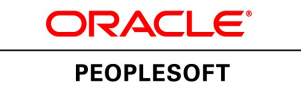

# PeopleSoft FSCM 9.2: Billing

**March 2013**

ORACLE<sup>®</sup>

PeopleSoft FSCM 9.2: Billing CDSKU fscm92pbr0 Copyright © 1992-2013, Oracle and/or its affiliates. All rights reserved.

### **Trademark Notice**

Oracle and Java are registered trademarks of Oracle and/or its affiliates. Other names may be trademarks of their respective owners.

Intel and Intel Xeon are trademarks or registered trademarks of Intel Corporation. All SPARC trademarks are used under license and are trademarks or registered trademarks of SPARC International, Inc. AMD, Opteron, the AMD logo, and the AMD Opteron logo are trademarks or registered trademarks of Advanced Micro Devices. UNIX is a registered trademark of The Open Group.

#### **License Restrictions Warranty/Consequential Damages Disclaimer**

This software and related documentation are provided under a license agreement containing restrictions on use and disclosure and are protected by intellectual property laws. Except as expressly permitted in your license agreement or allowed by law, you may not use, copy, reproduce, translate, broadcast, modify, license, transmit, distribute, exhibit, perform, publish, or display any part, in any form, or by any means. Reverse engineering, disassembly, or decompilation of this software, unless required by law for interoperability, is prohibited.

### **Warranty Disclaimer**

The information contained herein is subject to change without notice and is not warranted to be error-free. If you find any errors, please report them to us in writing.

### **Restricted Rights Notice**

If this is software or related documentation that is delivered to the U.S. Government or anyone licensing it on behalf of the U.S. Government, the following notice is applicable:

U.S. GOVERNMENT END USERS: Oracle programs, including any operating system, integrated software, any programs installed on the hardware, and/or documentation, delivered to U.S. Government end users are "commercial computer software" pursuant to the applicable Federal Acquisition Regulation and agency-specific supplemental regulations. As such, use, duplication, disclosure, modification, and adaptation of the programs, including any operating system, integrated software, any programs installed on the hardware, and/or documentation, shall be subject to license terms and license restrictions applicable to the programs. No other rights are granted to the U.S. Government.

### **Hazardous Applications Notice**

This software or hardware is developed for general use in a variety of information management applications. It is not developed or intended for use in any inherently dangerous applications, including applications that may create a risk of personal injury. If you use this software or hardware in dangerous applications, then you shall be responsible to take all appropriate fail-safe, backup, redundancy, and other measures to ensure its safe use. Oracle Corporation and its affiliates disclaim any liability for any damages caused by use of this software or hardware in dangerous applications.

### **Third Party Content, Products, and Services Disclaimer**

This software or hardware and documentation may provide access to or information on content, products, and services from third parties. Oracle Corporation and its affiliates are not responsible for and expressly disclaim all warranties of any kind with respect to third-party content, products, and services. Oracle Corporation and its affiliates will not be responsible for any loss, costs, or damages incurred due to your access to or use of third-party content, products, or services.

### **Alpha and Beta Draft Documentation Notice**

If this document is in preproduction status:

This documentation is in preproduction status and is intended for demonstration and preliminary use only. It may not be specific to the hardware on which you are using the software. Oracle Corporation and its affiliates are not responsible for and expressly disclaim all warranties of any kind with respect to this documentation and will not be responsible for any loss, costs, or damages incurred due to the use of this documentation.

# **Contents**

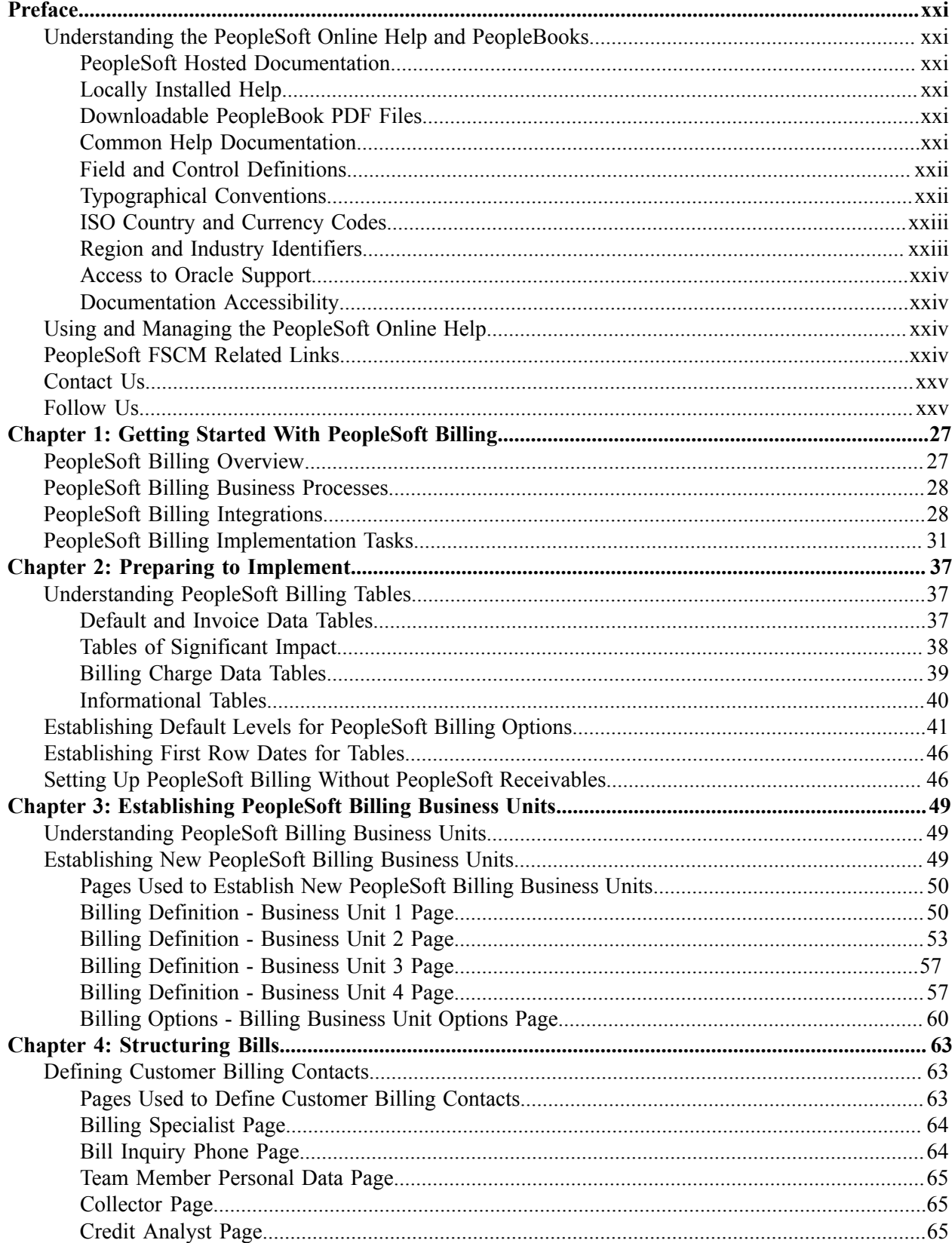

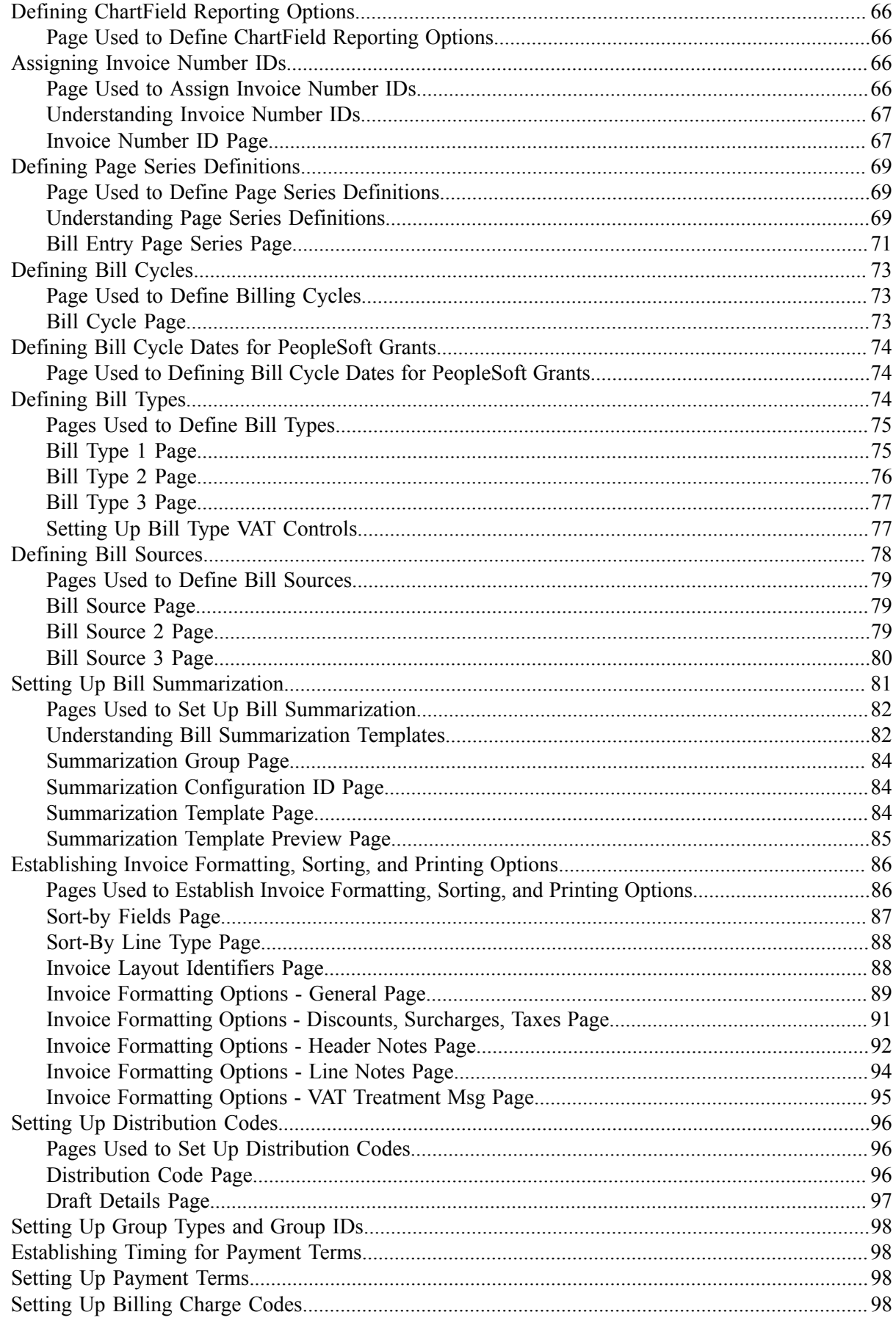

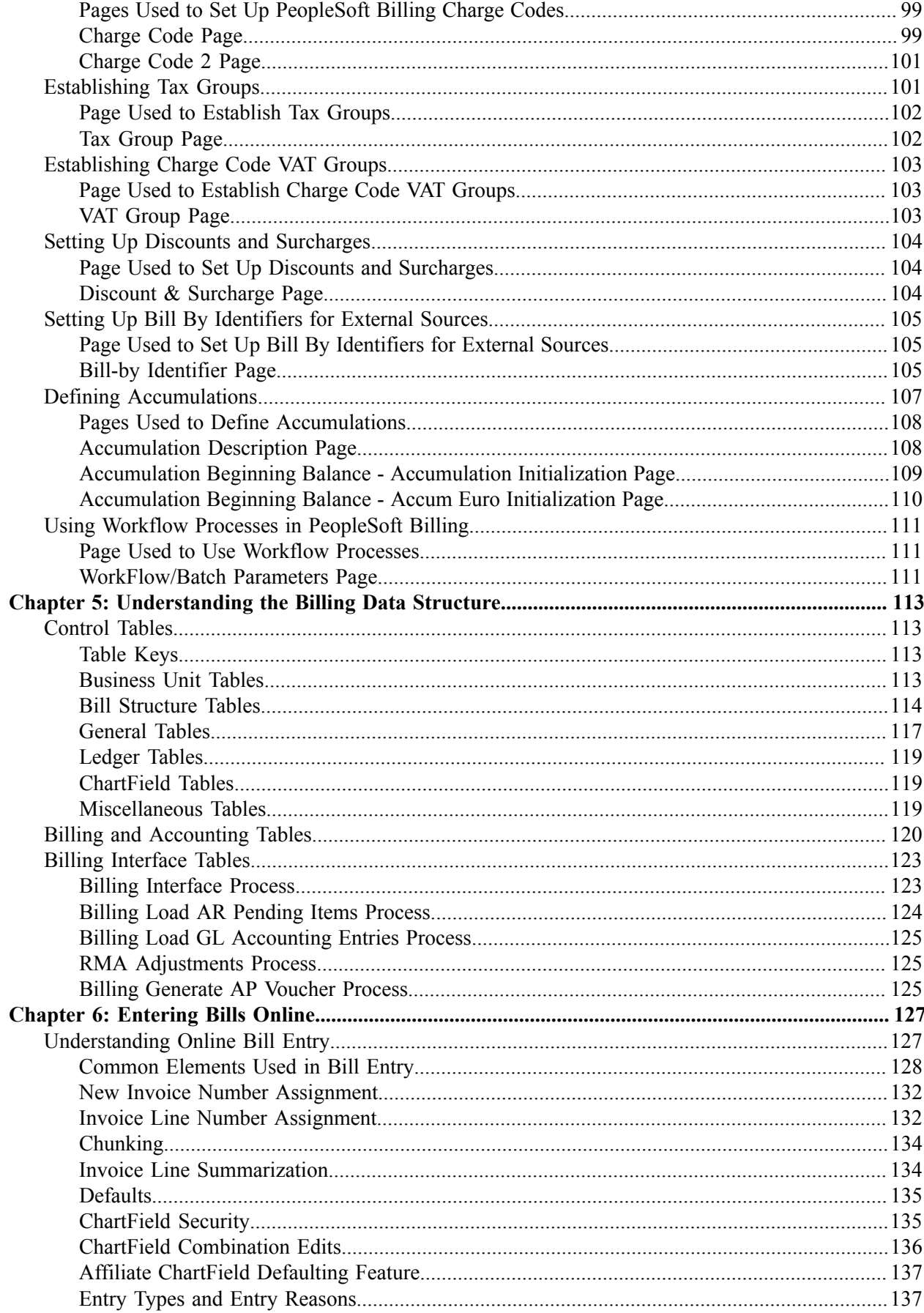

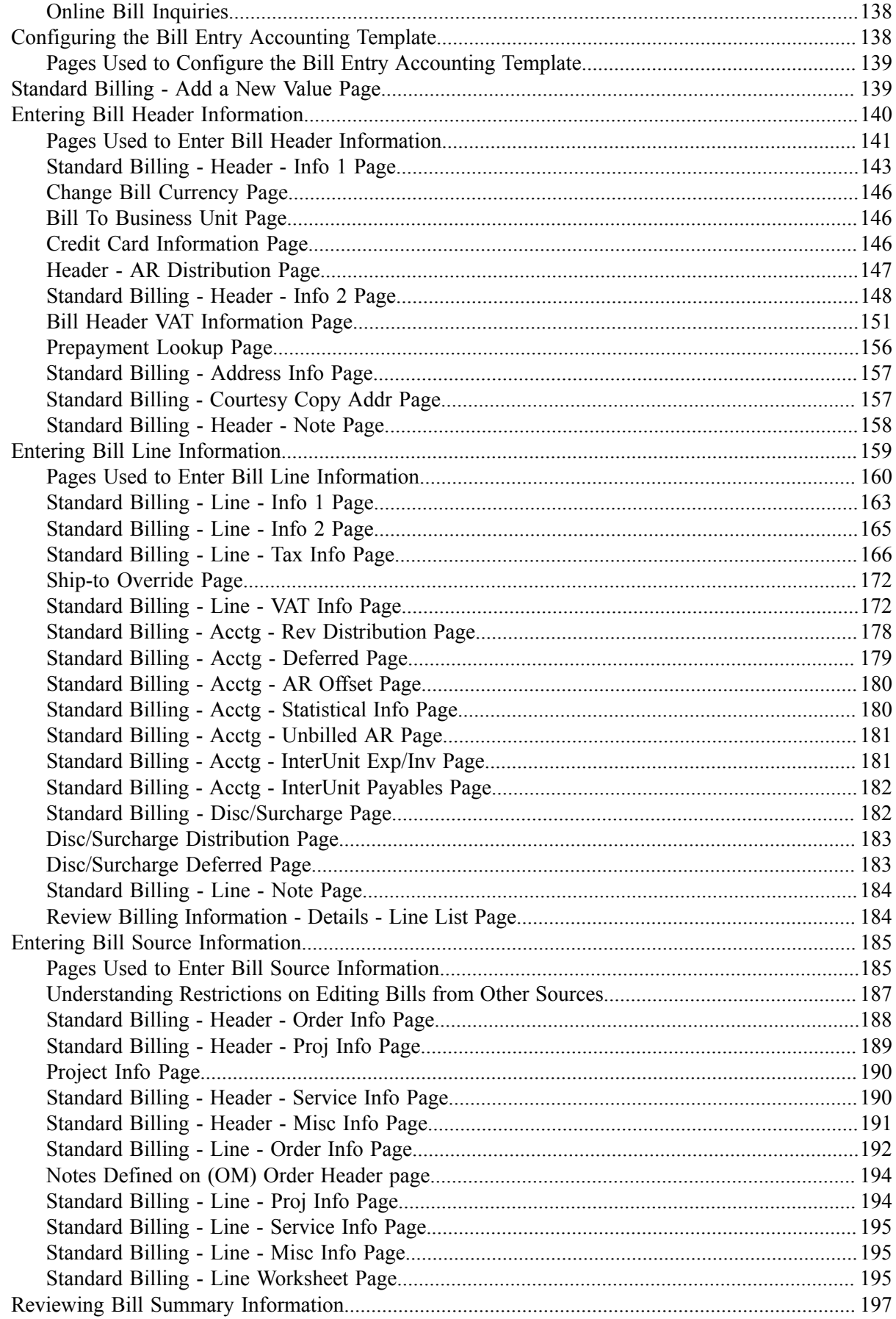

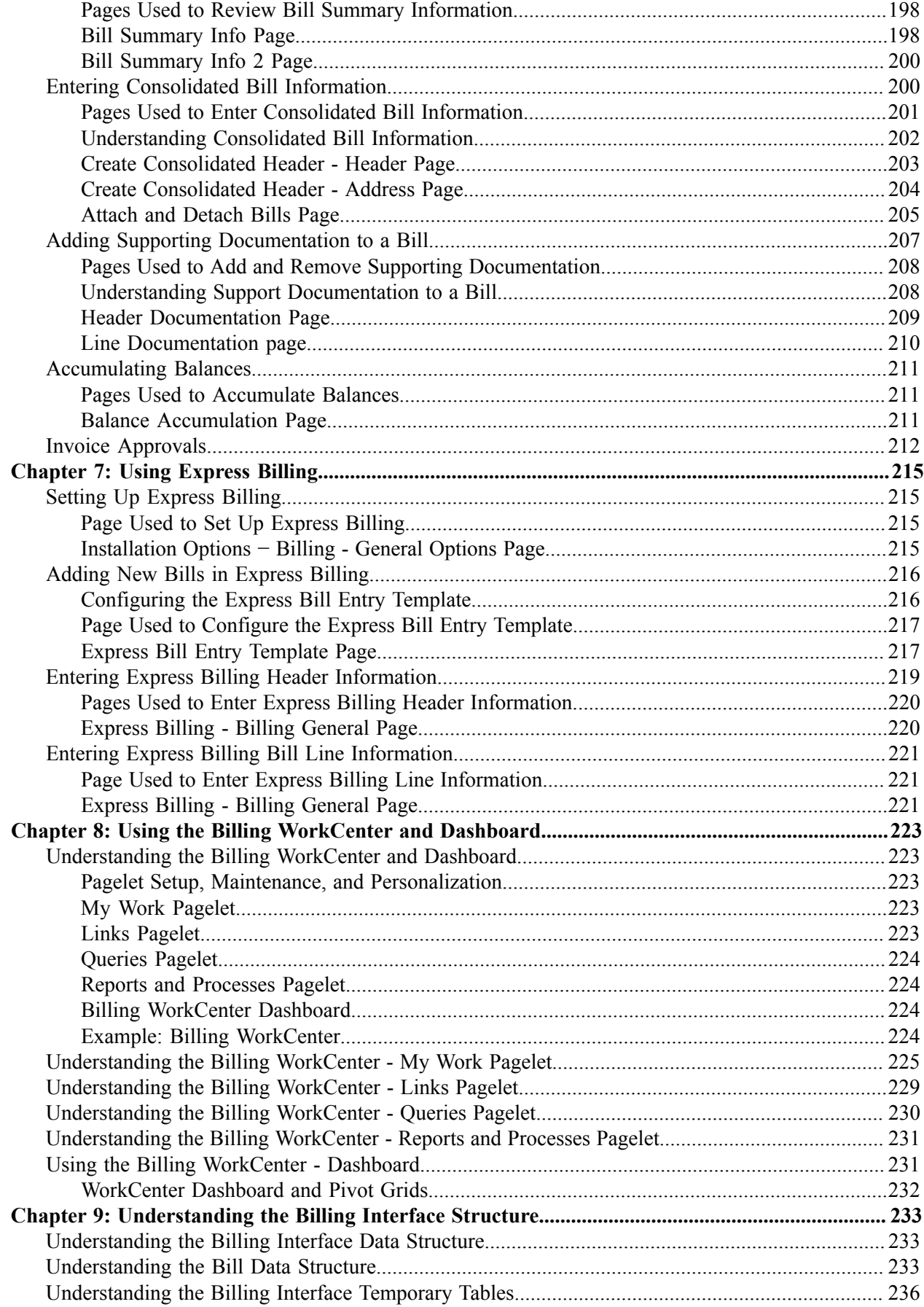

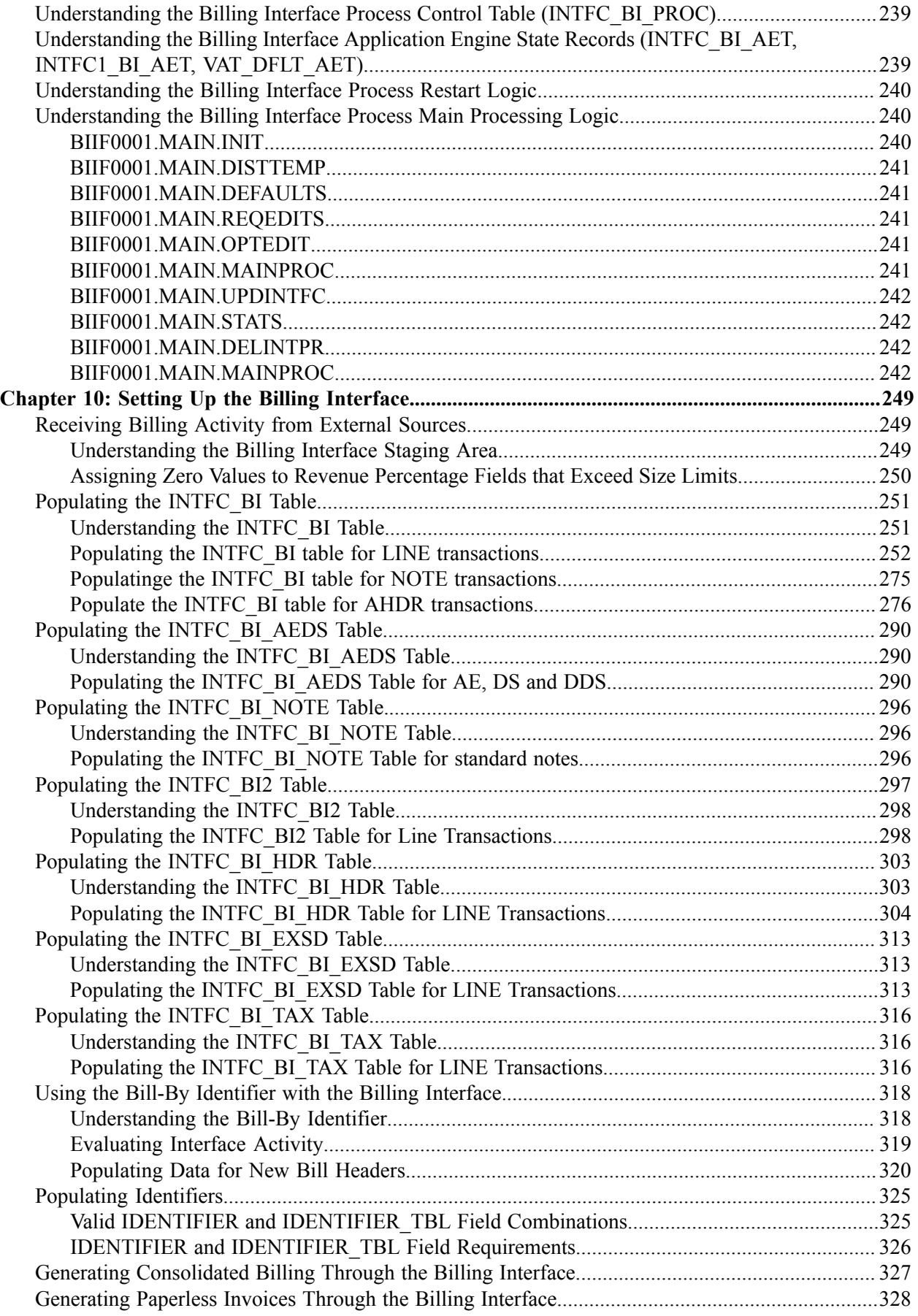

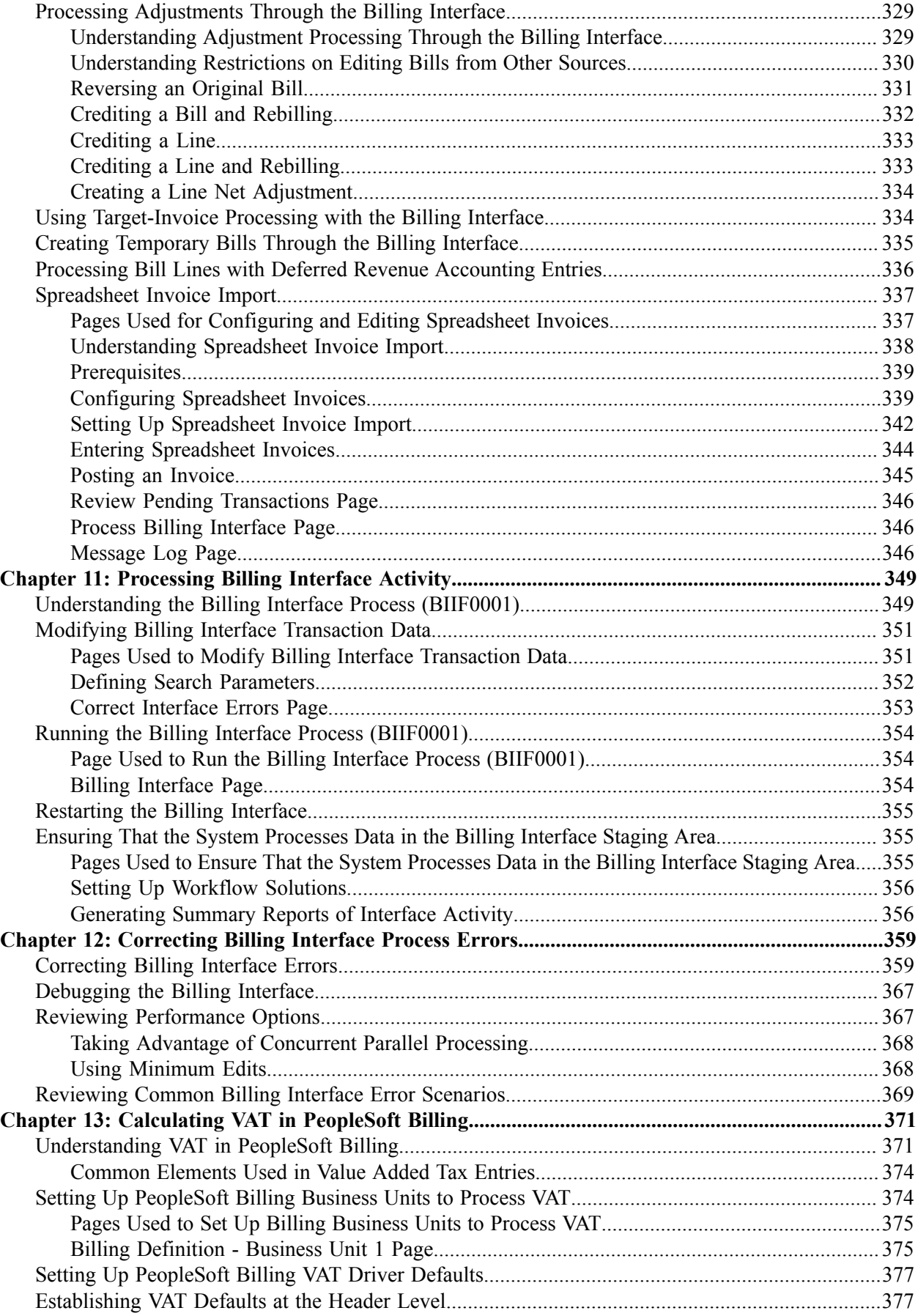

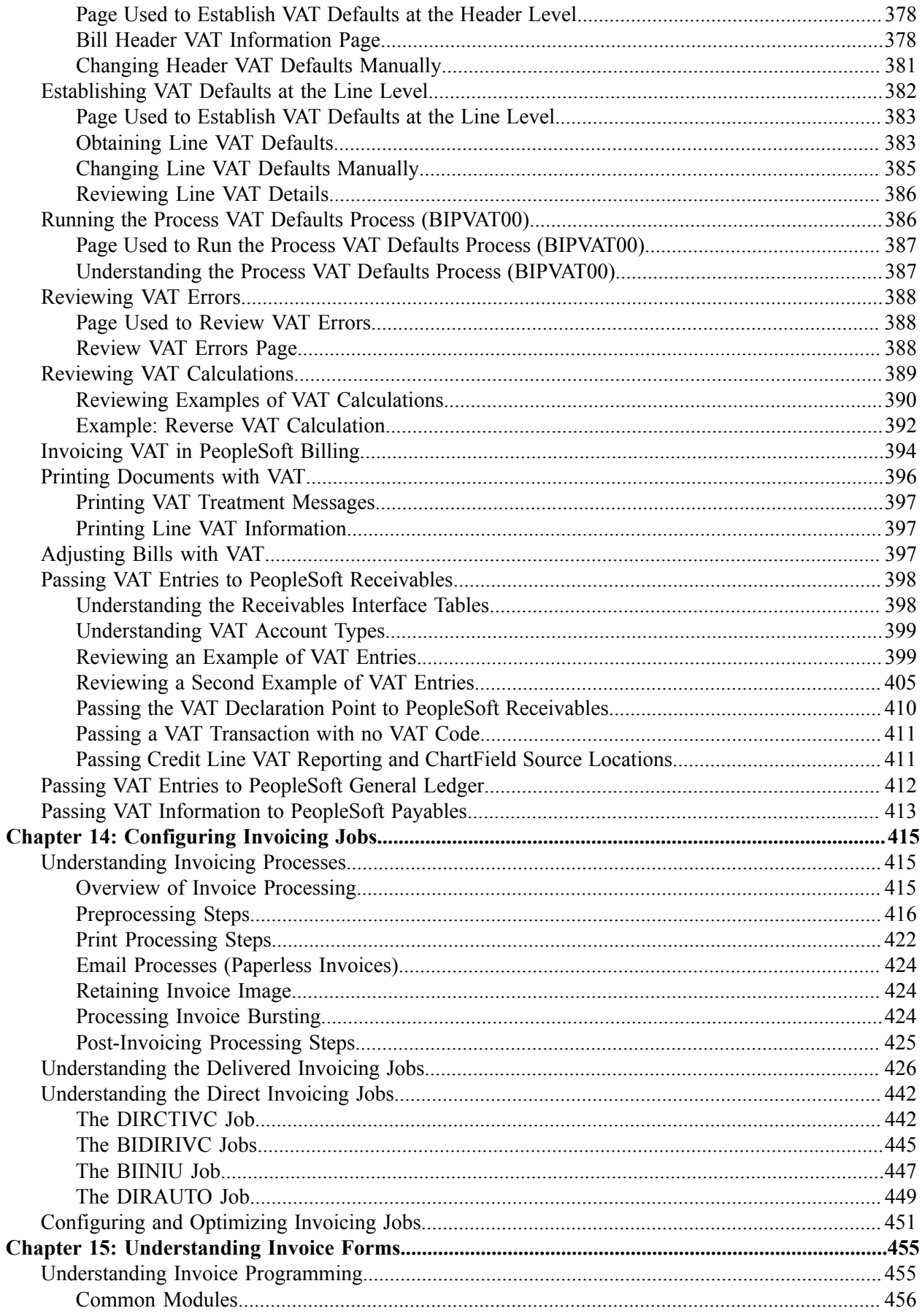

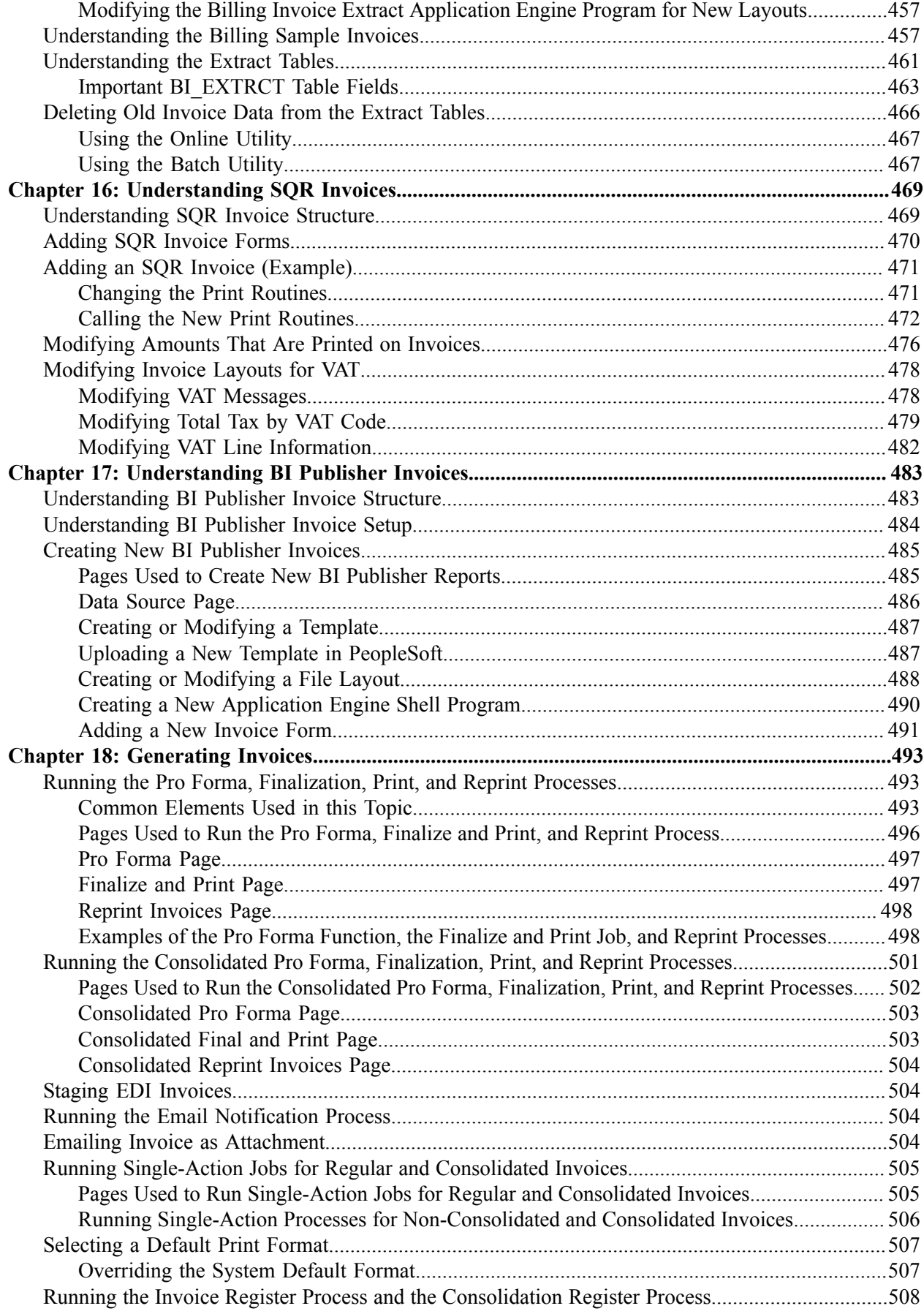

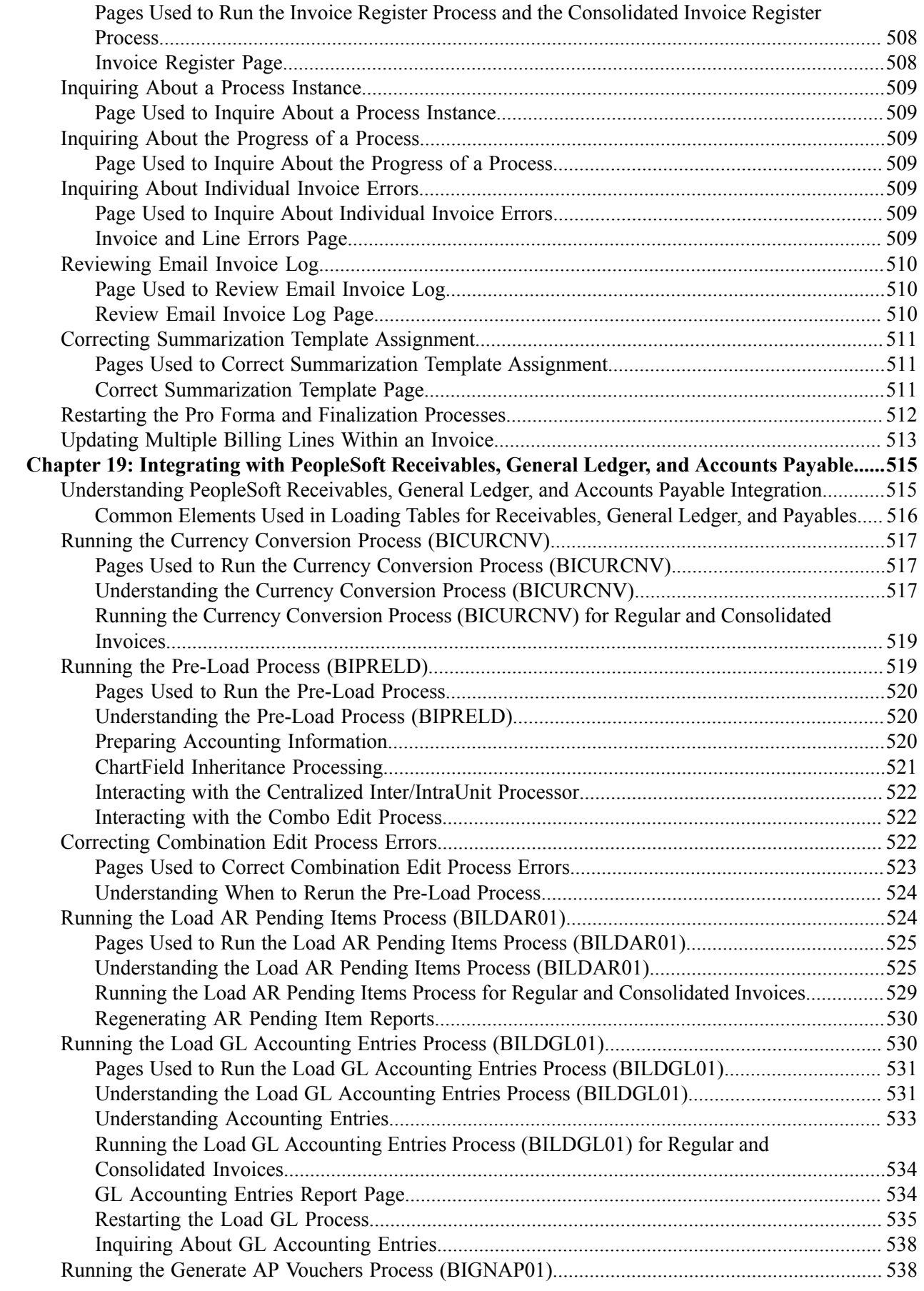

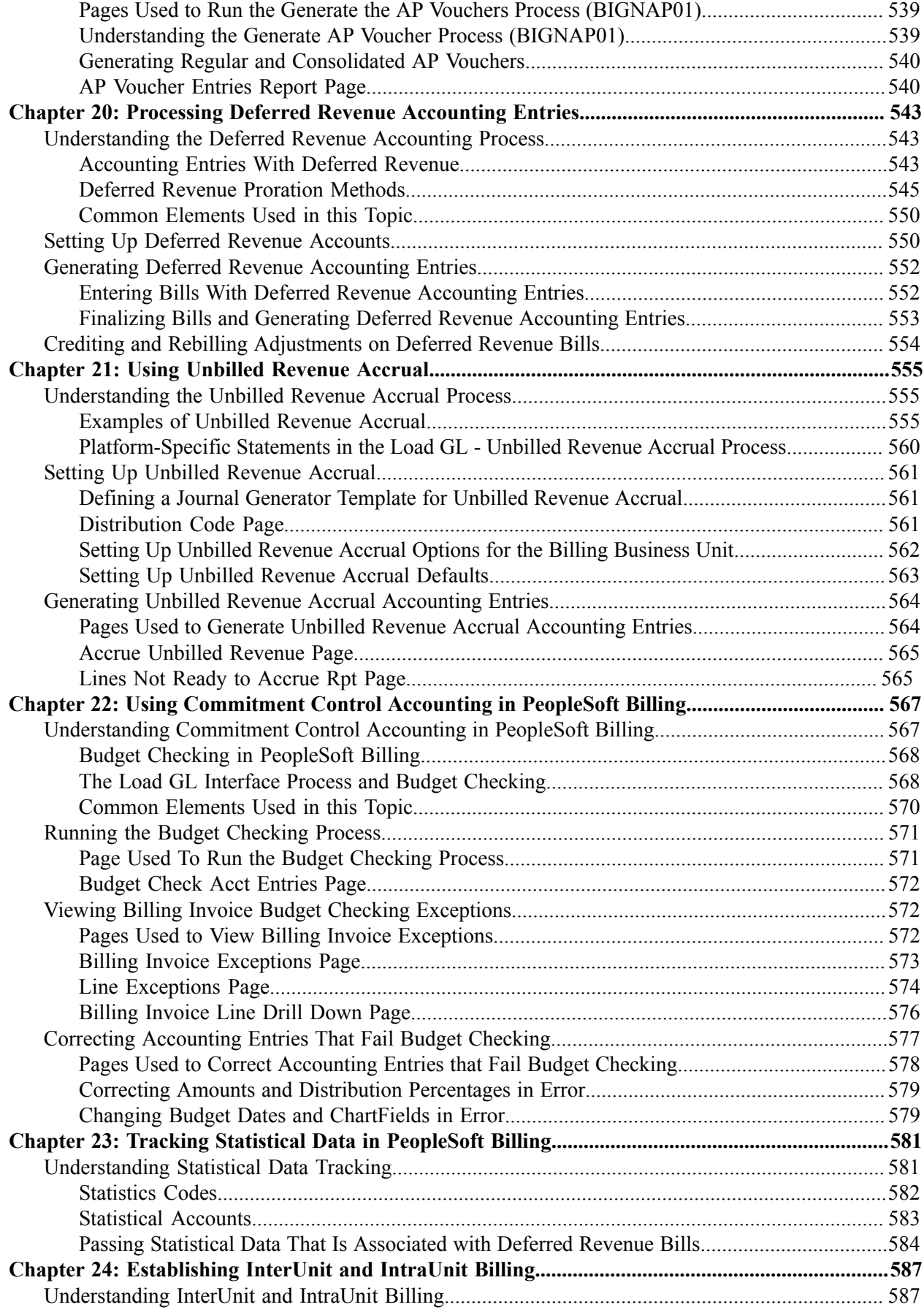

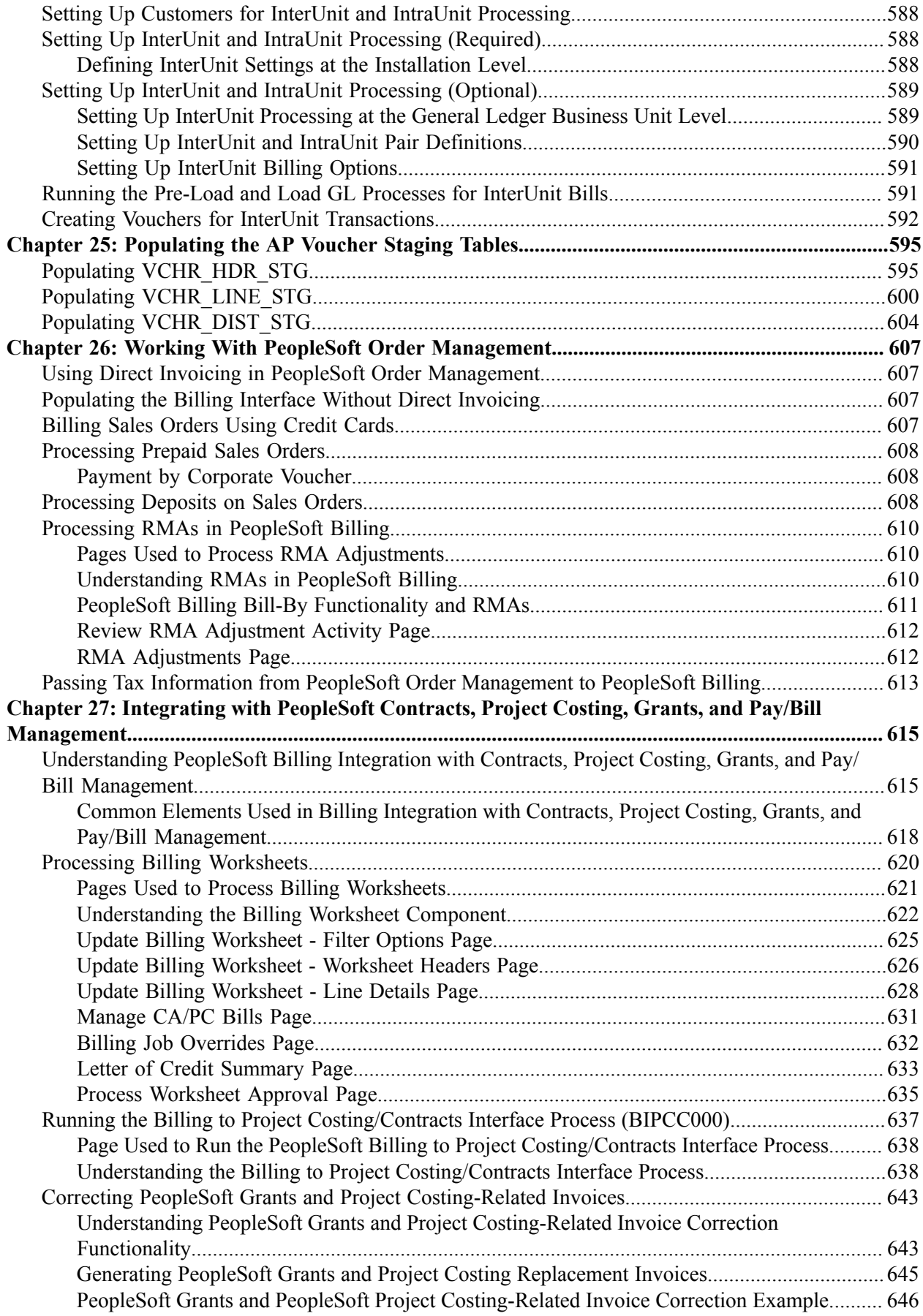

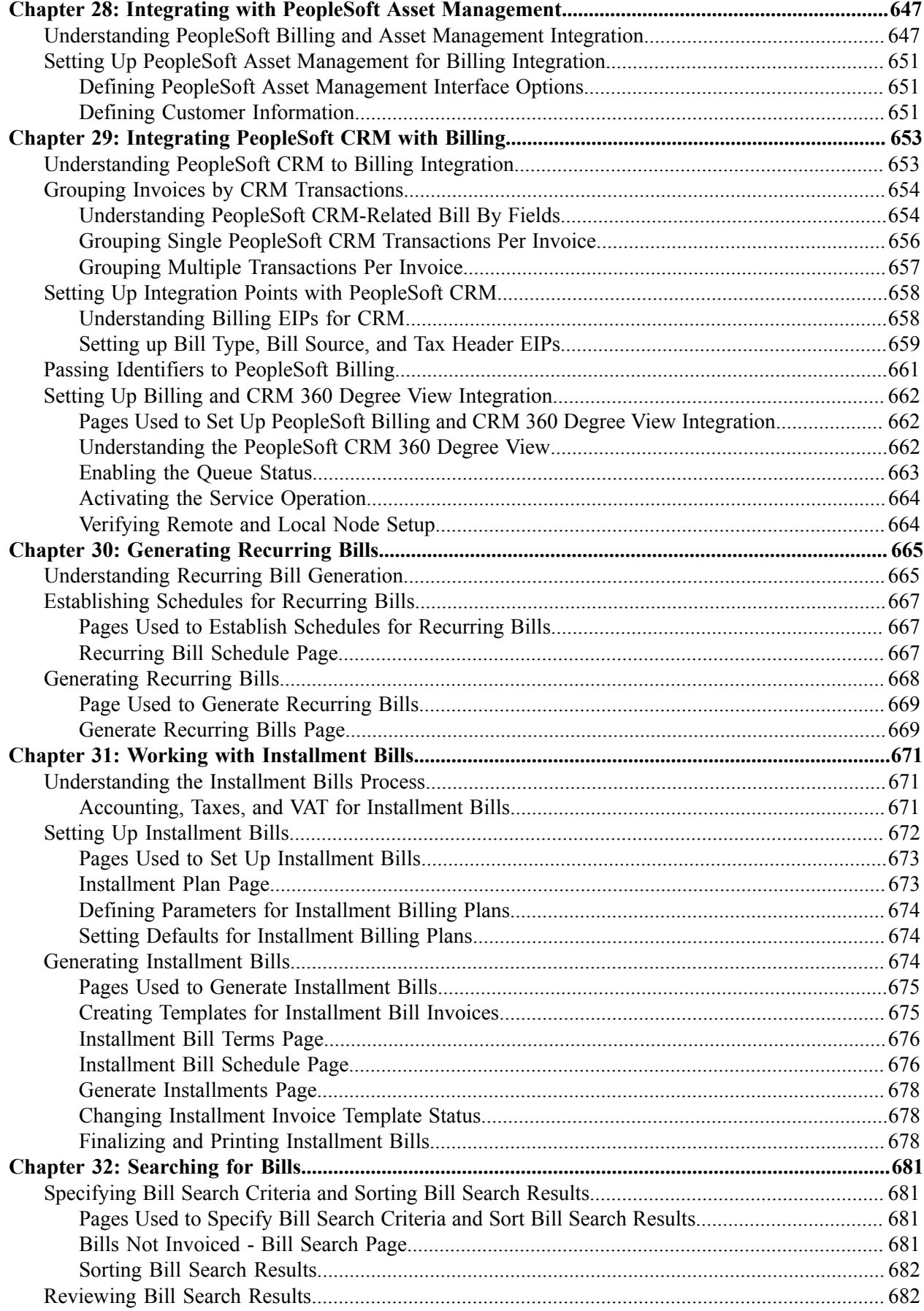

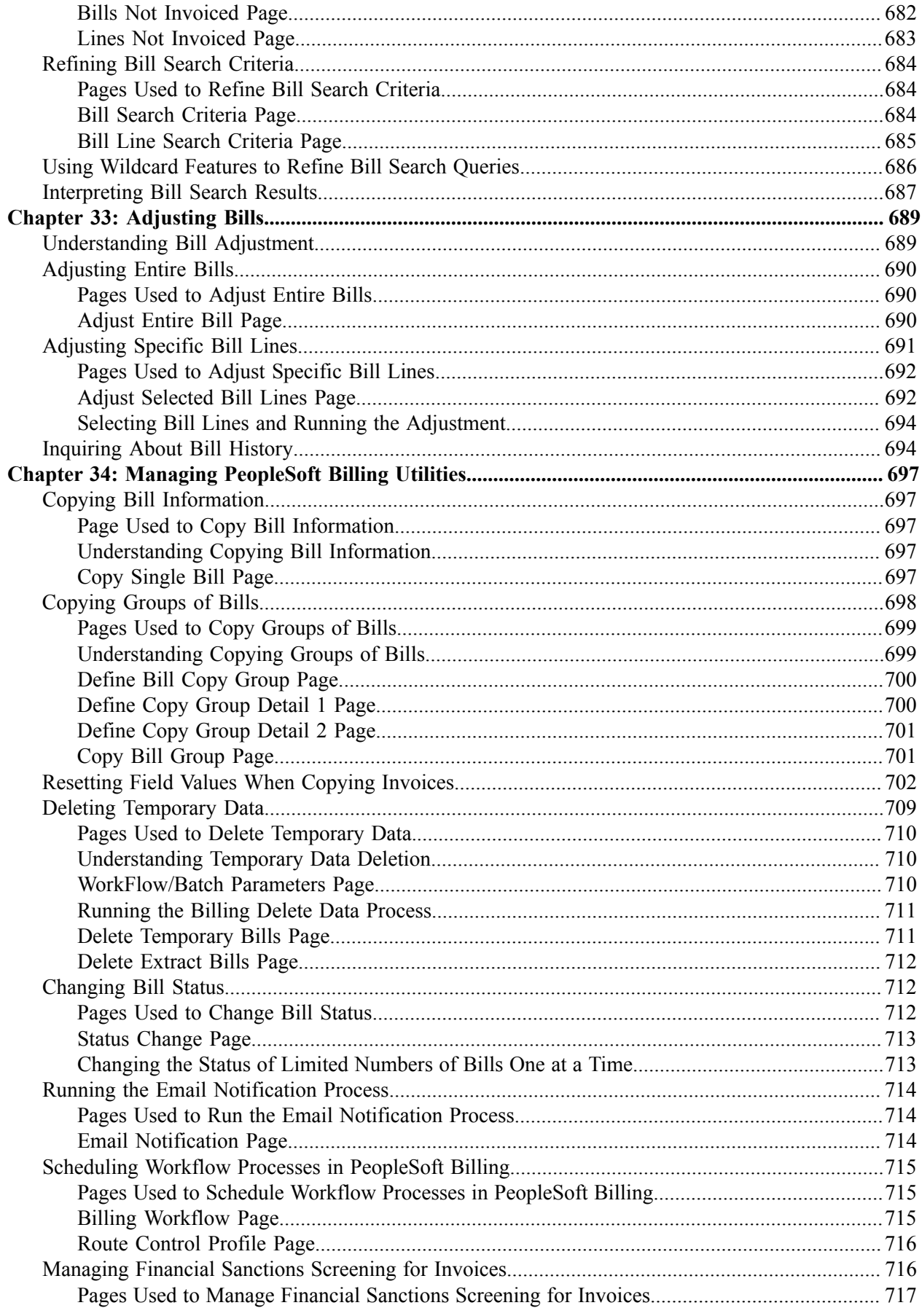

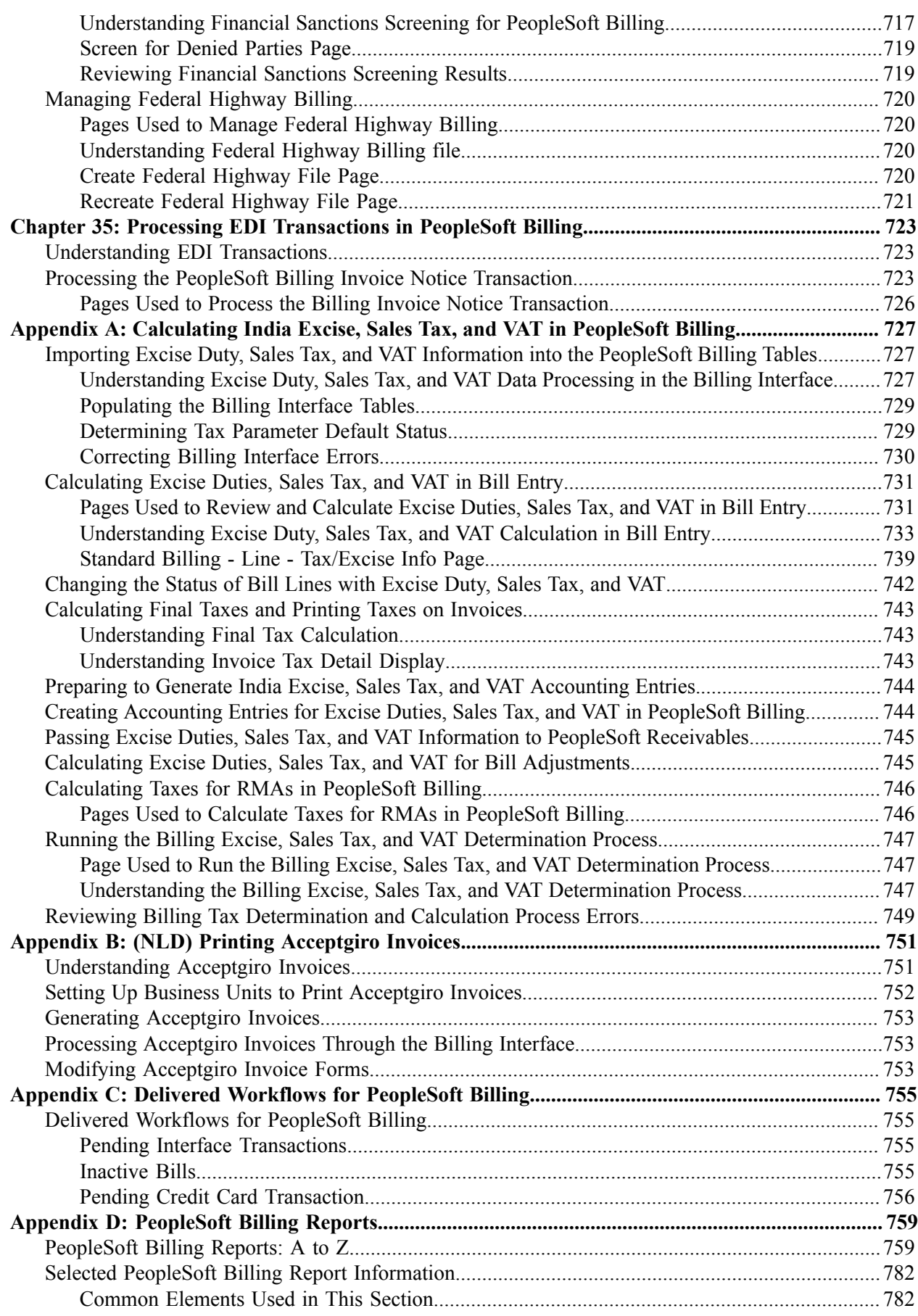

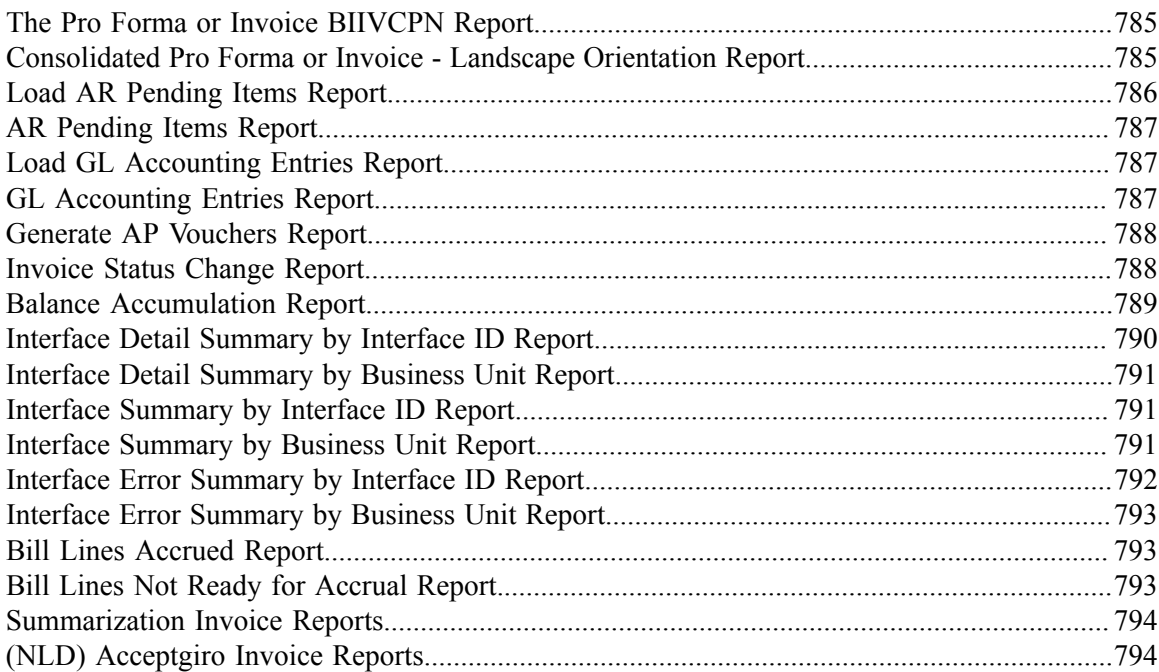

## <span id="page-20-0"></span>**Preface.**

### <span id="page-20-1"></span>**Understanding the PeopleSoft Online Help and PeopleBooks**

The PeopleSoft Online Help is a website that enables you to view all help content for PeopleSoft Applications and PeopleTools. The help provides standard navigation and full-text searching, as well as context-sensitive online help for PeopleSoft users.

### <span id="page-20-2"></span>**PeopleSoft Hosted Documentation**

You access the PeopleSoft Online Help on Oracle's PeopleSoft Hosted Documentation website, which enables you to access the full help website and context-sensitive help directly from an Oracle hosted server. The hosted documentation is updated on a regular schedule, ensuring that you have access to the most current documentation. This reduces the need to view separate documentation posts for application maintenance on My Oracle Support, because that documentation is now incorporated into the hosted website content. The Hosted Documentation website is available in English only.

### <span id="page-20-3"></span>**Locally Installed Help**

If your organization has firewall restrictions that prevent you from using the Hosted Documentation website, you can install the PeopleSoft Online Help locally. If you install the help locally, you have more control over which documents users can access and you can include links to your organization's custom documentation on help pages.

In addition, if you locally install the PeopleSoft Online Help, you can use any search engine for fulltext searching. Your installation documentation includes instructions about how to set up Oracle Secure Enterprise Search for full-text searching.

See *PeopleTools 8.53 Installation* for your database platform, "Installing PeopleSoft Online Help." If you do not use Secure Enterprise Search, see the documentation for your chosen search engine.

**Note:** Before users can access the search engine on a locally installed help website, you must enable the Search portlet and link. Click the Help link on any page in the PeopleSoft Online Help for instructions.

### <span id="page-20-4"></span>**Downloadable PeopleBook PDF Files**

You can access downloadable PDF versions of the help content in the traditional PeopleBook format. The content in the PeopleBook PDFs is the same as the content in the PeopleSoft Online Help, but it has a different structure and it does not include the interactive navigation features that are available in the online help.

### <span id="page-20-5"></span>**Common Help Documentation**

Common help documentation contains information that applies to multiple applications. The two main types of common help are:

• Application Fundamentals

• Using PeopleSoft Applications

Most product lines provide a set of application fundamentals help topics that discuss essential information about the setup and design of your system. This information applies to many or all applications in the PeopleSoft product line. Whether you are implementing a single application, some combination of applications within the product line, or the entire product line, you should be familiar with the contents of the appropriate application fundamentals help. They provide the starting points for fundamental implementation tasks.

In addition, the *PeopleTools: PeopleSoft Applications User's Guide* introduces you to the various elements of the PeopleSoft Pure Internet Architecture. It also explains how to use the navigational hierarchy, components, and pages to perform basic functions as you navigate through the system. While your application or implementation may differ, the topics in this user's guide provide general information about using PeopleSoft Applications.

### <span id="page-21-0"></span>**Field and Control Definitions**

PeopleSoft documentation includes definitions for most fields and controls that appear on application pages. These definitions describe how to use a field or control, where populated values come from, the effects of selecting certain values, and so on. If a field or control is not defined, then it either requires no additional explanation or is documented in a common elements section earlier in the documentation. For example, the Date field rarely requires additional explanation and may not be defined in the documentation for some pages.

### <span id="page-21-1"></span>**Typographical Conventions**

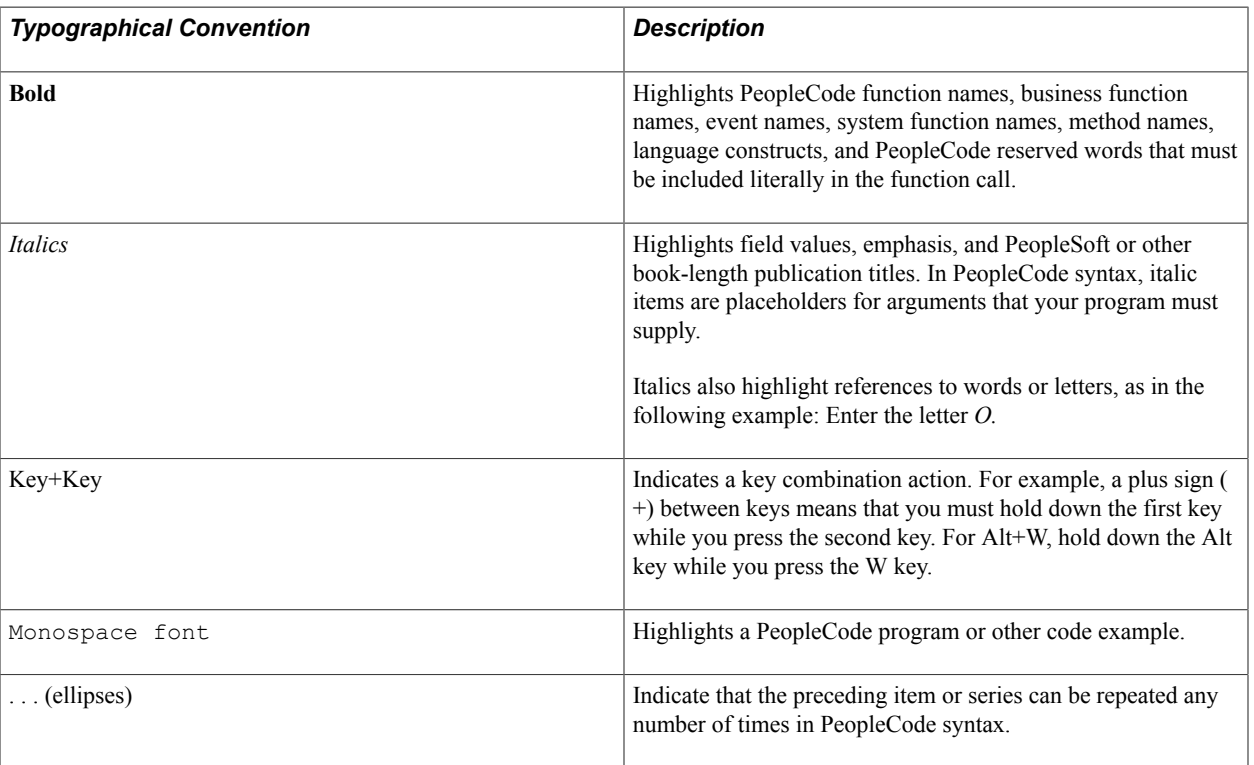

The following table describes the typographical conventions that are used in the online help.

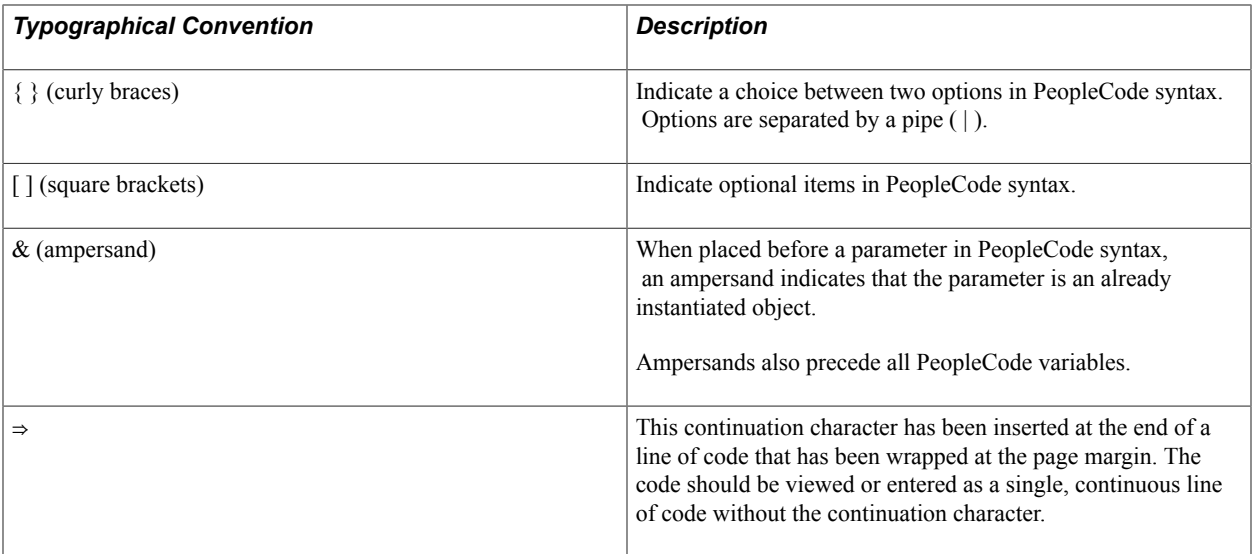

### <span id="page-22-0"></span>**ISO Country and Currency Codes**

PeopleSoft Online Help topics use International Organization for Standardization (ISO) country and currency codes to identify country-specific information and monetary amounts.

ISO country codes may appear as country identifiers, and ISO currency codes may appear as currency identifiers in your PeopleSoft documentation. Reference to an ISO country code in your documentation does not imply that your application includes every ISO country code. The following example is a country-specific heading: "(FRA) Hiring an Employee."

The PeopleSoft Currency Code table (CURRENCY\_CD\_TBL) contains sample currency code data. The Currency Code table is based on ISO Standard 4217, "Codes for the representation of currencies," and also relies on ISO country codes in the Country table (COUNTRY\_TBL). The navigation to the pages where you maintain currency code and country information depends on which PeopleSoft applications you are using. To access the pages for maintaining the Currency Code and Country tables, consult the online help for your applications for more information.

### <span id="page-22-1"></span>**Region and Industry Identifiers**

Information that applies only to a specific region or industry is preceded by a standard identifier in parentheses. This identifier typically appears at the beginning of a section heading, but it may also appear at the beginning of a note or other text.

Example of a region-specific heading: "(Latin America) Setting Up Depreciation"

#### **Region Identifiers**

Regions are identified by the region name. The following region identifiers may appear in the PeopleSoft Online Help:

- Asia Pacific
- Europe
- Latin America

• North America

### **Industry Identifiers**

Industries are identified by the industry name or by an abbreviation for that industry. The following industry identifiers may appear in the PeopleSoft Online Help:

- USF (U.S. Federal)
- E&G (Education and Government)

### <span id="page-23-0"></span>**Access to Oracle Support**

Oracle customers have access to electronic support through My Oracle Support. For information, visit <http://www.oracle.com/pls/topic/lookup?ctx=acc&id=info> or visit [http://www.oracle.com/pls/topic/](http://www.oracle.com/pls/topic/lookup?ctx=acc&id=trs) [lookup?ctx=acc&id=trs](http://www.oracle.com/pls/topic/lookup?ctx=acc&id=trs) if you are hearing impaired.

### <span id="page-23-1"></span>**Documentation Accessibility**

For information about Oracle's commitment to accessibility, visit the Oracle Accessibility Program website at [http://www.oracle.com/pls/topic/lookup?ctx=acc&id=docacc.](http://www.oracle.com/pls/topic/lookup?ctx=acc&id=docacc)

### <span id="page-23-2"></span>**Using and Managing the PeopleSoft Online Help**

Click the Help link in the universal navigation header of any page in the PeopleSoft Online Help to see information on the following topics:

- What's new in the PeopleSoft Online Help.
- PeopleSoft Online Help acessibility.
- Accessing, navigating, and searching the PeopleSoft Online Help.
- Managing a locally installed PeopleSoft Online Help website.

### <span id="page-23-3"></span>**PeopleSoft FSCM Related Links**

Financial and Supply Chain Management information for Secure Enterprise Search (SES) can be found in PeopleSoft Application Fundamentals documentation. For application specific information, see the "Understanding Search Pages within Components *(PeopleSoft FSCM 9.2: Application Fundamentals)*" topic.

[My Oracle Support](https://login.oracle.com/mysso/signon.jsp)

[PeopleSoft Information Portal on Oracle.com](http://www.oracle.com/us/products/applications/054275.html)

[PeopleSoft Training from Oracle University](http://education.oracle.com/pls/web_prod-plq-dad/db_pages.getpage?page_id=402&p_nl=OPSE)

[PeopleSoft Video Feature Overviews on YouTube](http://www.youtube.com/user/PSFTOracle)

### <span id="page-24-0"></span>**Contact Us**

[Send us your suggestions](mailto:PSOFT-INFODEV_US@ORACLE.COM) Please include release numbers for the PeopleTools and applications that you are using.

### <span id="page-24-1"></span>**Follow Us**

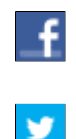

Get the latest PeopleSoft updates on [Facebook](http://www.facebook.com/pages/Oracle-PeopleSoft/220476464680933?sk=wall&filter=12).

Follow PeopleSoft on [Twitter@PeopleSoft\\_Info](https://twitter.com/PeopleSoft_Info).

# <span id="page-26-0"></span>**Getting Started With PeopleSoft Billing**

### <span id="page-26-1"></span>**PeopleSoft Billing Overview**

PeopleSoft Billing processes billing information to create invoices. The Billing application allows you to standardize, automate and optimize your billing activities so that all invoices receive proper review, validation and accounting treatment.

With this application, you can:

- Create bills
- Receive billing data from other PeopleSoft applications
- Receive billing data from non-PeopleSoft applications
- Create inter and intraunit bills
- Create installment bills
- Create recurring bills
- Consolidate multiple bills on a single invoice
- Review and validate bills
- Calculate sales, use and value-added taxes
- Print invoices in detail or summarized format, transmit EDI (electronic data interchange) invoices, and present invoices online
- Send invoice notifications via email.
- Adjust invoices
- Attach supporting documentation or image of invoice.
- Create accounting entries for PeopleSoft General Ledger, Receivables and Accounts Payable
- Accrue unbilled revenue
- Defer revenue accounting

### <span id="page-27-0"></span>**PeopleSoft Billing Business Processes**

We cover these business processes in the business process topics.

#### **Image: PeopleSoft Billing business process flow from a data source to the general ledger, receivables and accounts payable**

The following process flow illustrates the PeopleSoft Billing business processes that initiates from PeopleSoft and external billing data sources, and completes once the accounting entries are entered to the PeopleSoft general ledger, receivables and accounts payable.

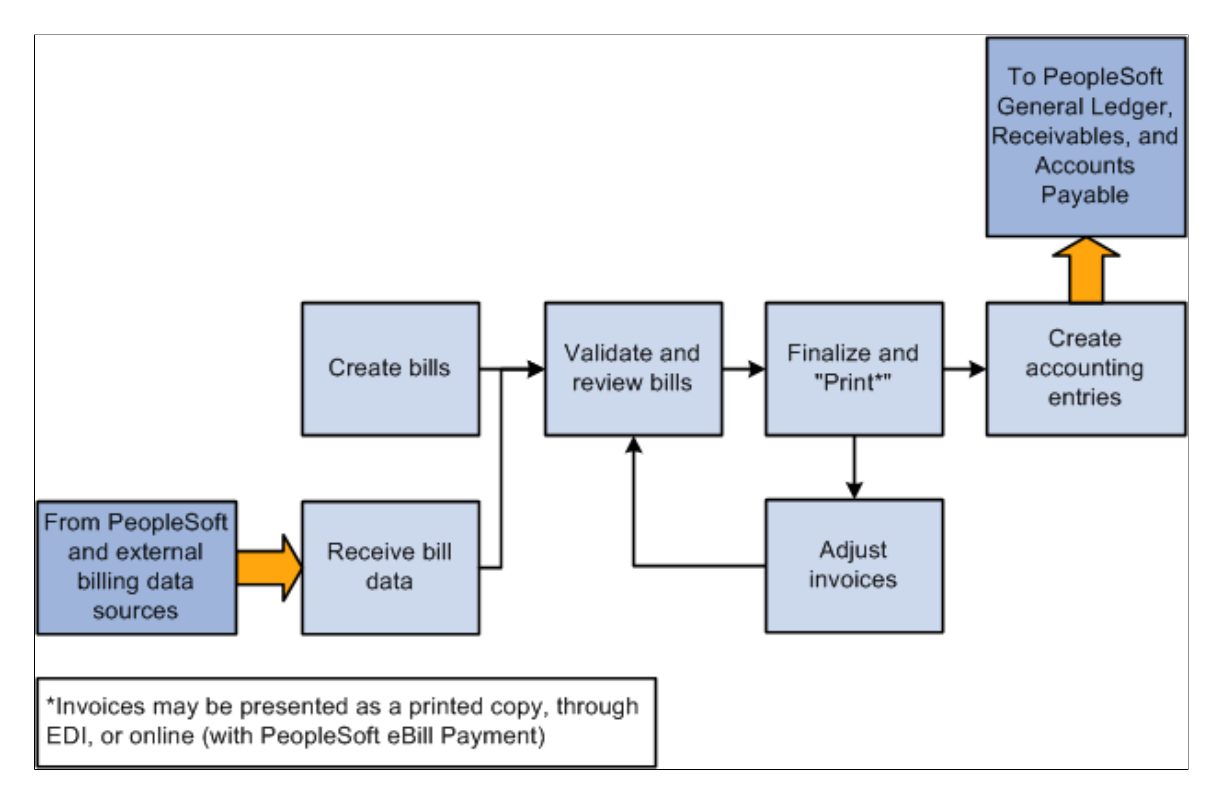

### <span id="page-27-1"></span>**PeopleSoft Billing Integrations**

PeopleSoft Billing integrates with the following PeopleSoft applications:

- PeopleSoft Order Management
- PeopleSoft Inventory
- PeopleSoft Contracts
- PeopleSoft Project Costing
- PeopleSoft Pay/Bill Management
- PeopleSoft Grants
- PeopleSoft Real Estate Management
- PeopleSoft Asset Management
- PeopleSoft General Ledger
- PeopleSoft Receivables
- PeopleSoft Payables
- External, non-PeopleSoft Systems

We discuss integration considerations in the implementation topics.

Supplemental information about third-party application integrations is located on the My Oracle Support web site.

#### **Integration with PeopleSoft Order Management**

By implementing PeopleSoft Order Management, you can take advantage of the following:

- Supply sales order information to PeopleSoft Billing directly from Order Management through the Billing Interface for the purpose of invoicing, revenue recognition, and interfacing downstream to Receivables and General Ledger.
- Provide direct invoicing from PeopleSoft Order Management.

Direct invoicing streamlines the billing process by combining several steps that are in the collection and processing of billing activity from other source systems.

• Receive direct return material authorization credits and credit card transactions from PeopleSoft Order Management.

PeopleSoft Billing supports additional fields to track credit card processing for bills originating from Order Management.

• Print configuration detail as a page at the end of the invoices for any bill line that originates from PeopleSoft Order Management.

#### **Integration with PeopleSoft Contracts, Project Costing, and Grants**

By implementing PeopleSoft Contracts, Project Costing, and Grants, you can take advantage of the following:

- Print project and contract information from PeopleSoft Project Costing and Contracts on invoices.
- Manage revenue recognition with methods other than invoicing activity.
- Manage progress payments and withholding for government contracts.
- Write billing information into Project Costing tables to support navigation capabilities from PeopleSoft Billing to Project Costing.

You can also access PeopleSoft Project Costing from the bill entry component to view project details. You can book advances to an unearned income account and book retainages to a long-term receivables account. PeopleSoft Contracts passes Billing of these accounts.

• Bill information for letters of credit, if you install PeopleSoft Grants.

• Bill rents, operating expenses, maintenance fees and security deposits if you install PeopleSoft Real Estate Management.

#### **Integration with PeopleSoft Pay/Bill Management**

You can route PeopleSoft Pay/Bill Management transactions to Billing as part of the purchase order tracking functionality, which enables you to track customer invoices against purchase orders that are committed to purchase staffing services.

You can review and adjust bill lines from PeopleSoft Pay/Bill Management by using the billing worksheet and send information back to Pay/Bill Management using the Billing to Project Costing/Contracts Interface process.

#### **Integration with PeopleSoft Asset Management**

By implementing PeopleSoft Asset Management, you can take advantage of the following:

- Pass asset retirement by sale transactions from PeopleSoft Asset Management to Billing to generate appropriate accounting entries to relieve fixed assets, calculate value-added-tax as necessary, initiate creation of open items in Receivables, post to General Ledger, and initiate InterUnit payable voucher creation if you are transferring assets between business units or legal entities.
- Send asset reinstatements to PeopleSoft Billing as credit lines.

#### **Integration with PeopleSoft General Ledger**

By implementing PeopleSoft General Ledger, you can take advantage of the following:

• Generate accounting entries to book account receivables entries at summary or detail level to PeopleSoft General Ledger.

This process also produces a listing of all accounting entries that are created for invoices (both regular and consolidated) according to the parameters that you define.

- Support billings with revenue and deferred revenue recognition accounts.
- Create accounting entries for uninvoiced revenue activity to recognize within the current accounting period.
- Share the same accounting environment that is defined in PeopleSoft General Ledger.
- Provide PeopleSoft General Ledger with preverified accounting entries through extensive ChartField combination edits for invoices that are entered in Billing.

**Note:** PeopleSoft Billing does not initiate the Combination Edit process for transactions that are imported into the billing interface from source systems.

• After you run the Load GL or Unbilled Revenue Accrual processes and the accounting entries go through the Journal Generator process and post to the general ledger, you can inquire about them by using the Accounting Entries By Journal page. You can then view exchange rate detail for converting bill transaction currency to base currency for the accounting entry.

#### **Integration with PeopleSoft Payables**

By implementing PeopleSoft Payables, you can initiate the creation of vouchers for InterUnit bills for Payables.

#### **Integration with PeopleSoft Receivables**

By implementing PeopleSoft Receivables, you can take advantage of the following:

• Distribute pending items to PeopleSoft Receivables.

This process also produces a listing of all pending items that are generated for invoices (both regular and consolidated) according to the parameters that you define.

• Retrieve invoice details from PeopleSoft Receivables.

#### **Integration with External non-PeopleSoft Systems**

PeopleSoft Billing also supports the following integration with external non-PeopleSoft systems:

- Integrate the external non-PeopleSoft system to PeopleSoft Billing through the Billing interface, which is a standardized transaction type driven interface that is provided to meet various transaction needs.
- Integrate with third-party tax provider. These suppliers provide solutions to the most complex sales tax requirements and maintain tax rates for you. The PeopleSoft Billing application includes PeopleSoft Tax Tables, which meet simple sales tax requirements but requires maintenance of tax rates.

### <span id="page-30-0"></span>**PeopleSoft Billing Implementation Tasks**

PeopleSoft Setup Manager enables you to review a list of setup tasks for the organization for the products that you implement. The setup tasks include the components that you must set up, listed in the order in which you must enter data into the component tables, and links to the corresponding documentation.

PeopleSoft Billing also provides component interfaces to help you load data from the existing system into Billing tables. Use the Excel to Component Interface utility with the component interfaces to populate the tables.

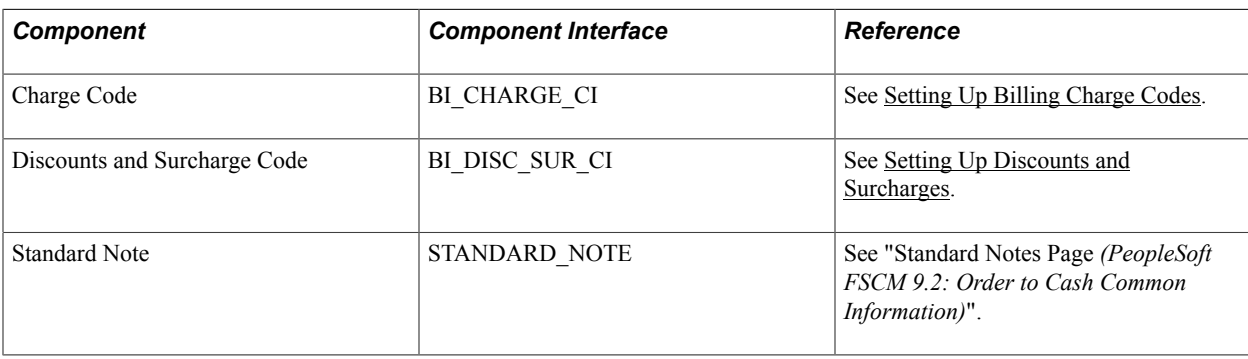

This table lists all of the components that have component interfaces:

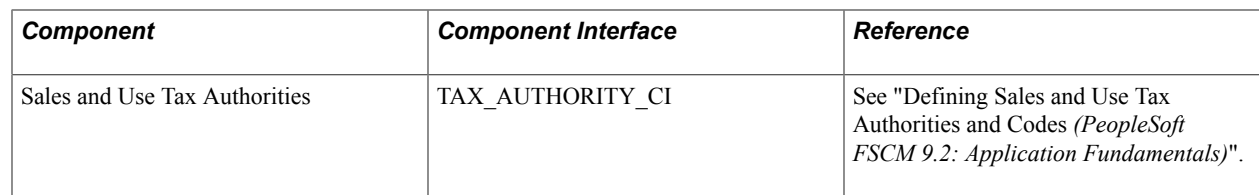

### **PeopleSoft Events and Notifications Framework**

As your organization processes the continuous stream of transactions within your PeopleSoft system, the events and notifications framework enables you to monitor the transaction flow and alert your organization to any errors, changes, and stalled transactions. The messages generated by the events and notifications framework can notify you of the problem, give you a detailed description of the issue, and provide a link to the PeopleSoft page where you can resolve it. One of the ways to use the events and notifications framework is to create PeopleSoft Queries on one or more PeopleSoft tables, add the alert using the Alert Setup component, and then complete the alert setup steps. This method enables you to monitor data within a PeopleSoft table; for example, searching for stalled transactions, instead of looking at the results of a PeopleSoft process. When the Alerts process (EOEN\_ALERT) is run, the PeopleSoft table is queried and the alert messages can be generated. These messages can be routed to the appropriate person (PeopleSoft user or non-PeopleSoft user) using an email, a PeopleSoft worklist entry, an XML message, or the PeopleSoft Notification Dashboard.

For the PeopleSoft Billing application, sample data includes the following PeopleSoft queries that have been setup to work with the events and notifications framework. These queries may require minor modifications to work in your environment. In addition, your billing specialist must be setup with a user profile to receive email. You can copy and alter these queries to create new alert messages.

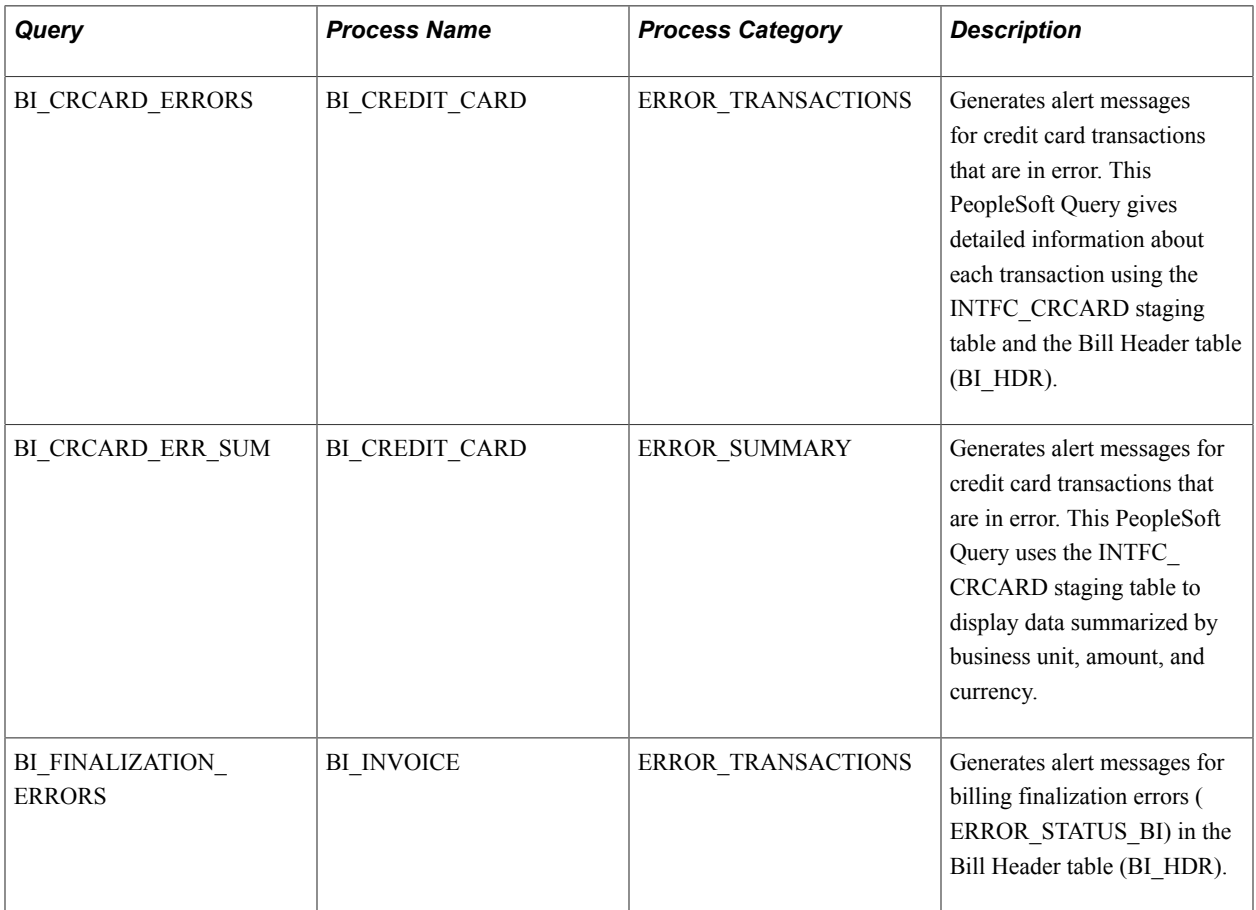

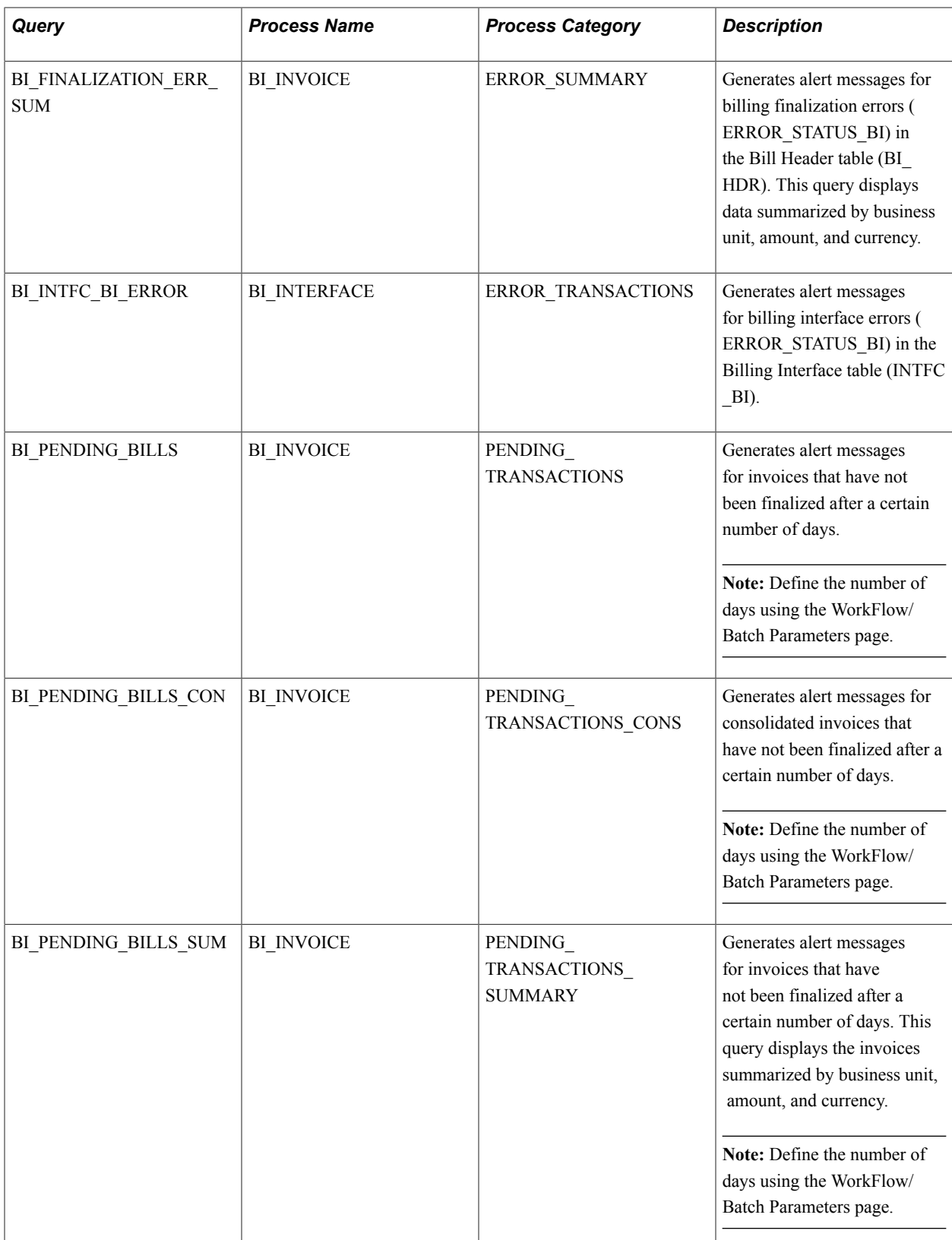

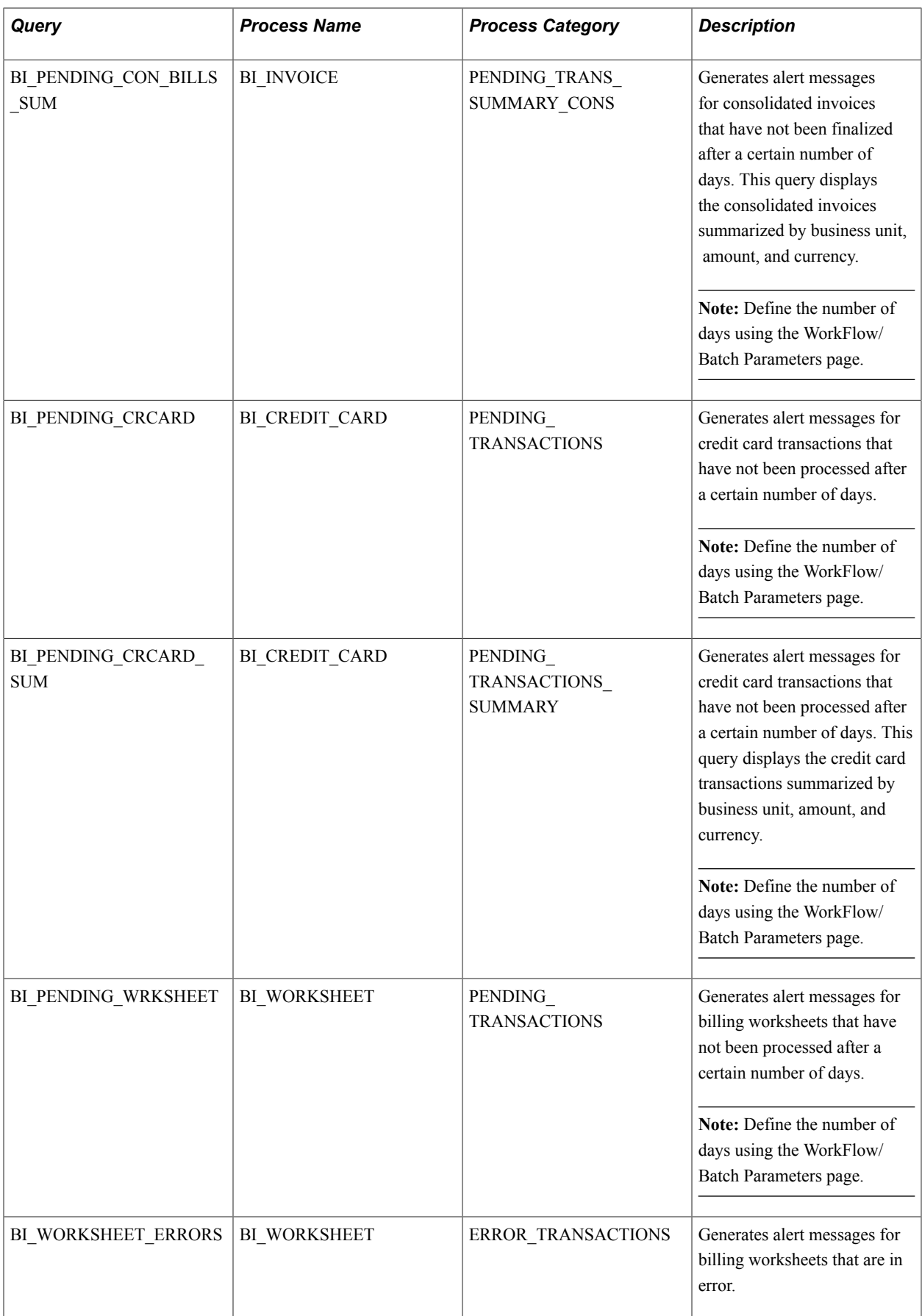

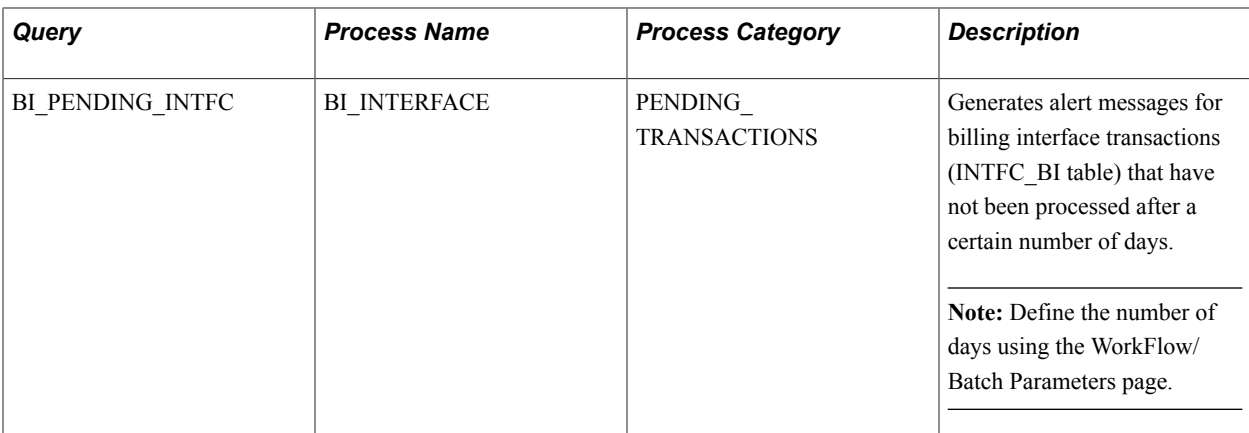

See [WorkFlow/Batch Parameters Page.](#page-110-2)

### **Other Sources of Information**

In the planning phase of the implementation, take advantage of all PeopleSoft sources of information, including the installation guides, table-loading sequences, data models, and business process maps. A complete list of these resources appears in the preface in the *PeopleSoft Application Fundamentals documentation,* with information about where to find the most current version of each.

See the product documentation for *PeopleTools: PeopleSoft Setup Manager* and *PeopleTools: PeopleSoft Component Interfaces*
# **Preparing to Implement**

## <span id="page-36-0"></span>**Understanding PeopleSoft Billing Tables**

A bill may have many attributes, all of which are stored as data elements in various tables. Some attributes are processing related, such as invoice format, payment terms, or distribution code. Others are informational, such as bill inquiry phone, or notes. Some attributes you use internally for reporting or managing workflow, such as billing specialist, credit analyst, or bill cycle.

The following tables describe how the system uses the data that is stored in the various PeopleSoft Billing tables. We categorize the tables according to whether the data:

- Is used to define the default hierarchy and invoicing parameters.
- Has significant impact on processes or other parts of the system.
- Is used to define PeopleSoft Billing charge attributes.
- Is informational in nature.

## **Default and Invoice Data Tables**

This table contains information about default and invoice data tables:

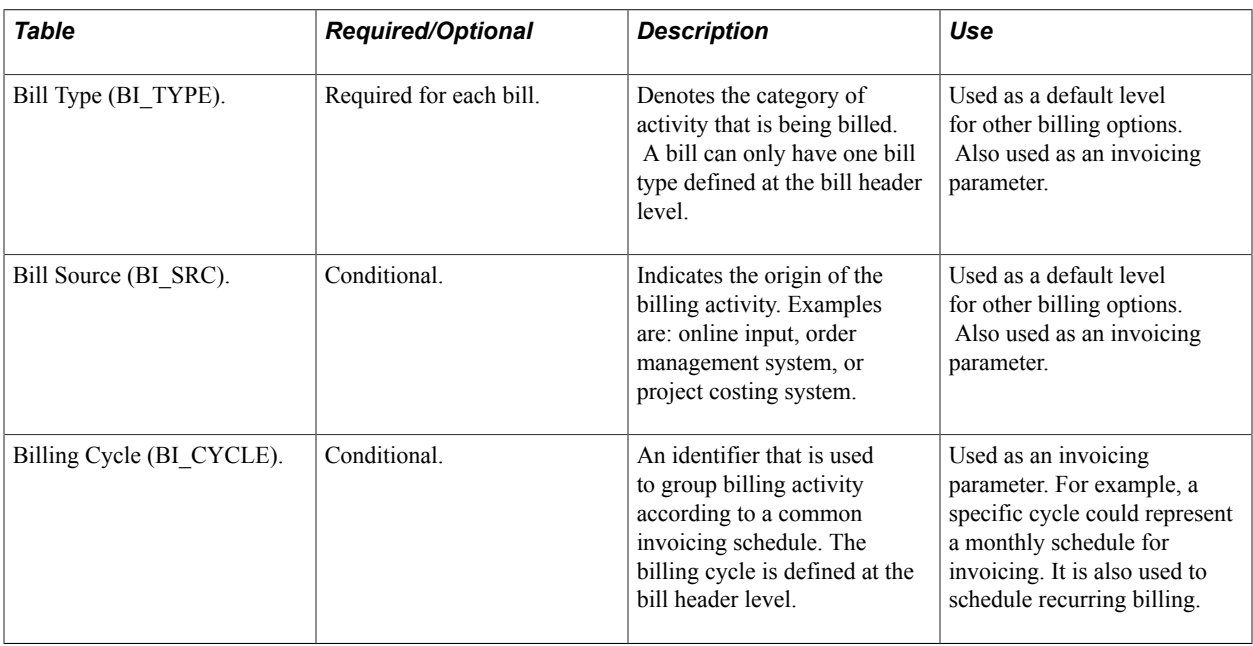

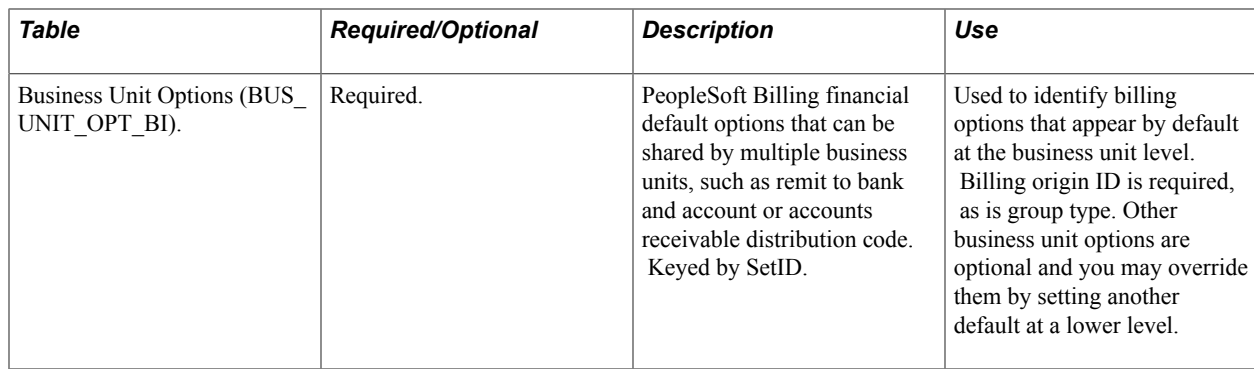

## **Tables of Significant Impact**

This table contains information about tables of significant impact:

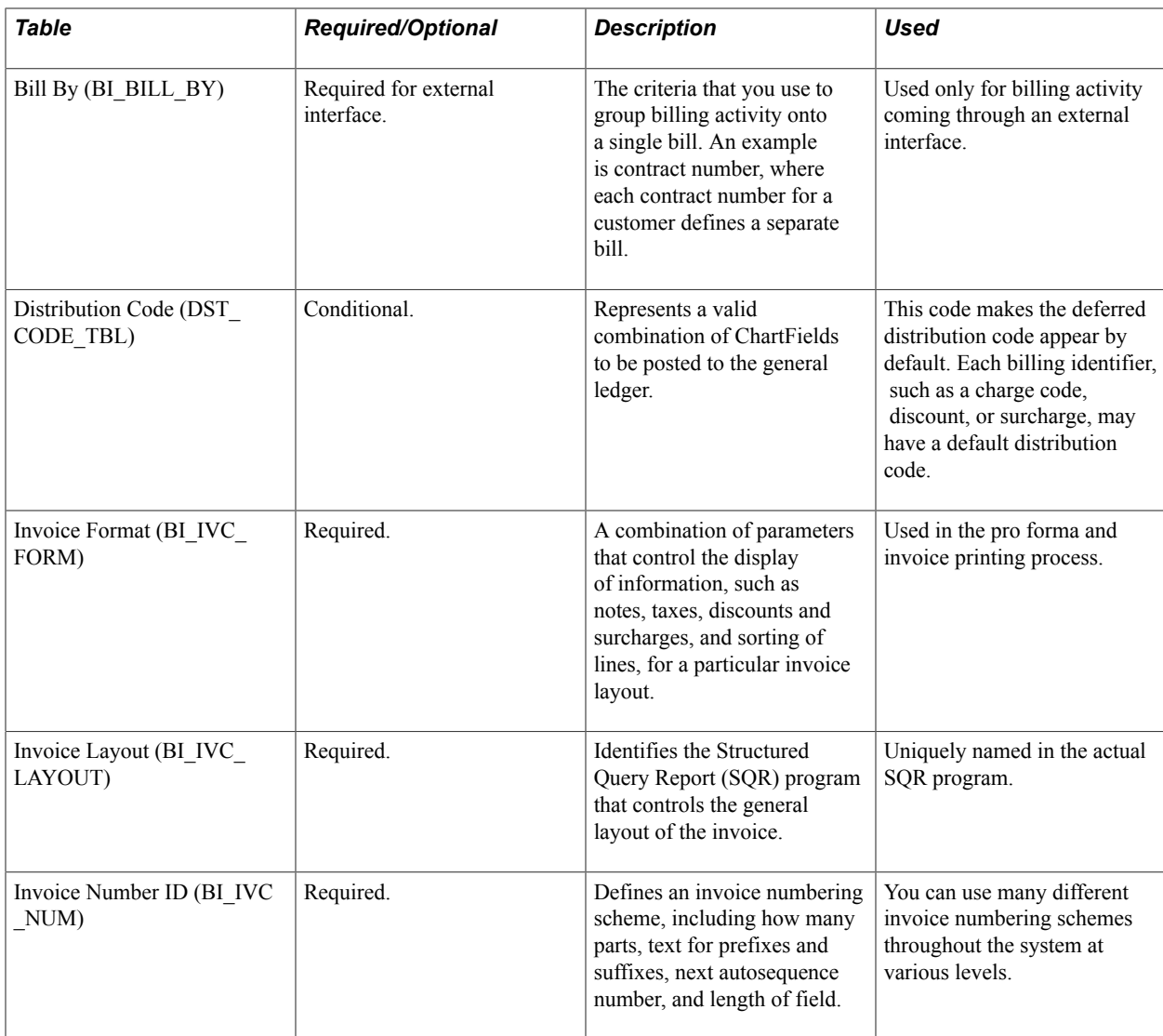

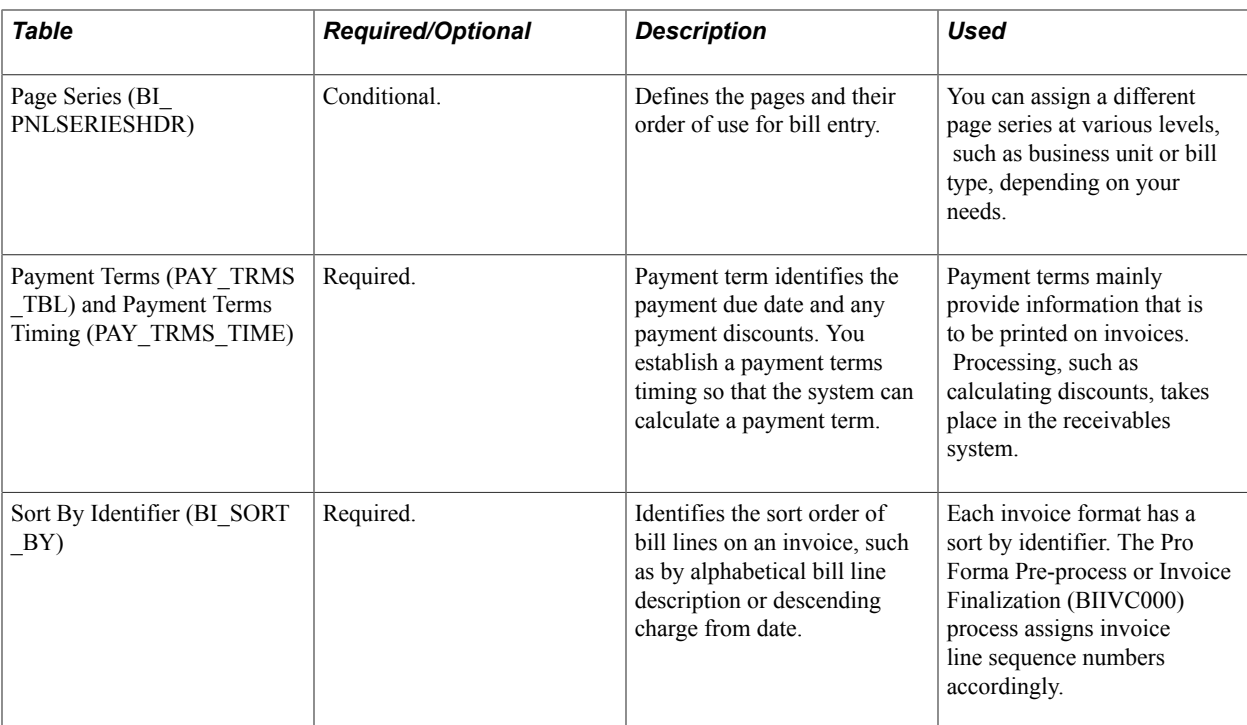

## **Billing Charge Data Tables**

This table contains information about PeopleSoft Billing charge data tables:

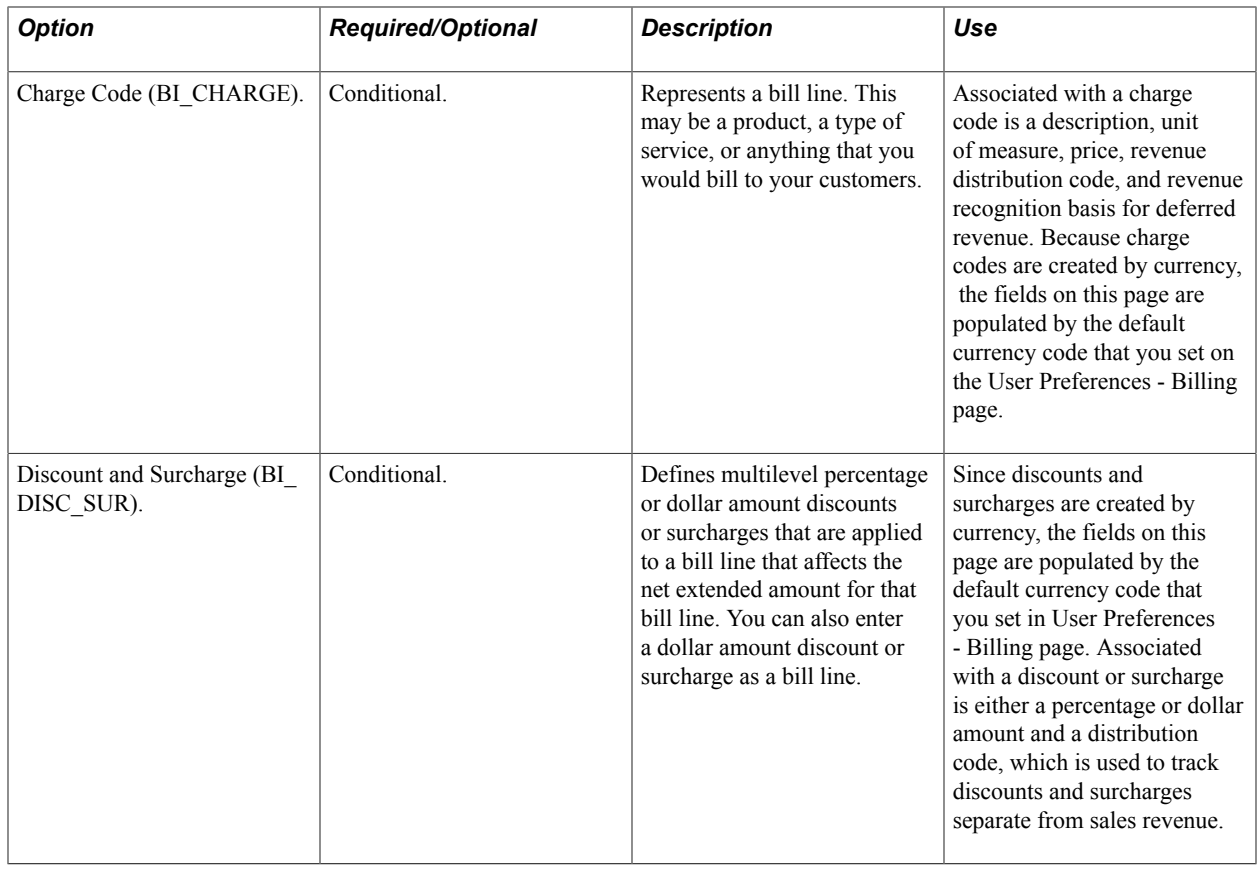

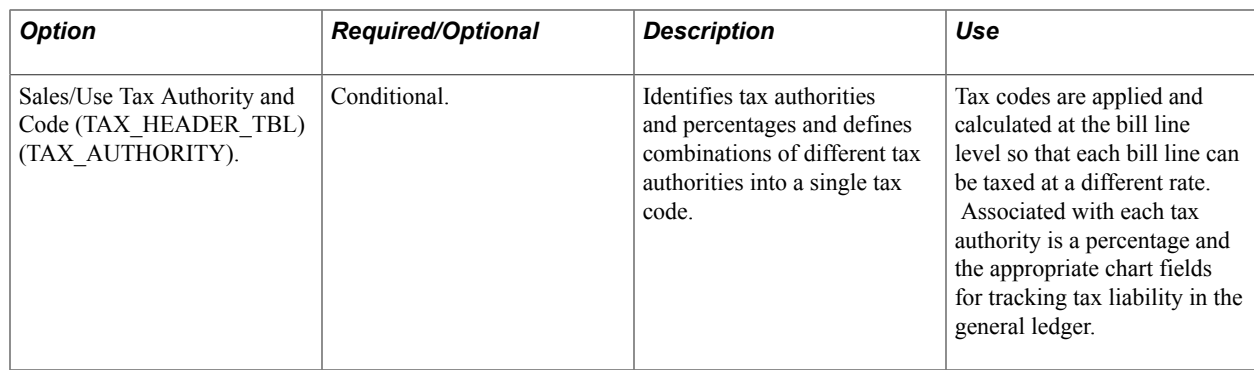

## **Related Links**

"User Preferences - Billing Page *(PeopleSoft FSCM 9.2: Application Fundamentals)*"

## **Informational Tables**

This table contains information about PeopleSoft Billing informational tables:

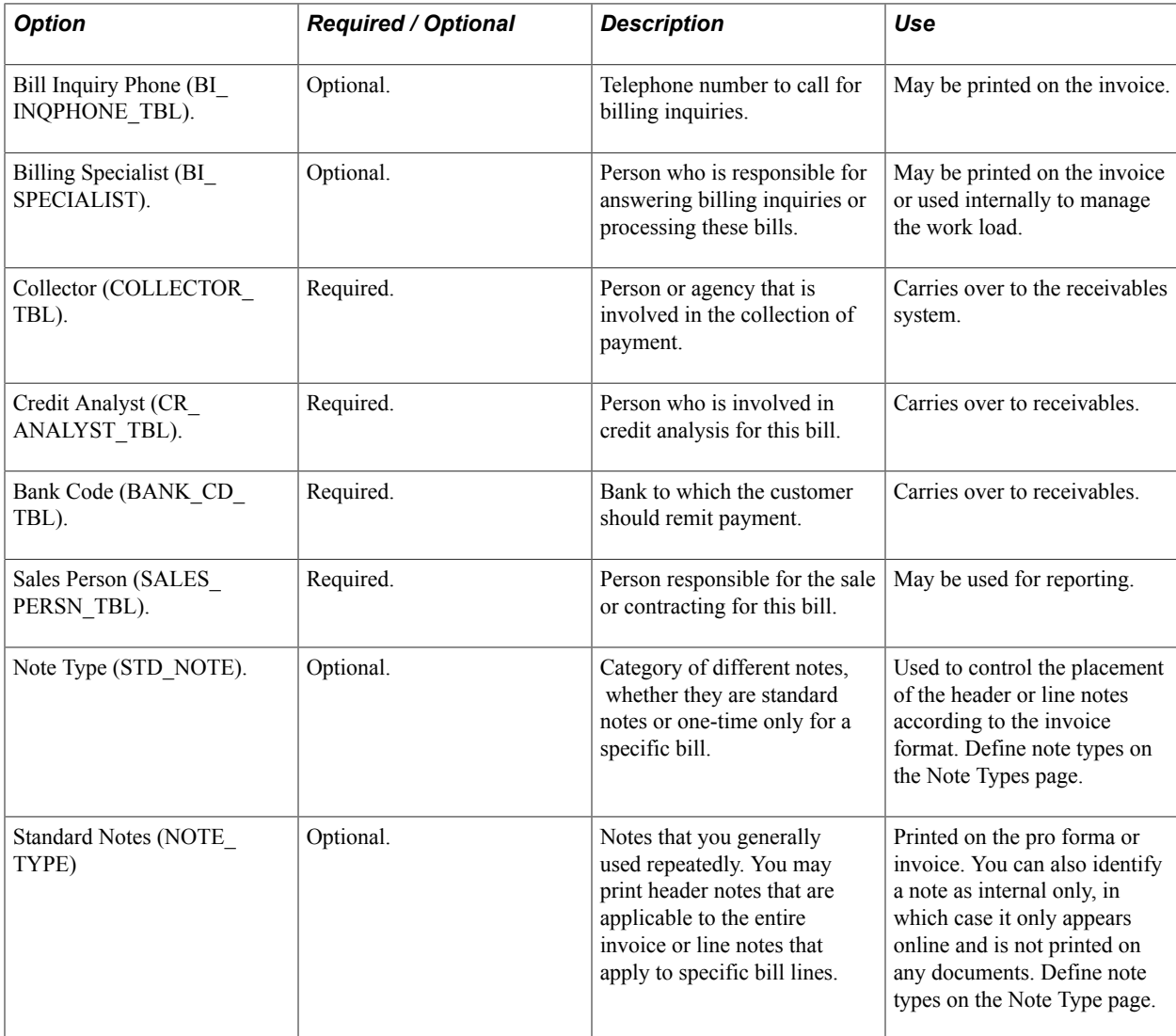

## <span id="page-40-0"></span>**Establishing Default Levels for PeopleSoft Billing Options**

PeopleSoft Billing uses extensive defaults to automatically populate bill information. During online bill entry, as you enter certain fields, the system automatically populates other fields on the bill header based on the defaults that you set up. Automatic field population also occurs during the Billing Interface process (BIIF0001) when a field that has possible default information is left blank.

It is important to understand which fields appear by default, as well as the hierarchy by which this occurs. Before you begin setting up PeopleSoft Billing tables, you must consider which values are related to other values.

For example, consider these payment terms, which vary by bill type. Your consulting invoices use net 30, and your hardware products and maintenance use two percent, 10 days, net 30. However, if you negotiate a payment term of net 60 for a particular customer regardless of bill type, you would additionally set up net 60 on the customer record. When you enter any type of bill for that customer, net 60 always appears by default because customer information overrides bill type information.

### **Image: PeopleSoft Billing defaults and overrides hierarchy**

The following diagram shows the billing defaults and the overrides hierarchy.

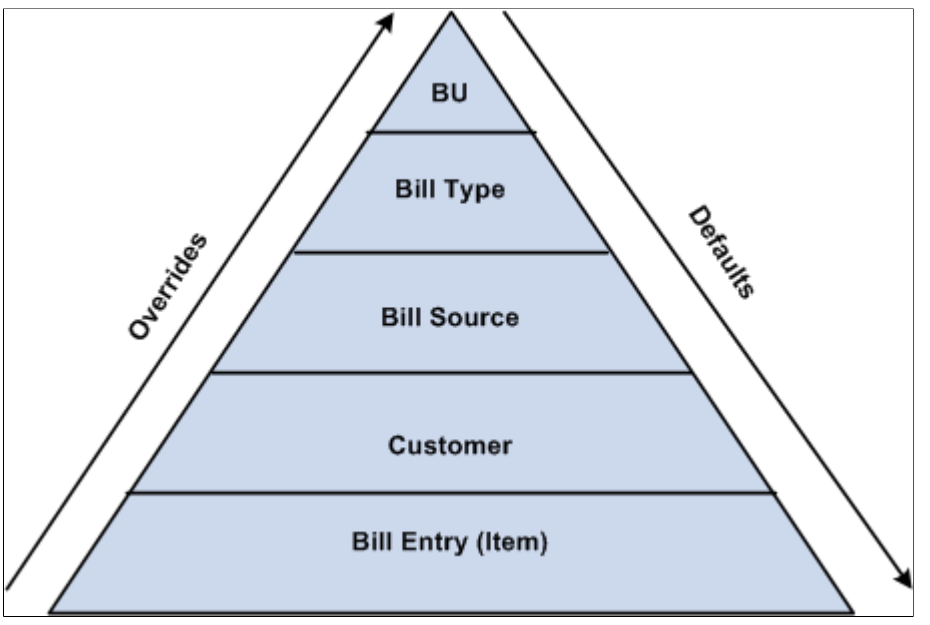

The following table is another way of illustrating the default relationships and the hierarchical default levels for billing fields. In order of hierarchy, columns to the left override columns to the right. Thus if you set a default invoice ID for both the bill type and bill source of an invoice, the system will use the ID from the bill source. Likewise, defaults that you set at the customer level, bill source, or bill type, override defaults that you set at a business unit or system level. During online bill entry, you can always override any of these defaults by entering a new value.

Before you begin assigning default levels, you must have a clear idea of the proposed structure of the business units, the different bill types and bill sources that you plan to define, and who the bill-to customers are. Consider the different values that you want to set up for the rules and tables that are listed in the first row going down the grid. Decide which rules and values are most often used at each level. Whenever possible, for ease of data maintenance, define defaults at the highest level possible. In this example, the highest levels are the right-most columns in the table.

Setting up defaults at the highest possible level makes it easy for you to maintain data. If a change is required, you do not have to change every instance individually. Rather, you make the change at the highest level possible, and it appears by default down through the data hierarchy.

The columns in the chart marked with *XX* indicate levels at which you can set up a default value for the corresponding field value referenced in the first column of the table. Columns marked with *NA* indicate that you cannot set up a default value at the corresponding level.

**Note:** All of the default information that is contained in this table applies to both online bill entry and entry through the Billing Interface, unless it is qualified as only one or the other in the comment column.

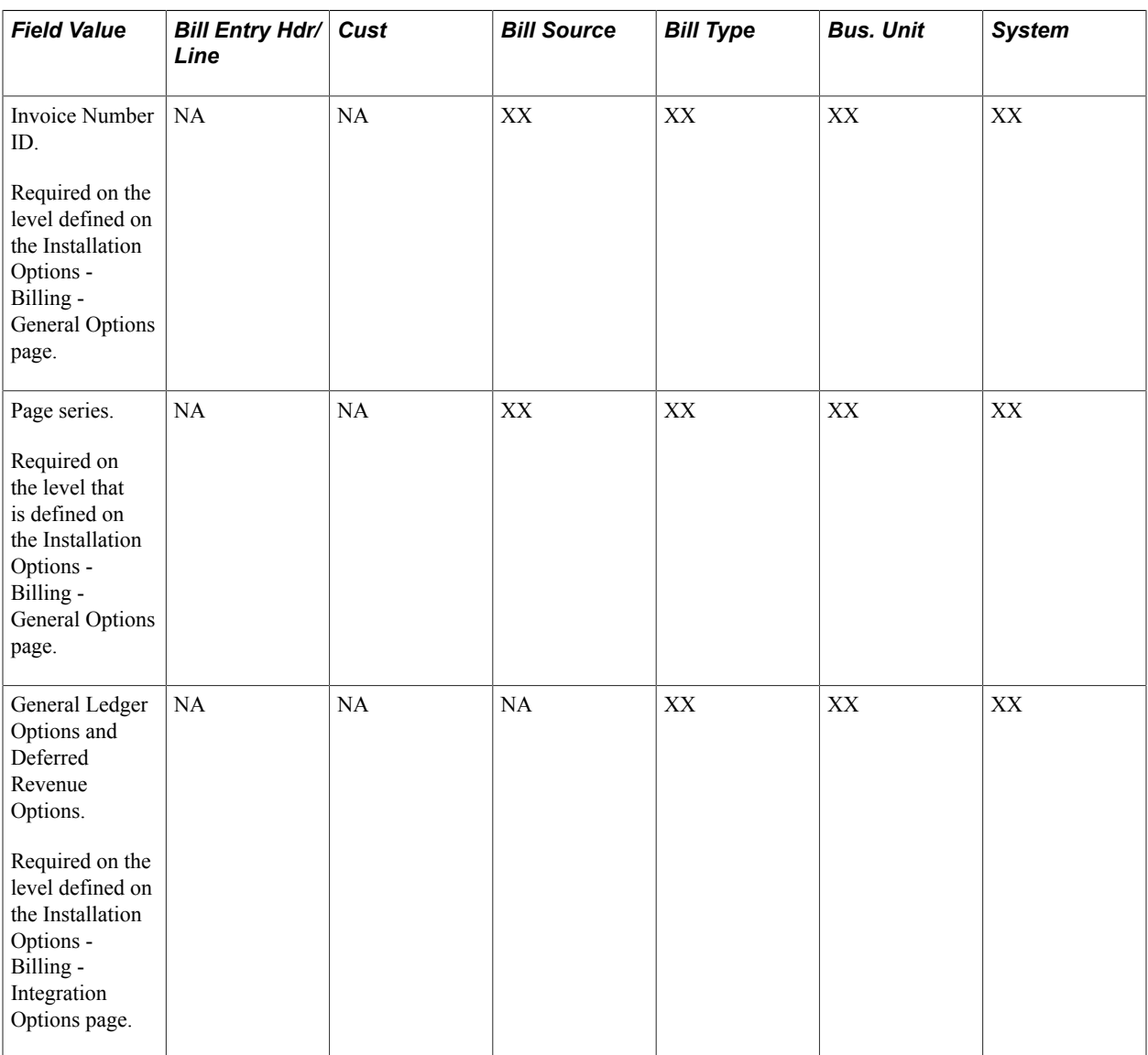

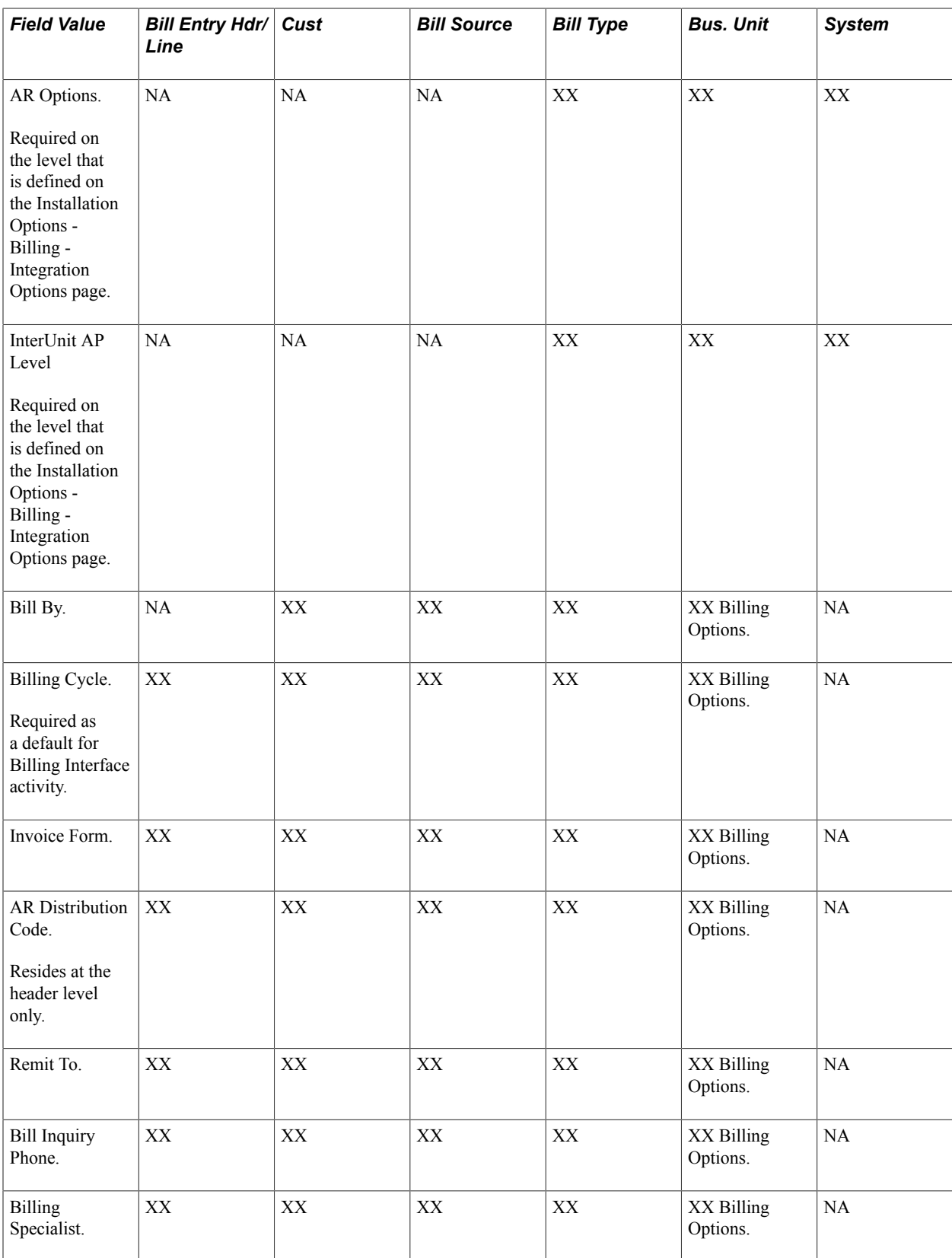

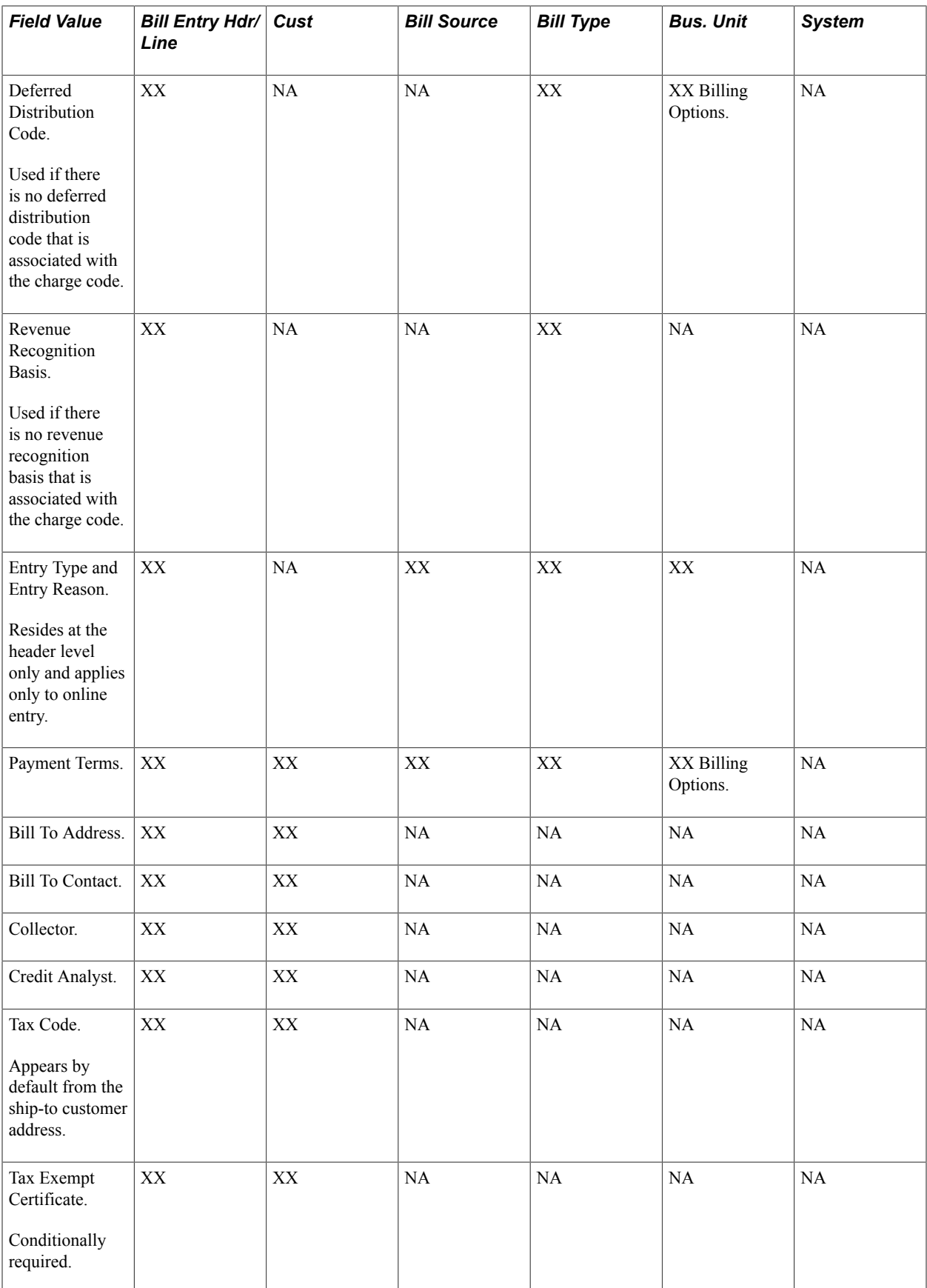

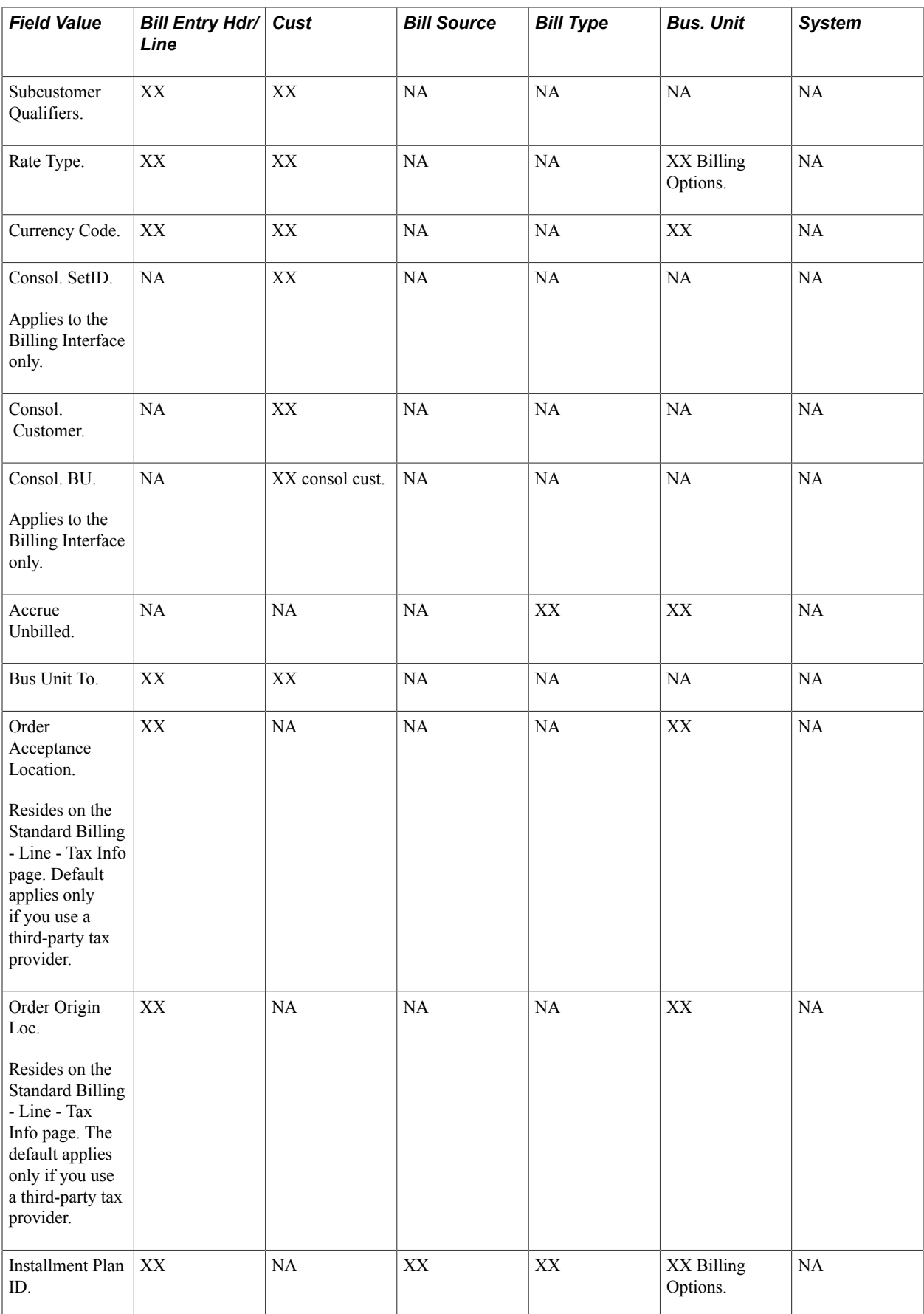

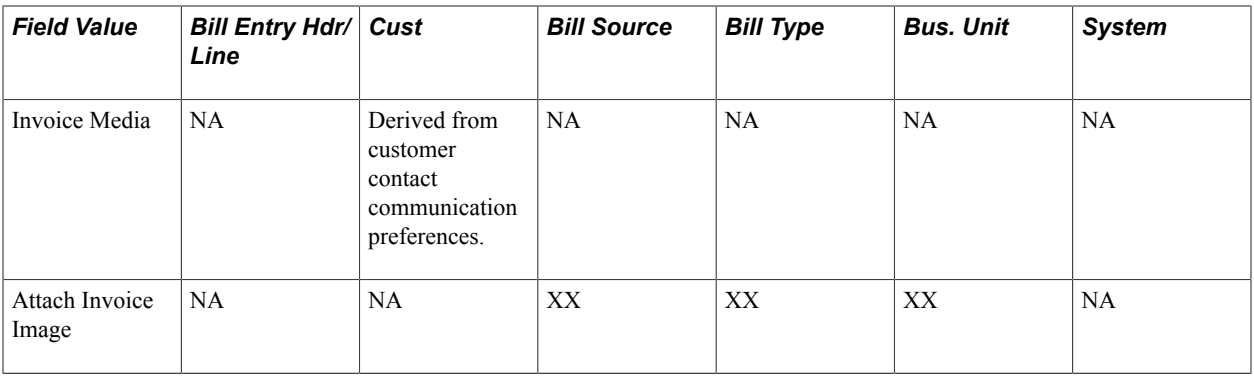

**Note:** Select the default rate type and default currency code at the customer level. Failure to select the default exchange rate type at the customer level on the Miscellaneous General Info page could cause unreliable results in the default hierarchy.

You can also set up default values for the AR Distribution Code at the Central InterUnit and IntraUnit Setup table level. For InterUnit or IntraUnit bills, the Receivables ChartFields (and not the Receivables distribution code) are defaulted from the Centralized Inter/IntraUnit setup tables.

**Note:** The billing default hierarchy does not recognize new effective-dated rows on the Distribution Code page, which is where you determine the AR Distribution Code. Therefore if a change is required for the Distribution Code values, it can be entered manually on the Header - Info 1 page or the PreLoad process will pick up the new effective-dated row during the Finalization process.

## **Related Links**

[Defining Bill Cycles](#page-72-0) [Defining Bill Sources](#page-77-0) [Entering Bill Line Information](#page-158-0) "Billing - General Options Page *(PeopleSoft FSCM 9.2: Application Fundamentals)*" "Billing - Integration Options Page *(PeopleSoft FSCM 9.2: Application Fundamentals)*"

## **Establishing First Row Dates for Tables**

When setting up the control tables, it is recommended that you use the effective date January 1, 1901 to distinguish the entries from the delivered PeopleSoft entries that are dated January 1, 1900. This ensures effective date integrity. If January 1, 1901 does not work for your business practices, then select a default beginning date that is old enough to ensure that no new data is dated before the default date.

## **Setting Up PeopleSoft Billing Without PeopleSoft Receivables**

PeopleSoft Billing is delivered ready to integrate with PeopleSoft Receivables. However, if you are not using PeopleSoft Receivables, you must make the following changes so that PeopleSoft Billing functions properly. If you are using PeopleSoft Billing with a third-party accounts receivable system, edit the following fields in order to use the Load AR Pending Items process (BILDAR01) to populate the PENDING ITEM table with invoiced data, and to load this activity into the accounts receivable system:

• BUSINESS\_UNIT\_AR

• GROUP\_TYPE

Edit these fields in PeopleSoft Application Designer.

**Note:** To use PeopleSoft Billing without PeopleSoft Receivables or to use PeopleSoft Billing with a thirdparty accounts receivable system, you must make the following field edits. To use this functionality, log on to the PeopleTools windows client.

To use PeopleSoft Billing without PeopleSoft Receivables:

- 1. Select *Record* for the object type, then enter *BUS\_UNIT* in the Name field.
- 2. Click the Select button; a list of possible records beginning with BUS\_UNIT appears.

Select *BUS\_UNIT\_TBL\_BI.*

3. Double-click *BUSINESS\_UNIT\_AR,* then select the Edits tab.

The Receivables business unit cannot be entered here because the view prompts from a table that cannot be populated without PeopleSoft Receivables installed.

- 4. Change the edit type to no edit.
- 5. Save the change by selecting File, Save.
- 6. Return to PeopleSoft Application Designer and select File, Open.
- 7. Select *Record* for the object type.
- 8. Enter *BUS\_UNIT* in the Name field.
- 9. Click the Select button, and a list of possible records appears.

Select *BUS\_UNIT\_OPT\_BI.* 

- 10. Double-click *GROUP\_TYPE,* then select the Edits tab.
- 11. Ensure that you select the Required check box.

You cannot enter the group type because the view prompts from a table that cannot be populated without PeopleSoft Receivables installed.

*Warning!* The Load AR Pending Items process does not run if you do not specify a group type on the Billing Options - Billing Business Unit Options page.

[Understanding PeopleSoft Billing Business Units](#page-48-0)

## **Chapter 3**

## **Establishing PeopleSoft Billing Business Units**

## <span id="page-48-0"></span>**Understanding PeopleSoft Billing Business Units**

Before you begin using a PeopleSoft Billing system, you must create a PeopleSoft Billing business unit, which is the backbone of the system. In PeopleSoft Billing, a business unit is an operational subset of an organization. You can use business units to plan operations around the way that the organization functions.

A PeopleSoft Billing business unit passes PeopleSoft Receivables data to a Receivables business unit; and then passes accounting information to a PeopleSoft General Ledger business unit. Therefore, you must establish these business units before you establish PeopleSoft Billing business units, and you must link the Billing business units to both a General Ledger business unit and a Receivables business unit. Perform this operation irrespective of whether you use PeopleSoft General Ledger and Receivables or third-party applications.

If you use PeopleSoft Receivables, the Receivables implementation team should have already set up a Receivables business unit for you. If not, you must set up a dummy Receivables business unit for the PeopleSoft Billing system to function properly.

## **Establishing New PeopleSoft Billing Business Units**

To establish new PeopleSoft Billing Business units, use the Billing Definition (BUS\_UNIT\_TBL\_BI) and Billing Options (BUS\_UNIT\_OPT\_BI) components.

After you establish the PeopleSoft General Ledger and Receivables business units, you can begin establishing the Billing business units. Create setIDs or business unit names that are 5 characters long; performance degradation occurs if setIDs or business unit names have fewer than 5 characters.

This section discusses how to:

- Define new PeopleSoft Billing business units.
- Define tax control and deferred revenue options.
- Set defaults for the Unbilled Revenue Accrual process.
- Enable PeopleSoft Billing business units for value-added tax (VAT) and financial sanctions screening (FSS), and how to set the invoice approval options and enable the attach invoice image option.
- Establish PeopleSoft Billing business unit options.

## **Pages Used to Establish New PeopleSoft Billing Business Units**

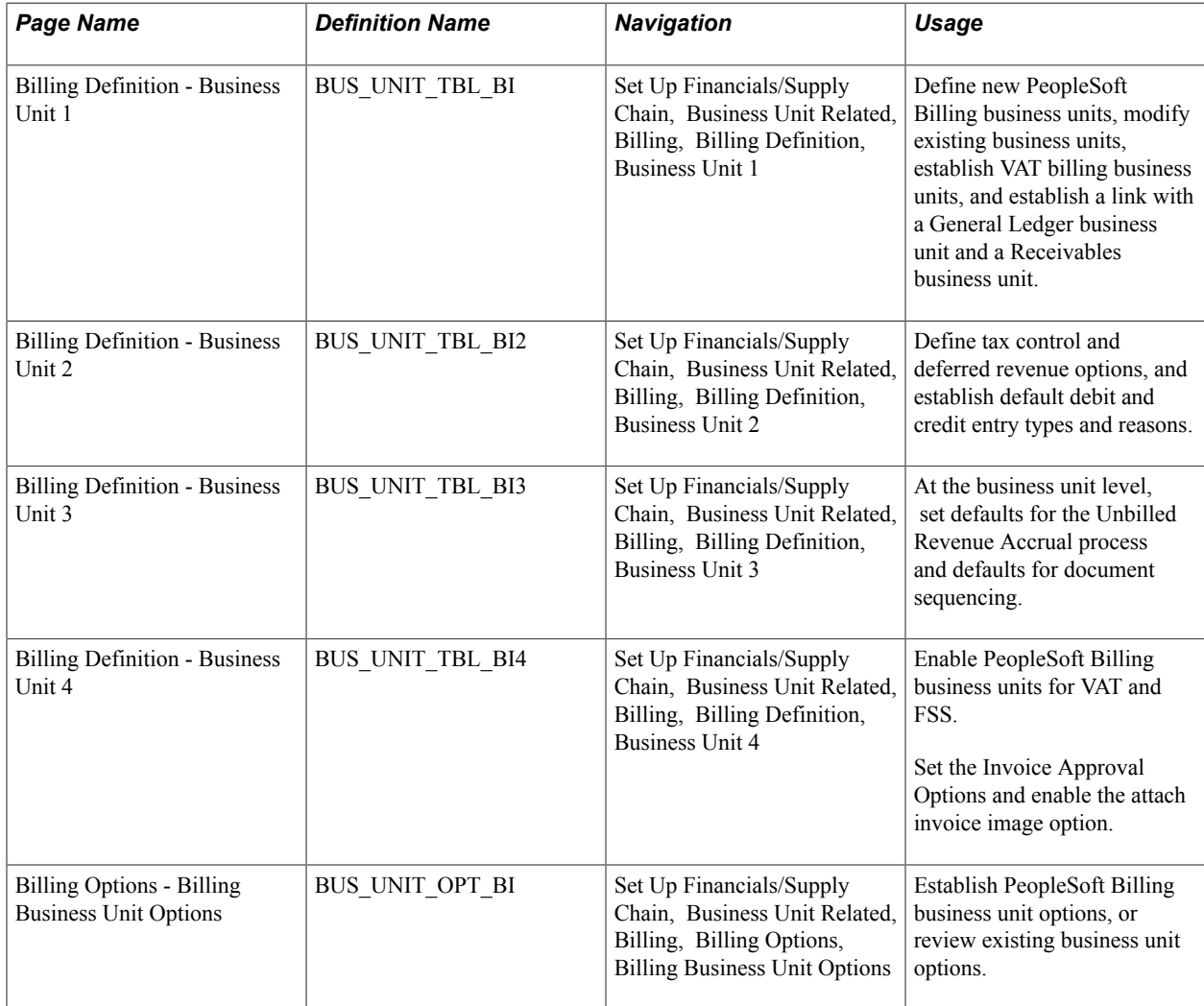

## <span id="page-49-0"></span>**Billing Definition - Business Unit 1 Page**

Use the Billing Definition - Business Unit 1 page (BUS\_UNIT\_TBL\_BI) to define new PeopleSoft Billing business units, modify existing business units, establish VAT billing business units, and establish a link with a General Ledger business unit and a Receivables business unit.

### **Navigation**

Set Up Financials/Supply Chain, Business Unit Related, Billing, Billing Definition, Business Unit 1

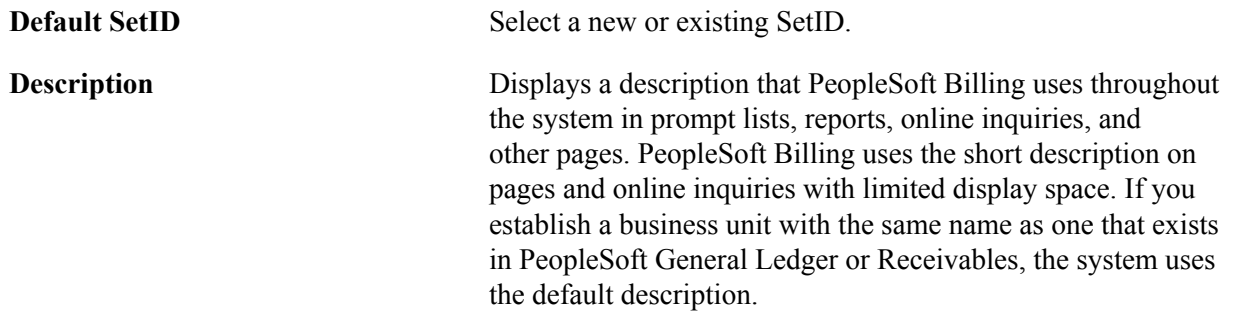

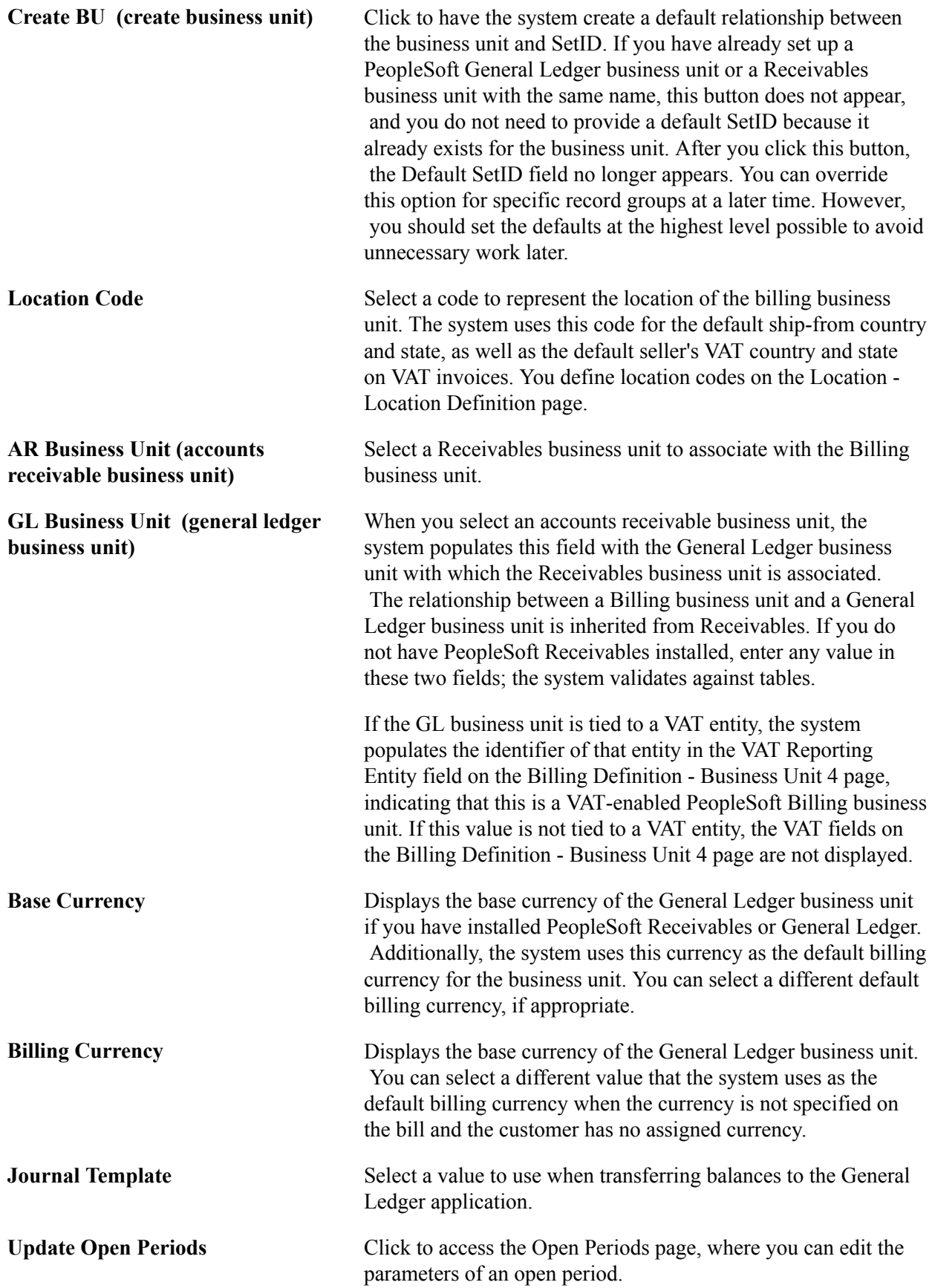

If, on the Installation Options - Billing: General Options page, you defined certain options to be the defaults at the business unit level, the system enables several fields in the Bus Unit Level System Controls (business unit level system controls) group box. The fields that the system displays depend on which options you select as the defaults. Options are:

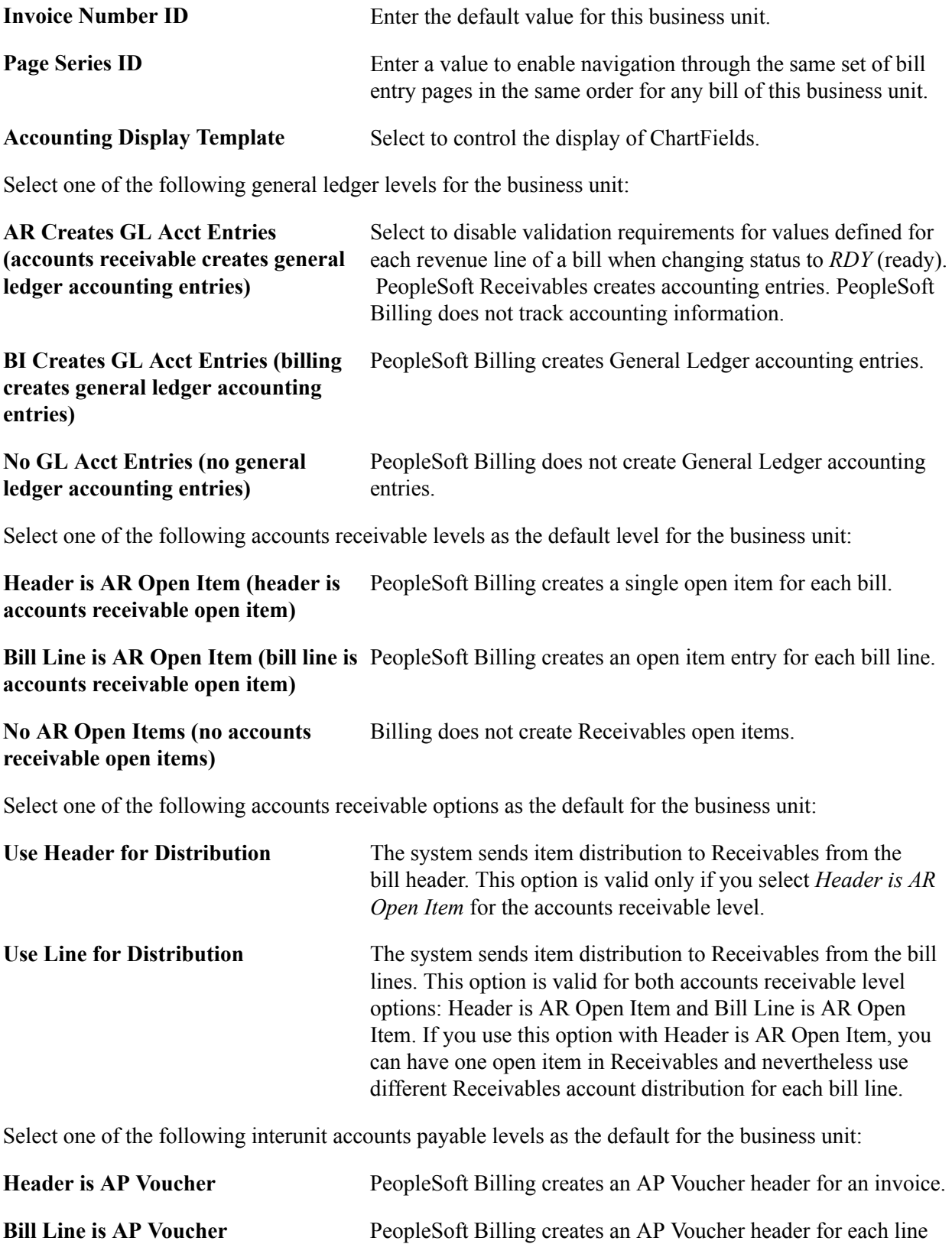

on an invoice.

**No AP Voucher** Billing does not create an AP Voucher.

## **Related Links**

[Understanding PeopleSoft Billing Tables](#page-36-0) "Billing - General Options Page *(PeopleSoft FSCM 9.2: Application Fundamentals)*" "Setting Up Locations *(PeopleSoft FSCM 9.2: Application Fundamentals)*"

## **Billing Definition - Business Unit 2 Page**

Use the Billing Definition - Business Unit 2 page (BUS\_UNIT\_TBL\_BI2) to define tax control and deferred revenue options, and establish default debit and credit entry types and reasons.

### **Navigation**

Set Up Financials/Supply Chain, Business Unit Related, Billing, Billing Definition, Business Unit 2

## **Business Unit Tax Controls**

Select one of the following tax provider options:

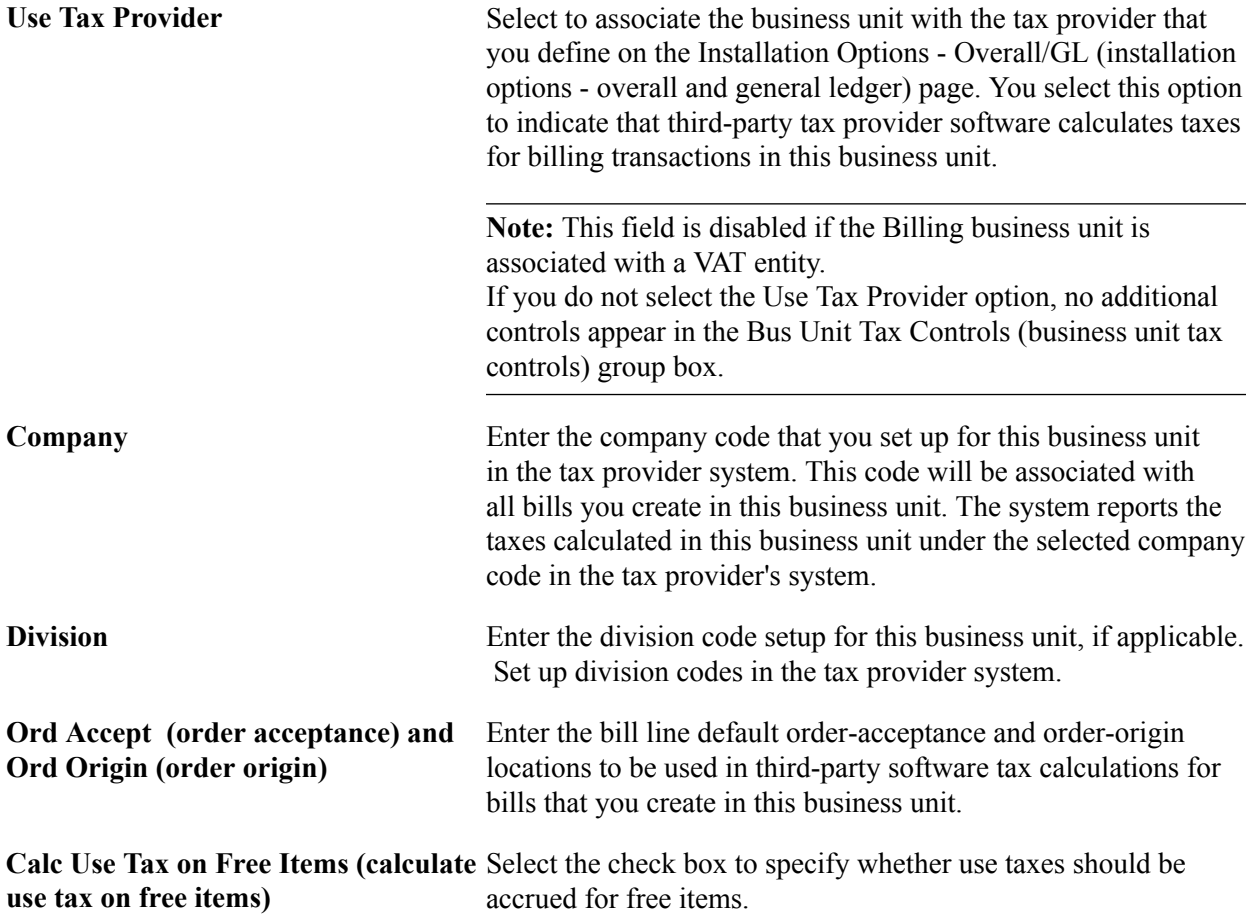

## **Tax Liability Account**

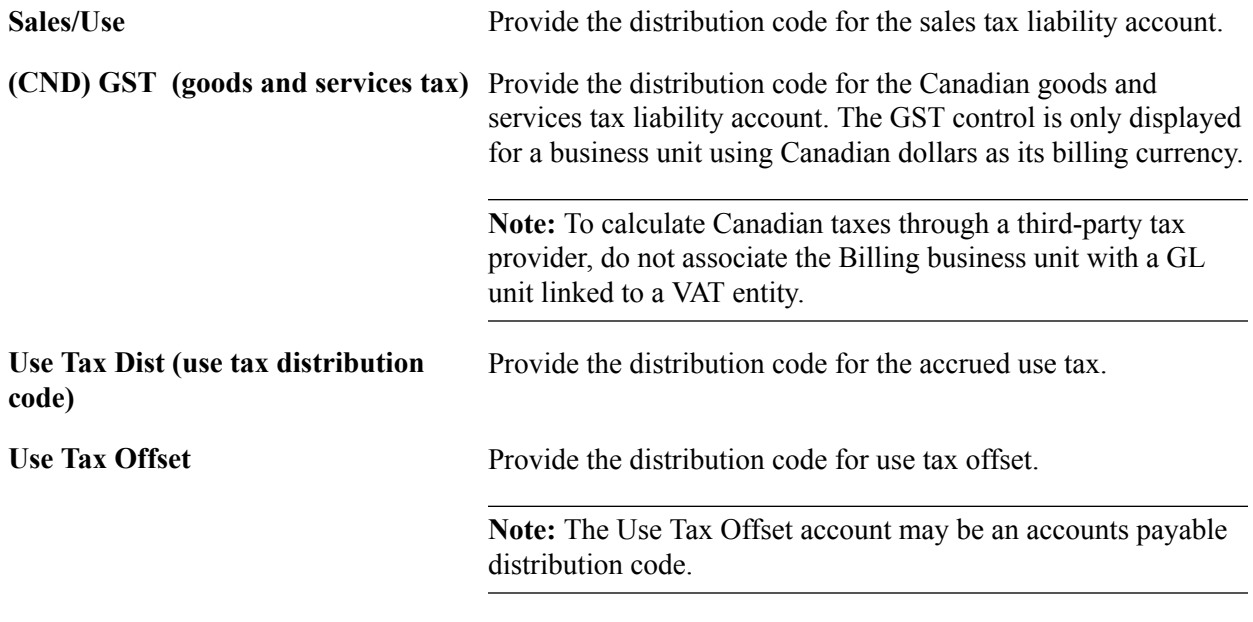

**Note:** The controls in the Tax Liability Account group box are displayed only when using a third-party tax solution.

### **InterUnit Voucher Control**

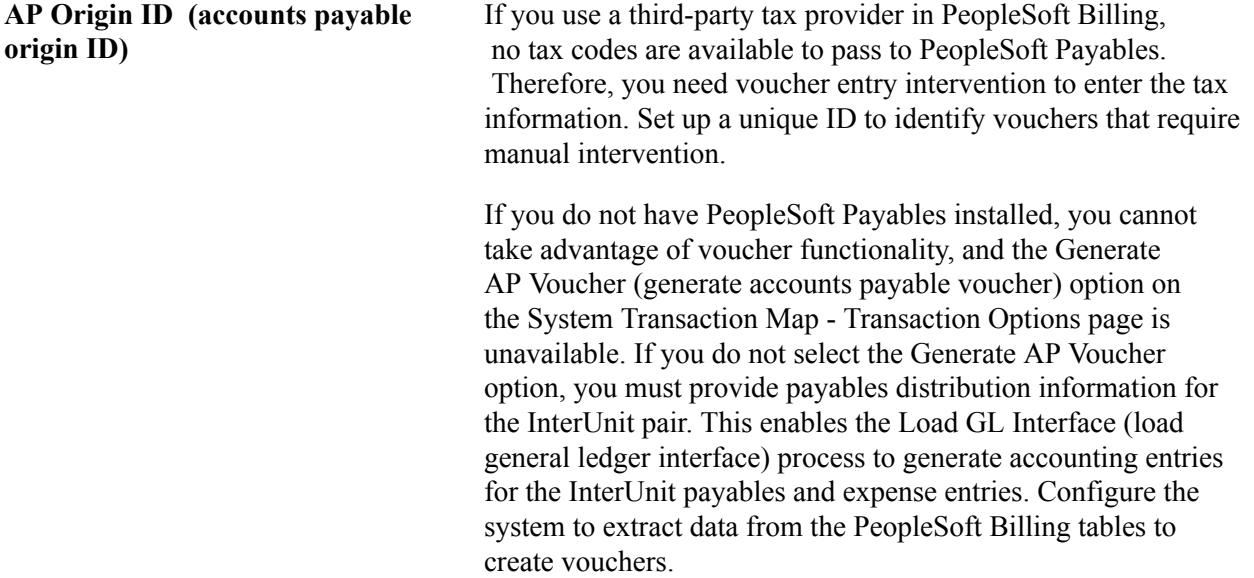

## **Deferred Revenue Options**

The fields in this group box appear only if you set the GL Options (General Ledger options) to *Business Unit* on the Installation Options - Billing - Integration Options page.

**Enable Deferred Revenues** Before you can generate deferred accounting entries, select this option, and define the future period accounting dates. These definitions tell the system whether it can generate deferred

revenue entries and which accounting date to use for futuredated accounting entries. Set these definitions at the same level that you set the general ledger options. In other words, if the general ledger options are set at the business unit level, set this option and the future period accounting dates at the business unit level.

The proration method is the calculation method used to divide and distribute deferred revenue across accounting periods. Select from the options listed in this table:

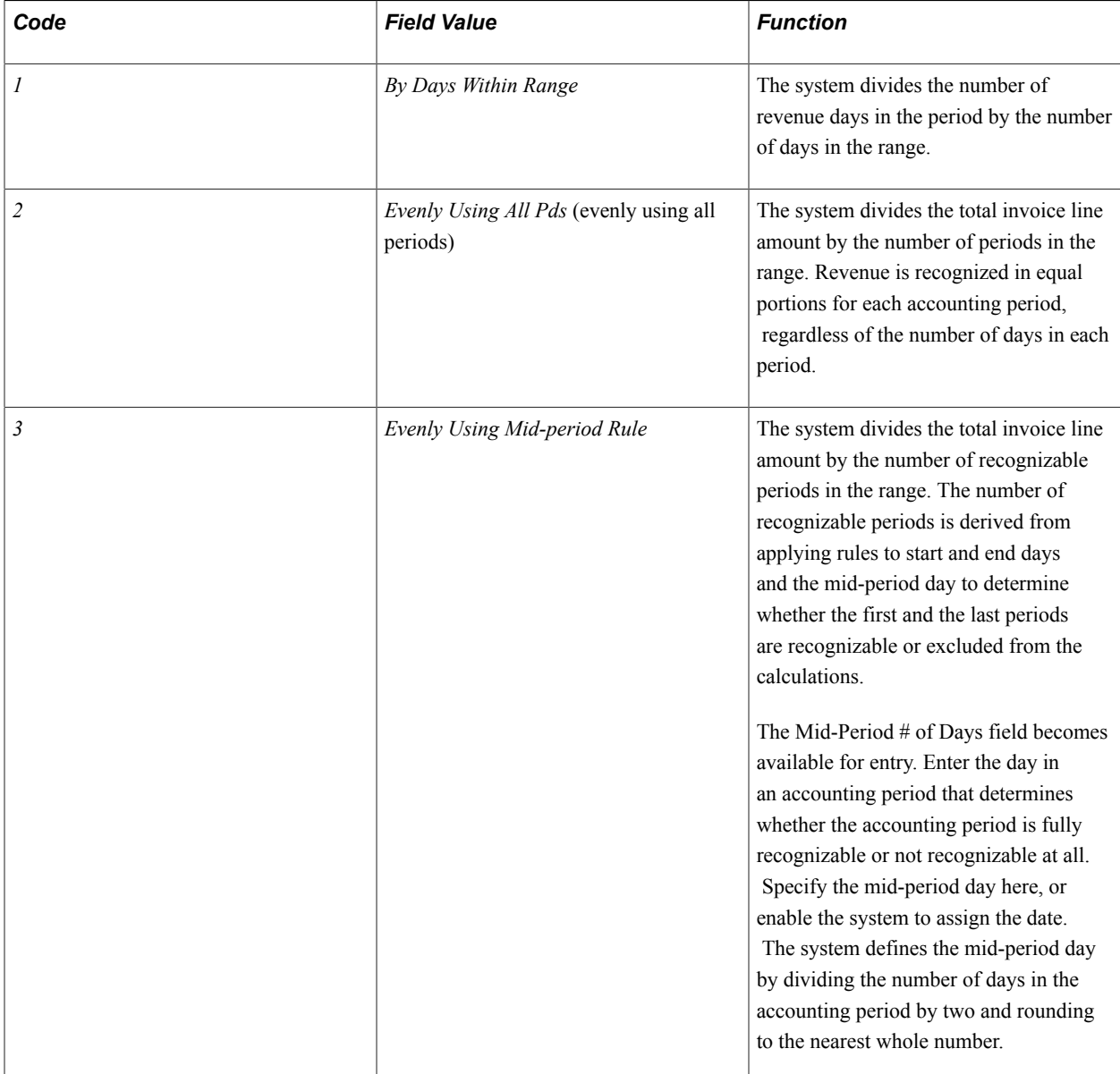

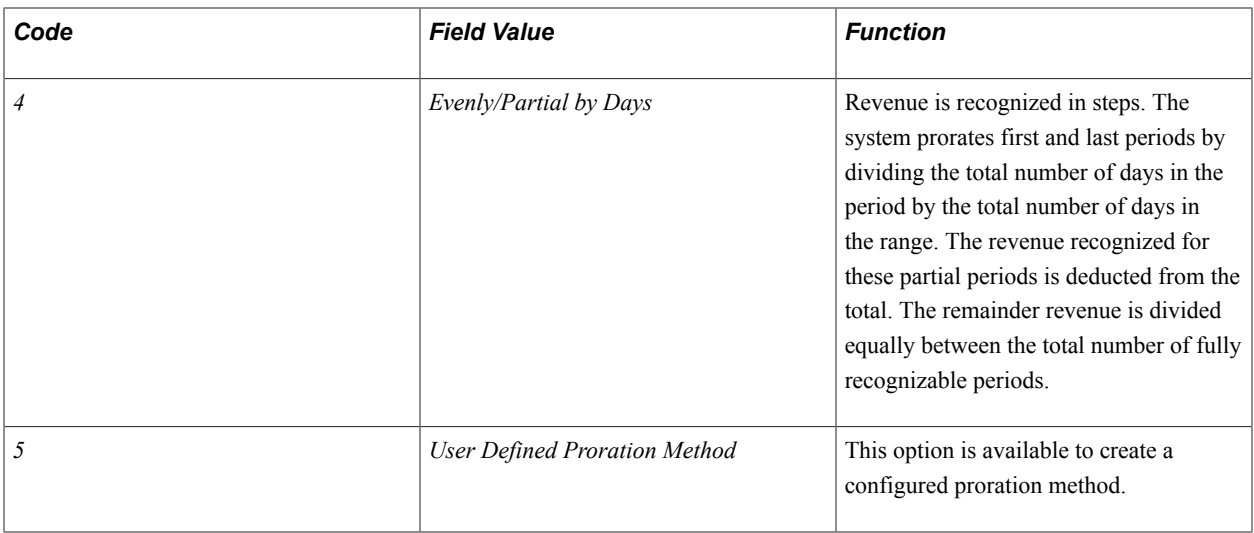

## **Entry Type/Reason Code**

**DR Entry Type (debit entry type), Reason (debit entry reason), CR Entry Type (credit entry type), and Reason (credit entry reason)**

Assign values to these fields to define the default accounting entries for debit and credit activity generated by this business unit. Only those values predefined in PeopleSoft Receivables appear. To add accounts receivable entry types and entry reasons, access the Entry Type page and Entry Reason page. You are required to assign both at the business unit level because these fields are optional at all other levels. Providing them at the business unit level (the top of the default hierarchy) ensures that the Load AR Pending Items (load accounts receivable pending items) process always has entry type and reason values to pass to PeopleSoft Receivables. Passing an entry type and reason is required by the PeopleSoft Receivables system for further processing of pending items.

## **Entry Event**

**Entry Event** Define the default entry event code for the corresponding business unit. Options include only those values identified with the Receivable Update process (ARUPDATE). This field appears only if entry events are defined as *Required* or *Optional* in the Billing field on the Installation Options - Entry Event page.

## **Related Links**

[Setting Up Customers for InterUnit and IntraUnit Processing](#page-587-0) [Understanding the Deferred Revenue Accounting Process](#page-542-0) "Setting Up Entry Types and Reasons *(PeopleSoft FSCM 9.2: Receivables)*" "Understanding PeopleSoft Tax Solutions *(PeopleSoft FSCM 9.2: Supply Chain Management Integration)*"

## **Billing Definition - Business Unit 3 Page**

Use the Billing Definition - Business Unit 3 page (BUS\_UNIT\_TBL\_BI3) to at the business unit level, set defaults for the Unbilled Revenue Accrual process and defaults for document sequencing.

### **Navigation**

Set Up Financials/Supply Chain, Business Unit Related, Billing, Billing Definition, Business Unit 3

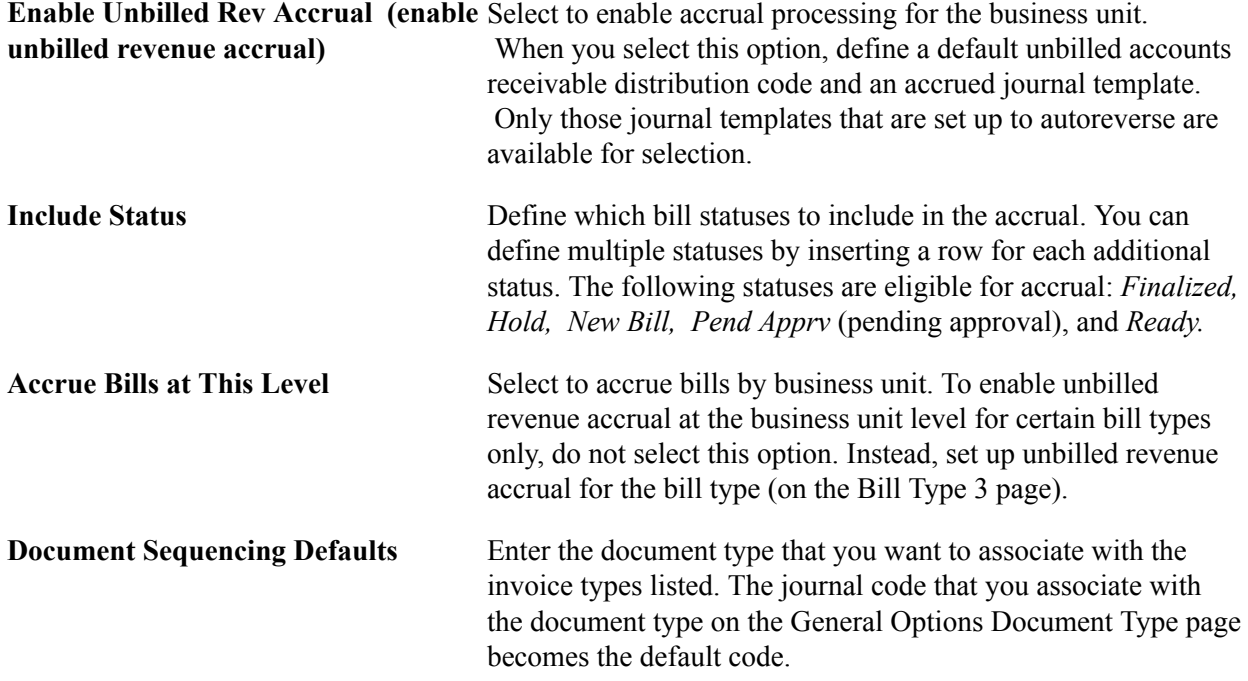

### **Related Links**

[Understanding the Unbilled Revenue Accrual Process](#page-554-0) [Defining Bill Types](#page-73-0)

## <span id="page-56-0"></span>**Billing Definition - Business Unit 4 Page**

Use the Billing Definition - Business Unit 4 page (BUS\_UNIT\_TBL\_BI4) to enable PeopleSoft Billing business units for VAT and FSS.

Set the Invoice Approval Options and enable the attach invoice image option.

#### **Navigation**

Set Up Financials/Supply Chain, Business Unit Related, Billing, Billing Definition, Business Unit 4

**Express Bill Entry Template** Select a template from the list of options available. The template allows you to select the configurable bill entry fields that you want to display on the Express Billing - Line List page.

> Access the Express Bill Entry Template page (Set Up Financials/Supply Chain, Product Related, Billing, Defined Preferences, Express Bill Entry Template) to create or edit the

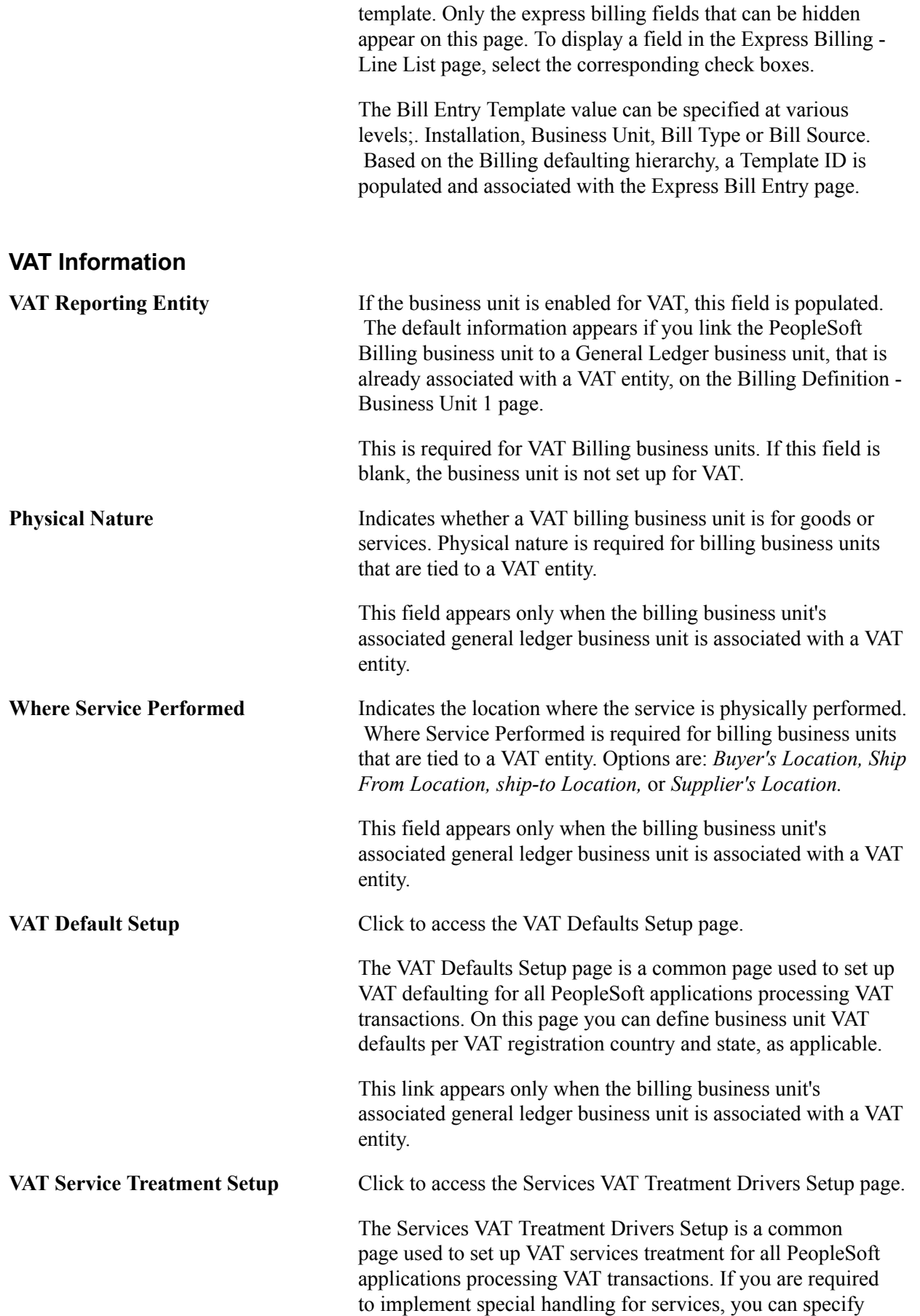

business unit VAT service treatment defaults on this page for the location country and state of the supplier, as applicable.

This link appears only when the billing business unit's associated general ledger business unit is associated with a VAT entity.

**(NLD) Acceptgiro Type** Displays the acceptgiro contract type. The Acceptgiro Type field will be displayed only if an acceptgiro contract is set for the Receivables business unit associated with the Billing business unit. If no contract type is displayed, the business unit will not be able to generate acceptgiro invoices.

**Note:** The VAT Defaults Setup and Services VAT Treatment Drivers Setup pages are described in detail in the *PeopleSoft Global Options and Reports.*

### See [Understanding VAT in PeopleSoft Billing.](#page-370-0)

*Warning!* If the General Ledger business unit is linked to a VAT entity after the Billing business unit is created, the VAT status of the Billing unit will not be updated automatically. To update the Billing business unit VAT status, you must change the AR Business Unit setting on the Billing Definition - Business Unit 1 page to another, temporary value, and then change it back to the correct Receivables business unit. This change causes the system to determine whether the General Ledger business unit is linked to a VAT entity. After the link between the General Ledger business unit and the VAT entity is verified, the Billing business unit becomes a VAT Billing business unit, and the VAT entity identification is copied onto the Billing Definition - Business Unit 4 page.

## **Financial Sanctions Screening**

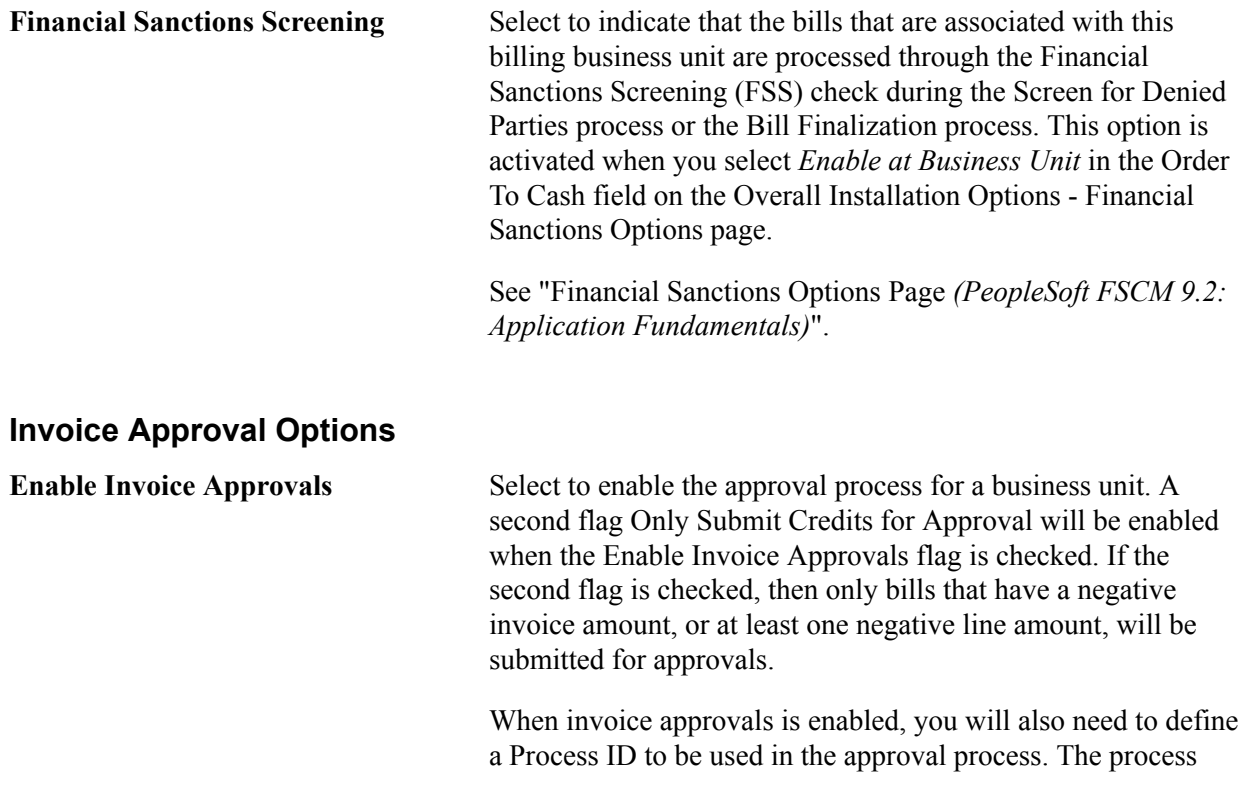

ID defines the criteria and rules for your approval process. PeopleSoft Billing uses the Enterprise Components Approval framework to process invoice approvals. The process can be customized to meet your company's business needs.

### **Details**

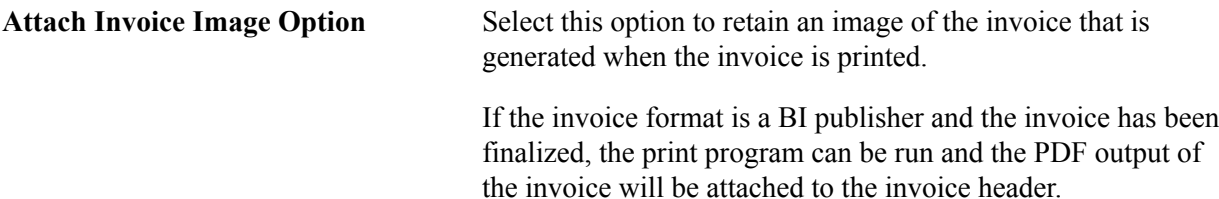

## **Related Links**

[Billing Definition - Business Unit 4 Page](#page-56-0) [Billing Definition - Business Unit 1 Page](#page-49-0) [Understanding VAT in PeopleSoft Billing](#page-370-0) "Setting Up VAT Entities *(PeopleSoft FSCM 9.2: Global Options and Reports)*"

## **Billing Options - Billing Business Unit Options Page**

Use the Billing Options - Billing Business Unit Options page (BUS\_UNIT\_OPT\_BI) to establish PeopleSoft Billing business unit options, or review existing business unit options.

### **Navigation**

Set Up Financials/Supply Chain, Business Unit Related, Billing, Billing Options, Billing Business Unit **Options** 

After you define the PeopleSoft Billing business units, select the financial defaults. Such defaults are classified as Billing business unit options, but the record that contains the Billing options is actually keyed by SetID. This enables multiple business units to share billing options if business processes are common across business units. Consequently, you may have to add a Billing options record even though you have already established a business unit. The records are separate and are keyed by different fields.

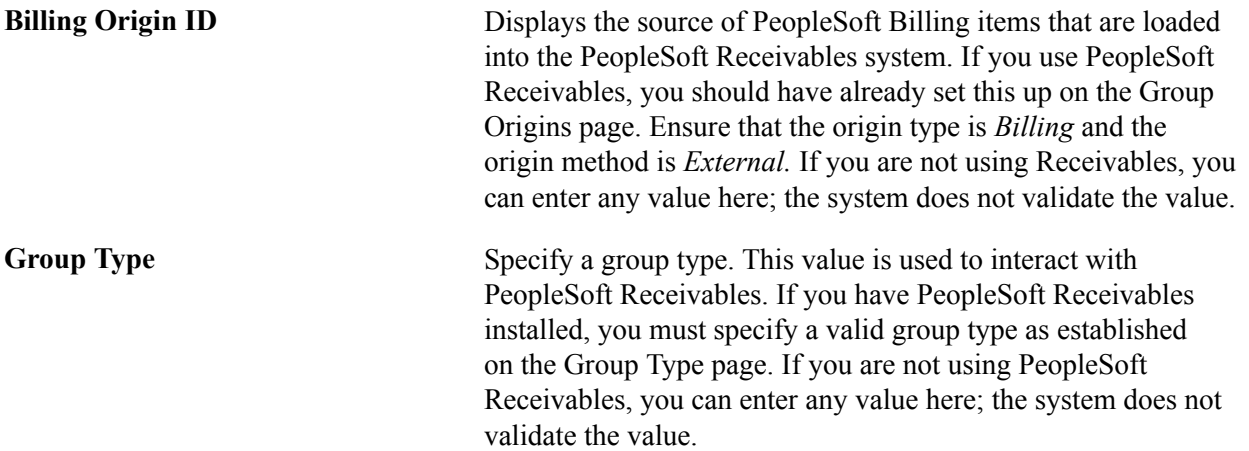

**Pay Terms for Fully Paid Bill** Select a payment term for invoices that are fully paid and do not have a discount for early payment. Selecting this payment term ensures that the discount for early payment is not applied during the Accounts Receivable payment application process. The potential result of not selecting this payment term could result in outstanding credits in Accounts Receivable.

### **Business Unit Level Defaults**

The remaining fields on this page establish business unit level defaults. Some of the fields are required and some are optional. You can override any defaults that you provide on this page by another default set at a lower level.

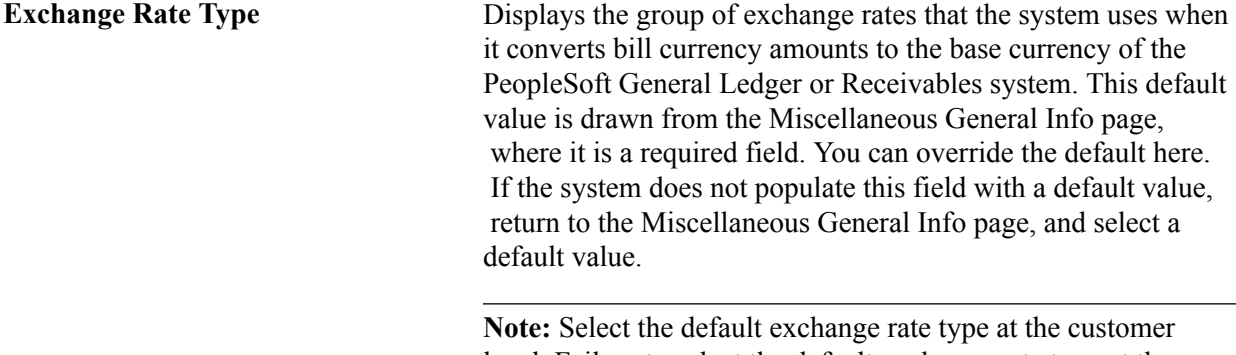

level. Failure to select the default exchange rate type at the customer level on the Miscellaneous General Info page can cause unreliable results in the default hierarchy.

## **Related Links**

[Defining Customer Billing Contacts](#page-62-0) [Establishing Default Levels for PeopleSoft Billing Options](#page-40-0) "Setting Up Group Types and Group Origins *(PeopleSoft FSCM 9.2: Receivables)*"

# **Structuring Bills**

## <span id="page-62-0"></span>**Defining Customer Billing Contacts**

To define customer billing contacts, use the Billing Specialist (BI\_SPECIALIST), Bill Inquiry Phone (BI\_INQPHONE), Team Member Personal Data (MEMBER\_PERSON1), Collector (COLLECTOR\_TABLE), and Credit Analyst (CR\_ANALYST\_TABLE) components.

This section discusses how to:

- Enter information for billing specialists and billing authorities.
- Define bill inquiry phone numbers.
- Set up team member information.
- Set up collectors.
- Set up credit analysts.

## **Pages Used to Define Customer Billing Contacts**

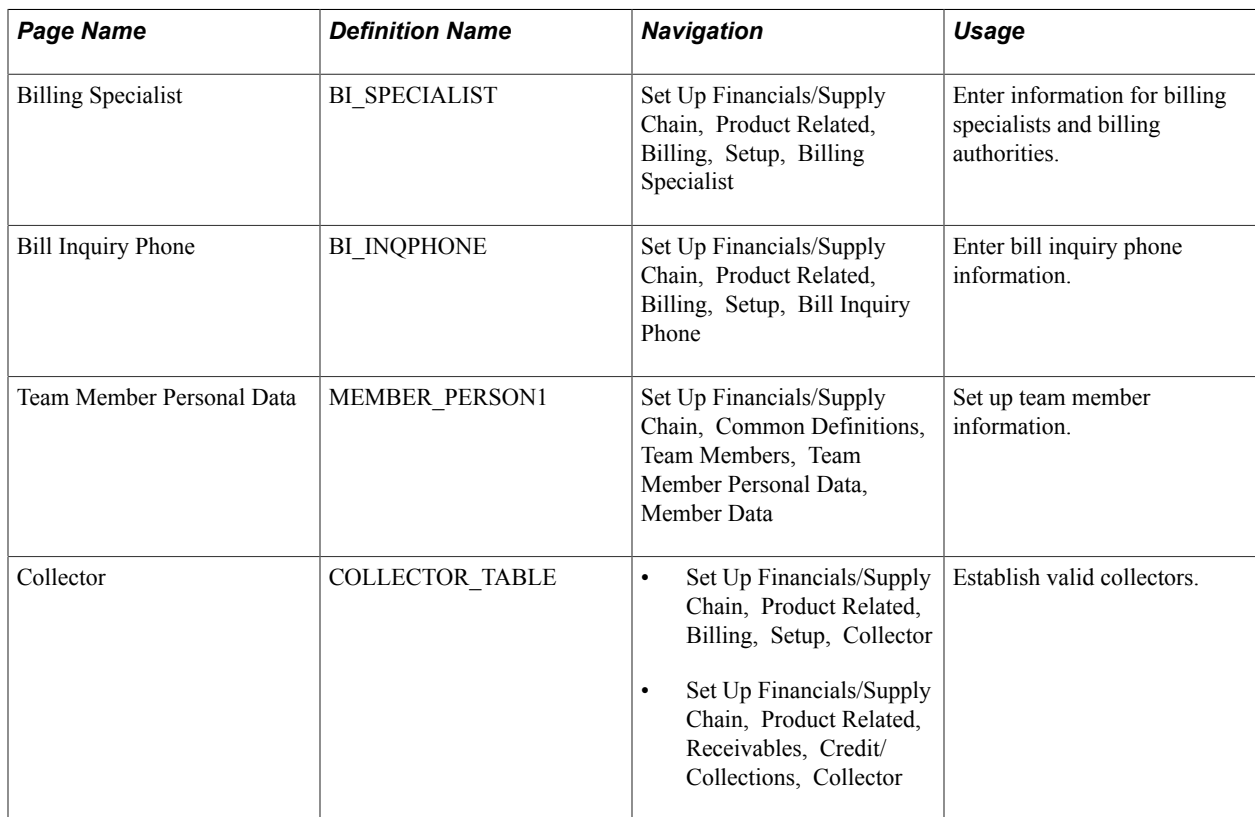

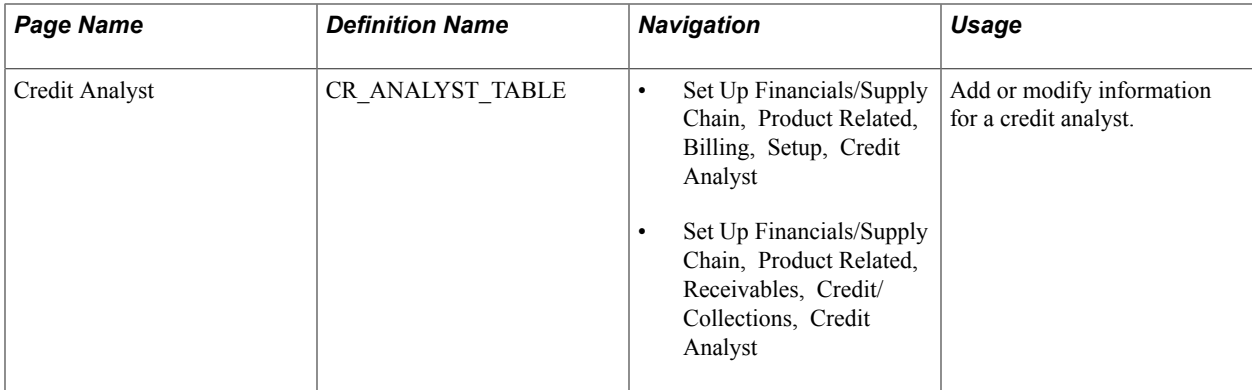

## **Billing Specialist Page**

Use the Billing Specialist page (BI\_SPECIALIST) to enter information for billing specialists and billing authorities.

### **Navigation**

Set Up Financials/Supply Chain, Product Related, Billing, Setup, Billing Specialist

### **Image: Billing Specialist page**

This example illustrates the fields and controls on the Billing Specialist page.

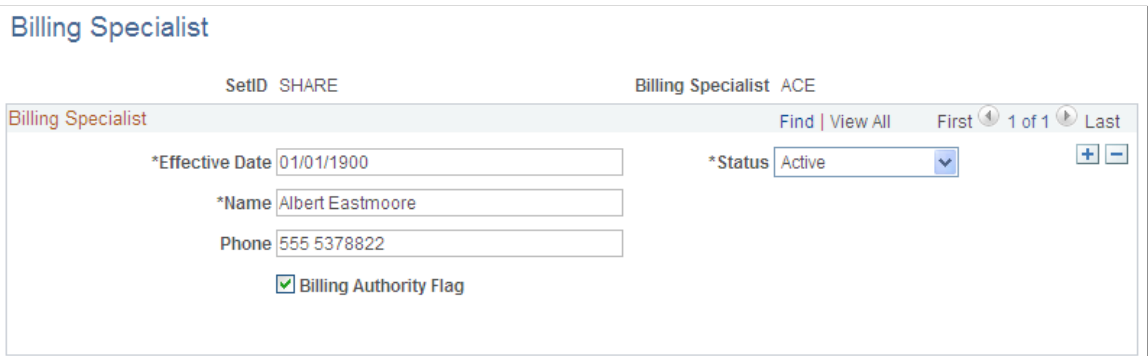

A billing specialist is anyone in an organization, including a manager, who is responsible for entering, monitoring, or approving system billing activity. Enter information for at least one billing specialist so that the table is properly established.

**Note:** Before entering billing specialist information, you must create PeopleSoft user accounts for the specialists.

Add new billing specialists on the Billing Specialist page. To access the page, enter a billing specialist code, an 8-character code that can be any identifier that you want (for example, the person's initials). To indicate that the billing specialist is a billing authority, select the Bill Authority Flag check box and include the billing authority phone number.

See the product documentation for *PeopleTools: Security Administration*

## **Bill Inquiry Phone Page**

Use the Bill Inquiry Phone page (BI\_INQPHONE) to enter bill inquiry phone information.

### **Navigation**

Set Up Financials/Supply Chain, Product Related, Billing, Setup, Bill Inquiry Phone

The bill inquiry phone is the number on invoices for customers to call if they have questions about their bills. You can define as many bill inquiry phone numbers as needed. You can have different phone numbers based on where customers are located.

Specify when to have the bill inquiry phone number take effect in the Effective Date field, and indicate the status for the number.

## **Team Member Personal Data Page**

Use the Team Member Personal Data page (MEMBER\_PERSON1) to set up team member information.

### **Navigation**

Set Up Financials/Supply Chain, Common Definitions, Team Members, Team Member Personal Data, Member Data

Set up team member codes, formerly salesperson codes.

### **Related Links**

"Setting Up Customer Support Personnel *(PeopleSoft FSCM 9.2: Order to Cash Common Information)*"

## **Collector Page**

Use the Collector page (COLLECTOR TABLE) to establish valid collectors.

### **Navigation**

- Set Up Financials/Supply Chain, Product Related, Billing, Setup, Collector
- Set Up Financials/Supply Chain, Product Related, Receivables, Credit/Collections, Collector

Set up valid collectors on the Collector page. Enter the effective date and status of the collector, as well as the name and telephone number.

## **Credit Analyst Page**

Use the Credit Analyst page (CR\_ANALYST\_TABLE) to add or modify information for a credit analyst.

### **Navigation**

- Set Up Financials/Supply Chain, Product Related, Billing, Setup, Credit Analyst
- Set Up Financials/Supply Chain, Product Related, Receivables, Credit/Collections, Credit Analyst

Add or modify information for a credit analyst on the Credit Analyst page. Enter the effective date, status, name, and telephone number for the credit analyst.

## **Defining ChartField Reporting Options**

To define ChartField reporting options, use the ChartField Report Options (FS\_REPORT\_CF\_SETUP) component.

PeopleSoft Billing enables you to define the ChartFields that print and the order in which they appear on eligible Structured Query Report (SQR). You must set up the reporting options for the following SQRs:

- BILDGL01
- BIGLRT01
- BISF108X

**Note:** Add eligible SQRs on the ChartField Report Options, Add a New Value page.

**Important!** You must set up ChartField reporting options before running the Load GL Accounting Entries process (BILDGL01). Without the ChartField reporting option information, the system cannot determine which ChartFields to include on the report.

## **Page Used to Define ChartField Reporting Options**

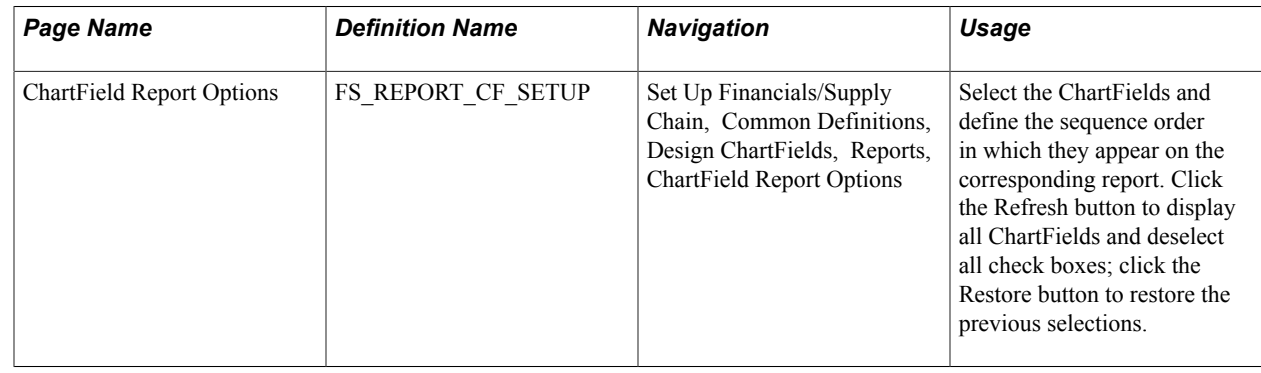

## **Assigning Invoice Number IDs**

To assign invoice number IDs, use the Invoice Number ID (BI\_IVC\_NUM) component.

This section provides an overview of invoice number IDs and discusses how to add or modify invoice number IDs.

**Page Used to Assign Invoice Number IDs**

| Page Name      | <b>Definition Name</b> | <b>Navigation</b>                                                                                           | Usage                                                                      |
|----------------|------------------------|----------------------------------------------------------------------------------------------------|----------------------------------------------------------------------------|
| Invoice Number | BI IVC NUM             | Set Up Financials/Supply<br>Chain, Product Related,<br>Billing, Setup, Invoice<br>Number ID, Invoice Number | Add a new invoice number ID<br>or modify an existing invoice<br>number ID. |

## **Understanding Invoice Number IDs**

You can structure invoice numbers to have up to three parts. You can define any one of the parts as autosequenced; for all other parts, you must select the static option. A static part can be alphabetic, numeric, or a combination of the two.

On the Installation Options - Billing - General Options page, you specify the default level for controlling invoice numbering. Because of the default hierarchy, you can define invoice numbers as system-wide, or you can assign a unique structure for different business units, bill types, or bill sources.

You must define one invoice number ID for each invoice number structure that you plan to use. You can have invoice numbers follow a general structure, or you can define them to be completely different for separate business units, bill sources, or bill types.

Regardless of how many invoice number IDs you define, adhere to the following rules:

- Define at least one part and no more than three parts.
- Select the *Auto Sequenced* value for only one part.

You must define all others as *Static* or *None.*

• Define invoice numbers with no more than 22 characters, including dashes and any other character separators.

No part defined as text can be more than 10 characters long.

• Include any dashes or other separators in the invoice definition if you want the parts to be segmented.

Otherwise, the system truncates the parts, placing them together without separation. You cannot use spaces.

Assign unique invoice numbers.

If you define more than one invoice number ID, use at least two parts for each ID or assign the beginning sequence numbers far enough apart so that the generated invoice numbers will never overlap.

### **Related Links**

[Understanding PeopleSoft Billing Tables](#page-36-0) "Billing - General Options Page *(PeopleSoft FSCM 9.2: Application Fundamentals)*"

## **Invoice Number ID Page**

Use the Invoice Number page (BI\_IVC\_NUM) to add a new invoice number ID or modify an existing invoice number ID.

### **Navigation**

Set Up Financials/Supply Chain, Product Related, Billing, Setup, Invoice Number ID, Invoice Number

#### **Image: Invoice Number ID page**

This example illustrates the fields and controls on the Invoice Number ID page. You can find definitions for the fields and controls later on this page.

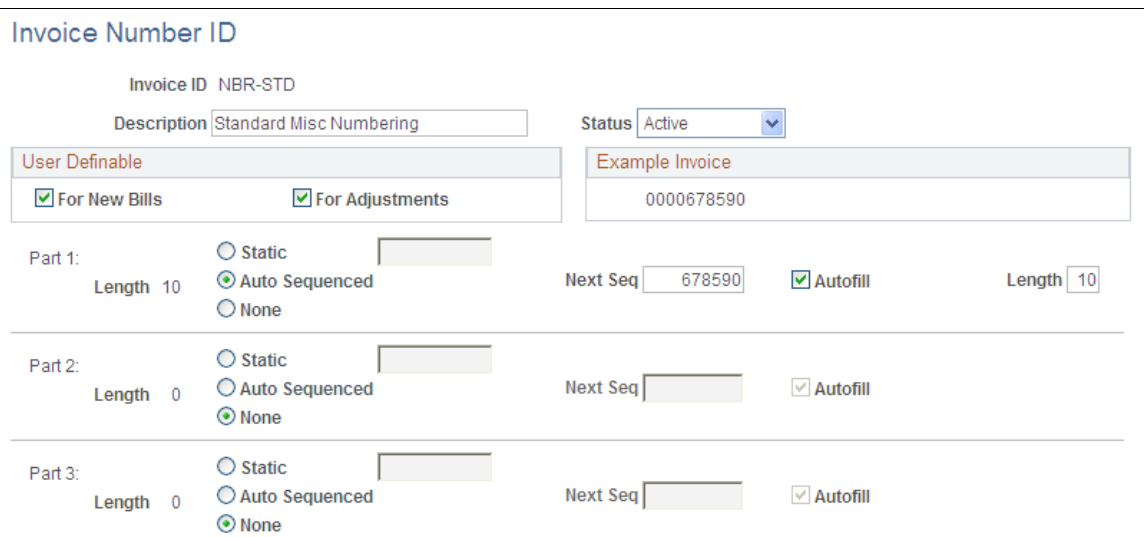

### **User Definable**

If you want to allow users to specify the invoice number to use during bill creation, then select the options in the User definable group box. If these options are selected, the system will not auto generate an invoice number and will instead use the invoice number specified by the user. You can override the automatic number sequencing for new bills and for adjustments.

**Note:** If you use your own invoice numbering scheme, you may inadvertently use the same invoice number in different business units.

### **Example Invoice**

The example in the group box displays how the invoice number looks for the current definition.

### **Part**

You define each part of the invoice ID number using the same steps.

To define a part:

- 1. Select whether the part is Static, Auto Sequenced, or None (not used).
- 2. If you select Static, enter the text that the system uses for each invoice number.
- 3. If you select Auto Sequenced, enter the next sequence number that you want the system to assign.

For each invoice number assigned thereafter, the system increments the number by one. Select the length of the field and whether the system automatically fills the part number with zeros and rightjustifies the sequence number.

**Note:** For best results, select the Autofill option when you elect to use the Auto Sequenced feature

4. Select None if you do not want the system to use the part.

For example, if you select Auto Sequenced with a sequence length of 7 and set the Autofill option with the next sequence number *12345,* the first invoice number for the part is 0012345. If you then define a text prefix of *OM-* and a text suffix of *-USA,* the entire invoice number will be *OM-0012345- USA.*

## **Defining Page Series Definitions**

To define page series definitions, use the Page Series Definition (BI\_PNLSERIES) component.

You can add or modify page series definitions to define which pages to access and in what order during bill entry.

This section provides an overview of page series definitions and discusses how to add or modify a page series.

## **Page Used to Define Page Series Definitions**

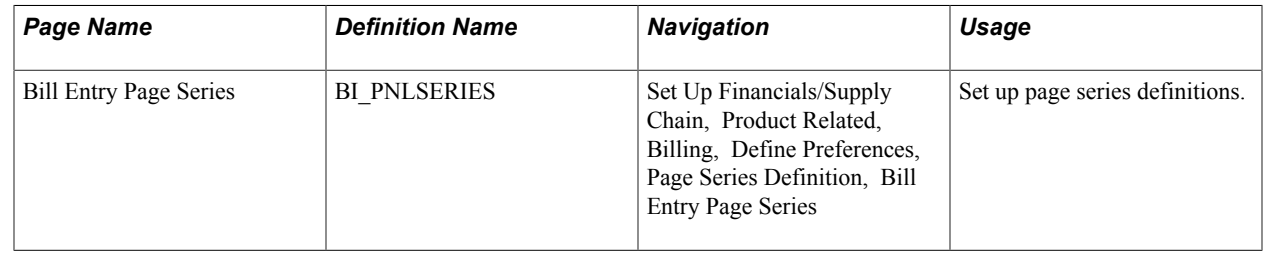

## **Understanding Page Series Definitions**

The Page Series Definition component enables you to define the PeopleSoft Billing pages that you access and the order in which they appear during bill entry or inquiry. You can place pages that you rarely use at the end of the page series. For instance, if only a small percentage of bills use discounts and surcharges, you can place the relevant page near the end.

Using PeopleTools security, you can deny certain users access to selected pages. When those users access the bill entry component and click the Next link in the Page Series group box, they can view only the pages for which they have access rights. This option is useful if the same user works with different business units or bills from different sources.

*Warning!* Using a page series definition does not prevent users from accessing pages that are not included in the definition. This option is not designed to provide security.

**Note:** Creating a page series definition does not prevent you from using the other navigational features of PeopleTools. You can still step through each page in a component in sequence by using the standard buttons on the main toolbar. These buttons do not use the page series definition; they use the page order based on the menu setup. In addition, you can still select a particular page from the menu.

## **Process Flow Analysis**

Before defining a page series, you should analyze the billing process flow to determine the best arrangement of billing pages.

As part of the analysis, classify the different billing operations. Determine which pages are useful for a particular business unit, and which header and line data apply to a type of bill. For example, if the bill source is online entry, determine whether to step through every page, or whether some pages are used infrequently. For instance, you might not include the accounting entries distribution code page if the PeopleSoft Receivables system creates accounting entries.

After you determine the most likely scenarios for page access, determine the order in which the pages appear. Although creating a page series does not modify the order in which the system displays the pages in PeopleSoft Internet Architecture navigation, you can control the way that users cycle through the pages during bill entry or bill inquiry using the Prev (previous) and Next links in the Page Series group box.

You can set up Page Series to work for Express Bill Entry.

**Note:** It is ideal to define Page Series for use by the Standard Bill entry component rather than in Express Billing because there is a possibility that you define your pages in such a way that you end up looping between the same two pages when in Express Billing.

## **Page Series Definition**

To define a page series, create a header record with the ID and detail lines that list each page name and the sequence in which you use them. You can find a table of page object names later in this section.

## **Default Level**

Decide at which level to establish the PeopleSoft Billing page series definition. Each business unit may need a unique page series. Within a business unit, you can create a page series for each bill type or bill source. If the billing activity is standard, you may want to establish only a single page series for the entire system.

Use the Installation Options - Billing - General Options page to assign the level at which you define the page series.

## **Use of Page Series**

During bill entry or bill inquiry, the system displays the proper page series. If you set up a system-wide page series, it uses that page series. If you establish a page series at the business unit level, the system accesses that page series when you define a business unit.

If you define the page series at the bill type level, the Bill Type field is a required field in the first bill header page. When you assign a bill type, the system uses the page series associated with that bill type. Likewise, if you change the bill type and the new type uses a different page series, the page sequence changes accordingly.

If you define the page series at the bill source level, you must assign that bill source to the bill. However, the Bill Source field is not a required field in the bill header. Consequently, if you do not enter a bill source, the system uses the default page series ID that you define on the Installation Options - Billing - General Options page.

The page series works the same when importing data through the Billing Interface.

**Note:** If you are navigating in express billing using a page series definition that includes pages that exist in standard billing only, the system advances to the next page defined in the series that is available in express billing.

## **Related Links**

"Billing - General Options Page *(PeopleSoft FSCM 9.2: Application Fundamentals)*"

## **Bill Entry Page Series Page**

Use the Bill Entry Page Series page (BI\_PNLSERIES) to set up page series definitions.

### **Navigation**

Set Up Financials/Supply Chain, Product Related, Billing, Define Preferences, Page Series Definition, Bill Entry Page Series

Enter the sequence and page name of each page that you want to use in the page series definition. Enter the sequence in any order; however, you should begin with the main Standard Billing - Header - Info 1 page.

When selecting pages to add to the page series, include pages that pertain to a single bill (Bill Header and Bill Line pages) only. For a smooth transition between pages, the system must have the proper key information.

For the delivered PeopleSoft Billing system, select from the following pages when building a page series.

**Note:** It is recommended that if a page series definition is strictly to be used for the Express Bill component, then certain pages should not be included in the page series definition. This is because some of the pages listed does not have a corresponding page in the Express Bill component. Doing so could cause the page series navigation to not behave as expected.

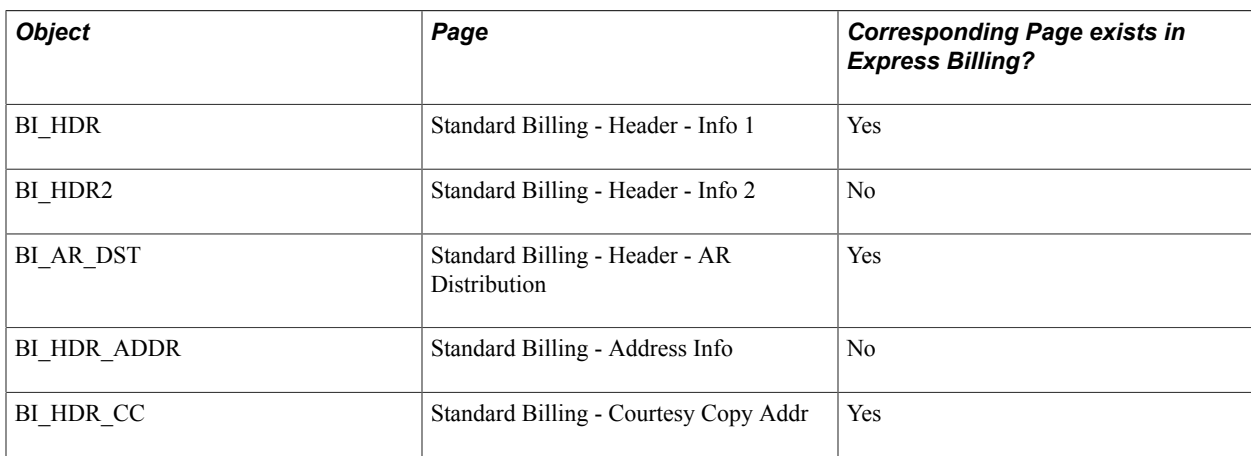

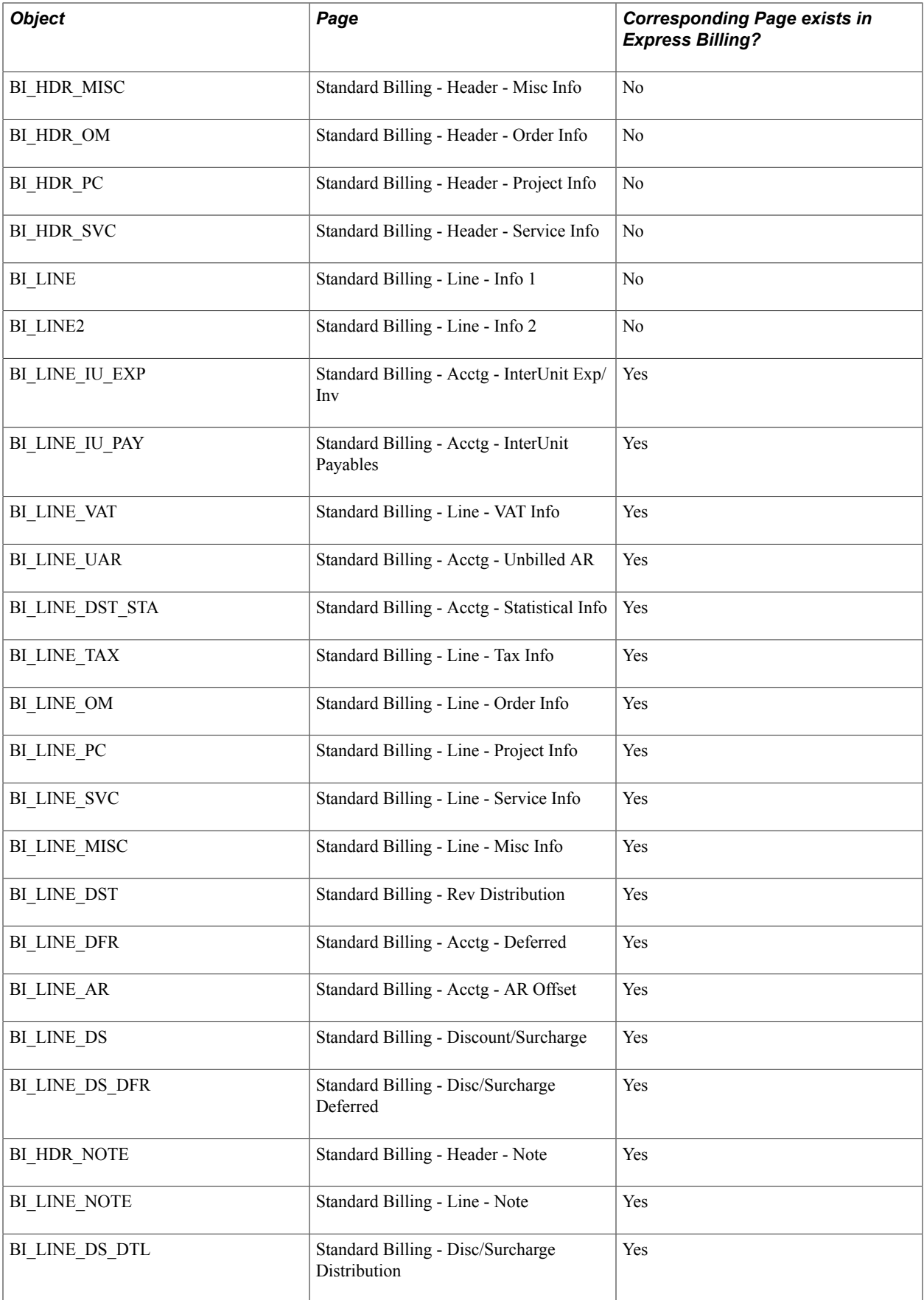
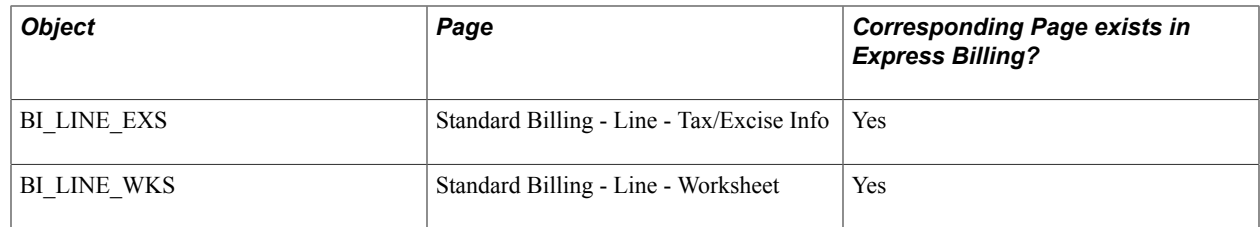

### **Related Links**

[Understanding Online Bill Entry](#page-126-0)

# **Defining Bill Cycles**

To define bill cycles, use the Bill Cycle (BI\_CYCLE) component.

You can process or group invoices to run according to billing cycles that you define. The billing cycles can run monthly, weekly, quarterly, or on a schedule that you configure.

When defining bill cycles, establish the number of cycles available and indicate their names in the Bill Cycle page. Define the timing of the billing cycles in PeopleSoft Process Scheduler.

# **Page Used to Define Billing Cycles**

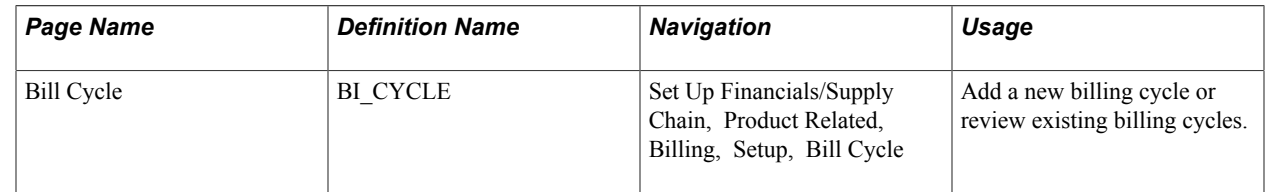

*PeopleTools: PeopleSoft Process Scheduler*

## **Bill Cycle Page**

Use the Bill Cycle page (BI\_CYCLE) to add a new billing cycle or review existing billing cycles.

#### **Navigation**

Set Up Financials/Supply Chain, Product Related, Billing, Setup, Bill Cycle

If the cycle ID applies to recurring or installment bills, enter the recurring or installment bill parameters. If not, you need not use the following options:

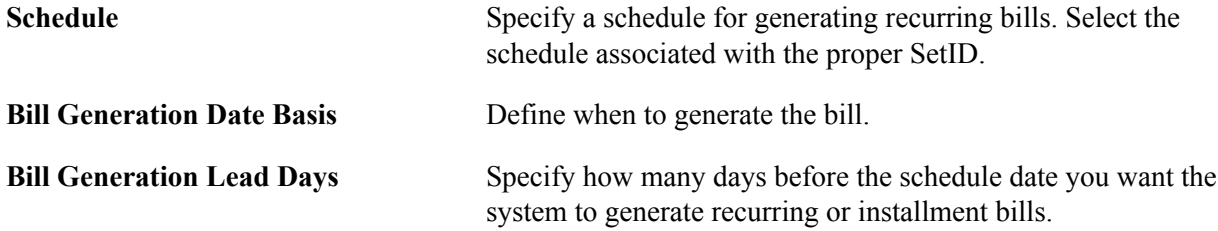

**Invoice Date Default** Select a default invoice date for the recurring bill. The value that you select is used as the default on the Recurring Bill Schedule page for recurring bills, or on the Installment Bill Schedule page for installment bills.

#### **Related Links**

[Understanding Recurring Bill Generation](#page-664-0) [Understanding the Installment Bills Process](#page-670-0)

# **Defining Bill Cycle Dates for PeopleSoft Grants**

To define bill cycle dates for PeopleSoft Grants, use the Bill Cycle Dates (GM\_CYL\_SCHED) component.

The Billing Cycle ID page enables you to establish billing ranges for each cycle ID. For example, if the cycle ID is quarterly, then enter a date range for each quarter. You supply these values during setup of the Contracts and Billing Interface process when preparing PeopleSoft Grants billing activity.

When you select a bill cycle, the system retrieves the bill cycle date ranges based on the maximum date before or equal to the system date. These dates are assigned to the bill header from and to dates and appear on PeopleSoft Grants invoices.

# **Page Used to Defining Bill Cycle Dates for PeopleSoft Grants**

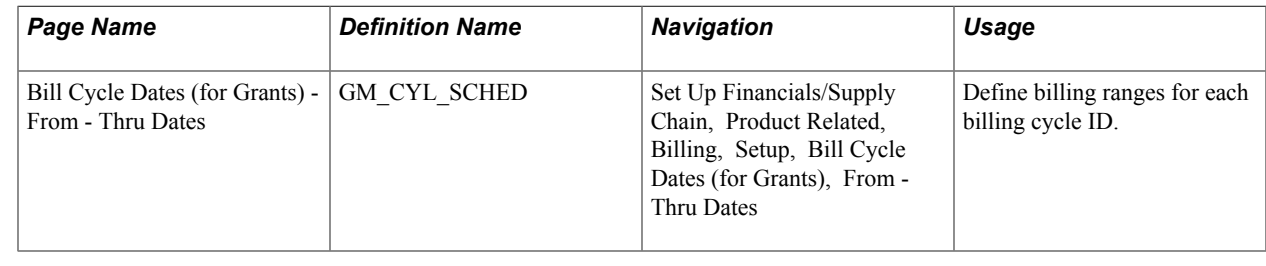

# **Defining Bill Types**

To define bill types, use the Bill Type (BI\_TYPE) component.

The bill type represents a category of activity that should be grouped together on a particular bill. You can set default values at the bill type level. For example, suppose that a business performs a variety of services—consulting, training, and installation—and each should appear on separate bills. You can establish a different bill type for each service. When these services are billed through the Billing Interface, each service type is segregated onto separate invoices, with appropriate default values. To accomplish this, follow the steps discussed in this section.

This section discusses how to:

Enter definitions and defaults for bill types.

- Specify bill type level system controls.
- Set up defaults for the Unbilled Revenue Accrual process.
- Set up bill type VAT controls.

## **Pages Used to Define Bill Types**

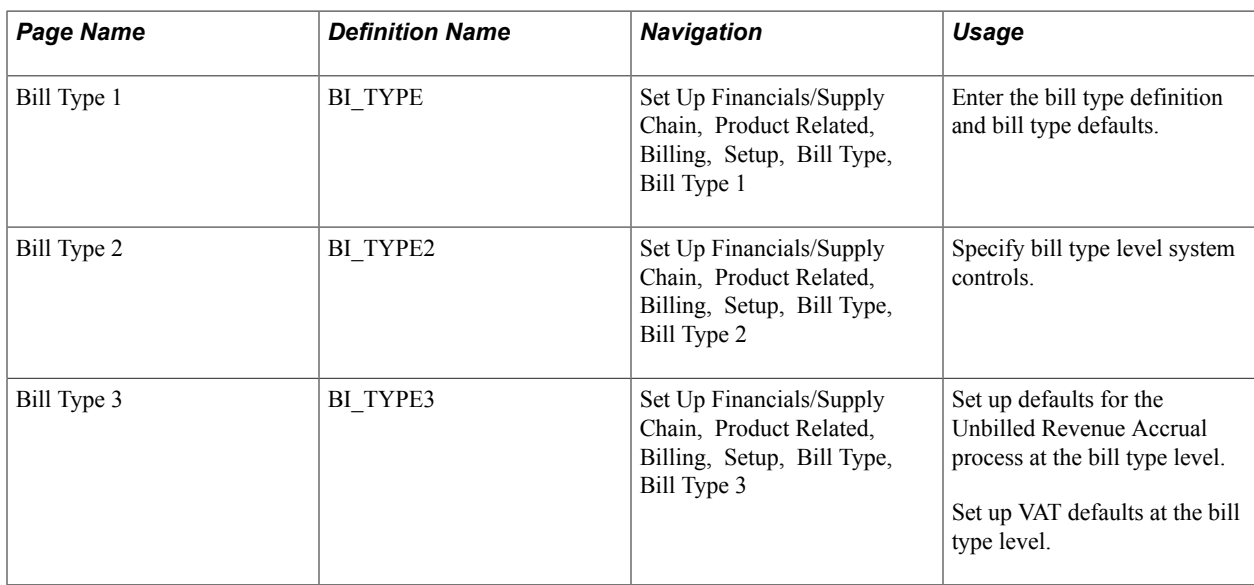

# **Bill Type 1 Page**

Use the Bill Type 1 page (BI\_TYPE) to enter the bill type definition and bill type defaults.

#### **Navigation**

Set Up Financials/Supply Chain, Product Related, Billing, Setup, Bill Type, Bill Type 1

#### **Entry Type/Reason**

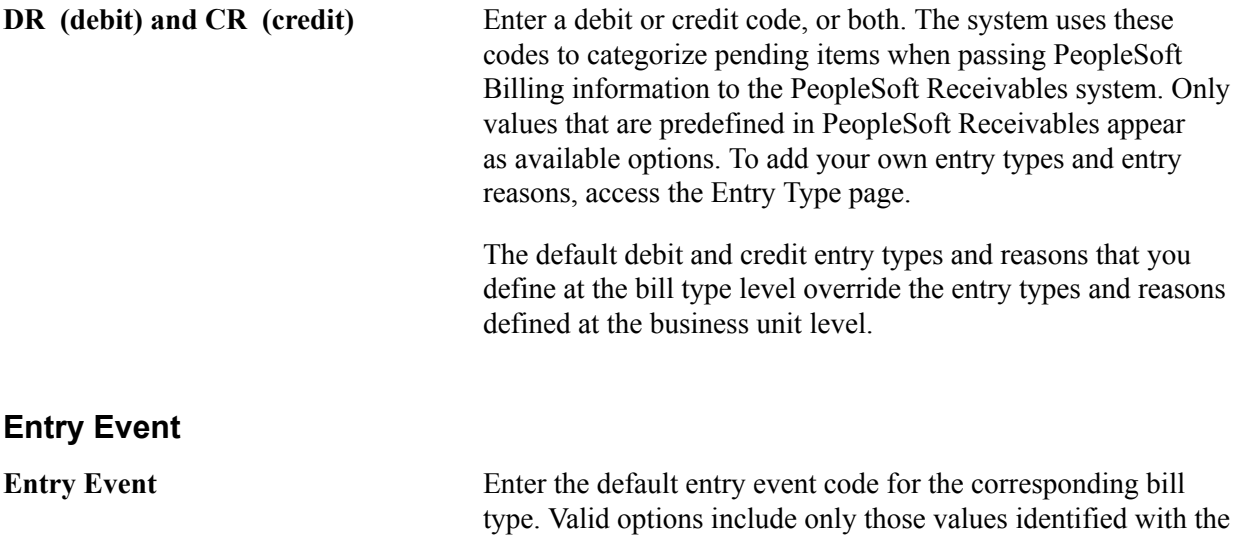

Receivable Update process (ARUPDATE). This field appears

only if entry events are defined as *Required* or *Optional* in the Billing field on the Installation Options - Entry Event page.

#### **Bill Type Level Defaults**

You can set up several defaults at the bill type level. Define the default levels for the fields in this group box, as appropriate.

**Note:** If you set up the bill type for PeopleSoft Project Costing, in most cases you should define the invoice form as *PS/PC* for PeopleSoft Project Costing and leave the Invoice Form field blank on the Customer General Information - Bill-To Options page. If you do not, a pro forma invoice or actual invoice prints using the invoice form specified on the Customer General Information - Bill To Options page. Defaults established at the bill type level override defaults at the business unit and system levels, but they are overridden by defaults defined at the bill source and customer levels.

See the product documentation for *PeopleSoft Application Fundamentals*

#### **Related Links**

[Understanding the Load AR Pending Items Process \(BILDAR01\)](#page-524-0) "Setting Up Entry Types and Reasons *(PeopleSoft FSCM 9.2: Receivables)*"

## **Bill Type 2 Page**

Use the Bill Type 2 page (BI\_TYPE2) to specify bill type level system controls.

#### **Navigation**

Set Up Financials/Supply Chain, Product Related, Billing, Setup, Bill Type, Bill Type 2

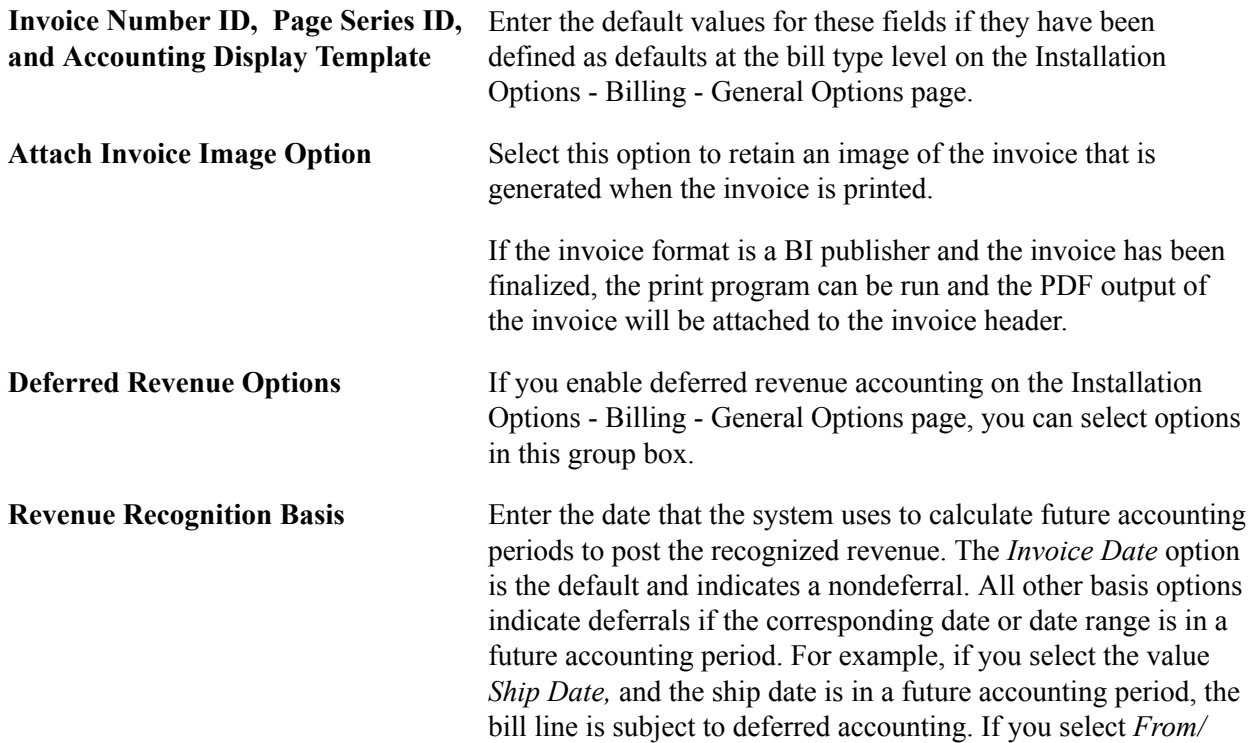

*To Date Range,* and the charge to date is in a future accounting period, the bill line is subject to deferred accounting.

**Default Deferred Dist Code (default** Enter the distribution code for deferred revenue that you want as **deferred distribution code)** the default. You can override this code at the time of bill entry.

#### **Related Links**

[Setting Up Distribution Codes](#page-95-0) "Billing - General Options Page *(PeopleSoft FSCM 9.2: Application Fundamentals)*"

## **Bill Type 3 Page**

Use the Bill Type 3 page (BI\_TYPE3) to set up defaults for the Unbilled Revenue Accrual process at the bill type level.

Set up VAT defaults at the bill type level.

#### **Navigation**

Set Up Financials/Supply Chain, Product Related, Billing, Setup, Bill Type, Bill Type 3

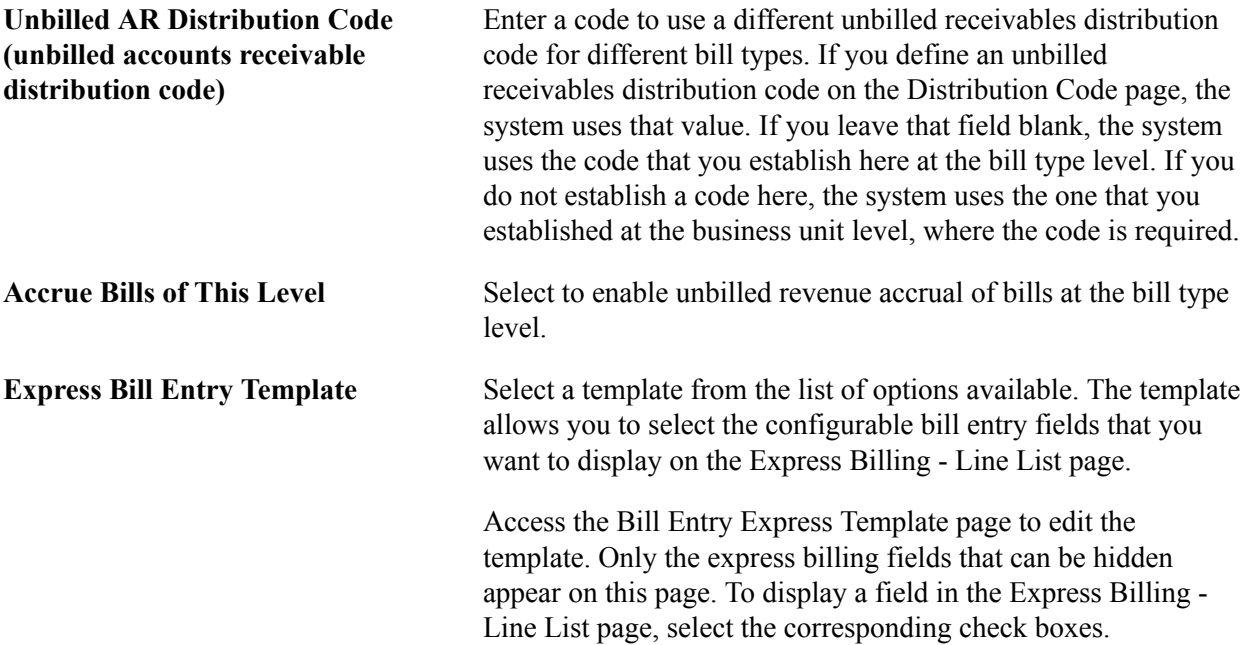

#### **Related Links**

[Setting Up Distribution Codes](#page-95-0) [Understanding the Unbilled Revenue Accrual Process](#page-554-0)

## **Setting Up Bill Type VAT Controls**

Countries that use VAT must separately report the sale and purchase of goods from the sale and purchase of services. Applicable VAT defaults such as VAT declaration point, VAT code, and VAT transaction type can be defined for a bill type identifier for countries and states that are registered with VAT authorities. Setting up VAT defaults for a bill type identifier is optional.

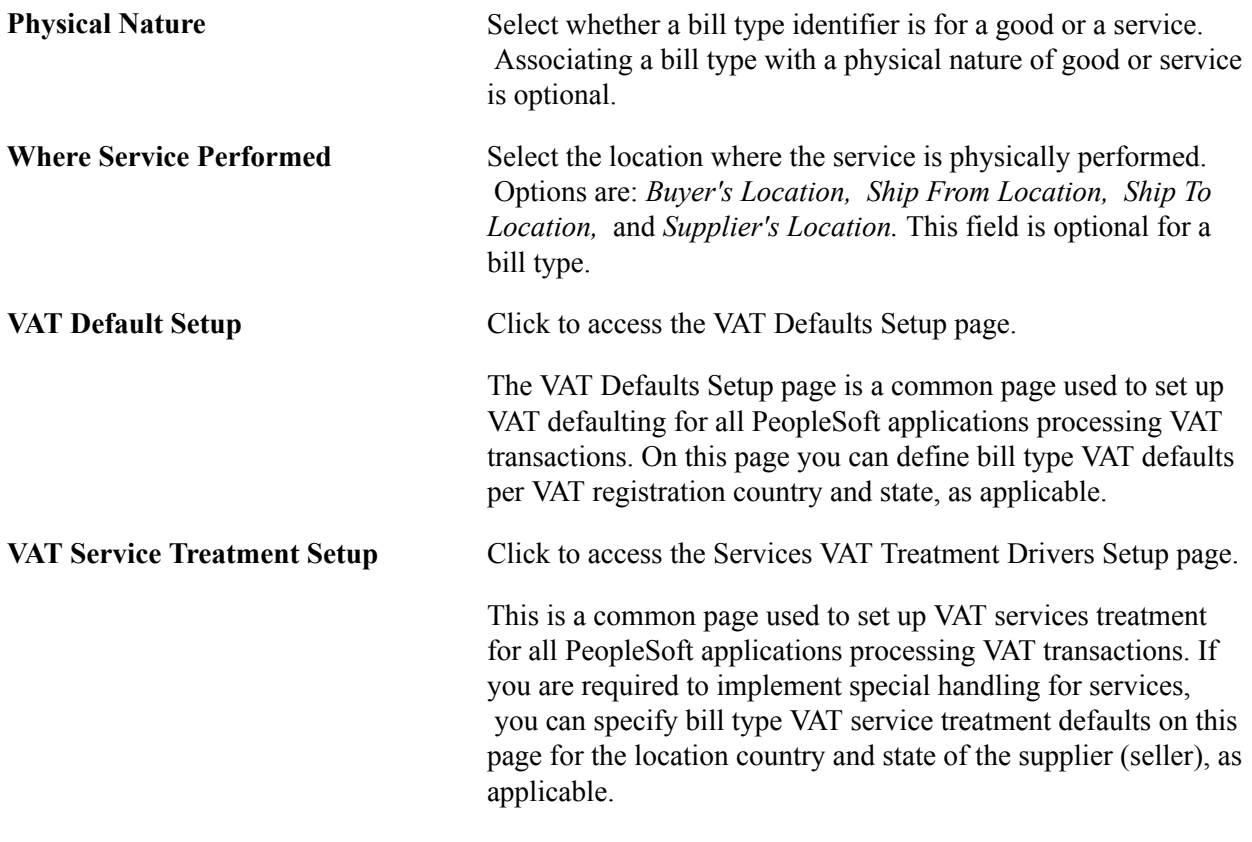

**Note:** The VAT Defaults Setup and Services VAT Treatment Drivers Setup pages are described in detail in the *PeopleSoft Global Options and Reports.*

See [Understanding VAT in PeopleSoft Billing.](#page-370-0)

# **Defining Bill Sources**

To define bill sources, use the Bill Source (BI\_SRC) component.

In PeopleSoft Billing, you can enter and identify billing information from a variety of sources, both external systems and online. You use the Bill Source component to define the description and defaults connected to the sources.

If billing information is generated from the mail order desk, the retail sales floor, and the service department—and each of these sources has a tracking system of its own that stores and generates a different set of data—you can define each of these systems as a bill source.

This section discusses how to:

- Add new bill sources.
- Establish default debit and credit entry types and reasons.

• Define bill source VAT controls.

# **Pages Used to Define Bill Sources**

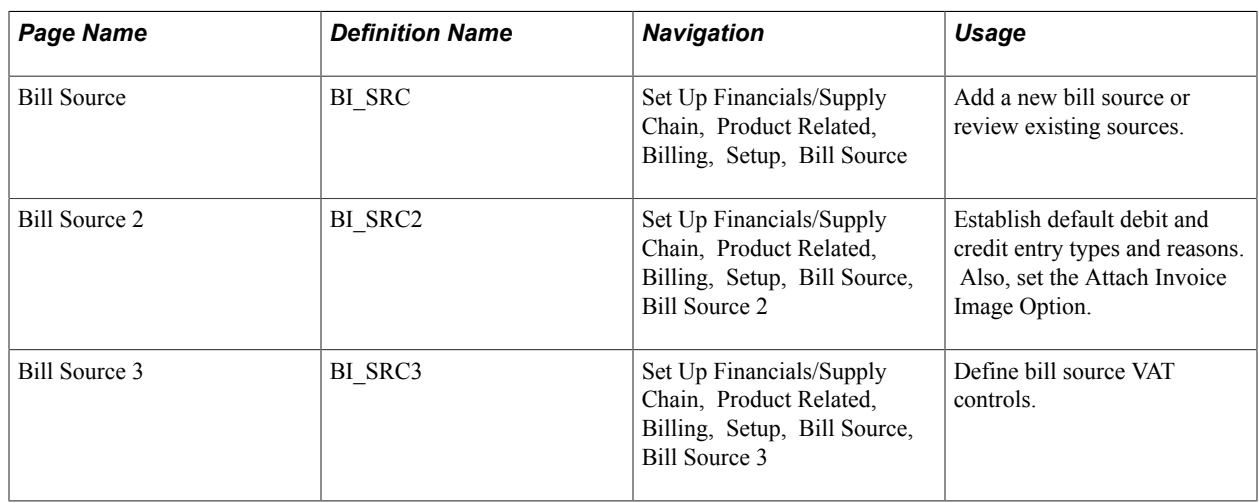

# **Bill Source Page**

Use the Bill Source page (BI\_SRC) to add a new bill source or review existing sources.

### **Navigation**

Set Up Financials/Supply Chain, Product Related, Billing, Setup, Bill Source

**Bill Source Level Defaults** Define any defaults that are controlled at the bill source level. Any defaults that you establish here override defaults at the system level, business unit level, and bill type level, but not those defined at the customer level.

# **Bill Source 2 Page**

Use the Bill Source 2 page (BI\_SRC2) to establish default debit and credit entry types and reasons.

Also, set the Attach Invoice Image Option.

#### **Navigation**

Set Up Financials/Supply Chain, Product Related, Billing, Setup, Bill Source, Bill Source 2

The values that you enter on the Bill Source page for effective date, status, short description, and long description appear on this page.

**Entry Type/Reason** Define the debit (DR) entry type and reason, and the credit (CR) entry type and reason for debit and credit activity. The system uses these codes to categorize pending items when passing PeopleSoft Billing information to the PeopleSoft Receivables system. You can define one without the other. Only values predefined in PeopleSoft Receivables are listed as available

options. To add new entry types and entry reasons, access the Entry Type page.

The default debit and credit entry types and reasons that you define at the bill source level override defaults at the bill type and business unit levels.

#### **Bill Src Level System Controls (bill source level system controls)**

Two PeopleSoft Billing installation options enable you to enter data in this group box if you want to define them by bill source:

- Define at the bill source level the Auto-Numbering Params (auto numbering parameters) option on the Installation Options - Billing - General Options page to enable the Invoice Number ID field.
- Define at the bill source level the bill entry page series on the Installation Options - Billing - General Options page to enable the Page Series ID field.

Select the Attach Invoice Image Option to retain an image of the invoice that is generated when the invoice is printed. If the invoice format is a BI publisher and the invoice has been finalized, the print program can be run and the PDF output of the invoice will be attached to the invoice header.

### **Related Links**

[Understanding the Load AR Pending Items Process \(BILDAR01\)](#page-524-0) "Setting Up Entry Types and Reasons *(PeopleSoft FSCM 9.2: Receivables)*" "Billing - General Options Page *(PeopleSoft FSCM 9.2: Application Fundamentals)*"

## **Bill Source 3 Page**

Use the Bill Source 3 page (BI\_SRC3) to define bill source VAT controls.

#### **Navigation**

Set Up Financials/Supply Chain, Product Related, Billing, Setup, Bill Source, Bill Source 3

Countries that use VAT must separately report the sale and purchase of goods from the sale and purchase of services. Applicable VAT defaults such as VAT declaration point, VAT code, and VAT transaction type can be defined for a bill source identifier for countries and states that are registered with VAT authorities. Setting up VAT defaults for a bill source identifier is optional.

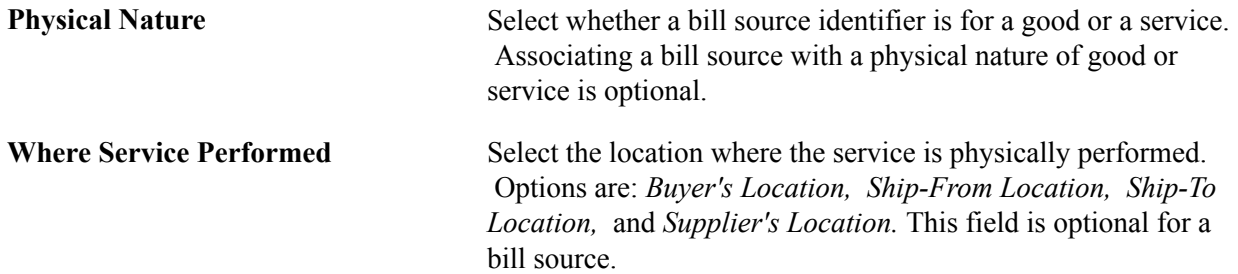

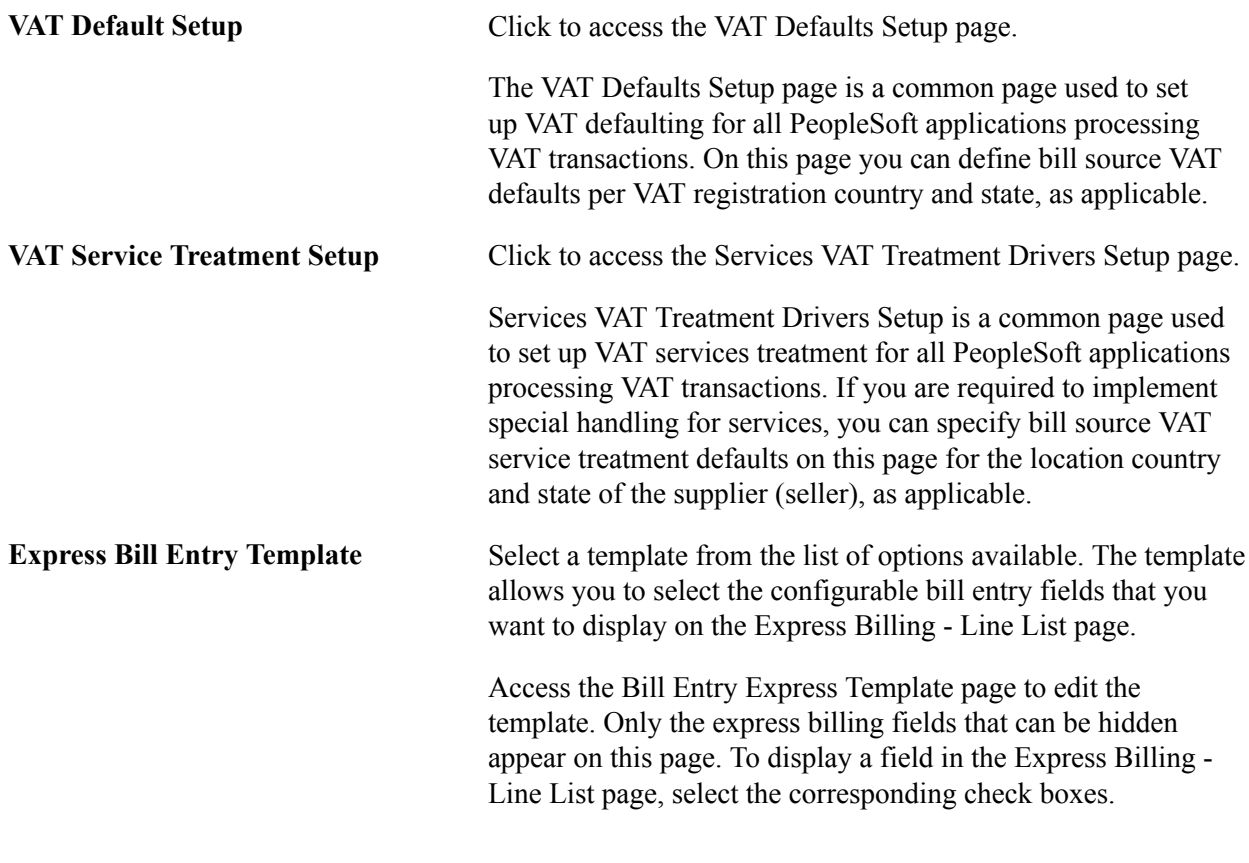

**Note:** The VAT Defaults Setup and Services VAT Treatment Drivers Setup pages are described in detail in the *PeopleSoft Global Options and Reports.*

#### **Related Links**

[Understanding VAT in PeopleSoft Billing](#page-370-0)

# **Setting Up Bill Summarization**

To set up bill summarization, use the Summarization Group (BI\_SUM\_GROUP), Summarization Template (BI\_SUM\_TEMPLATE), and Summarization (SUMMARIZATION) components.

This section provides an overview of bill summarization templates and discusses how to:

- Define summarization groups.
- Define summarization configurations.
- Create summarization templates.
- Preview summarization templates.

# **Pages Used to Set Up Bill Summarization**

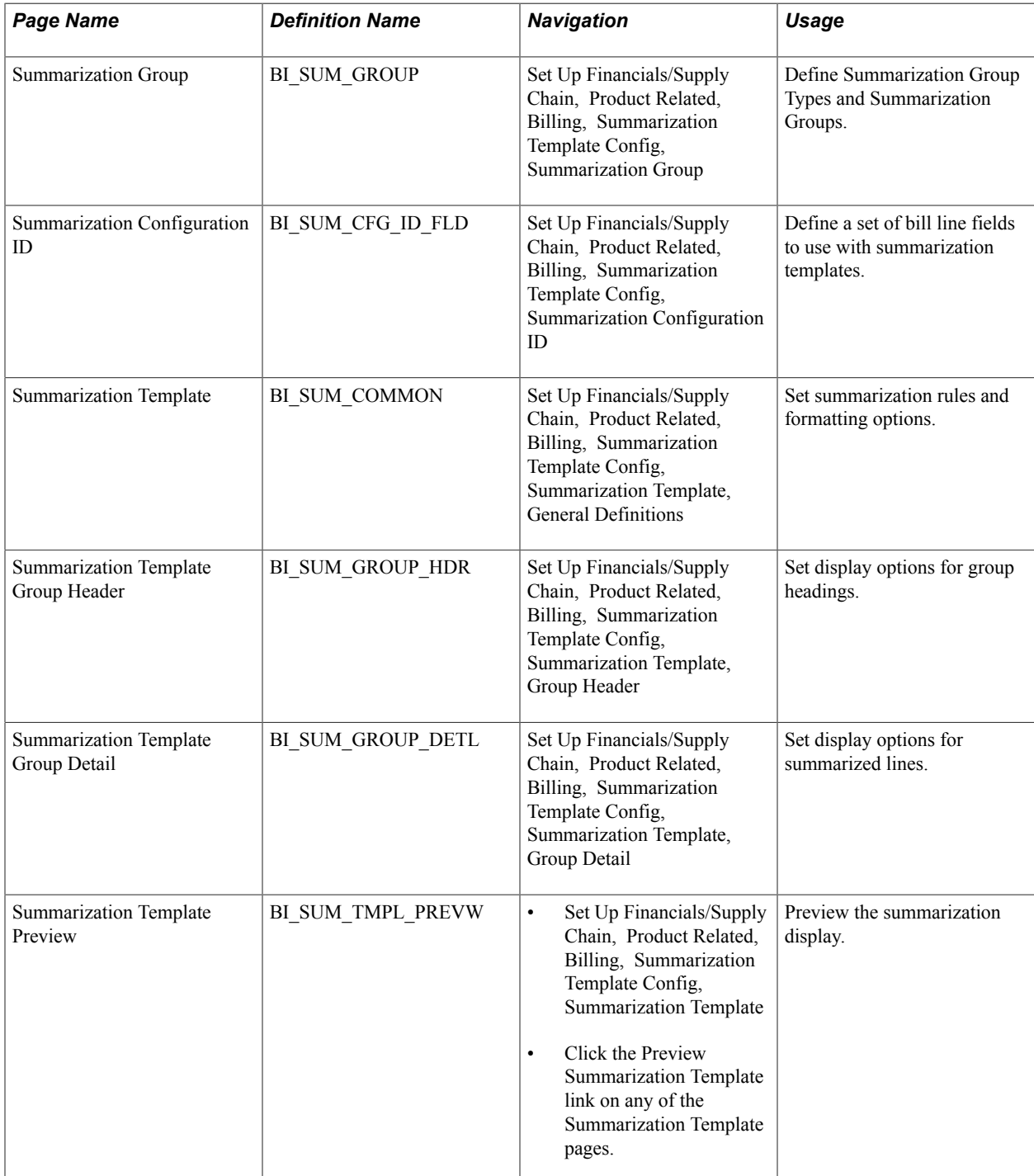

# **Understanding Bill Summarization Templates**

Bill summarization provides a means to group and summarize related bill lines for presentation on a special invoice form. When a summarization template is attached to one or more bill lines, the invoice can be printed in detail or summarized format. The detail invoice uses the form specified in the bill header; the summarized format uses a corresponding, summarized invoice form. The template defines grouping and summarization parameters, as well as formatting options such as labels and notes. Any of the bill line fields can be used as the basis for summarization.

**Note:** Bill summarization affects invoice presentation only, background processes such as accounting entry and open item creation are not changed.

#### **Image: An excerpt from a summarized invoice**

The following figure shows an example of a summarized invoice. A summarized invoice groups activity by purchase order and summarizes activity by item type. All lines related to a purchase order are displayed together, and any lines for the same item within that purchase order group are aggregated as a single invoice line.

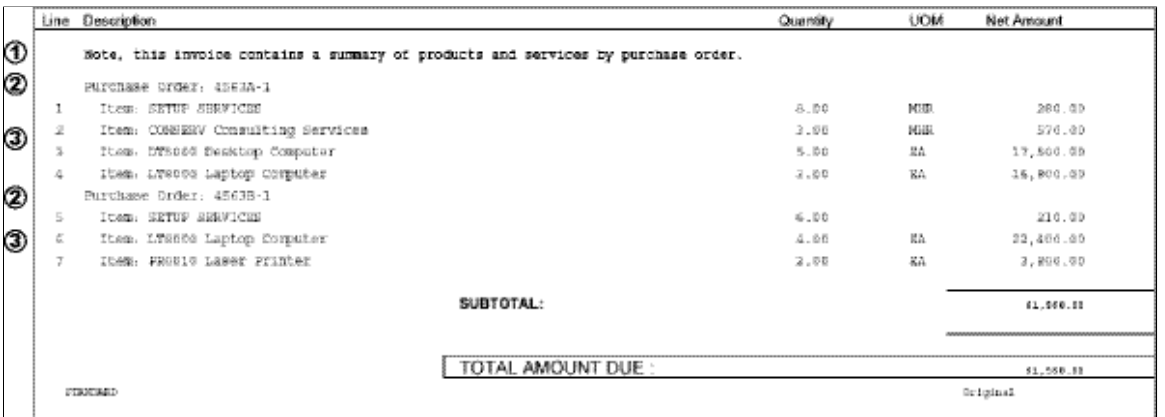

The circled numbers in the example call out the following summarization template elements:

- 1. Summarization note
- 2. Summarization group headings
- 3. Summarized lines

In the previous example, the PO\_REF field was used for grouping, and the IDENTIFIER field was used for summarization. Multiple fields can be combined for both grouping and summarization purposes. Only lines with the same summarization template will be grouped and summarized together.

You can choose to print the summarized version, the detail version, or both when printed from a run control page. When the option is not available, such as when you are using the Invoice or Pro Forma buttons on the Standard Billing page, the system prints the summarized version only (when an invoice contains lines that have summarization templates). The system prints summarized invoices using the BISLSUM or BISLSUMC processes if the invoice form setting corresponds to an SQR invoice. Detail invoices are printed according to the invoice form setting, in the same way as nonsummarized invoices. You can specify only landscape-format invoice forms in the header when printing summarized invoices. If you attempt to print a summarized invoice that has a portrait invoice form setting, the invoice is marked with an error. Correct the error by changing the invoice form setting to select a landscape form or remove the summarization templates from all the bill lines.

#### **Summarization Groups**

The bill line record contains Summarization Group Type and Group ID fields to provide a generalpurpose method for specifying grouping and summarization. Summarization group types and groups have a hierarchical relationship, with a group type containing one or more groups. The fields can be used alone or in conjunction with other bill line fields. To be used, the Summarization Group Type and Summarization Group ID fields must be included in the summarization template. When used, the fields must be populated during bill entry or through the Billing Interface.

**Note:** The system does not validate the summarization field settings. If the fields are not populated correctly, invoices may contain errors in grouping or aggregation.

### **Related Links**

[Overview of Invoice Processing](#page-414-0) [Understanding the Billing Sample Invoices](#page-456-0)

## **Summarization Group Page**

Use the Summarization Group page (BI\_SUM\_GROUP) to define Summarization Group Types and Summarization Groups.

#### **Navigation**

Set Up Financials/Supply Chain, Product Related, Billing, Summarization Template Config, Summarization Group

- 1. Enter descriptions for the group type in the upper portion of the page.
- 2. Click the plus button in the grid to add groups.
- 3. Enter descriptions for the groups.
- 4. Click Save.

## **Summarization Configuration ID Page**

Use the Summarization Configuration ID page (BI\_SUM\_CFG\_ID\_FLD) to define a set of bill line fields to use with summarization templates.

#### **Navigation**

Set Up Financials/Supply Chain, Product Related, Billing, Summarization Template Config, Summarization Configuration ID

To define summarization configurations, use the Summarization (BI\_SUMMARIZATION) component.

Click the plus button in the Summarize By Field area to add fields to the configuration.

## **Summarization Template Page**

Use the Summarization Template page (BI\_SUM\_COMMON) to set summarization rules and formatting options.

#### **Navigation**

Set Up Financials/Supply Chain, Product Related, Billing, Summarization Template Config, Summarization Template, General Definitions

To set up summarization templates, use the Summarization Template (BI\_SUM\_TEMPLATE) component.

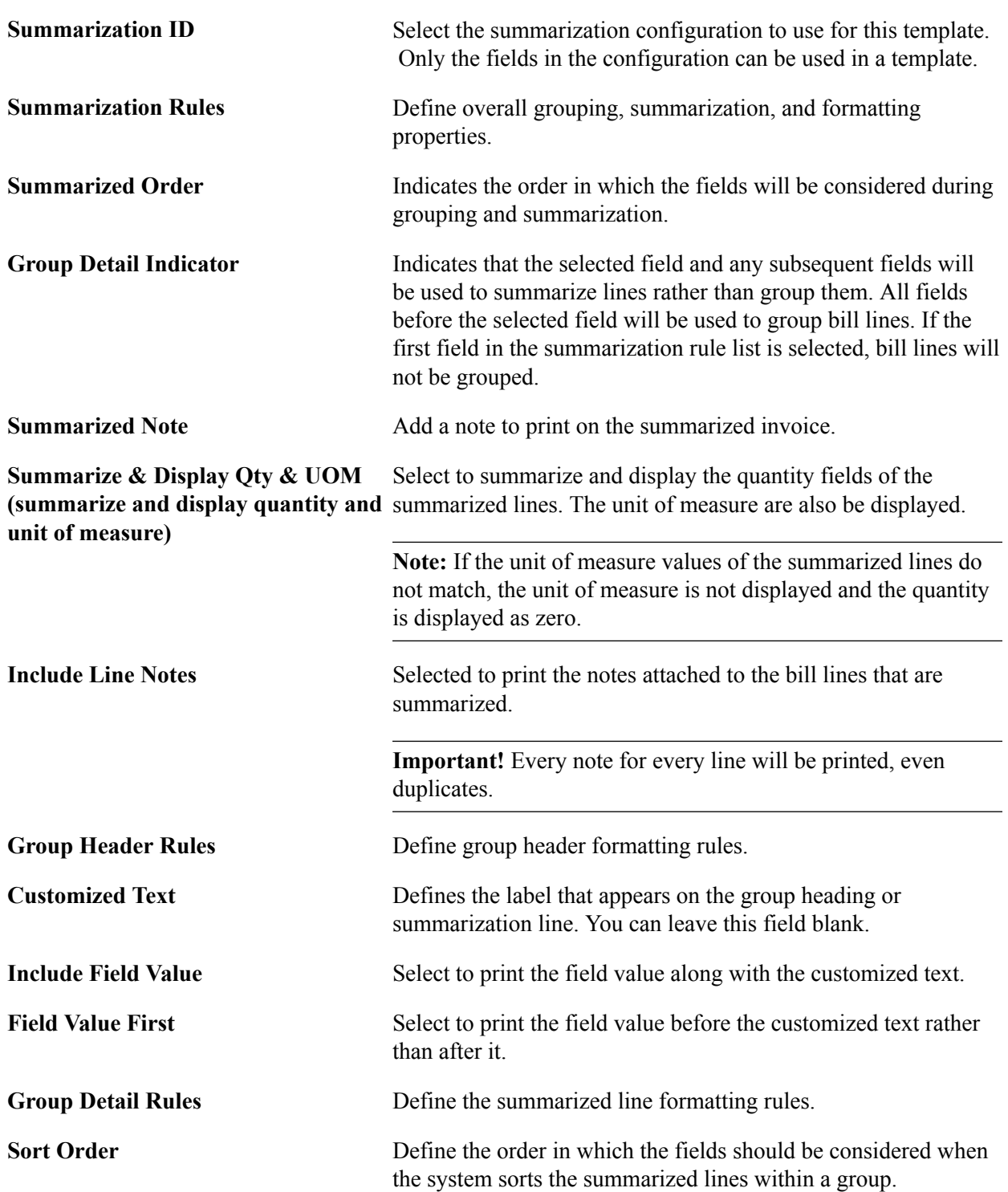

# **Summarization Template Preview Page**

Use the Summarization Template Preview page (BI\_SUM\_TMPL\_PREVW) to preview the summarization display.

#### **Navigation**

- Set Up Financials/Supply Chain, Product Related, Billing, Summarization Template Config, Summarization Template
- Click the Preview Summarization Template link on any of the Summarization Template pages.

You can preview a template by clicking the Preview Summarization Template link on any of the component pages. The preview displays an approximation of how the custom text, field values, and notes will be printed on an invoice. The text within angle braces ("<" and ">") will be replaced with field values from the summarized bill lines.

# **Establishing Invoice Formatting, Sorting, and Printing Options**

To establish invoice formatting options, use the Invoice Formatting Options (BI\_FORMAT\_OPTIONS), Invoice Layout Identifiers (BI\_LAYOUT\_IDS), Sort by Fields (BI\_SORT\_BY), and Sort by Line Types (BI\_SORT\_BY) components.

PeopleSoft Billing enables you to create as many different formats for invoices as your business practices require. After you specify the invoice formatting options, you define the parameters that control the grouping and timing of the output. You can also define a variety of default parameters associated with these options.

This section discusses how to:

- Define sort by criteria.
- Define sort by line types.
- Define invoice page orientation and arrangement.
- Create new layout formats.
- Set up discount, surcharge, and tax print options.
- Set up invoice header note print options.
- Set up invoice line note print options.
- Specify VAT information print options.

## **Pages Used to Establish Invoice Formatting, Sorting, and Printing Options**

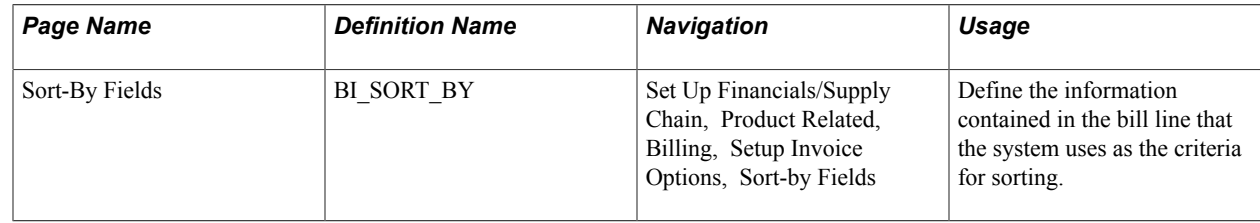

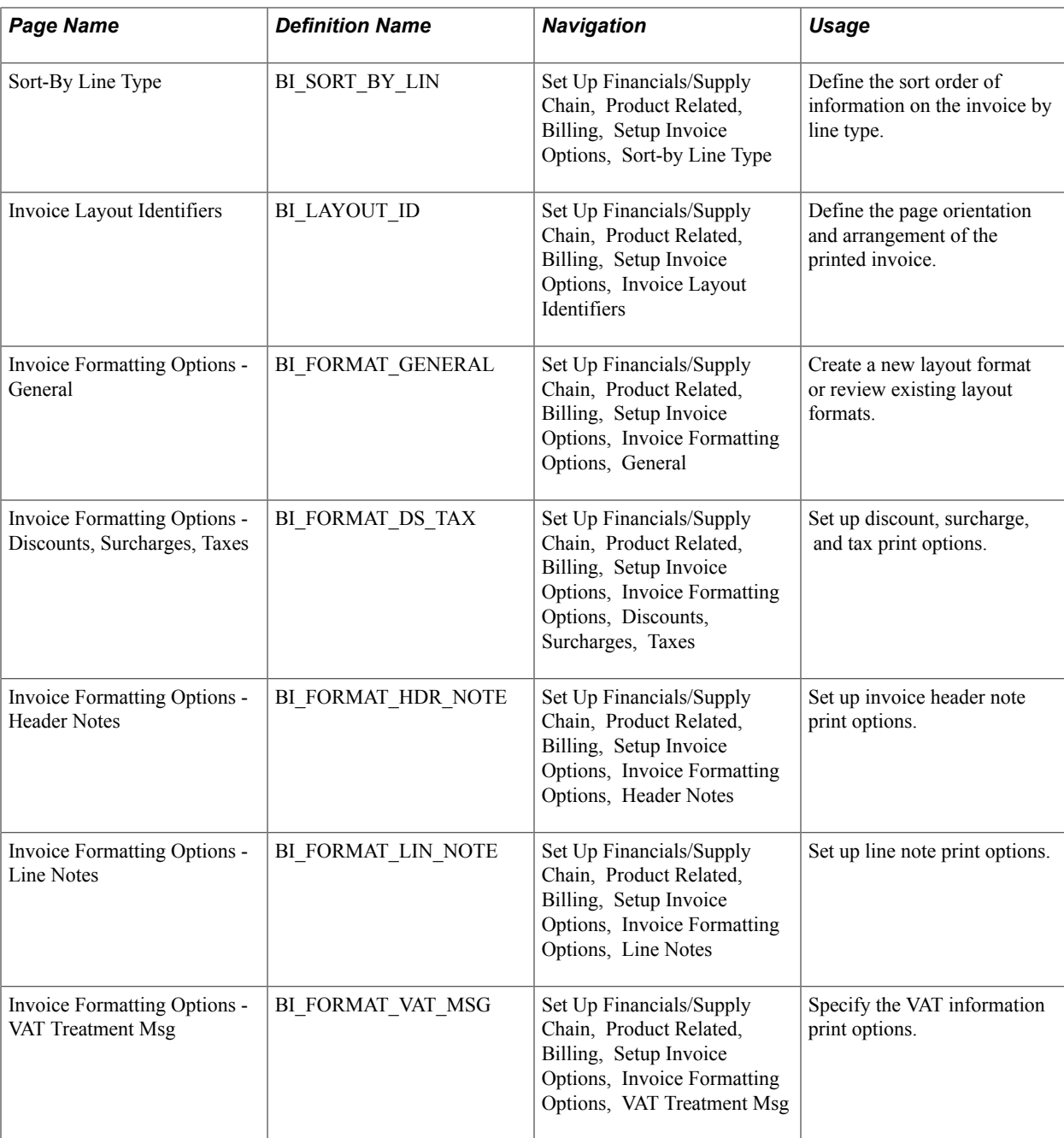

## **Sort-by Fields Page**

Use the Sort-By Fields page (BI\_SORT\_BY) to define the information contained in the bill line that the system uses as the criteria for sorting.

#### **Navigation**

Set Up Financials/Supply Chain, Product Related, Billing, Setup Invoice Options, Sort-by Fields

During invoicing, the sort by option reorders the bill's lines based on the criteria that you define on this page.

**Invoice Line Sort-By Fields** In the first line of this group box, enter the highest order of sorting. In the second line, enter the next highest order of sorting. Continue this pattern until you define all the levels of sorting that you want. You must define at least one level, and you can define up to 10 fields for sorting. Sort the fields in either ascending or descending order by selecting *A* or *D,* respectively. The system sequences bill lines according to this sort order or according to the invoice line numbers that you define manually on the bill during bill entry.

> To sort by line type, first access the Sort-By Line Type page and establish a sort order for the line types. Return to the Sort-By Options page to select the identifier that you create for the line type.

## **Sort-By Line Type Page**

Use the Sort-By Line Type page (BI\_SORT\_BY\_LIN) to define the sort order of information on the invoice by line type.

#### **Navigation**

Set Up Financials/Supply Chain, Product Related, Billing, Setup Invoice Options, Sort-by Line Type

**Line Type Sort-By Fields** Select the line types to use for sorting. For instance, to sort by revenue lines, then by freight (surcharge) lines, then by miscellaneous charge lines, select *REV* (revenue), then insert lines for *FRGT* (freight) and *MISC* (miscellaneous).

## **Invoice Layout Identifiers Page**

Use the Invoice Layout Identifiers page (BI\_LAYOUT\_ID) to define the page orientation and arrangement of the printed invoice.

#### **Navigation**

Set Up Financials/Supply Chain, Product Related, Billing, Setup Invoice Options, Invoice Layout Identifiers

Select a layout type from the following options:

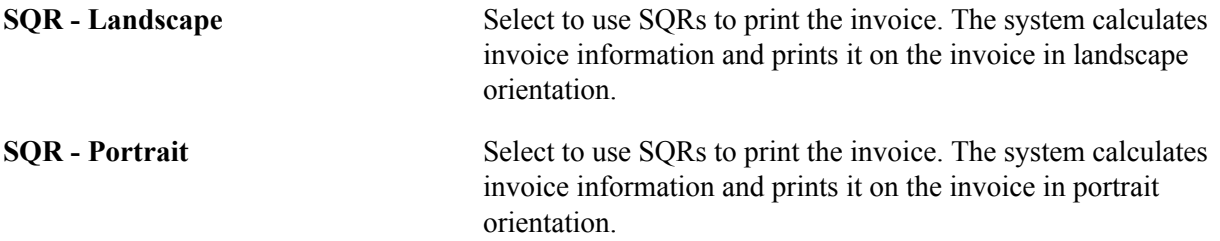

**BI Publisher** Select to use BI Publisher forms. The system calculates invoice information and prints it on the report ID that is specified on the Invoice Formatting Options - General page.

## **Invoice Formatting Options - General Page**

Use the Invoice Formatting Options - General page (BI\_FORMAT\_GENERAL) to create a new layout format or review existing layout formats.

#### **Navigation**

Set Up Financials/Supply Chain, Product Related, Billing, Setup Invoice Options, Invoice Formatting Options, General

You can define as many layout formats as you need.

**Note:** Most of the format options are used only by SQR invoice forms. If the layout format uses a BI Publisher layout ID, only applicable options are enabled. In addition, if the Print Form option is not selected, none of the printing options will be enabled.

#### **Last Update**

Displays the date and time that the invoice form was last updated, as well as the user ID who performed the update.

#### **Formatting Options**

Select the invoice layout ID, whether the format is used in print mode, the sort by identifier, and whether headings are repeated for this invoice form.

**Invoice Layout ID** Select an invoice layout ID from the following options:

- Extract Generic extract layout. Select this option for all bills that require regular or consolidated processing.
- CA51 Contract detail layout.
- GM 103X PeopleSoft Grants 1034 and 1035 layout.
- GM 270 PeopleSoft Grants OMB-270 layout.
- GM GEN PeopleSoft Grants general invoice layout.
- PSA51 Layout by project and employee.
- PSA52 Layout by project, activity, and employee.
- PSA53 Project detail layout.
- PS CA PeopleSoft Contracts layout.
- SF1080 Standard federal form 1080.
- SF1081 Standard federal form 1081.
- LANDSCAPE Landscape orientation layout.
- MISC Miscellaneous portrait layout.
- ORDERMGMT PeopleSoft Order Management layout. Select this option for a bill containing sales order information.
- PORTRAIT Portrait orientation layout.
- PS PC Project Costing with contract totals layout. Select this option for a bill with project and contract-related information.
- RIGHTSTUB Right stub layout. Select this option to print full invoice information on the main part of the invoice and summary information on the right side of the invoice. Customers can tear off the stub and return it with their payments.
- XMLPUB Select to use the BI Publisher forms, which are determined in the BI Publisher group box.
- XP SF103X Provides a BI Publisher rendering of the standard form 1034/1035 for federal invoices.

**Note:** To add a new invoice layout ID, you must add supporting logic to one of the printing programs.

**Print Form** Select if you want to use the format in Print mode. This option must be selected to enable the other printing options.

**Note:** If this option is not selected, invoices using this format will not be printed.

**Sort-By ID** Select a value for the system to sort by for this format.

#### **BI Publisher**

These are required fields if *XMLPUB* is selected in the Invoice Layout ID field. The XML templates are defined on the PeopleTools Report Definition page.

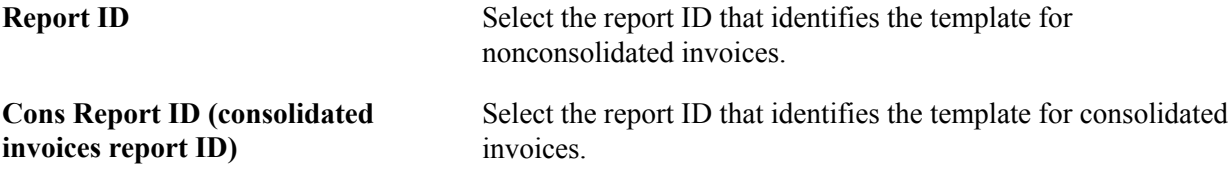

#### **Summary Page Options**

If you select Print Form, also define how you want the summary page to print. Options are:

• Leading Page

- Trailing Page
- No Summary Page
- Only Summary Page

### **Tree SetID**

If you select either *GM\_103X* or *GM\_GEN* in the Invoice Layout ID field, select a tree SetID, tree name, or level name. You cannot select a level name unless you select a tree that has level names associated with it. Based on the tree level that you select, these options define the level of detail that you display on an invoice.

Using trees, the PeopleSoft Grants process for printing bills enables you to summarize bill line detail.

### **Installment Billing**

Detailed information about the invoice, such as item description and unit of measure, is included on the first of the installment bills. Select Print Installment Detail to include a breakdown of the installment billing invoice amounts on all installment invoices.

Select Print Installment Bill Summary to include an Installment Bill Summary invoice.

### **PS/Order Management Option**

If you have PeopleSoft Order Management installed and you want to print configuration codes on invoices, select the Print Configuration Code option. If you want to print configuration details on invoices, select the Print Configuration Detail option.

#### **Related Links**

[Understanding Invoice Programming](#page-454-0)

## **Invoice Formatting Options - Discounts, Surcharges, Taxes Page**

Use the Invoice Formatting Options - Discounts, Surcharges, Taxes page (BI\_FORMAT\_DS\_TAX) to set up discount, surcharge, and tax print options.

#### **Navigation**

Set Up Financials/Supply Chain, Product Related, Billing, Setup Invoice Options, Invoice Formatting Options, Discounts, Surcharges, Taxes

#### **Discounts/Surcharges**

Select one of the following line options:

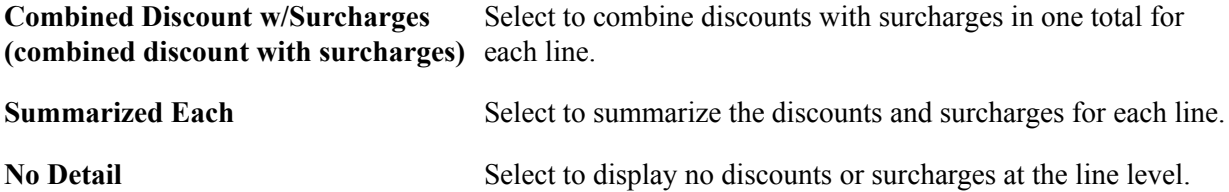

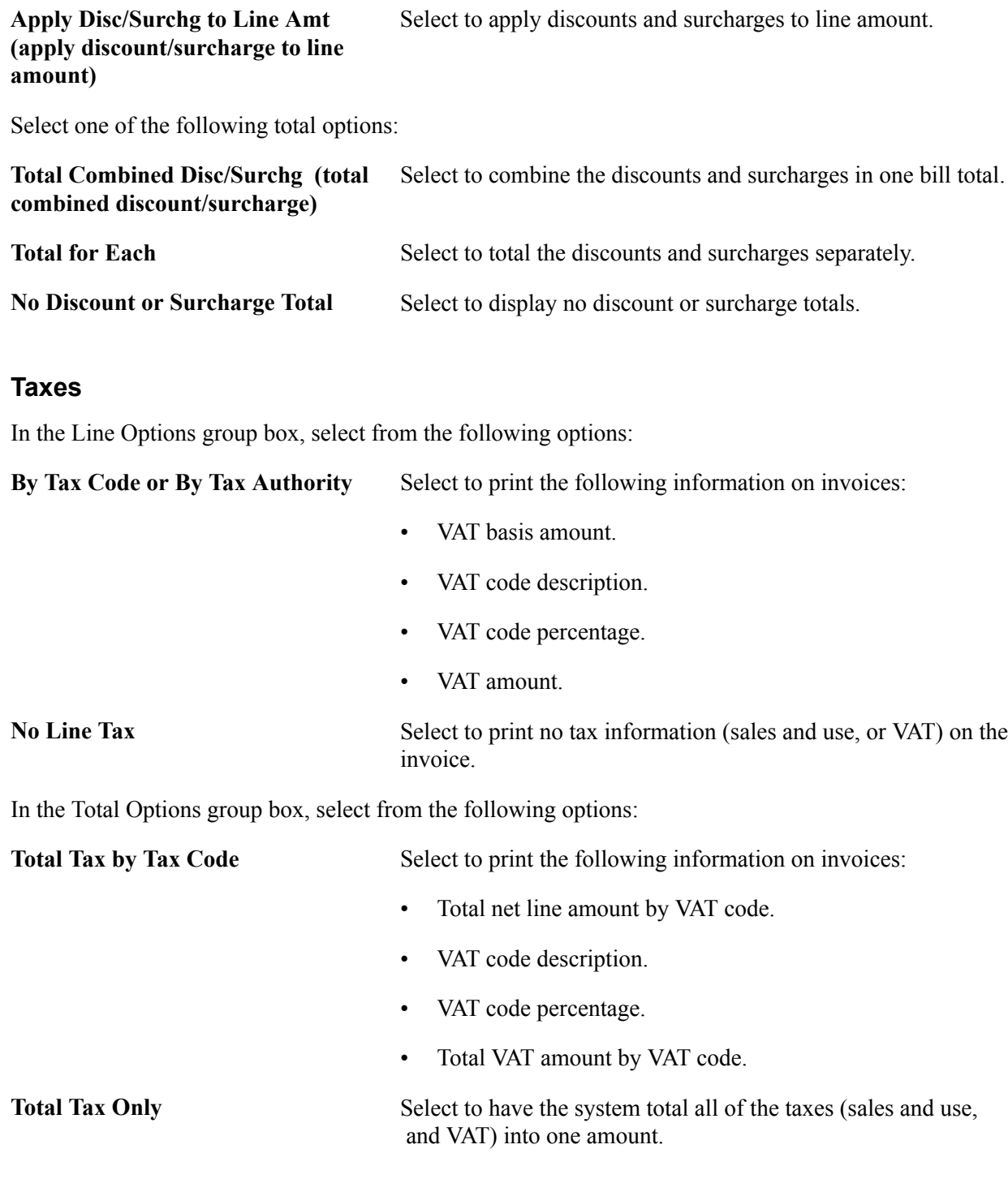

#### **Related Links**

[Understanding VAT in PeopleSoft Billing](#page-370-0)

# **Invoice Formatting Options - Header Notes Page**

Use the Invoice Formatting Options - Header Notes page (BI\_FORMAT\_HDR\_NOTE) to set up invoice header note print options.

#### **Navigation**

Set Up Financials/Supply Chain, Product Related, Billing, Setup Invoice Options, Invoice Formatting Options, Header Notes

Header notes convey information that pertains to the invoice as a whole. You must associate both primary and secondary header notes with specific note types that you enter in the corresponding field on the Header Notes page. All other notes are designated as remaining header notes, and they print as you specify.

**Note:** Not all sample invoice layouts use all of the following invoice note options. For example, some PeopleSoft Grants and federal invoices do not include notes.

#### **Primary Header Note Position**

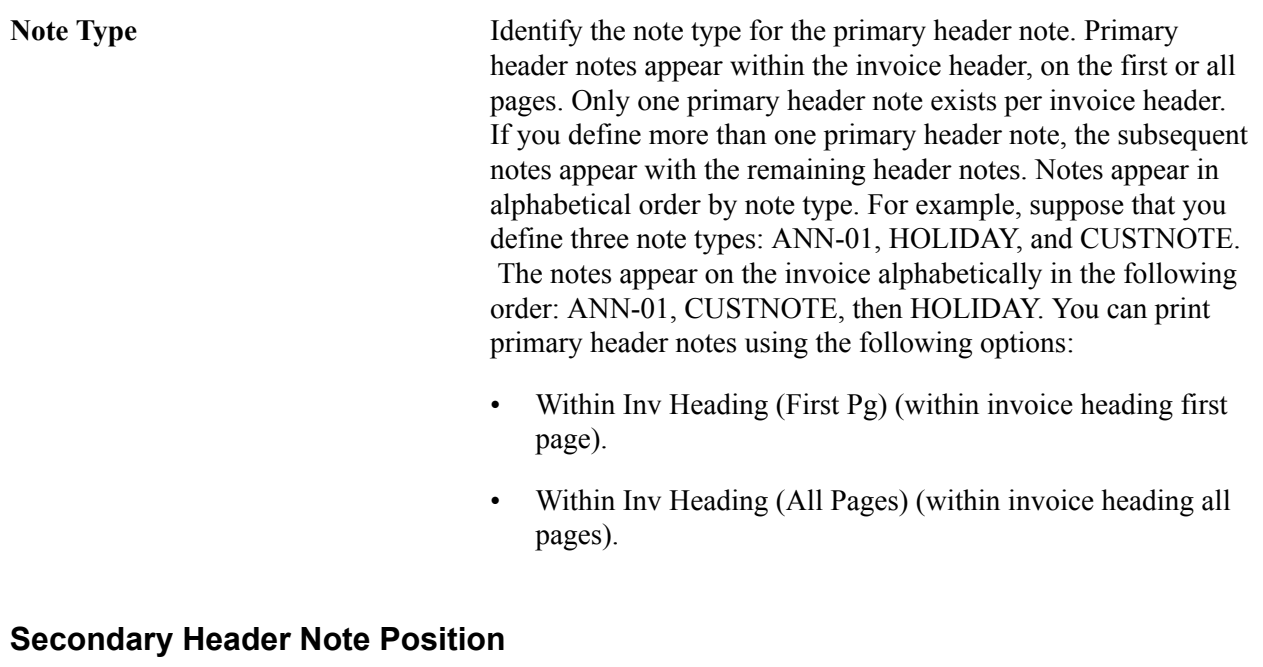

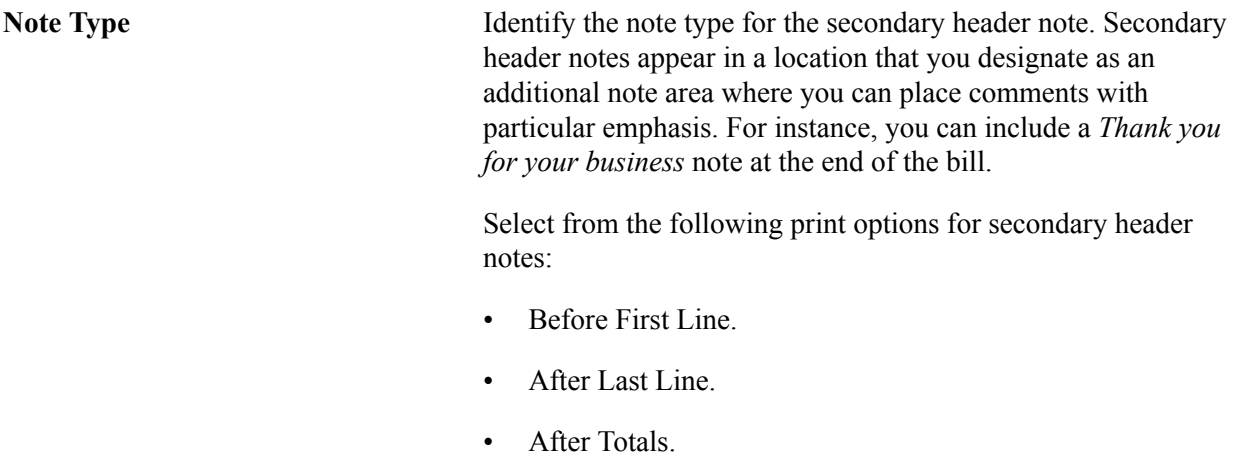

### **Summary Page Options**

**Include Primary Header Notes** Select this option or the Include Secondary Header Notes option to include one or both on the summary page.

#### **Remaining Header Note Position**

Any header notes that are not designated as primary or secondary become remaining header notes. All note types except the primary and secondary header notes fall into this category. Often, these notes are specific to the bill rather than general announcements.

#### **Order Header Note Position**

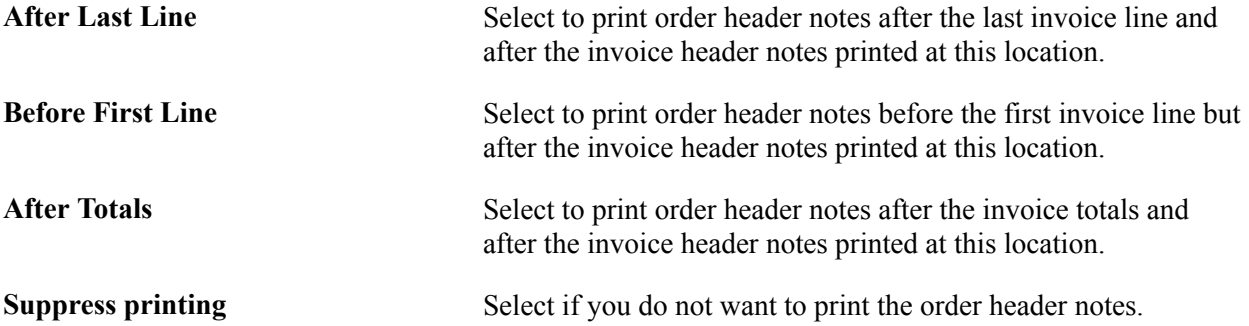

If you want only internal employees to view notes generated from a note type specified on this page, select the Internal Only Flag field for the note type on the Standard Billing - Line - Note page.

#### **Related Links**

[Understanding Online Bill Entry](#page-126-0)

## **Invoice Formatting Options - Line Notes Page**

Use the Invoice Formatting Options - Line Notes page (BI\_FORMAT\_LIN\_NOTE) to set up line note print options.

#### **Navigation**

Set Up Financials/Supply Chain, Product Related, Billing, Setup Invoice Options, Invoice Formatting Options, Line Notes

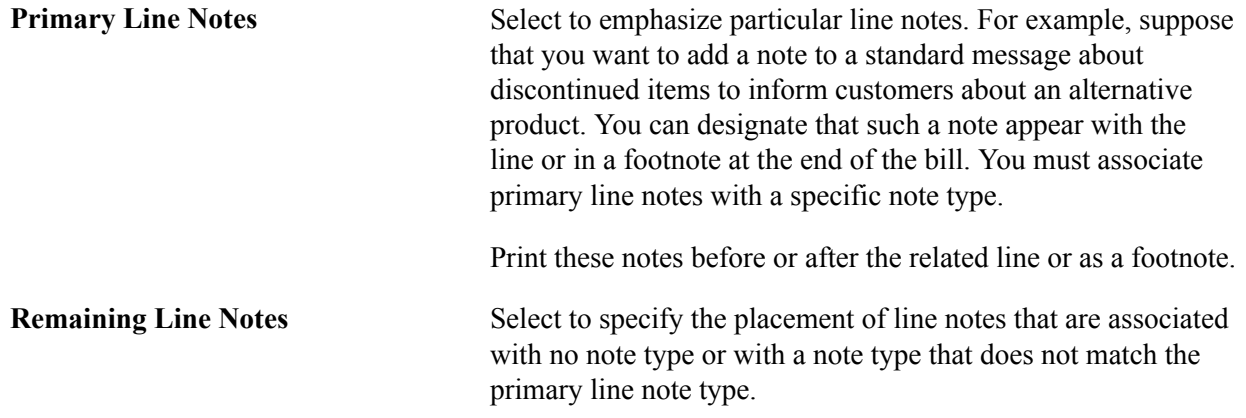

Print these note types before or after the related line or as a footnote.

**Footnote Position** Select the position where you want the footnotes to be printed on the invoice. Print footnotes before or after the totals.

## **Invoice Formatting Options - VAT Treatment Msg Page**

Use the Invoice Formatting Options - VAT Treatment Msg page (BI\_FORMAT\_VAT\_MSG) to specify the VAT information print options.

#### **Navigation**

Set Up Financials/Supply Chain, Product Related, Billing, Setup Invoice Options, Invoice Formatting Options, VAT Treatment Msg

The following VAT information prints on each invoice, in this order:

- 1. Buyer's VAT registration ID (prints the two-character country code prefix plus the registration ID).
- 2. Seller's VAT registration ID.
- 3. VAT treatment message based on codes DGS, DSE, DSS, EGDS, EGS, ESS, NONE, OESS, OOS, OSE, ZESS, ZGE, or ZSE.

**Note:** VAT Treatment drivers are described in detail in the *PeopleSoft Global Options and Reports.*

See [Understanding VAT in PeopleSoft Billing.](#page-370-0)

- 4. VAT exception message of *Suspended* or *Exonerated* with certificate ID.
- 5. Declaration point of invoice or payment.
- 6. Calculation method (gross or net).
- 7. Customer VAT message.

The 2-character country code for a VAT registration ID will be retrieved from the Country Statistics table.

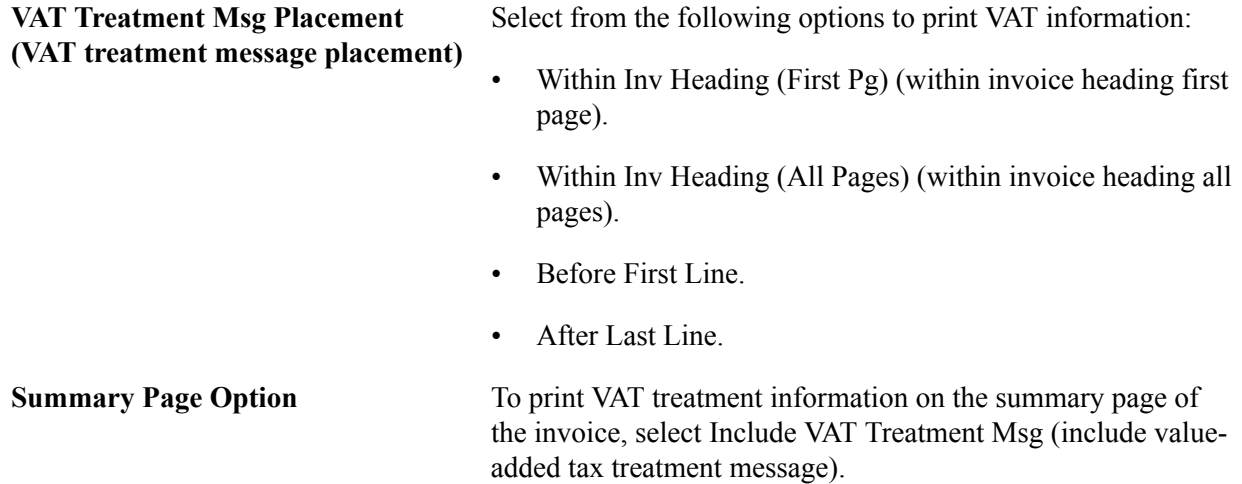

#### **Related Links**

[Modifying Invoice Layouts for VAT](#page-477-0)

# <span id="page-95-0"></span>**Setting Up Distribution Codes**

To set up distribution codes, use the Distribution Code (DIST\_CODE\_TBL) component.

Distribution codes simplify the process of generating accounting entries by defining a valid combination of ChartField values.

This section discusses how to:

- Define distribution codes.
- Link draft distribution codes.

# **Pages Used to Set Up Distribution Codes**

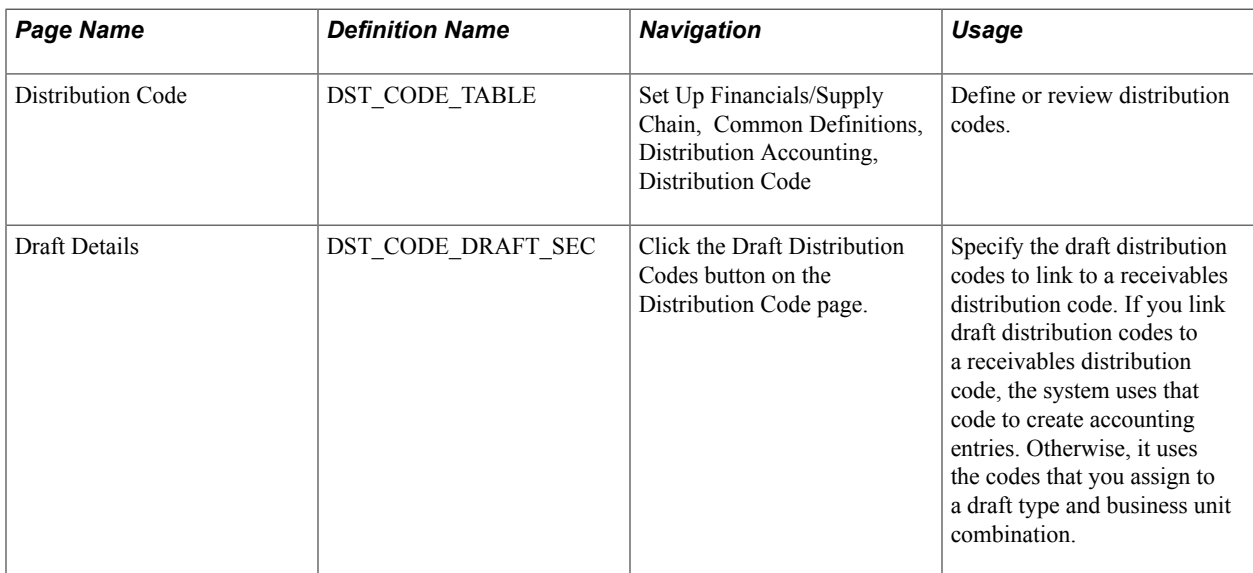

## **Distribution Code Page**

Use the Distribution Code page (DST\_CODE\_TABLE) to define or review distribution codes.

#### **Navigation**

Set Up Financials/Supply Chain, Common Definitions, Distribution Accounting, Distribution Code

Select the distribution type. The distribution types used in PeopleSoft Billing are:

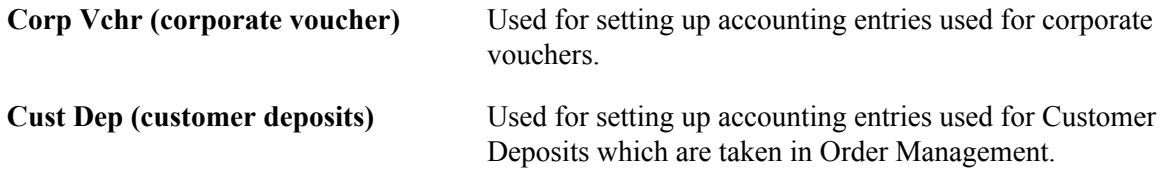

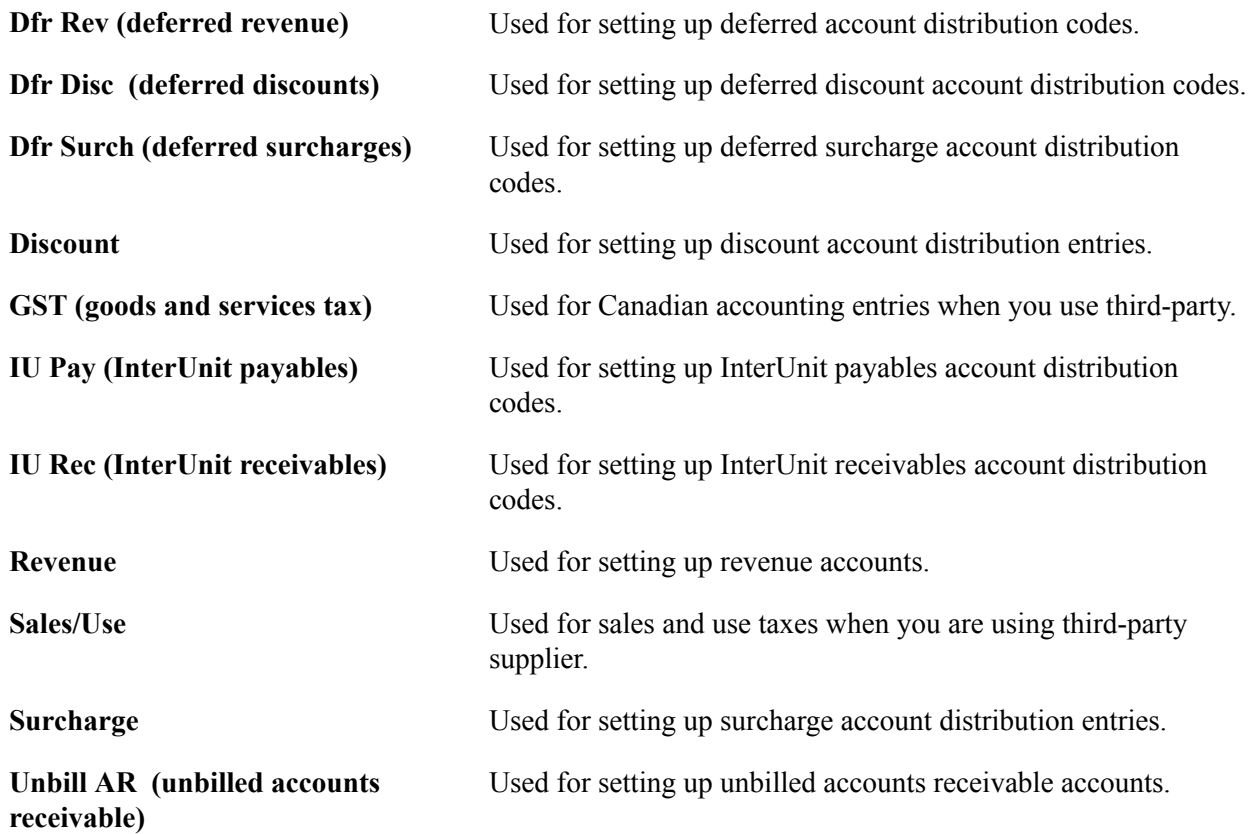

Select an unbilled receivables deferred distribution code.

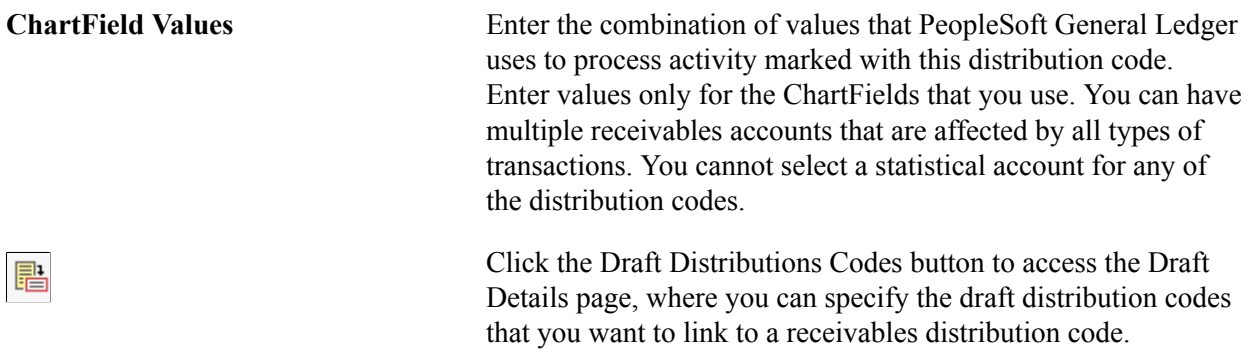

**Note:** The billing default hierarchy does not recognize new effective-dated rows on the Distribution Codes page. Therefore, if a change is required for the Distribution Code values, you can enter it manually on the Header - Info 1 page, or the PreLoad process will pick up the new effective-dated row during the Finalization process.

## **Draft Details Page**

Use the Draft Details page (DST\_CODE\_DRAFT\_SEC) to specify the draft distribution codes to link to a receivables distribution code.

If you link draft distribution codes to a receivables distribution code, the system uses that code to create accounting entries. Otherwise, it uses the codes that you assign to a draft type and business unit combination.

#### **Navigation**

Click the Draft Distribution Codes button on the Distribution Code page.

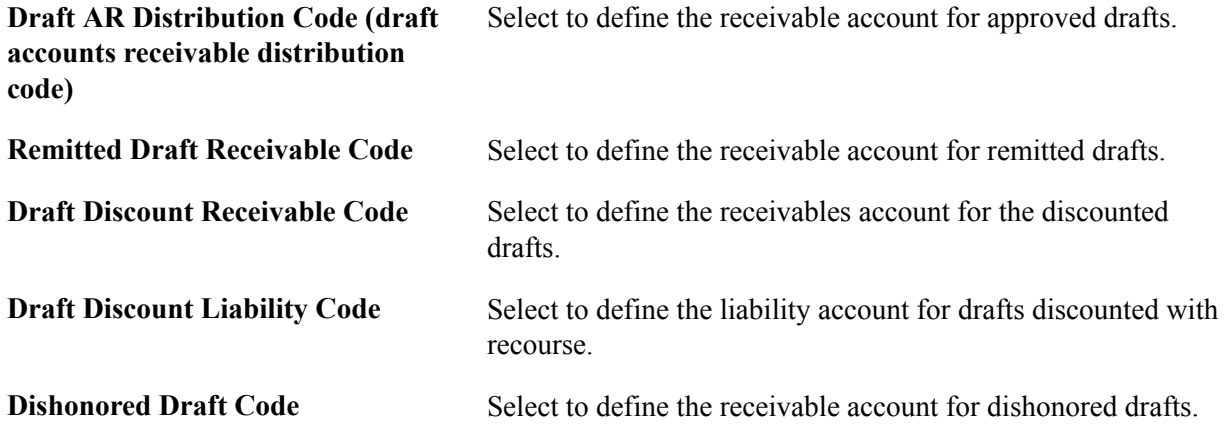

# **Setting Up Group Types and Group IDs**

The documentation for PeopleSoft Receivables discusses group types and group IDs in detail.

See "Setting Up Group Types and Group Origins *(PeopleSoft FSCM 9.2: Receivables)*".

# **Establishing Timing for Payment Terms**

The documentation for PeopleSoft Receivables discusses timing and payment terms in detail.

See "Setting Up Payment Terms *(PeopleSoft FSCM 9.2: Receivables)*".

# **Setting Up Payment Terms**

The documentation for PeopleSoft Receivables discusses payment terms in detail.

See "Setting Up Payment Terms *(PeopleSoft FSCM 9.2: Receivables)*".

# <span id="page-97-0"></span>**Setting Up Billing Charge Codes**

To set up Billing charge codes, use the Charge Code (BI\_CHARGE) component. Use the BI\_CHARGE\_CI component interface to load data into the tables for this component.

You can use charge codes to bill for something that is not usually classified as a product by normal business practices. For example, if you are a manufacturer, but you lease part of the corporate headquarters to another organization, you can classify rent and utilities, or any other nonstandard revenue, using a charge code.

You set up a charge code as if it were a part of a product table, but because it resides on a separate table from regular products, it is easier to maintain. As a separate table, it does not have to meet any verification demands of billing source applications, such as PeopleSoft Order Management or PeopleSoft Project Costing.

Charge codes are defined by SetID and currency code. For convenience when defining charge codes, select the currency code on the User Preferences - Billing page. To create a charge code, use the Charge Code page.

This section discusses how to:

- Define charge codes.
- Define charge code VAT information.

# **Pages Used to Set Up PeopleSoft Billing Charge Codes**

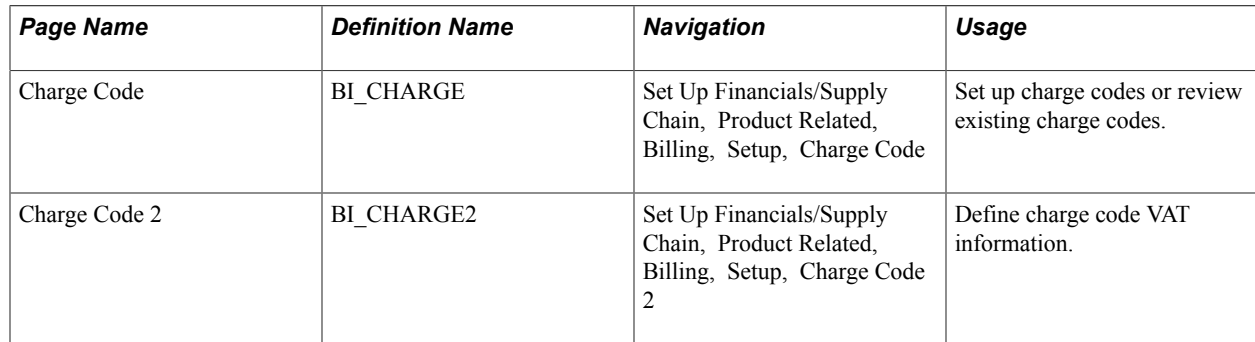

#### **Related Links**

"User Preferences - Billing Page *(PeopleSoft FSCM 9.2: Application Fundamentals)*"

## **Charge Code Page**

Use the Charge Code page (BI\_CHARGE) to set up charge codes or review existing charge codes.

#### **Navigation**

Set Up Financials/Supply Chain, Product Related, Billing, Setup, Charge Code

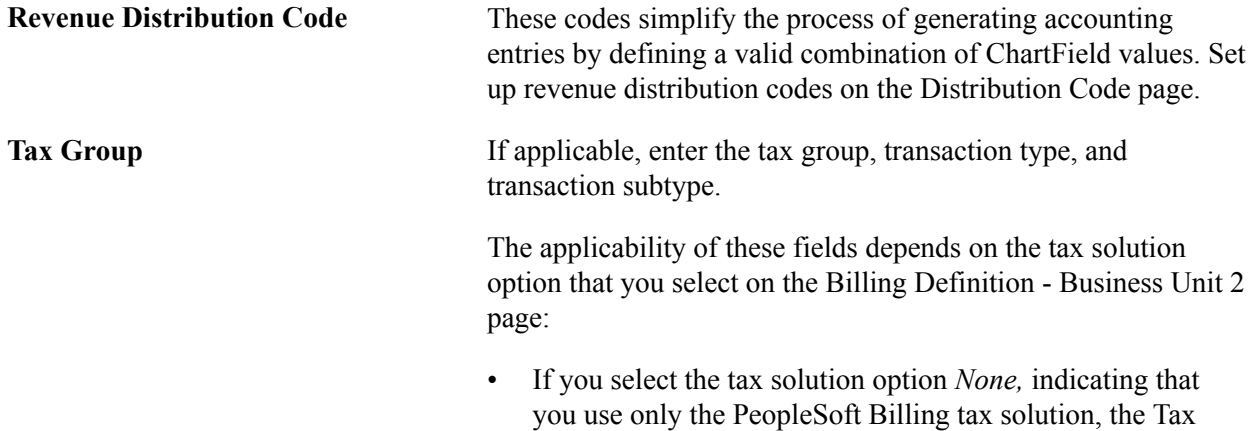

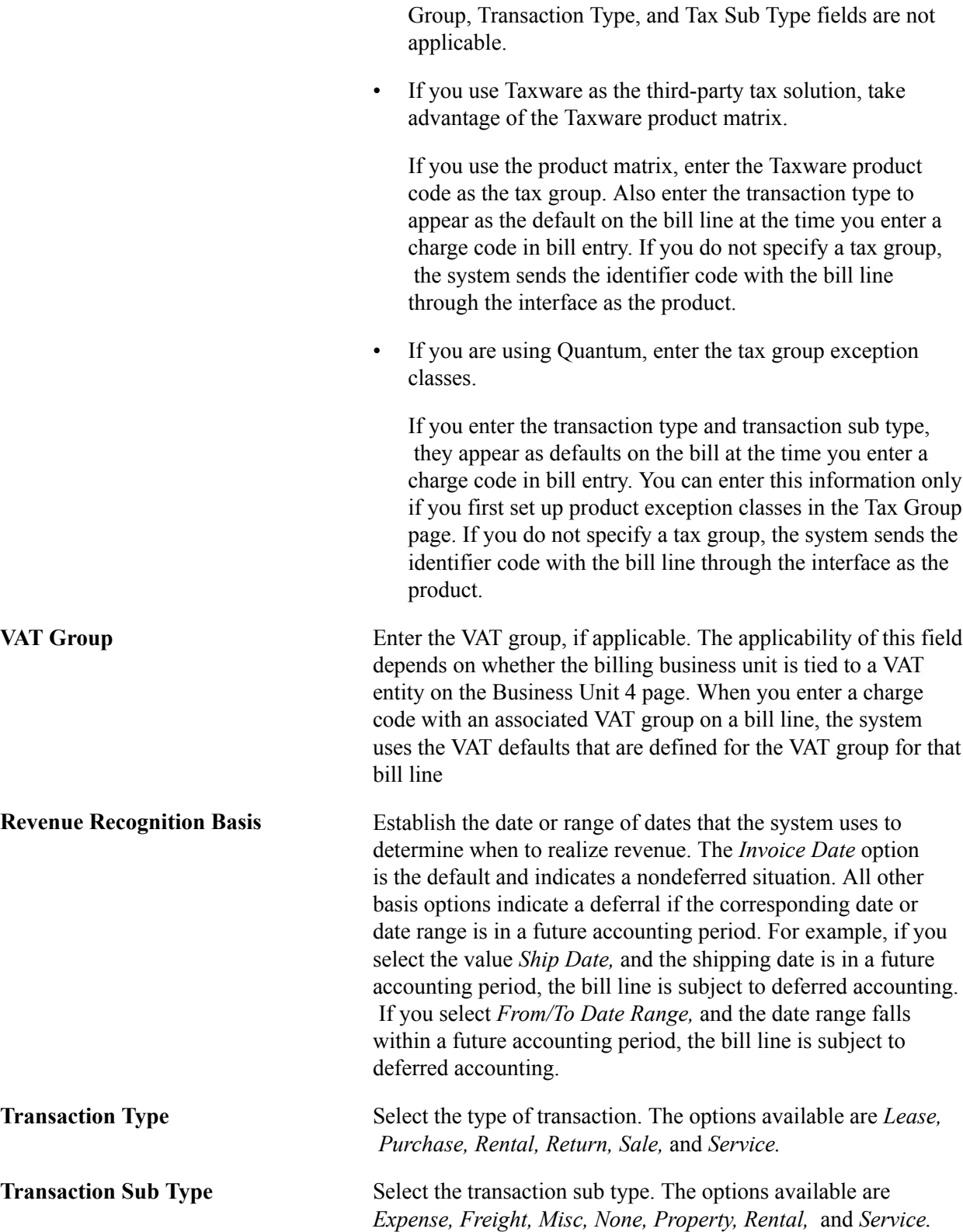

#### **Related Links**

[Billing Definition - Business Unit 2 Page](#page-52-0)

# **Charge Code 2 Page**

Use the Charge Code 2 page (BI\_CHARGE2) to define charge code VAT information.

#### **Navigation**

Set Up Financials/Supply Chain, Product Related, Billing, Setup, Charge Code 2

Countries that use VAT must separately report the sale and purchase of goods from the sale and purchase of services. Applicable VAT defaults such as VAT declaration point, VAT code, and VAT transaction type can be defined for a charge code per country or state that registered with VAT authority. Setting up VAT defaults for a charge code is optional.

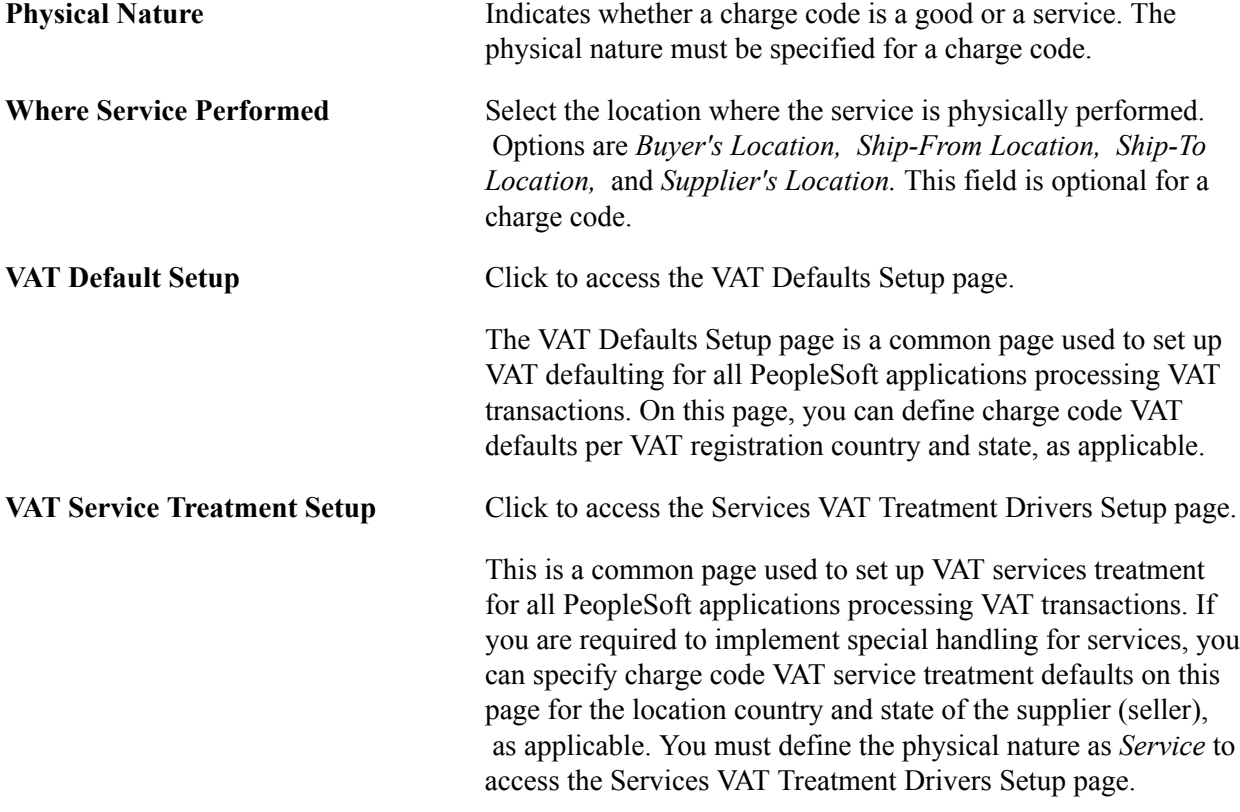

**Note:** The VAT Defaults Setup and Services VAT Treatment Drivers Setup pages are described in detail in the *PeopleSoft Global Options and Reports.*

See [Understanding VAT in PeopleSoft Billing.](#page-370-0)

# **Establishing Tax Groups**

To establish tax groups, use the Charge Code Tax Group (BI\_TAX\_GROUP) component.

Tax groups enable you to identify tax charge information associated with individual charge codes. Tax groups are not needed if you use the PeopleSoft Billing tax tables for sales and use tax calculations.

This section discusses how to define tax groups.

# **Page Used to Establish Tax Groups**

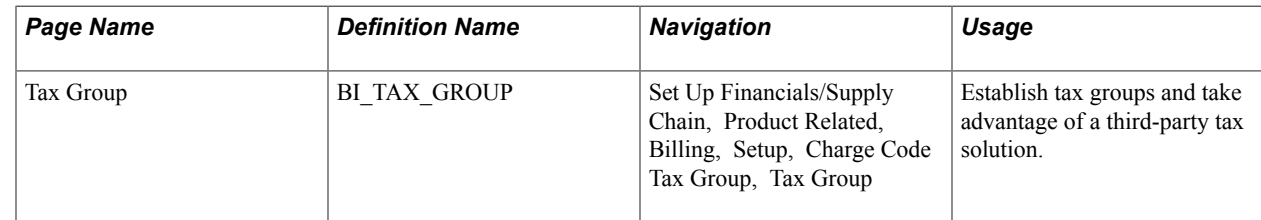

# **Tax Group Page**

Use the Tax Group page (BI\_TAX\_GROUP) to establish tax groups and take advantage of a third-party tax solution.

#### **Navigation**

Set Up Financials/Supply Chain, Product Related, Billing, Setup, Charge Code Tax Group, Tax Group

If you are using the supported third-party tax providers, you can define tax groups.

#### **Taxware**

If you use the Taxware product matrix, enter the Taxware product codes here. This step is not mandatory, but it reduces errors during bill entry because the table is accessed when you establish charge codes or enter bills. Be sure to enter product codes correctly; the system does not verify that the tax group is a valid Taxware product code. When you have entered the product codes, they should pass through the Taxware interface without error.

Tax groups appear as the defaults on the bill line in bill entry at the time you enter a charge code. If you do not specify tax groups, the charge code is sent with the bill line through the tax interface as the product.

**Note:** The Billing Interface does not display default charge code tax group information for the bill line. To enhance performance, the system does not provide any default charge code values to the Billing Interface activity.

## **Vertex**

If you use the Vertex tax solution, enter the product exception classes here.

During tax calculation, a tax group associated with a bill line is sent through the tax interface. You create this default when you establish charge codes or enter bills. Ensure that the tax groups are entered correctly; the system does not verify that the tax groups are valid. When you have entered the tax groups, they should pass through the Vertex interface without error.

Tax groups appear as defaults on the bill line in bill entry at the time you enter a charge code. If you do not specify a tax group, the charge code is sent with the bill line.

#### **Related Links**

[Setting Up Billing Charge Codes](#page-97-0) [Understanding Online Bill Entry](#page-126-0)

# **Establishing Charge Code VAT Groups**

To establish charge code VAT groups, use the Charge Code VAT Group (BI\_VAT\_GROUP) component.

To minimize data entry, you can define a charge code VAT group for multiple charge codes when those charge codes share the same VAT characteristics. After you define a charge code VAT group, you can associate it with a charge code in the VAT Group field on the Charge Codes page.

This section discusses how to define VAT groups.

# **Page Used to Establish Charge Code VAT Groups**

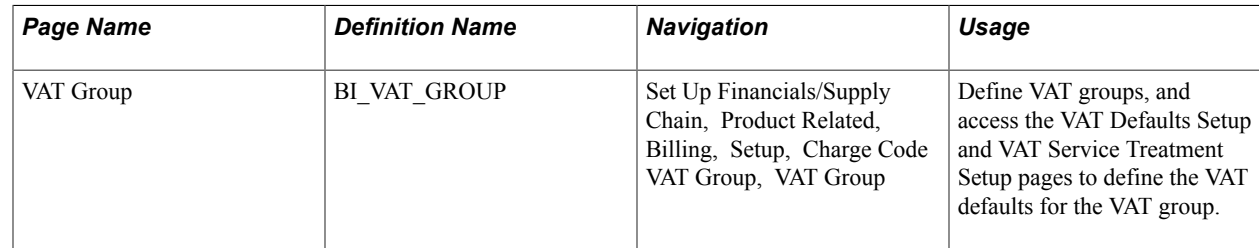

## **VAT Group Page**

Use the VAT Group page (BI\_VAT\_GROUP) to define VAT groups, and access the VAT Defaults Setup and VAT Service Treatment Setup pages to define the VAT defaults for the VAT group.

#### **Navigation**

Set Up Financials/Supply Chain, Product Related, Billing, Setup, Charge Code VAT Group, VAT Group

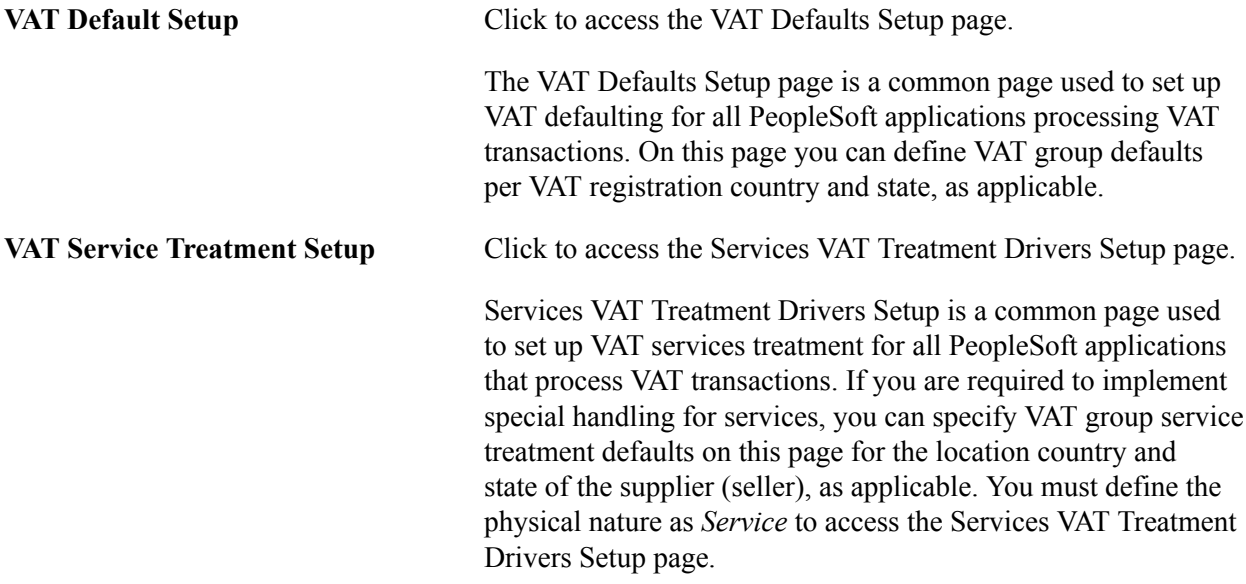

# **Setting Up Discounts and Surcharges**

To set up discounts and surcharges, use the Discounts and Surcharges (BI\_DISC\_SUR) component. Use the BI\_DISC\_SUR\_CI component interface to load data into the tables for this component.

Products or services that you offer may have discounts or surcharges added to them. You establish the definitions on the Discount/Surcharge page so that you can use the discount and surcharge definitions when entering bill lines. This page enables you to enter as many predefined discounts or surcharges as you want. Discounts can be given on a fixed-amount or a percentage basis.

Discount and surcharge codes are defined by currency code. For convenience when defining these codes, set the default currency code on the User Preferences - Billing page.

# **Page Used to Set Up Discounts and Surcharges**

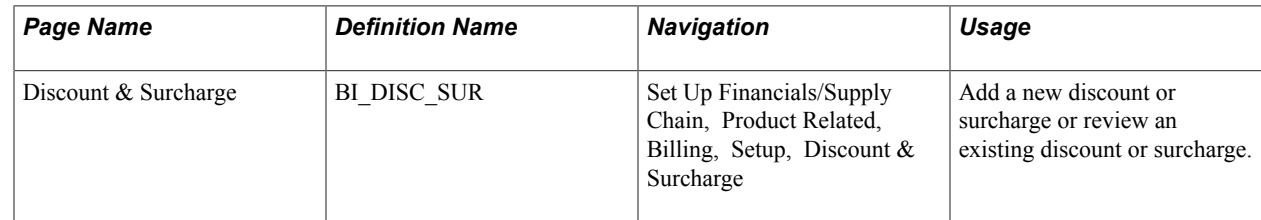

### **Related Links**

"User Preferences - Billing Page *(PeopleSoft FSCM 9.2: Application Fundamentals)*"

## **Discount & Surcharge Page**

Use the Discount & Surcharge page (BI\_DISC\_SUR) to add a new discount or surcharge or review an existing discount or surcharge.

#### **Navigation**

Set Up Financials/Supply Chain, Product Related, Billing, Setup, Discount & Surcharge

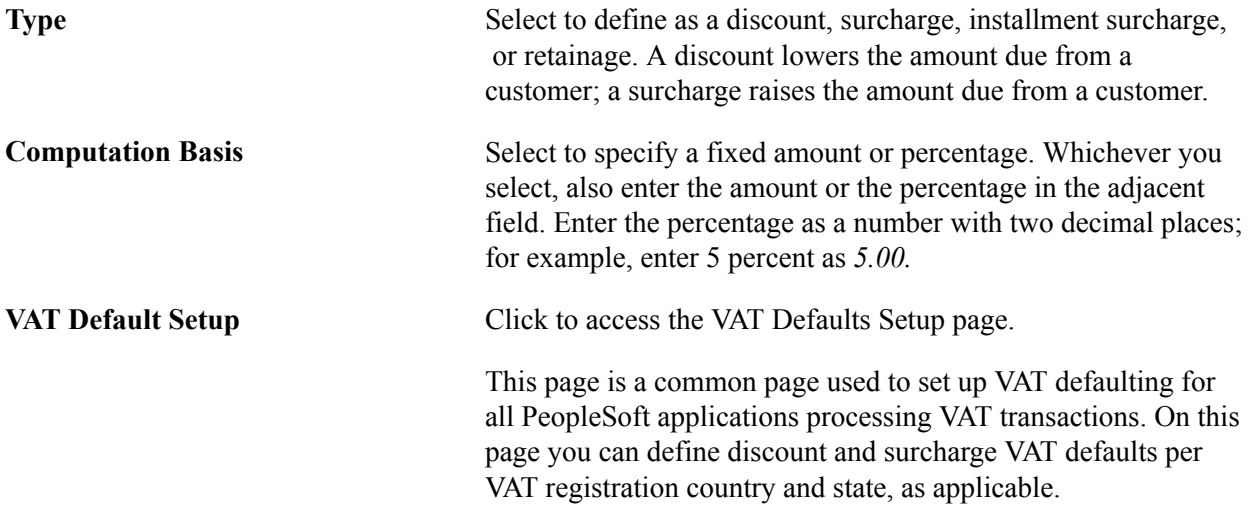

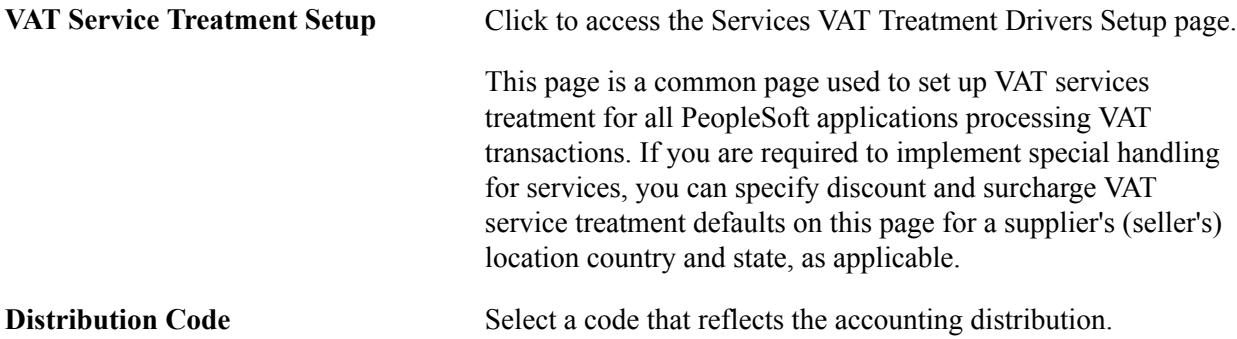

**Note:** The VAT Defaults Setup and Services VAT Treatment Drivers Setup pages are described in detail in the *PeopleSoft Global Options and Reports.*

See [Understanding VAT in PeopleSoft Billing.](#page-370-0)

#### **Related Links**

[Setting Up Distribution Codes](#page-95-0)

# **Setting Up Bill By Identifiers for External Sources**

To set up bill by identifiers, use the Bill-By Identifier (BI\_BILL\_BY) component.

PeopleSoft Billing uses the bill by ID to define how to group billing activity on invoices when it is added to a bill through the Billing Interface. A bill by ID that you define can appear as the default at the customer, bill source, bill type, and business unit levels.

**Note:** If you define any one of the following fields as yes, the Billing Interface creates a new bill: CREATE\_NEW\_BILL, DIRECT\_INVOICING, or TMP\_BILL\_FLG.

# **Page Used to Set Up Bill By Identifiers for External Sources**

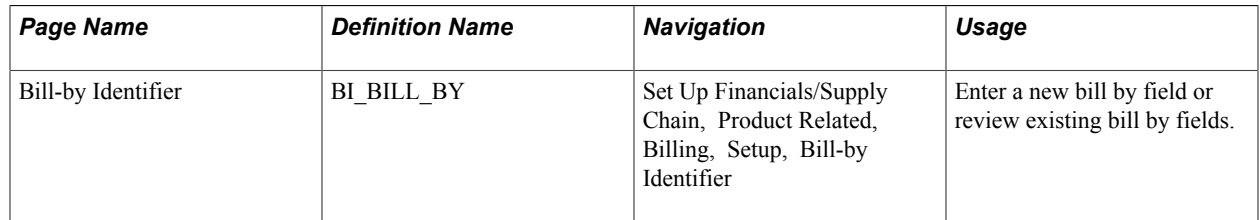

## **Bill-by Identifier Page**

Use the Bill-by Identifier page (BI\_BILL\_BY) to enter a new bill by field or review existing bill by fields.

#### **Navigation**

Set Up Financials/Supply Chain, Product Related, Billing, Setup, Bill-by Identifier

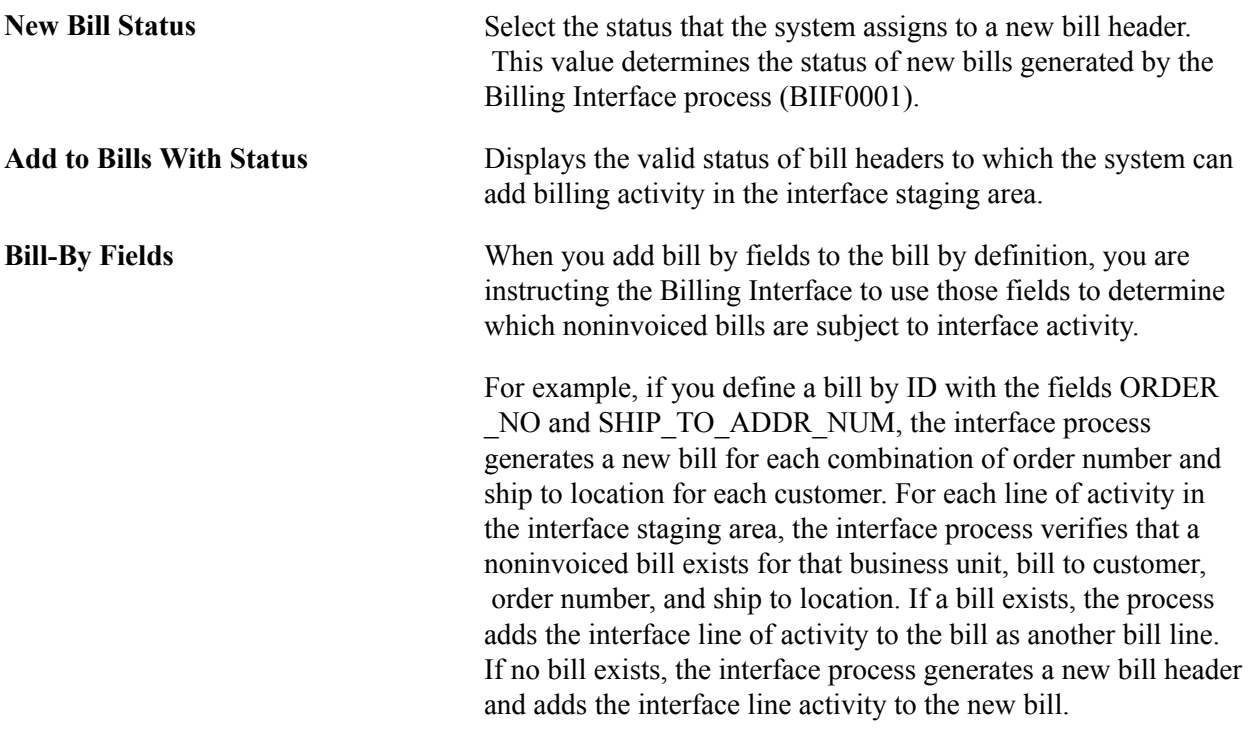

### **Bill By Example**

The following example demonstrates how five lines of billable activity are populated in the interface staging area for customer 5001:

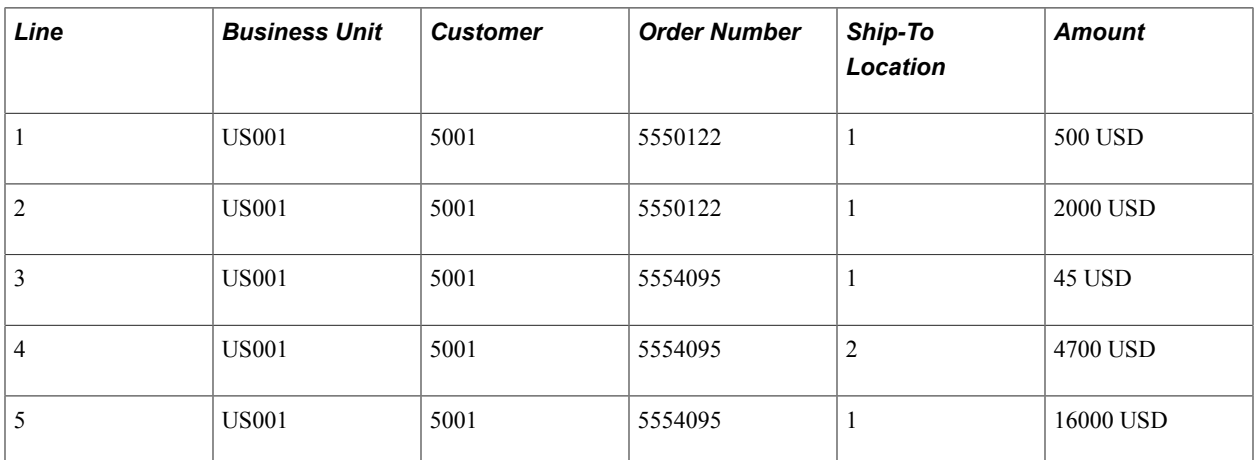

When the Billing Interface processes this activity, it establishes whether any noninvoiced bill headers exist for each business unit, customer, order number, and ship to location combination. If any noninvoiced bill headers exist, it adds the interface lines to the appropriate bills. If none exist, it generates new bill headers and adds the interface lines to the new bills.

Suppose that before the interface process was run for the preceding activity, one noninvoiced bill existed for business unit US001, customer 5001, order 550122, and ship to location 1, and no existing bills existed for order number 5554095. The interface process determines that a bill exists for order number 5550122 and ship to location 1, so it adds lines 1 and 2 to that bill. It then generates two new bill headers, one for order 5554095 and ship to location 1, and one for order 5554095 and ship to location 2. It adds lines 3 and 5 to the first of these two new bills. It adds line 4 to the second of these two new bill headers.

**Note:** If the Billing Interface process is run as a part of a job, such as IN Indirect Invoicing, that gets initiated by an upstream product, such as OM, the RANGE\_SELECTION\_ID field should be added to the Bill By identifier. This enables the billing processes to identify what transaction needs to be processed.

# **Defining Accumulations**

To define accumulations, use the Accumulation Description (BI\_ACCUM\_INIT\_E), Accumulation Definition (BI\_ACCUM\_DEFN), and Accumulation Beginning Balance (BI\_ACCUM\_INIT) components.

You can calculate cumulative balances for a nearly unlimited set of key combinations in PeopleSoft Billing. Typically, the background calculations generate balances for any amount or quantity fields in the system. These balances can reflect the following amounts:

- Invoiced.
- Uninvoiced.
- Total, invoiced plus uninvoiced.

You can maintain inception-to-date balances for customers, contracts, or projects. You can accumulate year-to-date quantities for a given identifier. You can accumulate how many items with a particular charge code are sold in a given month and the gross amount of those sales. You can define as many accumulation descriptions as you want, and you can accumulate the balances in the billing currency, base currency, or euro currency.

Balances can provide useful and powerful information to assist you in data analysis. Ceiling balances are an additional way to compare to-date balances with a limit or threshold.

To define accumulation balances:

- 1. Establish accumulation rules on the Accumulation Description page.
- 2. Enter beginning balance or ceiling amounts on the Accumulation Beginning Balance Accumulation Initialization page or on the Accumulation Beginning Balance - Accum Euro Initialization page, depending on the currency perspective you prefer.

You can add beginning and ceiling balances to accumulation rules. You can then compare balances to date to ceiling amounts. The system adds beginning balances to accumulated amounts to arrive at a Balance To Date on the Cumulative Compare pages. If you do not enter beginning balance amounts, the system uses 0 as the beginning balances. These pages are optional; you should use them only if you need information about beginning and ceiling balances.

- 3. Run the Accumulation process on the Balance Accumulation Process page.
- 4. Inquire about the results.

Review reports or navigate to the two inquiry pages provided in PeopleSoft Billing: Accumulated Balance Inquiry - Cumulative Billing and Accumulated Balance Compare - Cumulative Compare Inquiry.

This section discusses how to:

- Establish the accumulation rules.
- Establish beginning balances in billing and base currency.
- Establish beginning balances in billing and euro currency.

## **Pages Used to Define Accumulations**

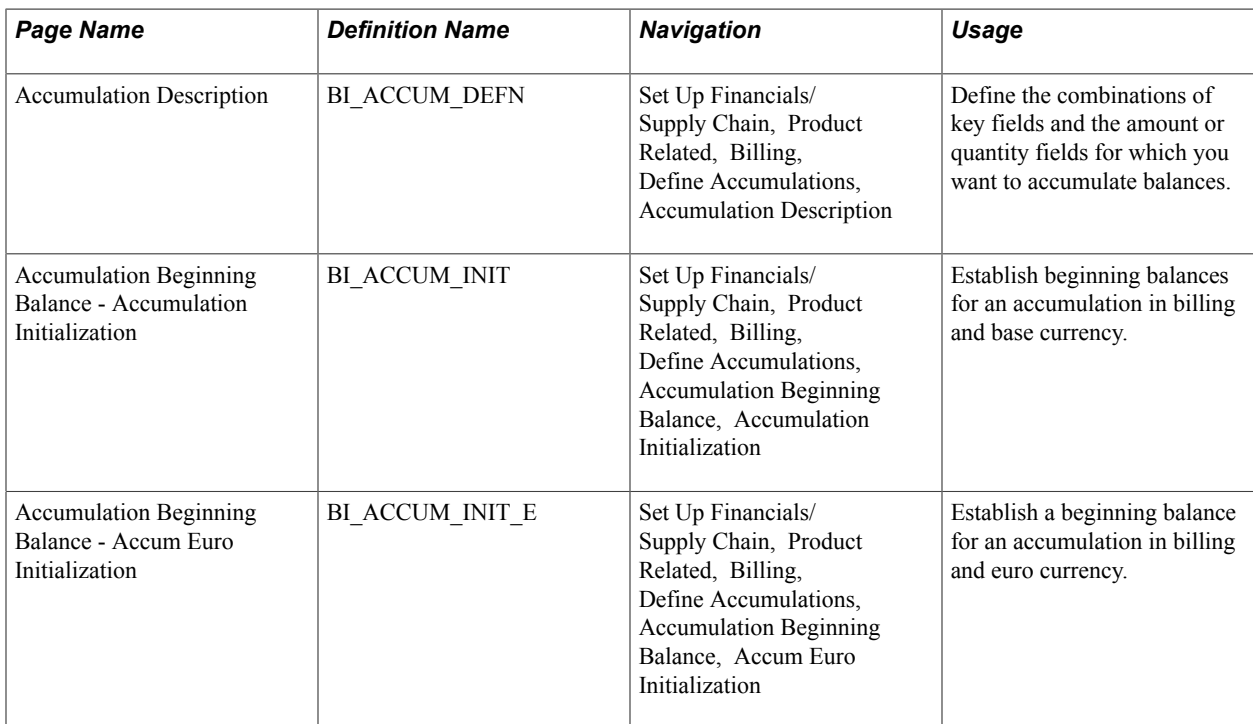

#### **Related Links**

[Accumulating Balances](#page-210-0)

## **Accumulation Description Page**

Use the Accumulation Description page (BI\_ACCUM\_DEFN) to define the combinations of key fields and the amount or quantity fields for which you want to accumulate balances.

#### **Navigation**

Set Up Financials/Supply Chain, Product Related, Billing, Define Accumulations, Accumulation **Description** 

In addition to establishing how the system accumulates balances, this page enables you to specify the starting point from which to begin accumulating. You can set up as many accumulation rules as necessary.

**Accumulation Start Date** Enter the date on which the accumulation begins. You can change this date at any time. This enables you to change the starting point for accumulating. For example, if you want yearto-date balances, reset the accumulation start date to *January 1*
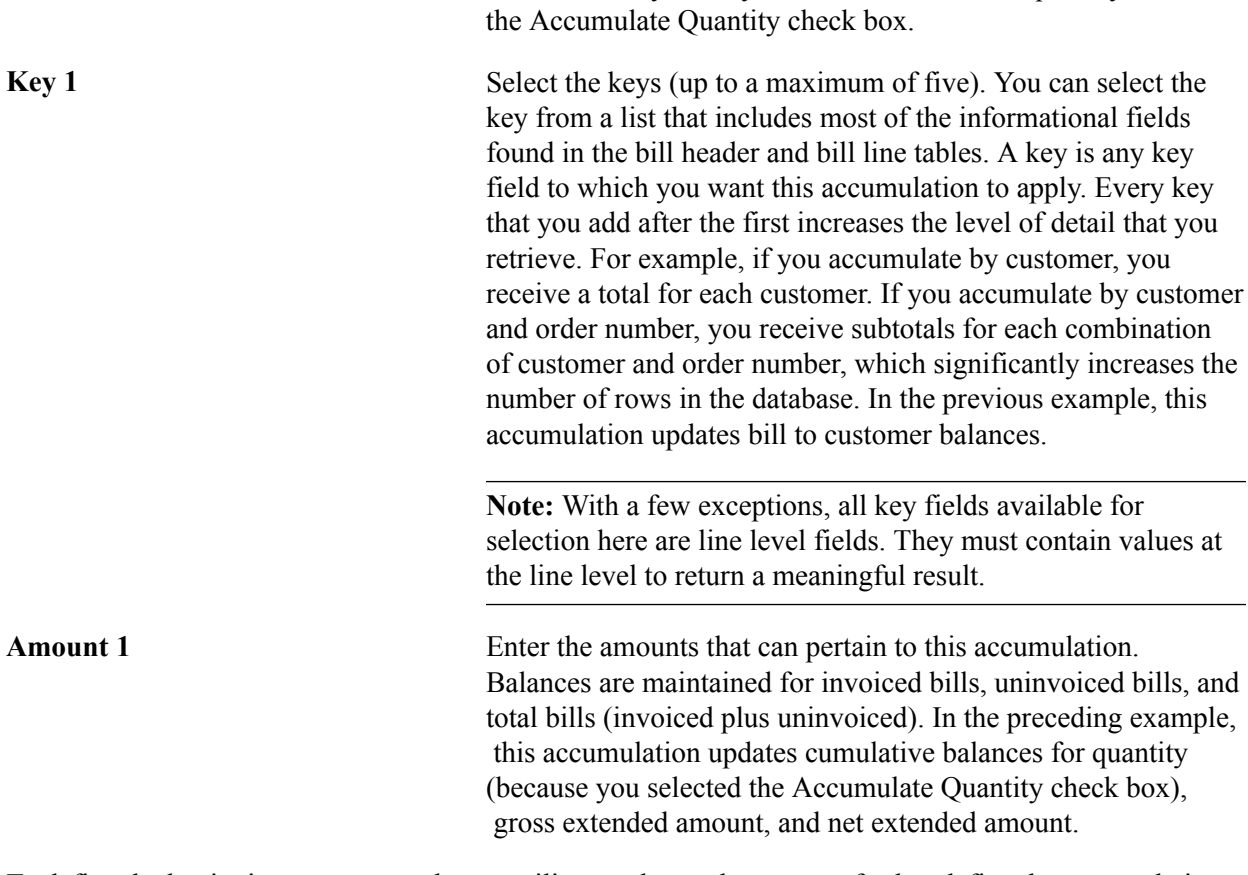

of the current year. If you want to accumulate quantity, select

To define the beginning amount or place a ceiling on the totals, you can further define the accumulation rules in the Accumulation Beginning Balance pages. When you complete the definition, you can access the Balance Accumulation Process page. If you define no beginning balances, the system uses 0 for the beginning balances.

#### **Related Links**

[Accumulating Balances](#page-210-0)

### **Accumulation Beginning Balance - Accumulation Initialization Page**

Use the Accumulation Beginning Balance - Accumulation Initialization page (BI\_ACCUM\_INIT) to establish beginning balances for an accumulation in billing and base currency.

#### **Navigation**

Set Up Financials/Supply Chain, Product Related, Billing, Define Accumulations, Accumulation Beginning Balance, Accumulation Initialization

When assigning beginning balances to accumulations, you must enter a billing currency and base currency at the search prompt. If you are entering a large number of balances, you can set a default currency code on the User Preferences - Billing page. Euro currency is optional; you can use it when appropriate.

At the search prompt, enter the accumulation key values for the key fields. The accumulation key value fields are the key fields that you associated with the accumulation description when you defined it. For example, if you assigned BILL\_TO\_CUST\_ID as the first key, you can provide a value for the

chosen customer in the Accumulation Key 1 Value field here. You must enter all keys that pertain to this accumulation description in the key section of this page.

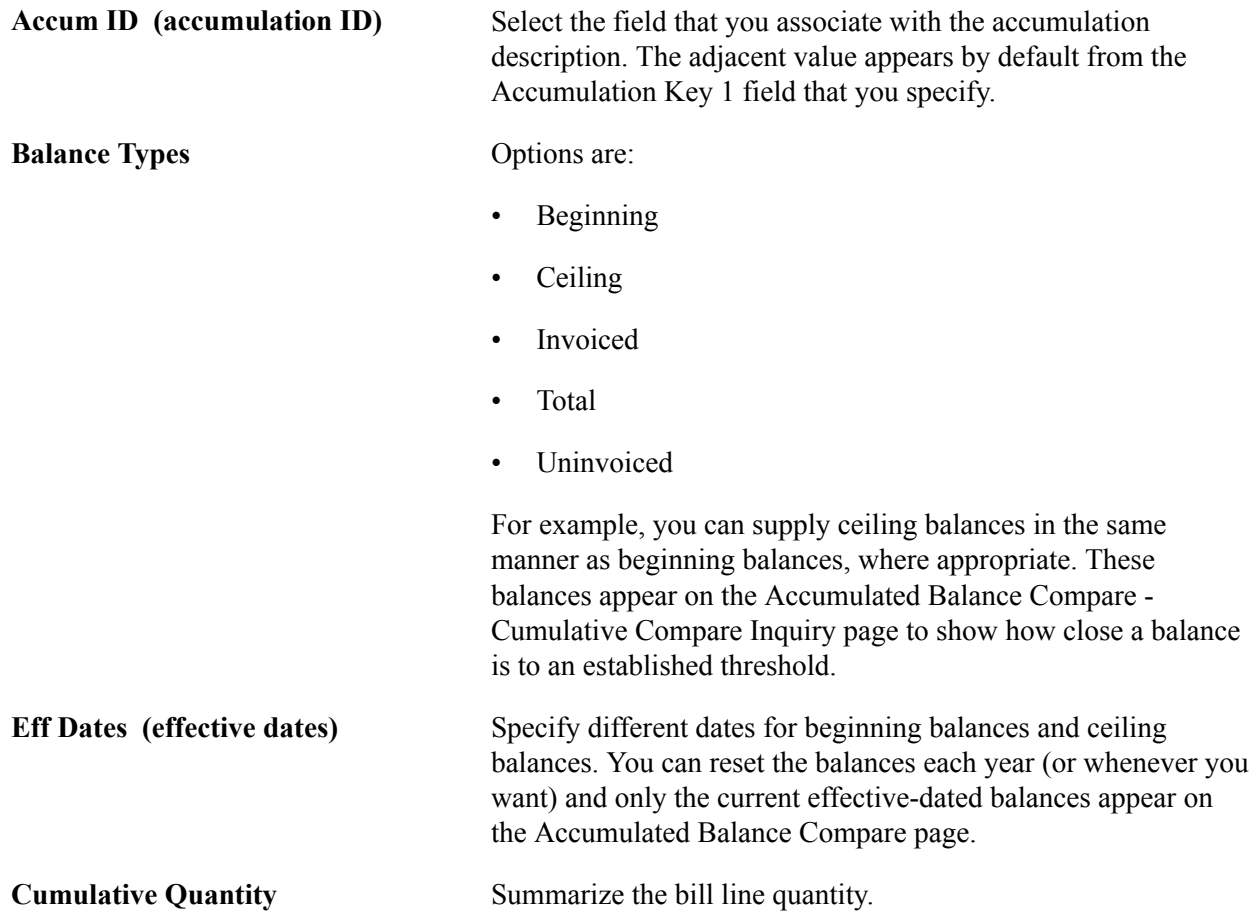

The balances appear under a heading (Billing Currency, Base Currency, or Euro Currency) to identify the currency with which you are working.

#### **Related Links**

[Accumulating Balances](#page-210-0) "User Preferences - Billing Page *(PeopleSoft FSCM 9.2: Application Fundamentals)*"

#### **Accumulation Beginning Balance - Accum Euro Initialization Page**

Use the Accumulation Beginning Balance - Accum Euro Initialization page (BI\_ACCUM\_INIT\_E) to establish a beginning balance for an accumulation in billing and euro currency.

#### **Navigation**

Set Up Financials/Supply Chain, Product Related, Billing, Define Accumulations, Accumulation Beginning Balance, Accum Euro Initialization

The fields on this page are identical to those on the Accumulation Beginning Balance - Accumulation Initialization page.

# **Using Workflow Processes in PeopleSoft Billing**

To utilize workflow processes in PeopleSoft Billing, use the Workflow/Batch Parameters (BI\_WF\_OPTIONS) component.

#### **Designing Workflow Maps**

In PeopleSoft applications, pages and components are organized according to their related functions. This structure is designed for a general business organization, but you may want to develop other structures to complete business processes.

Typically, you access only a subset of the pages regularly. To streamline operations, you can define graphical, process-based maps. With maps, you can create a visual overview for each business process to see how a particular task fits into the big picture. Maps enable you to quickly navigate to the pages that you need. As you create maps, you can build workflow into business processes. You can also build business processes to implement workflow, even if you do not intend to use the business processes to navigate the system.

#### **Page Used to Use Workflow Processes**

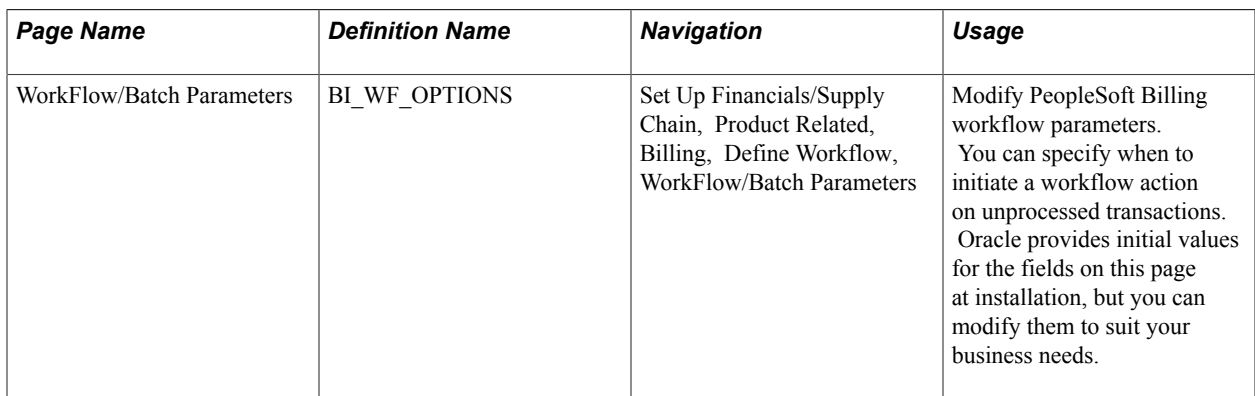

See the product documentation for *PeopleTools: Workflow Technology*

#### **WorkFlow/Batch Parameters Page**

Use the WorkFlow/Batch Parameters page (BI\_WF\_OPTIONS) to modify PeopleSoft Billing workflow parameters.

You can specify when to initiate a workflow action on unprocessed transactions. Oracle provides initial values for the fields on this page at installation, but you can modify them to suit your business needs.

#### **Navigation**

Set Up Financials/Supply Chain, Product Related, Billing, Define Workflow, WorkFlow/Batch **Parameters** 

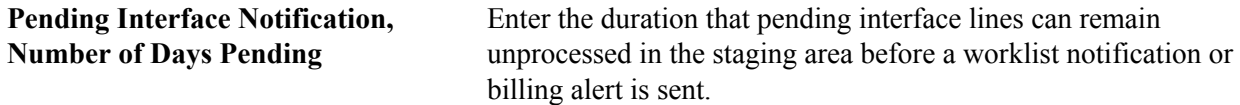

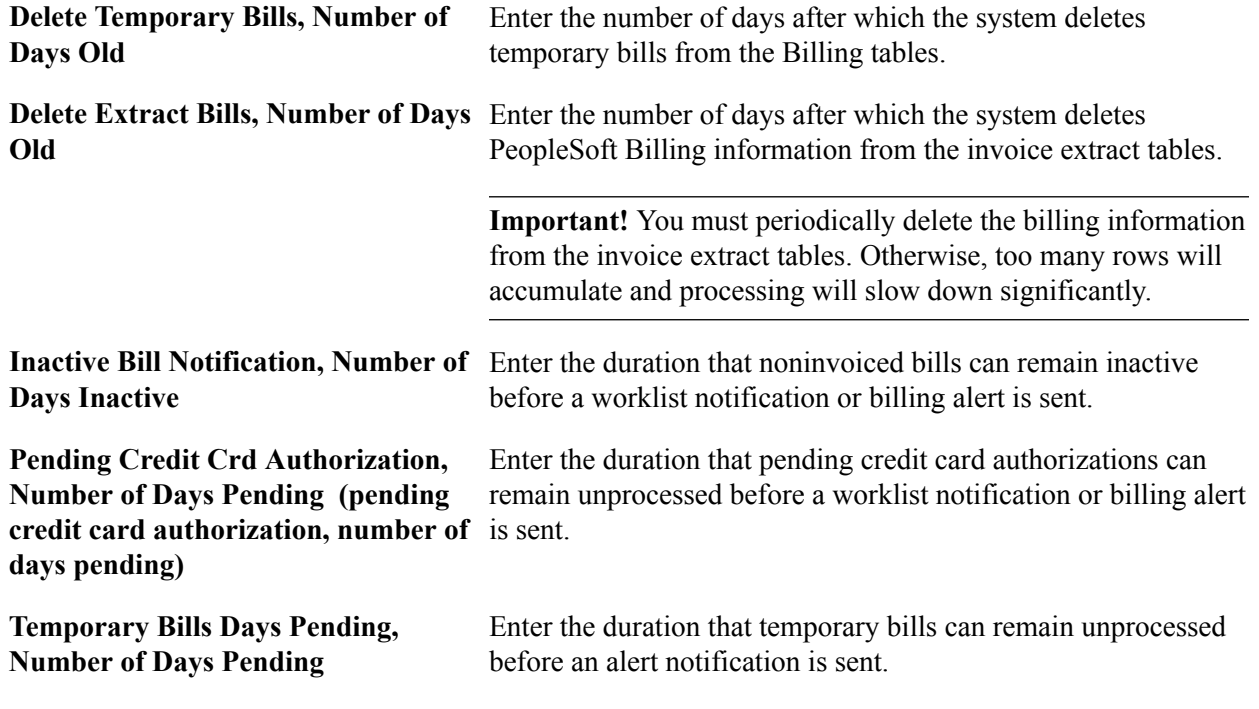

#### **Related Links**

[Deleting Temporary Data](#page-708-0)

# **Chapter 5**

# **Understanding the Billing Data Structure**

# **Control Tables**

Control tables contain information and options that enable you to adapt PeopleSoft Billing to the unique requirements of your business environment.

This section provides information about:

- Table keys.
- Business unit tables.
- Bill structure tables.
- General tables.
- Ledger tables.
- ChartField tables.
- Miscellaneous tables.

#### **Table Keys**

Most of these tables are keyed by SetID, although a limited number are keyed by business unit. The SetID tables may share table data with multiple business units.

For the tables keyed by business unit, you must enter information for each business unit. This information cannot be shared with other business units.

Tables that have EFFDT as part of their key may contain multiple records with the same key made unique by the effective date.

#### **Related Links**

[Understanding PeopleSoft Billing Tables](#page-36-0)

#### **Business Unit Tables**

This section contains information about business unit tables:

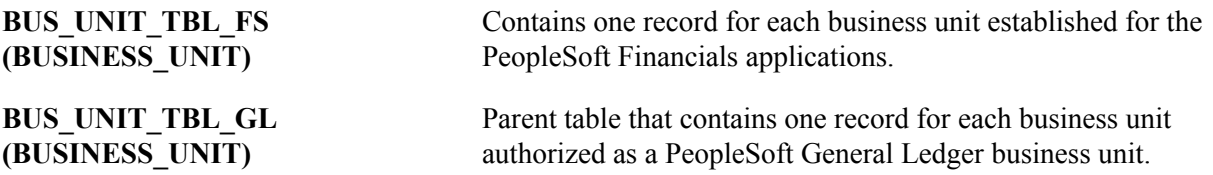

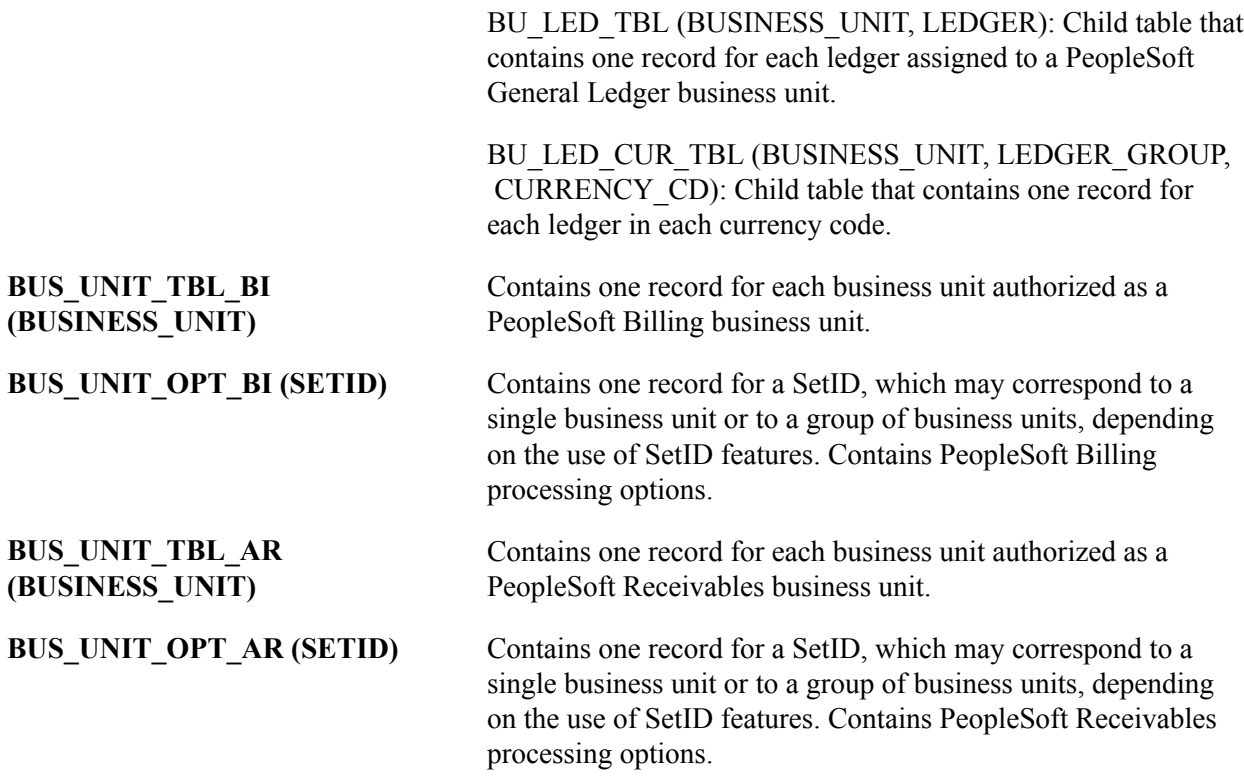

## **Bill Structure Tables**

This section contains information about bill structure tables:

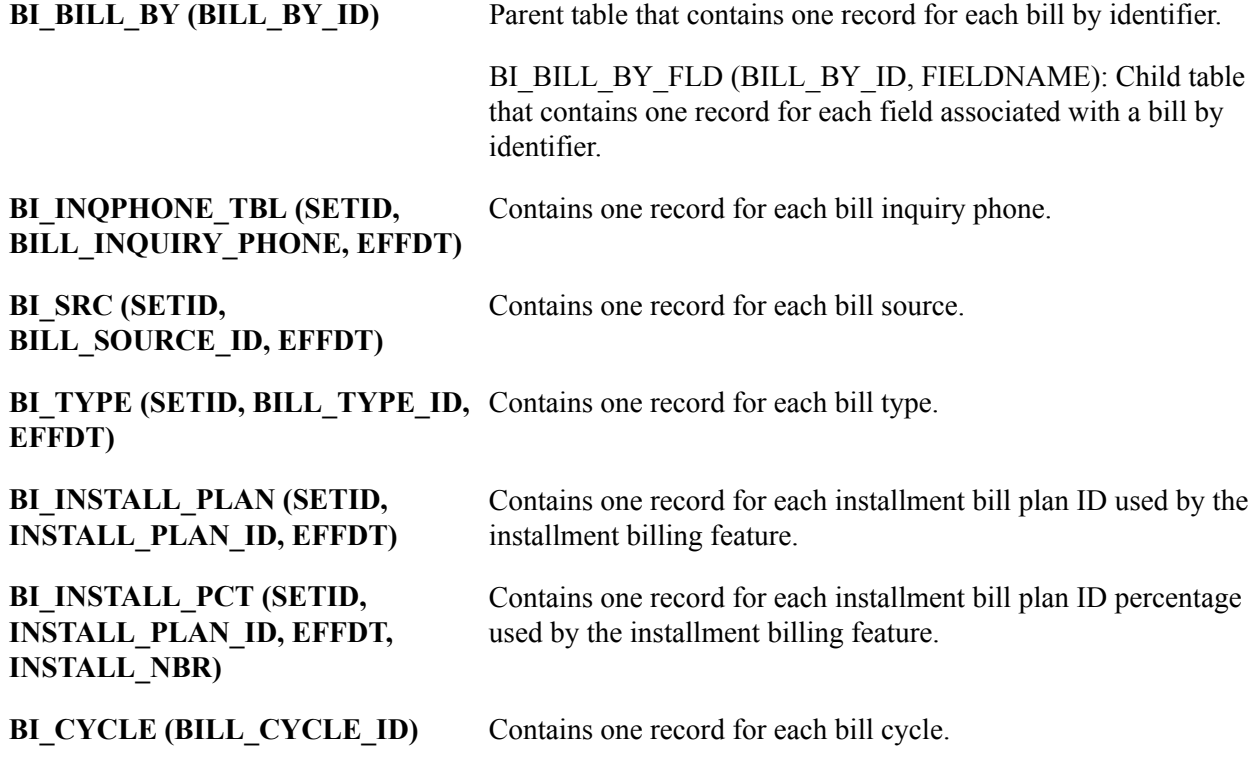

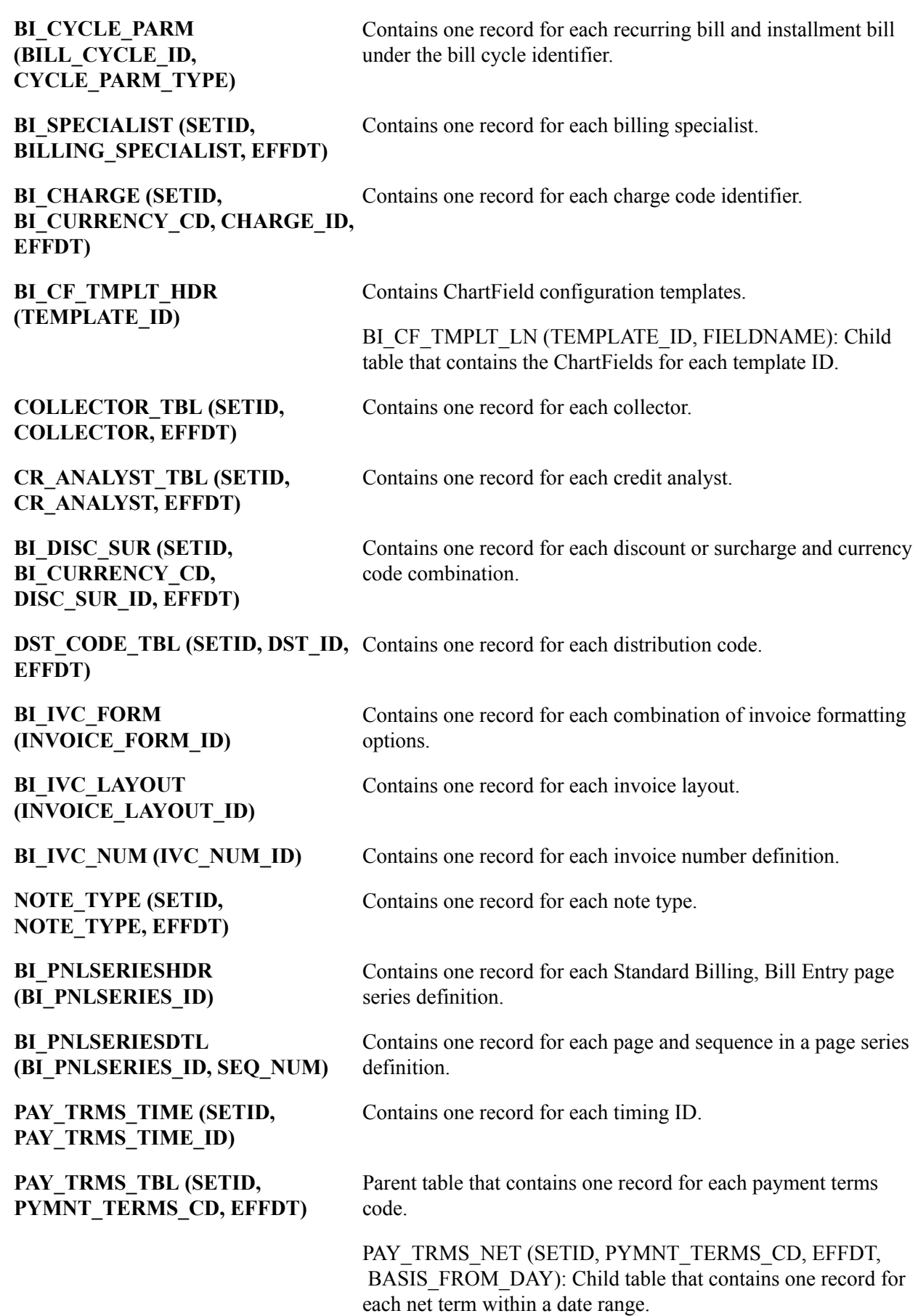

PAY\_TRMS\_DSCNT (SETID, PYMNT\_TERMS\_CD, EFFDT, BASIS\_FROM\_DAY, DS\_PY\_TRMS\_TIME\_ID): Child table that contains one record for each discount term within a date range.

Parent table that contains one record for each tax authority.

TAX\_AUTHORITY (SETID, TAX\_AUTHORITY\_CD,

Parent table that contains one record for each tax code

#### **SALES\_PERSN\_TBL (SETID, SALES\_PERSON, EFFDT)**

**TAX\_AUTH\_HDR (SETID, TAX\_AUTHORITY\_CD)**

#### **TAX\_HEADER\_TBL (SETID, TAX\_CD)**

**(INVOICE\_SORT\_BY\_ID)**

**(INVOICE\_SORT\_BY\_ID, IVC\_LINE\_ORDER\_SEQ)**

**(LIN\_TYP\_SORT\_BY\_ID)**

**BI\_SORT\_BY**

**BI\_SORT\_BY\_FLD**

**BI\_SORT\_BY\_LIN**

**BI\_SORT\_LIN\_TYP (LIN\_TYP\_SORT\_BY\_ID, LIN\_TYP\_ORDER\_SEQ,**

**STD\_NOTE (SETID, STD\_NOTE\_CD, EFFDT)**

**LINE\_TYPE)**

**VAT\_GROUP)**

TAX\_CD (SETID, TAX\_CD, TAX\_AUTHORITY\_CD): Child table that contains one record for each tax authority related to a tax code.

EFFDT): Child table that contains one record for each effective

Contains one record for each sort by identifier.

Contains one record for each salesperson.

date of a tax authority.

established for a SetID.

Contains one record for each field and its sequence for each sort by identifier.

Contains one record for each sort by line type identifier.

Contains one record for each line type and its sequence for each line type sort by identifier.

Contains one record for each standard note.

**BI\_TAX\_GROUP (TAX\_GROUP)** Contains one record for each tax group.

**BI\_VAT\_GROUP (SETID,** Contains one record for each value-added tax (VAT) group.

Contains one record for each bank.

**BI\_ACCUM\_ID (BAL\_ACCUM\_ID)** Contains one record for each balance accumulation ID where each ID represents a set of accumulation rules (for example, accumulate by contract).

**BANK\_CD\_TBL (SETID, BANK\_CD)**

**BANK\_ACCT\_TBL (SETID, BANK\_CD, BANK\_ACCT\_KEY)** Contains one record for each bank account or remit to address that is not a bank.

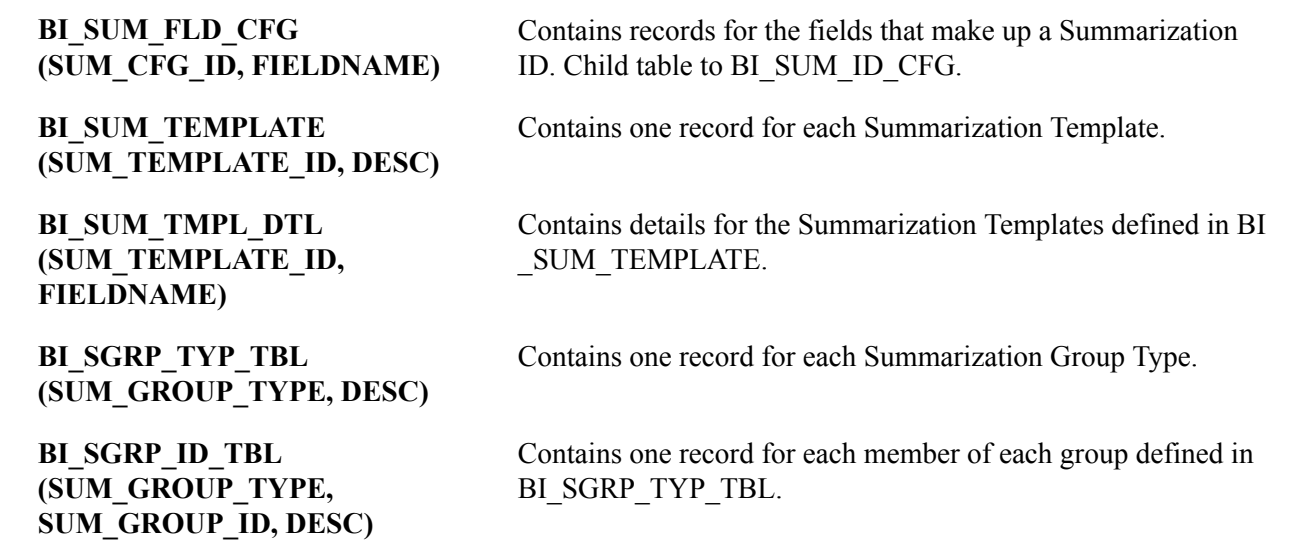

**BI\_SUM\_ID\_CFG (SUM\_CFG\_ID)** Contains one record for each Summarization ID. Parent table to BI\_SUM\_FLD\_CFG.

# **General Tables**

This section contains information about general data tables:

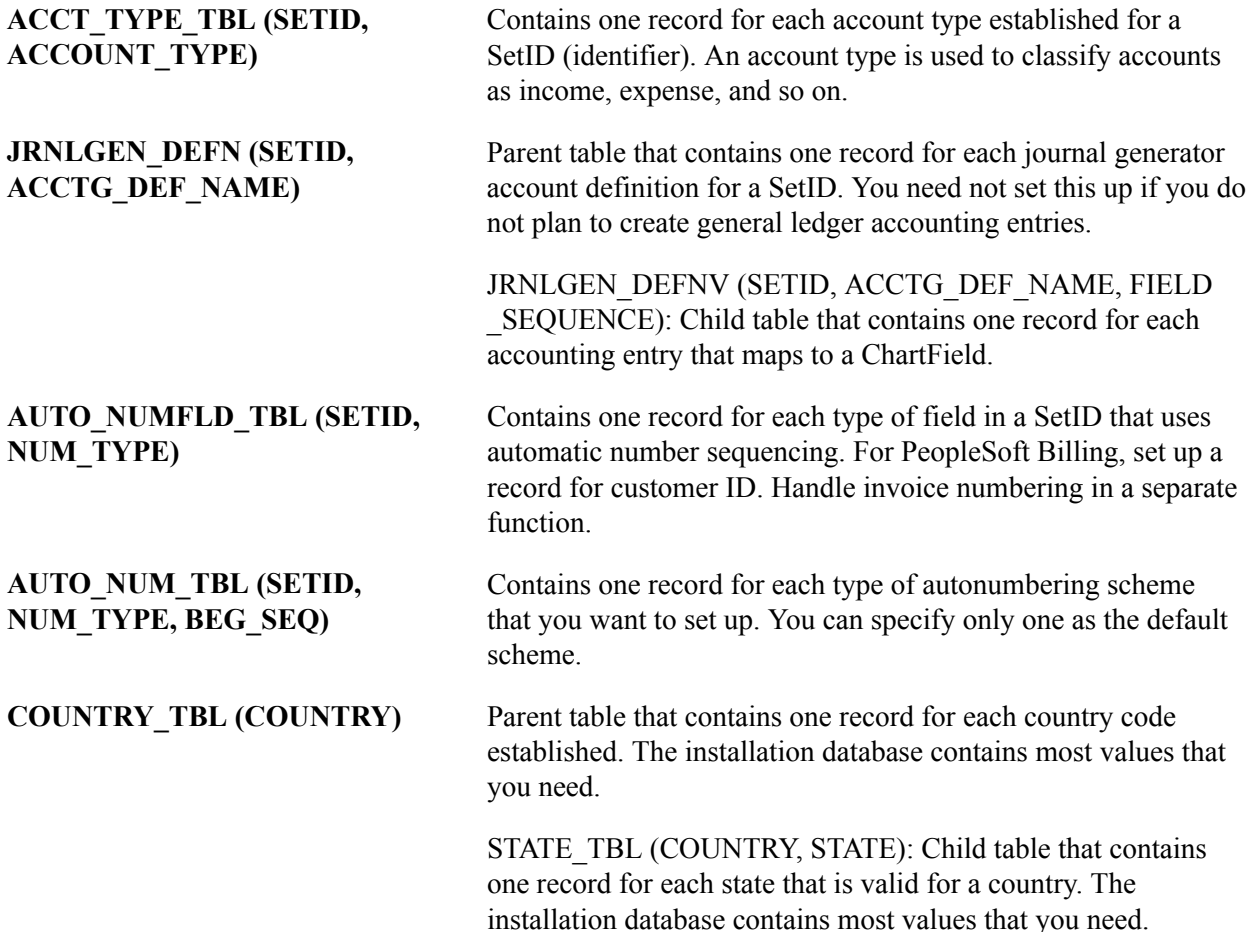

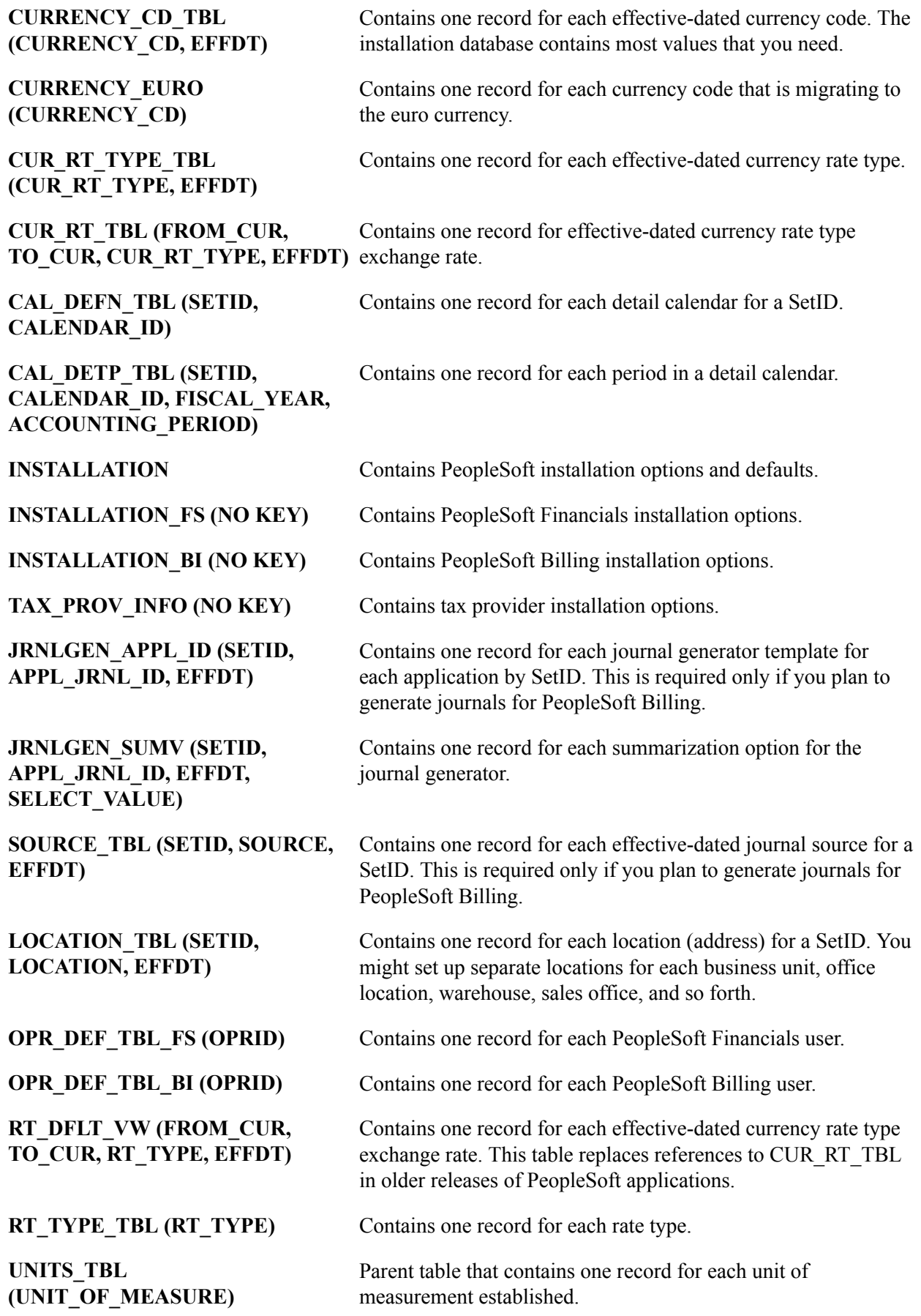

UNITS CVT TBL (UNIT OF MEASURE, UNIT OF MEASURE TO): Child table that contains a record for each unit of measurement and its conversion unit.

**FREIGHT\_TERMS (SETID, FREIGHT\_TERMS)**

Contains one record for each freight terms entry.

# **Ledger Tables**

This section contains information about ledger tables:

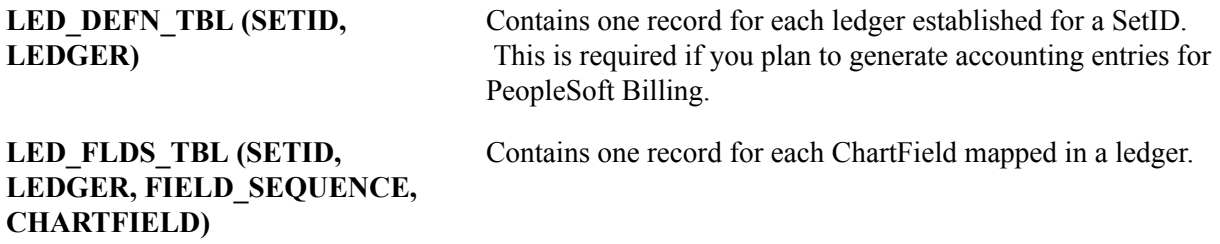

#### **ChartField Tables**

This section contains information about ChartField tables:

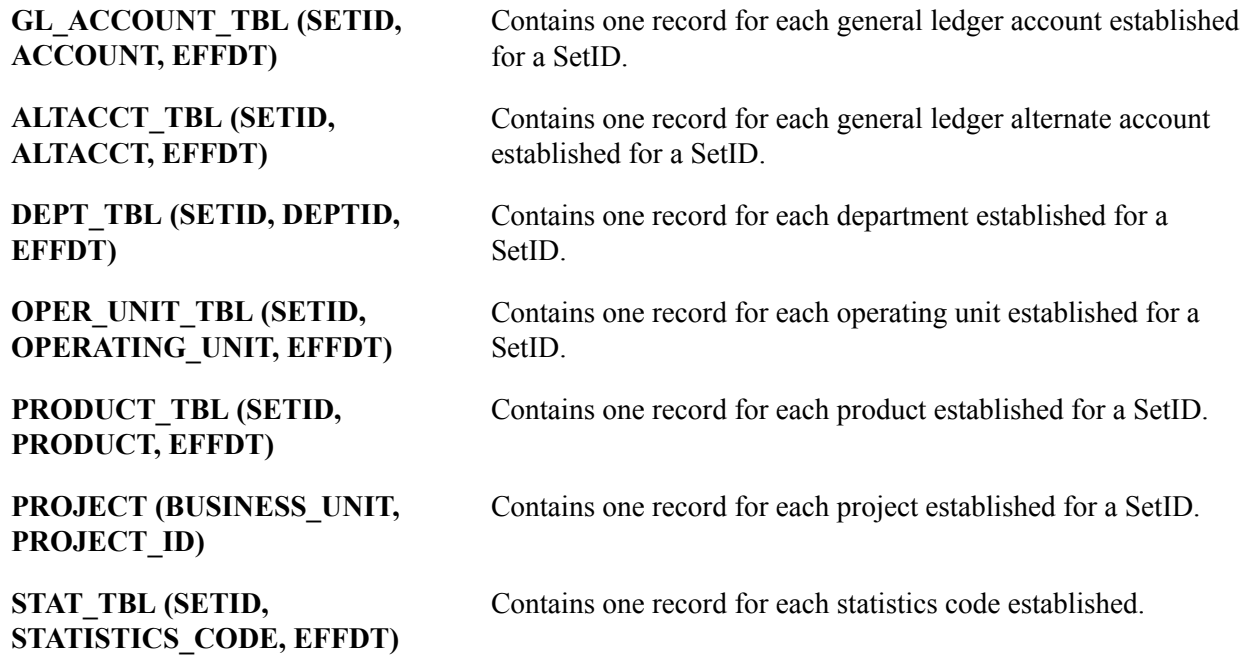

#### **Miscellaneous Tables**

This section contains information about miscellaneous tables:

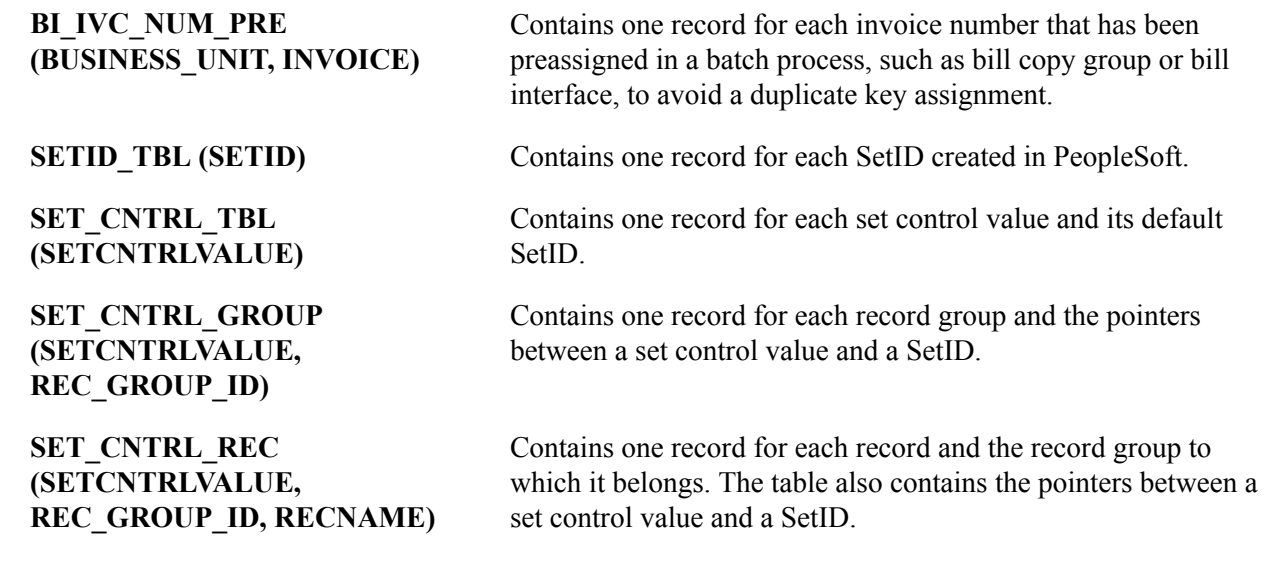

# **Billing and Accounting Tables**

The following tables store billing and accounting data. The business unit is the primary key of all tables in this group. These tables are not effective-dated; only control tables have this feature.

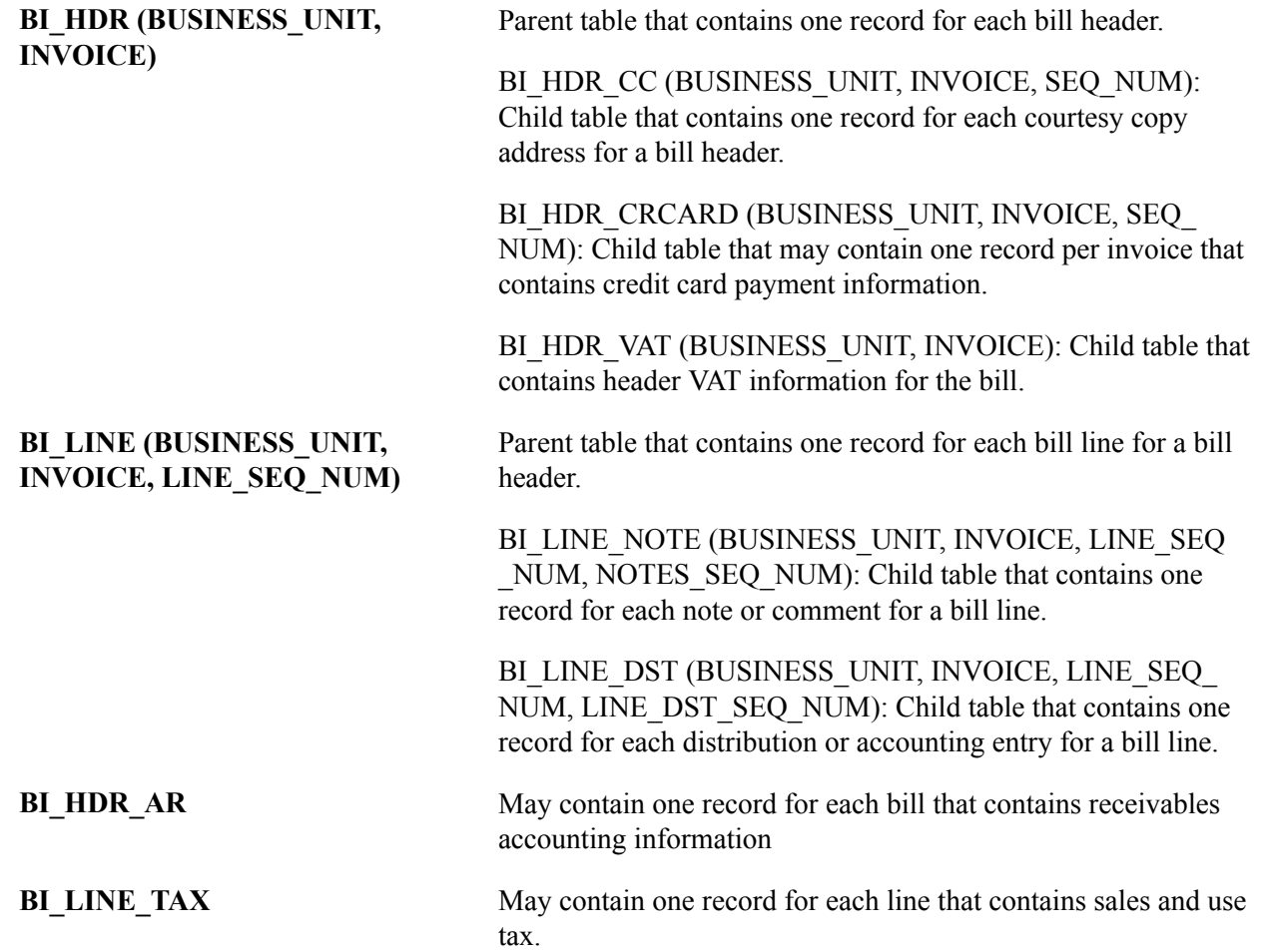

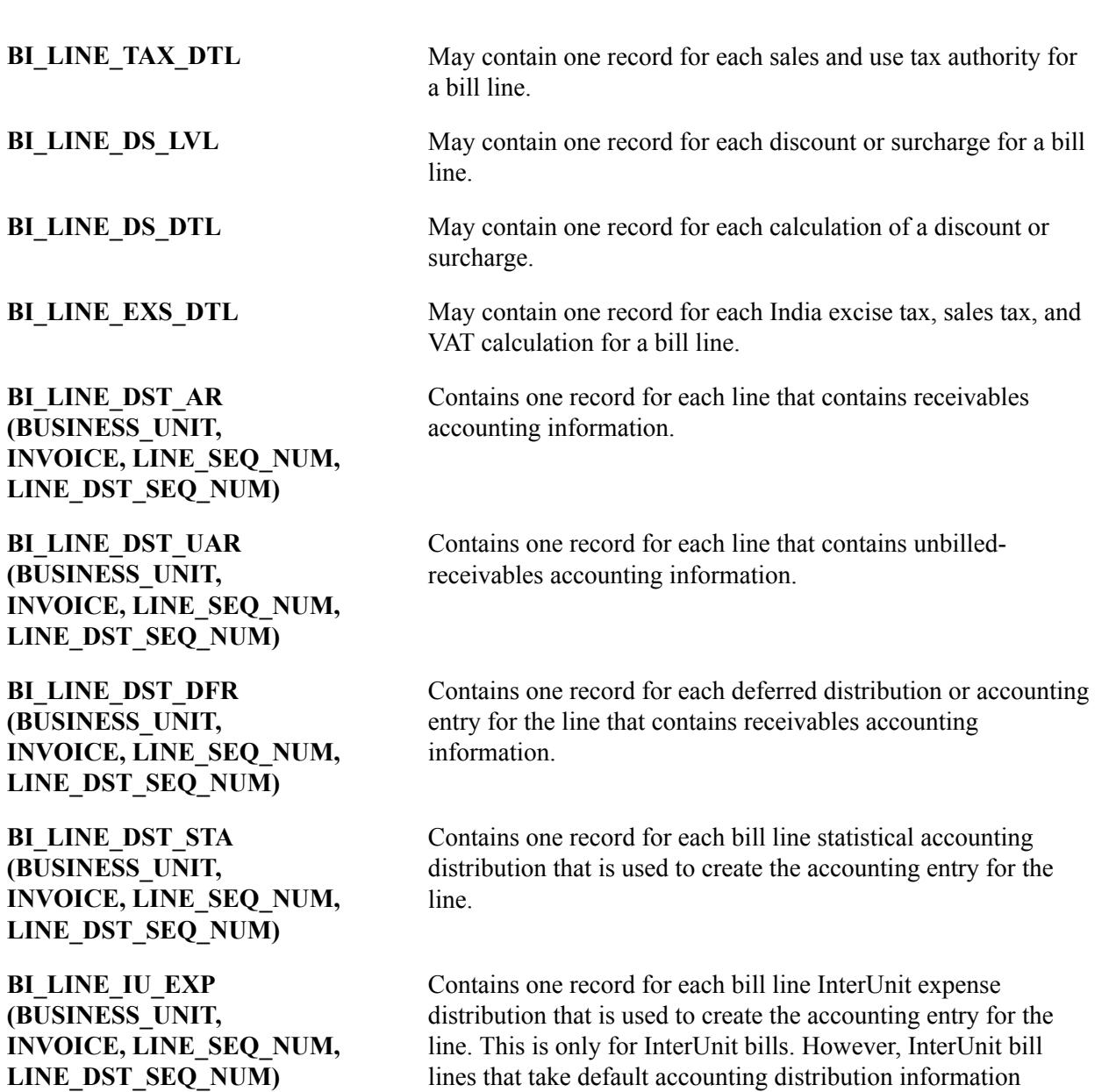

distribution line.

**BI\_LINE\_IU\_PAY (BUSINESS\_UNIT, INVOICE, LINE\_SEQ\_NUM, LINE\_DST\_SEQ\_NUM)**

Contains one record for each bill line InterUnit payables distribution that is used to create the accounting entry for the line. This is only for InterUnit bills. However, InterUnit bill lines that take default accounting distribution information from the InterUnit Control table do not have this distribution line. Also, InterUnit bills that have PeopleSoft Payables generate vouchers have accounting entries generated from PeopleSoft Payables; therefore, these bills do not have an InterUnit payables distribution line.

from the InterUnit Control Definitions table do not have this

**BI\_LINE\_DS\_LVL (BUSINESS\_UNIT, INVOICE, LINE\_SEQ\_NUM, DISC\_SUR\_LVL)**

Parent table that contains one record for each discount or surcharge level for a bill line.

BI\_LINE\_DS\_DTL (BUSINESS\_UNIT, INVOICE, LINE\_SEQ \_NUM, DISC\_SUR\_LVL, DISC\_SUR\_ID): Child table that

contains one record for each discount or surcharge for a discount or surcharge level.

**BI\_LINE\_ADJ\_AUX (BUSINESS\_UNIT, INVOICE, ADJ\_AUX\_LINE\_SEQ)** Parent table that contains one record for every bill line adjustment that does not have a reference pointer to an original bill line. BI\_LINE\_TAX (BUSINESS\_UNIT, INVOICE, LINE\_SEQ NUM): Child table that contains one record for each bill line that has AVP or VERTEX tax fields. BI LINE TAX DTL (BUSINESS UNIT, INVOICE, LINE SEQ NUM, TAX AUTHORITY CD): Child table that contains one record for each tax authority for a bill line. **BI\_HDR\_NOTE (BUSINESS\_UNIT,** Contains one record for each note or comment for a bill header. **INVOICE, NOTES\_SEQ\_NUM) BI\_BILL\_CPY\_HDR (BILL\_CPY\_GRP\_ID)** Parent table that contains one record for each bill copy group. BI\_BILL\_CPY\_GRP (BILL\_CPY\_GRP\_ID, SEQ\_NUM):

> Child table that contains one record for each invoice copy template in a bill copy group. Contains one record for each key value of each balance

accumulation ID, bill currency, and base currency (for example, when accumulating by contract, one record for each contract value).

**BI\_ACCUM\_KEY (BAL\_ACCUM\_ID, BI\_CURRENCY\_CD, BASE\_CURRENCY, ACCUM\_KEY1\_VAL, ACCUM\_KEY2\_VAL, ACUM\_KEY3\_VAL, ACCUM\_KEY4\_VAL, ACUM\_KEY5\_VAL, CURRENCY\_CD\_XEU)**

**BI\_ACCUM\_TYPE (BAL\_ACCUM\_ID, BALANCE\_TYPE, BI\_CURRENCY\_CD, BASE\_CURRENCY, CURRENCY\_CD\_XEU, ACCUM\_KEY1\_VAL, ACCUM\_KEY2\_VAL ACUM\_KEY3\_VAL, ACCUM\_KEY4\_VAL, ACUM\_KEY5\_VAL)**

**BI\_ACCUM\_BAL (BAL\_ACCUM\_ID, BALANCE\_TYPE, EFFDT, BI\_CURRENCY\_CD, BASE\_CURRENCY, CURRENCY\_CD\_XEU, ACCUM\_KEY1\_VAL,**

Contains from one to five records for each combination of accumulation key, accumulation ID, and currency combination. The five possible types include beginning, ceiling, invoiced, uninvoiced, and total.

Contains one record for each accumulation type of each accumulation key and currency combination.

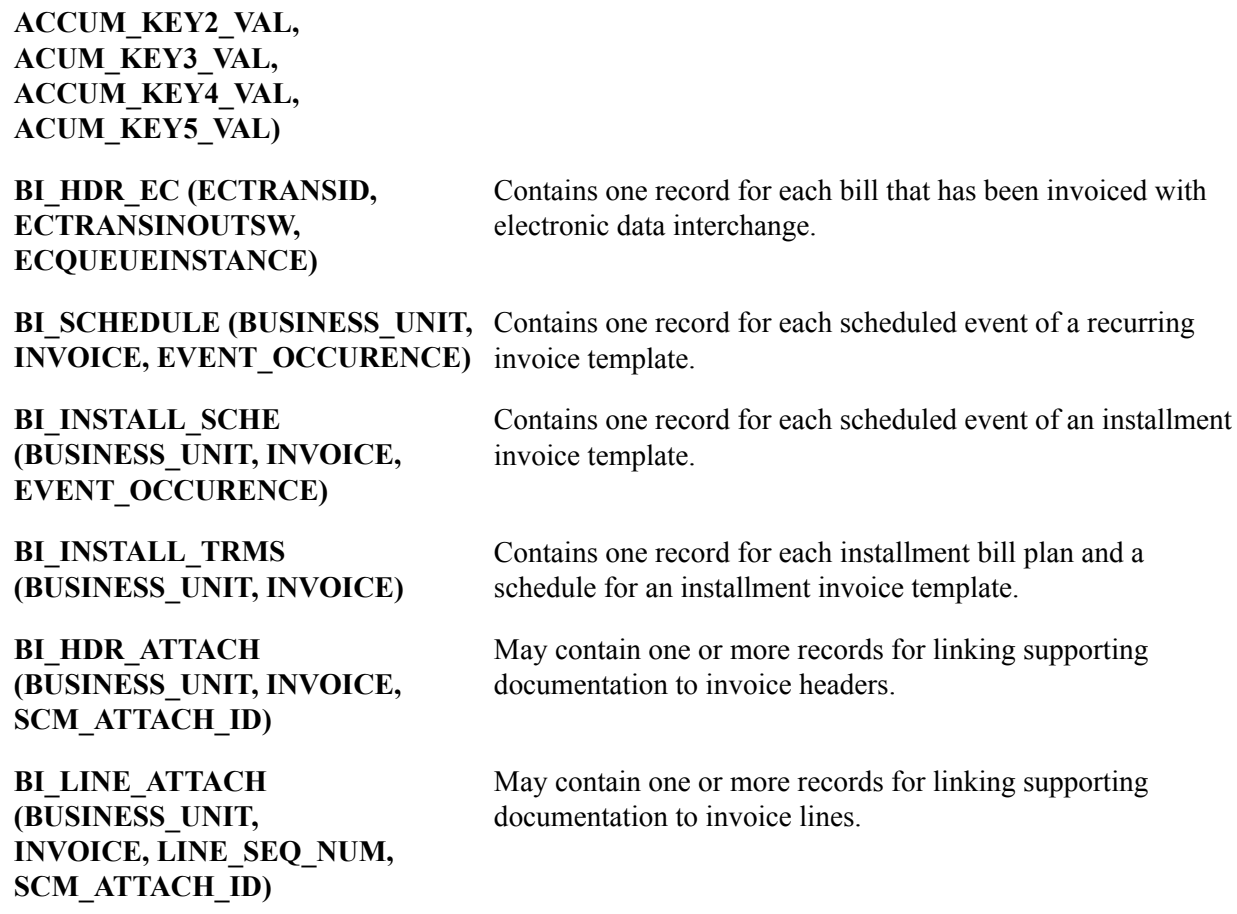

# **Billing Interface Tables**

This section contains information about the Billing Interface tables, organized by the primary process that accesses each table:

#### **Billing Interface Process**

The Billing Interface process creates bills from the following tables:

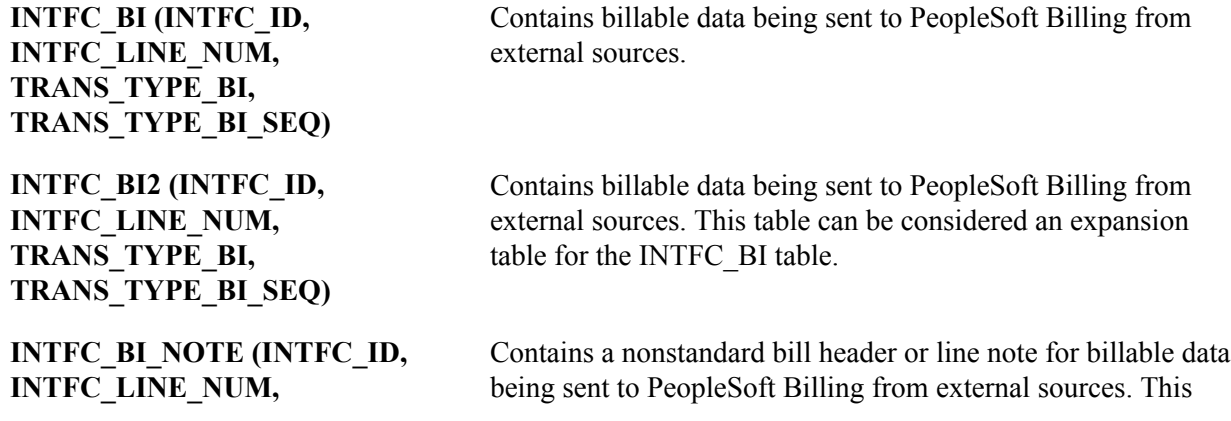

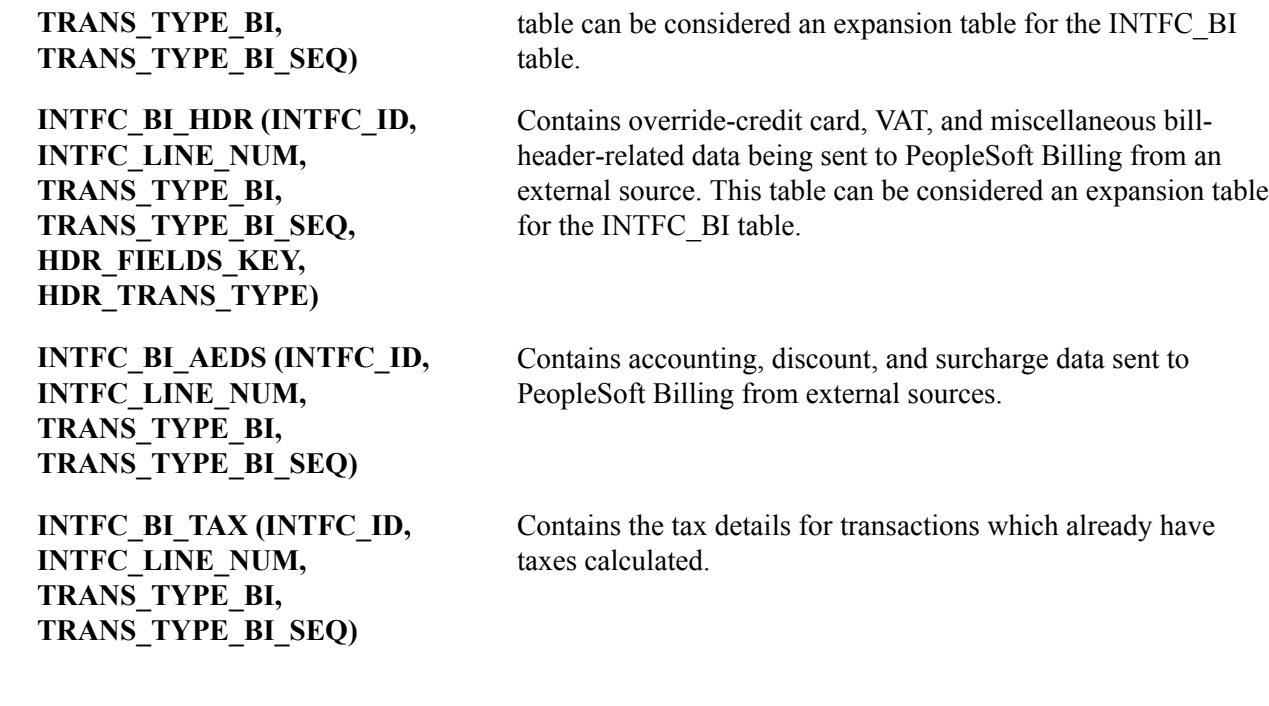

# **Billing Load AR Pending Items Process**

The Load AR Pending Items process transfers data from the Billing tables to the following Receivables interface tables:

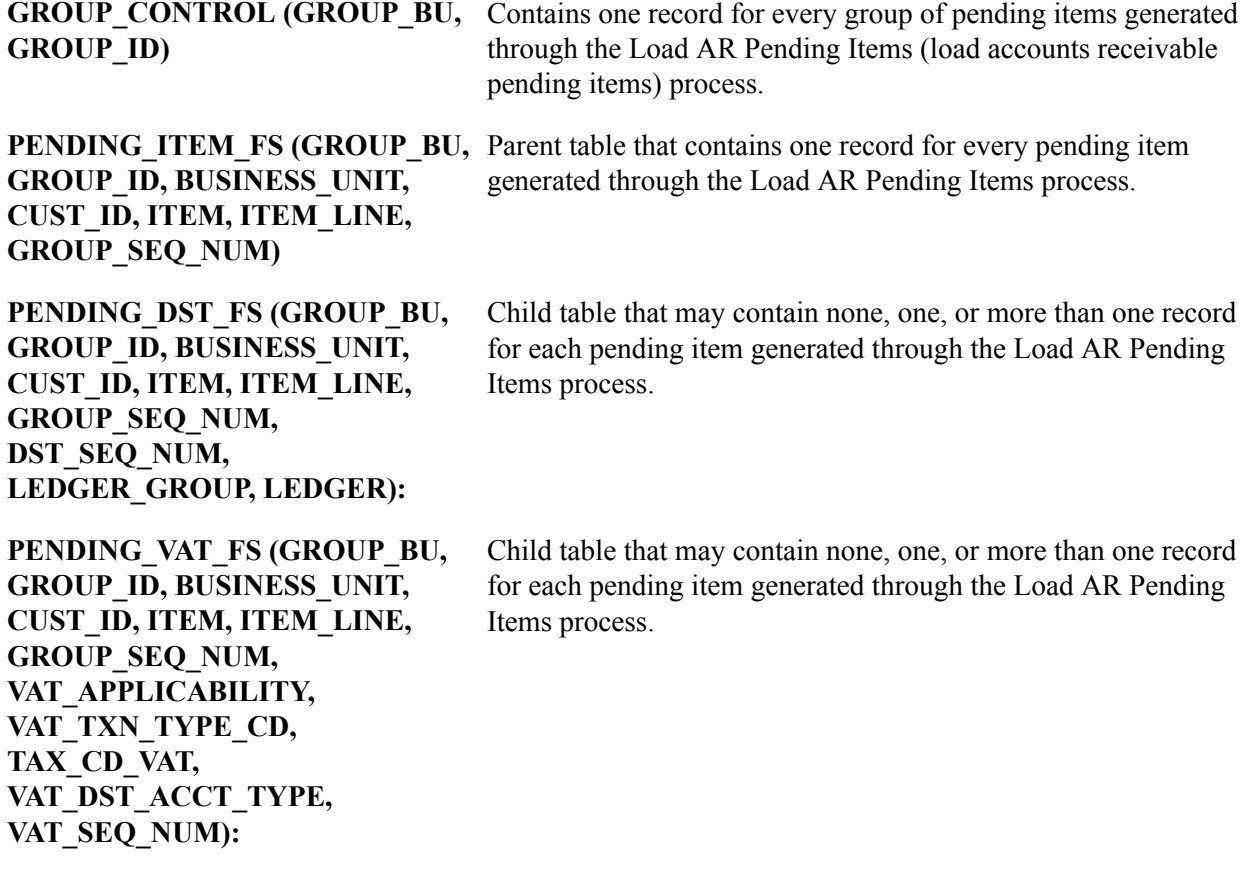

**PENDING\_TAX\_FS (GROUP\_BU, GROUP\_ID, BUSINESS\_UNIT, CUST\_ID, ITEM, ITEM\_LINE, GROUP\_SEQ\_NUM, TAX\_RATE\_SEQ**

**PENDING\_TAX\_DTL\_FS (GROUP\_BU, GROUP\_ID, BUSINESS\_UNIT, CUST\_ID, ITEM,** Items process. **ITEM\_LINE, GROUP\_SEQ\_NUM, TAX\_RATE\_SEQ, EXS\_TAX\_RATE\_CD, EXS\_TAX\_RATE\_SEQ):**

Child table that may contain none, one, or more than one record for each pending item generated through the Load AR Pending Items process.

Child table that may contain none, one, or more than one record for each pending item generated through the Load AR Pending

#### **Billing Load GL Accounting Entries Process**

The Load GL Accounting Entries process transfers data from the following tables to the General Ledger interface

**BI\_ACCT\_ENTRY (BUSINESS\_UNIT, INVOICE, LINE\_SEQ\_NUM, DISC\_SUR\_LVL, DISC\_SUR\_ID, LINE\_DST\_SEQ\_NUM, TAX\_AUTHORITY\_CD, ACCOUNTING\_DT, ACCT\_ENTRY\_TYPE)**

Contains one record for each accounting entry generated through the Load GL Accounting Entries process or the Unbilled Accrual process.

#### **RMA Adjustments Process**

The RMA Adjustments process uses the data in the following table to process adjustments for returned materials entered in the Order Management application.

**BI\_ADJ\_GRP\_LINE (BUSINESS\_UNIT\_OM, RMA\_ID, RMA\_LINE\_NBR, LINE\_TYPE, SEQ\_NUM)**

Contains one record for every return material authorization (RMA) line or restocking fee generated through the RMA Adjustment interface.

#### **Billing Generate AP Voucher Process**

The Generate AP Voucher process transfers data from the following tables to the Accounts Payables interface

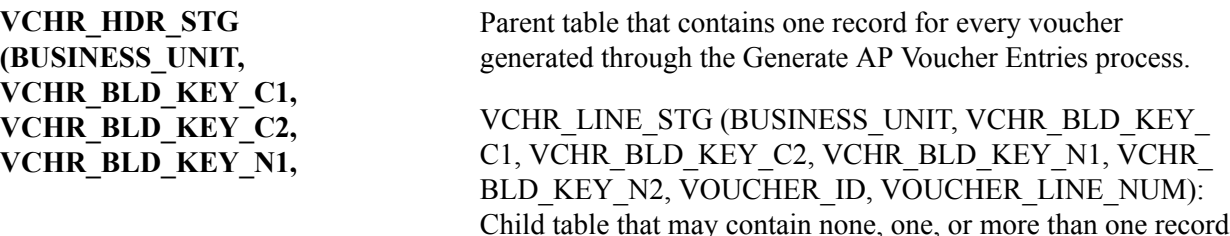

#### **VCHR\_BLD\_KEY\_N2, VOUCHER\_ID)**

for each pending item generated through the Generate AP Voucher Entries process.

VCHR\_DIST\_STG (BUSINESS\_UNIT, VCHR\_BLD\_KEY\_ C1, VCHR\_BLD\_KEY\_C2, VCHR\_BLD\_KEY\_N1, VCHR BLD\_KEY\_N2, VOUCHER\_ID, VOUCHER\_LINE\_NUM, DISTRIB\_LINE\_NUM): Child table that may contain none, one, or more than one record for each pending item generated through the Generate AP Voucher Entries process.

# **Chapter 6**

# **Entering Bills Online**

# **Understanding Online Bill Entry**

This section lists common elements and discusses:

- New invoice number assignment.
- Invoice line number assignment.
- Chunking.
- Invoice line summarization.
- Defaults.
- ChartField Security.
- ChartField combination edits.
- Affiliate ChartField Defaulting feature.
- Entry types and entry reasons.
- Online bill inquiries.

Online bill entry enables you to enter bills directly into the system and bypass the Billing interface. Although the manual method is less common than using the billing interface, it is useful for miscellaneous billing activity and for small departments that do not warrant their own tracking systems.

Online bill entry, whether for standard or express billing, enables you to view and modify online bills that have been imported through the Billing interface. You can review the bills before converting them into invoices.

When entering bills online, you should understand the difference between bill header and bill line data:

• Information that you enter on bill header pages applies to the invoice as a whole.

For example, if you enter a contract number on one of the header pages, all billing activity for the invoice corresponds to that contract number.

• Information that you enter on bill line pages applies only to a particular line of a bill.

For example, to combine billing activity for more than one contract number in a single invoice, enter the contract number on each bill line, not in the header.

**Note:** Information that you enter at the line level overrides information at the header level.

Most components in this topic operate in deferred processing mode. The system does not update or validate most fields until you save a page or refresh it by clicking a button, link, or tab. This delayed processing has implications for the field values on a page. For example, if a field contains a default value, any values that you enter before the system updates the page override the default. Also, the system updates quantity balances or totals only when you save or refresh the page.

#### **Related Links**

[Defaults](#page-134-0) [Understanding the Billing Interface Process \(BIIF0001\)](#page-348-0)

#### <span id="page-127-0"></span>**Common Elements Used in Bill Entry**

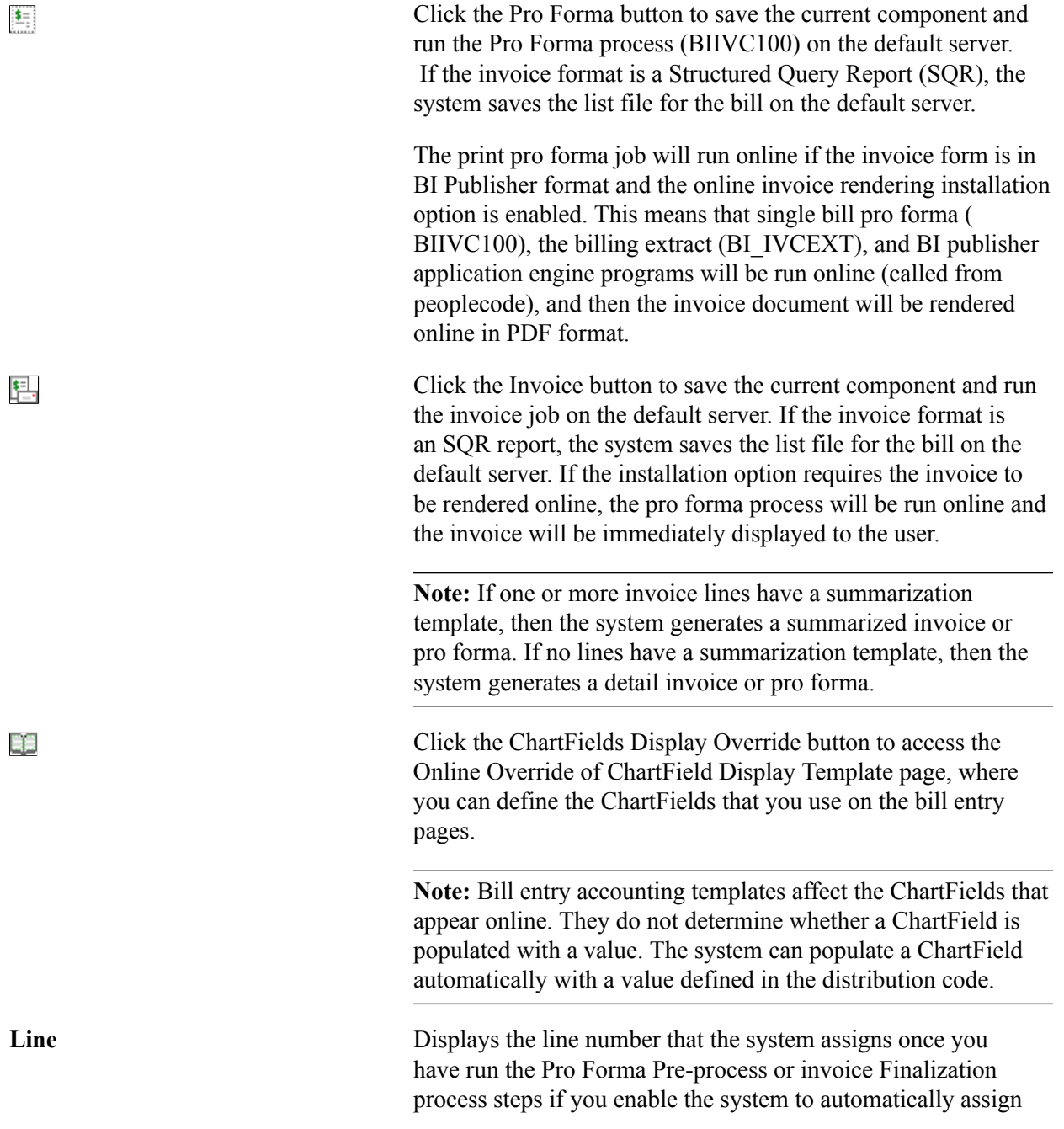

line numbers automatically. The system assigns this line number according to the sort-by criteria that you specify for the invoice form. The field is blank until you perform either the preparation or finalization steps.

If you enable manual line numbering on the Installation Options - Billing - General Options page, you can enter this value manually. You can enter invoice line numbers on new bills or change existing bills by entering new lines, deleting lines, or updating invoice line numbers. When you save the page, the system re-sorts the invoice line numbers according to the line numbers that you enter. The system checks for duplicate line numbers, and if one is detected, it displays a Duplicate Invoice Line Number error message when you press Tab to exit the field.

**Identifier** The value that you select in the Table field determines the options that are available. For example, if the bill line identifier comes from the Charge Code table, select the table value *ID.* The values available in the Identifier field would come from the Charge Code table. You can, for example, select from the Discount table or the Surcharge table to enter dollar amount discounts and surcharges.

Values for the Identifier field include:

- *ID*: The identifier originates from the BI CHARGE table.
- *D:* The identifier is a discount code, which originates from the BI\_DISC\_SUR table.
- *S:* The identifier is a surcharge code, which originates from the BI\_DISC\_SUR table.

To enter a one-time only identifier (one that does not come from any pre-established table), leave the Table field blank and enter an identifier and description.

**Bill Line Description** Enter or modify the description of the bill line.

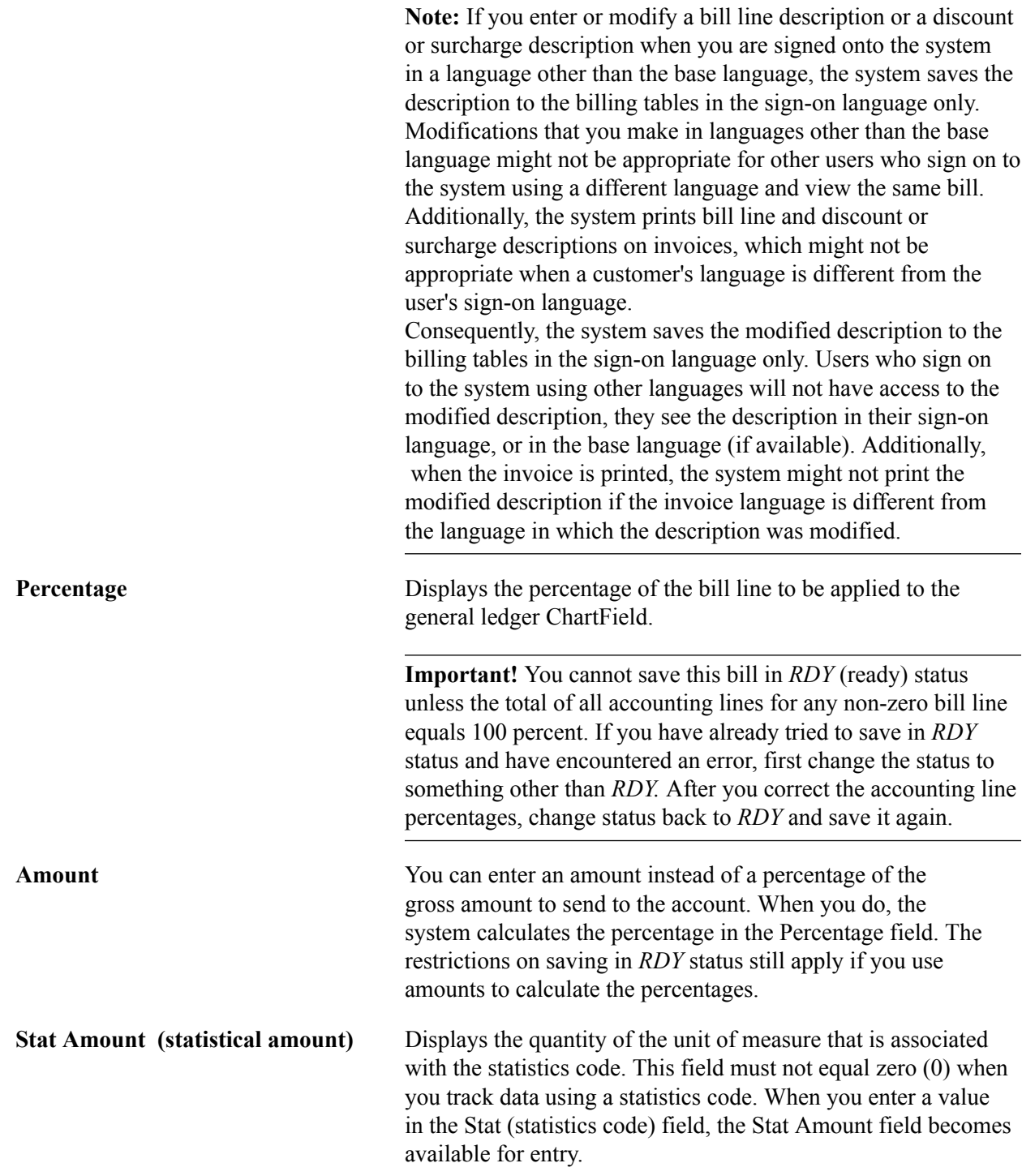

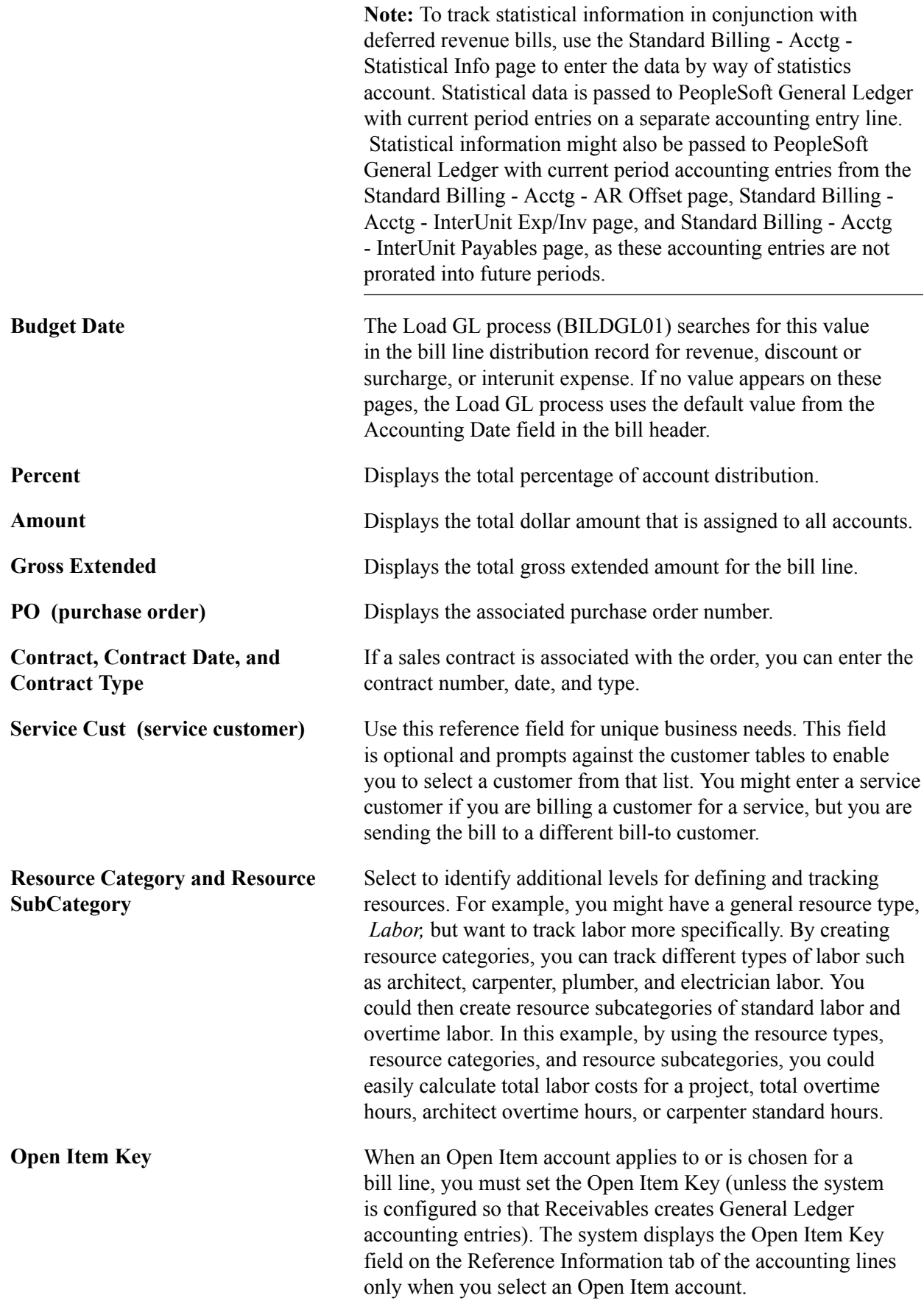

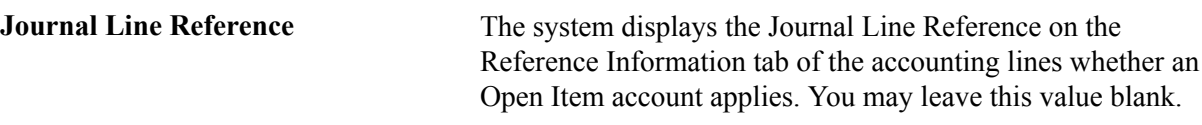

**Progress Payment Sequence Number** Identifies a progress payment term in a contract.

#### **Related Links**

[Specifying Bill Search Criteria and Sorting Bill Search Results](#page-680-0) "Billing - Integration Options Page *(PeopleSoft FSCM 9.2: Application Fundamentals)*"

#### **New Invoice Number Assignment**

When you enter a new bill online, you can enable the system to automatically assign an invoice number, or you can manually enter individual invoice numbers. To assign invoice numbers manually at bill entry, select the User Definable - For New Bills check box on the Invoice Number page. If you enter your own invoice number, the system ensures that a unique number is assigned to the business unit when you save the bill.

To assign a new invoice number to a bill:

- 1. Select a business unit on the Standard Billing Add A New Value search page.
- 2. Enter the bill type identifier, bill source, and customer to have the system populate the fields on the bill header pages that use the default information associated with these values.
- 3. Click Add to accept the next system-assigned invoice number; alternately, enter an invoice number manually and click Add.

#### **Related Links**

[Common Elements Used in Bill Entry](#page-127-0) [Assigning Invoice Number IDs](#page-65-0)

#### **Invoice Line Number Assignment**

Two methods of assigning invoice line numbers are available in PeopleSoft Billing:

- 1. Assign invoice line numbers manually during bill entry on the Standard Billing Line Info 1 page.
- 2. Enable the system to assign line numbers automatically by using the sort-by ID tied to the invoice during the Finalize process (BIIVC000).

#### **System-Assigned Line Numbering**

The system assigns a line number to each line once you perform the pro forma preparation or invoice finalization steps. The system assigns this line number according to the sort-by criteria that you specify for the invoice form. The Line field on the bill entry bill line pages remains blank until you perform either the preparation or finalization steps.

#### **Manual Line Numbering**

The manual invoice line numbering feature enables you to enter invoice line numbers during online bill entry. You can control invoice line numbers when you insert bill lines into a new or existing bill or delete existing bill lines, or when you update invoice line numbers for existing bill lines. Manual invoice line numbering applies only to bill lines that you enter online; it does not apply to bill lines that you import through the Billing Interface.

To enable manual line numbering, select Enable Manual Line Numbering on the Installation Options - Billing - General Options page. The Manual Line Numbering option on the Standard Billing - Header - Info 2 page is automatically set to *On.*

Use the Line field on the Standard Billing - Line - Info 1 page to enter invoice line numbers. You can enter invoice line numbers on new bills or change existing bills by entering new lines, deleting lines, or updating invoice line numbers. When you save the page, the system re-sorts the invoice line numbers according to the line numbers that you enter. The system checks for duplicate line numbers, and if detected, displays a duplicate invoice line number error message when you press Tab to exit the Line field.

The system also checks for blank invoice line numbers. The system does not change the status of a bill to *RDY* (ready) if any invoice line numbers are blank. If you change the status of a bill with any blank invoice line numbers to *RDY* and click Save, the system issues an error message.

You can:

- Have the system assign invoice line numbers.
- Enter invoice line numbers manually.
- Cancel the save.

If both assigned and unassigned invoice line numbers exist, the system generates a warning. You can have the system assign invoice line numbers to the unassigned line numbers, or you can cancel the save.

If you enable manual line numbering, the Pre-Process and Finalization process (BIIVC000) does not assign line numbers to those bill lines. In that case, the line numbers that you assign at bill entry remain intact. If, however, any of the conditions for manual line numbering are not met, then the Pre-Process and Finalization process assigns the invoice line numbers.

When you copy a bill or define groups of bills to be copied together, the bill copy is an exact replica of the original invoice. The copy includes the same invoice line numbers and retains the value of the manual invoice line numbering option on the Standard Billing - Header - Info 2 page of the original bill.

Recurring bills are exact replicas of the original invoice. They include all of the same invoice line numbers and retain the value of the manual invoice line numbering option on the Standard Billing - Header Info 2 page of the original bill.

For returned material authorization (RMA) adjustments, the invoice line numbers and manual invoice line numbering option on the original bill carries over to resulting bills.

#### **Bill Adjustment**

When adjusting an entire bill (credit entire bill, credit and rebill), the system copies invoice line numbers to the resulting bill.

When adjusting selected lines (for example, when creating net adjustments, reversal and rebill, and credit lines), you can:

• Add to an existing bill.

The system does not copy Invoice line numbers over to the existing bill. The system detects blank line numbers using *RDY* save logic.

• Elect not to add to an existing bill.

The system does not copy Invoice line numbers over to the new bill. The system detects blank line numbers using *RDY* save logic.

#### **Related Links**

[Understanding Bill Adjustment](#page-688-0) [Establishing Invoice Formatting, Sorting, and Printing Options](#page-85-0) "Billing - General Options Page *(PeopleSoft FSCM 9.2: Application Fundamentals)*"

#### **Chunking**

Bills can consist of hundreds of bill lines. Chunking enables you to control the number of rows that appear for the corresponding bill. You view rows of data in chunks so that you do not have to wait for the system to retrieve and display all bill lines at once.

Specify a value on the Installation Options - Billing - General Options page for Bill Entry Max Rows (bill entry maximum rows) to define the maximum number of rows that appear when you display a bill. After the system returns the first chunk, use the arrow command buttons to select a chunk to view.

**Note:** A chunk is not the same as the amount of data that appears on screen at one time. It represents all of the rows in the scroll at a given point in time.

If a bill is subject to value-added tax (VAT), processing is performed to check for line information that may be out of synchronization with header information. All bill lines have to be loaded into the chunking group so that all lines can be assessed when determining if data is out of synchronization. If there are more bill lines than your chunking group, and the bill is subject to VAT, then you can load all bill lines into the chunking group by increasing the size of the maximum row. Or, if the number of bill lines is prohibitive, another option is to changes the bill status through the Change Bill Status process (BIIVCSTS).

See "Billing - General Options Page *(PeopleSoft FSCM 9.2: Application Fundamentals)*".

### **Invoice Line Summarization**

When you assign summarization templates to the lines in a bill, you can print an invoice in which the lines are grouped and summarized according to the criteria in the template. The print options on most invoicing run control pages enable you to print a summarized invoice, a detail (regular) invoice, or both types of invoice for any bill. If the print options are not available, such as when you use the Invoice or Pro Forma buttons from the bill entry pages, Billing will print the summarized invoice if any lines in a bill are assigned a summarization template (and a detail invoice will not be printed).

Bill lines can be grouped and summarized by any of the bill line fields. In addition, the system can use two summarization fields, Summarization Group Type and Summarization Group.

**Note:** The Summarization Group Type and Summarization Group fields may not be used in the configuration of a particular summarization template. When they are used in the template configuration, the fields must be populated for the bill lines to be summarized correctly.

#### **Related Links**

[Understanding Bill Summarization Templates](#page-81-0)

#### <span id="page-134-0"></span>**Defaults**

Bill line values inherit default values from the bill header only when you first enter the bill line in online bill entry. If you change information on a bill line or the bill header, the new information might not appear in both the header and line unless you manually entered it.

When you assign a header value and insert a new line, the system initializes the fields that derive default values from the header to correspond to the header values. Although you can override the bill line default values, changing the value of a bill line—even if you change that value for all bill lines—does not update the header value. Similarly, if you assign a header value and enter bill lines, and then change the header value and enter additional bill lines, the bill header value retains the second value and matches only those line values that you entered after you changed the header value.

Bills that come from the Billing interface have values on the bill header that the system might have assigned using bill-by options. A bill that you create with this option has the same field value in the bill header and all bill lines.

*Warning!* If you have installed both PeopleSoft Receivables and PeopleSoft Billing, enter receivables data that is consistent with the accounts receivable level and accounts receivable option on the Installation Options - Billing - Integration Options page. For example, if you send data to PeopleSoft Receivables at the header level only (that is, you select *Header is an AR Open Item*), then enter the data at the header level. Conversely, if you send data to PeopleSoft Receivables at the line level only (that is, you select *Bill Line is AR Open Item*), enter the data at the line level. The Load AR Pending Items process (BILDAR01) sends to PeopleSoft Receivables only the data at the level that is defined on the Installation Options - Billing - Integration Options page.

#### **Related Links**

[Establishing Default Levels for PeopleSoft Billing Options](#page-40-0) "Billing - Integration Options Page *(PeopleSoft FSCM 9.2: Application Fundamentals)*"

#### **ChartField Security**

PeopleSoft ChartField security provides a flexible, rule-based approach to administer security at a data level. ChartField security is supported in PeopleSoft Billing and across other PeopleSoft Financials and Supply Chain Management (FSCM) applications.

The main functions performed by ChartField security are to:

- Enforce security rules by user, role, or permission list.
- Enable ChartField security for all products or selectively by product.
- Enable or disable ChartField security selectively by component.
- Define rules to accommodate end-user areas of responsibility.
- Refine access rules by product feature or component.
- Support super user access to minimize setup.
- Define components as exceptions to override security rules.

**Note:** The component registry entries for the Billing components are delivered with only a subset of detail records enabled for ChartField Security. You can enable or disable the detail records from ChartField Security depending on the business requirements. Keep in mind that each detail record that is enabled adds overhead to open the component.

In the Billing product, many chartfields and distribution codes are provided as defaults. Therefore it is possible for a chartfield to default onto a bill that a particular user is creating that they do not have access to. In this case the user will be allowed to save the bill with the information that was given as default. But when the user tries to view that transaction after leaving the component, they will get a ChartField Security error.

#### **Related Links**

"Understanding ChartField Security *(PeopleSoft FSCM 9.2: Application Fundamentals)*"

#### **ChartField Combination Edits**

ChartField combination edits prevent errors in the combination of ChartFields that PeopleSoft Billing passes to the general ledger system. Enable combination edits on the Installation Options - Billing - Integration Options page by selecting Edit Chart of Acct Combinations. To enable validation of Combination Edits during bill entry, select Combo Edit Online checkbox. If the checkbox is not selected, then there will be no validation performed in Bill Entry. Select Combo Edit Batch checkbox to enable batch combo edits. Bills with inheritance enabled will be combo edited regardless of the value of the Combo Edit Batch checkbox when combo editing is turned on for the installation.

If you enable the combination edits feature and combo edit online, you must enter account combinations that are defined as valid combinations. The PeopleSoft Billing system validates the accounting entries against the predefined combination edit rules. If you enter an invalid ChartField combination, you cannot save the bill. If you use distribution codes for entering ChartField values, ensure that the ChartField values that are defined with the distribution codes satisfy the combination edit rules. Otherwise, the system generates an error and does not save the bill until you correct the ChartField information by entering a valid combination.

**Note:** If you enable ChartField inheritance or ChartField balancing, the system performs combination edits during the Pre-Load process. ChartField inheritance is required when balancing is enabled and the chartfield being balanced must be inherited.

#### **Related Links**

"Billing - Integration Options Page *(PeopleSoft FSCM 9.2: Application Fundamentals)*" "Understanding ChartField Combination Editing *(PeopleSoft FSCM 9.2: Application Fundamentals)*" "Understanding Journal Generator *(PeopleSoft FSCM 9.2: Application Fundamentals)*"

# **Affiliate ChartField Defaulting Feature**

The Affiliate ChartField Defaulting feature enables you to automatically populate the Affiliate ChartField value on accounting entries in bill entry when you are using the Affiliate Defaulting method.

When you select the Customer Supplier Affiliate option on the General Ledger business unit that corresponds to the PeopleSoft Billing business unit (BUS\_UNIT\_TBL\_GL1.CUST\_VNDR\_AFFILIATE = *Y*), the system provides automatic defaulting. If you provide Affiliate values when importing bills through the Billing Interface, the system does not use these values when affiliate defaulting applies. In that case, the Billing Interface uses Affiliate default values for accounting entries rows, and the Affiliate field is not available for entry in bill entry. For transactions created within the From General Ledger business unit, the system maps the To business unit to the Affiliate field. For transactions created within the To business unit, the system maps the From business unit to the Affiliate field.

**Note:** For transactions within the To business unit, PeopleSoft Billing does not pass the Affiliate field value to PeopleSoft Payables during the Generate AP Vouchers process (BIGNAP01). PeopleSoft Payables assigns this value and overrides any values that were provided.

When you select the Affiliate Defaulting Applies option, the system overrides any inheritance rules that you specify in InterUnit and IntraUnit setup.

#### **Entry Types and Entry Reasons**

The system uses entry types and entry reasons to categorize pending items when passing PeopleSoft Billing information to the PeopleSoft Receivables system. You can define these default entry types and reasons for debit and credit activity at multiple levels. You can define them at the business unit, bill type, and bill source levels. In addition, you can override the defaults during bill entry at the bill header and bill line levels.

This last option enables you to assign entry types and reasons when you make adjustments to invoices. When you click the link next to the invoice numbers on the Adjust Entire Bill page and the Adjust Selected Bill Lines page, the system displays the bill entry so that you can make changes.

In bill entry, you can enter an entry type and entry reason on the bill itself if you define the accounts receivable level on the Installation Options - Billing - Integration Options page with the value *Header is Open Item.* The Load AR Pending Items process (BILDAR01) uses the value that you enter online when passing items to the PeopleSoft Receivables system instead of using default values for this information from the bill source, bill type, or business unit at the time of bill entry.

The system verifies that the entry type is the appropriate debit or credit type for the invoice amount and that the reason code corresponds to the entry type. If the combination is invalid, a warning message instructs you to click the prompt button for a list of values. This message is only a warning at the bill header level, because it is possible that the invoice amount may have changed from positive to negative when taxes were applied.

**Note:** If you enter an entry type and entry reason at the header level but the accounts receivable level is defined as *Line is Open Item* (on the Installation Options - Billing - Integration Options page), the system does not forward the values to PeopleSoft Receivables.

The entry type and entry reason codes that you establish in PeopleSoft Billing are always passed to PeopleSoft Receivables for the processing of pending items. However, PeopleSoft Receivables uses these values to classify pending items only if on the Installation Options - Billing - Integration Options

page you elected to have PeopleSoft Receivables create the accounting entries. If you elected to have PeopleSoft Billing create the accounting entries, then the receivables system uses the receivables account that is defined in one of the following places:

- If you select *Use Header for Distribution* for the accounts receivable options on the Installation Options - Billing - Integration Options page, PeopleSoft Receivables uses the accounts receivable account that you define on the Standard Billing - Header - Info 1 page to categorize the pending items.
- If you select *Use Line for Distribution* for the accounts receivable options on the Installation Options Billing - Integration Options page, PeopleSoft Receivables uses the accounts receivable offset account that you define on the Standard Billing - Acctg - AR Offset page to categorize the pending items. If do not enter a value on the Standard Billing - Acctg - AR Offset page, PeopleSoft Receivables uses the receivables account that you define on the Standard Billing - Header Info 1 page.

#### **Related Links**

[Understanding Bill Adjustment](#page-688-0) "Billing - Integration Options Page *(PeopleSoft FSCM 9.2: Application Fundamentals)*"

### **Online Bill Inquiries**

PeopleSoft Billing enables you to inquire about bills in a specified currency: transaction, euro, or base. To view a bill in one of these currencies, access the appropriate page in the Inquiry component or click the currency buttons at the top of the bill entry pages to view the perspective that you want.

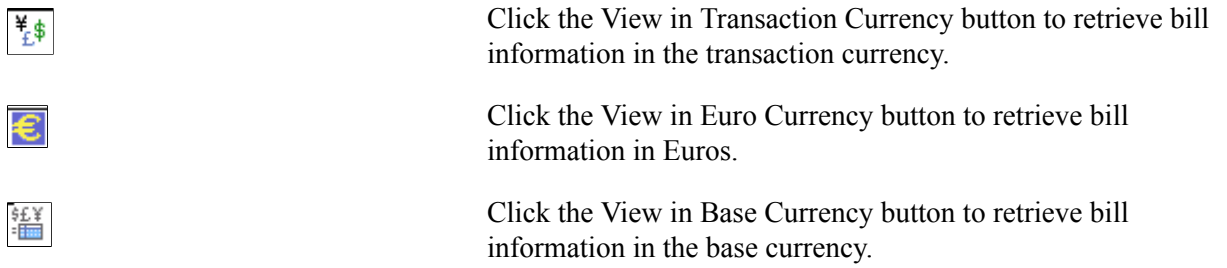

Once you have chosen a currency, the currency perspective remains the same when you select other pages in the component. When you inquire about bill data, the page fields are usually the same as those on the bill entry pages, but you can only view the information. You cannot enter or change data. All of the page examples show the transaction currency perspective.

# **Configuring the Bill Entry Accounting Template**

To configure a bill entry accounting template, use the Bill Entry Accounting Template (BI\_ACCTG\_TMPLT) component.

Bill entry accounting templates enable you to define a selection of ChartFields that you want to work with while using the bill entry pages. If there are ChartFields that have a constant value when you enter accounting information for invoices, you can configure a template to exclude those ChartFields. Defining an accounting template minimizes data entry and prevents redundant information. Define the bill entry accounting template at the system, business unit, bill type, or bill source level on the Installation Options - Billing - Integration Options page.

**Note:** Bill entry accounting templates affect the ChartFields that appear online. They do not determine whether a ChartField is populated with a value. The system can populate a ChartField automatically with a value that is defined in the distribution code.

This section lists the pages that you use to configure the bill entry accounting template.

# **Pages Used to Configure the Bill Entry Accounting Template**

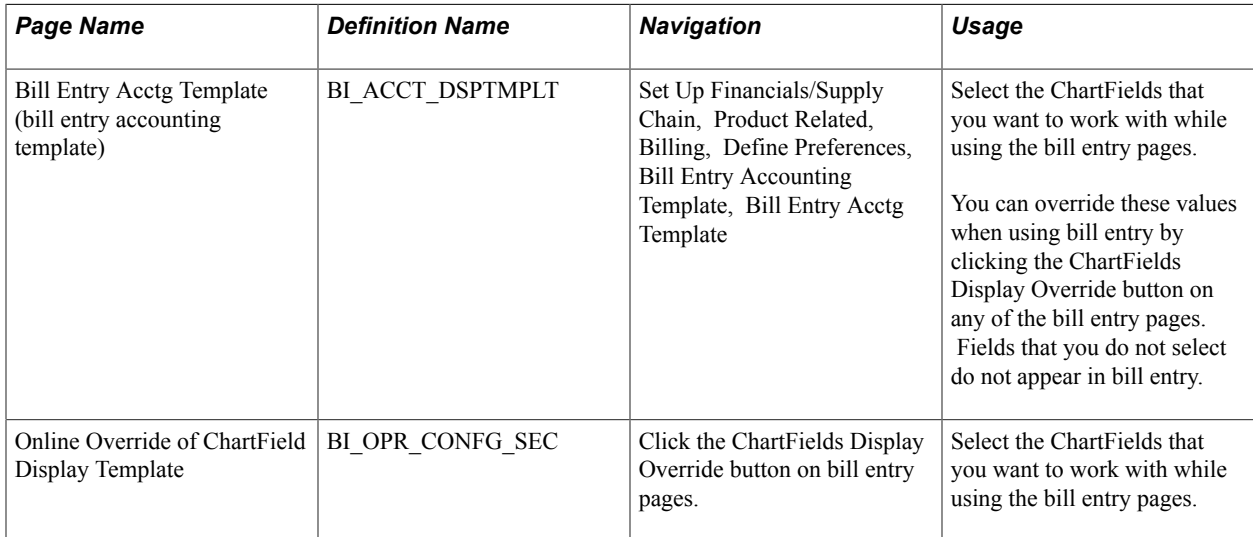

#### **Related Links**

"Billing - Integration Options Page *(PeopleSoft FSCM 9.2: Application Fundamentals)*"

# **Standard Billing - Add a New Value Page**

Use the Add a New Value page to enter new bills.

#### **Navigation**

Billing, Maintain Bills, Standard Billing

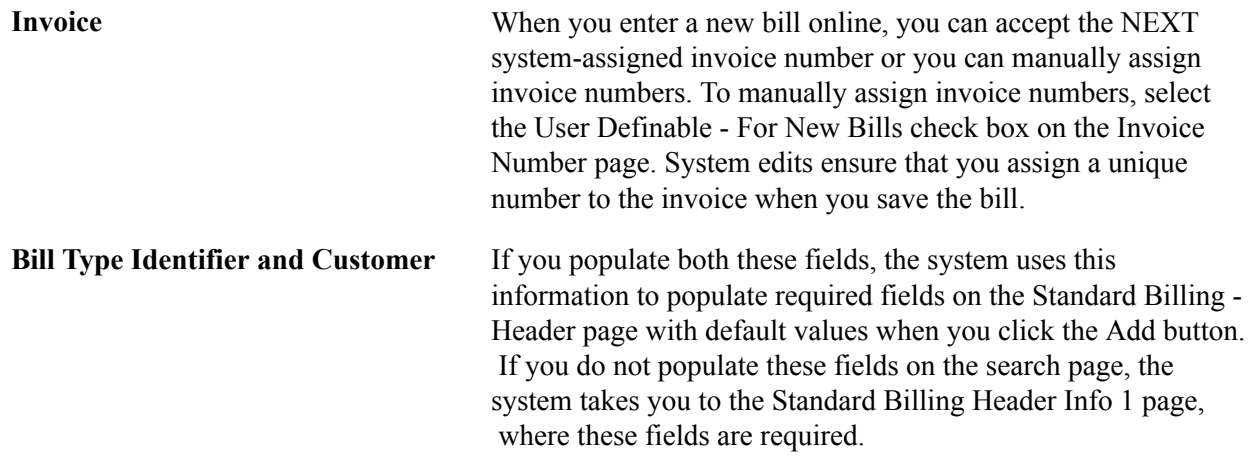

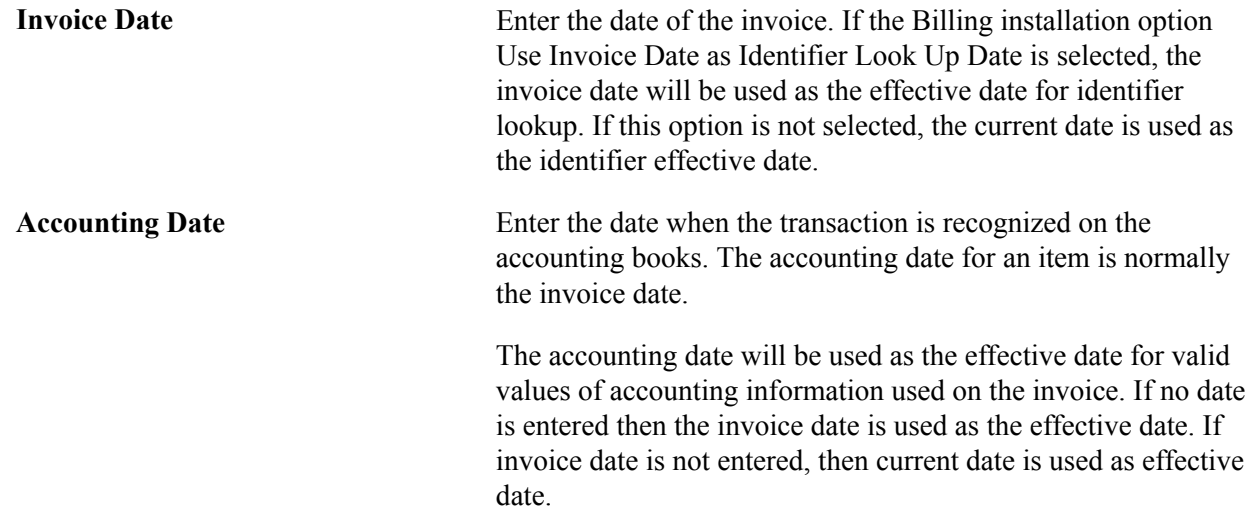

# **Entering Bill Header Information**

Header information applies to the entire bill. The bill header contains all information that identifies the bill's source, destination, appearance, format, and the internal codes and dates that distinguish the bill from others in the accounting system. If you import a bill through the Billing interface, the system includes header information. If you enter the bill online, you must specify all the header data on these pages.

On the bill header, you can override entry type and entry reason defaults, set document sequence parameters, enter currency exchange rates, and view VAT information.

This section discusses how to:

- Enter general bill header information.
- Change the bill currency.
- Define PeopleSoft General Ledger business unit interunit pairs.
- Enter credit card information
- Review ChartField values.
- Enter additional bill header information.
- Define header-level value-added tax (VAT) defaults.
- Select customer prepayment information.
- Access bill header address information.
- Define courtesy copy information.
- Create or attach bill header notes.

# **Pages Used to Enter Bill Header Information**

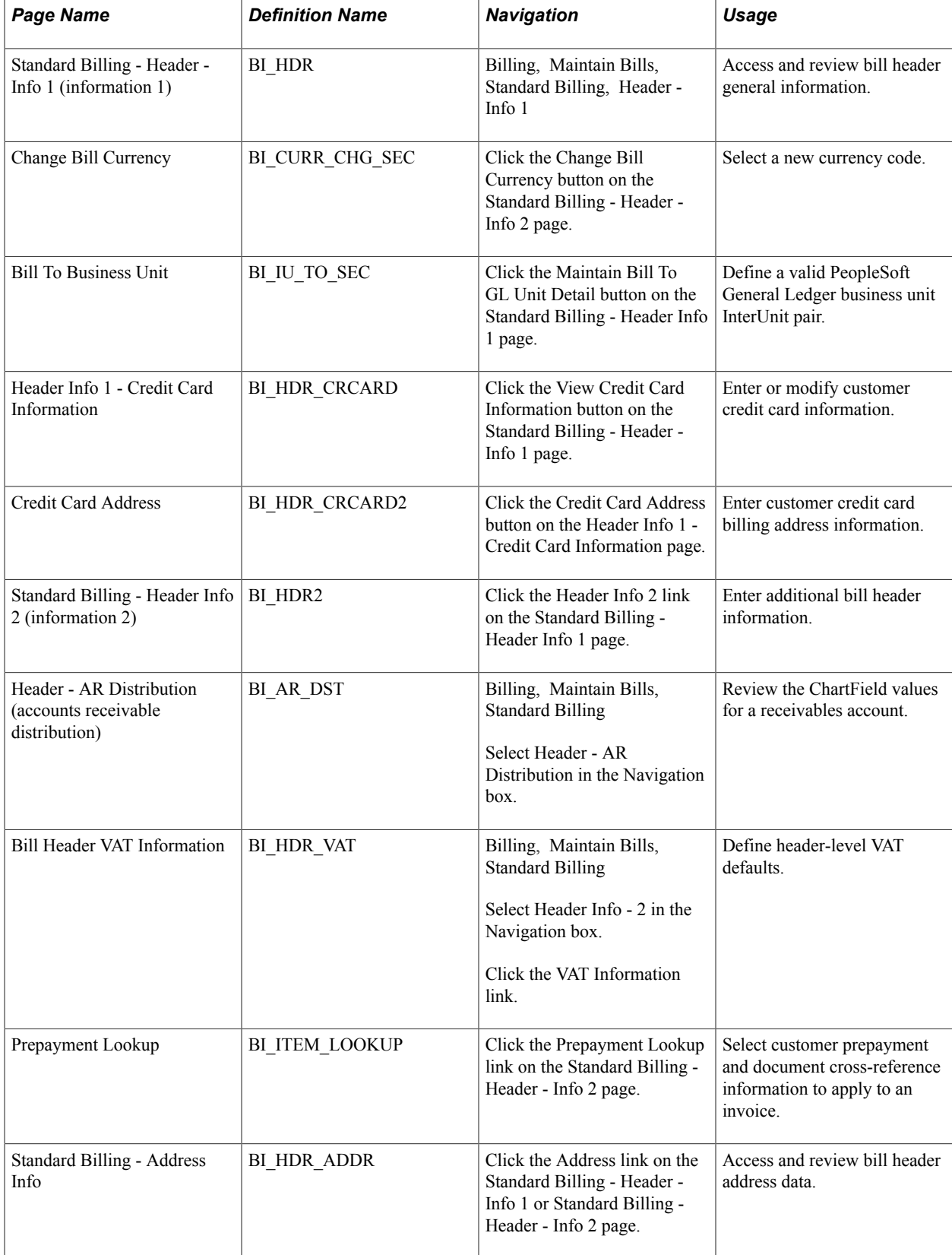

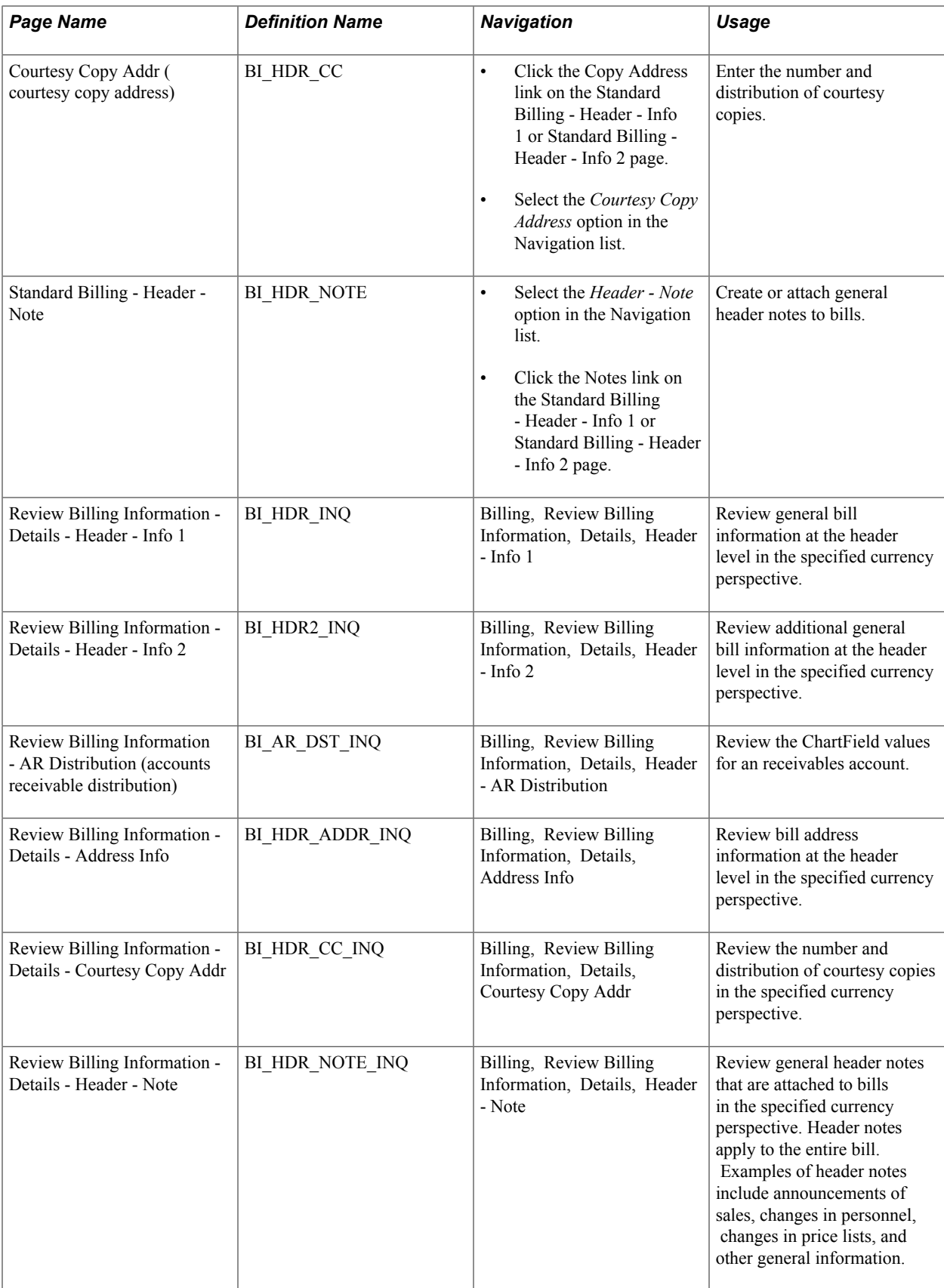

# **Standard Billing - Header - Info 1 Page**

Use the Standard Billing - Header - Info 1 (information 1) page (BI\_HDR) to access and review bill header general information.

#### **Navigation**

Billing, Maintain Bills, Standard Billing, Header - Info 1

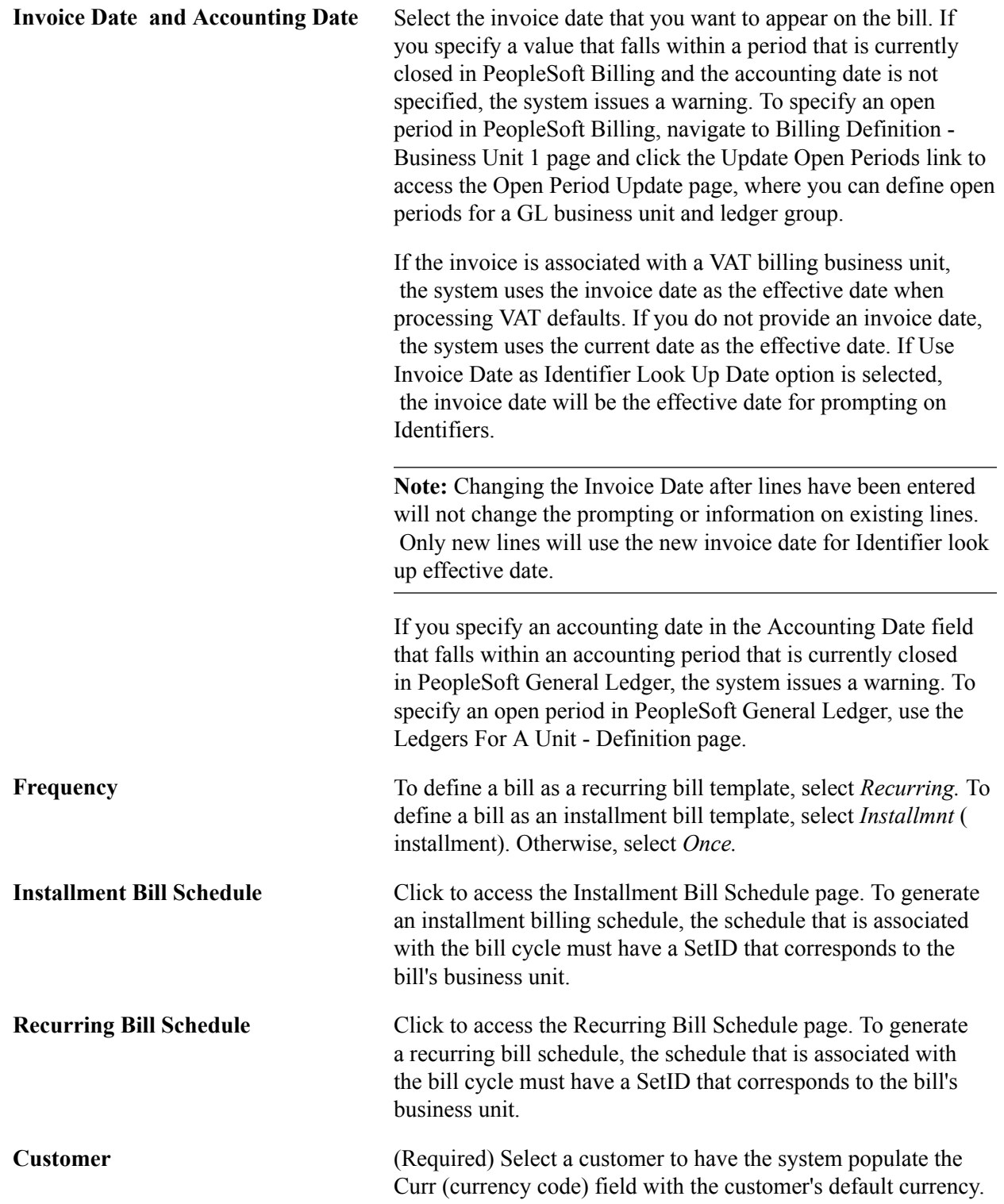

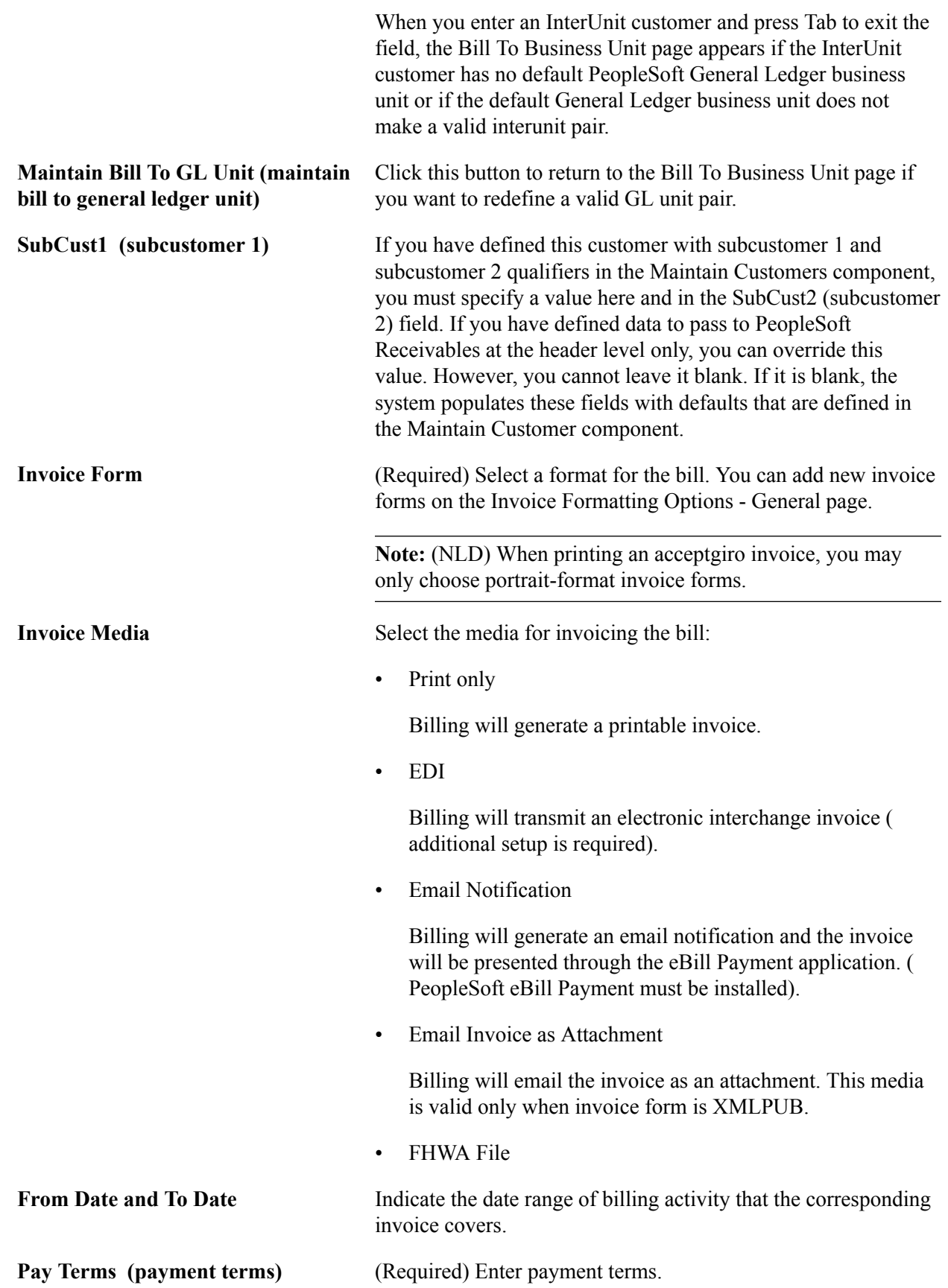
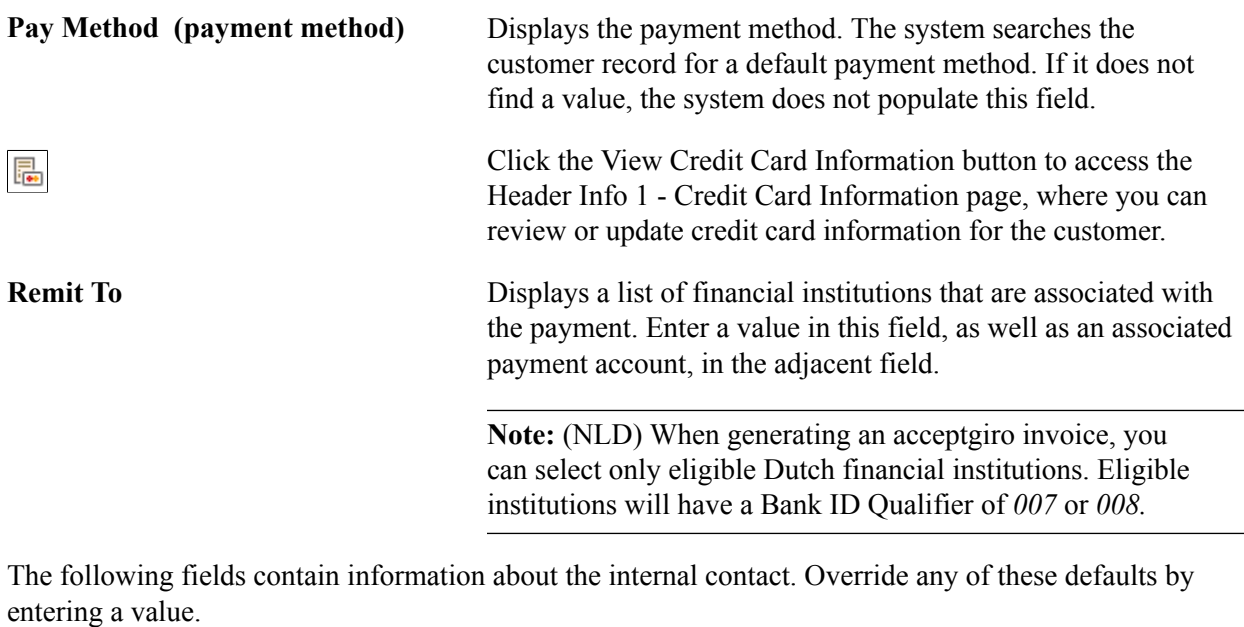

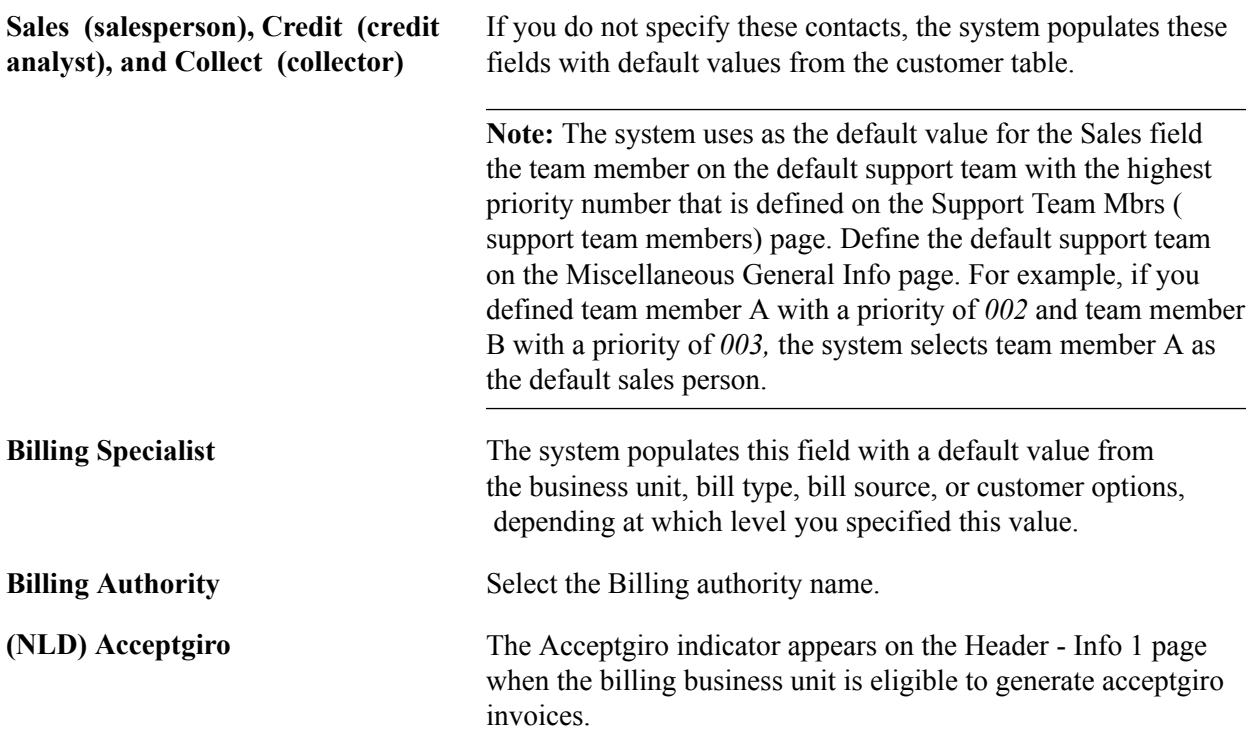

### **Related Links**

[Bill To Business Unit Page](#page-145-0) [Understanding the Installment Bills Process](#page-670-0) [Understanding Recurring Bill Generation](#page-664-0) [Establishing Invoice Formatting, Sorting, and Printing Options](#page-85-0) "Setting Up Customer Support Personnel *(PeopleSoft FSCM 9.2: Order to Cash Common Information)*" "Defining Ledgers for a Business Unit *(PeopleSoft FSCM 9.2: Application Fundamentals)*" "Defining and Updating Open Periods and Adjustment Periods *(PeopleSoft FSCM 9.2: Application Fundamentals)*"

# **Change Bill Currency Page**

Use the Change Bill Currency page (BI\_CURR\_CHG\_SEC) to select a new currency code.

## **Navigation**

Click the Change Bill Currency button on the Standard Billing - Header - Info 2 page.

To change the bill currency, select a New Currency Code and click OK. Click Cancel to return to the Standard Billing - Header - Info 2 page without changing the bill currency.

**Note:** You cannot change the currency to a currency with a different currency precision. If the number of decimal positions that are specified for the new currency is different from the number for the original currency, access the Customer - Miscellaneous General Info page to change the default currency in the customer record. Alternately, select the Prompt for Billing Currency Options on the Customer - Bill To Options page if you want the system to prompt you for the billing currency when you add a new bill for a customer.

# <span id="page-145-0"></span>**Bill To Business Unit Page**

Use the Bill To Business Unit page (BI IU TO SEC) to define a valid PeopleSoft General Ledger business unit InterUnit pair.

## **Navigation**

Click the Maintain Bill To GL Unit Detail button on the Standard Billing - Header Info 1 page.

Bill-to business units are required for InterUnit bills.

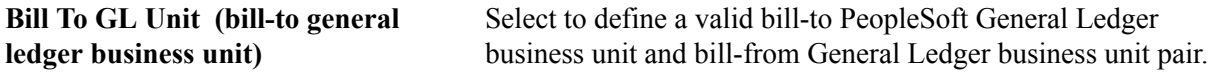

## **Related Links**

[Understanding InterUnit and IntraUnit Billing](#page-586-0)

# **Credit Card Information Page**

Use the Header Info 1 - Credit Card Information page (BI\_HDR\_CRCARD) to enter or modify customer credit card information.

### **Navigation**

Click the View Credit Card Information button on the Standard Billing - Header - Info 1 page.

When a new invoice is created, credit card information is provided by default to an invoice from the billing contact. Alternatively, the user can enter or modify the card information from the Credit Card Information page.

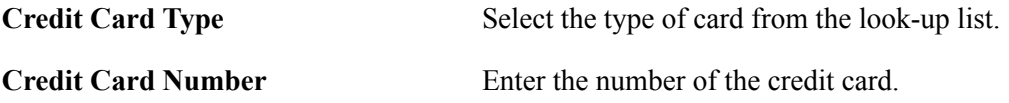

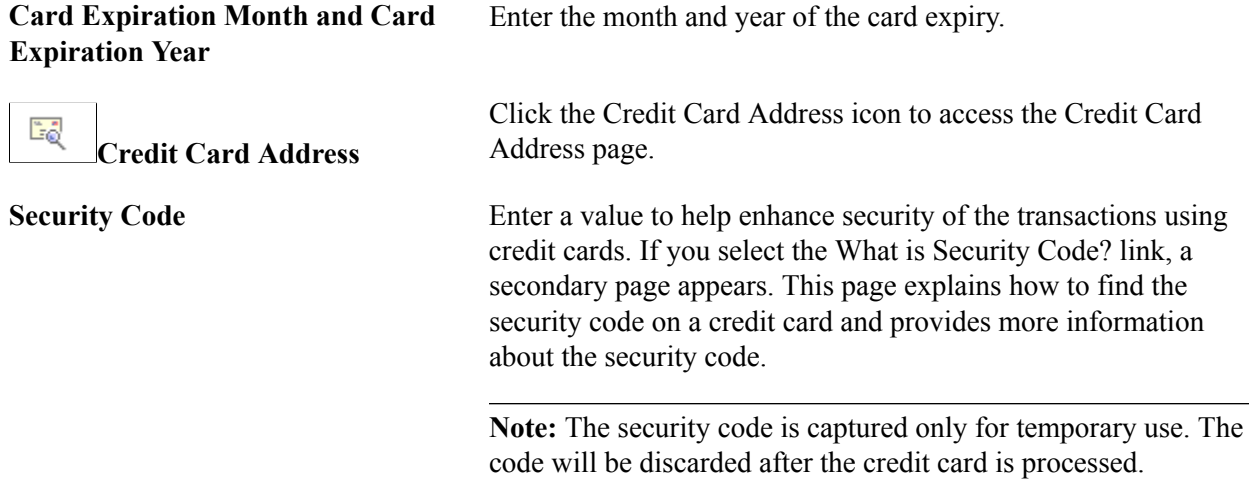

# **Header - AR Distribution Page**

Use the Header - AR Distribution (accounts receivable distribution) page (BI\_AR\_DST) to review the ChartField values for a receivables account.

#### **Navigation**

Billing, Maintain Bills, Standard Billing

Select Header - AR Distribution in the Navigation box.

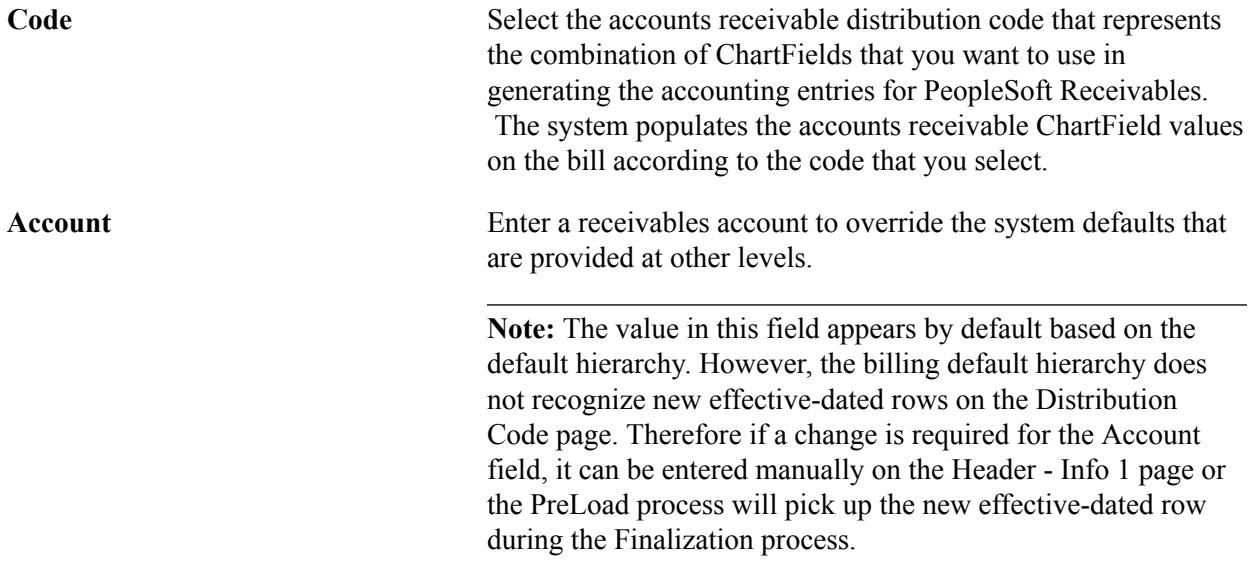

## **Related Links**

[Understanding Recurring Bill Generation](#page-664-0)

[Understanding the Installment Bills Process](#page-670-0)

"Defining and Updating Open Periods and Adjustment Periods *(PeopleSoft FSCM 9.2: Application Fundamentals)*"

# **Standard Billing - Header - Info 2 Page**

Use the Standard Billing - Header Info 2 (information 2) page (BI\_HDR2) to enter additional bill header information.

## **Navigation**

Click the Header Info 2 link on the Standard Billing - Header Info 1 page.

Integration between PeopleSoft Billing and PeopleSoft Receivables enables you to match prepayments in PeopleSoft Receivables to invoices in the PeopleSoft Billing system. You can check PeopleSoft Receivables for on-account items by business unit and customer ID; match them to a contract, order, account, or policy number; and apply them as deposits or prepayments to invoices. This is useful, for example, for a contract that does not begin until you receive a deposit on account, or for an insurance policy that does not take effect until you receive a prepayment. An on-account item is a PeopleSoft Receivables entry type category that is applied to a payment received from a customer for which there is no matching open item. On-account items are assigned a system function ID of either WS-05 or DM-03.

In PeopleSoft Receivables, when you receive a prepayment for which you have no matching open item, enter it as an on-account item along with the associated prepayment reference information in the Document field.

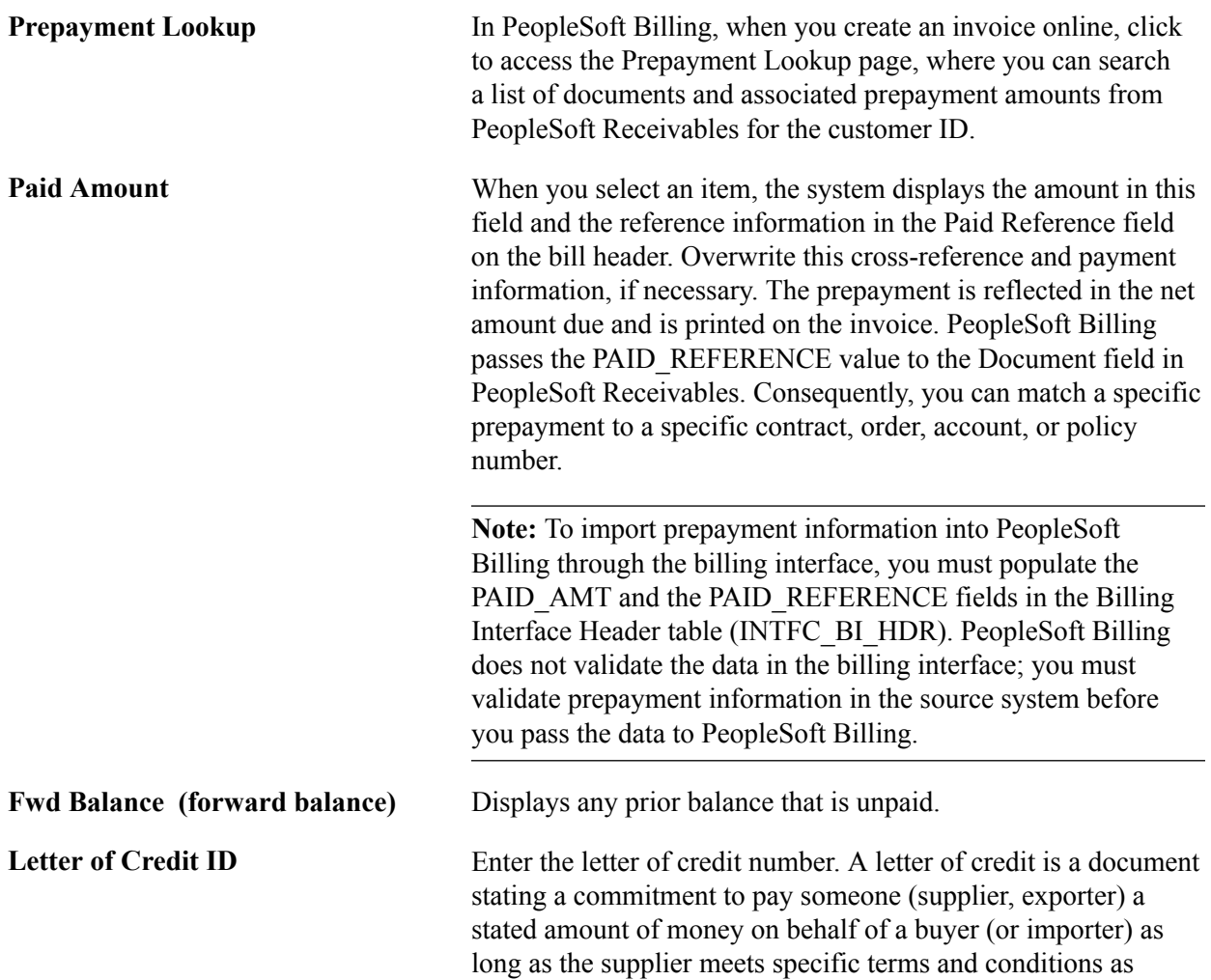

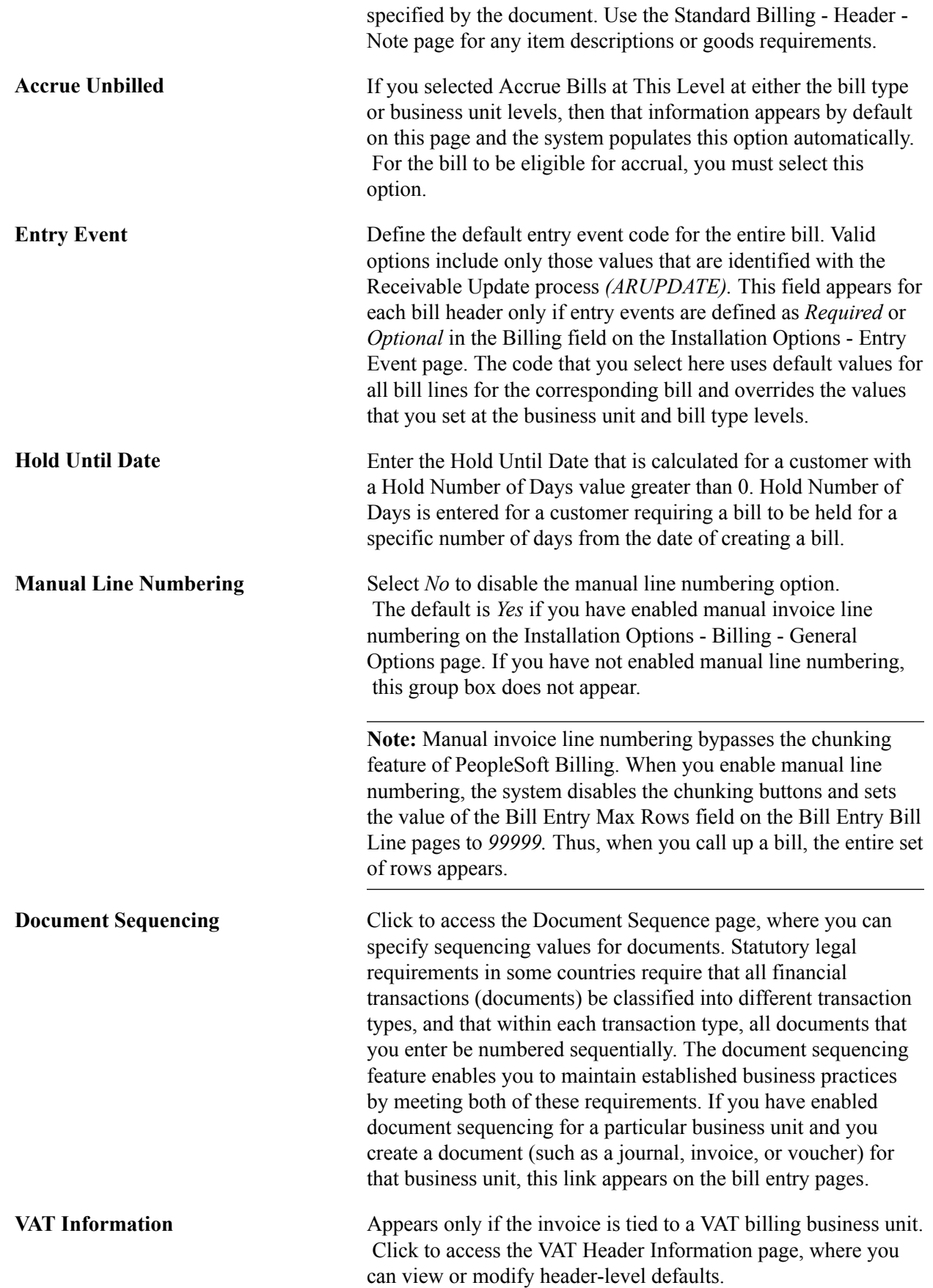

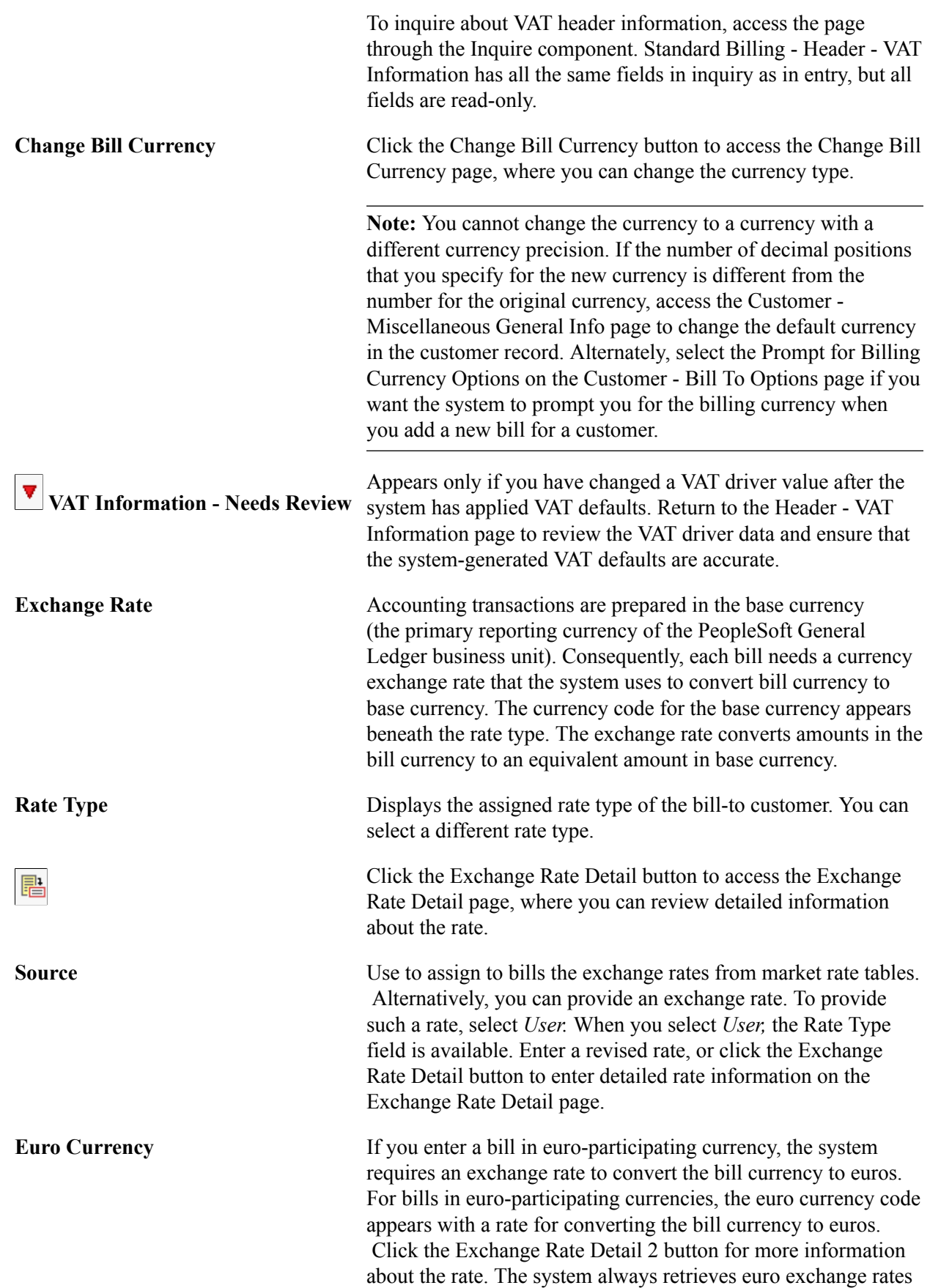

from market rate tables. The euro exchange rate line is hidden if the bill is not in euro-participating currency.

**Base Currency To** If you enter an interunit bill, the system requires an exchange rate to convert the bill currency to the base currency of the business unit to value. For interunit bills, this field is the base currency of the business unit to value. The system uses the corresponding exchange rate to convert the bill currency amounts to this base currency. Click the Exchange Rate Detail 3 button for more information about the rate. They system always retrieves interunit exchange rates from market rate tables. The system hides the interunit exchange rate line if the bill is not an InterUnit bill

## **Related Links**

[Chunking](#page-133-0) [Invoice Line Number Assignment](#page-131-0) [Understanding the Unbilled Revenue Accrual Process](#page-554-0) [Establishing VAT Defaults at the Header Level](#page-376-0) [Running the Load AR Pending Items Process \(BILDAR01\)](#page-523-0) "Billing - General Options Page *(PeopleSoft FSCM 9.2: Application Fundamentals)*"

## **Bill Header VAT Information Page**

Use the Bill Header VAT Information page (BI\_HDR\_VAT) to define header-level VAT defaults.

#### **Navigation**

Billing, Maintain Bills, Standard Billing

Select Header Info - 2 in the Navigation box.

Click the VAT Information link.

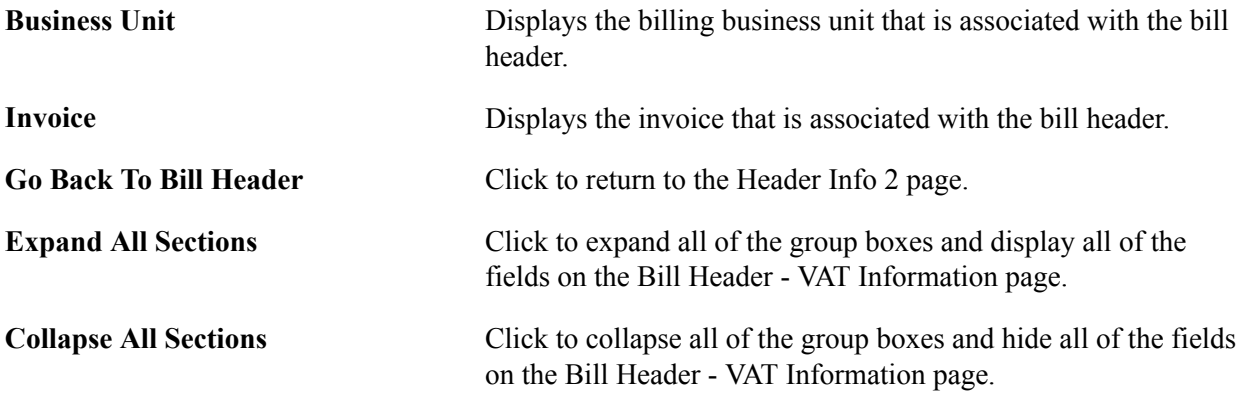

## **Physical Nature**

The system determines the physical nature from the bill header when bill lines do not have a default physical nature. For example, if a charge code on the bill line is defined with a default physical nature,

the system uses that value on the bill line. However, if the charge code on the bill line does not have an associated default physical nature, then the system uses the default physical nature defined on the bill header or the bill line value.

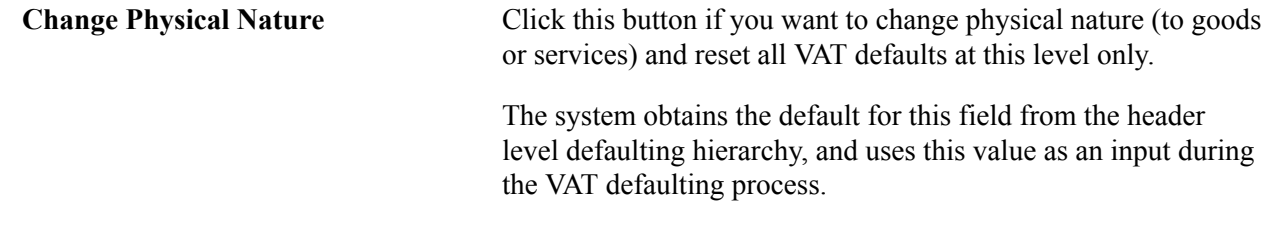

## **VAT Locations**

The fields that appear in this group box depend on the physical nature that you select.

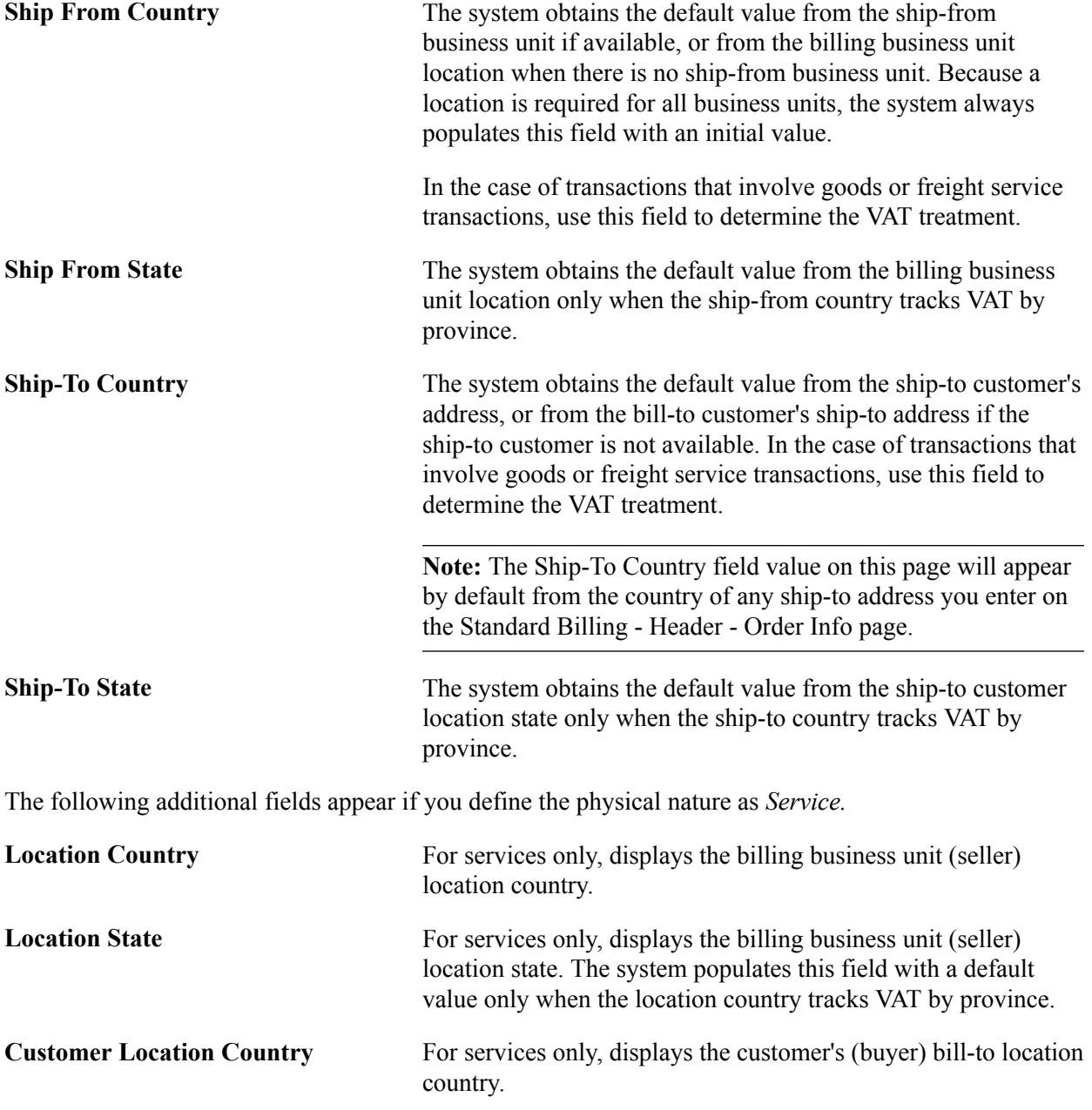

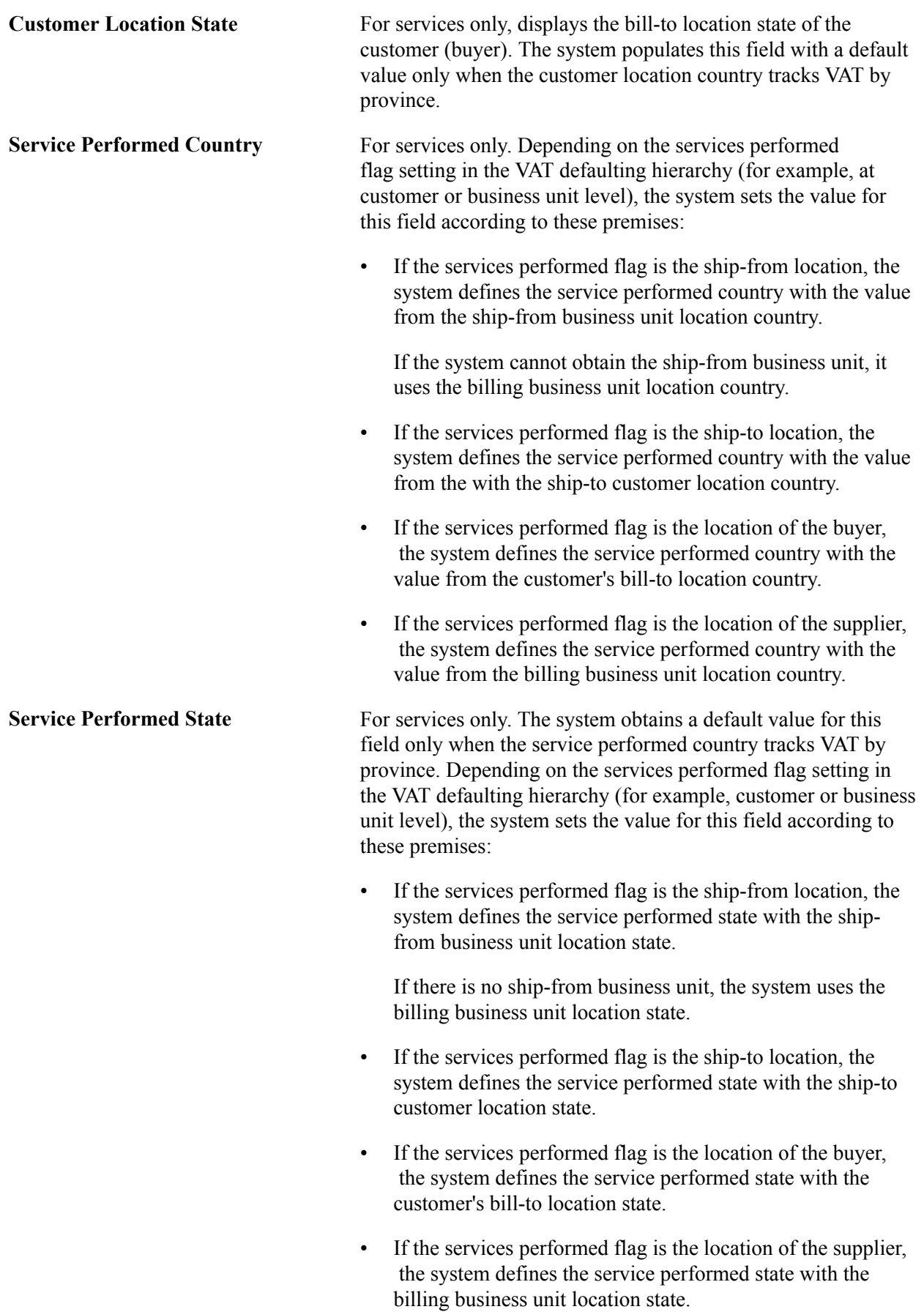

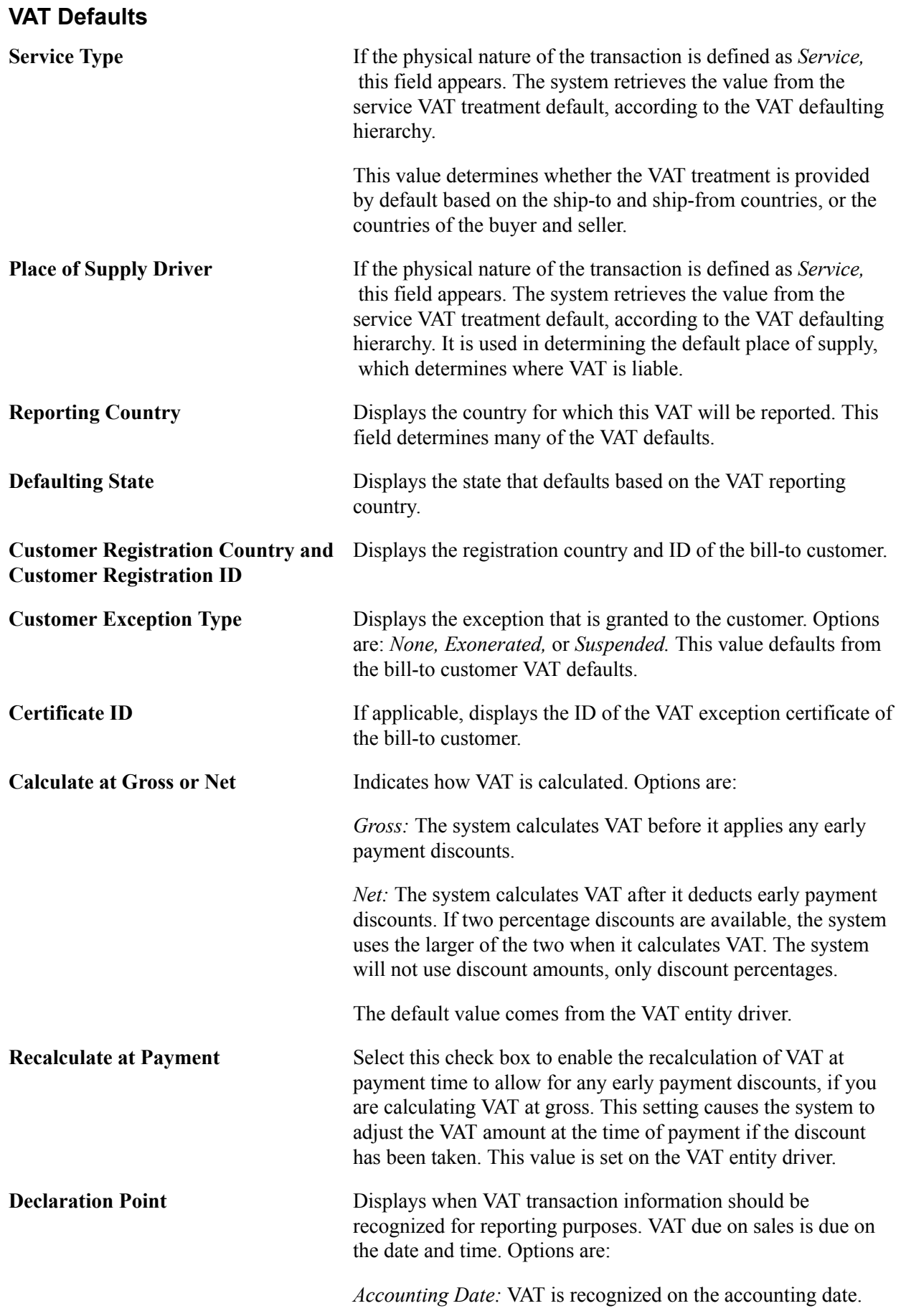

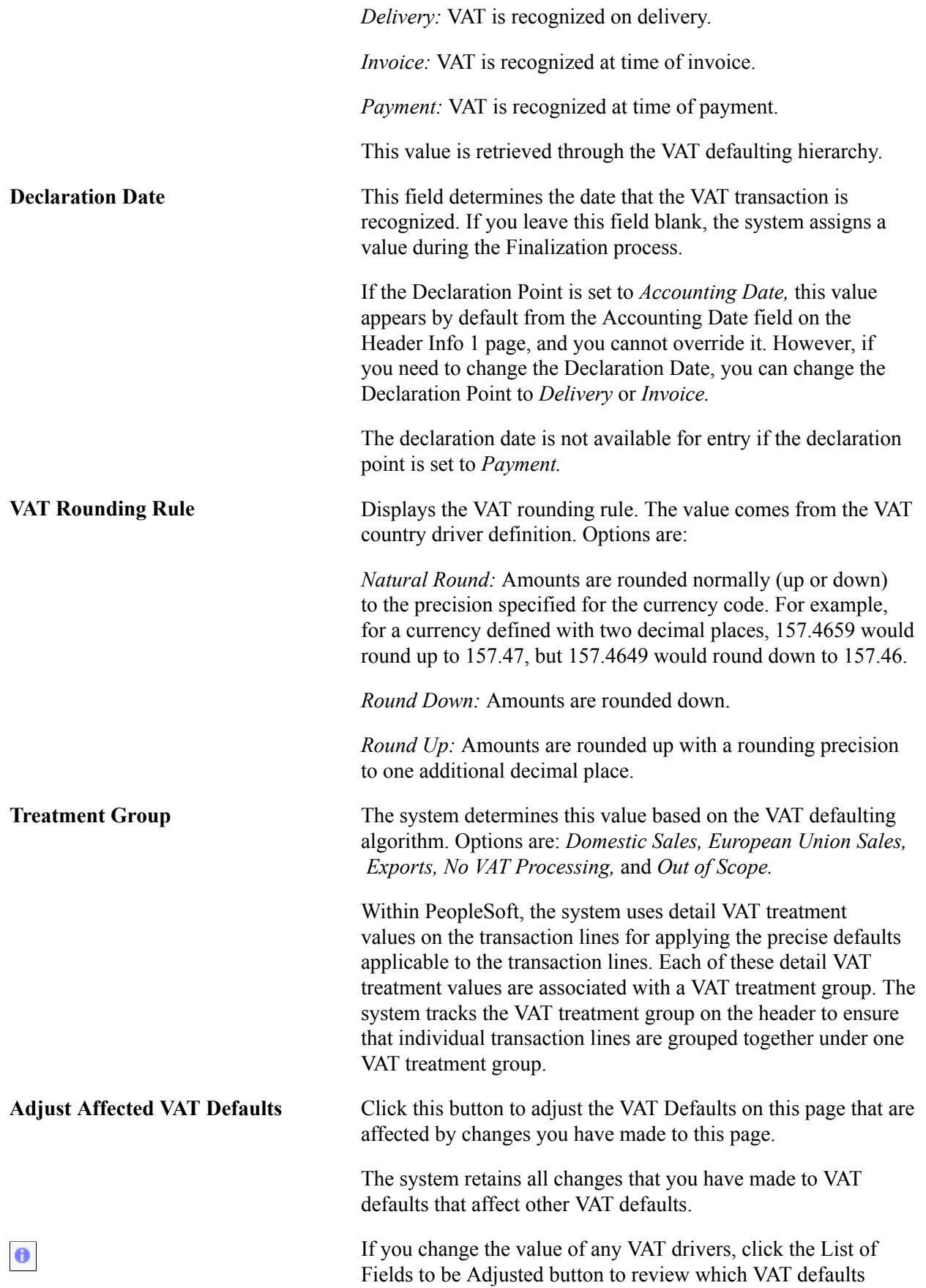

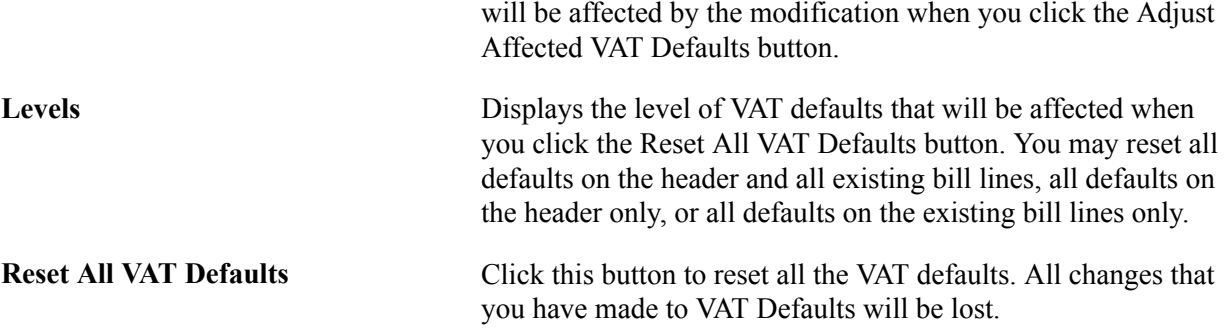

**Note:** The values of the following fields on the bill lines must be the same as their values on the bill header level for VAT bills: Ship From Country, Ship-To Country, VAT Reporting Country, and Customer's VAT registration Country. If the bill line values are not identical to those on the header, you cannot save the bill in *RDY* status. In addition, the VAT treatment on all the lines must belong to the VAT treatment group on the header.

## **Related Links**

[Understanding VAT in PeopleSoft Billing](#page-370-0)

## **Prepayment Lookup Page**

Use the Prepayment Lookup page (BI\_ITEM\_LOOKUP) to select customer prepayment and document cross-reference information to apply to an invoice.

#### **Navigation**

Click the Prepayment Lookup link on the Standard Billing - Header - Info 2 page.

The system displays a list of documents and associated prepayment amounts from PeopleSoft Receivables for the customer ID. The system retrieves these values from the Item table based on the Receivables business unit and customer ID of the item match with that of the bill header, an item status *Open* and the system function ID *WS-04, WS-05, DM-02,* or *DM-03.*

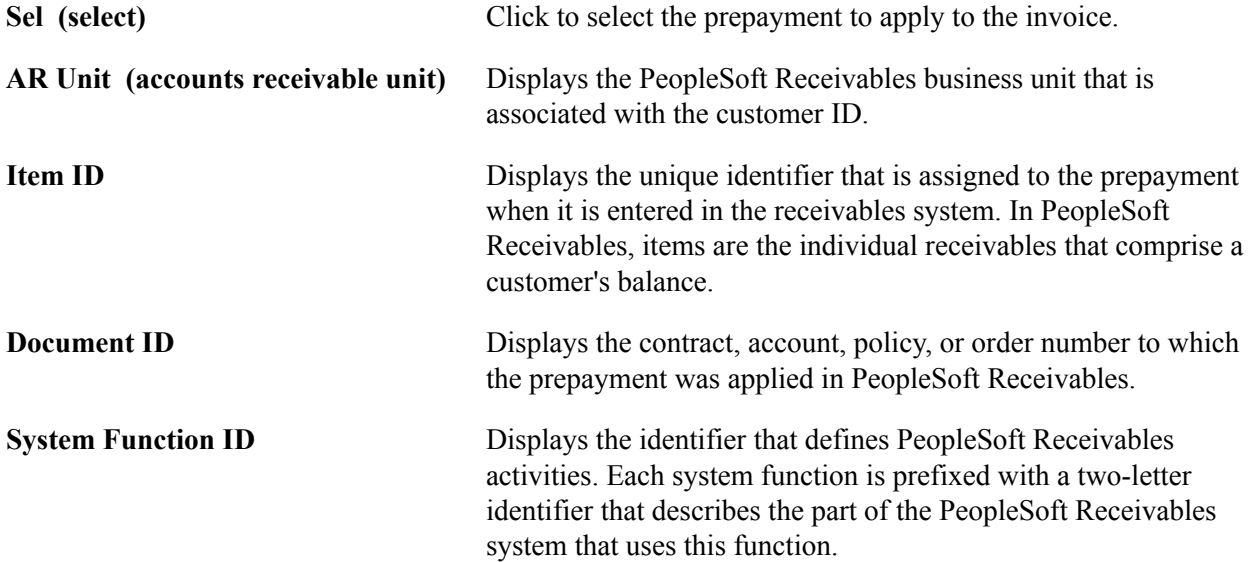

**OK** Click to apply the prepayment and document cross-reference information to the invoice.

## **Related Links**

"Understanding PeopleSoft Receivables Processing Options *(PeopleSoft FSCM 9.2: Receivables)*"

# **Standard Billing - Address Info Page**

Use the Standard Billing - Address Info page (BI\_HDR\_ADDR) to access and review bill header address data.

#### **Navigation**

Click the Address link on the Standard Billing - Header - Info 1 or Standard Billing - Header - Info 2 page.

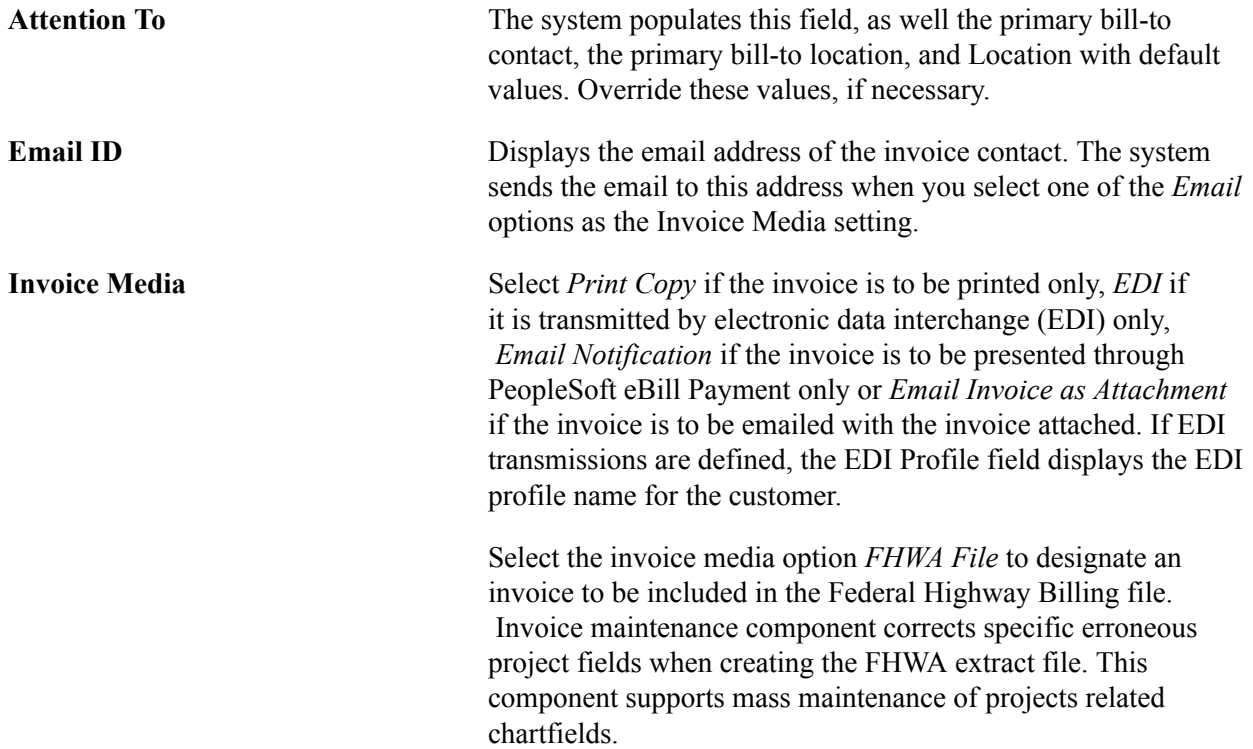

The system populates the other fields on this page, such as the address detail fields, with default values as you enter values into the fields that are available for entry.

## **Standard Billing - Courtesy Copy Addr Page**

Use the Courtesy Copy Addr (courtesy copy address) page (BI\_HDR\_CC) to enter the number and distribution of courtesy copies.

## **Navigation**

- Click the Copy Address link on the Standard Billing Header Info 1 or Standard Billing Header Info 2 page.
- Select the *Courtesy Copy Address* option in the Navigation list.

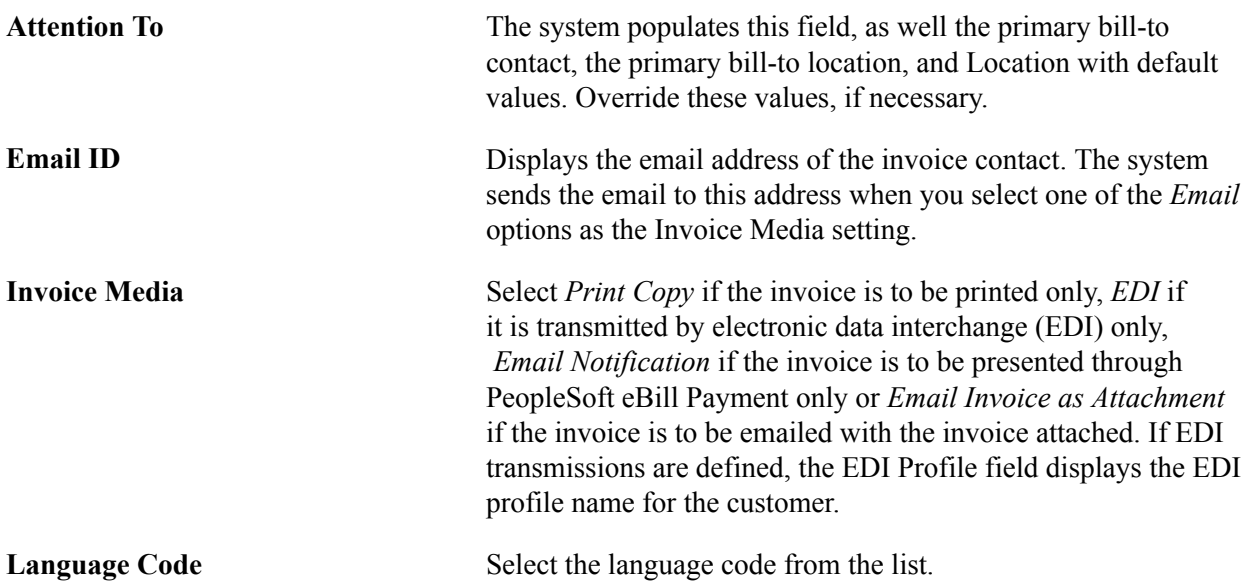

See the product documentation for *PeopleTools: Global Technology*

# **Standard Billing - Header - Note Page**

Use the Standard Billing - Header - Note page (BI\_HDR\_NOTE) to create or attach general header notes to bills.

## **Navigation**

- Select the *Header Note* option in the Navigation list.
- Click the Notes link on the Standard Billing Header Info 1 or Standard Billing Header Info 2 page.

Header notes apply to the entire bill. Examples of header notes include announcements of sales, changes in personnel, changes in price lists, or other general information.

You can control the placement of header notes when you define the invoice formatting options. You can define a header note to be primary, secondary, or remaining. A primary header note appears in the invoice heading. You can have the secondary and remaining header notes appear either before the first bill line, just after all bill lines, or after invoice totals are printed.

**Bill Header Notes** To select a predefined note (one that you have already defined on the Standard Note page in General Options), select Standard Note Flag and select a note code in Std Note(standard note). Once you press Tab to exit the Std Note field, the note type ID appears in the Note Type field, and the predefined text for that note appears in the Note Text field. To create a note, do not select Standard Note Flag. Select a note type, and in the Note Text field, enter the text to appear on the invoice.

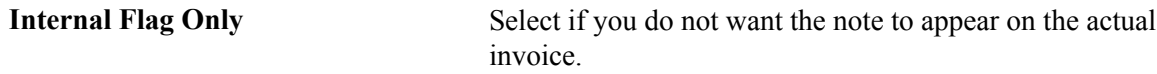

Invoice notes that are defined for customers appear on the invoice when the invoice is printed. The following table provides examples of the different types of notes you might print on invoices and the actions that you need to take to enter them into the system:

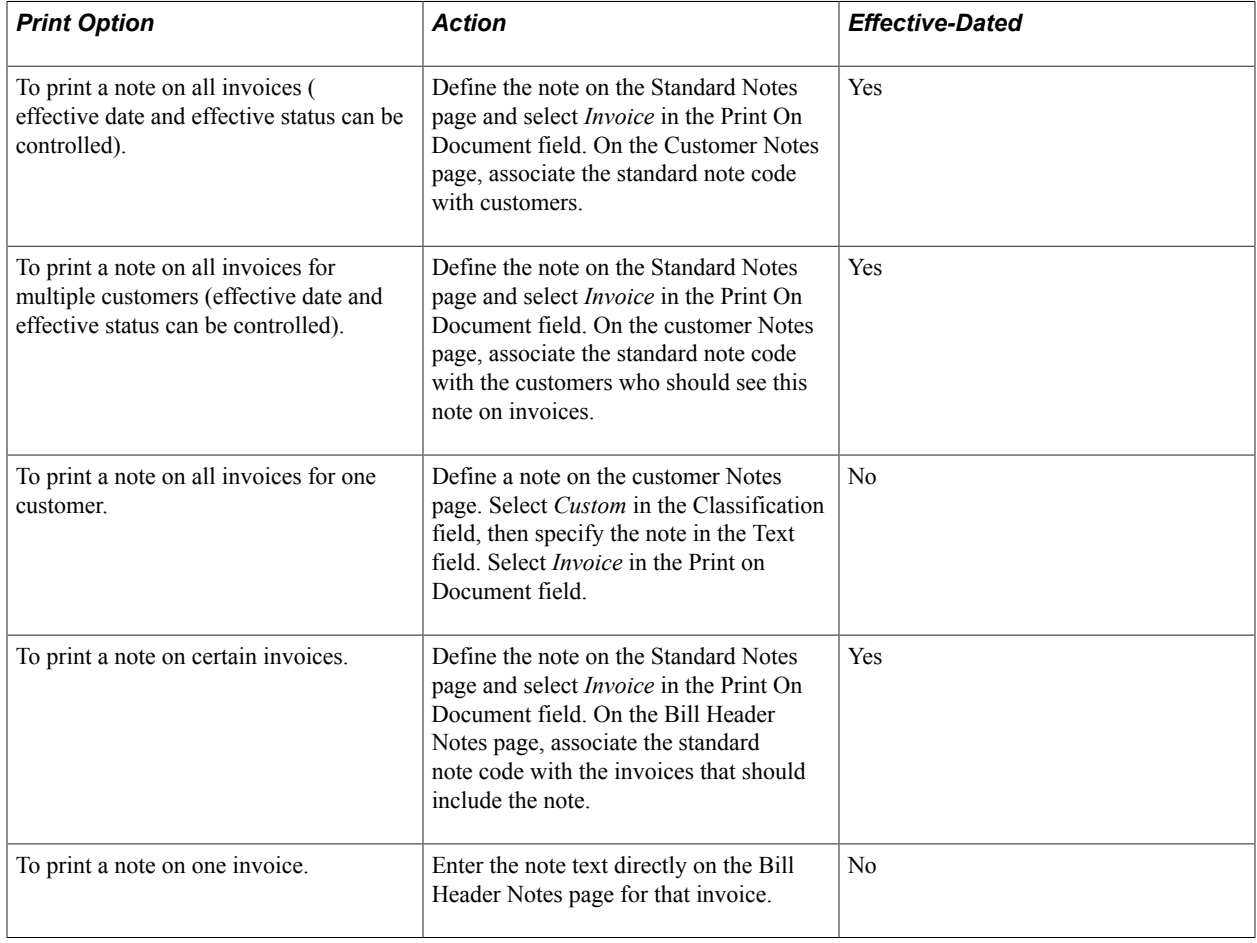

# **Entering Bill Line Information**

Bill line data pertains to a particular line of a bill. Charge identifiers, descriptions, pricing, discounts and surcharges, general ledger account codes, and line notes are included in this class of information. If you enter the bill online, you must specify all line data on the bill entry line information pages.

This section discusses how to:

- Enter general bill line information.
- Enter additional bill line information.
- Enter tax information.
- Override the ship-to location.
- Enter bill line VAT information.
- Enter bill line account distribution information.
- Enter bill line deferred accounting information.
- Enter bill line receivables offset information.
- Enter statistical information.
- Enter bill line unbilled accounts receivable ChartField information.
- Enter bill line InterUnit expense and inventory ChartField information.
- Enter bill line InterUnit payables ChartField information.
- Enter bill line discount and surcharge information.
- Enter discount distribution and surcharge distribution ChartField information.
- Enter discount distribution and surcharge deferred distribution ChartField information.
- Enter bill line notes information.
- Review bill line details.

# **Pages Used to Enter Bill Line Information**

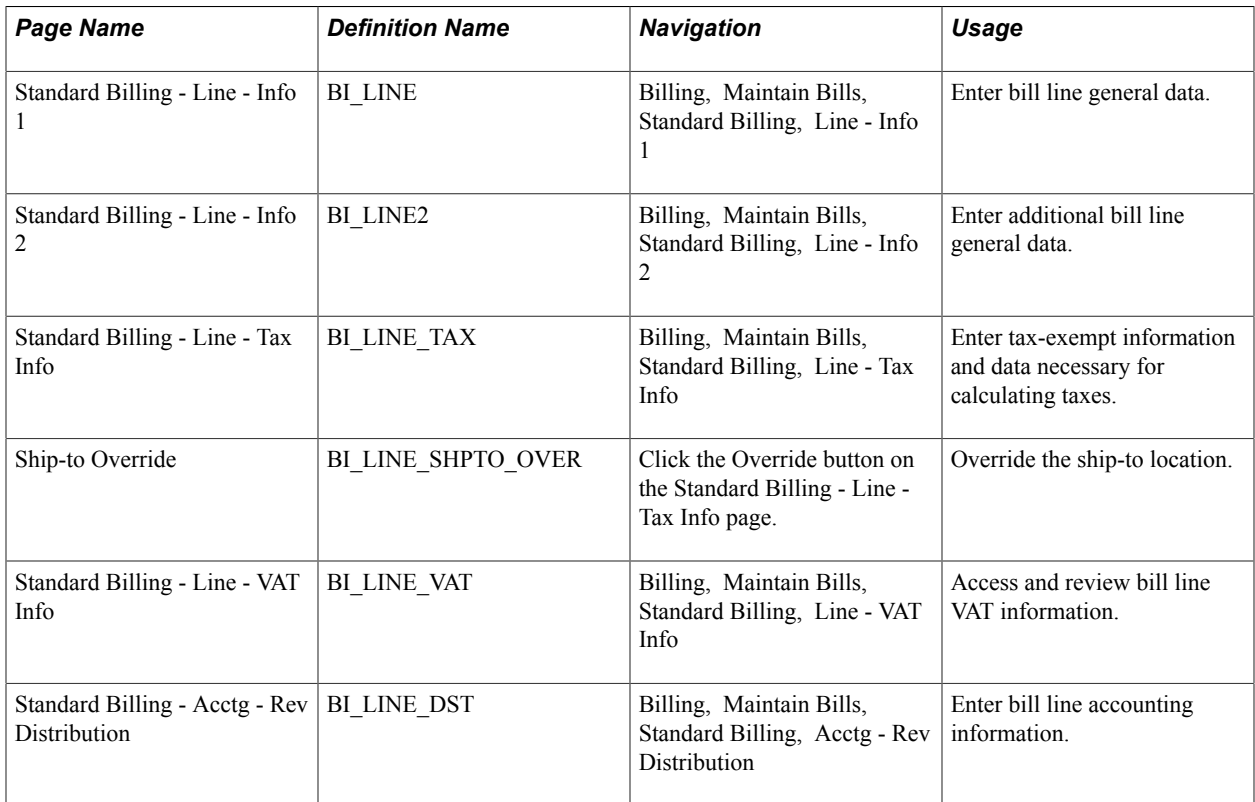

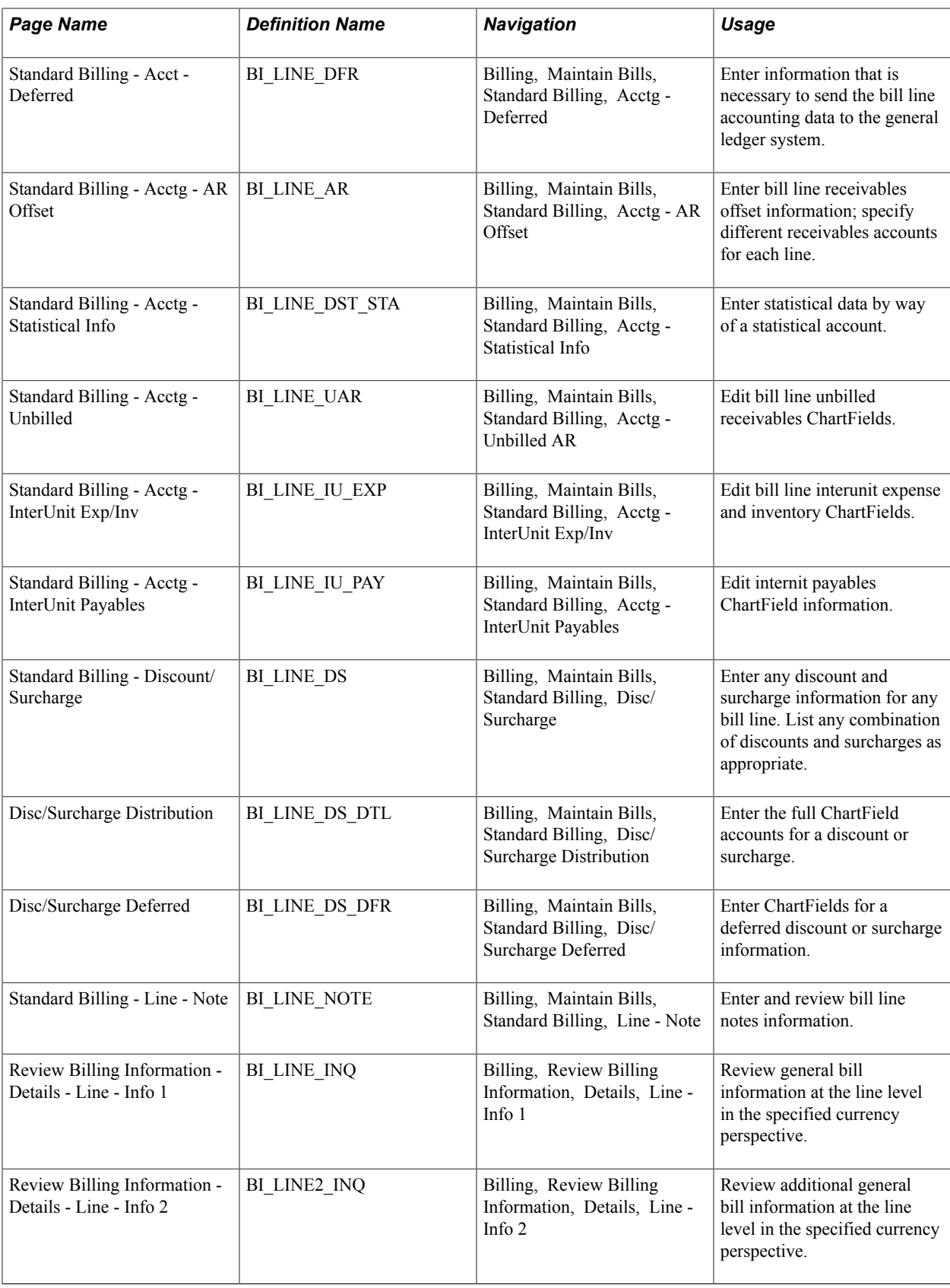

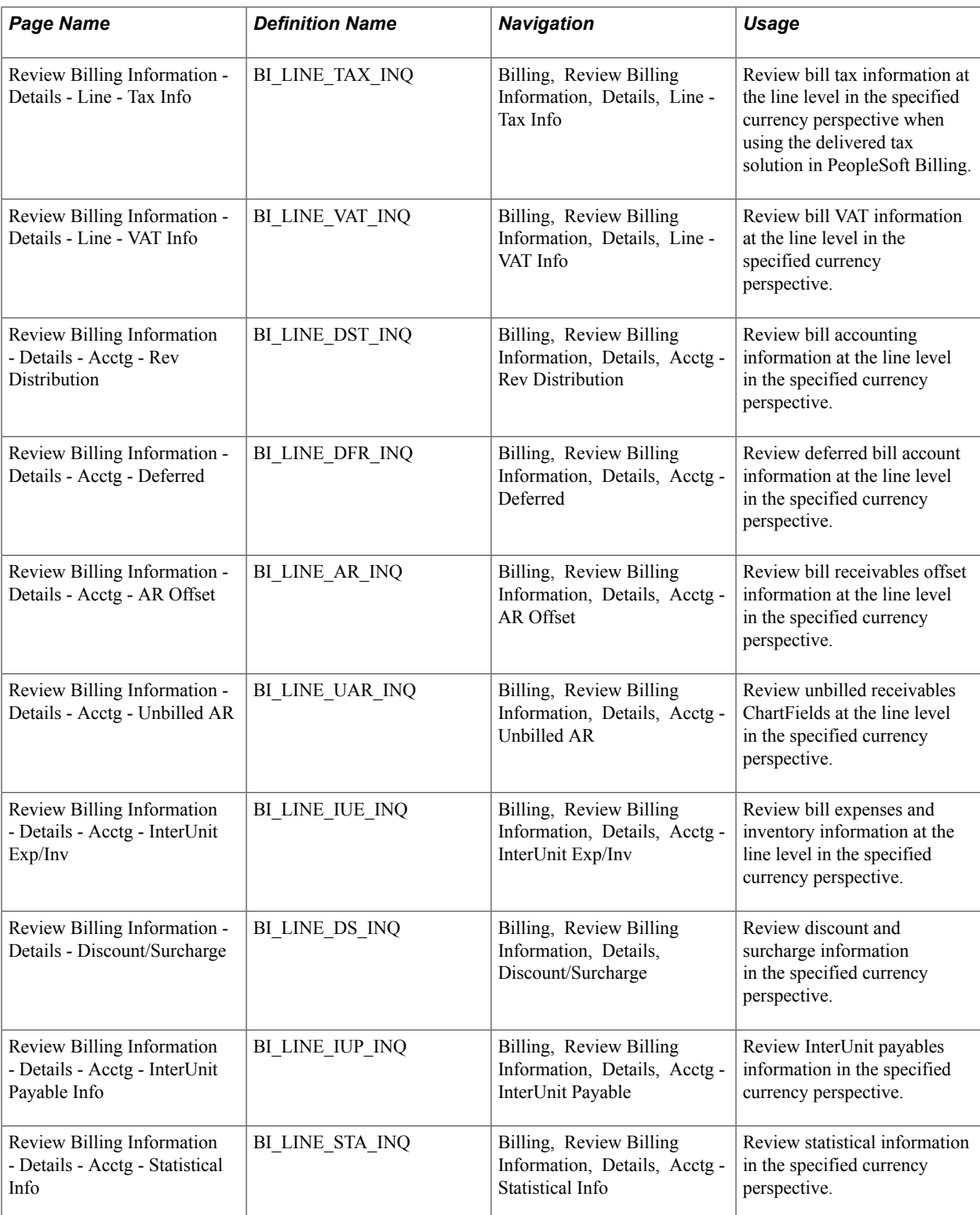

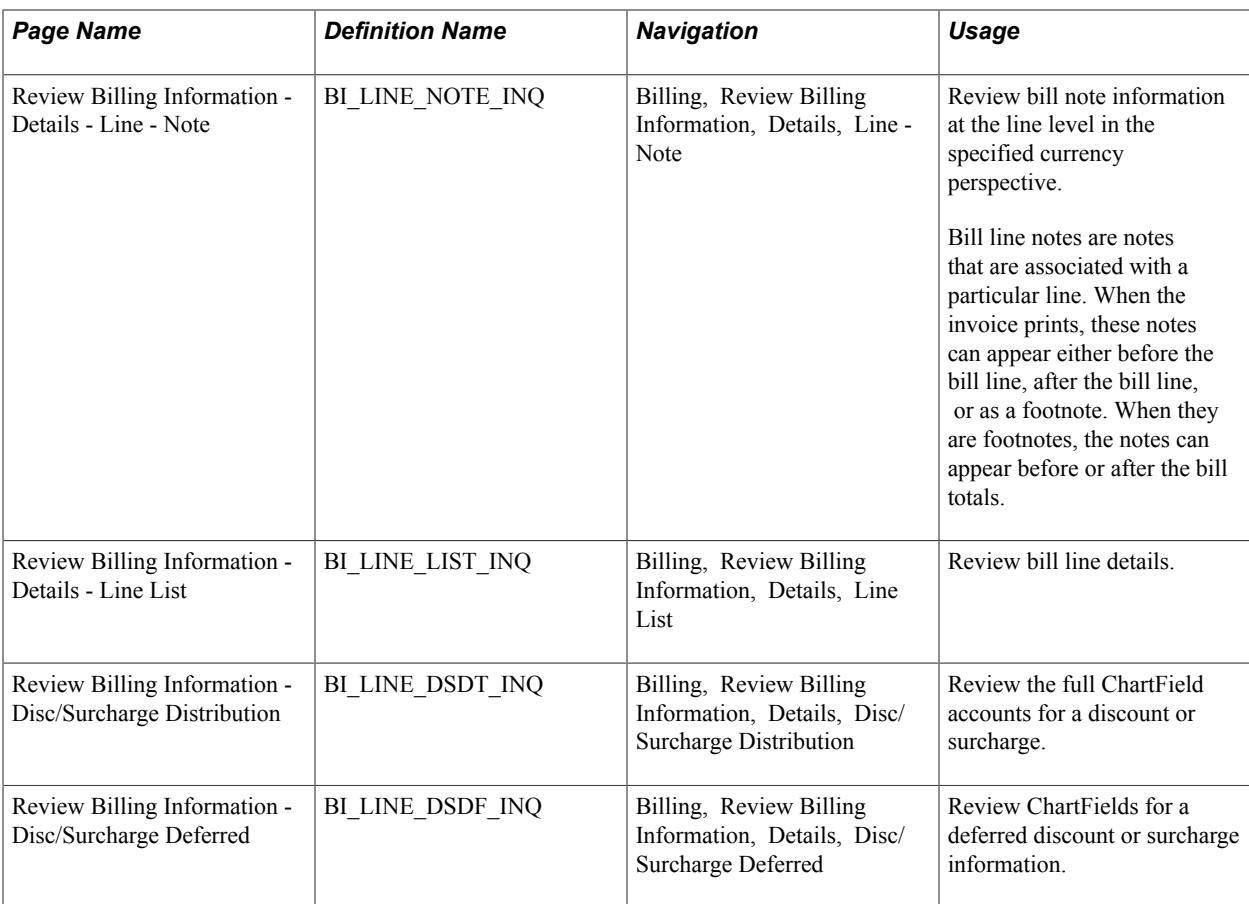

# **Standard Billing - Line - Info 1 Page**

Use the Standard Billing - Line - Info 1 page (BI\_LINE) to enter bill line general data.

#### **Navigation**

Billing, Maintain Bills, Standard Billing, Line - Info 1

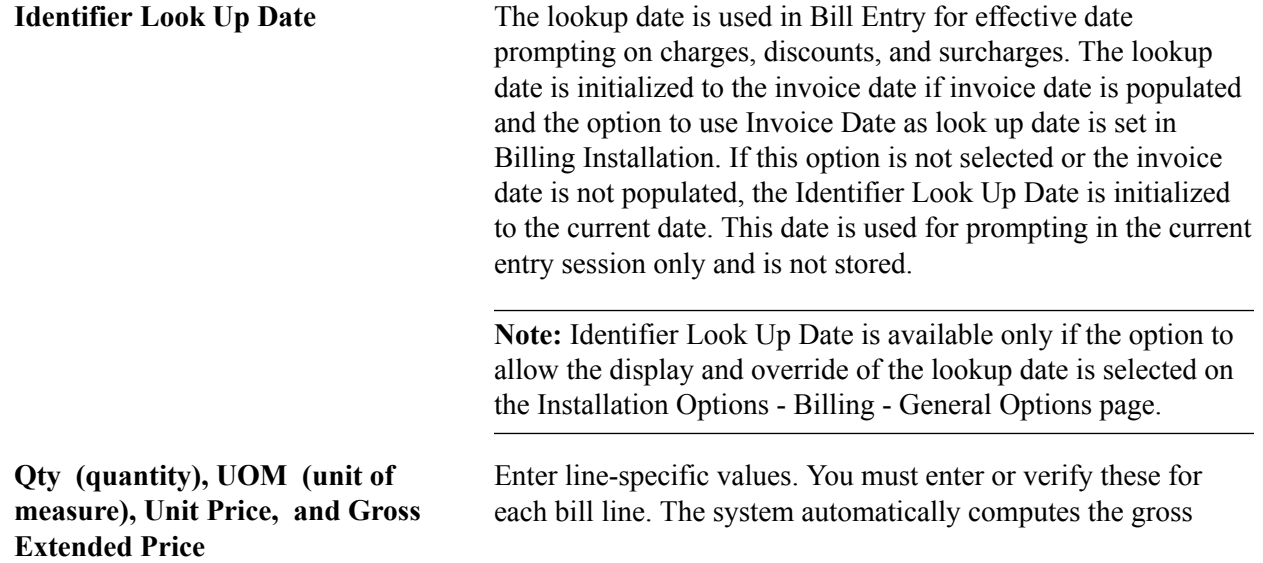

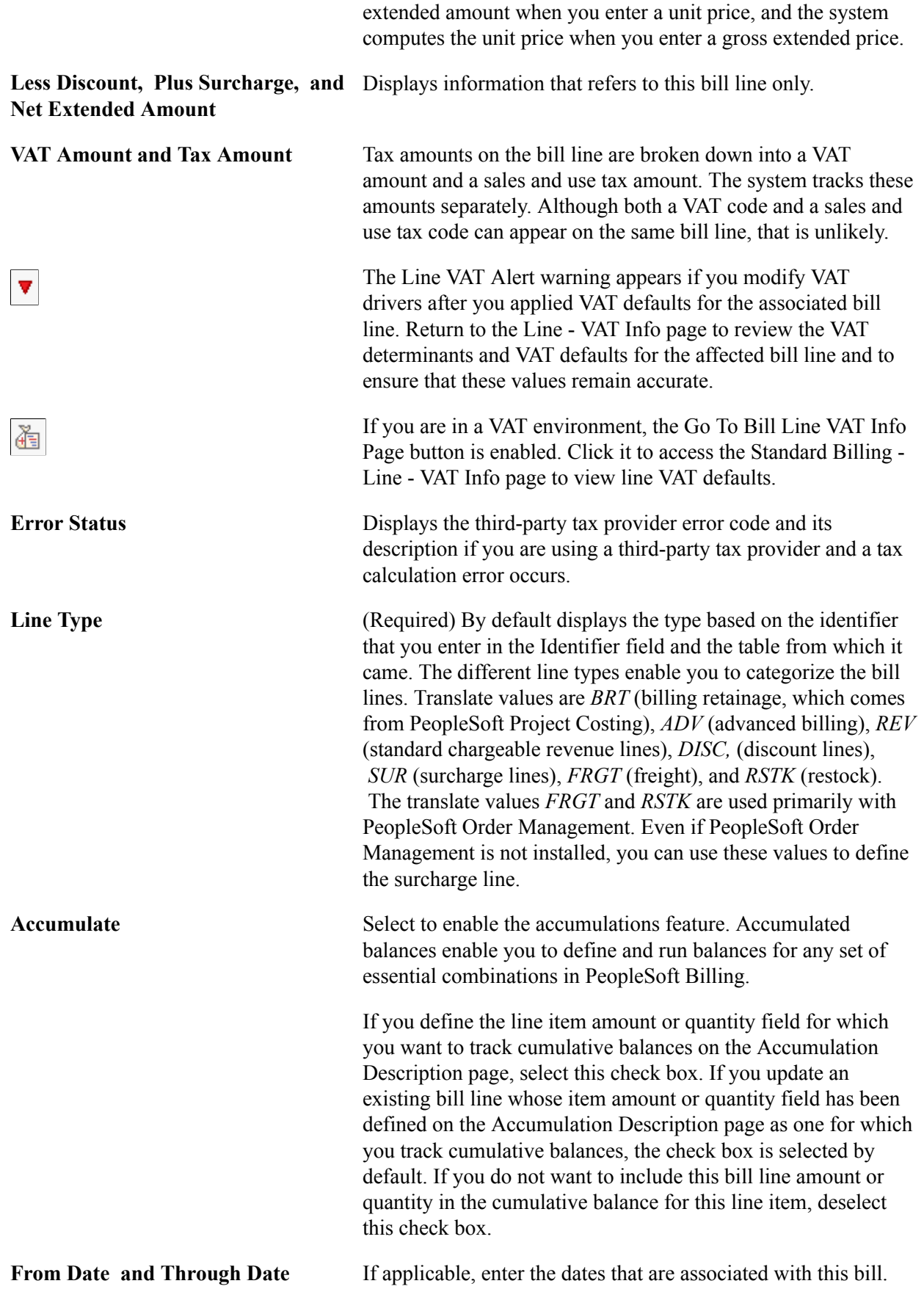

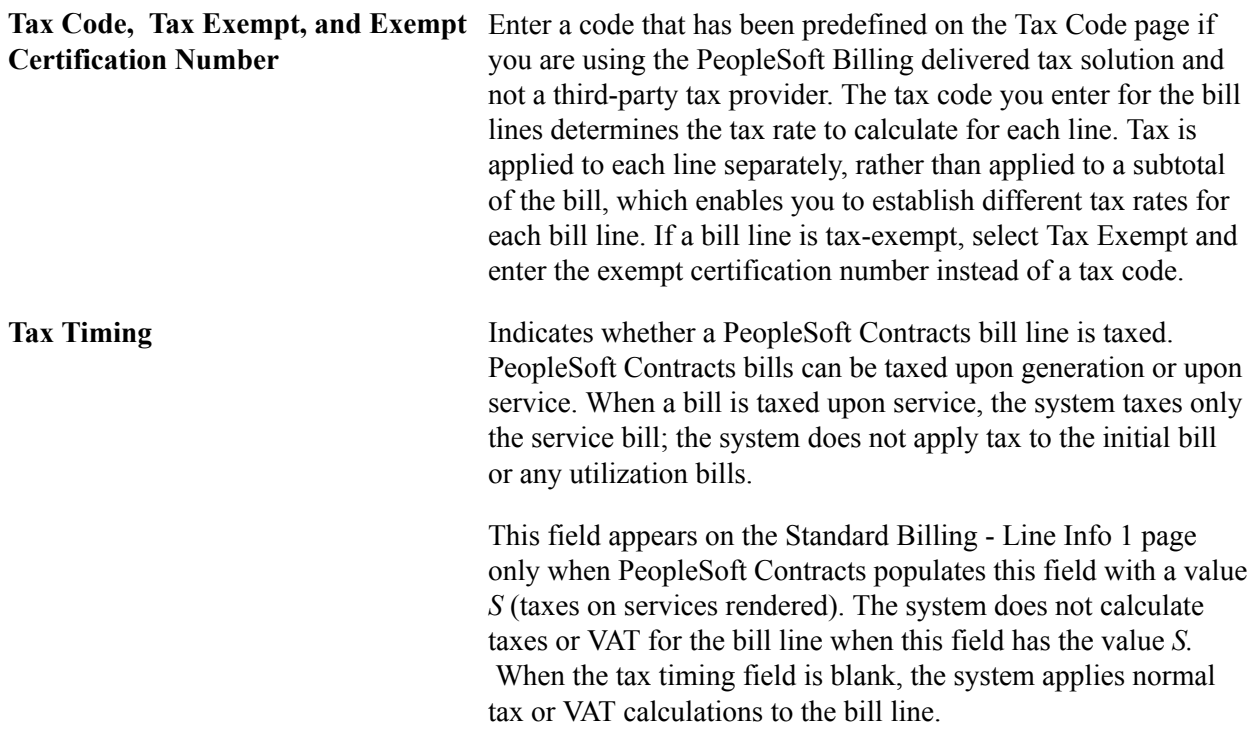

**Note:** If all bill lines do not appear within the Bill Line group box, use the chunking buttons to view more bill lines.

## **Related Links**

[New Invoice Number Assignment](#page-131-1) **[Chunking](#page-133-0)** [Defining Accumulations](#page-106-0) [Setting Up Billing Charge Codes](#page-97-0) "Understanding PeopleSoft Tax Solutions *(PeopleSoft FSCM 9.2: Supply Chain Management Integration)*"

## **Standard Billing - Line - Info 2 Page**

Use the Standard Billing - Line - Info 2 page (BI\_LINE2) to enter additional bill line general data.

#### **Navigation**

Billing, Maintain Bills, Standard Billing, Line - Info 2

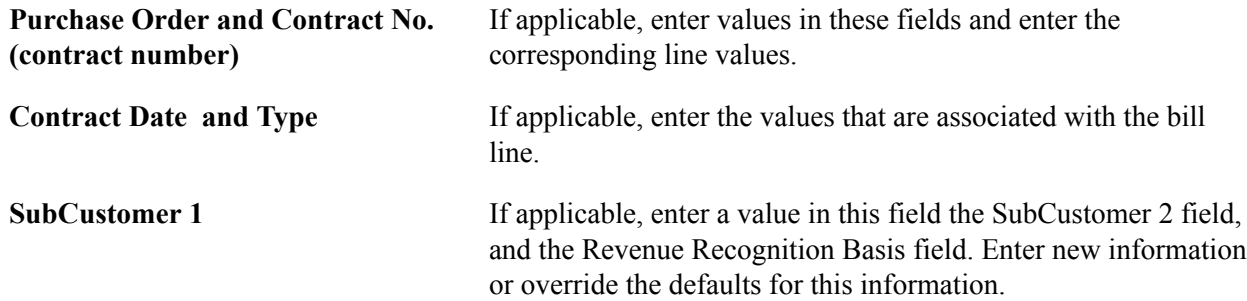

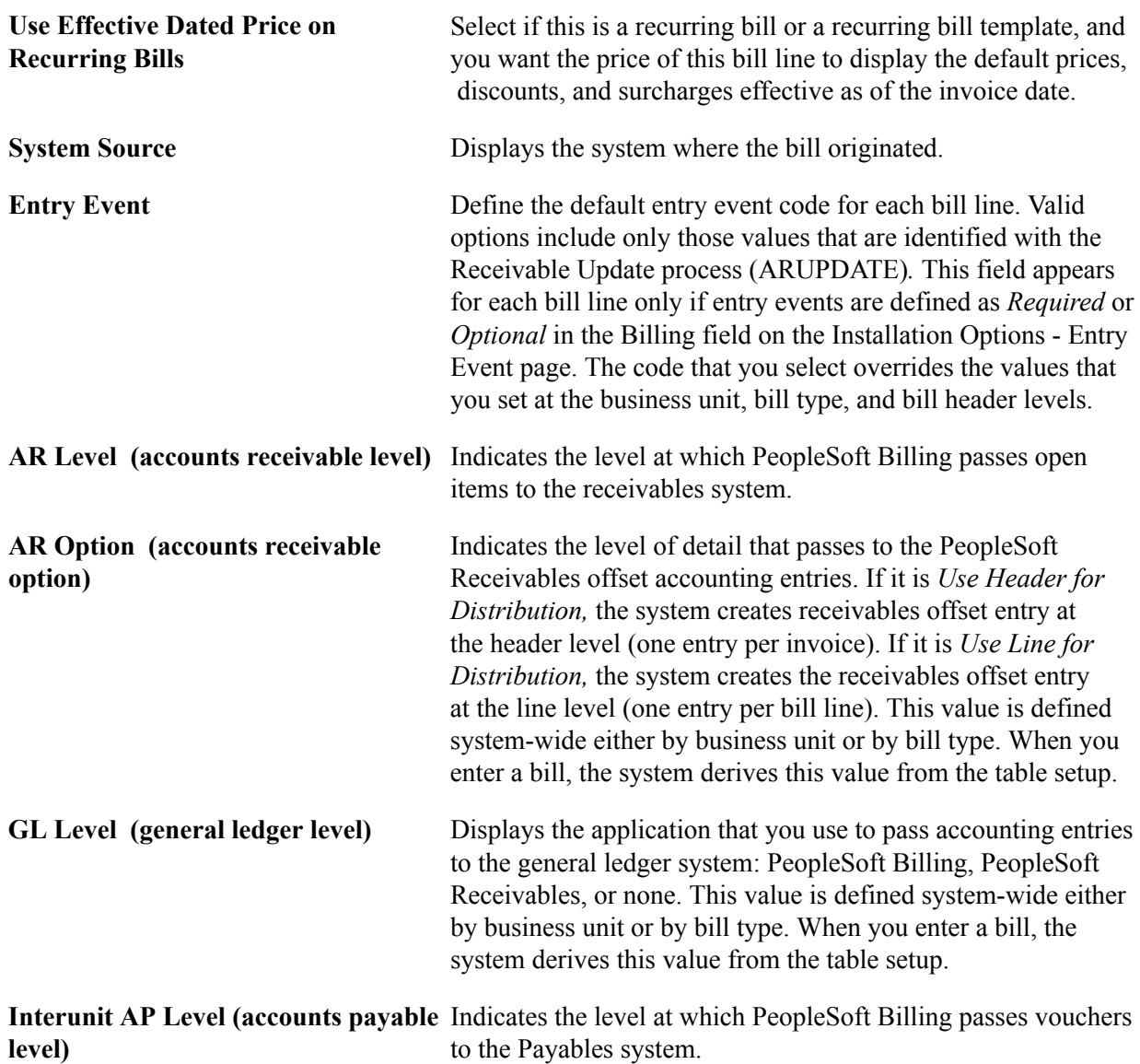

## **Related Links**

[Understanding the Deferred Revenue Accounting Process](#page-542-0) "Understanding PeopleSoft Receivables Processing Options *(PeopleSoft FSCM 9.2: Receivables)*" "Understanding Entry Events *(PeopleSoft FSCM 9.2: Application Fundamentals)*"

## **Standard Billing - Line - Tax Info Page**

Use the Standard Billing - Line - Tax Info page (BI\_LINE\_TAX) to enter tax-exempt information and data necessary for calculating taxes.

## **Navigation**

Billing, Maintain Bills, Standard Billing, Line - Tax Info

**Certificate** You must enter a certificate number on all lines that are marked as exempt. Predefine certificate numbers for every customer in the Customer component on the General Information - Tax

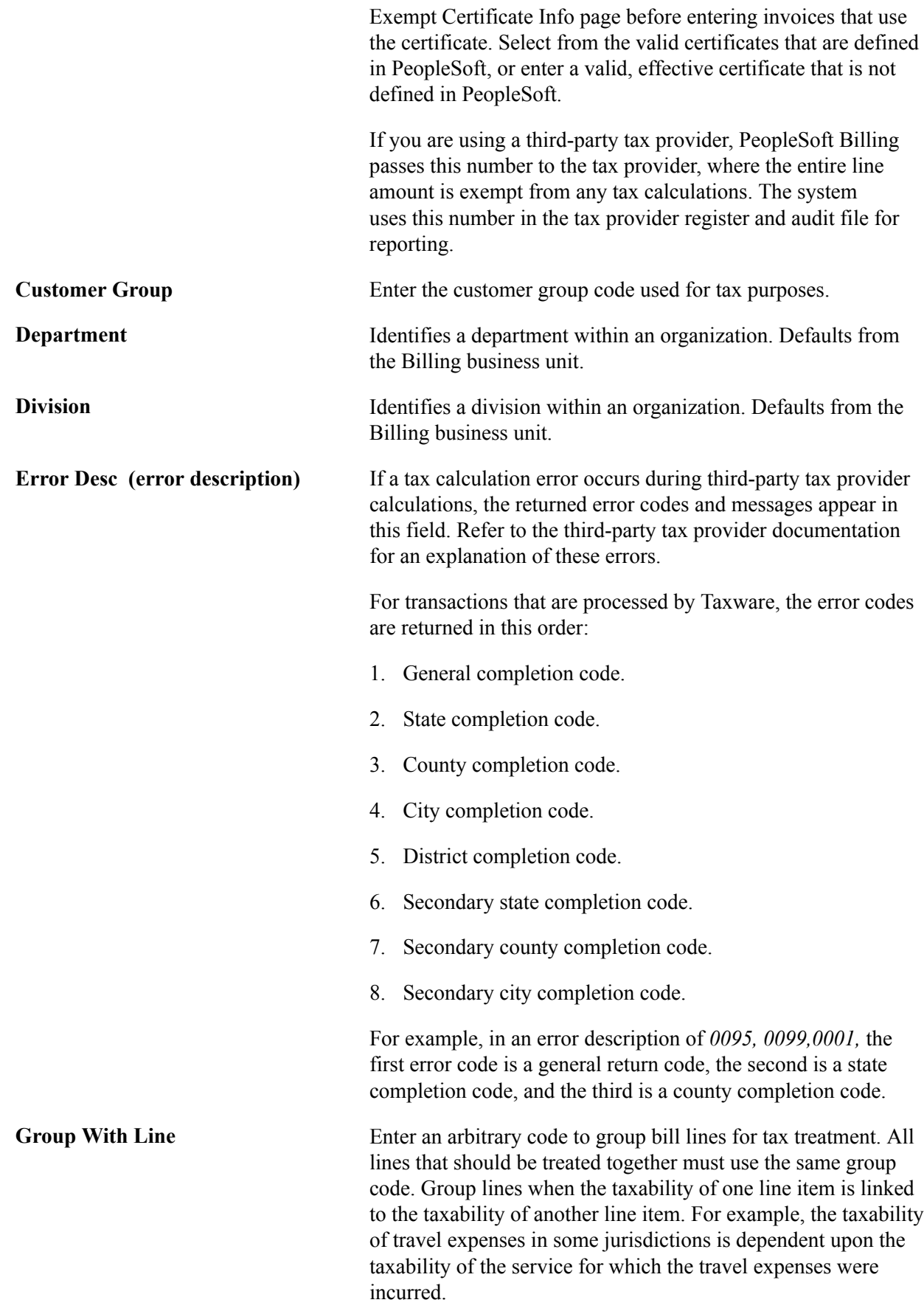

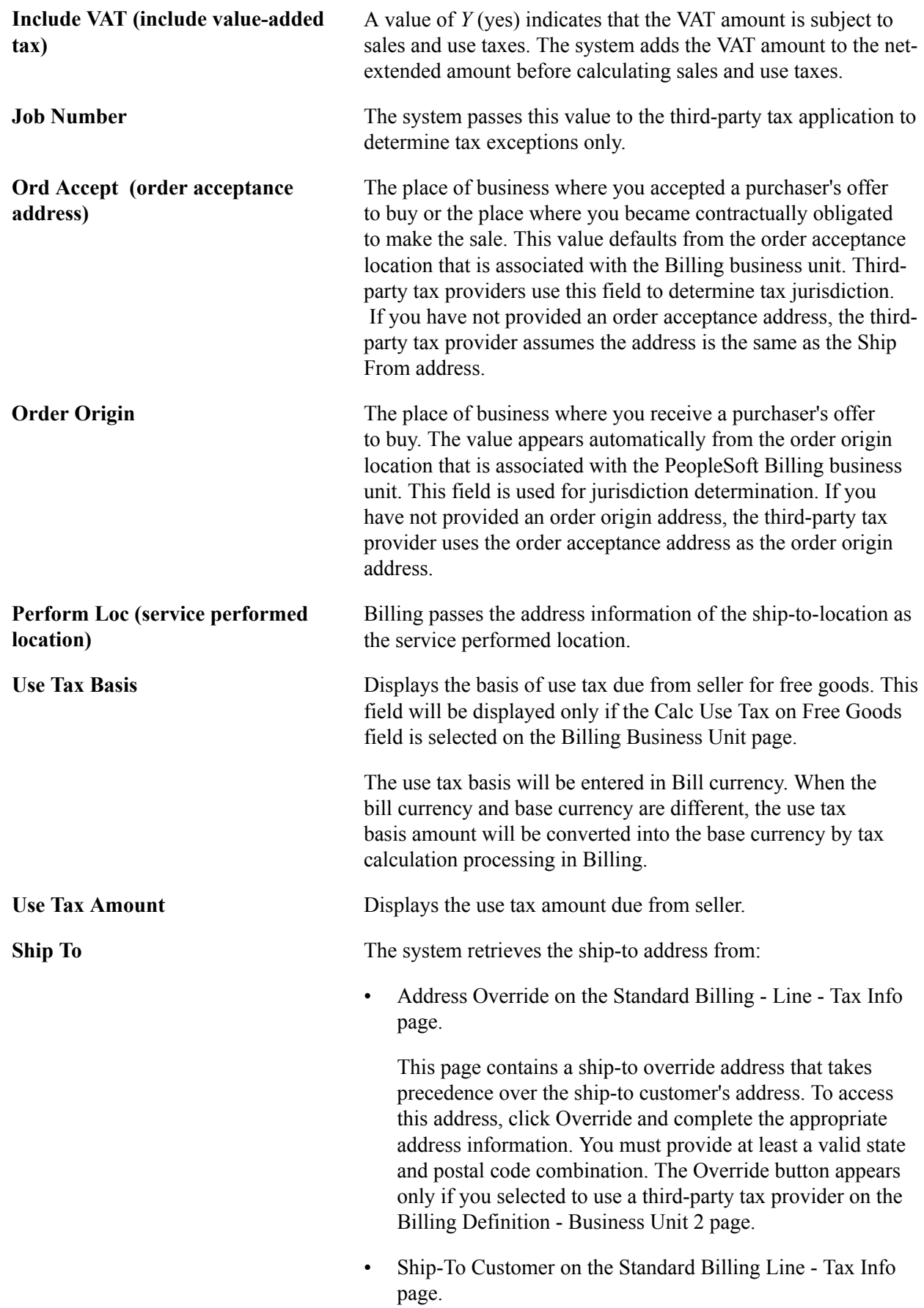

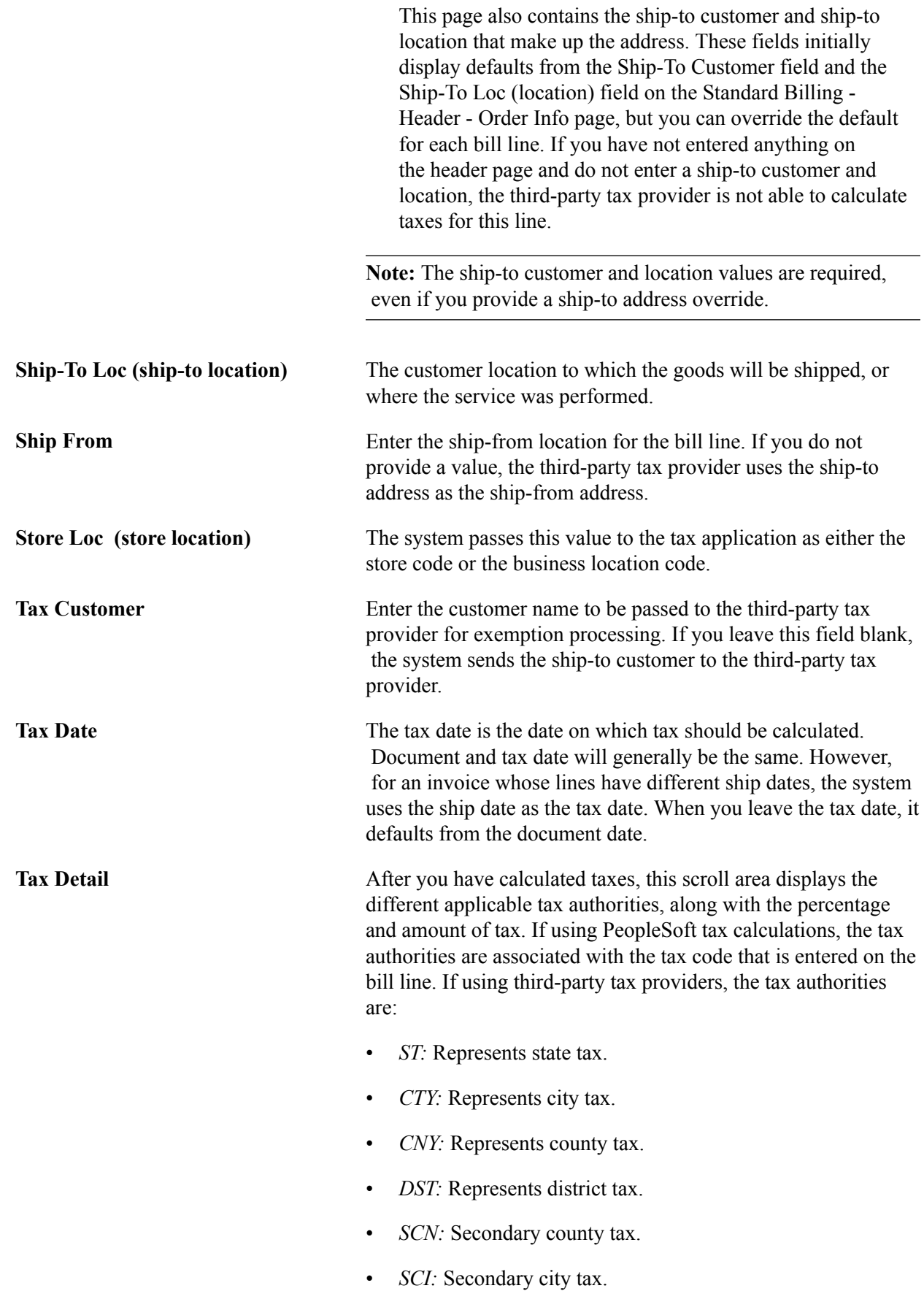

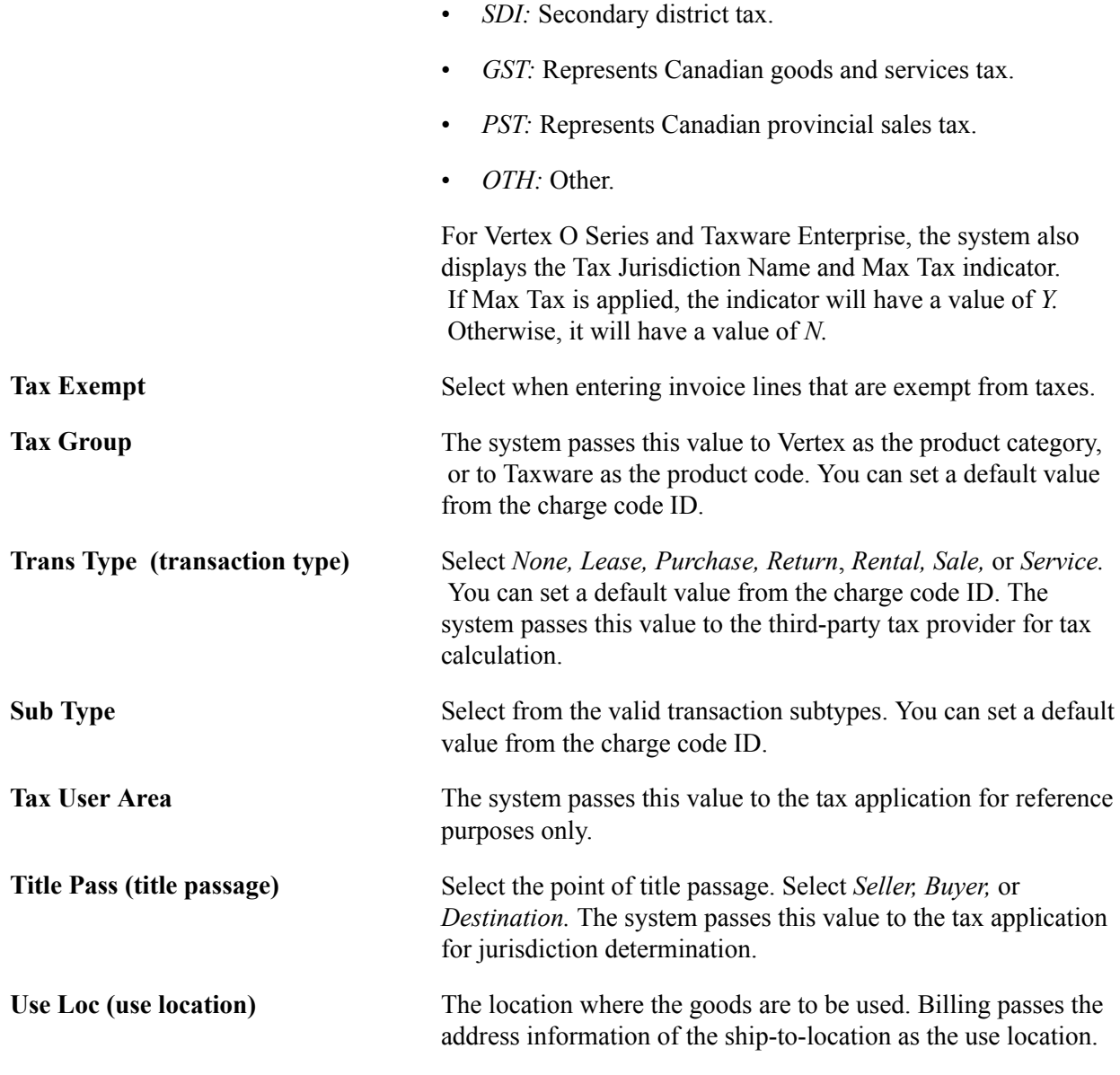

**Note:** Refer to the third-party tax provider documentation for more information about specific third-party tax provider terms and values.

The tax solution that you select for the Billing business unit determines which fields appear on the Line - Tax Info page:

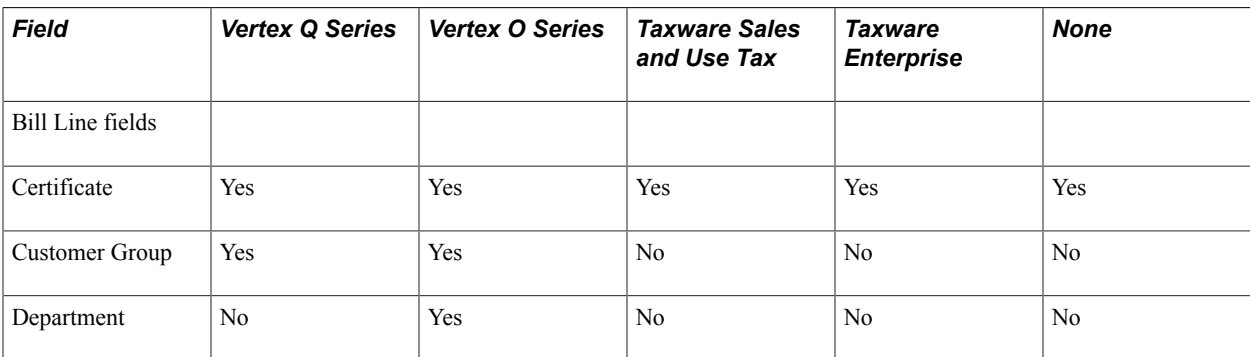

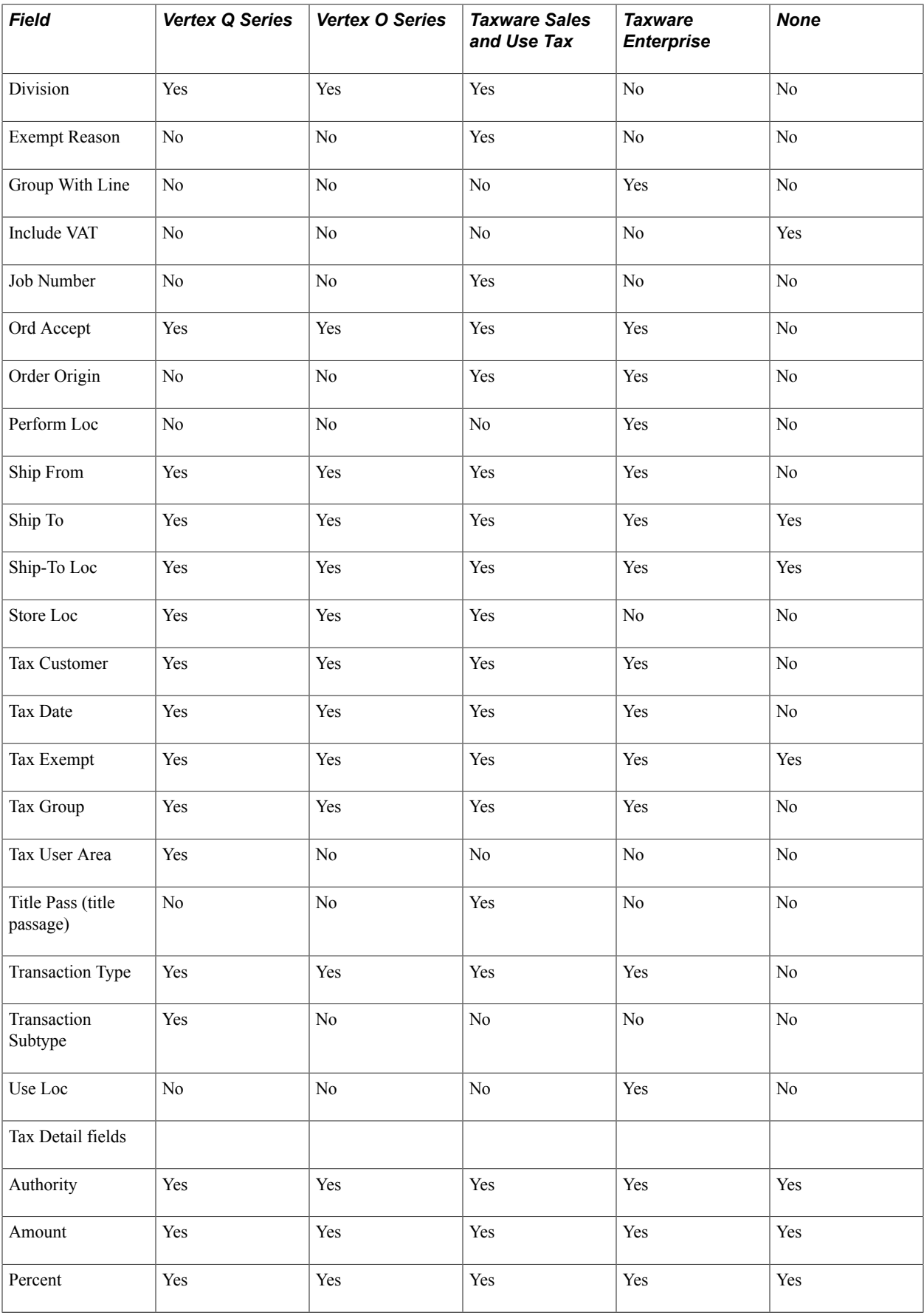

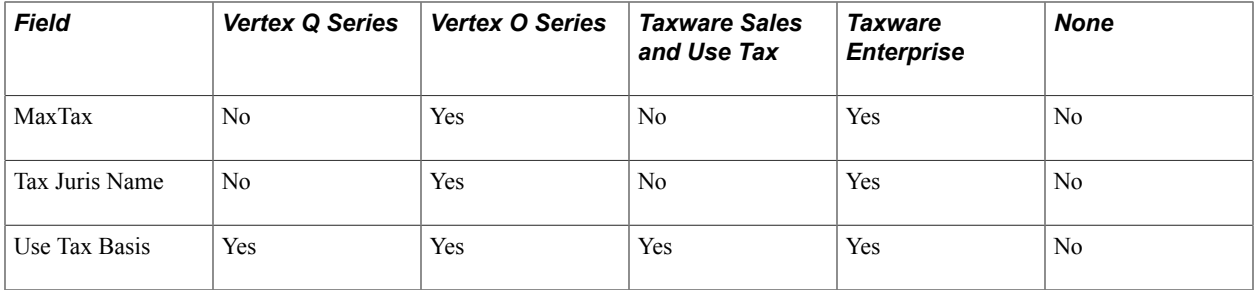

## **Related Links**

[Billing Definition - Business Unit 2 Page](#page-52-0)

[Establishing VAT Defaults at the Header Level](#page-376-0)

"General Information - Tax Exempt Certificate Info Page *(PeopleSoft FSCM 9.2: Order to Cash Common Information)*"

## **Ship-to Override Page**

Use the Ship-to Override page (BI\_LINE\_SHPTO\_OVER) to override the ship-to location.

## **Navigation**

Click the Override button on the Standard Billing - Line - Tax Info page.

Enter an override address for the ship-to address for the current line. You must provide at least the postal code. When finished, click OK.

## **Related Links**

"Setting Up Third-Party Tax Solutions *(PeopleSoft FSCM 9.2: Supply Chain Management Integration)*"

## **Standard Billing - Line - VAT Info Page**

Use the Standard Billing - Line - VAT Info page (BI\_LINE\_VAT) to access and review bill line VAT information.

### **Navigation**

Billing, Maintain Bills, Standard Billing, Line - VAT Info

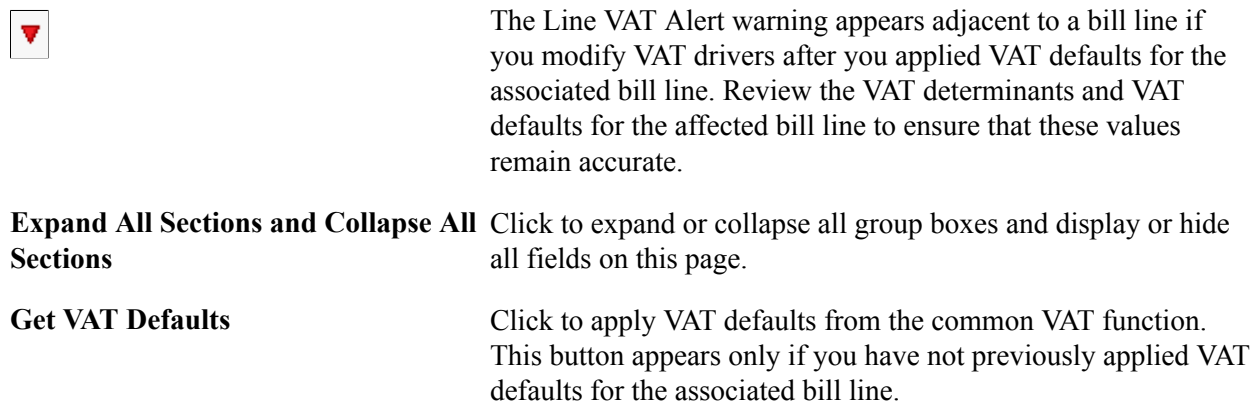

**Note:** If you enter VAT bill lines and save the bill without going to the bill line VAT page, this button does not appear.

## **Physical Nature**

The physical nature of a transaction indicates whether it is for a good or a service. For many countries, there is a requirement to report the sale and purchase of goods separately from services. The system retrieves the default value from the identifier value (charge code or product), or from the bill header.

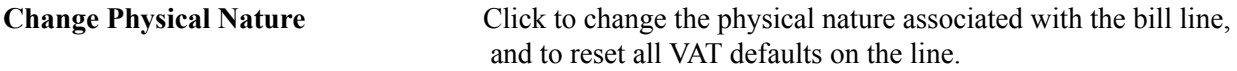

## **VAT Locations**

The fields that appear in this group box depend on the physical nature that you select.

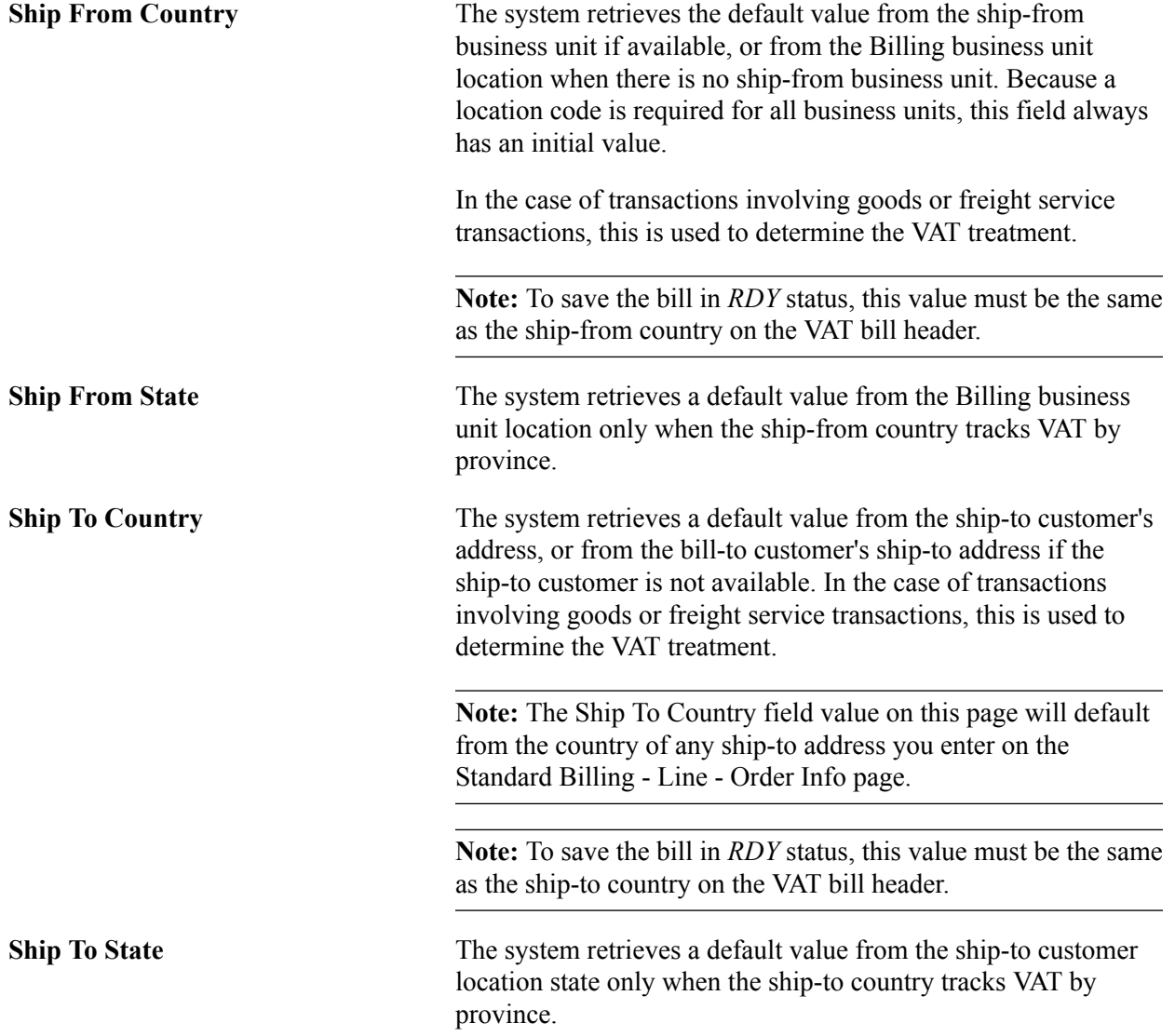

The following additional fields appear if you define the physical nature as *Service:*

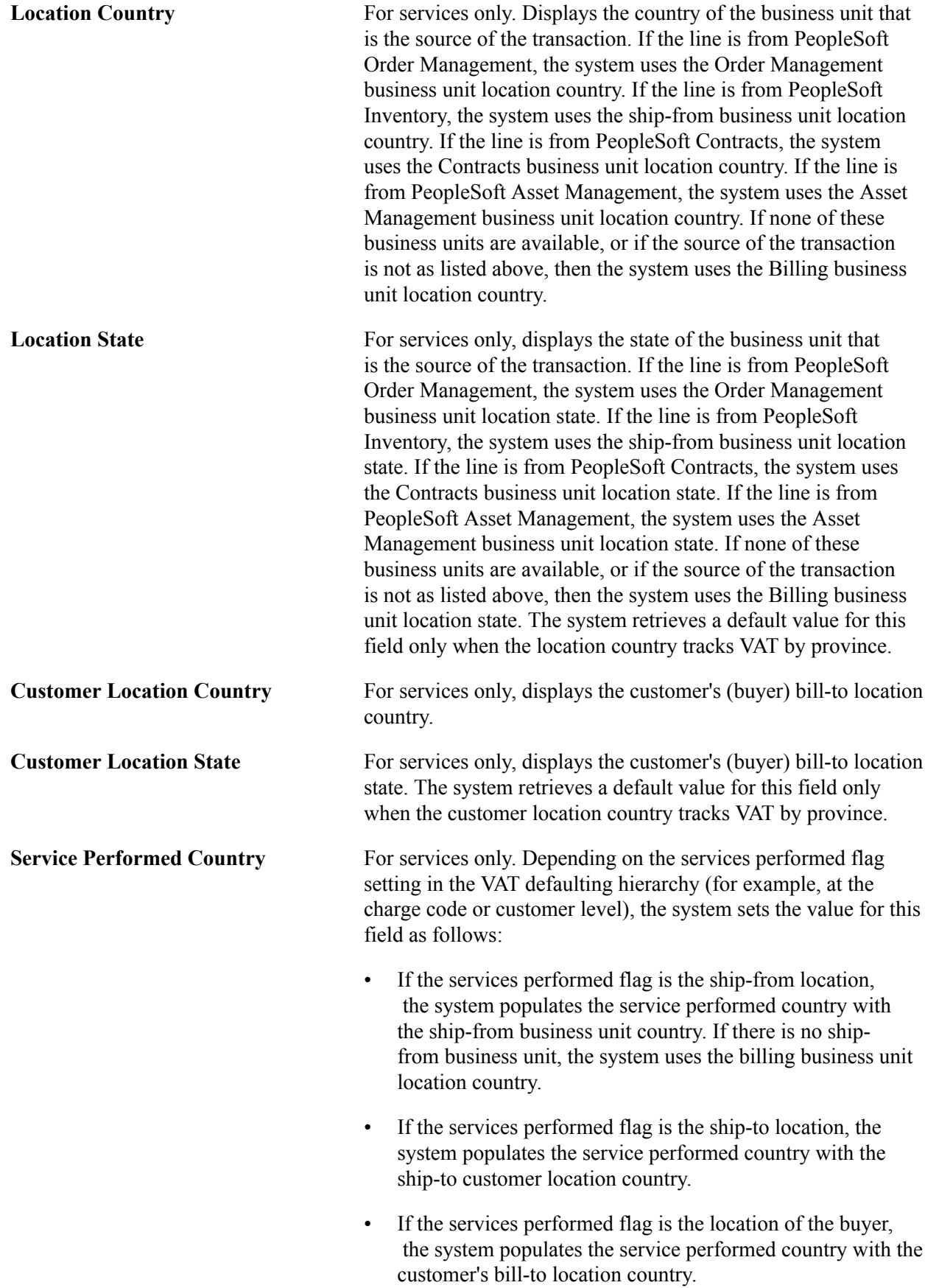

• If the services performed flag is the location of the supplier, the system populates the service performed country with the billing business unit location country.

**Service Performed State** For services only. This field is defaulted only when the service performed country tracks VAT by province. Depending on the services performed flag setting in the VAT defaulting hierarchy (for example, at the charge code or customer level), the system sets the value for this field as follows:

- If the services performed flag is the ship-from location, the system populates the service performed state with the shipfrom business unit state. If there is no ship-from business unit, the system uses the billing business unit location state.
- If the services performed flag is the ship-to location, the system populates the service performed state with the shipto customer location state.
- If the services performed flag is the location of the buyer, the system populates the service performed state with the customer's bill-to location state.
- If the services performed flag is the location of the supplier, the system populates the service performed state with the billing business unit location state.

## **Defaults**

Use this group box to view or update VAT defaults.

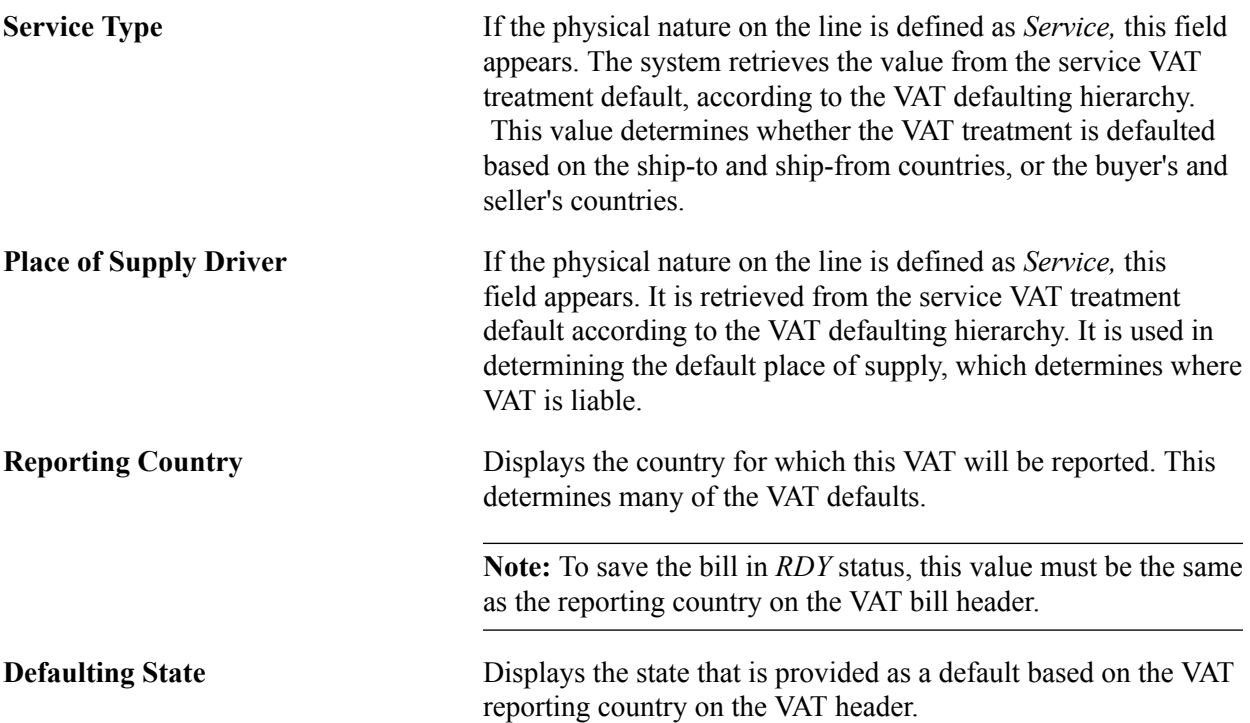

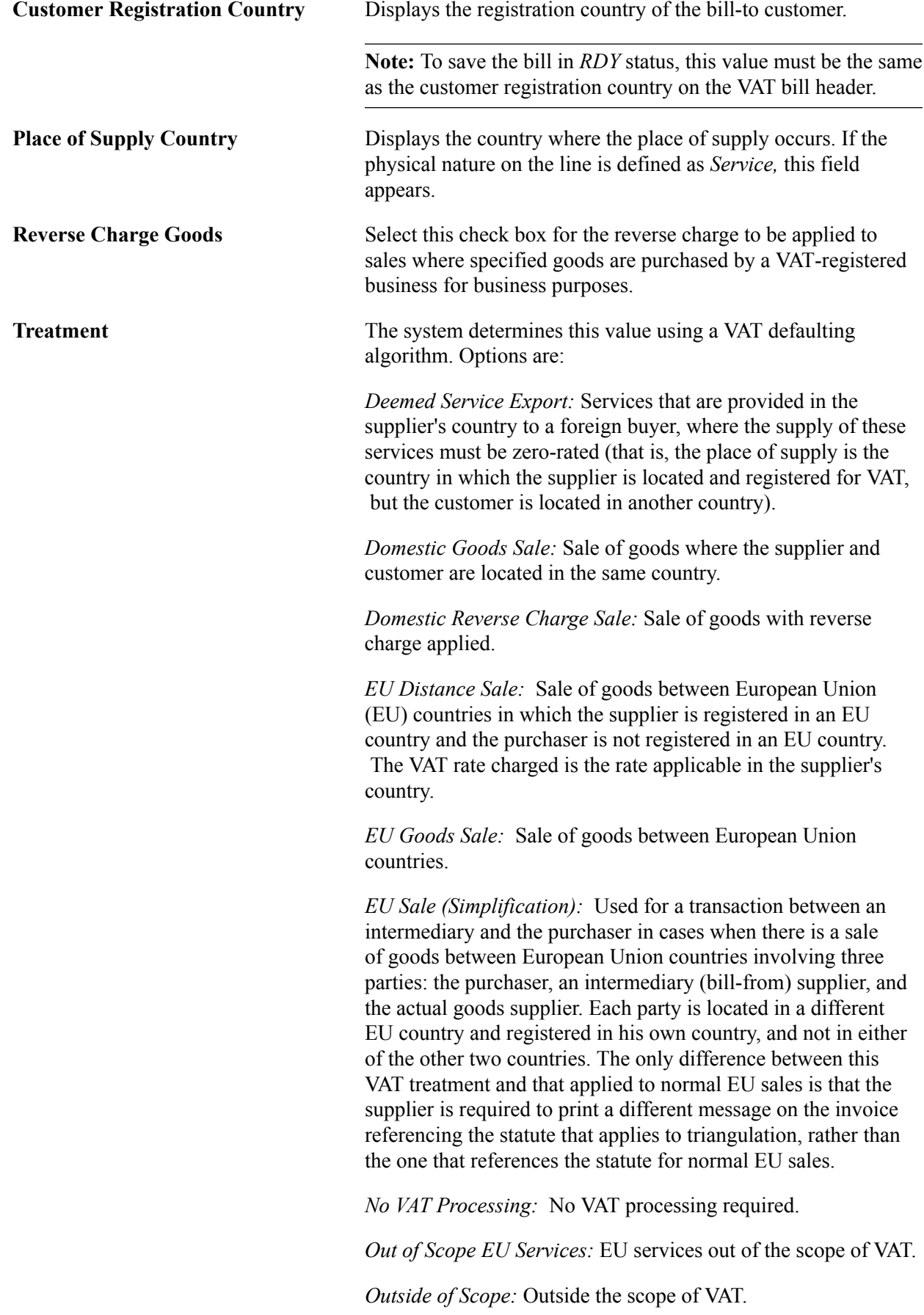

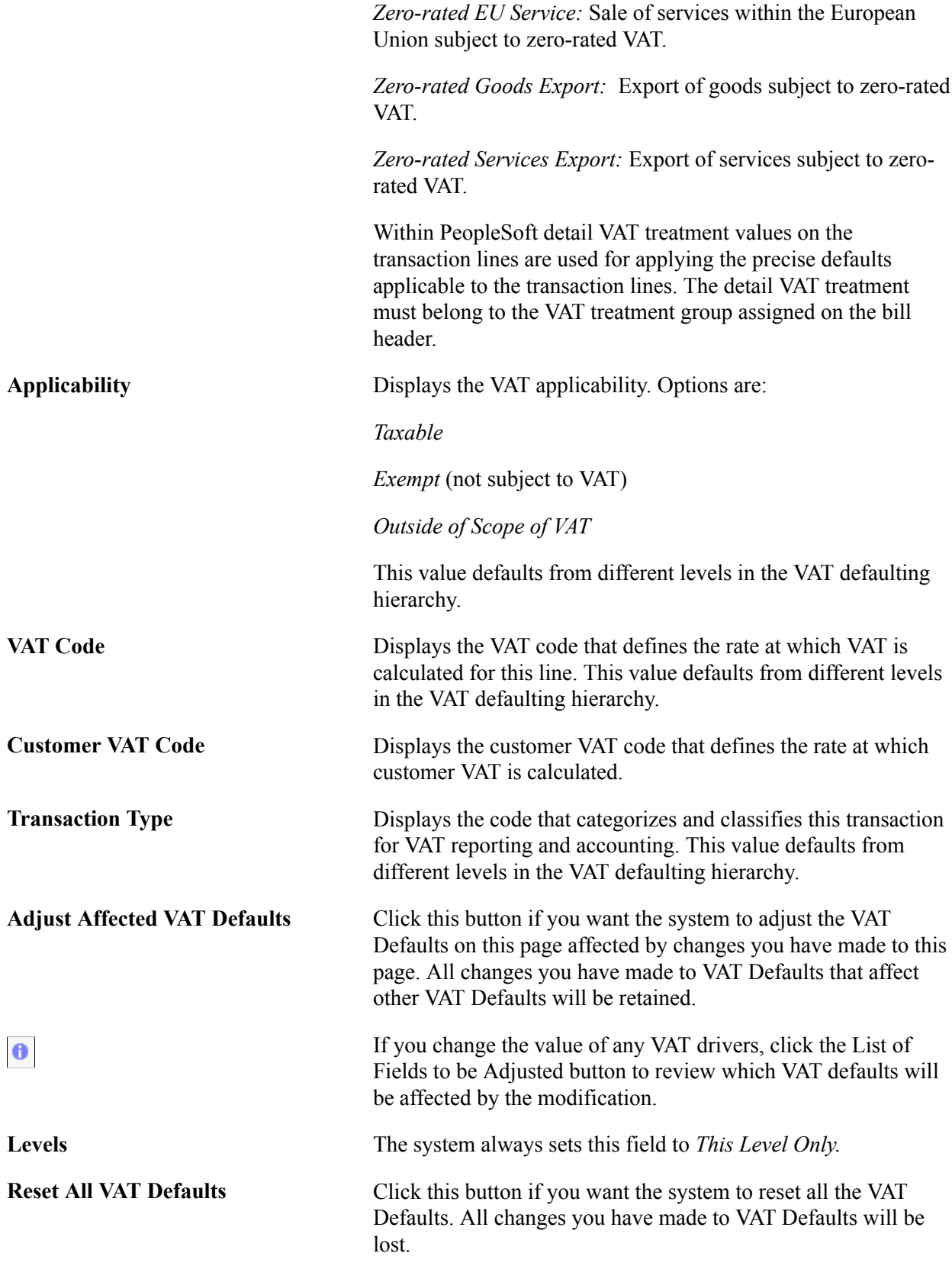

## **Calculations**

In this group box, the system displays the VAT calculation information for the associated bill line. You can review net extended amount, the percent that is used in the calculation, the calculated VAT amount, the VAT basis amount, the calculated customer VAT amount and the customer VAT basis amount. You can calculate VAT amounts in the Bill Summary component, or during the Pro Forma or Finalization processes (BIIVC000). If the bill has not had VAT amounts calculated, the VAT amount and the customer VAT amount on this page is zero, even if the VAT percentage is non-zero.

## **Intrastat**

If both the source and destination business units are members of the European Union, the InterUnit transfers may require Intrastat reporting.

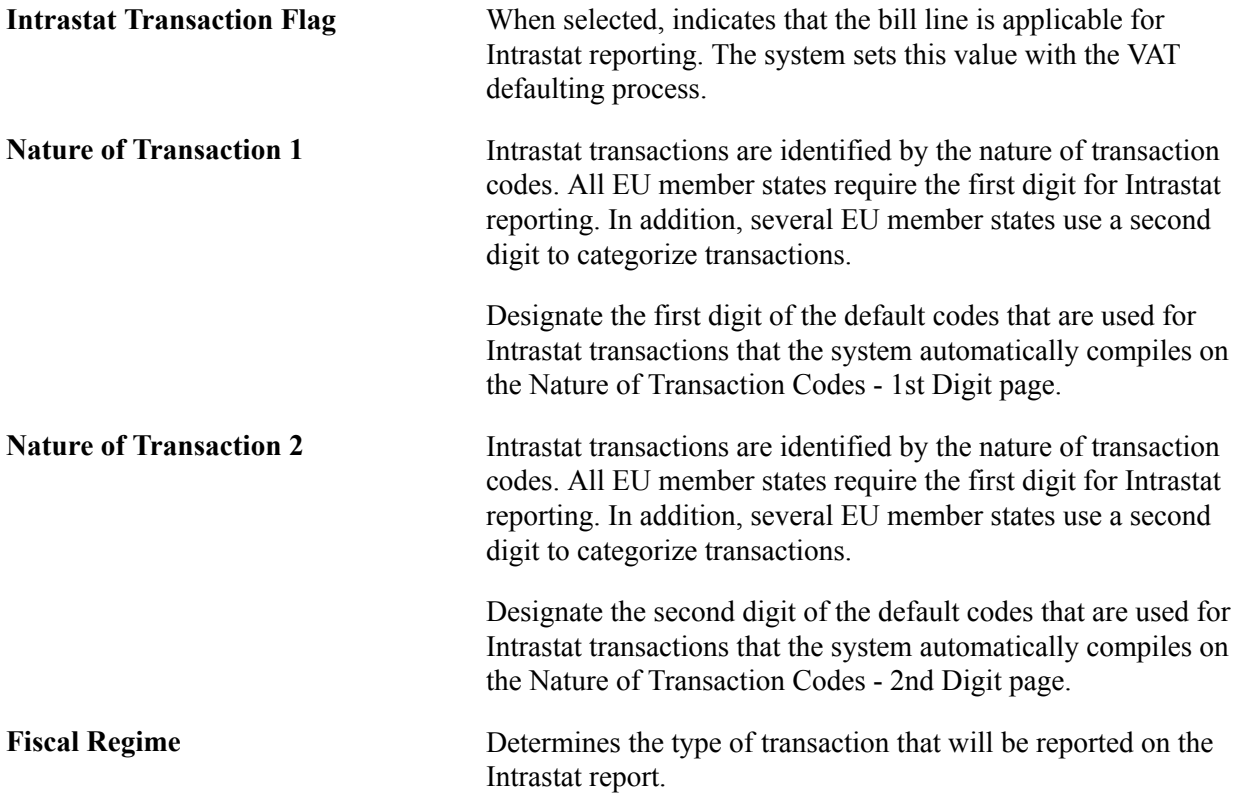

## **Related Links**

[Establishing VAT Defaults at the Line Level](#page-381-0) [Understanding VAT in PeopleSoft Billing](#page-370-0)

# **Standard Billing - Acctg - Rev Distribution Page**

Use the Standard Billing - Acctg - Rev Distribution page (BI\_LINE\_DST) to enter bill line accounting information.

## **Navigation**

Billing, Maintain Bills, Standard Billing, Acctg - Rev Distribution

You can have more than one account distribution line for each bill line. Information on this page is not required if you define the general ledger option as *AR Creates GL Acct Entries* or *No GL Accounting Entries* on the Installation Options - Billing - Integration Options page.

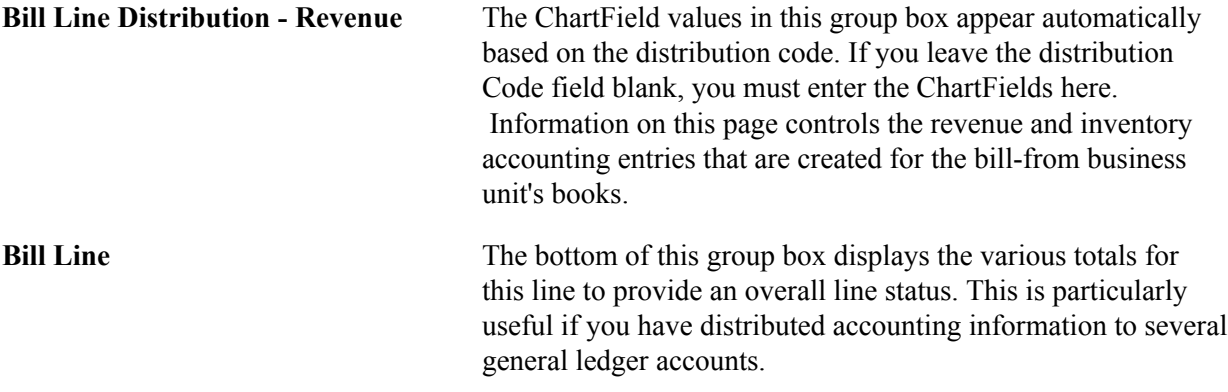

## **Related Links**

[Understanding InterUnit and IntraUnit Billing](#page-586-0) "Billing - Integration Options Page *(PeopleSoft FSCM 9.2: Application Fundamentals)*"

## **Standard Billing - Acctg - Deferred Page**

Use the Standard Billing - Acct - Deferred page (BI\_LINE\_DFR) to enter information that is necessary to send the bill line accounting data to the general ledger system.

### **Navigation**

Billing, Maintain Bills, Standard Billing, Acctg - Deferred

For each bill line, you can define multiple deferred account distribution lines. Accounting distribution information for deferred revenue is not required under the following circumstances:

- If you have defined the GL Option as *AR Creates GL Acct Entries* or *No GL Accounting Entries* on the Installation Options - Billing - Integration Options page.
- If you have not enabled deferred revenue accounting.
- If you defined the revenue recognition basis on the Standard Billing Line Info 2 page as *Invoice Date* or *None.*

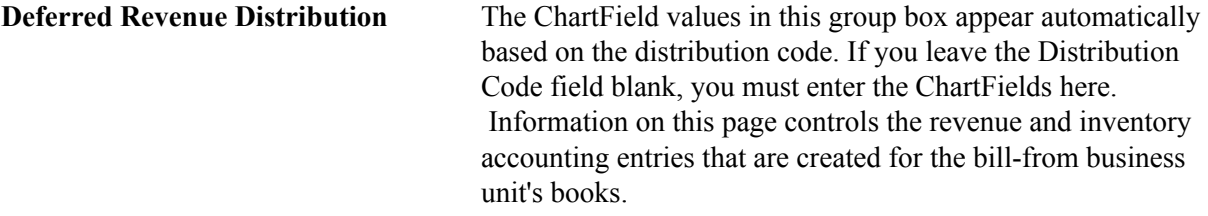

## **Related Links**

[Understanding the Deferred Revenue Accounting Process](#page-542-0) "Billing - Integration Options Page *(PeopleSoft FSCM 9.2: Application Fundamentals)*"

# **Standard Billing - Acctg - AR Offset Page**

Use the Standard Billing - Acctg - AR Offset page (BI\_LINE\_AR) to enter bill line receivables offset information; specify different receivables accounts for each line.

#### **Navigation**

Billing, Maintain Bills, Standard Billing, Acctg - AR Offset

For each bill line, you can have only one receivables offset line, which is valid only if you defined the accounts receivable option on the Installation Options - Billing - Integration Options page as *Bill Line is AR Open Item.* Otherwise, the information automatically appears from the header.

**AR Distribution (accounts receivable** The ChartField values in this group box appear automatically **distribution)** based on the distribution code. If you leave the distribution code blank, you must enter the ChartFields here. Information on this page controls the receivables offset accounting entries that are created for the bill-from general ledger business unit's books.

**Note:** ChartFields that are defined with inheritance options enabled on the ChartField Inheritance page are not available for entry.

## **Related Links**

[Understanding the Deferred Revenue Accounting Process](#page-542-0) "Billing - Integration Options Page *(PeopleSoft FSCM 9.2: Application Fundamentals)*"

## **Standard Billing - Acctg - Statistical Info Page**

Use the Standard Billing - Acctg - Statistical Info page (BI\_LINE\_DST\_STA) to enter statistical data by way of a statistical account.

### **Navigation**

Billing, Maintain Bills, Standard Billing, Acctg - Statistical Info

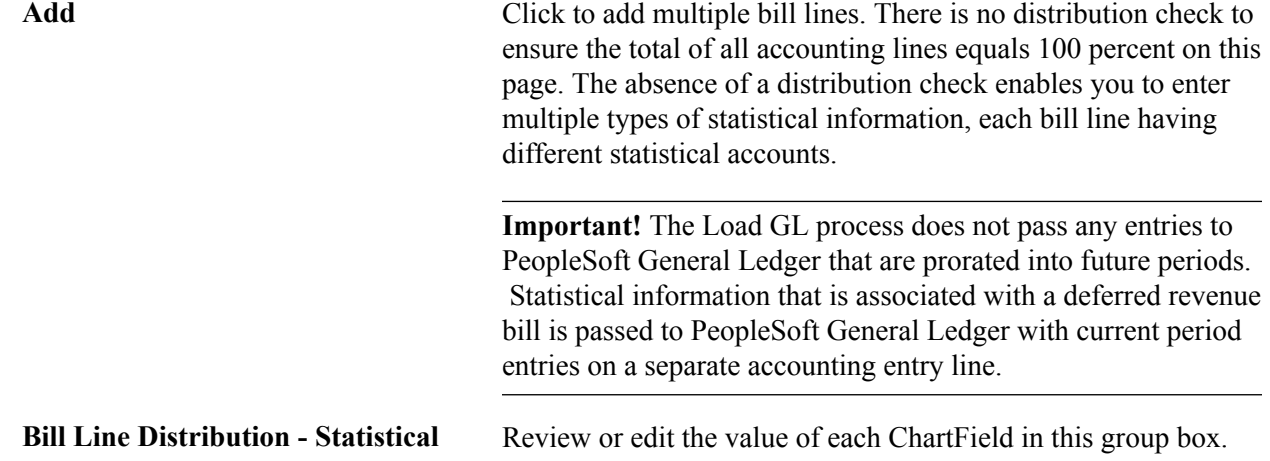
### **Related Links**

[Understanding Statistical Data Tracking](#page-580-0)

### **Standard Billing - Acctg - Unbilled AR Page**

Use the Standard Billing - Acctg - Unbilled AR page (BI\_LINE\_UAR) to edit bill line unbilled receivables ChartFields.

#### **Navigation**

Billing, Maintain Bills, Standard Billing, Acctg - Unbilled AR

**Note:** You cannot enter new values on this page unless the bill is an installment bill or is sourced from PeopleSoft Contracts or PeopleSoft Project Costing.

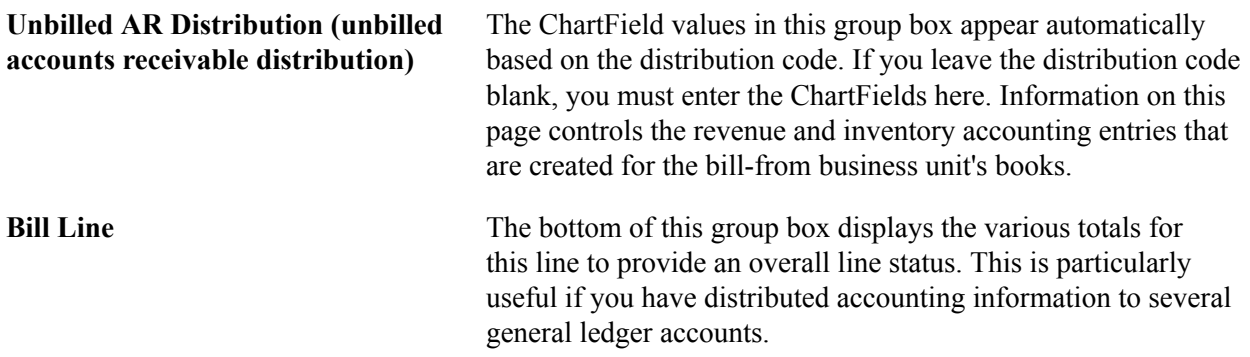

### **Related Links**

[Understanding the Unbilled Revenue Accrual Process](#page-554-0)

### **Standard Billing - Acctg - InterUnit Exp/Inv Page**

Use the Standard Billing - Acctg - InterUnit Exp/Inv page (BI\_LINE\_IU\_EXP) to edit bill line interunit expense and inventory ChartFields.

#### **Navigation**

Billing, Maintain Bills, Standard Billing, Acctg - InterUnit Exp/Inv

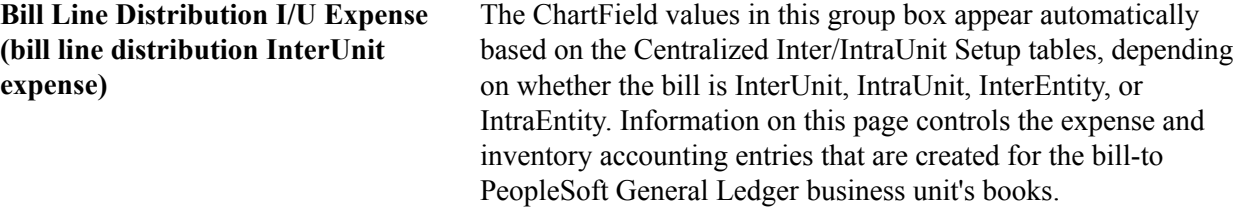

### **Related Links**

[Understanding InterUnit and IntraUnit Billing](#page-586-0)

### **Standard Billing - Acctg - InterUnit Payables Page**

Use the Standard Billing - Acctg - InterUnit Payables page (BI\_LINE\_IU\_PAY) to edit internit payables ChartField information.

#### **Navigation**

Billing, Maintain Bills, Standard Billing, Acctg - InterUnit Payables

**Note:** The system populate this page with field values only if you selected a bill-to business unit that is not designated to generate an accounts payable voucher. If you elected to generate an accounts payable voucher for the bill-to business unit, the InterUnit Payables Distribution group box indicates that PeopleSoft Payables generates the voucher and that distribution is defined in PeopleSoft Payables.

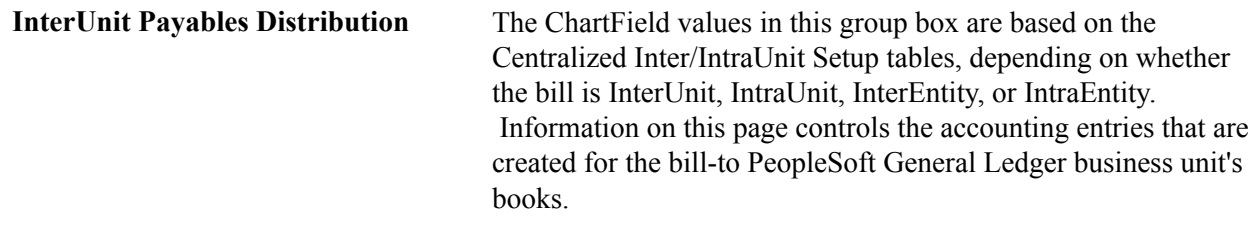

### **Related Links**

[Understanding InterUnit and IntraUnit Billing](#page-586-0)

### **Standard Billing - Disc/Surcharge Page**

Use the Standard Billing - Discount/Surcharge page (BI\_LINE\_DS) to enter any discount and surcharge information for any bill line.

List any combination of discounts and surcharges as appropriate.

### **Navigation**

Billing, Maintain Bills, Standard Billing, Disc/Surcharge

**Level** When you locate the bill line for which you want to enter discounts or surcharges, enter a level number. Each discount or surcharge must be applied in a particular order. All Level 1 discounts and surcharges are applied to the gross extended amount. Any Level 2 discounts and surcharges are applied to the gross extended amount less any Level 1 discounts or plus any Level 1 surcharges, and so forth. Assign the level accordingly.

> Multiple discounts and surcharges at the same level are calculated on the same extended amount. For example, you enter two different Level 2 discounts: a 10 percent new product discount and a five percent storewide discount. After Level 1 discounts and surcharges, the extended amount for this line totals USD 92.50. The two Level 2 discounts are USD 9.25 and USD 4.63. After these Level 2 discounts are applied, the new extended amount totals USD 78.62. Enter the

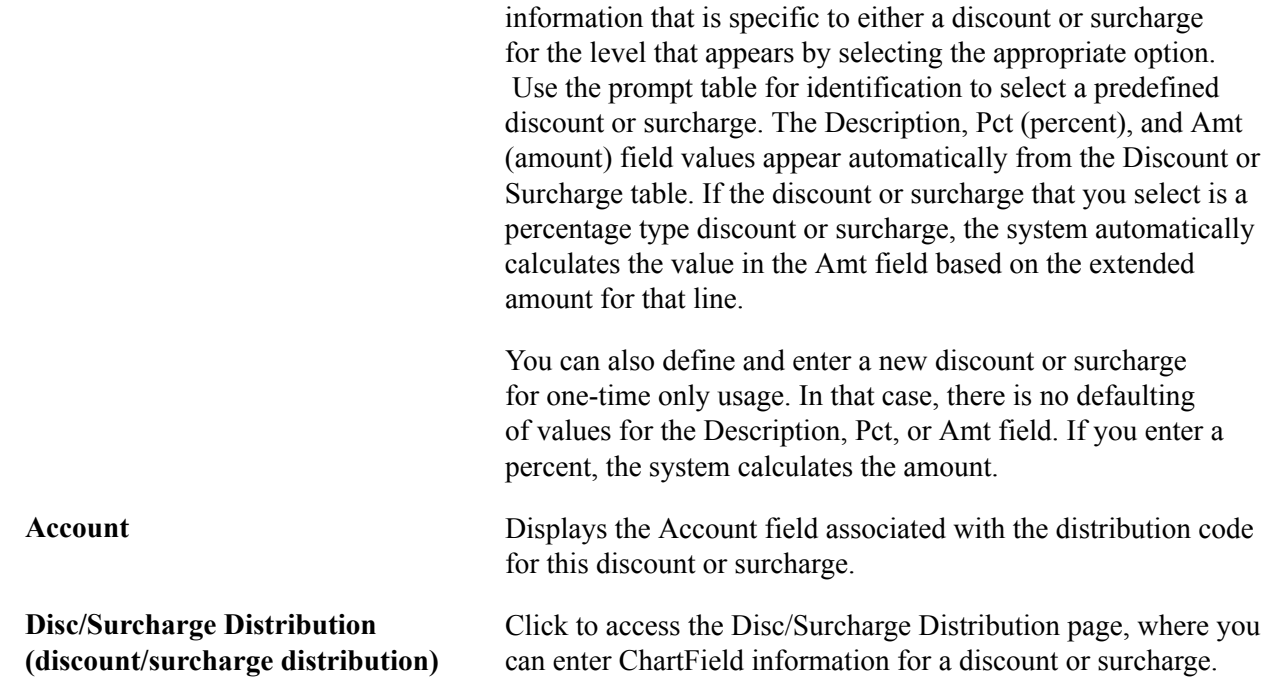

### **Disc/Surcharge Distribution Page**

Use the Disc/Surcharge Distribution page (BI\_LINE\_DS\_DTL) to enter the full ChartField accounts for a discount or surcharge.

#### **Navigation**

Billing, Maintain Bills, Standard Billing, Disc/Surcharge Distribution

Override any of the information on these pages, if necessary. Only the Account field is mandatory.

Deferred revenue information is required only if deferred accounting is enabled and the revenue recognition basis is not *INV* or *None.*

#### **Related Links**

[Understanding the Deferred Revenue Accounting Process](#page-542-0)

### **Disc/Surcharge Deferred Page**

Use the Disc/Surcharge Deferred page (BI\_LINE\_DS\_DFR) to enter ChartFields for a deferred discount or surcharge information.

#### **Navigation**

Billing, Maintain Bills, Standard Billing, Disc/Surcharge Deferred

Override any ChartField information for Deferred Discounts or Surcharges if necessary.

### **Standard Billing - Line - Note Page**

Use the Standard Billing - Line - Note page (BI\_LINE\_NOTE) to enter and review bill line notes information.

#### **Navigation**

Billing, Maintain Bills, Standard Billing, Line - Note

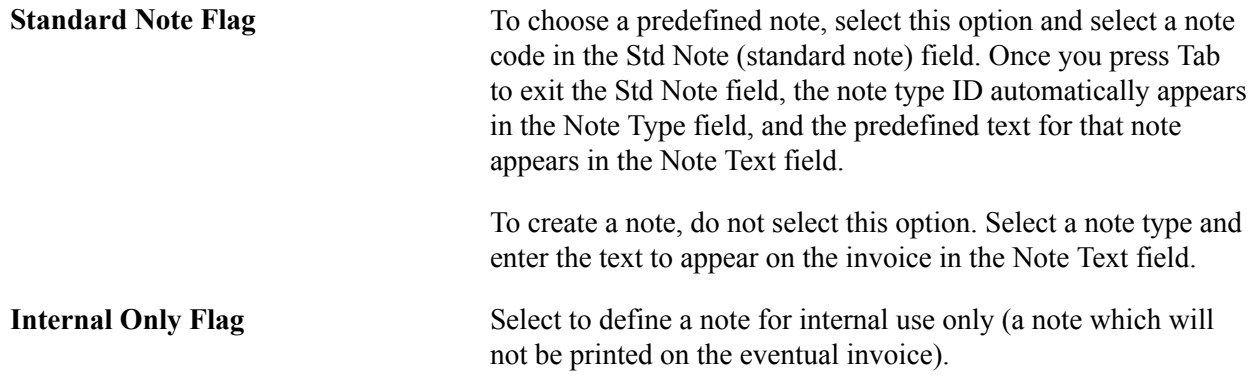

If the bill lines do not appear in the Bill Line group box, use the chunking buttons to view more bill lines.

### **Review Billing Information - Details - Line List Page**

Use the Review Billing Information - Details - Line List page (BI\_LINE\_LIST\_INQ) to review bill line details.

#### **Navigation**

Billing, Review Billing Information, Details, Line List

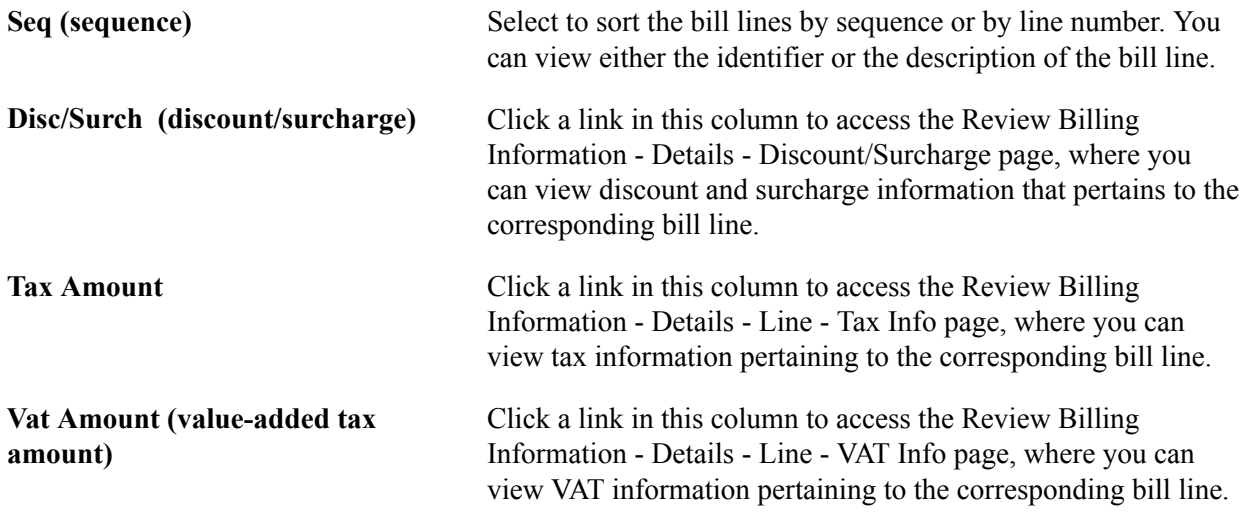

**Note:** Although you can generate a pro forma directly from the Review Billing Information - Details - Line List page, you cannot generate an invoice.

### **Entering Bill Source Information**

PeopleSoft Billing comes with several bill source pages to facilitate data entry from a variety of online sources. Bill header and line fields that are typically pertinent to certain types of bills are grouped on individual page views. You can reorganize the delivered pages or configure your own.

No fields on the bill source-specific pages are required for bill entry at the header or line level. All of the fields that are required to create a basic bill appear on the Standard Billing - Header - Info 1 page, Standard Billing - Line - Info 1 page, and Standard Billing - Line - Tax Info page.

In many cases, fields that appear on these pages are automatically loaded when you use PeopleSoft Billing with another PeopleSoft application, such as PeopleSoft Order Management. However, if you enter bills for activity from an external system with similar reference information, you can supply values for these fields.

This section provides an overview of restrictions on editing bills from other sources and discusses how to:

- Enter bill header order management information.
- Enter bill header project information.
- Enter project resource information by invoice number.
- Enter bill header service information.
- Enter bill header miscellaneous information.
- Enter bill line order management information.
- View previously defined order header notes.
- Enter bill line project information.
- Enter bill line service information.
- Enter bill line miscellaneous information.
- Enter billing worksheet information.

### **Pages Used to Enter Bill Source Information**

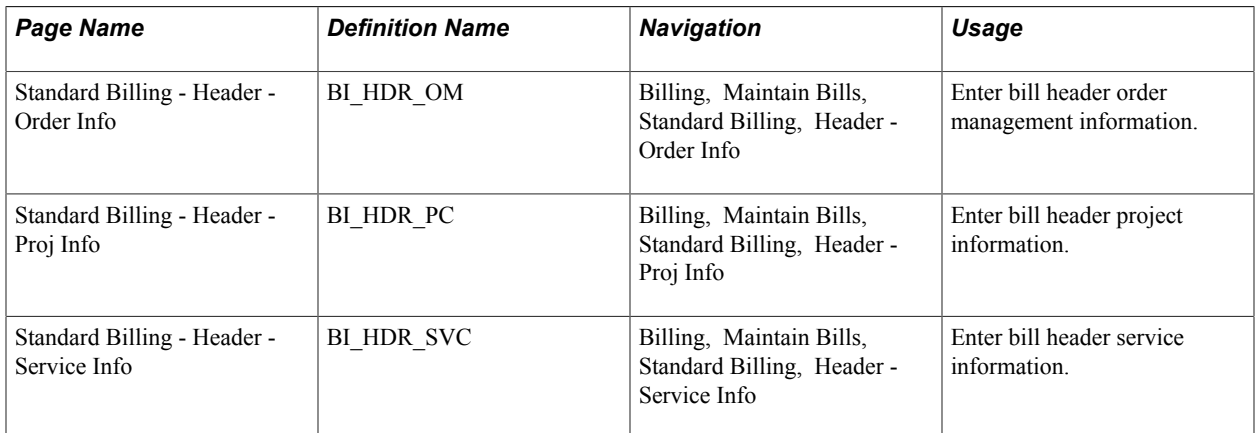

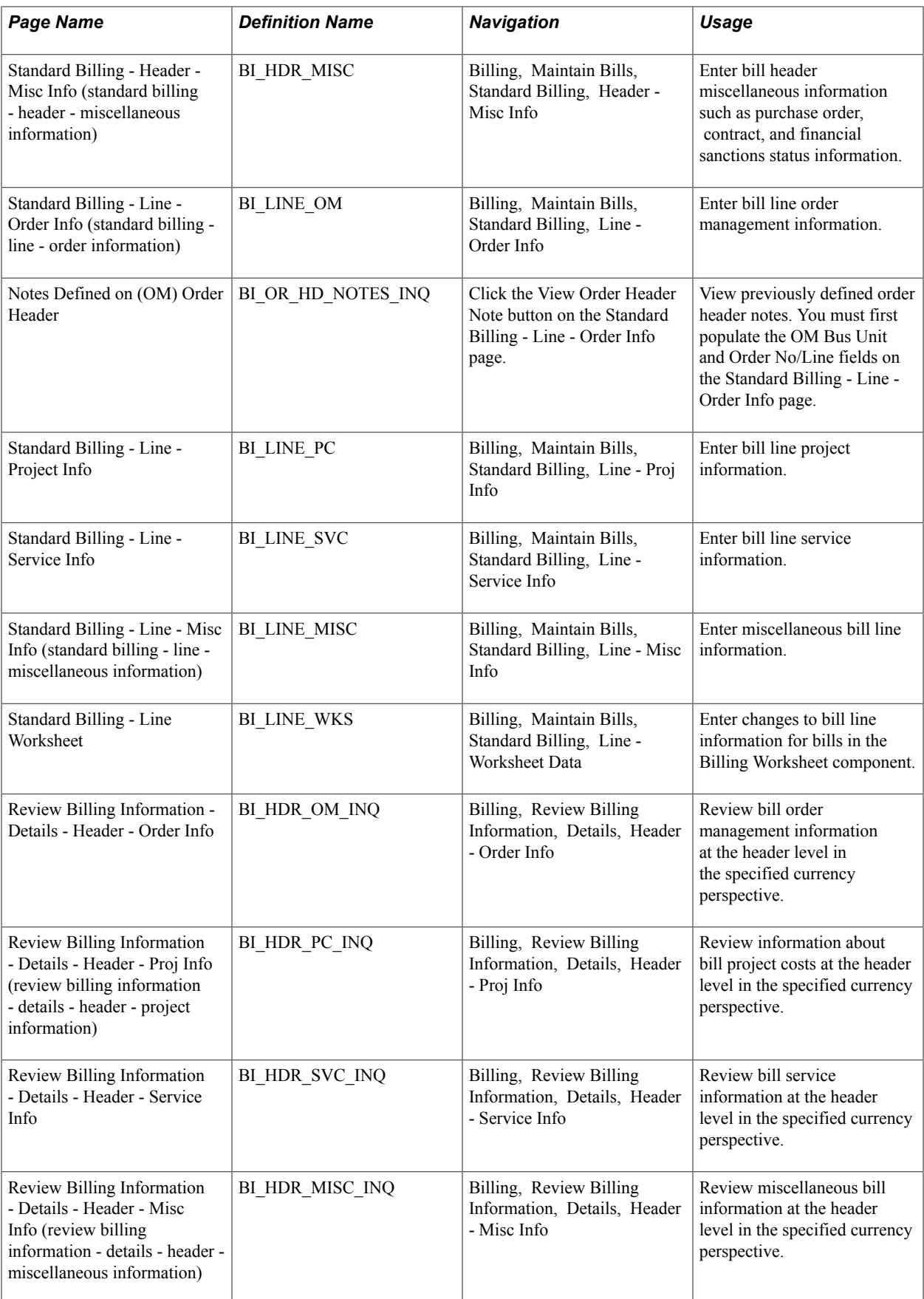

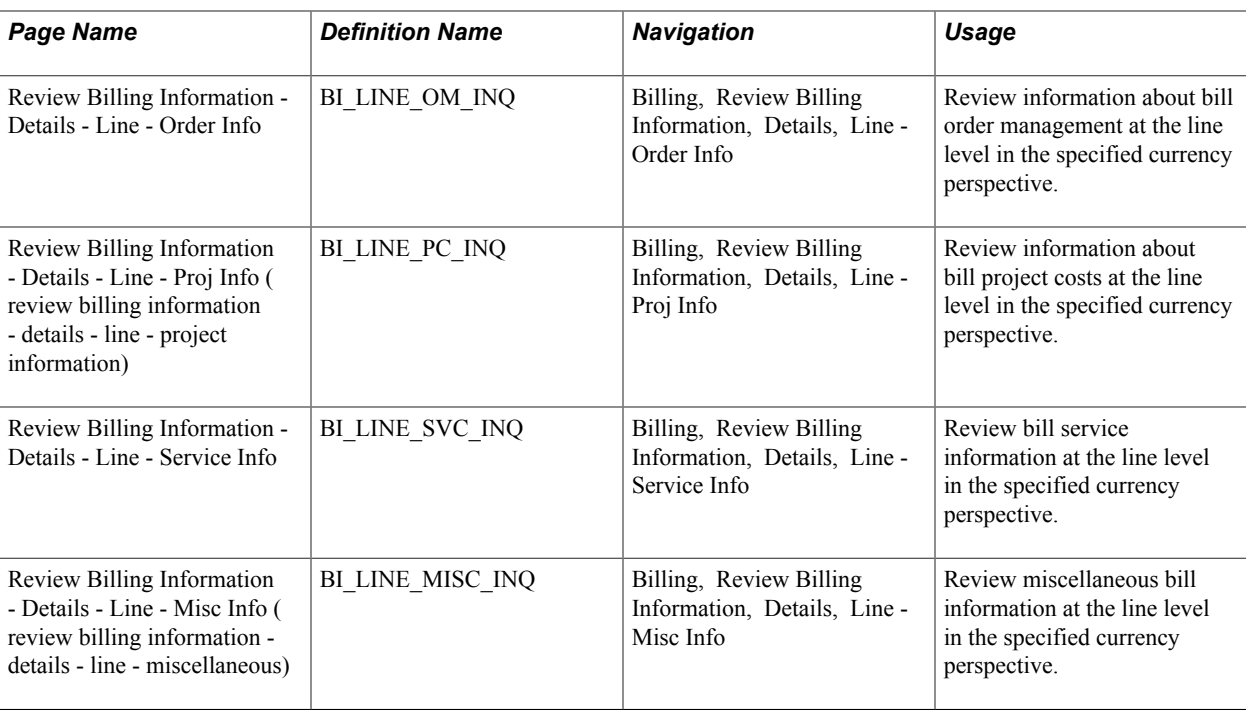

### **Understanding Restrictions on Editing Bills from Other Sources**

Several restrictions apply to changing billing information transferred through the Billing interface:

#### *Contracts and Project Costing*

- No adjustments, credits or rebills should be performed on prepaid transactions (line type UTL).
- Billing currency should not be changed.
- Unit of measure should not be changed.
- When the system source is CBI, or PBI most of the fields on the Line Proj Info page are disabled.
- Bill lines created through online entry, or through a different external system, should not be added to bills from Contracts or Project Costing.
- Creating new Contracts or Project Costing bills by filling in contract information through online bill entry, or a different external system, should not be attempted.

#### *Government Contracts*

- Government Contracts bills are subject to the same restrictions as other Contracts bills.
- No adjustments should be performed on progress payment or progress payment liquidation lines.
- The amounts of withholding write off lines should not be changed, either directly or by changing other values such as quantity or unit price.

#### *Order Management*

- Fully-paid invoices cannot be created in online bill entry.
- Lines cannot be added or removed from fully-paid invoices.
- Only the accounting distribution of bill lines can be changed for fully-paid invoices.
- Fully-paid, partially-paid, and deposit-applied invoices cannot be canceled.
- Deposit, deposit applied, deposit refund, and deposit refund fee lines cannot be entered in online bill entry.
- The amount of any deposit, deposit applied, deposit refund, and deposit refund fee lines cannot be changed in online bill entry if the lines have a deposit ID.
- Deposit, deposit applied, deposit refund, and deposit refund fee lines cannot be deleted in online bill entry if the lines have a deposit ID.
- Discounts and surcharges cannot be applied to deposit, deposit applied, deposit refund, and deposit refund fee lines.
- Deposit, deposit applied, deposit refund, and deposit refund fee lines cannot have more than one accounting distribution.
- Deposit, deposit applied, and deposit refund lines cannot have any deferred revenue distribution.
- Payment with corporate voucher lines (PYCV) can only be passed to Billing in fully-paid invoices. If the fully-paid invoice with PYCV is copied or adjusted, then a PYCV line will exist in the new invoice. This line can then be modified or deleted as necessary in online bill entry.
- VAT defaulting and calculations will not be performed for fully-paid invoices, except for deposit refund fees, or deposit, deposit applied, and deposit refund lines when the system is set to charge VAT on advance payments.

### **Standard Billing - Header - Order Info Page**

Use the Standard Billing - Header - Order Info page (BI\_HDR\_OM) to enter bill header order management information.

#### **Navigation**

Billing, Maintain Bills, Standard Billing, Header - Order Info

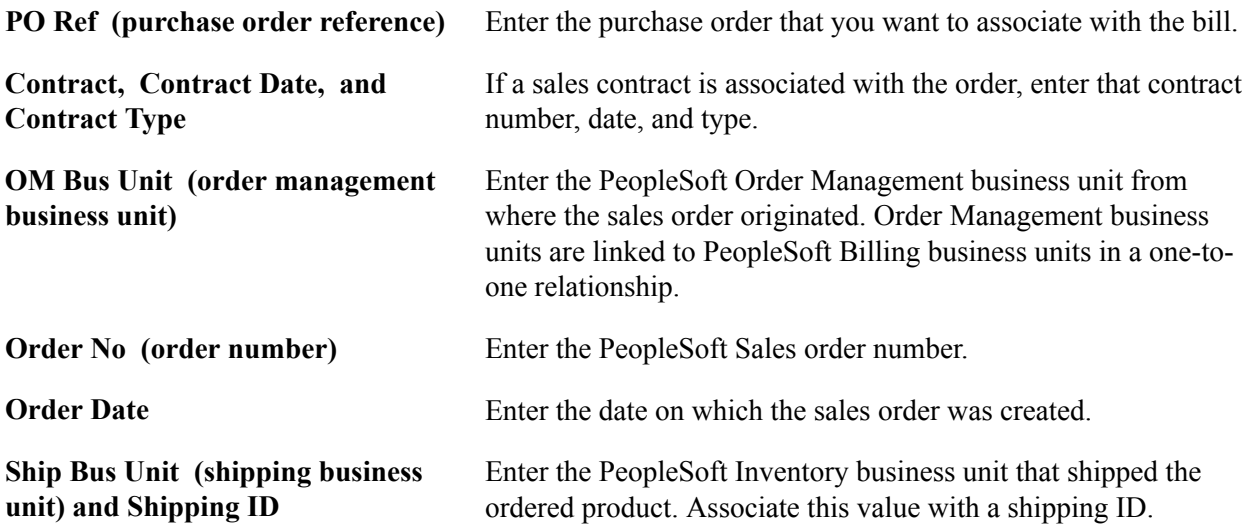

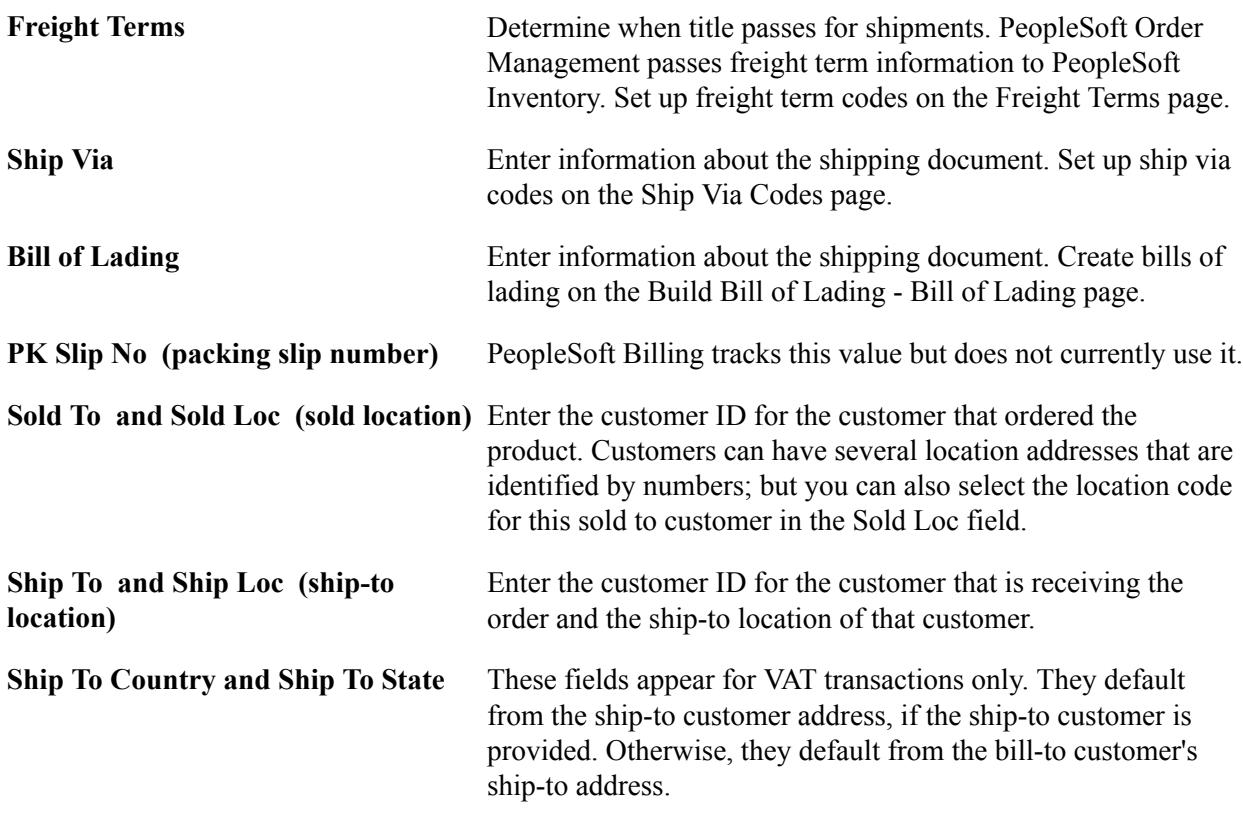

### **Related Links**

"Creating Bills of Lading and Shipping Manifests *(PeopleSoft FSCM 9.2: Inventory)*" "Shipping Priority Codes Page *(PeopleSoft FSCM 9.2: Order Management)*" "Setting Up Order Processing Options *(PeopleSoft FSCM 9.2: Order Management)*"

### **Standard Billing - Header - Proj Info Page**

Use the Standard Billing - Header - Proj Info page (BI\_HDR\_PC) to enter bill header project information.

### **Navigation**

Billing, Maintain Bills, Standard Billing, Header - Proj Info

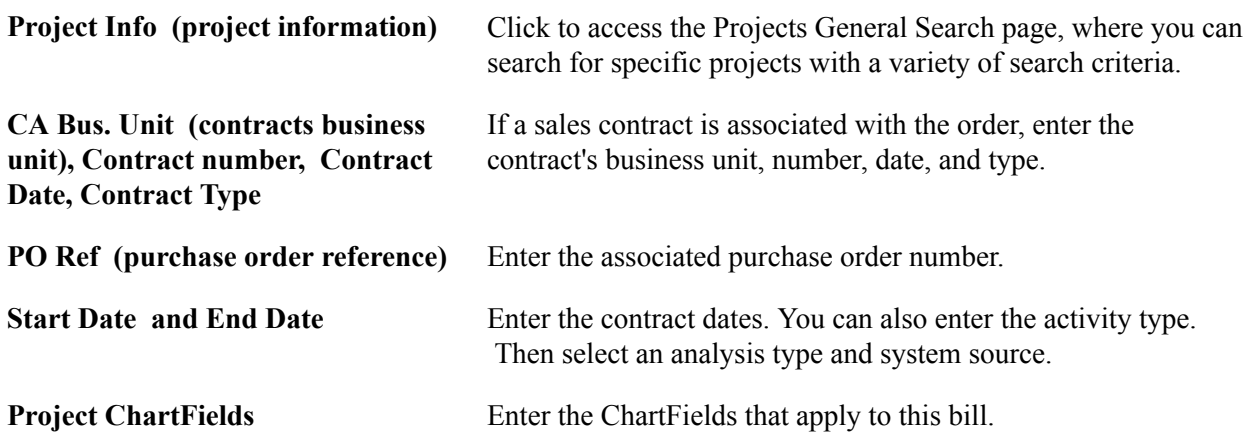

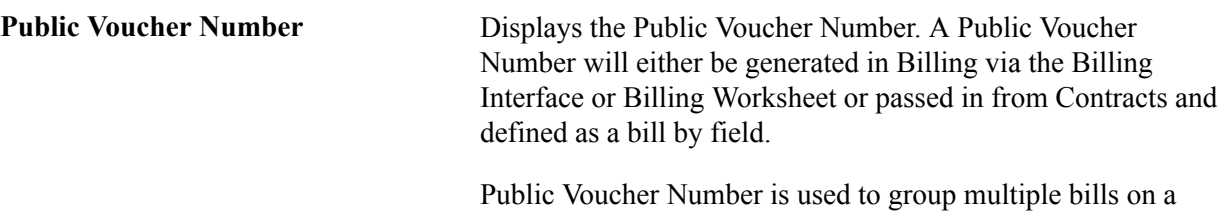

single invoice and is required to generate the 1034/1035 invoice.

**Note:** Amount fields will be displayed only for BAE (Line type representing Billed Amount in Excess) line type.

### **Related Links**

"Activity Types Page *(PeopleSoft FSCM 9.2: Project Costing)*"

### **Project Info Page**

Use the Project Info page (BI\_HDR\_PC) to enter project resource information.

#### **Navigation**

Billing, Maintain Bills, Standard Billing, Header - Proj Info

Click the Project Info link on the Header - Proj Info page.

**Note:** If a bill originates in PeopleSoft Project Costing or PeopleSoft Contracts, the fields on the Projects Information page are not available for entry.

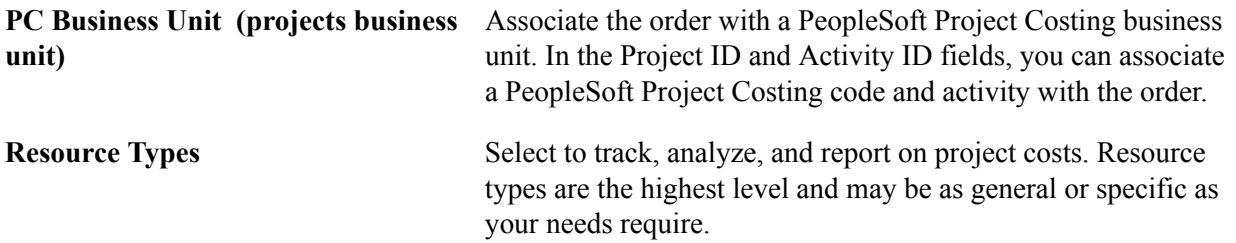

### **Related Links**

"Understanding General Control Data *(PeopleSoft FSCM 9.2: Project Costing)*"

### **Standard Billing - Header - Service Info Page**

Use the Standard Billing - Header - Service Info page (BI\_HDR\_SVC) to enter bill header service information.

#### **Navigation**

Billing, Maintain Bills, Standard Billing, Header - Service Info

**Service Address Num (service address number)** Displays the address of the corresponding service customer.

### <span id="page-190-0"></span>**Standard Billing - Header - Misc Info Page**

Use the Standard Billing - Header - Misc Info (standard billing - header - miscellaneous information) page (BI\_HDR\_MISC) to enter bill header miscellaneous information such as purchase order, contract, and financial sanctions status information.

#### **Navigation**

Billing, Maintain Bills, Standard Billing, Header - Misc Info

### **Financial Sanctions**

Use this section to manage financial sanctions screening (FSS) for the invoice. This section is available when the Financial Sanctions Screening option is activated.

See [Billing Definition - Business Unit 4 Page.](#page-56-0)

See [Managing Financial Sanctions Screening for Invoices.](#page-715-0)

See "Financial Sanctions Options Page *(PeopleSoft FSCM 9.2: Application Fundamentals)*".

**Confirmed** This option is selected as a default when a new bill is created.

This field can be changed by the system or by a user:

If the FSS process does not find a potential match between the customer name and address, then this option will not be deselected. It will remain selected (confirmed).

If the FSS finds a potential match between the customer name and address, then this option is deselected ( unconfirmed).

• A user can select this option to confirm a bill that has been set to an unconfirmed status by the system, due to a potential match between the customer name and address to a financial sanctions list. If a user selects this option they receive a message indicating that they must provide a reason in the Reason Code field.

This field can only be deselected by the system:

The field can be deselected after running either the Screen for Denied Parties (SCM\_FSS) process or the Finalization ( BIIVC000) process, and the process finds a potential match of the customer name and address to a financial sanctions list.

**Note:** If a user attempts to deselect this field, they will receive a message indicating that the field can only be deselected by the FSS process.

**Review Match** Select this link to access the Financial Sanctions Screening Results search page, which provides the results of the FSS for customers, invoices, sales orders, and material stock requests.

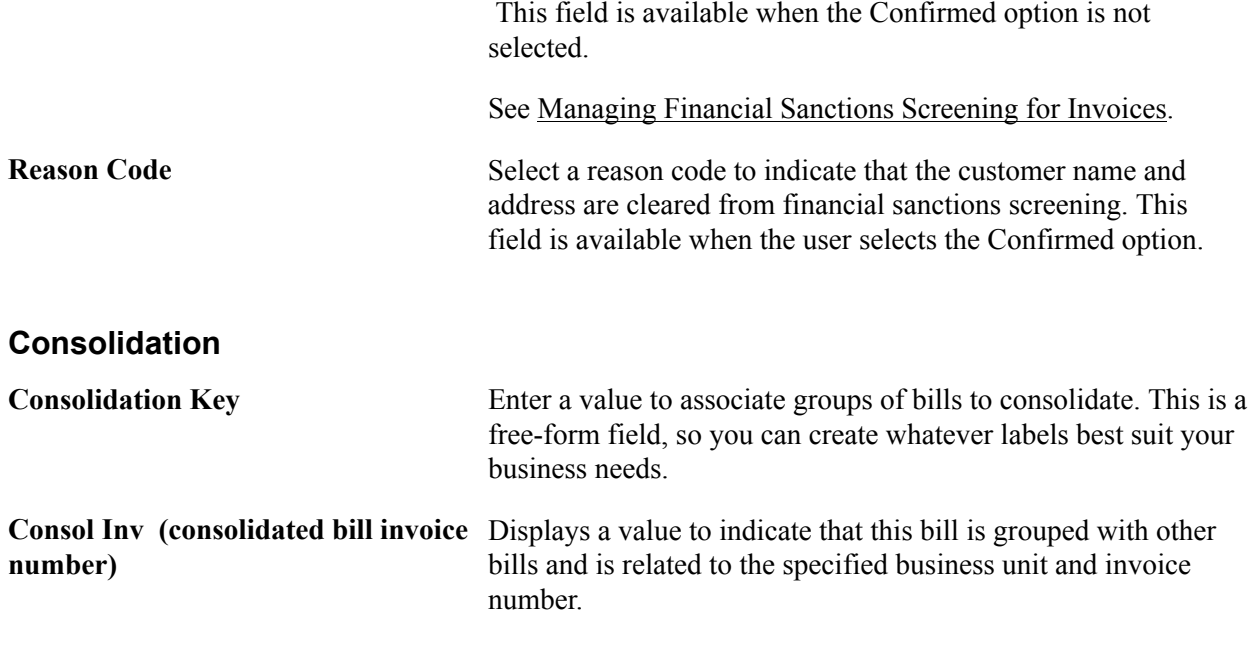

#### **Related Links**

"Understanding the Primary Customer Roles *(PeopleSoft FSCM 9.2: Order to Cash Common Information)*"

### **Standard Billing - Line - Order Info Page**

Use the Standard Billing - Line - Order Info (standard billing - line - order information) page (BI\_LINE\_OM) to enter bill line order management information.

#### **Navigation**

Billing, Maintain Bills, Standard Billing, Line - Order Info

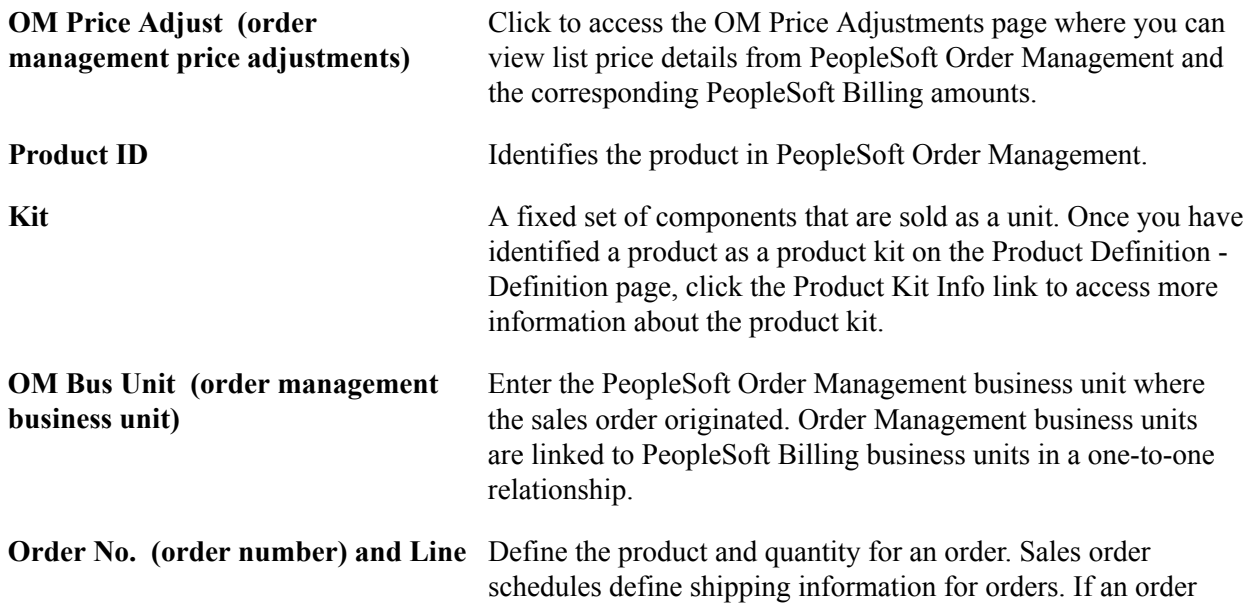

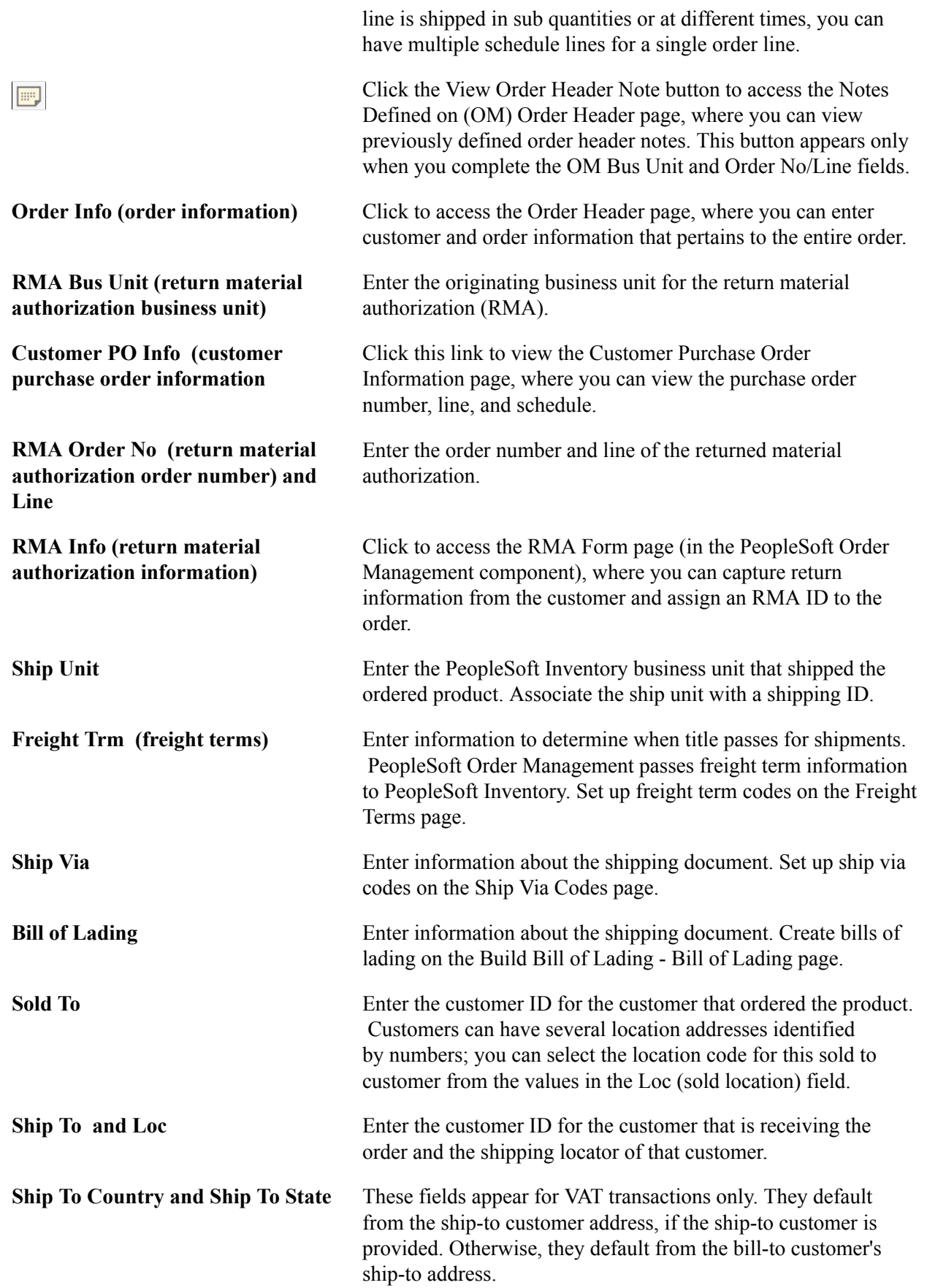

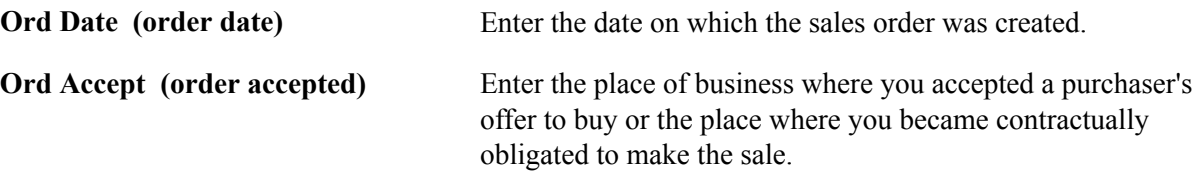

### **Related Links**

"Using Direct Invoicing *(PeopleSoft FSCM 9.2: Order Management)*" [Understanding VAT in PeopleSoft Billing](#page-370-0) "Creating Bills of Lading and Shipping Manifests *(PeopleSoft FSCM 9.2: Inventory)*" "Setting Up Order Processing Options *(PeopleSoft FSCM 9.2: Order Management)*" "Managing Returned Material for Sales Orders *(PeopleSoft FSCM 9.2: Order to Cash Common Information)*"

### **Notes Defined on (OM) Order Header page**

Use the Notes Defined on (OM) Order Header page (BI\_OR\_HD\_NOTES\_INQ) to view previously defined order header notes.

You must first populate the OM Bus Unit and Order No/Line fields on the Standard Billing - Line - Order Info page.

#### **Navigation**

Click the View Order Header Note button on the Standard Billing - Line - Order Info page.

**Standard Notes** The standard order header notes appear in this group box. Notes that you defined appear in the Custom Notes group box.

If multiple bill lines point to the same order, only one set of order header notes prints on the invoice.

**Note:** The system does not print RMA header notes and order header notes linked to an RMA.

### **Standard Billing - Line - Proj Info Page**

Use the Standard Billing - Line - Project Info page (BI\_LINE\_PC) to enter bill line project information.

#### **Navigation**

Billing, Maintain Bills, Standard Billing, Line - Proj Info

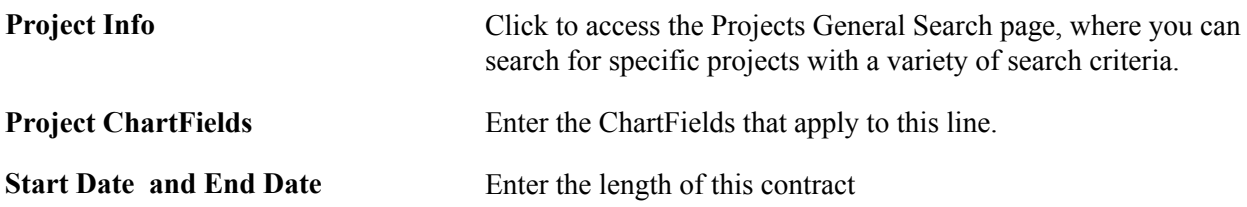

### **Related Links**

"Understanding Project Creation Options *(PeopleSoft FSCM 9.2: Project Costing)*"

### **Standard Billing - Line - Service Info Page**

Use the Standard Billing - Line - Service Info page (BI\_LINE\_SVC) to enter bill line service information.

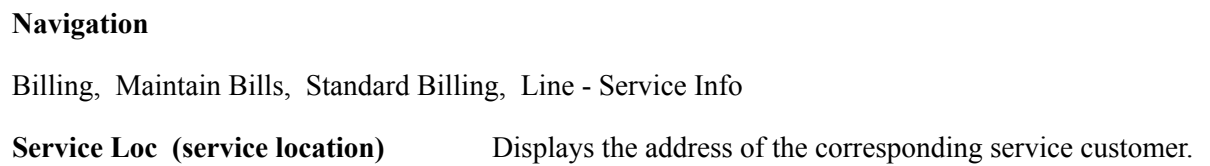

### **Standard Billing - Line - Misc Info Page**

Use the Standard Billing - Line - Misc Info (standard billing - line - miscellaneous information) page (BI\_LINE\_MISC) to enter miscellaneous bill line information.

#### **Navigation**

Billing, Maintain Bills, Standard Billing, Line - Misc Info

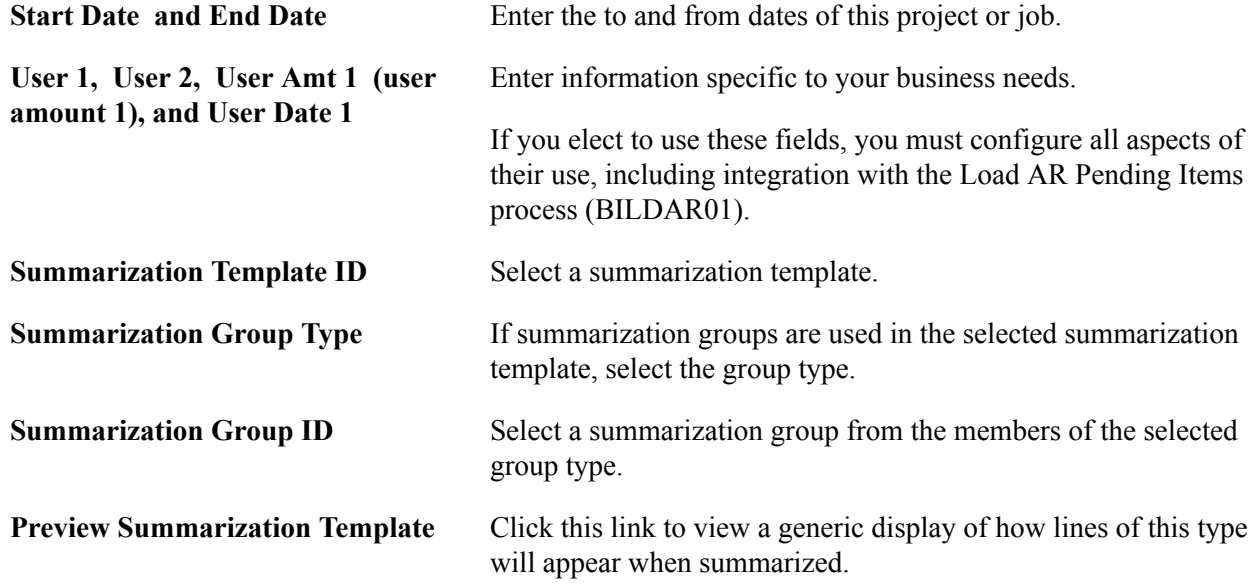

### **Standard Billing - Line Worksheet Page**

Use the Standard Billing - Line Worksheet page (BI\_LINE\_WKS) to enter changes to bill line information for bills in the Billing Worksheet component.

#### **Navigation**

Billing, Maintain Bills, Standard Billing, Line - Worksheet Data

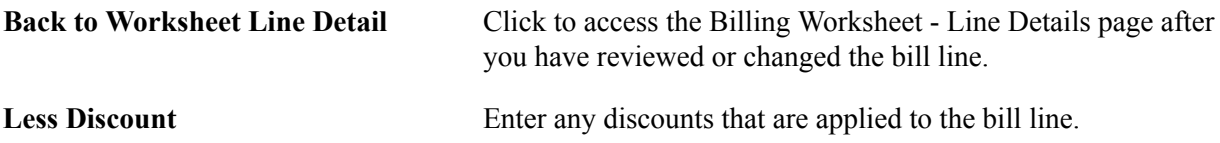

**Note:** You cannot delete rows that originate in PeopleSoft Project Costing or PeopleSoft Contracts on the bill entry pages. To prevent a line originating in PeopleSoft Project Costing or PeopleSoft Contracts from being billed, delete the billing worksheet on The Billing Worksheet - Worksheet Search page. For PeopleSoft Project Costing lines, tag the line as deferred or write-off prior to approval on The Billing Worksheet - Line Details page.

**Important!** Changing the bill line amount in bill entry for bill lines with SYSTEM\_SOURCE = *CBI* is not recommended, as it can produce inconsistencies in that data that is maintained in PeopleSoft Contracts, PeopleSoft Project Costing, and PeopleSoft Billing.

#### **Transaction Details**

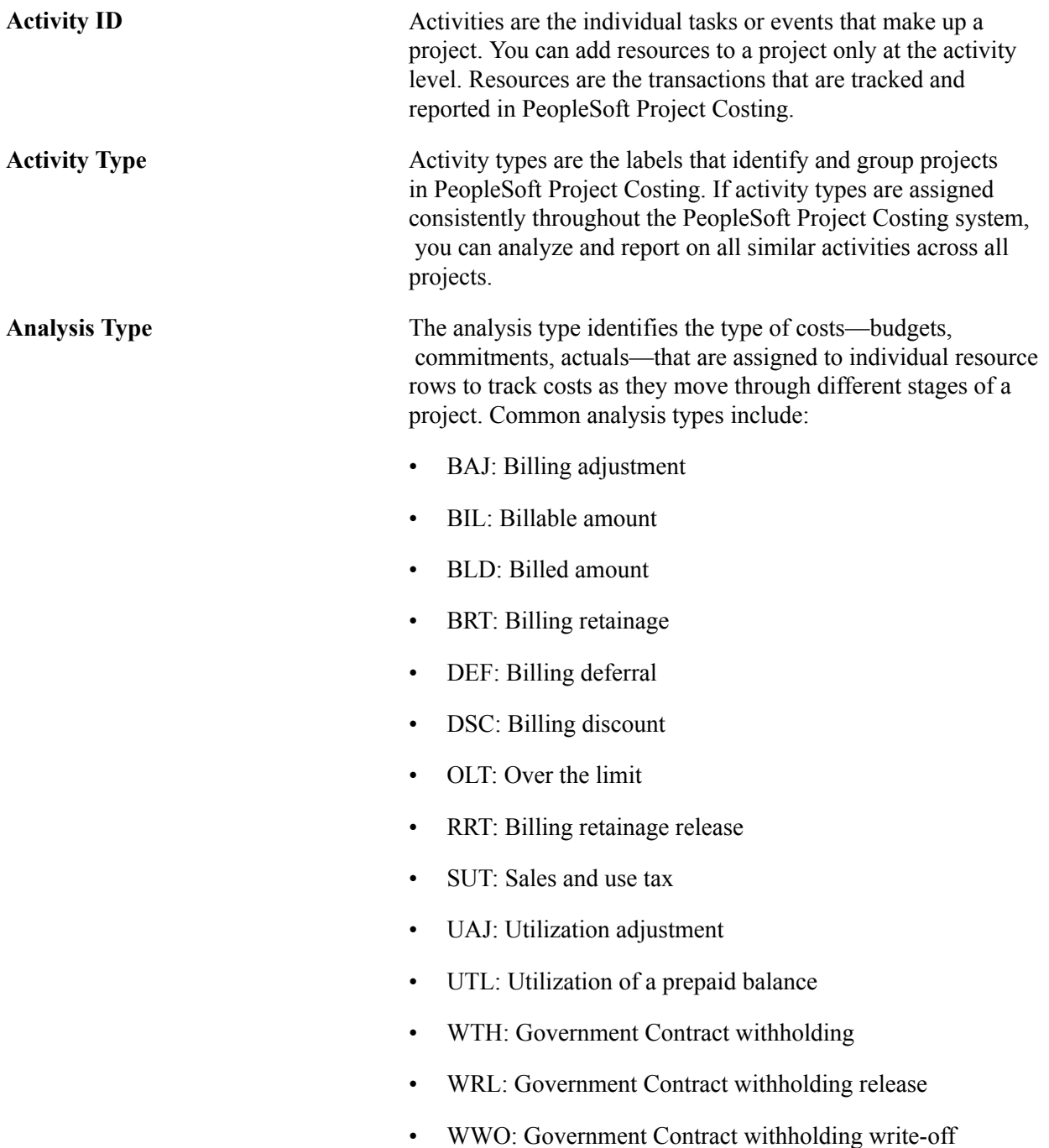

- WAJ: Government Contract withholding adjustment
- WRJ: Government Contract withholding release adjustment

#### **Reference Information**

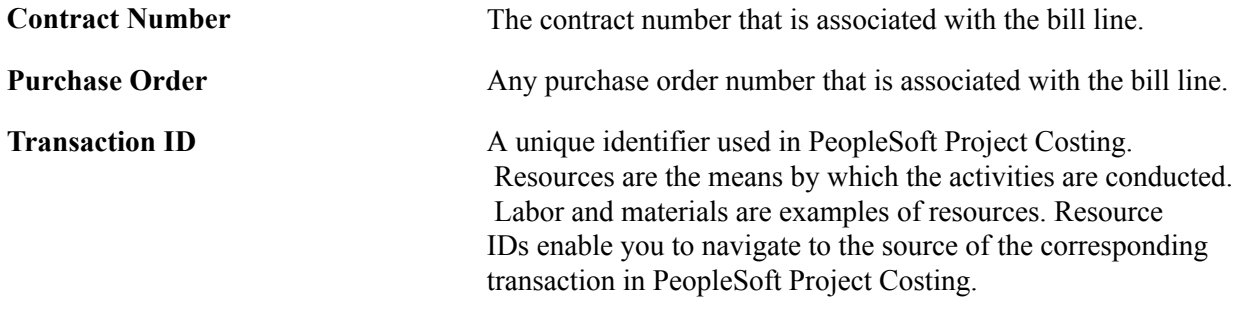

### **Summarization Information**

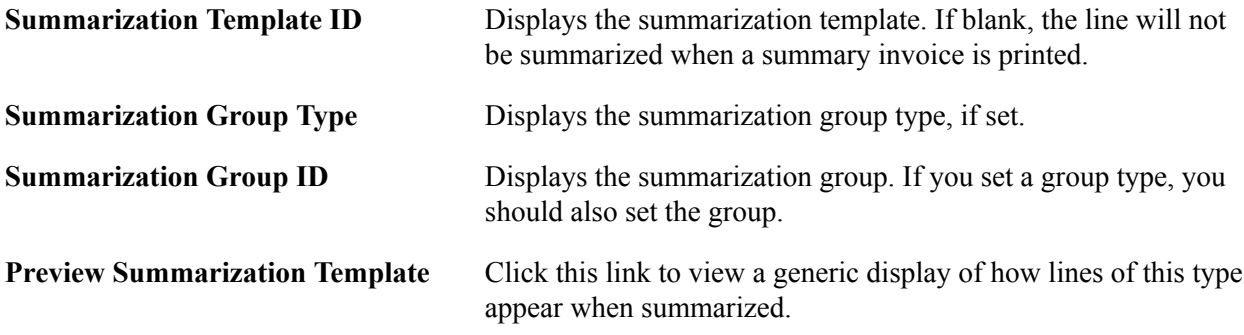

### **Related Links**

[Understanding PeopleSoft Billing Integration with Contracts, Project Costing, Grants, and Pay/Bill](#page-614-0) **[Management](#page-614-0)** "Understanding General Control Data *(PeopleSoft FSCM 9.2: Project Costing)*"

### **Reviewing Bill Summary Information**

Use the Bill Summary Info (bill summary information) pages to review summary information on bills and to calculate taxes.

This section discusses how to:

- Review bill summary information.
- Review additional bill summary information.

**Note:** Although you can generate a pro forma directly from the Bill Summary Info pages, you cannot generate an invoice.

### **Pages Used to Review Bill Summary Information**

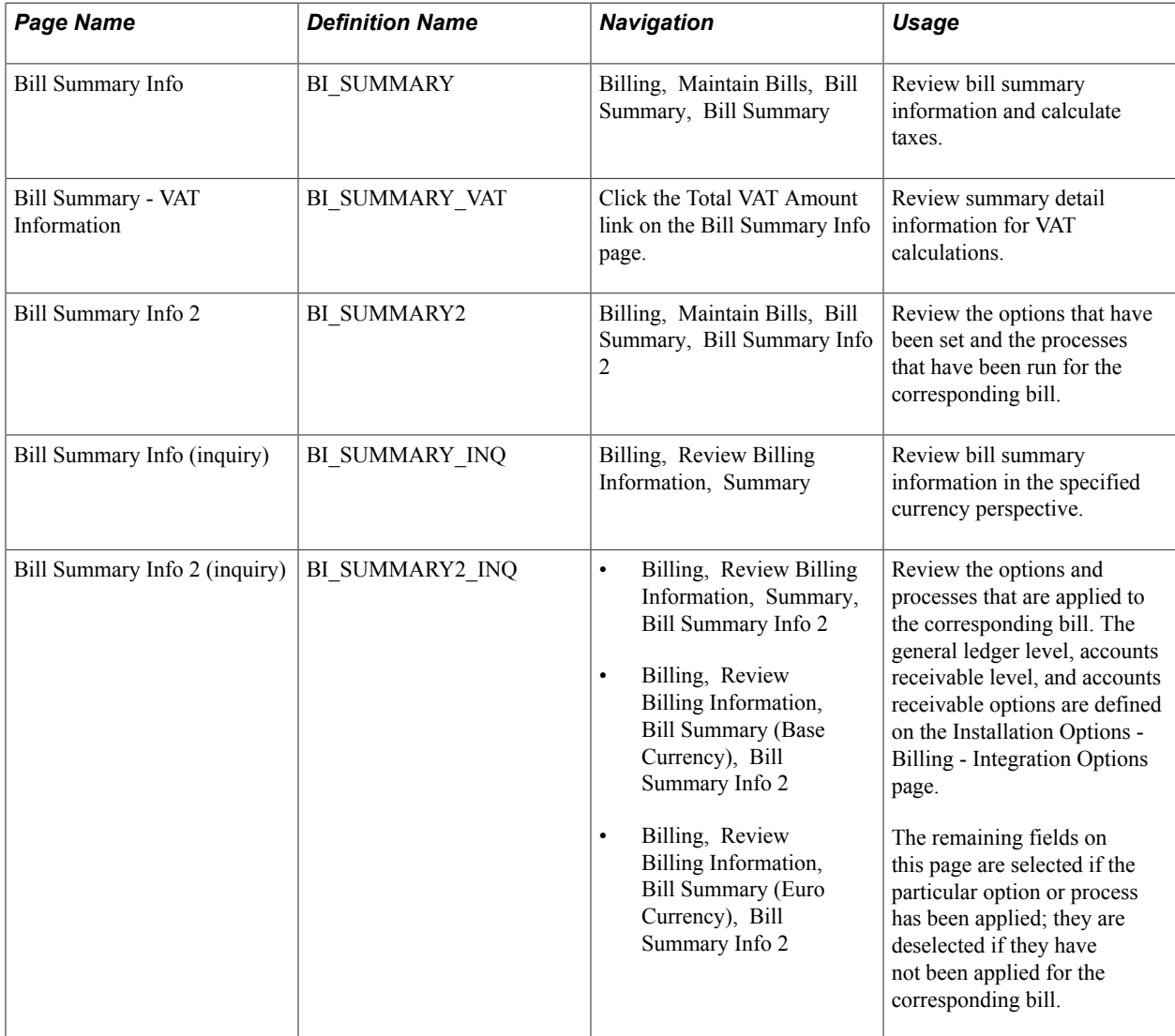

### **Bill Summary Info Page**

Use the Bill Summary Info page (BI\_SUMMARY) to review bill summary information and calculate taxes.

#### **Navigation**

Billing, Maintain Bills, Bill Summary, Bill Summary Info

### **Image: Bill Summary Info page**

This example illustrates the fields and controls on the Bill Summary Info page. You can find definitions for the fields and controls later on this page.

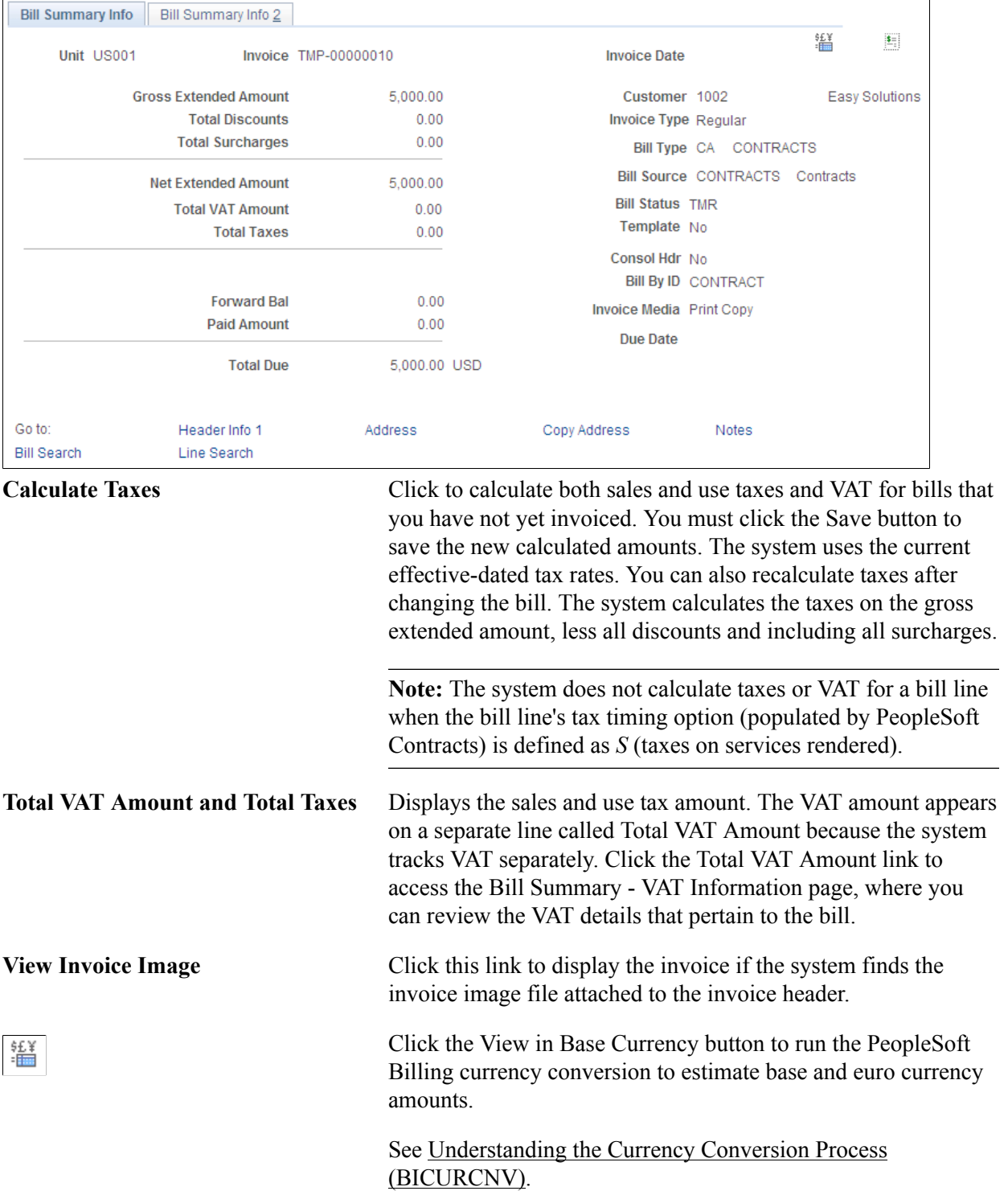

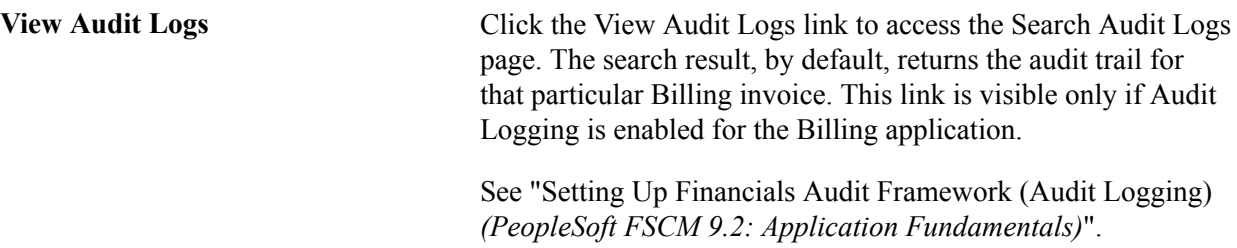

**Important!** Regardless of the third-party tax provider that you use, saving the calculated taxes on this page does not write or override any information in the third-party tax register or audit files. Final invoicing always recalculates sales and use taxes, even if they have been previously calculated in bill summary. Final invoicing is the only time transactions are sent to the third-party tax audit or register file. Any adjustments that you need to make to the audit file must go through final invoice processing. For example, to adjust the taxes when a customer pays an invoice less the tax amount and supplies an exempt certificate, you should reverse the original invoice and create another invoice without the taxes. This action sends the tax adjustments to the audit files.

### **Bill Summary Info 2 Page**

Use the Bill Summary Info 2 page (BI\_SUMMARY2) to review the options that have been set and the processes that have been run for the corresponding bill.

### **Navigation**

Billing, Maintain Bills, Bill Summary, Bill Summary Info 2

The general ledger level, accounts receivable level, and accounts receivable option that you define on the Installation Options - Billing - Integration Options page appear at the top of the page. The Approval Status field will be visible if the business unit is set up for approvals. This field helps in keeping track of the current approval status of the invoice.

The remaining fields on this page are selected if the options and processes have been applied; the fields are deselected if the options and process have not been applied for the corresponding bill.

### **Related Links**

"Billing - Integration Options Page *(PeopleSoft FSCM 9.2: Application Fundamentals)*"

### **Entering Consolidated Bill Information**

Some customers might want to receive the individual invoices grouped or consolidated for ease in processing. To consolidate bills, create a consolidated bill header and then attach the individual bills to it. Bills that are attached to the same consolidated bill header are invoiced at the same time, but only if all the attached bills and the consolidated header are in *RDY* (ready) status. With PeopleSoft Billing, you can consolidate across business units and across bill-to customers.

This section provides an overview of consolidated bill information and discusses how to:

• Create a consolidated bill header.

- Enter address information for consolidated headers.
- Attach bills to the consolidated bill header.

## **Pages Used to Enter Consolidated Bill Information**

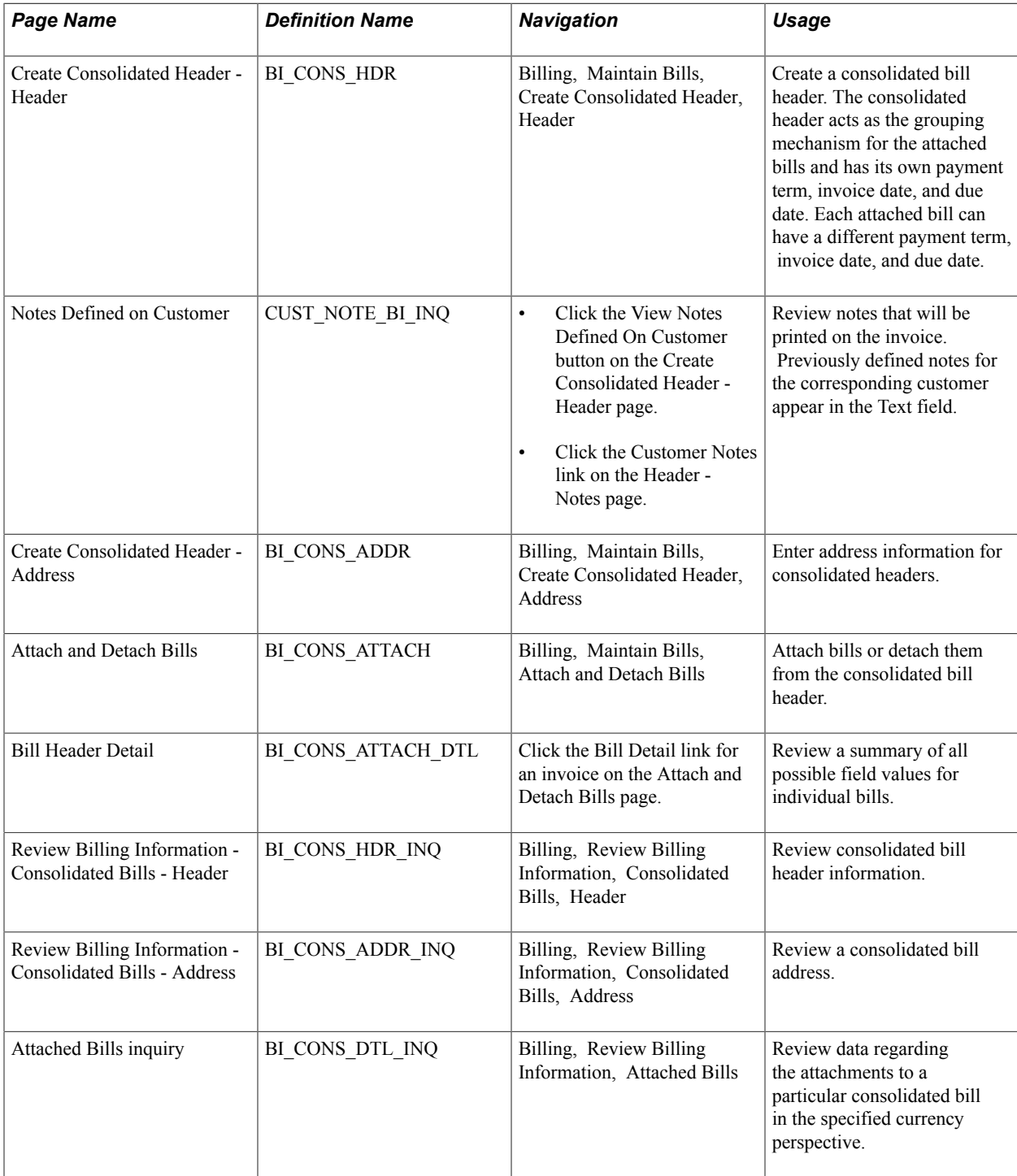

### **Understanding Consolidated Bill Information**

Design and group bills in a way that best meets your business requirements. The following restrictions apply:

• Invoice layout IDs must be the same for all bills in the same consolidation group.

For example, you cannot consolidate bills if one is in portrait mode and the other is in extract mode. Before attaching bills to a consolidated header, make certain that all invoice layout IDs are the same. If you have already attached dissimilar bills, you must detach them, change the invoice layout IDs to a common value, and then attach the bills to the consolidated header again. The invoice layout ID is associated with the invoice form.

- All invoices that are attached to a consolidated header must contain lines with summarization templates or none of the invoices may contain lines with summarization templates.
- Transaction currencies must be the same for all bills.
- You cannot change the media to *EDI* if the consolidated header has attached bills from different customers.

All attached bills take on the media of the consolidation header. If the consolidated header media is defined as *EDI,* you can attach bills only from the same customer.

• When you use PeopleSoft Billing with PeopleSoft Receivables (through the Pending Items table), you can create a pending item at only the attached bill header or individual bill line levels.

This is determined by the value that you define in the AR Level field on the Installation Options - Billing - Integration Options page.

• You cannot create a pending item at the consolidated bill header level.

However, PeopleSoft Billing passes the consolidated bill invoice number and consolidated business unit to the Pending Items table. From PeopleSoft Receivables, you can view open items by consolidated business unit and invoice number.

- (NLD) Acceptgiro invoices that are attached to a consolidated header must have the same business unit and customer ID as the header.
- If the system is activated to perform FSS processing, all attached bills must have a financial sanctions status of *Confirmed.* A consolidated header cannot be invoiced until all of the attached bills have a financial sanctions status of *Confirmed.*

If a consolidated header has a status of RDY (Ready) and a user attaches a bill that does not have a financial sanctions status of *Confirmed,* then the status of the consolidated header changes to HLD (Hold).

If a consolidated header has a status of HLD (Hold), and a user detaches all bills that do not have a financial sanctions status of *Confirmed,* then the status of the consolidated header changes to NEW (New).

### **Related Links**

[Generating Consolidated Billing Through the Billing Interface](#page-326-0)

"Billing - Integration Options Page *(PeopleSoft FSCM 9.2: Application Fundamentals)*"

[Standard Billing - Header - Misc Info Page](#page-190-0) [Managing Financial Sanctions Screening for Invoices](#page-715-0)

### **Create Consolidated Header - Header Page**

Use the Create Consolidated Header - Header page (BI\_CONS\_HDR) to create a consolidated bill header.

The consolidated header acts as the grouping mechanism for the attached bills and has its own payment term, invoice date, and due date. Each attached bill can have a different payment term, invoice date, and due date.

#### **Navigation**

Billing, Maintain Bills, Create Consolidated Header, Header

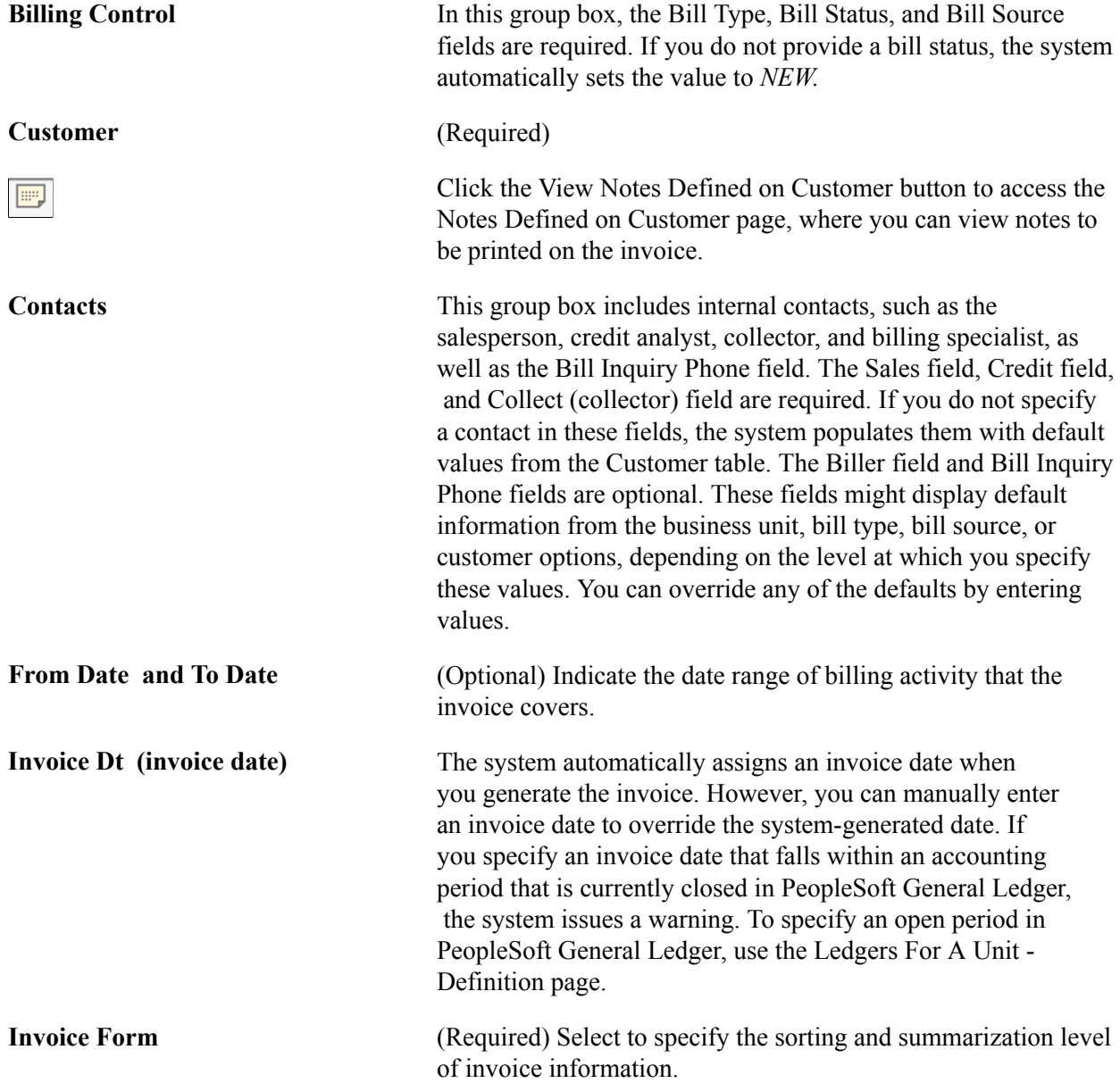

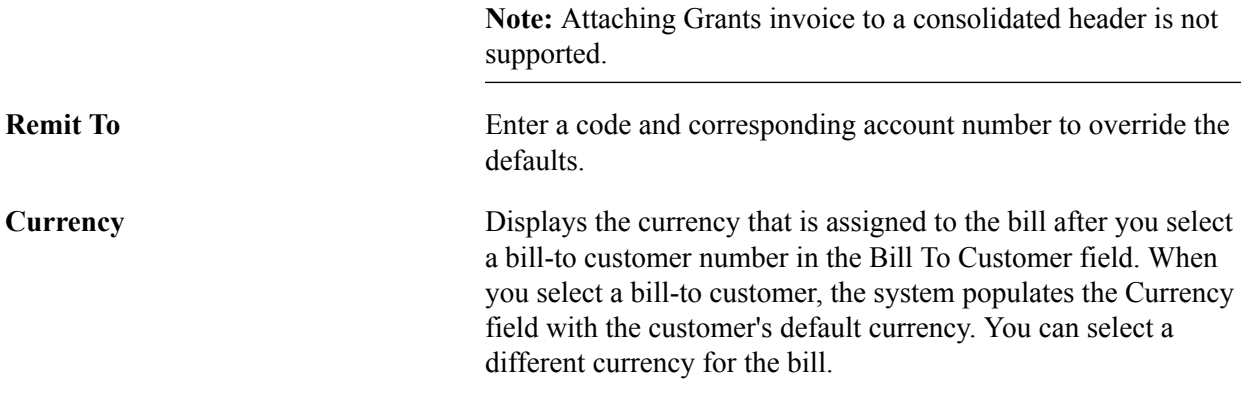

#### **Related Links**

"Understanding Accounting Calendars Based on Open and Close Periods *(PeopleSoft FSCM 9.2: Application Fundamentals)*" "Defining Ledgers for a Business Unit *(PeopleSoft FSCM 9.2: Application Fundamentals)*"

### **Create Consolidated Header - Address Page**

Use the Create Consolidated Header - Address page (BI\_CONS\_ADDR) to enter address information for consolidated headers.

#### **Navigation**

Billing, Maintain Bills, Create Consolidated Header, Address

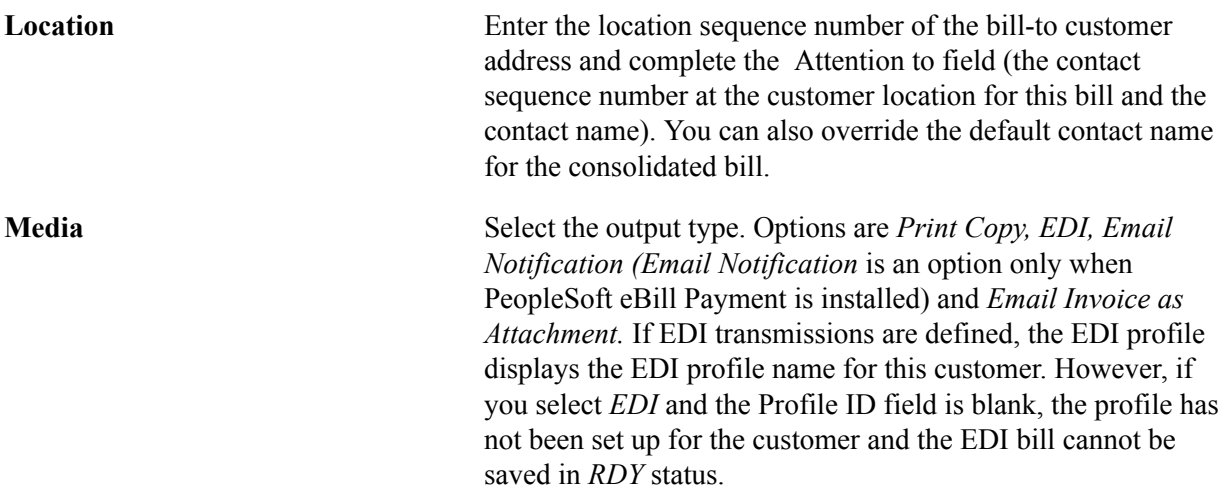

*Warning!* Changing the media setting in the consolidated header changes the media setting for all of the attached bills.

### **Financial Sanctions**

This option operates exactly like the Financial Sanctions option on the Standard Billing - Header - Misc Info page, However if a user changes a consolidated header from unconfirmed (the Confirmed field is not selected) to confirmed (the user selects the Confirmed field), then the user receives this message, "Cannot confirm the financial sanctions status of this bill. There are one or more unconfirmed attached bill(s). The attached bill(s) need to be confirmed first."

See [Standard Billing - Header - Misc Info Page](#page-190-0).

### **Attach and Detach Bills Page**

Use the Attach and Detach Bills page (BI\_CONS\_ATTACH) to attach bills or detach them from the consolidated bill header.

#### **Navigation**

Billing, Maintain Bills, Attach and Detach Bills

#### **Image: Attach and Detach Bills page**

This example illustrates the fields and controls on the Attach and Detach Bills page. You can find definitions for the fields and controls later on this page.

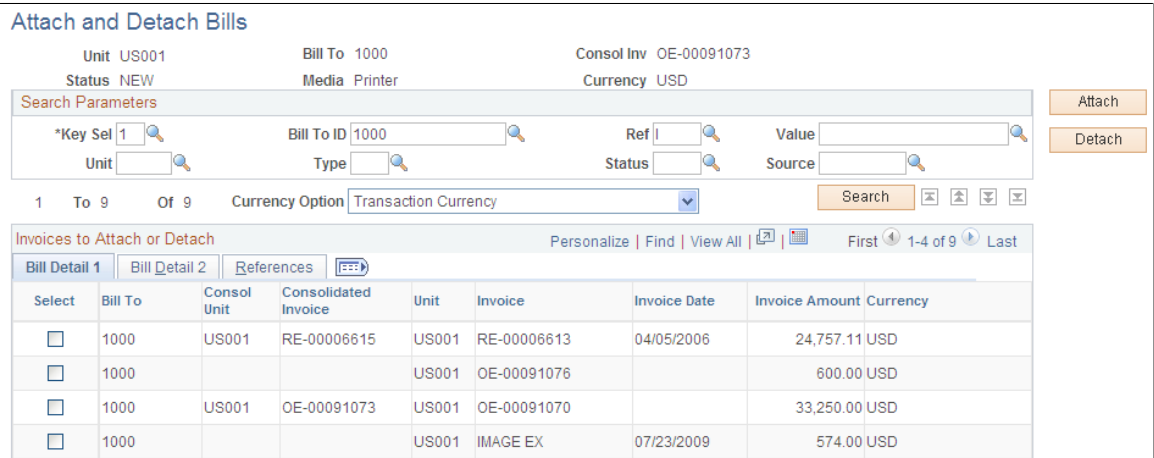

### **Bill Search Criteria**

**Key Sel (key selection)** The primary selection criteria. The selection in this field determines the values that are available in the other search fields and the invoices that are returned. For instance, to see all the invoices with the contract number of CON-00020, select *Contract* from the available options in this field and *CON-00020* from the available options in the Bill To ID field. **Search** Click this button, and then select a value from the available options in the Invoices to Attach or Detach group box. Invoices that meet the specified criteria appear in the lower portion of the page.

The other fields on this page enable you to narrow the list of returned invoices. A blank value indicates a wildcard and displays bills with any value in this field. All standard wildcards are supported by PeopleSoft Billing search engines.

### **Page Orientation**

**Ref ID (reference ID) and Value** Set the orientation of the search page. Selecting a reference enables you to qualify which values for the reference to include. For instance, use the reference *I* (invoice) and enter a search value of *OE%* in the Value field to retrieve only invoices that begin with the letters *OE.* Selecting a reference and then performing a search also sets a default column name for the dynamic column in the scroll section of the results.

> Use reference options for searching on either the bill header or bill line level. Regardless of the reference field that you select, enter the value to search by in the Value field. You can also leave the fields in search parameters blank or use wildcard characters. If you leave the fields blank, the system returns all bills.

The reference parameter options are:

- *C:* Contract number.
- *I:* Invoice.
- *J:* Project ID.
- *K:* Consolidated key.
- *L:* Bill of lading.
- *N:* Consolidated invoice.
- *O:* Order number.
- *P:* Purchase order.
- *U:* Customer.

**Note:** Unlike the other options, which refer to an alternate document, the consolidated key is a field to which you can assign a value to associate groups of bills that you might consolidate. If you perform multiple searches and change the criteria several

times, re-enter the criteria. This resets the search path and assures a complete search.

**Currency Option** Select to use the transaction currency, base currency, or euro currency for the search.

The status of the results—that is, the number of rows retrieved by the search—appears on the page. The number of rows is expressed in the following format: X To Y Of Z

Z is the total number of rows that meet the search criteria, and X and Y refer to the rows that appear in the query chunk.

Use the scroll bar to scroll through the rows of bill header data. If you do not find the bill that you want but additional rows exist, click the Get Next Chunk button to obtain the next chunk of data.

### **Bill Selection**

All bills that satisfy the search criteria appear within the scroll area at the bottom of the page. Note that only bills with a transaction currency that matches the transaction currency of the consolidated invoice are selected for this function.

The columns that appear are:

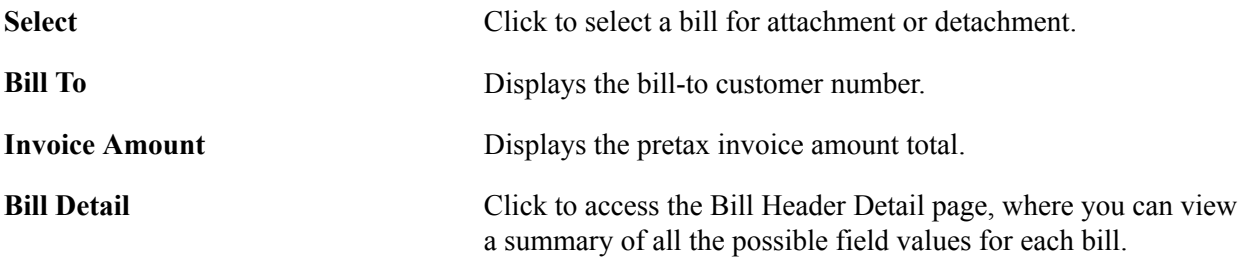

The open field with a drop-down arrow is a dynamic column containing a series of fields. Select a field and the system returns all the values in that field for each of the bills that are listed. For instance, if you select *Media,* the system returns the media value for each of the bills. You can change the field selection at any time during the display without having to rerun the query. Select from the available field values:

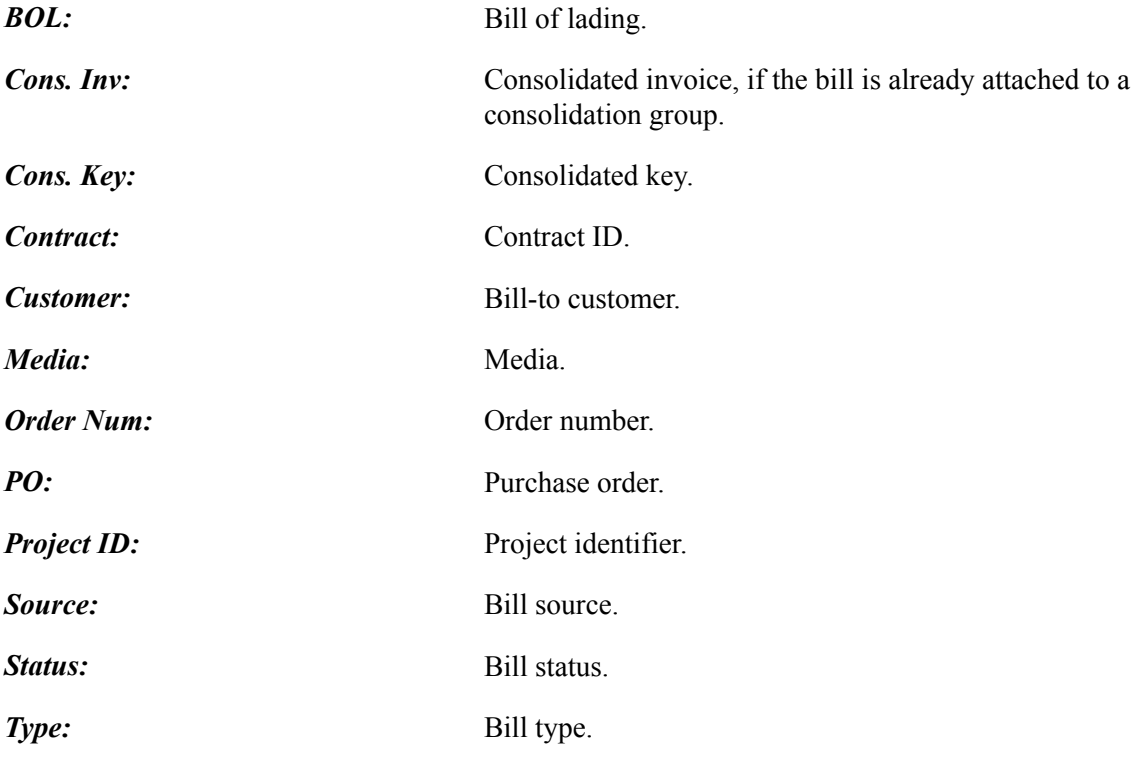

### **Related Links**

[Using Wildcard Features to Refine Bill Search Queries](#page-685-0)

## **Adding Supporting Documentation to a Bill**

This section provides an overview of attaching support documentation to a bill and discusses how to:

- Add or remove Bill Header documents.
- Add or remove Bill Line documents.

### **Pages Used to Add and Remove Supporting Documentation**

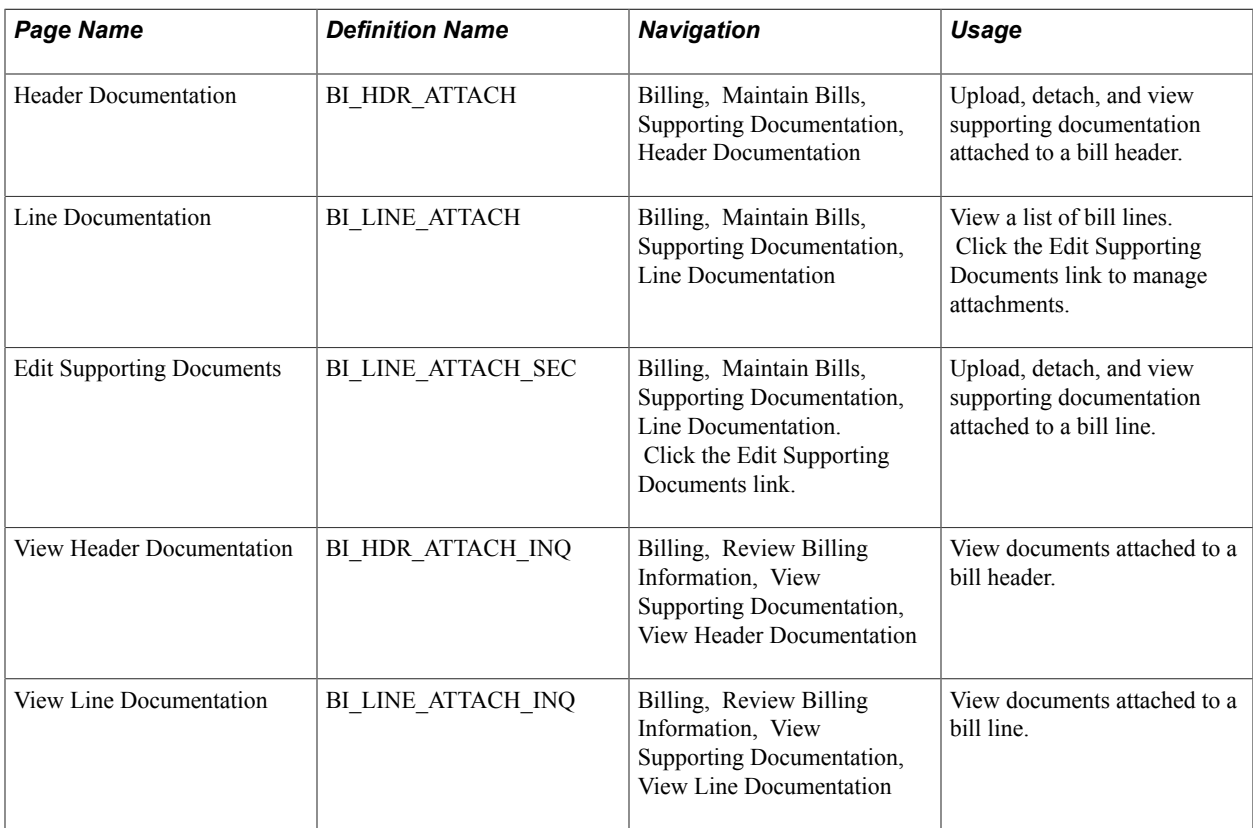

### **Understanding Support Documentation to a Bill**

You can attach documents to a bill to provide supporting information. Customers can view attached documents in the eBill Payment application, but attachments will not be presented with printed invoices. Billing specialists can also view attached documents using the Supporting Documentation component under the Maintain Bills and Review Billing Information sections. You can mark documents as *Internal Only* to prevent customers from seeing the documents in eBill Payment.

You can attach supporting documents to invoices in any status except *TMP* and *TMR*; however, you can attach documents to the resulting invoice once the worksheet is approved. You cannot attach documents through the Billing Interface.

You can set up the Billing system to automatically attach an image of an invoice that has been finalized. When this feature is enabled, during the printing process, the BI\_XMLPBURST program is run which will automatically attach a PDF of the invoice to the bill header.

When a bill is copied or adjusted, the system does not copy attachments to the new invoice. Likewise, when an installment or recurring invoice is generated, the system does not copy attachments from the template bill.

The system stores attached documents on the file server that is identified on the Administer File Servers page (under Set Up Financials/Supply Chain, File Attachments, Administer File Attachments).

**Note:** When you detach a document from a bill, the file is not deleted from the file server. You should institute a maintenance policy to remove outdated files from the server periodically.

### **Related Links**

"Setting Up Attachments for Transactions *(PeopleSoft FSCM 9.2: eProcurement)*"

### **Header Documentation Page**

Use the Header Documentation page (BI\_HDR\_ATTACH) to upload, detach, and view supporting documentation attached to a bill header.

#### **Navigation**

Billing, Maintain Bills, Supporting Documentation, Header Documentation

#### **Image: Header Documentation page**

This example illustrates the fields and controls on the Header Documentation page.

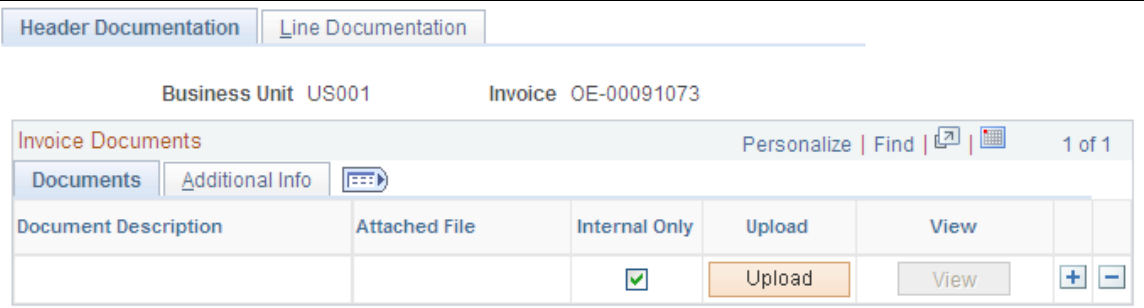

#### To add a supporting document:

- 1. Click the Plus button to add a row to the Invoice Documents grid, if necessary.
- 2. Click the Upload button.
- 3. Identify the file to attach. Either
	- Type the file path and name.
	- Click the Browse button and locate the attachment with the File Chooser.
- 4. Click Upload.
- 5. If desired, deselect the box in the Internal Only column. The eBill Payment application will not display internal documents.
- 6. Click Save.

To remove a supporting document

- 1. Click the minus button in the row containing the document to be removed.
- 2. Click Save.

**Note:** If the invoice image is deleted, it cannot be reattached. The reprint process will not reattach the invoice image.

### **Line Documentation page**

Use the Line Documentation page (BI\_LINE\_ATTACH) to view a list of bill lines.

Click the Edit Supporting Documents link to manage attachments.

#### **Navigation**

Billing, Maintain Bills, Supporting Documentation, Line Documentation

#### **Image: Line Documentation page**

This example illustrates the fields and controls on the Line Documentation page.

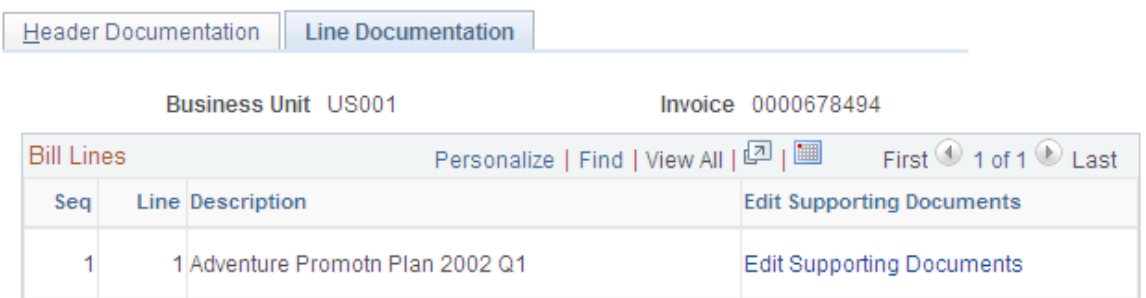

To add a supporting document:

- 1. Click the Edit Supporting Documents link in the row containing the line to which you wish to attach documentation.
- 2. Click the plus button to add a row to the Line Documents grid, if necessary.
- 3. Click the Upload button.
- 4. Identify the file to attach. Either
	- Type the file path and name.
	- Click the Browse button and locate the attachment with the File Chooser.
- 5. Click Upload.
- 6. If desired, deselect the box in the Internal Only column. The eBill Payment application will not display internal documents.
- 7. Click Save.

To remove a supporting document from a bill line:

- 1. Click the Edit Supporting Documents link in the row containing the line which has the attached documentation you wish to remove.
- 2. Click the minus button in the row containing the document to be removed.

3. Click Save.

### **Accumulating Balances**

Accumulated balances enable you to dynamically define and run balances for key combinations in the PeopleSoft Billing application.

The Balance Accumulation process (BIACCUM) performs background calculations that generate the invoiced balance, uninvoiced balance, and total (invoiced plus uninvoiced) balance. This process only maintains the current balances for each key combination defined by the accumulation description. Through the process, the system deletes old values and replaces them with current values. If you do not want to erase existing balances, change the Accumulation Start Dates field on the Accumulation Description page. The process calculates new balances without erasing the existing ones.

This section discusses how to update balances for balance accumulations.

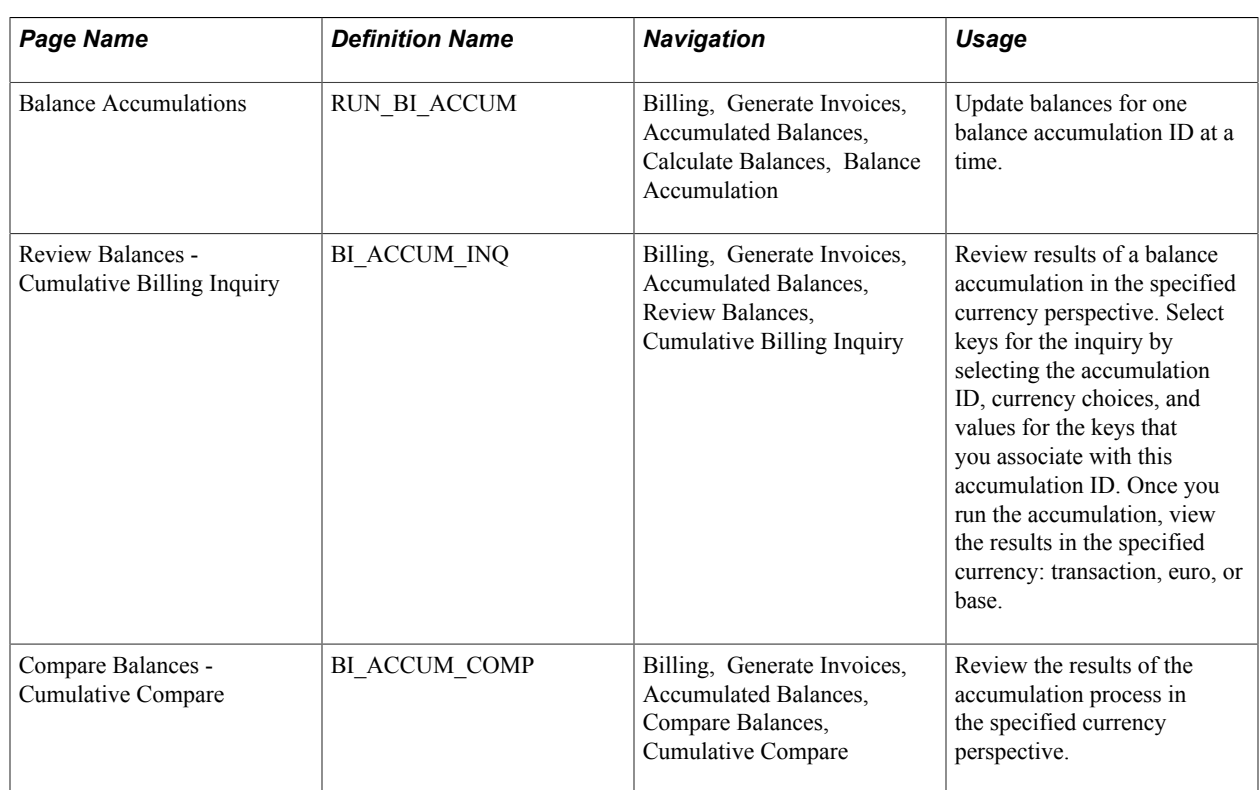

### **Pages Used to Accumulate Balances**

### **Related Links**

[Defining Accumulations](#page-106-0)

### **Balance Accumulation Page**

Use the Balance Accumulations page (RUN\_BI\_ACCUM) to update balances for one balance accumulation ID at a time.

### **Navigation**

Billing, Generate Invoices, Accumulated Balances, Calculate Balances, Balance Accumulation

The Balance Accumulation process (BIACCUM) updates balances for one balance accumulation ID at a time.

Select a balance accumulation ID. The identifiers are defined on the Accumulation Description page.

### **Invoice Approvals**

PeopleSoft Billing uses a common approval framework that is owned by Enterprise Components to implement invoice approvals. A sample approval process is delivered which mimics an approval process for credit invoices which is based on amounts, but because of the flexibility of the approval framework, it is possible for you to implement invoice approvals using any criteria you wish, not just amounts. For example, criteria could be set up to route approvals based on bill type or some other criteria that fits your business needs.

Invoices in PeopleSoft Billing are approved at the bill header level and not at the line level. The invoice approval process definition is set at the billing business unit level. This means that each business unit can have a different approval process if necessary.

An invoice has an approval status which tracks what state an invoice is in during the approval flow. Valid values for the Approval Status are:

- *Initial*: approval status has not yet been determined
- *Pending*: invoice has been submitted for approval and is pending the approval process
- *Approved*: invoice has been approved, that is, the invoice was submitted to the approval framework and was approved.
- *Denied*: invoice has been denied by someone in the approval process.
- *Not Required*: approval is not required for this invoice either because approvals were not enabled for the business unit, or the invoice was created via the Billing Interface or Worksheet.
- *Cancelled*: the approval process has been cancelled.

Once a bill is in a RDY status, an Approvals link will appear in Standard Bill Entry or Express Bill Entry components. This link appears at the bottom of the header pages in the Go to section of the navigation links. Click this link to navigate to the approval page and initiate the approval process. This link is also used to take an approval action, like approve or deny, or to check on the status of an invoice that has already been submitted for approval. Depending on the user logged into the system, different action buttons will appear on this page.

If you modify an invoice that is approved or is pending an approval, the approval will be canceled and the invoice will need to be resubmitted again for approval.

The finalization program will only pick up invoices that are in a RDY status and the approval status is either *Not Required* or *Approved.*

Invoices that are created through the Billing Interface or Billing Worksheet processes will be created with an approval status of *Not Required.* This is because it is assumed that the approvals have occurred in the source system or in the Billing Worksheet.

Approvals are not tracked at the Consolidated header level, but each attached invoice is subject to approvals similar to regular invoices. Invoices can be attached to a consolidated header in any Approval Status. Consolidated Invoices cannot be made RDY unless all attached invoices have an Approval Status of *Not Required* or *Approved.*

**Note:** Billing does not support the pushback feature of the common approval framework.

See *PeopleSoft: Approval Framework*

# **Using Express Billing**

## **Setting Up Express Billing**

The PeopleSoft express billing feature enables you to enter bills online quickly, especially when you have a large number of lines per bill. You can add and clone existing bill lines in bulk and configure the Bill Lines grid using the grid customize PeopleTools feature to fit your business needs. Express billing combines the standard bill entry pages to reduce the number of pages that you need to access when entering your bills online.

No steps are required to be performed before using express billing. However, if you want to automatically navigate to express billing from the Bill Search page, use the Bill Type and Installation Options components.

### **Page Used to Set Up Express Billing**

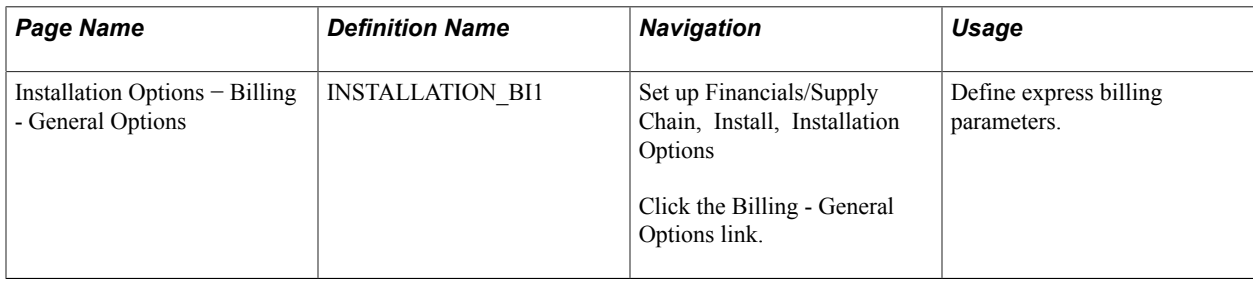

### **Installation Options − Billing - General Options Page**

Use the Installation Options – Billing - General Options page (INSTALLATION BI1) to define express billing parameters.

### **Navigation**

Set up Financials/Supply Chain, Install, Installation Options

Click the Billing - General Options link.

To define express billing parameters:

1. Select *Express Bill Entry* for the Bill Entry Hyperlink Option.

This option determines whether links on various pages, such as the Bill Search and Bill Summary pages, navigate to standard or express billing.

2. Define the default number of lines to add.

The system populates the Lines to Add field on the Express Billing page with this default value.

### **Adding New Bills in Express Billing**

Use the Add a New Value page to enter new express bills.

#### **Navigation**

Billing, Maintain Bills, Express Billing

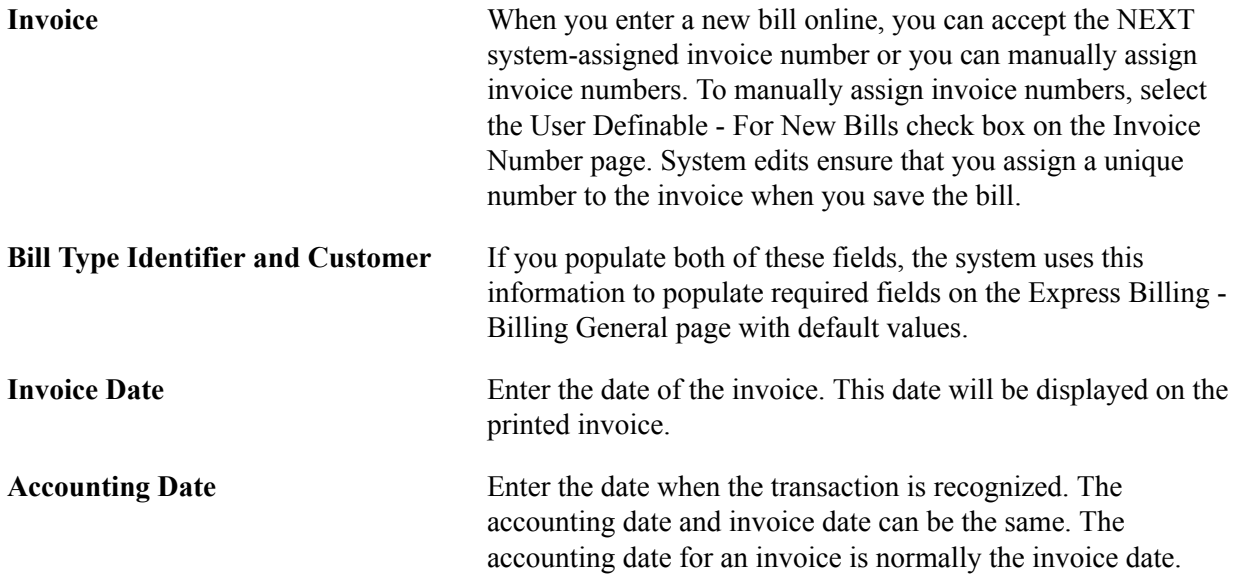

### **Related Links**

[Assigning Invoice Number IDs](#page-65-0)

### **Configuring the Express Bill Entry Template**

To configure Express Bill Entry Template, use the Express Bill Entry Template (BI\_BILLENTRY\_TEMPL) component.

Express Bill Entry templates enable you to define the way the header, line and distribution grids are displayed when using the Express Bill Entry pages. The Bill Entry Template value can be specified at various levels; Installation, Business Unit, Bill Type or Bill Source. Based on the Billing defaulting hierarchy, a Template ID is populated and associated with the Express Bill Entry page.

### **Related Links**

"Billing - General Options Page *(PeopleSoft FSCM 9.2: Application Fundamentals)*" [Billing Definition - Business Unit 4 Page](#page-56-0) [Bill Type 3 Page](#page-76-0) [Bill Source 3 Page](#page-79-0)
# **Page Used to Configure the Express Bill Entry Template**

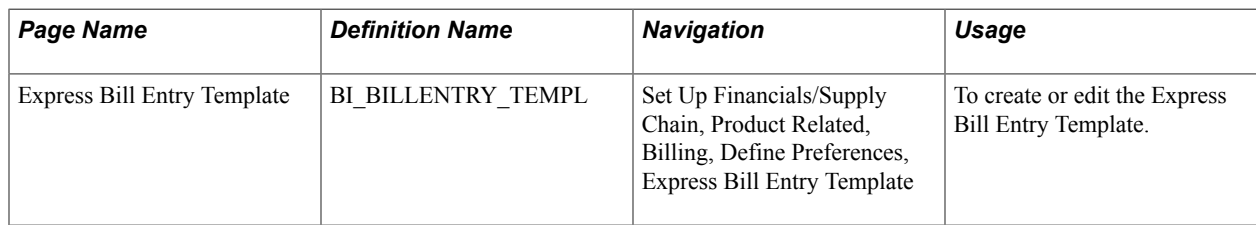

# **Express Bill Entry Template Page**

Use the Express Bill Entry Template page (BI\_BILLENTRY\_TEMPL) to create or edit the template. Only the express billing fields that can be hidden appear on this page. To display a field in the Express Billing - Line List page, select the corresponding check boxes.

#### **Navigation**

Set Up Financials/Supply Chain, Product Related, Billing, Define Preferences, Express Bill Entry Template

#### **Image: Express Bill Entry Template page (1 of 2)**

This example illustrates the fields and controls on the Express Bill Entry Template page (1 of 2).

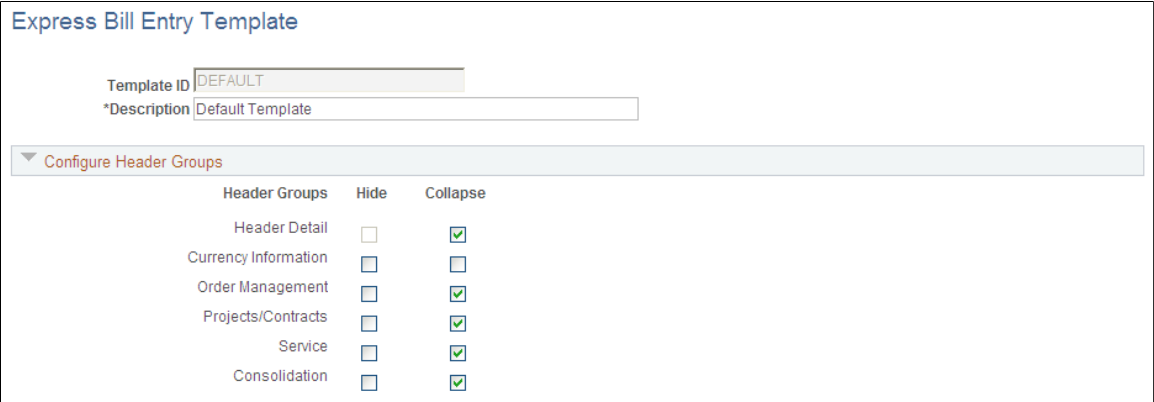

#### **Image: Express Bill Entry Template page (2 of 2)**

This example illustrates the fields and controls on the Express Bill Entry Template page (2 of 2).

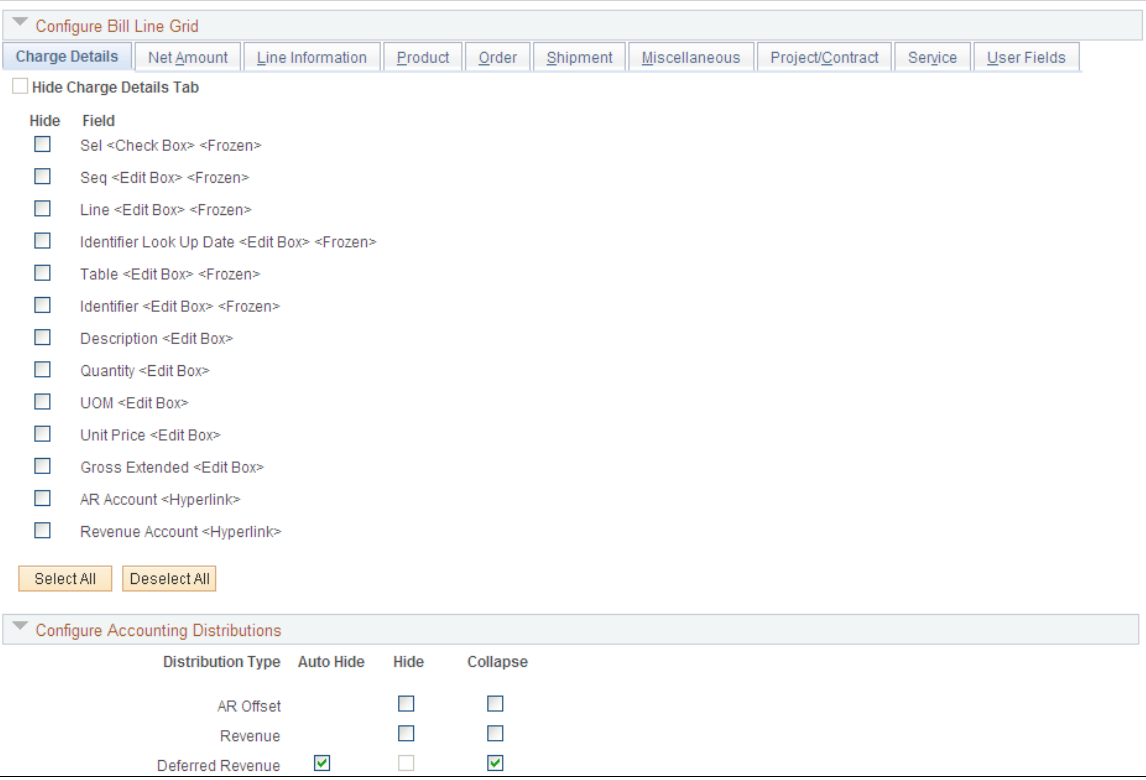

If a template is specified at either the installation level or the BU level, but the user then enters a Bill Source or Bill Type that has a template, then the page is populated with the related template fields and options.

## **Configure Header Groups**

The template allows the user to collapse/hide the various groups. Header Detail fields cannot be hidden.

### **Configure Bill Line Grid**

The Bill Line grid is divided into tabs. User can hide the entire tab or hide/display specific fields within the tab.

The fields that are selected to be hidden on the Template configuration will be hidden on the Express Entry page which uses this Express Bill Entry template.

## **Configure Accounting Distributions**

The user can collapse or hide the distributions, and if required, select the option to auto hide the distribution. The auto hide option for the distribution is based on logic and is determined by the data values. Logic is used to determine which chartfield distributions are valid/applicable for a bill and whether the distribution is displayed when the user chooses the auto-hide option. The following distributions have the auto hide option enabled; Deferred Revenue, Interunit Expense, Interunit Payables and Unbilled AR.

The deferred Revenue Distribution and deferred Discount/Surcharge is controlled by the Deferred Revenue flags on the Billing - Integration Options page. See"Billing - Integration Options Page *(PeopleSoft FSCM 9.2: Application Fundamentals)*"

Interunit Expense and Interunit Payables distributions are valid only for interunit bills. If the bill is not an interunit bill and the user has selected the auto-hide option, then the distributions are hidden.

Unbilled AR entries are valid only when Contracts manages revenue and the system source is CBI or PBI, or when the bill is an Installment bill and Bill Frequency is *Installment*. If these conditions do not exist and the user has selected the auto-hide option, then the distributions are hidden.

Statistical Distributions are created for a line or sequence. If statistical accounting distributions are not used, you can hide the statistical distribution by selecting the Hide check box on the template.

# **Entering Express Billing Header Information**

Bill header information applies to the entire bill and contains all the information identifying where the bill came from, where it is going, when it is going, and how it is formatted. When you load a bill through the Billing Interface, this header information is included from the source system. However, if you are entering the bill online, you must define all of the required header data.

This section discusses how to:

- Enter required and general express billing information.
- Enter additional express billing information.

# **Pages Used to Enter Express Billing Header Information**

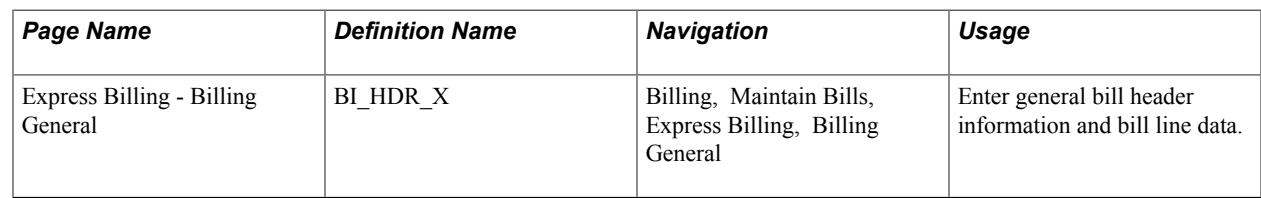

# **Express Billing - Billing General Page**

Use the Express Billing - Billing General page (BI\_HDR\_X) to enter general bill header information and bill line data.

#### **Navigation**

Billing, Maintain Bills, Express Billing, Billing General

Required fields and those fields from which default values are derived appear on this page.

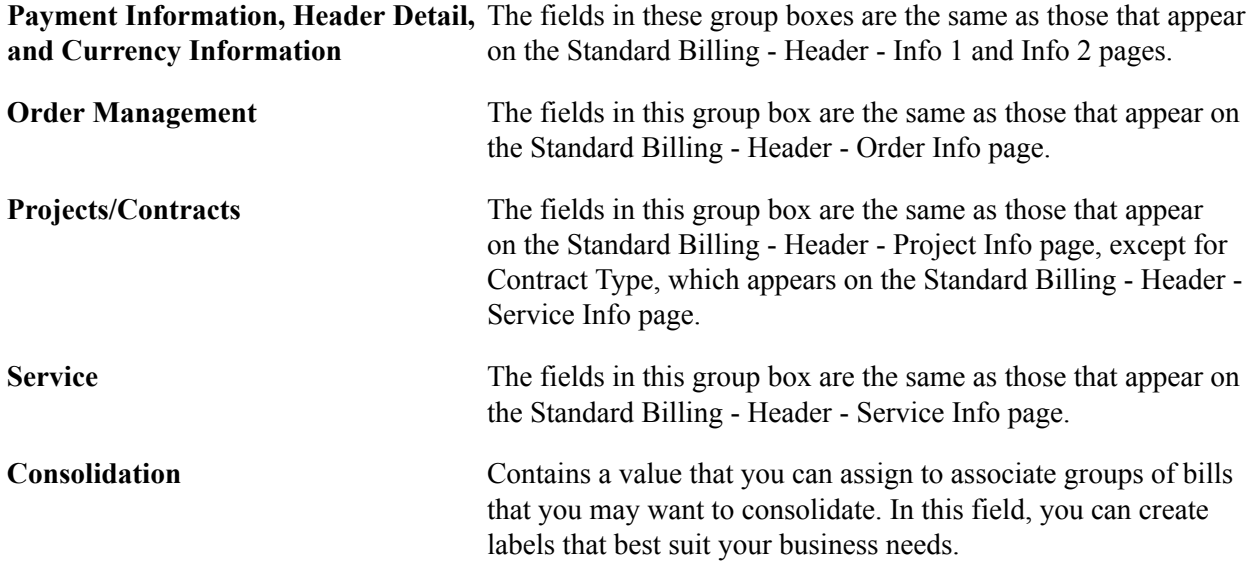

**Note:** No prompt table exists for the CONTRACT\_NUM field. Because contract numbers can be assigned from a variety of sources, a single prompt table is not adequate for this field. A dynamic prompt to this field is also not appropriate, as no bill header characteristic exists to determine the source of the CONTRACT\_NUM value. Bills can contain lines from various sources where CONTRACT\_NUM might have different meanings. A contract number in PeopleSoft Contracts, for example, might have a different meaning than one imported from PeopleSoft Order Management that represents a Buying Agreement. You can add a single prompt to this table, if you can predict the source of this information.

#### **Related Links**

[Entering Bill Header Information](#page-139-0) [Entering Bill Source Information](#page-184-0)

# **Entering Express Billing Bill Line Information**

Bill line information pertains to a particular line of a bill. Charge identifiers, descriptions, pricing, discounts and surcharges, general ledger account codes, and line notes are included in this class of information. If you are entering the bill online, you must enter all of the required line data on these pages.

This section provides instructions for entering express billing bill line general information.

# **Page Used to Enter Express Billing Line Information**

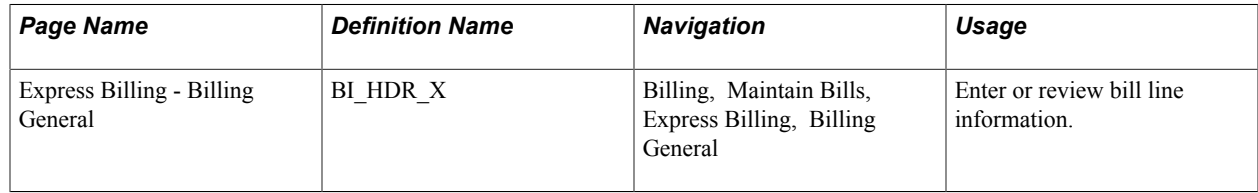

# **Express Billing - Billing General Page**

Use the Express Billing - Billing General page (BI\_HDR\_X) to enter or review bill line information.

#### **Navigation**

Billing, Maintain Bills, Express Billing, Billing General

#### **Adding, Deleting, and Copying Bill Lines**

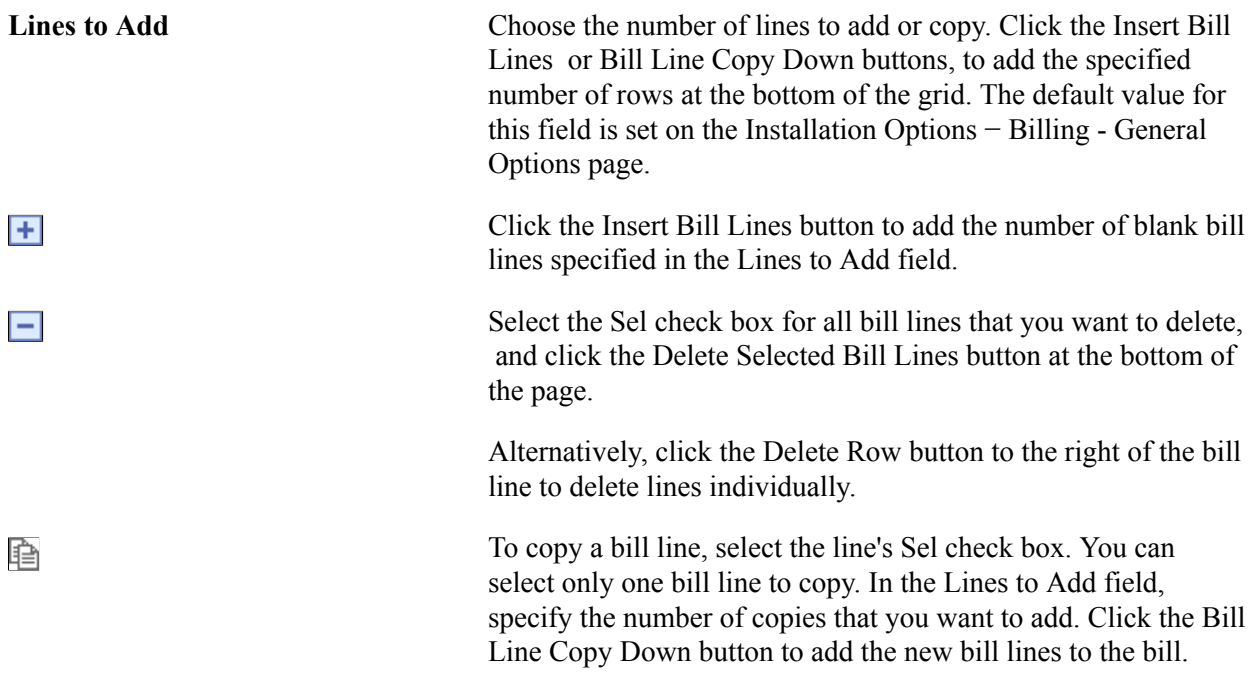

#### **Navigating in Express Billing**

Click any of the links at the bottom of the page, or select an option from the navigation menu to navigate to pages in express billing. There are also navigation links within the line grid itself. For example, the AR Account and Revenue Account columns contain hyperlinks for navigation. When a hyperlink within the grid is selected, you will be navigated to the appropriate page within the Express Bill Component where you can view additional details for the bill line. When navigating to one of the accounting pages, you can select a bill line by selecting the corresponding Sel check box on the Express Billing - Billing General page, and navigate directly to the corresponding bill line sequence number.

Even though it is possible for a bill line to have multiple revenue accounts, the Revenue Account link on the line grid will only show one account. To see the complete distribution of accounts, you should navigate to the Revenue Distribution page. Similarly, the AR Account link will show the account from the line distribution for bills that use the bill line for the AR distribution. The line AR offset page will be displayed when the link is clicked. If the bill is set to use header for the AR offset, then the link will navigate to the AR account from the bill header. The Header AR Distribution page will be displayed when the link is clicked.

The following three scenarios are examples demonstrating which bill line would appear first on the Revenue Distribution page if you select the *Acctg - Rev Distribution* option from the navigation drop down.

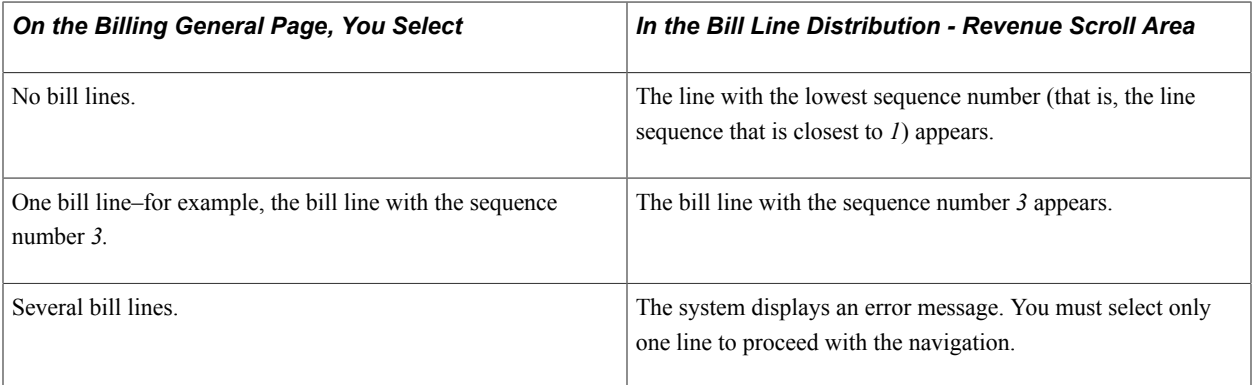

You can click the Standard Entry link to navigate to standard bill entry. Navigate to standard bill entry, for example, if you want a different bill entry presentation or if you need information about fields that you did not include in the express billing configuration.

**Note:** The remaining fields that appear on this page are the same as those that appear on the Standard Billing - Line - Info 1 and Standard Billing - Line - Info 2 pages. The fields that appear on the remaining express billing pages are the same as those that appear on their standard bill entry counterparts.

You can set up Page Series to work for Express Bill Entry.

**Note:** It is ideal to define Page Series for use by the Standard Bill entry component rather than in Express Billing because there is a possibility to define your pages in such a way that you end up looping between the same two pages.

#### **Related Links**

[Understanding Online Bill Entry](#page-126-0)

"Billing - General Options Page *(PeopleSoft FSCM 9.2: Application Fundamentals)*"

# **Chapter 8**

# **Using the Billing WorkCenter and Dashboard**

# **Understanding the Billing WorkCenter and Dashboard**

The Billing WorkCenter is a role-based central navigational component that is designed for users of the Billing application and related accounting functions. It offers power users a single place to perform a broad range of tasks without leaving the WorkCenter, such as daily billing functions and exception alerts, monthly activities, and reporting, resulting in improved efficiency, productivity, and effectiveness. The Work Center is configurable by organization and by function to support different requirements. The Billing WorkCenter is delivered with sample data and your system administrator can tailor, design, and create additional links for access to specific pages, pagelets, and commonly-accessed internal or external sites.

For a general understanding of WorkCenters and how to configure them, see *PeopleSoft Application Fundamentals*

## **Pagelet Setup, Maintenance, and Personalization**

When setting up and maintaining a WorkCenter, there are setup options that are defined at the system administrator level and personalization options that are defined at the user level. The system administrator must perform their setup options first, using the Enterprise Components, WorkCenter/Dashboards component. The end user performs their personalization options after the administrator's configuration, using the Personalize and Configure options in the WorkCenter.

## **My Work Pagelet**

The My Work section of the Main tab in the Billing WorkCenter includes links to pages that you would need to access on a daily basis. The My Work section can also include exceptions and alerts, where you would need to take some type of action.

Some links that are set up for the My Work pagelet can be subject to filter criteria that limit the amount of data that is available to a user.

If enabled by the system administrator, you can personalize your My Work section by clicking the Pagelet Settings icon.

## **Links Pagelet**

The Links section of the Main tab in the Billing WorkCenter includes links to pages or other areas of interest to the user role. A system administrator maintains the list of links that are available to the users, as well as related security. You can then personalize the links that you want to access from your WorkCenter. Commonly-used external links can also be added to this section.

# **Queries Pagelet**

The Query section of the Reports/Queries tab in the Billing WorkCenter includes links to Query Manager, public queries, private queries, and pivot grids. The system administrator can determine if an end user can add public or private queries, and you can personalize your queries accordingly. When a link is selected, the query or pivot grid results are displayed in the right pane of the WorkCenter or in a new window. Query results can be saved to Microsoft Excel.

# **Reports and Processes Pagelet**

The Reports and Processes section of the Reports/Queries tab in the Billing WorkCenter includes links to reports and processes. The links take you to the run control page for reports, processes, and the Reporting Console. The system administrator can enable users to configure this pagelet to their own specifications.

# **Billing WorkCenter Dashboard**

The Billing WorkCenter Dashboard is accessed from the Billing WorkCenter. As delivered, the Billing Workcenter Dashboard includes the Bills by Status pagelet and the Incomplete Invoice Process pagelet.

For system-administrator setup for WorkCenters and Dashboards, see *Enterprise Components*, Setting Up WorkCenters and Dashboards.

For information about setting up PeopleTools options for the WorkCenter, see *PeopleTools: Global Technology* and *PeopleTools: Portal Technology*

# **Example: Billing WorkCenter**

#### **Image: Billing WorkCenter**

This example illustrates the fields and controls on the Billing WorkCenter.

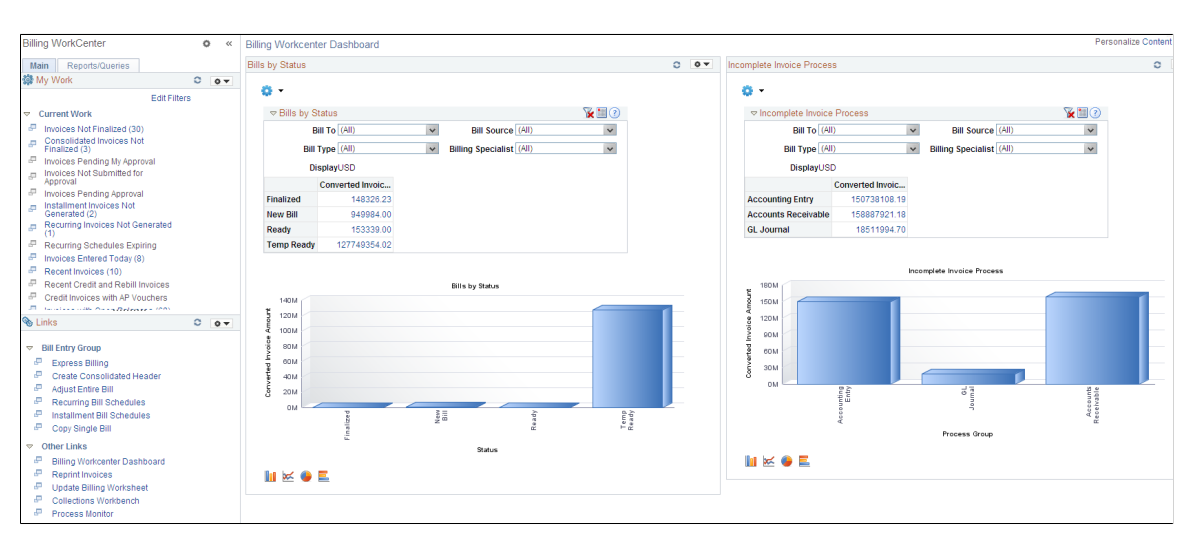

# **Related Links**

"Setting Up Pagelets for My Work as a System Administrator *(PeopleSoft 9.2: Enterprise Components)*" "Setting Up the Links Pagelet as a System Administrator *(PeopleSoft 9.2: Enterprise Components)*" "Setting Up Pagelets for Queries as a System Administrator *(PeopleSoft 9.2: Enterprise Components)*"

"Setting Up Pagelets for Reports and Processes as a System Administrator *(PeopleSoft 9.2: Enterprise Components)*"

# **Understanding the Billing WorkCenter - My Work Pagelet**

In Billing, the result of clicking a My Work system defined link is displayed in an application grid that is tailored to the type of data being displayed. Billing uses two types of application grids; one for Invoices and one for Interface transactions.

#### **Image: Example of the Invoices Application Grid**

This example shows the transaction area displayed when the Invoices Not Finalized link is selected.

**Note:** The fields on the grid may vary by the link selected.

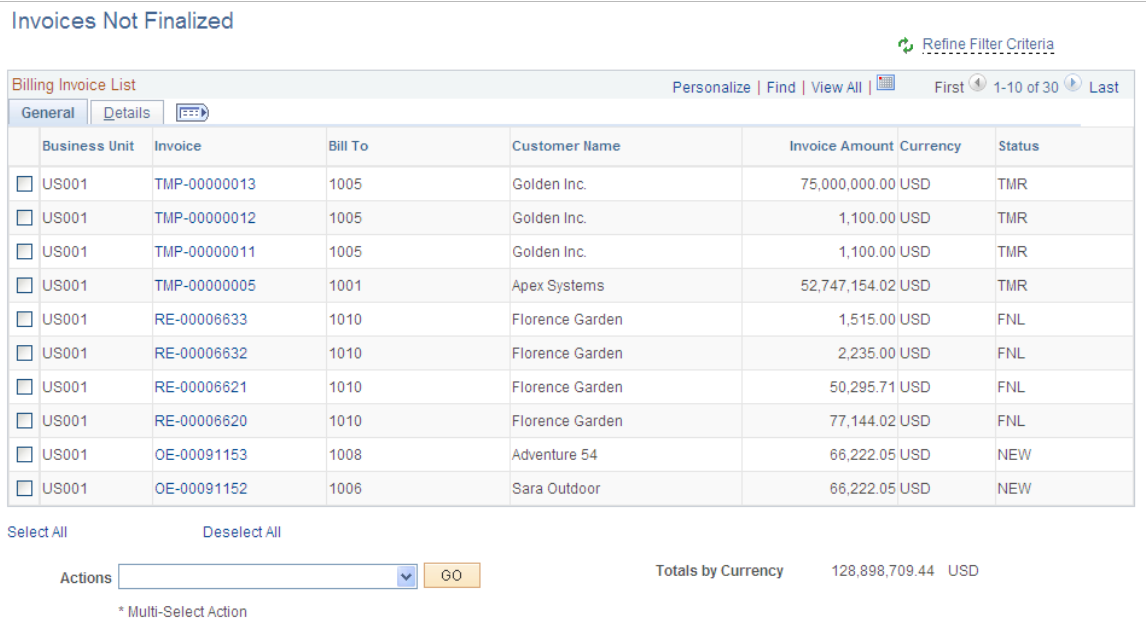

**Image: Example of the Billing Interface Grid**

This example shows the transaction area displayed when the Billing Interface Errors link is selected.

**Note:** The fields on the grid may vary by the link selected.

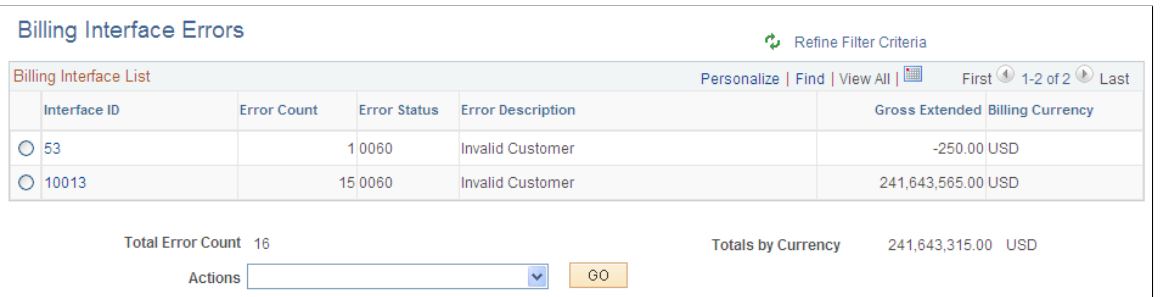

Click on any of the options in the Current Work to view the page in the transaction area. Users can select an option and perform any of these actions on the page:

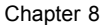

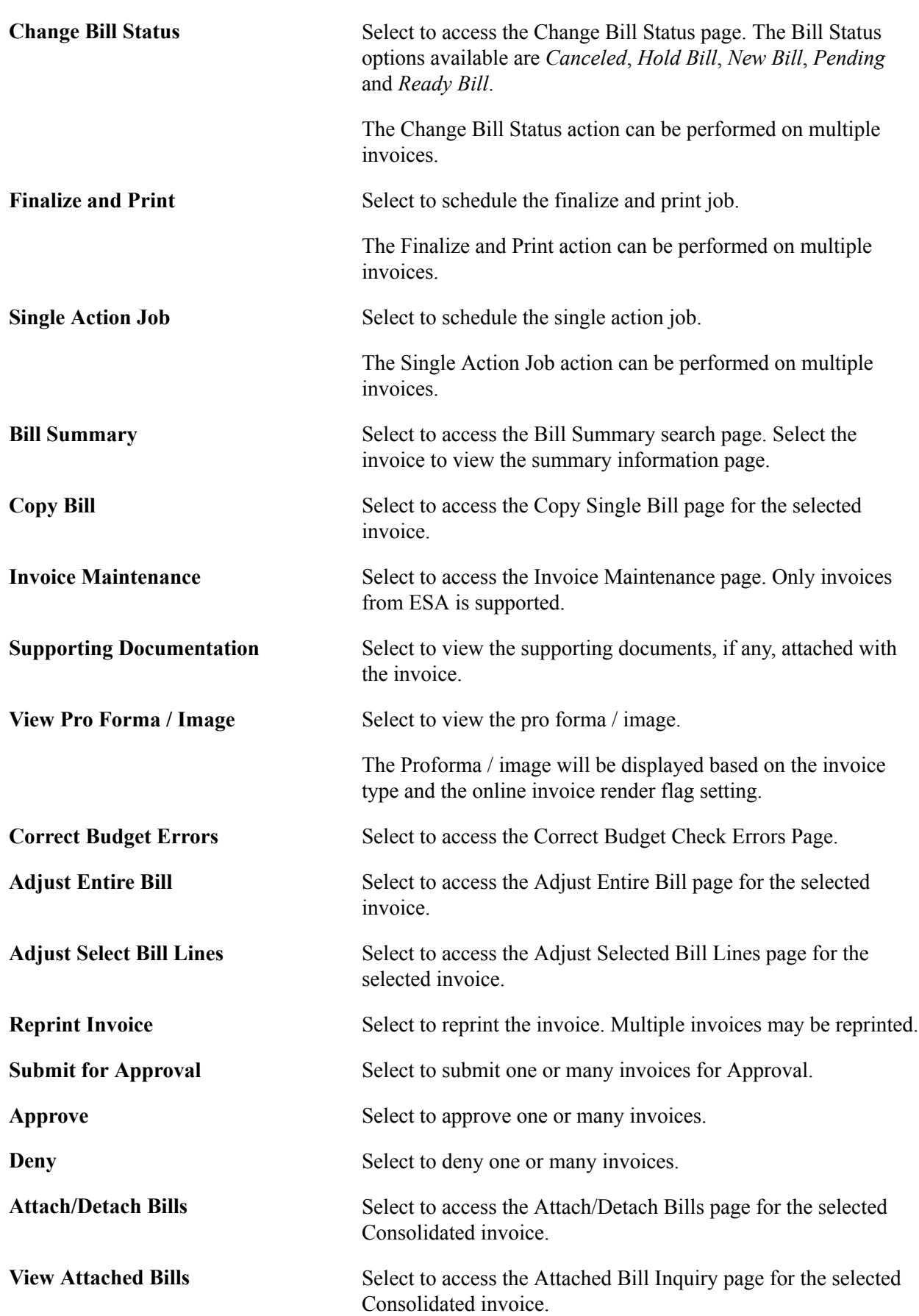

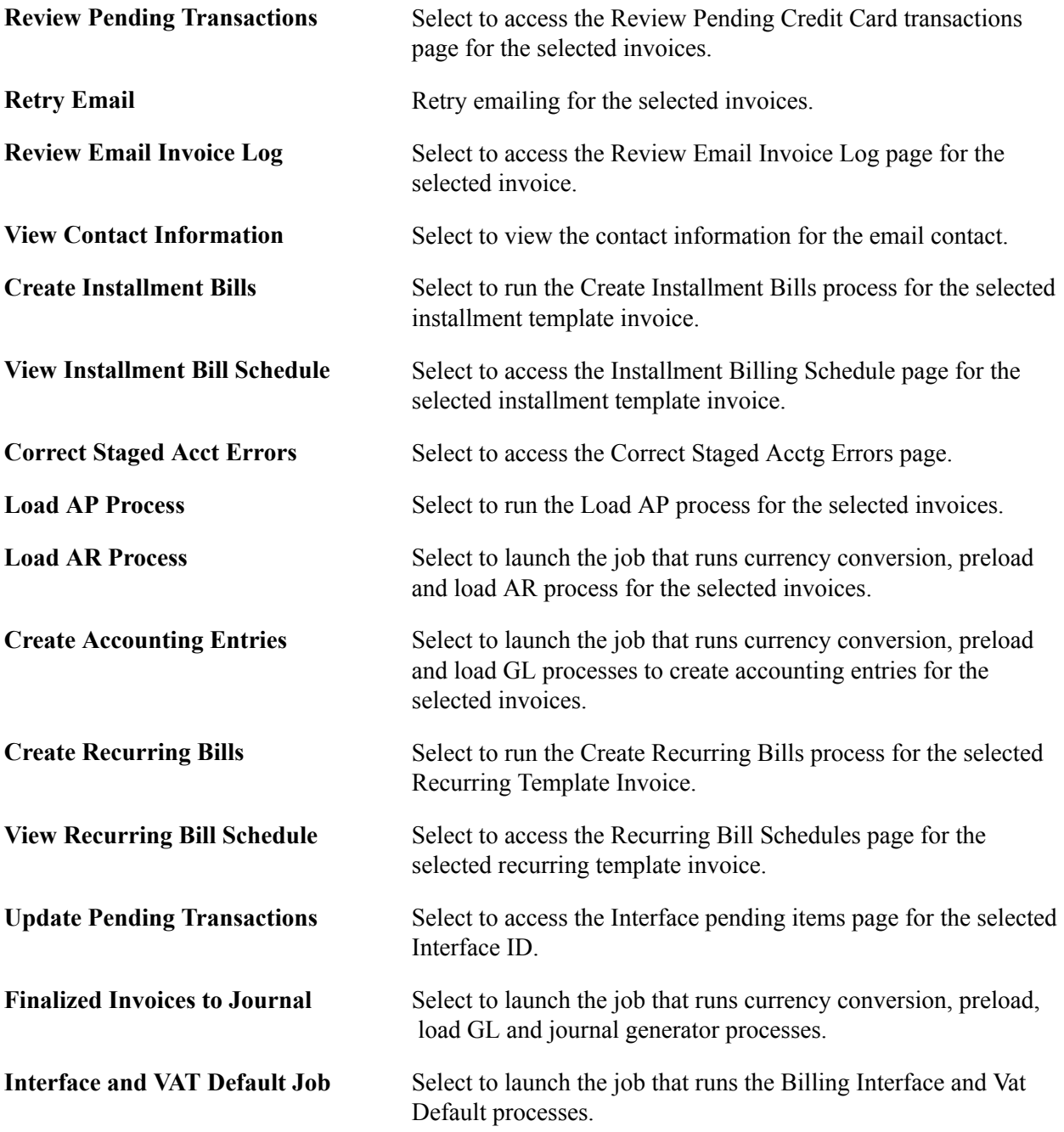

### **System-Defined My Work Links**

The follow is the list of system defined links delivered in Billing.

- *Invoices Not Finalized*: Click this link to display a list of bills that have not yet been finalized. This list includes all bill statuses except for INV, CAN or TMP/TMR invoices that have been approved. It does not include consolidated, attached, or template invoices. It also does not include invoices where the process instance is not equal to 0.
- *Consolidated Invoices Not Finalized*: Click this link to display a list of consolidated invoices that have not yet been invoiced. This list includes all bill statuses except for INV and CAN. It also does not include invoices where the process instance is not equal to 0.
- *Invoices Pending My Approval*: Click this link to display a list of invoices that are pending approval by the user who is currently signed on.
- *Invoices Not Submitted for Approval*: Click this link to display a list of invoices that require approval but have not yet been submitted for approval.
- *Invoices Pending Approval*: Click this link to display a list of invoices that are pending approval.
- *Installment Invoices Not Generated*: Click this link to display a list of installment invoice templates that have a schedule but the invoices for the schedule have not yet been generated. Any invoices not generated by the generate date will be displayed in the list.
- *Recurring Invoices Not Generated*: Click this link to display a list of recurring invoice templates that have a schedule but the invoices for the schedule have not yet been generated. Any invoices not generated by the generate date will be displayed in the list.
- *Recurring Schedules Expiring*: Click this link to display a list of recurring invoice templates whose schedule end date is within 30 days of the current date (about to expire). These expiring templates will drop off the list once the schedule end date has passed.
- *Invoices Entered Today*: Click this link to display a list of invoices that have been entered in the current date. This list includes all bill statuses except for TMP or TMR invoices that have been approved. It does not include consolidated, attached, or template invoices. It also does not include invoices where the process instance is not equal to 0.
- *Recent Invoices*: Click this link to display a list of invoices that have been entered in the last 90 days. This list includes all bill statuses except for TMP or TMR invoices that have been approved. It does not include consolidated, attached, or template invoices. It also does not include invoices where the process instance is not equal to 0.
- *Recent Credit and Rebill Invoices*: Click this link to display a list of credit and rebill invoices that have been entered in the last 90 days. This list includes all bill statuses except for CAN.
- *Credit Invoices with AP Vouchers*: Click this link to select invoices where the AP flag is set to generate the voucher but the Credit invoice has not been invoiced.
- *Invoices with Open Balances*: Click this link to display a list of invoices that have an open item balance in the Receivables module.
- *Invoices Not Integrated to AP*: Click this link to display a list of finalized invoices where the AP flag is set to generate a voucher, but the process has not been run.
- *Invoices Not Integrated to AR*: Click this link to display a list of finalized invoices that have not been loaded to the Receivables system.
- *Invoices Not Integrated to GL*: Click this link to display a list of finalized invoices where the accounting entries have not been created to load to GL.
- *Invoices in Error Status*: Click this link to display a list of invoices that are in error status. This means the ERROR\_STATUS\_BI field on the bill header is not blank. This list does not include cancelled bills.
- *Billing Interface Errors*: Click this link to display a list of interface IDs that have error lines. This list is summarized by type of error.
- *Credit Card Errors*: Click this link to display a list of credit card invoices where the credit card has been denied or the credit card transaction is in error.
- *Email Errors*: Click this link to display a list of invoices where the delivery method is *Email Invoice as Attachment* and the email was not successful.
- *Worksheet Errors*: Click this link to display a list of Worksheets that are in error status.
- *Combo Edit Errors*: Click this link to display a list of finalized invoices that have Combo Edit Errors.
- *Budget Check Errors*: Click this link to display a list of invoices that have budget check errors on the accounting entries.

# **Understanding the Billing WorkCenter - Links Pagelet**

Use the Billing WorkCenter Links pagelet to view the Billing links. The primary purpose of this pagelet is to minimize the number of clicks to access components and external links.

#### **Image: Billing WorkCenter - Links pagelet**

This example illustrates the fields and controls on the Billing WorkCenter - Links pagelet.

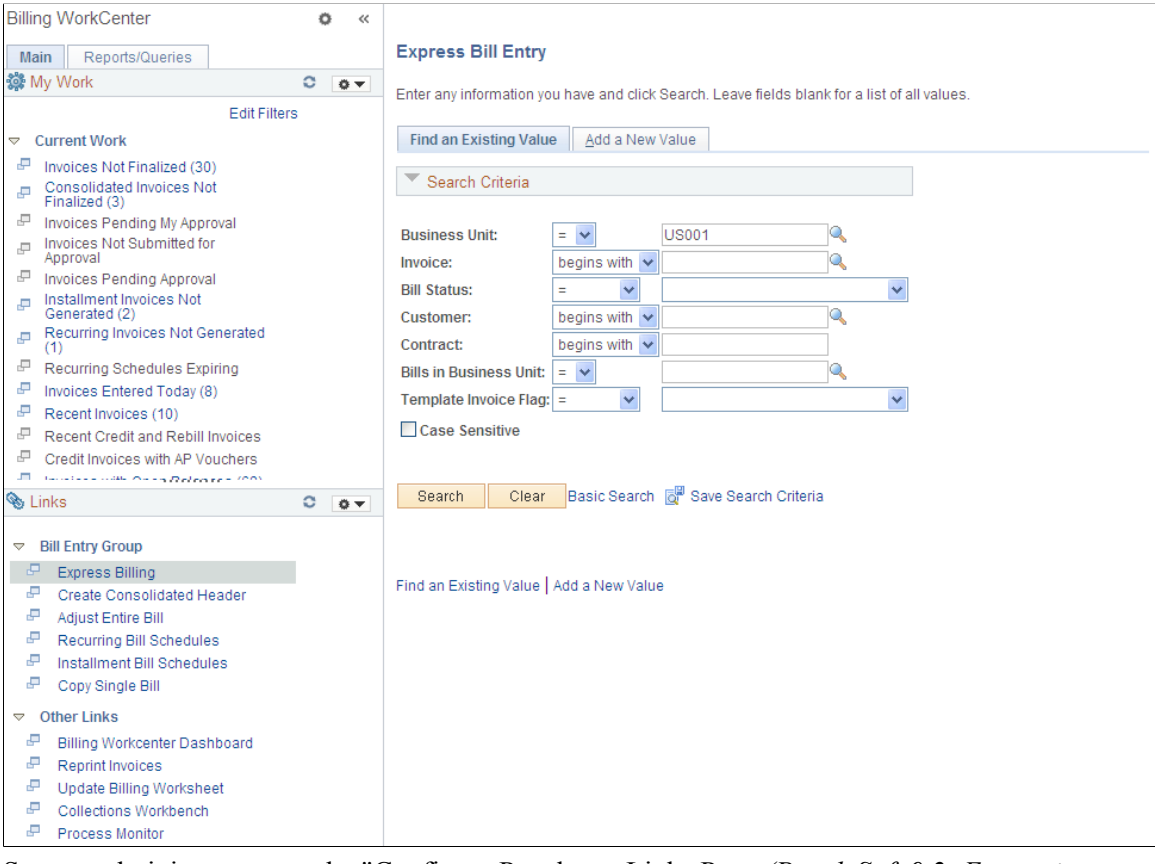

System administrators use the "Configure Pagelets – Links Page *(PeopleSoft 9.2: Enterprise Components)*" to set up the WorkCenter Links pagelet for end users.

End users use the "Define User "Links" Links – Links Pagelet Personalization Page *(PeopleSoft FSCM 9.2: Application Fundamentals)*" to personalize the Links pagelet for personal use.

# **Understanding the Billing WorkCenter - Queries Pagelet**

The Query section of the Reports/Queries tab includes links to Query Manager, public queries, private queries and pivot grids. Click on any link in the query pagelet to display that query or pivot grid in the transaction area of the workcenter.

#### **Image: Billing WorkCenter – Queries pagelet**

This example illustrates the fields and controls on the Billing WorkCenter – Queries pagelet.

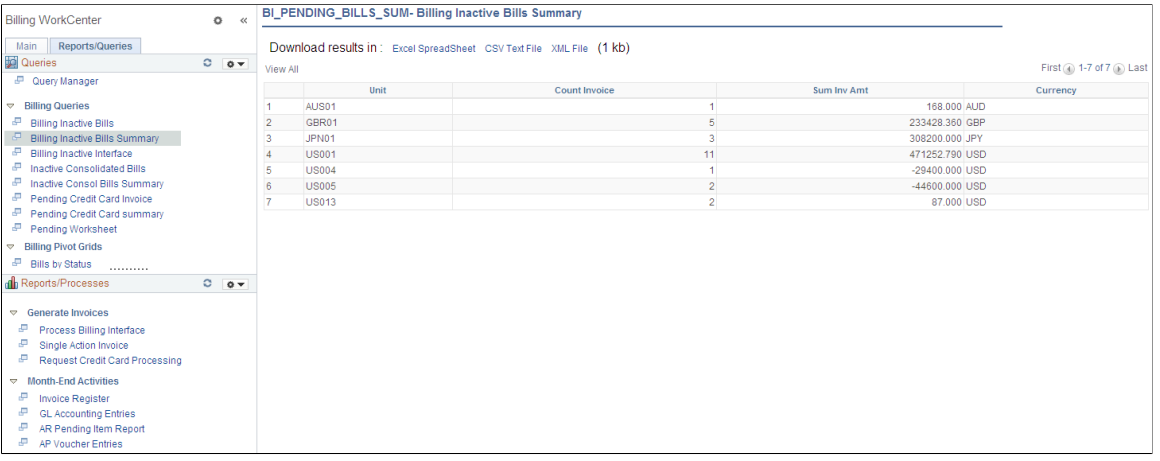

System administrators use the "Configure Pagelets – Queries Page *(PeopleSoft 9.2: Enterprise Components)*" to set up the WorkCenter Queries pagelet for end users.

End users use the "Define User Query Links – Queries Pagelet Personalization Page *(PeopleSoft FSCM 9.2: Application Fundamentals)*" to personalize the Queries pagelet for personal use.

# **Understanding the Billing WorkCenter - Reports and Processes Pagelet**

The Reports/Processes pagelet provides access to system defined reports and processes for which you have access.

#### **Image: Billing WorkCenter –Reports and Processes Pagelet**

This example illustrates the fields and controls on the Billing WorkCenter –Reports and Processes Pagelet.

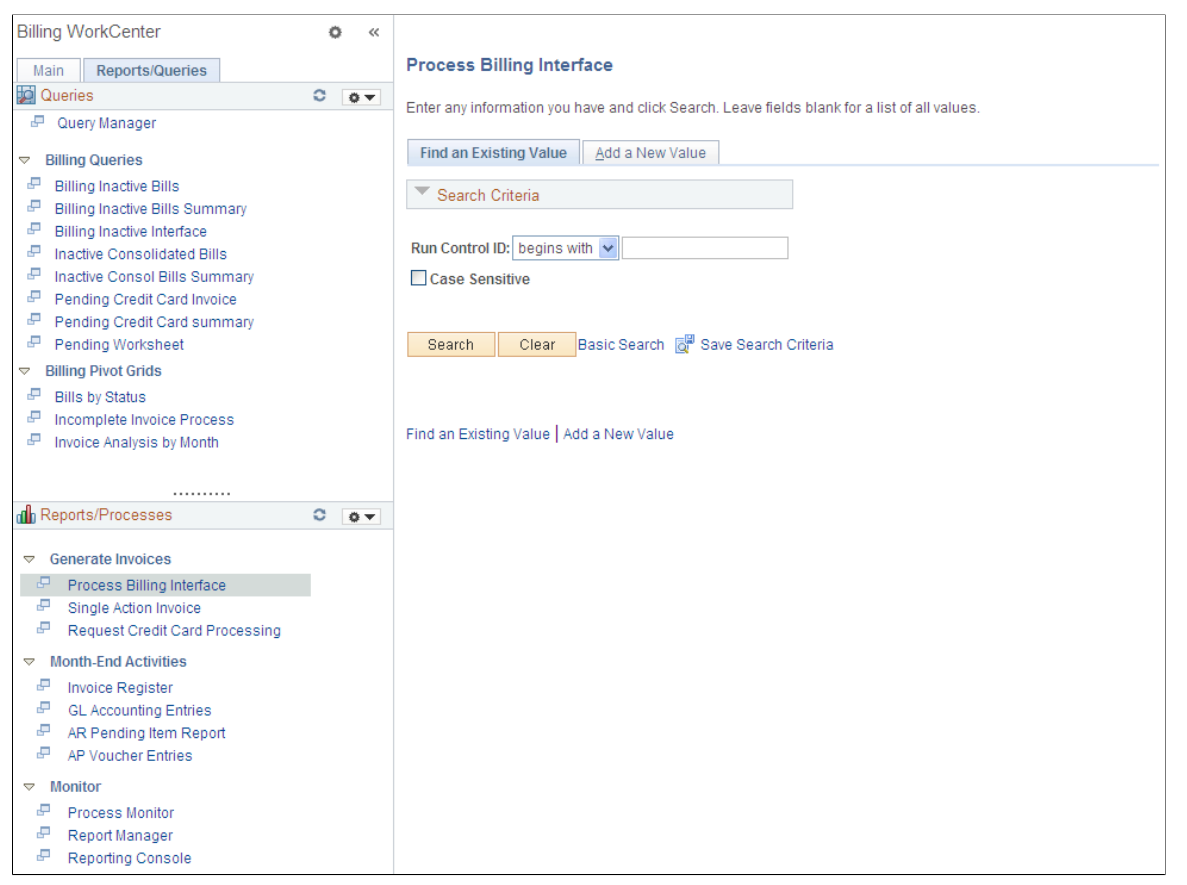

System administrators use the "Configure Pagelets – Reports/Processes Page *(PeopleSoft 9.2: Enterprise Components)*" to set up the WorkCenter Reports/Processes pagelet for end users.

End users use the "Define User "Reports" Links – Reports/Processes Pagelet Personalization Page *(PeopleSoft FSCM 9.2: Application Fundamentals)*" to personalize the Reports/Processes pagelet for personal use.

# **Using the Billing WorkCenter - Dashboard**

You can access the Billing Dashboard from within your Billing WorkCenter. If you are a billing manager, you may want to personalize your WorkCenter so that the Billing WorkCenter Dashboard is your landing page (start page).

Click the Pagelet Settings button on the Links pagelet, Other Links, and designate it as the Start Page.

#### **Image: Billing Workcenter Dashboard**

This example illustrates the fields and controls on the Billing Workcenter Dashboard.

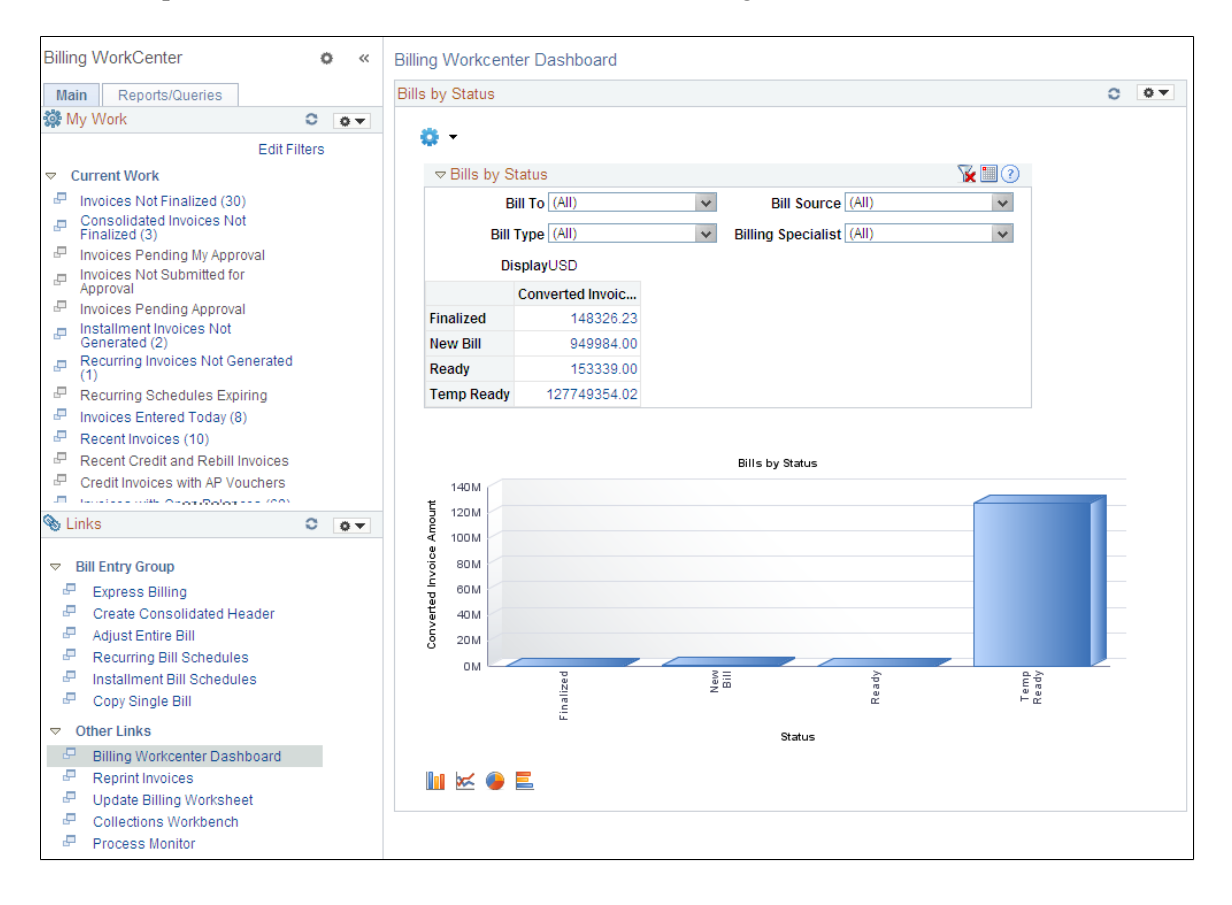

# **WorkCenter Dashboard and Pivot Grids**

PeopleSoft delivers the following pagelets with the Billing Dashboard: *Bills by Status* and *Incomplete Invoice Process*. These are Billing portal pagelets that are configured to appear in your WorkCenter when you click the link within the Other Links section (Sample Data). When you first click the Billing WorkCenter Dashboard link, the delivered pagelets appear by default. You can click the refresh button for each pagelet to view the data.

You can configure and personalize the Dashboard pagelet presentation (for example, presenting the pagelets side-by-side) by using Personalize Content/Layout links located in the top right corner of your working zone

#### **Related Links**

"Setting Up Pagelets for WorkCenters and Dashboards as a System Administrator *(PeopleSoft 9.2: Enterprise Components)*"

# **Chapter 9**

# **Understanding the Billing Interface Structure**

# **Understanding the Billing Interface Data Structure**

PeopleSoft Billing enables you to import billing activity from external systems and a number of internal systems—including PeopleSoft Contracts, Project Costing, Inventory, Order Management, Asset Management—through several tables referred to as the Billing interface staging area. The staging area consists of the following six tables with all data attributes supported by the bill data structure: INTFC\_BI, INTFC\_BI\_AEDS, INTFC\_BI2, INTFC\_BI\_NOTE, INTFC\_BI\_EXSD, INTFC\_BI\_TAX, and INTFC\_BI\_HDR.

The structure of the Billing interface tables differs from the structure of a bill in its final form. The Billing Interface process (BIIF0001) takes information from these tables, edits the data, provides defaults, and groups the data into bills. You should understand the types of transactions stored in these tables. These topics provides detailed information about the data in each of the Billing interface tables, as well as how to populate each of the tables.

## **Related Links**

[Understanding the Billing Interface Process \(BIIF0001\)](#page-348-0)

# **Understanding the Bill Data Structure**

To understand the bill data structure, you must understand PeopleSoft Billing transactional data models and how the data is stored in the main PeopleSoft Billing tables. This table lists bill data structure details:

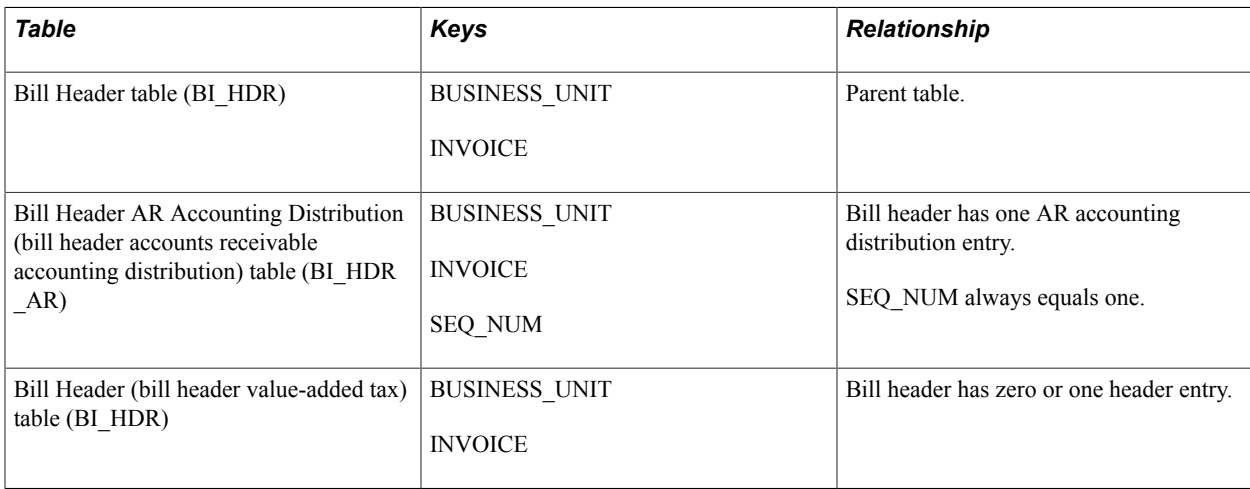

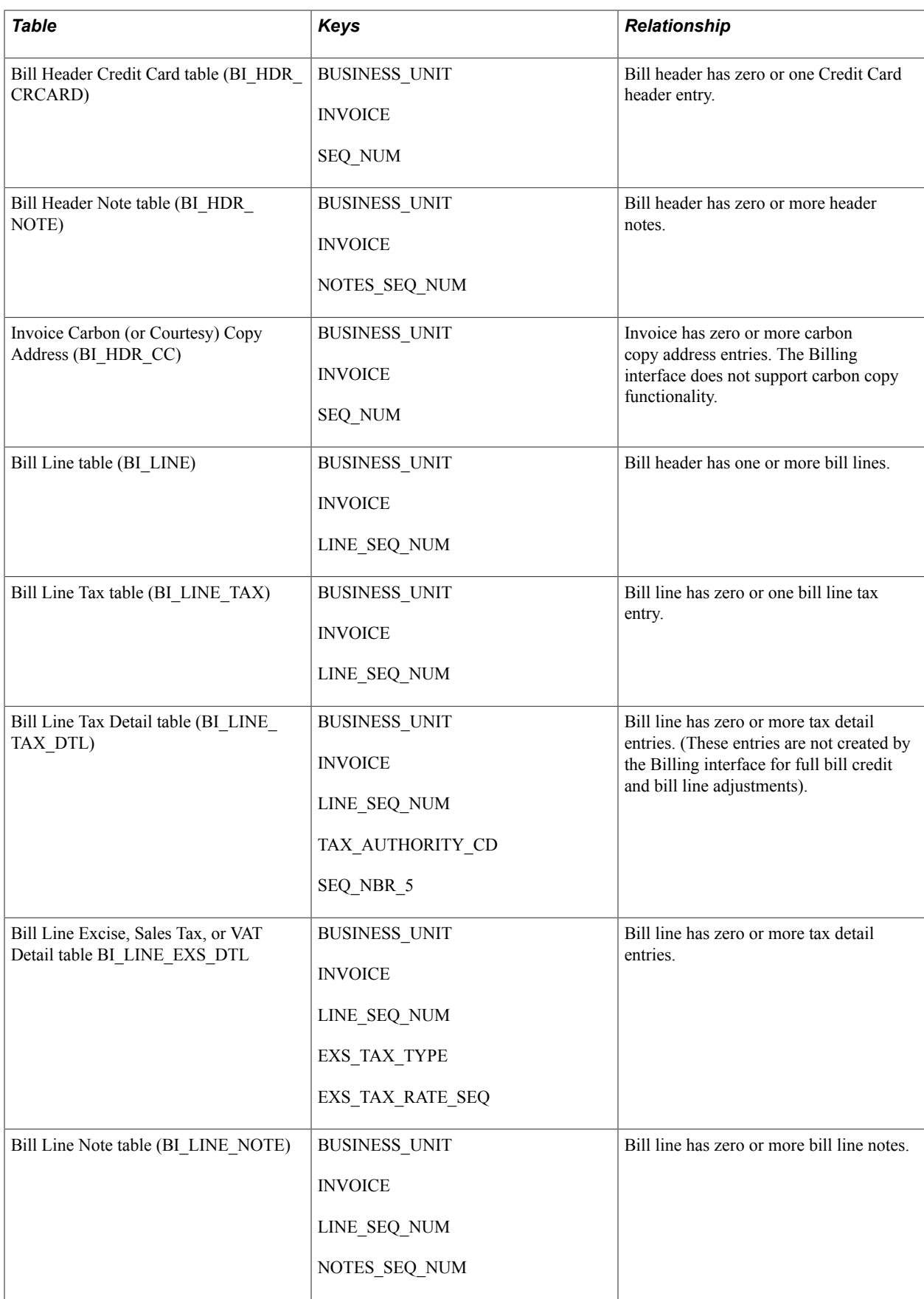

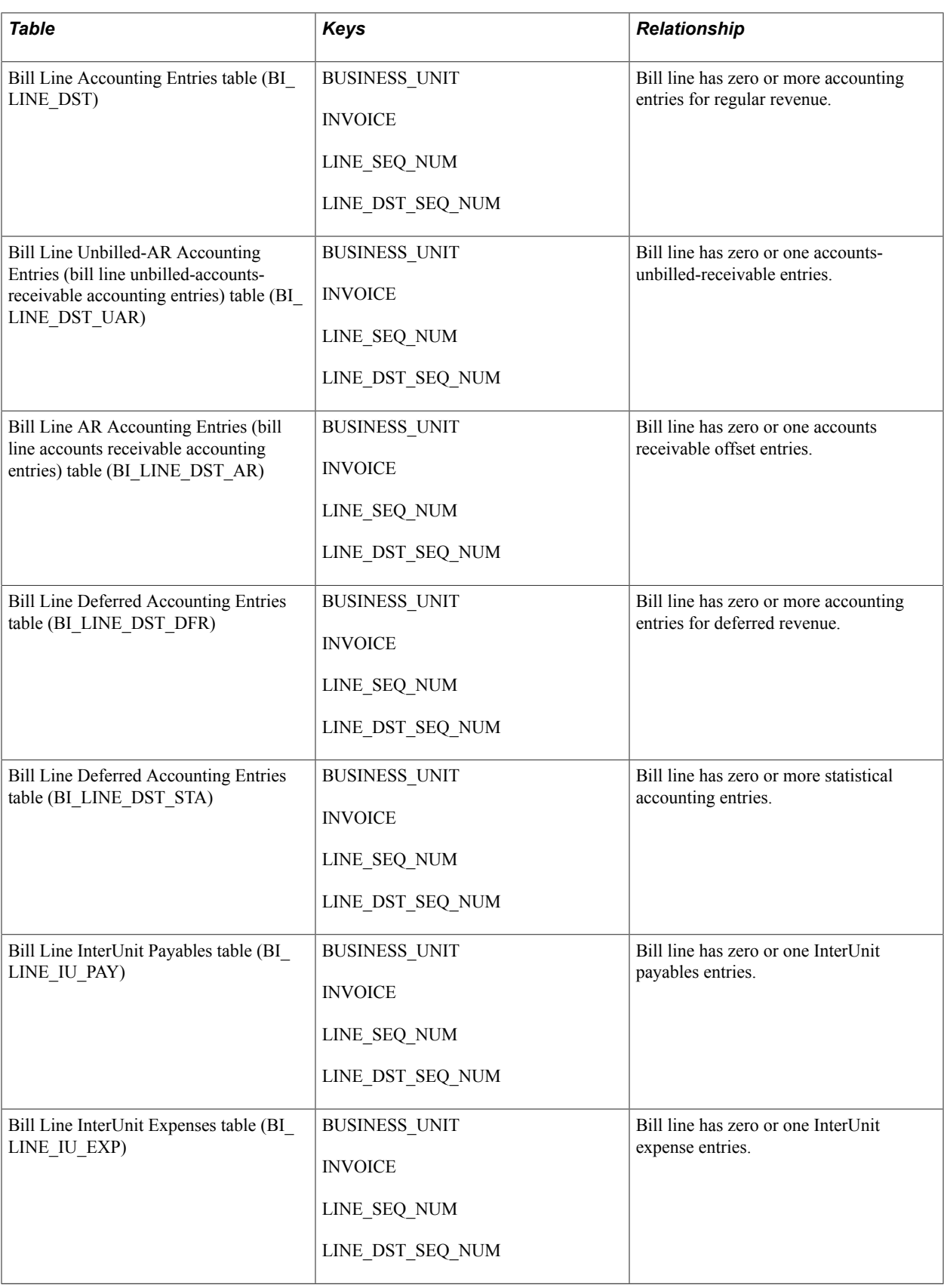

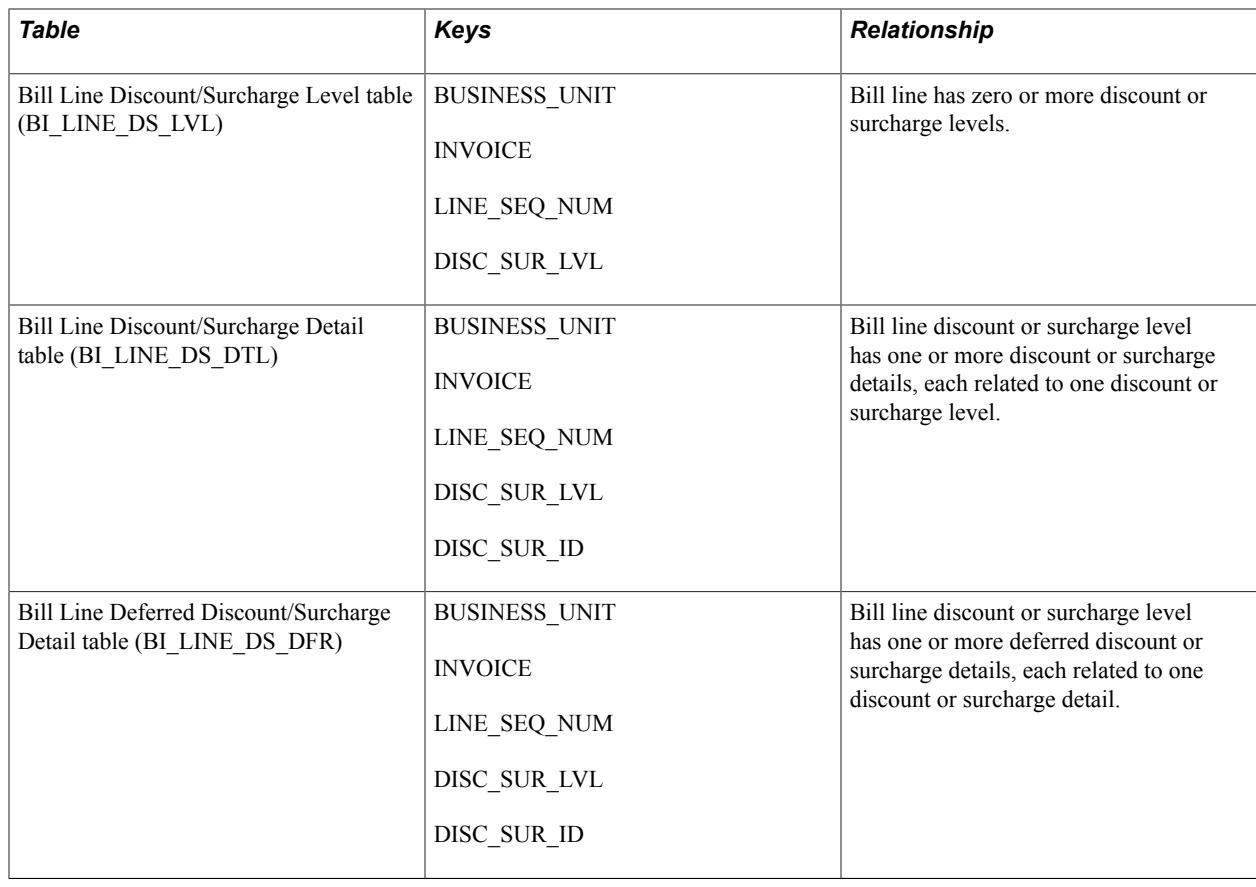

# **Understanding the Billing Interface Temporary Tables**

The Billing Interface process is an Application Engine process that takes advantage of features, including parallel processing and set processing, that use temporary tables to reduce risk of data contention and deadlocks. To use Billing interface temporary tables, you must understand how Application Engine employs temporary tables for parallel processing.

See *PeopleTools: PeopleSoft Application Engine, "Using Temporary Tables"*

The Billing Interface process uses the following temporary tables. *nn* represents the temporary table instance number between 1 and 99.

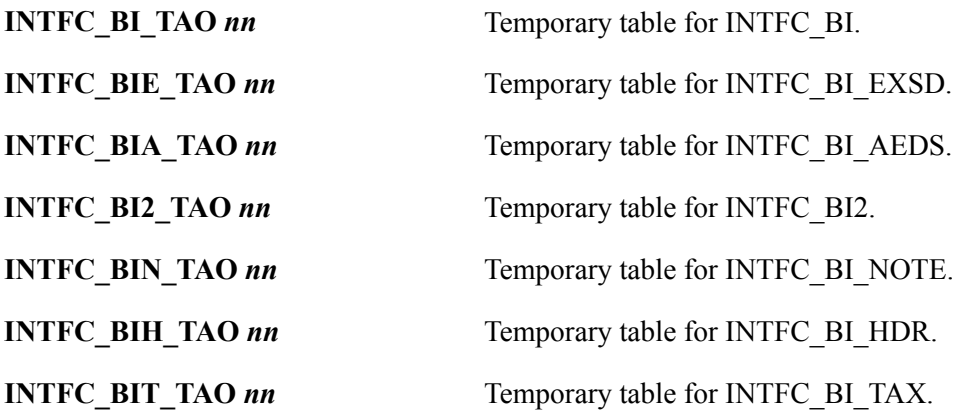

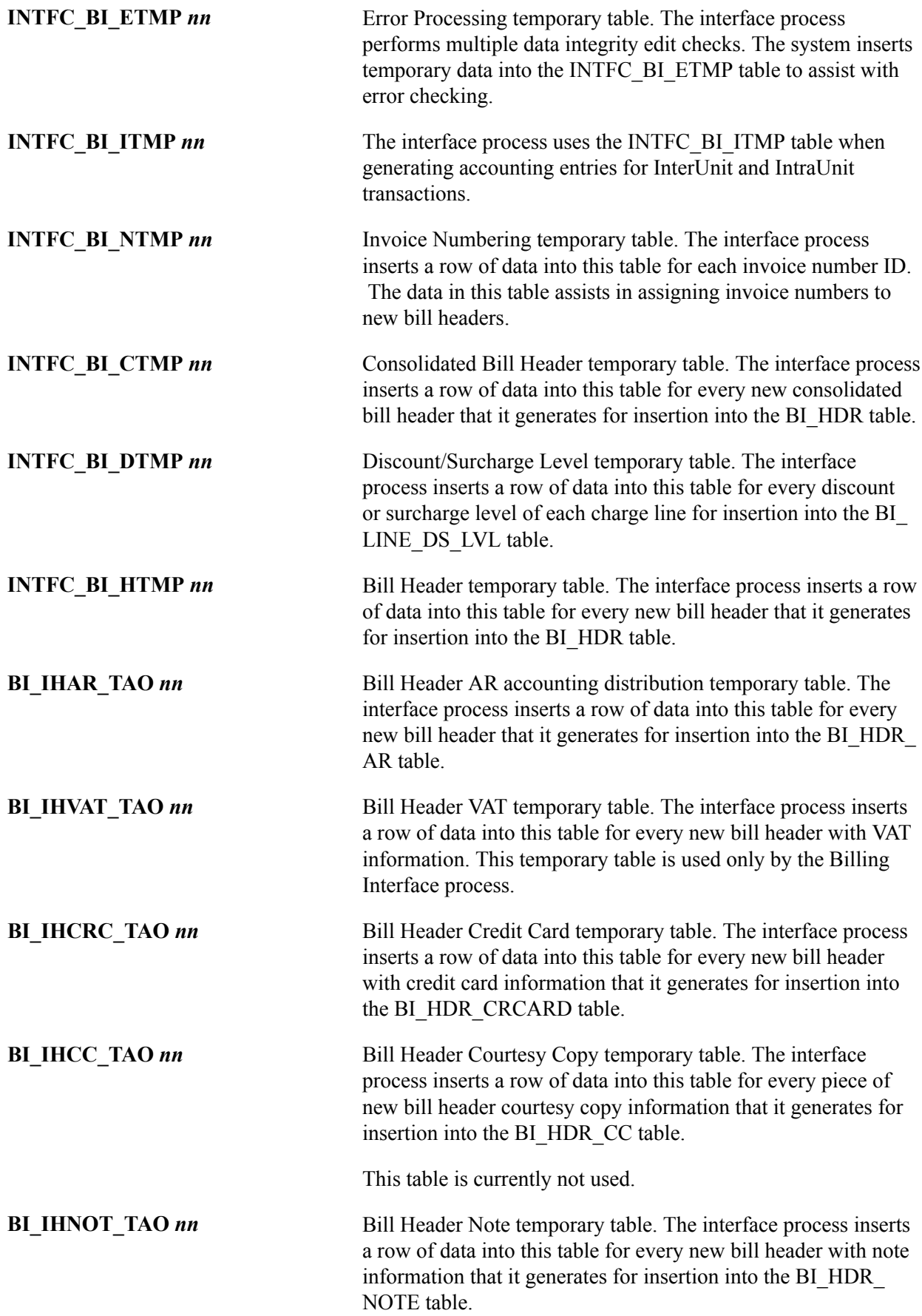

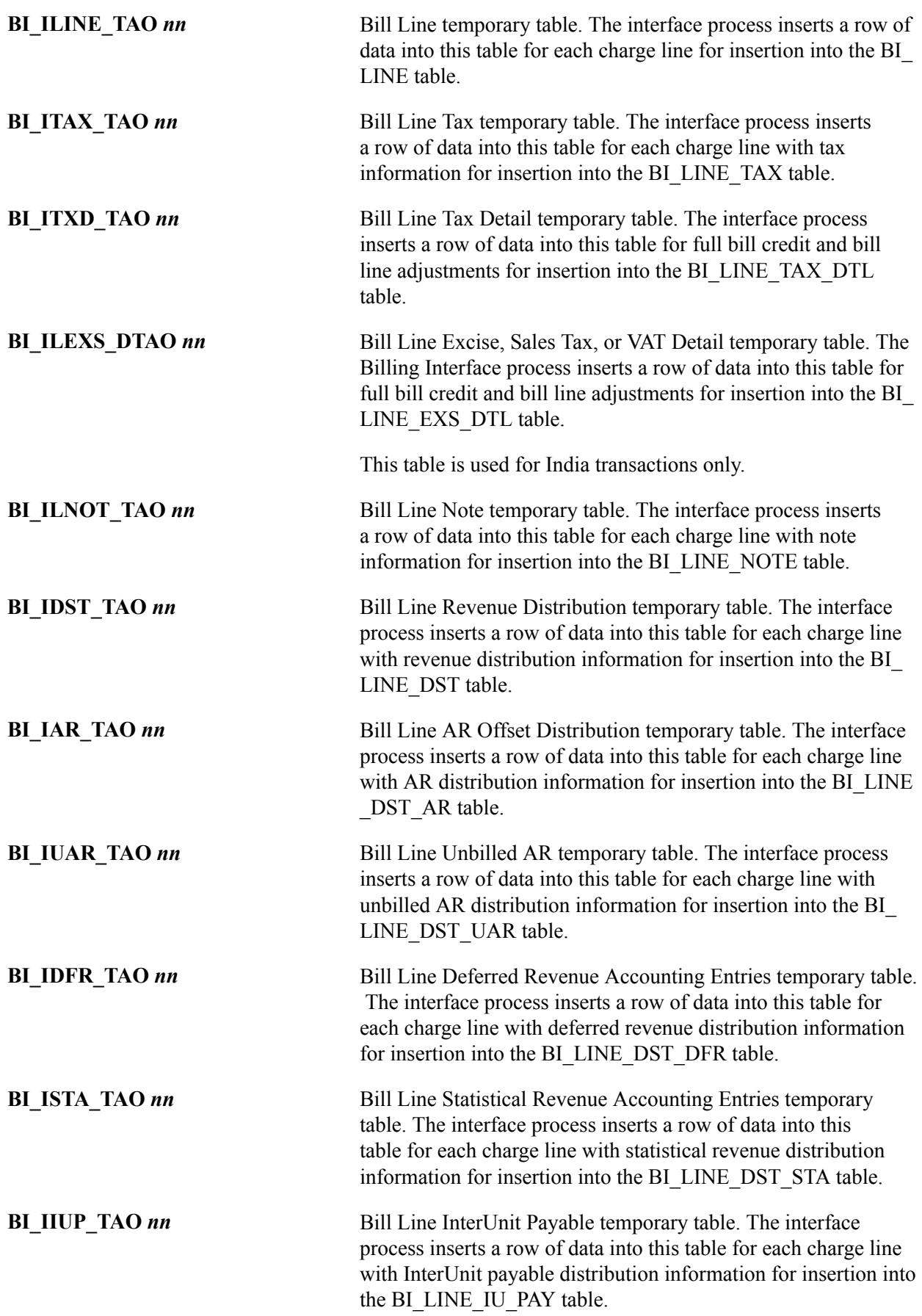

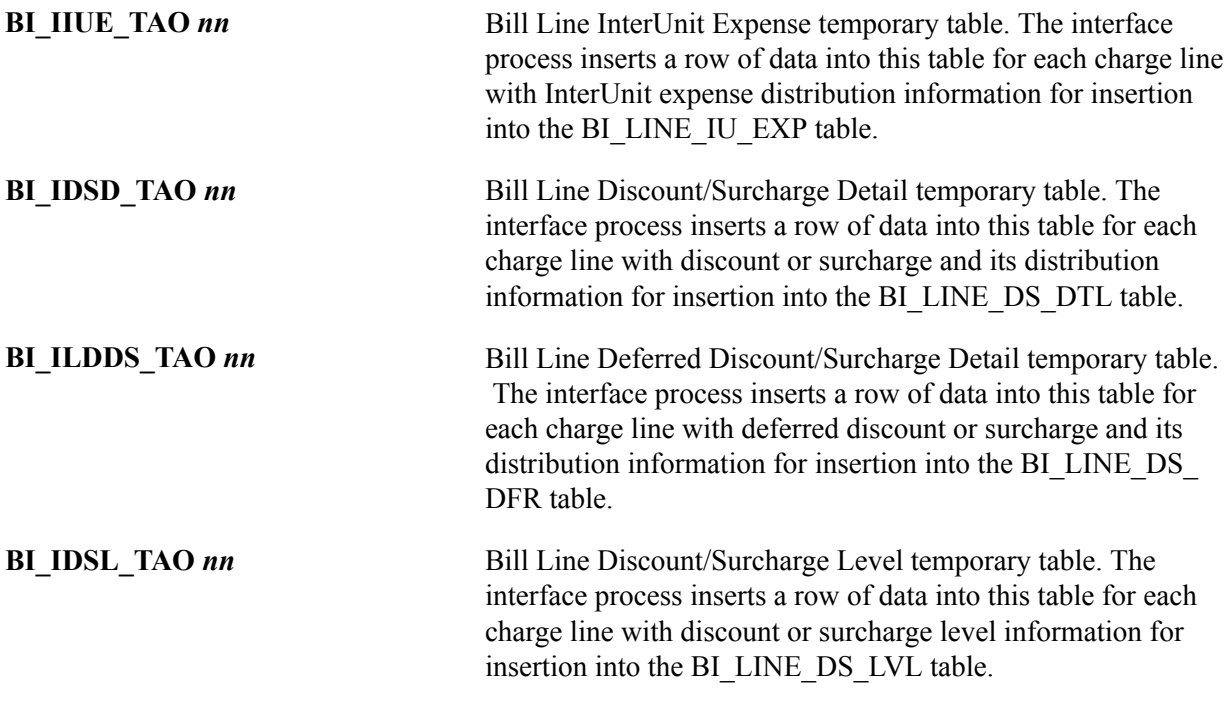

# **Understanding the Billing Interface Process Control Table (INTFC\_BI\_PROC)**

Every time you run the Billing Interface process, the system inserts a row of data into the INTFC\_BI\_PROC table. The Billing Interface process uses this secondary run control information to prevent running more than one Billing Interface process with the same interface IDs. The system tracks the following data:

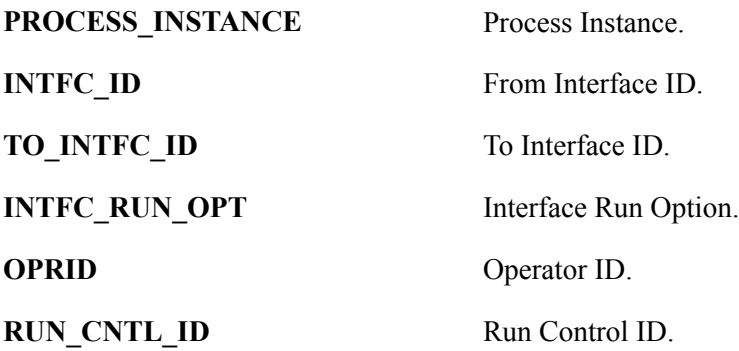

When a Billing Interface process finishes successfully, it deletes its row from this record.

# **Understanding the Billing Interface Application Engine State Records (INTFC\_BI\_AET, INTFC1\_BI\_AET, VAT\_DFLT\_AET)**

The State Record is a PeopleSoft record that must be created and maintained by an Application Engine developer. This record defines the fields that a program uses to pass values from one action to another. The fields of the Application Engine State Record can be considered a working storage for the Application Engine program.

An Application Engine State Record must have PROCESS\_INSTANCE defined as the first field and the *only* key field. For the system to recognize the record as a State Record, all State Record names must end with the **AET** identifier.

The Billing Interface process employs two state records:

- INTFC BI AET (primary).
- INTFC1\_BI\_AET (secondary).
- VAT\_DFLT\_AET (secondary). Used only for transactions that are liable for value added tax (VAT).

# **Understanding the Billing Interface Process Restart Logic**

The Billing Interface process uses the Application Engine built-in restart feature. If the process terminates abnormally, restart the process to continue from the last commit point. The restarted Billing Interface Application Engine program locates the last checkpoint or the last successfully carried out and committed step, and continues with the processing from that point forward. When the interface is running for a range of interface IDs, you cannot select those interface IDs for another run simultaneously.

To restart a Billing Interface process:

- 1. Access the Process Monitor page and locate the Billing Interface process that you want to restart.
- 2. Click the Details link for the Billing Interface process that you want to restart.
- 3. Select the Restart Request option under the Update Process group, and then click OK to restart the process.

# **Understanding the Billing Interface Process Main Processing Logic**

This section discusses the Billing Interface program processing steps and their sequence. The headings are listed in the following format: AE\_PROGRAM\_NAME.SECTION.STEP.

# **BIIF0001.MAIN.INIT**

This step performs initialization, including:

- Retrieving run control parameters.
- Checking for existing Billing Interface processes.
- Inserting a record into the Billing interface process control table INTFC\_BI\_PROC.
- Retrieving some PeopleSoft Billing installation options.
- Selecting *UPD* as the processing status for the interface record.
- Inserting, or updating if one already exists, the run control record for the Billing VAT Defaulting process (BIPVAT00) with the user's parameter settings.

## **BIIF0001.MAIN.DISTTEMP**

This step copies Billing interface records from main staging tables to their respective temporary tables for processing:

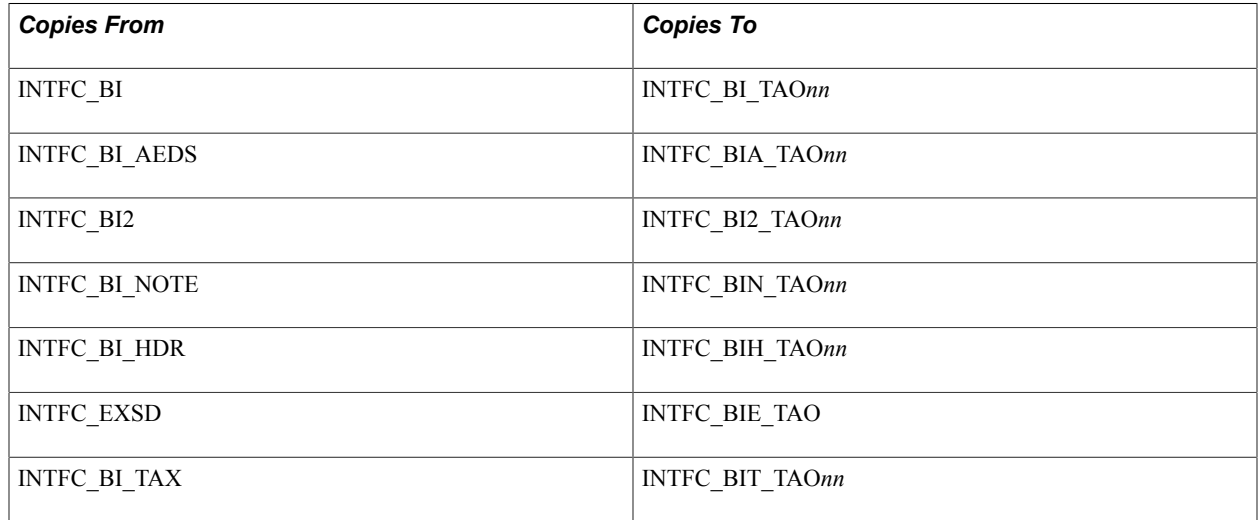

# **BIIF0001.MAIN.DEFAULTS**

This step provides defaults for some common definitional fields, such as general ledger (GL) business units, GL level options, base currency code, ChartFields, currency rate sources, VAT defaults (such as VAT reporting country, customer's VAT registration country, VAT treatment group), and bill-by IDs.

# **BIIF0001.MAIN.REQEDITS**

This step performs target invoicing edits, including the bill status of a target invoice and no adjustments for target invoicing. This step also performs edit check for bill-by fields.

# **BIIF0001.MAIN.OPTEDIT**

This step edits the data in the interface tables for billing business rule compliance and data integrity. This step also ensures that transactions are ready to be billed.

# **BIIF0001.MAIN.MAINPROC**

This step performs bill creation. This is the main processing step of the Billing Interface program and is discussed in detail later in this section.

# **BIIF0001.MAIN.UPDINTFC**

This step writes back critical field values from the Billing interface temporary tables to the Billing interface main staging tables and updates the Billing interface main staging tables with error statuses and error messages for interface records.

# **BIIF0001.MAIN.STATS**

This step calculates processing statistics for the Billing Interface process, such as the number of lines in error, the number of new bill headers created, and the number of bill lines created; these statistics are then logged into a message log.

# **BIIF0001.MAIN.DELINTPR**

This step deletes INTFC\_BI\_PROC, the Billing interface process control record.

# **BIIF0001.MAIN.MAINPROC**

This step calls the MAINPROC section, which is the main processing step of the Billing Interface program.

#### **BIIF0001.MAINPROC.NEWHDRS**

This step:

1. Inserts one row of data into INTFC\_BI\_HTMP*nn* for every new bill header that the system needs to generate, as determined by the bill-by options.

The data supplied to the interface table represents bill line level data that the system must add to a bill. The system uses the bill-by definition to establish whether it can add the line activity to an existing bill. If an appropriate bill does not already exist, the system generates a new bill header.

The interface process dynamically builds an INSERT/SELECT Structured Query Language (SQL) statement for each distinct bill-by identifier appearing by default in the interface table, and then runs the statement. For each bill-by identifier, the SQL statement inserts a row into INTFC\_BI\_HTMP*nn* for each new bill header that the system generates. The SQL that is generated has the following structure, with columns c1, c2, c3... representing the bill-by columns:

```
INSERT into PS_INTFC_BI_HTMPnn( .. , .. , .. , .. , ...)
SELECT \cdots , \cdots , \cdots , \cdots FROM PS_INTFC_BI
WHERE INTFC_ID BETWEEN \ldots AND \ldotsAND NOT EXISTS
SELECT INVOICE FROM PS_BI_HDR 
WHERE PS_BI_HDR.c1 = PS_INTFC_BI.c1 
 AND PS_BI_HDR.c2 = PS_INTFC_BI.c2 
 AND PSBHHDR.c3 = PSINTFCBI.c3GROUP BY PS INTFC BI.c1, PS INTFC BI.c2, PS INTFC BI.c3, . ,
```
**Note:** FUNCLIB\_BIINTFC.BILL\_BY\_ID.FieldFormula PeopleCode contains all logic related to building the dynamic SQL.

The system treats the following fields as bill-by fields, even though they may not be part of the bill-by definition.

**Note:** If on the Installation Options - Billing - General Options page you define the invoice numbering at the bill source level, the system also adds BILL\_SOURCE\_ID as an implicit bill-by field.

- BUSINESS\_UNIT
- BILL TO CUST ID
- BILL\_TYPE\_ID
- BILL\_SOURCE\_ID (if invoice numbering is set to source)
- BI CURRENCY CD
- HDR FIELDS KEY
- BUSINESS\_UNIT\_TO
- \*COUNTRY\_SHIP\_FROM
- \*COUNTRY\_SHIP\_TO
- \*COUNTRY\_VAT\_BILLFR
- \*COUNTRY\_VAT\_BILLTO
- \*VAT\_TREATMENT\_GRP

\*These fields are added to the implicit bill-by fields for those transactions subject to VAT tax.

2. Inserts one row of data into the INTFC\_BI\_HTMP*nn* temporary table for every new bill header that is needed for a target invoice.

You can use a target invoice to specify the invoice number to which the lines should be added.

If the target invoice does not yet exist, the interface inserts a row into the header temporary table INTFC\_BI\_HTMP*nn.*

3. Inserts one row into the header temporary table for every rebill adjustment transaction line (AHDR/ RBALL).

The only bill-by options that are used when creating a rebill adjustment of this nature are bill status options.

## **BIIF0001.MAINPROC.HDRDFTS**

This step updates new bill header information in INTFC\_BI\_HTMP*nn* temp table with default data from:

- InterUnit setup defaults (InterUnit and IntraUnit bills only).
- Customer defaults.
- Bill source defaults.
- Bill type defaults.

• Business unit defaults.

When the system inserts new bill headers into the header temporary table, it enables data such as payment terms, payment method, and remit-to to appear by default in INTFC\_BI\_HTMP*nn* from customer, bill source, bill type, business unit, and system-wide billing installation options.

## **BIIF0001.MAINPROC.INSCRALL**

This step inserts a row into the header temporary INTFC\_BI\_HTMP*nn* for every credit bill transaction (AHDR/CRALL). Header defaults are applied before the interface inserts the credit rows, which preserves the values of the credit bill and ensures that the credit bill is an exact reversal of the bill being adjusted. For credit adjustments of fully paid invoices, the payment reference is set to *unpaid* and the paid at source is set to *no.*

See [Processing Adjustments Through the Billing Interface](#page-328-0).

## **BIIF0001.MAINPROC.HDRDFTS2**

This step updates new bill header information in the INTFC\_BI\_HTMP*nn* temporary table with systemlevel default data such as AR options, GL options, and current currency rate type. The invoice numbering default is also applied from either the system, bill source, bill type, or business unit level.

## **BIIF0001.MAINPROC.BILLSTAT**

This step updates new bill headers with the appropriate bill status. The bill status is usually determined according to the Bill By Identifier page by the value that you select in the New Bill Status group box. The bill status can also be determined by direct invoicing, temporary bill flag, billing frequency, and line type.

See [Using the Bill-By Identifier with the Billing Interface.](#page-317-0)

#### **BIIF0001.MAINPROC.ASGN\_IVC**

This step:

1. Determines how many new invoice numbers need to be checked out for each invoice number ID.

The interface reserves the number needed by updating the BI\_IVC\_NUM table.

2. Assigns the new invoice numbers to regular bill headers in INTFC\_BI\_HTMP*nn.*

## **BIIF0001.MAINPROC.ADJHDPTR**

This step selects adjustments of type CRALL and RBALL in INTFC\_BI\_HTMP*nn.* For these bills, this step assigns cross-reference invoice and line numbers.

#### **BIIF0001.MAINPROC.ADJHDUPD**

This step selects the headers from INTFC\_BI\_HTMP*nn* that have a full bill credit, and updates the ADJUSTED\_FLAG and NEXT references.

#### **BIIF0001.MAINPROC.INS\_DTMP**

This step inserts a row for every distinct discount or surcharge level for each charge line into temporary table INTFC\_BI\_DTMP*nn.*

For example, if the system is processing a charge line in the interface table with two related levelone discounts and a level two discount, the system inserts two rows into INTFC\_BI\_DTMP*nn,* enabling it to keep track of discount or surcharge level subtotals. When it has calculated the discount or surcharge totals, the system populates BI\_LINE\_DS\_LVL from INTFC\_BI\_DTMP*nn* and populates BI\_LINE\_DS\_DTL from INTFC\_BIA\_TAOnn.

## **BIIF0001.MAINPROC.INSBILLS**

This step inserts bill headers into BI\_HDR, selecting from INTFC\_BI\_HTMP*nn.* For rebill adjustments of fully paid invoices, the Payment Reference field is deselected and the Paid at Source field is set to *unpaid.* The Invoiced Delivered field is initialized to *no.*

## **BIIF0001.MAINPROC.ASGNPVN**

This step will assign the next PVN (Public Voucher Number) to those bill lines that are sourced from the PeopleSoft Contracts module that have a PVN generation level assigned.

## **BIIF0001.MAINPROC.ASGNIVC5 and BIIF0001.MAINPROC.ASGNVIVC**

This step assigns the invoice numbers to each LINE transaction in INTFC\_BI\_TAO*nn.* When the system processes the bill headers (and consolidated bill headers), this step evaluates the line charge detail and evaluates the invoice to which the lines belong. At this point in the process, every line processed should have a bill to which it can belong.

## **BIIF0001.MAINPROC.UPSUMIVC**

This step sets the invoice summarization flag to *Yes* on the bill header for the new invoices that require summarization

#### **BIIF0001.MAINPROC.MAINCONS**

This step:

1. Inserts a row into INTFC\_BI\_CTMP*nn* for each new consolidated bill header that it generates.

The interface process supports consolidated billing. The system automatically consolidates bills through the interface for bill-to customers who have consolidation data defined on the Customer Information, General Information, General Info page.

This step also determines how many new consolidated invoice numbers need to be checked out for each invoice number ID. The interface reserves the number needed by updating the BI\_IVC\_NUM table. For example, if 100 new invoice numbers are needed for a particular invoice number ID, this procedure increments the BI\_IVC\_NUM table by 100 to reserve the amount of new invoice numbers needed.

2. Updates new consolidated bill headers in INTFC\_BI\_CTMP*nn* with customer-level defaults and invoice numbers, and inserts them into the bill header table.

By the time the system inserts new consolidated bill headers into BI\_HDR, at least one consolidated bill header should exist to which the system can attach each new bill header in INTFC\_BI\_HTMP*nn,* if appropriate.

See [Generating Consolidated Billing Through the Billing Interface](#page-326-0).

See "Adding General Customer Information *(PeopleSoft FSCM 9.2: Order to Cash Common Information)*".

#### **BIIF0001.MAINPROC.CONS2HDR and BIIF0001.MAINPROC.CONSAHDR**

This step associates regular bill headers with appropriate consolidated bill headers.

#### **BIIF0001.MAINPROC.NEWSTAT**

This step updates the bill status from *RDY* to *NEW* for installment invoices, recurring invoices, or invoices containing freight surcharge or miscellaneous charges and with no ship-to address number.

#### **BIIF0001.MAINPROC.LINESEQ**

This step evaluates the line charge detail and:

- Assigns a line sequence number to the interface lines.
- Assigns line distribution sequence numbers to the accounting entries for the interface lines.
- Assigns note sequence numbers to header and line notes.
- Calculates discounts and surcharges and updates discount or surcharge subtotals.

#### **BIIF0001.MAINPROC.LSTIVCSQ**

This step updates the last line sequence number on the bill header.

#### **BIIF0001.MAINPROC.ADJ\_IVC**

This step evaluates the line charge detail and performs these tasks on adjustment invoices:

• Determines the invoice to which the lines belong.

(At this point in the process, every line processed should have a bill to which it can belong).

- Assigns a line sequence number to the interface line.
- Assigns line distribution sequence numbers to the accounting entries for the interface line.
- Assigns note sequence numbers to header and line notes.
- Calculates discounts and surcharges and updates discount or surcharge subtotals.

#### **BIIF0001.MAINPROC.POPIUAES**

This step supplies accounting entries for InterUnit and IntraUnit bills, acquiring values from the central InterUnit and IntraUnit setup tables.

#### **BIIF0001.MAINPROC.AFFLDFLT**

This step supplies the affiliate value on accounting distributions.

#### **BIIF0001.MAINPROC.DAPP**

This step consolidates all deposit-applied lines (line type of *DAPP),* that have the same deposit ID and that will go into the same invoice, into one deposit-applied line to be saved in BI\_LINE.

#### **BIIF0001.MAINPROC.NEWLINES**

This step inserts line data into a temporary line so that default values can be applied.

#### **BIIF0001.MAINPROC.LINEDFTS**

This step updates bill line temporary tables to supply line default values and:

- Applies customer default values to lines in the temporary table BI\_ILINE\_TAO*nn.*
- Applies business unit default values to lines in the temporary table BI\_ILINE\_TAO*nn.*
- Populates the temporary line table with adjustment lines that are bill reversals (CRALL), unchanged rebill lines (RBALL), and line reversals (CRLIN).
- Populates the temporary line table with adjustment lines, and updates adjustment history references for bill lines.

#### **BIIF0001.MAINPROC.INSLINES**

This step inserts the interface table data into the bill data structure.

#### **BIIF0001.MAINPROC.TOTHDRS**

This step:

- 1. Selects all bills affected by inserting new bill lines, and updates their totals to reflect the new activity added to them.
- 2. Updates consolidated invoice pretax invoice amount by summing all attached invoice pretax invoice amounts.
- 3. Calculates the TAX\_AMT total.

#### **BIIF0001.MAINPROC.TOTHDREX**

This step accumulates excise, sales tax, or VAT amounts from bill lines and updates the total excise, total sales tax, or total VAT amounts onto bill header. These VAT amounts apply to India only.

#### **BIIF0001.MAINPROC.UPBIPAID**

This step updates the paid at source flag if at least one invoice line exists for the bill with a deposit applied line.

#### **BIIF0001.MAINPROC.UPSUMFLG**

This step sets the invoice summarization flag to *Yes* on the bill header for the already existing invoices that require summarization

## **BIIF0001.MAINPROC.UPDVATDF**

This step sets the bill header VAT defaulting option to *L* to indicate that new lines are appended to an existing VAT invoice. Setting the bill header VAT defaulting option to *L* causes VAT defaults to be reapplied.

## **BIIF0001.MAINPROC.UPPCSTAT**

This step enables the PC\_DISTRIB\_STATUS value to appear by default in the BI\_HDR table, based on bill lines of the invoice. The values that are assigned control processing that is related to the integration with PeopleSoft Contracts and Project Costing applications.

## **BIIF0001.MAINPROC.INV\_TYPE**

This step:

- 1. Updates the invoice type to *RAD* (regular with adjustments) for any bill headers that had line adjustments added to them.
- 2. Updates the invoice type to *RAD* (regular with adjustments) for any bill headers that originally contained only adjustment lines but have had regular lines added to them.

## **BIIF0001.MAINPROC.DRILBACK**

This step:

- 1. Updates the IN\_DEMAND\_BI table with the invoice number and invoice line sequence number for activity from PeopleSoft Order Management and Inventory.
- 2. Updates the CA\_BP\_XREF table with the invoice number for activity from PeopleSoft Contracts.
- 3. Updates the BI\_ADJ\_GRP\_LINE table with the invoice number and invoice line sequence number for activity from the return material authorization features of PeopleSoft Order Management or PeopleSoft Inventory.

## **BIIF0001.MAINPROC.RESETPI**

This step updates process instance with zero for newly inserted headers in the BI\_HDR table.

## **BIIF0001.MAINPROC.MOVE2CMP**

This step:

- 1. Moves the records from the temporary Billing interface staging tables—INTFC\_BI\_TAO*nn,* INTFC\_BIA\_TAO*nn,* INTFC\_BI2\_TAO*nn,* INTFC\_BIN\_TAO*nn,* and INTFC\_BIH\_TAO*nn* to their respective archiving tables: INTFC\_BI\_CMP, INTFC\_BI\_AD\_CMP, INTFC\_BI2\_CMP, INTFC\_BI\_NT\_CMP, and INTFC\_BI\_HDRCMP.
- 2. After archiving is complete, deletes those records from the Billing interface tables that were moved to the archiving tables.

# **Setting Up the Billing Interface**

# **Receiving Billing Activity from External Sources**

The PeopleSoft Billing system can accept information from several billing sources. The Billing interface tables (INTFC\_BI, INTFC\_BI2, INTFC\_NOTE, INTFC\_BI\_AEDS, INTFC\_BI\_TAX, INTFC\_BI\_EXSD and INTFC\_BI\_HDR) act as staging areas for this external source information, holding it until you run the Billing Interface process (BIIF0001).

This section provides an overview of the Billing interface staging area and discusses how to assign zero values to revenue percentage fields that exceed size limits.

**Note:** When importing data into the Billing interface from an external source, ensure that you round the data to the currency precision of the transaction.

To maintain performance efficiency, the system does not perform edit checks for all of the required fields. Ensure that the source system populates required Billing interface fields with valid data.

# **Understanding the Billing Interface Staging Area**

Consider the Billing interface staging tables as the denormalized form of the online bill data structure. Therefore, the Billing interface staging area supports the online bill data structure, storing one or more rows of data for each line of chargeable activity sent into PeopleSoft Billing.

The type of data stored in the Billing interface is characterized by one of five transaction types.

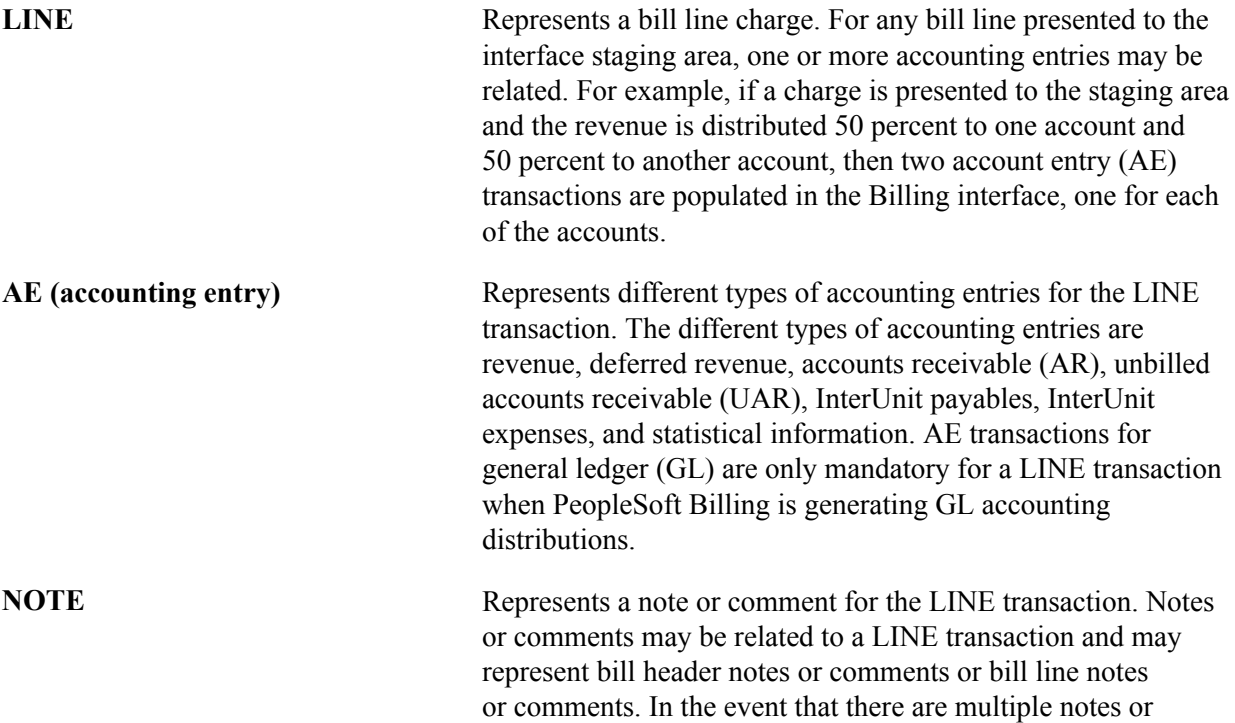

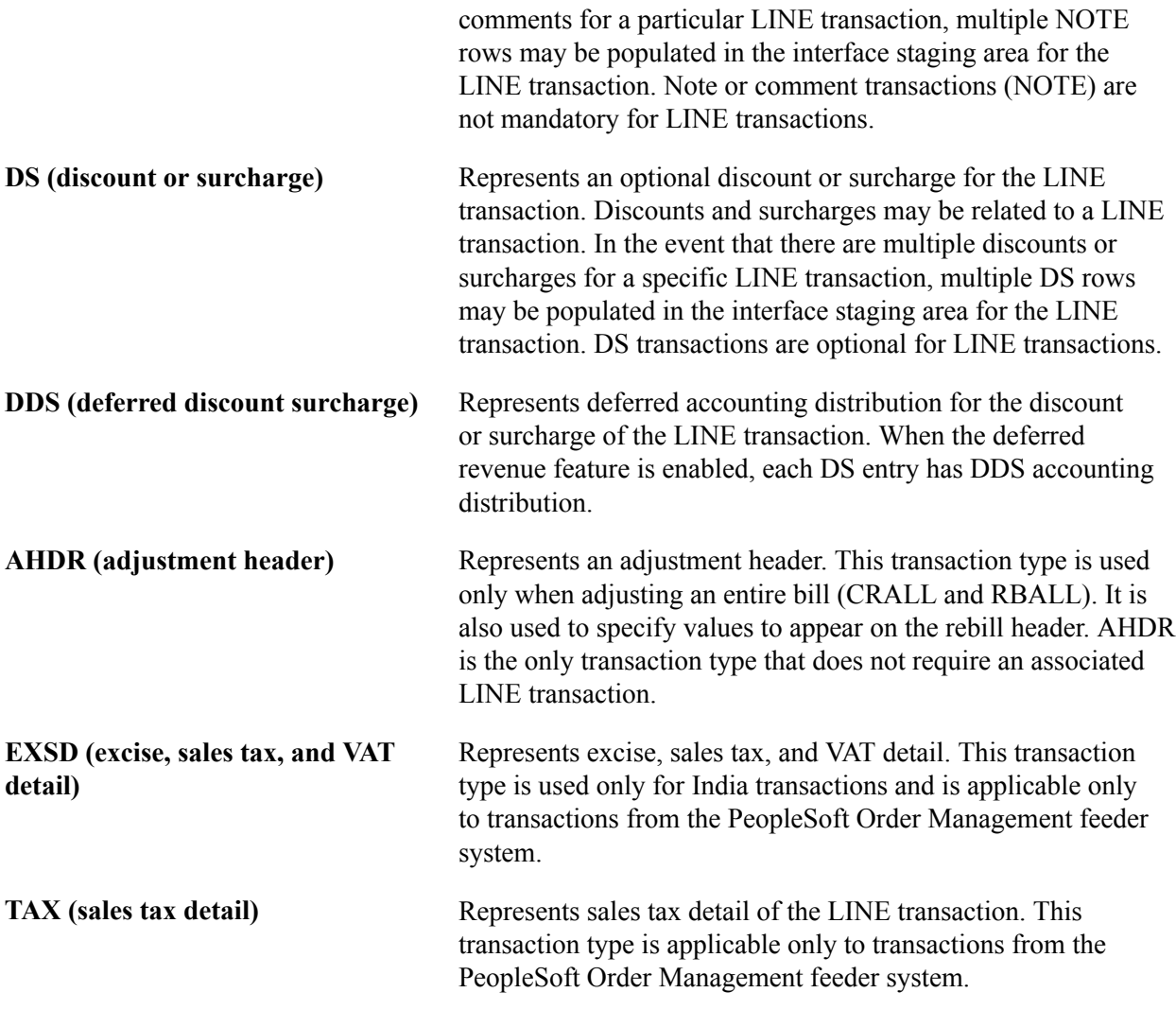

**Note:** To ensure that the data is populated correctly in the Billing interface staging tables, populate all of the Billing interface fields for which you have valid data. Even though the system provides default values for some fields if you leave them blank, you should populate all fields for which you have valid data. This also reduces the work required by the Billing Interface process and can impact batch performance.

# **Assigning Zero Values to Revenue Percentage Fields that Exceed Size Limits**

When importing from an external source other than a PeopleSoft application and when you have defined the GL Level as BI Creates GL Acct Entries (billing creates general ledger accounting entries) on the Installation Options - Billing - Integration Options page, the source system must assign a zero value to all revenue (DST) percentage fields if they exceed the +/-999.99 size limit. The source system cannot successfully insert into the interface tables if the Revenue Percentage field values exceed this size limit.

Additionally, for bill lines with zero-dollar gross extended amounts, you must assign a zero value to all revenue (DST) percentage fields.

A bill line revenue percentage might exceed the +/-999.99 size limit, for example, when there exists a sizable discrepancy between the line amount and the gross amount.

**Note:** Discount and surcharge percentages must not exceed the +/-999.99 field size limit.

# **Populating the INTFC\_BI Table**

This section provides an overview of the INTFC\_BI table and discusses how to:

- Populate the INTFC\_BI table for LINE transactions.
- Populate the INTFC\_BI table for NOTE transactions.
- Populate the INTFC\_BI table for AHDR transactions.

# **Understanding the INTFC\_BI Table**

The following four attributes comprise the key to the Billing Interface table (INTFC\_BI):

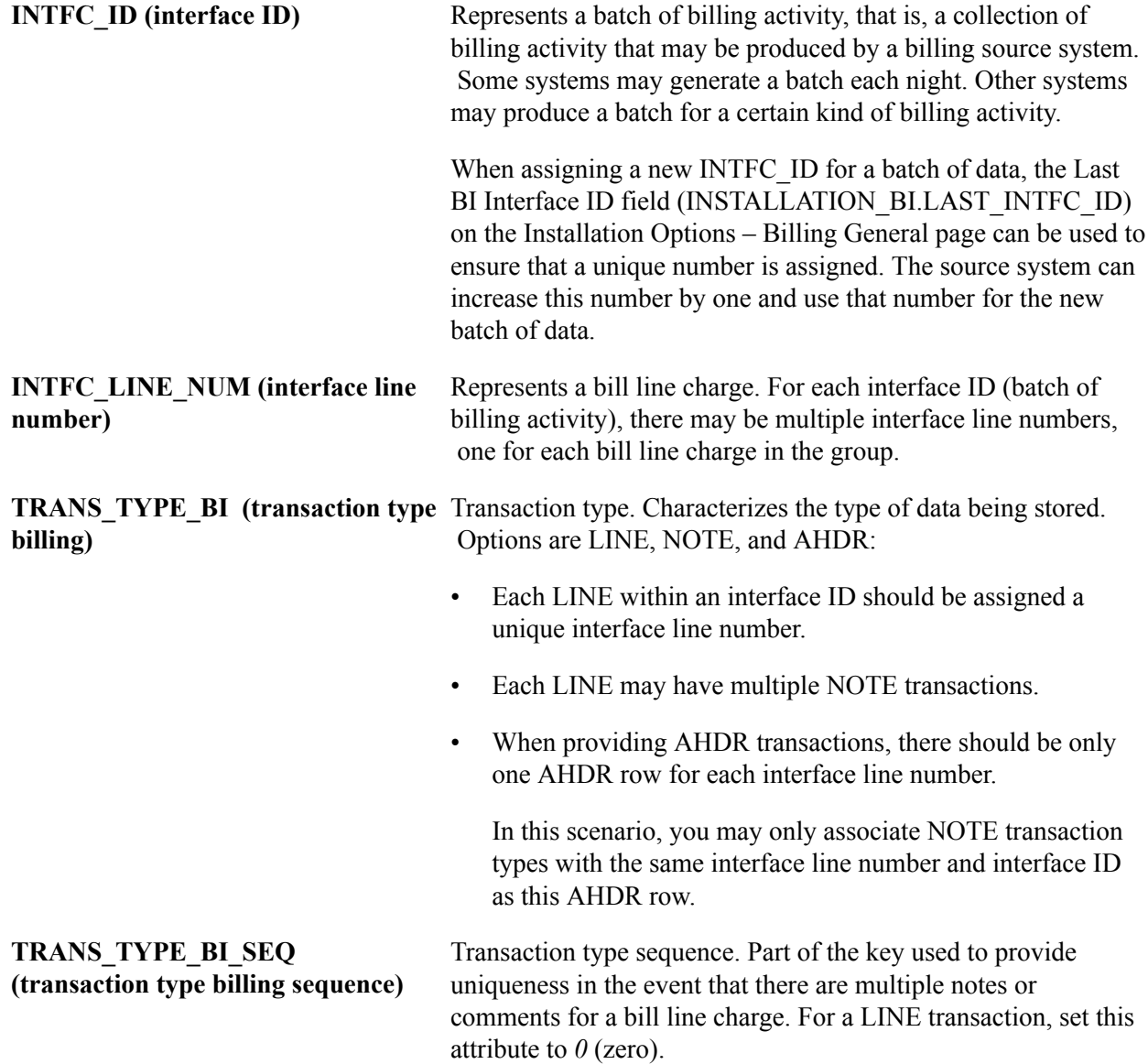

Populate the INTFC\_BI table for LINE, NOTE, and AHDR transactions only. For each bill line charge added as a bill line to the bill data structure, the Billing Interface table contains one row of data with a transaction type of LINE. For each bill line charge row with a transaction type of LINE, the Billing Interface table can contain one or more notes or comments (NOTES).

**Note:** To ensure VAT data integrity, you must run the VAT Defaulting process after the Billing Interface process when importing bills with VAT data.

# **Populating the INTFC\_BI table for LINE transactions**

The following table demonstrates how to populate the INTFC\_BI fields for LINE transactions:

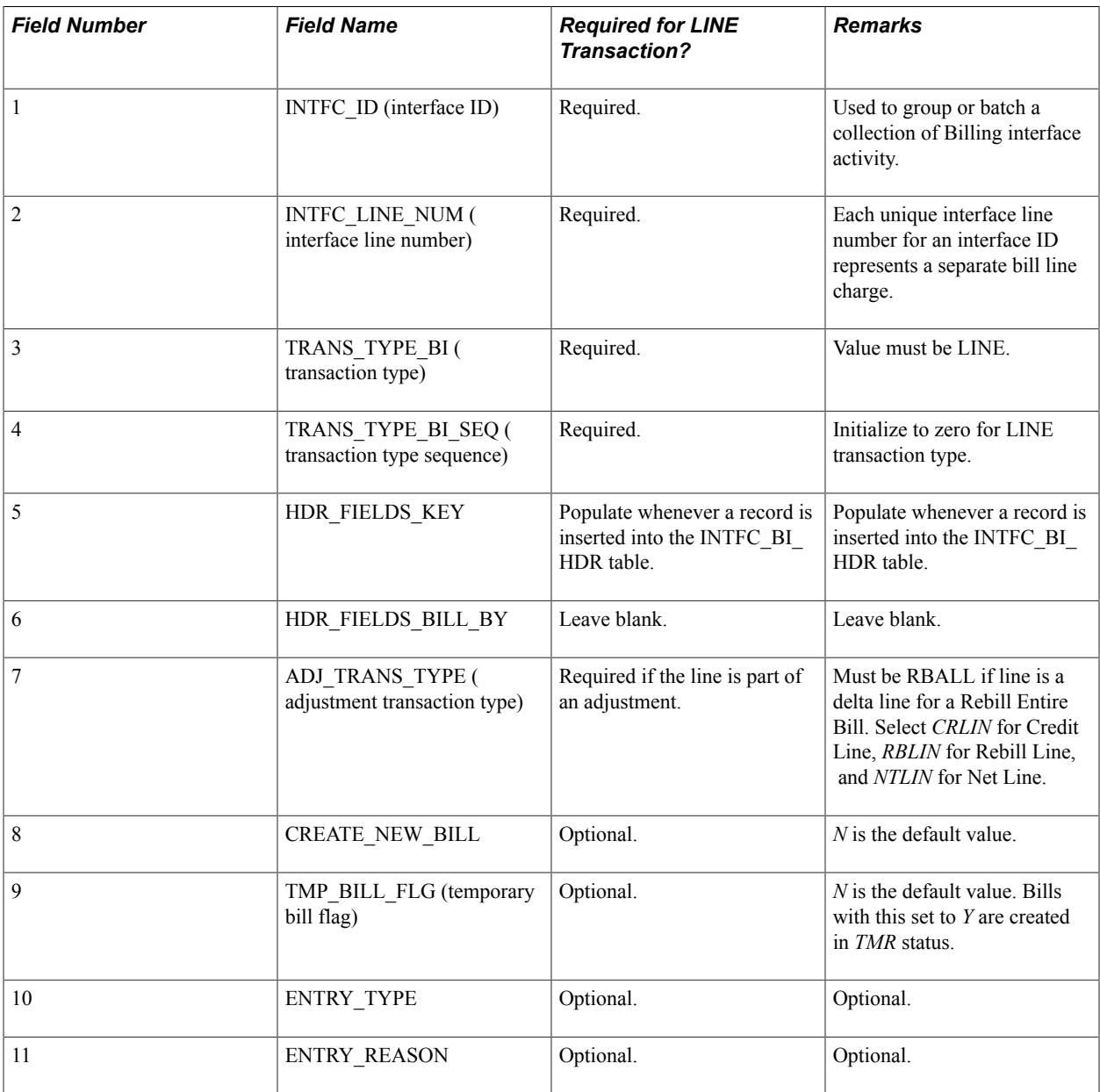
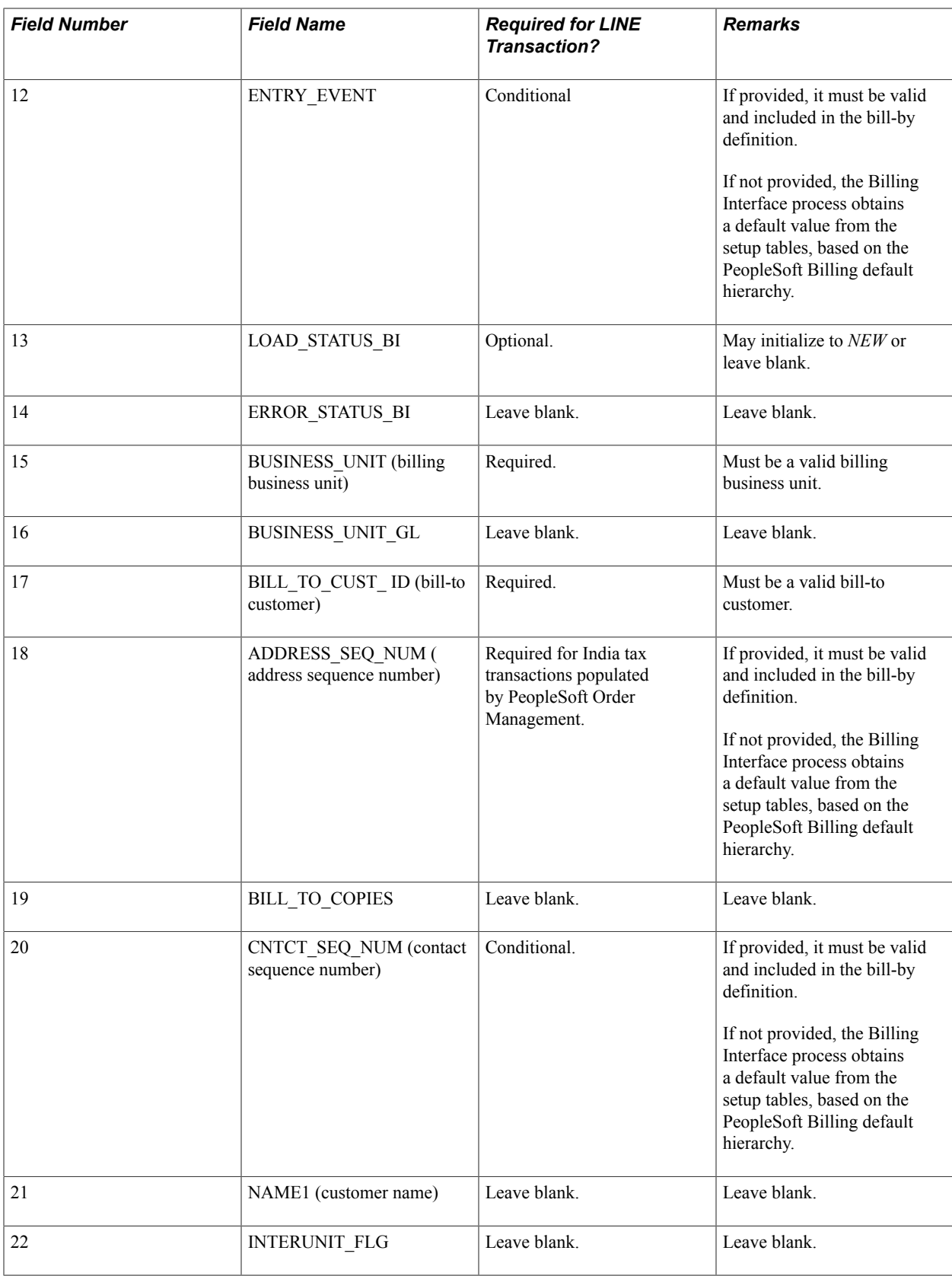

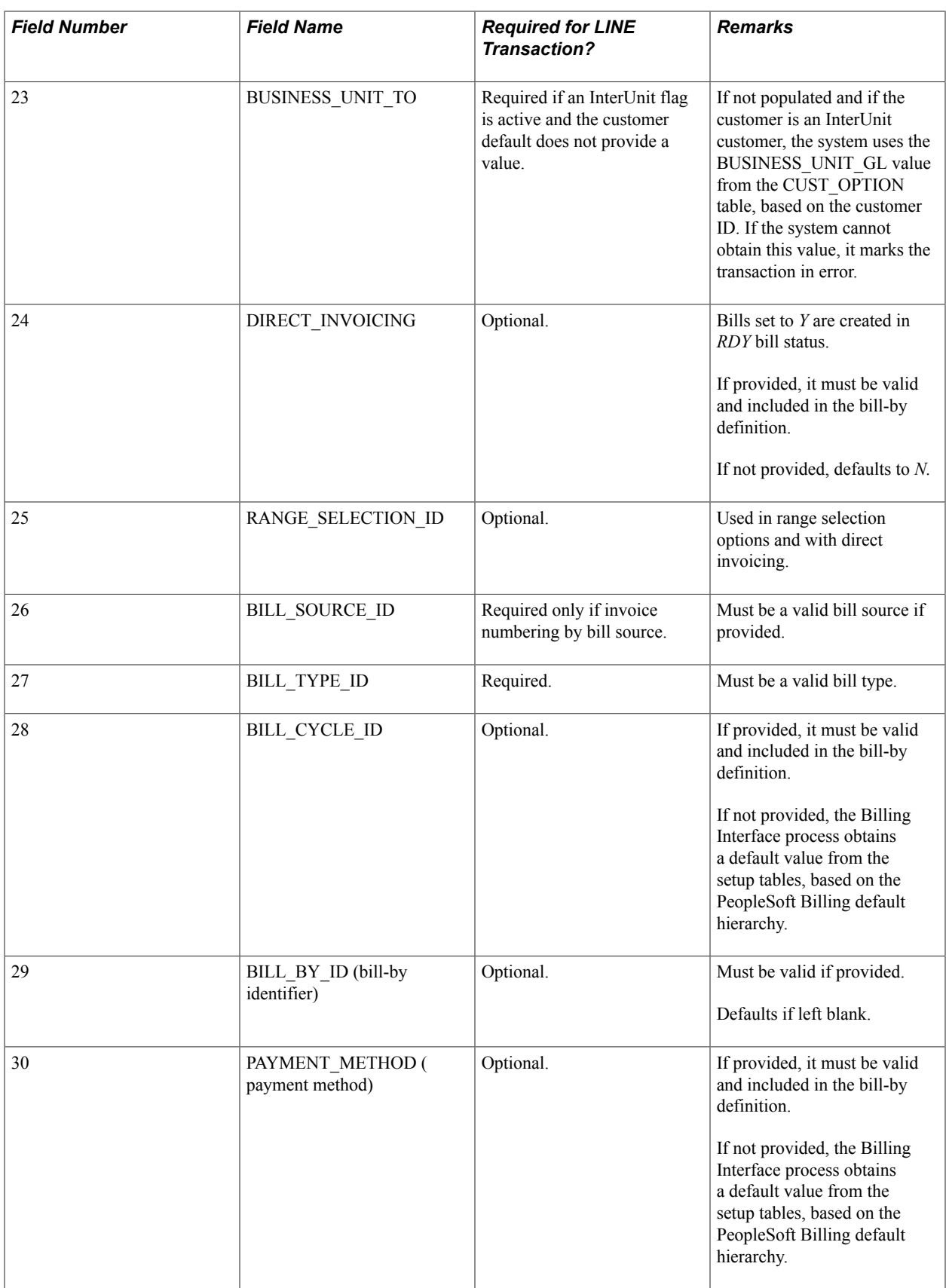

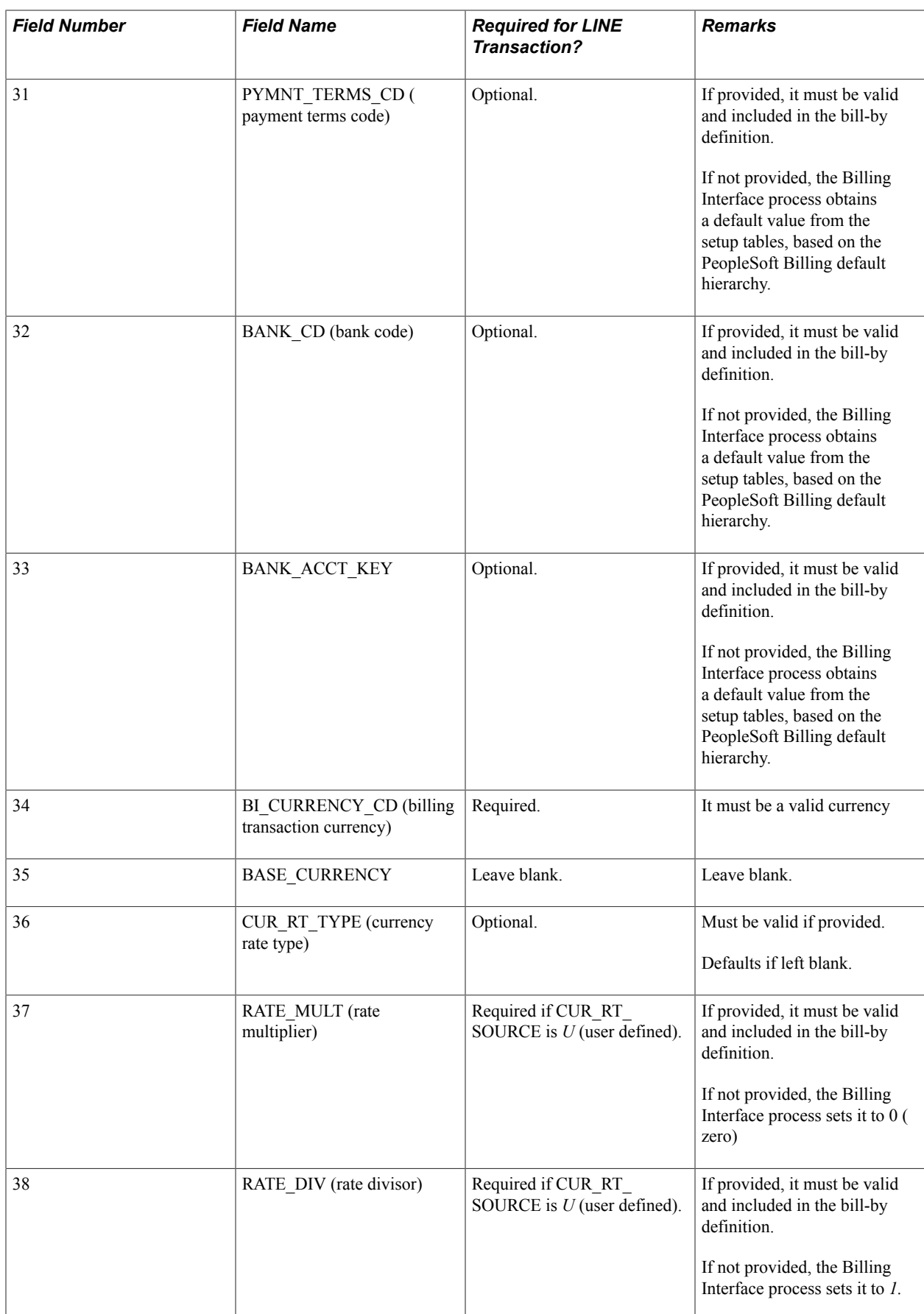

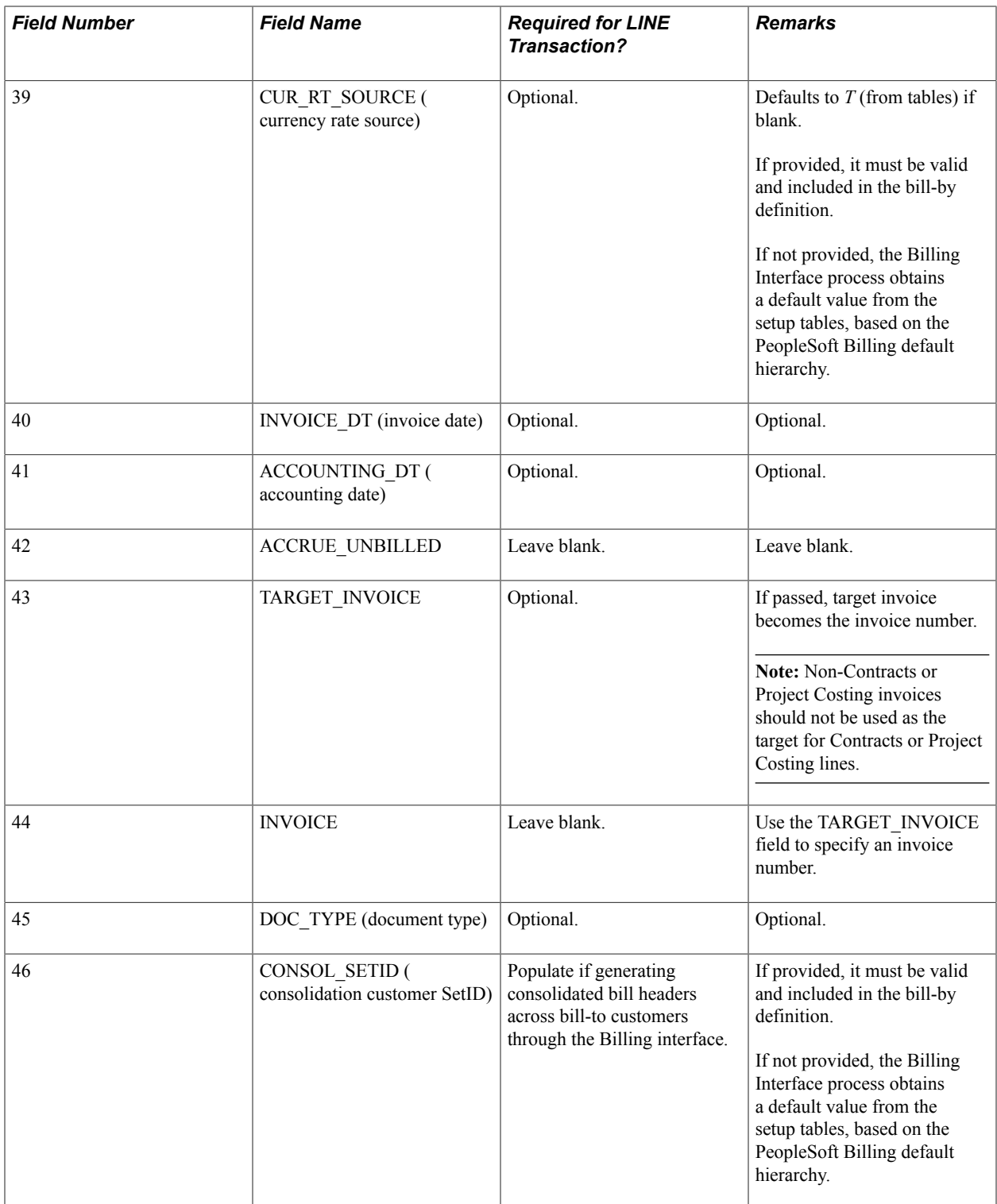

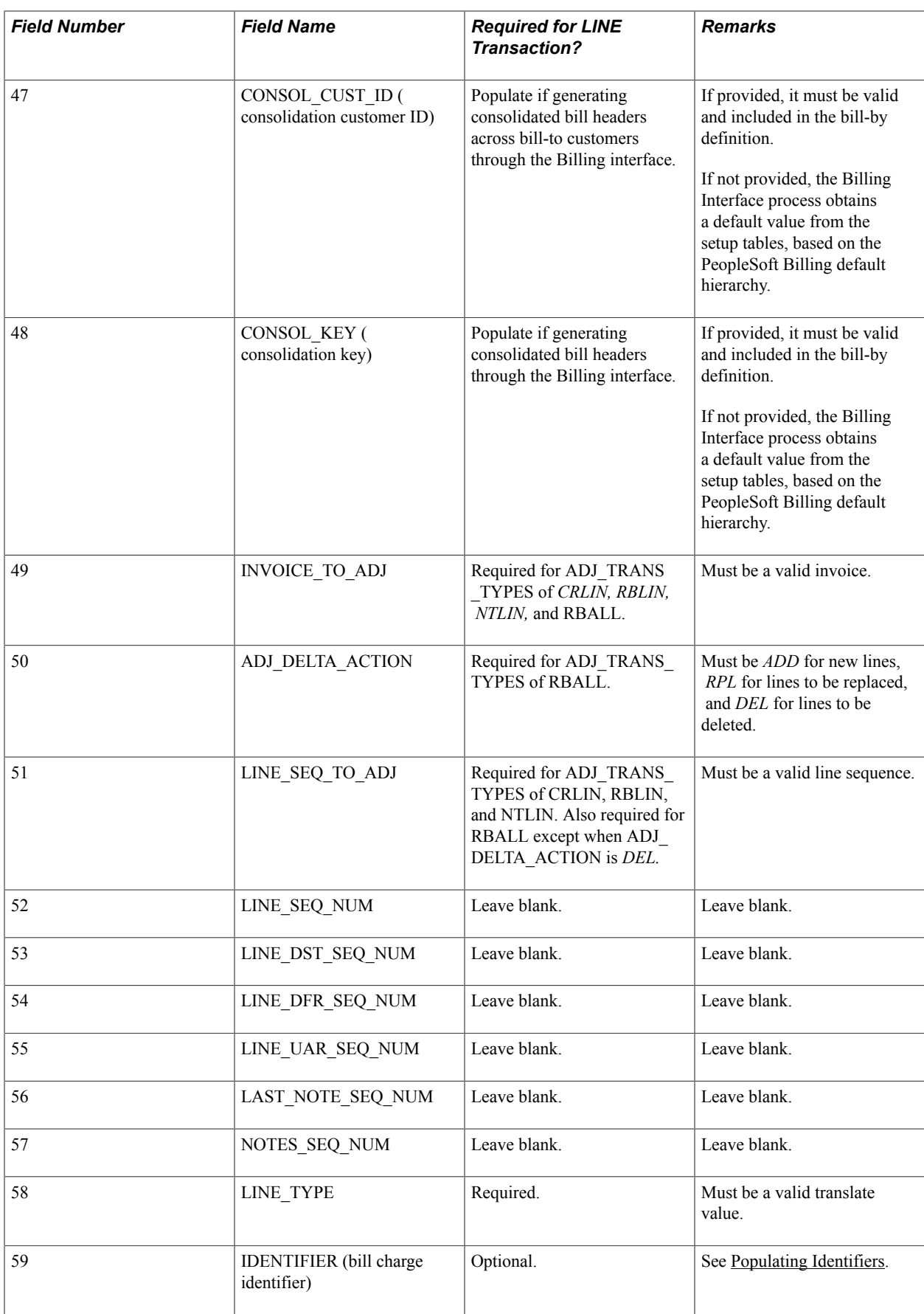

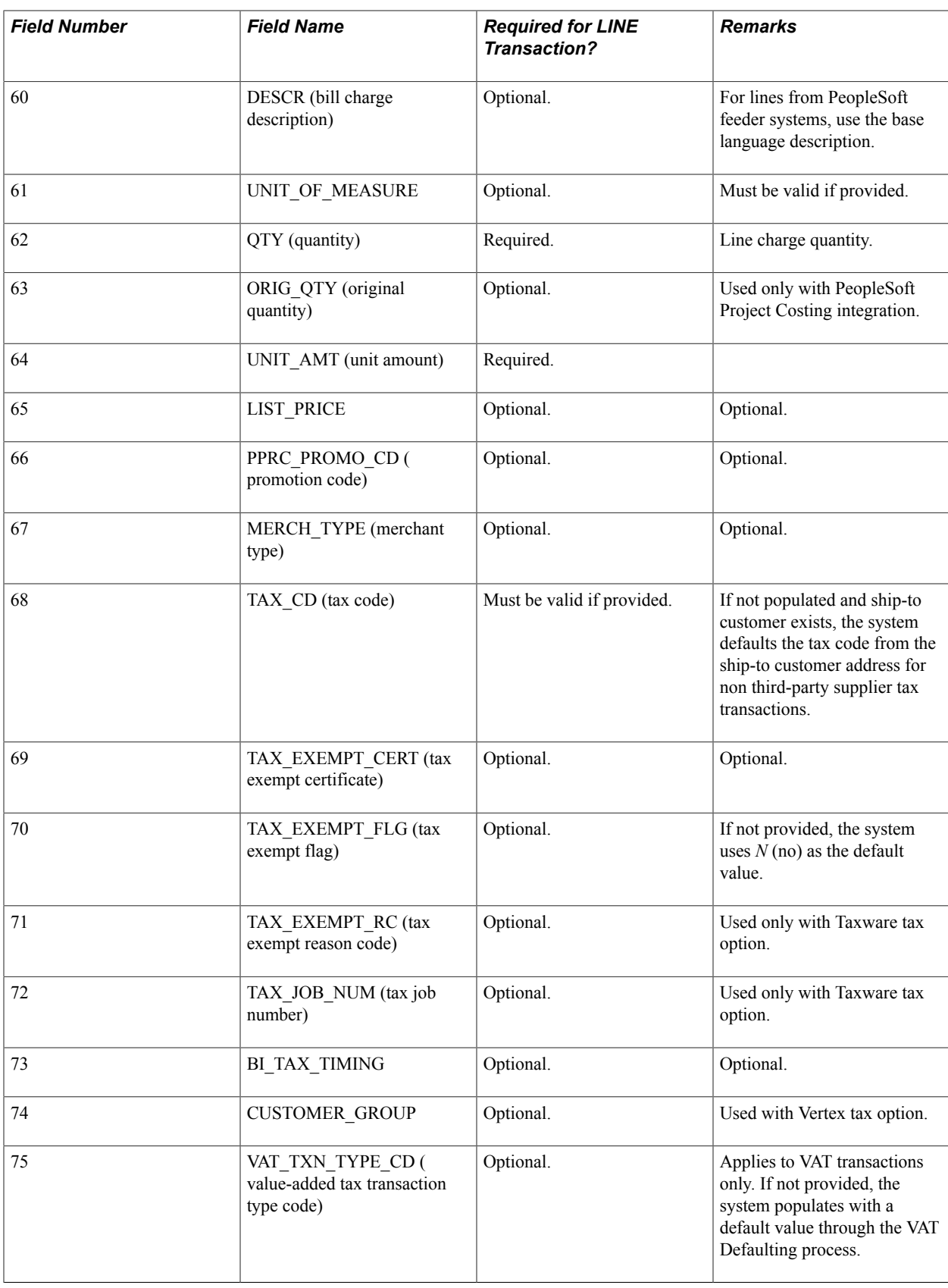

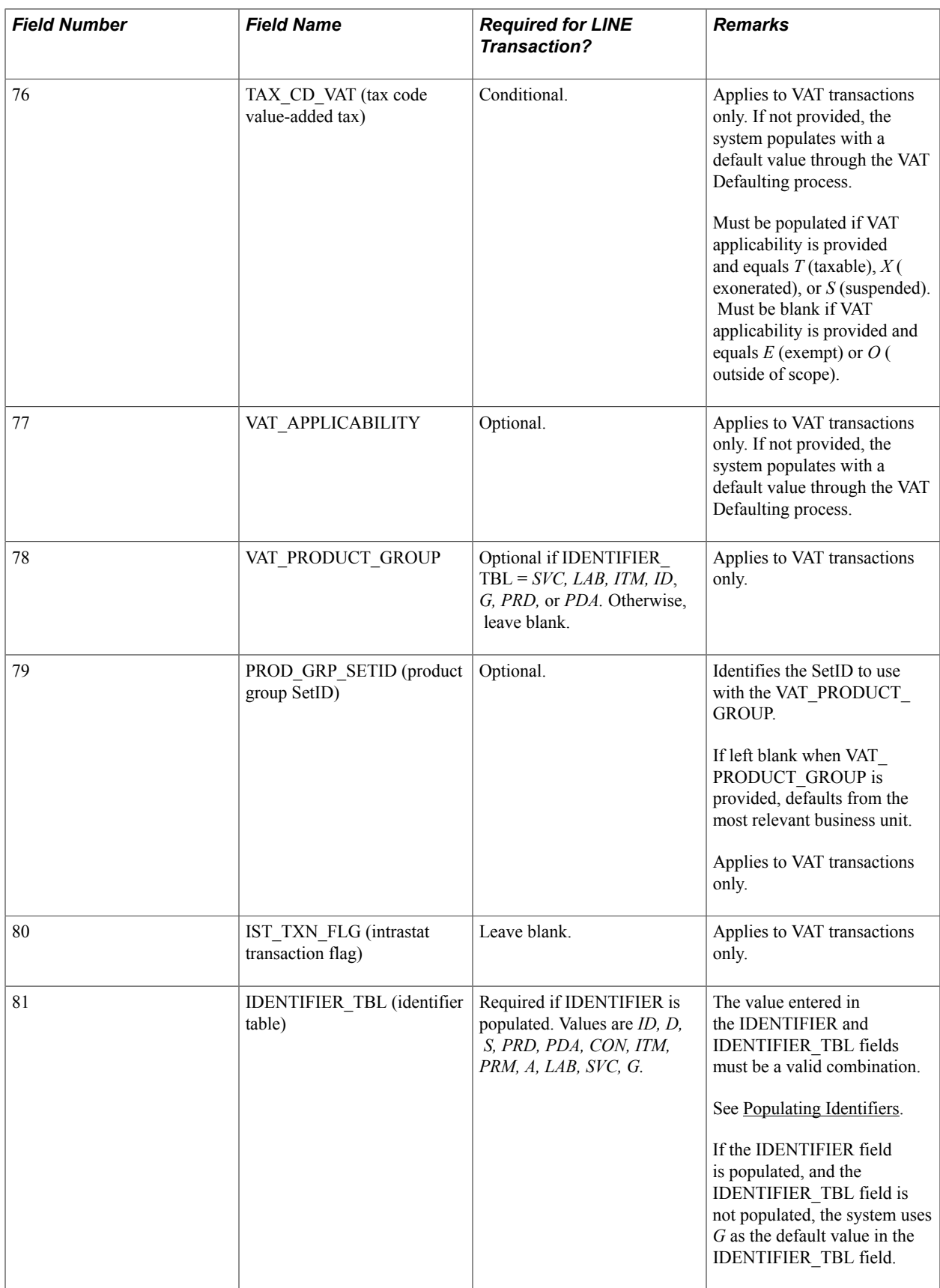

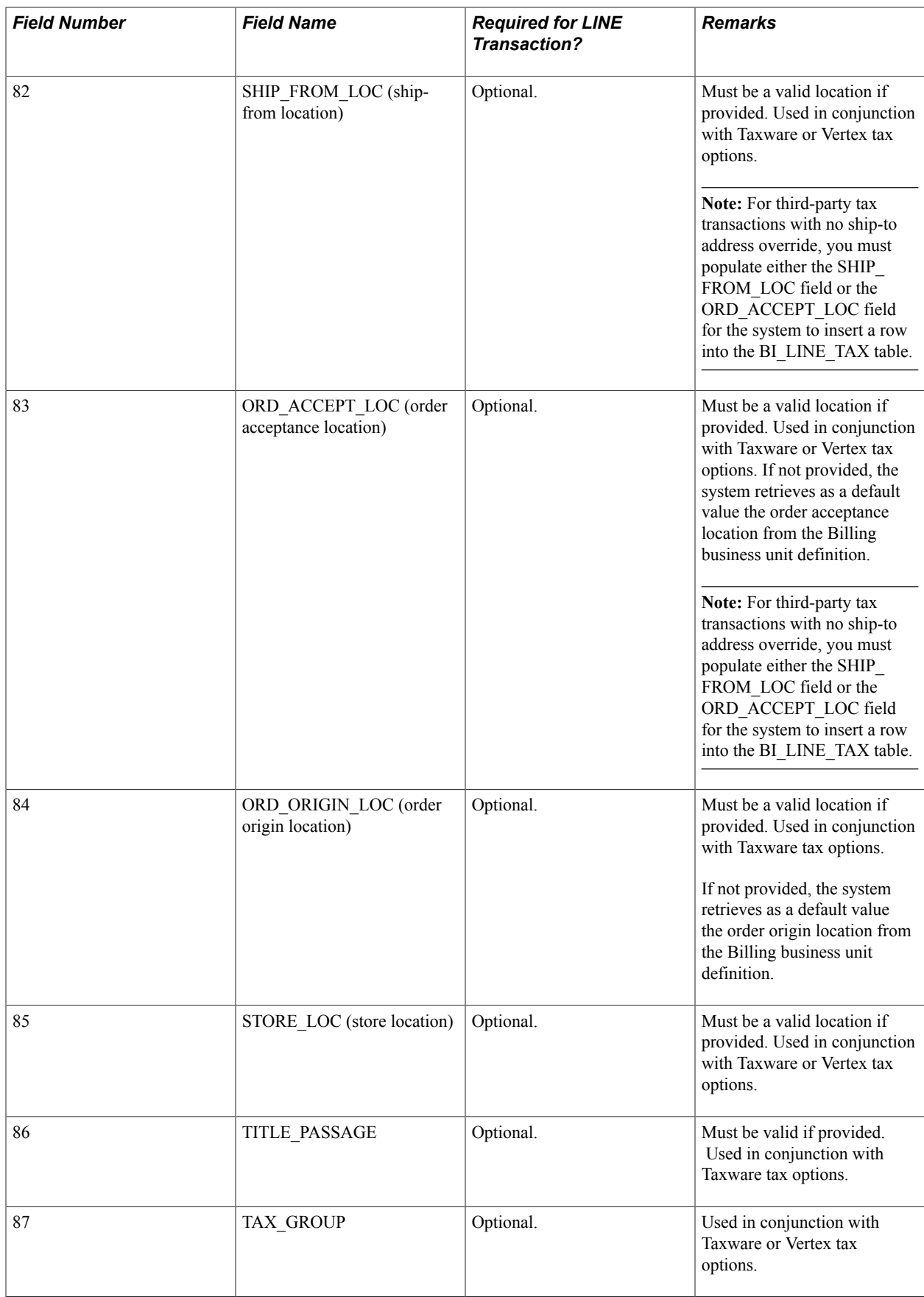

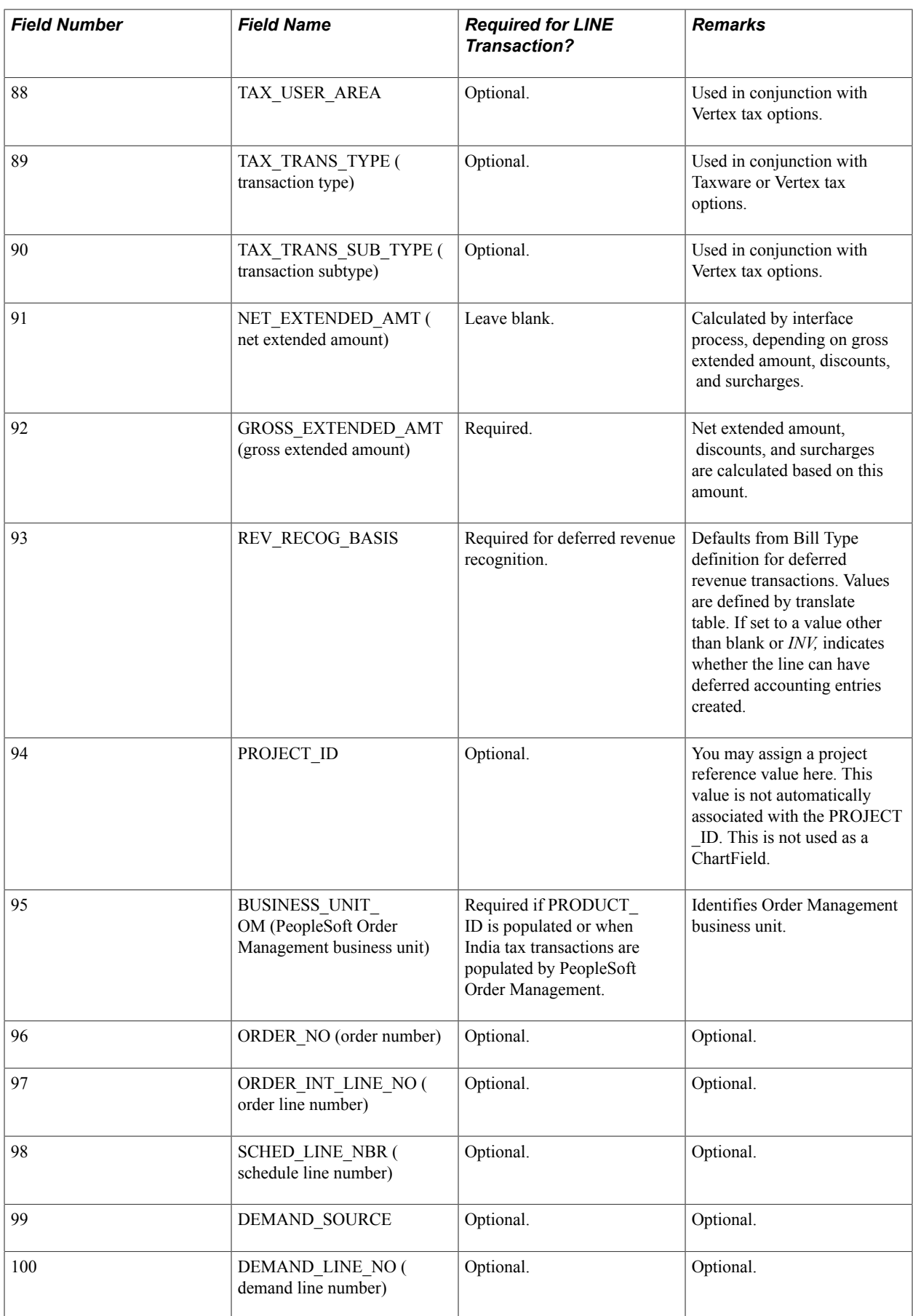

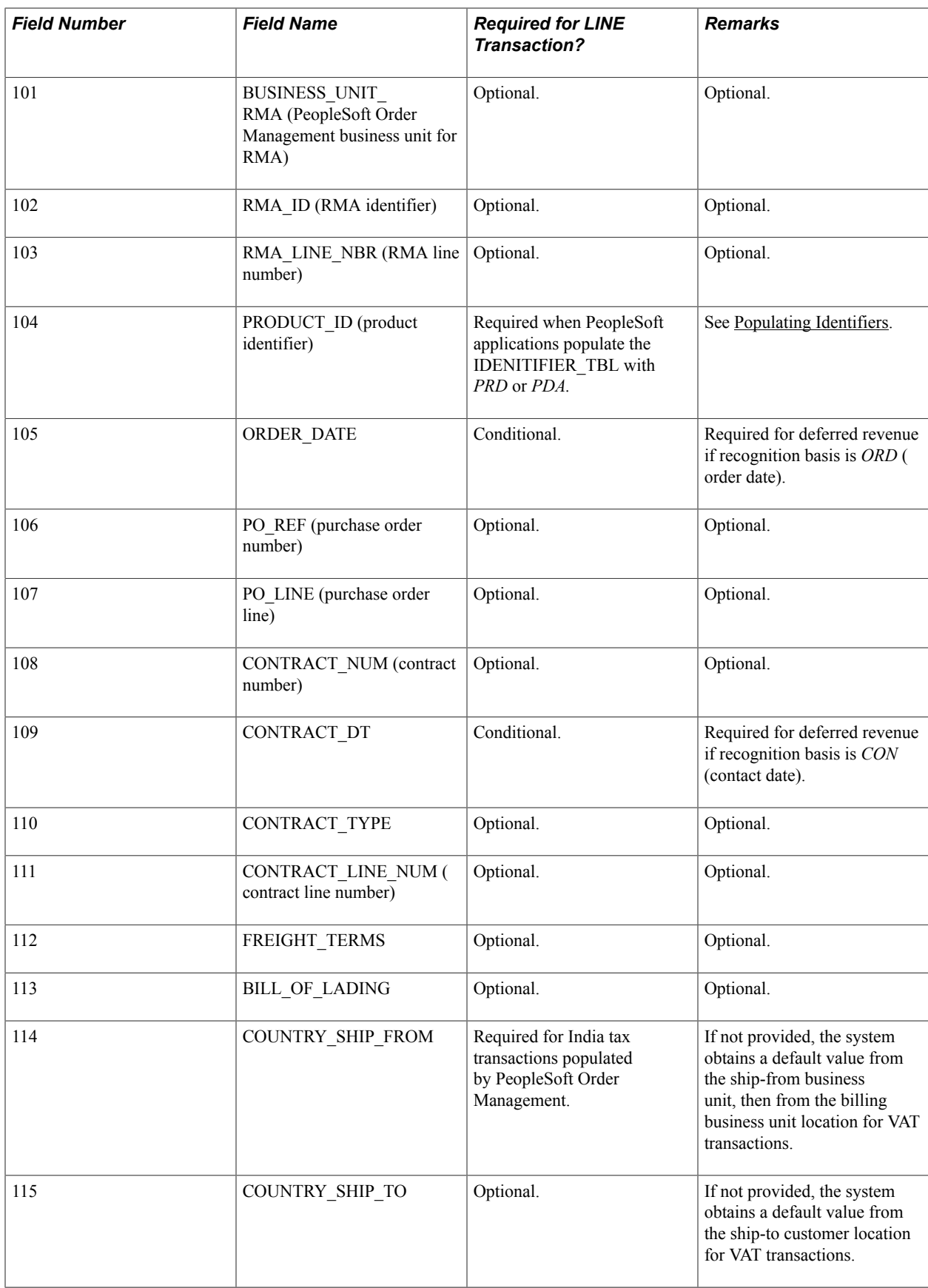

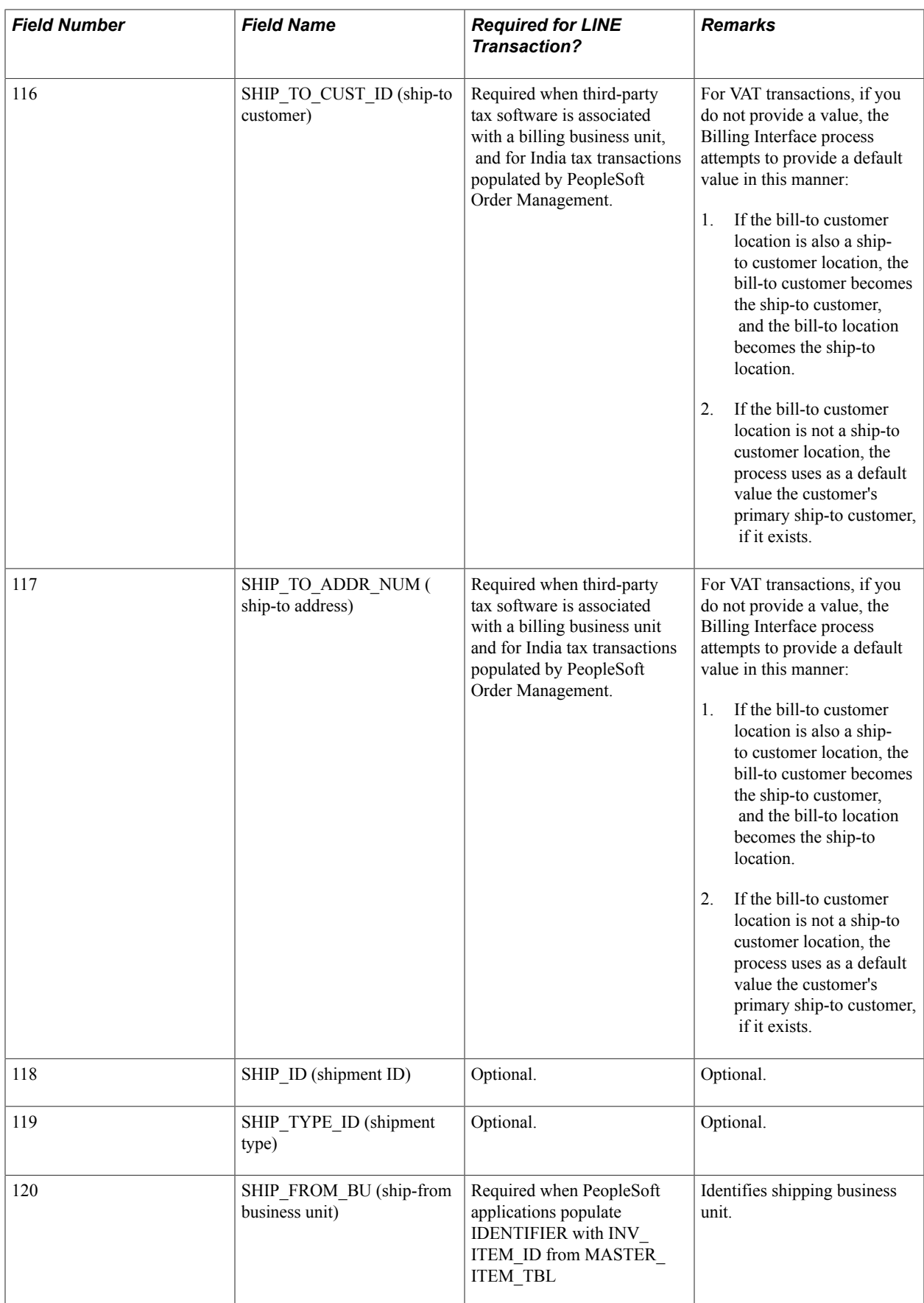

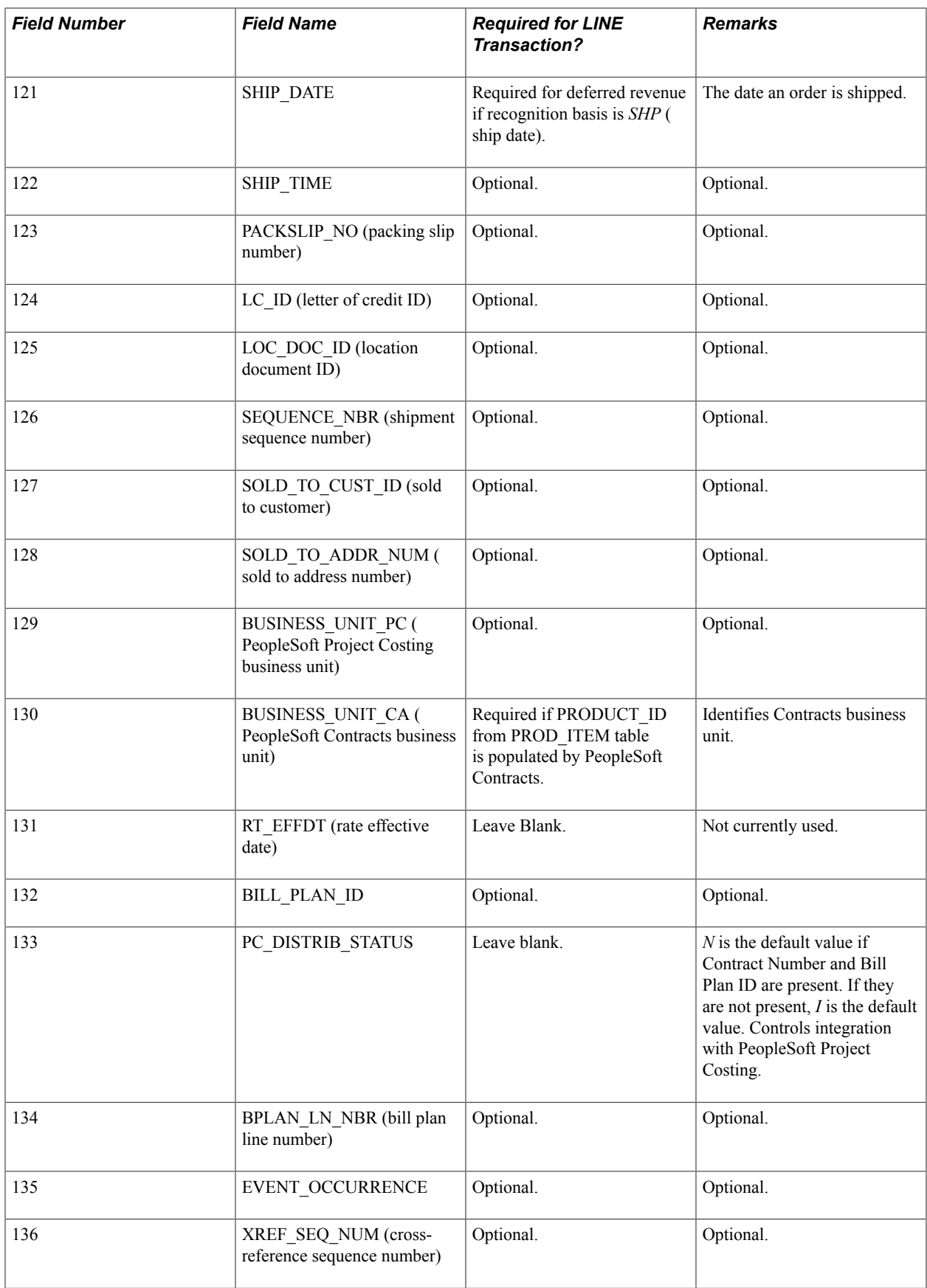

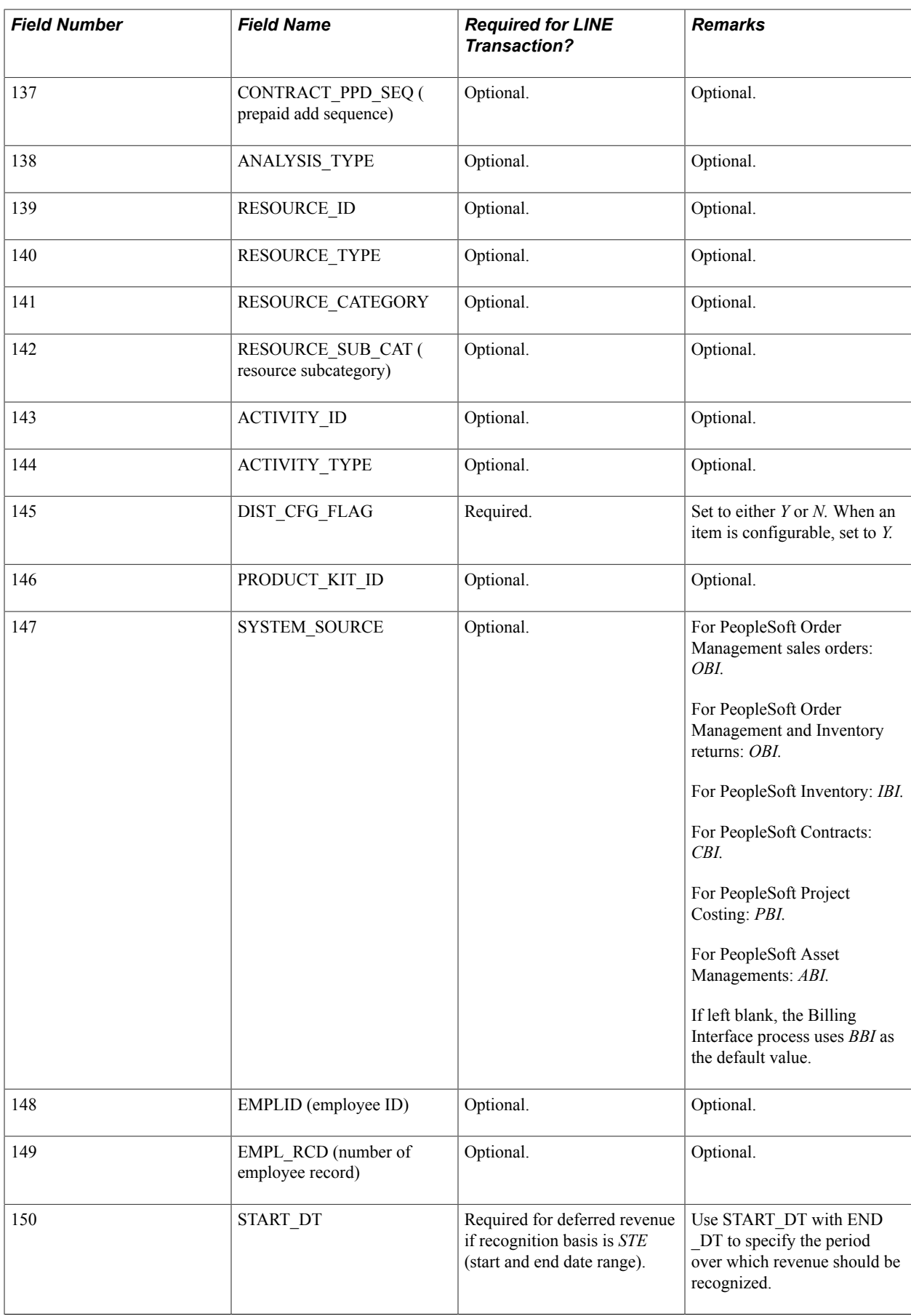

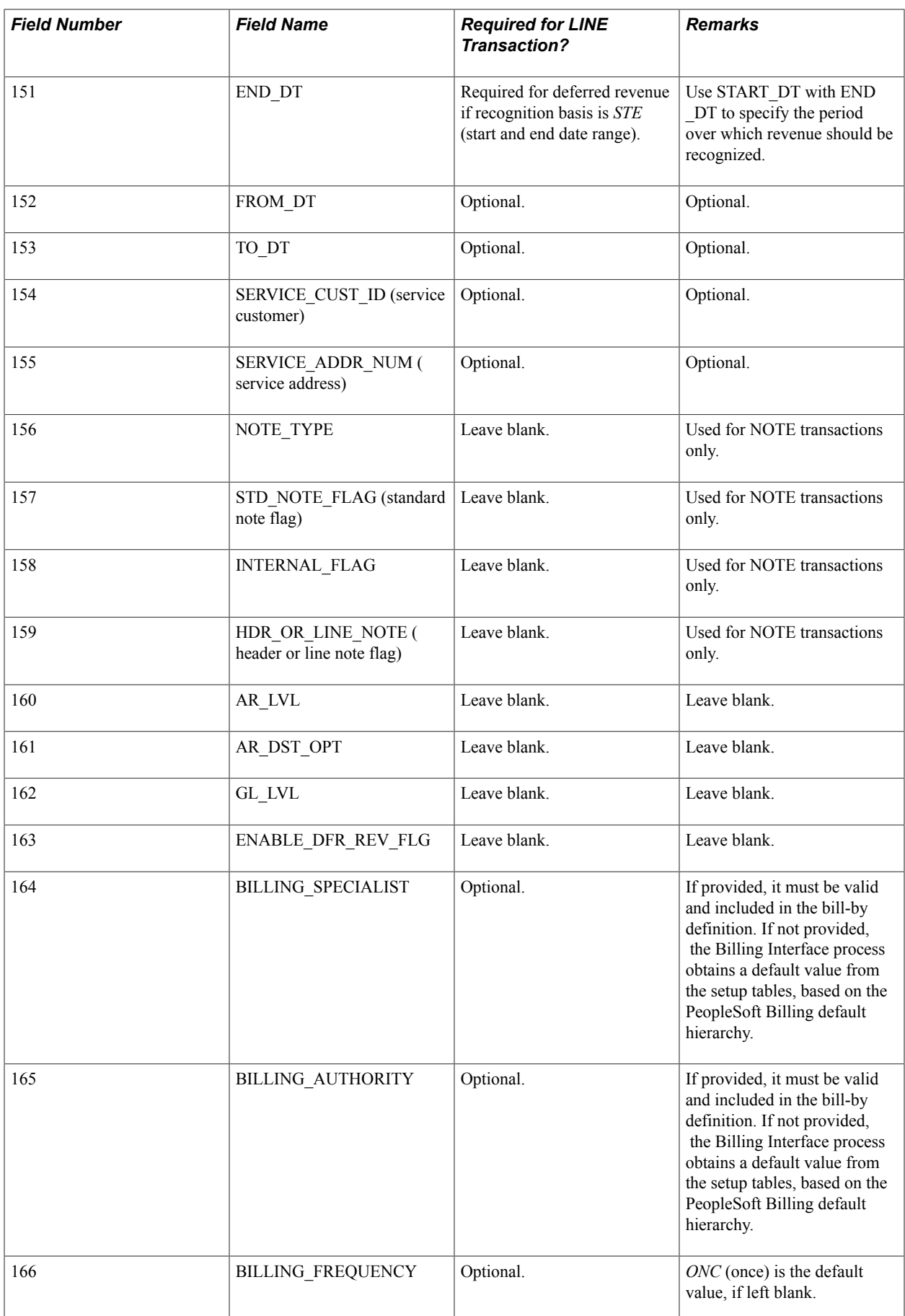

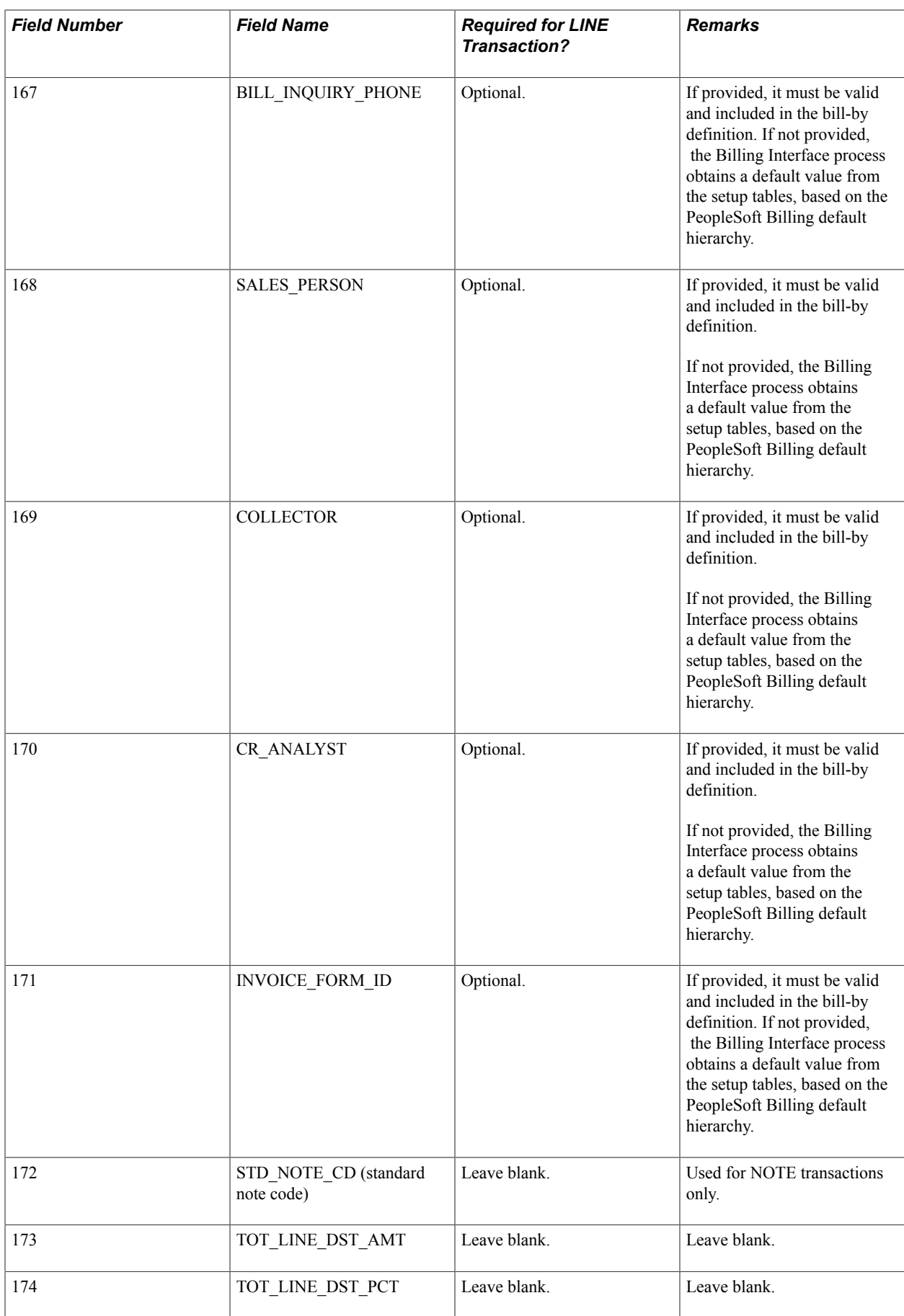

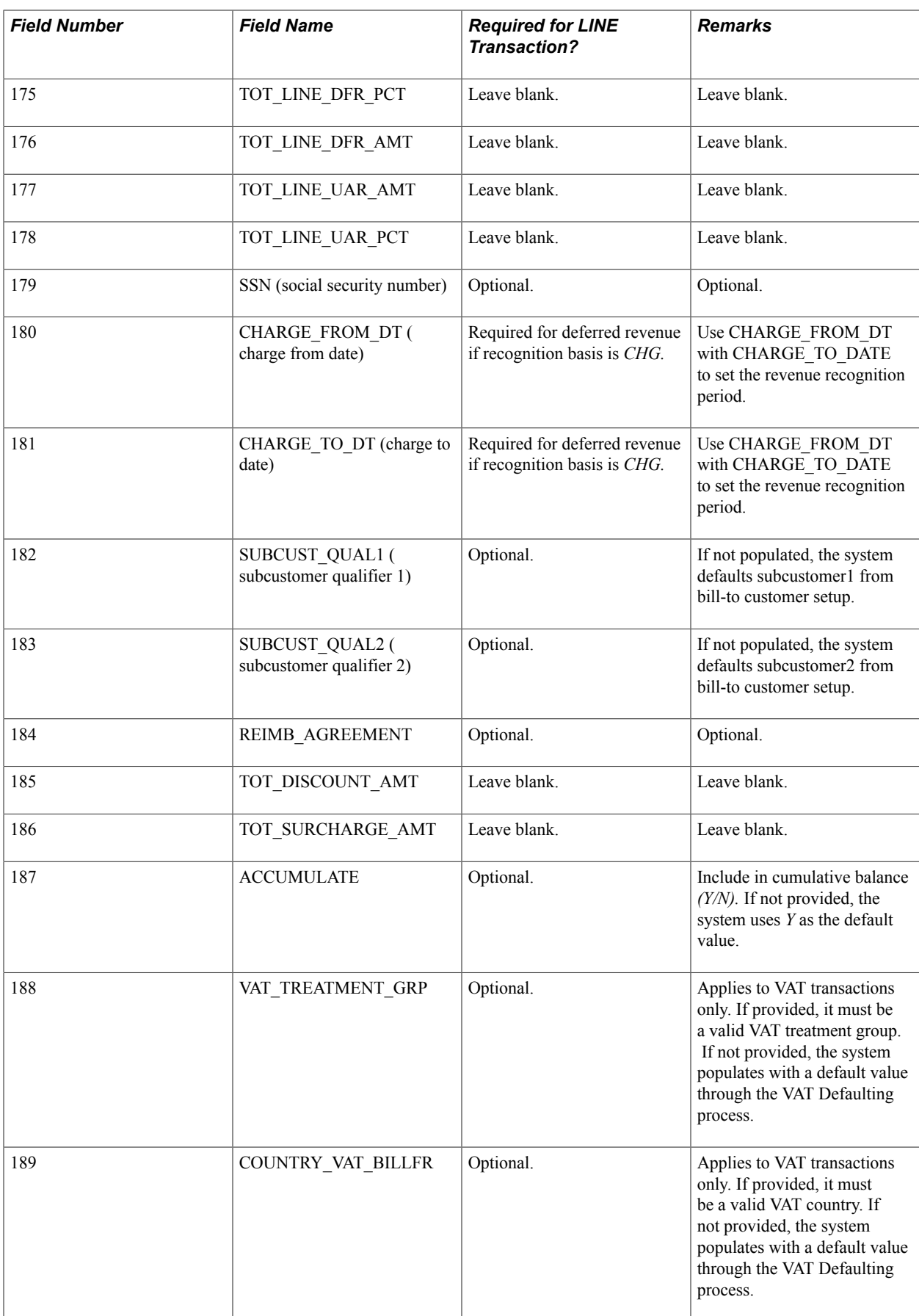

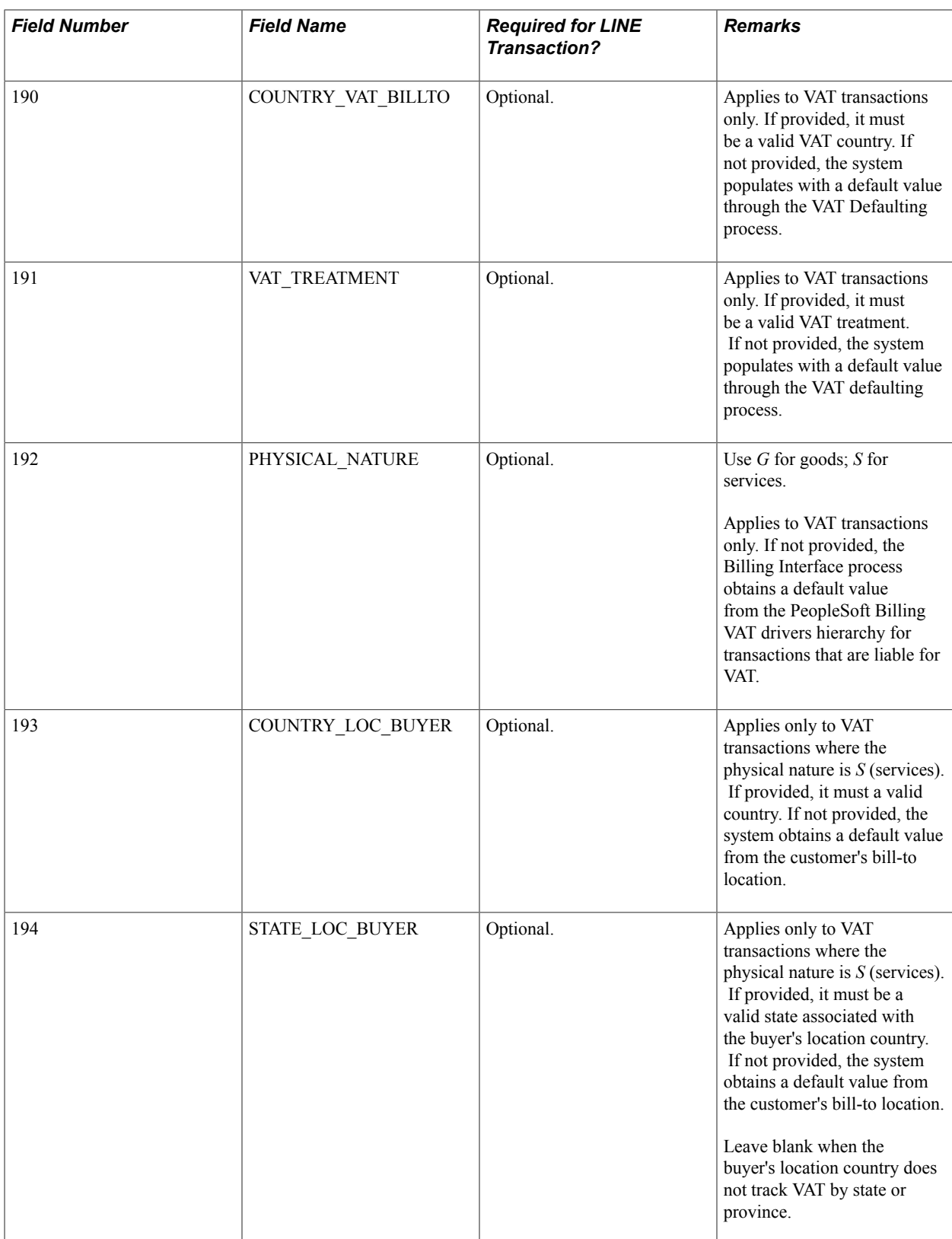

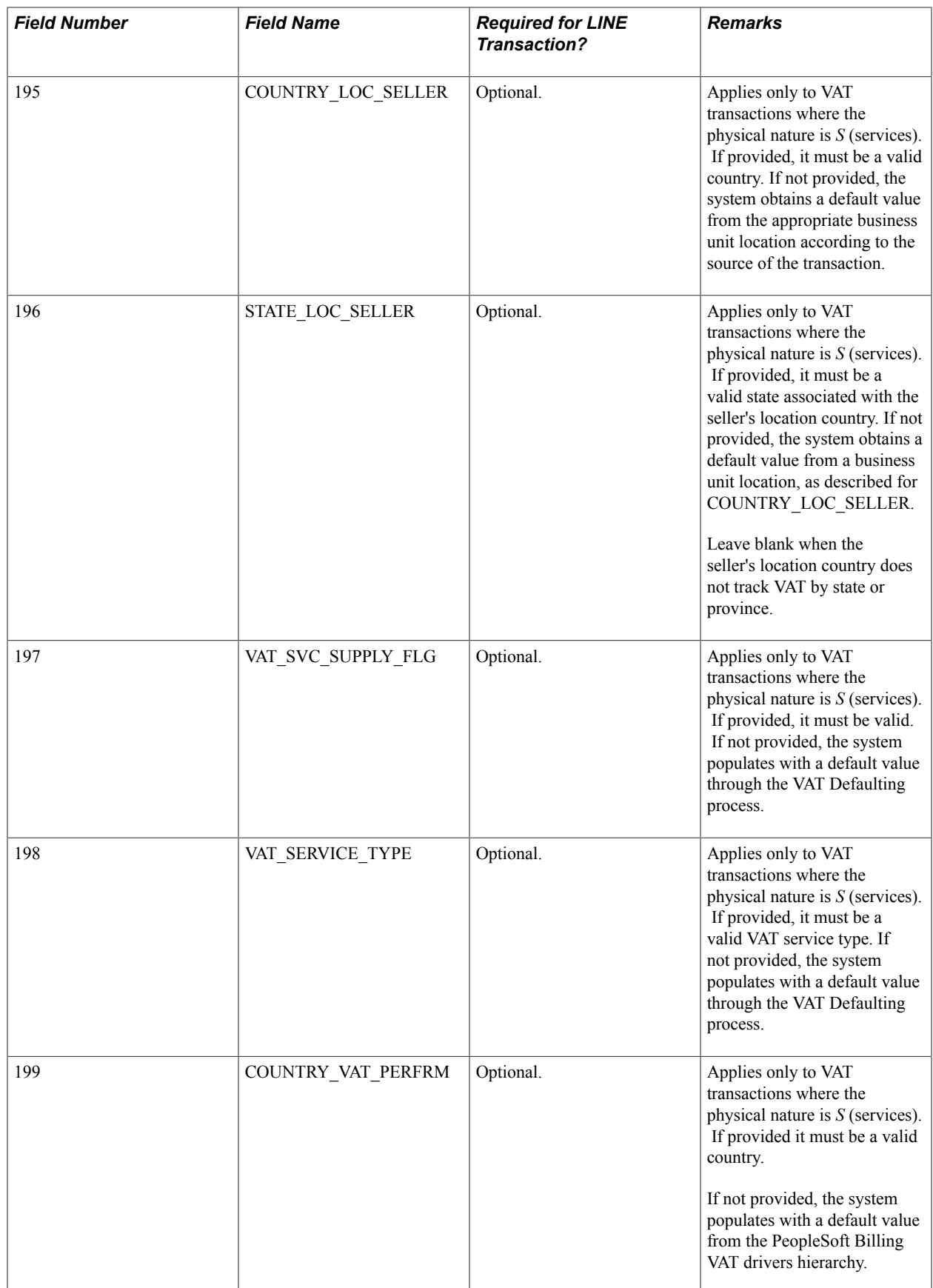

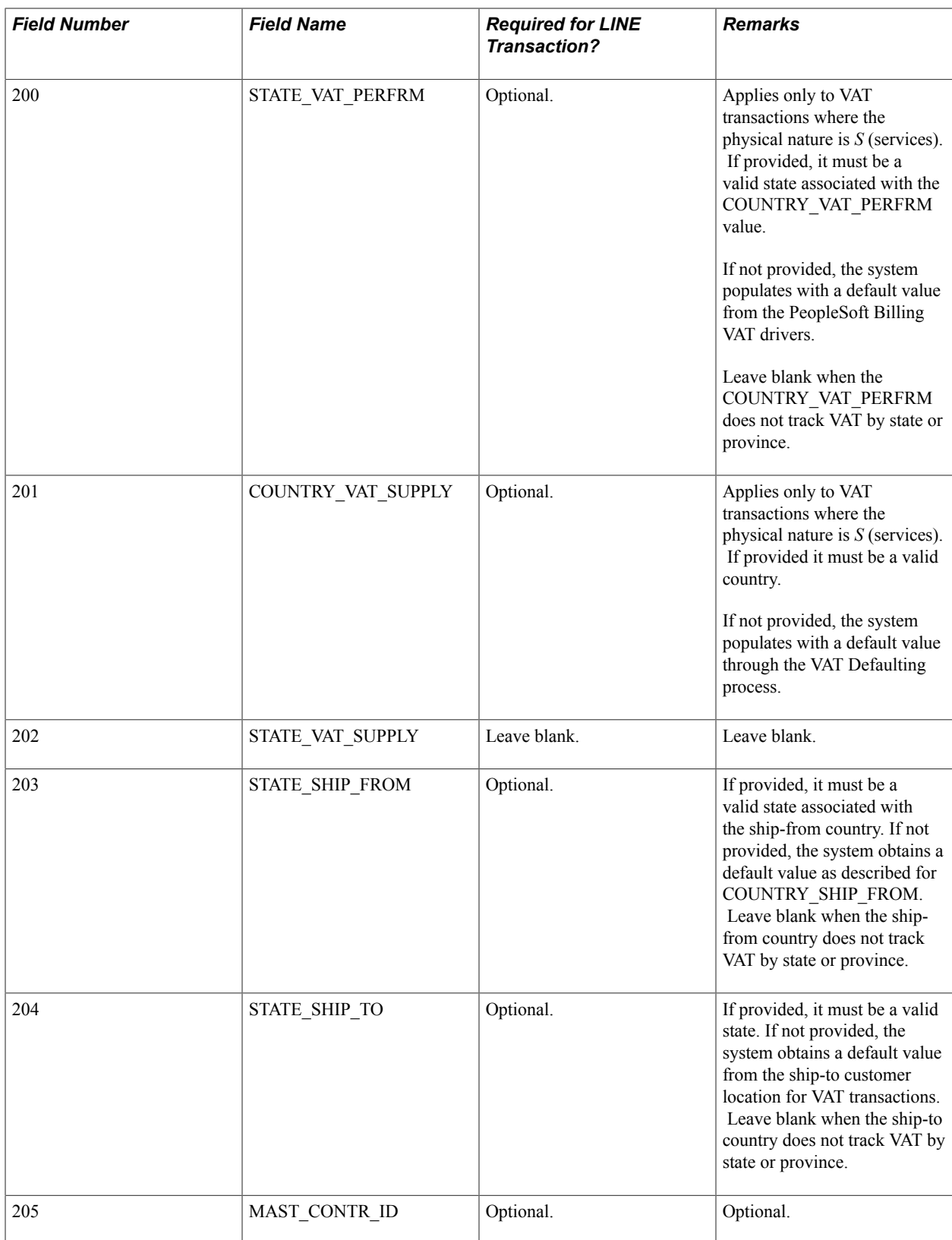

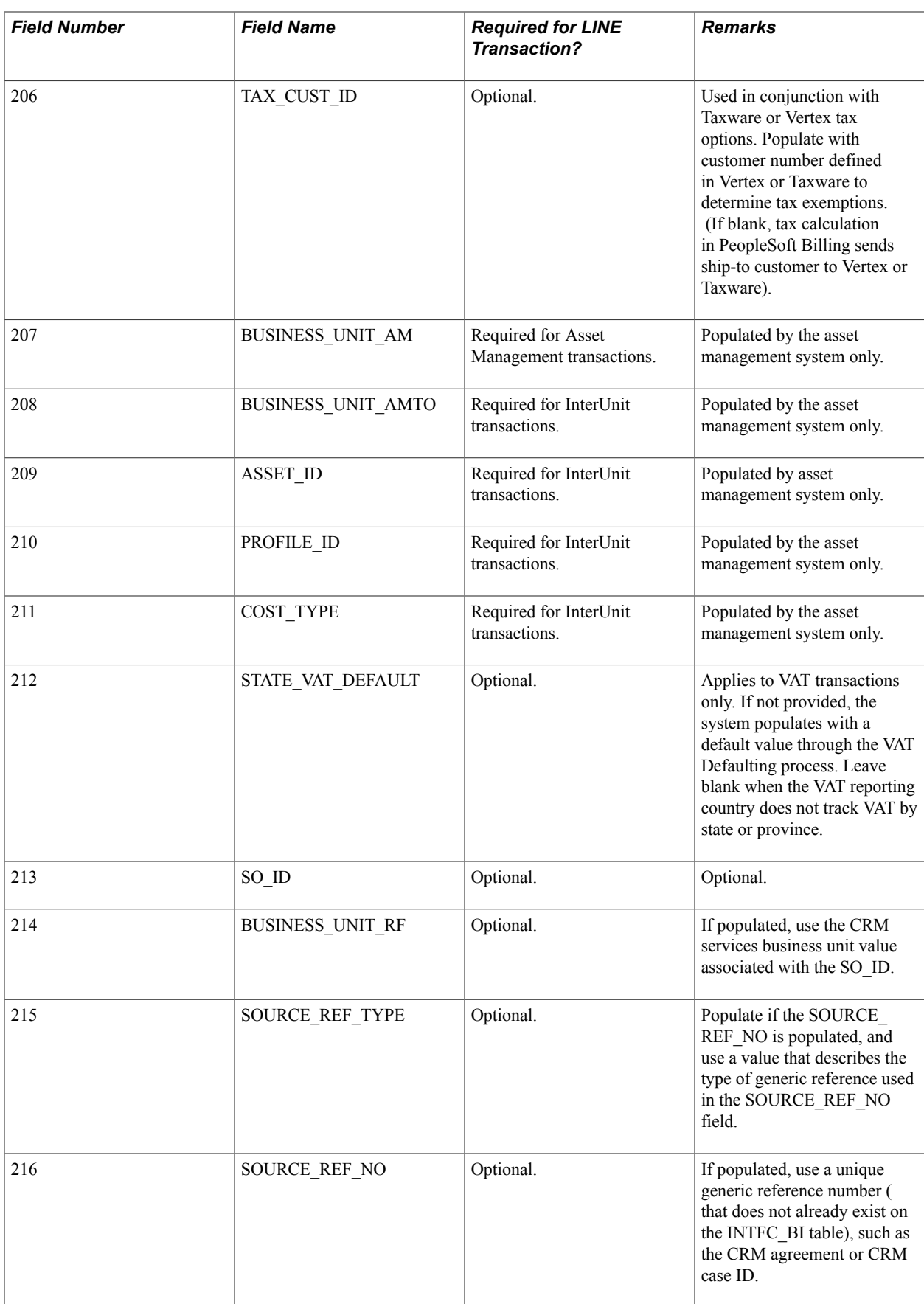

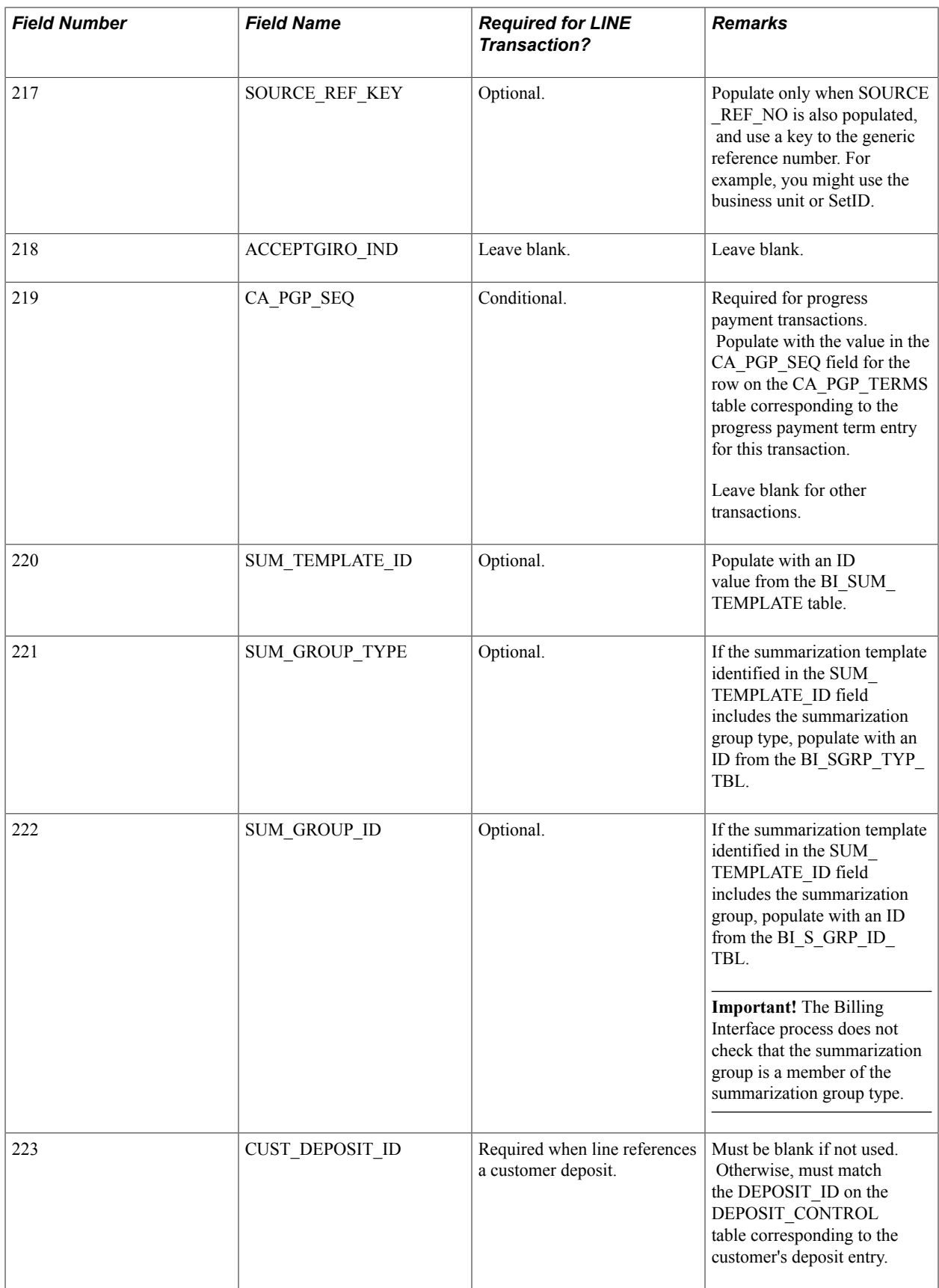

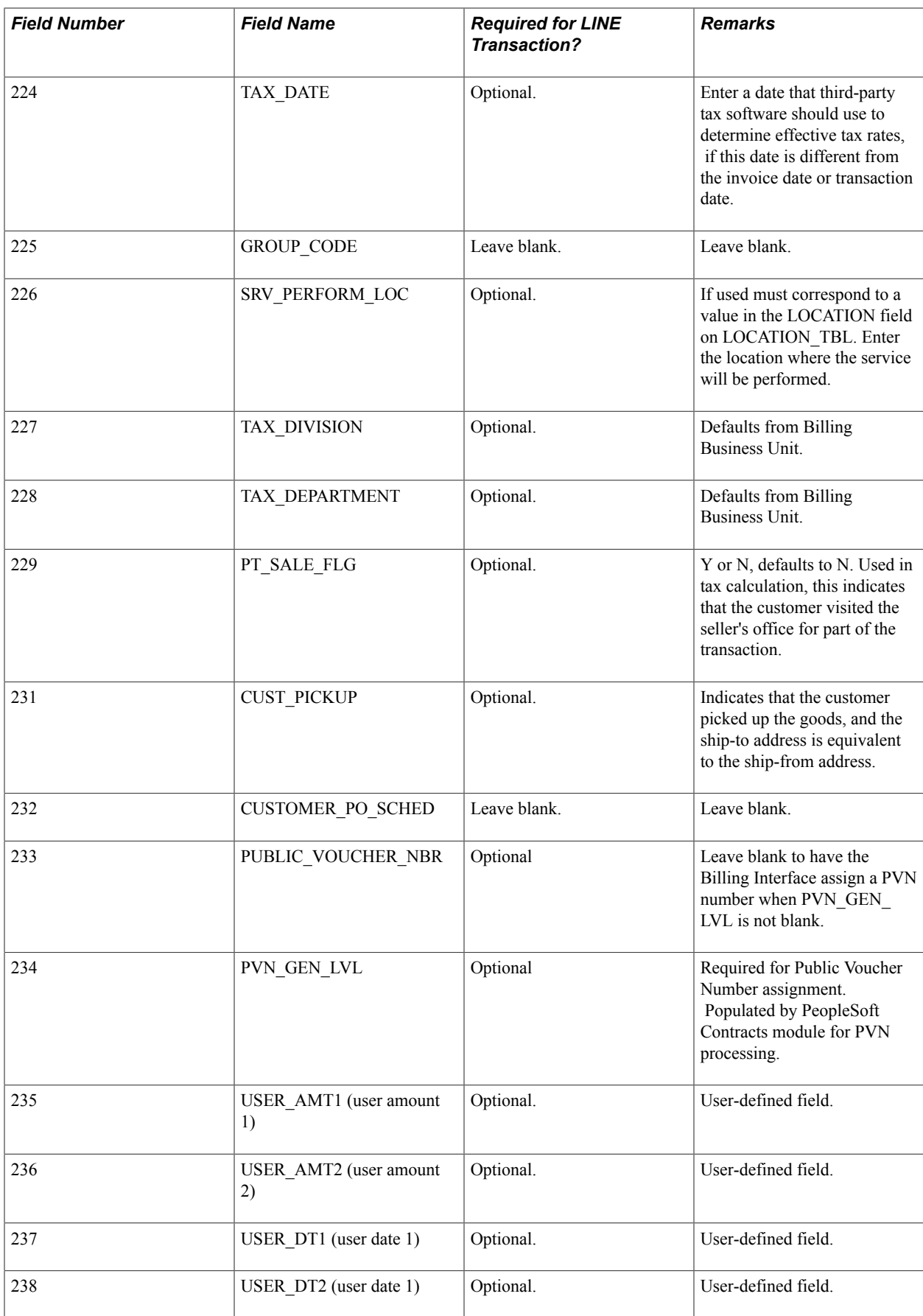

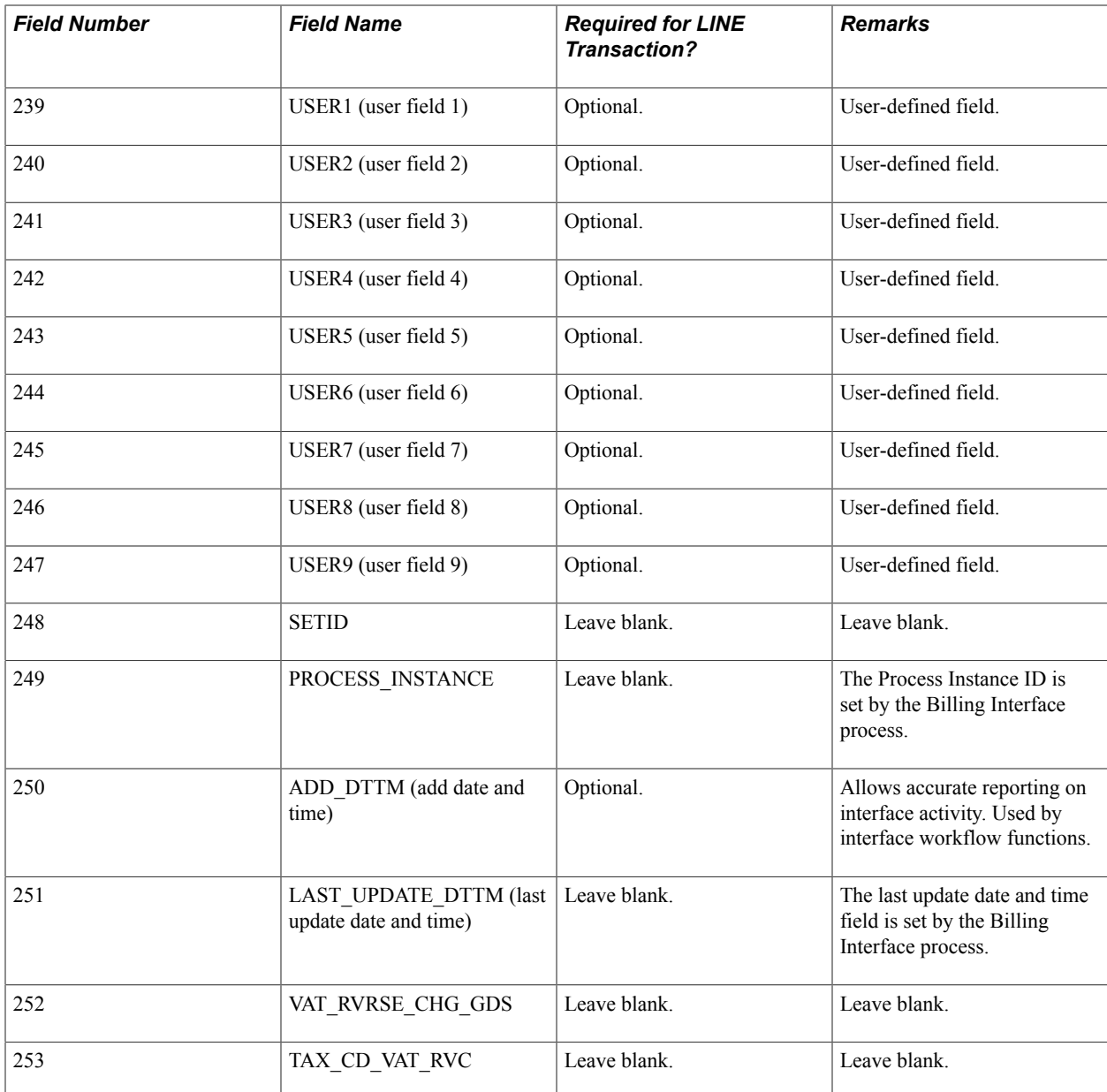

## **Populatinge the INTFC\_BI table for NOTE transactions**

The following table demonstrates how to populate the INTFC\_BI fields for NOTE transactions:

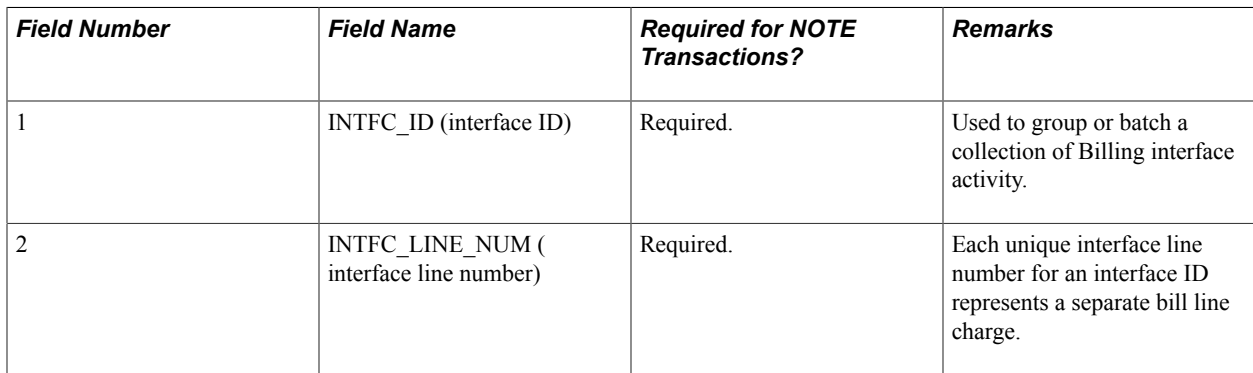

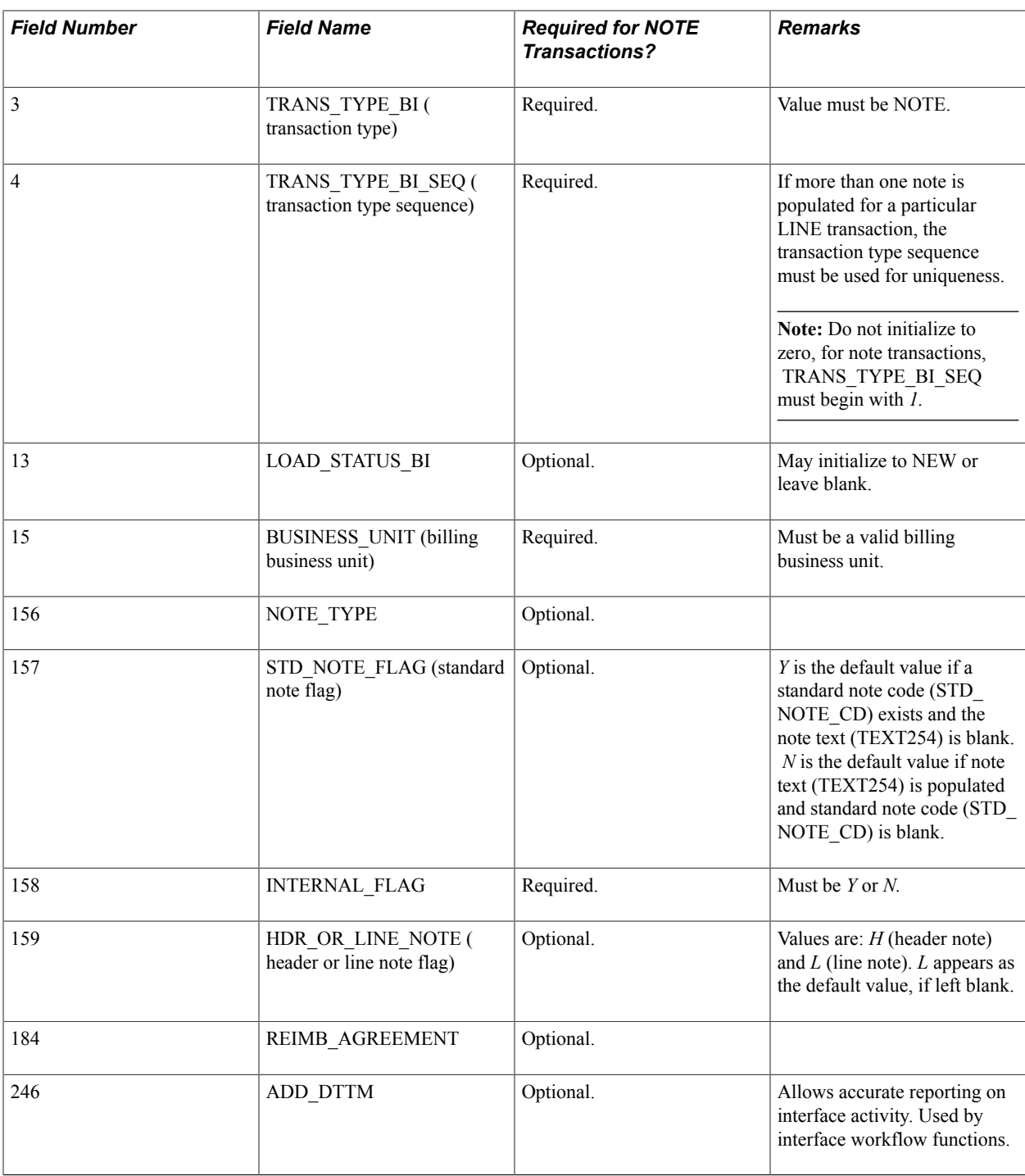

## **Populate the INTFC\_BI table for AHDR transactions**

The following table demonstrates how to populate the INTFC\_BI fields for AHDR transactions:

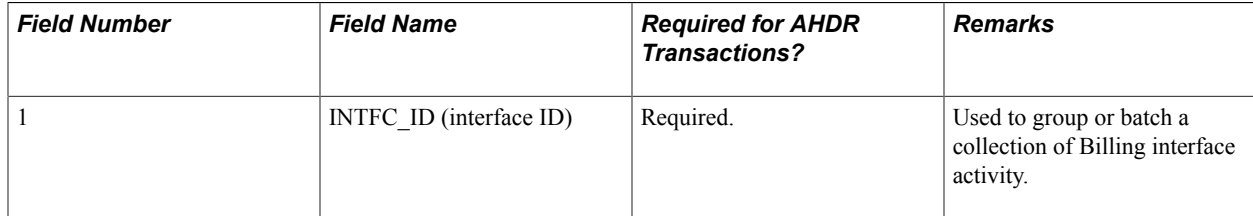

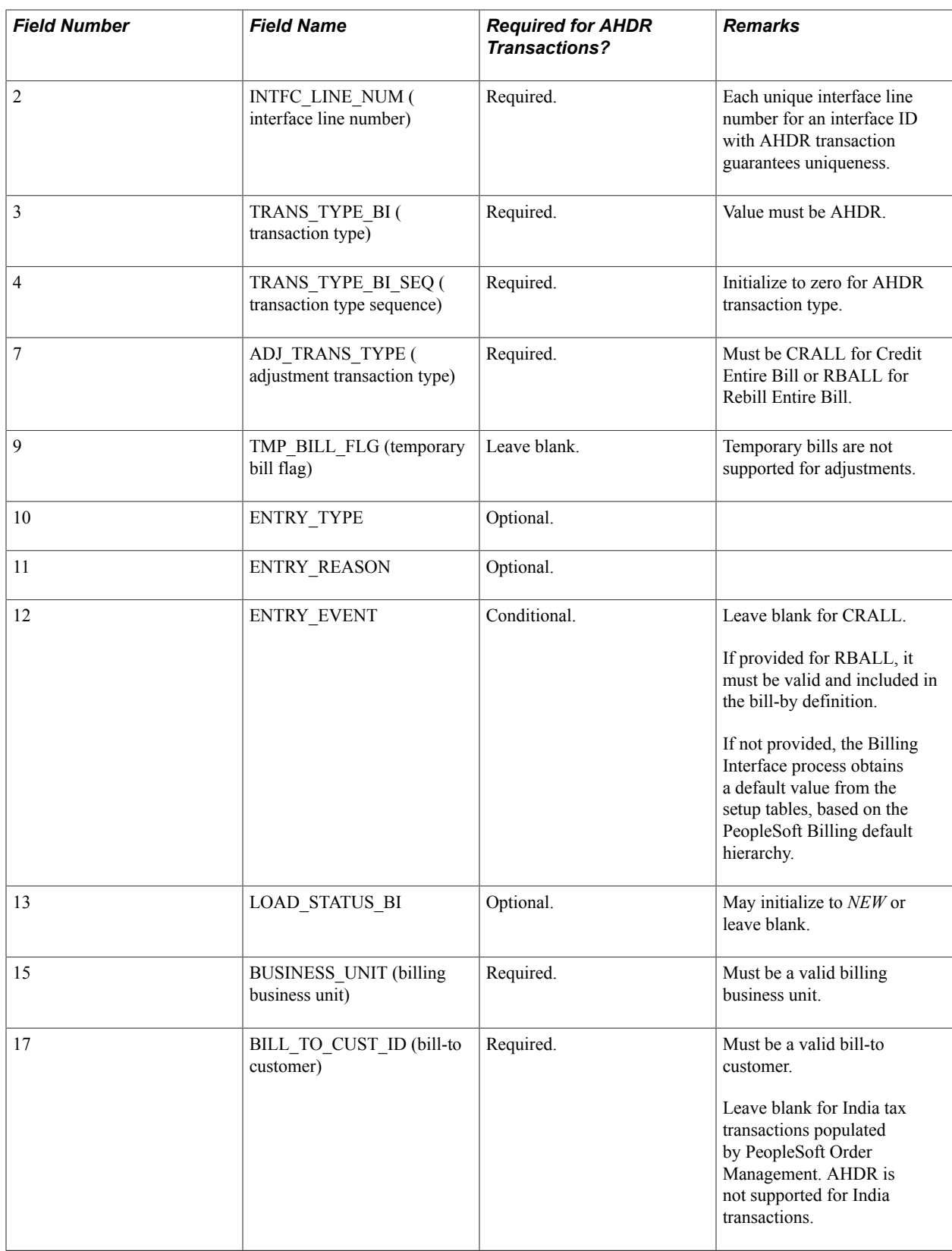

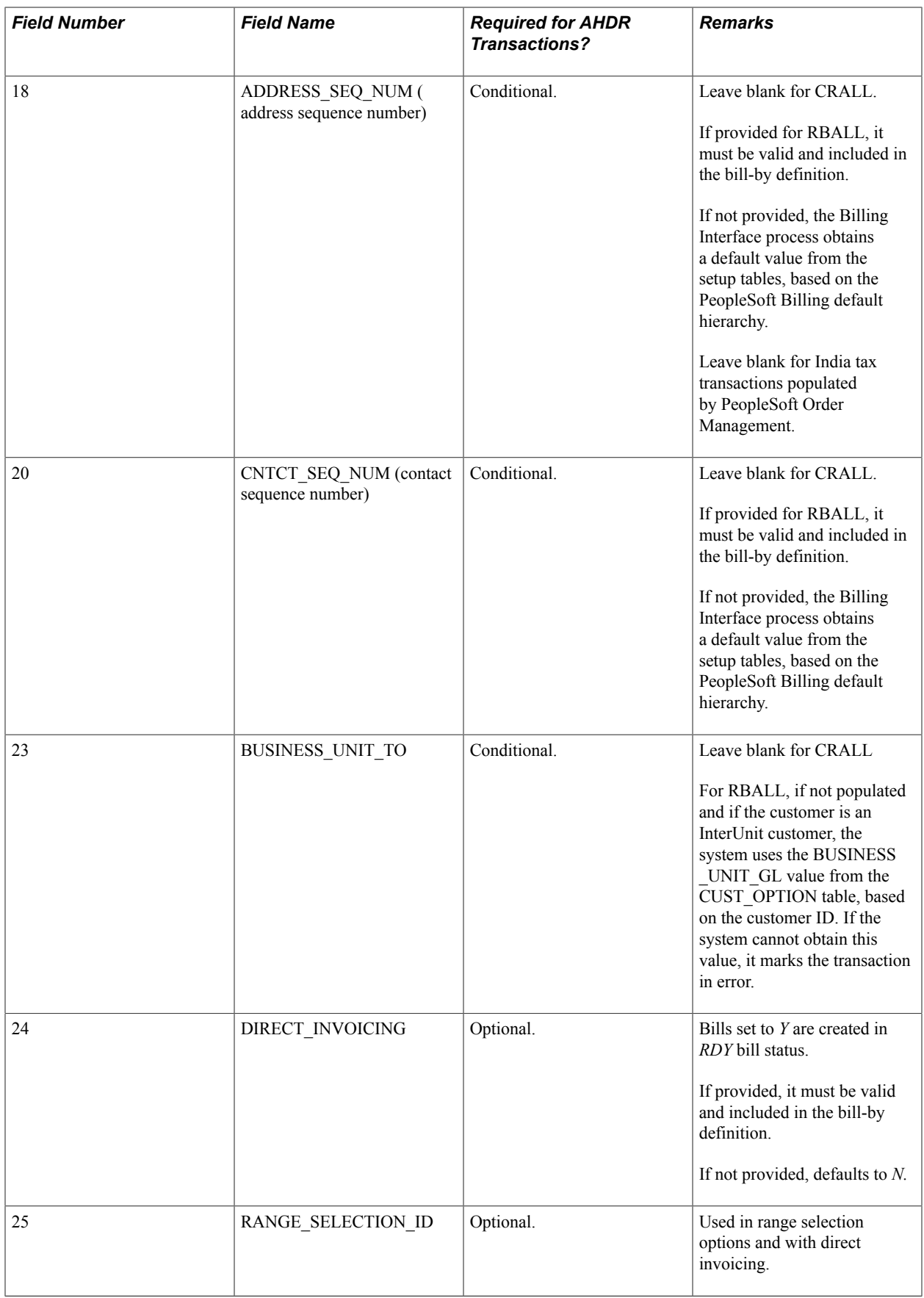

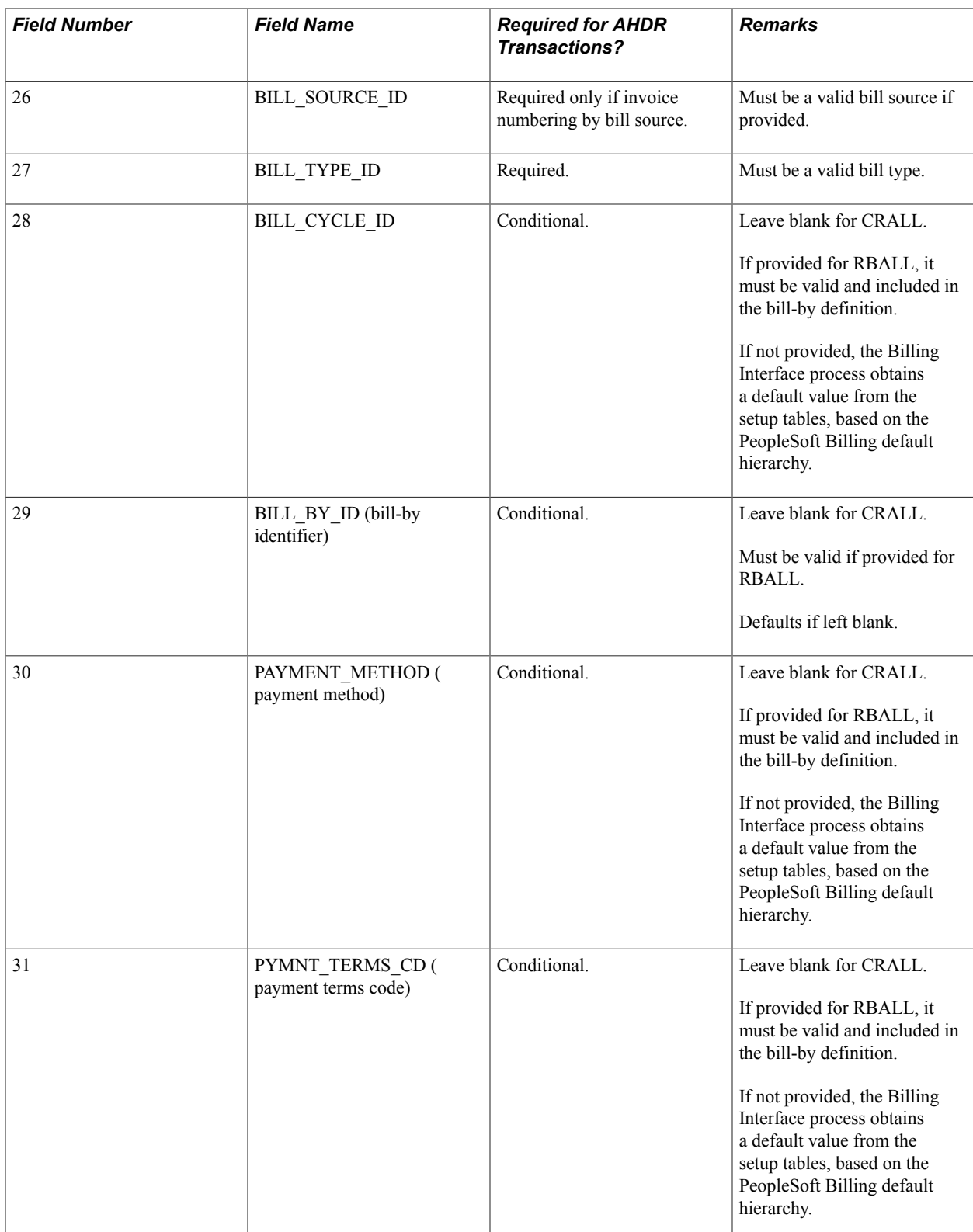

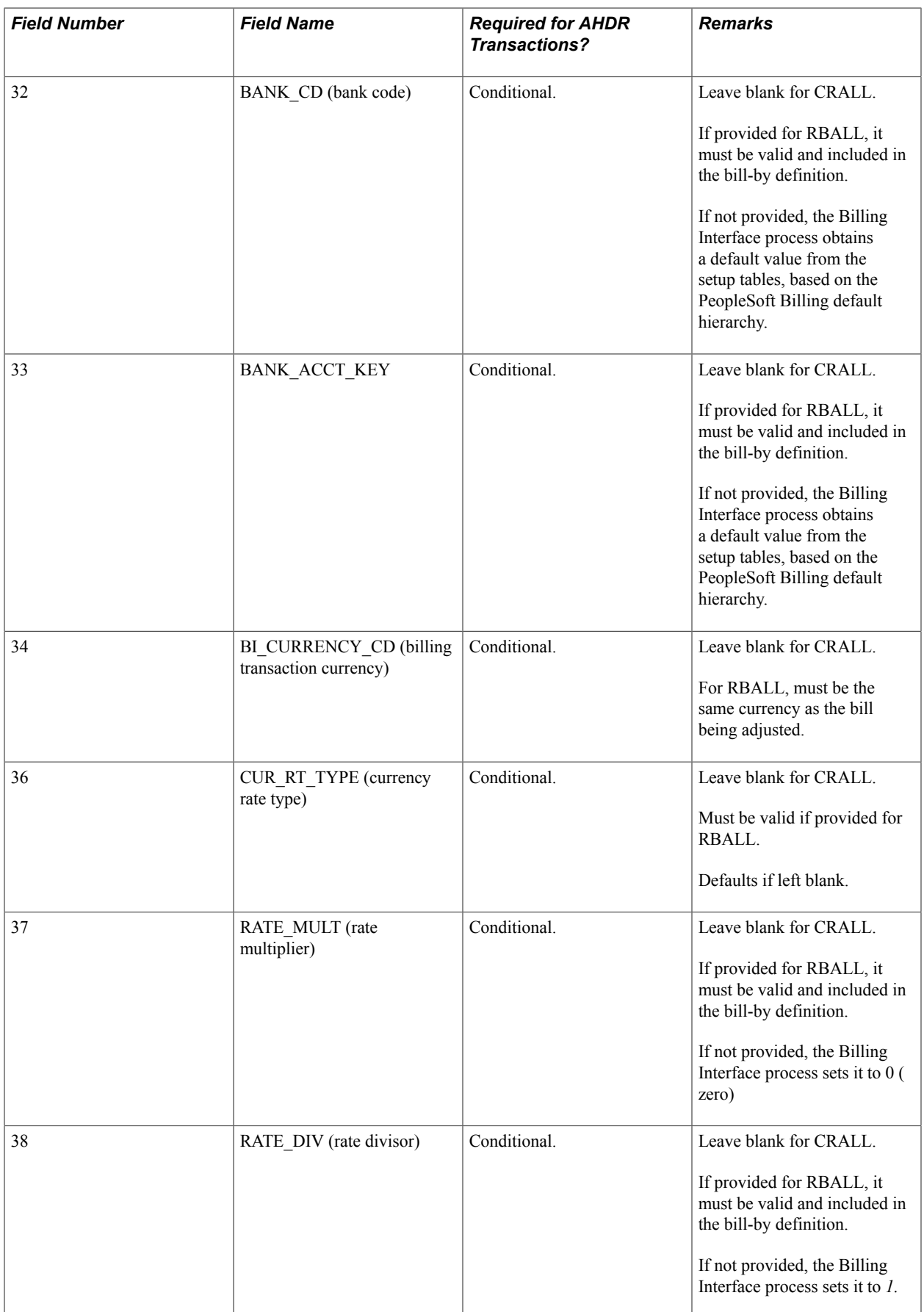

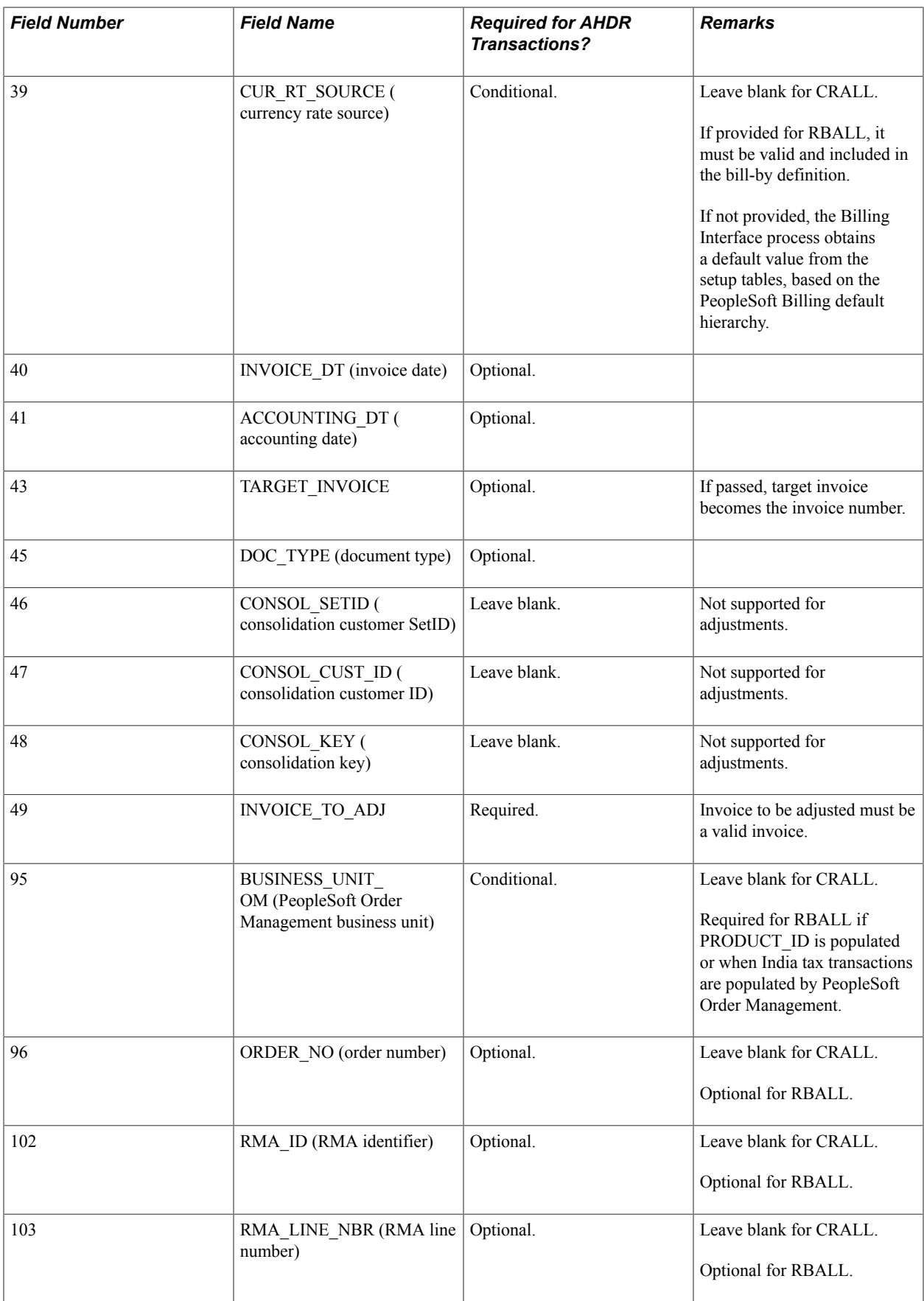

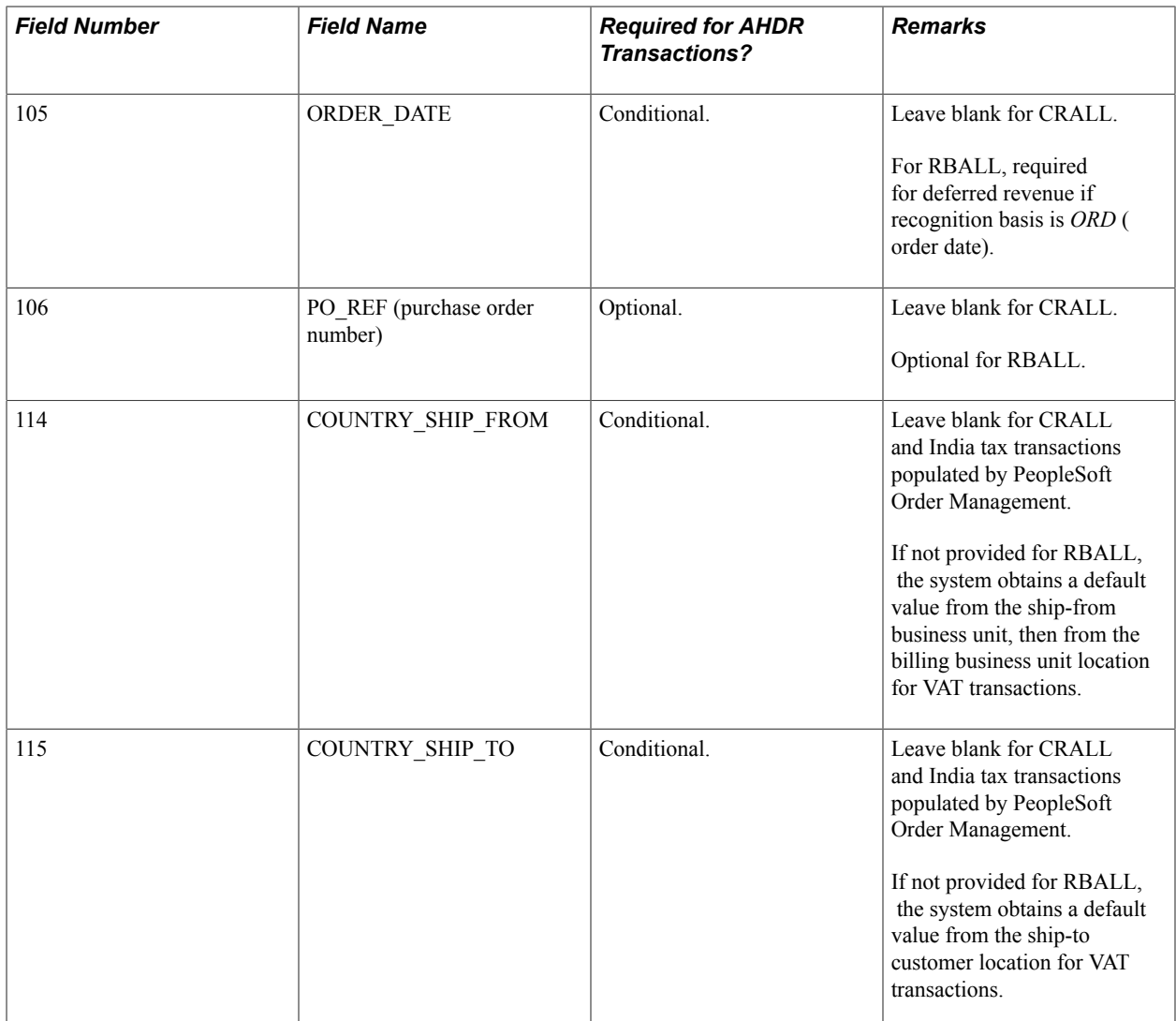

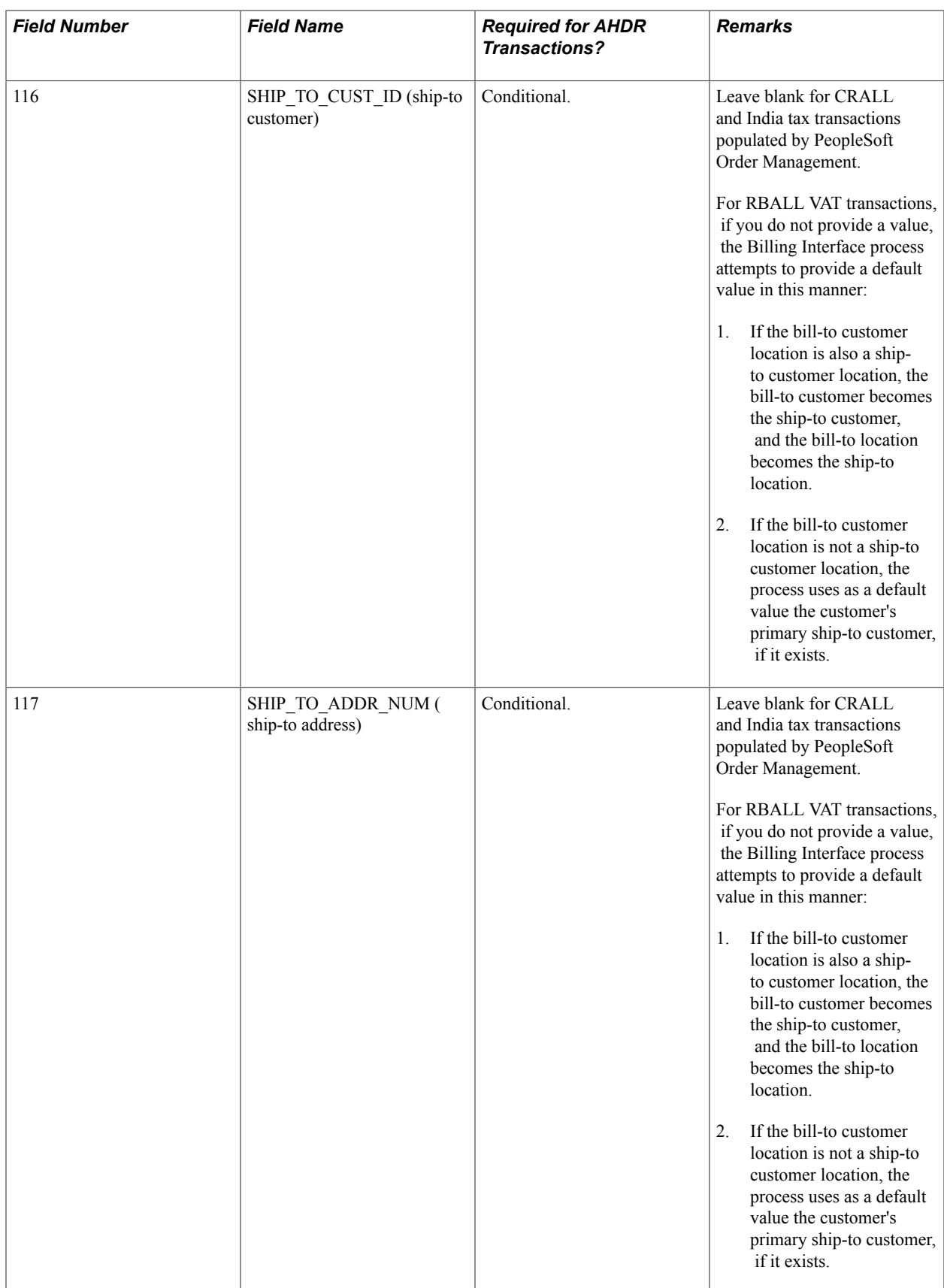

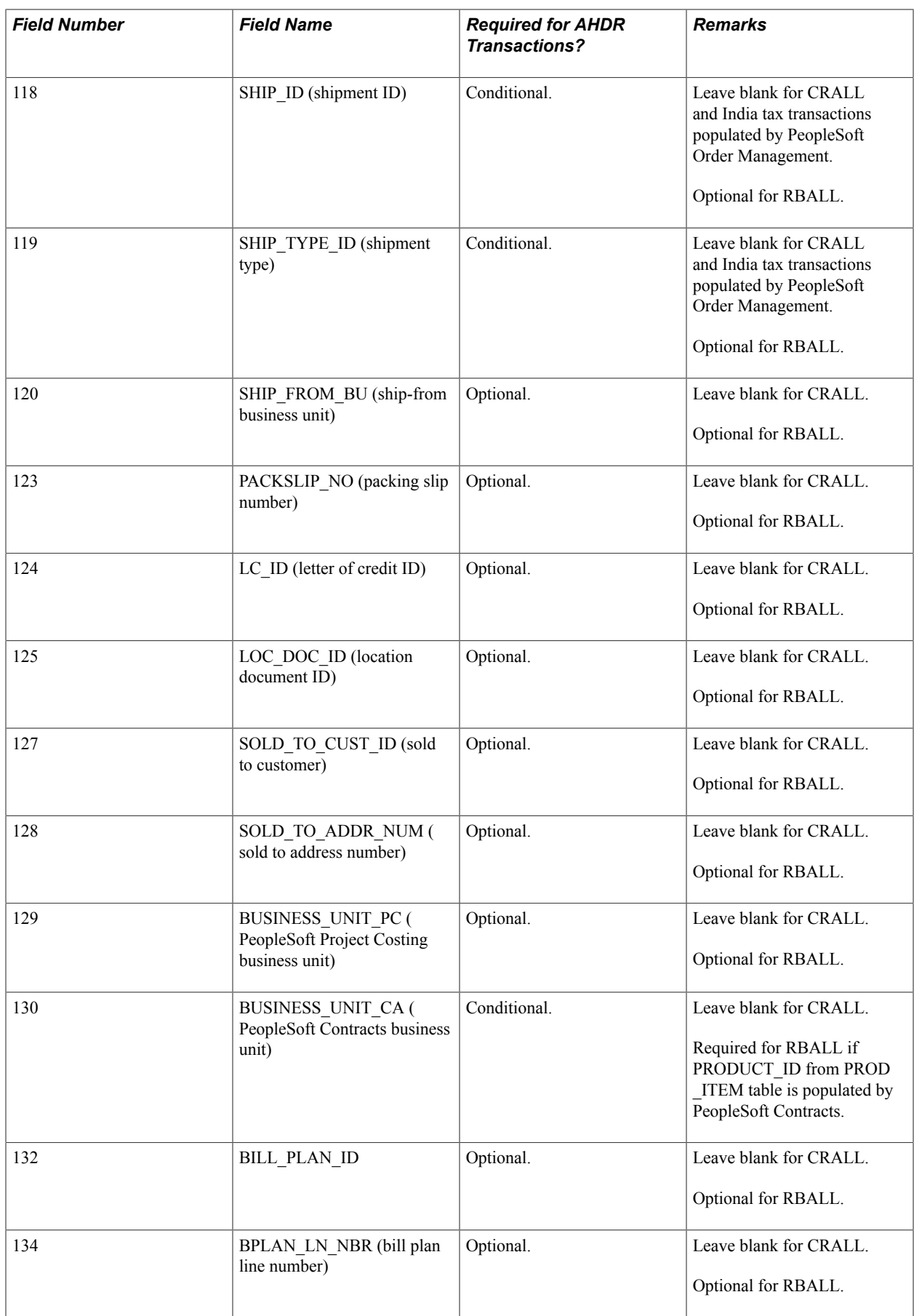

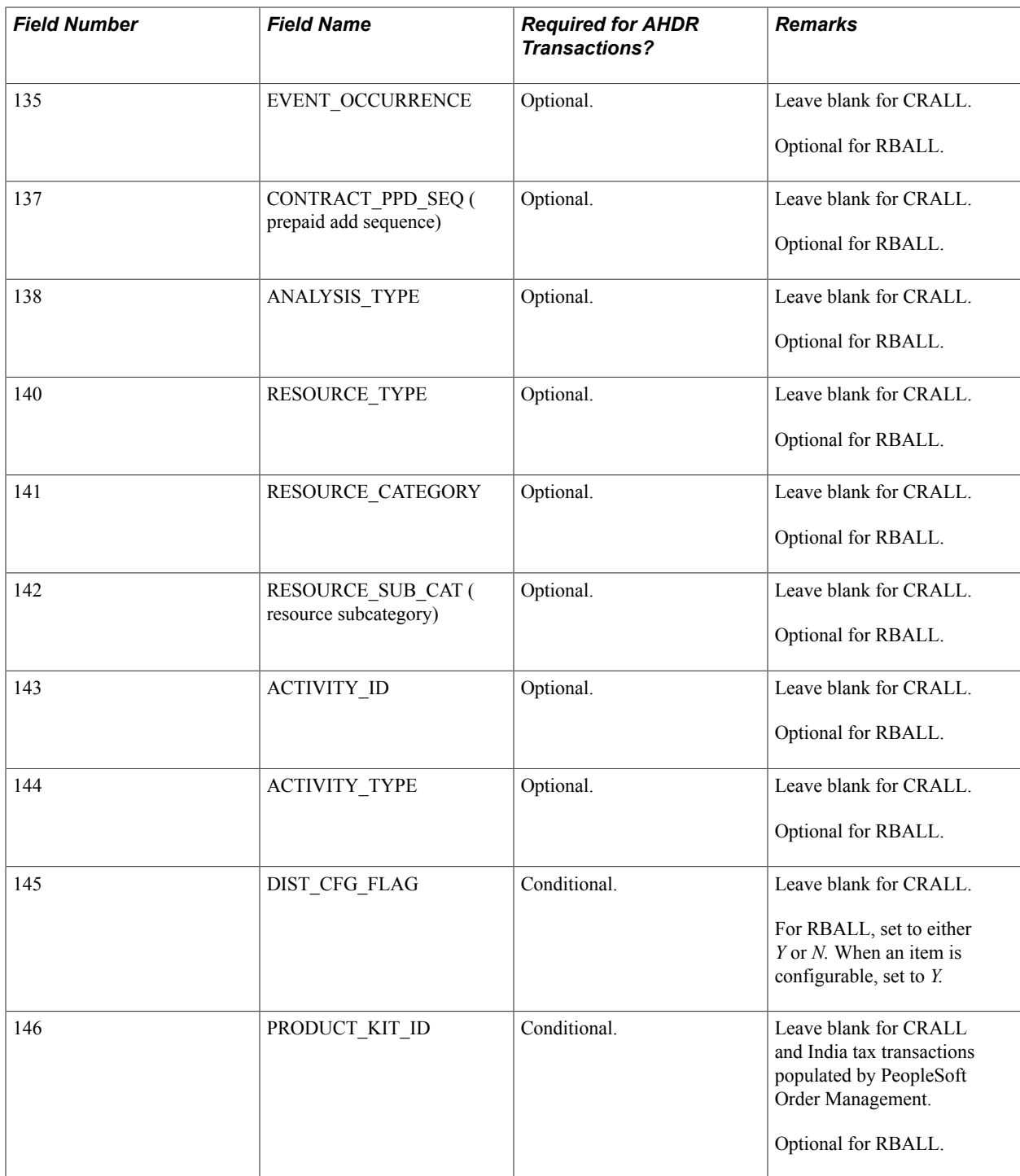

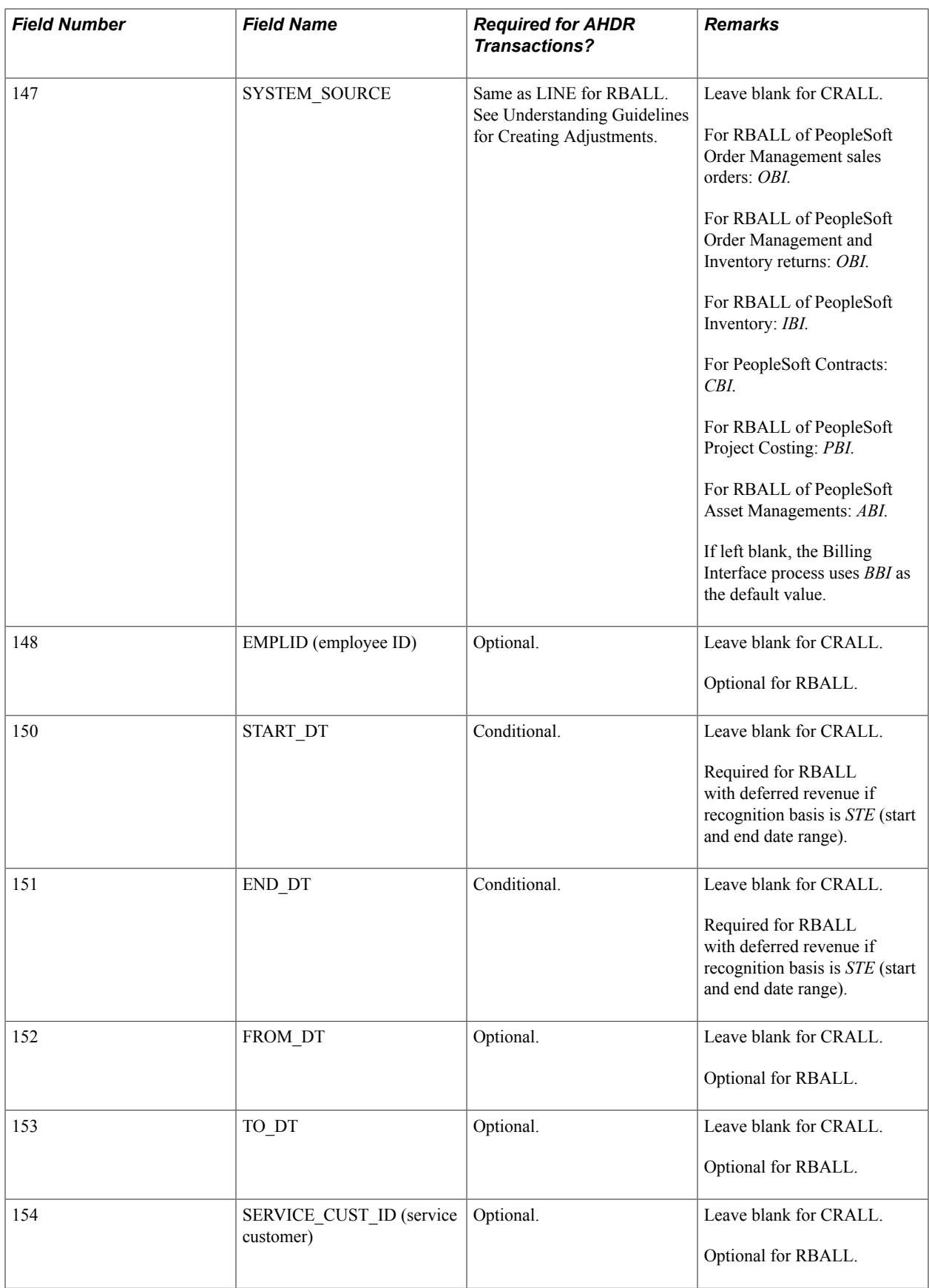

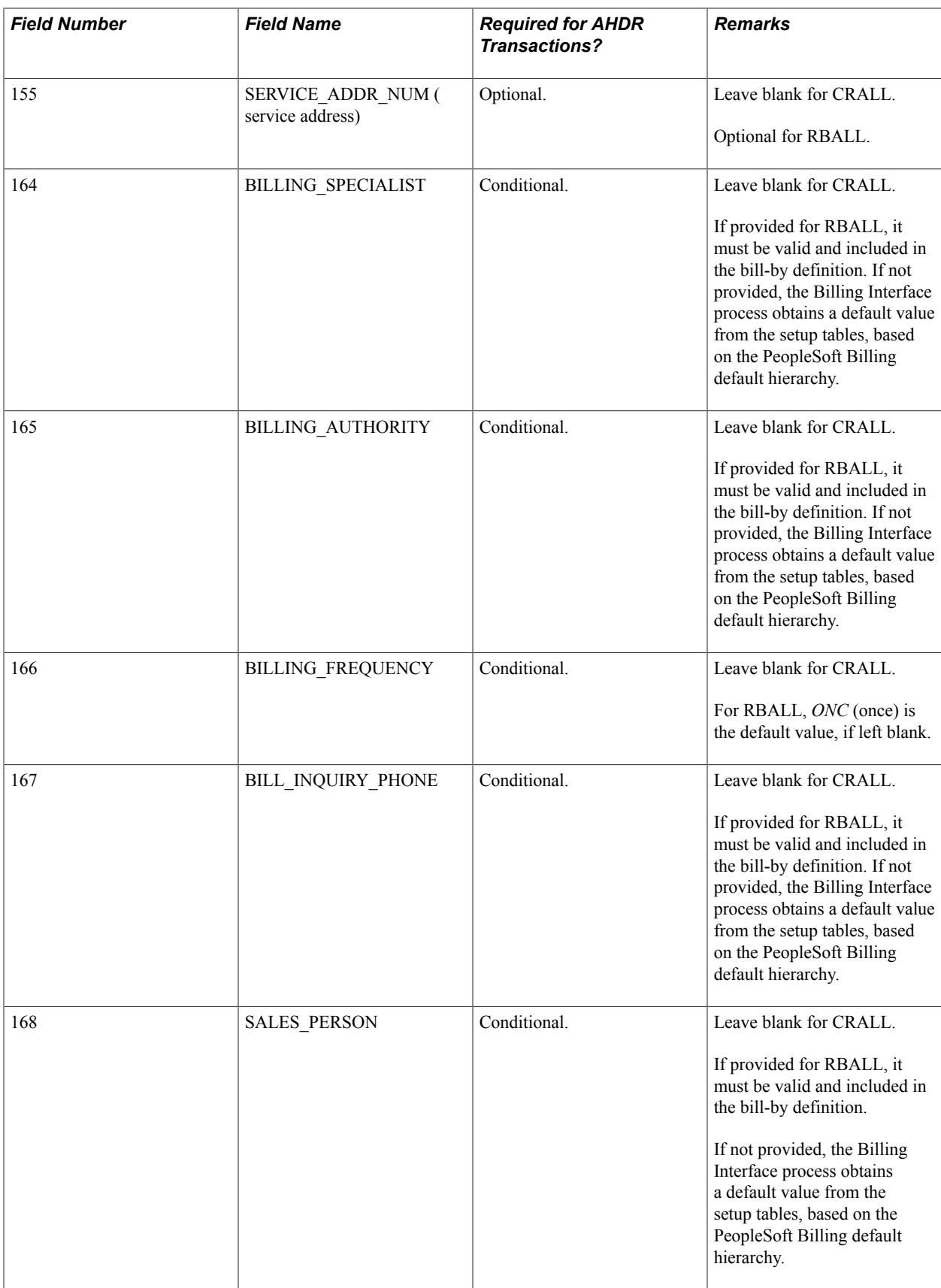

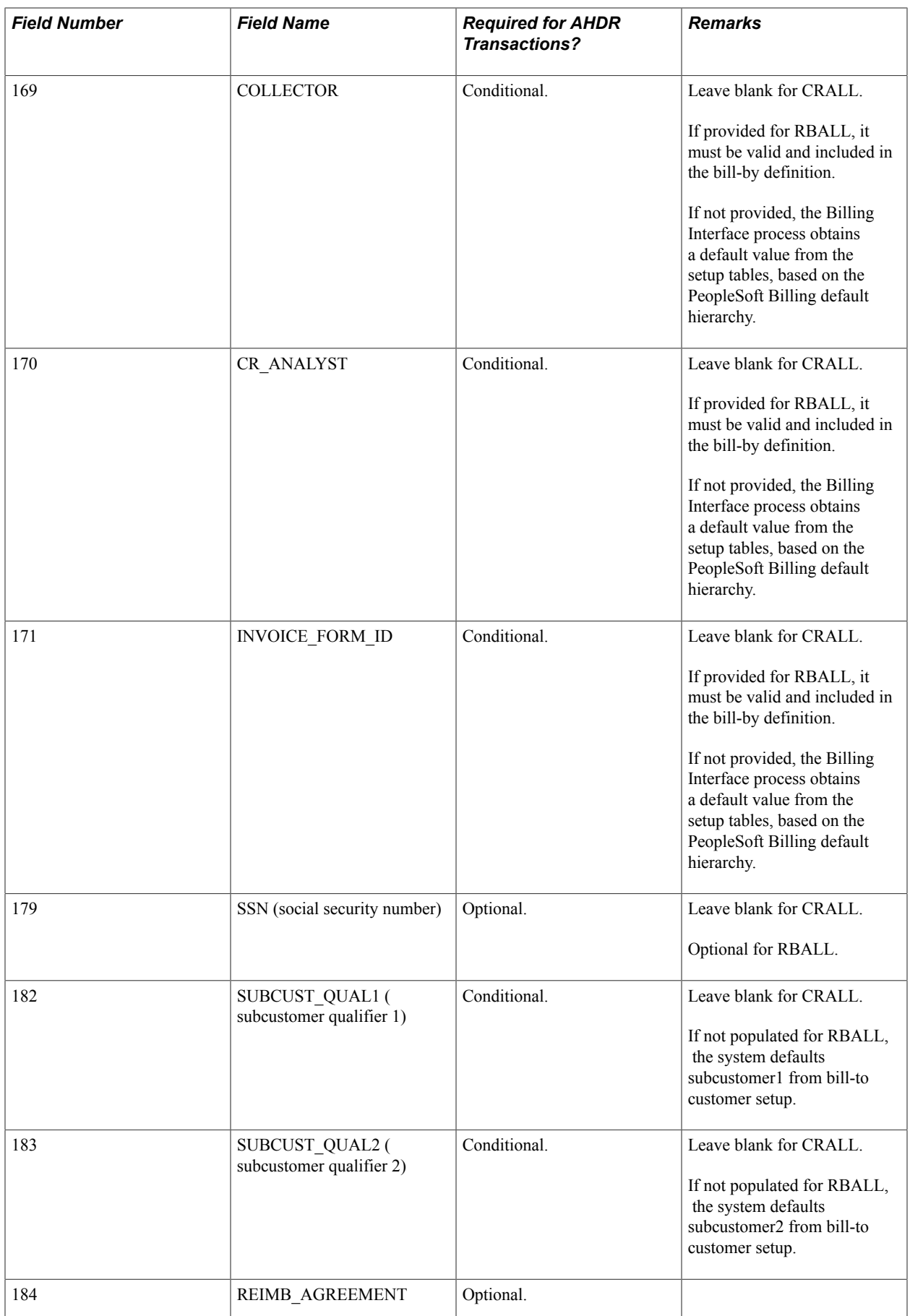
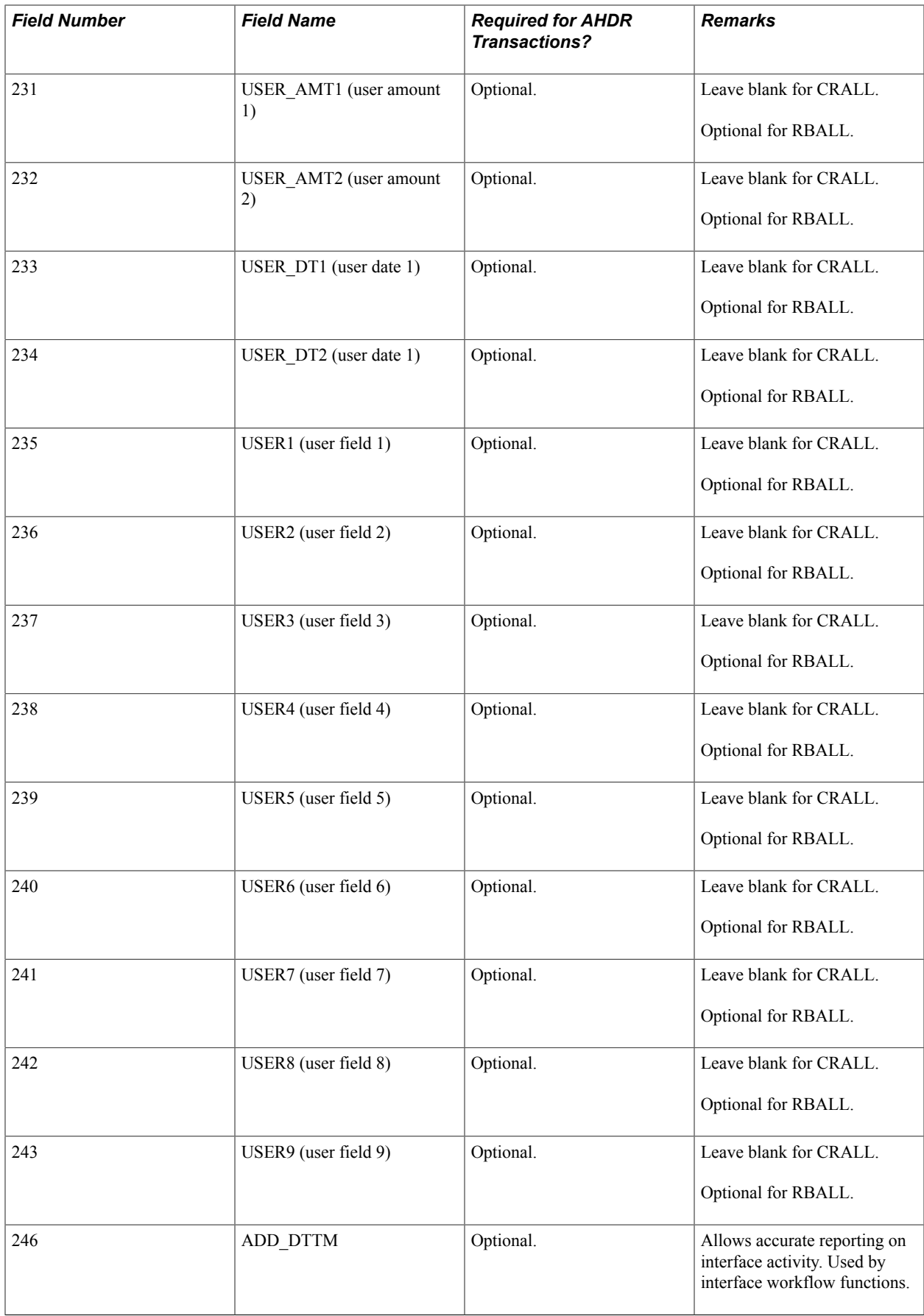

# **Populating the INTFC\_BI\_AEDS Table**

This section provides an overview of the INTFC\_BI\_AEDS table and discusses how to populate the INTFC\_BI\_AEDS table.

#### **Understanding the INTFC\_BI\_AEDS Table**

The Billing Interface Accounting Entry and Discount/Surcharge table (INTFC\_BI\_AEDS) contains only AE, DDS and DS transactions. The following four attributes comprise the key to the INTFC\_BI\_AEDS table.

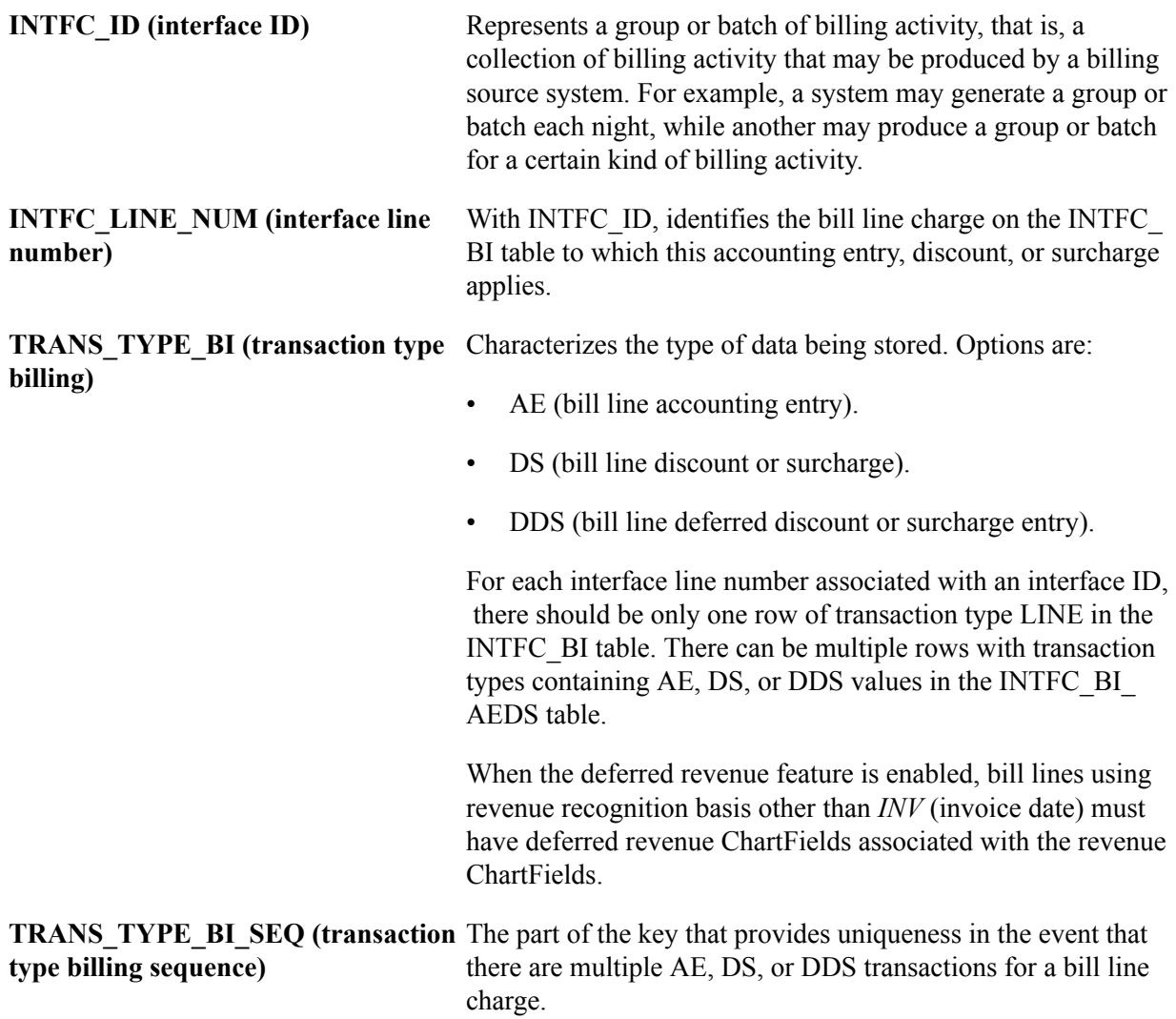

#### **Populating the INTFC\_BI\_AEDS Table for AE, DS and DDS**

For each bill line charge added as a bill line to the bill data structure, the Billing Interface table contains one row of data with a transaction type of LINE. For each bill line charge row with a transaction type of LINE, the Billing Interface Accounting Entry, Discount, and Surcharge table (INTFC\_BI\_AEDS) can contain accounting entries (AE), discounts or surcharges (DS), and discount or surcharge deferred accounting entries (DDS).

The following table demonstrates how to populate the INTFC\_BI\_AEDS table:

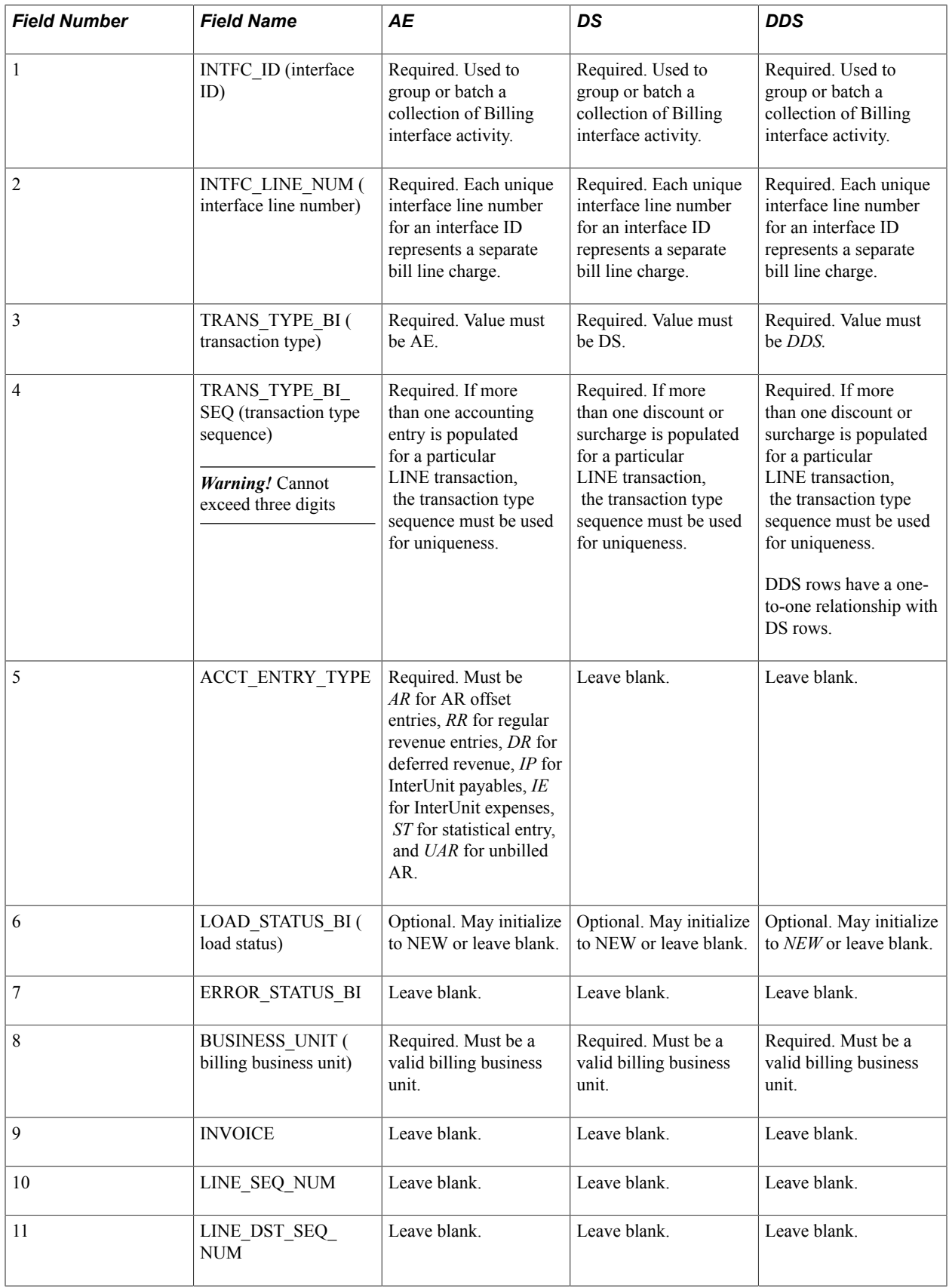

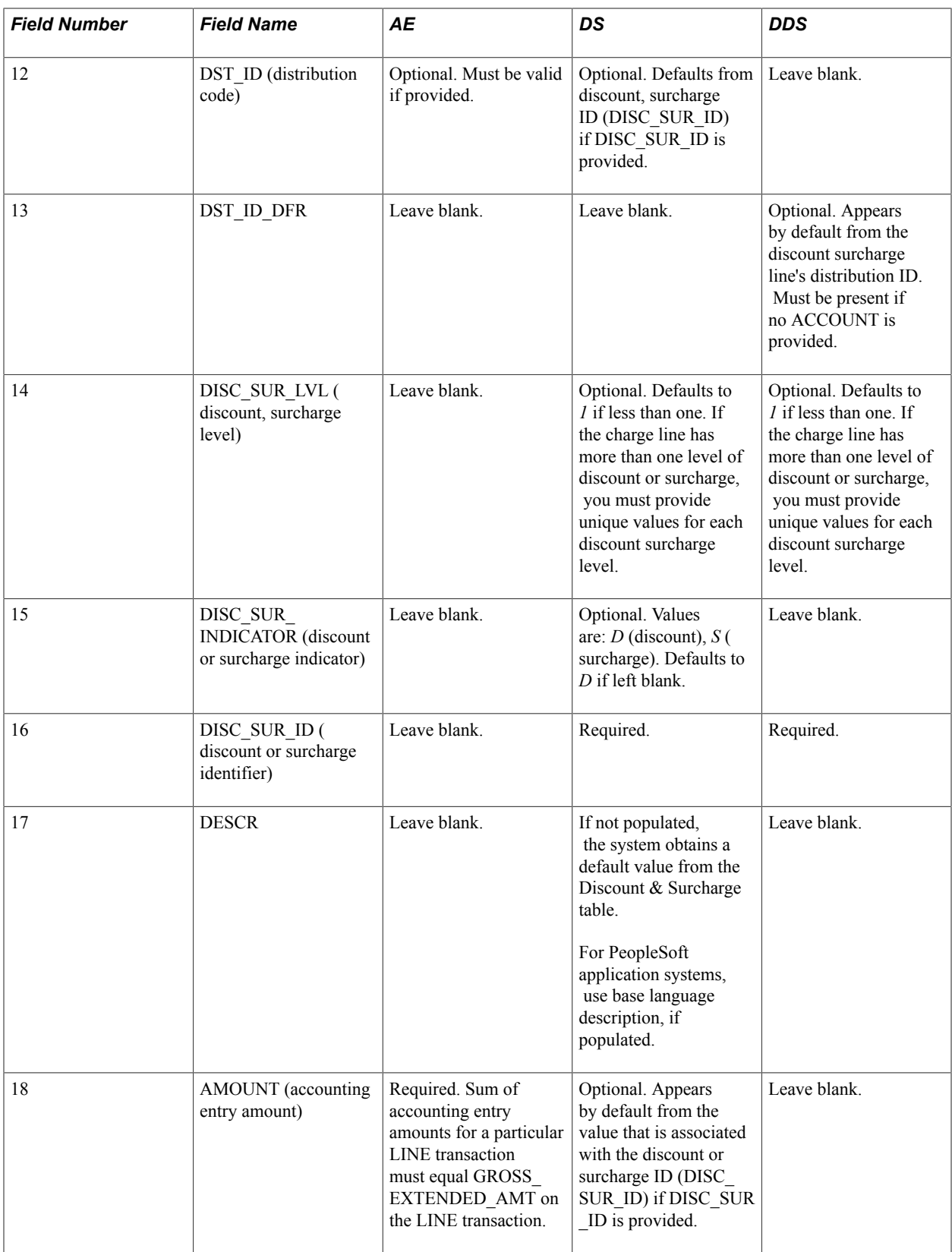

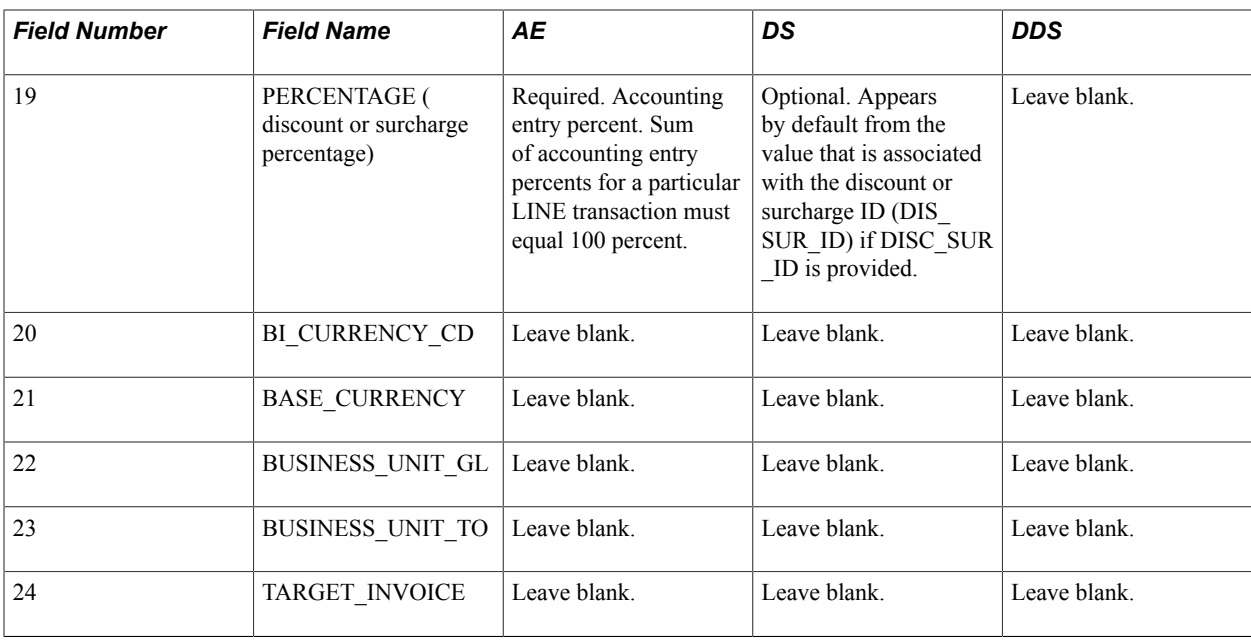

Fields 25 through 40 describe ChartFields as they are initially delivered in the system. By using ChartField configuration, you can define the ChartFields differently. The behavior described here provides general reference for how ChartFields are handled in this context.

Configurable ChartFields can be fully configurable (identified below by *F),* partially configurable (identified below by *P),* or affiliate ChartFields (identified below by *A).*

**Note:** If you selected the Customer Supplier Affiliate option

(BUS\_UNIT\_TBL\_GL.CUST\_VNDR\_AFFILIATE =  $Y$ ) on the General Ledger Definition - Definition page, the system ignores any affiliate values that you provide to the Billing interface tables when creating bills. In this scenario, the system automatically populates affiliate fields by using default values.

The following table demonstrates how to populate the INTFC\_BI\_AEDS table:

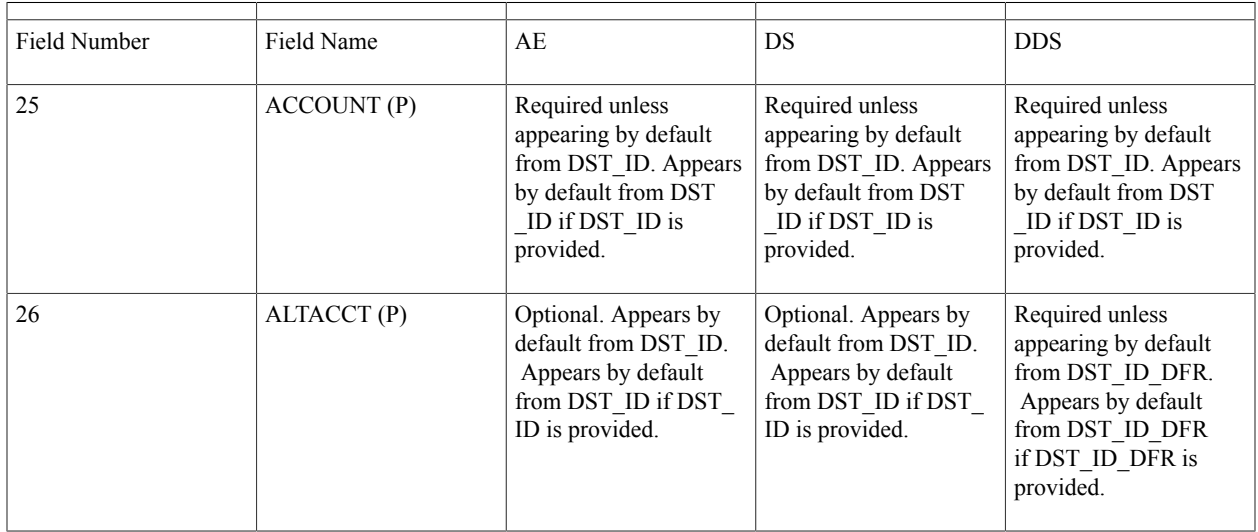

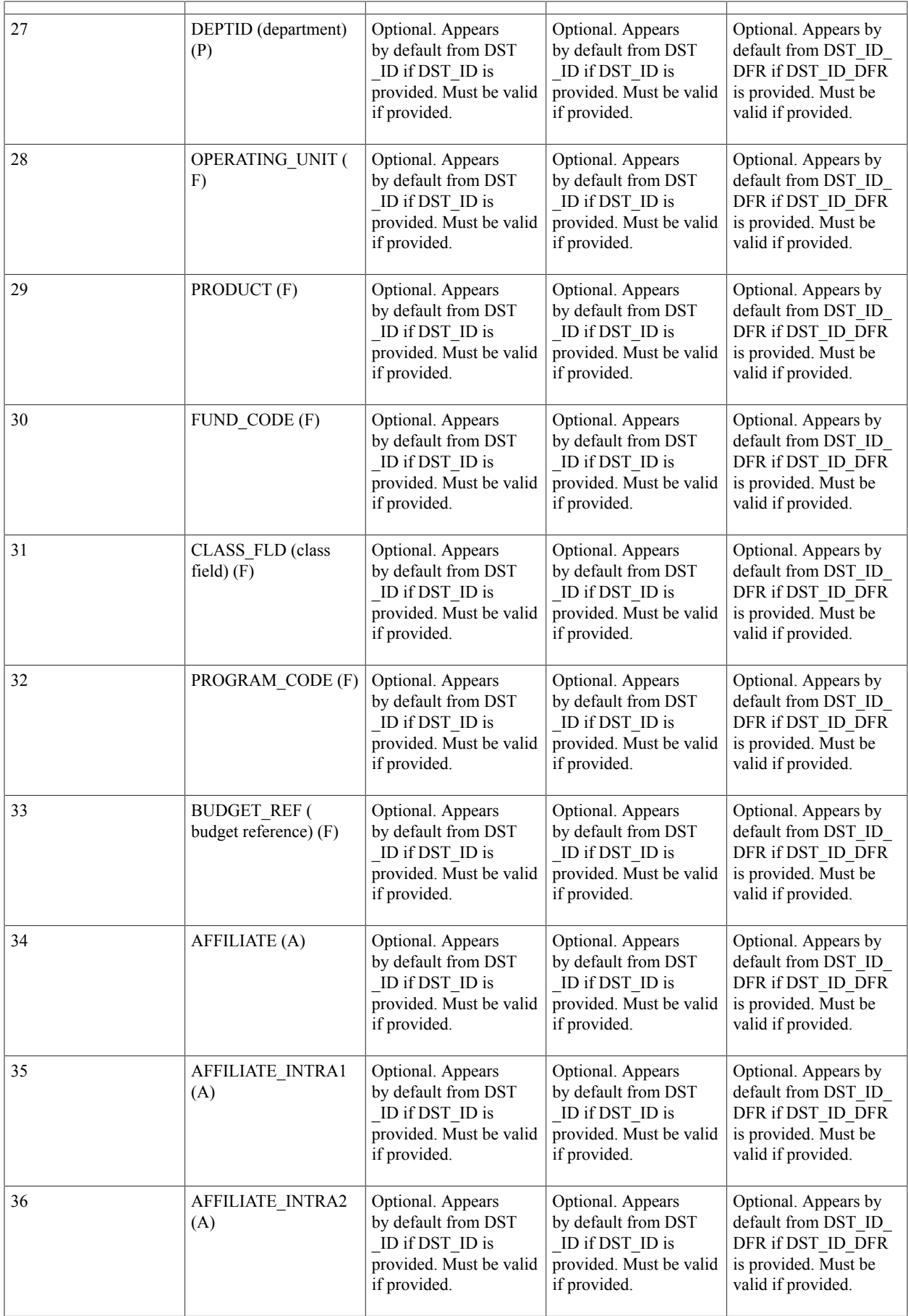

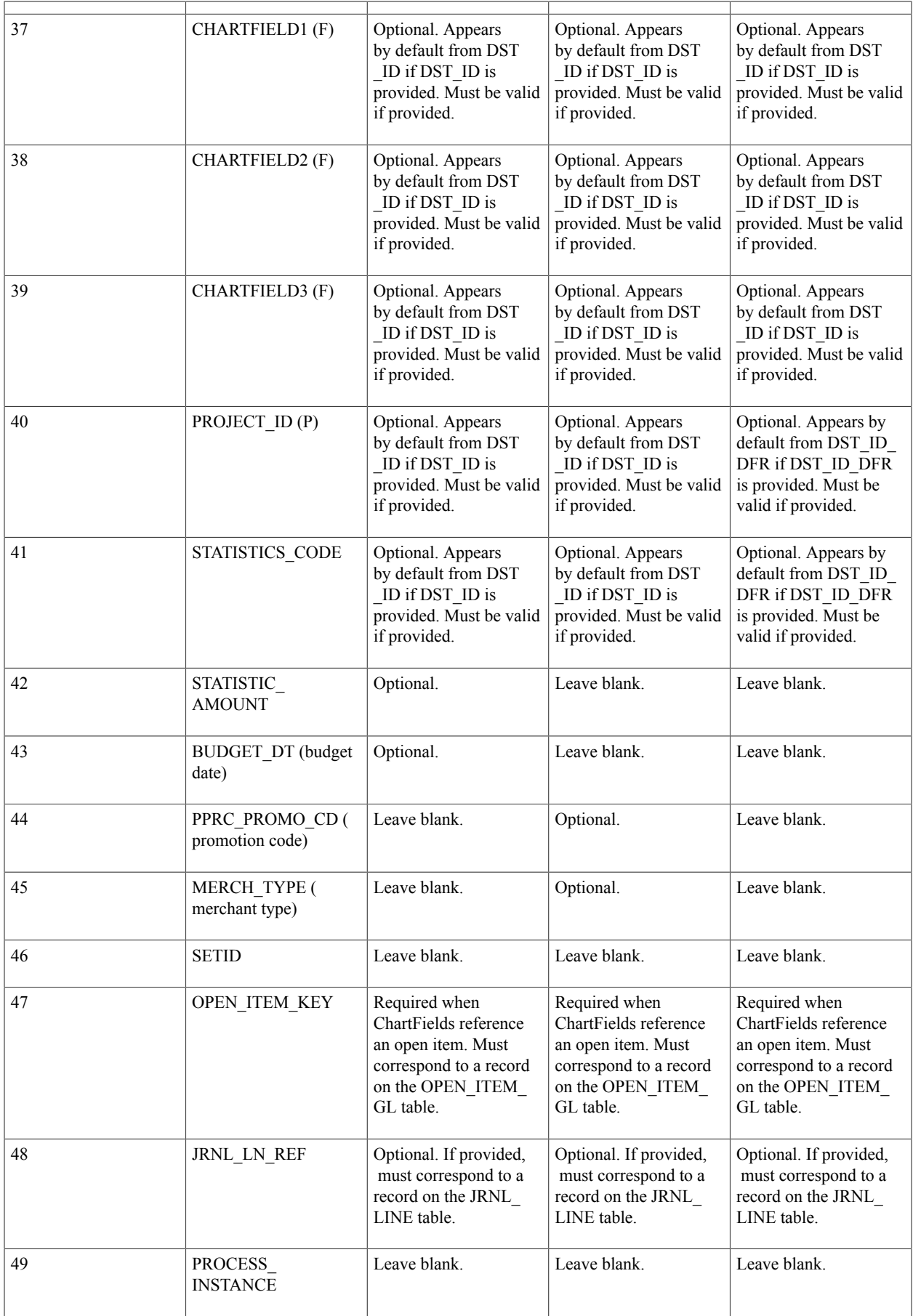

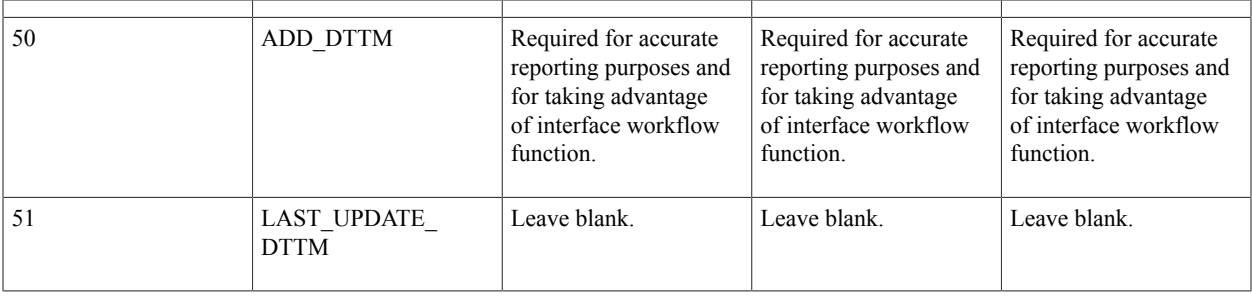

**Note:** When a feeder system passes the DST ID (distribution code) and an account value, the system ignores the account and the ChartField data on the INTFC\_BI\_AEDS table. It will use the default values from the DST. ID setup obtained from subsequent accounting processing (the Pre-Load process, the Load GL process, and the Load AR process). To preserve the feeder system ChartField information on the invoice and on the accounting entries, feeder systems must pass only the account value.

# **Populating the INTFC\_BI\_NOTE Table**

This section provides an overview of the INTFC\_BI\_NOTE table and discusses how to populate the INTFC\_BI\_NOTE table.

#### **Understanding the INTFC\_BI\_NOTE Table**

The Billing Interface Note/Comment table (INTFC\_BI\_NOTE) contains the text of nonstandard notes and comments. Each record corresponds to a record on the INTFC\_BI table having a transaction type of *NOTE*. The following four attributes comprise the key to the INTFC\_BI\_NOTE table:

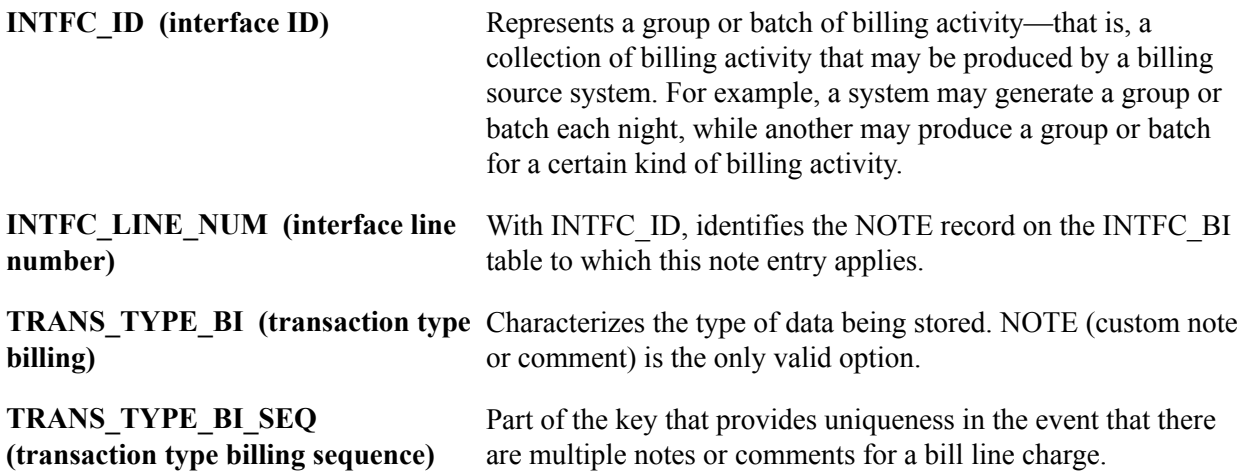

#### **Populating the INTFC\_BI\_NOTE Table for standard notes**

The INTFC\_BI\_NOTE table has the same key structure as the INTFC\_BI table; consider it an extension of the INTFC\_BI table. In addition to the key fields, the table contains one additional column: TEXT254. Populate this table to pass nonstandard notes along with an interface transaction line. The TEXT254 column is used to hold the note text. The value of the TRANS\_TYPE\_BI column for the INTFC\_BI\_NOTE table must be NOTE.

For every row in INTFC\_BI\_NOTE, there must exist a row in INTFC\_BI\_with the same key values. You do not, however, need a row in INTFC\_BI\_NOTE for every row in INTFC\_BI.

If you are passing standard notes (the note is already predefined in the PeopleSoft Billing system), you do not need to pass an associated INTFC\_BI\_NOTE row. Specify the note code in the STD\_NOTE\_CD column.

If you elect to pass a nonstandard note in INTFC\_BI\_NOTE, the associated row in INTFC\_BI\_must have the standard note code column (STD\_NOTE\_CD) set to blank.

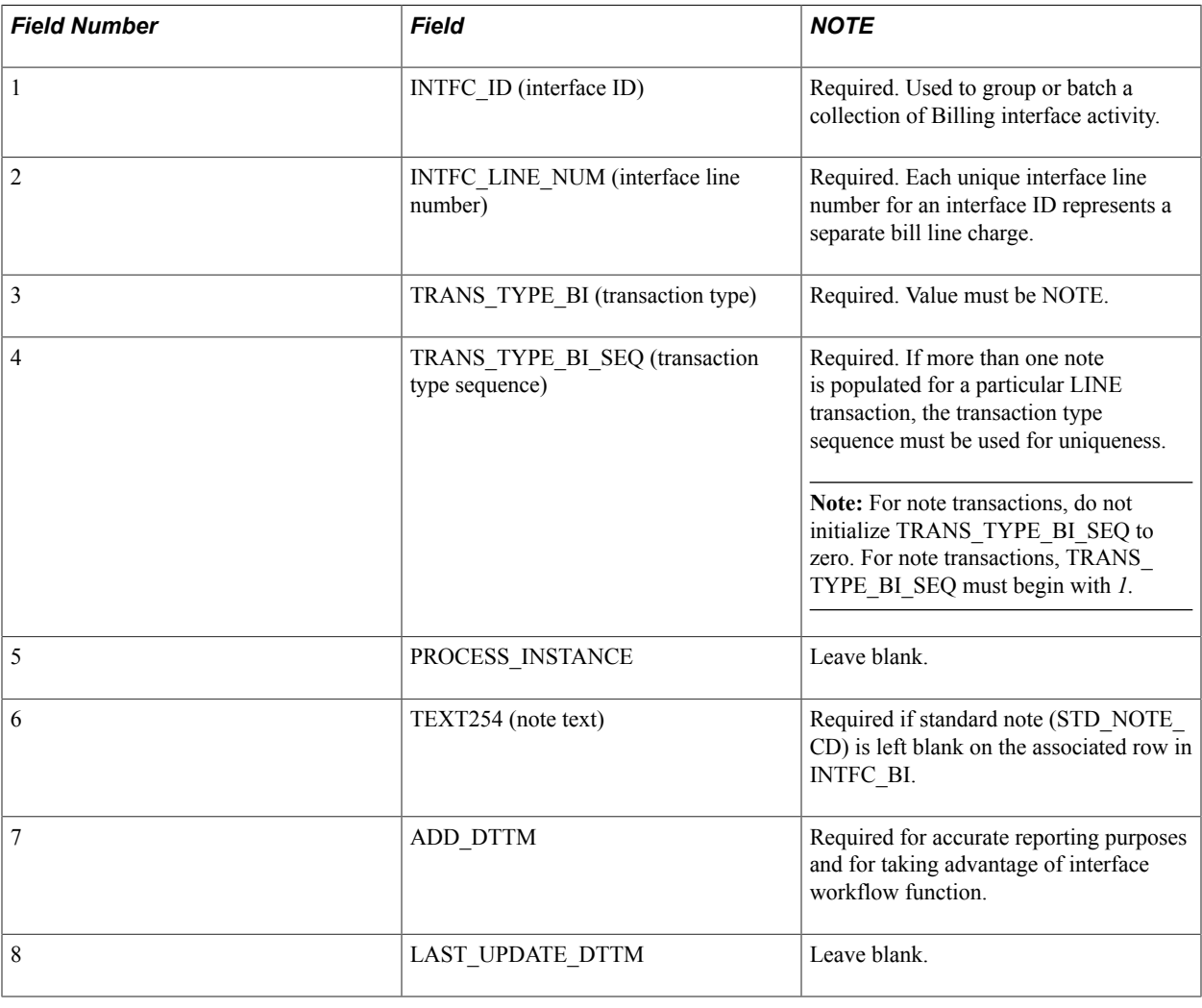

The following table demonstrates how to populate the INTFC\_BI\_NOTE table:

# **Populating the INTFC\_BI2 Table**

This section provides an overview of the INTFC\_BI2 table and discusses how to populate the INTFC\_BI2 table.

### **Understanding the INTFC\_BI2 Table**

The Billing Interface Extension table (INTFC\_BI2) (used for extended tax information, such as prepaid taxes, ship-to address overrides, and India transactions) contains LINE transactions only. India related fields are populated only by PeopleSoft Order Management. The following four attributes comprise the key to the INTFC\_BI2 table:

**Note:** India tax functionality is supported only for PeopleSoft Order Management and only for net line adjustments (adjustment transaction type = *NTLIN*).

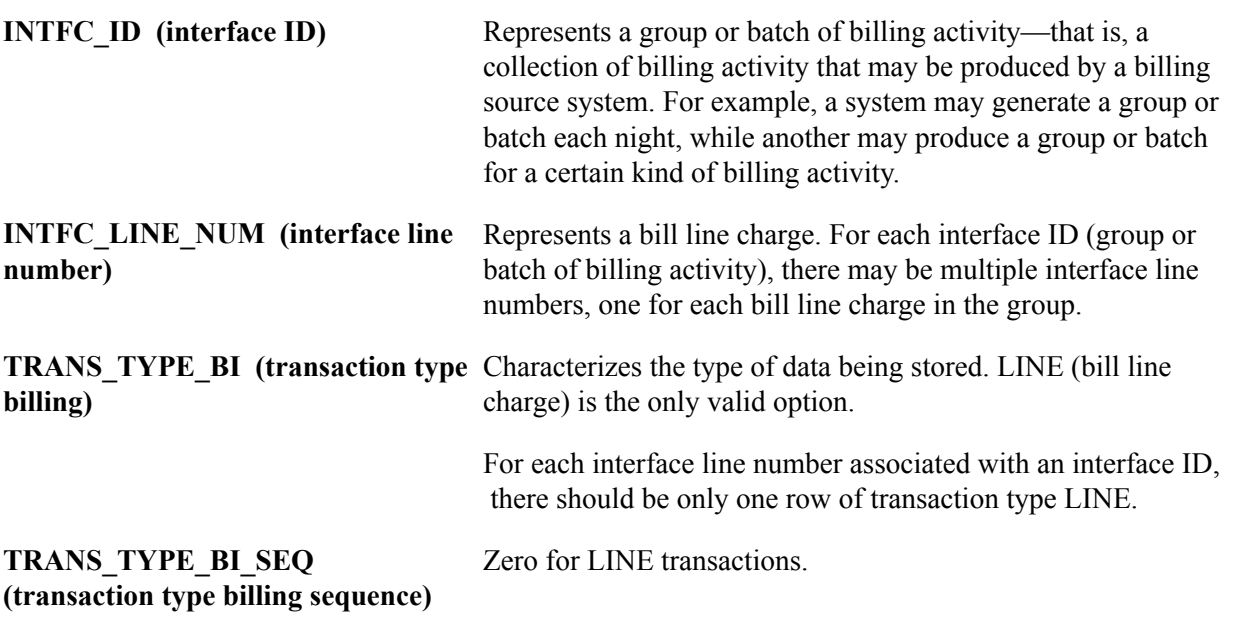

#### **Populating the INTFC\_BI2 Table for Line Transactions**

The INTFC\_BI2 table has the same key structure as the INTFC\_BI table; consider it an extension of the INTFC\_BI table. Currently, it is used only for certain tax transactions, including prepaid taxes, ship-to address overrides (for tax provider tax calculation purposes) and India transactions

For every row in INTFC\_BI2, there must exist a row in the INTFC\_BI table with the same key values. However, you do not need a row in the INTFC\_BI2 table for every row in INTFC\_BI.

The following table contains all columns in the INTFC\_BI2 table and how they should be populated for LINE transactions:

**Note:** For Third-party tax transactions with a ship-to address override, you must at least populate the following fields: to insert a row into BI\_LINE\_TAX table: CITY, STATE, POSTAL, and COUNTRY.

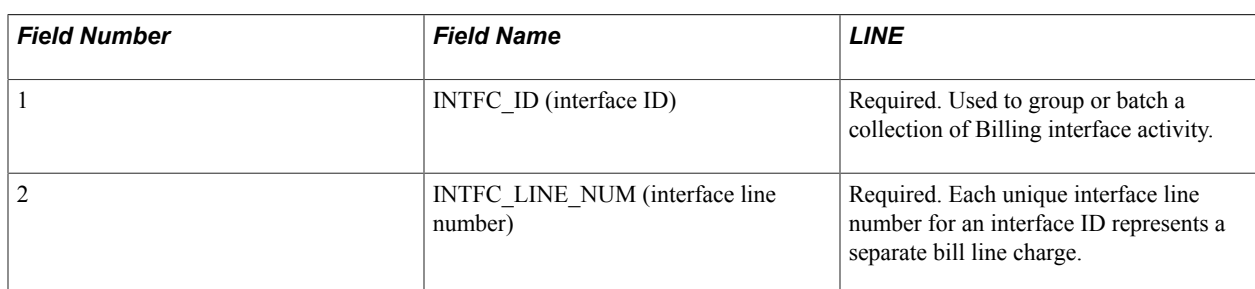

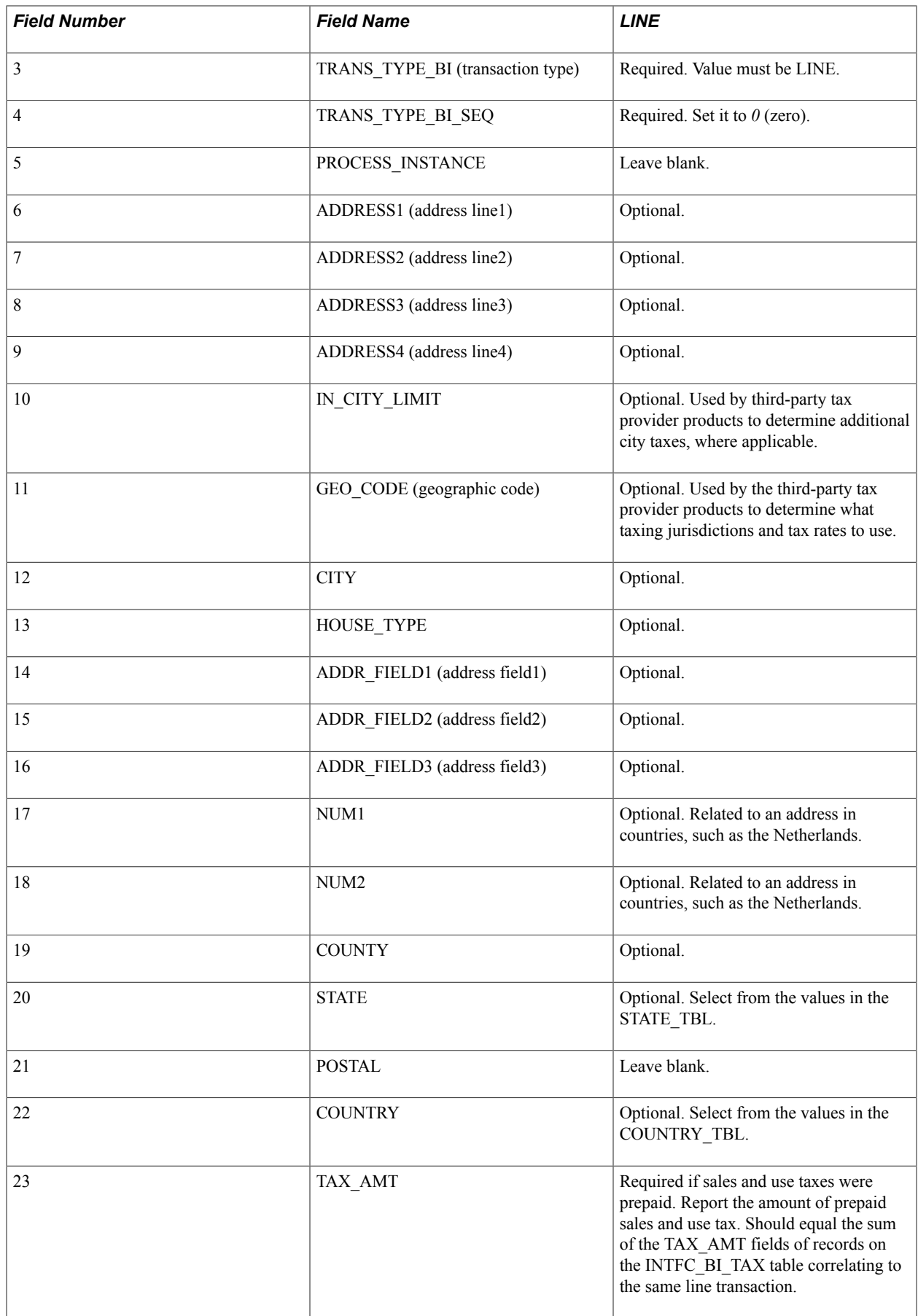

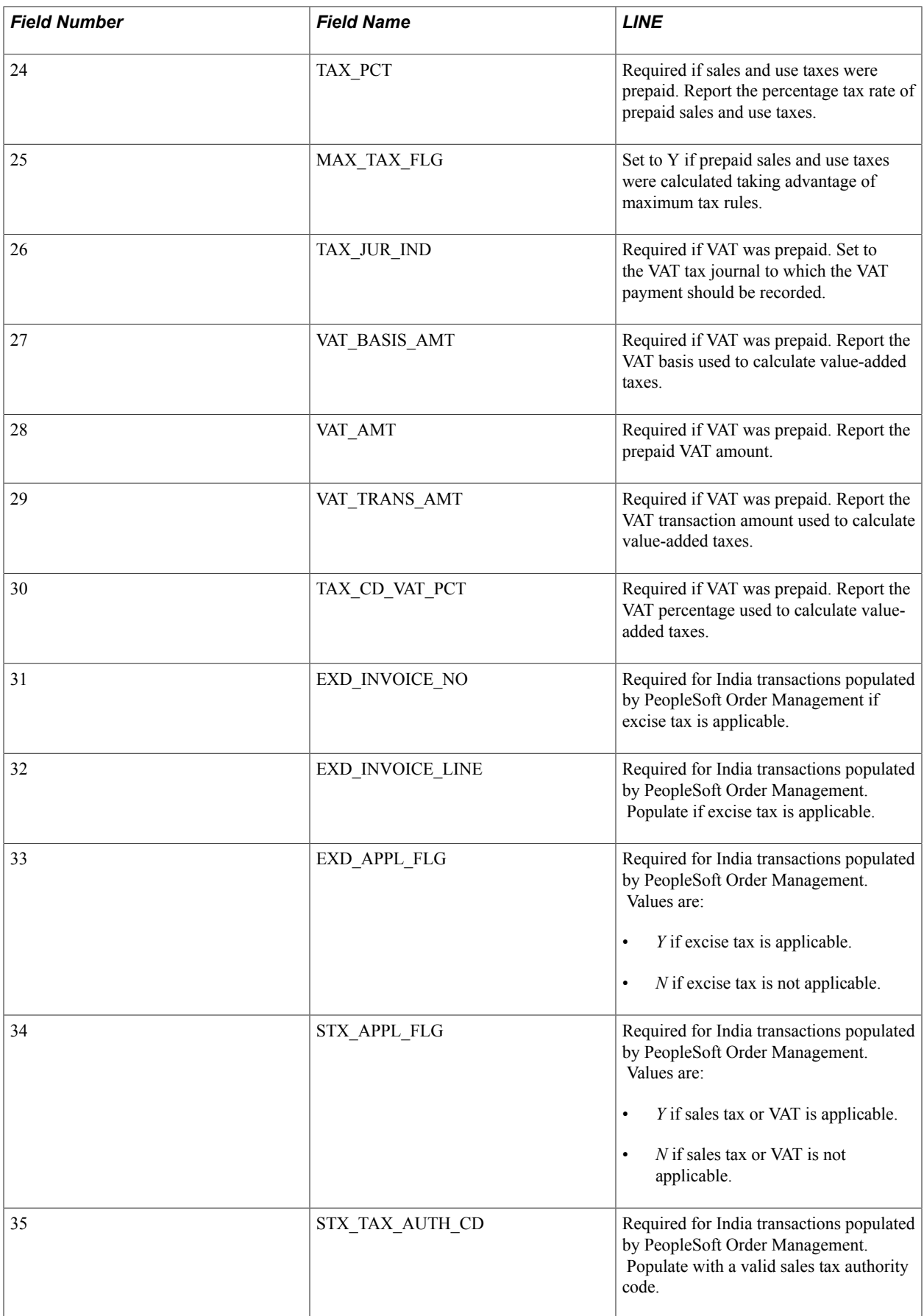

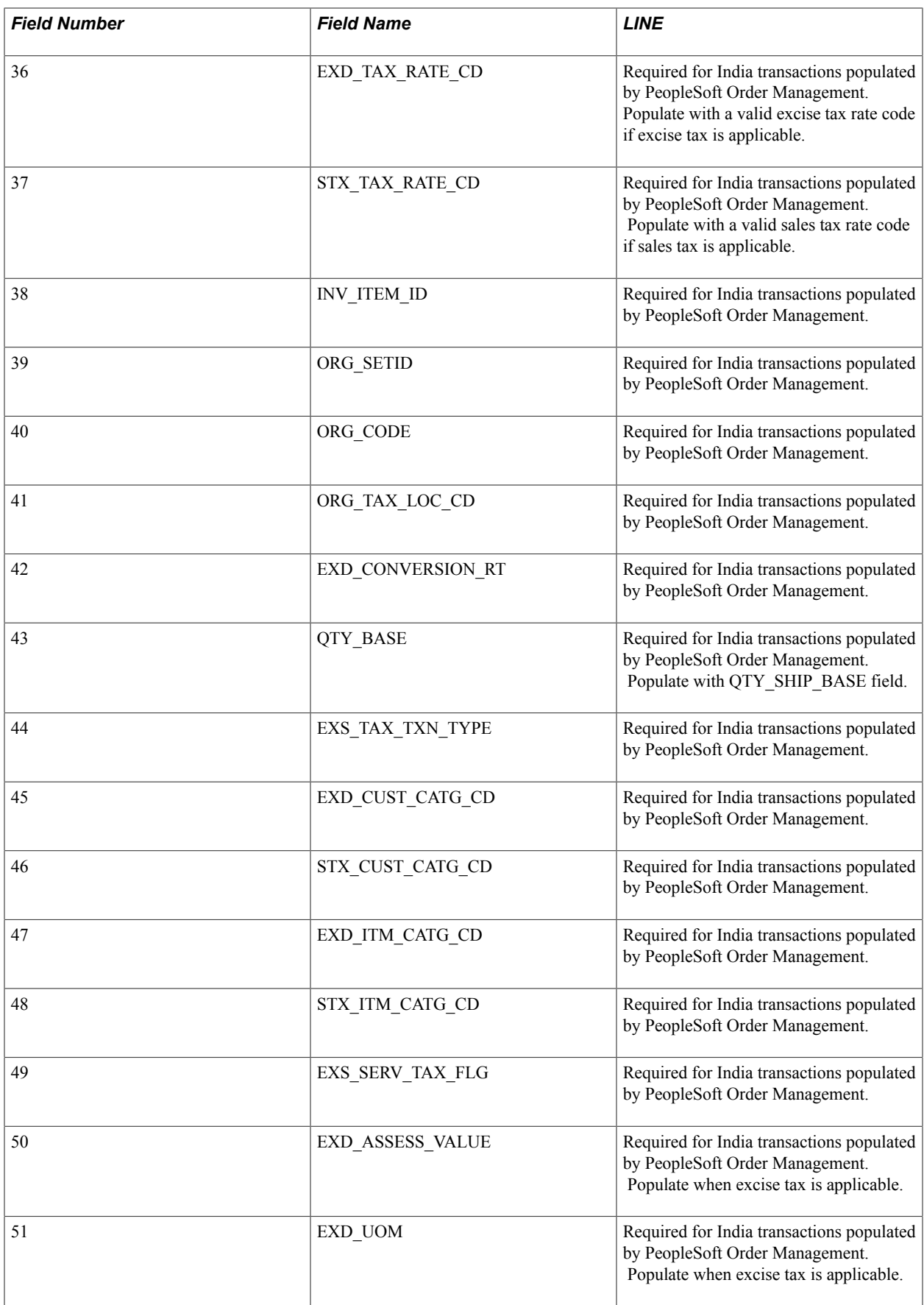

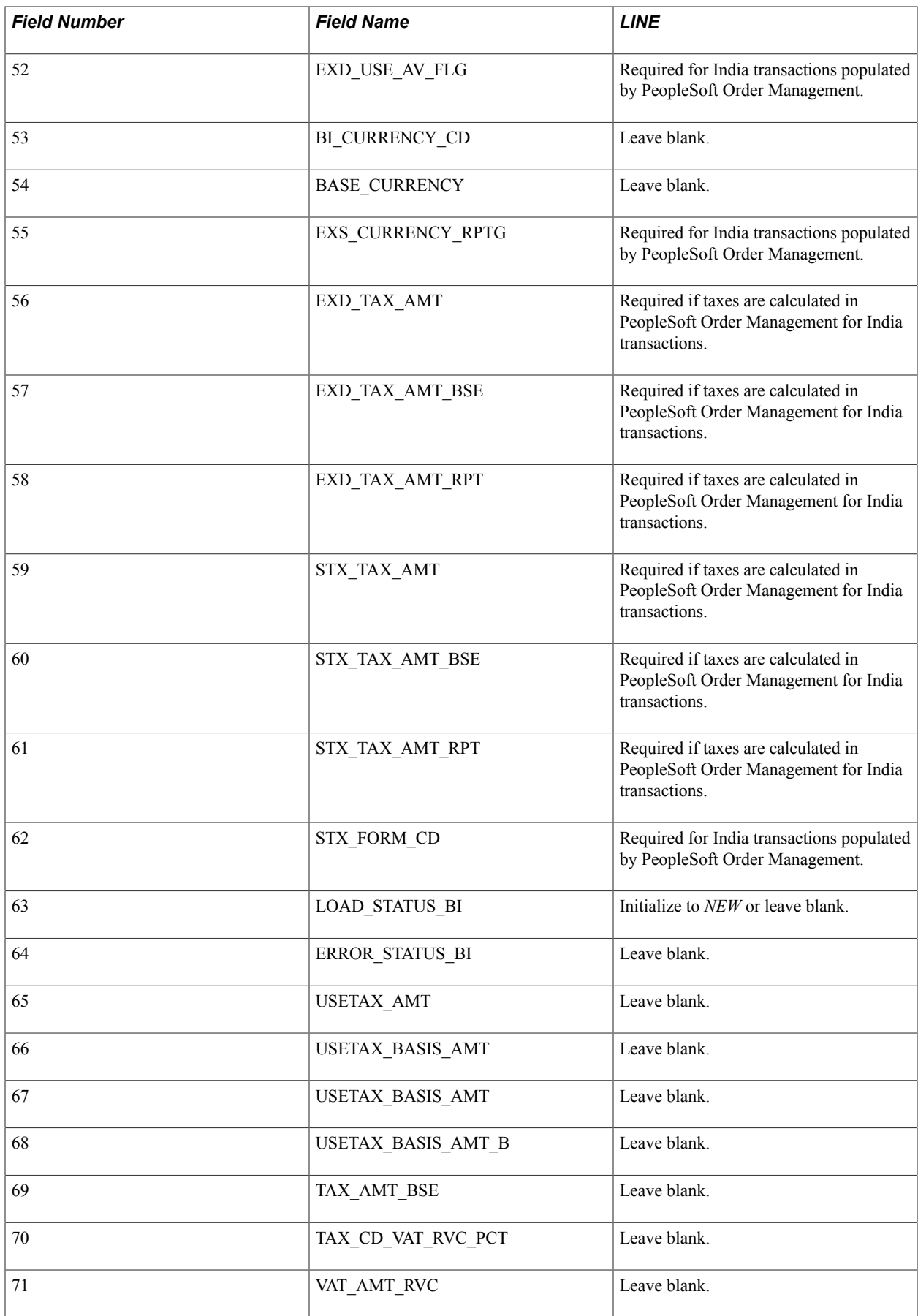

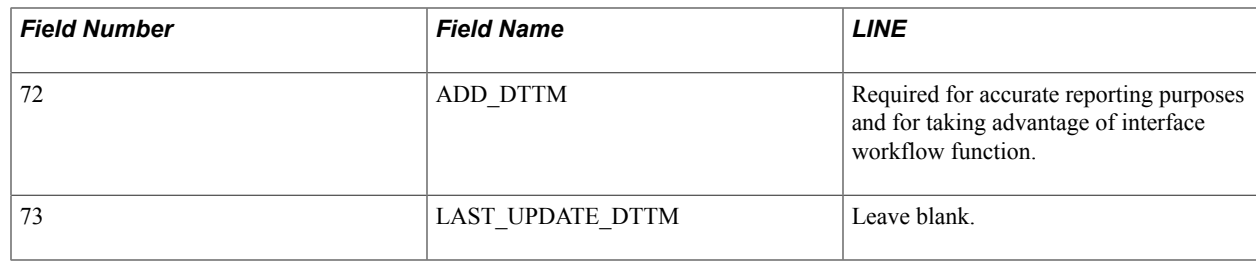

# **Populating the INTFC\_BI\_HDR Table**

This section provides an overview of the INTFC\_BI\_HDR table and discusses how to populate it for LINE transactions.

#### **Understanding the INTFC\_BI\_HDR Table**

The Billing Interface Bill Header table (INTFC\_BI\_HDR) contains only LINE transactions. The following six attributes comprise the key to the INTFC\_BI\_HDR table:

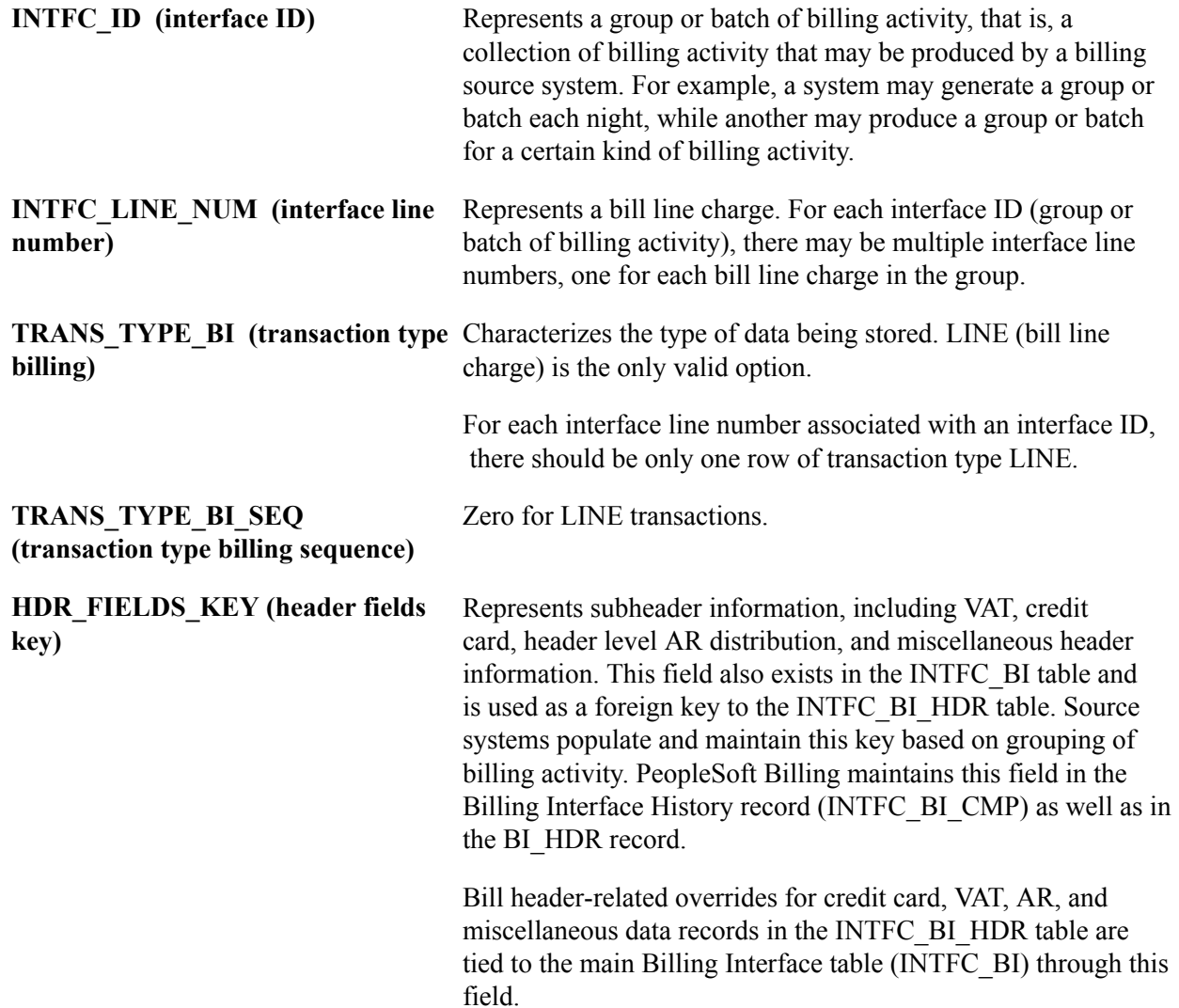

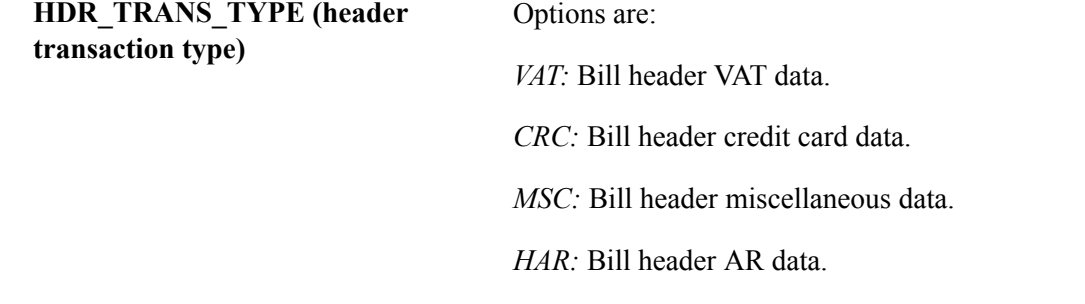

### **Populating the INTFC\_BI\_HDR Table for LINE Transactions**

The following table demonstrates how to populate the INTFC\_BI\_HDR table for LINE transactions:

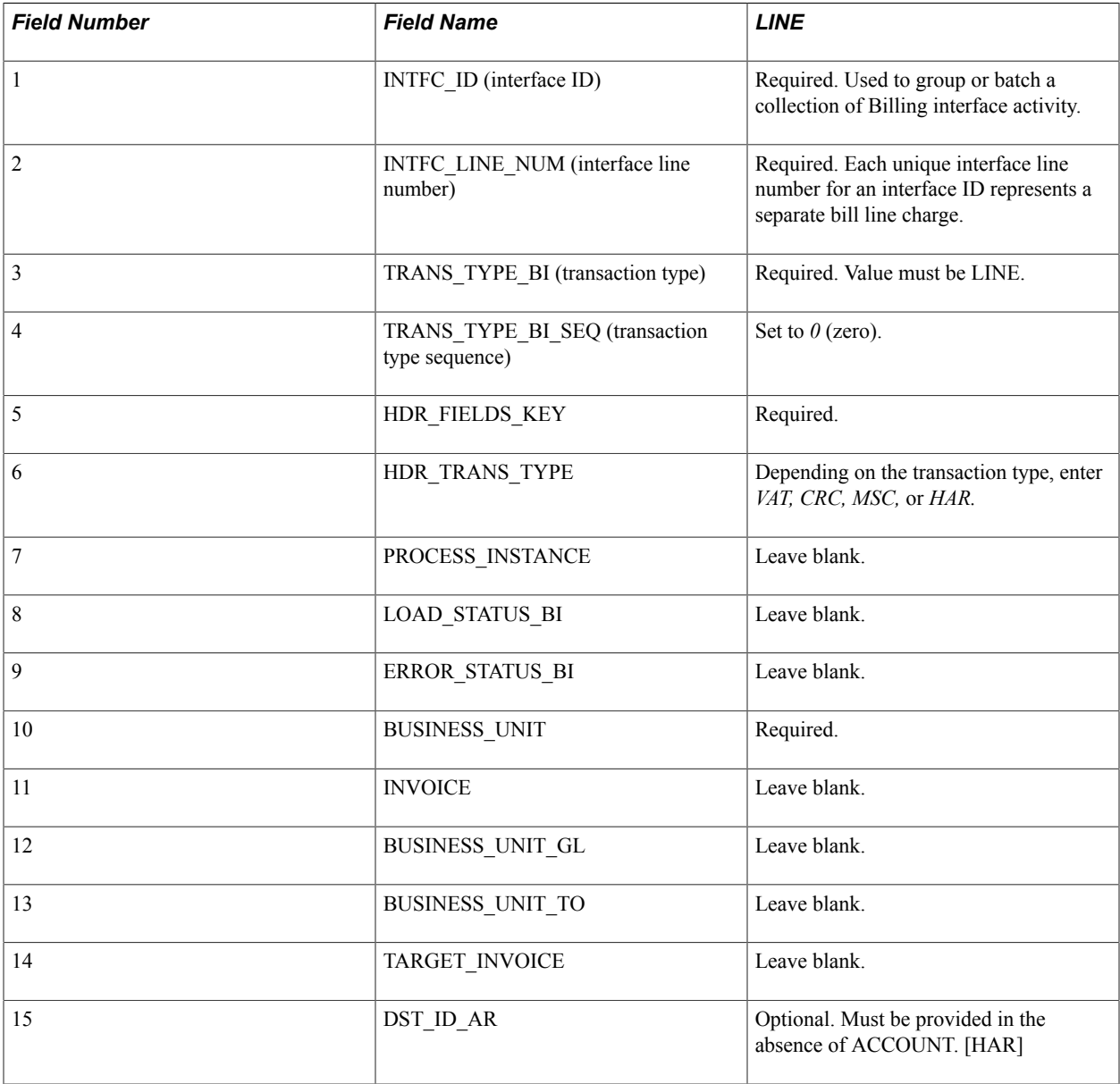

Fields 16 through 31 describe ChartFields as they are initially delivered in the system. By using ChartField configuration, you can define the ChartFields differently. The behavior described here provides general reference for how ChartFields are handled in this context.

Configurable ChartFields can be fully configurable (identified below by *F),* partially configurable (identified below by *P),* or affiliate ChartFields (identified below by *A).*

**Note:** If you selected the Customer Supplier Affiliate option (BUS UNIT TBL GL.CUST VNDR AFFILIATE =  $Y$ ) on the General Ledger Definition - Definition page, the system ignores any affiliate values that you provide to the Billing interface tables when creating bills. In this scenario, the system automatically populates affiliate fields by using default values:

**Note:** VAT-related fields in this table are provided so that feeder systems can pass VAT-related data into the Billing interface. Feeder systems such as PeopleSoft Order Management pass fully-defaulted VAT data. Some other feeder systems may pass less than fully defaulted VAT data. You must run the Billing VAT Defaults process (BIPVAT00) to assign missing default values and to validate the fully defaulted VAT data.

**Note:** Only credit card data from Order Management is valid since the system uses PS process to store/ encrypt information. Authorized or settled credit card information is not accepted from a third party system.

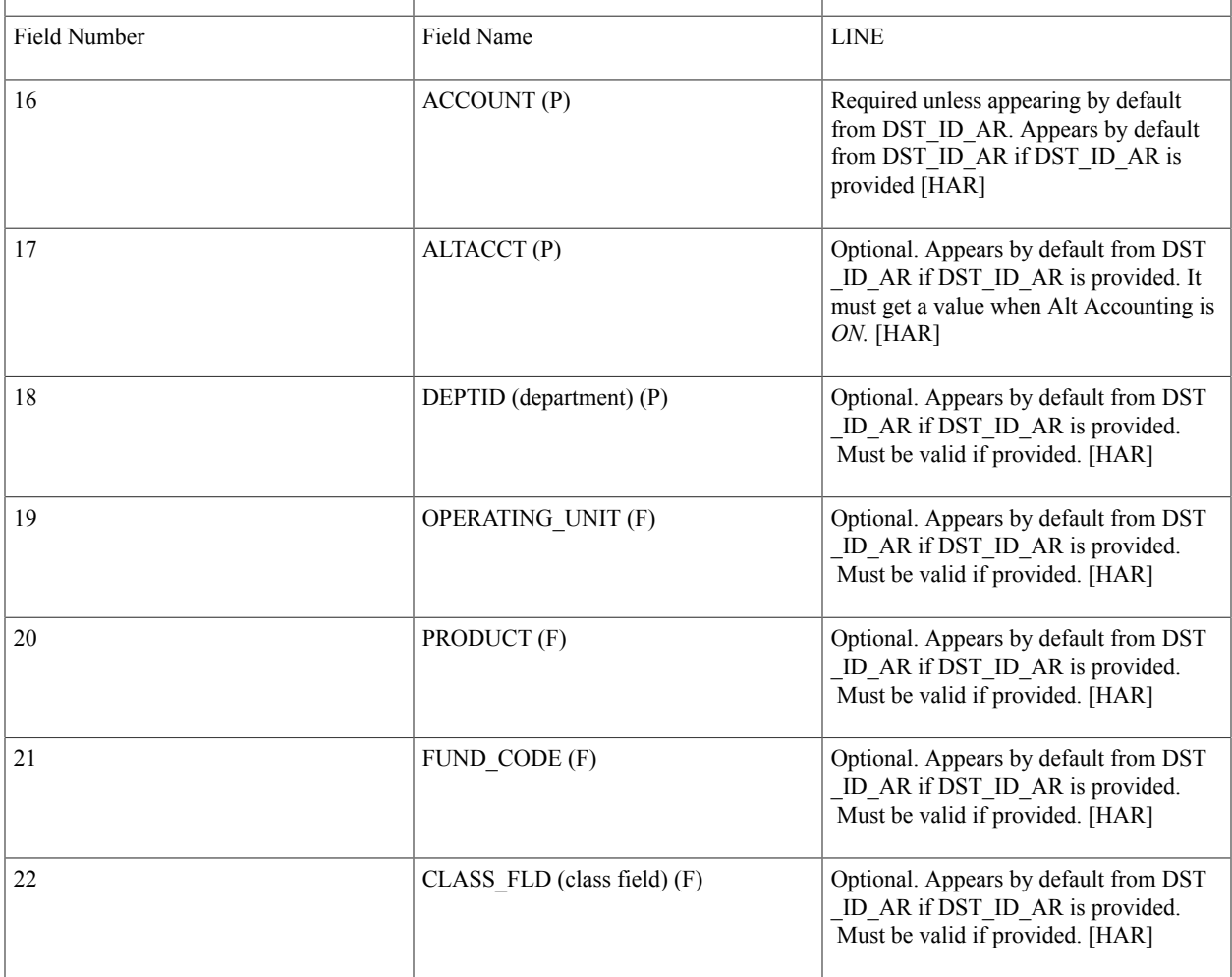

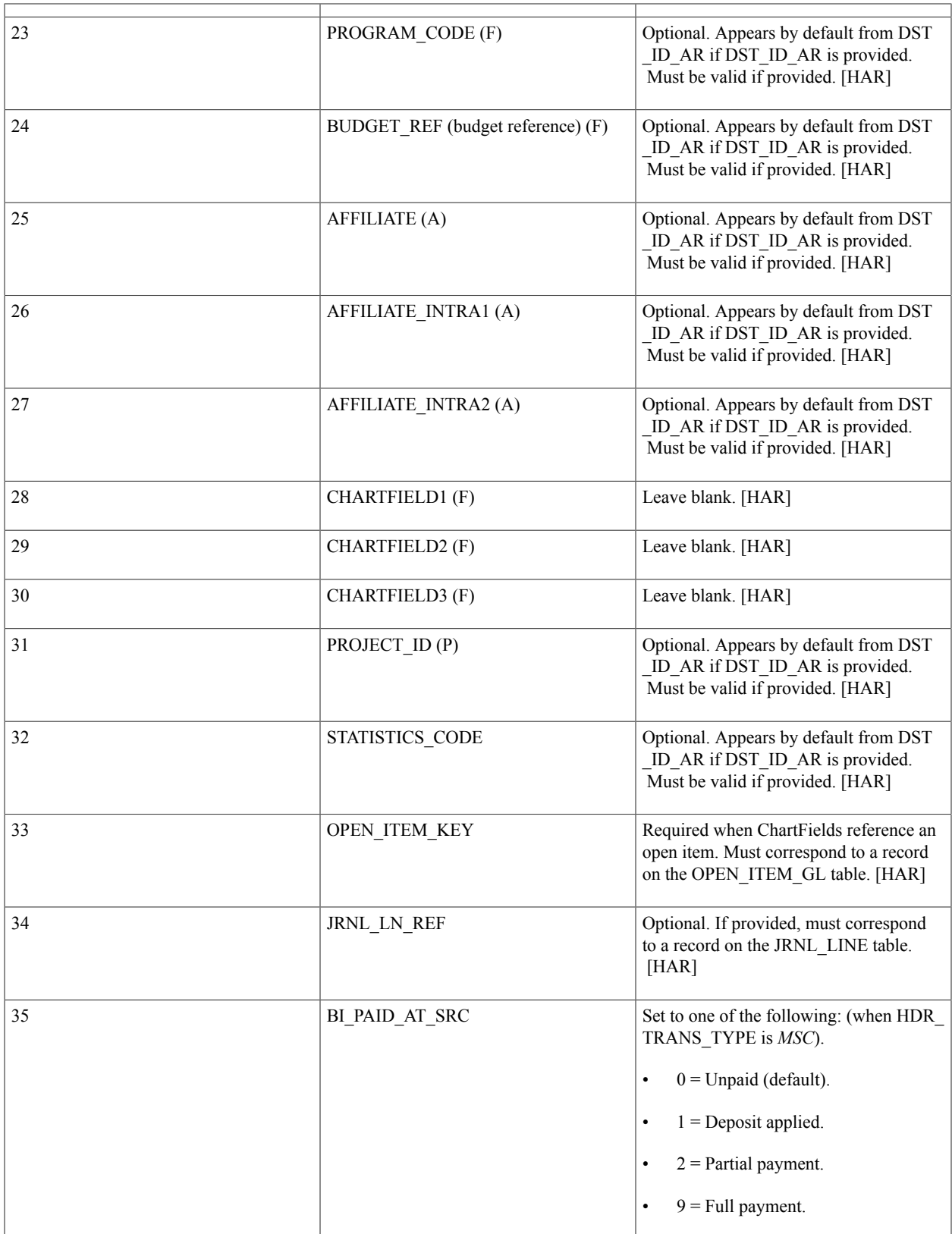

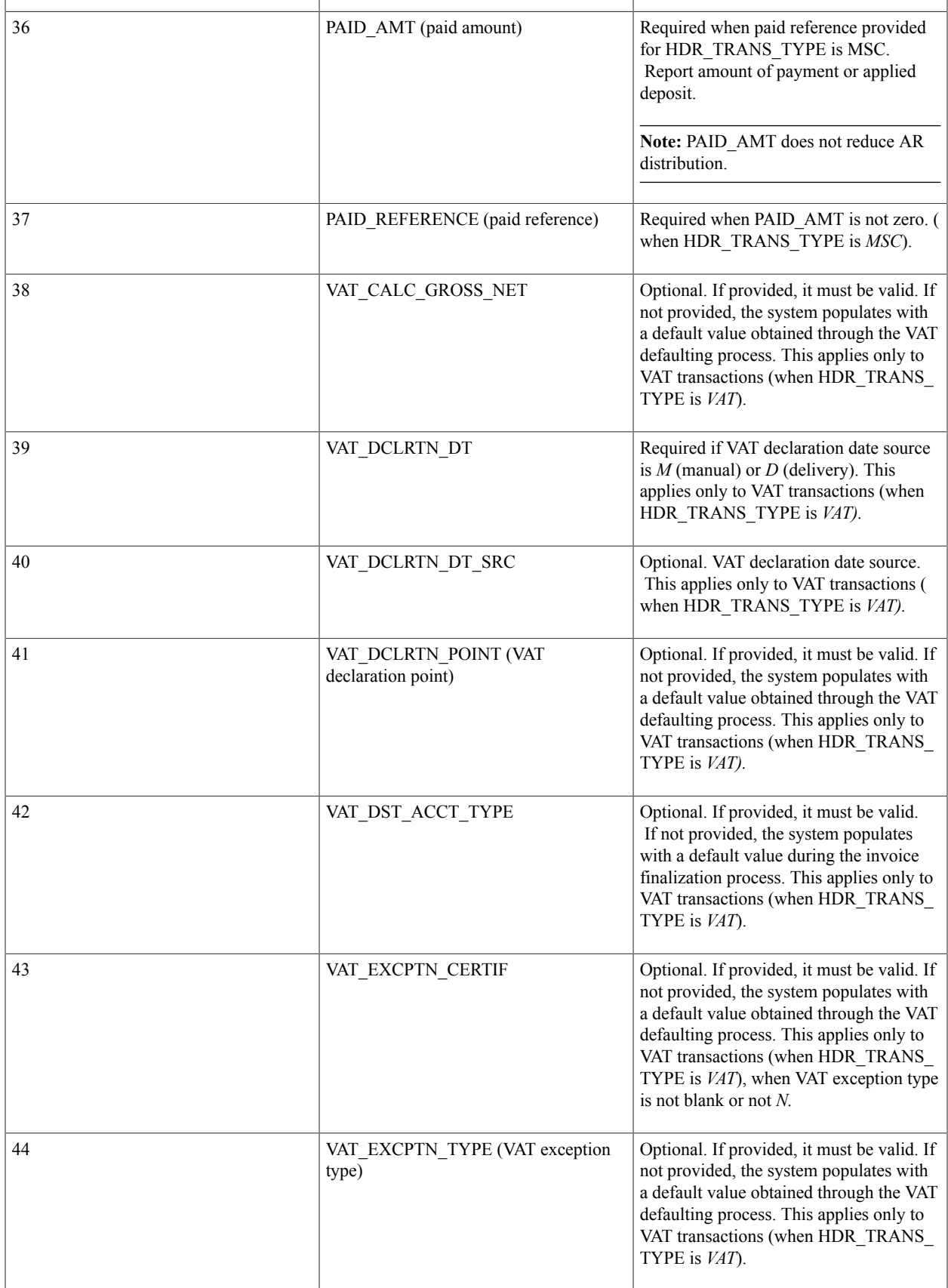

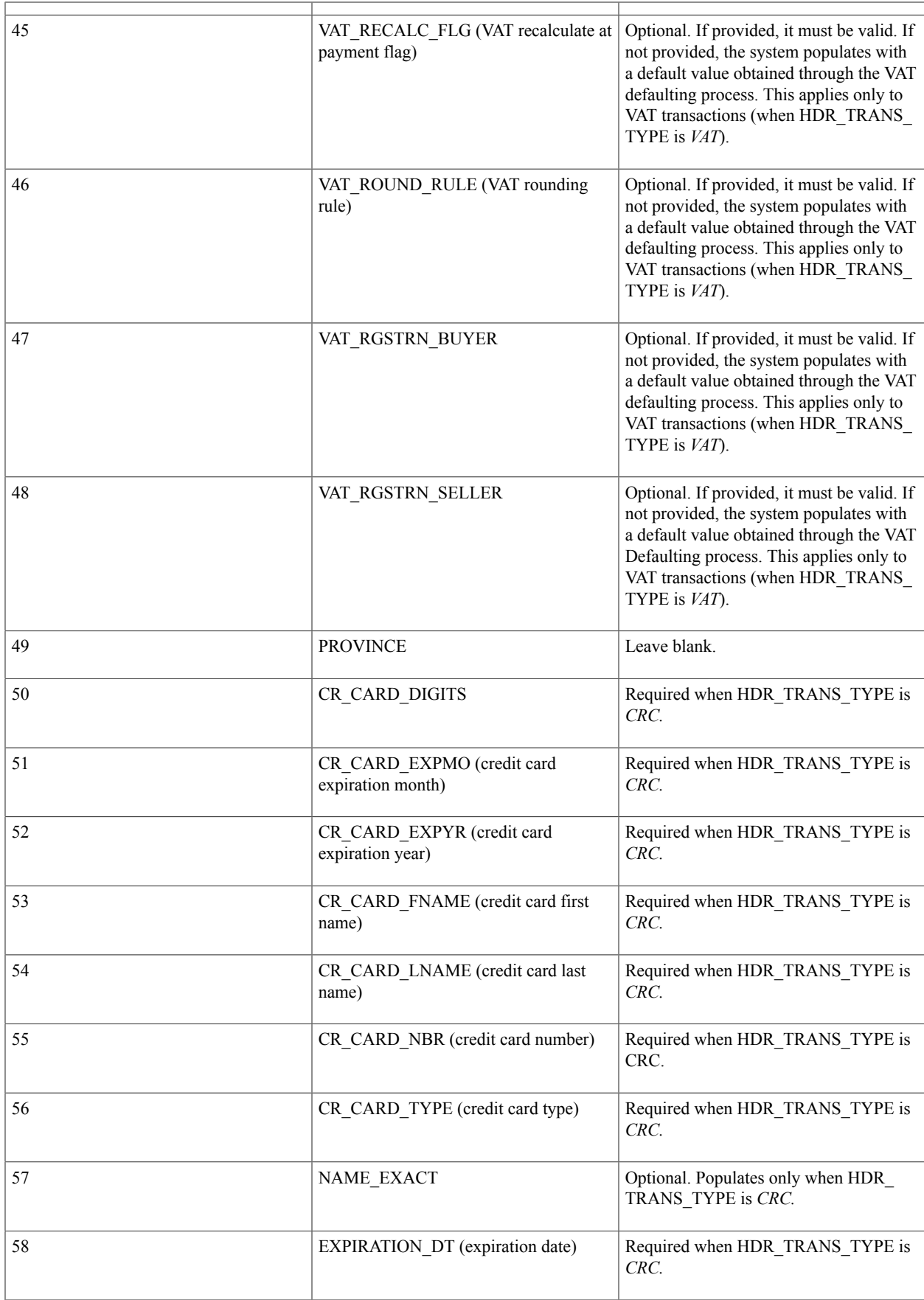

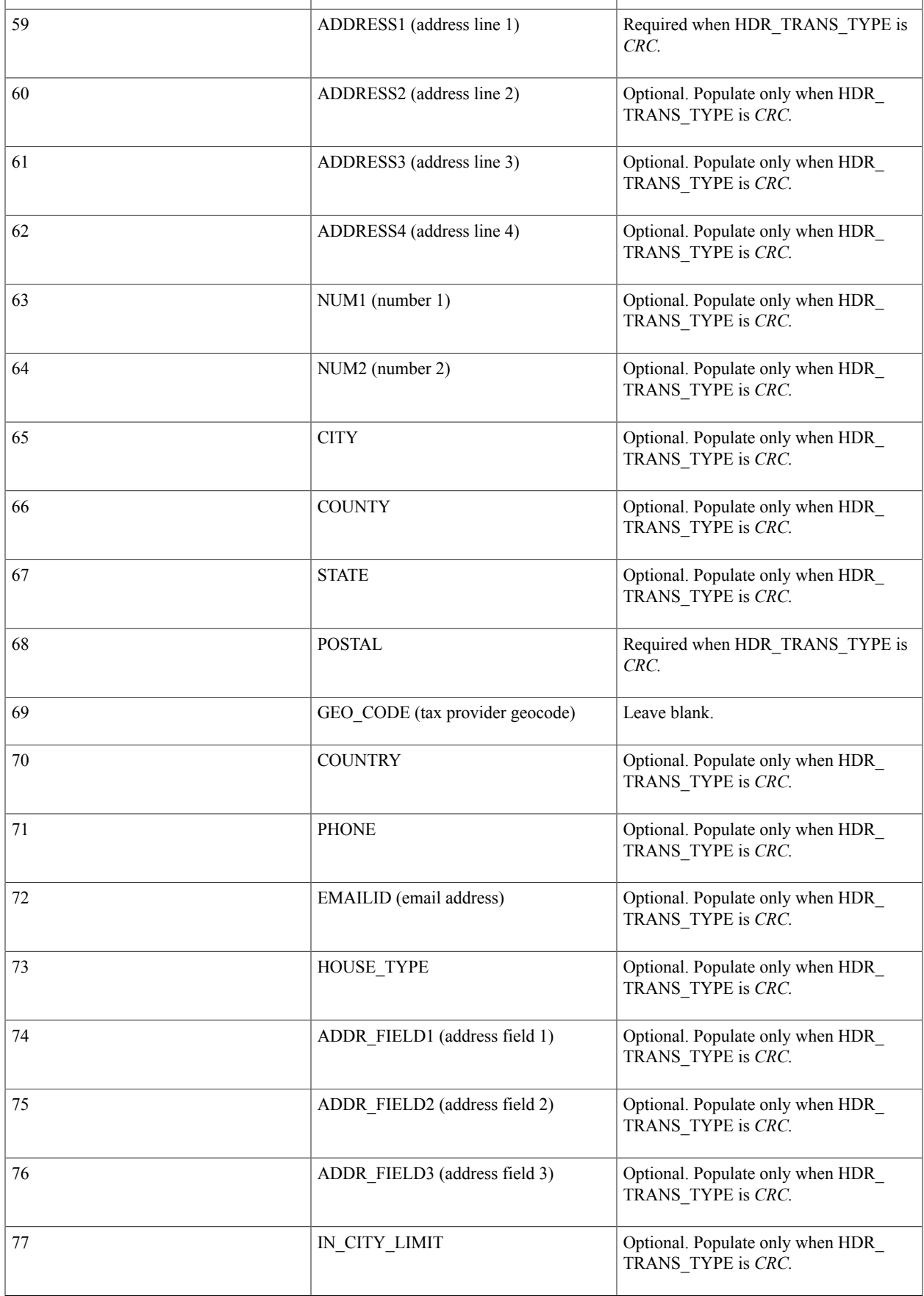

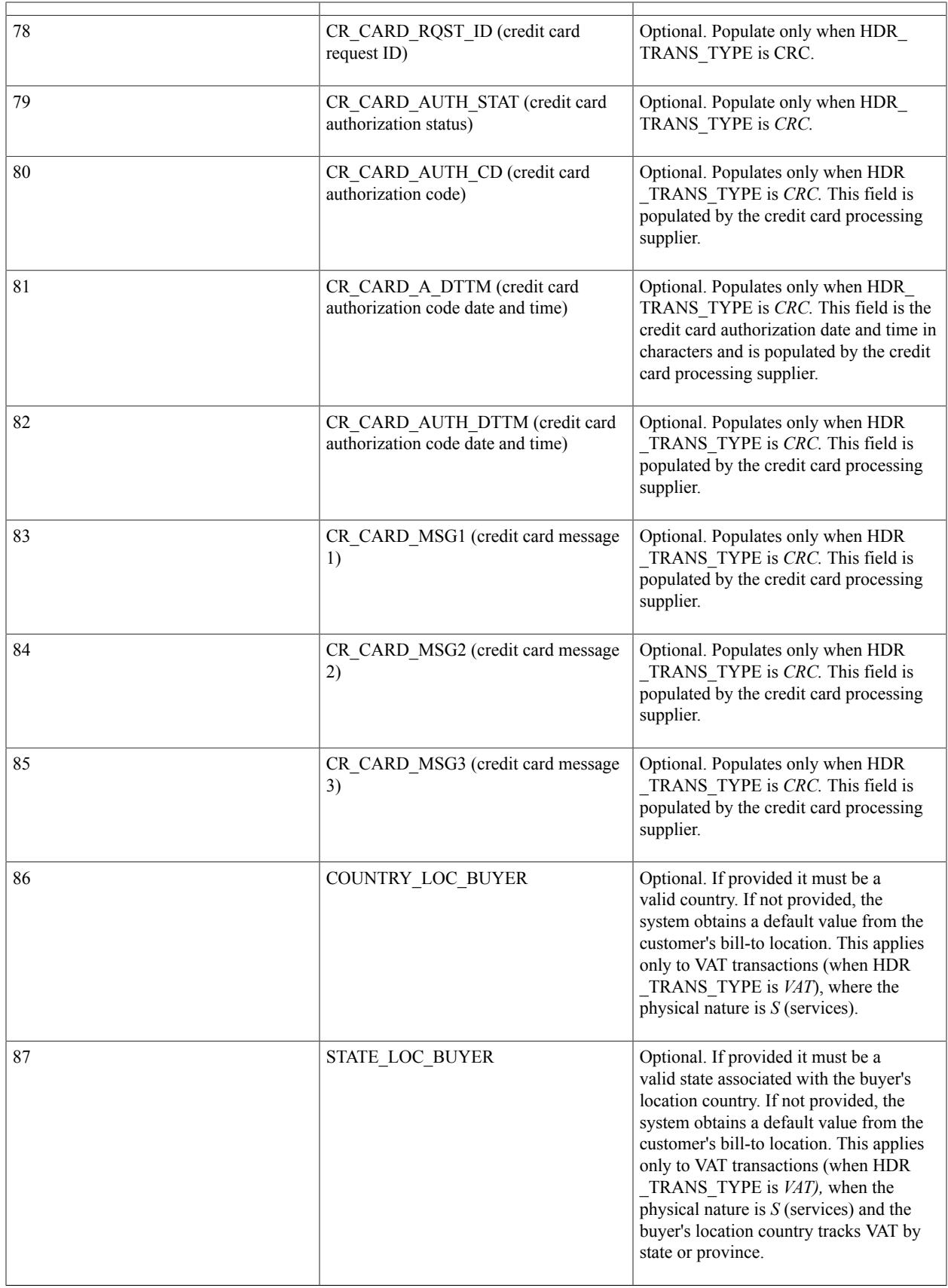

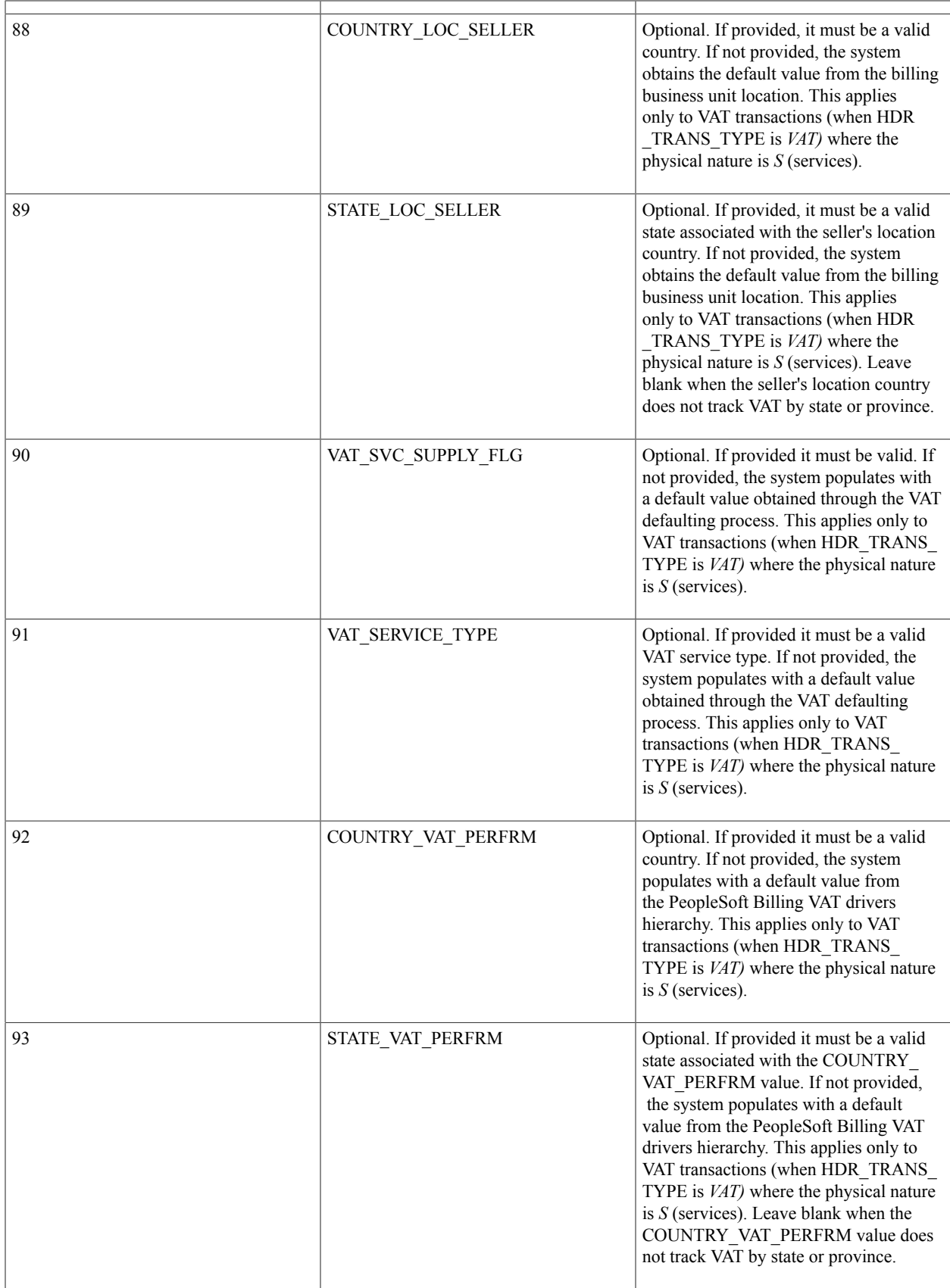

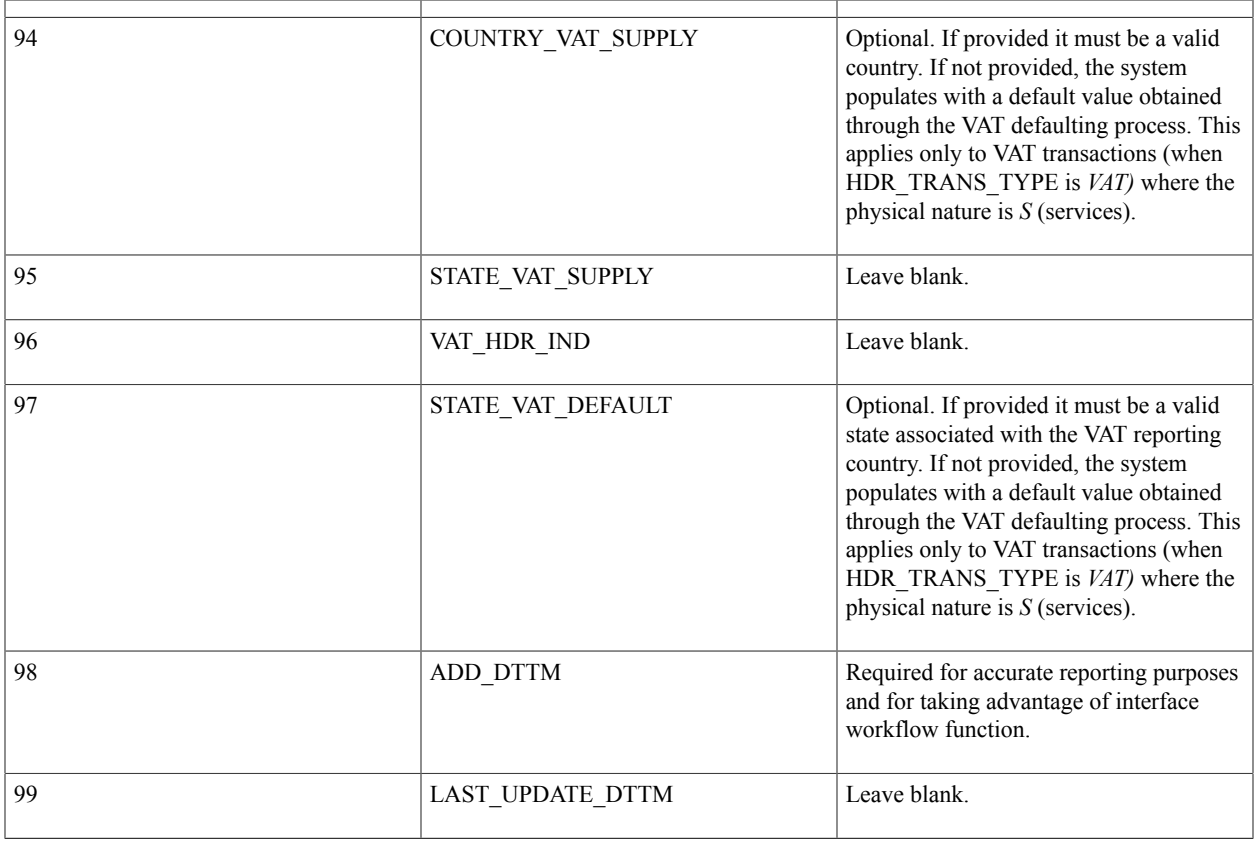

**Note:** When importing bills with VAT data, to ensure VAT data integrity you must run the VAT Defaulting process after the Billing Interface process.

You do not need to populate a row in INTFC\_BI\_HDR for every row in INTFC\_BI. You need only to populate one row in which INTFC\_BI\_HDR matches the key of the LINE with MIN(INTFC\_ID) and MIN(INTFC\_LINE\_NUM) in the INTFC\_BI table. For example, if the INTFC\_BI table is populated for Interface ID *75,* for an order as follows:

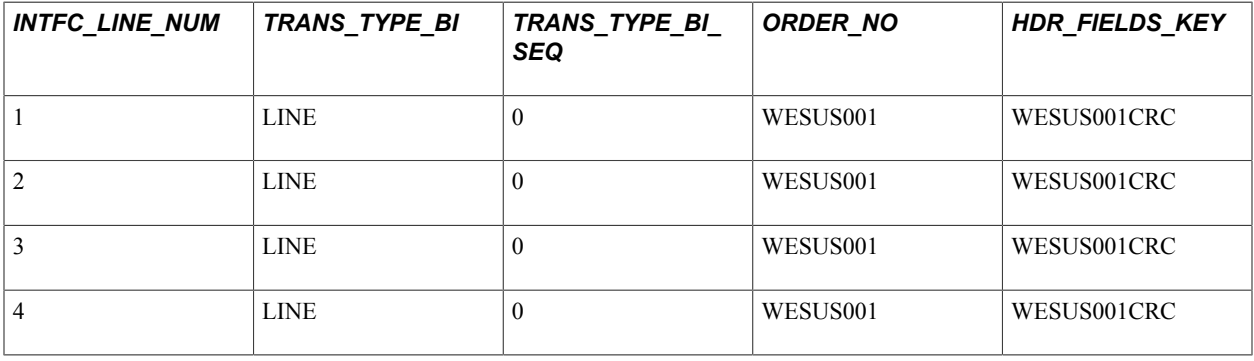

The INTFC\_BI\_HDR table should appear as follows:

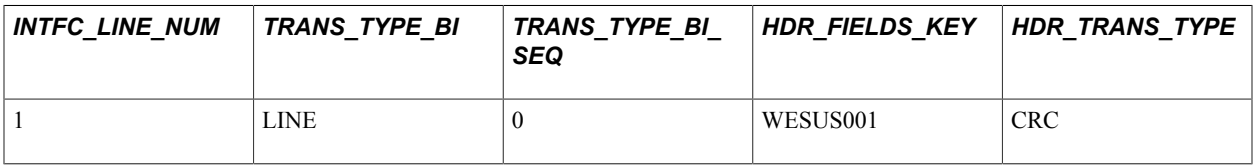

# **Populating the INTFC\_BI\_EXSD Table**

This section provides an overview of the Excise Tax Detail table and discusses how to populate it for LINE transactions.

#### **Understanding the INTFC\_BI\_EXSD Table**

The Excise Tax Detail table (INTFC\_BI\_EXSD) contains EXSD (India excise, sales tax, and VAT detail) transactions only. The following four attributes comprise the INTFC\_BI\_EXSD key:

**Note:** The Excise Tax Detail table is populated only by PeopleSoft Order Management. India tax functionality is supported only for PeopleSoft Order Management.

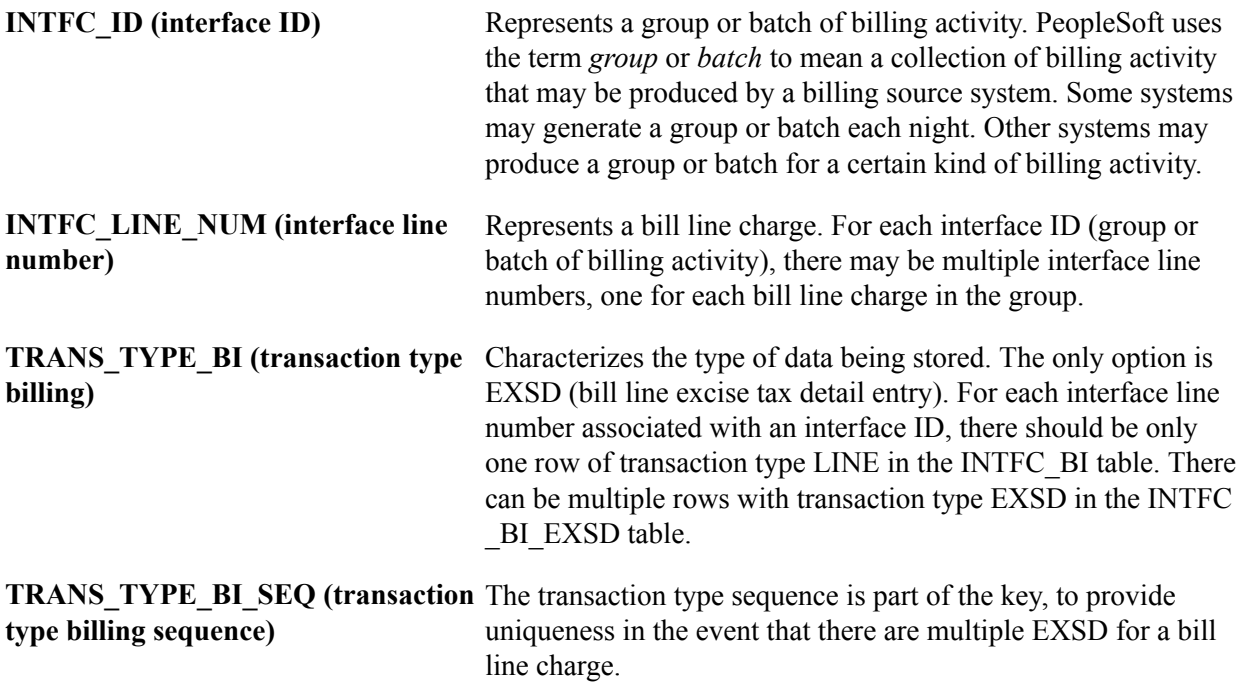

#### **Populating the INTFC\_BI\_EXSD Table for LINE Transactions**

For each bill line charge added as a bill line to the bill data structure, the Billing Interface table contains one row of data with a transaction type of LINE. The value of the TRANS\_TYPE\_BI column for the INTFC\_BI\_EXSD table must be *EXSD.* For each bill line charge row with a transaction type of LINE, the Billing interface can contain bill line excise tax detail entries *(EXSD* entries) in the INTFC\_BI\_EXSD table.

The following table demonstrates how to populate the INTFC\_BI\_EXSD table for LINE transactions:

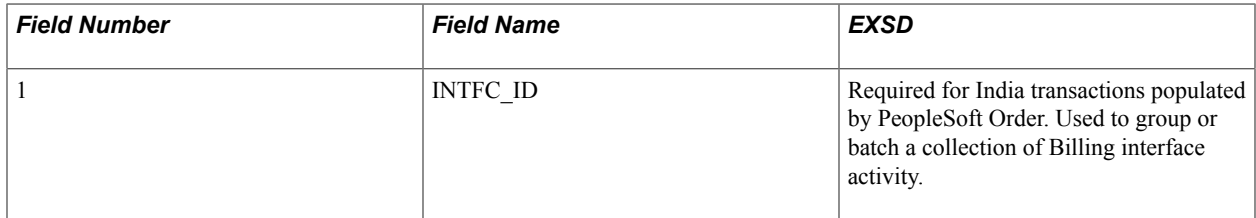

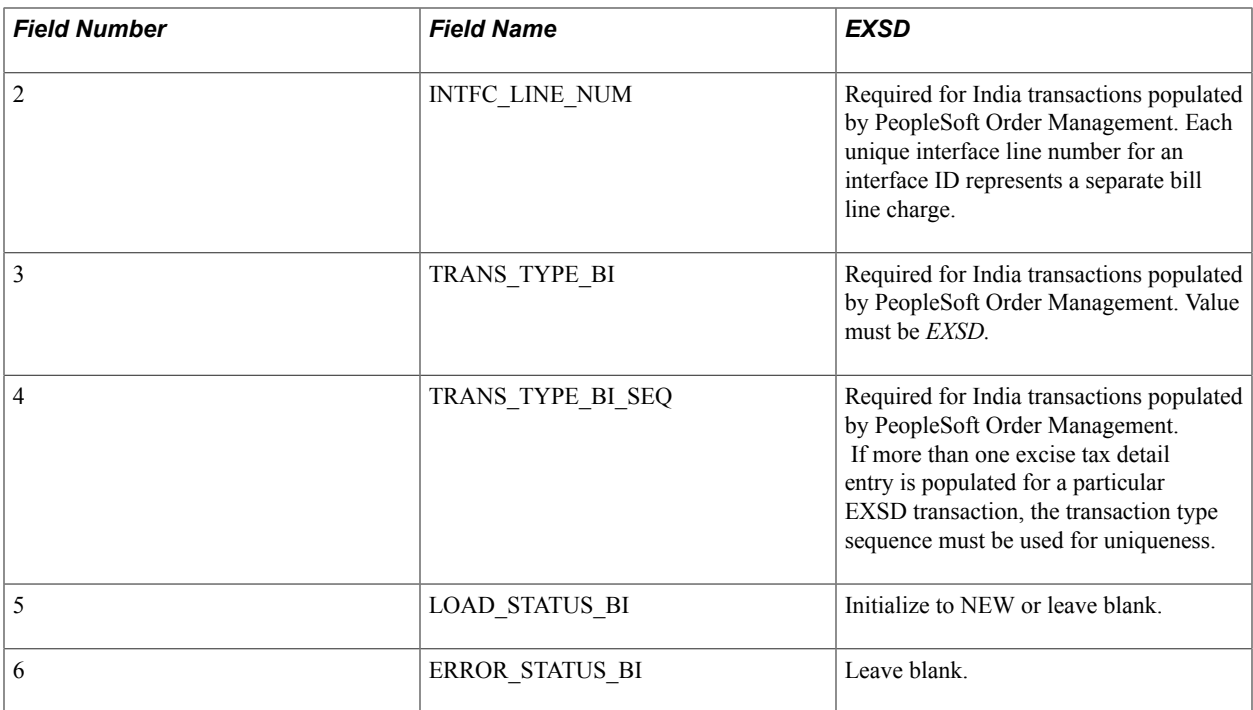

The following fields can contain values for excise, sales tax, and VAT. When the EXS\_TAX\_TYPE equals *S* (sales), fields prefixed with *EXS\_* must be populated with sales-tax-related data. When EXS\_TAX\_TYPE equals *E* (excise), fields prefixed with *EXS\_* must be populated with excise-tax-related data. *EXS* fields populate the BI\_LINE\_EXS\_DTL table.

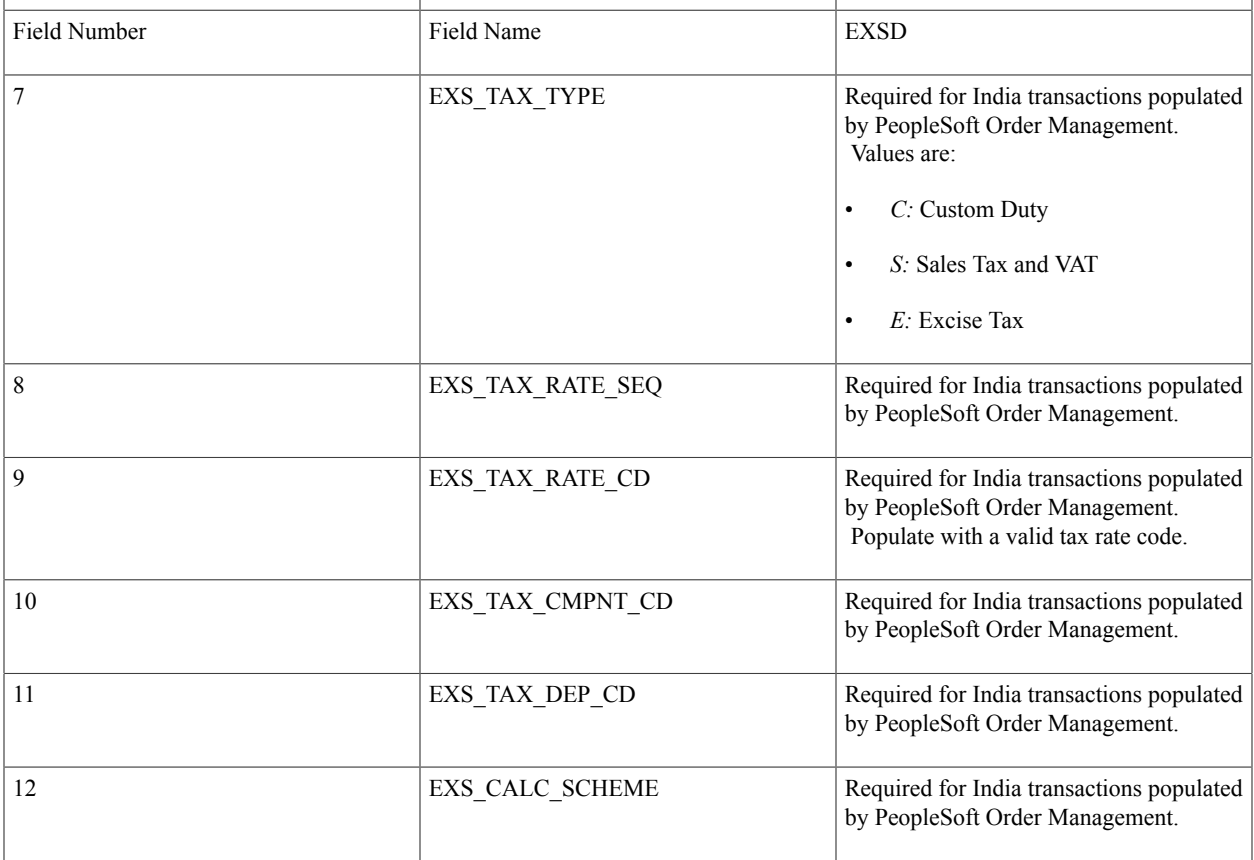

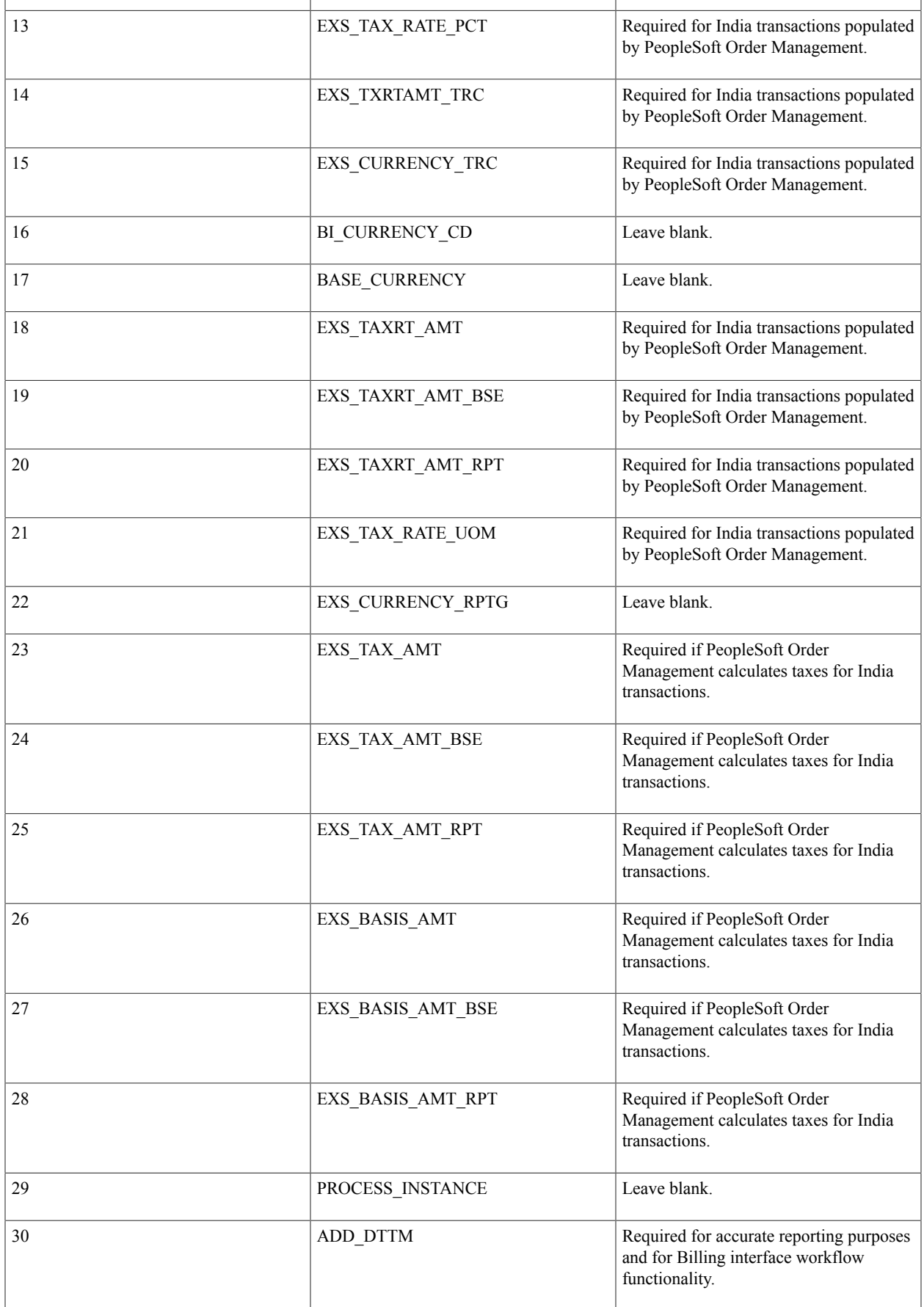

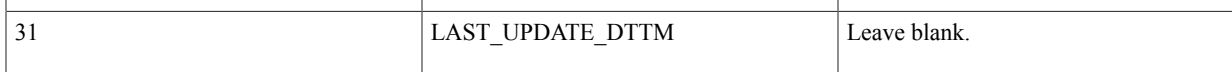

## **Populating the INTFC\_BI\_TAX Table**

This section provides an overview of the INTFC\_BI\_TAX table and discusses how to populate the INTFC\_BI\_TAX table for LINE transactions.

#### **Understanding the INTFC\_BI\_TAX Table**

The Tax Detail table (INTFC\_BI\_TAX) is used to report the details of sales and use taxes paid for fullypaid invoices. Report taxes by line, using separate transactions to reflect the amount levied by each tax authority. The following four attributes comprise the INTFC\_BI\_TAX key::

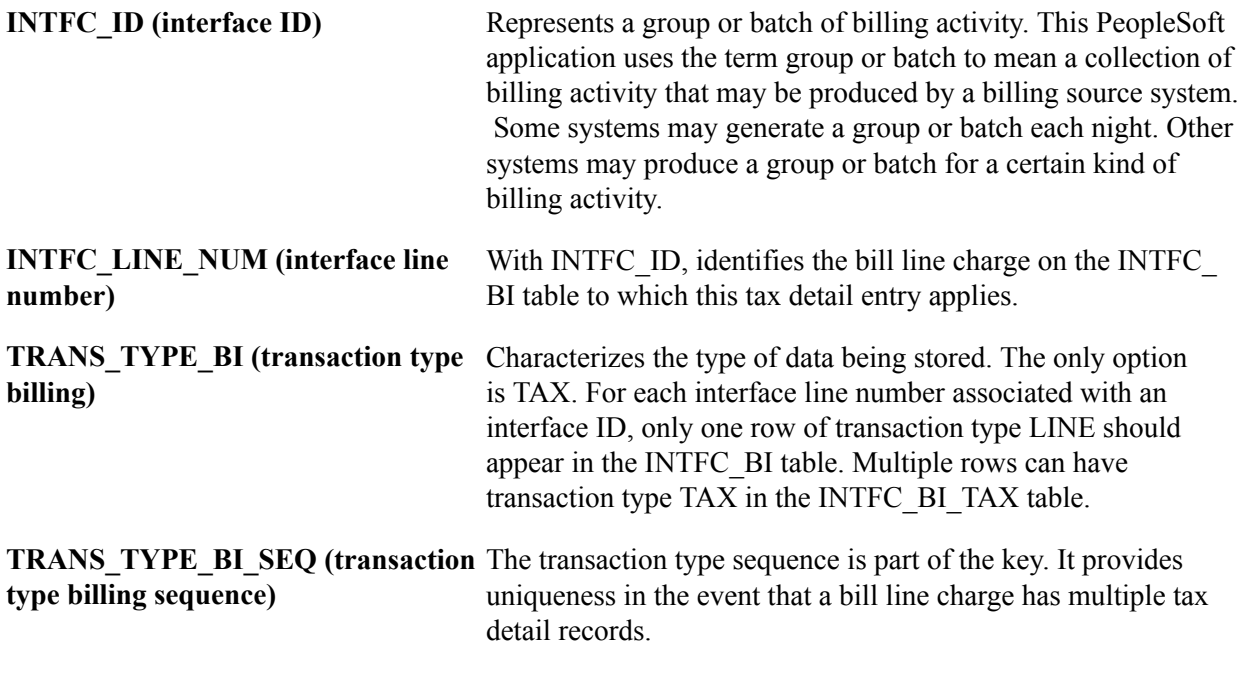

**Note:** Billing ignores any INTFC\_BI\_TAX entries unless the invoice is fully-paid. Billing does not validate whether taxes should be levied on fully-paid invoices.

#### **Populating the INTFC\_BI\_TAX Table for LINE Transactions**

For each bill line charge added as a bill line to the bill data structure, the Billing Interface table contains one row of data with a transaction type of LINE. The value of the TRANS\_TYPE\_BI column for the INTFC\_BI\_TAX table must be *TAX.* For each bill line charge row with a transaction type of LINE, the Billing Interface Tax table can contain multiple tax detail entries.

The following table shows how to populate the INTFC\_BI\_TAX table for LINE transactions:

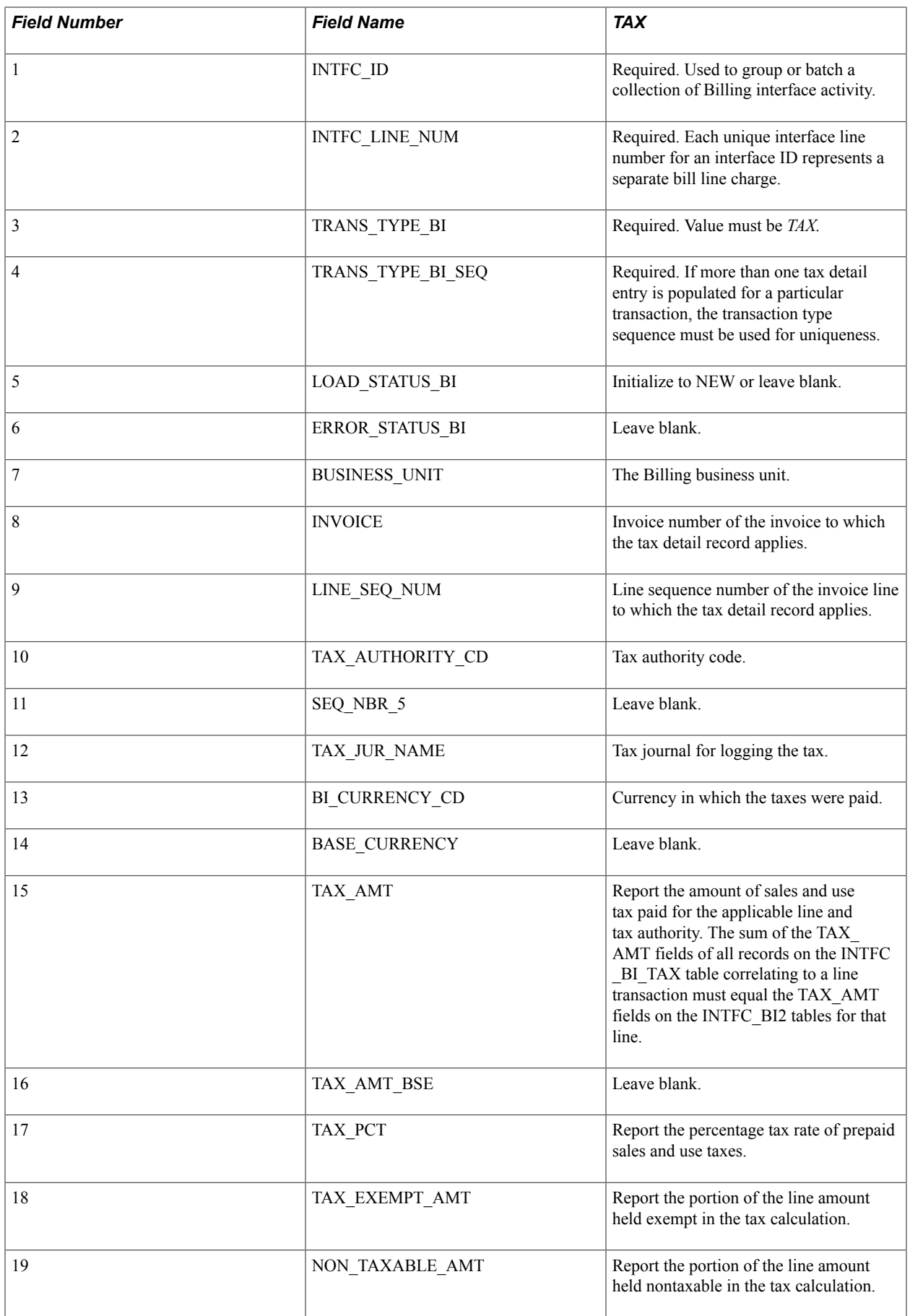

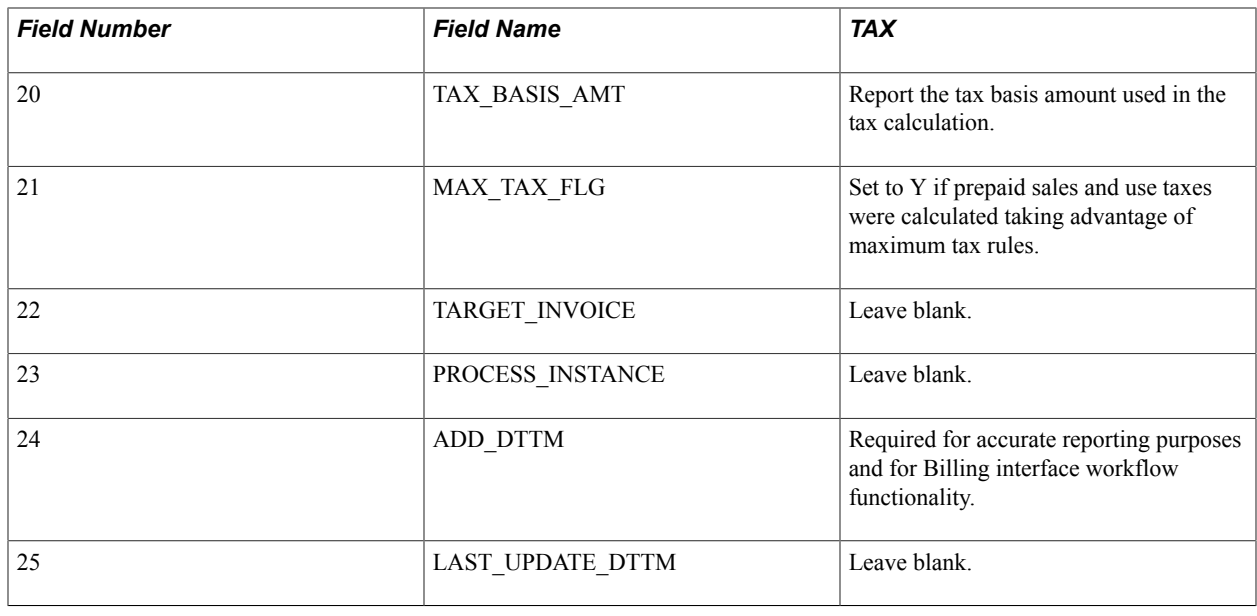

# **Using the Bill-By Identifier with the Billing Interface**

This section provides an overview of the bill-by identifier and discusses how to:

- Evaluate Billing interface activity.
- Populate data for new bill headers.

PeopleSoft Billing uses the bill-by identifier to define how to group billing activity when it is added to a bill through the Billing interface. You can associate the bill-by identifier with the bill-to customer, bill source, bill type, and billing business unit.

#### **Understanding the Bill-By Identifier**

By adding one or more fields to the bill-by definition, you instruct the Billing interface to use those fields to determine which uninvoiced bills will receive interface activity and when a new bill should be started for billing activity.

When you create new bill-by IDs:

- 1. Use the fewest number of bill-by fields that meet your requirements.
- 2. From external interfaces, you may want to populate default fields if you know their values.

This action reduces the work required by the Billing Interface process and can significantly improve batch performance.

If you have a bill-by identifier defined with fields ORDER\_NO and SHIP\_TO\_ADDR\_NUM, for example, the Billing Interface process generates a new bill for each distinct combination of order number and ship-to location for each customer. For each line of activity in the interface staging area, the Billing Interface process determines whether an uninvoiced bill exists for that business unit, bill-to customer, bill type, billing currency, order number, and ship-to location. If a bill exists, the process adds the interface line of activity to that bill as another bill line provided that the bill status of the existing bill allows new

lines to be added. If no bill exists, the process generates a new bill header and adds the interface line activity to the new bill.

For example, five lines of billable activity are populated in the interface staging area for customer 5001. Before you ran the Billing Interface process for the activity in the following table, one uninvoiced bill existed for business unit US001, customer 5001, order 550122, and ship-to location 1. Order number 5554095 had no existing bills. The Billing Interface process determines that a bill exists for order number 5550122, ship-to location 1, and adds lines 1 and 2 to that bill. It then generates two new bill headers: one for order 5554095, ship-to location 1; and one for order 5554095, ship-to location 2. The process adds lines 3 and 5 to the first of these two new bills. It adds line 4 to the second of these two new bill headers, as shown in this table:

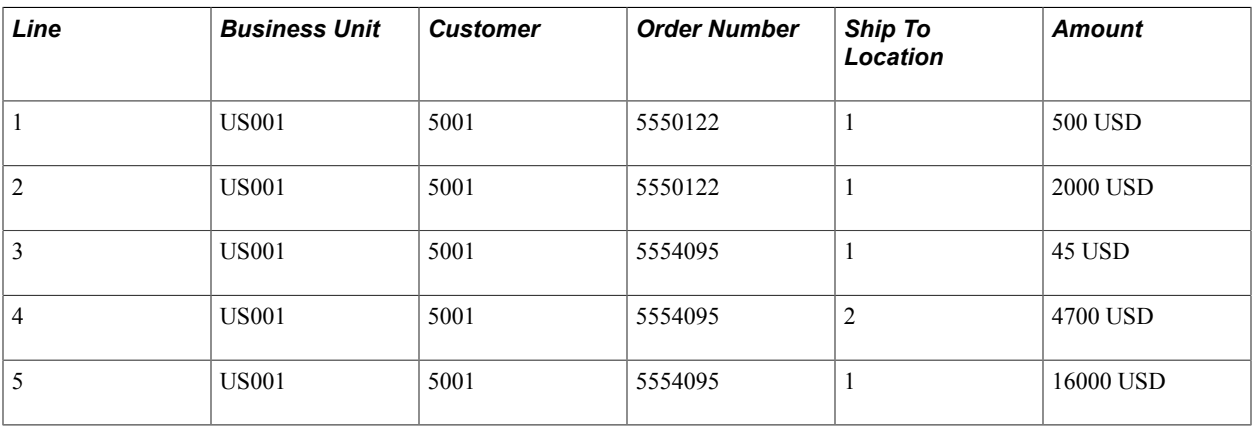

**Note:** Do not use this bill-by concept for full bill adjustments and transactions referencing a target invoice.

#### **Evaluating Interface Activity**

Before the Billing Interface process evaluates interface activity to determine whether new bill headers are required, it evaluates the customer, bill source, bill type, and business unit characteristics to send the appropriate bill-by to the interface staging area by default. The Billing Interface process then uses the billby identifiers to determine which new bill headers need to be generated.

If, for example, you have a different bill-by identifier defined for each bill type, the Billing Interface process selects by default the bill-by identifier for each bill type. It groups the interface data for each bill type by using the bill-by criteria of that type.

You must define some fields together as part of the bill-by in order for the functionality of the fields to process correctly. For example, to use the user-defined currency rate functionality, you must define three fields together in the bill-by: CUR\_RT\_SOURCE, RATE\_MULT, and RATE\_DIV. If you define only one or two of these fields in the bill-by criteria, the system creates a bill with erroneous rate information.

Other fields that work as a group are listed in the following table:

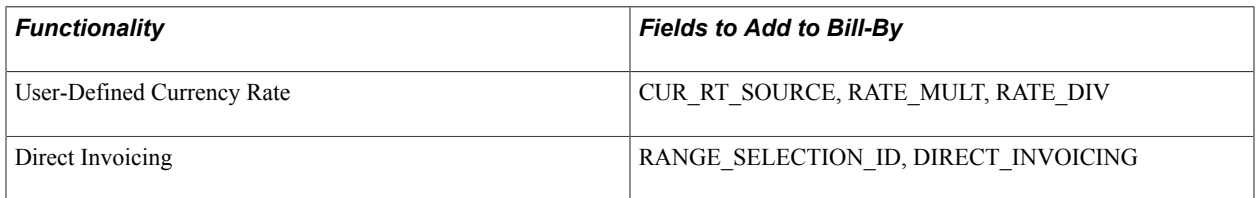

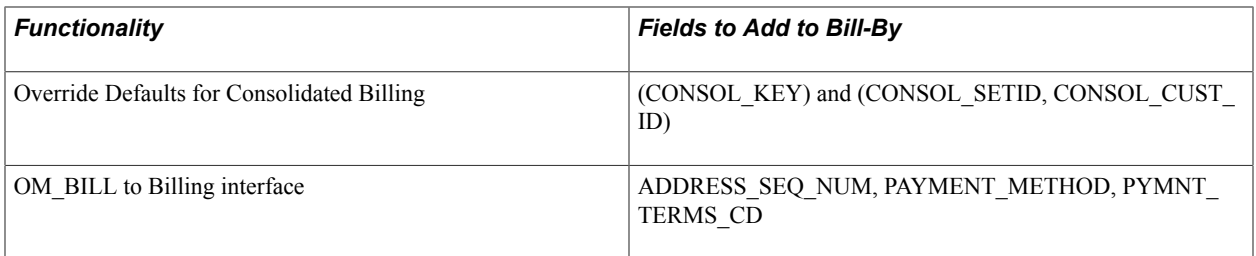

You should include SHIP\_FROM\_BU as a bill-by field for transactions from Order Management or Inventory that will be subject to VAT.

#### **Populating Data for New Bill Headers**

When the Billing Interface process generates a new bill header, the system uses default values for much of the data, if it is not provided. The defaulting mechanism operates by using the same hierarchy as online bill entry defaulting. For example, payment terms codes appear by default onto new bill headers from customer, bill source, bill type, and business unit, in that order. To override bill header defaults applied by the Billing Interface process, you must provide data (in the interface table) in the field that you want to override, and include that field in the bill-by criteria. For example, to override the Billing interface payment terms defaulting, populate the payment terms field on the interface table, and ensure that the billby identifier includes PYMNT\_TERMS\_CD.

Data in the interface staging area is grouped for billing according to the bill-by fields defined for the billby identifier. The system always populates this data on the bill header. In the preceding example, the order number and ship-to location appear on both bill header and bill line tables. The order number and ship-to location are the same for all lines on the bill. If the preceding activity had five different shipment types, the shipment types would be populated on the bill line table but not on the bill header. However, if you defined the bill-by identifier with the fields ORDER\_NUM and SHIP\_TYPE\_ID, the system populates the order number and shipment type on both the bill header and bill line tables, and the ship-to location would be a variable at the bill line level.

These fields are implied bill-by fields and need not be specified:

- BUSINESS\_UNIT
- BILL TO CUST ID
- BILL TYPE ID
- BILL SOURCE ID (if invoice numbering is set to bill source)
- BI CURRENCY CD
- HDR FIELDS KEY
- BUSINESS UNIT TO
- COUNTRY\_SHIP\_FROM (if the transaction is subject to VAT)
- COUNTRY SHIP TO (if the transaction is subject to VAT)
- COUNTRY VAT BILLFR (if the transaction is subject to VAT)
- COUNTRY\_VAT\_BILLTO (if the transaction is subject to VAT)

• VAT TREATMET GRP (if the transaction is subject to VAT)

For the system to consider a field a bill-by field, that field must exist both in the bill header (BI\_HDR) record and in the Billing Interface table (INTFC\_BI). Some exceptions exist, such as PROCESS INSTANCE, AR\_LVL, and GL\_LVL fields. The fields listed in the following two tables exist in both the Bill Header table and the Billing Interface table, but they do not exist in the Bill Line table. Data in the first table does not appear on the bill header unless it is defined as a bill-by field. Data in the second table has default values provided by the Billing Interface process from various setup tables (such as Customer, Bill Source, Bill Type, Billing Business Unit). If you want to override the default, you must provide an override value and include the field on the list of bill-by fields on the bill-by identifier definition.

The fields listed between the two tables are referred as commonly shared fields. A commonly shared field exists in all three tables: INTFC\_BI, BI\_HDR, and BI\_LINE.

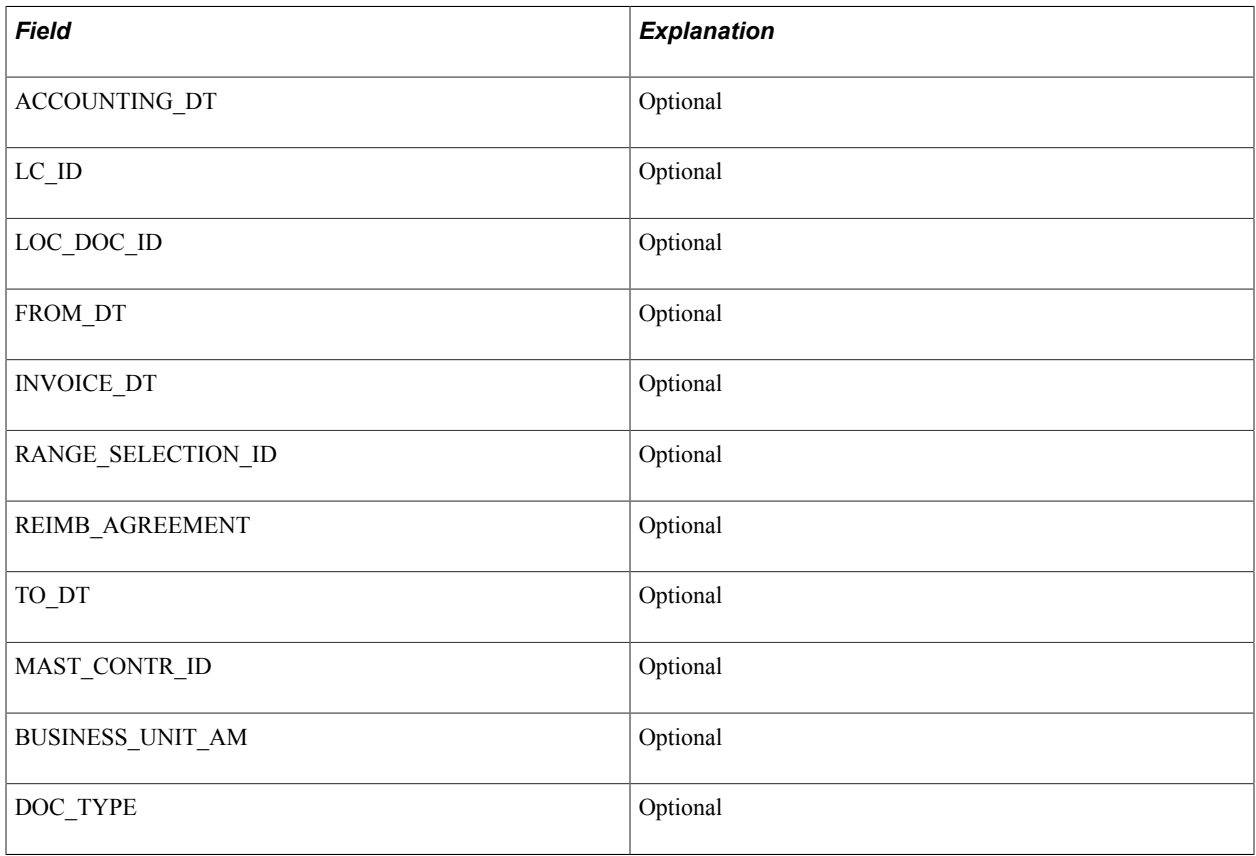

#### **Header Fields: No Defaulting Applied**

If you populated FROM\_DT and TO\_DT in the interface staging area, for example, but did not define these fields as bill-by fields, the data does not appear in the bill header.

To populate the bill header with commonly shared fields, define them as bill-by fields. Commonly shared fields are:

- ACTIVITY\_ID
- ACTIVITY\_TYPE
- ANALYSIS\_TYPE
- BILL\_OF\_LADING
- BUSINESS\_UNIT\_CA
- BUSINESS\_UNIT\_OM
- BUSINESS\_UNIT\_PC
- BUSINESS\_UNIT\_RF
- CONTRACT\_DT
- CONTRACT\_NUM
- CONTRACT\_TYPE
- COUNTRY\_SHIP\_FROM

**Note:** The COUNTRY\_SHIP\_FROM field is used as an implicit bill-by when the transaction is subject to VAT.

• COUNTRY SHIP TO

Note: The COUNTRY SHIP TO field is used as an implicit bill-by when the transaction is subject to VAT.

- EMPLID
- END\_DT
- ENTRY\_REASON
- ENTRY\_TYPE
- FREIGHT\_TERMS
- ORDER\_DATE
- ORDER NO
- PACKSLIP\_NO
- PHYSICAL\_NATURE
- PO\_REF
- PPRC\_PROMO\_CD
- PROJECT\_ID
- RESOURCE\_CATEGORY
- RESOURCE\_SUB\_CAT
- RESOURCE\_TYPE
- RMA\_ID
- SERVICE\_ADDR\_NUM
- SERVICE\_CUST\_ID
- SHIP\_FROM\_BU
- SHIP\_ID
- SHIP\_TO\_ADDR\_NUM
- SHIP\_TO\_CUST\_ID
- SHIP\_TYPE\_ID
- SO\_ID
- SOLD\_TO\_ADDR\_NUM
- SOLD\_TO\_CUST\_ID
- SOURCE\_REF\_KEY
- SOURCE\_REF\_NO
- SOURCE\_REF\_TYPE
- SSN
- START\_DT
- STATE\_SHIP\_FROM
- STATE\_SHIP\_TO

#### **Header Fields: Defaulting Applied**

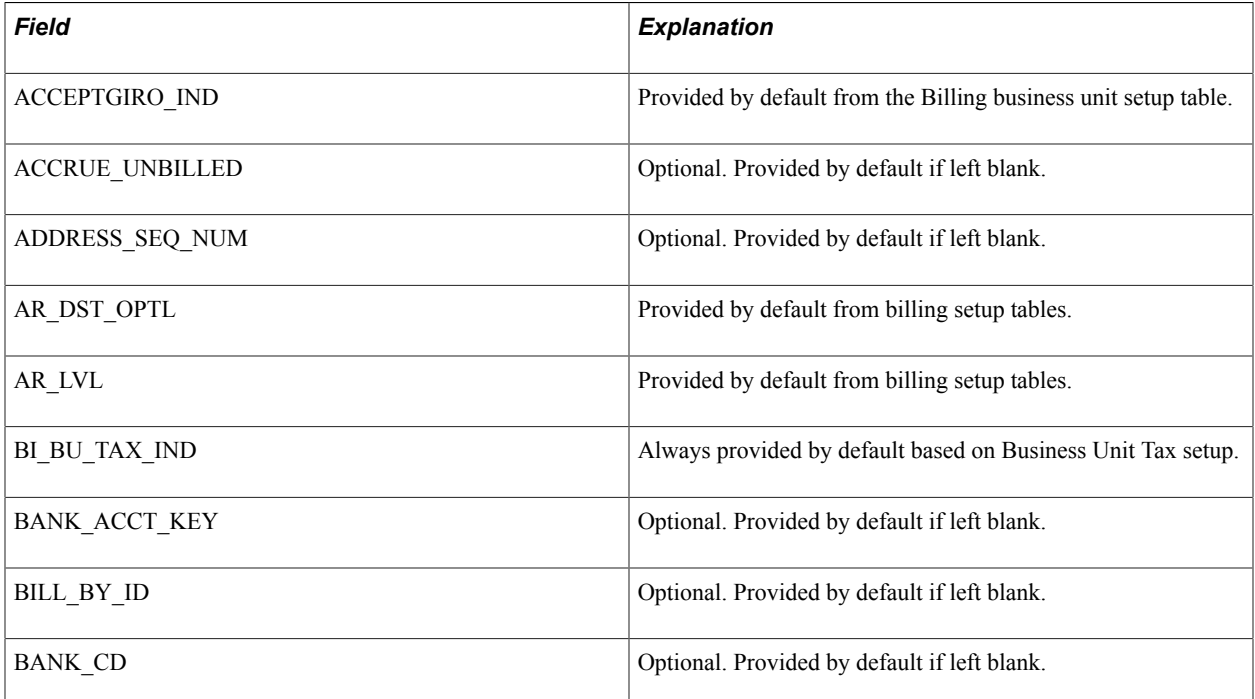

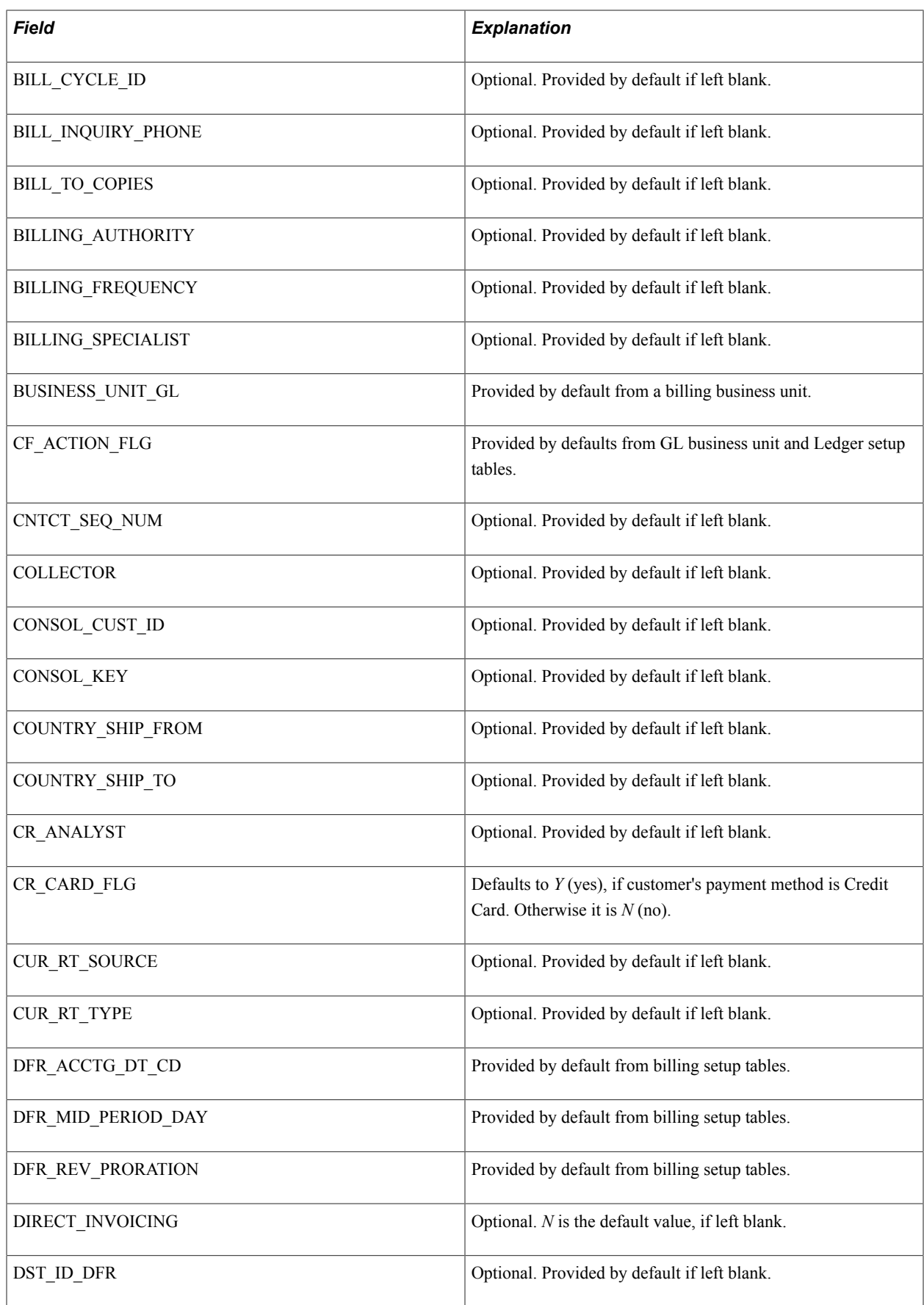
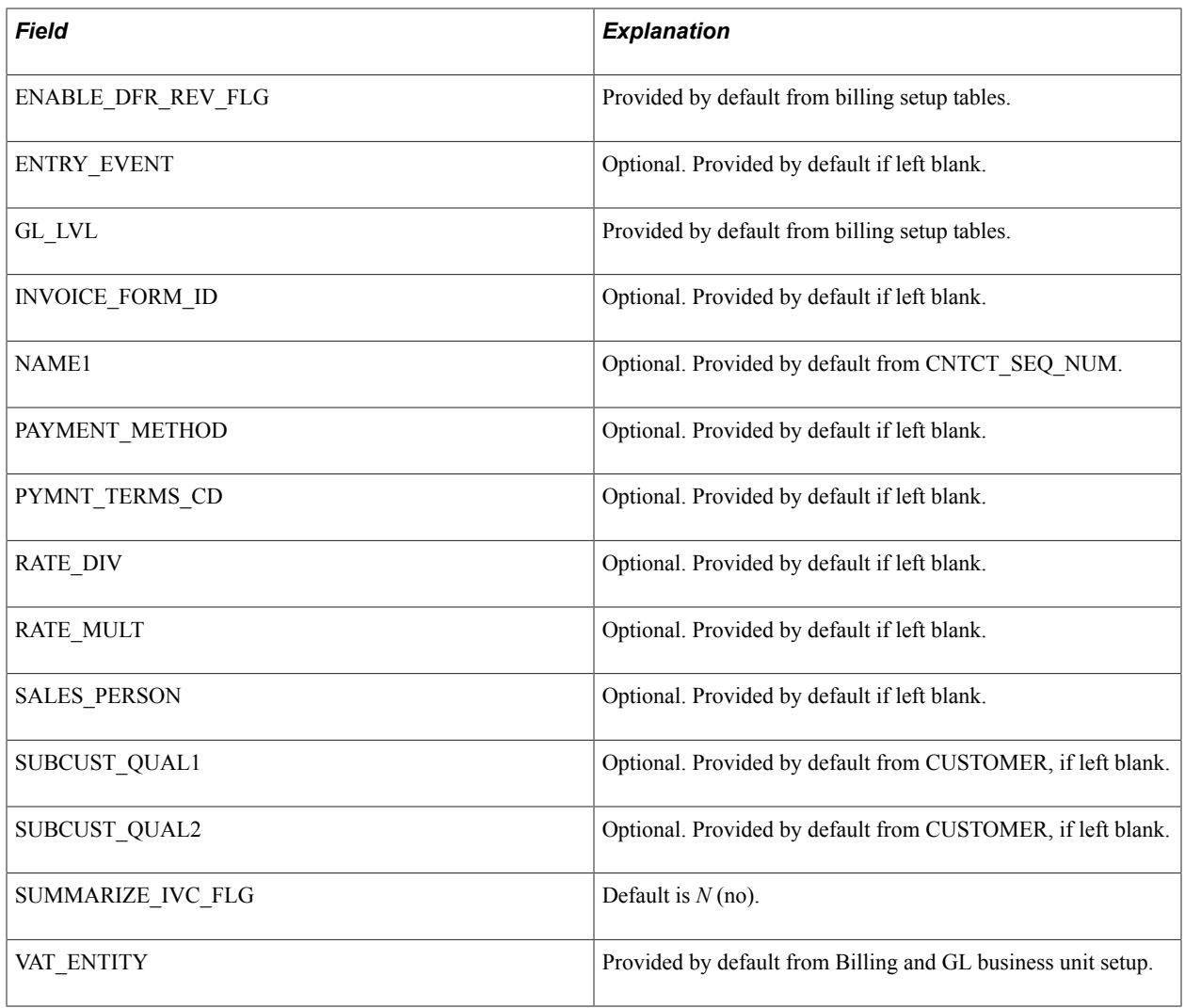

**Note:** Only include those fields listed in the second table as part of the bill-by criteria when you supply override values. Having these fields as part of the bill-by identifier definition and not supplying a value could cause transactions to be left in a *RDY* (ready) load status.

## **Populating Identifiers**

This section discusses:

- Valid IDENTIFIER and IDENTIFIER\_TBL field combinations.
- Valid codes feeder systems should use when importing data into the Billing interface.

## **Valid IDENTIFIER and IDENTIFIER\_TBL Field Combinations**

This table lists the value combinations for populating the IDENTIFIER and IDENTIFIER\_TBL fields in the Billing interface:

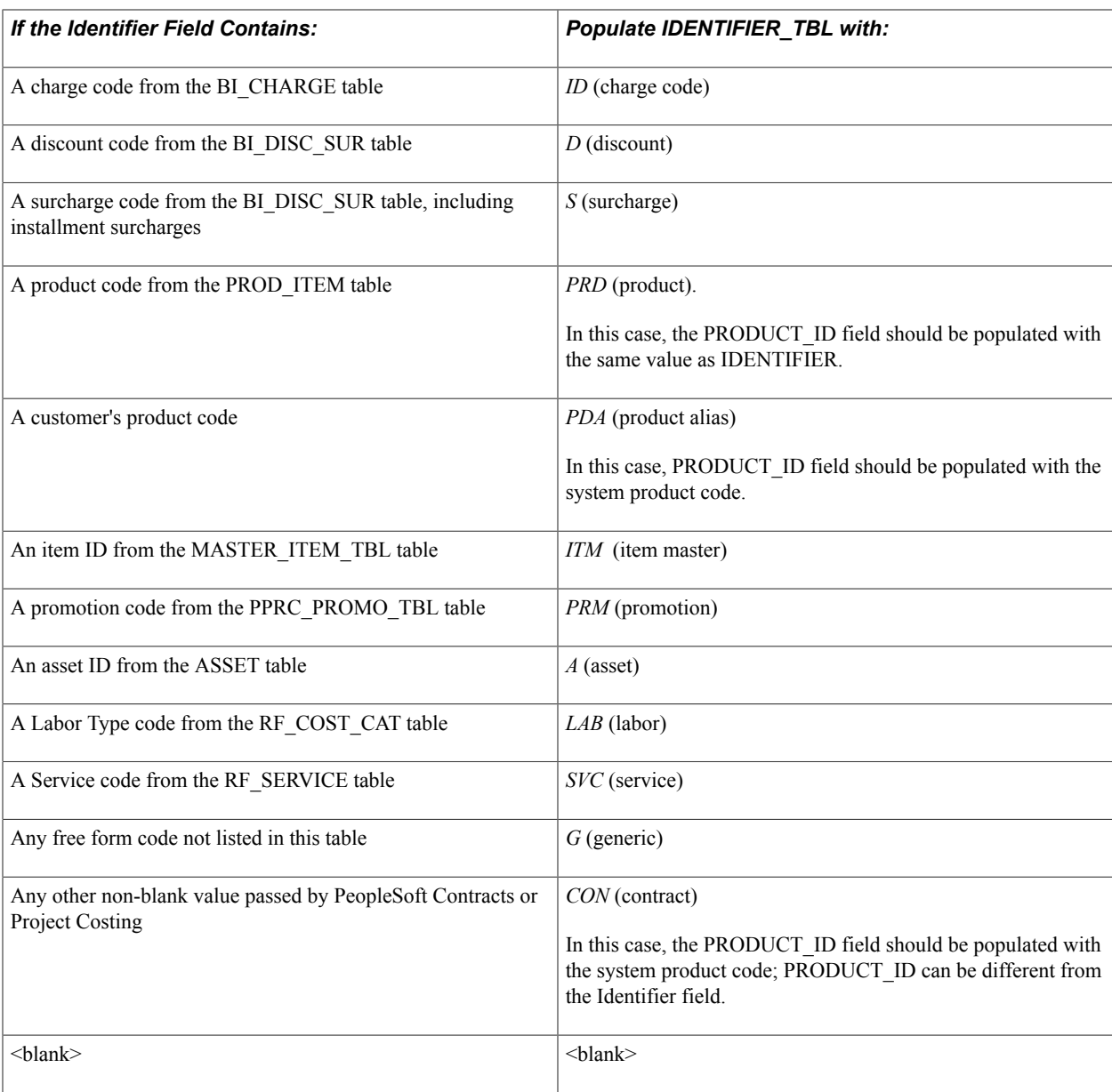

**Note:** No edit check exists in the Billing interface logic to prevent invalid values in the IDENTIFIER\_TBL field, nor to ensure that the IDENTIFIER and IDENTIFIER\_TBL field combinations are valid.

## **IDENTIFIER and IDENTIFIER\_TBL Field Requirements**

This table demonstrates how systems that import data into PeopleSoft Billing through the Billing interface must populate the IDENTIFIER and IDENTIFIER\_TBL fields:

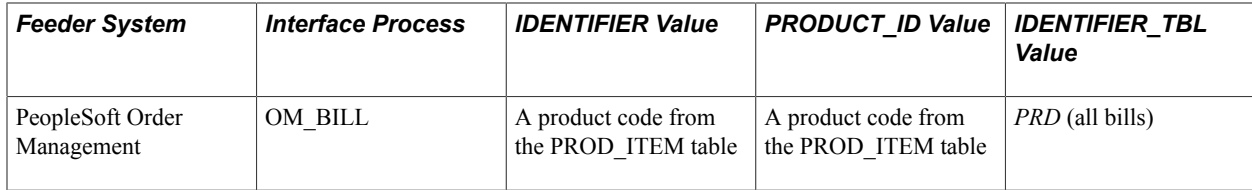

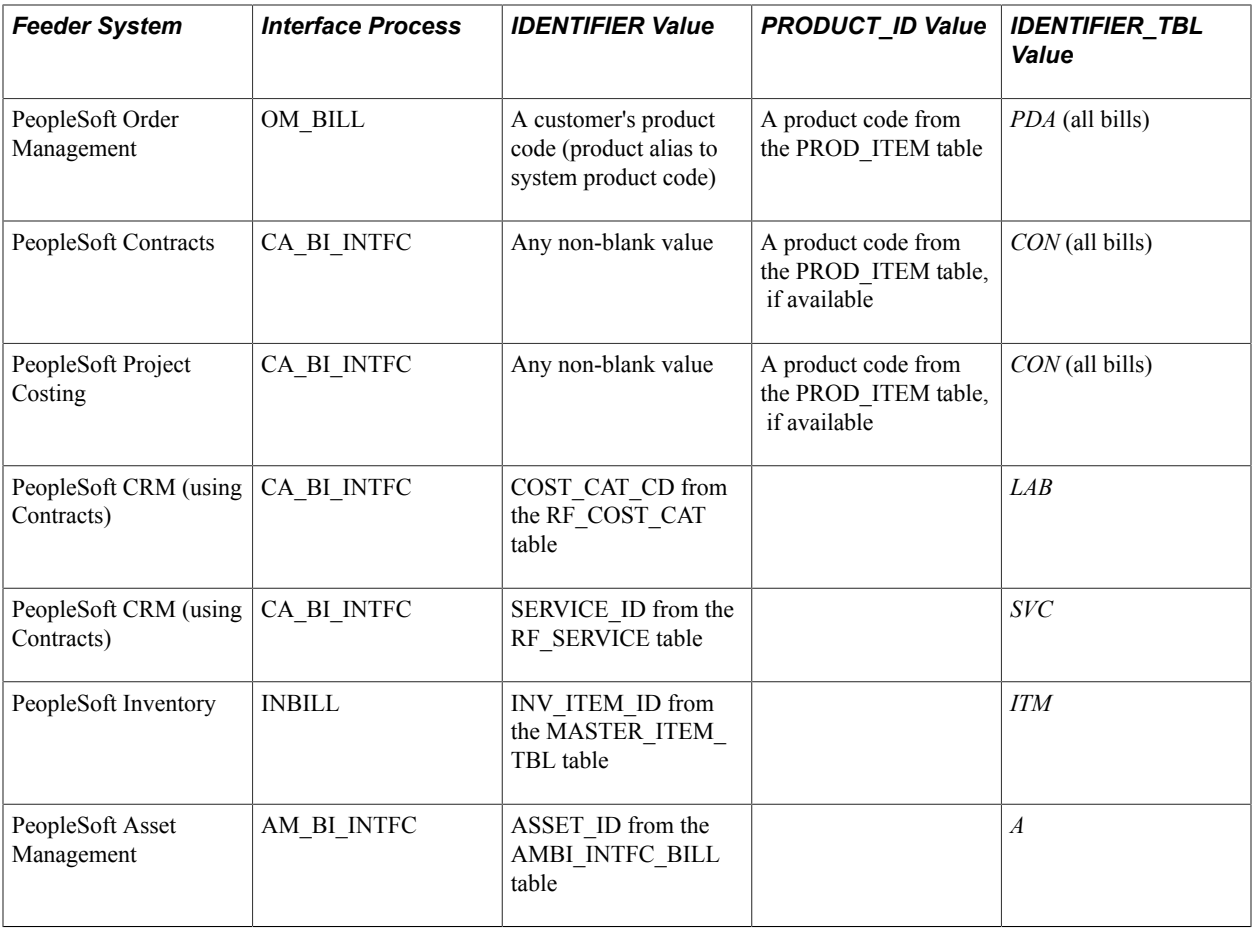

**Note:** If the IDENTIFIER field is populated and the IDENTIFIER\_TBL field is blank, the Billing Interface process populates the IDENTIFIER\_TBL field with *G.* If the IDENTIFIER field is blank and the IDENTIFIER\_TBL field is populated, the Billing Interface process leaves the IDENTIFIER\_TBL blank.

## **Generating Consolidated Billing Through the Billing Interface**

The Billing interface supports automatic generation of consolidated bill headers. To generate a consolidated bill, each bill must be attached to a consolidated bill. Consolidated bill headers may have standard bills related to them. They do not have bill lines related to them.

To generate consolidated bill headers by using the Billing interface, you must populate either the CONSOL\_KEY column or the CONSOL\_CUST\_ID and CONSOL\_SETID columns for LINE transaction types. Alternatively, populate all three fields through defaulting or by passing them to the INTFC\_BI table. All three of these fields appear by default from the customer.

To consolidate bills across bill-to customers, the source system must provide a value for CONSOL\_SETID and CONSOL\_CUST\_ID, or these values must be obtained through defaulting. If the interface cannot find a value for these two fields, but it does find a value for CONSOL\_KEY, it assumes that the consolidation customer is the bill-to customer.

The interface process uses the consolidation fields to determine how billing data should be consolidated. For example, you populate the staging area with two kinds of activity: contract billing activity and

miscellaneous billing activity. To generate bills by contract and consolidate all contract bills for the customer, provide a standard value in the consolidation key (such as CONSOL/CONTRACTS). When the interface process generates a new bill header that has a value in the consolidation key, it establishes whether a consolidated bill header exists for the same billing currency, with the same consolidation key. If so, the process attaches a new bill to the consolidated header. Otherwise, the process generates a new consolidated bill header and attaches the new bill header to this. Do not populate the consolidation fields (CONSOL\_KEY, CONSOL\_SETID, and CONSOL\_CUST\_ID) with a value if the miscellaneous activity should not be consolidated. If the miscellaneous activity should be consolidated, but not with the contract activity, populate the consolidation key with a different value (such as CONSOL/MISC).

To override the defaults for the consolidation fields, you must make the fields part of the bill-by.

**Note:** Default information for consolidated bills is maintained at the customer level. The Load AR process (BILDAR01) does not create open items for consolidated bills at the consolidated bill header level. It creates open items for consolidated bills at the attached bill level or attached bill line level. The Billing Interface process does not support consolidation of adjustment transactions or consolidation of temporary bills.

If any bill attached to a consolidated header contains a line with a summarization template, all bills attached to that header must also contain at least one line with a summarization template. (NLD) When consolidating acceptgiro invoices, all bills attached to a header must have the same Billing business unit and customer ID.

## **Generating Paperless Invoices Through the Billing Interface**

Three types of paperless invoice may be generated through the Billing interface: Email Notification for bills presented through the eBill Payment application, EDI bills and Email Invoice as Attachment. To determine which type of invoice to generate, the Billing Interface process examines the invoice communication preference setting of the customer's billing contact and provides the bill-to media field by default for the invoice as follows:

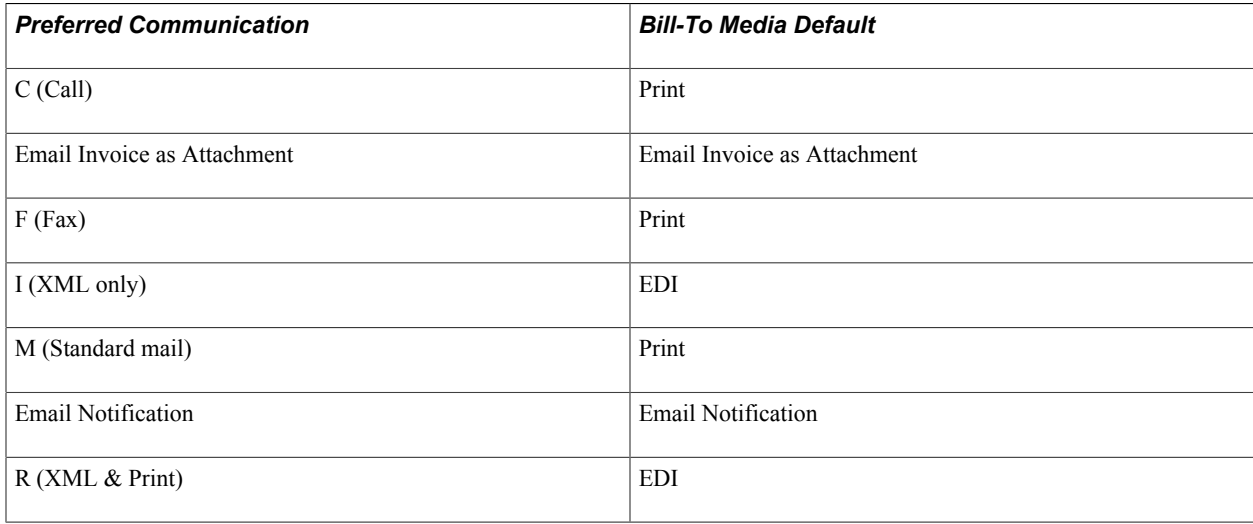

**Important!** If eBill Payment is not installed, the bill-to media will be provided by default to Print instead of Email.

The bill-to media can be changed using the Invoice Media field in online bill entry. However, the automatic bill-to media defaulting of the Billing interface process cannot be overridden.

#### **Related Links**

[Running the Email Notification Process](#page-713-0) [Understanding EDI Transactions](#page-722-0)

## **Processing Adjustments Through the Billing Interface**

This section provides overviews of adjustment processing through the Billing interface and restrictions on editing bills from other sources, and discusses how to:

- Reverse an original bill.
- Credit a bill and rebill.
- Credit a line.
- Credit a line and rebill.
- Create a line net adjustment.

The Billing Interface process supports the processing of adjustments of an entire bill and adjustments of selected bill lines.

## **Understanding Adjustment Processing Through the Billing Interface**

Using the adjustment processing through the Billing interface provides you with automated bill reversal, as well as adjustment history tracking.

If you are sending line adjustments through the Billing interface, you may want the interface to create a new bill for the lines, rather than appending the adjustment lines to an existing bill. To create a new bill, set the CREATE\_NEW\_BILL field to *Y* for these transactions. The Billing Interface process groups lines from the current interface activity with the same bill-by criteria and puts them into a newly created bill. The process creates a new bill for these transactions, regardless of whether a bill with the same billby criteria already exists. You do not need to include the CREATE\_NEW\_BILL field with the bill-by criteria.

To mark a transaction as an adjustment, specify the invoice to be adjusted in the INVOICE\_TO\_ADJ field. Also, specify an adjustment transaction type in the ADJ\_TRANS\_TYPE field. This table lists possible values for this field:

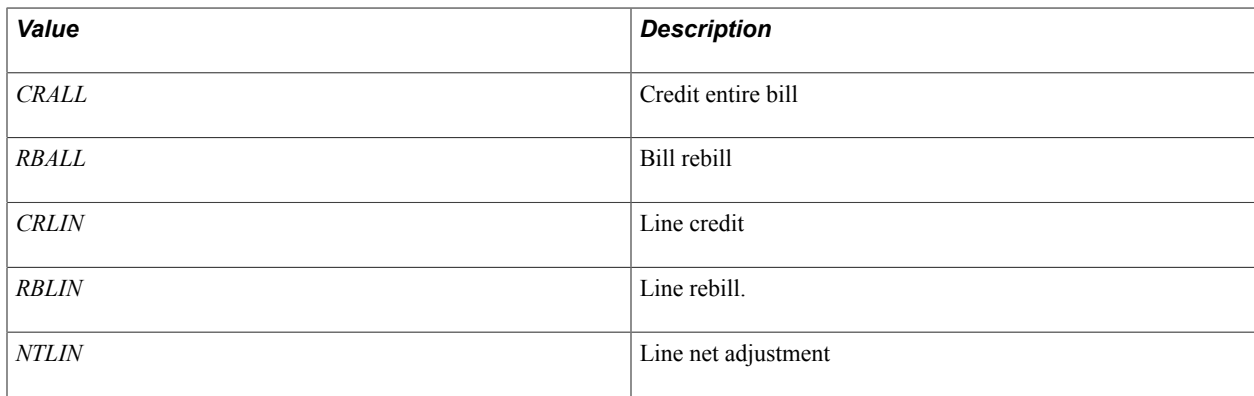

### **Guidelines for Creating Adjustments**

When creating adjustments through the Billing interface, consider the following rules:

• Copy existing notes as is.

Pass new notes with the LINE or AHDR transaction to append them to existing notes.

- Do not add new lines to full bill credits.
- Submit delta lines at the time that the rebill is first initiated. You cannot process lines for a full bill rebill and later process more delta lines for the same rebill.
- In general, the system does not provide default values for reversal bills.

Credits are exact reversals of the original, with a few exceptions: the interface populates some fields with a value passed to the staging table, rather than taking the value from the credited bill. Those fields are: ACCOUNTING\_DT, DIRECT\_INVOICING, DOC\_TYPE, ENTRY\_REASON, ENTRY\_TYPE, INVOICE\_DT, and RANGE\_SELECTION\_ID.

• For rebills, the system applies default values to fields left blank, with one exception: when processing lines on bill rebills, the system provides current default values for delta lines *(ADD* or *RPL)* and copies unchanged lines from the original.

The values provided for a rebill transaction or its delta lines must be valid values. Fields that do not exist in the Billing Interface table but exist in the bill header are copied from the original bill.

• The Billing interface does not support courtesy copy processing, even for adjustments.

For example, if the original bill had courtesy copy information, the system does not copy that data into the adjustment bill.

- For line-level adjustments, the Billing Interface process does not provide default values for any header-level information from the adjusted bill.
- The Billing interface does not support Transaction type AHDR transactions or adjustment transaction type CRLIN, RBLIN transactions for India tax processing. It supports only NTLIN adjustments from PeopleSoft Order Management-RMA Adjustments for India functionality.

## **Understanding Restrictions on Editing Bills from Other Sources**

Several restrictions apply to changing billing information transferred through the Billing interface:

- Contracts and Project Costing
	- Do not perform any adjustments, credits, or rebills on prepaid transactions (line type UTL).
	- Do not change the Billing currency.
	- Do not change the unit of measure.
	- When the system source is CBI, or PBI, most of the fields on the Line Proj Info page are disabled.
	- Do not add bill lines created through online entry or through a different external system to bills from Contracts or Project Costing.
- Do not create new Contracts or Project Costing bills by filling in contract information through online bill entry or an external system.
- Government Contracts
	- Government contracts bills are subject to the same restrictions as other contracts bills.
	- Do not adjust any progress payment or progress payment liquidation lines.
	- Do not change the amounts of withholding write-off lines, either directly or by changing other values, such as quantity or unit price.
- Order Management
	- Do not create fully-paid invoices in online bill entry.
	- Do not add or remove lines from fully-paid invoices.
	- You can change only the accounting distribution of bill lines for fully-paid invoices.
	- You cannot cancel fully-paid, partially-paid, and deposit-applied invoices.
	- Do not enter deposit, deposit applied, deposit refund, and deposit refund fee lines in online bill entry.
	- Do not change the amount of any deposit, deposit applied, deposit refund, and deposit refund fee lines in online bill entry if the lines have a deposit ID.
	- Do not delete deposit, deposit applied, deposit refund, and deposit refund fee lines in online bill entry if the lines have a deposit ID.
	- Do not apply discounts and surcharges to deposit, deposit applied, deposit refund, and deposit refund fee lines.
	- Do not enter more than one accounting distribution for deposit, deposit applied, deposit refund, and deposit refund fee lines.
	- Do not enter any deferred revenue distribution for deposit, deposit applied, and deposit refund lines.
	- Payment with corporate voucher lines (PYCV) can only be passed to Billing in fully-paid invoices. If the fully-paid invoice with PYCV is copied or adjusted, then a PYCV line will exist in the new invoice. You can then modify or delete this line, as necessary, in online bill entry.
	- The system will not perform VAT defaulting and calculations for fully-paid invoices, except for deposit refund fees or deposit, deposit applied, and deposit refund lines when the system is set to charge VAT on advance payments.

## **Reversing an Original Bill**

Transactions that reference a credit entire bill (CRALL) must use the AHDR transaction type (TRANS\_TYPE\_BI AHDR). This type of adjustment is an exact reversal of the original bill.

To credit an entire bill, pass only one line (the AHDR transaction) along with the invoice number that is to be adjusted. The Billing Interface process automatically creates a new bill that credits all lines and reverses any accounting, tax, and discount or surcharge entries. You may also pass any new header notes to be appended to any existing header notes.

The following example shows how to populate the staging area for a credit entire bill adjustment:

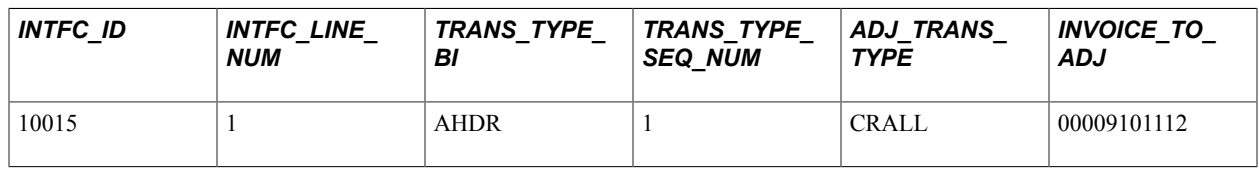

## **Crediting a Bill and Rebilling**

For a bill rebill, you must pass at least two AHDR (adjustment header) lines to the interface: one for the credit and one for the rebill. Use the ADJ\_TRANS\_TYPE CRALL for the credit, and RBALL for the rebill. You must pass both lines under the same INTFC\_ID, but with different interface line numbers (INTFC\_LINE\_NUM). Both lines must reference the invoice to be adjusted.

In addition to the two AHDR lines, you must pass any delta lines for the rebill under the same INTFC\_ID. Delta lines are the lines that have changed from the original; they have been added, replaced, or deleted. Delta lines must reference a TRANS\_TYPE\_BI of LINE and ADJ\_TRANS\_TYPE of RBALL. They must also specify the line sequence number of the line to be adjusted in the LINE SEQ TO ADJ field. Use the ADJ\_DELTA\_ACTION field to specify what action to take on the lines. This is the only type of adjustment that can use the ADJ\_DELTA\_ACTION field. When building the rebill, the valid values for ADJ\_DELTA\_ACTION are:

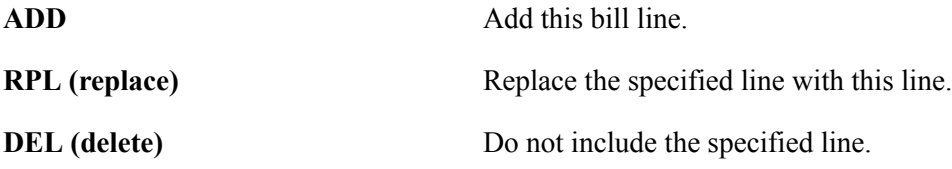

**Note:** AE and DS entries from the original bill are not carried forward on an RPL action. You must pass any associated AE, DS, and DDS lines if the line has been replaced or added. Notes are copied over and new NOTE lines may be sent.

If the only change to the rebill is at the header level, you are required to send only two AHDR lines. For example, if the only change is to the payment terms (where all lines are the same) for the rebill, you must pass an AHDR line that contains the correct payment terms.

The AHDR line for the rebill must contain all values that are to appear on the rebill header. The system uses current defaults for fields that are left blank on this line. If you pass as a blank field that did not appear by default, it appears as a blank on the rebill header. For example, there is no defaulting logic for contract number. If the original bill header referenced contract number *ABC,* you must supply this value on the AHDR record to display it on the rebill. If you do not supply it, the field is blank on the rebill header.

The following example demonstrates how to populate the staging area for a credit and rebill of invoice 00009101112:

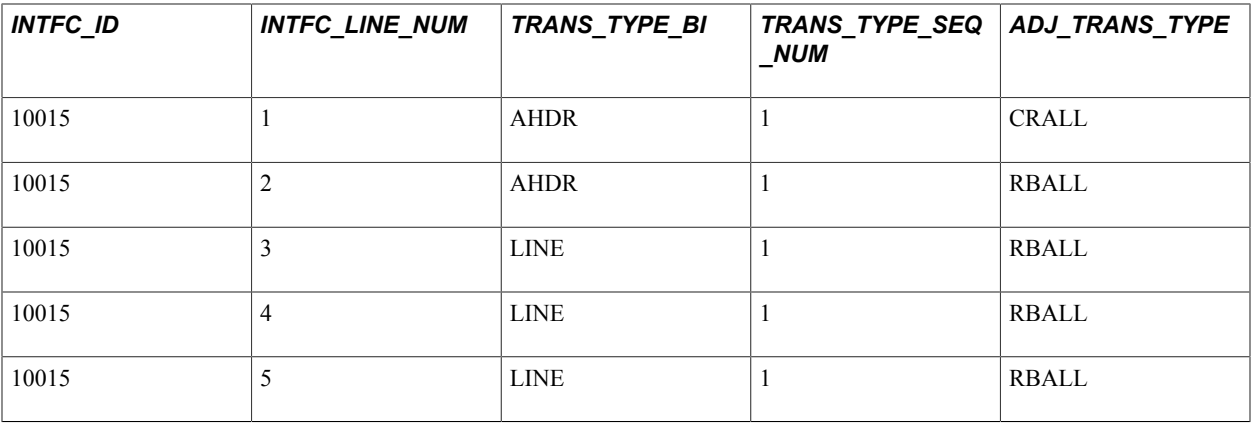

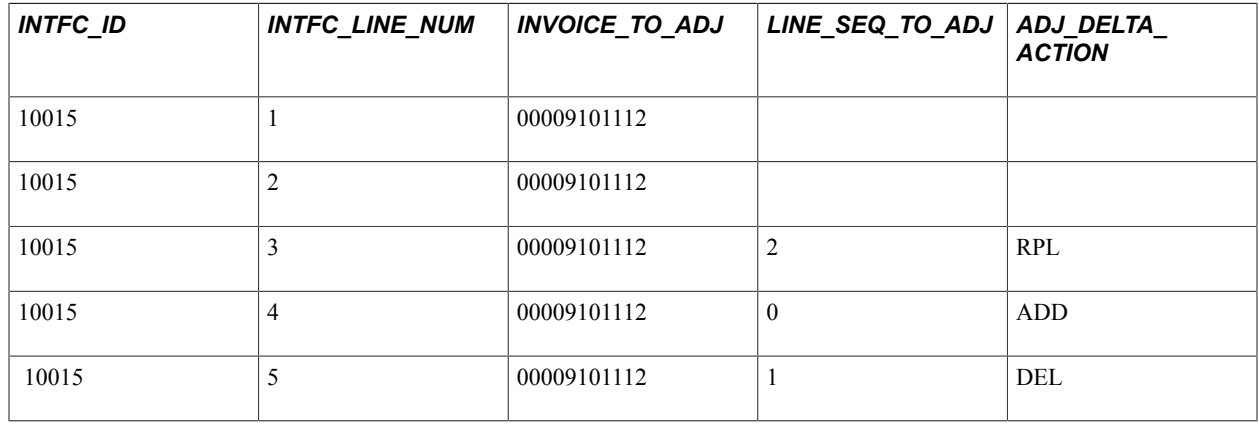

**Note:** The bill-by concept is not used to group the delta lines onto the rebill header. The grouping is based strictly on the BUSINESS\_UNIT and INVOICE\_TO\_ADJ fields.

### **Crediting a Line**

Transactions that reference a credit line adjustment *(CRLIN)* must use the LINE transaction type (TRANS\_TYPE\_BI = LINE). This type of adjustment is an exact reversal of the original bill line.

To credit a line, pass only one LINE transaction with the invoice number and sequence number of the line to be adjusted. The Billing Interface process automatically credits the line and reverses any accounting, tax, and discount or surcharge entries for that line. You may also pass any new NOTE lines that are to be appended to any existing notes for this line.

The following example demonstrates how to populate the staging area for a line credit adjustment:

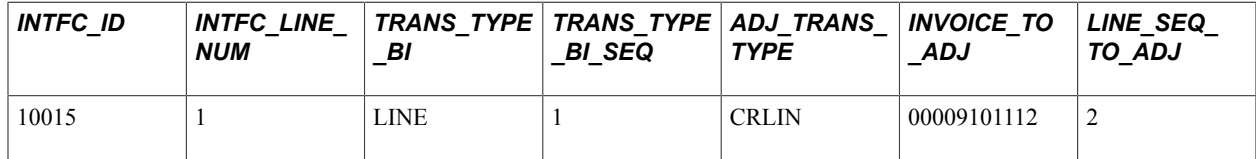

## **Crediting a Line and Rebilling**

Transactions that reference a line rebill adjustment *(RBLIN)* must use the LINE transaction type  $(TRANS$  TYPE  $BI = LINE$ ).

For a line rebill, you must pass at least two LINE transactions to the Billing interface: one for the credit and one for the rebill. Use the ADJ\_TRANS\_TYPE *CRLIN* for the credit, and *RBLIN* for the rebill. You must pass both lines under the same INTFC\_ID. Both lines must reference the invoice number and line sequence number to be adjusted. You must pass with the LINE transaction for the line rebill adjustment any accounting entries, discount or surcharge entries, note lines and any other line information associated with the line rebill, similar to the way non-adjustment LINE transactions are passed to the Billing interface.

The following example demonstrates how to populate the staging area for a line rebill adjustment:

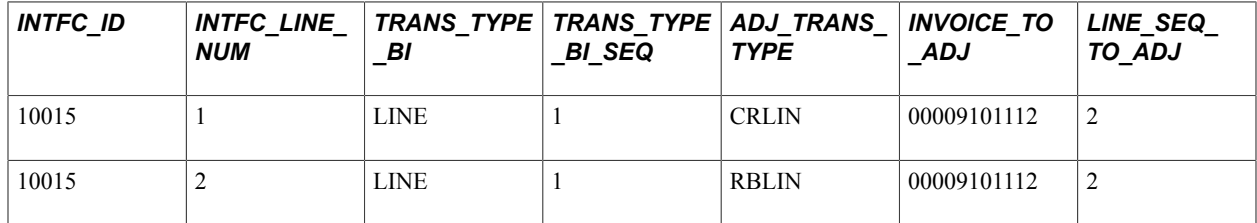

## **Creating a Line Net Adjustment**

Transactions that reference a line net adjustment (NTLIN) must use the LINE transaction type (TRANS\_TYPE\_BI\_=LINE).

To create a net adjustment to a line, you can pass a LINE transaction with or without the invoice number and sequence number of the line to be adjusted, depending on the history of the invoice. Pass with the LINE transaction any accounting entries, discount or surcharge entries, or note lines associated with the net adjustment line. It is important to note that the billing interface process does not copy any values from the history invoice for NTLIN adjustments as it does for CRLIN adjustments.

The following example demonstrates how to populate the staging area for a line net adjustment:

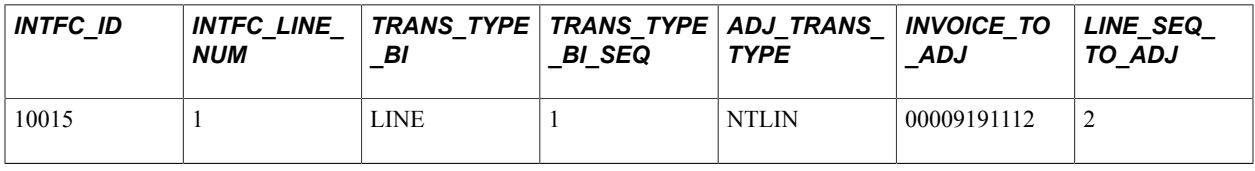

## **Using Target-Invoice Processing with the Billing Interface**

When the Billing Interface process creates new bill headers, it assigns the next available invoice number to each new bill according to the invoice number ID for the bill. To override the automated invoice numbering, use the Billing interface target-invoice functionality.

If data from a source system has an assigned invoice number that you want to retain in PeopleSoft Billing, populate the TARGET\_INVOICE field with the preassigned invoice number to pass that number to the Billing interface. You do not need to specify TARGET\_INVOICE as a bill-by field in order to take advantage of this functionality. You do not need to modify the Installation Options − Billing - General Options page to mark the autonumbering parameter as user defined.

Ensure that the source system numbering scheme is different from PeopleSoft Billing numbering scheme. Alternately, the source system can populate the BI\_IVC\_NUM\_PRE table to reserve the numbers. The system initiates the Duplicate Invoice Check function during online bill entry to check the BI\_IVC\_NUM\_PRE table for system-reserved invoice numbers.

If the invoice specified in the TARGET\_INVOICE field already exists for the same business unit, the Billing Interface process adds the lines that reference this target invoice to the existing bill. Otherwise, the system creates a new target invoice.

When you specify a target invoice, the system uses only the bill-by functionality to assign bill status. The Billing Interface process groups lines that have the same business unit and target invoice onto the same bill. These lines must reference the same bill-to customer and billing transaction currency. If there are multiple transaction lines that reference the same target invoice, the Billing Interface process uses the fields from the line with the minimum INTFC\_ID and INTFC\_LINE\_NUM to populate the header fields.

When using target-invoice functionality, consider the following:

- An existing target invoice cannot have a bill status of *INV, CAN, FNL, TMP,* or *TMR.*
- An existing target invoice cannot have an INVOICE\_TYPE of *ACR.*

These bills cannot be modified.

- If the interface transaction is for a full bill credit or rebill *(AHDR),* the target invoice specified cannot already exist.
- If one of the target invoice lines is in error, all other transactions associated with that target invoice will error out.
- For consolidations, you may specify a target invoice for the bills to be attached, but not for the consolidated bill header.
- Only Contracts and Project Costing bills should be used as a target invoice for Contracts and Project Costing transactions. Other bills may not contain all the information, such as contract number, required to complete these transactions.

**Note:** When you specify a target invoice, use only the bill-by ID to assign bill status.

#### **Related Links**

"Billing - General Options Page *(PeopleSoft FSCM 9.2: Application Fundamentals)*"

## **Creating Temporary Bills Through the Billing Interface**

You may want to print a pro forma invoice from the source system before the data is actually sent to PeopleSoft Billing, to proof the invoice, for example, or have it approved before creating an actual bill from the transactions. In PeopleSoft Billing, this is a temporary bill.

You can create temporary bills only through the Billing Interface process, which creates these bills with a bill status of *TMR.* Once created, a temporary bill cannot be modified. A temporary bill is viewable only from the bill inquiry pages, unless the temporary bill is a billing worksheet, in which case you can view and modify it in the Billing Worksheet component and in bill entry. Bills with a bill status of *TMR* can never be invoiced. You can generate only a pro forma from a temporary bill. To set up a special

invoice numbering ID for use specifically for the creation of temporary bills, define the temporary invoice number ID on the Installation Options - Billing - General Options page.

**Note:** When you approve a bill imported from PeopleSoft Contracts and Project Costing with a status of *TMR*, that bill is copied to a real bill; the real bill is subsequently invoiced.

To mark interface lines as temporary, set the TMP\_BILL\_FLG to *Y* on the LINE transaction. The TMP\_BILL\_FLG does not need to be part of the bill-by criteria to take advantage of this feature. You may need to resend the transactions to the Billing interface multiple times before you have determined that the temporary bill meets your satisfaction.

When you create temporary bills, the system stores them in the PeopleSoft Billing tables. If you often create temporary bills, the billing tables fill quickly with data for these bills, which eventually degrades system performance. After you print a temporary bill and you no longer need it in the PeopleSoft Billing system, purge it from the Billing tables. To purge temporary bills from the system, use the Delete Temporary Bills page or the Billing Workflow/Batch Parameters page.

**Note:** Temporary bill processing is not supported for adjustments through the Billing interface.

#### **Related Links**

[Using Workflow Processes in PeopleSoft Billing](#page-110-0) [Deleting Temporary Data](#page-708-0) "Billing - General Options Page *(PeopleSoft FSCM 9.2: Application Fundamentals)*"

## **Processing Bill Lines with Deferred Revenue Accounting Entries**

You can send bill lines to the Billing interface staging tables to create invoices for products or services that you will deliver in the future or over a range of time. You can import into PeopleSoft Billing deferred revenue accounting entries that defer revenue recognition based on a revenue recognition date and a proration method.

Supported revenue recognitions include contract date, order date, ship date, and range of dates (using CHARGE\_FROM\_DT and CHARGE\_TO\_DT fields or START\_DT and END\_DT fields).

When you use a range of dates as the revenue recognition basis, you can set up different methods of proration. If you enable the deferred revenue feature, bill lines using a revenue recognition bases other than *INV* (invoice date) must have deferred revenue accounting entries *(DR)* that correspond to each revenue accounting entry *(RR).*

This table represents a bill line in the INTFC\_BI table:

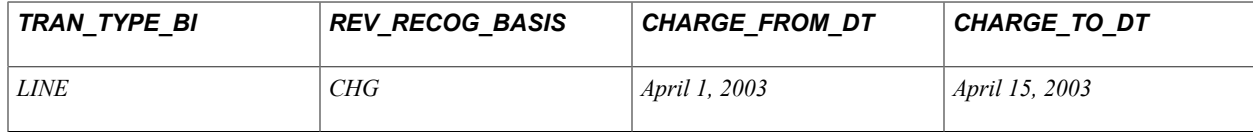

This table represents bill lines in the INTFC\_BI\_AEDS table:

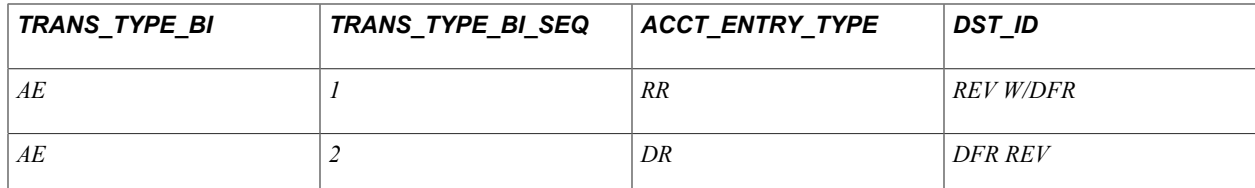

When a deferred revenue bill line has a discount or surcharge, each discount or surcharge entry *(DS)* must have a corresponding deferred revenue discount or surcharge entry *(DDS).*

**Note:** To use deferred revenue accounting, you must set up the PeopleSoft Billing and PeopleSoft General Ledger systems to accommodate deferred revenue accounting entries.

See [Setting Up Deferred Revenue Accounts](#page-549-0).

## **Spreadsheet Invoice Import**

This section provides an overview of spreadsheet invoice import, lists prerequisites, and discusses how to:

- Configure spreadsheet invoices.
- Set up spreadsheet invoice import.
- Enter spreadsheet invoices.
- Post an invoice.
- Review the posted data.
- Run the billing interface process.
- Correct data errors.

## **Pages Used for Configuring and Editing Spreadsheet Invoices**

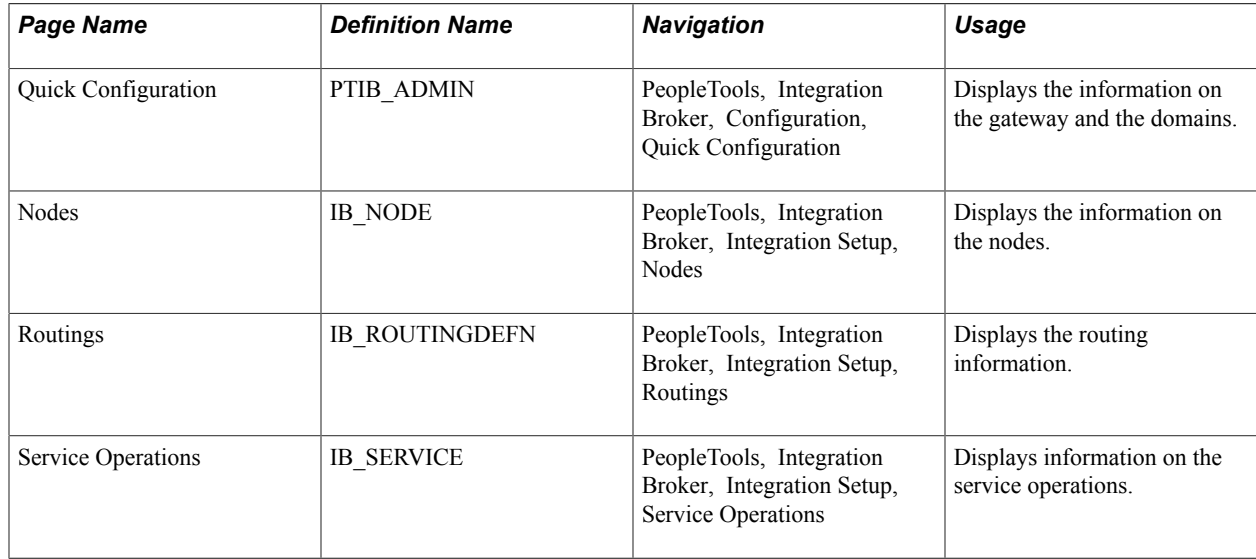

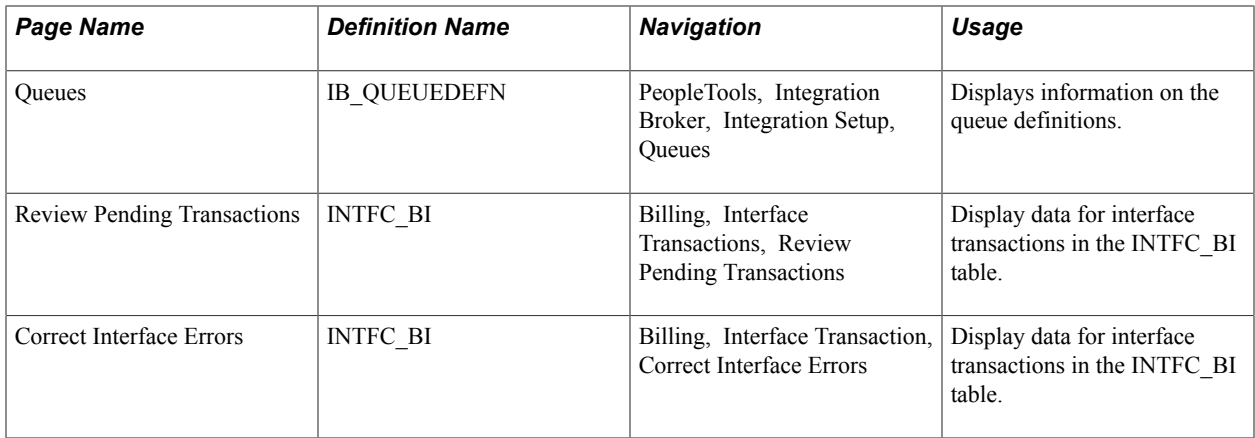

## **Understanding Spreadsheet Invoice Import**

The Spreadsheet Import to Billing Interface is used to enter invoice data in a worksheet format and have an xml file generated automatically. The xml file can be posted into the PeopleSoft Billing Interface tables via Integration Broker or it can be used with a third-party application.

The worksheet can be personalized to display only the specific fields needed for data entry.

#### **Process Flow**

The following diagram illustrates the process flow to create an invoice:

#### **Image: Process flow**

This example illustrates the Process flow to create an invoice.

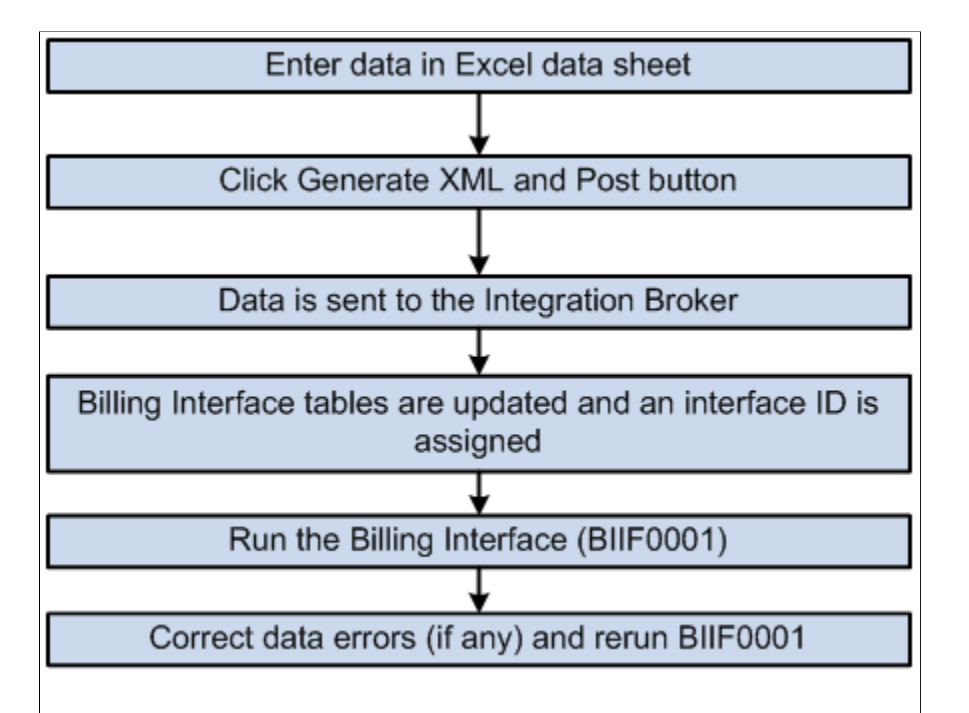

### **Prerequisites**

Before you can enter and import spreadsheet invoice, you must:

- Copy the Excel workbook to a folder on your workstation.
- Set up your Microsoft Excel to accept macros.
- Configure Integration Broker and Excel workbook.
- Use Microsoft Office Excel 2007 version or higher.

### **Configuring Spreadsheet Invoices**

This section discusses the configurations required for the Excel workbook and the PeopleSoft Integration Broker to communicate with each other.

#### **Configuring the Integration Broker**

Follow the given steps to set up the Integration Broker:

- 1. Access the Quick Configuration page (PeopleTools, Integration Broker, Configuration, Quick Configuration). This page displays the information on the gateway and the domains. Verify a ping is successful by clicking the Ping Gateway button. Ensure that the domains to be used are in the Active status.
- 2. Access the Nodes page (PeopleTools, Integration Broker, Integration Setup, Nodes). Display node PSFT\_BI\_INTFC\_XML. Click the Connectors tab. Ping the external and the local node to verify the connection is successful.
- 3. Access the Routings page (PeopleTools, Integration Broker, Integration Setup, Routings) to activate the BI\_INTFC\_UPLOAD routing.
- 4. Access the Service Operations page (PeopleTools, Integration Broker, Integration Setup, Service Operations). Select the Active checkbox on the General tab to activate the Service Operation BI\_INTFC\_UPLOAD. Set the status as Active on the Handlers tab and verify that the status for the BI\_INTFC\_UPLOAD service operation is active on the Routings tab.
- 5. Access the Queues page (PeopleTools, Integration Broker, Integration Setup, Queues). Set the Queue Status to Run for the queue BILLING\_INTERFACE\_UPLOAD and the save the page.

#### **Configuring the Excel Workbook**

An Excel workbook is used for the generation of the XML file that is passed to the Integration Broker. The Excel book is comprised of three worksheets: Template, Data Sheet and Example.

The configuration information entered in Excel workbook is case sensitive. Each row can hold data for only one table. If a row contains data from two or more tables, it will be highlighted as red.

Service Operation, Routings, Nodes, Gateways and Domains must be configured and be made active. Security privileges must be set for Service Operations. Service Operation manager can be used to review processed data.

Follow the given steps to set up the Excel workbook:

- 1. Access the Template sheet in the Excel workbook. Enter the Machine Name and the Integration Gateway. Use PSIGW as the Integration Gateway.
- 2. Enter PSFT\_BI\_INTFC\_XML as the From Node.
- 3. Enter the local node of the database as the To Node value.
- 4. The generated URL field will be automatically populated.

Security is set up using web scripts. Hence, the user is prompted for User ID and Password before submitting data. Access the web libraries displayed on the Permission Lists - Web Libraries page (PeopleTools, Security, Permissions & Roles, Permission Lists).

#### **Image: Web Libraries page**

This example illustrates the fields and controls on the Web Libraries page.

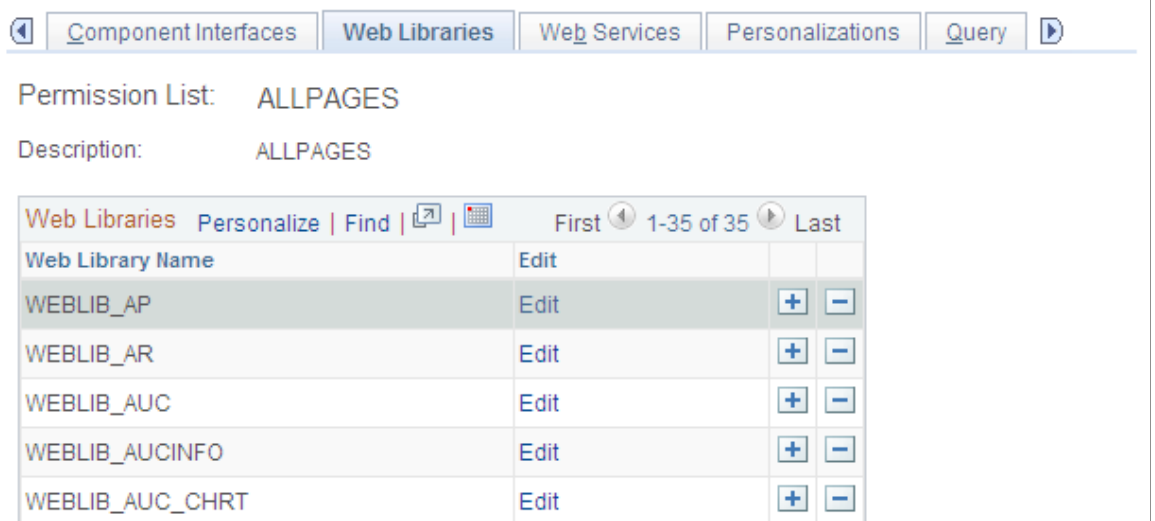

Click the Edit button for any of the web library to view the Weblib permissions.

#### **Image: Weblib Permissions page**

This example illustrates the fields and controls on the Weblib Permissions page.

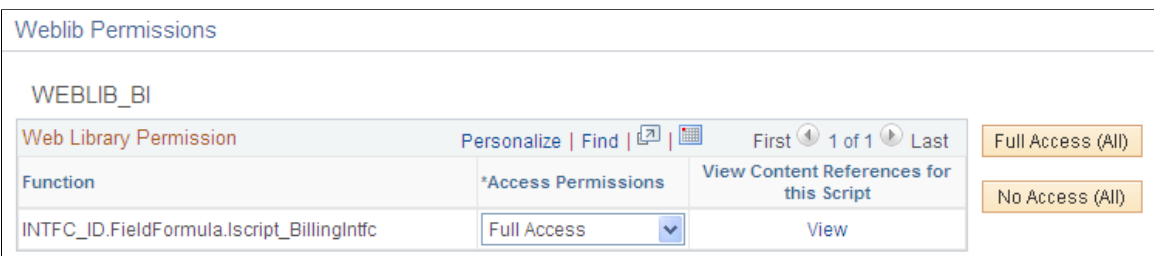

Ensure the user has *Full Access* access permissions.

Access the XML Link Function Registry and view the Excel\_Billling\_Import service.

#### **Image: XML Link page**

This example illustrates the fields and controls on the XML Link page.

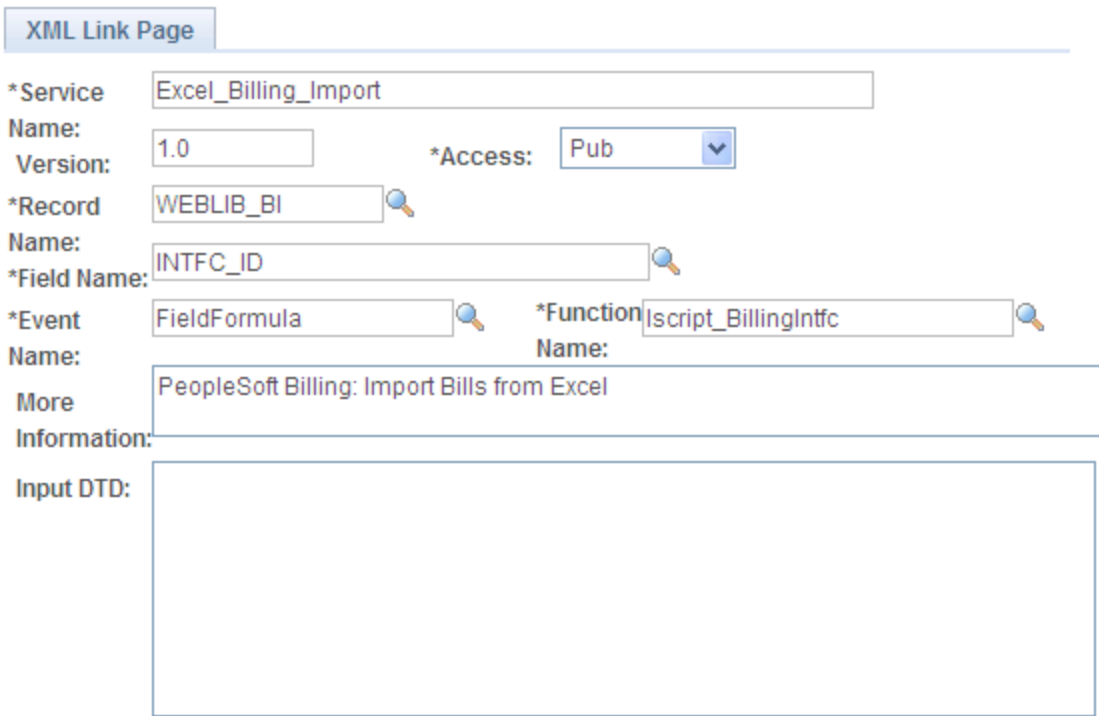

Edit the PIA URL in the K2 cell of the Excel workbook. Add /xmllink/dbname/ to the PIA URL (URL should include COM). Now test the connection by clicking C2 cell in the workbook. If the setup is successful, you will get a success return status from the Integration Broker.

## **Setting Up Spreadsheet Invoice Import**

View the Spreadsheet Invoice - Template worksheet by clicking the BillingInterfaceExcelUpload.xlsm file delivered with your PeopleSoft products. You set the defaults and set up your invoice spreadsheets for importing into PeopleSoft Billing on the Template worksheet.

#### **Image: Template worksheet**

This example illustrates the fields and controls on the Template worksheet. You can find definitions for the fields and controls later on this page.

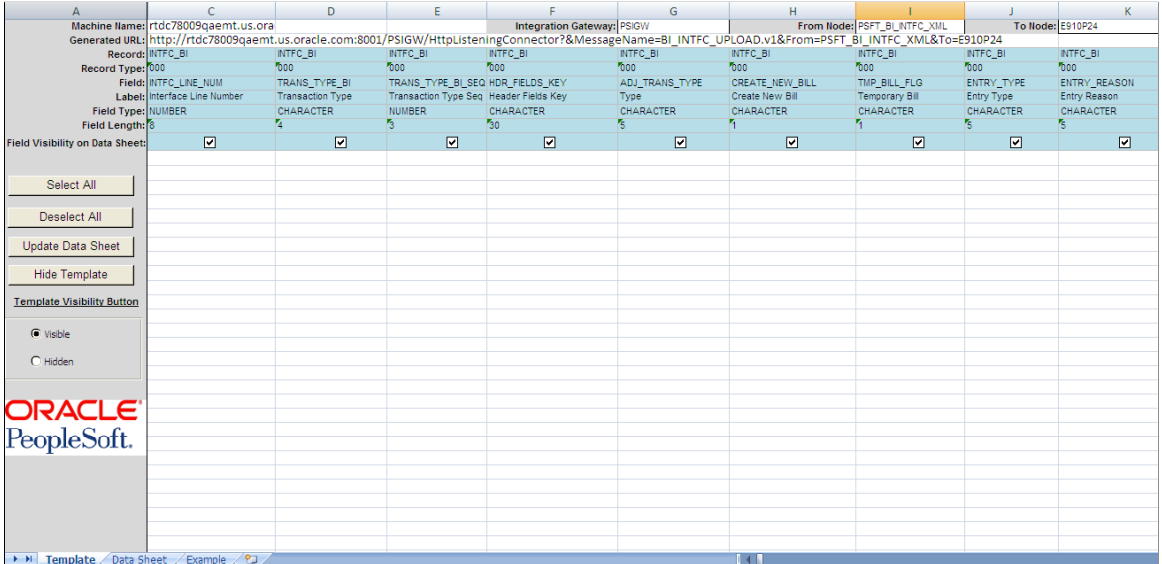

The Template worksheet in the Spreadsheet Invoice workbook contains all of the available fields that you can use on the Data Sheet worksheet to enter invoice data. However, since customers typically require a subset of fields based on the business requirements and the user role, this sheet can be customized to restrict the visibility of certain fields.

**Machine Name, Integration Gateway,** Enter machine name, integration gateway, from node, and to **From Node, and To Node** node. The data entered in these fields creates a URL string.

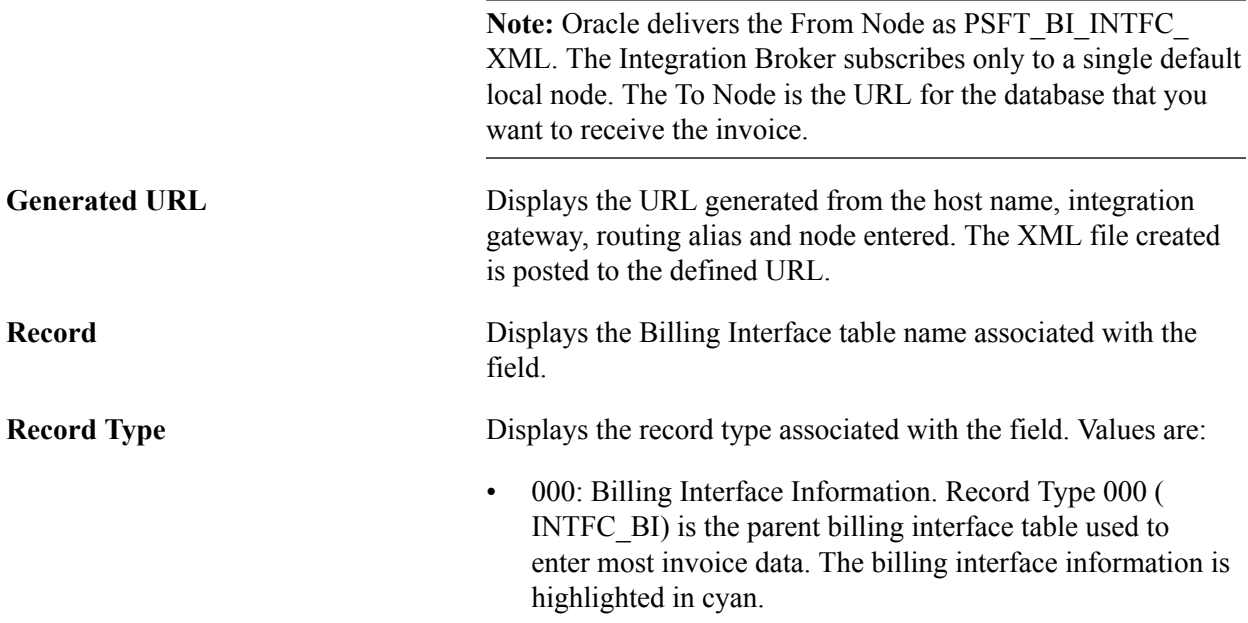

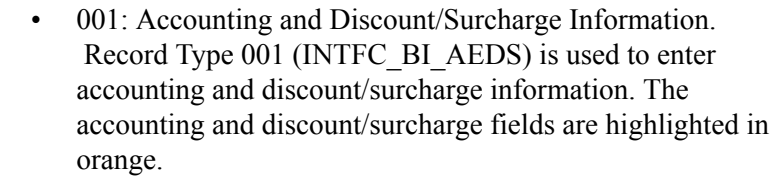

- 002: Extended Tax and Address Override Information. Record Type 002 (INTFC\_BI2) is used for extended tax information, such as prepaid taxes, ship-to address overrides, and India transactions. The tax and address information are highlighted in green.
- 003: Tax Detail Information. Record Type 003 (INTFC\_BI \_TAX) is used to report the details of sales and use taxes paid for fully-paid invoices. The tax detail information is highlighted in lilac.
- 004: Excise Tax Detail Information. Record Type 004 ( INTFC\_BI\_EXSD) is used to enter India excise, sales tax, and VAT detail. The excise tax detail information is highlighted in yellow.
- 005: Note and Comments Information. Record Type 005 ( INTFC\_BI\_NOTE) is used to enter the text of nonstandard notes and comments. The notes and comments information is highlighted in pink.
- 006: Additional Bill Header Information. Record Type 006 (INTFC\_BI\_HDR) is used to enter bill header information for VAT, credit card, AR, and miscellaneous data. The bill header information is highlighted in slate grey.

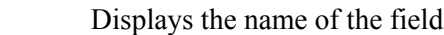

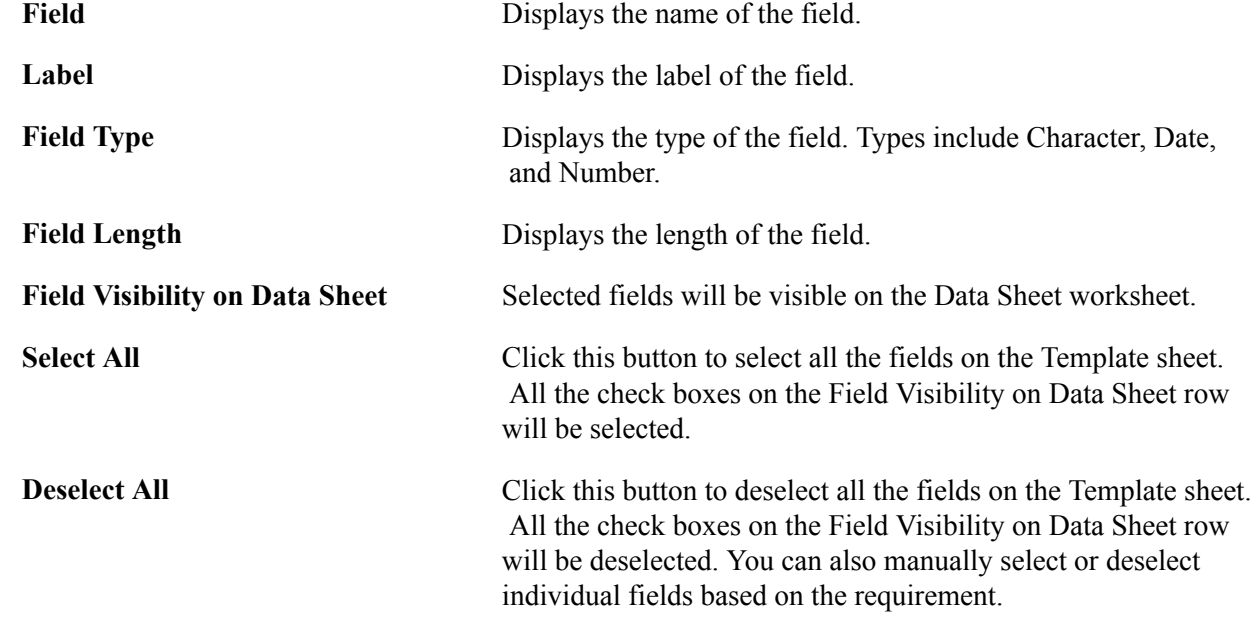

**Update Data Sheet** Click to update the Data Sheet worksheet with the selected fields.

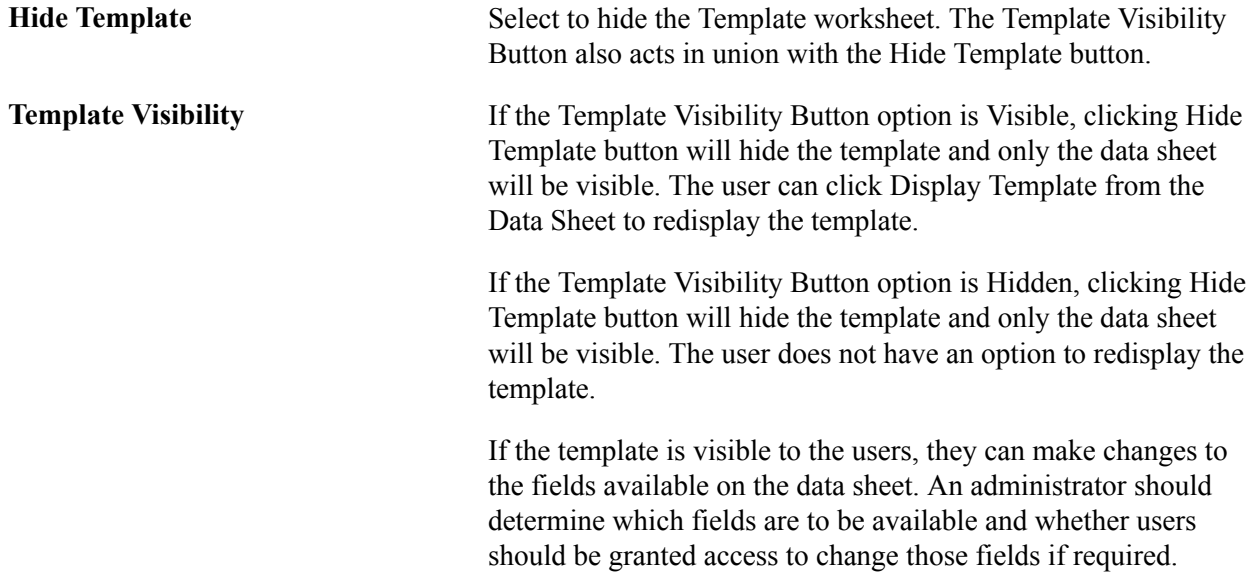

## **Entering Spreadsheet Invoices**

View the Spreadsheet Invoice - Data Sheet worksheet by clicking the BillingInterfaceExcelUpload.xlsm file delivered with your PeopleSoft products. You use the Data Sheet worksheet to create and import invoice data.

Each row on the sheet can contain an entry for only one table.

#### **Image: Data Sheet worksheet**

This example illustrates the fields and controls on the Data Sheet worksheet. You can find definitions for the fields and controls later on this page.

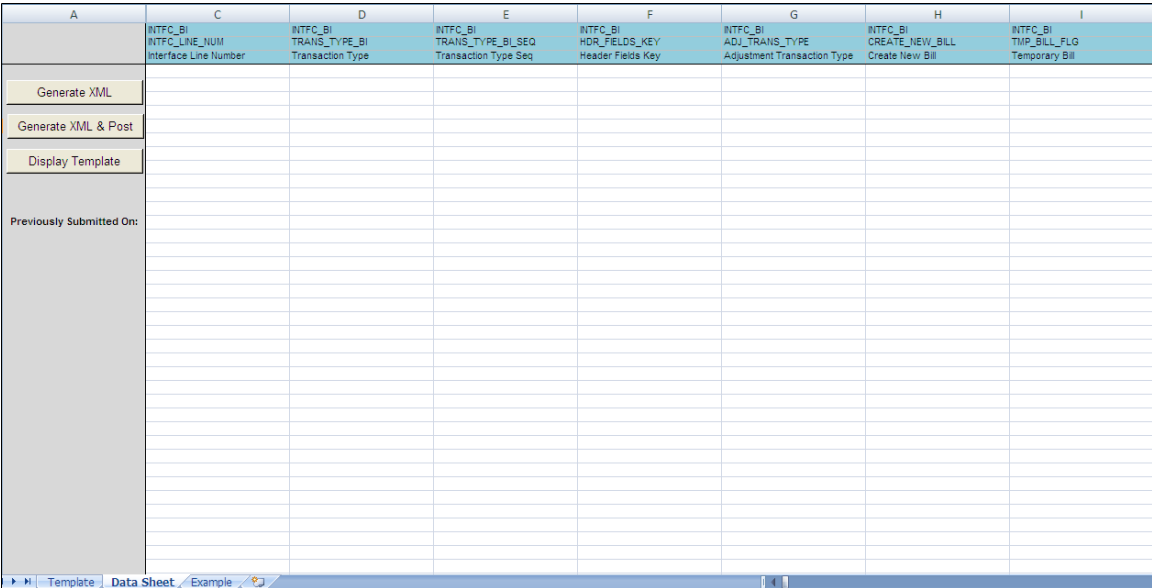

**Generate XML** Click to create an XML file. This XML file can be edited and transferred to the PeopleSoft system via a third-party application. The Excel Save As window appears when you

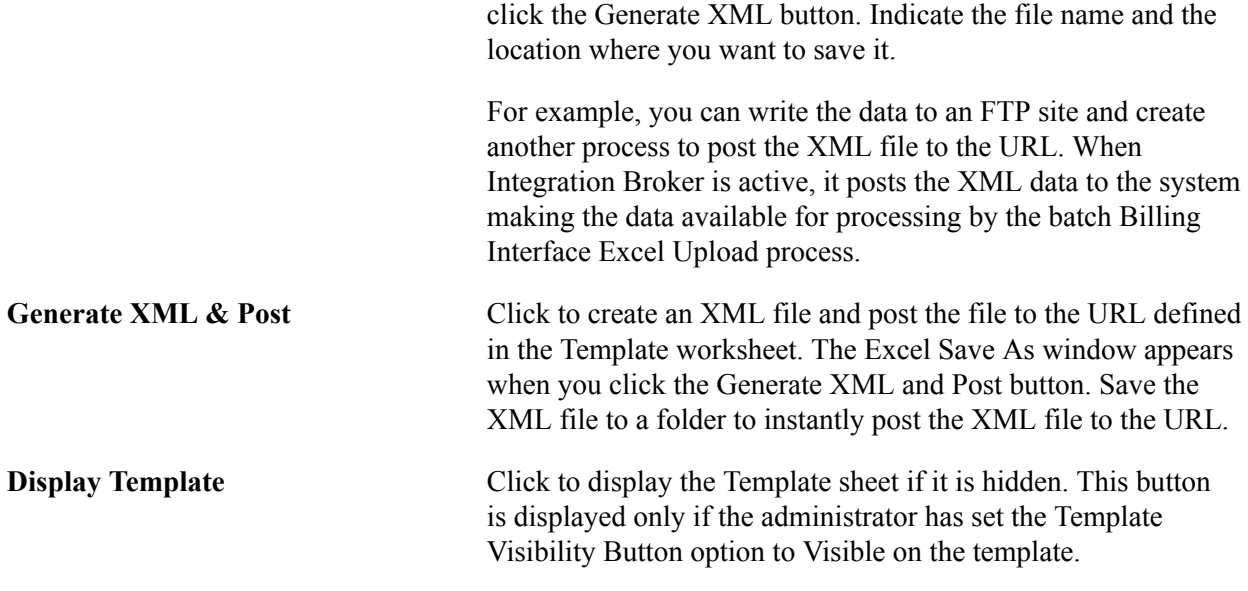

View the Spreadsheet Invoice - Example worksheet by clicking the BillingInterfaceExcelUpload.xlsm file delivered with your PeopleSoft products. The Example worksheet acts as a guideline for the user on how to enter data.

#### **Image: Example worksheet**

This example illustrates the fields and controls on the Example worksheet.

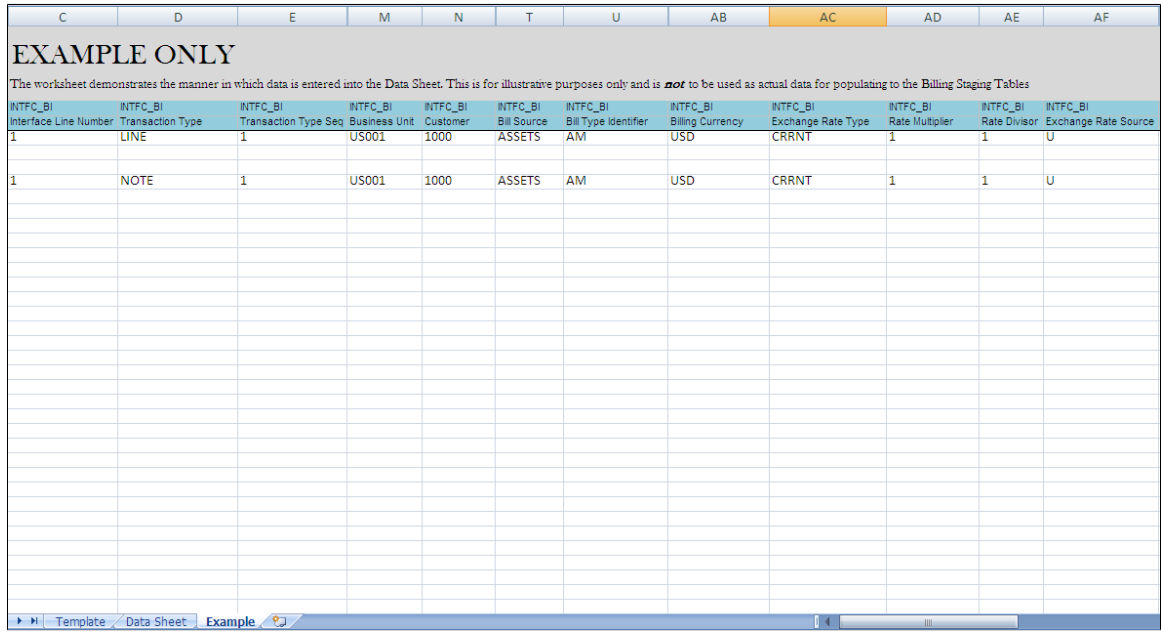

### **Posting an Invoice**

Follow the given steps to post an invoice:

- 1. Enter data for parent record and the child record on the respective rows on the data sheet.
- 2. If data is entered in an incorrect location, the entire row will be highlighted to indicate the problem.
- 3. Click Generate XML & Post button to populate the Billing Interface tables.
- 4. Click OK to the message displayed.
- 5. Save the XML file. Each time a new file is saved, the previous file is overwritten.
- 6. You will receive a confirmation message that the data has posted after the xml file is saved.
- 7. The data is processed via the Integration Broker. The BILLING\_INTERFACE\_UPLOAD message and its associated subscription contract must be in Done status for the data to be updated into the interface tables. Check the application message monitor to verify that the Status is Done.

### **Review Pending Transactions Page**

Use the Review Pending Transactions page (INTFC\_BI) to display data for interface transactions in the INTFC\_BI table.

#### **Navigation**

Billing, Interface Transactions, Review Pending Transactions

Review the data posted by either querying the tables or viewing it online.

## **Process Billing Interface Page**

Use the Process Billing Interface page to run the Billing interface.

#### **Navigation**

Billing, Interface Transactions, Process Billing Interface

Create the invoice by running the Billing Interface to post the data.

#### **Image: Process Billing Interface page**

This example illustrates the fields and controls on the Process Billing Interface page.

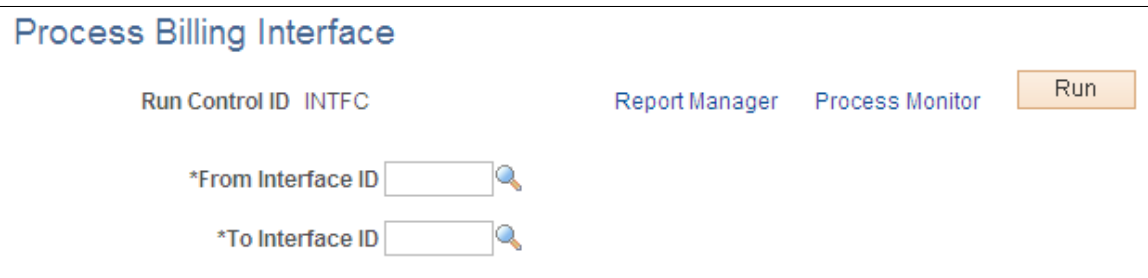

## **Message Log Page**

Use the Message Log page to check if any of the data returned an error for the particular process instance.

#### **Navigation**

PeopleTools, Process Scheduler, Process Monitor

#### **Image: Message log page**

This example illustrates the fields and controls on the Message log page.

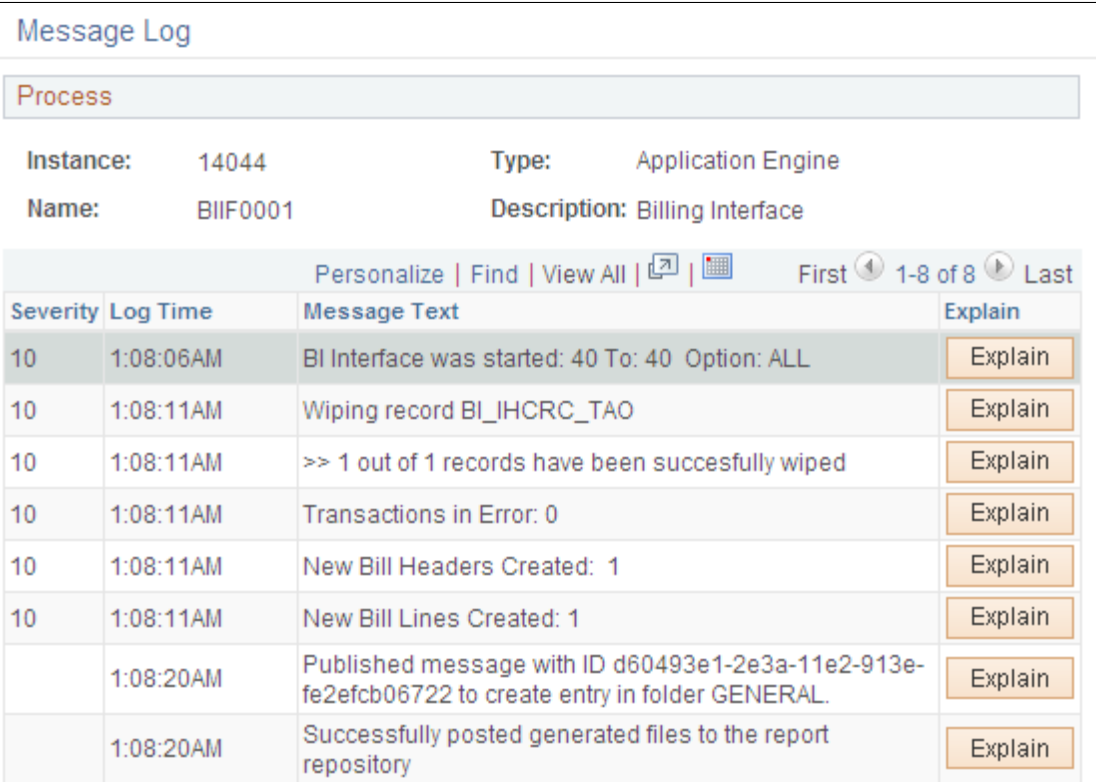

Use the Correct Interface Errors page (Billing, Interface Transaction, Correct Interface Errors) to rectify any errors. Update the data and rerun the Billing Interface.

An alternate method to rectify errors is to update the Data Sheet on the workbook with correct data and repost the XML file.

**Note:** This method should be used during testing phase only as a new interface ID will be generated and data for the previous interface ID will remain in the tables.

# **Processing Billing Interface Activity**

## **Understanding the Billing Interface Process (BIIF0001)**

PeopleSoft Billing enables you to enter bills online or to import billing activity through the Billing Interface from external billing sources such as order management or project costing. PeopleSoft uses online bill entry primarily for low-volume and miscellaneous billings. The majority of bills that PeopleSoft Billing creates come from the Billing Interface.

The Billing Interface is a staging area for all billing activity from external sources. Understanding the Billing Interface Structure provides detailed information on the components of the Billing Interface process and maintenance instructions. Setting Up the Billing Interface provides technical information that you need to set up the Billing Interface, including how to populate the staging area to successfully process interface activity.

Billing activity from external sources populates the following tables: INTFC\_BI, INTFC\_BI\_AEDS, INTFC\_BI2, INTFC\_BI\_TAX, INTFC\_BI\_EXSD, INTFC\_BI\_NOTE, and INTFC\_BI\_HDR, which are referred to as the interface staging area. On the data in this staging area, the Billing Interface process:

- Validates the data by verifying its integrity and compliance with PeopleSoft Billing business rules.
- Prepopulates InterUnit control, customer, bill source, bill type, and Billing business unit data.
- Populates the following fields with default values.

**Note:** The Billing Interface process does not apply default values for all VAT-related fields. The process performs a partial VAT defaulting process to correctly group invoice lines with VAT information when creating invoices.

To apply full range of VAT default values, access the Apply VAT Defaults - Run VAT Defaults page, where you can run the BIPVAT00 application engine process.

- VAT Treatment Group.
- Ship From Country.
- Ship To Country.
- VAT Registration Country of the buyer.
- VAT Registration Country of the seller.

**Note:** VAT Treatment Group, Ship From Country, Ship To Country, Buyer's VAT Registration Country and Seller's VAT Registration Country fields are treated as implicit bill-by fields; you do not need to add them to any bill-by definition that is be used by VAT transactions.

• Establishes whether to add the Billing Interface activity to an existing bill or to a new bill.

**Note:** You can control this or let the interface decide.

- Converts the billing activity in the staging area into a bill structure.
- Processes adjustments.
- Prepopulates the ChartField data if a distribution code is provided.

#### **Staging Area Data**

Billing activity in the interface staging area is always in one of these states:

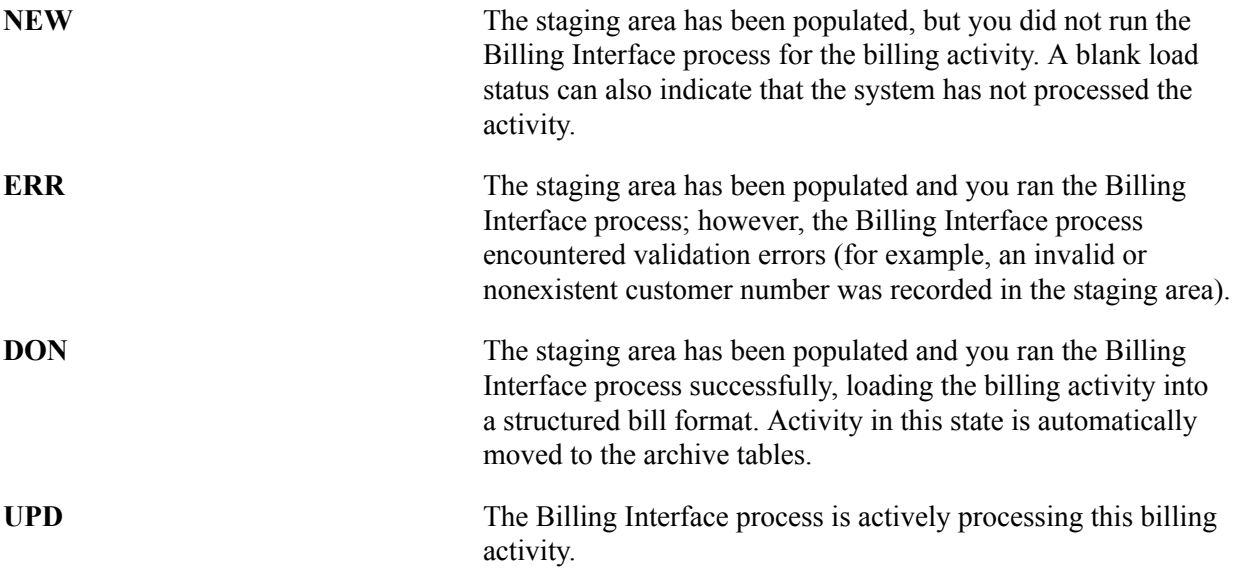

### **Billing Interface Transaction Components**

PeopleSoft Billing provides four components, which give different views of billing activity in the staging area. Each component has six pages, and each page displays data (if present) from the corresponding interface staging table. If data is not present, the pages are hidden. The component you use depends on the activity status.

Access two of the components through the Billing, Interface Transactions menu:

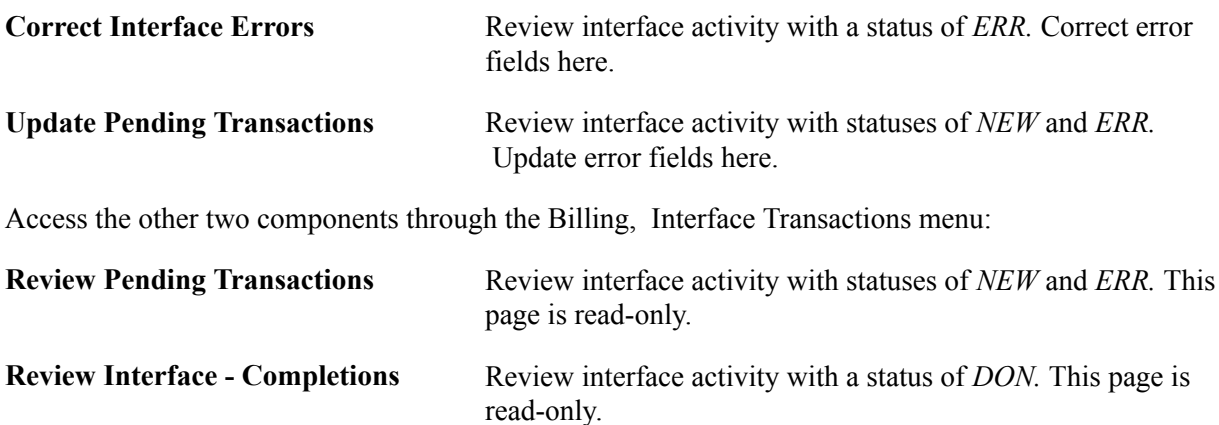

All four components display almost all the same fields. Small differences exist because of changes in the activity status. For example, an activity in error has an *ERR* status, while a completed activity has an invoice number and line sequence number.

### **Correcting Billing Interface Transaction Errors**

When transactions fail during the load process into the PeopleSoft Billing system, the system marks them with a load status error and an error status number. The transactions remain in the staging area until you correct the errors.

To correct Billing Interface transaction errors:

- Define search parameters to locate Billing Interface transactions in error.
- Display the data for interface transactions in error on the Applicable Interface Errors page and correct any errors.

Interface transactions in error are marked with an error number and a short message. If you locate a transaction with a LoadStatus *ERR* but with no associated short message on a page, this indicates that have located a related record, and no correction is required on this page. Make the correction after you locate an error number and an associated short message. Refer to the Billing Interface Errors table for error conditions and explanations.

See [Correcting Billing Interface Errors.](#page-358-0)

### **Related Links**

[Running the Process VAT Defaults Process \(BIPVAT00\)](#page-385-0)

## **Modifying Billing Interface Transaction Data**

This section discusses how to access Billing Interface components and how to:

- Define search parameters.
- Correct Billing Interface data.

## **Pages Used to Modify Billing Interface Transaction Data**

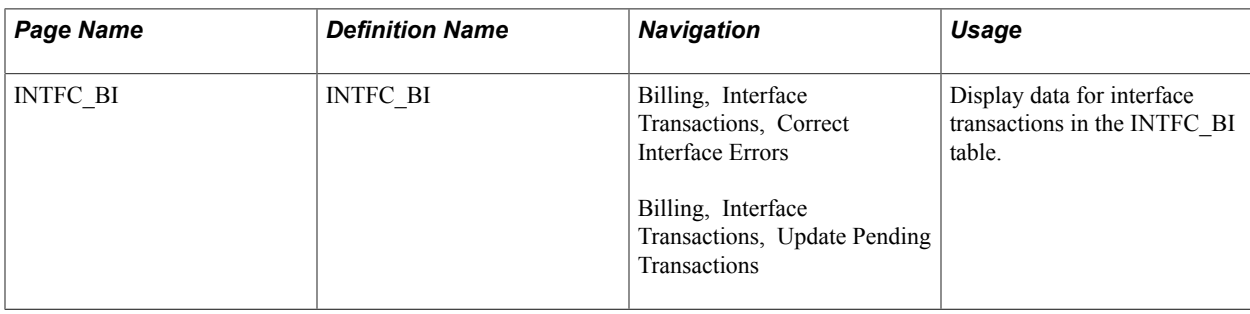

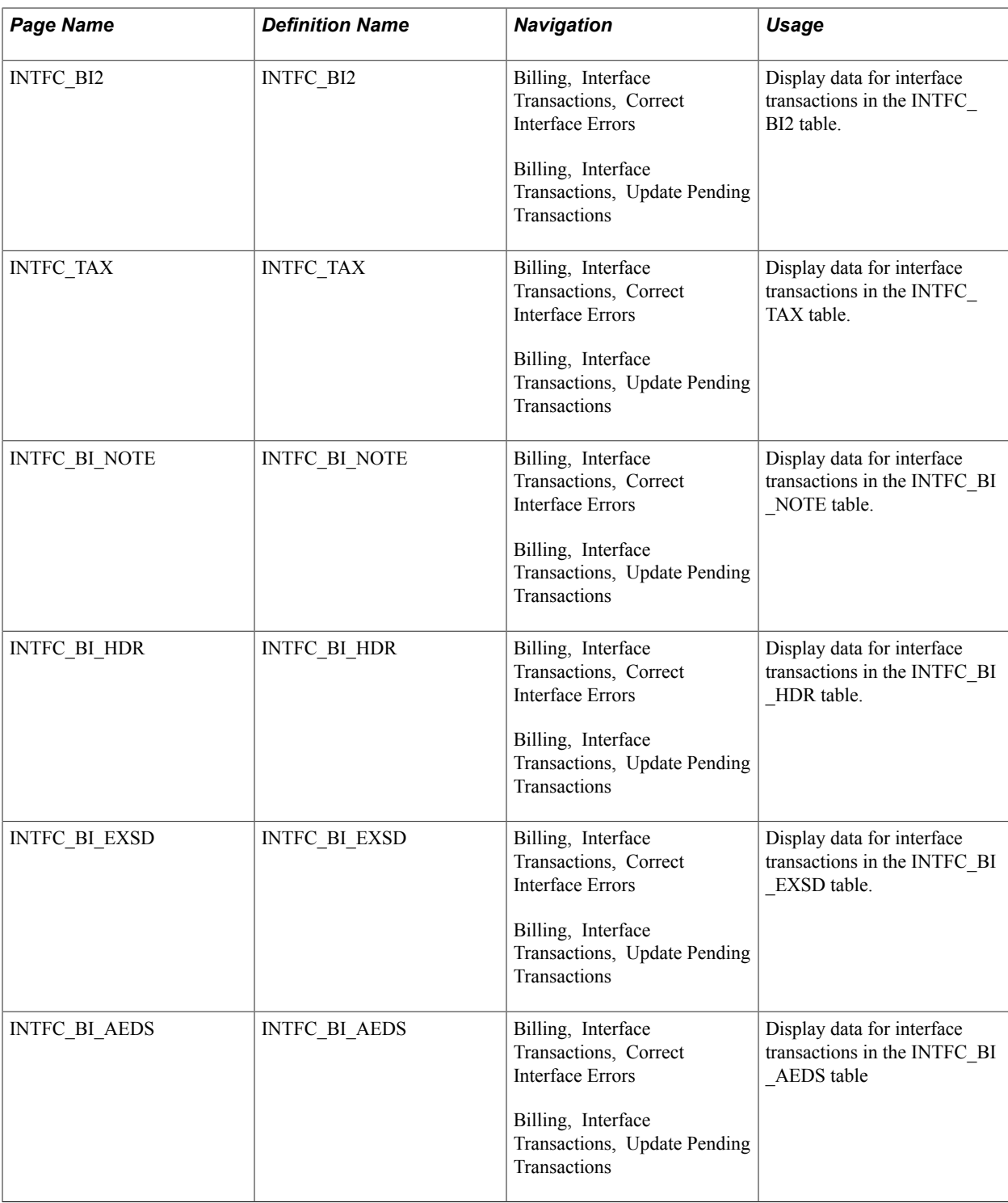

## **Defining Search Parameters**

To access a Billing Interface component, select possible search parameters:

**Primary Search Criteria** Interface ID.

Interface Line Number.

Transaction Type.

Transaction Type Sequence.

#### Alternate Search Criteria **Error Status.**

Business Unit.

Bill To Customer ID.

Bill Type.

Bill Source.

You can search by any combination of this information. If you do not enter search parameters, the system displays every rejected line from that process instance.

When the search is complete, the page displays the following information:

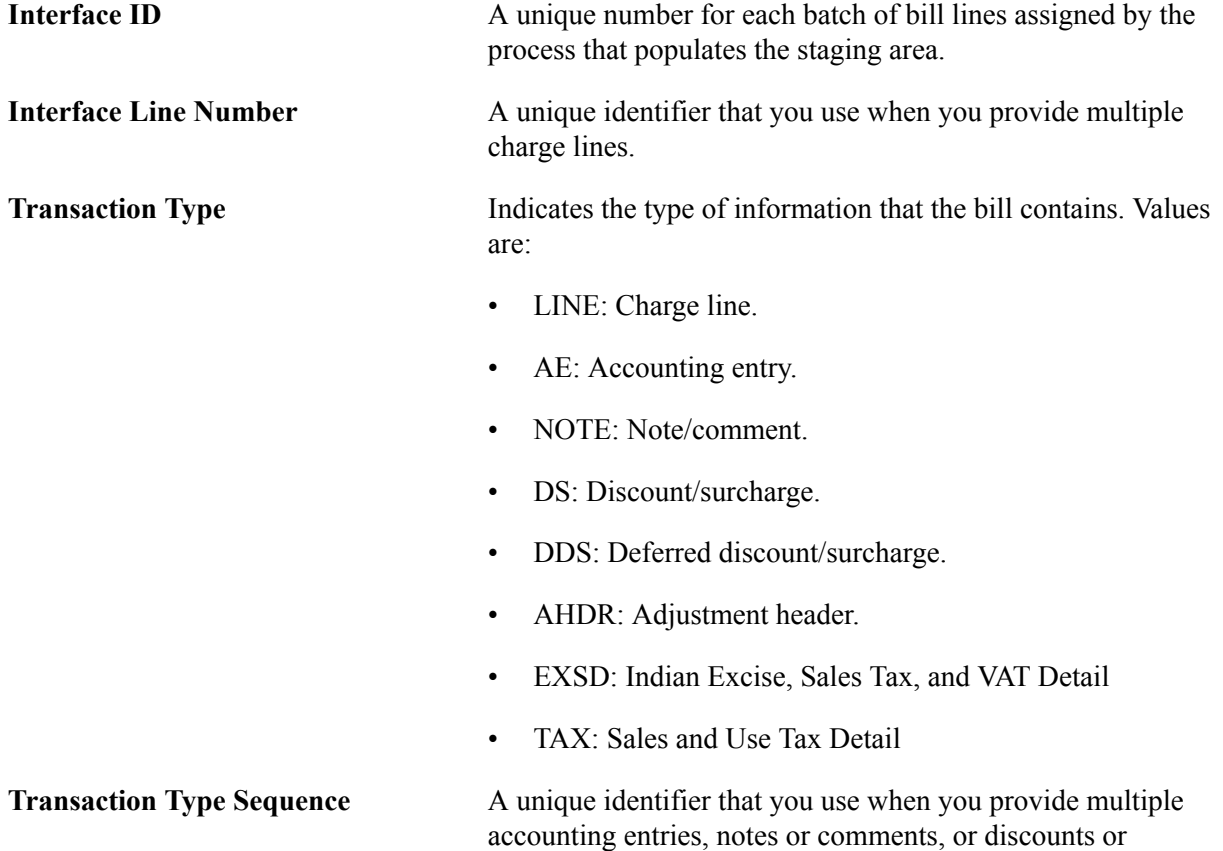

surcharges for a specific charge line.

## **Correct Interface Errors Page**

Use the Correct Interface Errors page for correcting errors.

#### **Navigation**

Billing, Interface Transactions, Correct Interface Errors

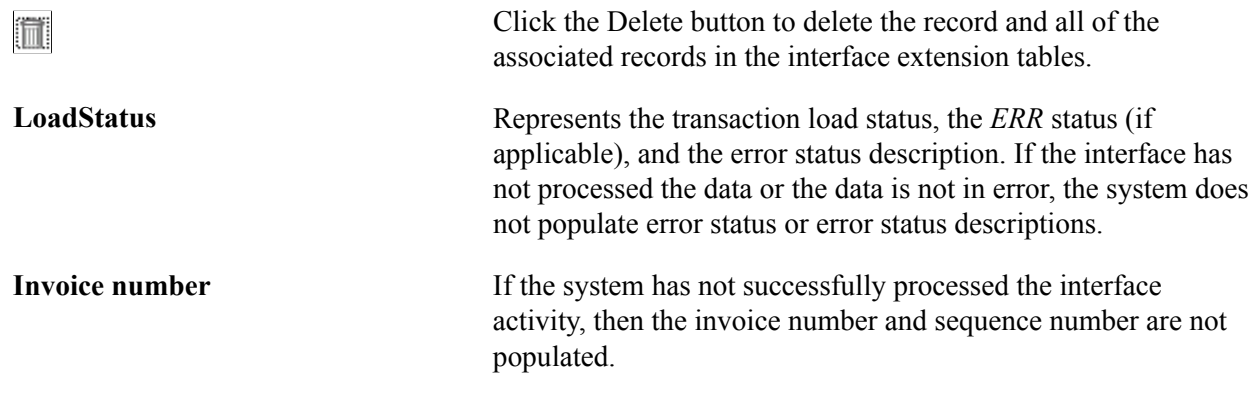

**Note:** You can correct information on any of the six interface tables. For example, if the error message reads "Invalid Customer," assess the appropriate Billing Interface page and enter a valid customer ID in the Customer field.

#### **Related Links**

[Understanding the INTFC\\_BI Table](#page-250-0)

## **Running the Billing Interface Process (BIIF0001)**

You must set certain parameters before running the Billing Interface.

## **Page Used to Run the Billing Interface Process (BIIF0001)**

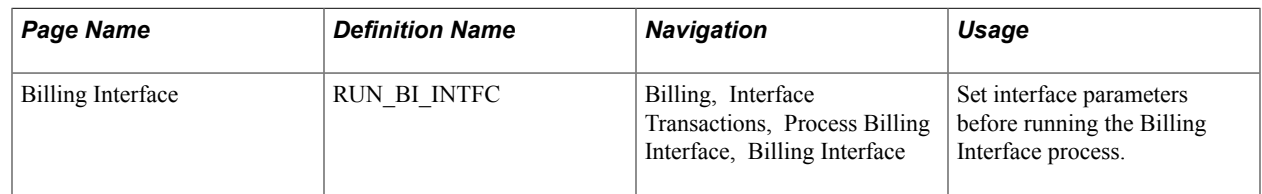

### **Billing Interface Page**

Use the Billing Interface page (RUN BI\_INTFC) to set interface parameters before running the Billing Interface process.

#### **Navigation**

Billing, Interface Transactions, Process Billing Interface, Billing Interface

The From Interface ID and To Interface ID fields represent a range of interface identifiers that you want to include in the interface process. If interface activity within the interface ID range has been previously processed successfully, it will not be available to be selected for processing again. If transactions that reference the same interface key field values exist in the completed tables, you will receive an error message indicating that you need to update the keys to your transaction in order to avoid a duplicate insert error on the step that moves the completed transactions into the completed tables.

On the Process Scheduler page, select the Interface  $\&$  VAT Defaulting (interface and value-added tax defaulting) job if the transactions are liable for Value Added Tax (VAT), which contains both jobs in one. If you decide to run the processes individually, you must do so one at a time.

See the product documentation for *PeopleTools: PeopleSoft Process Scheduler*

## **Restarting the Billing Interface**

If the Billing Interface process terminates abnormally, restart the process to continue from the last commit point. You can restart the Billing Interface on the Process Monitor - Process Detail page. Select Restart Request and click OK. You can also restart the Billing Interface from a command line.

See the product documentation for *PeopleTools: Application Engine*

## **Ensuring That the System Processes Data in the Billing Interface Staging Area**

PeopleSoft Billing provides two methods for ensuring that all of the data that is sent to the Billing Interface gets processed and moved into the appropriate PeopleSoft Billing tables. You can:

- Set up a workflow solution that automatically notifies you of unprocessed interface transactions.
- Generate a summary report solution that enables you to view statistics of interface transactions on command.

## **Pages Used to Ensure That the System Processes Data in the Billing Interface Staging Area**

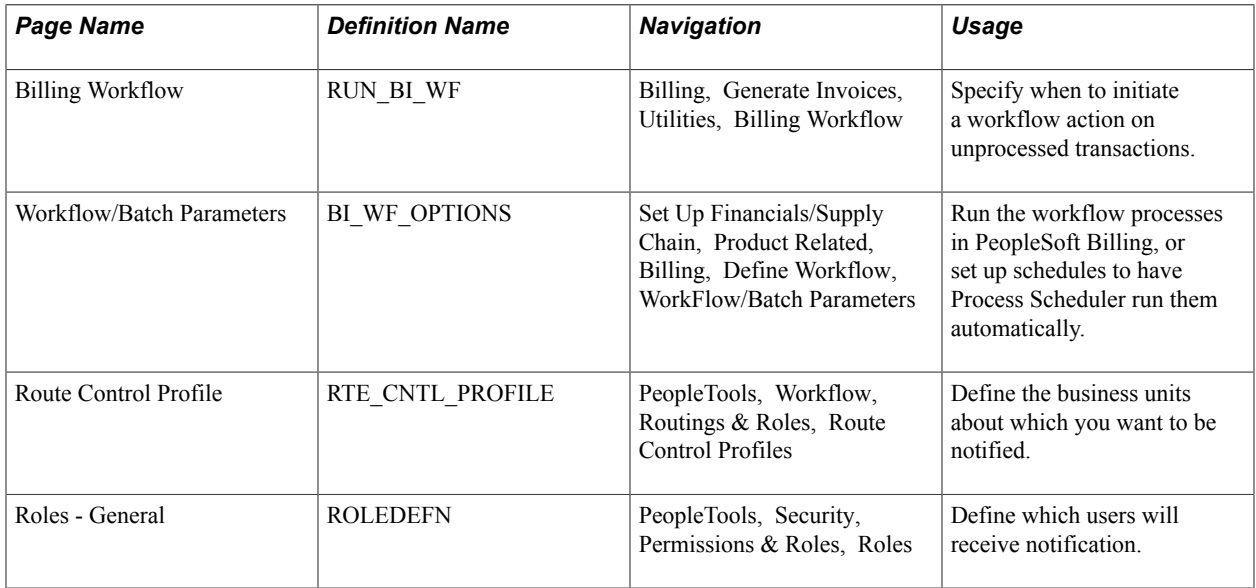

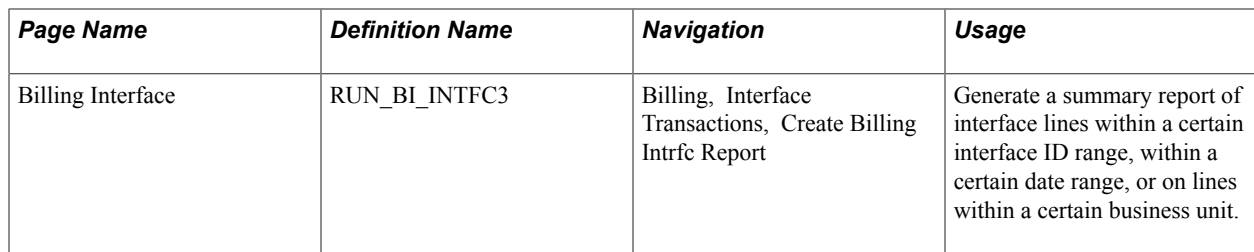

## **Setting Up Workflow Solutions**

The workflow solution process identifies interface lines that have not been processed over a specified period of time and notifies you of these lingering lines. You determine how long to let transactions remain unprocessed in the staging area before the system notifies you.

To set up a workflow solution:

1. Specify how long (in days) the system allows pending interface lines to sit unprocessed in the staging area before issuing a worklist notification.

Access the Workflow/Batch Parameters page. In Pending Interface Notification, Number of Days Pending, define the number of days.

2. Define a schedule for the workflow process.

You can schedule the process to run regularly (weekly, monthly, and so on) using the Process Scheduler. The ADD DTTM field on the interface table must be populated for the process to find any pending interface items. The process uses this field to determine the age of the interface transactions.

3. Define yourself as a Billing Interface Reviewer on the Roles page to receive the notification.

To define the business units about which you want to be notified, access the Route Control Profile page.

#### **Related Links**

[Using Workflow Processes in PeopleSoft Billing](#page-110-0)

## **Generating Summary Reports of Interface Activity**

The summary report solution provides statistics about interface transactions, both processed and unprocessed. You can sort each report by business unit or interface ID. You can generate an:

- Interface Error Summary report.
- Interface Detail Summary report.
- Interface Summary report.

You can run a summary report of interface lines within a certain interface ID range or within a certain date range. Optionally, you can run the report on lines within a certain business unit.

**Note:** To get accurate reporting when using the date range selection, you should populate the ADD\_DTTM field of the INTFC\_BI table.

To generate a summary report, access the Billing Interface Report page.

### **Related Links**

[PeopleSoft Billing Reports: A to Z](#page-758-0)

# **Correcting Billing Interface Process Errors**

## <span id="page-358-0"></span>**Correcting Billing Interface Errors**

To verify data integrity, the Billing Interface process validates the data in the interface staging area. If the Billing Interface process finds an error, it marks the LOAD\_STATUS\_BI column for all related rows as *ERR* (error). The Billing Interface process also marks the ERROR\_STATUS\_BI column with a more specific error condition. Navigate to the Correct Interface Error component to search for the transaction in error. Locate the line that displays a Load Status of *ERR* and a description of the error. If a line displays the Load Status of ERR and no error code or description, the line is related to another line containing errors and may not contain errors itself. Go through all other tabs presented until you locate the actual code or description. Review the line and take the appropriate action necessary to correct the error.

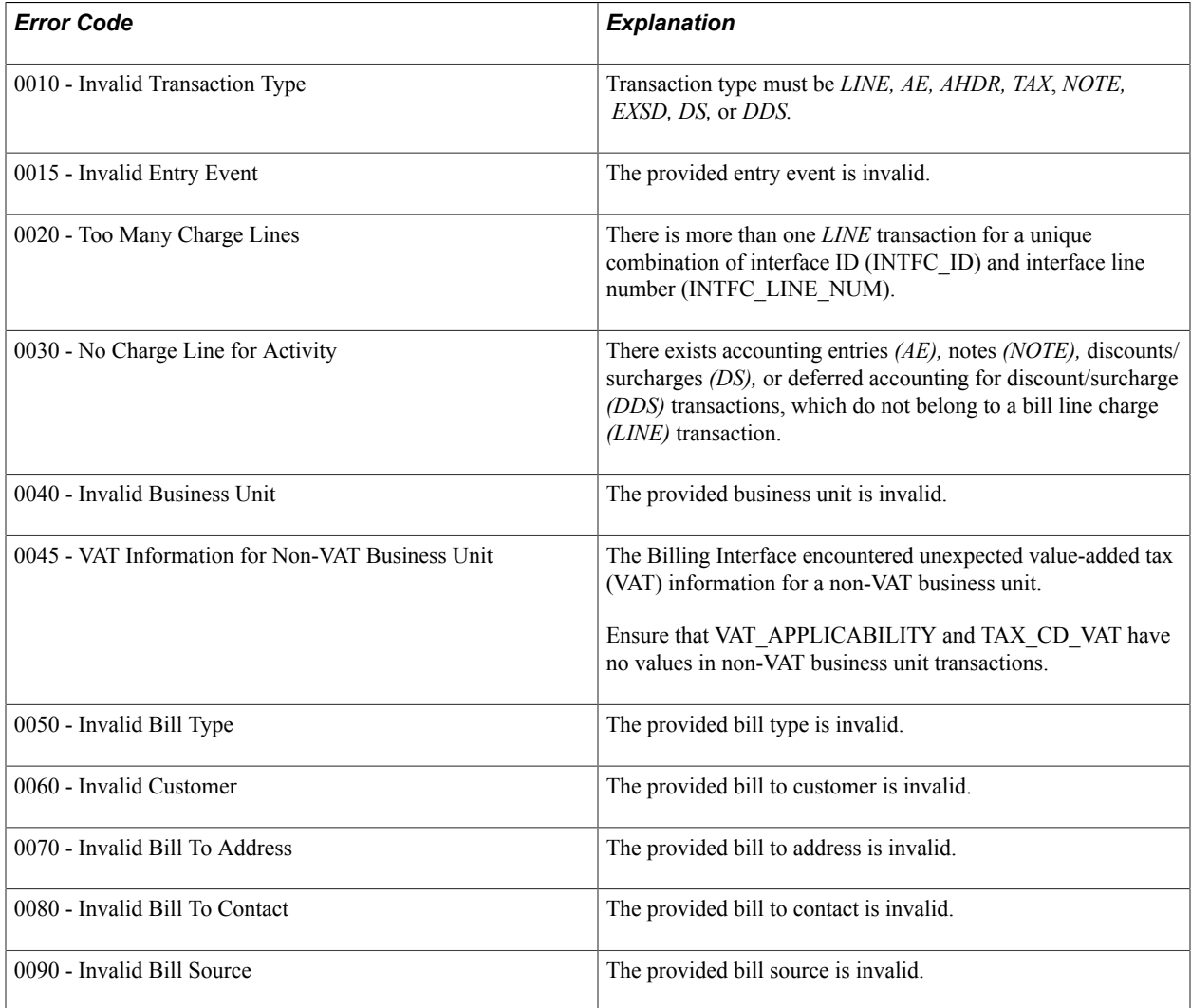

This table explains the Billing Interface error conditions:

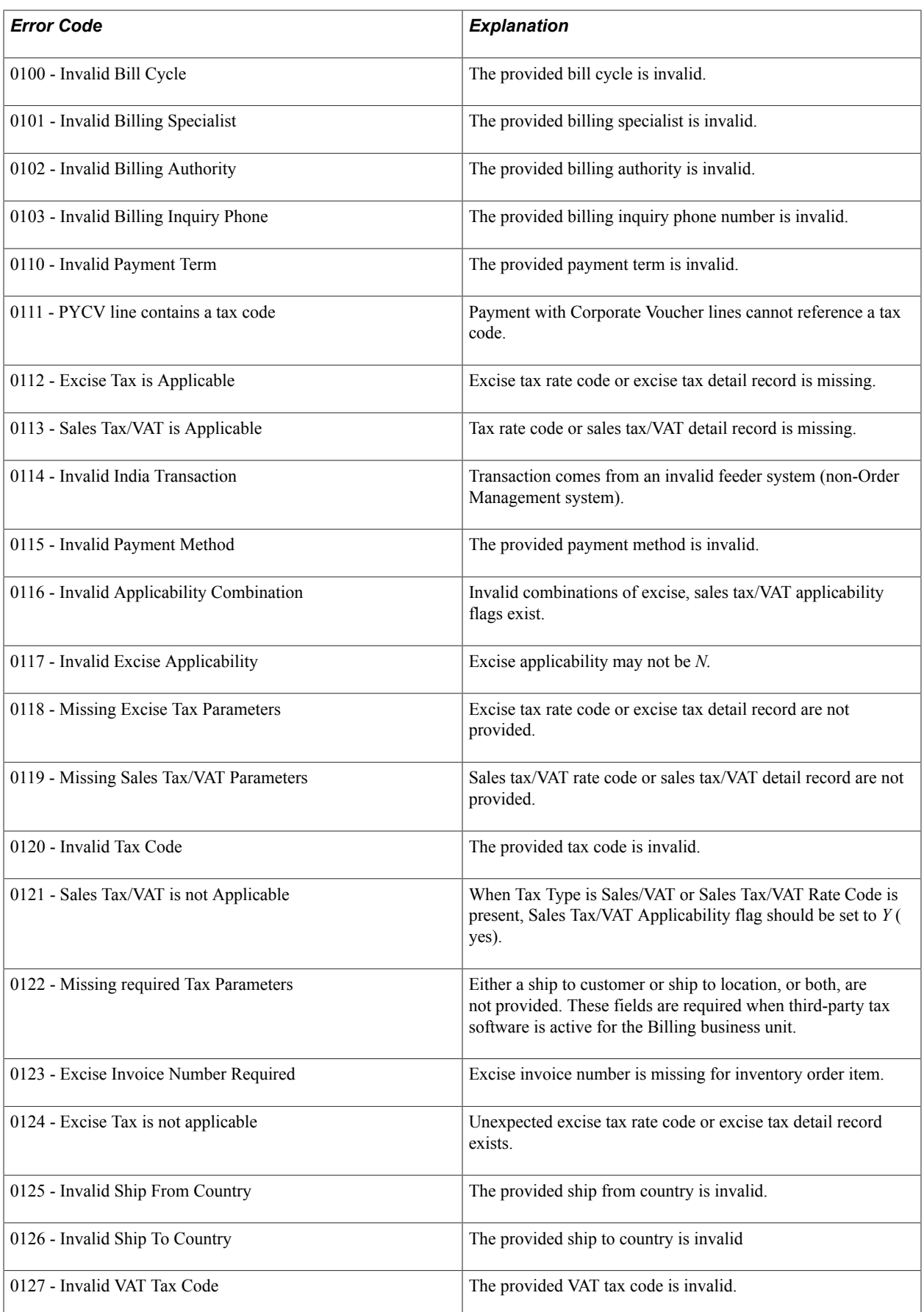
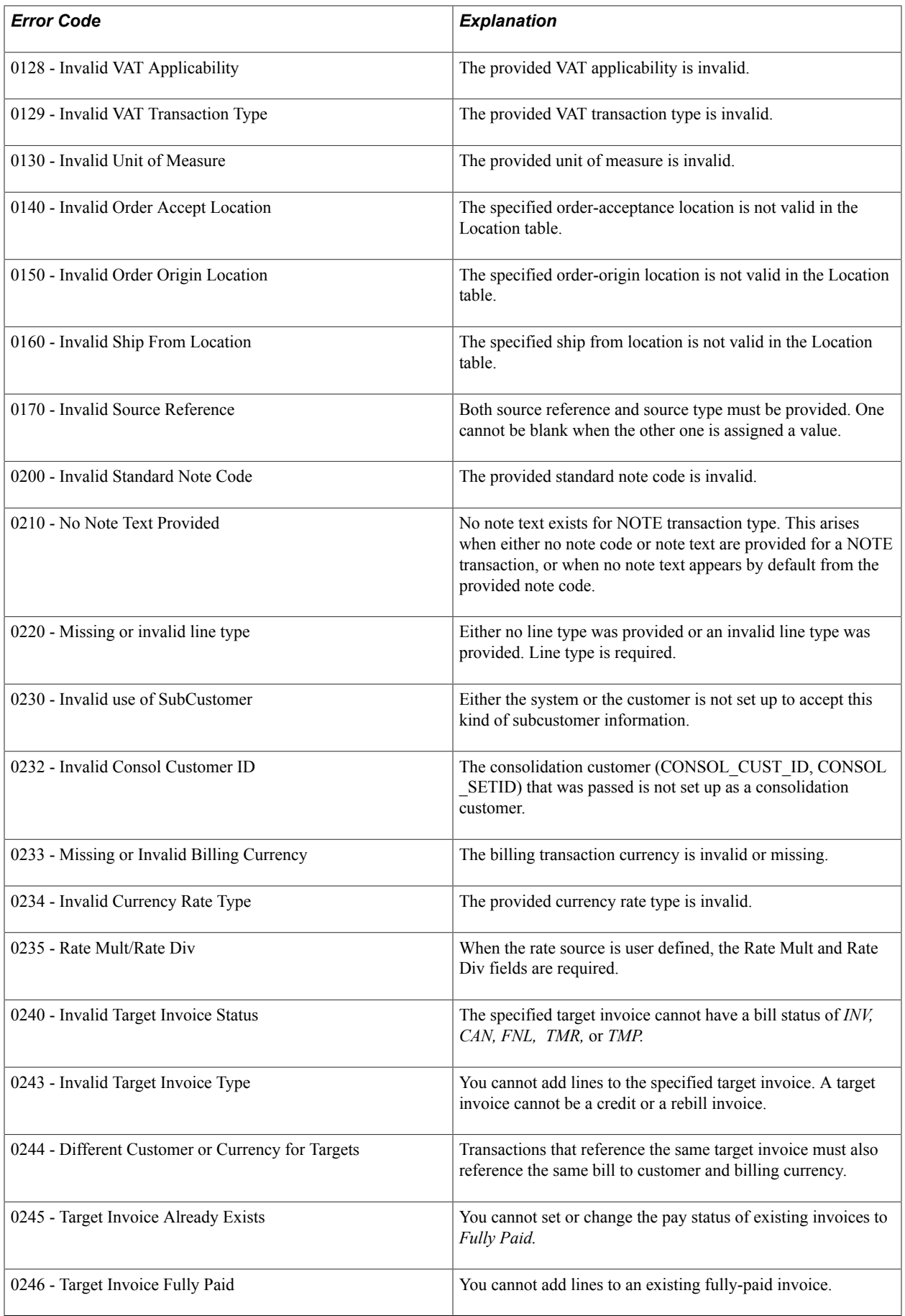

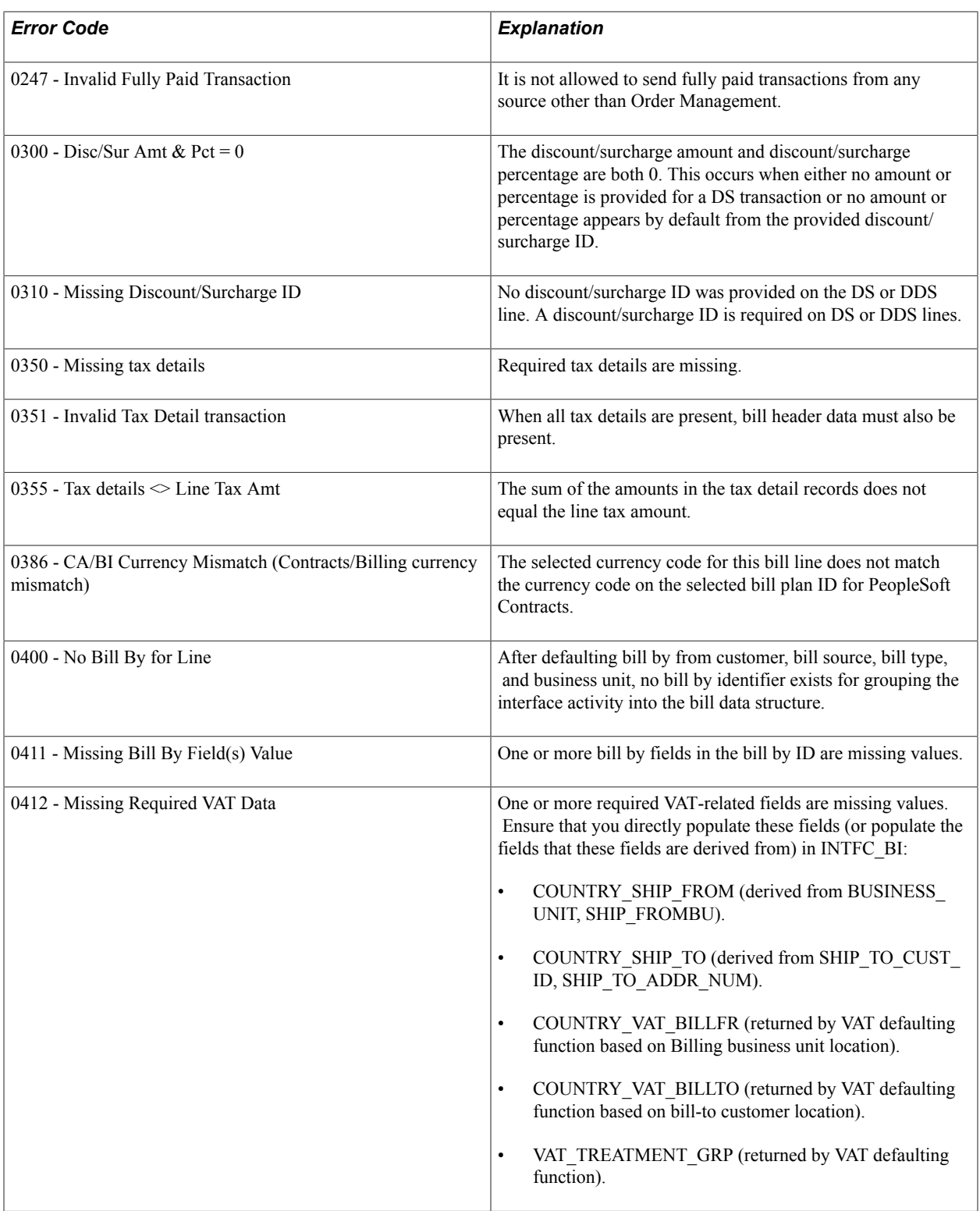

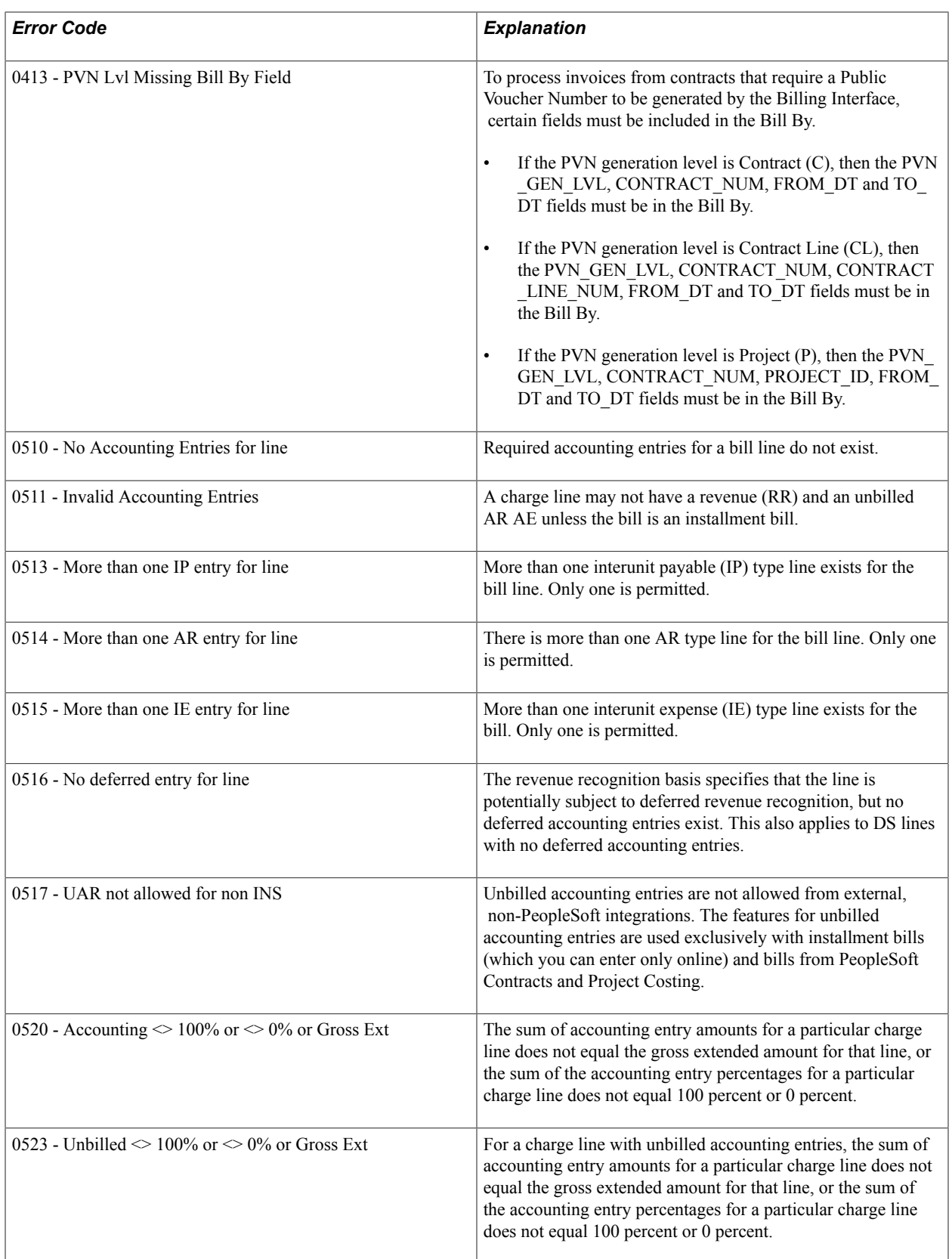

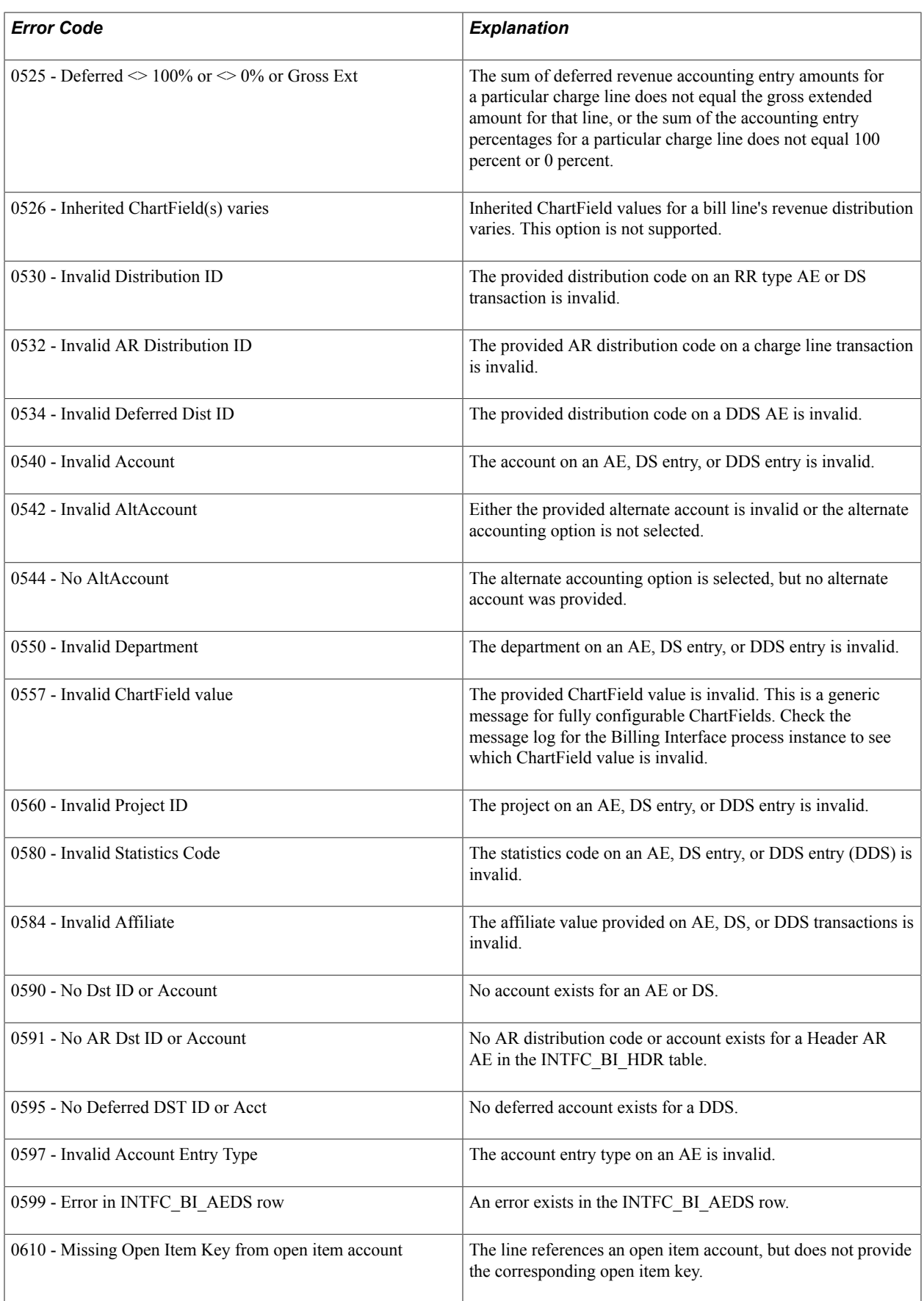

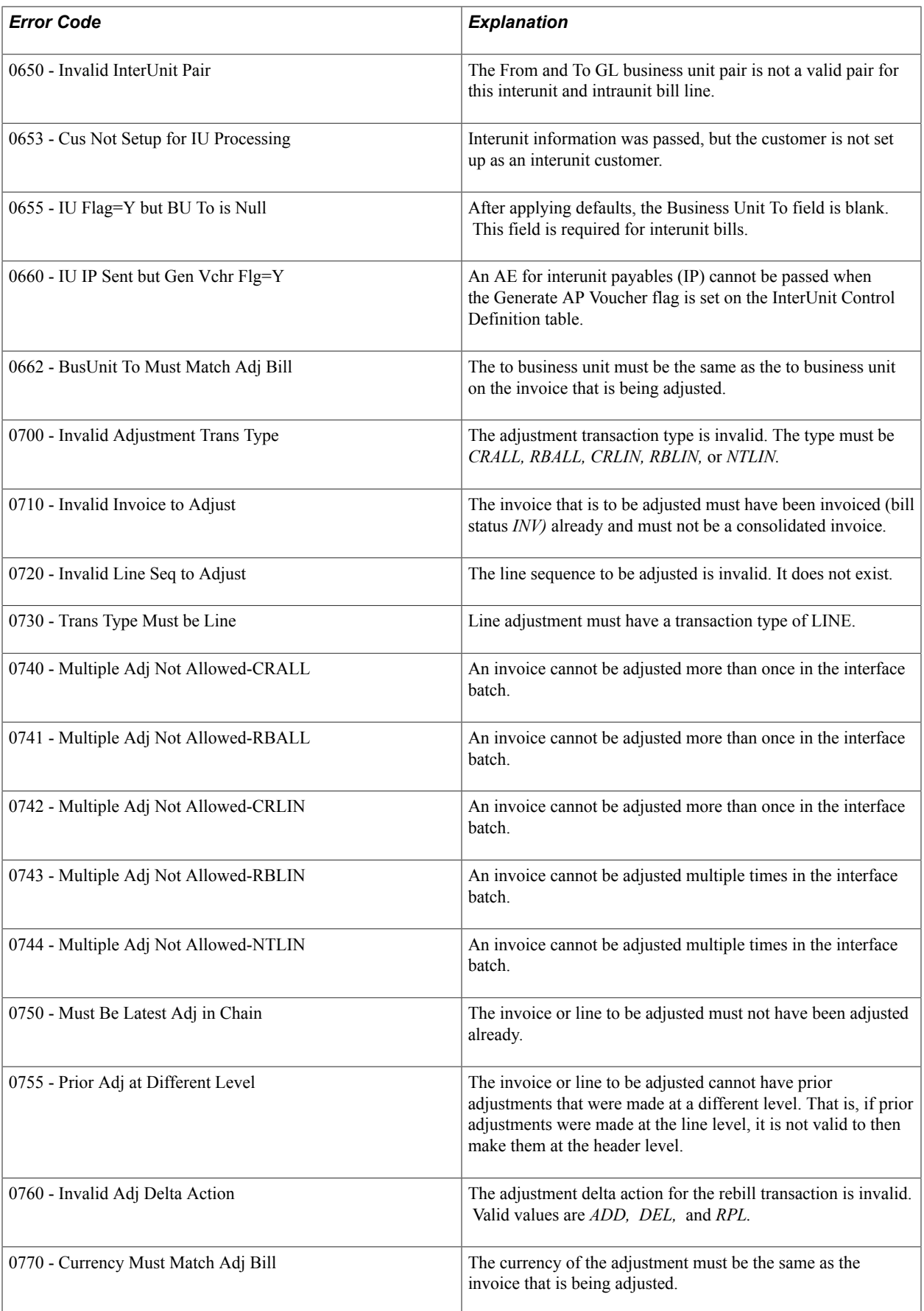

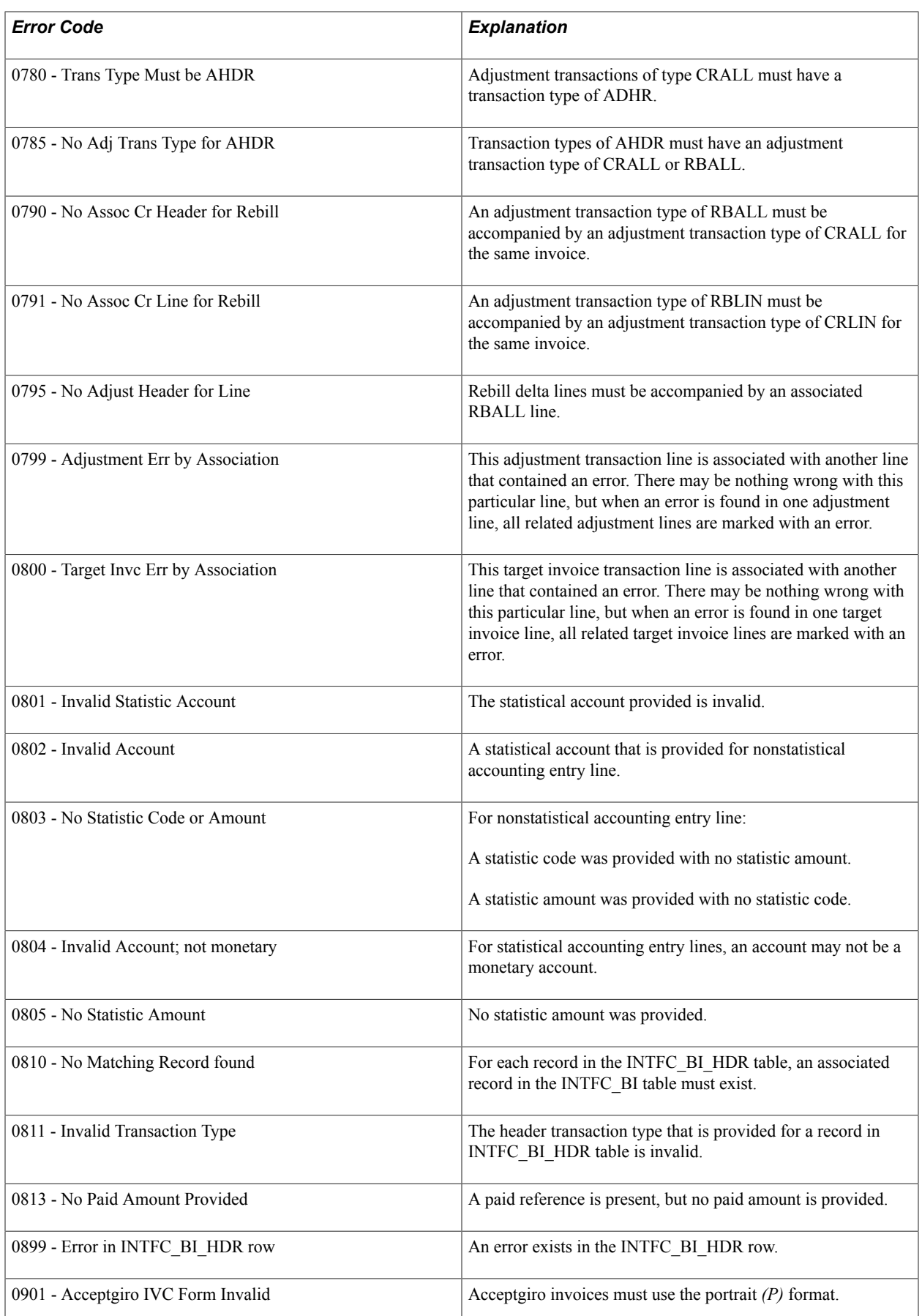

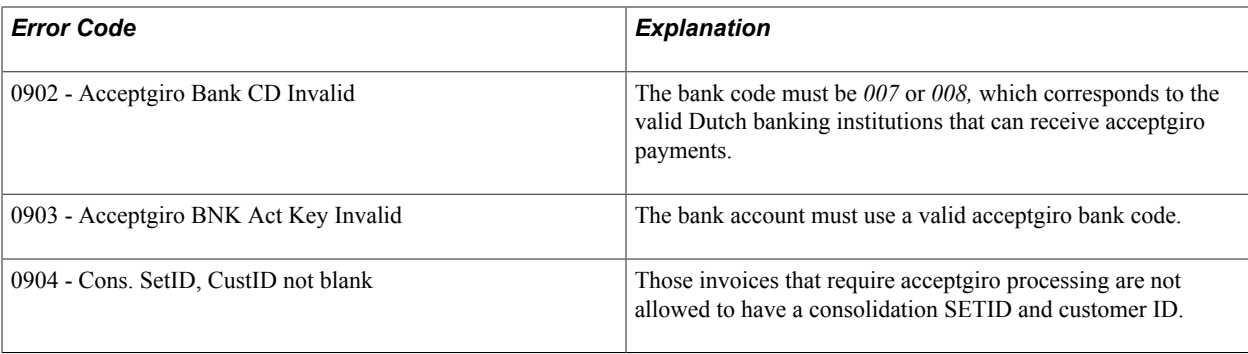

# **Debugging the Billing Interface**

Because the Billing Interface process is an Application Engine process that uses temporary tables, the data that it processes is retained in the Billing Interface temporary tables until you run another Billing Interface process. You can review this data in the Billing Interface temporary tables from a Billing Interface process for debugging. Refer to the Billing Interface Application Engine process definition for a list of dedicated temporary tables.

You can use one of two methods to obtain the temporary table instance that the last Billing Interface process used:

- 1. Locate the temporary table instance on the Process Monitor page while the Billing Interface process is running.
- 2. Query a Billing Interface temporary table for the process instance.

For example, you might use this query:

SELECT \* from INTFC\_BI\_HTMP*nn* where PROCESS\_INSTANCE = <your\_process\_instance>

\**nn* is the temporary table instance number.

**Note:** You can run any Application Engine process in debug mode.

See the product documentation for *PeopleTools: Application Engine* and *PeopleTools: PeopleSoft Process Scheduler*

# **Reviewing Performance Options**

The Billing Interface:

- Takes advantage of concurrent parallel processing.
- Uses minimum edits.

# **Taking Advantage of Concurrent Parallel Processing**

The Billing Interface process takes advantage of concurrent parallel processing by using temporary tables. The Billing Interface is delivered with 10 sets of Billing Interface temporary tables. For the DB2/OS390 platform, only five sets of Billing Interface temporary tables are delivered. You may want to reduce or increase this number depending on your needs. The Billing Interface is set up for concurrent parallel processing. Consult with your PeopleSoft database administrator to determine how many temporary table sets you need for optimal performance.

### **Using Minimum Edits**

The Billing Interface process performs multiple edits to verify that data in the staging table is valid. The process also performs multiple levels of defaults so that the source systems need to pass only minimum information. Because of this functionality, however, running an interface batch can be time consuming.

PeopleSoft Billing is delivered with additional options that you can set on the interface run control page to get more control over the interface process. To use these options, you must modify the page to display the Run Option field.

You can select one of these values in the Run Option field:

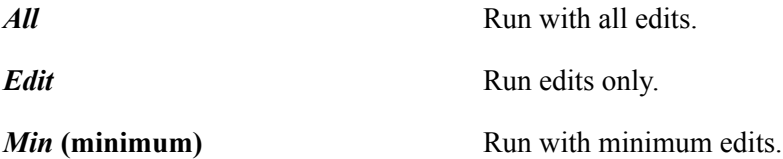

#### **Run Option 1: All (Run with All Edits)**

*All* is the default value. If you select *All,* the Billing Interface runs normally, performs all possible editing, and then creates a bill structure. To run the Billing Interface with an option other than *All,* you must modify the interface run control page.

#### **Run Option 2: Edit (Run Edits Only)**

The *Edit* option performs edits only and marks lines that have an error with an *ERR* load status. Lines with no errors are marked with a load status of *NEW.* The *Edit* option does not create bills. When you select *Edit*, you can review transactions that received an error status and correct them. After you correct any errors, you must still select either *Min* or *All* to create bills.

#### **Run Option 3: Min (Run with Minimum Edits)**

Only customers who require manual control over editing data from source systems should select *Min.* These two scenarios describe when to use this option:

**Scenario A** If your installation requires the flexibility to run the interface as a two-step process, you can run the *Edit* option first. After you correct any errors, you can run the Billing Interface again in *Min* to actually create bills.

**Note:** The Billing Interface process does not verify that you ran the *Edit* option before you ran the *Min* option. If you do not run the *Edit* option first, you may create a bill with invalid billing information.

**Scenario B** If execution speed is more important than comprehensive validation from the Billing Interface process, you can elect to run the *Min* option, which greatly reduces the time that it takes for the interface process to complete.

> **Note:** When you elect to run *Min,* the Billing Interface does not fully validate the data. Consequently, you may create bills with bad billing information (such as a bill with an invalid customer ID). To avoid this risk, the source system must validate billable activity before passing it to the Billing Interface.

#### **Other Performance Considerations**

Consider these points when you create a new bill by IDs:

- 1. Use the fewest number of bill by fields that meet your requirements.
- 2. From external interfaces, you may want to prepopulate fields if you know their values.

This reduces the work that the Billing Interface must do and can significantly improve batch performance.

See the product documentation for *PeopleTools: Application Engine*

# **Reviewing Common Billing Interface Error Scenarios**

This section presents some common scenarios that may occur during the Billing Interface process.

#### **You Receive an Error While Running the Billing Interface Process and Cannot Determine the Problem**

Check the Billing Interface process trace file for a detailed explanation of the error. To access the file, open the Process Monitor page, click View Log/Trace, then click Message Log on the Report/Log Viewer page. The message log reports the number of transactions in error. To determine the source of an individual error, you must navigate to the Correct Interface Errors component.

#### **You Are Having Difficulty Starting the Billing Interface Process and Cannot Determine the Problem**

Ensure that the process has temporary table resources to use. Each failed process locks up one set of temporary tables.

#### **The Billing Interface Process Does not Populate Bill Header Fields with the Values That Are Specified on INTFC\_BI**

Ensure that these fields are included in the bill by definition field list.

**Note:** The Billing Interface process is a restartable Application Engine process. You should restart an abended (abnormally ended) Billing Interface process. Deleting an abended process can produce unexpected results.

# **Calculating VAT in PeopleSoft Billing**

# <span id="page-370-0"></span>**Understanding VAT in PeopleSoft Billing**

To create VAT documents, including customer invoices and sales orders, you must first set up the VAT environment and enable the business units for VAT. The VAT information that is on customer invoices and sales orders is calculated based on the data that you enter. For example, the VAT codes determine the VAT rates that the system uses to calculate the VAT amount.

You can print VAT amounts on the customer invoices and sales orders, as needed. The VAT information that is on the transactions is loaded into the VAT transaction table and then into the VAT reporting tables, from which you can create VAT returns and other VAT reports.

#### **Image: VAT process flow in PeopleSoft Billing**

The following diagram illustrates VAT processing that includes setting up the VAT environment, creating and printing VAT documents, loading the VAT transaction table, and creating VAT reports.

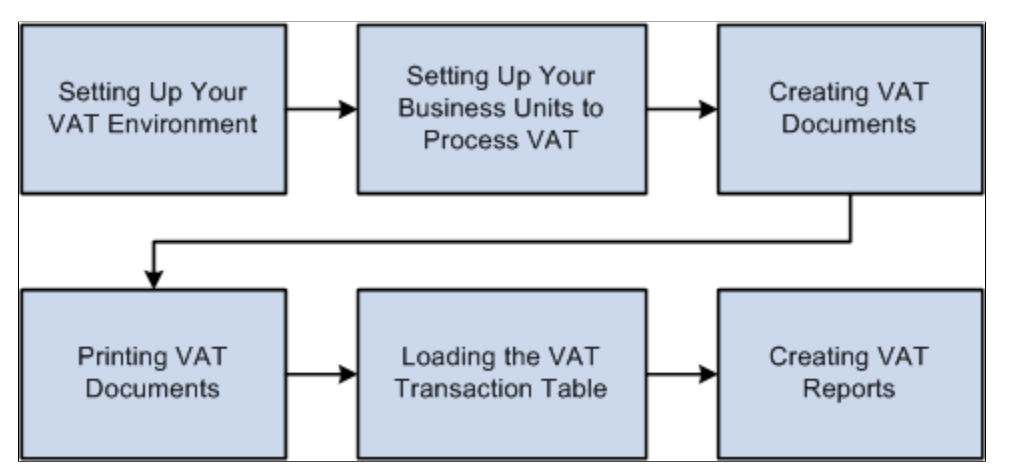

Several VAT-related fields exist that must be populated for VAT transactions to:

- Calculate VAT.
- Generate the appropriate VAT accounting entries.
- Ensure that sufficient information exists to enable VAT returns to be compiled.

For example, the system requires the VAT registration status of the parties who are involved in a VAT transaction, the type of VAT transaction, and the rate at which VAT is calculated.

The global VAT default routines provide a centralized mechanism for the storage and retrieval of this information. PeopleSoft Billing obtains VAT defaults by calling the global VAT default routines.

See "Establishing VAT Defaults *(PeopleSoft FSCM 9.2: Global Options and Reports)*".

#### **VAT Drivers, VAT Driver Keys, and the Default Hierarchy for VAT Defaults**

Default VAT information is controlled by VAT drivers, and is retrieved through a hierarchy. The following table lists the VAT drivers and associated VAT driver keys in VAT default-hierarchy sequence from most specific to least specific for the VAT Defaults component. The table also indicates which drivers control defaults for the services VAT treatment.

**Note:** The VAT drivers that appear in this table include only those that apply to PeopleSoft Billing. The VAT drivers appear in the order of the hierarchy that the system uses to process defaults. The Sales Line Identifier and Sales Line Identifier Group VAT drivers are used to retrieve VAT information for the bill lines only.

Bill Source and Bill Type VAT drivers share the Bill Source SetID driver key because both drivers belong to the same record group.

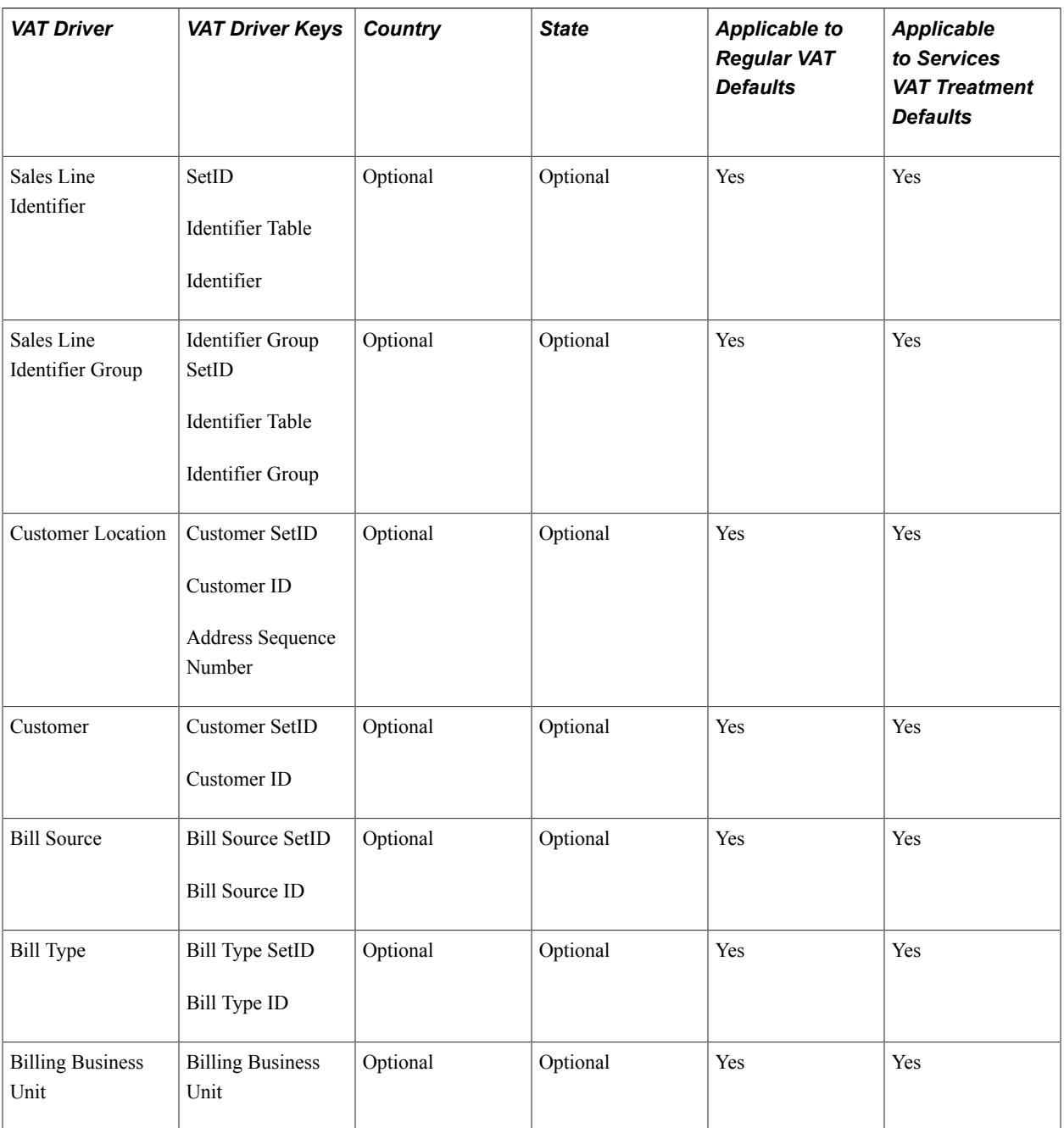

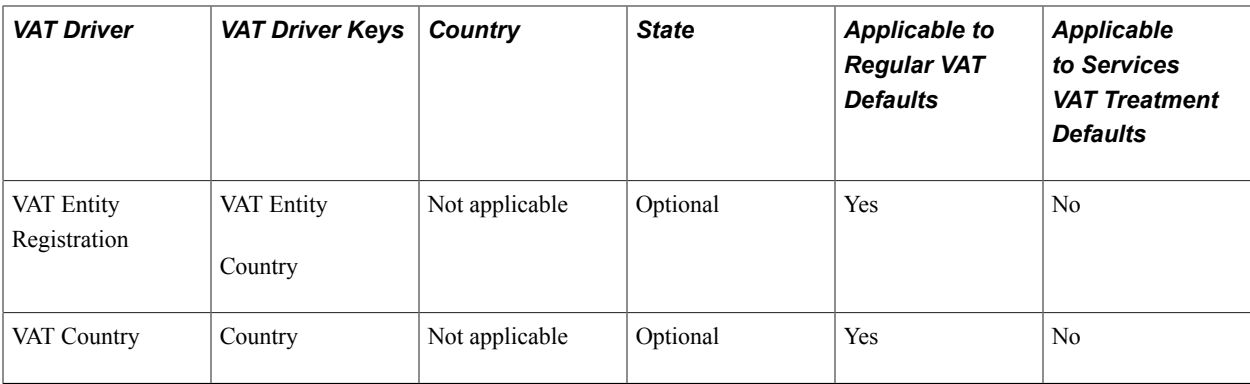

### **VAT on Fully Paid Invoices**

VAT calculations are not performed in PeopleSoft Billing for fully paid invoices. Where applicable, a fully paid invoice must have VAT calculated before the bill is sent to Billing through the Billing interface.

Fully paid invoices are not printed during the standard Billing invoice generation and printing process. If an invoice is required to comply with VAT rules, you can reprint the invoice using the Billing invoice reprinting features.

### **VAT on Deposits**

VAT is considered inclusive for any deposit, deposit applied, deposit refund, and deposit refund fee amounts. If the system is set up to apply VAT to advance payments, then Billing calculates VAT and, if necessary, reduces the net extended amount for the line by the VAT amount. When a customer makes a deposit, the transaction is associated with the customer's deposit identifier, BI\_LINE. The system populates the CUST\_DEPOSIT\_ID field. This field is used to identify the original deposit invoice when the deposit is subsequently applied to an invoice or refunded. Deposits applied and refunds will copy the VAT defaults from the original deposit.

### **VAT on Corporate Voucher Payments**

Billing does not handle VAT on corporate voucher payments. Accounting entries for VAT are created by Accounts Receivable when payment is applied to the invoice.

#### **VAT reverse charges**

The global VAT defaulting function will identify the transactions that are subject to VAT reverse charges. The reverse charge will only apply to specified goods that are purchased within the UK by a VATregistered business for business purposes. The purchaser of the goods, rather than the seller, will be liable to account for the VAT on the sale. This is also called customer VAT. Billing invoices will not include the customer VAT on the invoice amount due, but will indicate the amount that the customer must account for. Self-service pages will indicate the customer VAT amount separate from the invoice amount due.

Deposit-related lines will not be subject to VAT reverse charge.

**Note:** VAT reverse charge will not be passed to PeopleSoft Receivables, PeopleSoft General Ledger or PeopleSoft Payables.

### **Common Elements Used in Value Added Tax Entries**

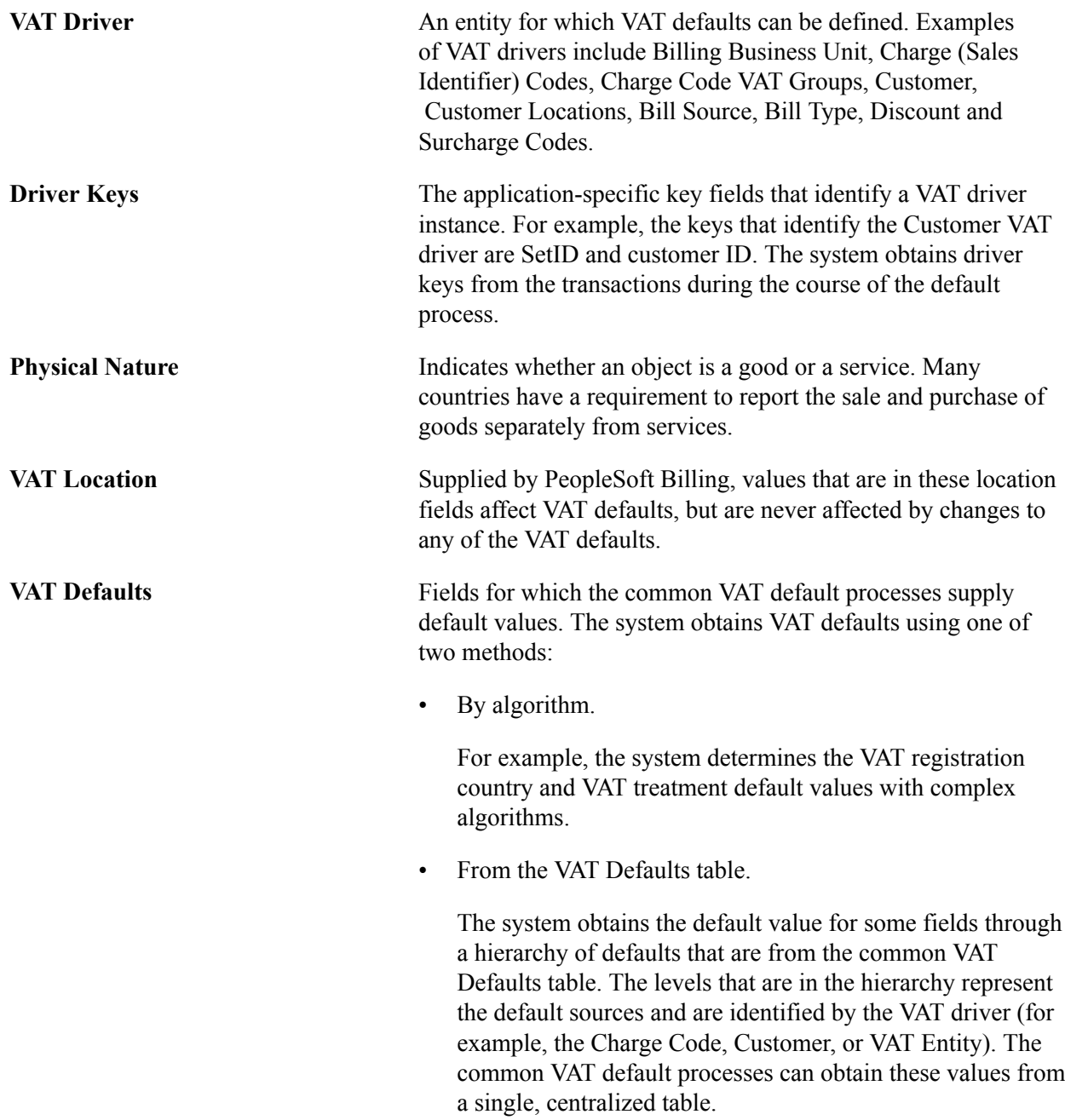

# **Setting Up PeopleSoft Billing Business Units to Process VAT**

Every invoice belongs to a Billing business unit. VAT invoices belong to VAT Billing business units that are linked to VAT entities.

The process for linking a VAT entity to a Billing business unit is complex. You must link the Billing business unit to a Receivables business unit that is associated with a General Ledger business unit that is already linked to a VAT entity.

# **Pages Used to Set Up Billing Business Units to Process VAT**

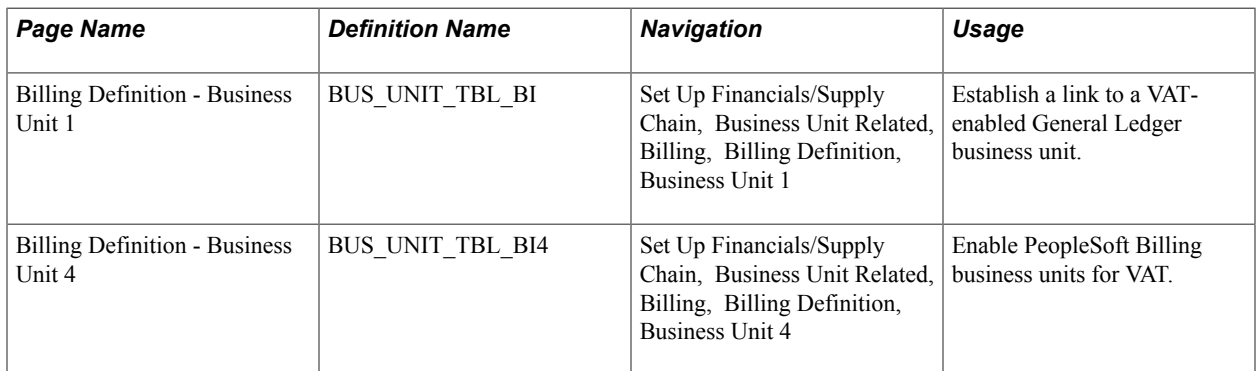

# **Billing Definition - Business Unit 1 Page**

Use the Billing Definition - Business Unit 1 page (BUS\_UNIT\_TBL\_BI) to establish a link to a VATenabled General Ledger business unit.

#### **Navigation**

Set Up Financials/Supply Chain, Business Unit Related, Billing, Billing Definition, Business Unit 1

#### **Image: Billing Definition - Business Unit 1 page**

This example illustrates the fields and controls on the Billing Definition - Business Unit 1 page.

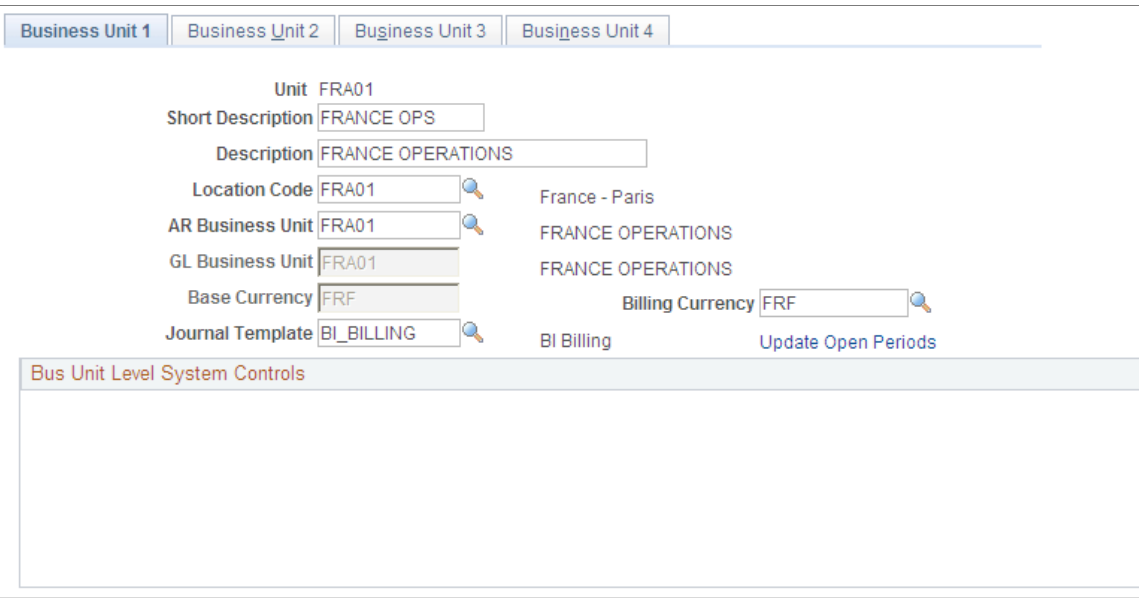

1. Select a location code.

The location code field is critical for VAT because the address country for this location becomes the ship-from country default for VAT invoices.

2. Select a Receivables business unit.

The relationship between a Billing business unit and a General Ledger business unit is inherited from PeopleSoft Receivables. Therefore, when you define a Receivables business unit, the General Ledger business unit that is associated with that Receivables business unit is the default.

If that General Ledger business unit is tied to a VAT entity, the system displays that entity on the Billing Definition - Business Unit 4 page. If the General Ledger business unit is not tied to a VAT entity, the VAT Reporting Entity field on the Billing Definition - Billing Business Unit 4 page is blank. You establish the relationship between a General Ledger business unit and a VAT entity in the VAT setup process on the VAT Entity - Identification page.

**Note:** If PeopleSoft Billing and General Ledger are included in the installation, but PeopleSoft Receivables is not, you can associate the General Ledger business unit with a Billing business unit by entering the General Ledger business unit directly on the Billing Definition - Business Unit 1 page.

3. Ensure that the VAT Reporting Entity field that is on the Billing Definition - Business Unit 4 page is populated.

If it is, then you have created a VAT Billing business unit.

#### **Image: Billing Definition - Business Unit 4 page**

This example illustrates the fields and controls on the Billing Definition - Business Unit 4 page.

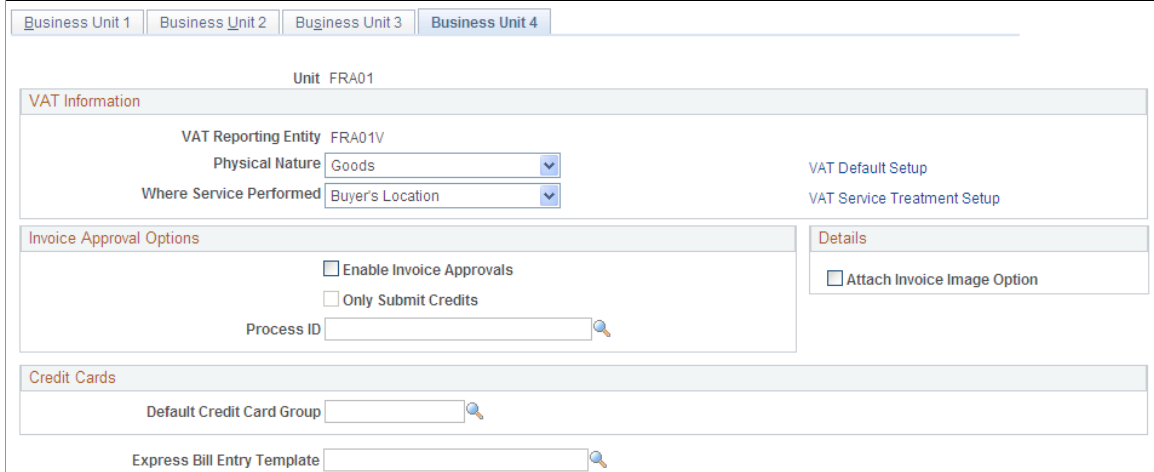

4. Select a default physical nature for the business unit.

Additionally, you can select a default location where services that are billed in this Billing business unit are performed.

Click the VAT Default Setup link to set up business unit VAT defaults. Click the VAT Service Treatment Setup link to specify business unit VAT service treatment defaults.

*Warning!* If the VAT entity on the Billing Definition - Business Unit 4 page is missing, going to the VAT Entity - Identification page and linking the default General Ledger business unit to a VAT entity does not automatically make the associated Billing business unit a VAT Billing business unit. You must return to the Billing Definition - Business Unit 1 page and relink the Billing business unit to the General Ledger business unit. You can do this by changing the Receivables business unit to some other value and then immediately reinstating its original value. This action causes the system to recheck the General Ledger business unit to determine whether it is linked to a VAT entity. When the system verifies the link between the General Ledger business unit and the VAT entity, the Billing business unit becomes a VAT Billing business unit, and the system copies the VAT entity ID onto the Billing Definition - Billing Business Unit 4 page.

**Note:** When you have a VAT business unit, you cannot assign a third-party tax provider to that business unit.

# **Setting Up PeopleSoft Billing VAT Driver Defaults**

Set up VAT information for the following PeopleSoft Billing VAT drivers:

- Billing charge codes.
- Billing discount and surcharge codes.
- Billing charge code VAT groups.
- Bill source definitions.
- Bill type definitions.
- Billing VAT business unit definitions.

For each of the VAT drivers in the preceding list, you can define the physical nature, the location where the service is performed, VAT defaults, and VAT service treatment defaults.

**Note:** You can also specify defaults for customers and customer locations.

#### **Related Links**

[Understanding PeopleSoft Billing Business Units](#page-48-0) [Defining Customer Billing Contacts](#page-62-0)

# **Establishing VAT Defaults at the Header Level**

When you enter an invoice in a VAT Billing business unit, the system populates it with default values that are all required VAT determinants when you enter data into VAT driver fields. You can click the VAT Information link on the Standard Billing Header - Info 2 page to access the Bill Header - Header VAT Information page, where you can view or define header VAT default fields.

This section discusses how to:

- Obtain header VAT defaults.
- Change header VAT defaults manually.

# **Page Used to Establish VAT Defaults at the Header Level**

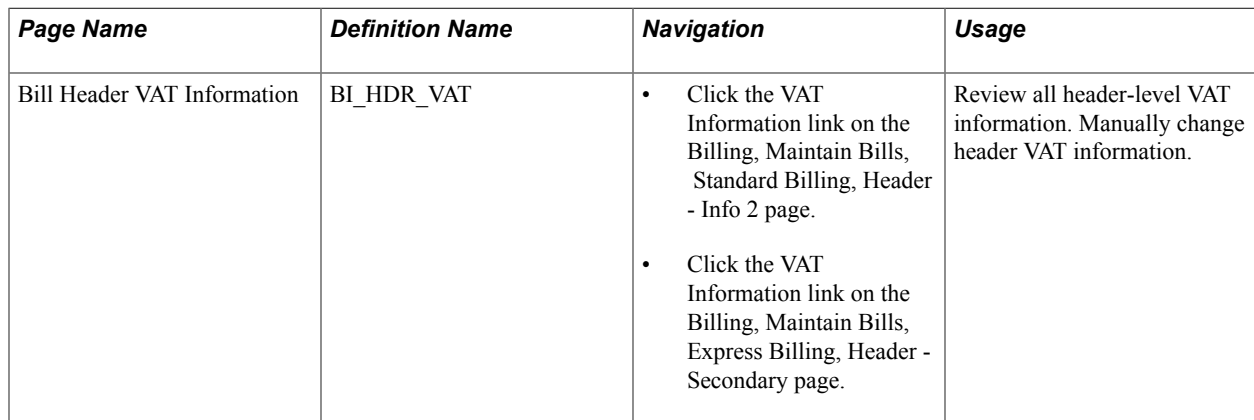

### **Bill Header VAT Information Page**

Use the Bill Header VAT Information page (BI\_HDR\_VAT) to review all header-level VAT information.

Manually change header VAT information.

#### **Navigation**

- Click the VAT Information link on the Billing, Maintain Bills, Standard Billing, Header Info 2 page.
- Click the VAT Information link on the Billing, Maintain Bills, Express Billing, Header Secondary page.

#### **Image: Bill Header VAT Information page**

This example illustrates the fields and controls on the Bill Header VAT Information page.

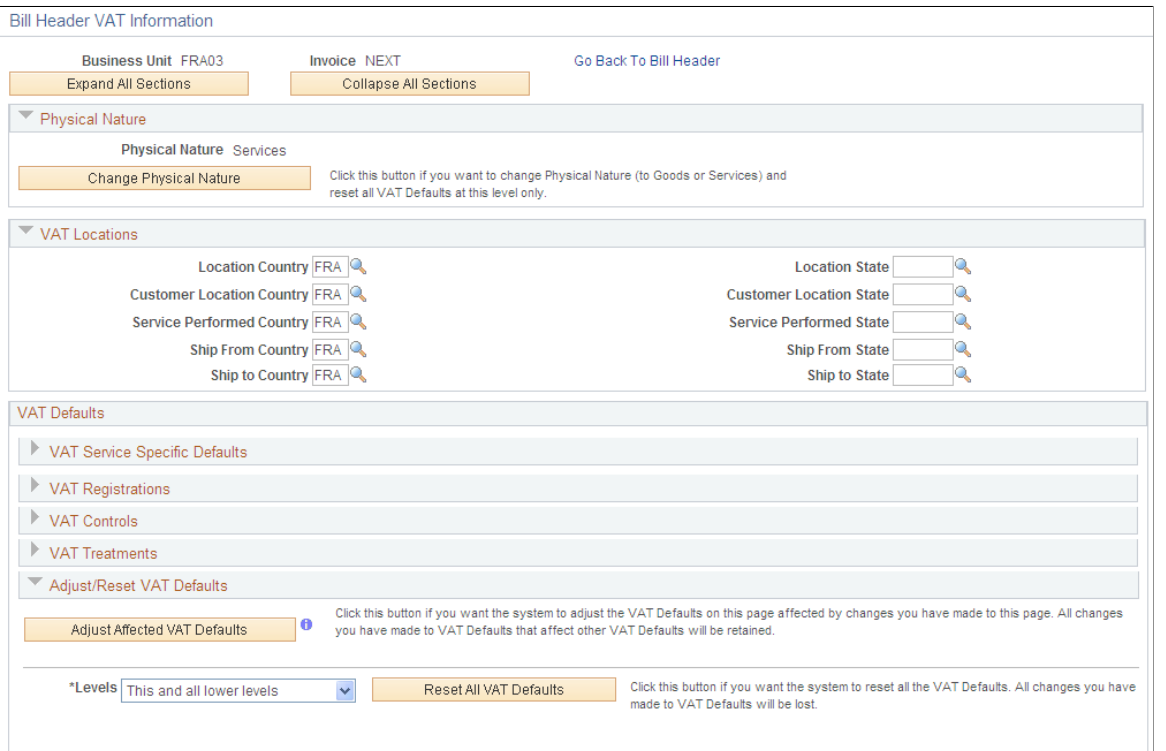

**Note:** The physical nature determines which fields appear on this page.

To obtain VAT defaults, all required VAT determinants must be populated on the bill header. This table lists all bill header VAT determinants:

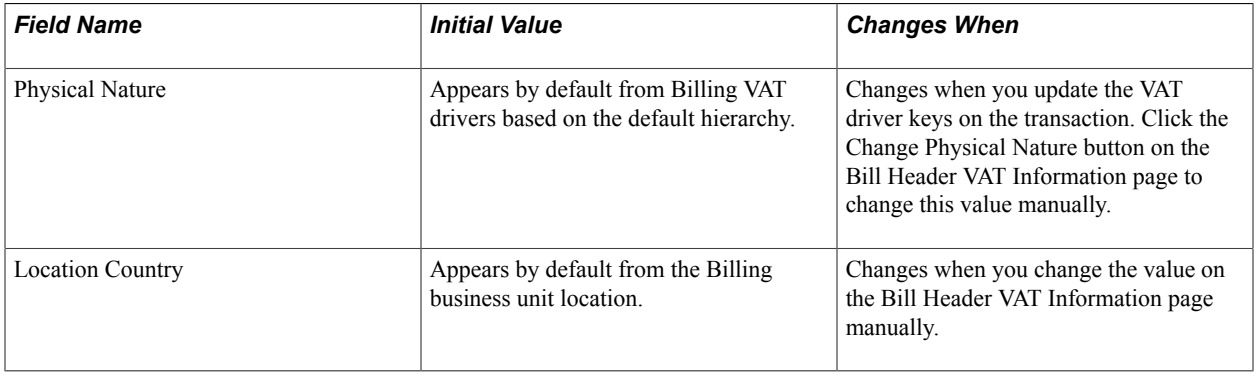

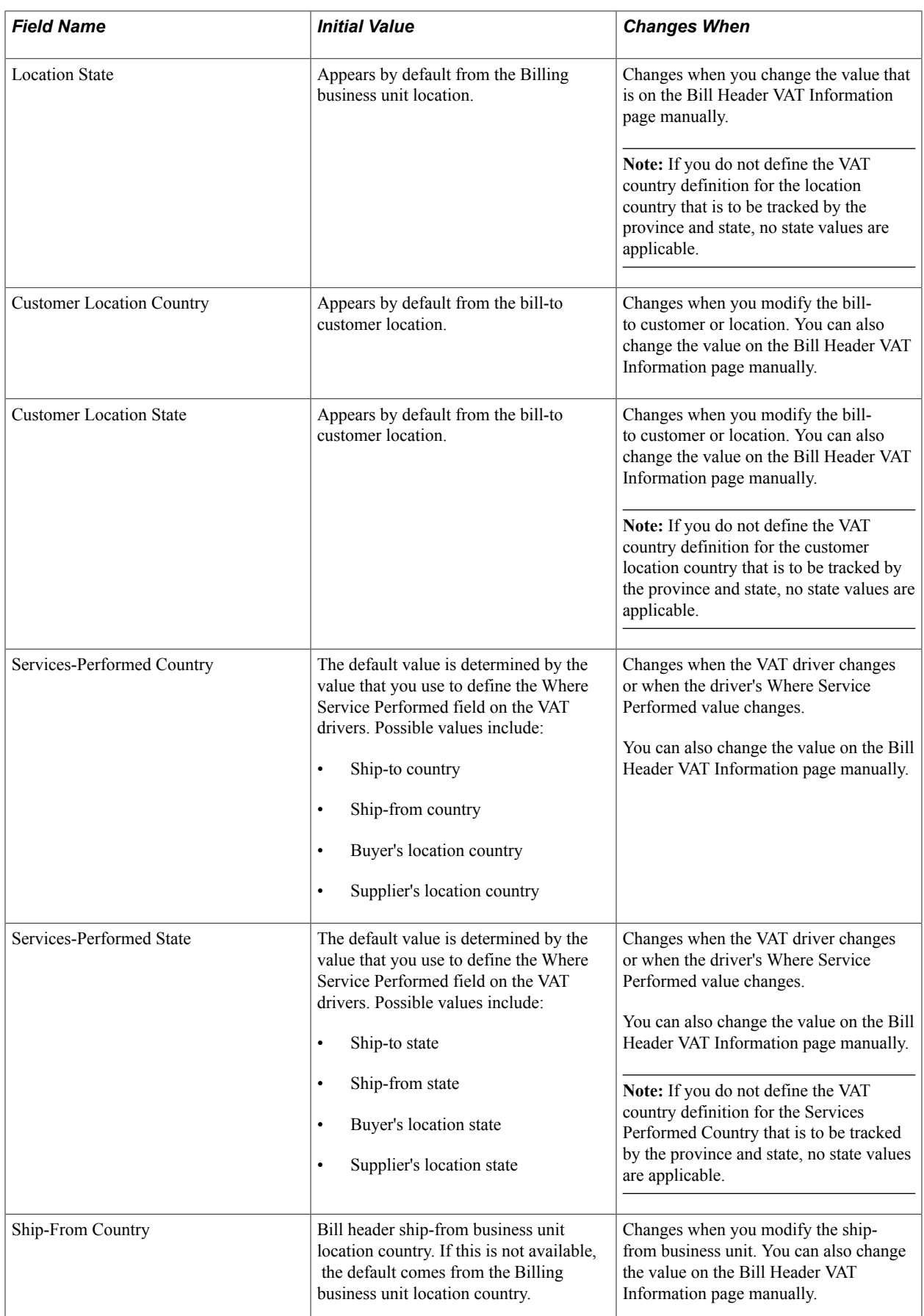

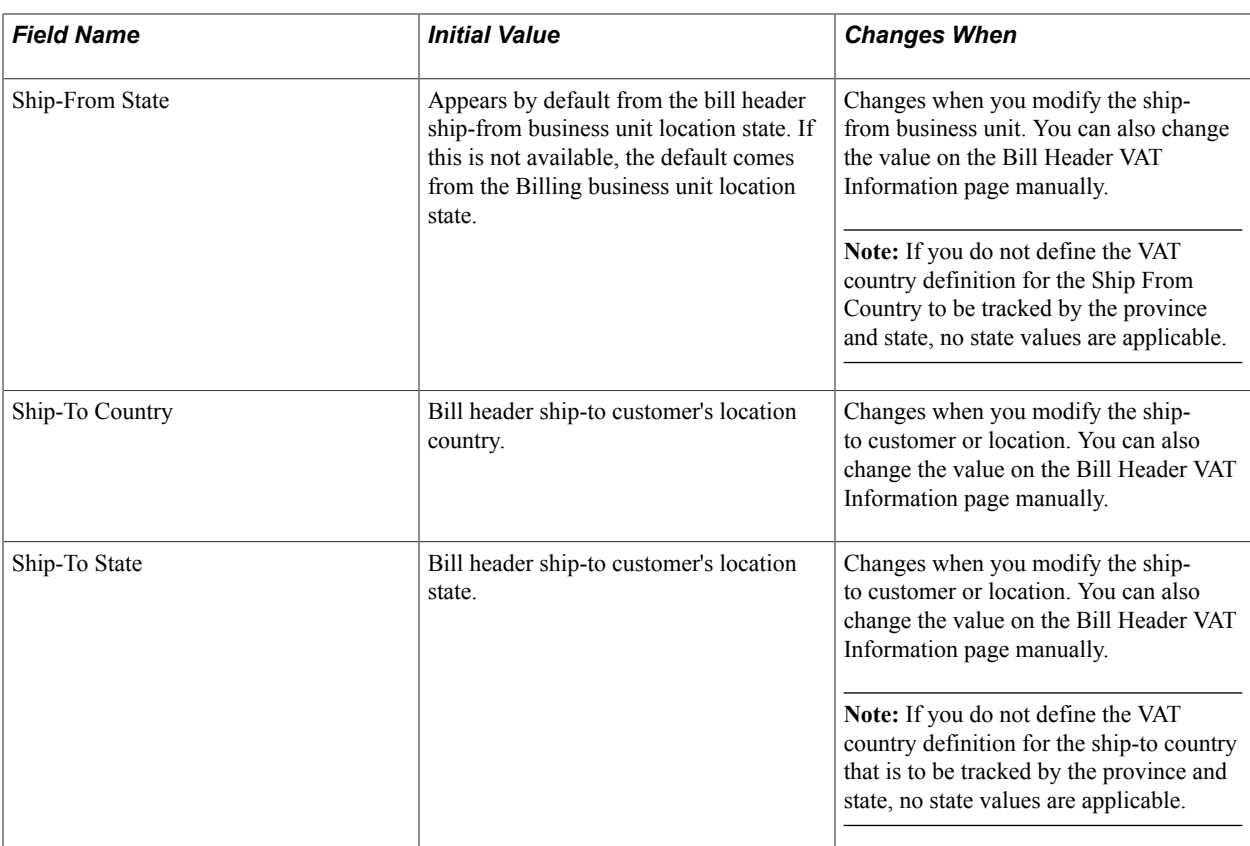

The field values in the VAT Defaults group box are determined by the common VAT defaulting function.

See [Understanding VAT in PeopleSoft Billing.](#page-370-0)

# **Changing Header VAT Defaults Manually**

You should avoid changing header VAT default values manually because the system uses complex algorithms to obtain the bill header VAT defaults. However, if the algorithms encounter problems in finding defaults, manual intervention is necessary. Consider the following rules and guidelines when changing header VAT defaults manually:

- When you change a VAT location or a VAT default, consider how these changes may affect the existing transaction VAT defaults. Click the Information button that is adjacent to the Adjust Affected VAT Defaults button to generate a list of VAT defaults that are affected by the change. To adjust the affected VAT defaults that are on this page, click the Adjust Affected VAT Defaults button.
- The bill lines that contain previous VAT default values do not automatically change when you change header values.

Access the Line VAT Info page to evaluate whether VAT default values that are on the bill lines also require modification.

- You can replace the value in the Ship From Country field with any valid country and the reporting country with any country where the VAT entity is registered.
- You can replace the customer registration country with any valid VAT country (only those countries that you define as VAT countries are valid), and the value in the VAT Treatment Group field with any VAT treatment group value that is valid for sales (see the drop-down list box for valid values).

The VAT treatment values that are on all of the bill lines must belong to the VAT treatment group that is on the header.

• You can enter or change a customer registration ID manually. The system validates the entered registration ID against country-specific check digits by using a variety of validation algorithms.

Customer registration ID is not required.

• You can change the customer exception type only if a valid country is in the Reporting Country field and the VAT treatment group is domestic sales.

You can change the exception type to suspended only if suspension is allowed for this reporting country.

• Changing the ship-to country, ship-from country, customer VAT registration country, or reporting country on the bill header may throw the bill lines out of sync with the header.

You must ensure that the bill line values of these fields are the same as the values that are on the bill header.

• Changing the VAT treatment group on the bill header may throw the bill lines out of sync with the header.

You must ensure that the VAT treatment that is on the bill lines belongs to the VAT treatment group that is on the bill header.

• When you modify VAT driver or VAT default data in bill entry, the system displays a warning if affected VAT defaults are not updated.

Read the warning description and take the appropriate action.

• To reset changes that you make manually or that the system makes, click the Reset All VAT Defaults button. When you click this button, the system resets the defaults based on existing VAT driver, physical nature, and VAT location information.

When resetting VAT defaults, you can reset defaults on the bill header only, reset defaults on the bill header and lines, or reset defaults on the bill lines only.

#### **Related Links**

"Defining VAT Countries *(PeopleSoft FSCM 9.2: Global Options and Reports)*"

# **Establishing VAT Defaults at the Line Level**

This section discusses how to:

- Obtain line VAT defaults.
- Change line VAT defaults manually.
- Review line VAT details.

# **Page Used to Establish VAT Defaults at the Line Level**

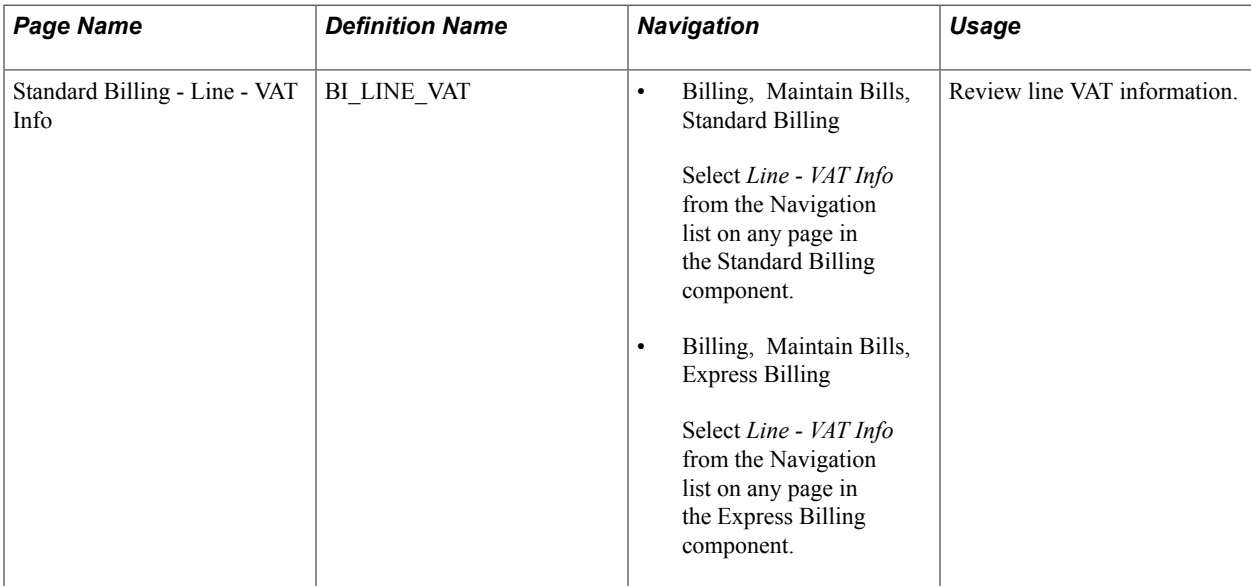

### **Obtaining Line VAT Defaults**

When you enter a bill in a VAT Billing business unit, the system enables the Go To VAT Info button and VAT Info link (adjacent to the VAT Amount field on the Line-Info 1 page). Both the Go To VAT Info button and VAT Info link serve the same function. When you enter bill lines, the system determines the necessary physical nature and VAT locations that are used in obtaining VAT defaults. You can obtain line VAT defaults in two ways:

• Click the Save button.

When you click Save, the system applies VAT defaults to all bill lines.

• Click the Get VAT Defaults button on the Line - VAT Info page that is for the associated bill line.

For you to obtain VAT defaults for bill lines, all required bill-line level VAT drivers, physical nature, and VAT locations must be populated on the bill lines.

#### **Bill-Line Level Physical Nature and VAT Locations**

This table lists all bill line VAT determinants:

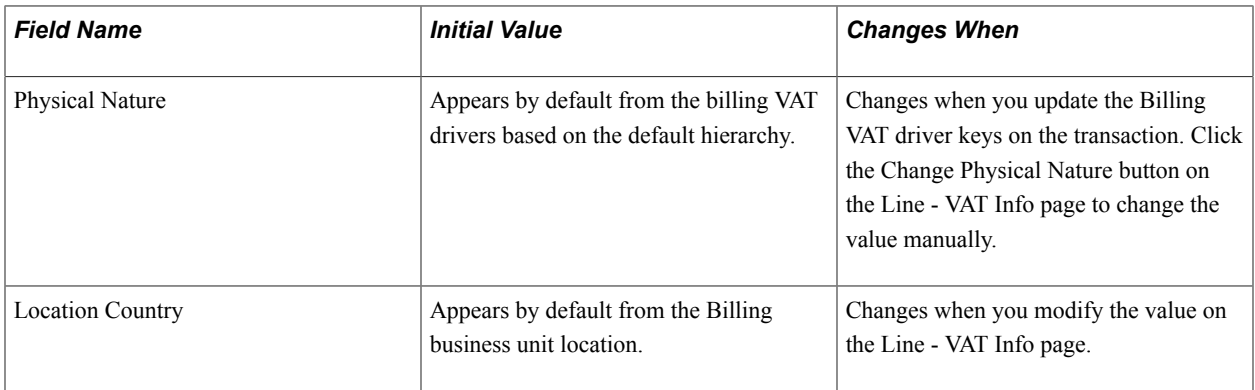

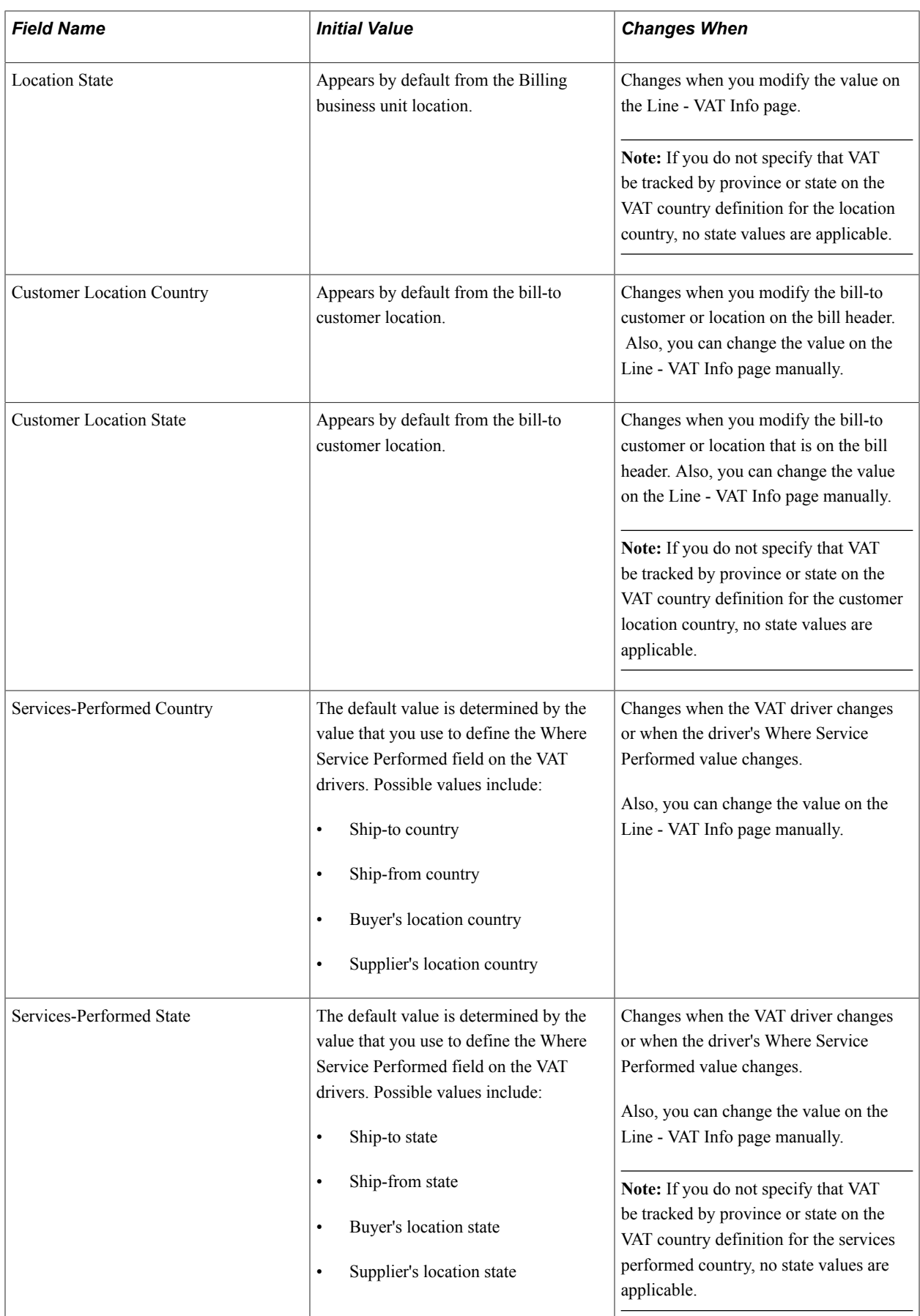

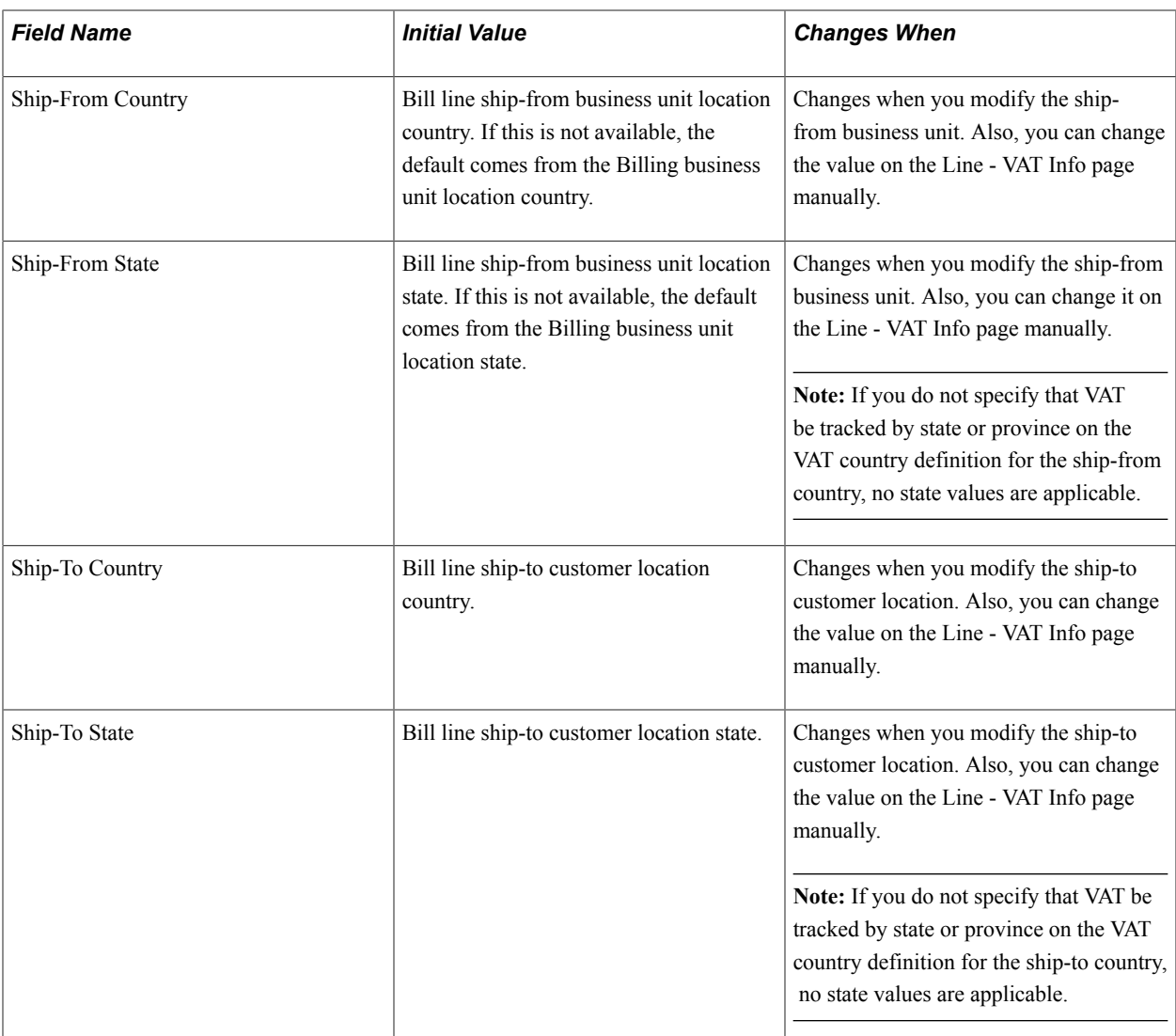

#### **Related Links**

[Standard Billing - Line - VAT Info Page](#page-171-0) [Standard Billing - Line - Order Info Page](#page-191-0)

# **Changing Line VAT Defaults Manually**

Because the system uses complex algorithms to obtain the bill line VAT defaults, you should avoid changing these values manually. However, if the algorithms encounter problems in finding defaults, manual intervention is necessary. Consider the following rules and guidelines when manually changing line VAT defaults:

• When you change a VAT location or a VAT default, consider how these changes may affect the existing transaction VAT defaults.

Click the Information button that is adjacent to the Adjust Affected VAT Defaults button to generate a list of VAT defaults that are affected by the change. To adjust the affected VAT defaults that are on this page, click the Adjust Affected VAT Defaults button.

- The following bill line fields must have the same values as the same fields on the bill header: shipfrom country, ship-to country, supplier's VAT registration country, and customer VAT registration country.
- The bill line's VAT treatment must belong to the VAT treatment group that is on the header.
- When you modify VAT driver or VAT default data in bill entry, the system displays a warning if affected VAT defaults are not updated. Read the warning description and take the appropriate action.
- You can reset any changes that are made manually or by the system by clicking the Reset All VAT Defaults button.

This overwrites any manual changes that are made to the VAT defaults and reset defaults based on existing VAT driver, physical nature, and VAT location information.

# **Reviewing Line VAT Details**

The following table describes what you must do before the system saves a bill:

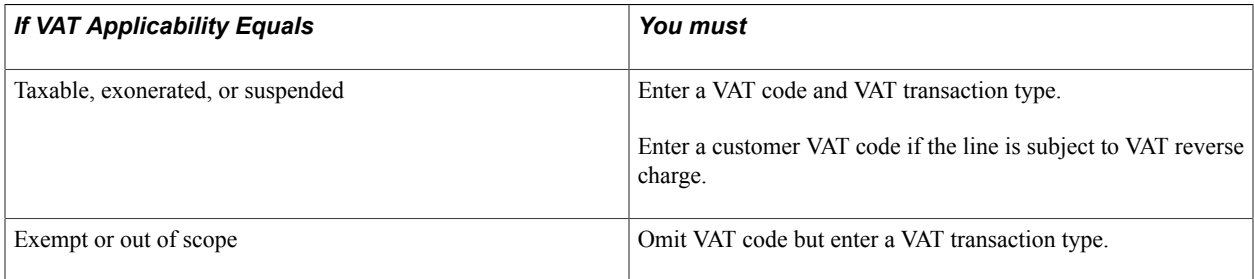

Tax amounts that are on the bill line are broken down into both a VAT amount and a sales and use tax amount. The system tracks these amounts separately. Although having both a VAT code and a sales and use tax code on the same bill line is not common, in some countries both VAT and sales/use tax apply.

The bill line will also have a customer VAT amount if the bill line is subject to VAT reverse charge. The customer is liable for the customer VAT amount but the amount will not be added to the invoice total amount due.

#### **Related Links**

[Understanding VAT in PeopleSoft Billing](#page-370-0)

# **Running the Process VAT Defaults Process (BIPVAT00)**

You can run the Process VAT Defaults process (BIPVAT00) as part of a normal Billing Interface job or as a standalone program to supply bill VAT defaults.

This section provides an overview of the Process VAT Defaults process and lists the page used to run the Process VAT Defaults process.

# **Page Used to Run the Process VAT Defaults Process (BIPVAT00)**

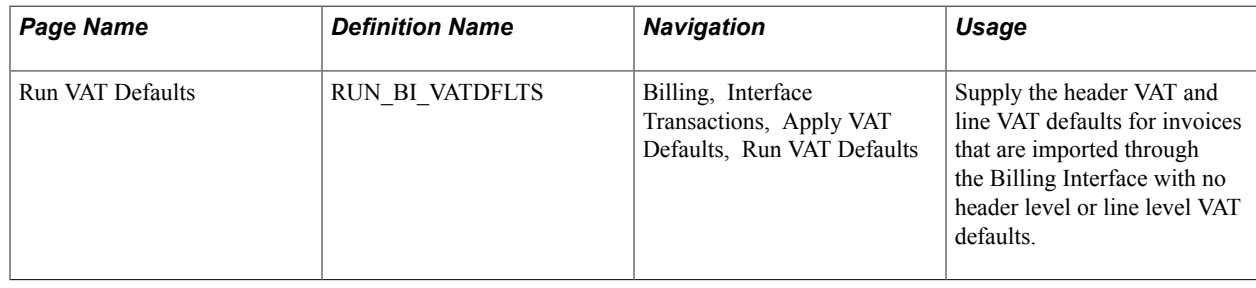

### **Understanding the Process VAT Defaults Process (BIPVAT00)**

The Process VAT Defaults process (BIPVAT00) obtains header VAT and line VAT defaults for invoices that complete the Billing Interface process (BIIF0001). Run the Process VAT Defaults process to ensure that all VAT default fields are populated prior to invoicing.

#### **Importing VAT Defaults Through the Billing Interface**

The Billing Interface supports importation of both header and line VAT information from external sources into PeopleSoft Billing. The Billing Interface process does not override VAT default values provided by other PeopleSoft products or third-party sources.

**Note:** You must run the VAT Defaults process after the Billing Interface process even when the VAT default fields are previously populated by other PeopleSoft products or third-party sources. The VAT Defaults process ensures that the VAT transaction is valid.

#### **Processing VAT Defaults**

When you call the Process VAT Default process as part of the normal Billing Interface job or as a standalone process on the Run VAT Defaults page, the Process VAT Default process searches for VAT invoices that match the run control parameters to which VAT defaults are not yet applied. If it finds any such invoices, VAT default routines supply both header VAT information and line VAT information. If the process successfully applies VAT defaults, it marks those invoices as having VAT defaults applied.

**Note:** If you run the Process VAT Defaults process as part of a job that includes the Billing Interface process, then VAT defaulting is performed only for invoices processed by that run of the Billing Interface process.

If the VAT Defaults process is run as a part of a job, such as OM IVC, that gets initiated by an upstream product, such as OM, the RANGE\_SELECTION\_ID field should be added to the Bill By identifier. This allows the BIPVAT00 process to identify what transaction needs to be processed.

If you run the Process VAT Defaults process on its own, then you can set the run control parameters to select which invoices to process.

### **Fixing Process VAT Defaults Process (BIPVAT00) Errors**

If the Process VAT Defaults process encounters VAT errors, it marks the corresponding transaction with an error. You can review in the Review VAT Errors component list of invoices that fail to process and review the error messages that the Process VAT Defaults process returns. You must fix the data before you rerun the process. You can run the process as many times as needed.

Direct invoicing attempts to send bills with a status of Ready. If any of these invoices fail, the VAT default program changes the status to Pending. You must fix the errors manually and then return the status to Ready before invoicing again.

# **Reviewing VAT Errors**

If the Process VAT Defaults process (BIPVAT00) encounters VAT errors, the process marks those transactions as being in error; the system requires that you correct these errors before continuing.

### **Page Used to Review VAT Errors**

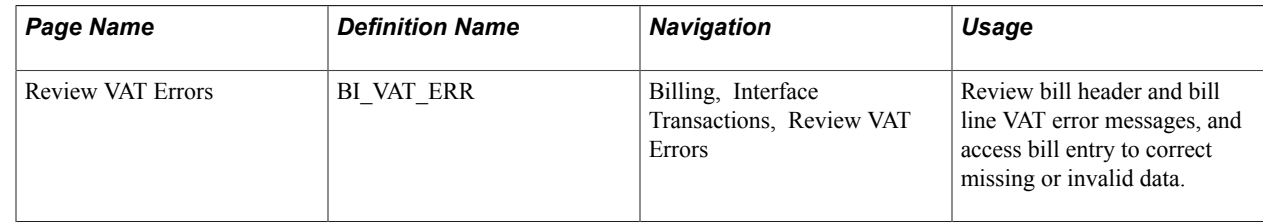

### **Review VAT Errors Page**

Use the Review VAT Errors page (BI\_VAT\_ERR) to review bill header and bill line VAT error messages, and access bill entry to correct missing or invalid data.

#### **Navigation**

Billing, Interface Transactions, Review VAT Errors

#### **Bill Header VAT Error**

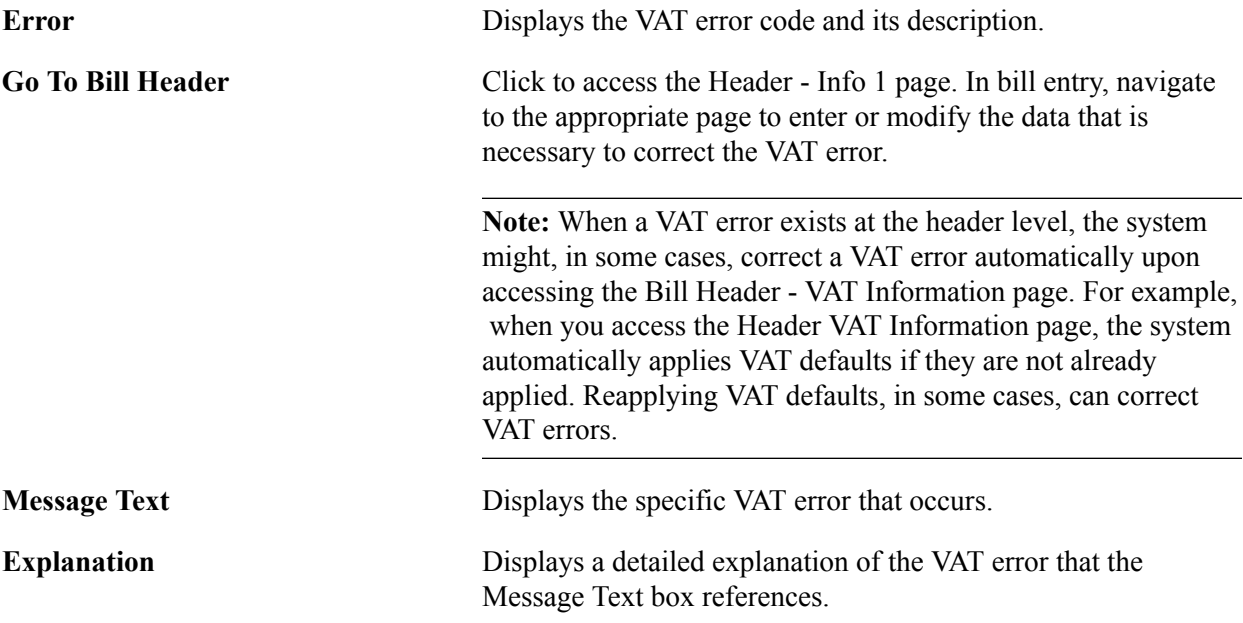

#### **Bill Line VAT Error**

In the Bill Line VAT error area, the system displays any bill lines with existing VAT errors, along with associated bill line information, such as the bill line sequence number, identifier, error code, error status, error message, and explanation.

#### **Bill Line Information Tab**

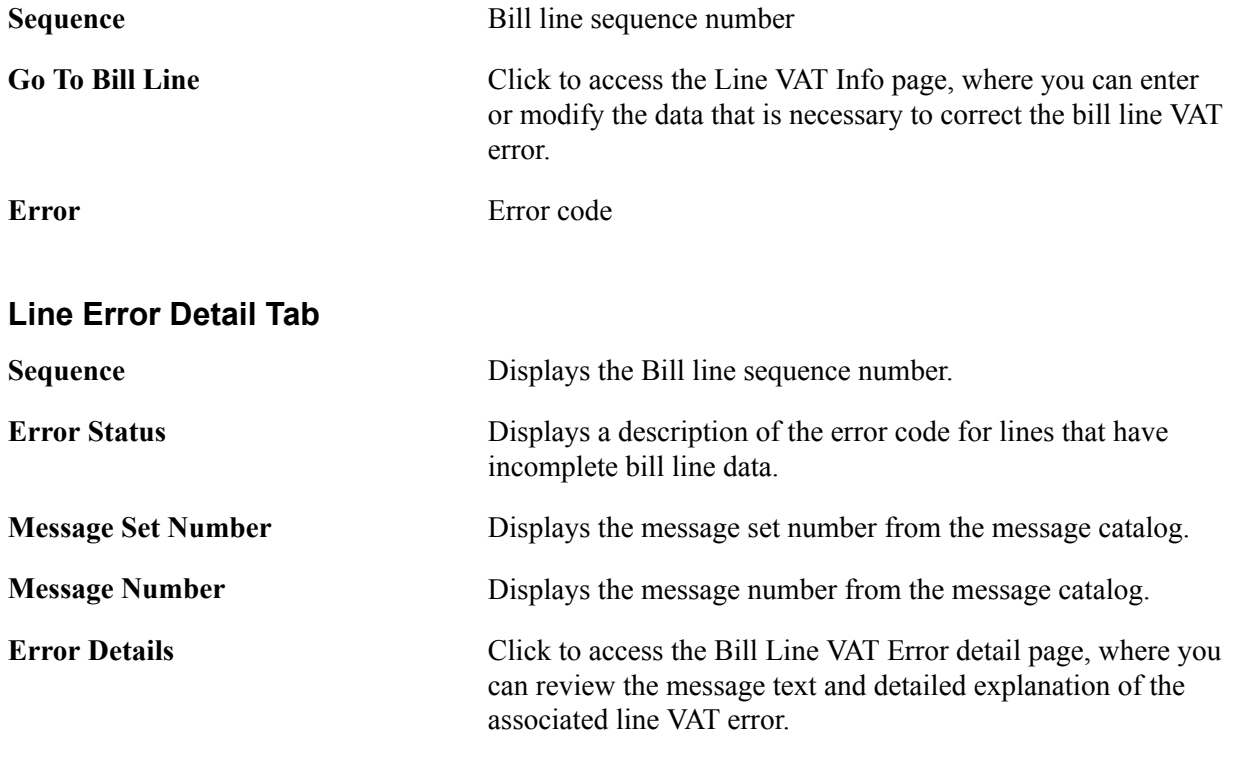

# **Reviewing VAT Calculations**

To perform online tax calculations for bills that are not invoiced and not fully paid, click the Calculate Taxes button on the Bill Summary Info page. Both sales and use taxes and VAT are calculated for lines that have a valid VAT code or a sales and use tax code.

**Note:** VAT and sales/use tax amounts are not updated automatically when you change line amounts. To see updated tax amounts, you must retrigger the calculation from the Bill Summary Info page. Credit lines retain the tax amounts that are calculated on the original invoices and therefore the tax amounts do not need to be recalculated.

**Note:** You must click the Save button to calculate and save any VAT and tax information that is associated with the bill. These amounts may change when the system calculates final VAT and taxes during bill finalization.

The system tracks VAT separate from sales and use tax; the VAT amount appears in the Total VAT Amount field. In Bill Summary, you can click the VAT amount value to access the Bill Summary - VAT Information page, where you can view details about VAT. The VAT Summary group box on the Bill Summary - VAT Information page displays the results of the VAT calculation.

When a bill line is subject to VAT reverse charge, a customer VAT amount is calculated for the line. The customer VAT amount is paid to the VAT authority directly by the customer, so it is not included in the invoice amount due from the customer.

#### **Related Links**

[Reviewing Bill Summary Information](#page-196-0)

### **Reviewing Examples of VAT Calculations**

When calculating VAT, the system performs the following functions:

1. The system adds the net extended amounts of all bill lines that have the same VAT code to obtain a combined total net extended amount for that VAT code.

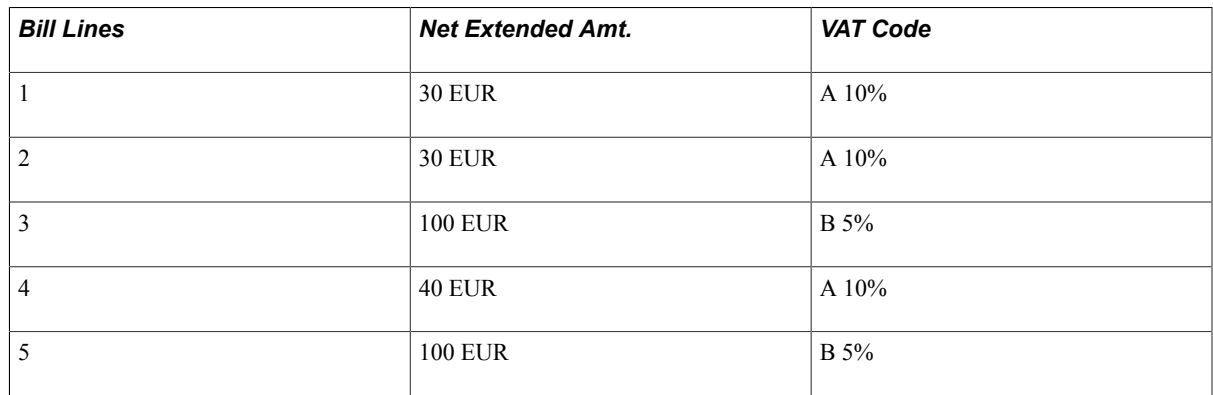

#### In the preceding example:

VAT Code A:30 EUR, 30 EUR, and 40 EUR = 100 EUR combined total net extended am⇒ ount.

VAT Code B: 100 EUR and 100 EUR = 200 EUR combined total net extended amount.

2. If the invoice VAT calculation method is set to *NET,* the system subtracts any early payment discount percentages (Dscnt Pct) from the total net extended amount to obtain the VAT basis amount. If two percentage discounts exist, the system uses the larger of the two. The system uses no discount amounts, only discount percentages.

For example:

```
VAT Code A:100 EUR (total net extended amount) - 5 (early payment of 5% discou⇒
nt 
multiplied by the total net extended amount) = 95 EUR VAT basis amount
VAT Code B: 200 EUR (total net extended amount) - 10 (early payment of 5% disc⇒
ount 
multiplied by the total net extended amount) = 190 EUR VAT basis amount
```
3. If the invoice VAT calculation method is set to *GROSS,* the VAT basis amount equals the total net extended amount (regardless of an existing discount).

For example:

VAT Code A: VAT basis amount = 100 EUR (total net extended amount) VAT Code B: VAT basis amount = 200 EUR (total net extended amount)

4. The system calculates the VAT amount by multiplying the VAT basis amount by the VAT code percent (VAT Pct).

For example, with a VAT calculation method of *NET:*

```
VAT Code A:95 EUR (VAT basis amount) * .10 (VAT percent) = 9.50 EUR (VAT amoun\Rightarrowt)
VAT Code B: 190 EUR (VAT basis amount) * .05 (VAT percent) = 9.50 EUR (VAT amo⇒
unt)
```
With a VAT calculation method of *GROSS:*

VAT Code A: 100 EUR (VAT basis amount) \* .10 (VAT percent) = 10 EUR (VAT amoun⇒ t) VAT Code B: 200 EUR (VAT basis amount) \* .05 (VAT percent) = 10 EUR (VAT amoun $\Rightarrow$ t)

5. The system proportionally distributes the VAT amount and VAT basis amount back into the individual bill lines by using the following calculation:

Line VAT Amount = net extended amount for line / total net extended amount for VAT code \* VAT amount.

Line VAT basis amount = net extended amount for line / total net extended amount for VAT code \* VAT basis amount

Rounding differences are adjusted onto the line with the largest amount. The current rounding method (as specified in the bill header VAT values) may affect the VAT calculation.

For example, for Bill Line 1 (Calc Method = NET):

Line VAT amount: 2.85 EUR =  $30/100 * 9.50$ Line VAT basis amount: 28.50 EUR =  $30/100 * 95$  EUR

#### **VAT Summary Information (VAT Calculation Method Net)**

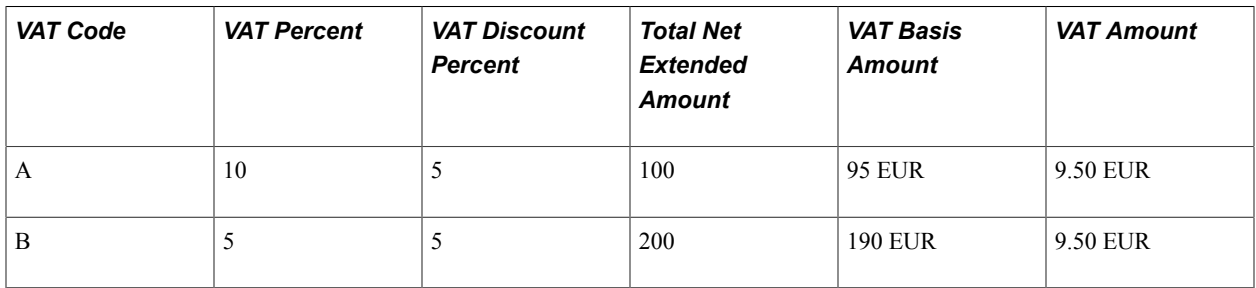

#### **VAT Summary Information (VAT Calculation Method Gross)**

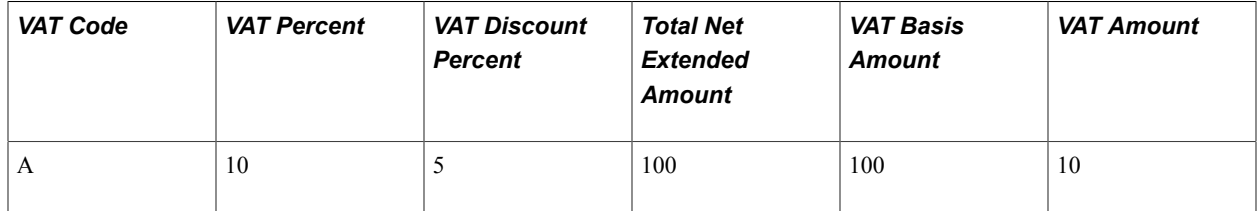

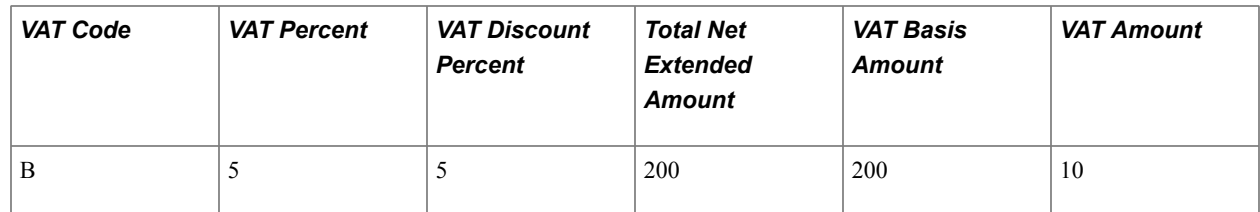

### **Example: Reverse VAT Calculation**

When calculating customer VAT, the system performs the following functions:

1. Invoice lines may be marked for VAT reverse charge, which means that the customer is responsible for remitting the VAT amount for the line directly to the VAT authority. Such lines will usually have a zero VAT percent, but a non-zero customer VAT percent.

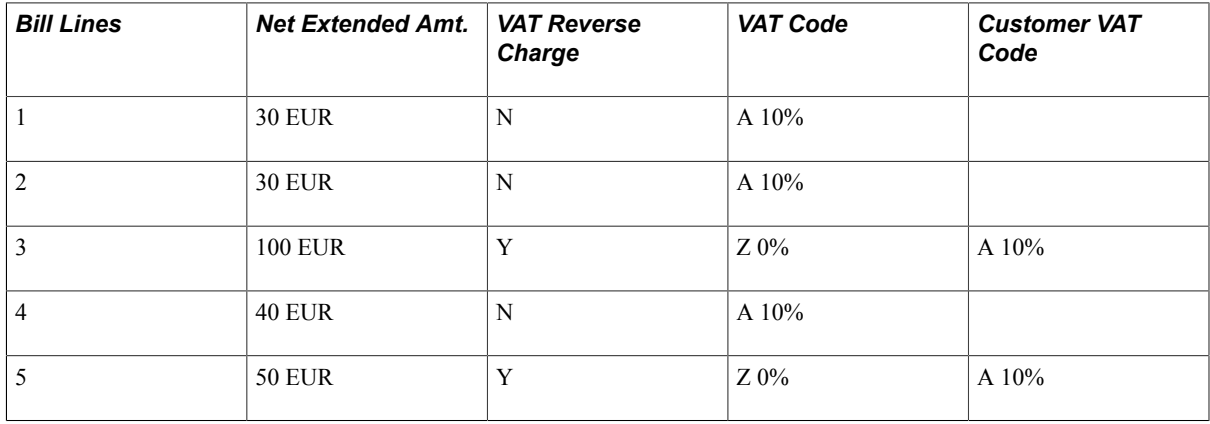

#### In the preceding example:

VAT Code A: 30 EUR, 30 EUR, and 40 EUR = 100 EUR combined total net extended a⇒ mount.

VAT Code Z: 100 EUR and 50 EUR = 150 EUR combined total net extended amount.

Customer VAT Code  $A = 100$  EUR and 50 EUR = 150 EUR combined total net extended amount

2. If the invoice VAT calculation method is *NET,* and the early payment discount is 5%, the VAT basis amounts are as follows:

VAT Code A:100 EUR (total net extended amount) - 5 (early payment of 5% discou⇒ nt multiplied by the total net extended amount) = 95 EUR VAT basis amount

VAT Code Z: 150 EUR (total net extended amount) - 7.50 (early payment of 5% discount multiplied by the total net extended amount) = 142.50 EUR VAT basis amount

Customer VAT Code A: 150 EUR (total net extended amount) - 7.50 (early payment⇒ of 5% discount multiplied by the total net extended amount) = 142.50 EUR VAT basis amount

3. If the invoice VAT calculation method is set to *GROSS,* the VAT basis amounts are as follows:

VAT Code A: VAT basis amount = 100 EUR (total net extended amount) VAT Code Z: VAT basis amount = 150 EUR (total net extended amount) Customer VAT Code A: VAT basis amount = 150 EUR (total net extended amount)

4. The system calculates the VAT amount by multiplying the VAT basis amount by the VAT code percent (VAT Pct).

For example, with a VAT calculation method of *NET:*

```
VAT Code A:95 EUR (VAT basis amount) * .10 (VAT percent) = 9.50 EUR (VAT amoun⇒
t)
VAT Code Z: 142.50 EUR (VAT basis amount) * 0 (VAT percent) = 0 EUR (VAT amoun⇒
t)Customer VAT Code A: 142.50 EUR (VAT basis amount) * 10 (VAT percent) 
= 14.25 EUR (VAT amount)
```
With a VAT calculation method of *GROSS:*

```
VAT Code A: 100 EUR (VAT basis amount) * .10 (VAT percent) = 10 EUR (VAT amoun⇒
t)
VAT Code Z: 150 EUR (VAT basis amount) * 0 (VAT percent) = 0 EUR (VAT amount)
Customer VAT Code A: 150 EUR (VAT basis amount) * 10 (VAT percent) = 15 EUR 
(VAT amount)
```
5. Then the VAT amounts and VAT basis amounts are proportionally distributed back to the individual invoice lines. Rounding differences are adjusted onto the line with the largest amount.

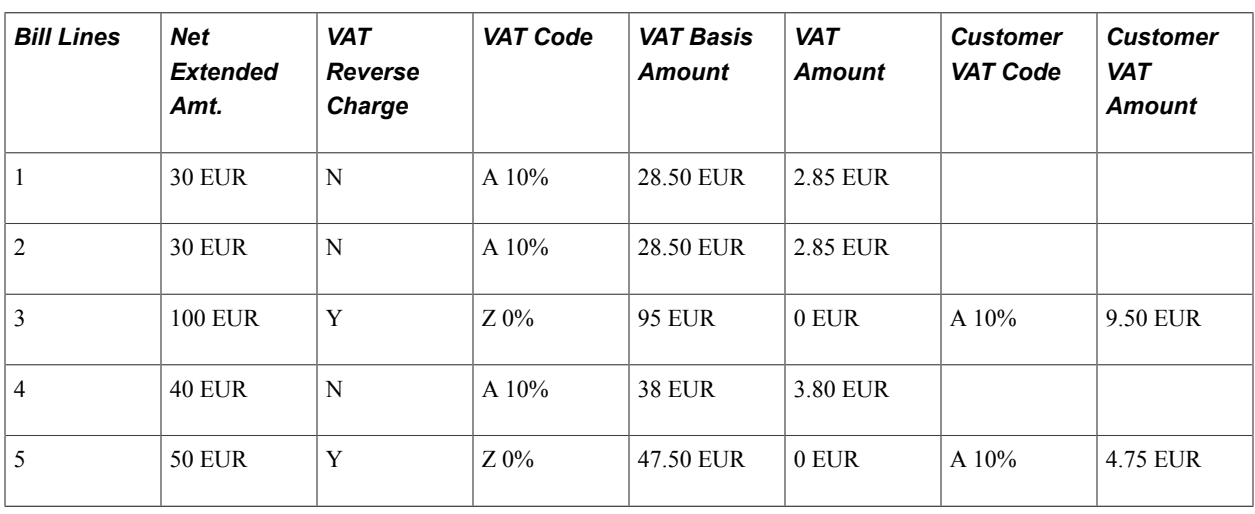

#### **VAT Amounts (VAT Calculation Method Net)**

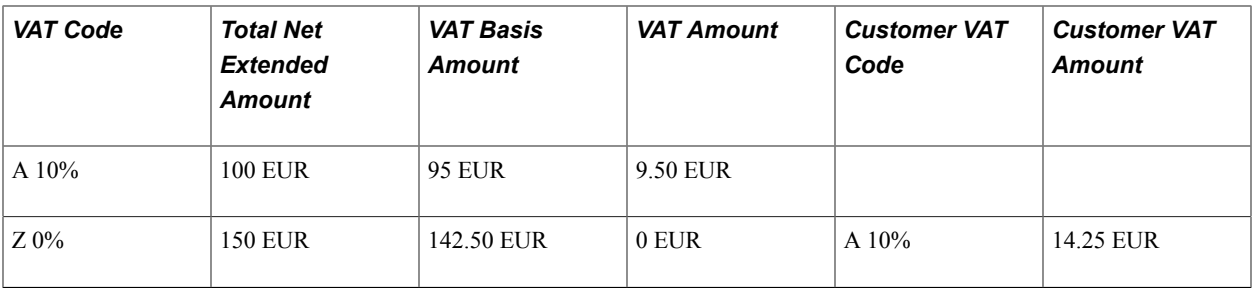

#### **VAT Summary Information (VAT Calculation Method Net)**

#### **VAT Amounts (VAT Calculation Method Gross)**

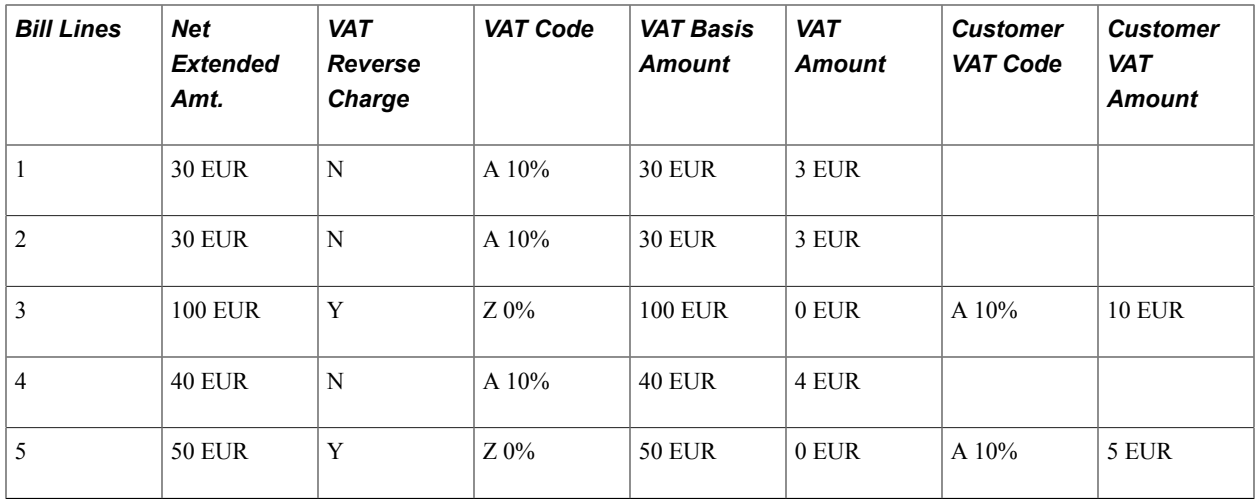

#### **VAT Summary Information (VAT Calculation Method Gross)**

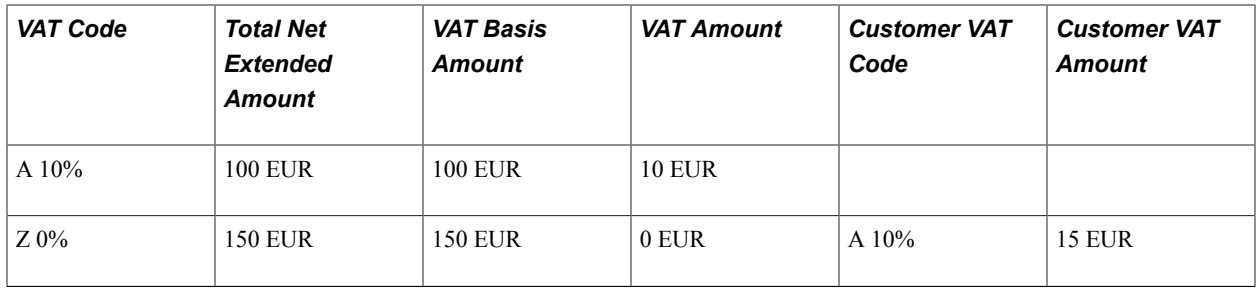

# **Invoicing VAT in PeopleSoft Billing**

The Pre-Process and Finalization process (BIIVC000) does not call any VAT code determination algorithms. The process assumes that any values for VAT code, VAT transaction type, and VAT applicability that are on the lines that are being invoiced are correct. However, it recalculates all VAT amounts at invoice time. The recalculation overlays any amounts that are determined online or during pro forma processing.

The Pre-Process and Finalization process has logic for some preliminary VAT processing and then calls the FS\_VATCALC process for VAT calculation during invoicing.

#### **Tax Calculations in BIIVC000**

The Application Engine section PSORVAT:

Sets the VAT distribution account type:

If the declaration point is invoice, accounting date, or delivery, then the distribution account type is set to VO (VAT Output) except in these cases: the credit or negative adjustment lines are set to VOC (VAT output for credits); the deposit-related lines (DEP, DAPP, and DREF) are set to VOAP (VAT Output Advance Payments); and the Asset Management lines are set to VORE (VAT Output Asset Reinstatement).

If the declaration point is payment, then the distribution account is set to VOI (VAT Output Intermediate) except in these cases: the positive deposit lines (DEP) are set to VO; the credit and negative adjustment deposit lines (DEP) and all deposit refund lines (DREF) are set to VOC (VAT Output for Credits).

If VAT applicability is exempt or outside of scope, then the VAT distribution account is set to VONT (VAT Output Non-Taxable) regardless of declaration point or line type.

- Sets the VAT document ID to zero, ensuring that no previous numbers are used.
- Calls section BIPVAT05 to obtain the discount percent and timing ID for all of the invoices that are being processed.
- Calls section VATPROC for each unique VAT Billing business unit that is being invoiced. This section performs the main VAT processing.

The Application Engine section VATPROC:

- Sets the appropriate SetID for the current loop.
- Sets the TAX\_VAT\_FLG for each invoice.

This flag determines whether a tax-on-tax situation exists.

- Deletes any records from VAT CALC TAO that may result from previous runs.
- Inserts records into temporary table VAT\_CALC\_TAO for each line that is being processed and also for each group of lines with the same VAT code and customer VAT code combination per invoice.

For example, if a given invoice has three lines, two with VAT Code A and one with VAT Code B, this process inserts five entries into VAT\_CALC\_TAO: one for each of the three lines and two group entries, one for VAT Code A, and one for VAT Code B. The net extended amounts and VAT basis amounts for the group entry lines are added together.

If an invoice has 4 lines, two with VAT code A and no customer VAT, one with VAT code A with customer VAT, and one with VAT code B, this process inserts seven entries into VAT\_CALC\_TAO: one for each of the 4 lines, and three group entries - one for VAT code A with no customer VAT, one for VAT code A with customer VAT, and one for VAT code B. The net extended amounts and VAT basis amounts for the group entry lines are added together.

• If the VAT on advance payment flag for the Billing Business Unit is yes *(Y)* and the line type is Deposit *(DEP),* Deposit Applied *(DAPP),* or Deposit Refunded *(DREF),* sets the VAT calculation type (VAT\_CALC\_TYPE) to Inclusive *(I).*

- If the line type is Deposit Refund Fee (DRFF), sets the VAT Calculation Type (VAT CALC TYPE) to Inclusive *(I).*
- Deselects the RETURN CD field in the application engine cache record.
- Calls process FS VATCALC to perform the actual VAT calculations.

For lines with calculation type of inclusive, the line's extended amount is reduced by the calculated VAT amount.

The RETURN CD field is set by the program, based on the outcome of the tax calculation. If no errors occur, the program sets the field to 0; otherwise, it sets the field to 1. FS\_VATCALC also calculates the VAT base currency amounts for noncredit lines.

• Checks the RETURN\_CD field to determine whether it is set to *1.*

If the field is set to *1,* the process sets the ERROR\_TYPE field in the cache record to *ERR,* which causes the process to terminate abnormally. This error occurs only if a problem exists with the table VAT\_CALC\_TAO, the tax tables TAX\_CD, or TAX\_AUTHORITY. These three tables are the only tables accessed by the VAT calculation modules.

• Calls process BIPVAT10 to adjust the calculated amounts that are in VAT\_CALC\_TAO (to ensure no rounding errors affect the amounts of the lines) and to distribute the amounts from VAT\_CALC\_TAO back to BI\_LINE.

Within section BIPVAT10, adjustments of the totals on BI HDR occur to reflect the new amounts for total VAT and total VAT basis. VAT base currency amounts are also distributed back into their respective lines.

• Calculates any sales and use taxes for the business unit that is being processed.

If the TAX\_VAT\_FLG is set to *Y,* then the process calculates sales and use taxes on the total of the net extended amount plus any VAT amount. If the flag is set to *N,* then the process calculates sales and use taxes on the net extended amount only. These calculations occur in application engine step TXTBL10.

**Note:** Fully paid invoices and invoices paid with corporate vouchers are not processed for VAT.

# **Printing Documents with VAT**

This section discusses how to:

- Print VAT treatment messages.
- Print line VAT information.

**Note:** The placement of VAT information messages varies only on SQR invoices. For BI Publisher invoices, they are always printed at the end of the invoice.
# **Printing VAT Treatment Messages**

To specify the placement of VAT treatment messages, access the Invoice Formatting Options - VAT Treatment Msg page (Set Up Financials/Supply Chain, Product Related, Billing, Setup Invoice Options, Invoice Formatting Options, VAT Treatment Msg).

## **Related Links**

[Invoice Formatting Options - VAT Treatment Msg Page](#page-94-0)

# **Printing Line VAT Information**

To specify the placement of line VAT information, access the Invoice Formatting Options - Discounts, Surcharges, Taxes page (Set Up Financials/Supply Chain, Product Related, Billing, Setup Invoice Options, Invoice Formatting Options - Discounts, Surcharges, Taxes).

PeopleSoft Billing uses the Amounts in Reporting Currency option that is specified for the VAT Entity Registration driver on the VAT Defaults Setup page to determine whether an invoice requires special printing of a VAT reporting currency.

If the option is selected, PeopleSoft Billing compares the reporting currency for the given reporting country on each invoice. If the currency on the invoice matches the reporting currency, no additional work is performed. However, if the reporting currency does not match the invoice's currency and the VAT treatment group is defined as domestic sales, the system prints an additional section on the invoice with amounts that are printed in the base currency. In most cases, the reporting currency that is defined on the VAT Entity - VAT Reports page matches the base currency of the Billing business unit. The system performs this check for each VAT invoice that is being printed.

**Note:** Customer VAT amount is not printed in VAT reporting currency.

## **Related Links**

[Invoice Formatting Options - VAT Treatment Msg Page](#page-94-0) [Invoice Formatting Options - Discounts, Surcharges, Taxes Page](#page-90-0) "Generating VAT Reports *(PeopleSoft FSCM 9.2: Global Options and Reports)*"

# **Adjusting Bills with VAT**

You can add adjusted bill lines containing VAT information only to a new bill. The new bill contains an exact copy of the source bill header VAT with the exception of declaration date and declaration date source. VAT amounts for credit invoices and credit invoice lines are tracked, accounted for, and reported separately from VAT amounts that are related to regular invoices and invoice lines.

When you make bill adjustments, the system does not supply the declaration date. The system sets the declaration date source to invoice, except in cases in which the declaration point is set to payment. In this instance, the declaration date source is set to not applicable.

When you make adjustments to recurring bills, the system copies all new VAT values in BI\_HDR\_VAT exactly as they are entered on the template invoice. If the template invoice has a specific declaration date and declaration date source, these values are carried forward to the generated bill.

**Note:** You cannot modify or reset VAT default information on credit invoices and credit invoice lines.

#### **Related Links**

[Understanding Bill Adjustment](#page-688-0)

# **Passing VAT Entries to PeopleSoft Receivables**

This section provides an overview of Receivables interface tables and VAT account types and discusses how to:

- Review an example of VAT entries.
- Review a second example of VAT entries.
- Pass the VAT declaration point to PeopleSoft Receivables.
- Pass a VAT transaction with no VAT code.
- Pass credit line VAT reporting and ChartField source locations.

**Note:** VAT reverse charge amounts will not be passed to PeopleSoft Receivables.

# **Understanding the Receivables Interface Tables**

The Load AR Pending Items process (BILDAR01) inserts entries into the following tables:

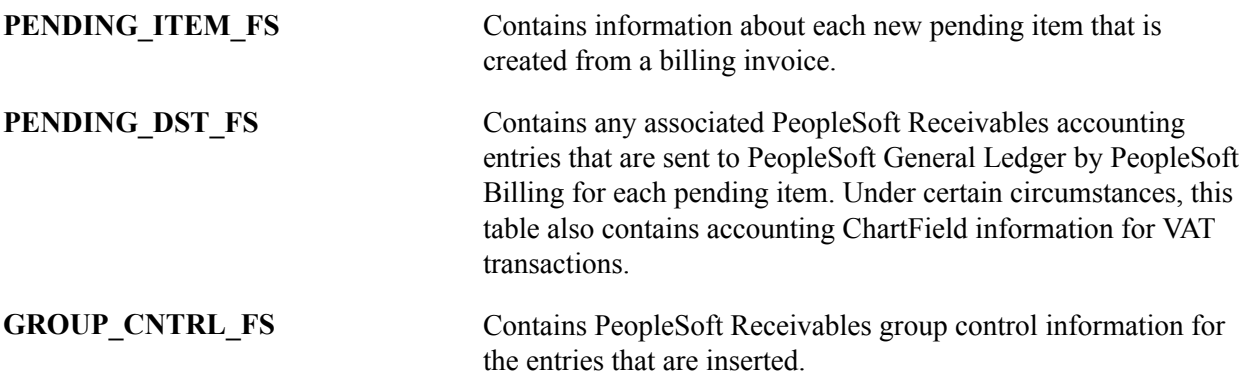

The following additional table exists for VAT processing:

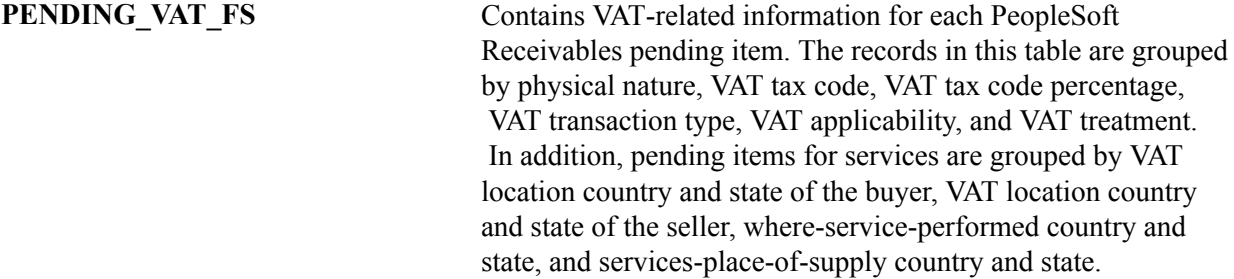

# **Understanding VAT Account Types**

Billing passes the following VAT account types to Receivables for the lines referred to in the right column of this table:

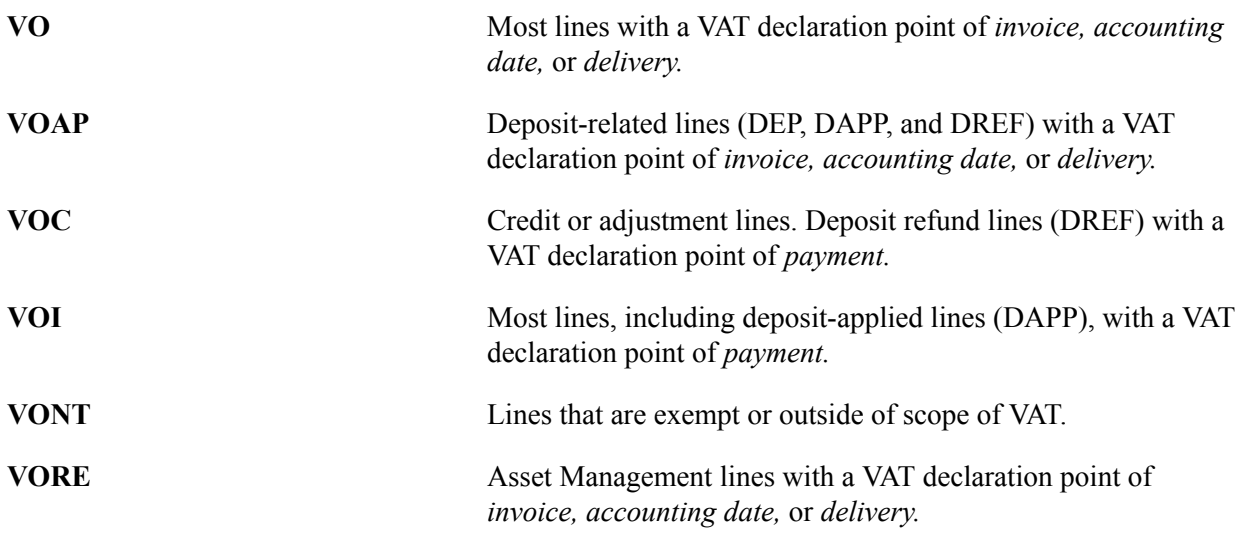

## **Related Links**

"VAT Environment Setup *(PeopleSoft FSCM 9.2: Global Options and Reports)*"

# **Reviewing an Example of VAT Entries**

The following example illustrates how PeopleSoft Billing creates new entries in the interface tables for VAT processing when the VAT calculation method is set to gross and VAT calculation type is inclusive.

## **Program Parameters**

Consider the following program parameters:

- Invoice with an early payment discount of five percent and four lines, all with the same VAT applicability.
- VAT  $A = 10$  percent.
- VAT  $B = 20$  percent.
- Line 1: Pretax amount = 40 EUR; VAT Code A; VAT Amount = 4 EUR; Physical nature of Goods.
- Line 2: Pretax amount = 40 EUR; VAT Code B; VAT Amount = 8 EUR; Physical nature of Goods.
- Line 3: Pretax amount = 20 EUR; VAT Code A; VAT Amount = 2 EUR; Physical nature of Goods.
- Line 4: Pretax amount = 30 EUR; VAT Code A; VAT Amount = 3 EUR; Physical nature of Services.

Here are the amounts as they appear on invoice:

Pretax amount  $= 130$  EUR.

• VAT amount total  $= 17$  EUR.

Here is the VAT invoice summary:

- VAT  $A = 9$  EUR. VAT  $B = 8$  EUR (displayed on summary page).
- Total invoice amount  $= 147$  EUR.

## **When Header Is AR Open Item**

After you define the AR level on the Installation Options - Billing - Integration Options page as *Header is AR Open Item:*

Open Item One

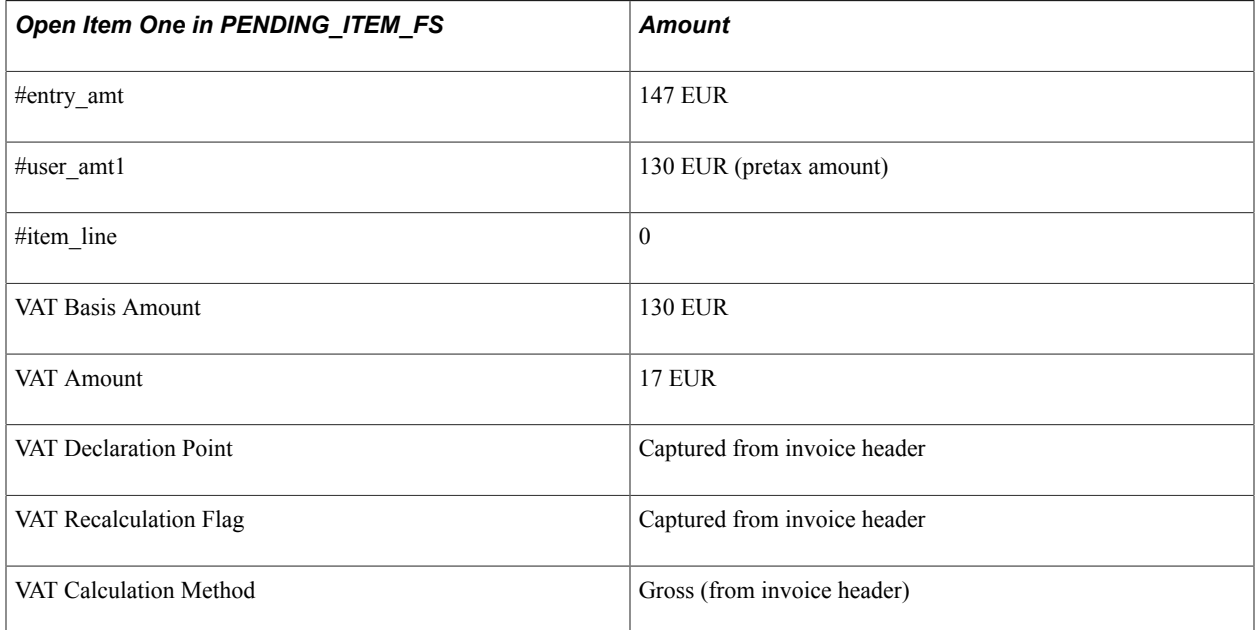

Entries In PENDING\_VAT\_FS:

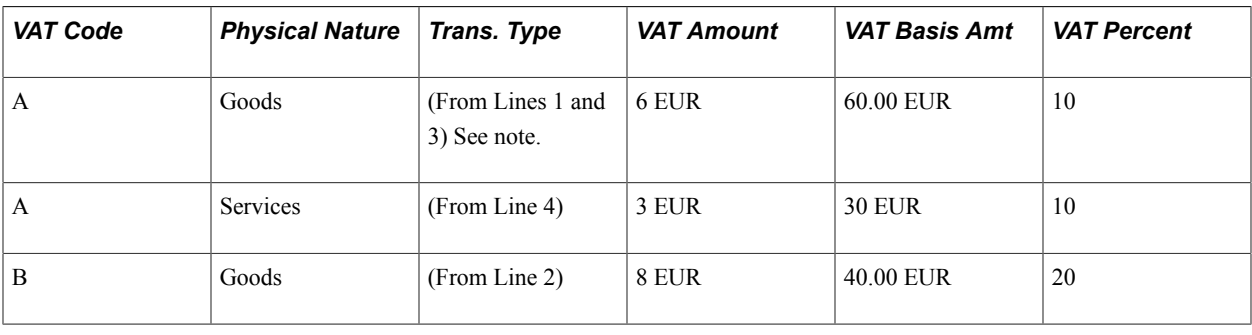

**Note:** It is assumed that both lines for Goods with VAT Code A have the same transaction type and VAT treatment. If this is not the case, those categories have separate entries in this table. The system does not insert VAT entries into PENDING\_DST\_FS if PeopleSoft Billing is configured so that PeopleSoft Receivables creates the accounting entries or if the declaration point is invoice, delivery, or accounting date and the recalculation option is disabled.

Entries in PENDING\_DST\_FS, assuming that AR distribution options are line level:

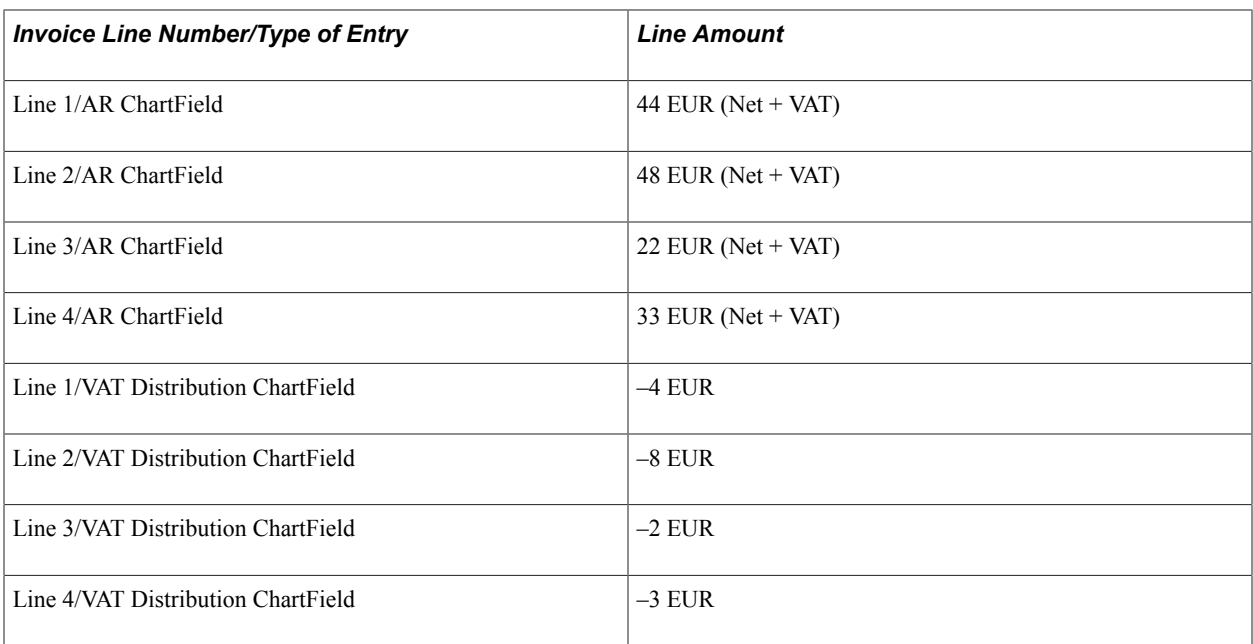

Entries in PENDING\_DST\_FS, assuming that AR distribution options are header level:

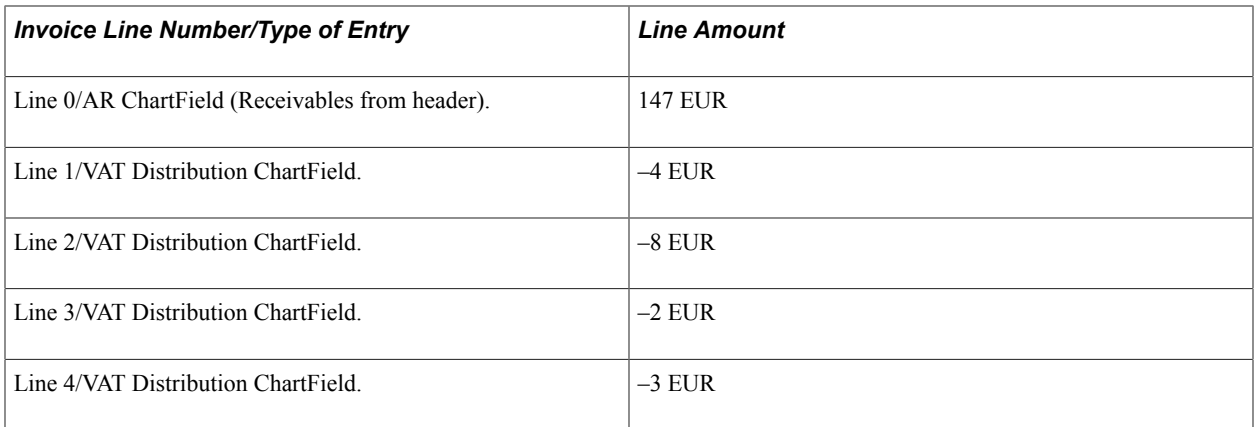

## **When Line Is AR Open Item**

When you define the AR Level on the Installation Options - Billing - Integration Options page as line is AR open item:

1. Open Item One

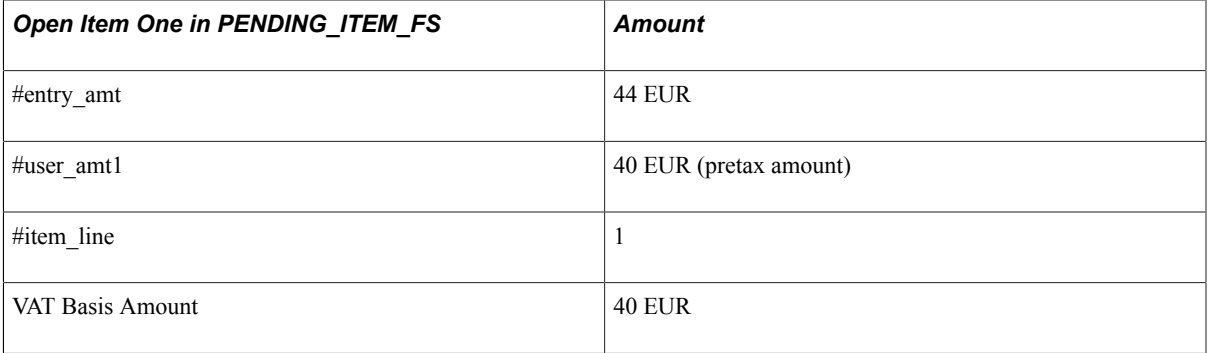

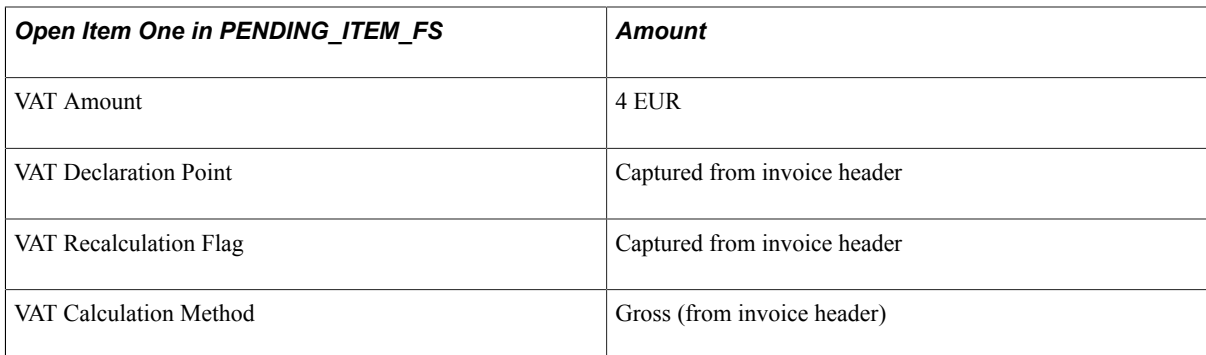

#### Entries in PENDING\_VAT\_FS:

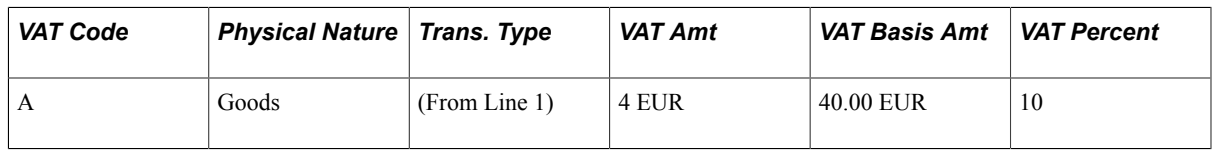

**Note:** The system does not insert VAT entries into PENDING\_DST\_FS if PeopleSoft Billing is configured so that PeopleSoft Receivables creates the accounting entries or if the declaration point is invoice, delivery, or accounting date and the recalculation option is disabled.

Entries in PENDING\_DST\_FS assuming AR distributions options are line level:

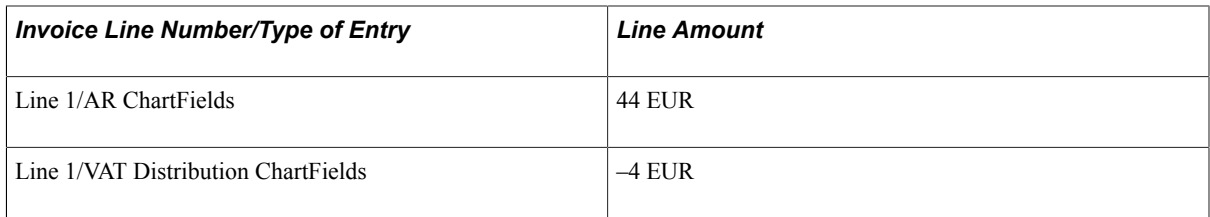

#### 2. Open Item Two:

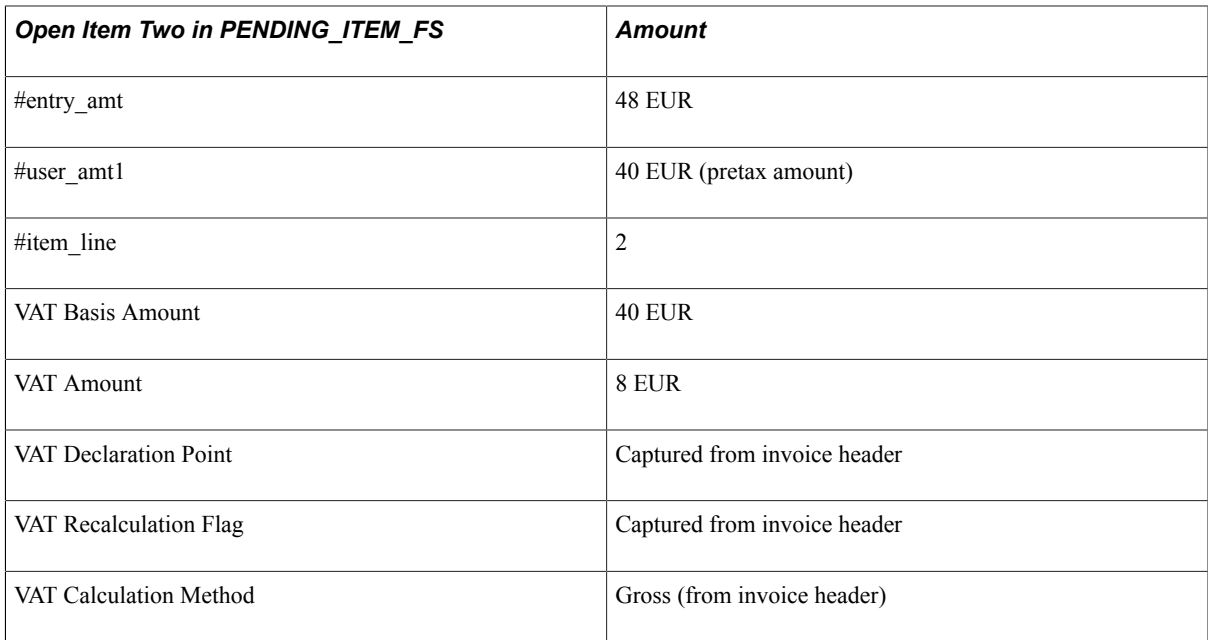

Entries in PENDING\_VAT\_FS:

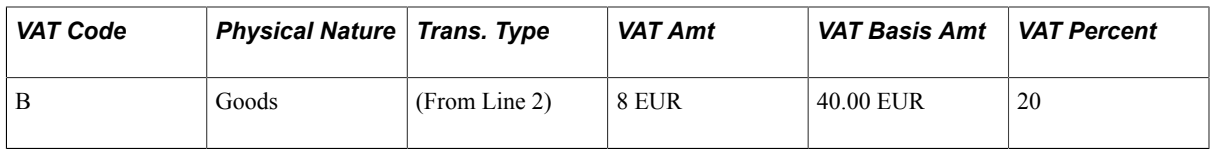

**Note:** The system does not insert VAT entries into PENDING\_DST\_FS if PeopleSoft Billing is configured so that PeopleSoft Receivables creates the accounting entries or if the declaration point is invoice, delivery, or accounting date and the recalculation option is disabled.

Entries in PENDING\_DST\_FS assuming that AR distributions options are line level:

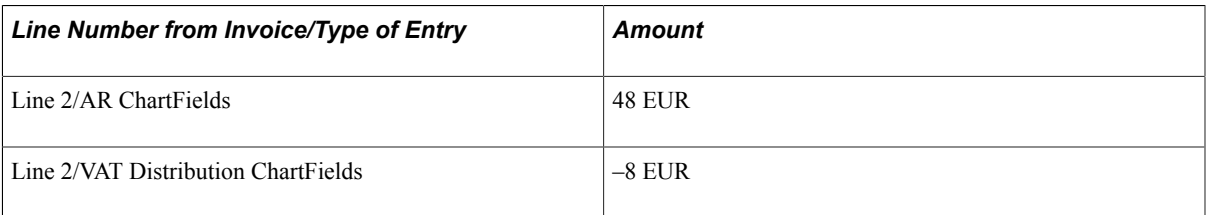

#### 3. Open Item Three:

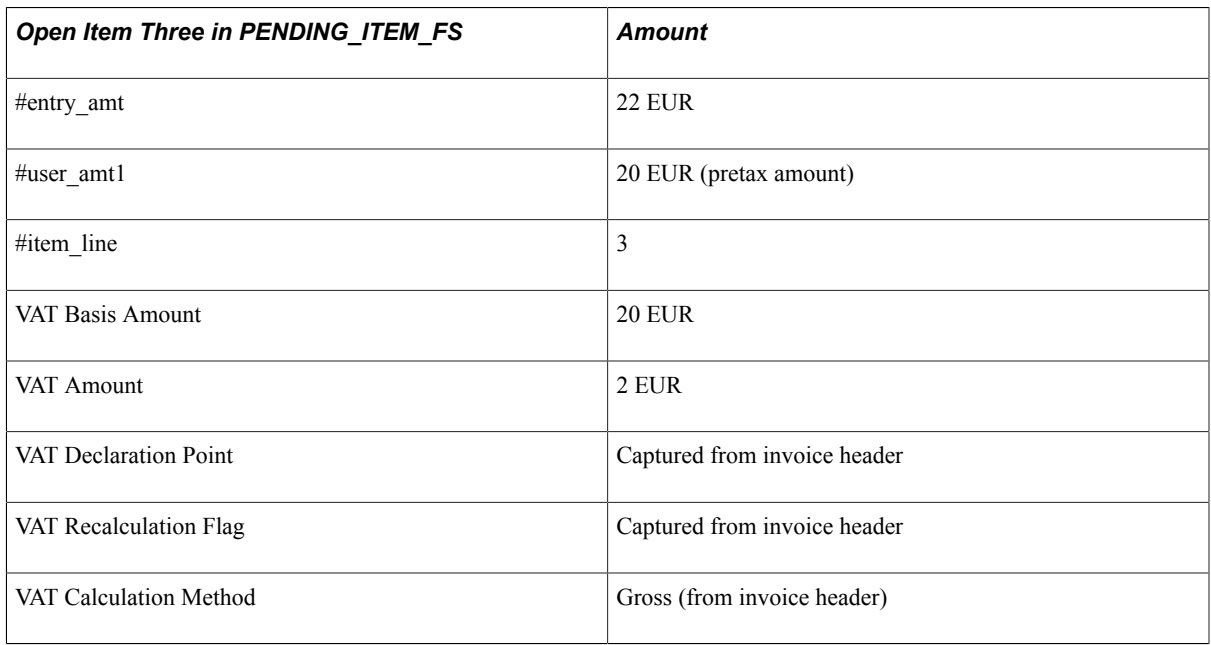

#### Entries in PENDING\_VAT\_FS:

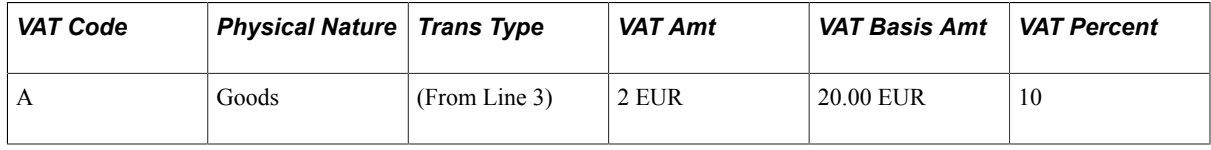

**Note:** The system does not insert VAT entries into PENDING\_DST\_FS if PeopleSoft Billing is configured so that PeopleSoft Receivables creates the accounting entries or if the declaration point is invoice, delivery, or accounting date and the recalculation option is disabled.

Entries in PENDING\_DST\_FS assuming AR distributions options are line level:

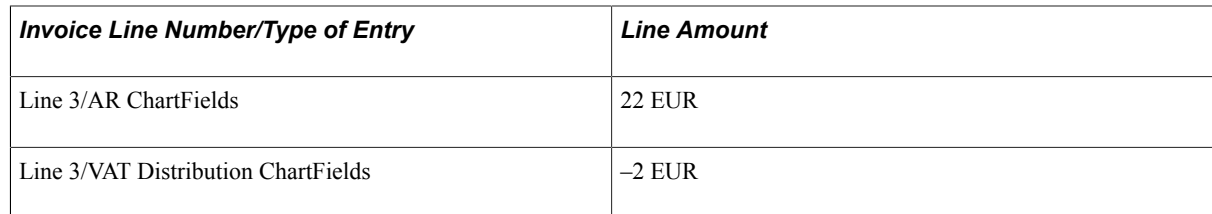

#### 4. Open Item Four:

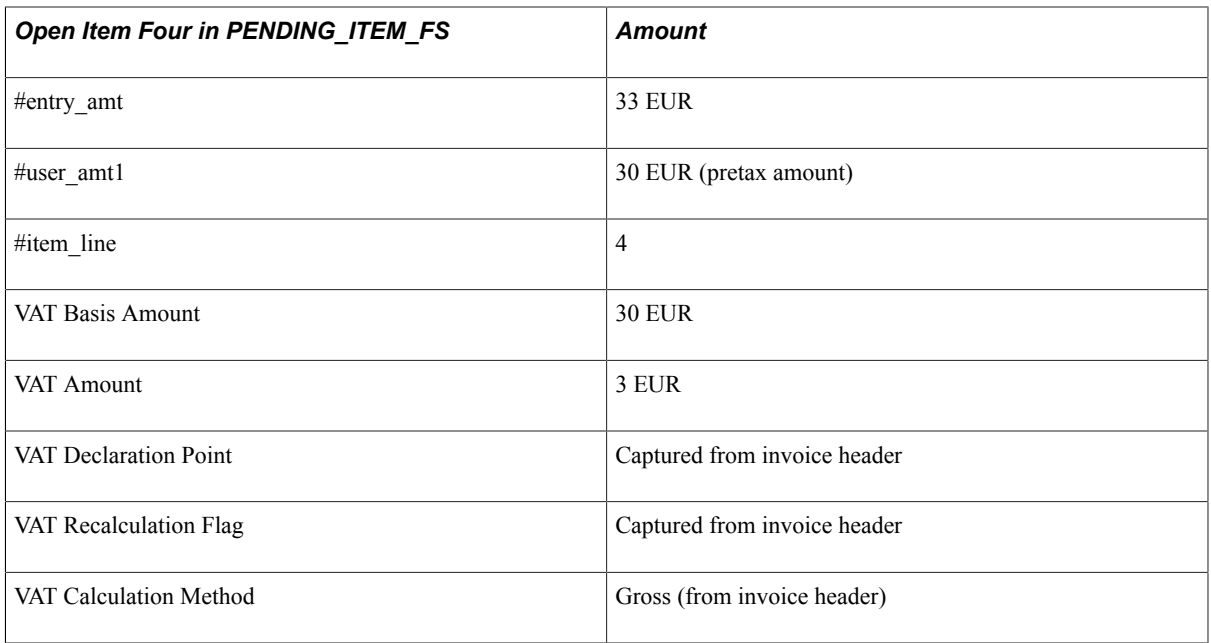

#### Entries in PENDING\_VAT\_FS:

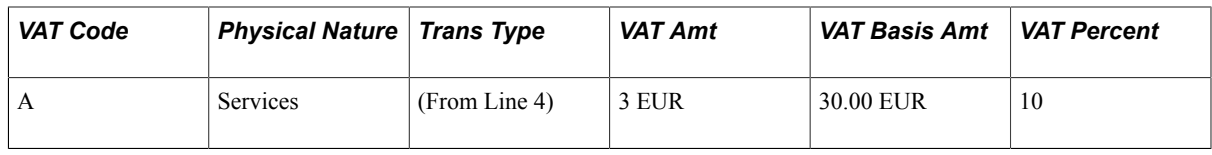

**Note:** The system does not insert VAT entries into PENDING\_DST\_FS if PeopleSoft Billing is configured so that PeopleSoft Receivables creates the accounting entries or if the declaration point is invoice, delivery, or accounting date and the recalculation option is disabled.

Entries in PENDING\_DST\_FS assuming AR distributions options are line level:

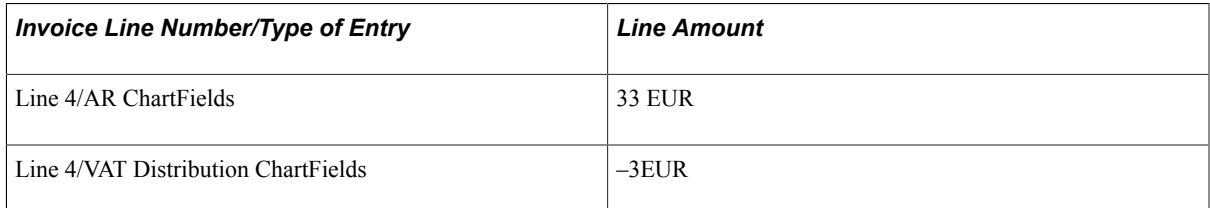

# **Reviewing a Second Example of VAT Entries**

The following example illustrates how PeopleSoft Billing creates new entries in the interface tables for VAT processing when the VAT calculation type is inclusive, VAT calculation method is set to net, and an early payment discount is applied prior to calculating VAT.

## **Program Parameters**

Consider the following program parameters:

- Invoice with an early payment discount of five percent and four lines.
- VAT  $A = 10$  percent.
- VAT  $B = 20$  percent.
- Line 1: Pretax amount = 40 EUR; VAT basis amount = 38 EUR; VAT Code A; VAT Amount =  $3.80$ EUR; Physical nature of Goods
- Line 2: Pretax amount = 40 EUR; VAT basis amount = 38 EUR; VAT Code B; VAT Amount = 7.60 EUR; Physical nature of Goods.
- Line 3: Pretax amount = 20 EUR; VAT basis amount = 19 EUR; VAT Code A; VAT Amount = 1.90 EUR; Physical nature of Goods.
- Line 4: Pretax amount = 30 EUR; VAT basis amount =  $28.50$  EUR; VAT Code A; VAT Amount =  $2.85$ EUR; Physical nature of Services

Here are the amounts as they appear on the invoice:

- Pretax amount  $= 130$  EUR.
- VAT amount total  $= 16.15$  EUR.

Here is the VAT invoice summary:

- VAT  $A = 8.55$  EUR.
- VAT  $B = 7.60$  EUR (appears on summary page).
- Total invoice amount  $= 146.15$  EUR.

## **When Header Is AR Open Item**

When you define the AR level on the Installation Options - Billing - Integration Options page as header is AR open item:

Open Item One

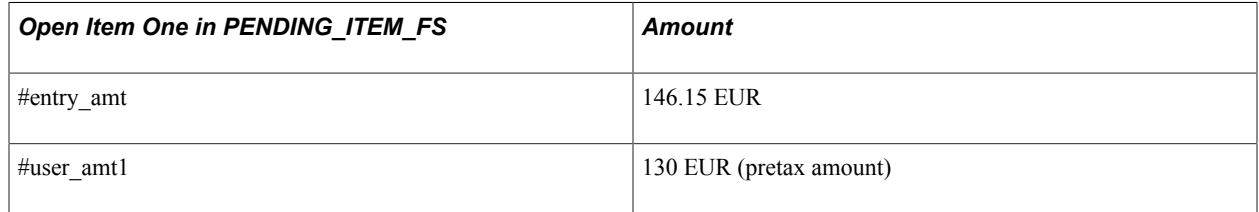

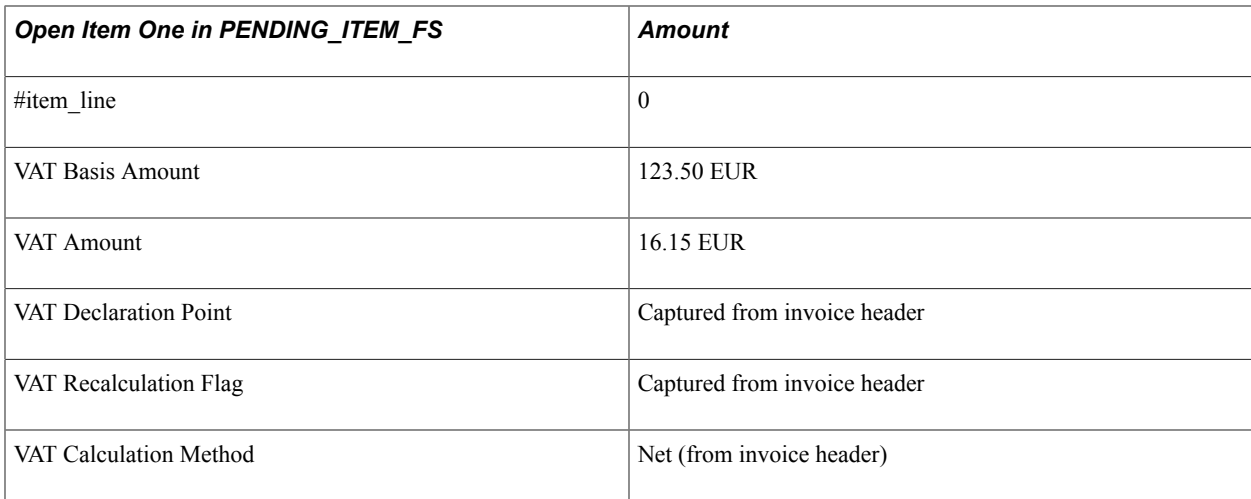

#### Entries in PENDING\_VAT\_FS:

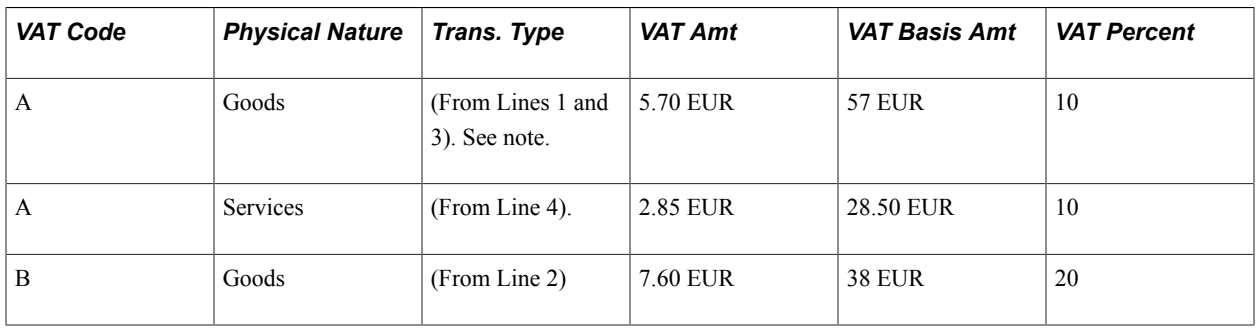

**Note:** It is assumed that both lines for Goods with VAT Code A have the same transaction type and VAT treatment. If this is not the case, those categories have separate entries in this table.

**Note:** The system does not insert VAT entries into PENDING\_DST\_FS if PeopleSoft Billing is configured so that PeopleSoft Receivables creates the accounting entries or if the declaration point is invoice, delivery, or accounting date and the recalculation option is disabled.

Entries in PENDING\_DST\_FS assuming that AR distributions options are line level:

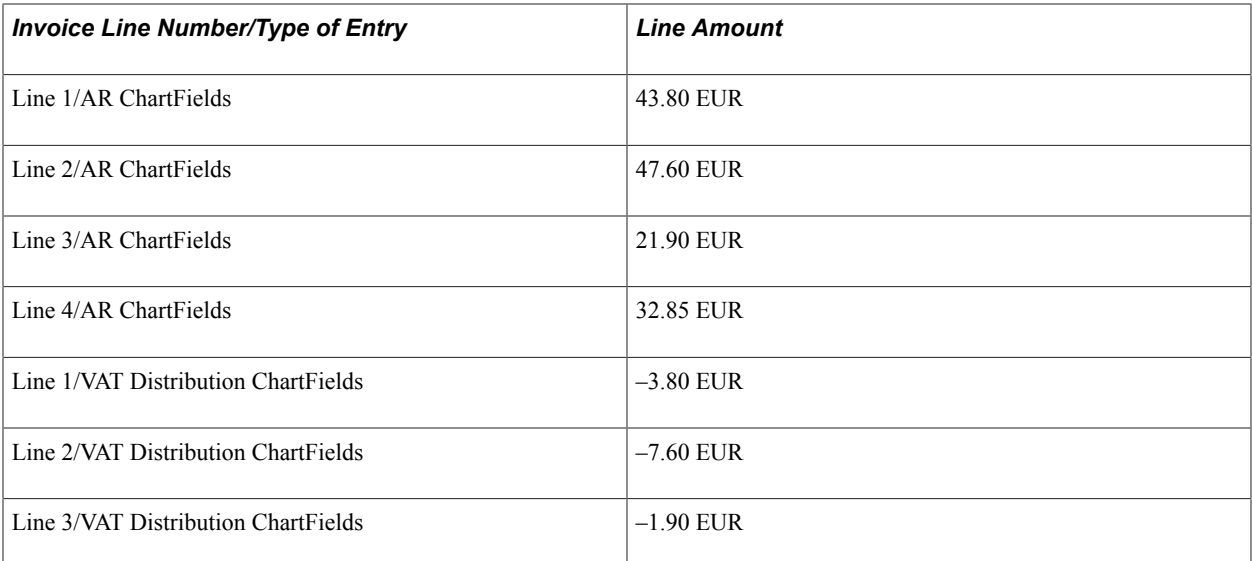

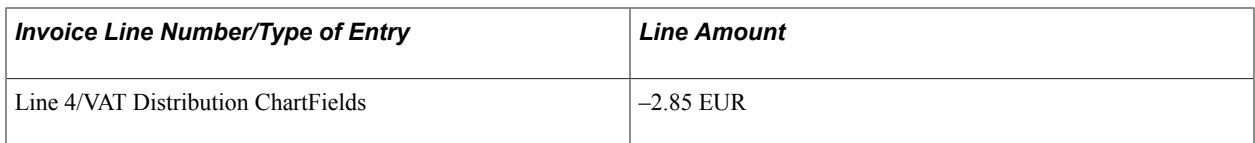

Entries in PENDING\_DST\_FS assuming that AR distribution options are header level:

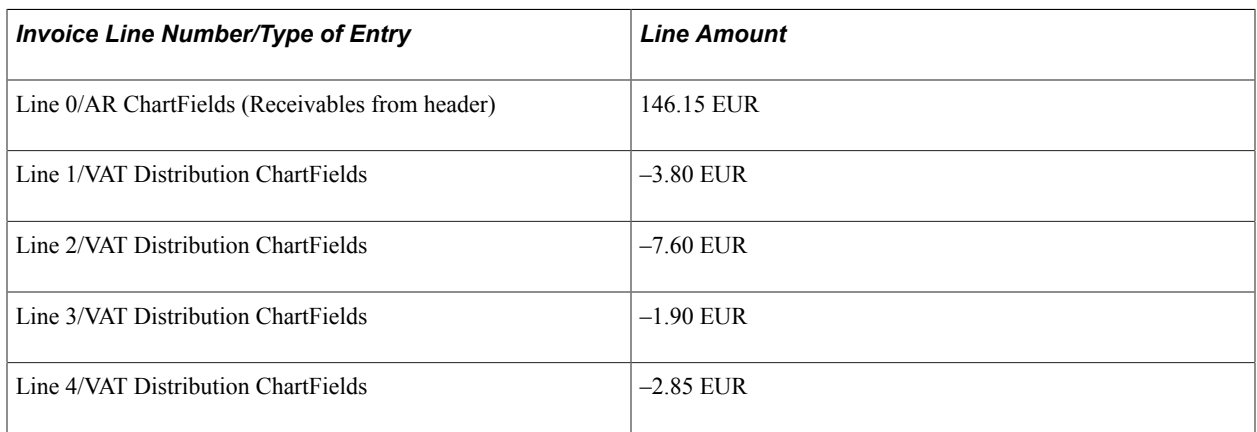

## **When Line Is AR Open Item**

When you define the AR level on the Installation Options - Billing - Integration Options page as line is AR open item:

1. Open Item One:

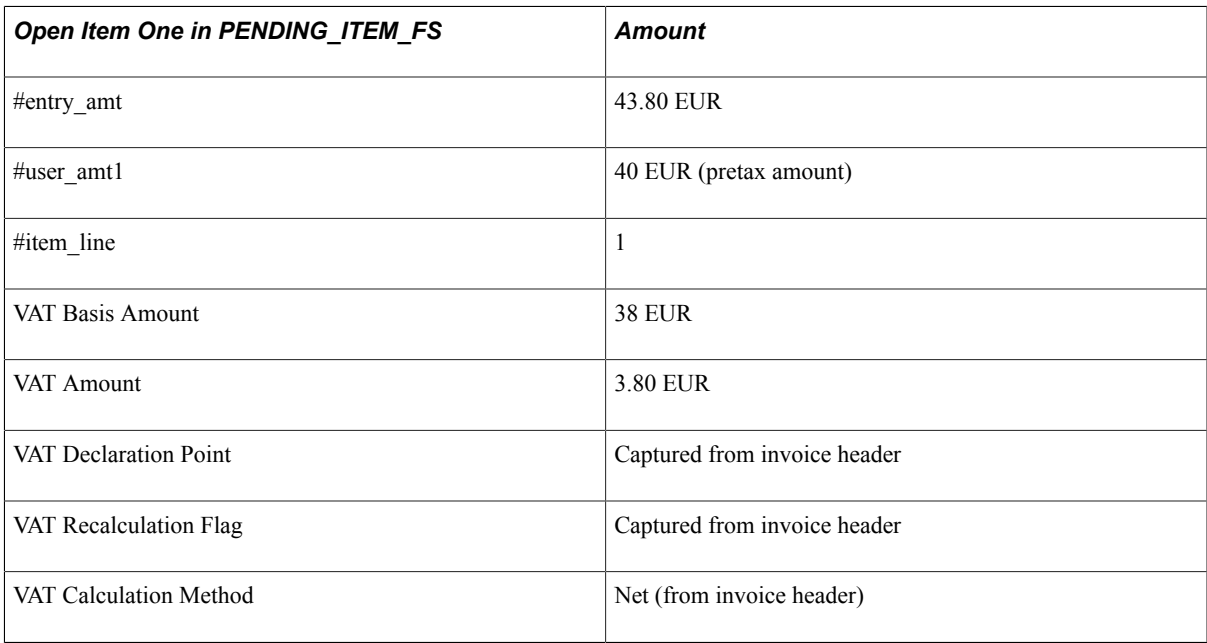

#### Entries in PENDING\_VAT\_FS:

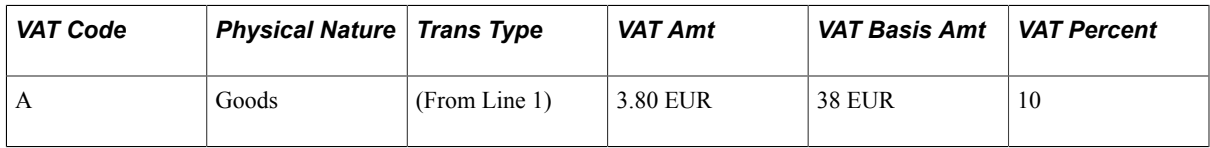

#### Entries in PENDING\_DST\_FS:

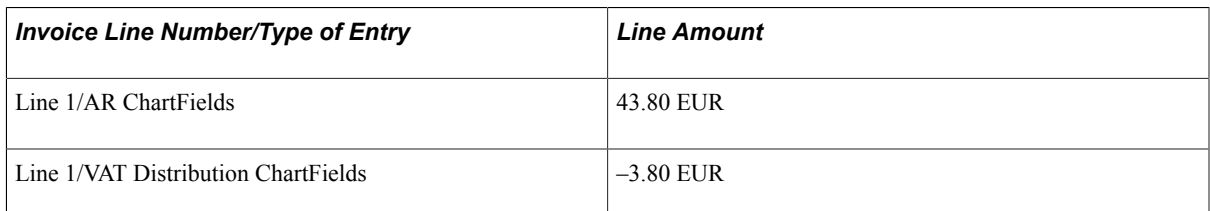

#### 2. Open Item Two:

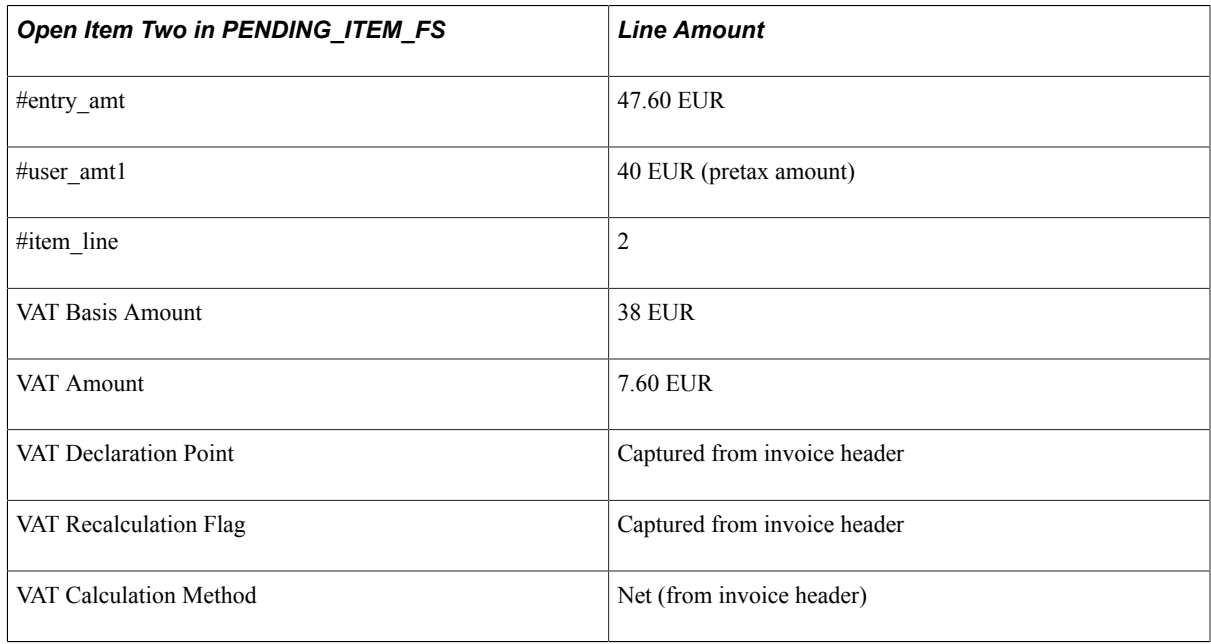

#### Entries in PENDING\_VAT\_FS:

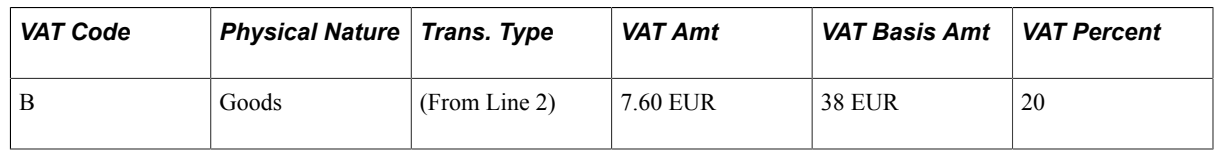

**Note:** The system does not insert VAT entries into PENDING\_DST\_FS if PeopleSoft Billing is configured so that PeopleSoft Receivables creates the accounting entries or if the declaration point is invoice, delivery, or accounting date and the recalculation option is disabled.

Entries in PENDING\_DST\_FS assuming that AR distribution options are line level:

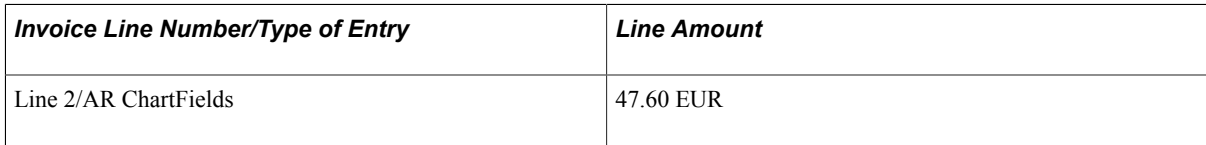

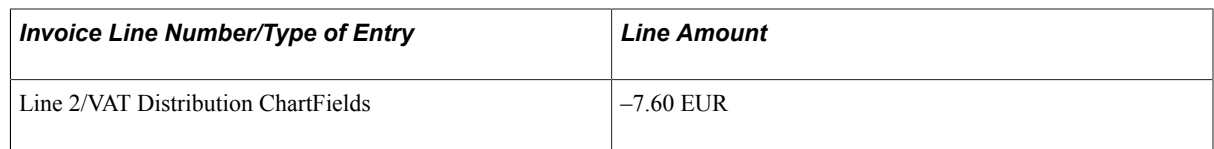

#### 3. Open Item Three:

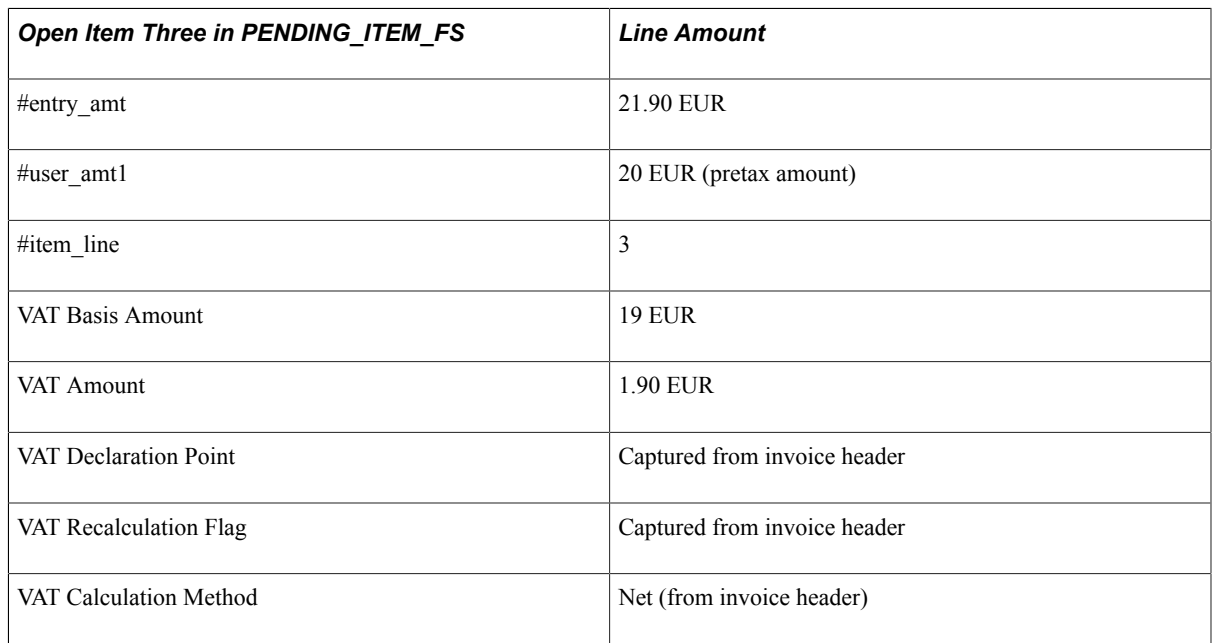

#### Entries In PENDING\_VAT\_FS:

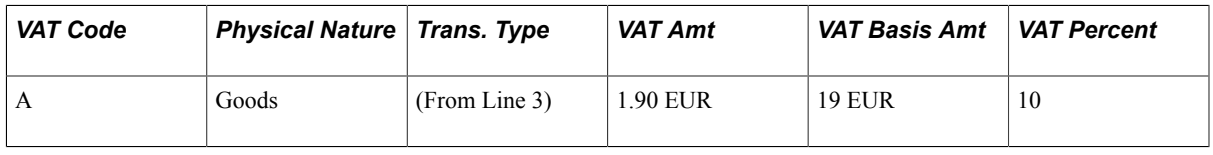

**Note:** The system does not insert VAT entries into PENDING\_DST\_FS if PeopleSoft Billing is configured so that PeopleSoft Receivables creates the accounting entries or if the declaration point is invoice, delivery, or accounting date and the recalculation option is disabled.

Entries in PENDING\_DST\_FS assuming AR distribution options are line level:

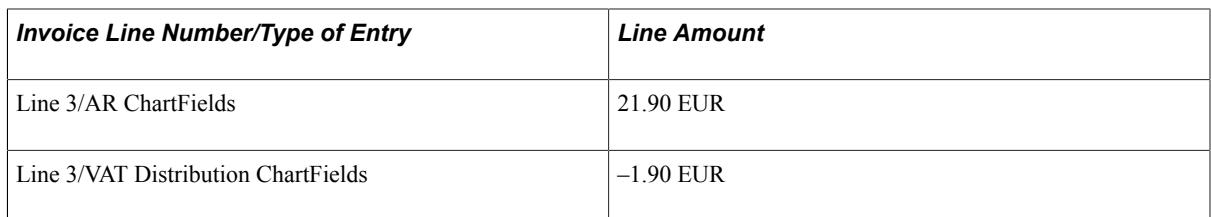

#### 4. Open Item Four:

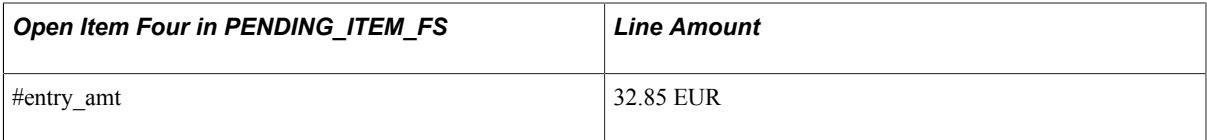

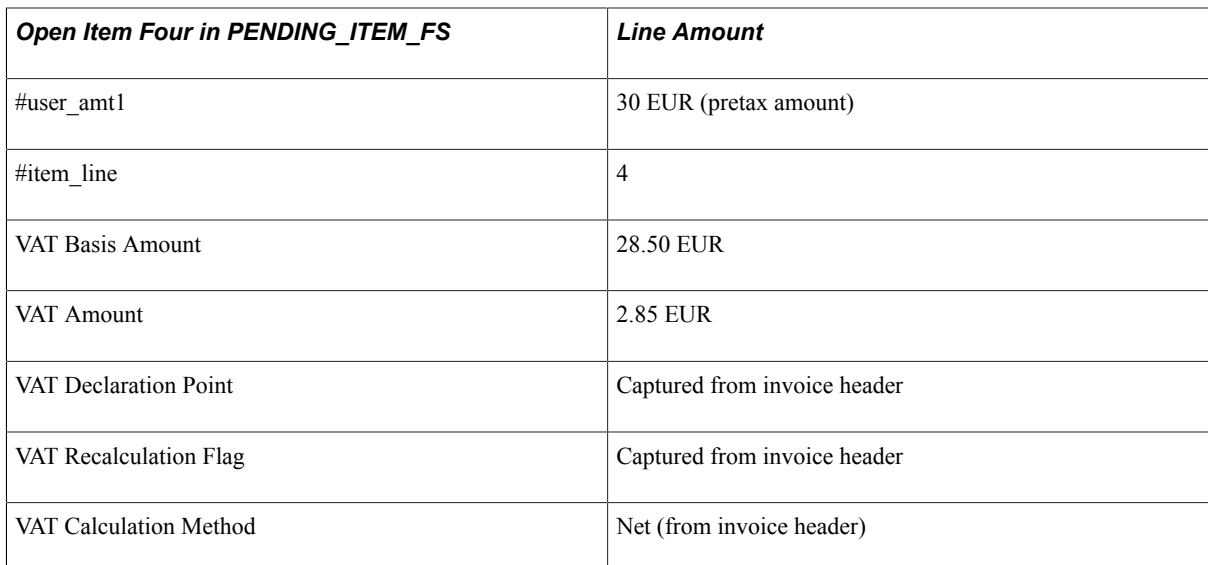

Entries In PENDING\_VAT\_FS:

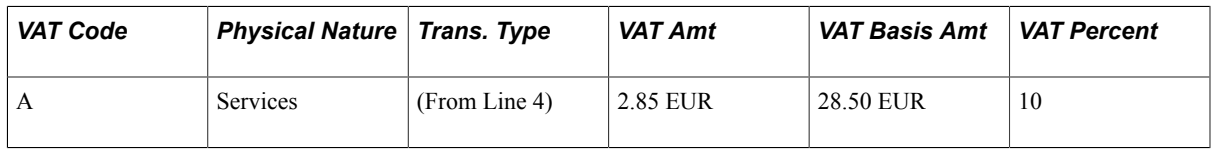

**Note:** The system does not insert VAT entries into PENDING\_DST\_FS if PeopleSoft Billing is configured so that PeopleSoft Receivables creates the accounting entries or if the declaration point is invoice, delivery, or accounting date and the recalculation option is disabled.

Entries in PENDING\_DST\_FS assuming that AR distribution options are line level.

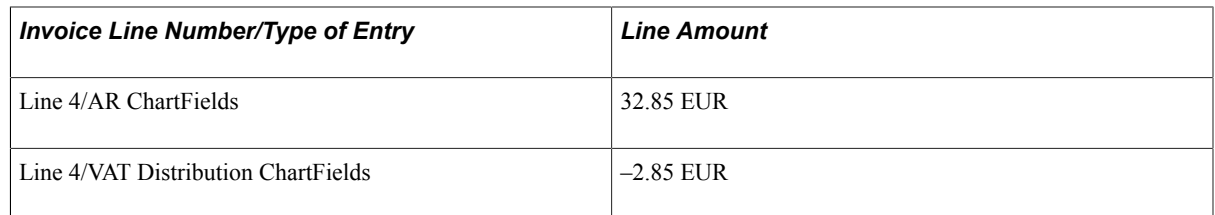

# **Passing the VAT Declaration Point to PeopleSoft Receivables**

The declaration point determines whether the VAT amounts are written to VAT\_AMT and VAT\_AMT\_BASE or the VAT\_AMT\_I and VAT\_AMT\_BASE\_I in the PENDING\_VAT\_FS table.

When the declaration point is set to invoice, delivery, or accounting date the interface uses VAT\_AMT and VAT\_AMT\_BASE.

When the declaration point is set to accounting date and PeopleSoft Billing is configured so that PeopleSoft Receivables creates the accounting entries, the interface supplies the VAT declaration date with null. When Billing creates the accounting entries, the interface supplies the VAT declaration date with the accounting date.

When the declaration point is set to delivery, the interface also supplies the VAT declaration date in PENDING VAT FS with either the delivery date or the date that is entered manually.

When the declaration point is set to invoice, the interface also supplies the VAT declaration date in PENDING VAT FS with the invoice date.

When the declaration point is set to payment, the interface supplies the VAT declaration date with null and uses VAT\_AMT\_I and VAT\_AMT\_BASE\_I.

# **Passing a VAT Transaction with no VAT Code**

Under certain circumstances, a VAT transaction can have a blank VAT code. When this occurs, the interface makes no entry in PENDING DST\_FS. However, because you still need to track these types of transactions, the interface can place entries into PENDING\_VAT\_FS.

If the VAT applicability on bill lines is no, no entries are placed into PENDING VAT FS.

# **Passing Credit Line VAT Reporting and ChartField Source Locations**

The Load AR Pending Items process supports credit line VAT reporting and VAT ChartField definition tables.

The following criteria are used when populating the distribution account type in PENDING VAT FS:

- For all noncredit lines and credit lines with a VAT declaration point of *P,* use the distribution account type from BI\_HDR\_VAT.
- For credit lines with a declaration point other than *P,* use *VOC* as the distribution account type regardless of the value from BI\_HDR\_VAT.

When the bill header is the open item, lines are grouped together to be inserted into PENDING\_VAT\_FS in two passes:

## **First Pass**

The first pass groups together two types of lines: non-ACR lines and ACR lines with a VAT declaration point defined as P.

These lines are grouped together based on the following:

- Unique physical nature
- VAT tax code
- VAT percentage
- VAT transaction type
- VAT applicability
- VAT treatment
- VAT location country and state of the buyer
- VAT location country and state of the seller
- Where service performed country and state

Services place of supply country and state

The VAT amounts are summed up and each grouping results in a row in PENDING\_VAT\_FS. The VAT distribution account type is used as a copy of the value from BI\_HDR\_VAT.

### **Second Pass**

The second pass uses lines with a line type of ACR and a declaration point that is not equal to P.

These lines are also grouped together based on the following:

- Unique physical nature
- VAT tax code
- VAT percentage
- VAT transaction type
- VAT applicability
- VAT treatment
- VAT location country and state of the buyer
- VAT location country and state of the seller
- Where service performed country and state
- Services place of supply country and state

. The VAT amounts are summed up, and each grouping results in a row in PENDING\_VAT\_FS. The VAT distribution account type that is used is set to *VOC* regardless of the value that is in BI\_HDR\_VAT. This ensures unique entries in PENDING\_VAT\_FS. The PENDING\_VAT\_FS table has the VAT distribution account type as an additional key to prevent duplicate key row insert errors.

The system looks in the VAT\_BU\_ACCT\_TBL table for the set of ChartFields to use when populating PENDING DST\_FS. VAT\_BU\_ACCT\_TBL can be used to define ChartFields at the General Ledger business unit level. If no row is found, the system looks in VAT\_ACCT\_TBL for the ChartFields to use. ChartField inheritance is applied to the ChartFields that are retrieved for the VAT entries if necessary to complete the accounting entries.

# **Passing VAT Entries to PeopleSoft General Ledger**

The Load GL Interface process (BILDGL01) creates accounting entries in the BI\_ACCT\_ENTRY table. The account entry type is captured in the ACCT\_ENTRY\_TYPE field. Sales and use tax accounting entries are defined with a code of *TX,* VAT accounting entries with a code of *VT.*

VAT amounts have separate entries from sales and use tax entries. VAT amounts also have their own accounting ChartFields. Because PeopleSoft Billing tracks VAT accounting information at a VAT code level, VAT lines have a single set of ChartFields per bill line.

**Note:** VAT reverse charge will not be passed to PeopleSoft General Ledger.

## **VAT Changes for Credit Lines and ChartField Source Locations**

The Load GL Interface process first checks the VAT\_BU\_ACCT\_TBL table for VAT ChartFields. This table contains the General Ledger business unit as an additional key. If the process finds nothing for the GL business unit, it looks to the VAT\_ACCT\_TBL table for VAT ChartFields. This table should always be populated with ChartField values.

VAT Distribution Account Type field is used as a key in both the tables. The value of the BI\_LINE VAT distribution account type is used in the lookups. If required, ChartField inheritance is applied to the ChartFields that are retrieved for the VAT entries to complete the accounting entries.

**Note:** The Load GL process picks up only VAT lines with nonzero VAT amounts.

## **Related Links**

[Understanding PeopleSoft Receivables, General Ledger, and Accounts Payable Integration](#page-514-0)

# **Passing VAT Information to PeopleSoft Payables**

The Generate AP Voucher process (BIGNAP01) initiates the creation of AP vouchers for InterUnit bills. The process takes InterUnit billing information from the Centralized Inter/IntraUnit Setup table and populates the Payables Voucher Build staging tables. The PeopleSoft Payables Voucher Build process then generates voucher record sets that are subsequently completed by Voucher Edit. You need to run only the Generate AP Voucher process for InterUnit bills if the installation includes PeopleSoft Payables and you designate that the payables system creates the vouchers. Header-level VAT information is passed to the voucher header staging table. Line-level VAT information is passed to the voucher line staging table that is based on VAT treatment code.

**Note:** VAT reverse charge information will not be passed to PeopleSoft Payables.

## **Related Links**

[Understanding PeopleSoft Receivables, General Ledger, and Accounts Payable Integration](#page-514-0)

# **Chapter 14**

# **Configuring Invoicing Jobs**

# **Understanding Invoicing Processes**

This section provides an overview of invoice processing and discusses:

- Preprocessing steps.
- Print processing steps.
- Email processes (paperless invoices).
- Retaining Invoice Image.
- Processing Invoice Bursting
- Post-invoicing processing steps.

# **Overview of Invoice Processing**

PeopleSoft Billing generates invoices from the data stored in the Billing tables when an invoicing job is run. The components of an invoicing job can include AE, SQR, and BI Publisher processes, as well as subjobs. You can configure the invoicing jobs so that all the processes needed to generate an invoice are part of a single job, or you can use separate jobs to divide the invoicing process into logical steps. Likewise, you can configure a single job to generate all types of invoice forms or you can use different jobs for different types of invoice forms.

The typical steps required to generate an invoice are:

- Complete the preprocessing steps:
	- Import billing data through the Billing interface.
	- Set value-added tax (VAT) and tax defaults.
	- Finalize invoice data and set status.
- Extract invoice data and complete the print processing steps:
	- Extract data to temporary tables.
	- Run print processes for each invoice form.
- Complete physical printing, email notification, and electronic data interchange (EDI) transmittal.
- Complete the post-processing steps:
- Process credit card payments.
- Convert currency (if needed).
- Create accounting entries.

When configuring invoice jobs, you must maintain the proper processing order. The processes and subjobs within a job can be configured to run in series or in parallel. In general, pre- and post-process steps must be run in series, while the processes that print the different types of invoice can be run in parallel.

# **Preprocessing Steps**

Before invoices can be printed, the billing data must be imported (for Interface bills), validated, and finalized.

This table lists the processes, in alphabetical order, used to prepare billing data for invoicing:

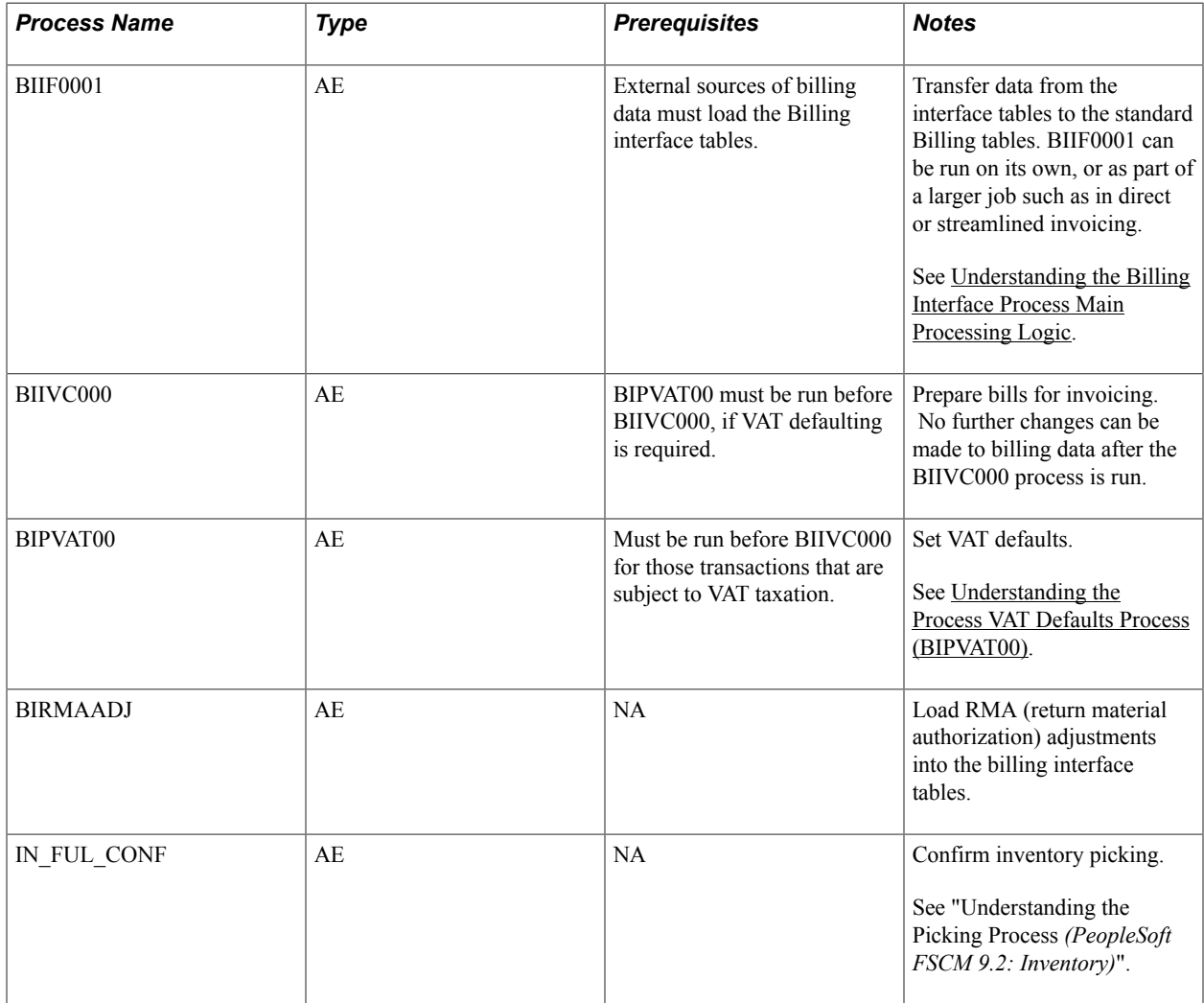

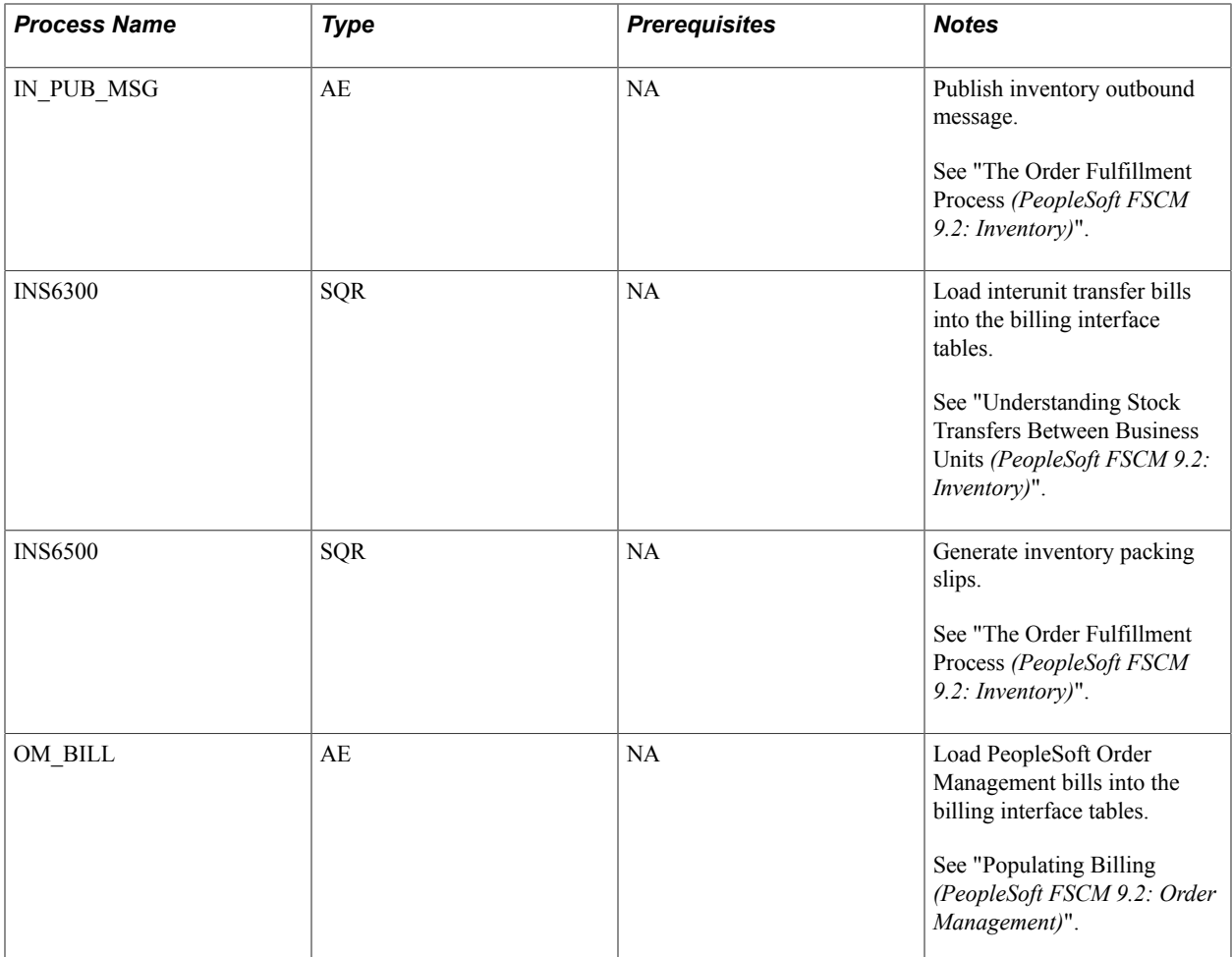

## **Finalization Process (BIIVC000)**

The Finalization process selects bills that are ready for invoicing and validates and transforms the bill data. The process works in two modes. In *pro forma* mode, the process performs data validations and transformations that are necessary to preview the invoice. In *finalization* mode, the process carries out the same tasks as in pro forma mode and also performs final processing, such as setting the invoice date and status, and processing credit cards. Any number of pro formas can be created for a single bill; however, a bill can be finalized only once.

The Finalization process performs the following tasks (the tasks performed only in finalization mode are noted):

- Sequences bill lines by the user-defined sort by option, or according to the invoice line numbers that you define manually during bill entry.
- Calculates taxes by line according to current line values and tax rates.
- Updates the bill header invoice amount to include currently calculated taxes.

**Note:** The system does not calculate taxes or VAT for a bill line when the tax timing option for the bill line (populated by PeopleSoft Contracts) is defined as *S* (taxes on services rendered).

• Calculates due date and updates the bill header with this value.

- Changes bill status from *RDY* (ready) to *INV* (Finalization mode only).
- Updates the invoice date with the appropriate value for the bill, the run control, or the current date (Finalization mode only).

If you define the invoice date on the run control request page, the system checks if the date is in an open accounting period and issues a warning on the run control request page if the date falls outside of the period that is currently open in PeopleSoft General Ledger.

• Updates the invoice print setting with a status of *Printed* for bills where the invoice form ID specifies a nonprinting form (Finalization mode only).

(If no printing is expected on this bill, the print status is *Complete* upon finalization).

- For credit card bills, generates credit card authorization requests and changes the status of the bill to *FNL* (final) instead of *INV* (invoiced) (Finalization mode only).
- Updates the last maintenance user ID and last updated date and time fields (Finalization mode only).
- For invoices in euro-participating currencies, converts the invoice amount to the euro currency so that the amount appears on printed invoices in both currencies.
- Creates EDI request entries for bills by EDI using XML technology (Finalization mode only).
- Performs the Screen for Denied Parties process (SCM\_FSS) as a secondary process if the Financial Sanctions Screening (FSS) is configured to be performed for the Order to Cash.

See [Billing Definition - Business Unit 4 Page.](#page-56-0)

See [Managing Financial Sanctions Screening for Invoices.](#page-715-0)

**Note:** Use the Message Log page to review the results of this process online.

#### **Platform-Specific Statements in BIIVC000**

The ROUND and DATETIME functions differ from platform to platform; therefore, the system creates the following platform-specific sections:

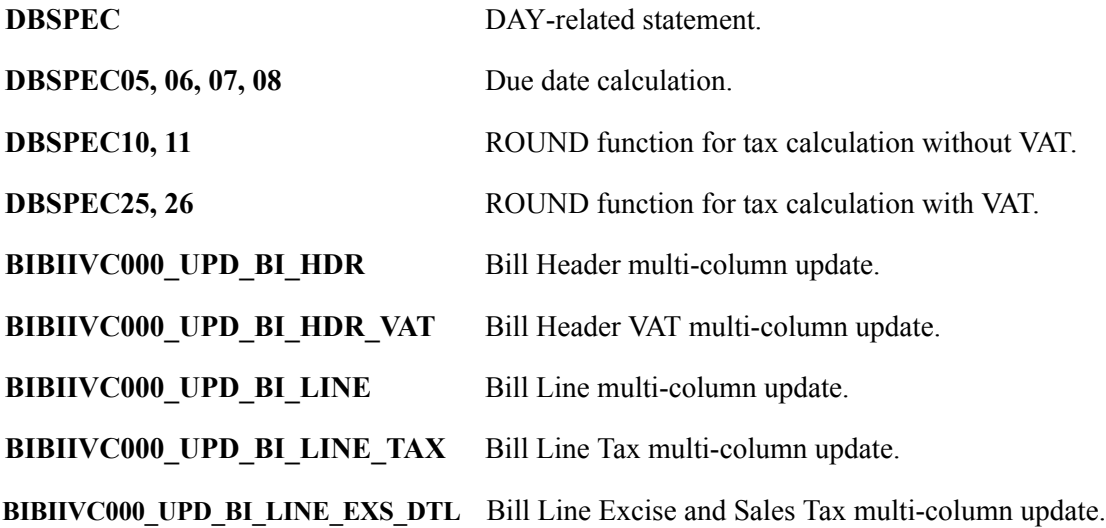

## **Finalization Errors**

BIIVC000 validates bill data during pro forma and finalization processing. The following error codes are issued to BI\_HDR and BI\_LINE for validation and processing errors:

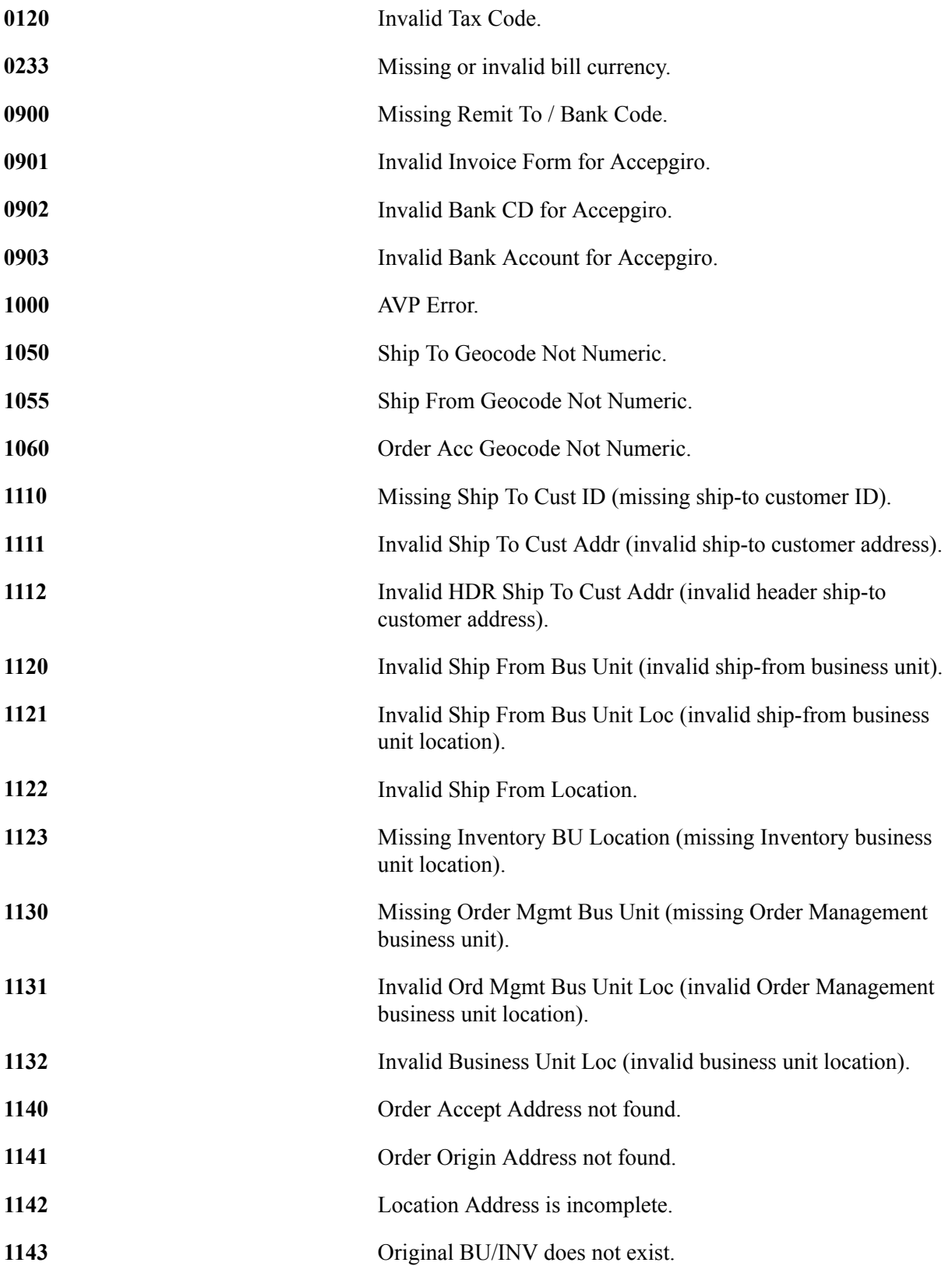

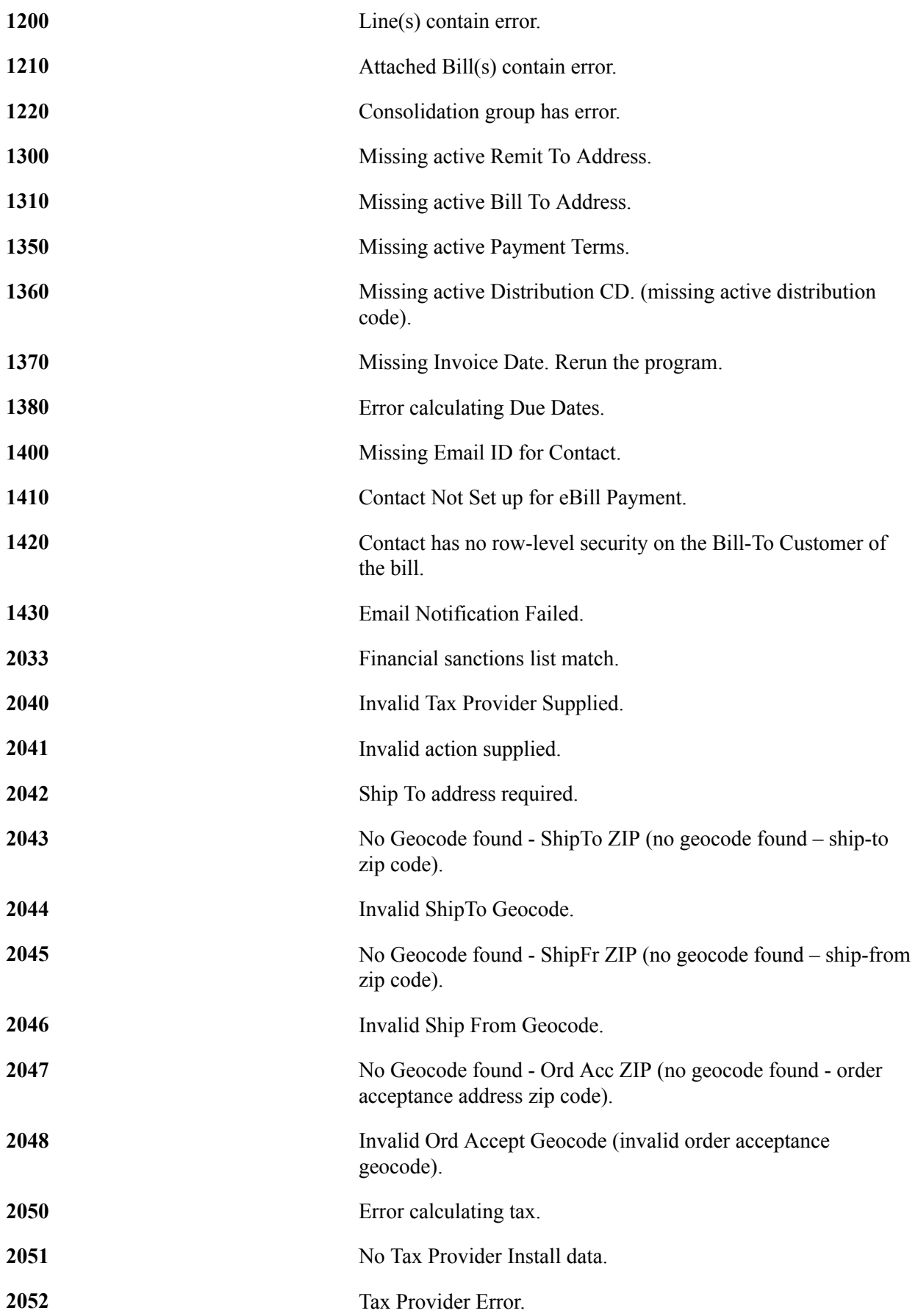

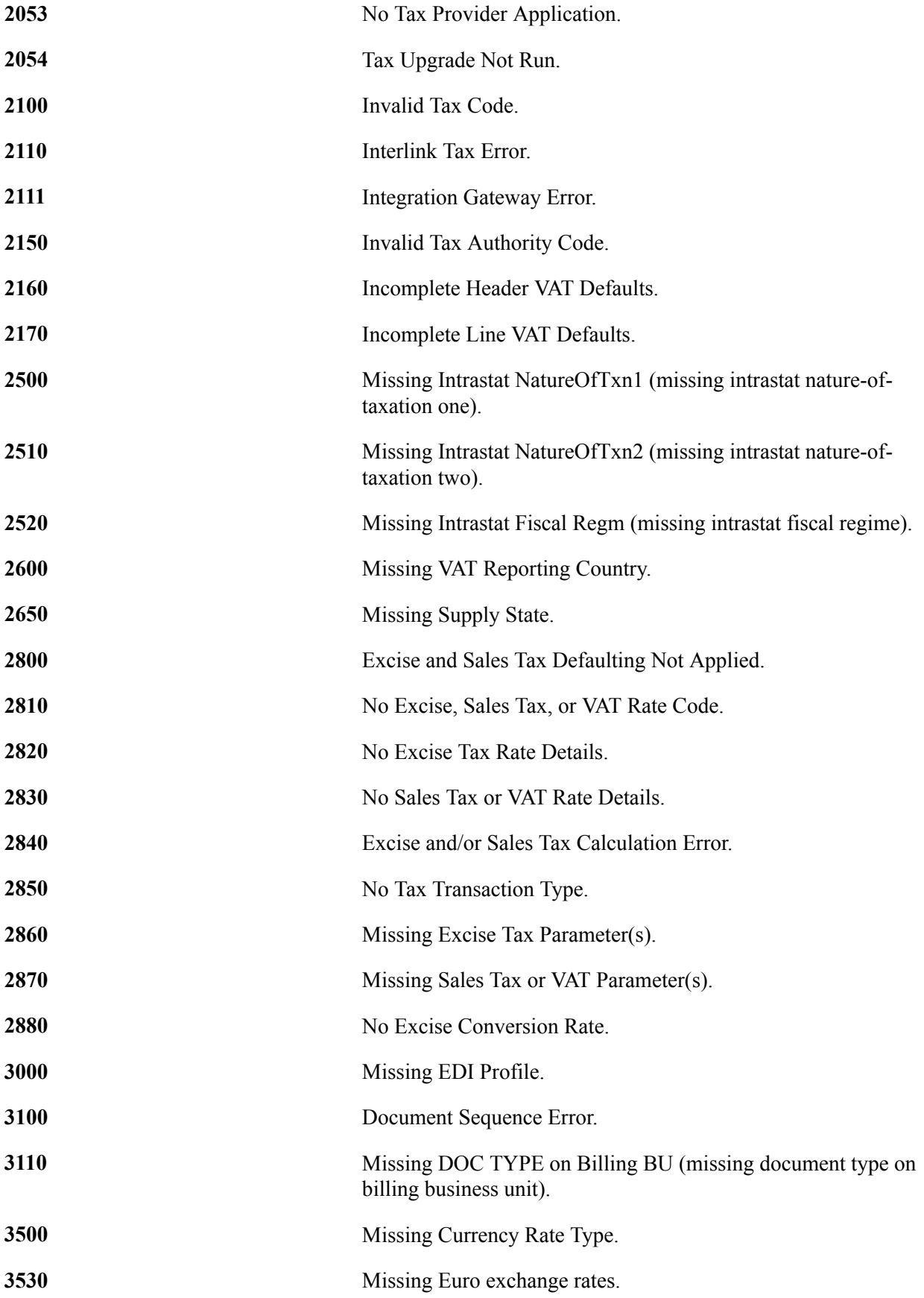

# **Print Processing Steps**

The print processes consist of the data extract process, which copies bill data to temporary extract tables and print processes for generating each type of invoice. There are three types of print processes, which are SQR and BI Publisher reports. Each printing process selects bills from the extract tables that meet the requirements for the type of invoice it generates.

The delivered SQR programs combine invoice selection, layout, and formatting in a single, modular program. Most of the SQR programs can generate several forms of invoice within a given layout; however, separate SQR programs are used for consolidated versus nonconsolidated invoices, portrait versus landscape invoices, and summarized versus detailed invoices. Thus one SQR program prints consolidated, portrait, and detailed invoices, while another prints consolidated, landscape, and detailed invoices. Not every combination is available in the delivered SQR programs. For example, summarized invoices are only provided in landscape format.

BI Publisher invoices have two parts:

- An Application Engine program which selects the invoices to process.
- Report definitions, or templates, which define the format and the layout of the invoice

The print processes and queries can be modified to produce tailored invoice forms.

See [Understanding Invoice Programming](#page-454-0).

This table lists the print process options:

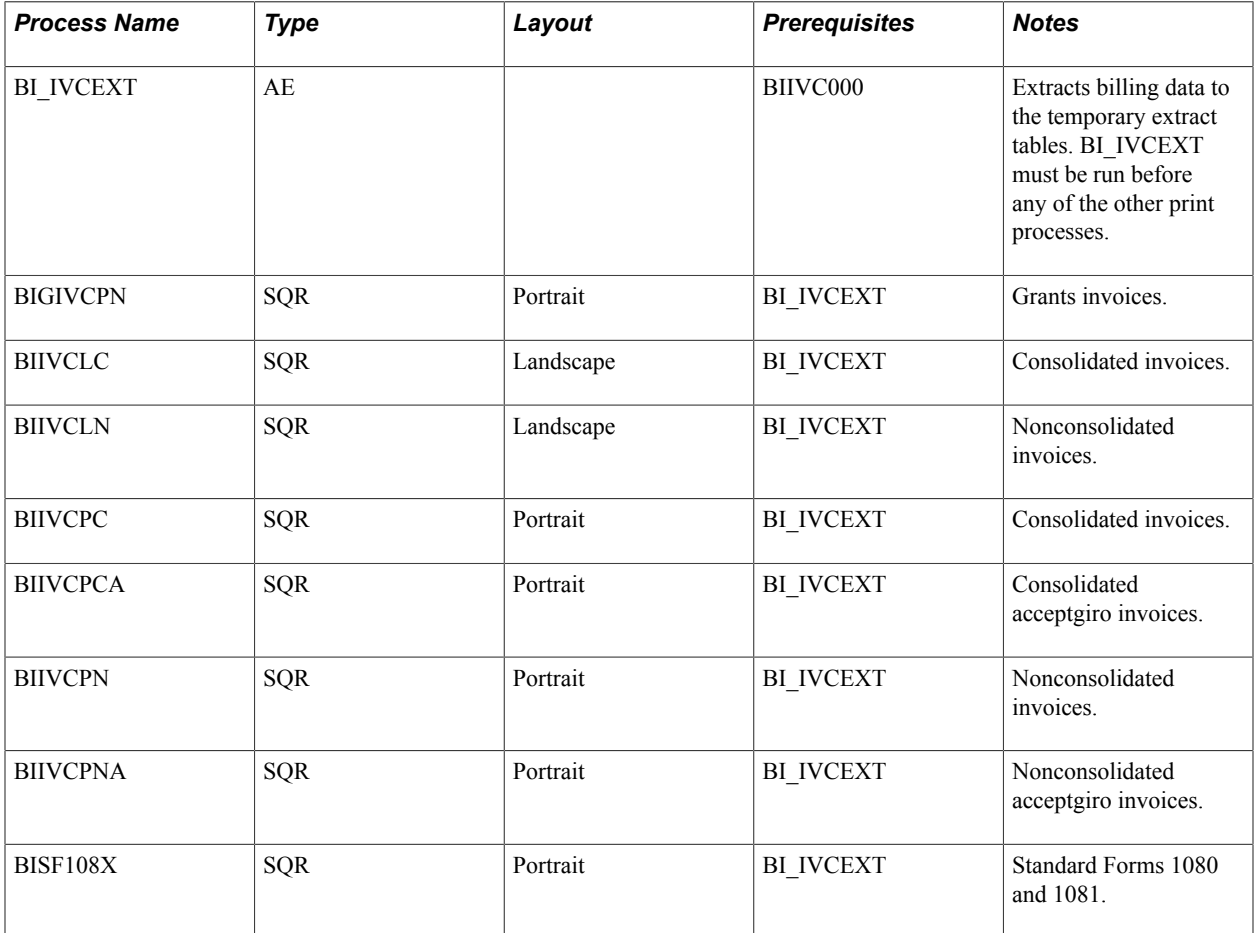

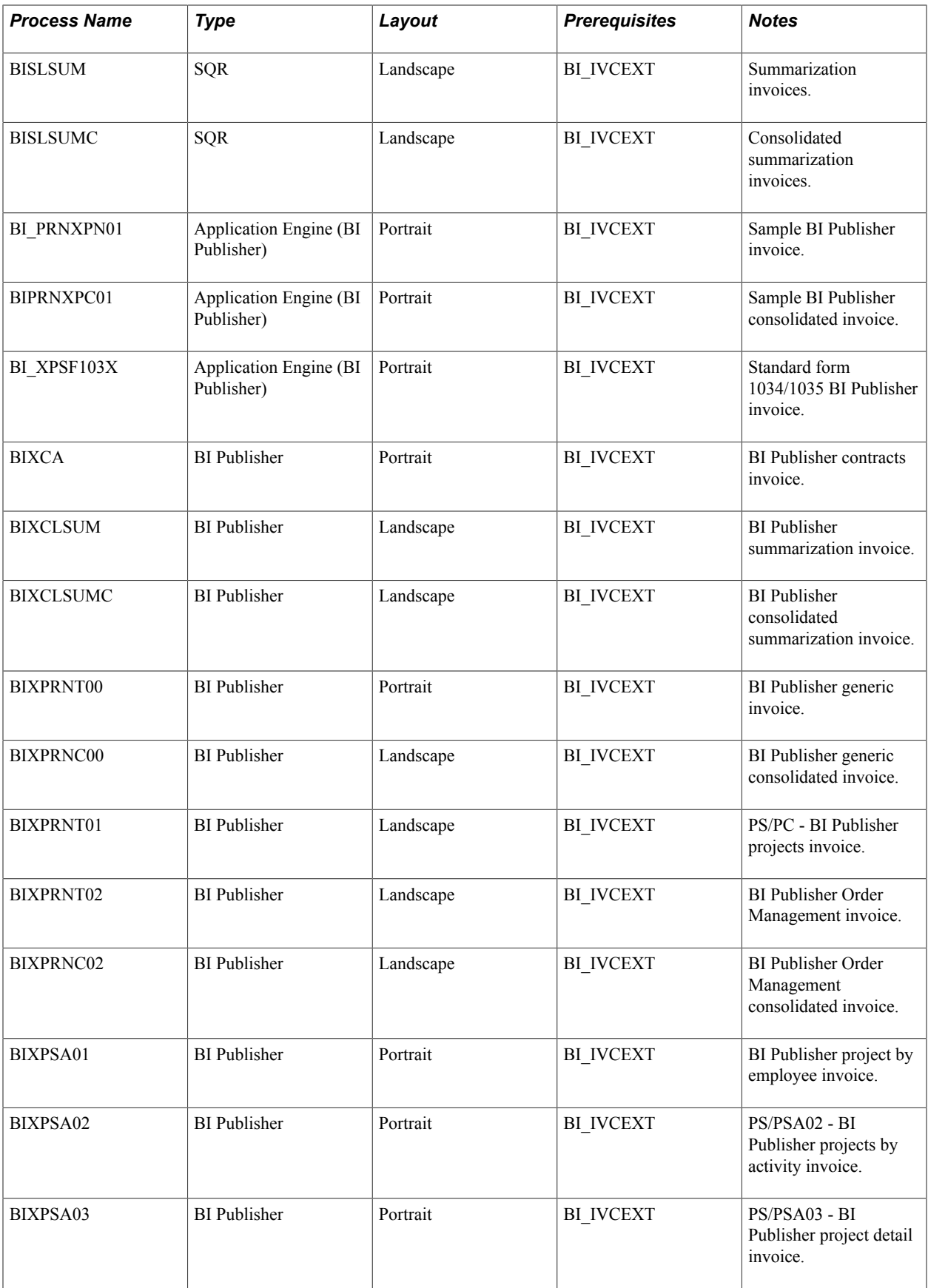

# **Email Processes (Paperless Invoices)**

PeopleSoft Billing supports two ways of paperless invoicing, Email Notification and Email invoice as attachment. You can specify the type to use on the invoice media field of the invoice.

The BIIVCEMAIL Email Notification process sends an email to billed customers for invoices that were finalized with an Invoice Media setting of *Email Notification.* You must have the eBill Payment product installed in order to choose this option. The process can be run independently from its own run control page, or it can be incorporated into one or more of the invoicing jobs. If incorporated, the Email Notification process must follow the BIIVC000 finalization process. This process will send an email to the billing contact on the bill. The email will contain a link to the eBill Payment application. When the customer clicks the link, they will be directed to the eBill Payment log in screen. Once logged in, the customer will be able to view and pay the invoice.

Alternatively, you can choose the Email invoice as attachment feature to accomplish paperless invoicing. The BI\_XMLPBURST process sends an email to the customer with the invoice attached as a PDF. This feature is available only for BI Publisher invoices. The Review Email Invoice Log component can be used to review the processing results of the email attempts.

## **Related Links**

[Running the Email Notification Process](#page-713-0)

# **Retaining Invoice Image**

During the invoice print processing, the system can generate an image of the formatted invoice for permanent storage. The image that is generated is in a PDF file format and is automatically attached to the bill header. The image is viewable from the Bill Summary or Supporting Documentation components. If the eBill Payment product is installed, the image can also be viewed by your customers from the selfservice Bill Summary page.

The invoice image is produced by the BI\_XMLPBURST program when the invoice is finalized. An image is not retained when a pro forma or a reprint is run for the invoice. This feature is available only for invoices that specify a BI Publisher invoice format. This feature is not available for invoices marked for the following Invoice Media delivery options: *Invoice Notification, EDI* and *Federal Highway File* because a formatted invoice is not produced for these media types.

# **Processing Invoice Bursting**

The PeopleSoft Billing system is able to achieve batch emailing of invoices and retaining invoice images via the bursting feature of BI Publisher. During the Finalize and Print processing of invoices, the BI\_XMLPBURST program is run which will generate a PDF file which contains multiple invoices, and break it up into smaller PDF files of one file per invoice. This means that for each distinct invoice, a separate PDF file will be generated.

The name of the PDF will be a concatenation of Business Unit, Invoice and sequence number. These bursted files are stored in a temporary working directory which is deleted once the processing completes. For Windows, the working directory is specified in the TMP environment variable of the process scheduler. For UNIX environments, the working directory is specified in the PS\_FILEDIR environment variable.

The burst program will loop through each bursted file and either email the PDF file, attach the PDF file or both depending on your system settings. If the invoice file is to be emailed, then a row is inserted into an email log table to track the email attempt and the results.

Note: The email invoice as attachment and retain invoice image features do not support the SF1034/1035 BI Publisher invoice.

# **Post-Invoicing Processing Steps**

After you generate a set of invoices, several processes can be run to create accounting entries.

This table lists the Billing post-invoice processes in alphabetical order:

**Note:** Processes not listed here may be required when finalized invoice data is sent back to integrated applications such as Project Costing and Contracts.

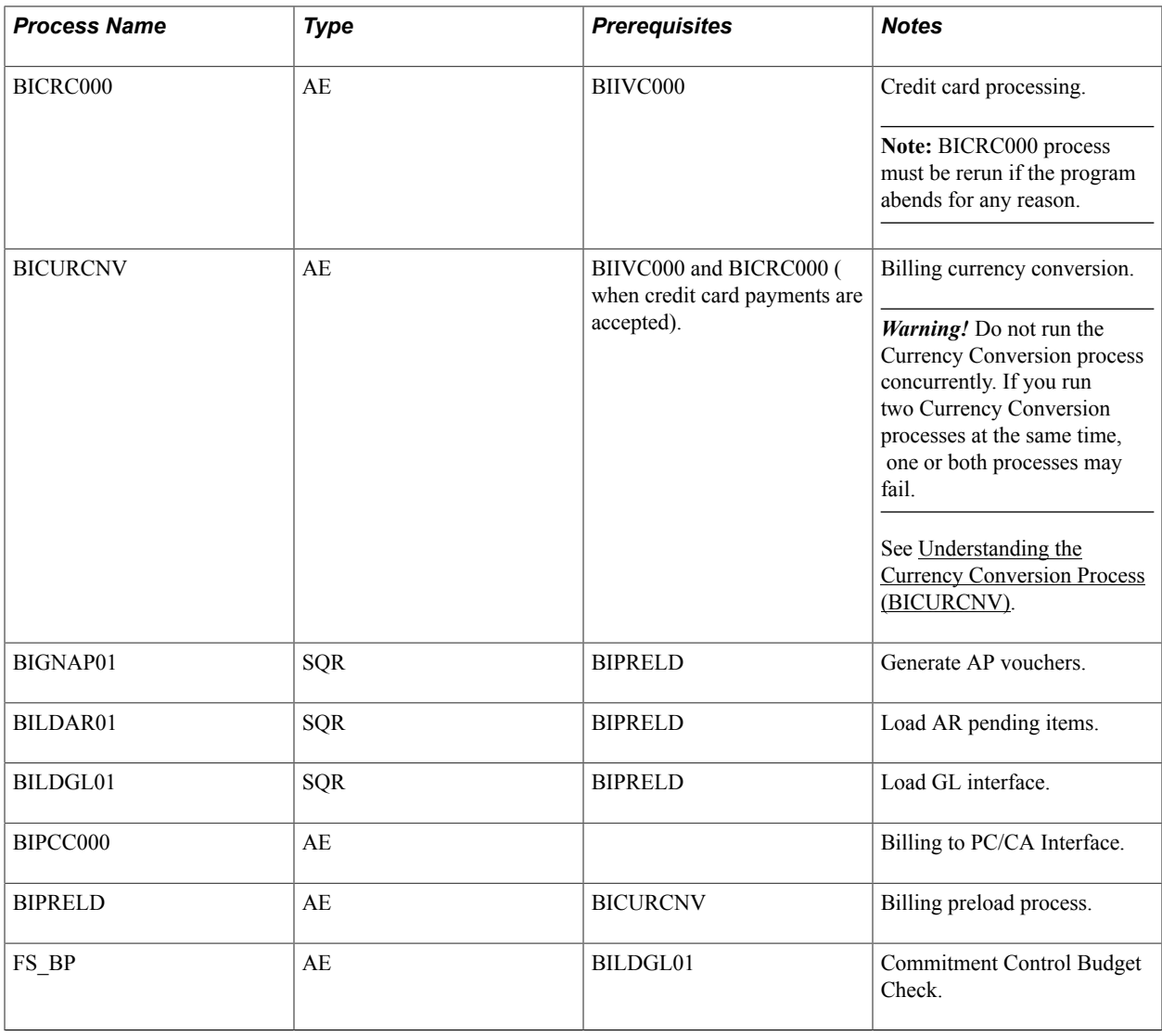

# **Understanding the Delivered Invoicing Jobs**

The delivered invoicing jobs combine invoicing processes and subjobs to provide a range of options for generating invoices. You should reconfigure the delivered jobs to suit the business needs of your company.

**Note:** If the Billing Interface process is run as a part of a job, such as Indirect Invoicing, that is initiated by an upstream product, such as OM, then the RANGE\_SELECTION\_ID field should be added to the Bill By identifier. This field allows the billing processes to identify which transaction needs to be processed.

**Note:** Subjobs in the Components column are indicated by *emphasized* text.

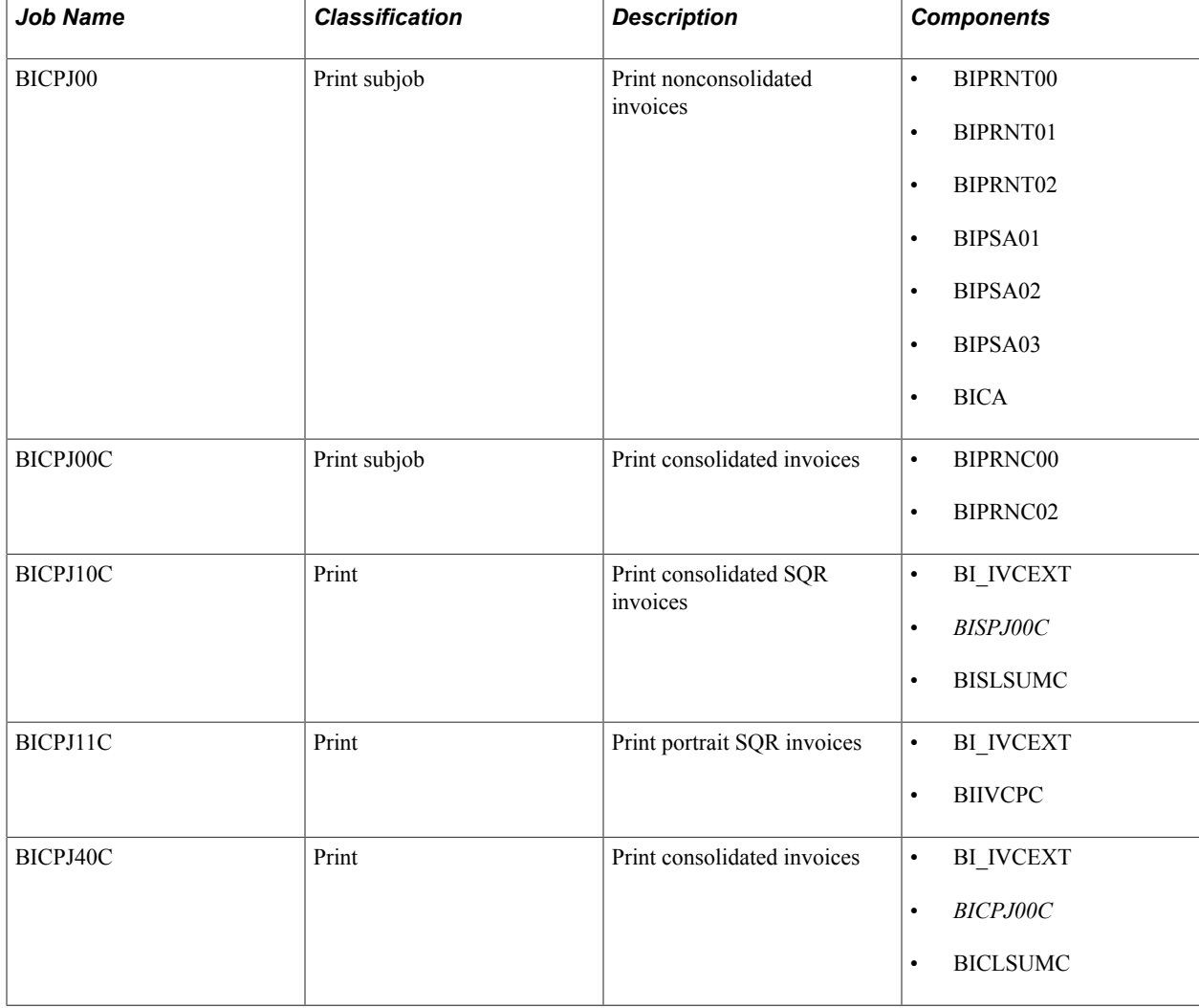

This table lists the jobs that are provided:

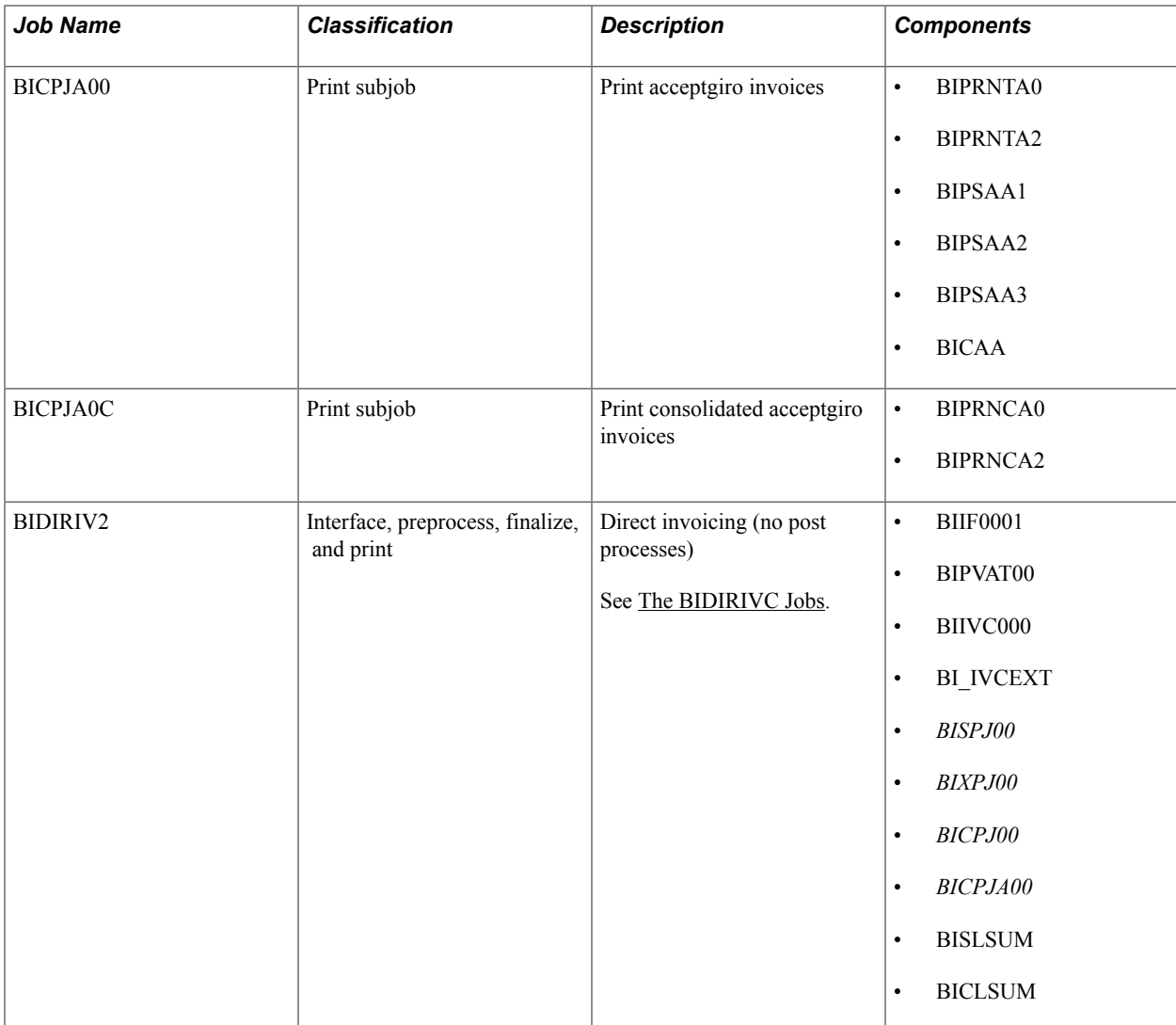

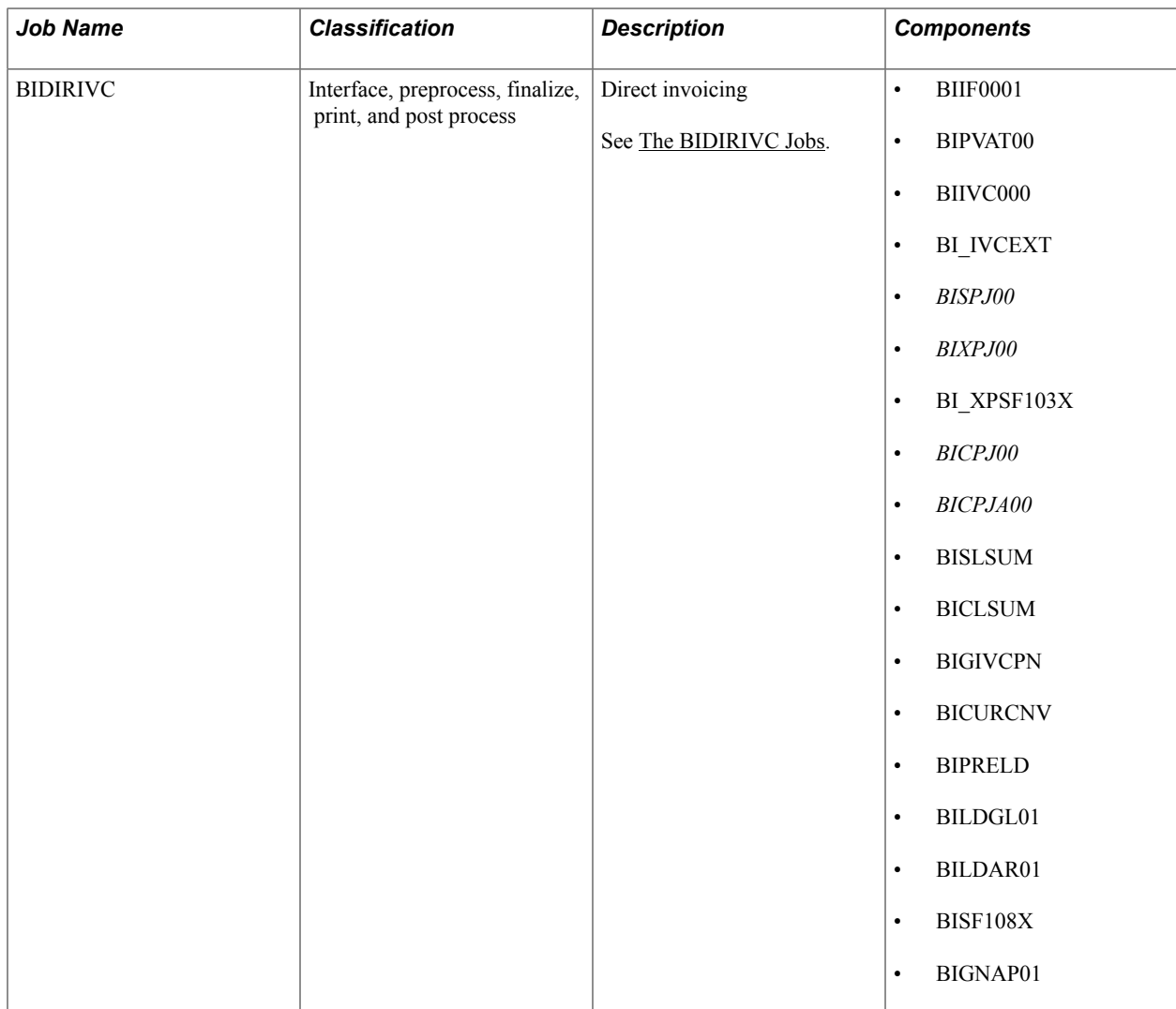

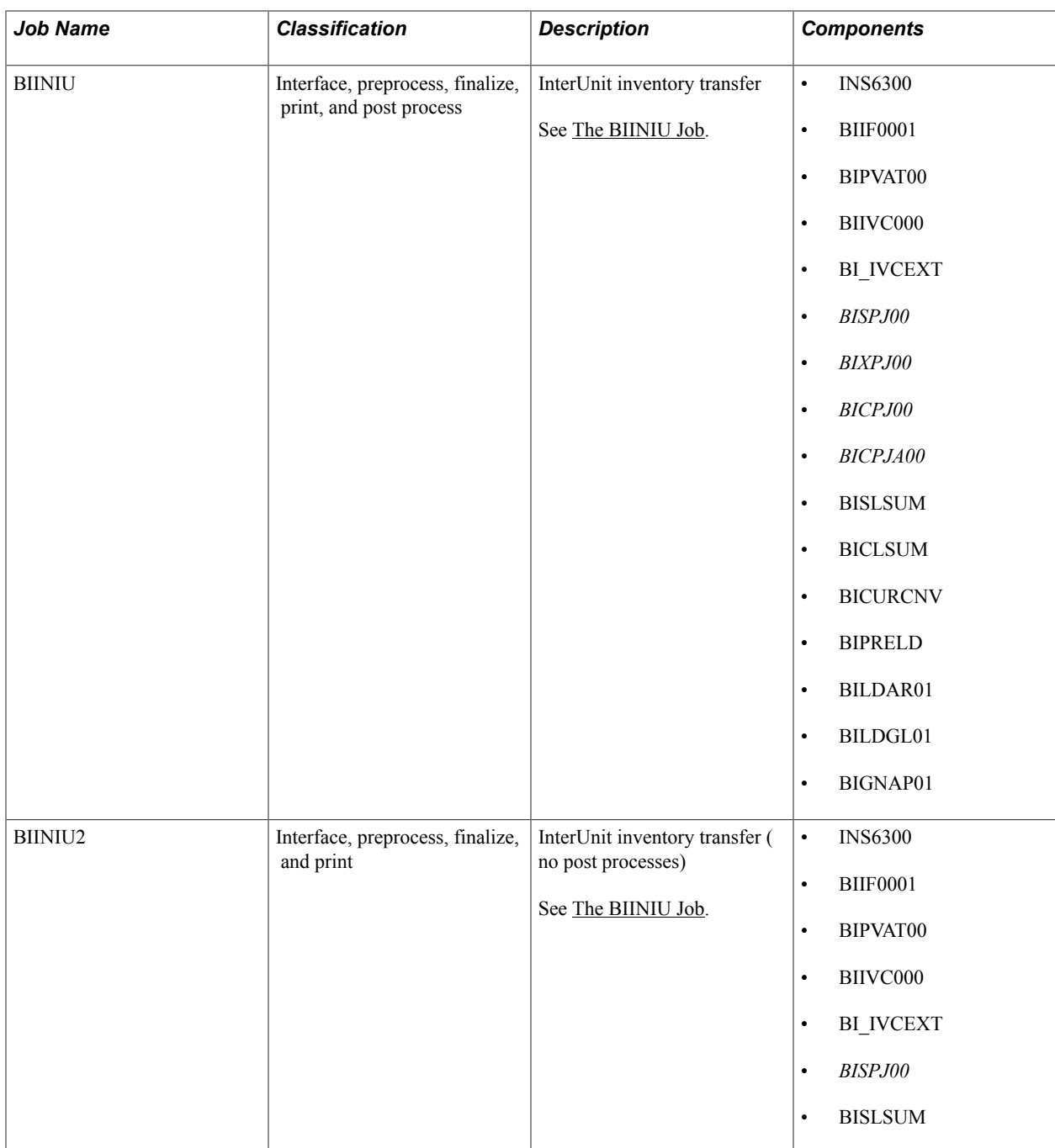

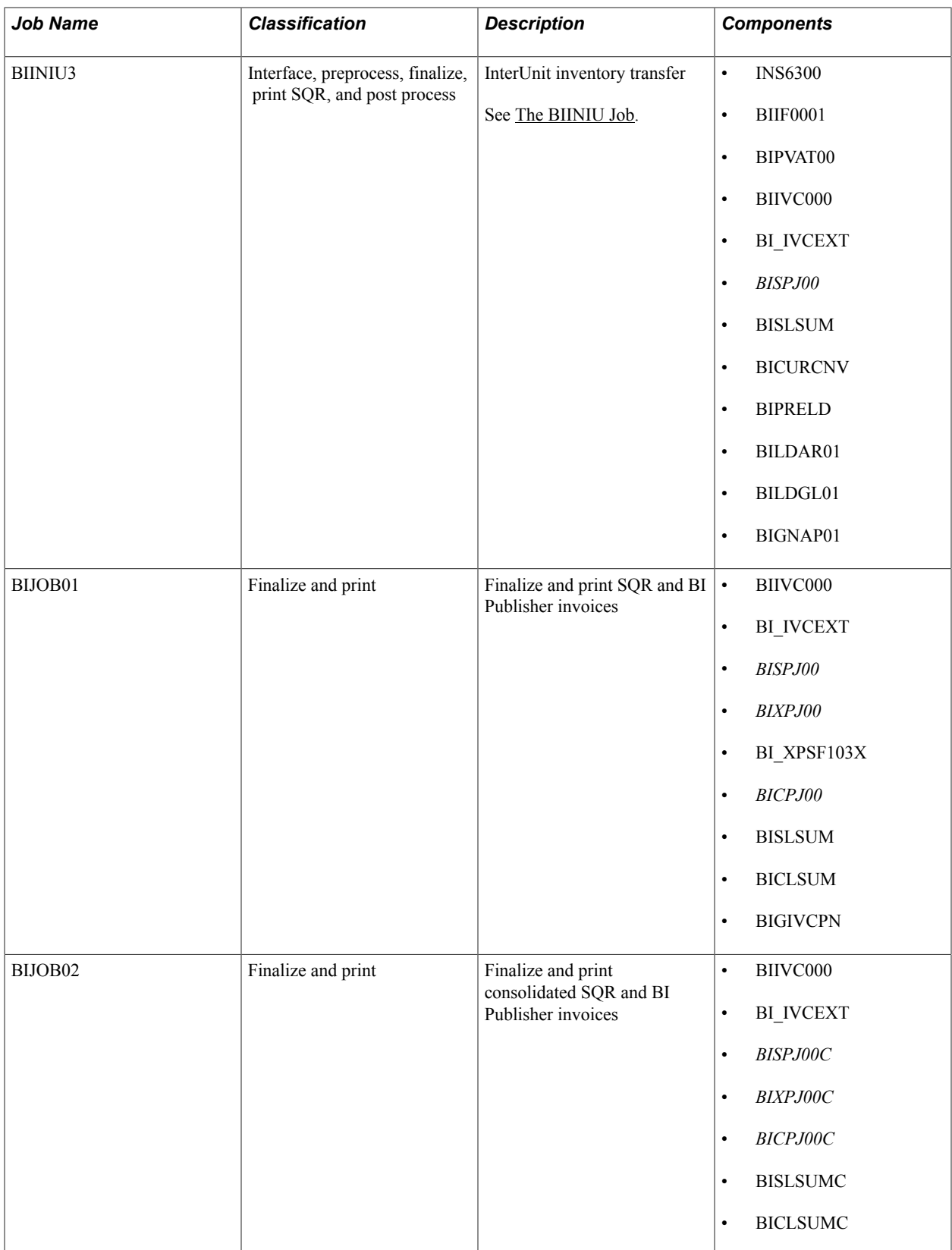

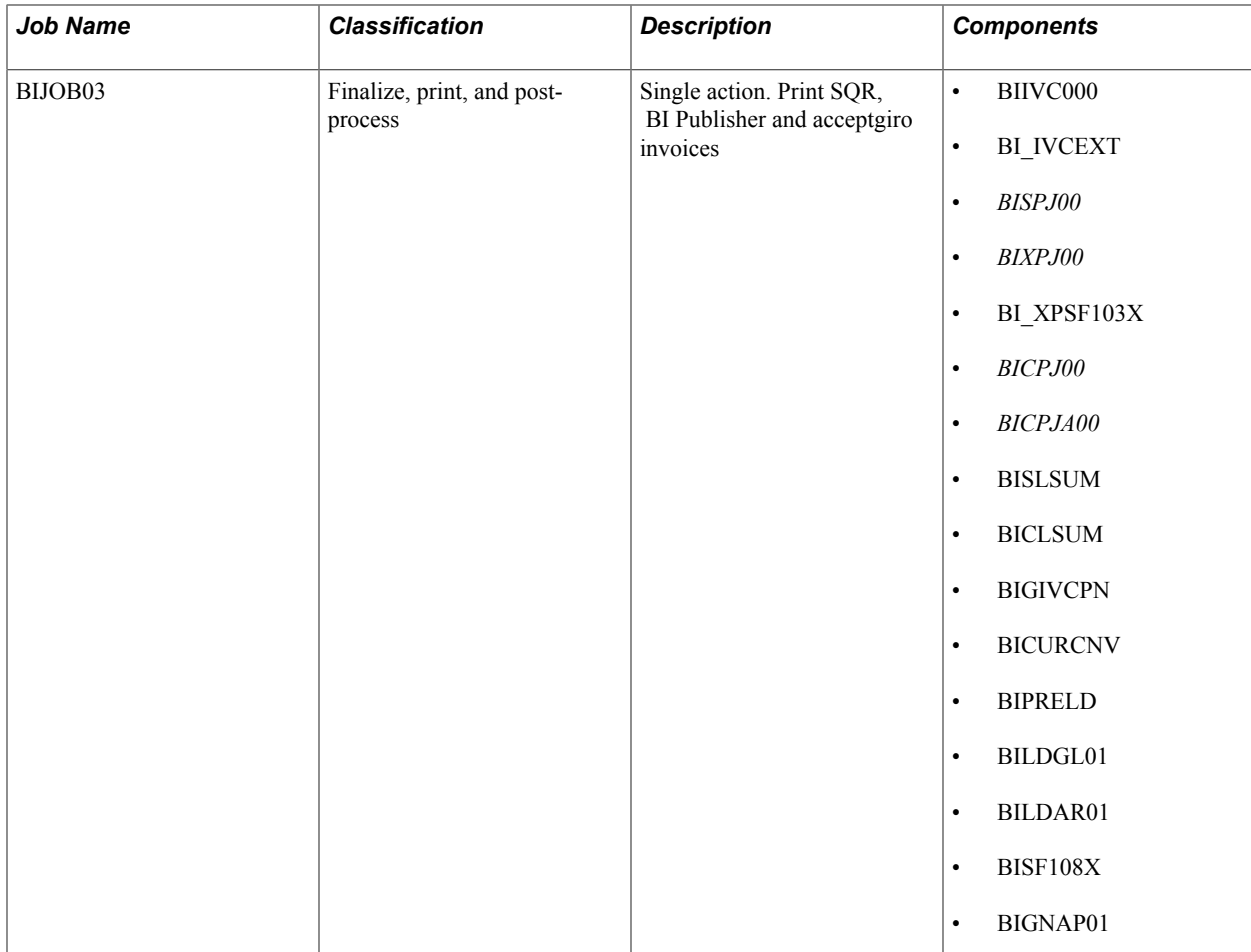

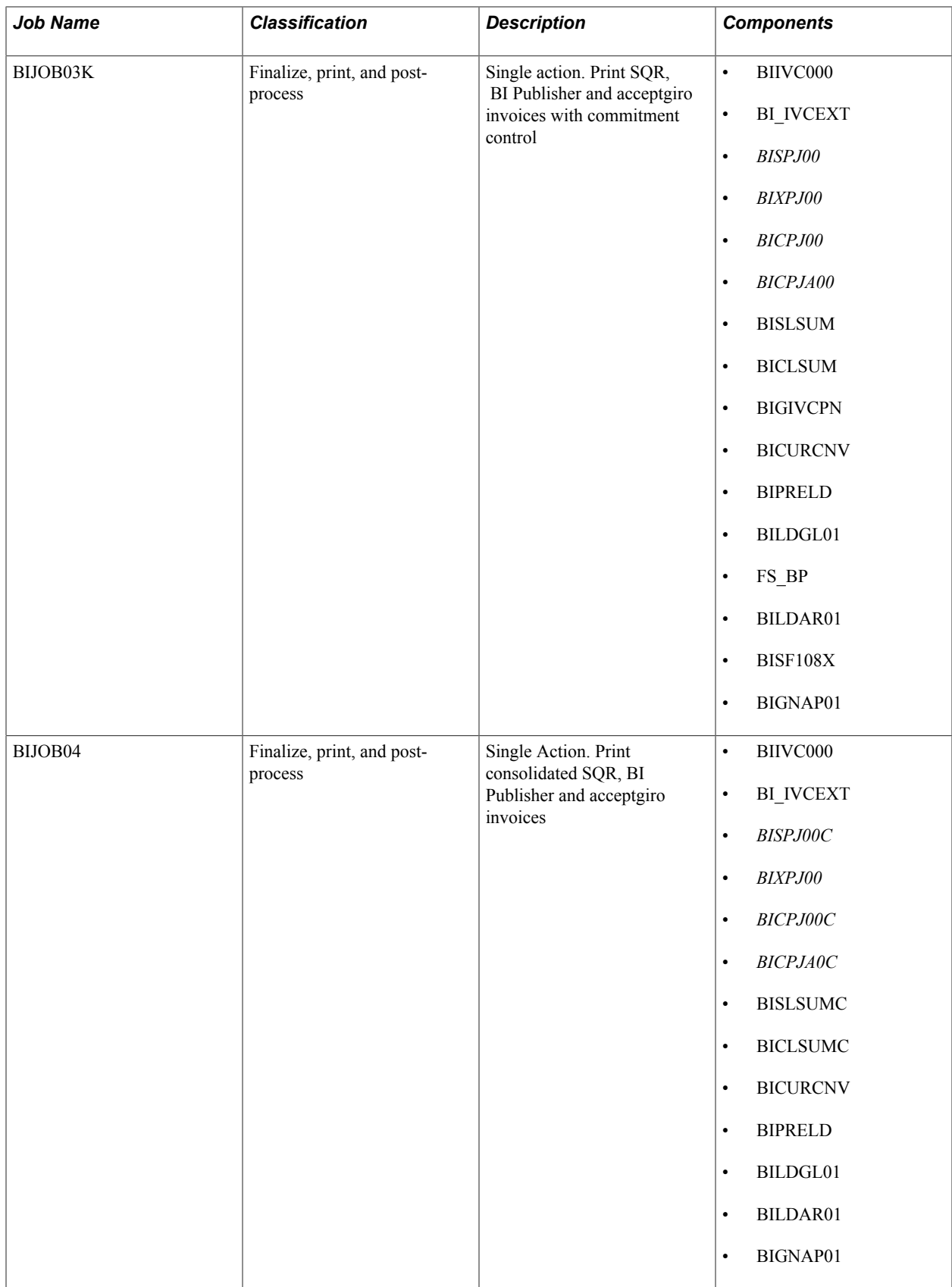
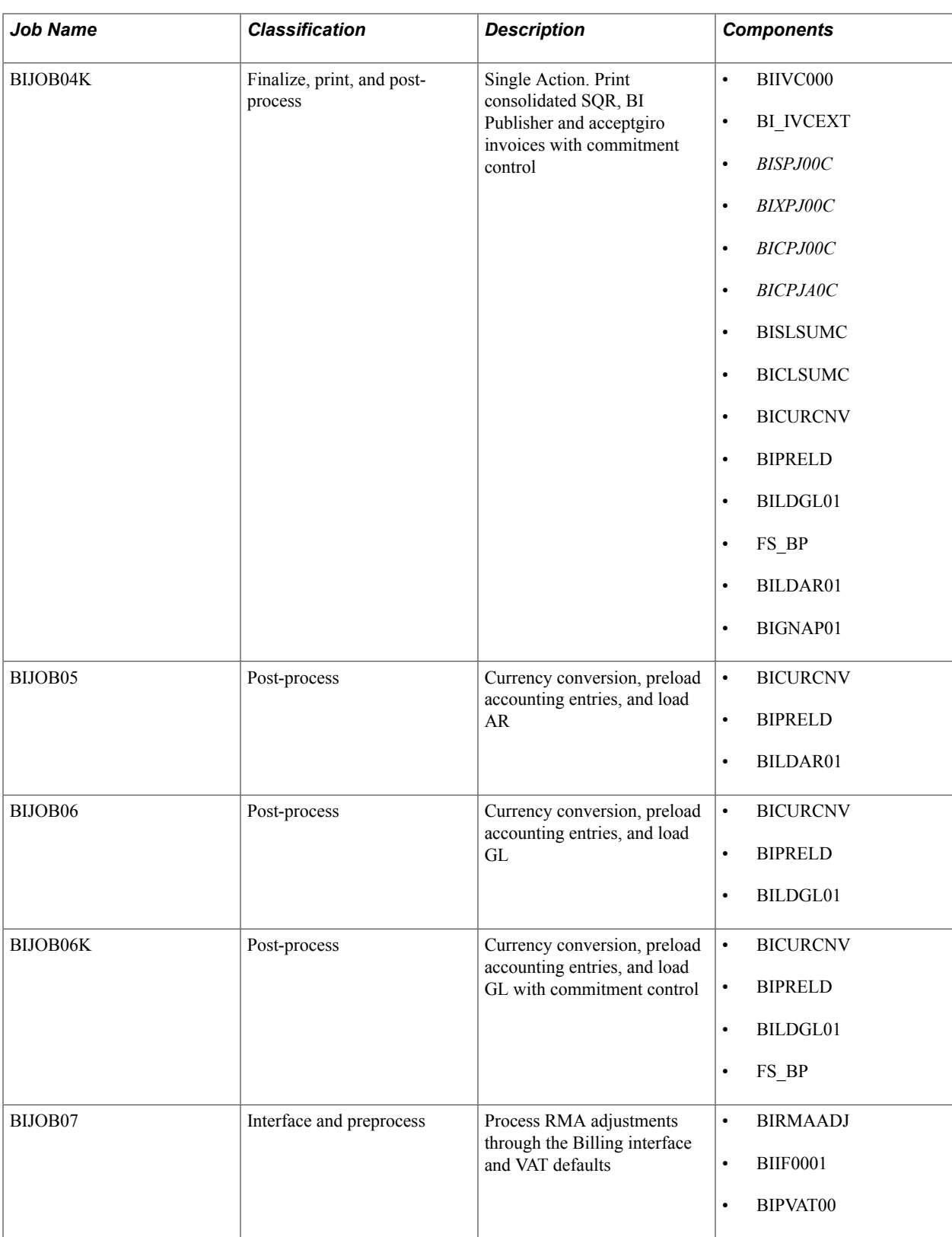

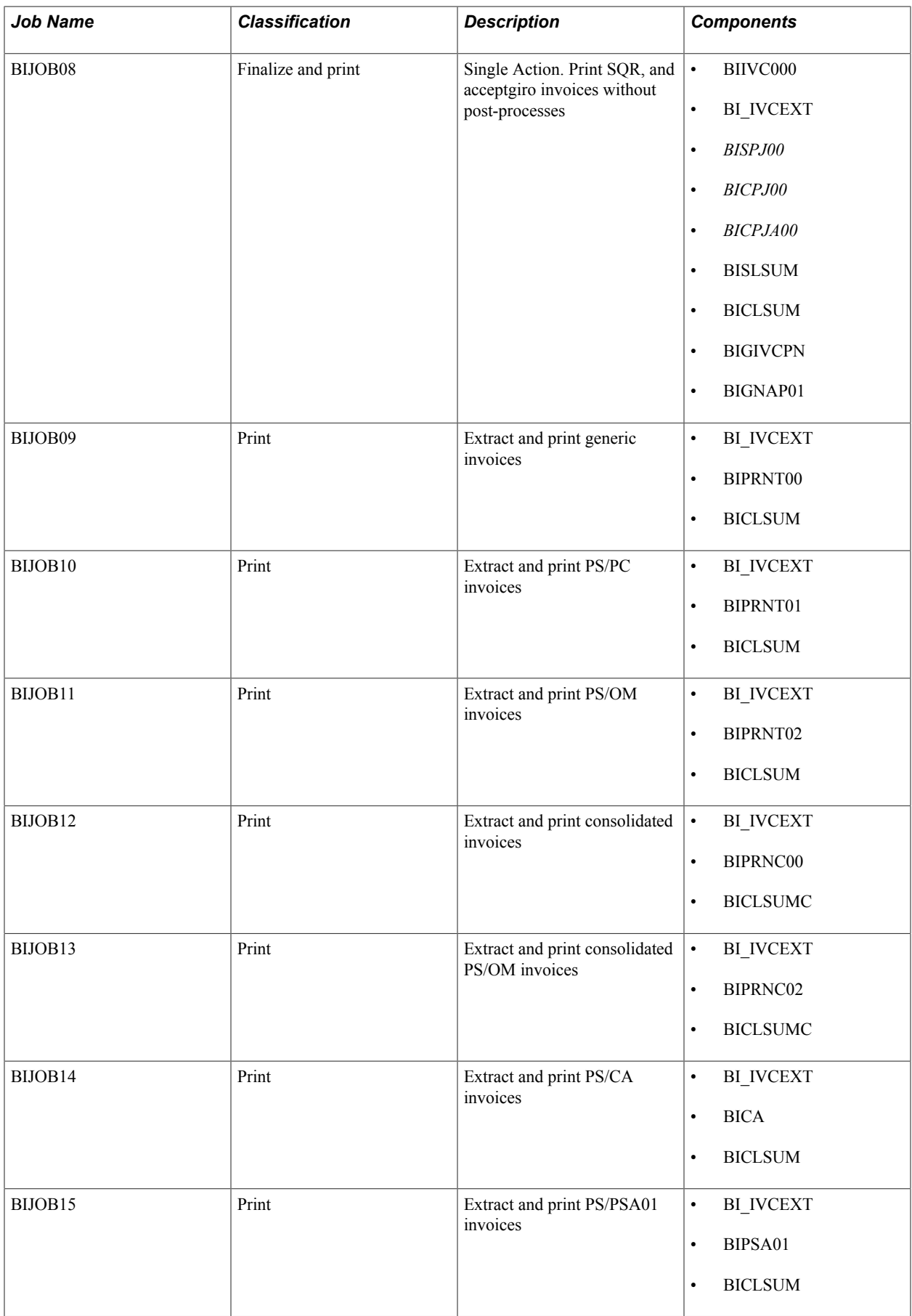

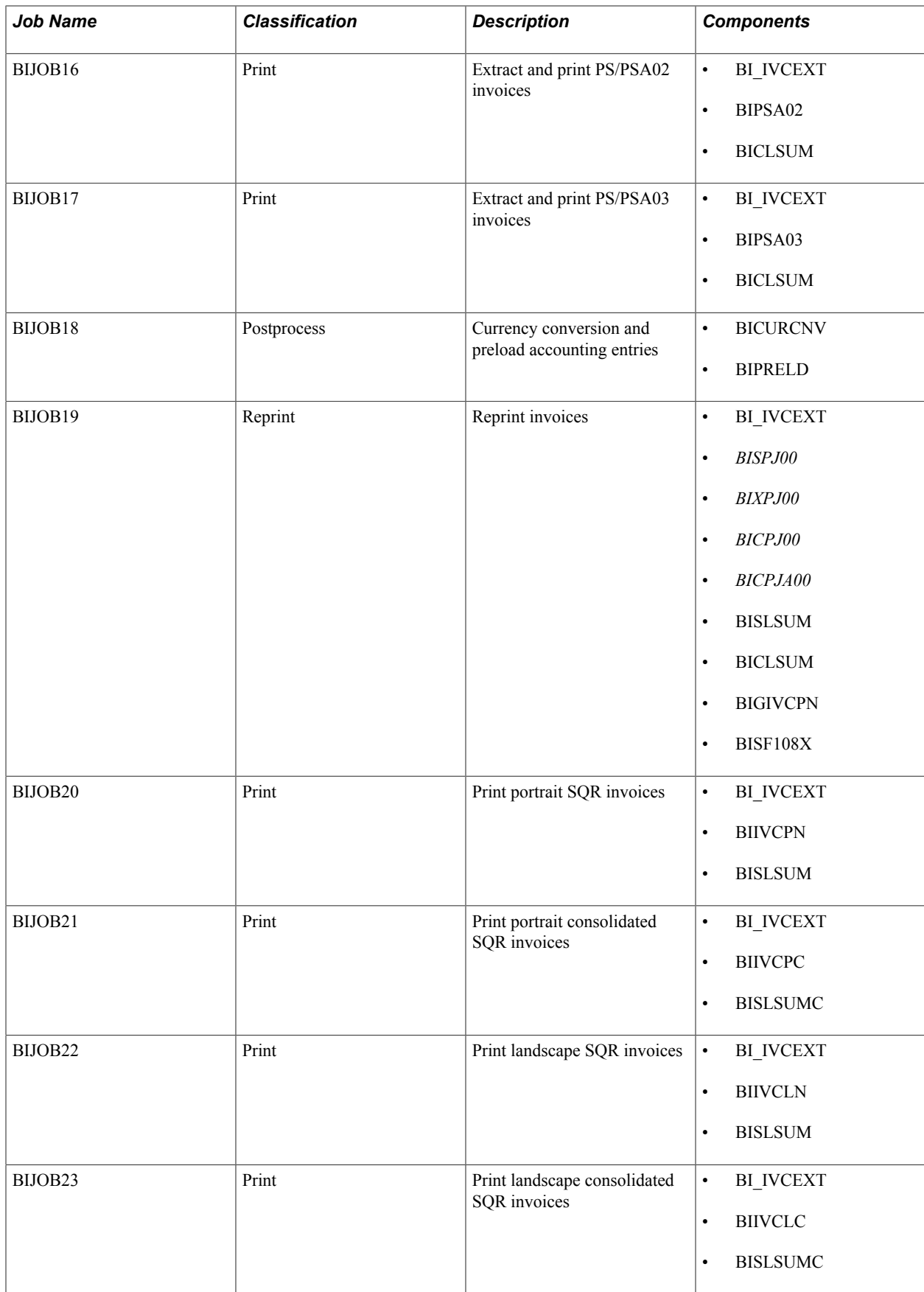

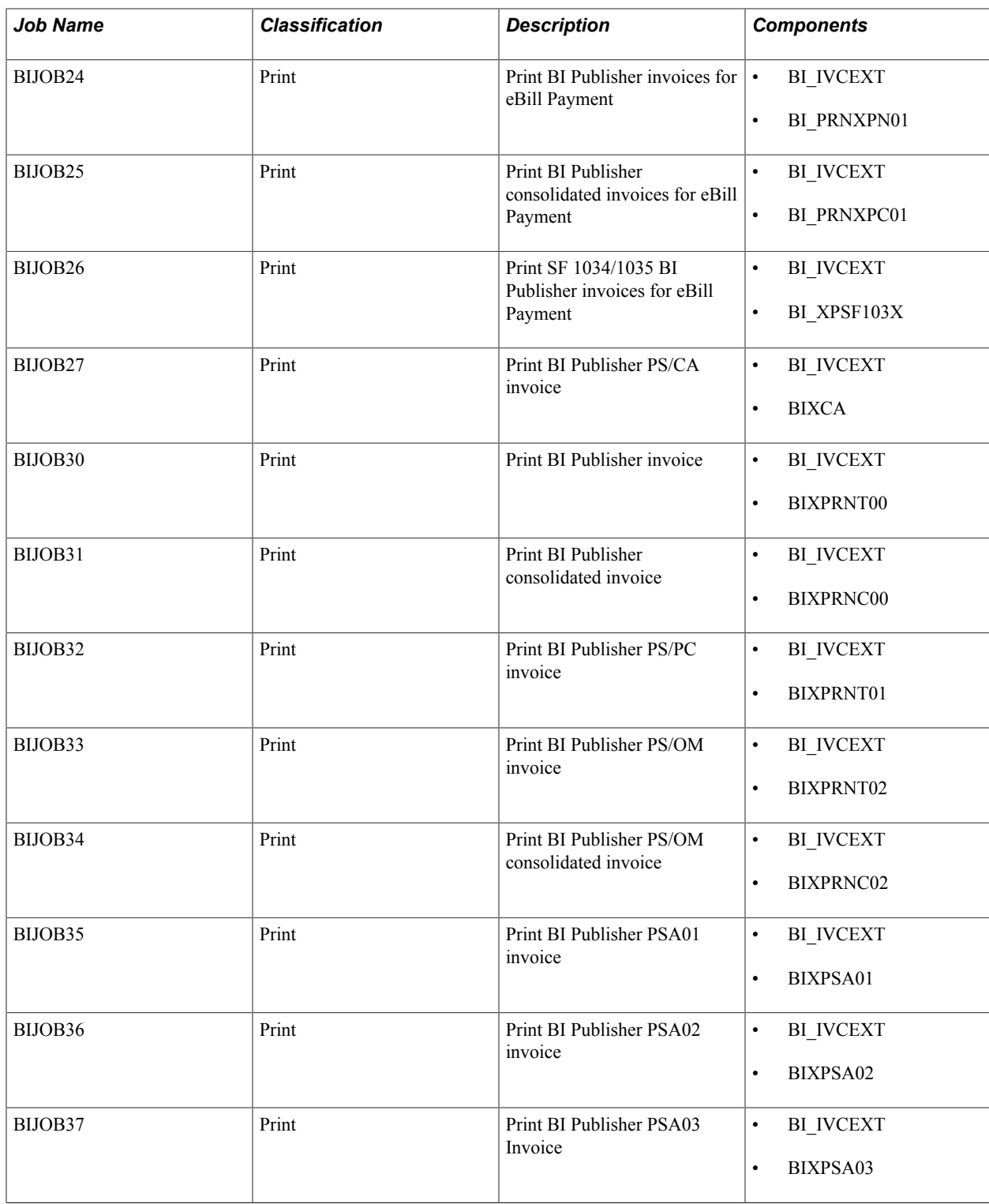

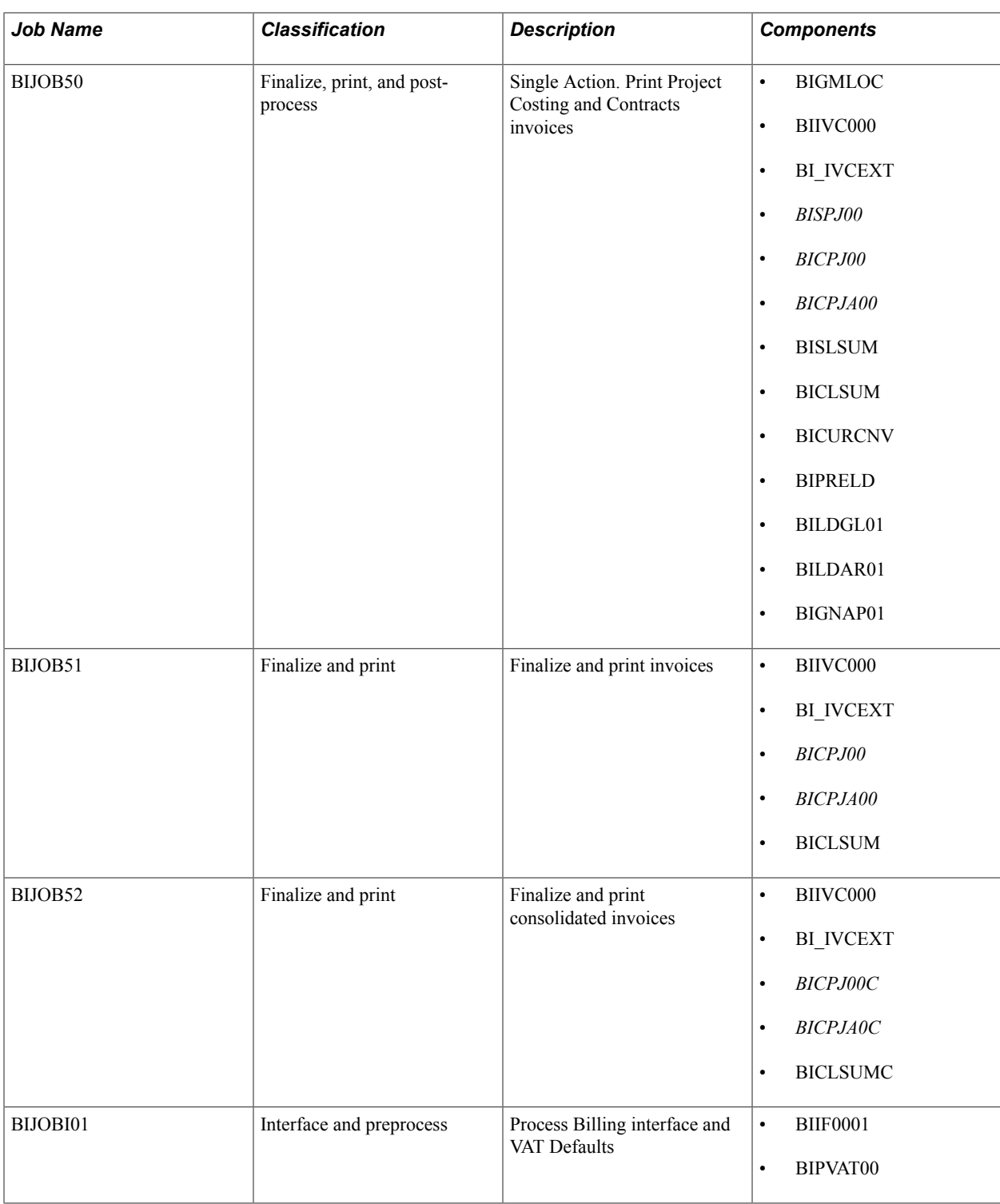

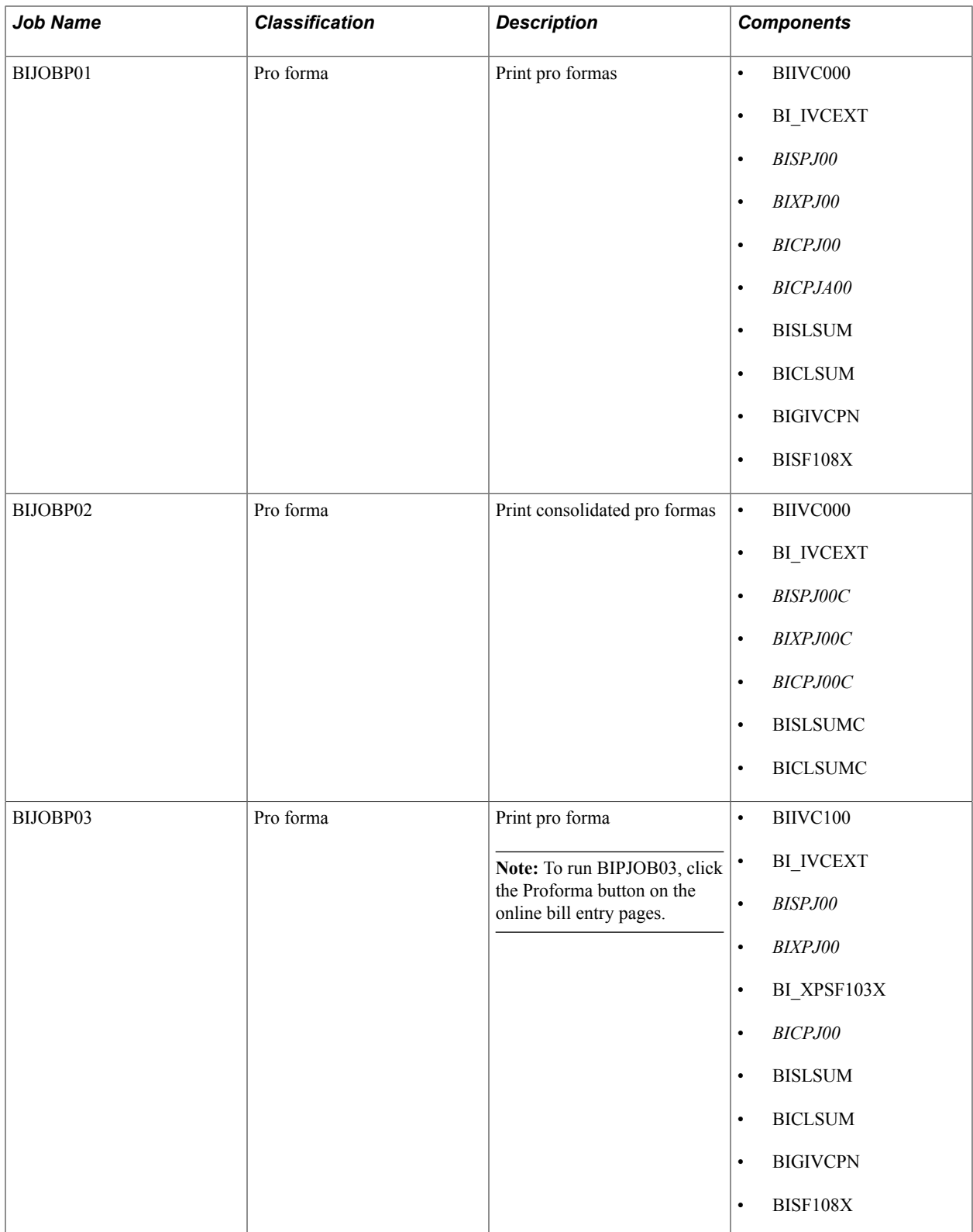

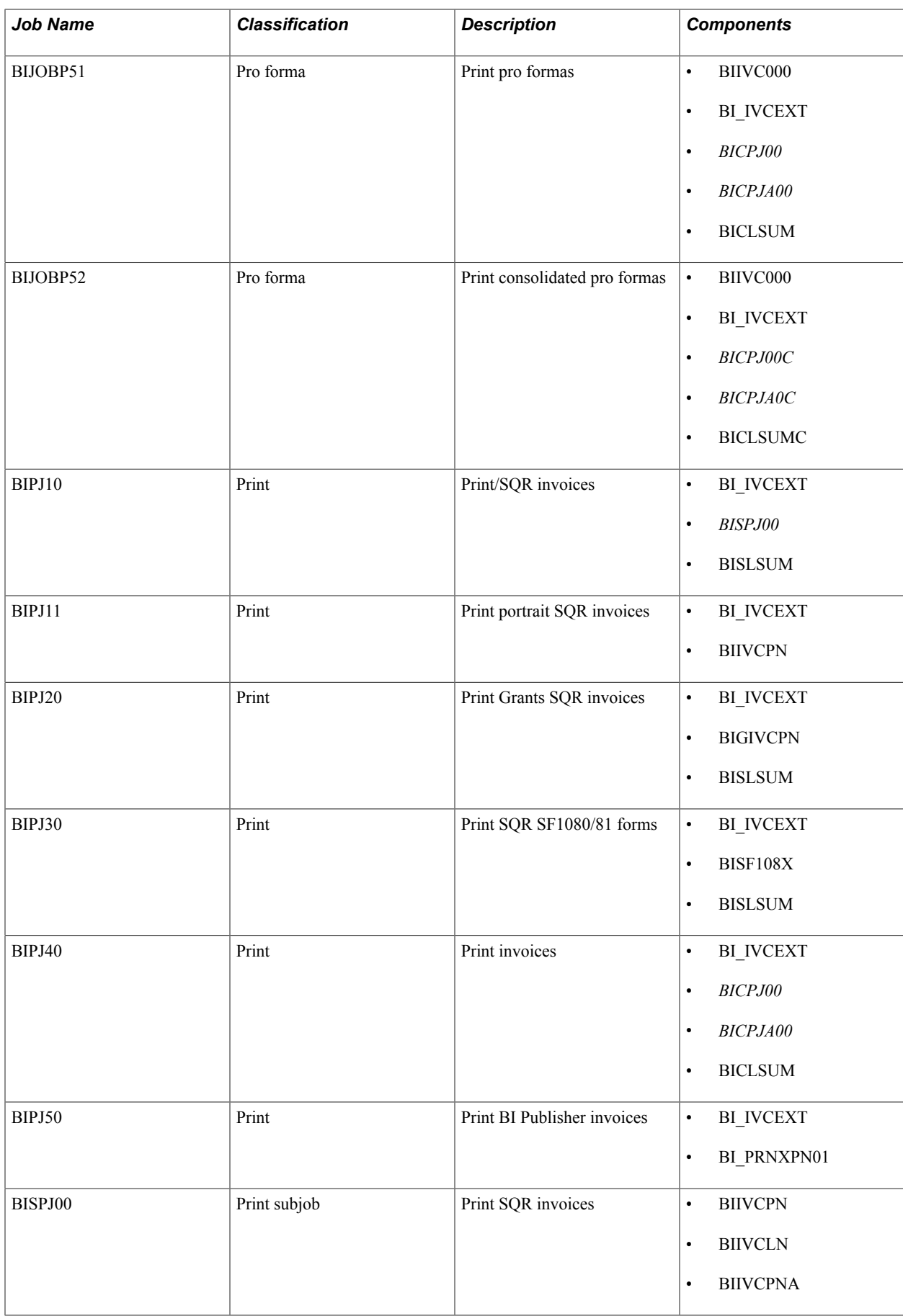

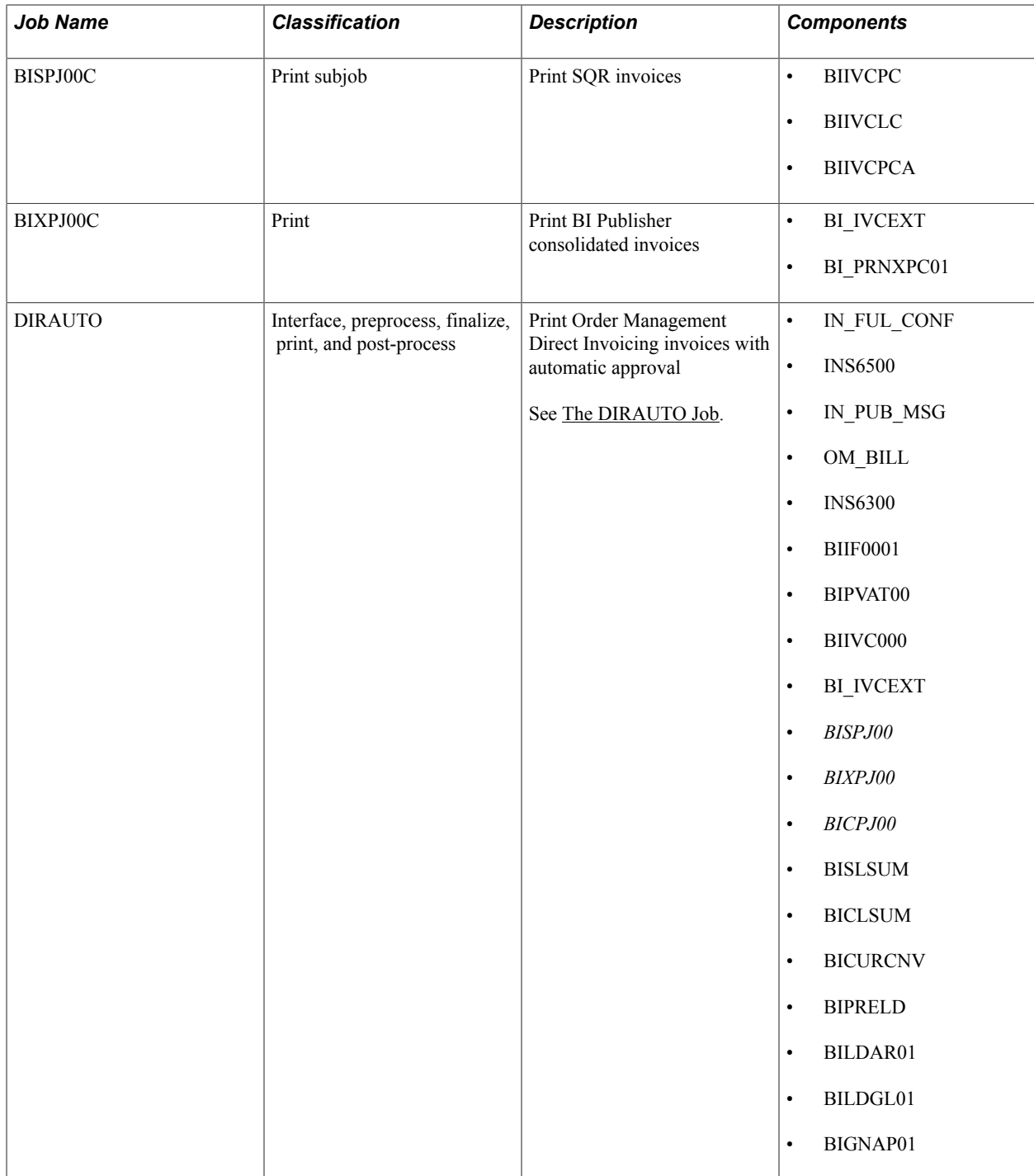

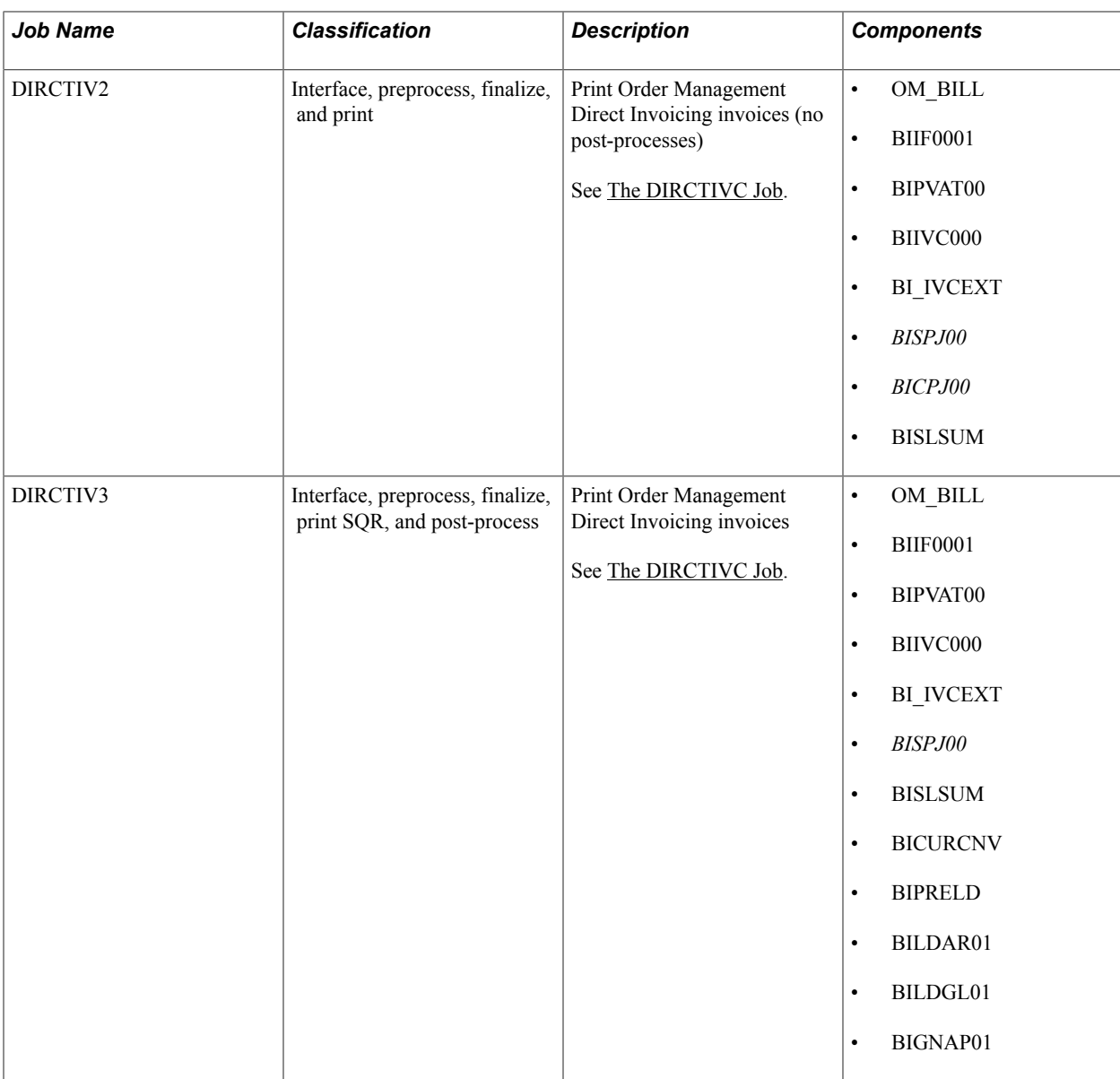

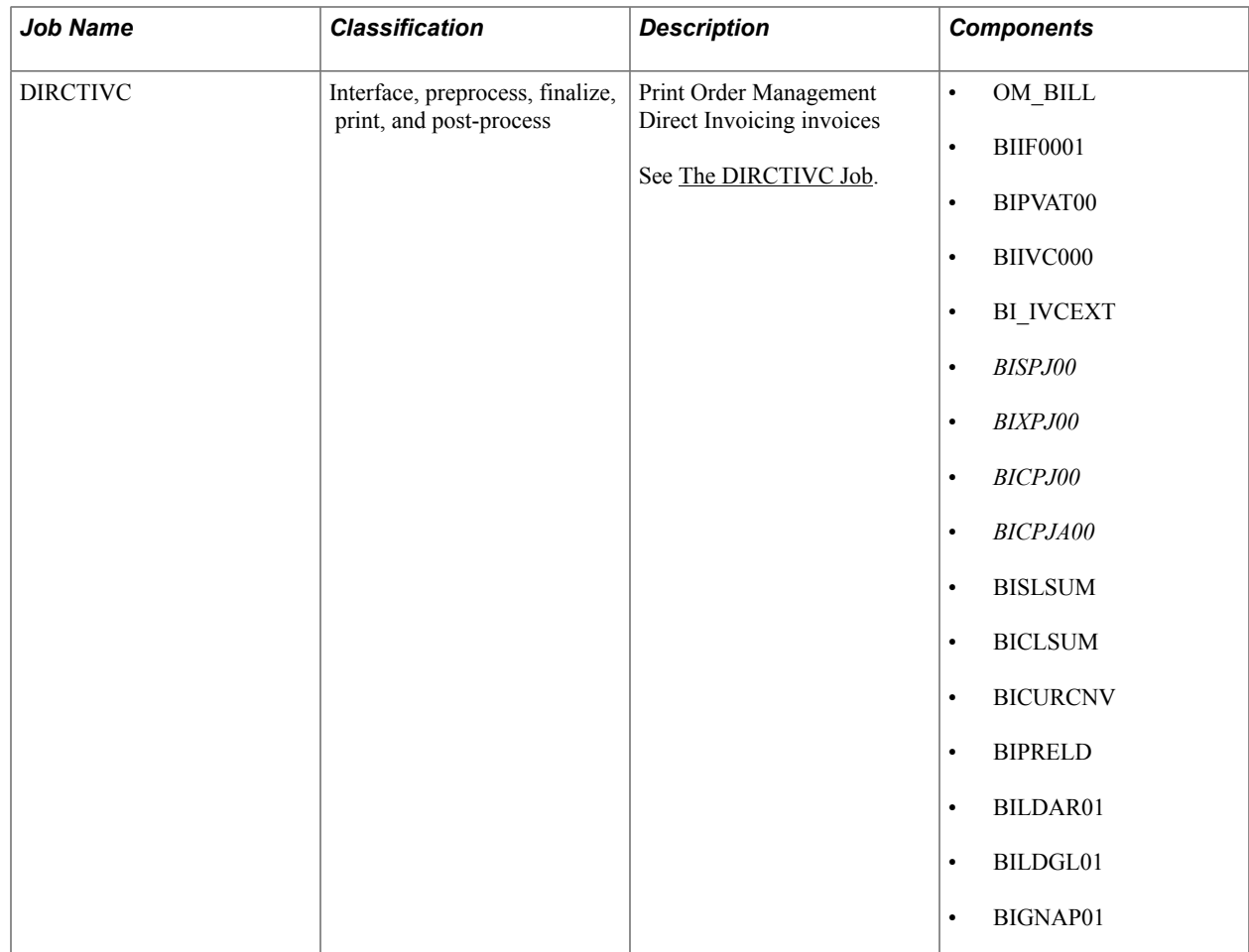

# **Understanding the Direct Invoicing Jobs**

Direct invoicing jobs streamline the billing process by combining several steps in the collection and processing of billing activity from other source systems. The PeopleSoft Billing user preferences that you set up on the User Preferences - Billing page as well as where you initiate direct invoicing determine which jobs are initiated.

This section discusses the details of:

- The DIRCTIVC job.
- The BIDIRIVC jobs.
- The BIINIU job.
- The DIRAUTO job.

## <span id="page-441-0"></span>**The DIRCTIVC Job**

Use the DIRCTIVC job (initiated by clicking the Run Process button on the Shipping/Issues - Order Summary page), to create invoices for sales orders originating from PeopleSoft Order Management. The DIRCTIV2 job is similar to DIRCTIVC, but it contains no post-invoicing processes.

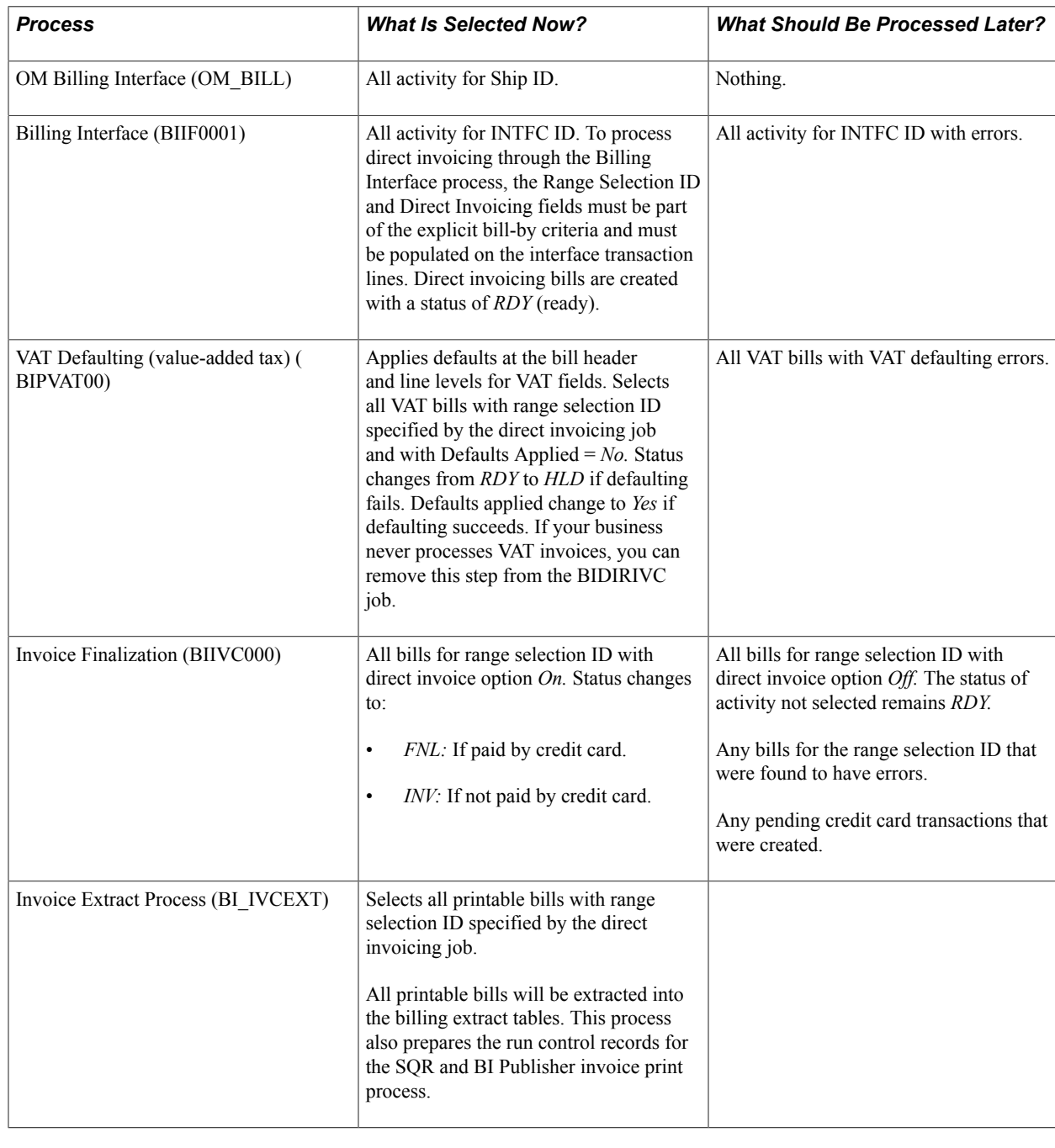

This table lists all of the processes that are part of the DIRCTIVC job used in PeopleSoft Inventory:

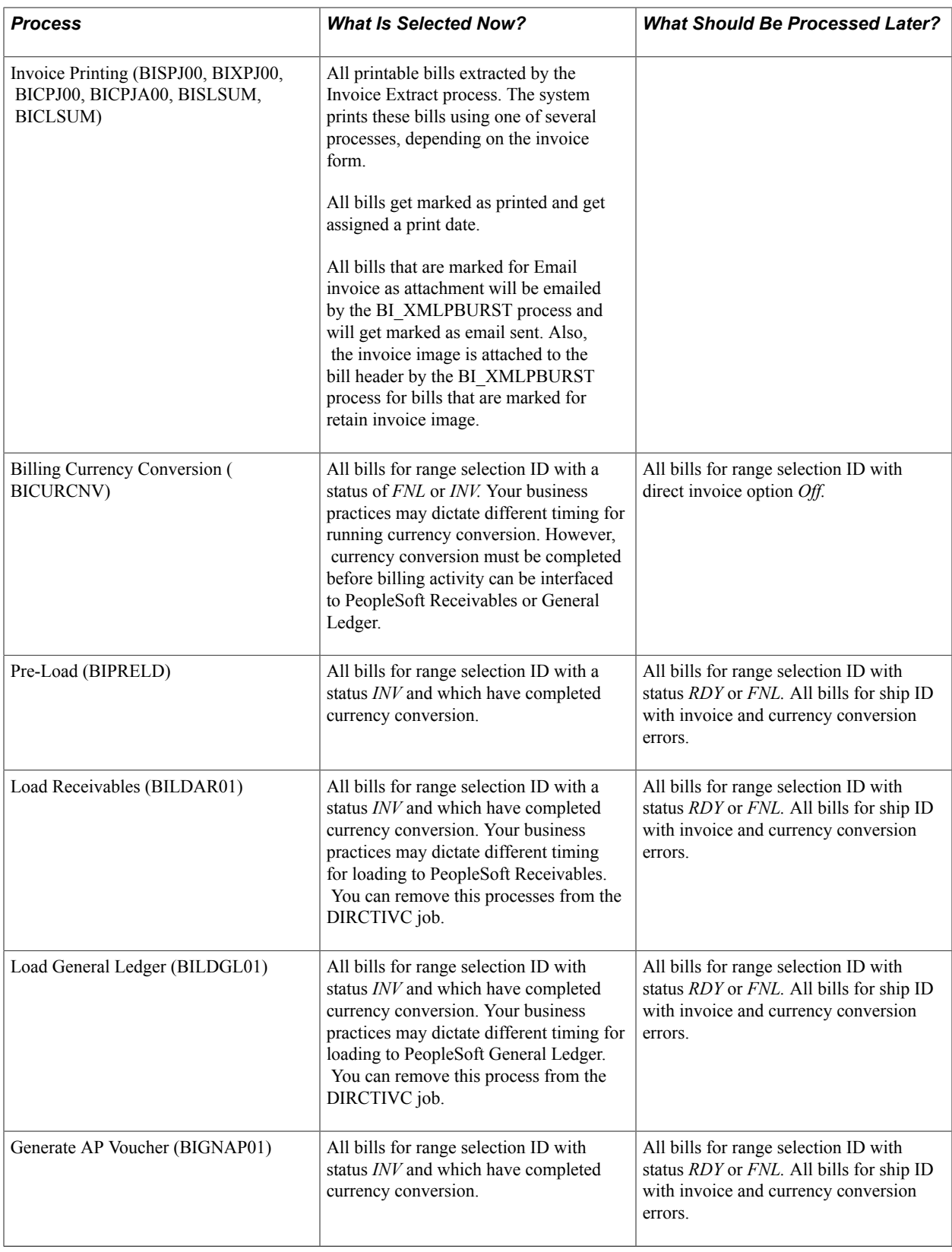

*Warning!* If you do not click the Run button on the Shipping/Issues - Order Summary page, you must run all of the processes individually.

## **The BIDIRIVC Jobs**

The BIDIRIVC and BIDIRIV2 jobs carry out the Billing portion of the Projects and Contracts to Billing interface process. These jobs are normally called from the CA\_BI\_INTFC job as part of the larger process of moving bill data from Projects and Contracts to Billing and back. The BIDIRV2 job is identical to the BIDIRIVC job, except that it contains no post-invoicing processes.

This table lists all of the processes that are part of the BIDIRIVC and BIDIRIV2 jobs used in Contracts and Project Costing:

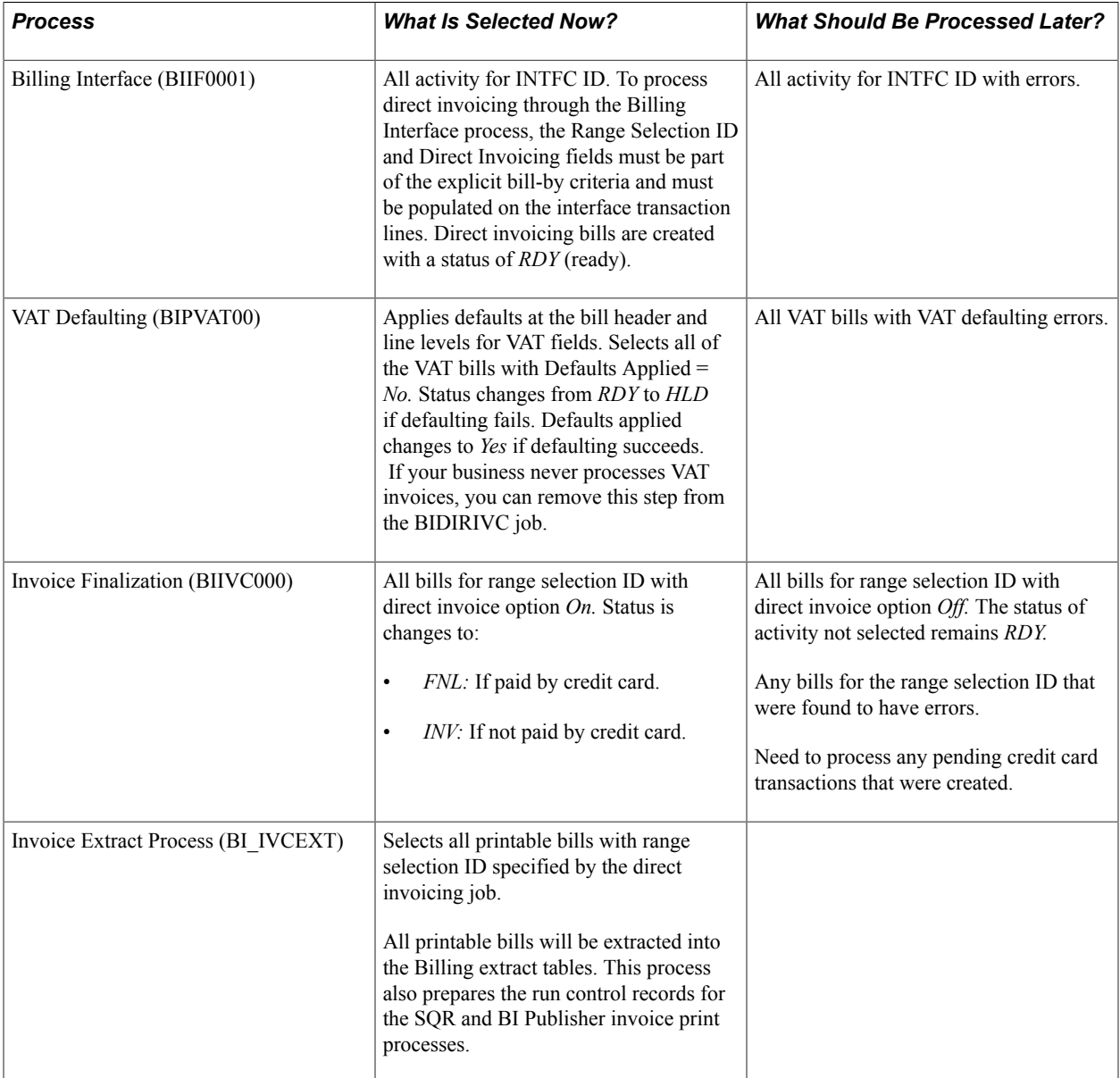

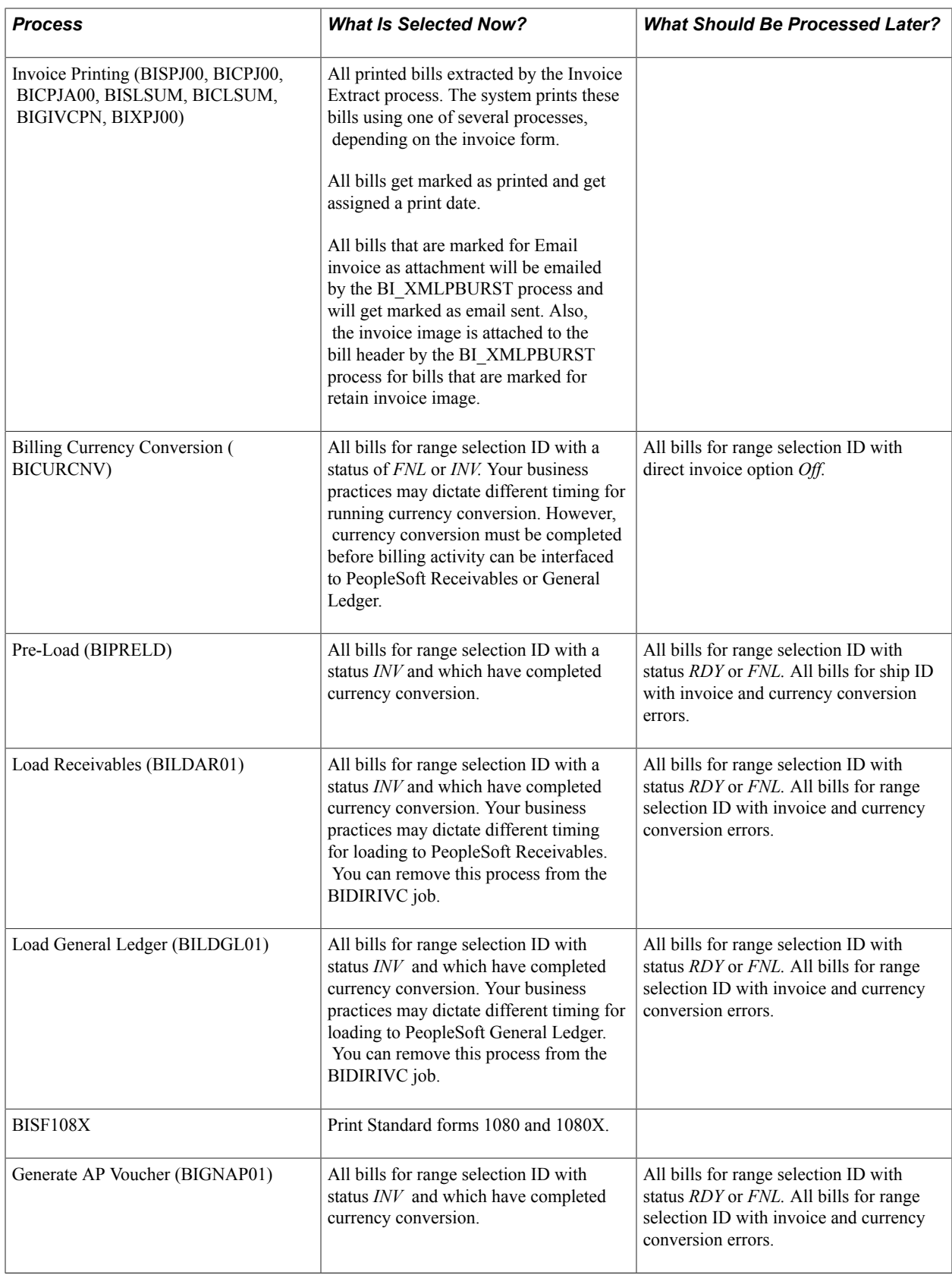

### **Related Links**

[Understanding PeopleSoft Billing Integration with Contracts, Project Costing, Grants, and Pay/Bill](#page-614-0) [Management](#page-614-0)

### **The BIINIU Job**

You can initiate the BIINIU job from the Express Issue and Shipping/Issues - Order Summary page to create invoices for intercompany transfers.

The first process the system runs for this job is the Transfer Order Billing Load process (INS6300), which extracts all intercompany transfer order information with the same shipping identifier from the inventory shipping table (IN\_DEMAND) and loads that information into the PeopleSoft Billing Interface table (INTFC\_BI). Once this information is within PeopleSoft Billing, it is ready for subsequent processing. The BIINIU2 job is similar to BIINIU, but contains only SQR print processing and no post-invoicing processes. Likewise, the BIINIU3 job contains only SQR print processes, but does contain the postinvoicing processes.

You initiate the Transfer Order Billing Load process from the PeopleSoft Inventory Express Issue and Shipping/Issues components, as well as from the InterUnit Bill Load Process page.

**Note:** All shipment activity for a shipping identifier is loaded to PeopleSoft Billing even if the direct invoice option is not selected.

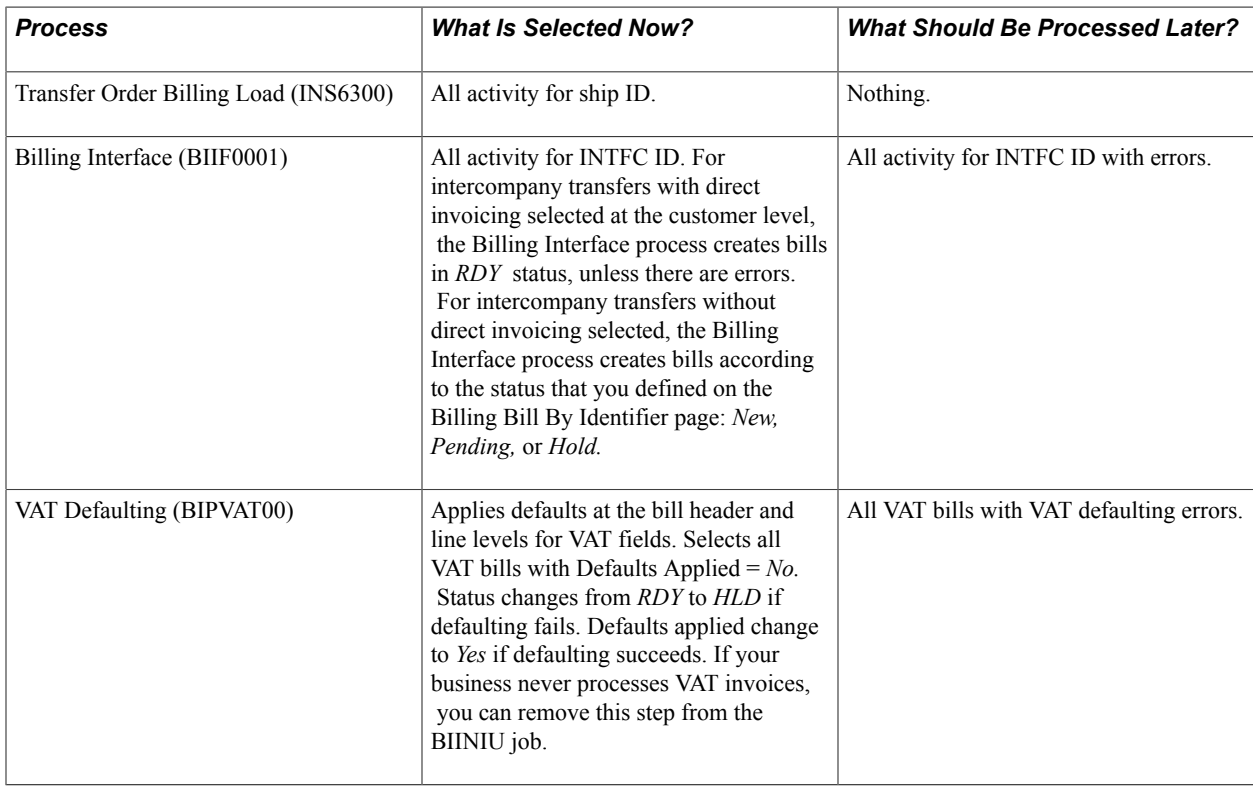

This table lists all of the processes that are part of the BIINIU job used in PeopleSoft Inventory:

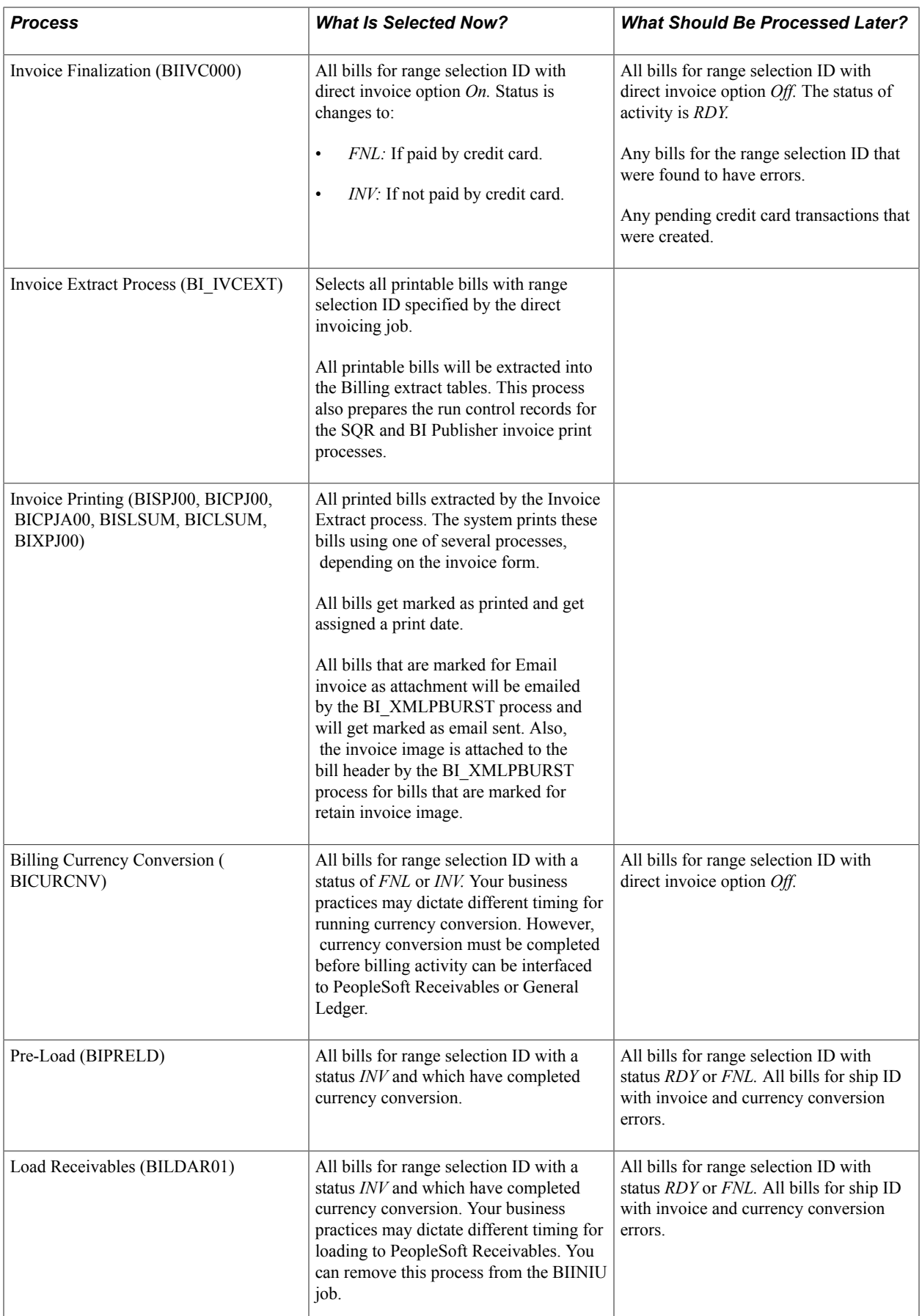

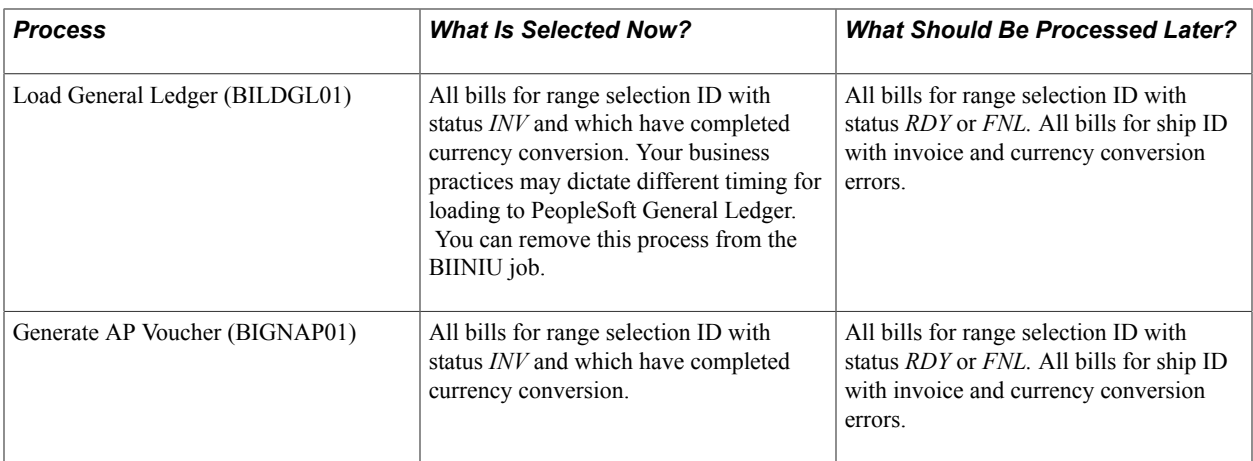

### **Related Links**

"Understanding the Shipping Business Process *(PeopleSoft FSCM 9.2: Inventory)*" "Understanding Stock Transfers Between Business Units *(PeopleSoft FSCM 9.2: Inventory)*" "Understanding Methods of Order Creation *(PeopleSoft FSCM 9.2: Inventory)*"

## <span id="page-448-0"></span>**The DIRAUTO Job**

You can initiate the DIRAUTO job from the Ship and Invoice Process page to create invoices for sales orders (originating from PeopleSoft Order Management) and intercompany transfers. DIRAUTO takes stock requests that are confirmed on the Material Picking Feedback page and runs all of the remaining processes to invoicing. You must select the autoship option for any stock requests that you want to process.

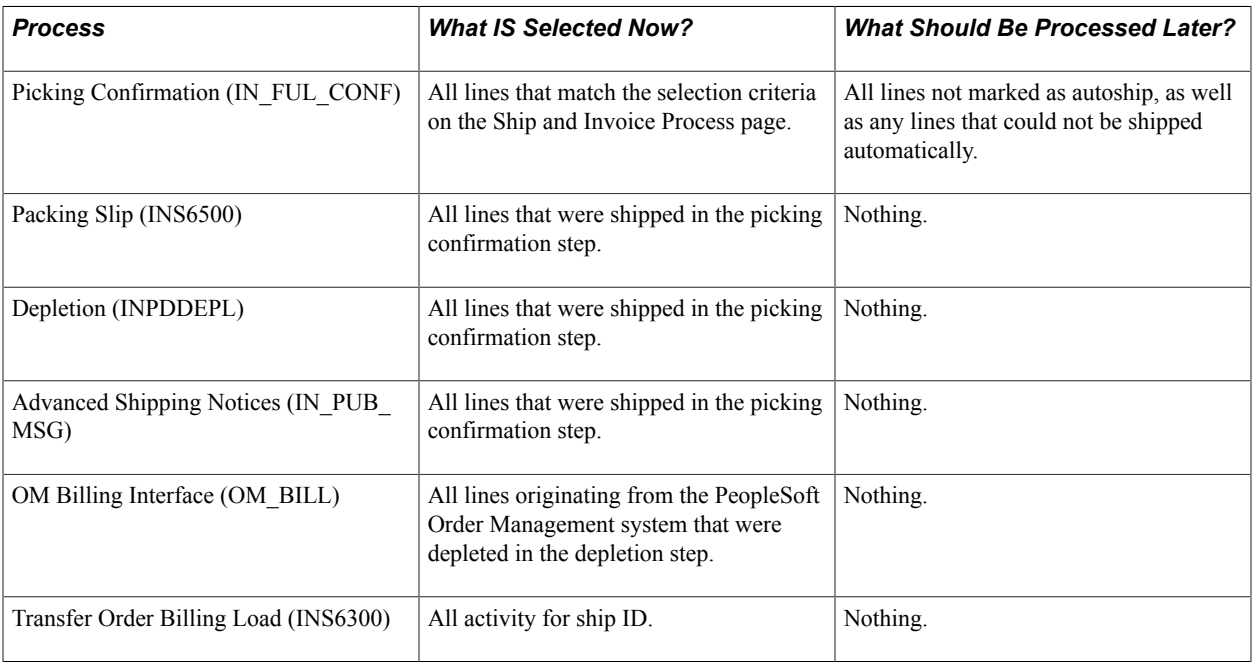

This table lists all of the processes that are part of the DIRAUTO job used in PeopleSoft Inventory:

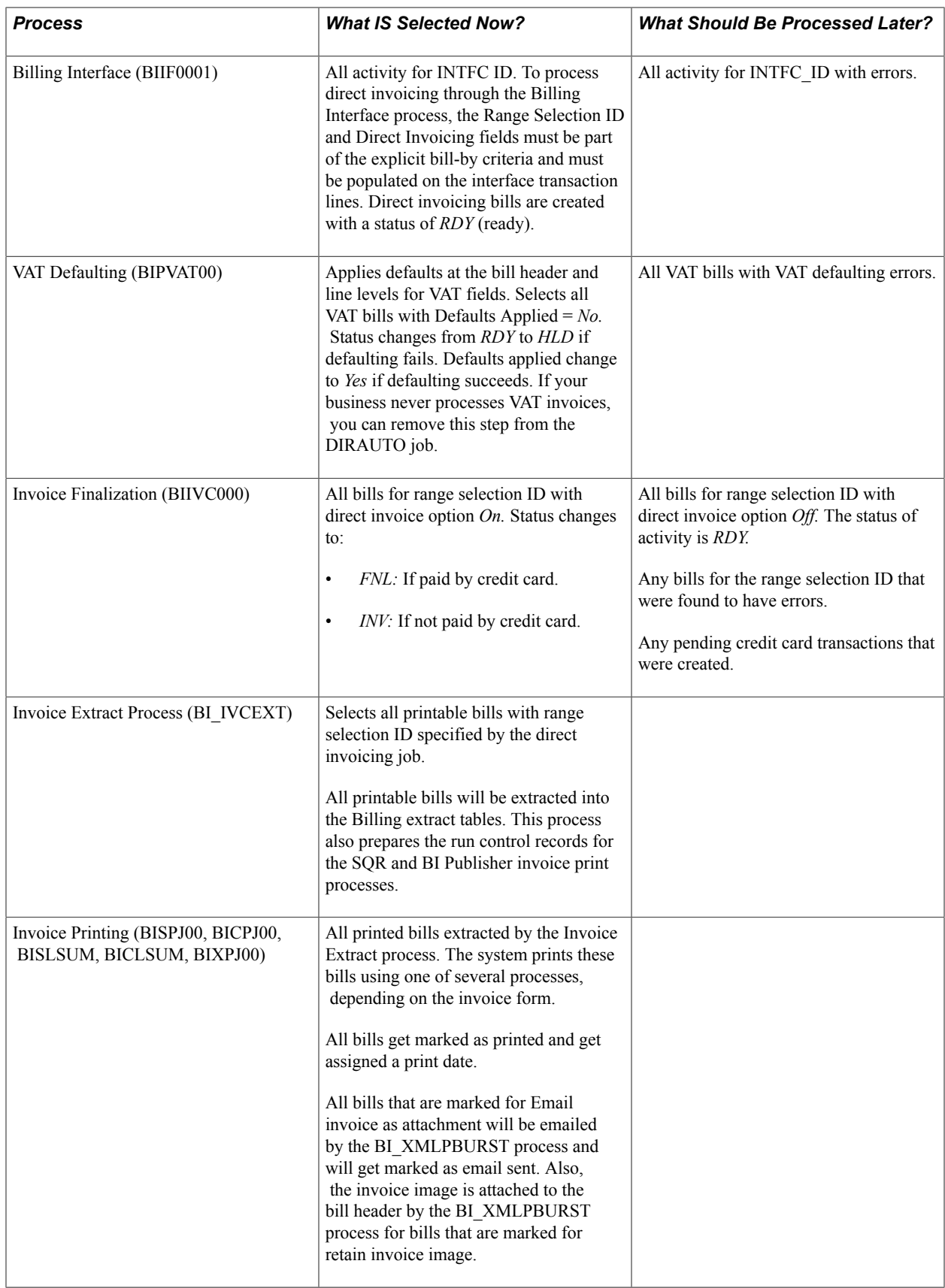

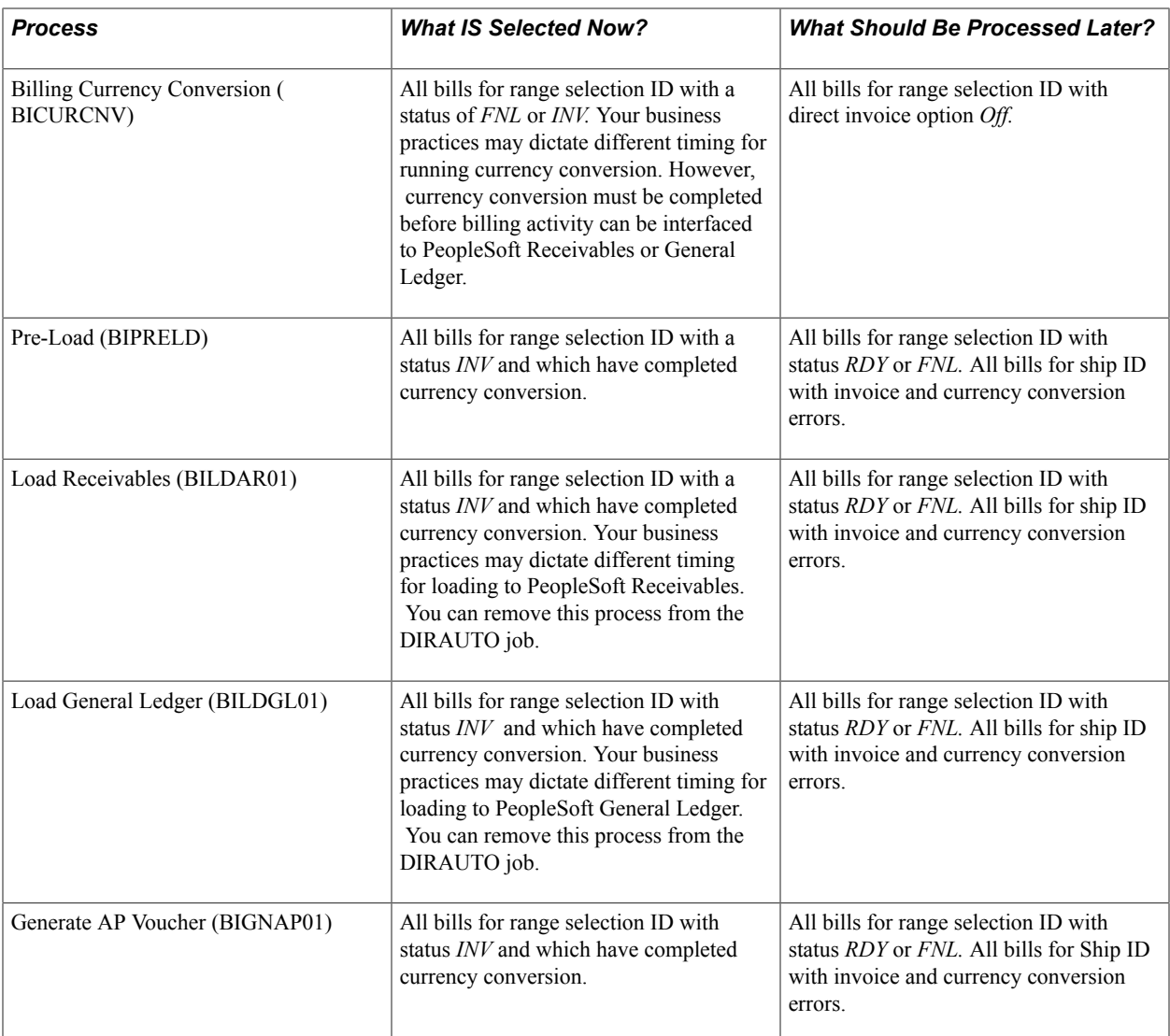

### **Related Links**

"Understanding the Shipping Business Process *(PeopleSoft FSCM 9.2: Inventory)*" "Creating Bills of Lading and Shipping Manifests *(PeopleSoft FSCM 9.2: Inventory)*" "Configuration of Order Fulfillment *(PeopleSoft FSCM 9.2: Inventory)*"

# **Configuring and Optimizing Invoicing Jobs**

Consider both the human and the machine factors when configuring and optimizing invoicing jobs. Optimizing for the human factor requires matching the job definitions to natural work practices. Removing unwanted jobs can make the system easier to operate and reduce user errors. Optimizing for the machine factor requires configuring the jobs to make efficient use of system resources. To improve the performance of the Billing jobs, consider the following:

• The delivered invoicing jobs typically include processes to print a range of invoice types. If you never print some of the invoice types, remove those print processes from the job.

• As invoices are extracted, printed, and reprinted, the invoice extract tables and print process run control tables will grow in size. Over time, these tables can become large enough to degrade the performance of the extract and print processes. To maintain performance, the Billing Delete Data process (BIDELDATA) should be run regularly. It is also helpful to recompute the database statistics on these tables on a regular basis.

See [Deleting Old Invoice Data from the Extract Tables.](#page-465-0)

• While most of the steps in generating an invoice must be carried out in sequence, the invoice printing processes can be run in parallel.

See *PeopleTools: Process Scheduler, Defining Jobs and JobSets.*

• In some cases, you can decrease the processing time of jobs containing many processes by reducing the Process Scheduler sleep time.

See *PeopleTools: PeopleSoft Process Scheduler, Setting Server Definitions.*

• Review the document, *Performance Recommendations for PeopleSoft Billing,* and implement the recommendations appropriate for your PeopleSoft implementation.

### **Invoice Job Configuration Example**

In this example, we will configure the BIJOB01 job to print only Project Costing and Contracts invoices. As delivered, the BIJOB01 job has the following components:

- BIIVC000 (Finalization)
- BI\_IVCEXT (Extract)
- *BISPJ00* (SQR invoices)
- *BIXPJ00* (BI Publisher invoices)
- BISLSUM (Summarized SQR invoices)
- BIGIVCPN (Grants invoices)

Summarized, Grants, and BI Publisher invoices are not needed, so these can be removed from the job definition. When properly configured, the BIJOB01 definition should look like this:

- BIIVC000
- BI\_IVCEXT
- *BISPJ00*
- *BICPJ00*

BICPJ00 and BISPJ00 are subjobs that contain a number of print processes, so they must also be modified. These jobs contain the following components:

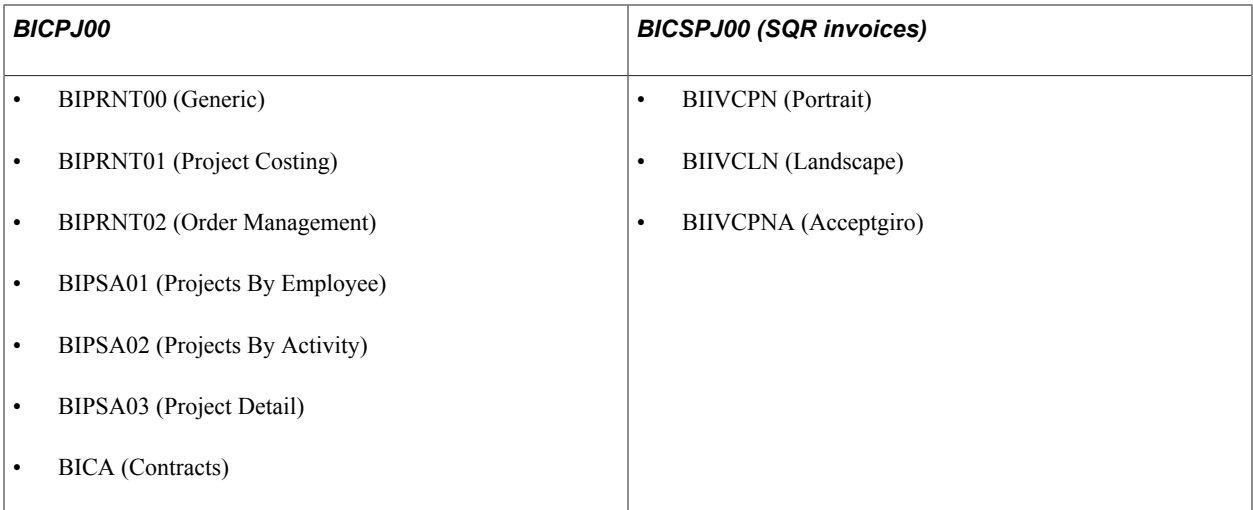

The BIPRNT00, BIPRNT02, and BIIVCPNA processes create invoices that are not used, so they should be removed:

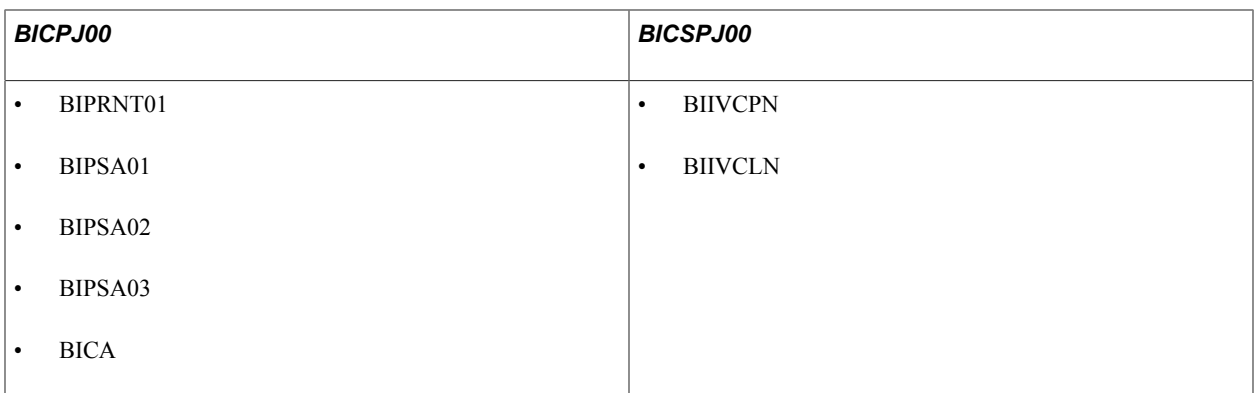

# **Understanding Invoice Forms**

# **Understanding Invoice Programming**

PeopleSoft provides three methods for programming invoice forms, SQR and BI Publisher Reports. The SQR invoices combine data selection, processing and printing into a single, modular program. You can create and modify SQR invoices with any appropriate program editor or development environment. Data selection and processing are handled by queries; formatting and printing are handled by a report form. Queries can be created and modified inside the PeopleSoft application using the Query Manager. BI Publisher is a java-based reporting technology. The BI Publisher invoices separate data selection and processing from formatting and printing. Data selection and processing are handled by Application Engine programs; formatting and printing are handled by report definitions or templates. Report templates can be modified using common desktop applications, such as Microsoft Word and Adobe Acrobat.

Invoice programs operate on the data in the Billing extract tables. The Billing Invoice Extract Process (BI\_IVCEXT) extracts the invoice data and stores it in the Billing extract tables. In addition, control information is provided by the run control record. An invoice program must select only the data it can process. The following criteria is typically used to select the rows from the extract tables that an invoice program or report is capable of processing:

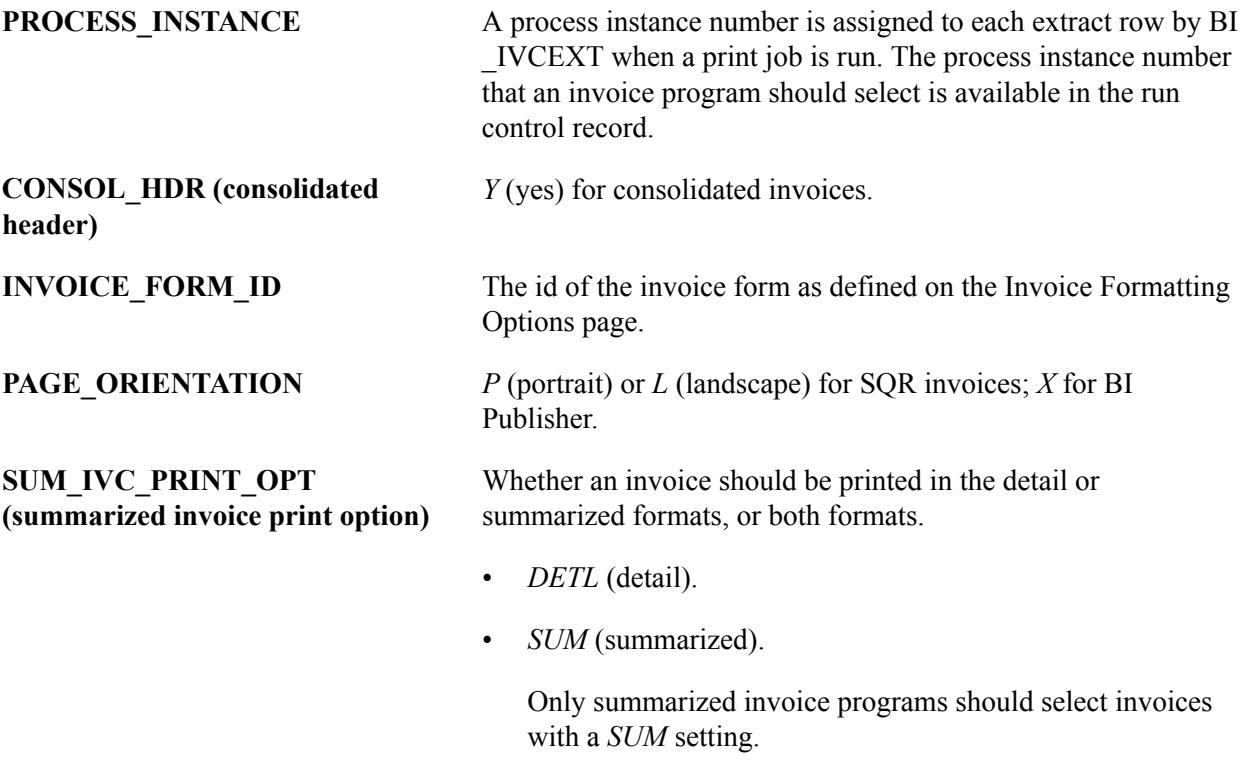

• *BOTH.*

**ACCEPTGIRO IND** Only acceptgiro invoice programs should select invoices with a *Y* (yes) setting.

### **Related Links**

[Understanding SQR Invoice Structure](#page-468-0) [Understanding BI Publisher Invoice Setup](#page-483-0)

### **Common Modules**

PeopleSoft writes its processes in a modular fashion to facilitate modification. Routines that are common to all invoice printing processes are isolated into modules that are shared by multiple processes. Routines that you are most likely to modify are organized into groups of similar modules. Use an existing program as the template and substitute modules as appropriate.

There are, however, several areas of significance where the programs differ from each other:

The extract program BI IVCEXT performs all processing that is required to print an invoice and places the results in a set of extract tables.

BI\_IVCEXT does not print the invoice. PeopleSoft delivers SQR and BI Publisher reports to print invoices using the data in the extract tables. You can also customize the system to use any compatible report writer program to print invoices from this data.

• The logic that is used to select bills for processing differs for SQRs and BI Publisher reports.

For standard SQR invoices, member BIIVCNON.SQC selects the bill activity. For consolidated SQR invoices, member BIIVCCON.SQC selects the bill activity. For BI Publisher, bill activity is selected by SQL objects in Application Designer; SQL.BI\_EXTRCT for non-consolidated invoices and SQL.BI\_EXT\_CONS for consolidated invoices.

- All common steps that involve a print command are included in BIIVCSQR.SQC and are only used in the SQR invoices.
- Printer definitions and declarations are specific to page orientation. Appropriate modules are included in each program.
- Generally, for SQR invoices, portrait and landscape versions of the program support multiple invoice layouts.

The appropriate set of print routines for these layouts and the supporting column definitions are included by page orientation. For instance, the sample RIGHTSTUB layout is of portrait orientation, so the routines for RIGHTSTUB printing are included in the portrait invoice print processes for standard and consolidated invoice printing (BIIVCPN and BIIVCPC).

- Grants invoice layouts are all portrait invoices and are produced by BIGIVCPN.
- Federal invoice layouts are also portrait invoices and are produced by the SQR program BISF108X and the BI Publisher program BI\_XPSF103X.

# **Modifying the Billing Invoice Extract Application Engine Program for New Layouts**

If an invoice form requires information not provided in the extract tables, you can modify the extract Application Engine program, BI\_IVCEXT, to extract, calculate or derive that information and place it in the extract tables. The recommended method for this type of modification is to add a section to perform the additional processing. The new procedure should only be called for invoices that require the different information. The Invoice Layout ID field can be used to select those invoices in the Billing data that require special handling. Once the system is programmed to extract the needed data into the Billing extract tables, SQR or BI Publisher form modifications might also be needed.

The following example shows a procedure, BIEVALX.SQC, that calls PROCESS-XXX-LAYOUT when an invoice with a layout id of PS XX is processed. Include this SQC in the print process BIXXXXXX.SQR. Define the procedure PROCESS-XXX-LAYOUT in the modified SQC that is called by BIXXXXXX.SQR.

```
!-------------------------------------------------------------------!
! Procedure: PROCESS-LAYOUT-SPECIFIC-INFO !
! Desc: Select the extra processing routine according to the !
! invoice layout. !
                           !-------------------------------------------------------------------!
begin-procedure PROCESS-LAYOUT-SPECIFIC-INFO
  add 1 to #level
 move 'PROCESS-LAYOUT-SPECIFIC-INFO' to $Current-Procedure
  evaluate $InvoiceLayout
when = 'PS XX' ! Example Invoice Layout
  do PROCESS-XXX-LAYOUT
  break
 when-other
  break
  end-evaluate
```
# **Understanding the Billing Sample Invoices**

PeopleSoft provides the following sample invoice forms (depending on which PeopleSoft applications you have installed, you may not see all the forms in this list):

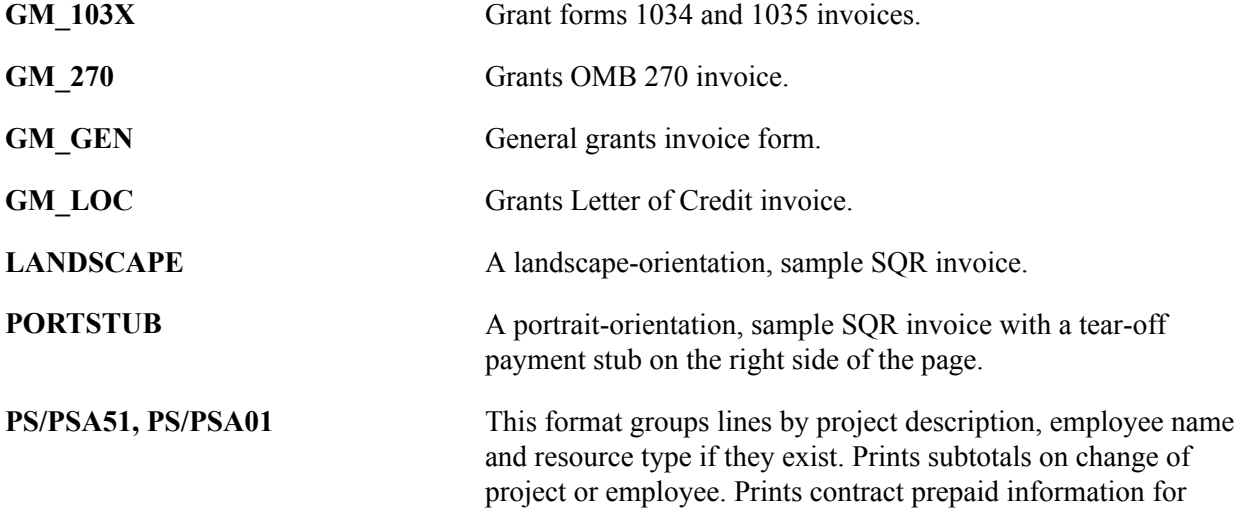

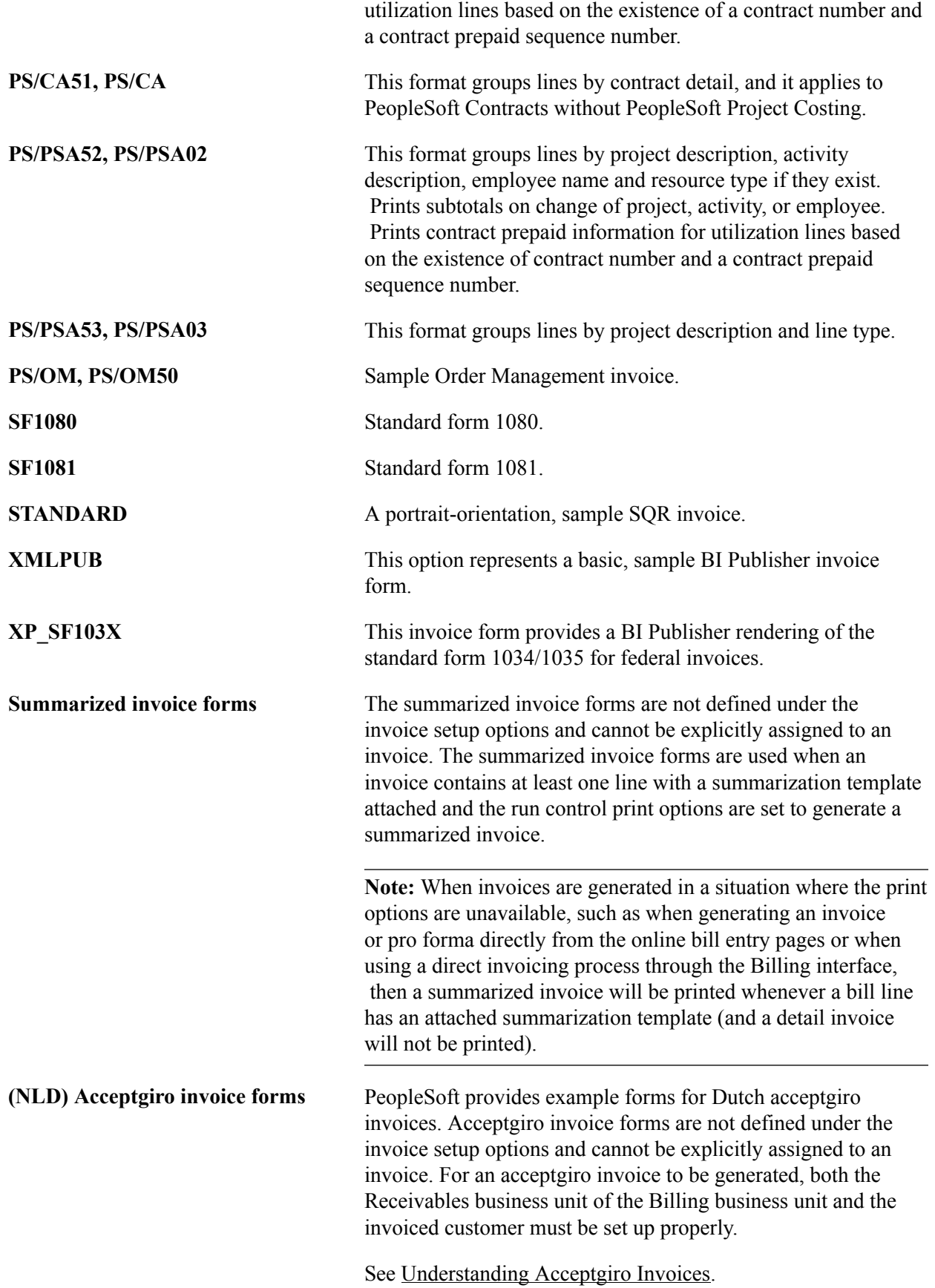

**Important!** Your organization may need to make modifications to the SQR formats to ensure that the fields line up correctly on the acceptgiro attachment. PeopleSoft does not certify that the acceptgiro feature adheres to documented standards for the Netherlands. Your organization is responsible for all acceptgiro testing, certification, and any other forms of compliance with legal and contractual obligations relating to acceptgiro printing and usage.

An invoice form may be produced by different SQR invoice programs or BI Publisher reports depending on the context in which the invoice is printed. The following table lists which SQR invoice programs or BI Publisher reports generate which invoice forms, and provides the name of the run control record:

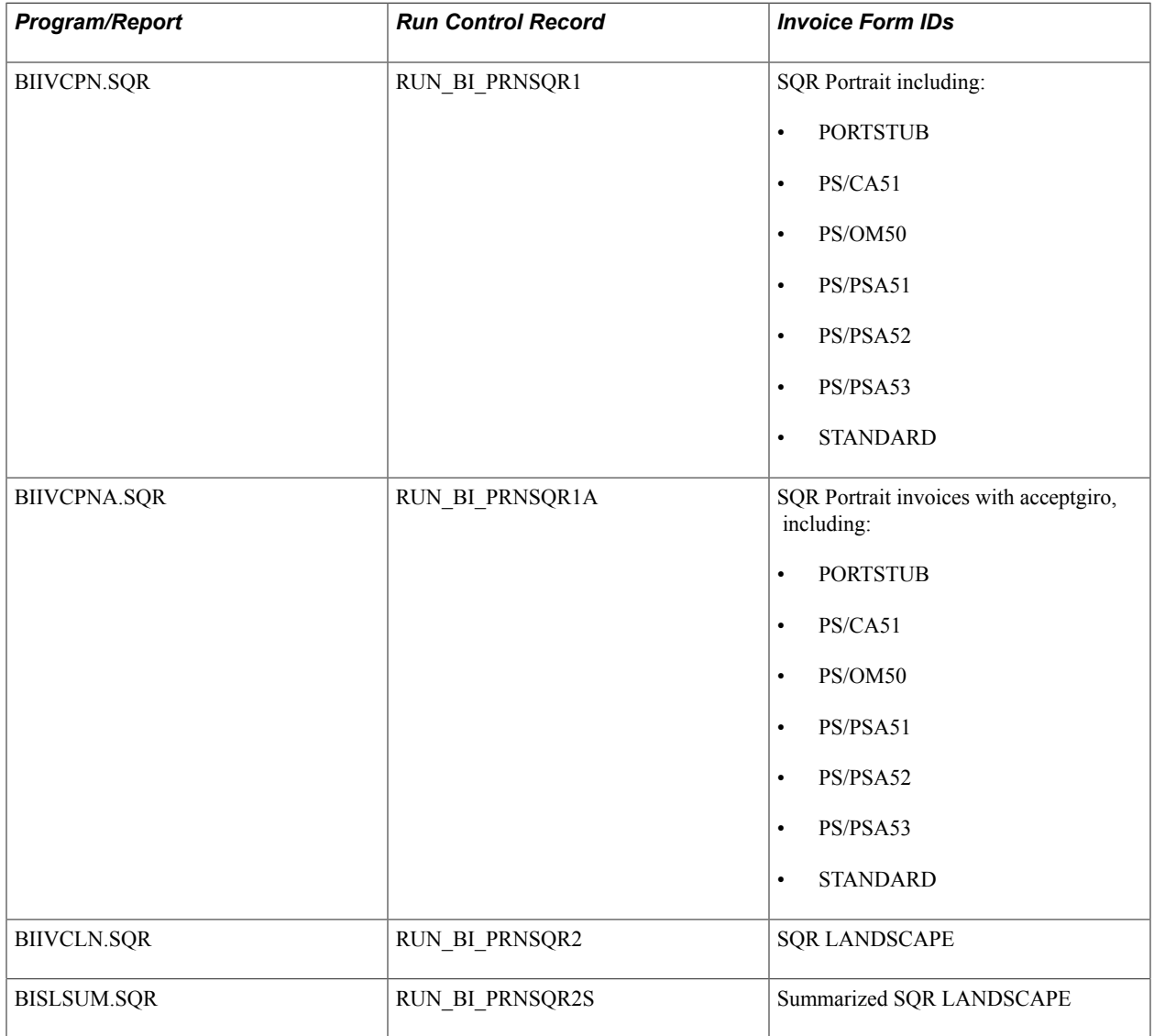

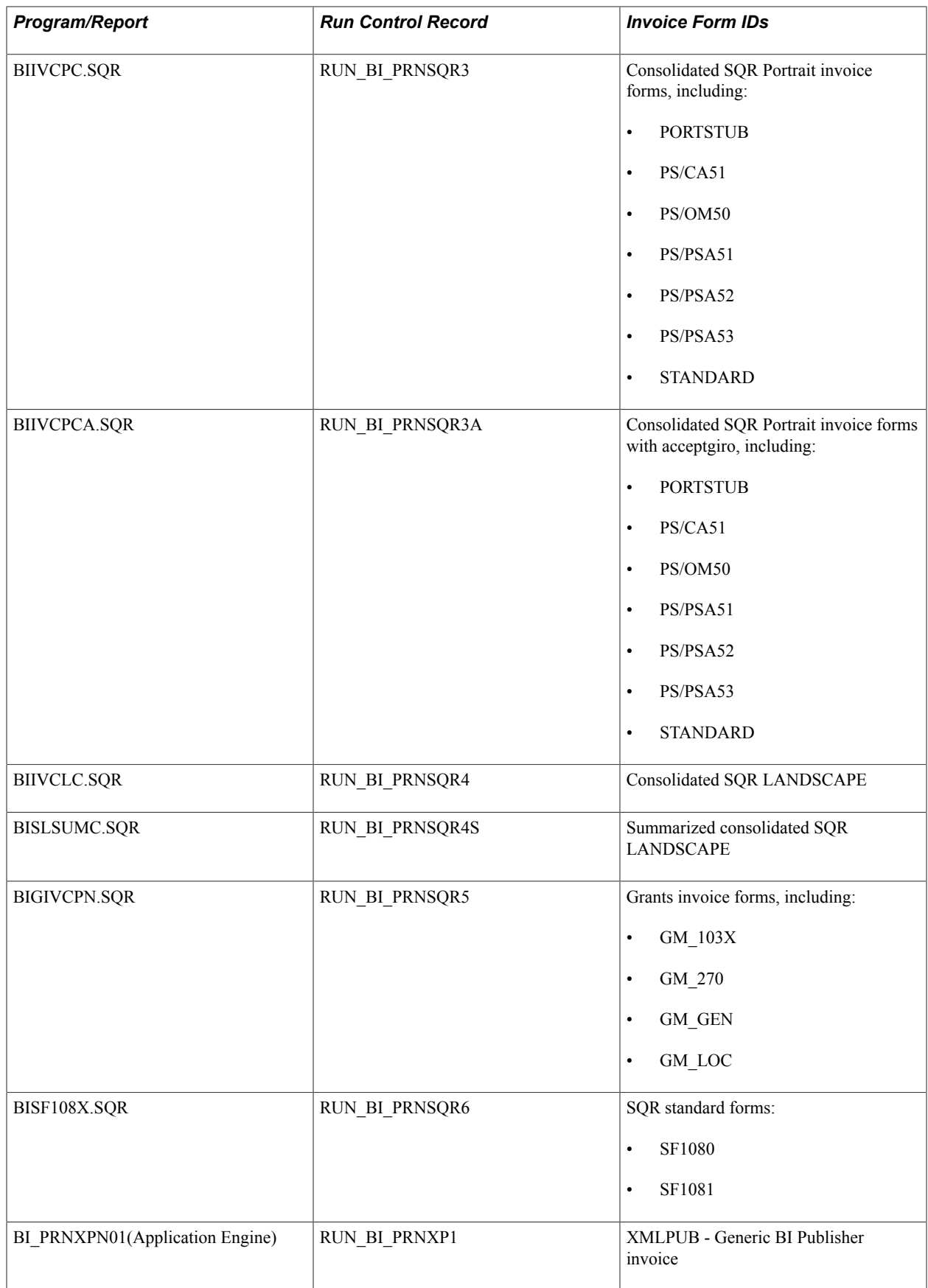

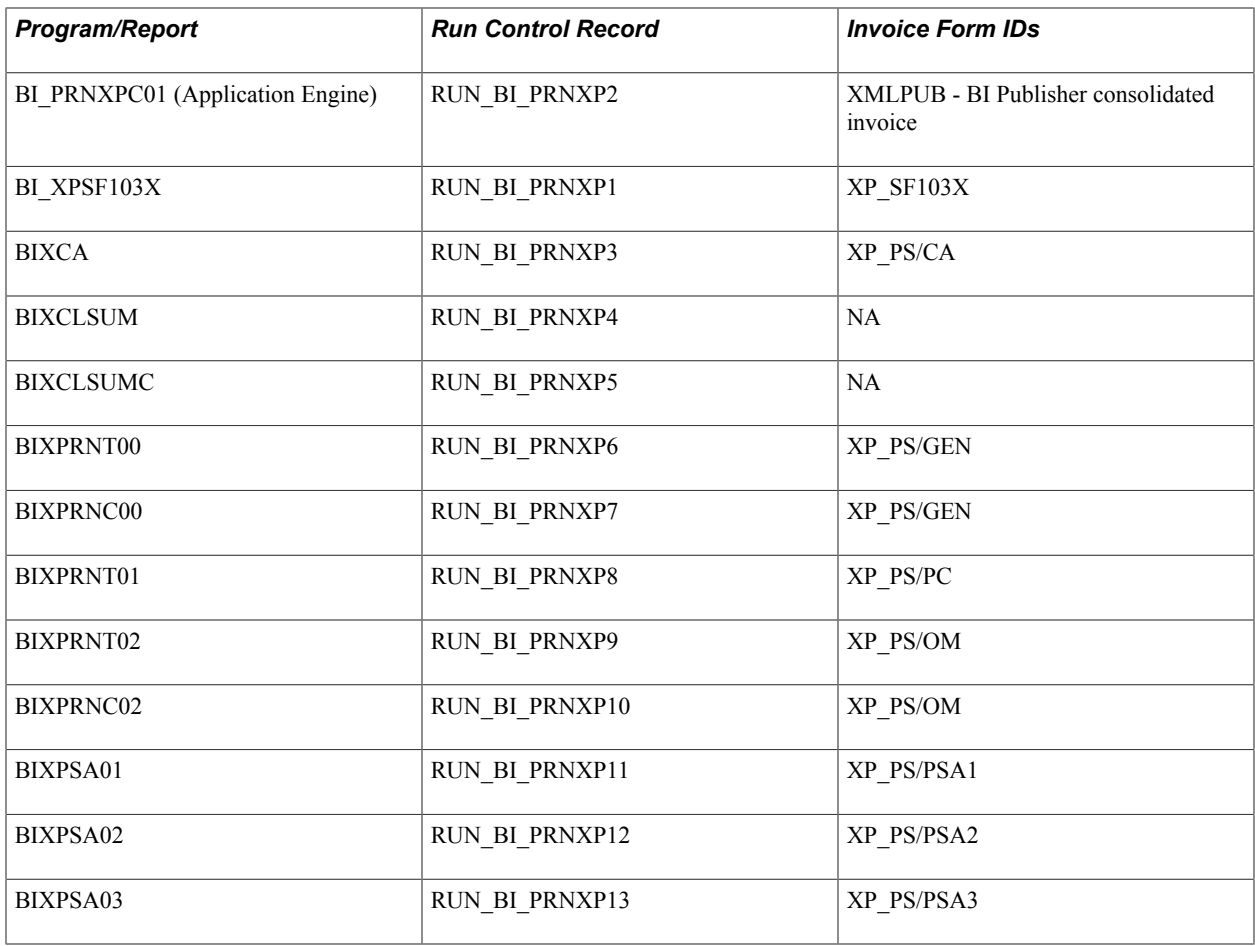

# **Understanding the Extract Tables**

All invoice programs select data from the extract tables rather than directly from the Billing tables. The first step to printing invoices (after finalization) is to run the BI\_IVCEXT extract process. The extract process populates the following extract tables:

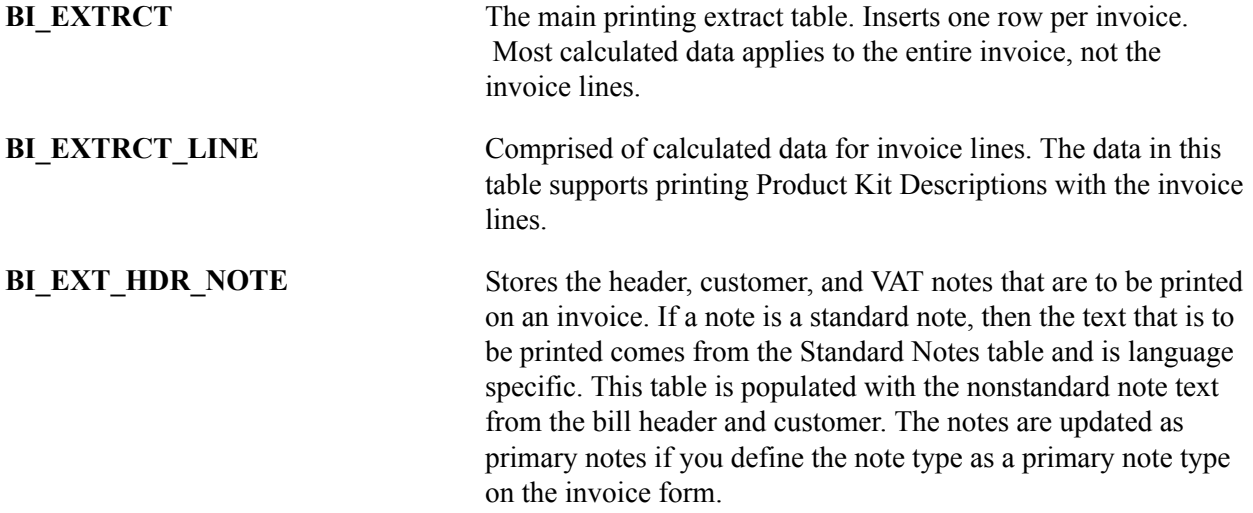

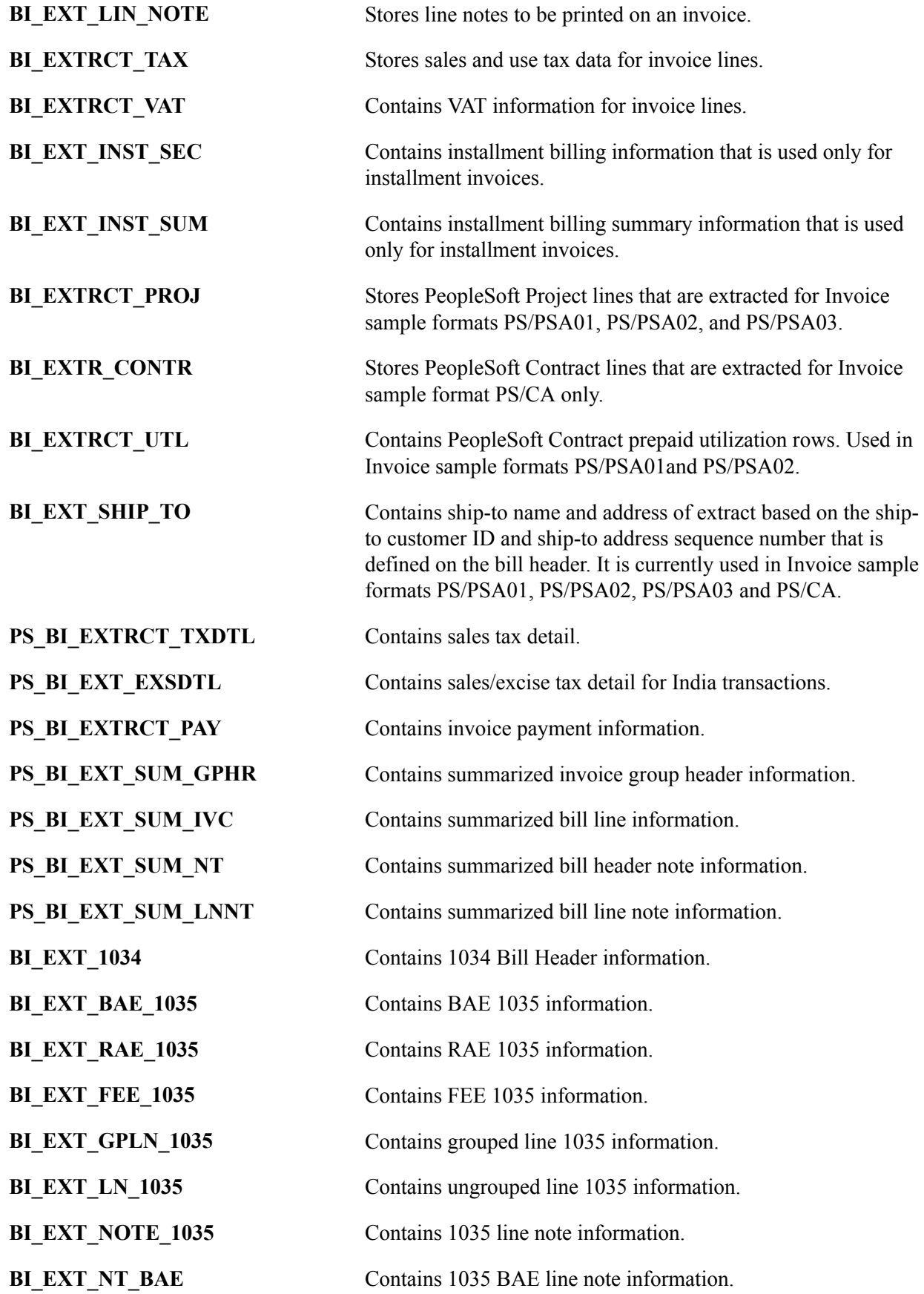

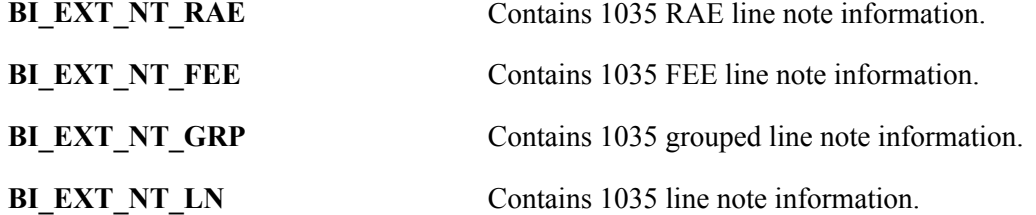

# **Important BI\_EXTRCT Table Fields**

The primary extract table, BI\_EXTRCT, contains the following important fields used by invoices:

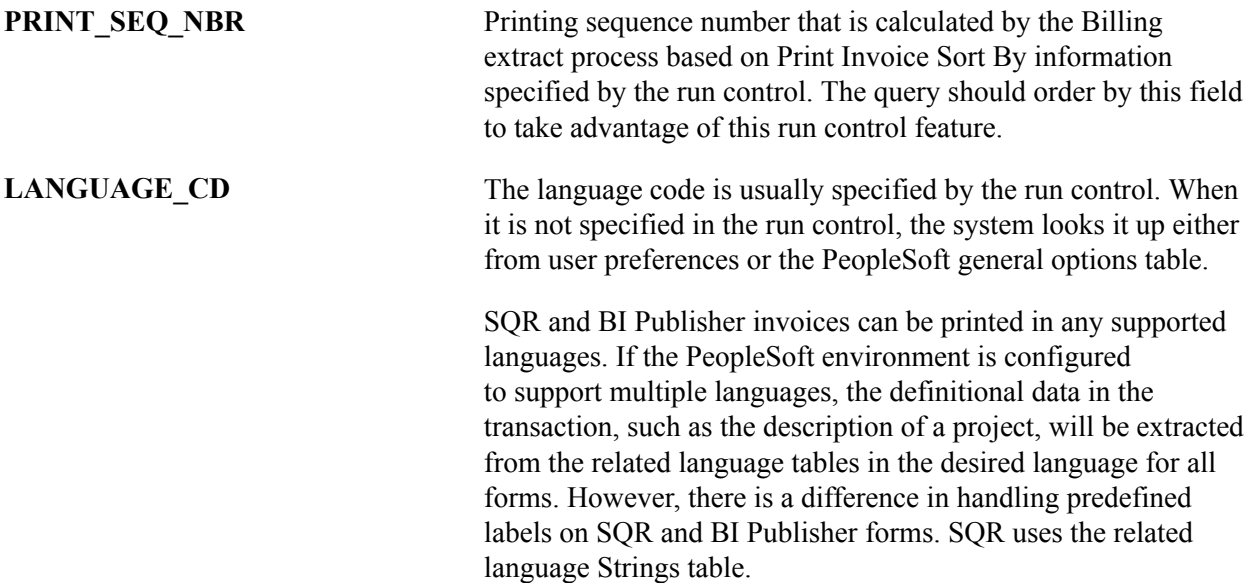

The report definition does not include any language-specific text. Each portion of text uses a formula called @langlookup, resembling the following:

```
StringVar RptLang := {BIPRNT00.LANGUAGE_CD};
if stringVar RptLang = "USA" then 1
Else
if RptLang = "ENG" then 1
Else
  if RptLang = "FRA" then 2
Else
  if RptLang = "ESP" then 3
Else
  if RptLang = "CFR" then 4
else
  if RptLang = "GER" then 5
else
  if RptLang = "JPN" then 6
else
  if RptLang = "INE" then 7 
else
   if RptLang = "DUT" then 8
else 
    if RptLang = "POR" then 9 
else
   if RptLang = "ITA" then 10 
else 
    if RptLang = "ZHS" then 11
else 1
```
Each text field prints a different text string of an array, indexing it with the @langlookup formula.

The BI Publisher report definitions contain language-specific text for the labels in the main template file. Each template file has associated XLIFF (XML Localization Interchange File Format) files which will contain the translated report labels. A separate XLIFF file can be created for each language. These XLIFF files are used when the report is run to produce the output of report labels in the appropriate language.

**Note:** If BI Publisher is used as the invoice form and a batch of invoices contains multiple language codes, then one output report is generated for each language code.

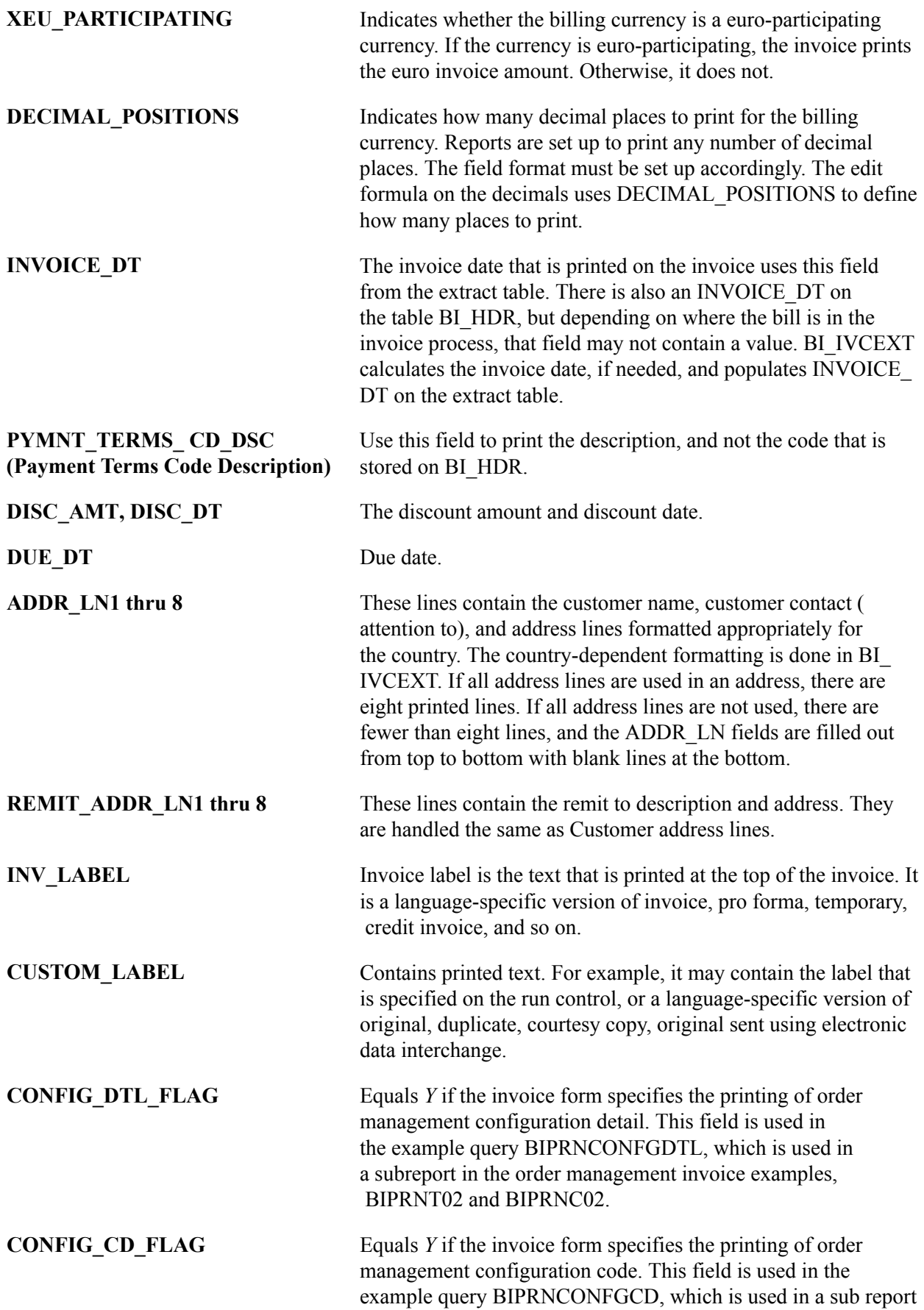

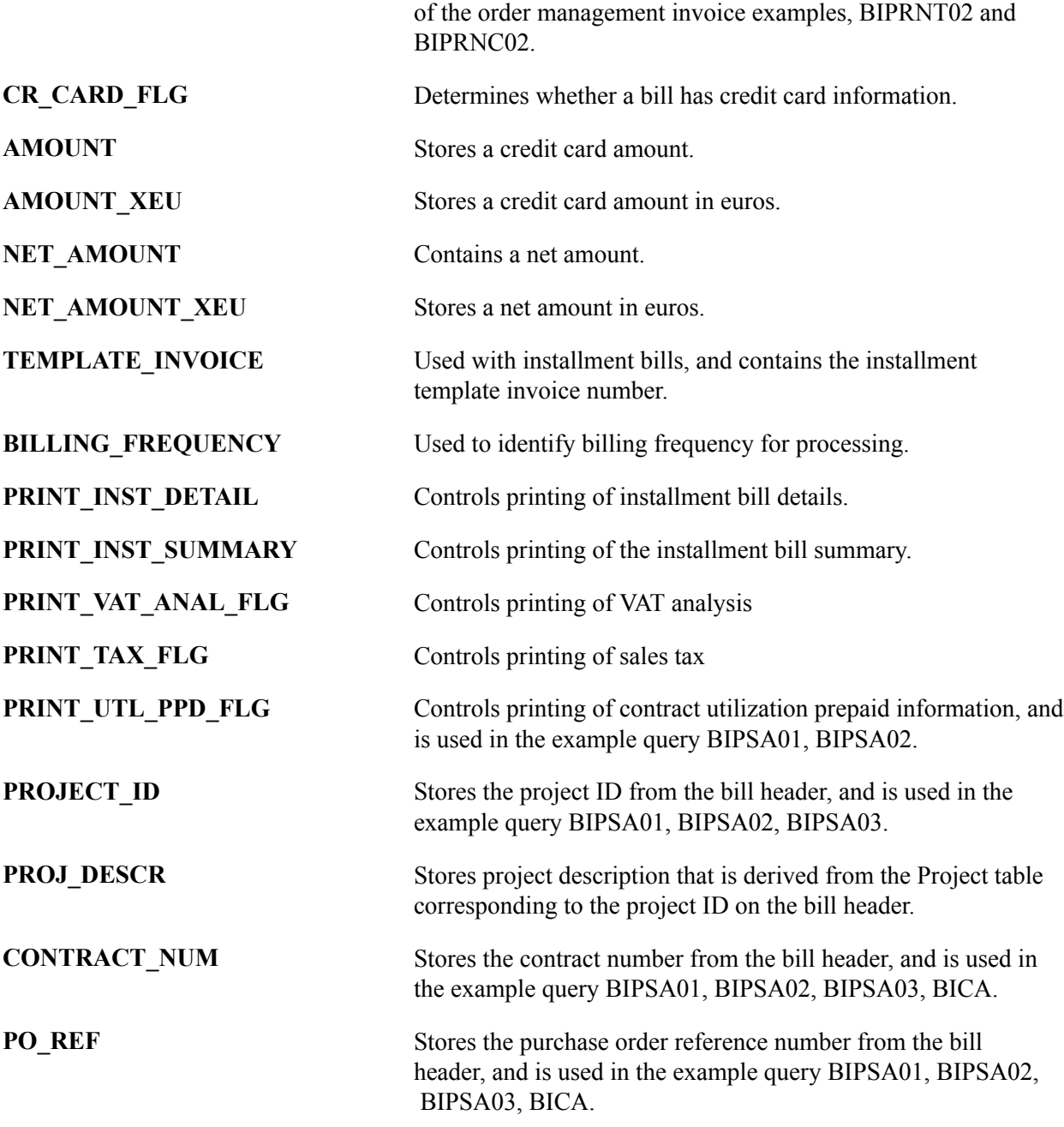

# <span id="page-465-0"></span>**Deleting Old Invoice Data from the Extract Tables**

Billing information moved into the extract tables when invoices are generated accumulates if you do not periodically delete it. To assist you in maintaining the Billing extract tables, PeopleSoft provides an online utility and a batch utility.

**Note:** After deleting old invoice data from the Billing extract tables, the database or system administrator should update the extract table statistics. This will insure a better performance for the invoice extract process.

Here are all the extract tables: PS\_BI\_EXTRCT, PS\_BI\_EXTRCT\_LINE, PS\_BI\_EXT\_HDR\_NOTE, PS\_BI\_EXT\_LIN\_NOTE, PS\_BI\_EXTRCT\_TAX, PS\_BI\_EXTRCT\_VAT, PS\_BI\_EXT\_INST\_SEC, PS\_BI\_EXT\_INST\_SUM, PS\_BI\_EXTRCT\_PROJ, PS\_BI\_EXTR\_CONTR, PS\_BI\_EXTRCT\_UTL, PS\_BI\_EXT\_SHIP\_TO, PS\_BI\_EXTRCT\_TXDTL, PS\_BI\_EXT\_EXSDTL, PS\_BI\_EXTRCT\_PAY, PS\_BI\_EXT\_SUM\_GPHR, PS\_BI\_EXT\_SUM\_IVC, PS\_BI\_EXT\_SUM\_NT, PS\_BI\_EXT\_SUM\_LNNT, BI\_EXT\_1034, BI\_EXT\_BAE\_1035, BI\_EXT\_RAE\_1035, BI\_EXT\_FEE\_1035, BI\_EXT\_GPLN\_1035, BI\_EXT\_LN\_1035, BI\_EXT\_NOTE\_1035, BI\_EXT\_NT\_BAE, BI\_EXT\_NT\_RAE, BI\_EXT\_NT\_FEE, BI\_EXT\_NT\_GRP, BI\_EXT\_NT\_LN The invoice extract process generates run control records for the invoice print SQR processes. Once the old invoice data is deleted from the extract tables, the run control records that are associated with the deleted extract data becomes obsolete. Therefore, it also makes sense to update the run control table statistics. Here are all the invoice run print process run control tables for all invoice print SQR processes: PS\_RUN\_BI\_PRNCRX1, PS\_RUN\_BI\_PRNCRX5, PS\_RUN\_BI\_PRNCRX5A, PS\_RUN\_BI\_PRNCRX6, PS\_RUN\_BI\_PRNCRX6A, PS\_RUN\_BI\_PRNCRX7, PS\_RUN\_BI\_PRNCRX7A, PS\_RUN\_BI\_PRNCRX8, PS\_RUN\_BI\_PRNCRX8A, PS\_RUN\_BI\_PRNCRX9, PS\_RUN\_BI\_PRNCRX9A, PS\_RUN\_BI\_PRNCRX1A, PS\_RUN\_BI\_PRNSQR1, PS\_RUN\_BI\_PRNSQR1A, PS\_RUN\_BI\_PRNSQR2, PS\_RUN\_BI\_PRNSQR2S, PS\_RUN\_BI\_PRNSQR3, PS\_RUN\_BI\_PRNSQR3A, PS\_RUN\_BI\_PRNSQR4, PS\_RUN\_BI\_PRNSQR4S, PS\_RUN\_BI\_PRNSQR5, PS\_RUN\_BI\_PRNSQR6, PS\_RUN\_BI\_PRNCRX1S, PS\_RUN\_BI\_PRNCRX2,

PS\_RUN\_BI\_PRNCRX3, PS\_RUN\_BI\_PRNCRX3A, PS\_RUN\_BI\_PRNCRX4, PS\_RUN\_BI\_PRNCRX4A, PS\_RUN\_BI\_PRNCRX4S, PS\_BI\_PRNXP1, PS\_BI\_PRNXP2, PS\_BI\_PRNXP3, PS\_BI\_PRNXP4, PS\_BI\_PRNXP5, PS\_BI\_PRNXP6, PS\_BI\_PRNXP7, PS\_BI\_PRNXP8, PS\_BI\_PRNXP9, PS\_BI\_PRNXP10, PS\_BI\_PRNXP11, PS\_BI\_PRNXP12, PS\_BI\_PRNXP13.

### **Related Links**

[Deleting Temporary Data](#page-708-0)

### **Using the Online Utility**

On the Delete Extract Bills page, define the range selection and select the bills for deletion. Click the Delete button to delete the data from all extract-related tables.

### **Using the Batch Utility**

The Workflow/Batch Parameters page enables you to designate the number of days that extracted PeopleSoft Billing information can collect in the Billing Extract table before deletion. Schedule and run this process to look for and delete extracted information on a regular basis.

To define the number of days that extracted information can remain before deletion:

- 1. Access the Define Workflow page.
- 2. Indicate the number of days after which you want to delete PeopleSoft Billing information from the extract tables in the Delete Extract Bills, Number of Days Old field.

On the Delete Bills run control page, select Delete Extract Bills. Run the BIDELDATA process to delete from all extract-related tables and its associated run control tables. This process will delete any row older than the number of days specified Workflow/Batch Parameters page, from those tables.
# **Understanding SQR Invoices**

# **Understanding SQR Invoice Structure**

The delivered SQR invoice programs can produce invoices using several different layouts in the same run. The process selects a group of qualifying bills, then processes each invoice according to its particular formatting requirements. As the process proceeds from one invoice to another, the layout may change, causing the process to apply different print routines to achieve the desired output.

Within the primary common routine BIIVCSQR, all references to printing activities use generalized procedure names. An additional member that is included in each printing program redirects the processing to the procedure that is appropriate to this layout.

For example, consider the printing of the invoice line. Within the common processing module BIIVCSQR, the program performs a procedure that is called WRITE-INVOICE-LINE. This routine performs another procedure that is called PRINT-LAYOUT-INVOICE-LINE. The PRINT-LAYOUT-INVOICE-LINE procedure is the generalized procedure reference in the previous paragraph.

Generalized procedures are located in a special member, the only purpose of which is to direct the program from the generalized function that is requested to the specific routine for this layout. The special members that are used for this purpose are BIEVALP for portrait invoices and BIEVALL for landscape invoices.

In the BIEVALP member, the PRINT-LAYOUT-INVOICE-LINE member contains an Evaluate statement that directs the program to run one of several routines based on the layout that is designated for the current invoice (\$InvoiceLayout). If no matching condition is found, the program runs a default routine. This is useful if the layouts are similar but have varying conditions, such as the contents and arrangement of the line details.

The routines that are referenced in the Evaluate logic are contained in a collection of print routine members. The sample programs include a set of these members for each of the layouts that is supported.

The members for the miscellaneous and federal invoice formats from BIIVCPN, BIIVCLN and BISF108X are:

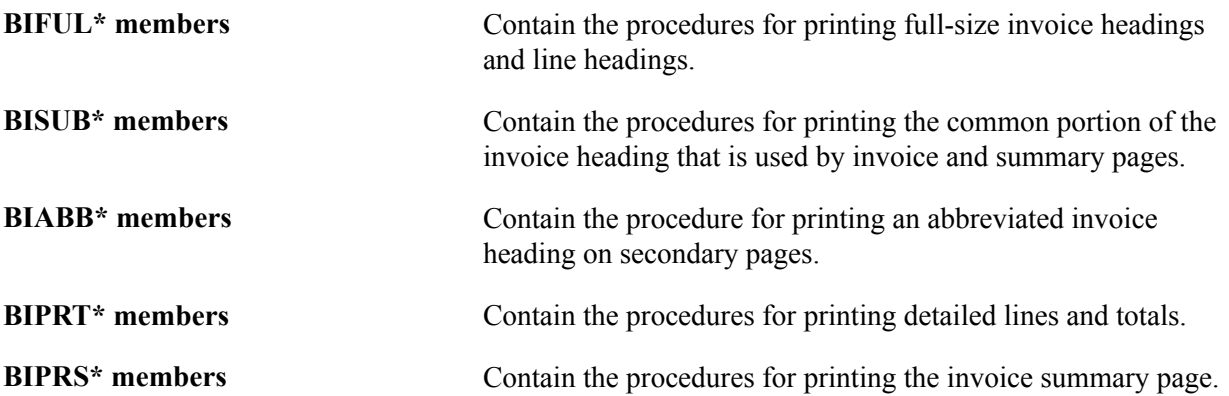

The members for the Grants invoice formats from BIGIVCPN are:

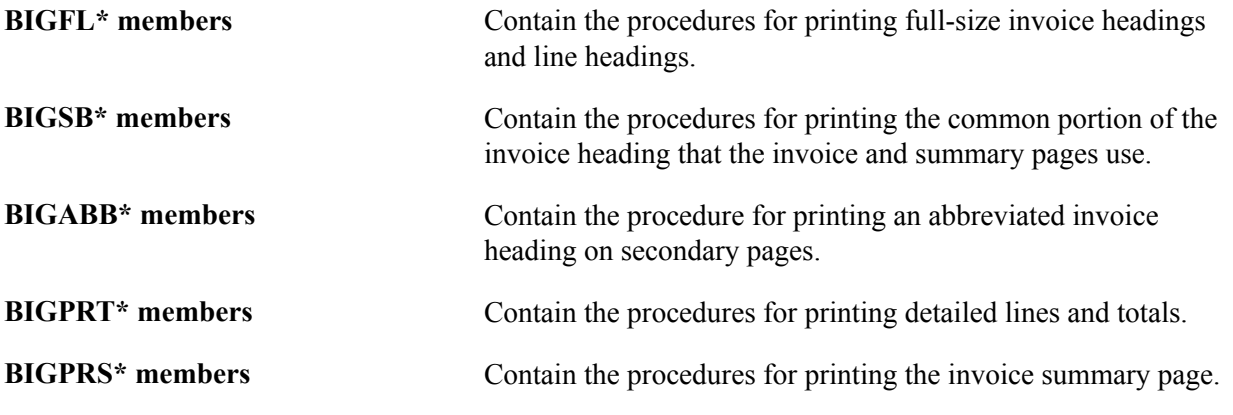

**Note:** If you also use the PeopleSoft eBill Payment application, review the code in BI\_SS\_WRK.INVOICE\_PB.FieldFormula after adding new invoice forms or invoice layouts to determine whether it needs modification to support the changes. The code in BI\_SS\_WRK.INVOICE\_PB.FieldFormula supports functionality in PeopleSoft eBill Payment that enables your customers to request invoice copies to be sent to them by email.

# **Adding SQR Invoice Forms**

To add an SQR invoice form to the program:

- 1. Select an existing layout that is similar to the desired layout and copy the relevant print routine members to new names.
- 2. Revise the print routines and add them to the appropriate program.
- 3. Update the Evaluate member (BIEVALP or BIEVALL) to recognize the layout and direct the program to the configured routines.
- 4. Add a new layout ID on the Invoice Layout Identifiers page.

The layout name that you use must exactly match the name that is used in the Evaluate logic that you modified in step 3.

- 5. Set up a new invoice form and select the new invoice layout ID on the Invoice Formatting Options General page.
- 6. Assign the new invoice form to invoices for processing with the new layout.
- 7. Test the revised print module to verify the expected results.

**Note:** Adding several invoice layouts to a single SQR may cause you to exceed certain SQR parameters, such as PROGLINEPARS. You may be able to alleviate this problem by deactivating layouts that you do not use, enabling you to add the new layout and remain within parameter boundaries.

#### **Related Links**

[Establishing Invoice Formatting, Sorting, and Printing Options](#page-85-0)

# **Adding an SQR Invoice (Example)**

This section provides an example of adding a new SQR invoice form. The invoice created is a summarized invoice without the line details.

The new summarized layout will be based on the default layout for portrait invoices. The print routines for the default portrait layout are BIFULP00, BISUBP00, BIABBP00, BIPRTP00, BIPRSP00; similarly named routines also exist for Grants invoices.

**Note:** The summarized invoice created in this example is not related to the invoice summarization feature triggered by summarization templates.

This section discusses how to:

- Change the print routines.
- Call the new print routines.

## **Changing the Print Routines**

While you can use most of the existing portrait routines for the summary, two areas require changes:

1. You must change the Invoice Heading procedures that are found in BIFULP00 for the default portrait layout.

To prevent line headings from appearing on the summarized invoice, you must add an alternate line heading procedure. First, copy BIFULP00 to a new member, BIFULP30, and then add a new line heading procedure for the new layout that prints separator lines with no column headings.

```
!***********************************************************************
!BIFULP30.SQC: Invoice Heading for SUMMARY ONLY invoice layout. *
!***********************************************************************
! *
! Confidentiality Information: *
! *
! This module is the confidential and proprietary information of *
! PeopleSoft, Inc.; it is not to be copied, reproduced, or transmitted *
! in any form, by any means, in whole or in part, nor is it to be used *
! for any purpose other than that for which it is expressly provided *
! without the written permission of PeopleSoft.
! *
! Copyright (c) 1988-1995 PeopleSoft, Inc. All Rights Reserved *
! *
!***********************************************************************
begin-procedure line-headings-SUMMONLY
alter-printer
 font=4
 point-size=8
 graphic (,1,120) horz-line
 graphic (+1,1,120) horz-line
alter-printer
f \cap n^+ = 3 point-size=6
end-procedure
```
2. You must also change the pretax subtotal routine to print a pretax subtotal that does not include discounts and surcharges, enabling these amounts to print after the subtotal.

You can use all other print routines from the default member BIPRTP00. BIPRTP30 is created with a new subtotal routine.

```
!***********************************************************************
!BIPRTP30.SQC: Summary Only print routines for portrait invoice *
! layouts. *<br>
******************
!***********************************************************************
! *
! Confidentiality Information: *
! *
! This module is the confidential and proprietary information of *
! PeopleSoft, Inc.; it is not to be copied, reproduced, or transmitted *
! in any form, by any means, in whole or in part, nor is it to be used *
! for any purpose other than that for which it is expressly provided *
! without the written permission of PeopleSoft. *
! *
! Copyright (c) 1988-1995 PeopleSoft, Inc. All Rights Reserved *
! *
!***********************************************************************
!----------------------------------------------------------------------!
! Procedure: PRINT-PRETAX-SUBTOTAL-SUMMONLY !<br>! Desc: Print pretax subtotal. !
! Desc: Print pretax subtotal. !
! ------------
                    !----------------------------------------------------------------------!
begin-procedure PRINT-PRETAX-SUBTOTAL-SUMMONLY
 add 1 to #level
 move 'PRINT-PRETAX-SUBTOTAL-SUMMONLY' to $Current-Procedure
#ifdef DebugF
 do PRINT-FLOW
#endif
  graphic (+1,{amount_col2},20) horz-line
  alter-printer
 font=4
 point-size=8
 !PRINT 'SUBTOTAL: ' 
PRINT $xv SUBTOTAL (+1, {total label}) bold
alter-printer
 font=3
 point-size=6
let #Adjusted subtotal = &hdr.invoice amt pretax - #Total Discount Amt
 - #Total Surcharge Amt
do Format_Currency_Amt (#Adjusted_subtotal, $bi_currency_cd, $select_eff
dt, '9,999,999,999,999.999pf', $out, 'I')
             (, {amount col2}) bold
subtract 1 from #level
end-procedure
```
#### **Related Links**

[Establishing Invoice Formatting, Sorting, and Printing Options](#page-85-0)

## **Calling the New Print Routines**

The following example displays the members that are added for the default portrait layout, the MISC layout, and the RIGHTSTUB layout, and the new members that are added for the new SUMMONLY layout (Summary Only).

1. Add the new routines to the appropriate program, BIIVCPN.SQR.

Add the routines in a new section marked for the new layout, SUMMONLY. Members are included within BIIVCPN.SQR for various invoice layouts.

```
!----------------------------------------------------------------------!
! Called SQC Procedures - Common routines for portrait invoice layouts.!
!----------------------------------------------------------------------!
#include 'bifulp00.sqc' ! Full Invoice Heading and Line Heading 
procedures
#include 'bisubp00.sqc' ! Print procedure for common invoice heading 
area.
#include 'biabbp00.sqc' ! Short Invoice Heading for secondary pages.
#include 'biprtp00.sqc' ! Print procedures for detailed lines and 
totals.
#include 'biprsp00.sqc' ! Print procedure for the invoice summary page.
#include 'bievalp.sqc' ! Routines to select print procedures by Layout.
!----------------------------------------------------------------------!
! Called SQC Procedures - specific to the MISC layout. !
!----------------------------------------------------------------------!
#include 'bifulp01.sqc' ! Full Invoice Heading and Line Heading 
procedures
#include 'bisubp01.sqc' ! Print procedure for common invoice heading 
area.
#include 'biabbp01.sqc' ! Short Invoice Heading for secondary pages.
#include 'biprtp01.sqc' ! Print procedures for detailed lines and 
totals.
#include 'biprsp01.sqc' ! Print procedure for the invoice summary page.
!----------------------------------------------------------------------!
! Called SQC Procedures - specific to the RIGHTSTUB layout. !
!----------------------------------------------------------------------!
#include 'bifulp02.sqc' ! Full Invoice Heading and Line Heading 
procedures
#include 'bisubp02.sqc' ! Print procedure for common invoice heading 
area.
#include 'biabbp02.sqc' ! Short Invoice Heading for secondary pages.
#include 'biprtp02.sqc' ! Print procedures for detailed lines and 
totals.
#include 'biprsp02.sqc' ! Print procedure for the invoice summary page.
!----------------------------------------------------------------------!
! Called SQC Procedures - specific to a Summary Only layout. !
! These members include only the routines that differ from the !<br>! default portrait routines. !
! default portrait routines.
                   !----------------------------------------------------------------------!
#include 'bifulp30.sqc' ! Full Invoice Heading and Line Heading
procedures.
#include 'biprtp30.sqc' ! Print procedures for detailed lines and 
totals.
!----------------------------------------------------------------------!
! Called SQC Procedures - specific to another layout. !
!----------------------------------------------------------------------!
!#include 'bifulxxx.sqc' ! Full Invoice Heading and Line Heading 
procedures
!#include 'bisubxxx.sqc' ! Print procedure for common invoice 
heading area.
!#include 'biabbxxx.sqc' ! Short Invoice Heading for secondary pages.
!#include 'biprtxxx.sqc' ! Print procedures for detailed lines and 
totals.
!#include 'biprsxxx.sqc' ! Print procedure for the invoice summary page.
!----------------------------------------------------------------------!
! Called SQC Procedures - common to all invoice layouts. !
!----------------------------------------------------------------------!
#include 'bideclrp.sqc' ! Printer Declaration procedure.
#include 'bidebug.sqc' ! Debug procedures
#include 'reset.sqc' ! Reset printer procedure
```

```
#include 'curdttim.sqc' ! Get-Current-DateTime procedure
#include 'datetime.sqc' ! Routines for date and time formatting
#include 'bidtrdat.sqc' ! Determine-Due-Date procedure (for 
calculating Due Date)
#include 'biduedat.sqc' ! Get-Due-Date procedure
#include 'bidscdat.sqc' ! Optional calculation of Discount Dates, 
see duedate.sqc.
#include 'prcsapi.sqc' ! Update Process Request API
#include 'prcsdef.sqc' ! Update Process Request Variable Declare
#include 'bibatch.sqc' ! Process Scheduler message handling for Billing
#include 'bitax.sqc' ! Routines for fetching, storing and
calculating taxes
#include 'readxlat.sqc' ! General routine to translate XLAT codes to 
text
```
2. Modify the Evaluate member, BIEVALP.

To modify BIEVALP, make the following changes:

```
!***********************************************************************
!BIEVALP.SQC: Print routine selection procedures for portrait invoice*
! layouts. *
!***********************************************************************!
```
a. Prevent the execution of detail line processing print routines (line, discount, surcharge, and tax).

The following sample code illustrates a break without printing the invoice line for SUMMONLY invoice layout.

```
!----------------------------------------------------------------------!
! Procedure: PRINT-LAYOUT-INVOICE-LINE !
! Desc: Select the print routine according to the invoice layout. !
! !
!----------------------------------------------------------------------!
begin-procedure PRINT-LAYOUT-INVOICE-LINE
 add 1 to #level
 move 'PRINT-LAYOUT-INVOICE-LINE' to $Current-Procedure
#ifdef DebugF
 do PRINT-FLOW
#endif
 evaluate $InvoiceLayout
 when = 'MISC' ! Miscellaneous Invoice Layout
  do Print-Invoice-Line-MISC
  break
 when = 'RIGHTSTUB' ! RightStub Invoice Layout
  do Print-Invoice-Line-RIGHTSTUB
  break
 when = 'SUMMONLY' ! Summary Only; Does Not Apply
break<br>when-other
             ! Default Routine
  do Print-Invoice-Line-DEFAULT
  break
 end-evaluate
 subtract 1 from #level
end-procedure
```
b. Perform the modified routines for line headings and pretax subtotal when appropriate.

For line headings, the system performs a configured routine for the SUMMONLY invoice layout.

```
!----------------------------------------------------------------------!
! Procedure: LAYOUT-LINE-HEADINGS !
! Desc: Write the line headings that are appropriate to this !<br>! lavout.
! layout. !
```

```
!----------------------------------------------------------------------!
begin-procedure LAYOUT-LINE-HEADINGS
  add 1 to #level
  move 'LAYOUT-LINE-HEADINGS' to $Current-Procedure
#ifdef DebugF
  do PRINT-FLOW
#endif
  evaluate $InvoiceLayout
 when = 'MISC' ! Miscellaneous Invoice Layout
  do Line-Headings-MISC
 break
  when = 'RIGHTSTUB' ! RightStub Invoice Layout
  do Line-Headings-RIGHTSTUB
  break
  when = 'SUMMONLY' ! Summary Only
  do Line-Headings-SUMMONLY
  break
 when-other ! Default Routine
  do Line-Headings-DEFAULT
  break
  end-evaluate
  subtract 1 from #level
end-procedure
```
c. Pretax Subtotal: Perform a configured routine for the SUMMONLY invoice layout.

```
!----------------------------------------------------------------------!
! Procedure: PRINT-PRETAX-SUBTOTAL
! Desc: Select the print routine according to the invoice layout. !
! !
!----------------------------------------------------------------------!
begin-procedure PRINT-PRETAX-SUBTOTAL
  add 1 to #level
 move 'PRINT-PRETAX-SUBTOTAL' to $Current-Procedure
#ifdef DebugF
  do PRINT-FLOW
#endif
  evaluate $InvoiceLayout
  when = 'MISC' ! Miscellaneous Invoice Layout
  do Print-Pretax-Subtotal-MISC
  break
  when = 'RIGHTSTUB' ! Right Stub Invoice Layout
  do Print-Pretax-Subtotal-RIGHTSTUB
  break
  when = 'SUMMONLY' ! Summary Only Invoice Layout
  do Print-Pretax-Subtotal-SUMMONLY
  break
  when-other ! Default Routine
  do Print-Pretax-Subtotal-DEFAULT
  break
  end-evaluate
  subtract 1 from #level
end-procedure
```
d. Perform default routines in all other conditions.

The following Grand Total routine demonstrates how to perform the default routine using a *whenother* clause. In this case, no change is necessary.

!----------------------------------------------------------------------! ! Procedure: PRINT-GRAND-TOTAL !

```
! Desc: Select the print routine according to the invoice layout. !
! !
!----------------------------------------------------------------------!
begin-procedure PRINT-GRAND-TOTAL
 add 1 to #level
 move 'PRINT-GRAND-TOTAL' to $Current-Procedure
#ifdef DebugF
 do PRINT-FLOW
#endif
 evaluate $InvoiceLayout
 when = 'MISC' ! Miscellaneous Invoice Layout
 do Print-Grand-Total-MISC
 break
 when = 'RIGHTSTUB' ! Right Stub Invoice Layout
 do Print-Grand-Total-RIGHTSTUB
 break
when-other ! Default Routine
 do Print-Grand-Total-DEFAULT
 break
 end-evaluate subtract 1 from #level
end-procedure
```
3. Set up a new invoice layout ID on the Invoice Layout Identifiers page.

**Note:** Ensure that the invoice layout ID that you set up on the Invoice Layout Identifiers page match exactly the invoice layout ID that you specify in the Evaluate member.

- 4. Set up a new invoice form on the Invoice Formatting Options General page.
- 5. Define how discounts, surcharges, and totals appear on the invoice on the Invoice Formatting Options - Discounts, Surcharges, Taxes page.

**Note:** Print routines and formatting options may vary depending on how you want discounts, surcharges, and totals to appear.

6. Define how header notes, line notes, and VAT treatment messages appear on the invoice on the Invoice Formatting Options - Header Notes page, Invoice Formatting Options - Line Notes page, and Invoice Formatting Options - VAT Treatment Msg page, respectively.

With the new SQC members in place, the new layout is ready to test.

7. Assign the invoice form to a bill and create a pro forma to test it.

## **Modifying Amounts That Are Printed on Invoices**

This section provides an example of how to change currency formatting.

Amounts on invoice formats are printed with 13 significant digits to the left of the decimal point and three significant digits to the right of the decimal point. This style supports multicurrency and three-decimal precision while allowing sufficient space on invoice examples. Rightstub format, however, is printed with 11 significant digits to the left of the decimal and three significant digits to the right.

To modify the length of the amount fields, change the #in\_mask parameter when calling the function Format Currency Amt. For example, in BIPRTP00.SQC (which prints the line amount for portrait default) the following procedure changes as indicated:

```
!----------------------------------------------------------------------!
! Procedure: PRINT-INVOICE-LINE-DEFAULT !<br>! Desc: Print invoice line !
! Desc: Print invoice line.<br>!
! !
!----------------------------------------------------------------------!
begin-procedure PRINT-INVOICE-LINE-DEFAULT
 add 1 to #level
 move 'PRINT-INVOICE-LINE-DEFAULT' to $Current-Procedure
#ifdef DebugF
 do PRINT-FLOW
#endif
 move &line.invoice_line to $InvoiceLine 99999
 move 1 to #lines_to_print
  do check-for-page-break
  if $NotesFound = 'Y'
  print $InvoiceLine (+2,{line}) bold
  move 'N' to $NotesFound
  else
  print $InvoiceLine (+1,{line}) bold
  end-if
 if &line.adj_line_type <> 'REG'
 print ' * ' (,{adj_indicator}) bold
  end-if
  print &line.identifier (,{identifier},13) bold
 print $line.descr (, {description}, 28) bold
 move &line.qty to $LineQty 999,999,999.99pf<br>print $LineQty (, {qty}) bold
                 (f_{qty}) bold
 print &line.unit of measure (, {unit of measure}) bold
  move &line.unit_amt to $UnitAmt 999,999,999.99pf
 print $UnitAmt (, {unit amt}) bold
!MLF Installment Billing
 if $InstallmentBill = 'N'
 if &form options.apply ds to line = 'Y'let #Invoice line amount = \sqrt{\sinh n} extended amt
  else
 let #Invoice line amount = &line.gross extended amt
  end-if
  else
  if $FirstInstallment = 'Y'
  if &form_options.apply_ds_to_line = 'Y'
 let #Invoice line amount = &template.net extended amt
  else
  let #Invoice_line_amount = &template.gross_extended_amt
  end-if
  else
  if $InstallmentWithDetail = 'Y'
   if &form_options.apply_ds_to_line = 'Y'
 let #Invoice line amount = &t template.net extended amt
   else
 let #Invoice line amount = &template.gross extended amt
  end-if
  end-if
  end-if
  end-if
```
! move #Invoice line amount to \$InvoiceLineAmount 999,999,999,999.99pf

```
! print $InvoiceLineAmount (, {amount col2}) bold
do Format Currency Amt (#Invoice line amount, $bi currency cd, $select effdt,
! '9,999,999,999,999.999', $out, 'I') < As delivered.
 '999,999,999,999,999.999', $out, 'I') < Change to fit the amount size.
print $out (, {amount col2}) bold
 let $FirstAuth = 'Y'
 subtract 1 from #level
end-procedure
```
# **Modifying Invoice Layouts for VAT**

This section discusses how to change the treatment of VAT-related information on an invoice form. You can modify the following VAT information on the invoice layouts:

- VAT messages.
- Total tax by VAT code.
- VAT line information.

## **Modifying VAT Messages**

PeopleSoft Billing delivers 13 generic VAT treatment messages that describe the VAT treatment of invoices. Not all of these messages pertain to all countries.

You can modify these messages as needed in the following SQR modules: BIPRTL00.SQC, BIPRTL01.SQC, BIPRTP00.SQC, BIPRTP01.SQC, and BIPRTP02.SQC.

To change the VAT treatment message, find the appropriate string name for the message that you want to configure, and change the string in the strings table. The program ID is BIIVCSTR. The string names for each of the generic messages are:

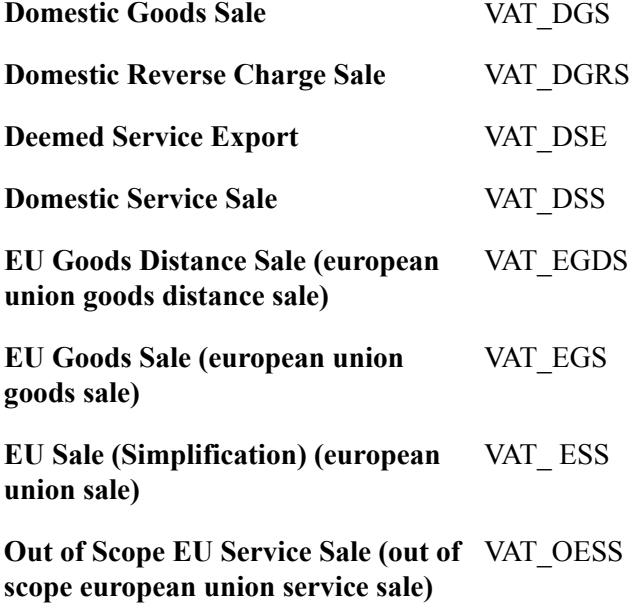

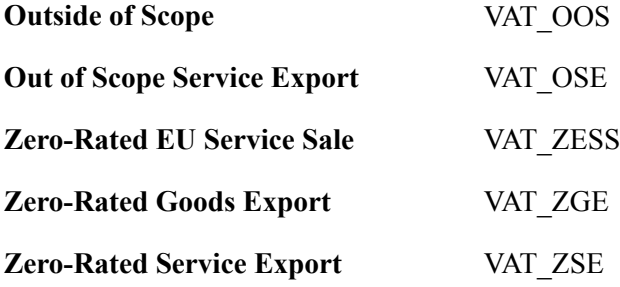

## **Modifying Total Tax by VAT Code**

If you want to print the VAT basis amount by VAT code rather than the net extended amount, change the following print routines in the PRINT-VAT-TOTAL-BY-VAT-CODE procedure:

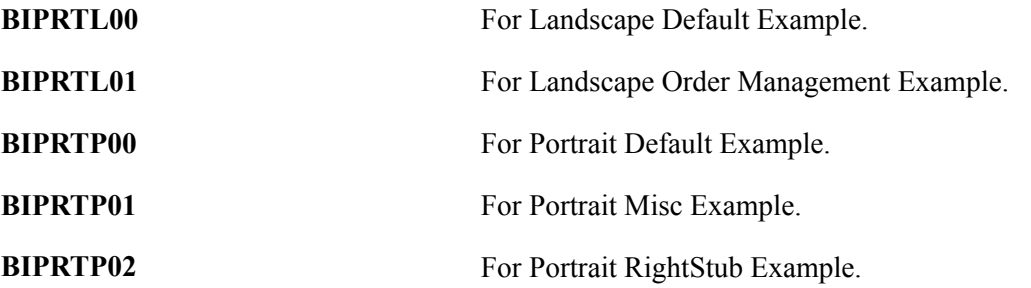

Two examples of the modified VAT code follow, one in landscape default example format, the other in portrait right stub example format. The modified code for the other layout examples is similar except for the procedure name, which reflects the individual invoice layout type.

## **Procedure PRINT-VAT-TOTAL-BY-VAT-CODE for the Landscape Default Example**

To total VAT by the net basis amount on the landscape default layout example:

1. Change the PRINT-VAT-TOTAL-BY-VAT-CODE procedure by commenting the following lines where they appear:

```
 print $xv_NET_AMOUNT2 (+1,{net_amount_label})
```
and

```
do Format Currency Amt (&summed net extended amt, $bi currency cd, $select ef⇒
fdt,
```
2. Remove the comment from the following lines where they appear:

! print \$xv NET BASIS AMT (+1, {net amount label})

and

```
! do Format Currency Amt (&summed vat basis amt, $bi currency cd, $select effd⇒
t,
```
The following procedure provides an example of the code that is needed to total VAT by the net basis amount on the landscape default layout example:

```
!----------------------------------------------------------------------!
! Procedure: PRINT-VAT-TOTAL-BY-VAT-CODE-DEFAULT !
! Desc: Print VAT total by VAT code. !
```

```
! !<br>!------------
                     !----------------------------------------------------------------------!
begin-procedure PRINT-VAT-TOTAL-BY-VAT-CODE-DEFAULT
 add 1 to #level
 move 'PRINT-VAT-TOTAL-BY-VAT-CODE-DEFAULT' to $Current-Procedure
#ifdef DebugF
 do PRINT-FLOW
#endif
 if $FirstNet = 'Y'
! print $xv NET AMOUNT2 (+1, {net amount label})
!VAT: To print the Net VAT Basis Amt rather than the Net Extended Amt,
!comment the line above
! and un-comment the line below. Do the reverse to print Net Extended Amt.
 print $xv_NET_BASIS_AMT (+1,{net_amount_label})
! do Format Currency Amt (&summed net extended amt, $bi currency cd, $select effdt,
!VAT: To print the Net VAT Basis Amt rather than the Net Extended Amt, 
!comment the line above
! and un-comment the line below. Do the reverse to print Net Extended Amt.
 do Format_Currency_Amt (&summed_vat_basis_amt, $bi_currency_cd, $select_effdt,
 '999,999,999,999,999.999', $out, 'I')
 print $out (, {net amount})
 move &sum_vat.tax_cd_vat_pct to #TaxCdPct
  do Get-Tax-Code-Name
 print $TaxCdDescr (,{tax_code_name_tot})
 print #TaxCdPct (,{tax_pct_tot}) edit 99.999
print '%' (, {tax_pct_sign_tot})
 move &summed_vat_amt to #summed_vat_amt
! print #summed_vat_amt (,{amount_col2}) edit 999,999,999,999.99pf
 do Format_Currency_Amt (#summed_vat_amt, $bi_currency_cd, $select_effdt,
 '999,999,999,999,999.999', $out, 'I')
print $out (, {amount col2})
  let $FirstNet = 'N'
 else
! do Format Currency Amt (&summed net extended amt, $bi currency cd, $select effdt,
!VAT: To print the Net VAT Basis Amt rather than the Net Extended Amt,
!comment the line above
! and un-comment the line below. Do the reverse to print Net Extended Amt.
 do Format_Currency_Amt (&summed_vat_basis_amt, $bi_currency_cd, $select_effdt,
 '999,999,999,999,999.999', $out, 'I')
 print $out (+1, {net amount})
 move &sum_vat.tax_cd_vat_pct to #TaxCdPct
  do Get-Tax-Code-Name
print $TaxCdDescr (, {tax_code_name_tot})<br>print #TaxCdPct (, {tax pct tot}) edit 99.999
print #TaxCdPct (, \{\text{tax}\_\text{pot}\_\text{tot}\})<br>print '%' (, \{\text{tax}\_\text{pot}\_\text{sign}\_\text{tot}\})
             (, {tax_pct_sign_tot})
 move &summed_vat_amt to #summed_vat_amt
! print #summed_vat_amt (, {amount col2}) edit 999,999,999,999.99pf
  do Format_Currency_Amt (#summed_vat_amt, $bi_currency_cd, $select_effdt,
    '999,999,999,999,999,999.999', \sqrt[5]{\text{out}}, \sqrt[11]{\text{min}}print $out (, {amount col2})
 end-if
  subtract 1 from #level
end-procedure
```
#### **Procedure PRINT-VAT-TOTAL-BY-VAT-CODE for the Portrait RightStub Example**

To total VAT by the net basis amount on the Portrait RightStub layout example:

1. Change the PRINT-VAT-TOTAL-HEADING-RIGHTSTUB and PRINT-VAT-TOTAL-BY-VAT-CODE-RIGHTSTUB procedures by commenting the following lines where they appear:

```
print $xv NET AMOUNT2 (+1, {rs net amount label})
```
and

```
do Format Currency Amt (&summed net extended amt, $bi currency cd, $select eff⇒
dt,
```
2. Remove the comment from the following lines where they appear:

```
! print $xv NET BASIS AMT (+1, {rs net amount label})
```
and

```
! do Format Currency Amt (&summed vat basis amt, $bi currency cd, $select effd⇒
t,
```
The following procedure provides an example of the code that is needed to total VAT by the net basis amount on the Portrait RightStub layout:

```
!----------------------------------------------------------------------!
! Procedure: PRINT-VAT-TOTAL-HEADING-RIGHTSTUB !
! Desc: Print Heading for VAT Totals. !
         \blacksquare!----------------------------------------------------------------------!
begin-procedure PRINT-VAT-TOTAL-HEADING-RIGHTSTUB
 add 1 to #level
 move 'PRINT-VAT-TOTAL-HEADING-RIGHTSTUB' to $Current-Procedure
#ifdef DebugF
 do PRINT-FLOW
#endif
move 1 to #lines to print
 do CHECK-FOR-PAGE-BREAK
! let $TaxLabel = 'VAT: '
 let $TaxLabel = $xv_VAT2
print $TaxLabel (+1, {rs_net_amount_label})
 print $TaxLabel (,{rs_tot_lbl_right})
 if $FirstNet = 'Y'
print $xv NET AMOUNT2 (+1, {rs net amount label})
!VAT: To print the Net Basis Amt label rather than the Net Amount,
!comment the line above
! and un-comment the line below. Do the reverse to print Net Amount label.
! print $xv_NET_BASIS_AMT (+1,{rs_net_amount_label})
 end-if
  subtract 1 from #level
end-procedure
!----------------------------------------------------------------------!
! Procedure: PRINT-VAT-TOTAL-BY-VAT-CODE-RIGHTSTUB !
! Desc: Print VAT total by VAT code. !
! !<br>!------------
        !----------------------------------------------------------------------!
begin-procedure PRINT-VAT-TOTAL-BY-VAT-CODE-RIGHTSTUB
```

```
 add 1 to #level
 move 'PRINT-VAT-TOTAL-BY-VAT-CODE-RIGHTSTUB' to $Current-Procedure
#ifdef DebugF
 do PRINT-FLOW
#endif
 if $FirstNet = 'Y'
do Format Currency Amt (&summed net extended amt, $bi currency cd, $select effdt,
!VAT: To print the Net VAT Basis Amt rather than the Net Extended Amt,
!comment the line above
! and un-comment the line below. Do the reverse to print Net Extended Amt.
! do Format Currency Amt (&summed vat basis amt, $bi currency cd, $select effdt,
'999,999,999,999,999,999.999', $out, 'I')<br>print $out (, {rs net amount}) edit 999
              (, {rs net amount}) edit 999,999,999,999.99pf
 move &sum_vat.tax_cd_vat_pct to #TaxCdPct
print \sqrt{4 \times 4} (, \sqrt{4 \times 4} tot_tax_cd})
print #TaxCdPct (, {rs tot tax pct}) edit 99.999
print '%' (, {rs tot tax pct sign})
 move &summed_vat_amt to #summed_vat_amt
! print #summed vat amt (,{rs tot amt left}) edit 999,999,999,999.99pf
 do Format Currency<sup>-</sup>Amt (#summed vat amt, $bi currency cd, $select effdt,
    1999,999,999,999,999,999.999', \overline{\text{out}}, \overline{\text{1}} print $out (,{rs_tot_amt_left}) edit 999,999,999,999.99pf
 let $FirstNet = 'N'
else
do Format Currency Amt (&summed net extended amt, $bi currency cd, $select effdt,
!VAT: To print the Net VAT Basis Amt rather than the Net Extended Amt, 
!comment the line above
! and un-comment the line below. Do the reverse to print Net Extended Amt.
! do Format_Currency_Amt (&summed_vat_basis_amt, $bi_currency_cd, $select_effdt,
    '999,999,999,999,999,999.999', $out, \overline{11} print $out (+1,{rs_net_amount}) edit 999,999,999,999.99pf
 move &sum_vat.tax_cd_vat_pct to #TaxCdPct
 print $TaxCd (,{rs_tot_tax_cd})
print #TaxCdPct \sqrt{x} (\sqrt{x} fot tax pct}) edit 99.999
print '%' (, {rs_tot_tax_pct_sign})
move \&summed vat \overline{a}mt to #summed vat amt
! print #summed_vat_amt (,{rs_tot_amt_left}) edit 999,999,999,999.99pf
  do Format_Currency_Amt (#summed_vat_amt, $bi_currency_cd, $select_effdt,
    '999,999,999,999,999,999.999', \sqrt[5]{\text{out}}, \sqrt[11]{\text{in}} print $out (,{rs_tot_amt_left}) edit 999,999,999,999.99pf
end-if
print $TaxCd (, {rs tax cd right})
print #TaxCdPct (, {rs_tax_pct_right}) edit 99.999
print '%' (, {rs tax pct sign right})
!\ print \#summed_vat_amt (,{rs_tot_amt_right}) edit 999,999,999,999.99pf
print $out (,\overline{rs\_tot\_amt\_right}) edit 999,999,999,999.99pf
  subtract 1 from #level
end-procedure
```
## **Modifying VAT Line Information**

The landscape and portrait invoice layouts print the VAT description rather than the VAT code. Due to space limitations, the portrait RightStub prints only the VAT code. If you want to print the VAT code instead of or in addition to the VAT description, print the variable \$TaxCd by using the appropriate column definition for your reporting needs.

# **Understanding BI Publisher Invoices**

# **Understanding BI Publisher Invoice Structure**

BI Publisher is part of the Oracle technology stack. It enables you to create and customize reports using templates. These templates are maintainable using standard desktop applications such as Microsoft Word, Microsoft Excel, and Adobe Acrobat. It is fairly simple to create and maintain these templates because these applications are familiar tools. The BI Publisher engine takes XML data as input, combines it with the report template, and translates it to produce the report output. The report output can be HTML, PDF, RTF, or XLS.

BI Publisher invoices do not use the invoice Form ID to determine where to place data on the page. For example, when determining where to print header notes. With BI Publisher invoices, this type of information is determined by the BI Publisher report definition or template. BI Publisher invoices receive data from the extract tables. A BI Publisher invoice had four elements associated to it: a data source, a report definition, a report template, and a file layout.

Two sample templates are delivered with PeopleSoft Billing for printing invoices using BI Publisher. One template is for consolidated invoices and the other template is for non-consolidated invoices. These templates are RTF templates that were created using Microsoft Word and the BI Publisher Template Builder, which is a plug-in to Microsoft Word. You can use the delivered templates, create new templates, or modify the existing templates. The sample templates include special processing to handle invoices with this type of data:

- VAT and sales tax information.
- Forward balance amount.
- Paid amount.
- Credit card payment.
- Deposit invoice (from a sales order).

The sample invoices do not support summarized invoices, Acceptgiro invoices, PeopleSoft Project Costing and Contracts invoices, PeopleSoft Grants and Order Management invoices, or installment invoices. If there is a need to print these types of invoices, then a new report must be created or the sample reports can be modified.

**Note:** It is recommended that these invoices be printed in PDF for the highest quality.

See the product documentation for *PeopleTools: BI Publisher for PeopleSoft*

# **Understanding BI Publisher Invoice Setup**

Each template delivered by PeopleSoft Billing has a data source associated to it. A data source defines how the XML data will be generated. Two data sources are delivered for producing invoices: BI\_INVOICE\_DATA and BI\_INVOICE\_DATA\_CONS. Both of these data sources are set up as XML File sources, which means that in Billing, an XML File will be generated and will serve as the input to the PeopleTools APIs for BI Publisher. The invoice data that gets populated into the XML File is determined by the file layout that is associated with the Billing batch-printing program. The batch processes are initiated from the same components as the SQR printing processes.

This table shows all of the elements that are delivered in the BI Publisher invoice solution:

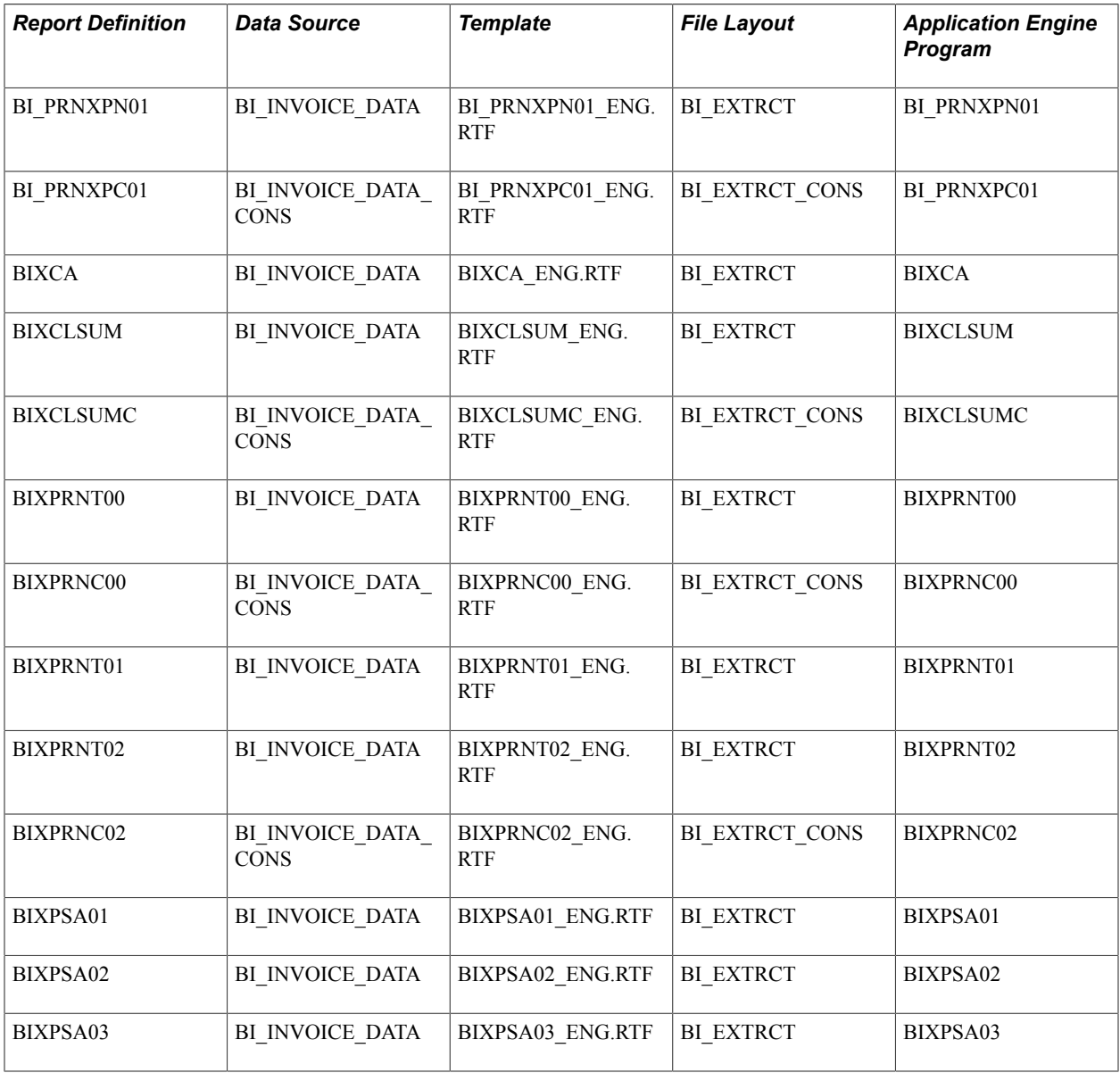

**Note:** In the delivered sample template for consolidated invoices, each invoice that is attached is displayed as a group of lines with a subtotal. Unlike the SQR consolidated invoices that print each attached invoice on a separate page. However, you can modify the template, or create a new template to give your report a unique appearance.

In addition to the two sample invoices, an invoice format for the government standard form 1034/1035 is also delivered.

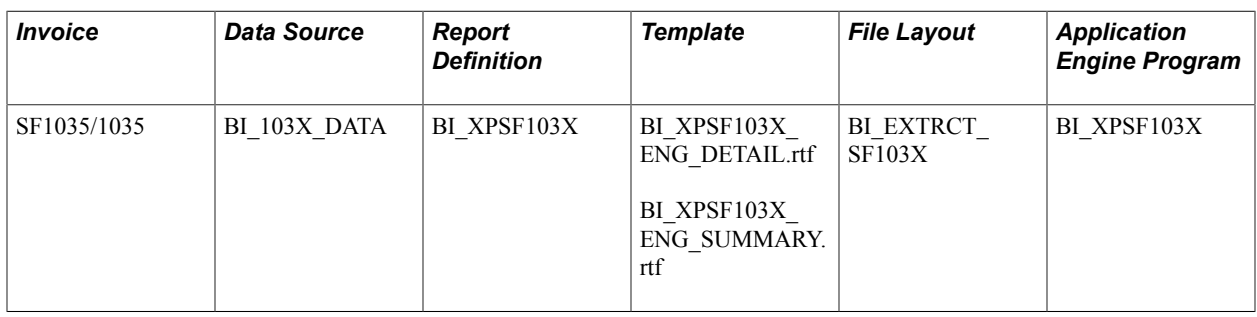

# **Creating New BI Publisher Invoices**

The process of creating new invoice reports is dependant on how extensive the changes are. If only a change in format is required, and additional fields are not required, then you can modify the delivered templates, or you can make a copy of the delivered templates and make changes to the copied version. Alternatively, you can create a new template from scratch.

To create new BI Publisher Invoices:

- 1. Create a new data source.
- 2. Create or modify a template.
- 3. Upload a new template in PeopleSoft.
- 4. Create or modify a file layout.
- 5. Create a new Application Engine shell program.
- 6. Add a new invoice form.

## **Pages Used to Create New BI Publisher Reports**

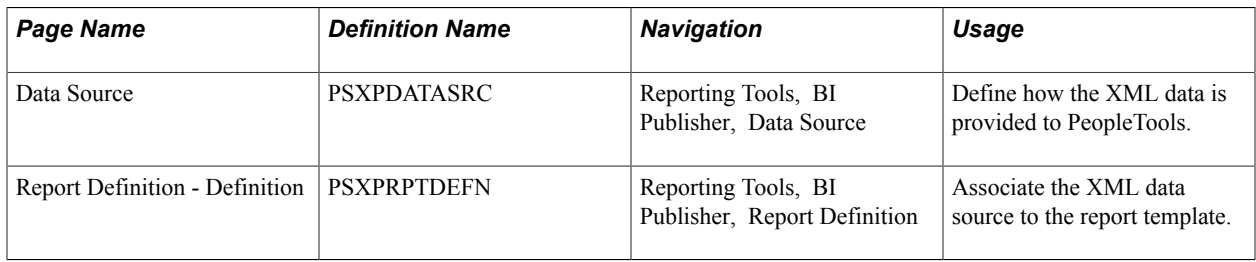

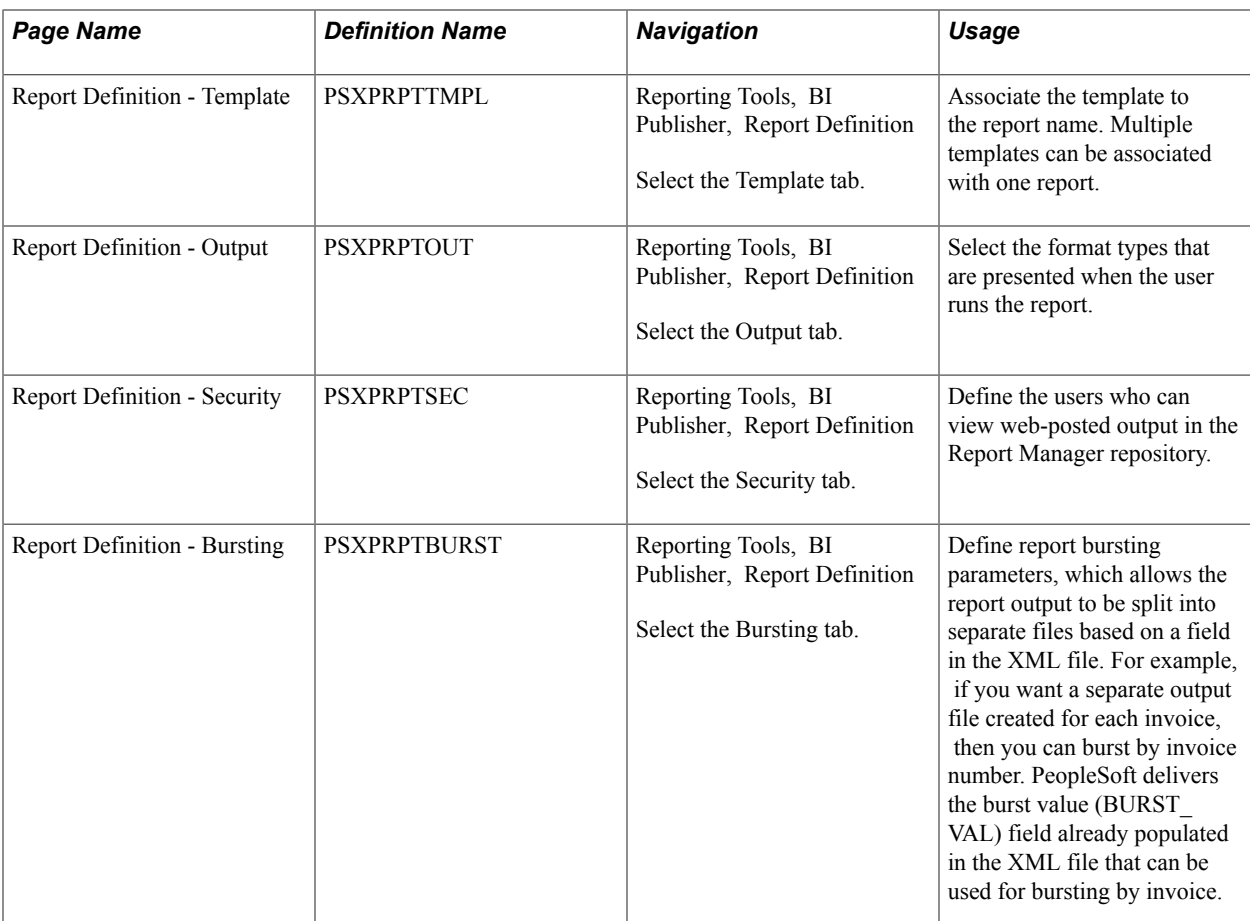

# **Data Source Page**

Use the Data Source page (PSXPDATASRC) to define how the XML data is provided to PeopleTools.

#### **Navigation**

Reporting Tools, BI Publisher, Data Source

#### **Image: Data Source page**

This example illustrates the fields and controls on the Data Source page.

## Data Source

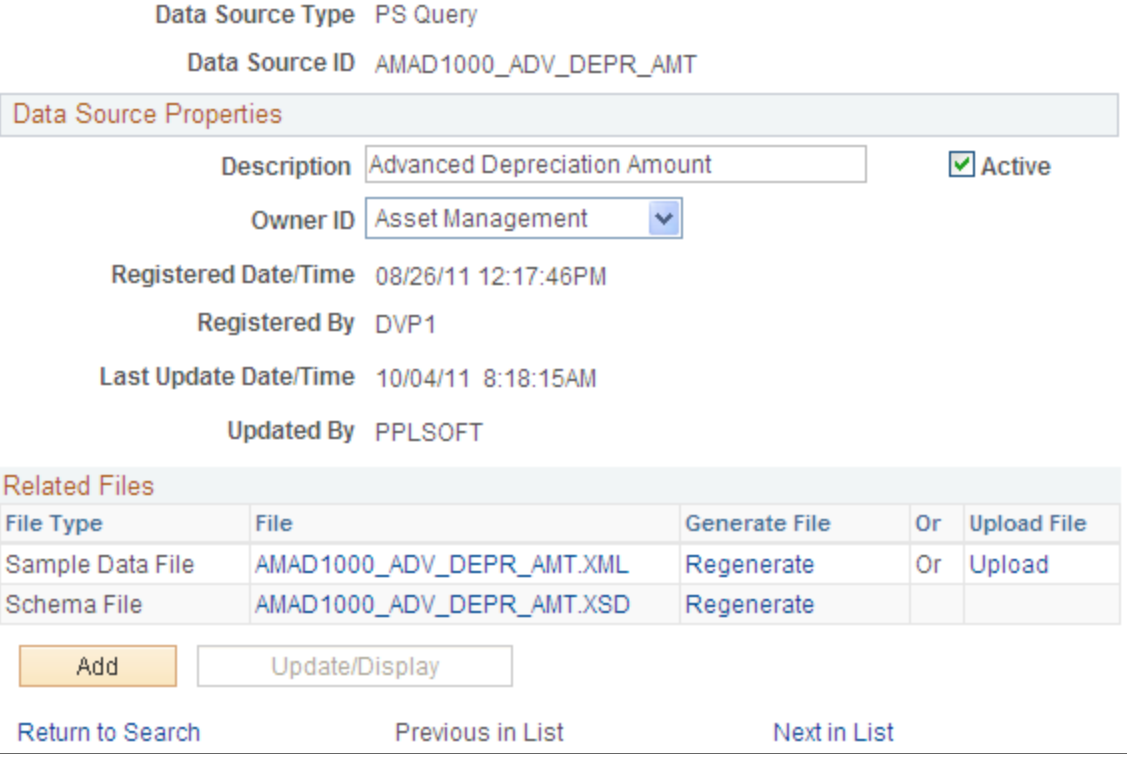

Create a new data source if you want to use a different source for building your XML data file than the data source that is delivered. For example, if you want to generate your XML data by using a RowSet instead of an XML file. To do this will require customizations to the delivered batch programs.

See the product documentation for *PeopleTools: BI Publisher for PeopleSoft*

## **Creating or Modifying a Template**

Create new templates, or modify the delivered templates, by using standard desktop applications such as Microsoft Word, Microsoft Excel, or Adobe Acrobat. Oracles BI Publisher Template Builder can be downloaded to assist you in creating and modifying templates. In addition, the delivered sample XML data file can be downloaded from the Data Source to assist in building and testing your templates. The template builder plug-in can be downloaded from within the PeopleSoft application by navigating to Reporting Tools, BI Publisher, Setup, Design Helper.

## **Uploading a New Template in PeopleSoft**

After creating a new template, use the Report Definition component to upload the template. You can create a new report definition and upload your template, or you can use the delivered report definitions. If you use the delivered report definitions, use the Report Definition - Template page to indicate that the new template is the default template.

If you create a new report definition, then you must create a new Application Engine program to produce your invoices in batch. The Application Engine program must have the same name as the report definition.

If you use the delivered report definition, then there is no need to create a new Application Engine program.

See [Creating a New Application Engine Shell Program](#page-489-0).

## **Creating or Modifying a File Layout**

Two file layouts are delivered: BI\_EXTRCT and BI\_EXTRCT\_CONS. These file layouts determine what invoice data is included in the XML file. The file layouts are based on the Extract tables that are used for printing invoices. The Extract tables consist of many tables and many fields. The file layout includes a subset of these tables and fields. If the file layout does not include fields that needs to be printed on your invoice, then you can create a new file layout or modify a delivered file layout.

To modify a file layout:

- 1. Use Application Designer to view the file layout
- 2. Add or remove tables or fields.

To add additional records, they must be added in the appropriate hierarchical order, which is demonstrated in this table:

## **Adding Records in Hierarchical Order**

When adding records to a file layout, they should be added in this hierarchical order.

For example, when adding records to BI\_EXTRCT, they should be added in this order:

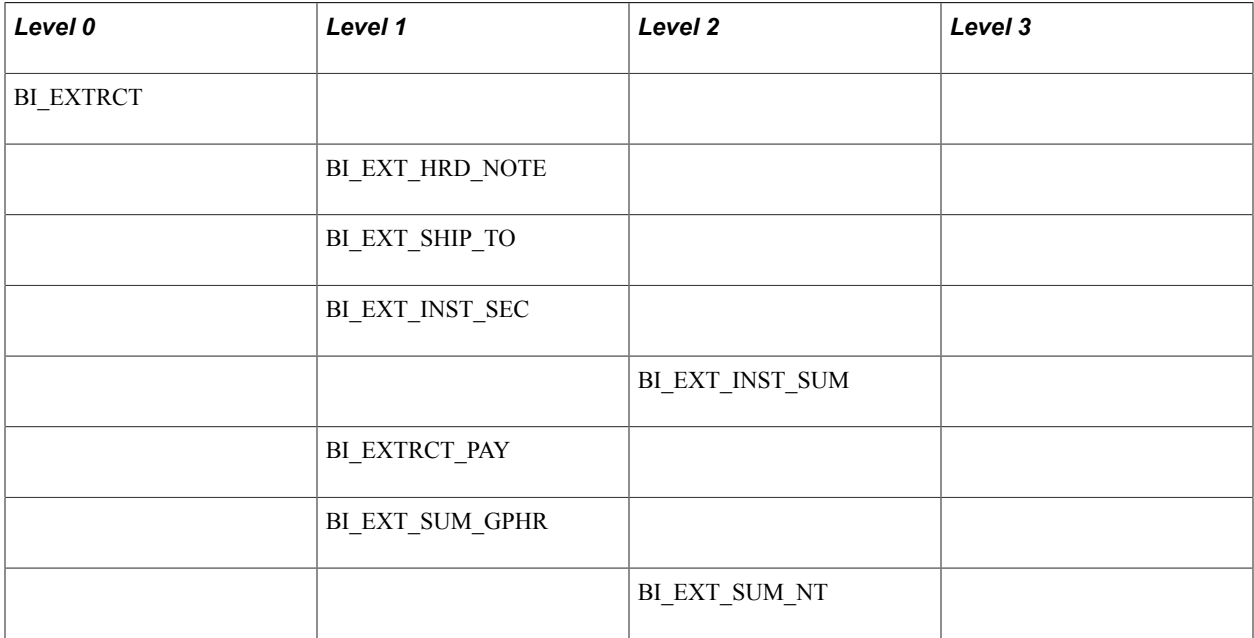

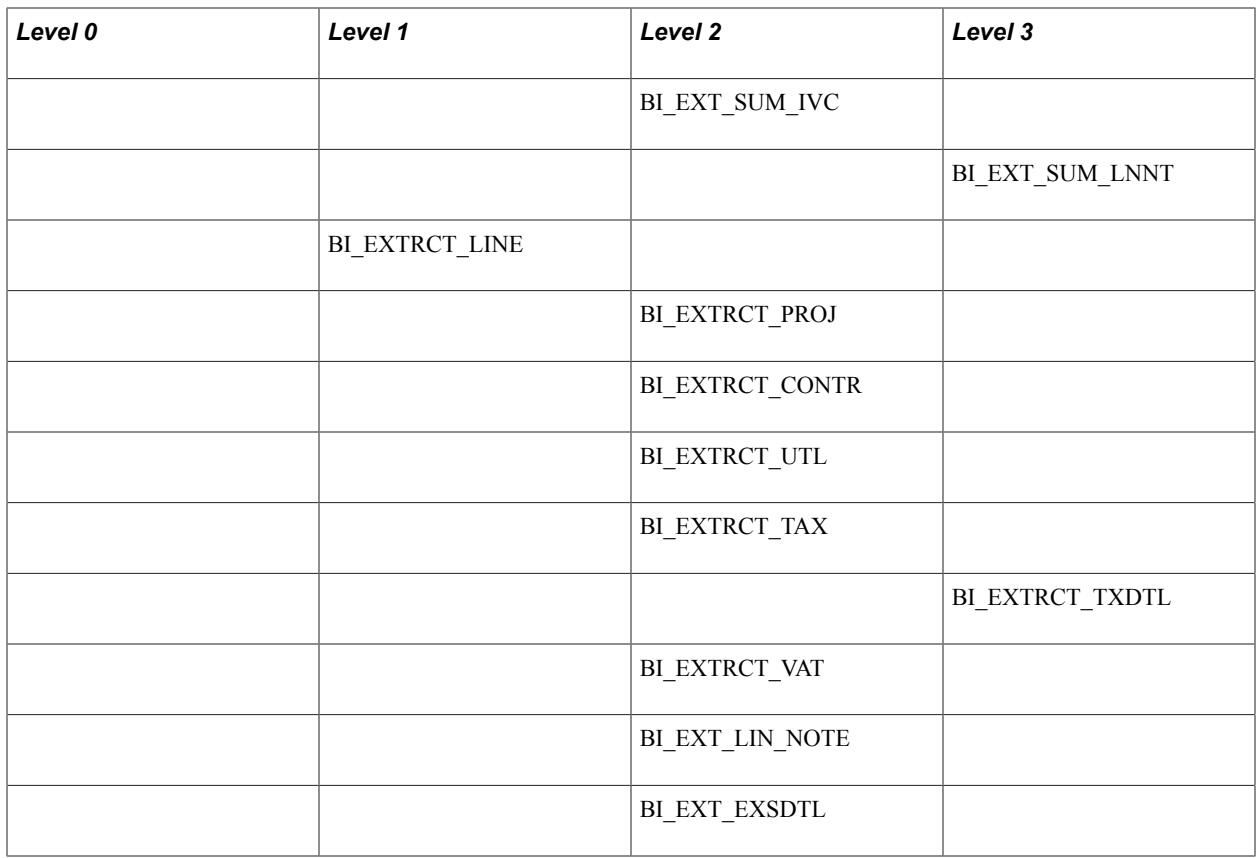

When adding records to BI\_EXT\_CONS, they should be added in this order:

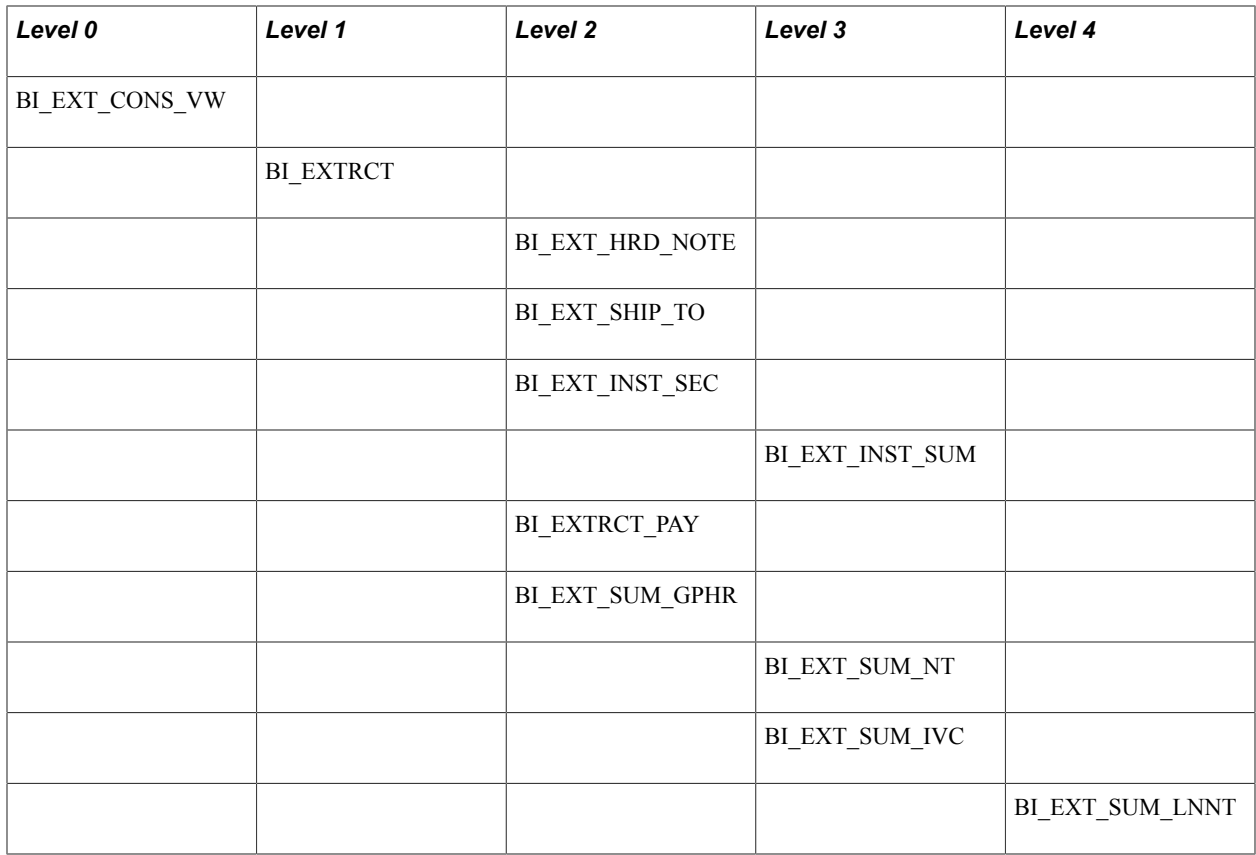

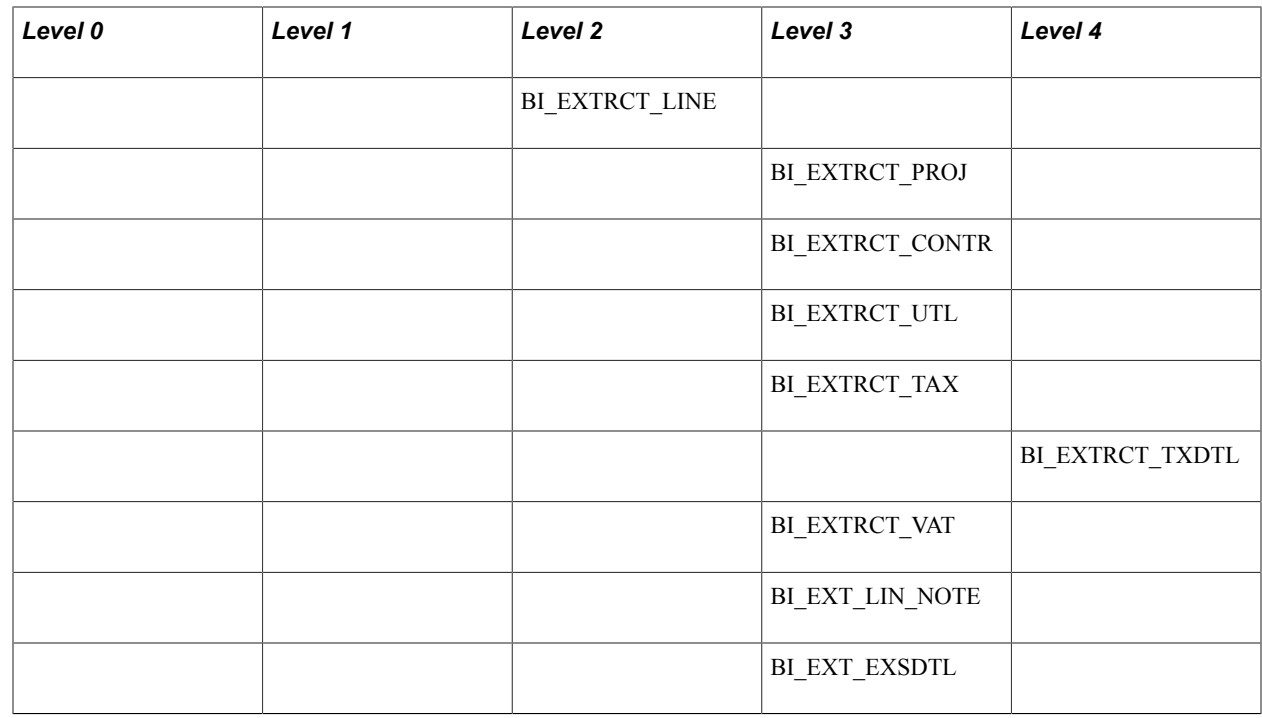

#### **Creating a New File Layout**

To create a new file layout, the file layout must be referenced in the Application Engine program:

- Section BI\_PRNXPN01.Init.InitVar.PeopleCode for non-consolidated
- Section BI\_PRNXPC01.Init.InitVar.PeopleCode for consolidated.

The code is similar to:

```
/* Initialize Variables for the Report */
BI_XMLP_AET.FLDDEFNNAME = "BI\_EXTRCT";<br>/* File Lavout Name */
  /* File Layout Name */
BI XMLP AET.CONSOLIATED = "N";/* Non-consolidated */
BI_XMLP_AET.REPORT_DEFN_ID = "BI_PRNXPN01";
/* XMLP Report Definition - must be same name as AE program*/
BI XMLP AET. TMPLDEFN ID = " ";
/* Report Template - Blank means use default template */
```
**Note:** The first line of the code specifies the file layout to use. If Date Type fields are added to the file layout, ensure that the format specified in the file layout is in canonical format (YYYY-MM-DD). This ensures that the date format is translatable for all locales.

**Note:** The information here must be changed to operate in your customized environment and on your particular database platform. You may also be required to amend these guidelines based on business rules and procedures in your organization. Ensure to thoroughly test these changes in your own test environment before using on your live data.

## <span id="page-489-0"></span>**Creating a New Application Engine Shell Program**

You should be able to use the delivered Application Engine programs, such as BI\_PRNXPN01 or BI PRNXPC01. However, if you created a new report definition, then you must create a new Application

Engine program. This is necessary because both the report definition and the Application Engine program must have the same name.

To create a new Application Engine program.

- 1. Select one of the delivered Application Engine programs.
- 2. Select 'Save As', and enter the same name as the report definition that you created.
- 3. Modify only the initializations performed in the Init.InitVar.PeopleCode section.

The code is similar to:

```
/* Initialize Variables for the Report */
BI_XMLP_AET.FLDDEFNNAME = "BI_EXTRCT";
/* File Layout Name */
BI_XMLP_AET.CONSOLIATED = "N";
   /* Non-consolidated */
BI_XMLP_AET.REPORT_DEFN_ID = "BI_PRNXPN01";
/* XMLP Report Definition - must be same name as AE program*/
BI_XMLP_AET.TMPLDEFN ID = " ";
/* Report Template - Blank means use default template */
BI_XMLP_AET.ACCEPTGIRO_IND = "Y";
BI<sup>-</sup>XMLP<sup>-</sup>AET.SUM_IVC_PRINT_OPT = "SUM";
```
**Note:** The line of the code that specifies the name of the Report Definition is the line that needs to be changed to reference the new Report Definition.

**Note:** The information here must be changed to operate in your customized environment and on your particular database platform. You may also need to amend these guidelines based on business rules and procedures in your organization. Be sure to thoroughly test these changes in your own test environment before using on your live data.

A new Application Engine program must be defined in the PeopleTools, Process Scheduler, Processes component. It must be defined with a Process Type of *BI Publisher,* not *Application Engine,* and the Process name must be same name as the Application Engine program.

**Note:** The Billing Extract program (BI\_IVCEXT) must run successfully before the BI Publisher invoice batch print programs run. Therefore, if you add the BI Publisher processes to a new or an existing job, you must include the BI\_IVCEXT process in the job and sequence it before the BI Publisher Invoice program.

## **Adding a New Invoice Form**

PeopleSoft Billing delivers Invoice Form ID *XMLPUB,* which is associated to Report Definitions: BI\_PRNXPN01 and BI\_PRNXPC01. Therefore, when an invoice specifies *XMLPUB* as the Invoice Form, the BI\_PRNXPN01 (for non-consolidated) and BI\_PRNXPC01 (for consolidated) programs pick up the invoice for printing using BI Publisher. The invoice is printed by using the default template that is defined for the Report Definition.

You can change the XMLPUB Invoice Form ID to specify a different Report Definition that you have created. Alternatively, you can create a new invoice form and associate it to a different Report Definition. Each invoice form is associated to one, and only one, Report Definition for non-consolidated invoices.

Similarly, each invoice form can be associated to one, and only one, Report Definition for consolidated invoices.

# **Generating Invoices**

# **Running the Pro Forma, Finalization, Print, and Reprint Processes**

This section discusses how to:

- Print pro forma invoices.
- Finalize and print invoices.
- Reprint invoices.

The section also provides examples of the pro forma function, the Finalize and Print job, and Reprint processes.

**Important!** When printing, you must select a job on the Process Scheduler Request page that will generate the type of invoice that you selected during bill entry, or the invoices will not print. If, for example, you selected *Landscape* as the invoice form on the Standard Billing - Header - Info 1 page, you must run a job containing the SQR landscape process (BIIVCLN) from the Process Scheduler Request page. In this example, an appropriate job would be *Print Invoice w/SQR.*

**Note:** For best performance, complete the From Business Unit and To Business Unit fields on the Generate Invoices run control pages when possible.

## **Common Elements Used in this Topic**

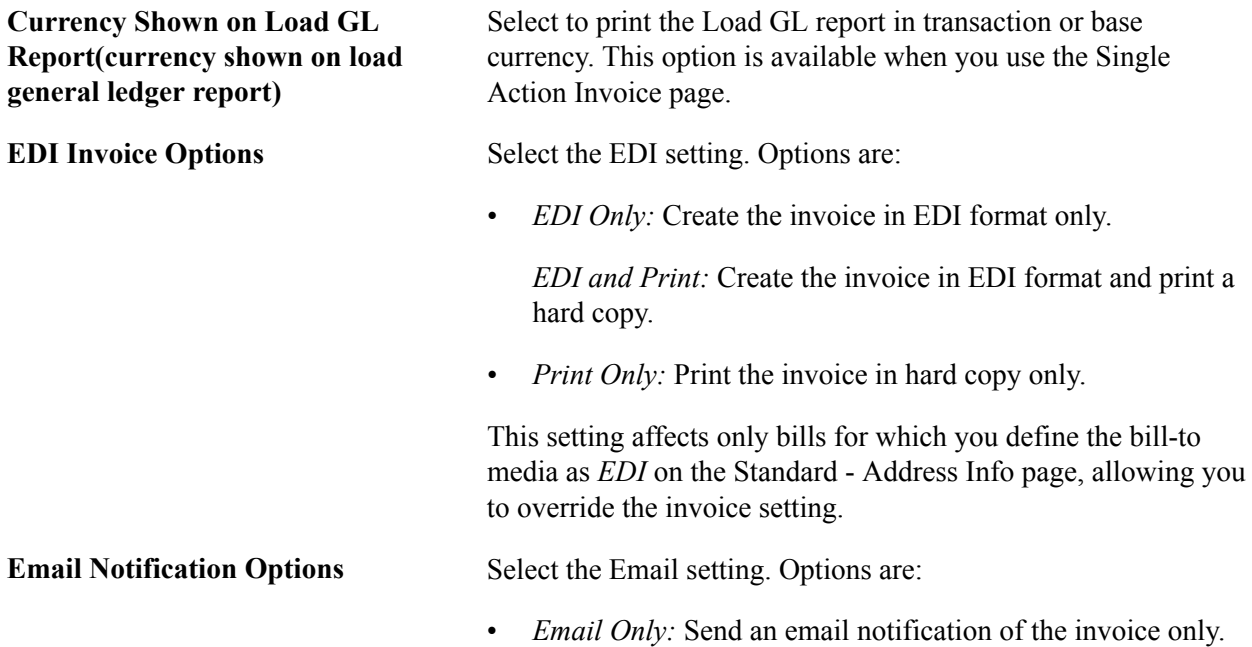

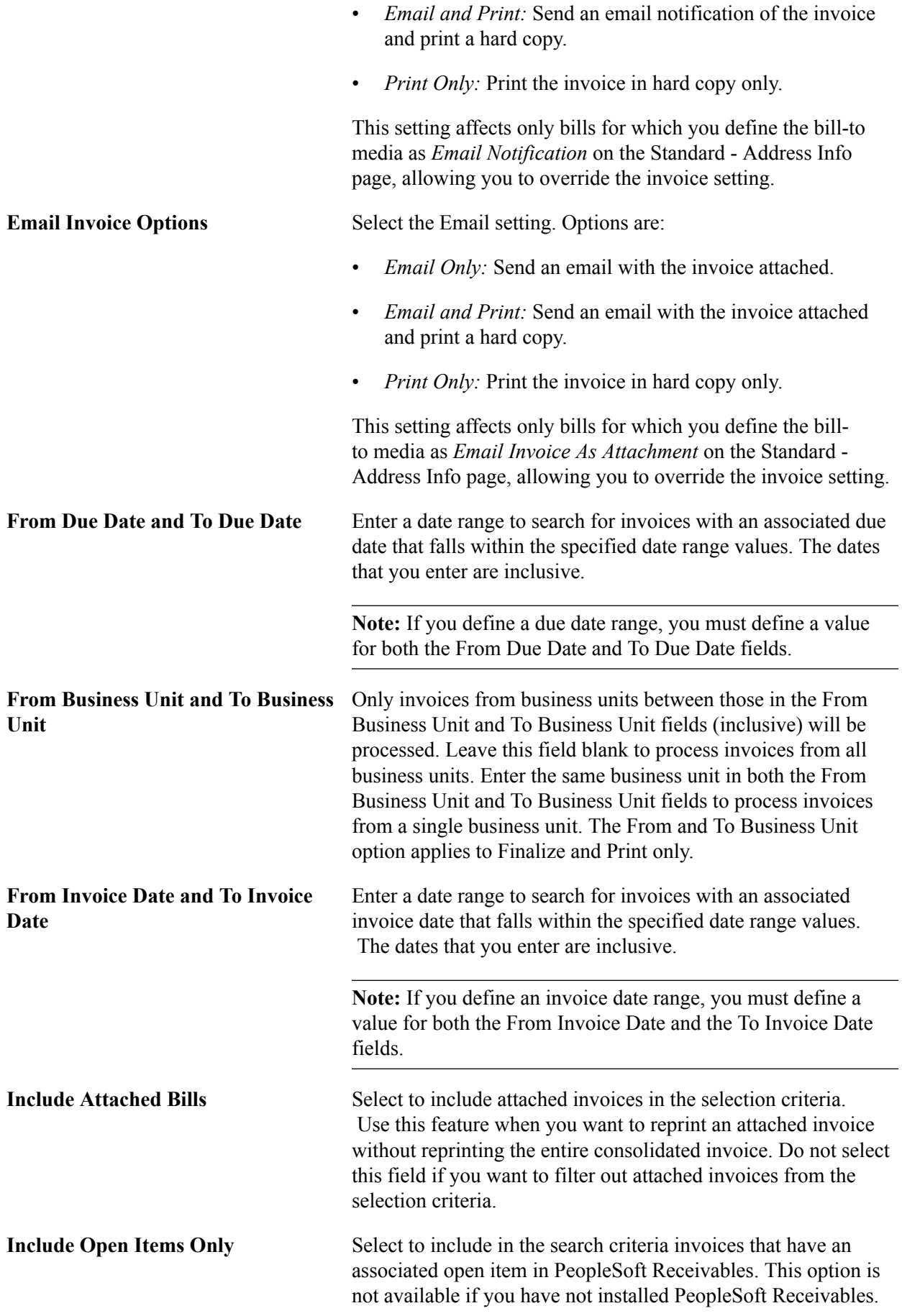

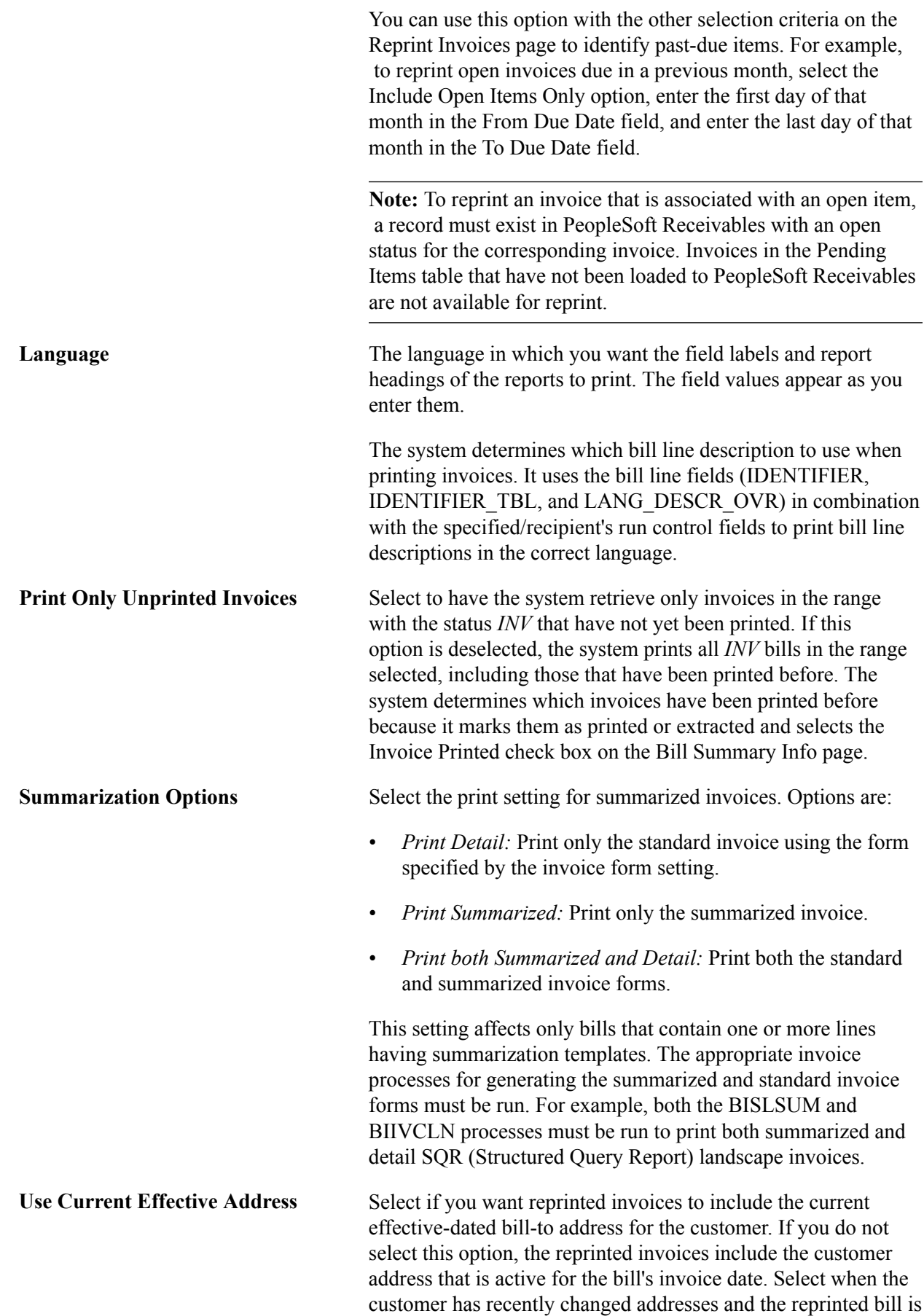

sent to the new address. This option appears only when you are reprinting invoices or pro forma invoices.

# **Pages Used to Run the Pro Forma, Finalize and Print, and Reprint Process**

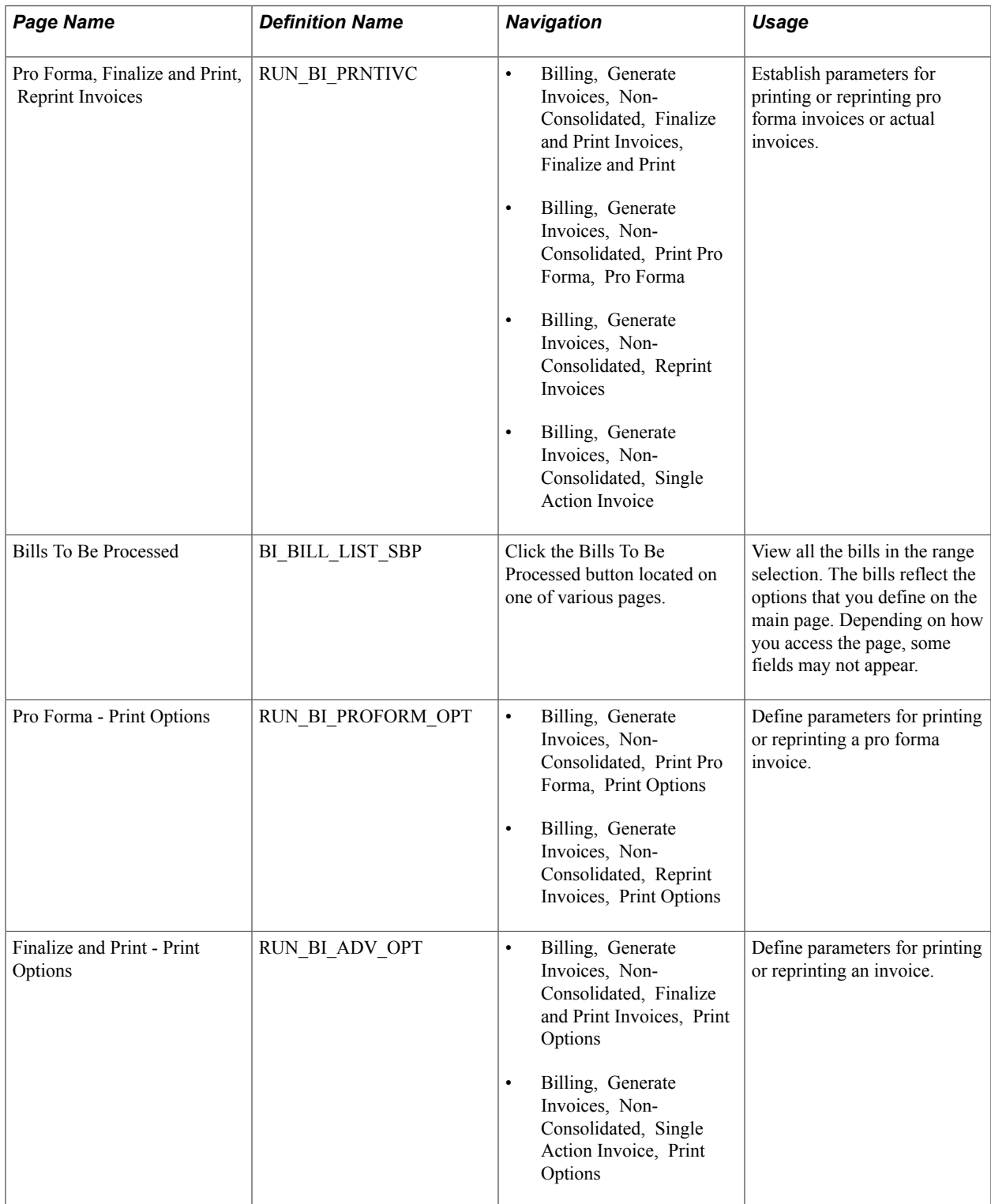

## **Pro Forma Page**

Use the Pro Forma, Finalize and Print, Reprint Invoices page (RUN\_BI\_PRNTIVC) to establish parameters for printing or reprinting pro forma invoices or actual invoices.

#### **Navigation**

- Billing, Generate Invoices, Non-Consolidated, Finalize and Print Invoices, Finalize and Print
- Billing, Generate Invoices, Non-Consolidated, Print Pro Forma, Pro Forma
- Billing, Generate Invoices, Non-Consolidated, Reprint Invoices
- Billing, Generate Invoices, Non-Consolidated, Single Action Invoice

Define the run control parameters. The system selects only bills with the status of non-*INV* (noninvoiced) and non-*FNL* (nonfinalized) for running pro formas.

Alternatively, you can click the Generate Pro Forma Invoice button in standard billing or bill summary component pages.

## **Finalize and Print Page**

Use the Pro Forma, Finalize and Print, Reprint Invoices page (RUN\_BI\_PRNTIVC) to establish parameters for printing or reprinting pro forma invoices or actual invoices.

#### **Navigation**

- Billing, Generate Invoices, Non-Consolidated, Finalize and Print Invoices, Finalize and Print
- Billing, Generate Invoices, Non-Consolidated, Print Pro Forma, Pro Forma
- Billing, Generate Invoices, Non-Consolidated, Reprint Invoices
- Billing, Generate Invoices, Non-Consolidated, Single Action Invoice

Define the run control parameters. The system selects only bills with the status *RDY* for running the Finalize and Print job. For invoices that are subject to the invoice approval process, the system selects only those invoices that have been approved.

Alternatively, you can click the Generate Invoice button in standard billing or bill summary component pages. When you initiate the Finalize and Print job using this button, the system checks the setting of the Job Run Opt control on the User Preferences page for Billing. If the setting is *Print/Load,* the Currency Conversion, Preload, Load AR, and Load GL processes will be run in addition to the finalization, extract, and printing processes.

During the printing process, any invoices that are marked for delivery with Email Invoice as Attachment will be emailed. Also, if an invoice image is to be retained, the image will be produced as a PDF and attached to the invoice header at printing time. Both the email and the invoice image attachment processing are performed by the BI\_XMLPBURST program that is run with the printing jobs.

#### **Related Links**

[Reviewing Bill Summary Information](#page-196-0)

# **Reprint Invoices Page**

Use the Pro Forma, Finalize and Print, Reprint Invoices page (RUN\_BI\_PRNTIVC) to establish parameters for printing or reprinting pro forma invoices or actual invoices.

#### **Navigation**

- Billing, Generate Invoices, Non-Consolidated, Finalize and Print Invoices, Finalize and Print
- Billing, Generate Invoices, Non-Consolidated, Print Pro Forma, Pro Forma
- Billing, Generate Invoices, Non-Consolidated, Reprint Invoices
- Billing, Generate Invoices, Non-Consolidated, Single Action Invoice

When you use this page to reprint an invoice, the invoice looks like the original and does not go through the finalization process again. The system selects only bills with the status of *INV* that have already been printed. These parameters are the same for reprints, as if you were running the original invoices.

**Note:** When you reprint an invoice, you can select current addressing information for the invoice as an alternative to the addressing information that was in effect at the time of invoicing. Invoices that are marked for Email Invoice as Attachment delivery, can be emailed again from the reprint component.

**Note:** Reprint functionality is not supported for invoices from PeopleSoft Grants when a value is defined on the bill header for the Letter of Credit ID (LC\_ID) field and the Letter of Credit Document ID (LOC\_DOC\_ID) field.

**Note:** To reprint an attached invoice without reprinting an entire consolidated invoice, select the Include Attached Bills option on the Reprint Invoices page. Do not select this field if you want to filter out attached invoices from the selection criteria.

**Note:** While fully paid invoices are not printed during the finalization and print process, they can be reprinted if a copy of the invoice is needed.

## **Examples of the Pro Forma Function, the Finalize and Print Job, and Reprint Processes**

With PeopleSoft Billing, invoicing is not limited to a single business unit. You can finalize and print bills from multiple business units and multiple range selections, all in a single run. For example, you can invoice all bills added on or after a certain date within multiple business units. You can invoice all bills for a certain customer within multiple business units. You can further qualify the selection of an invoice run by bill type or bill source. You can invoice all bill types or bill sources within multiple business units. In addition, you can leave the business unit option blank and invoice all bills for a particular customer, for a particular bill type or source, or for many other range selections.

The following examples demonstrate how you can take advantage of this flexibility. These examples use the Finalize and Print page.

## **Example: Processing a Single Invoice Range Selection for Two Business Units**

Suppose that you want to process all bills for one customer in two business units. You need to set up two occurrences, one for each business unit that you want to process.

To process a single invoice range selection for two business units:

- 1. Enter the first business unit.
- 2. Select Cust ID (customer identification) in the Range Selection group box.

Enter a customer ID in the Customer field.

3. Insert a row to set up the second occurrence.

Click the insert row button.

4. Enter the second business unit.

**Note:** If the two business units are consecutive, you can also use the To Business Unit and From Business Unit fields on a single row.

5. Select Cust ID in the Range Selection group box.

In the Customer field, enter the same customer ID as in step 2.

- 6. Click the Bills To Be Processed button to access the Bills To Be Processed page, where you can view a summary of the bill or group of bills in the range selection to be processed.
- 7. Click Run.

The Process Scheduler Request page appears.

8. Select the appropriate billing process on the Process Scheduler Request page:

Select the Finalize and Print job (BIJOB01) to run several processes at once. If you run the listed processes individually, you must run them one at a time and in the correct order.

9. Click OK to run the selected process.

#### **Example: Processing Multiple Invoice Range Selections for the Same Business Unit**

Suppose that you want to invoice a range of bills in a single business unit and bills from PeopleSoft Order Management in the same business unit. You need to set up several occurrences, one for each range selection that you want to process.

To process multiple invoice range selections for the same business unit:

- 1. Enter a business unit.
- 2. Select *Invoice ID* in the Range Selection group box.
- 3. Enter the invoice range in the From Invoice and To Invoice fields.
- 4. Click Save.
- 5. Insert a row to set up the second occurrence.

Click the insert row button.

6. Enter a business unit.

- 7. Select Bill Source in the Range Selection group box.
- 8. Enter *PS-OM* (for PeopleSoft Order Management) in the Source field.

If an invoice falls within more than one range selection, then the system processes it with the defaults from the first range selection that contains the invoice.

- 9. Click the Bills To Be Processed button to access the Bills To Be Processed page, where you can view a summary of the bill or group of bills in the range selection to be processed.
- 10. Click Run.

The Process Scheduler Request page appears.

11. Select the appropriate billing process on the Process Scheduler Request page.

Select the Finalize and Print job (BIJOB0) to run several processes at once. If you run the listed processes individually, you must run them one at a time and in the correct order.

12. Click OK to run the selected process.

## **Example: Processing a Range of Bills for All Business Units**

Suppose that you want to invoice all bills entered since December 1, 1997, regardless of the business unit.

To process a range of bills for all business units:

- 1. Select Date in the Range Selection group box.
- 2. Leave the Business Unit fields blank.
- 3. Enter *12-01-97* in the Bills Added On or After field.

Because you have not specified business units, the system invoices all bills in this date range for all business units.

- 4. Click the Bills To Be Processed button to access the Bills To Be Processed page, where you can view a summary of the bill or group of bills in the range selection to be processed.
- 5. Click Run.

The Process Scheduler Request page appears.

6. Select the appropriate billing process on the Process Scheduler Request page.

Select the Finalize and Print job (BIJOB01) to run several processes at once. If you run the listed processes individually, you must run them one at a time and in the correct order.

7. Click OK to run the selected process.

## **Example: Processing Invoices with the System Date as the Invoice Date**

Suppose that you are scheduling invoices to run at the end of the month for the next six months.

To use the current system date at the time of processing as the invoice date:

1. Select Processing Date in the Invoice Date Option group box.

This command ensures that the current system date at the time of processing is used as the default invoice date for the bills in this run control.

- 2. Select Bill Cycle in the Range Selection group box.
- 3. Enter *MTH-END* as the cycle ID.
- 4. Click the Bills To Be Processed button to access the Bills To Be Processed page, where you can view a summary of the bill or group of bills in the range selection to be processed.
- 5. Click Run.

The Process Scheduler Request page appears.

- 6. Select Server in the Run Location group box, and select the appropriate server from the list box.
- 7. Select a date and time for the run control.

Schedule the run control on the last day of every month in the Run Date/Time group box.

When the bills in the run control are processed, the invoice date is automatically set to the last day of the month. You do not have to update the invoice date on the run control each month. If you entered an invoice date on the bill itself (on the Bill Header page), that date appears on the invoice. If you left this field blank, then the system uses the system date as the invoice date.

8. Select the appropriate billing process on the Process Scheduler Request page:

Select the Finalize and Print job (BIJOB01) to run several processes at once. If you run the listed processes individually, you must run them one at a time and in the correct order.

9. Click OK to run the selected process.

# **Running the Consolidated Pro Forma, Finalization, Print, and Reprint Processes**

You run consolidated pro formas and consolidated invoices separately from all other invoice activity using the Preprocess and Finalization process.

This section discusses how to:

- Print consolidated pro forma invoices.
- Finalize and print consolidated invoices.
- Reprint consolidated invoices.

**Note:** Consolidated bills only print as invoices if the invoice layout IDs are the same. For example, you cannot consolidate bills if one has portrait layout and the other is landscape. If you have difficulty printing consolidated invoices, detach the bills, change the invoice layout IDs to a common value, and then attach the bills to the consolidated header again.

Likewise, if any bills attached to a consolidated header have a line with a summarization template, then all bills must have lines with summarization templates.

## **Pages Used to Run the Consolidated Pro Forma, Finalization, Print, and Reprint Processes**

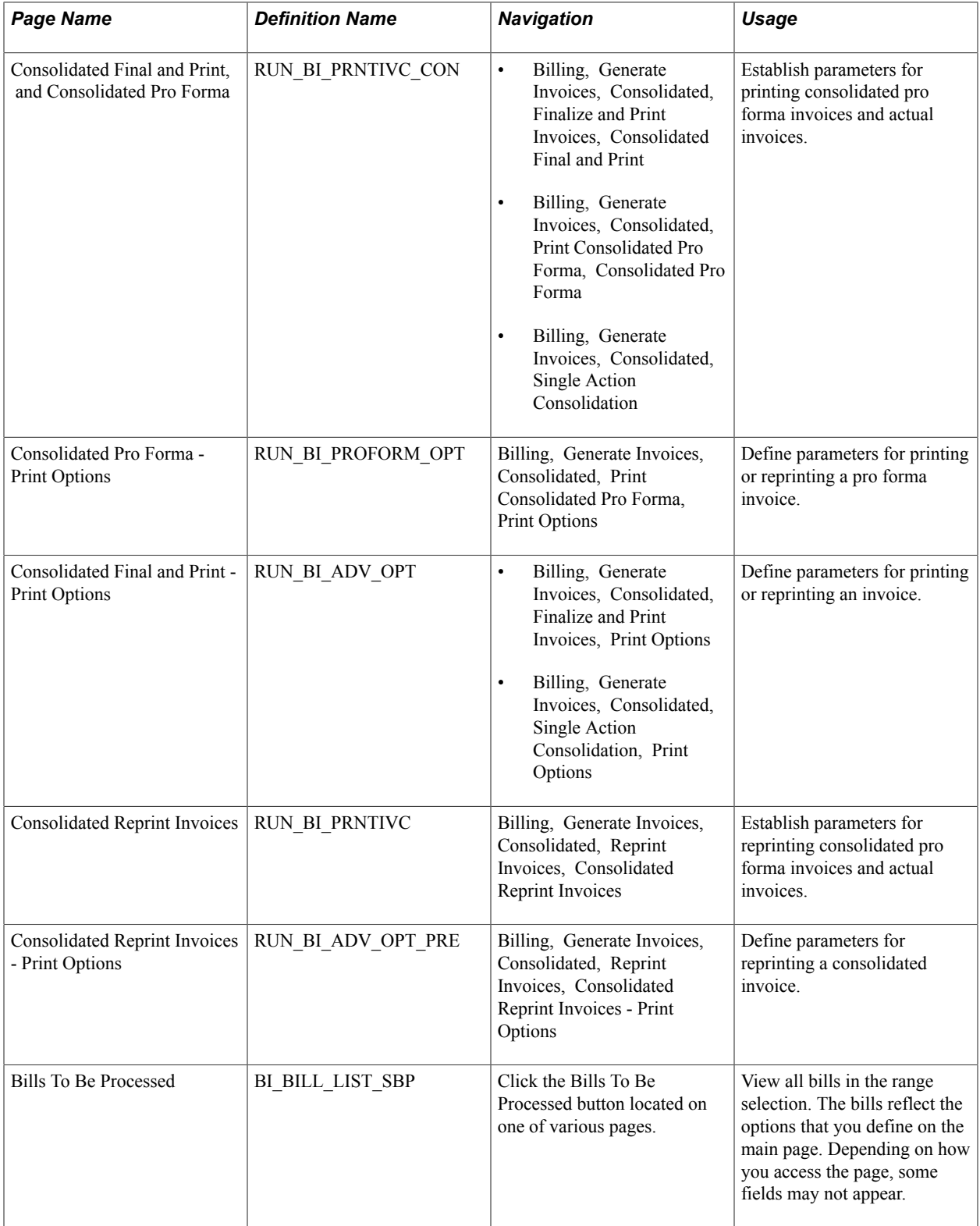

## **Related Links**

[Attach and Detach Bills Page](#page-204-0)

#### [Entering Bill Header Information](#page-139-0)

## **Consolidated Pro Forma Page**

Use the Consolidated Final and Print, and Consolidated Pro Forma page (RUN\_BI\_PRNTIVC\_CON) to establish parameters for printing consolidated pro forma invoices and actual invoices.

#### **Navigation**

- Billing, Generate Invoices, Consolidated, Finalize and Print Invoices, Consolidated Final and Print
- Billing, Generate Invoices, Consolidated, Print Consolidated Pro Forma, Consolidated Pro Forma
- Billing, Generate Invoices, Consolidated, Single Action Consolidation

Select the parameters in the Range Selection group box. These parameters are the same for consolidated pro forma invoices and consolidated invoices, and they control the range of consolidated bills that you want to print at this time.

When you select the consolidated bill header, all attached bills are processed regardless of whether they fall in the range. The system processes all non-*INV* or *FNL* status bills for running pro forma invoices.

## **Related Links**

[Attach and Detach Bills Page](#page-204-0)

## **Consolidated Final and Print Page**

Use the Consolidated Final and Print, and Consolidated Pro Forma page (RUN\_BI\_PRNTIVC\_CON) to establish parameters for printing consolidated pro forma invoices and actual invoices.

#### **Navigation**

- Billing, Generate Invoices, Consolidated, Finalize and Print Invoices, Consolidated Final and Print
- Billing, Generate Invoices, Consolidated, Print Consolidated Pro Forma, Consolidated Pro Forma
- Billing, Generate Invoices, Consolidated, Single Action Consolidation

Select the parameters in the Range Selection group box. These parameters are the same for consolidated pro forma invoices and consolidated invoices, and they control the range of consolidated bills that you want to print at this time.

When you select the consolidated bill header, all related bills are processed regardless of whether they fall in the range. The system also retrieves only bills with the status *RDY* for running the Consolidated Final and Print process. During the printing process, any invoices that are marked for delivery with Email Invoice as Attachment will be emailed. Also, if an invoice image is to be retained, the image will be produced as a PDF and attached to the invoice header at printing time. Both the email and the invoice image attachment processing are performed by the BI\_XMLPBURST program that is run with the printing jobs.

## **Consolidated Reprint Invoices Page**

Use the Consolidated Reprint Invoices page (RUN\_BI\_PRNTIVC) to establish parameters for reprinting consolidated pro forma invoices and actual invoices.

#### **Navigation**

Billing, Generate Invoices, Consolidated, Reprint Invoices, Consolidated Reprint Invoices

When you reprint consolidated invoices using this page, the consolidated invoices look like the originals and the system does not run the finalization process again. Invoices that are marked for Email Invoice as Attachment delivery, can be emailed again from the reprint component.

# **Staging EDI Invoices**

The finalization process selects all invoices with an invoice media setting of EDI and copies the bill data to the EDI staging tables. When the Billing Invoice Notification (BI\_INVOUT) process is run, the bills in the staging tables are moved into the EDI system for subsequent processing. You can override the invoice media setting when printing a batch of invoices by changing the EDI Invoice Option to *Print* on the run control page.

EDI invoices are discussed in more detail in a separate topic.

See [Understanding EDI Transactions.](#page-722-0)

# **Running the Email Notification Process**

Finalization carries out the normal invoicing processes on bills with an invoice media setting of *Email Notification,* but normally does not print them. You can override the invoice media setting for a batch of bills by changing the Email Notification Option on the run control page. If you selected *Print,* the invoices are printed, but no email is sent when the Email Notification process is run. If you selected *Email and Print,* then the invoice is printed and an email notification is sent. In all cases, the invoice can be viewed and paid in eBill Payment.

If the Email Notification process cannot send an email, it updates the invoice error status with an error code. The email sent flag will remain *No.* When the error is corrected, you can run the process again to send the notification email.

**Note:** You cannot change the invoice media setting of a bill after it has been finalized. If you need a printed copy of an invoice that was set to *Email Notification* during finalization, you can reprint it.

# **Emailing Invoice as Attachment**

PeopleSoft Billing supports batch emailing of invoices. You can set up billing contacts to default *Email Invoice as Attachment* as their preferred communication method for invoices. The Email Invoice as Attachment feature is available only for BI Publisher invoices. If you select *Email Invoice as Attachment* as the Invoice Media option, the invoice is sent as an attachment in an email to the contact on the bill.
After an invoice is finalized, it can be emailed for delivery. Emailing of invoices is accomplished during the printing process by the BI\_XMLPBURST program. You can override the invoice media setting for a batch of bills by changing the Email Options on the run control page. If you select *Print,* the invoices are printed, but no email is sent when the BI\_XMLPBURST process is run. If you select *Email and Print,* then the invoice is printed and an email is sent.

You can check the results of the BI\_XMLPBURST program in the Review Email Invoice Log component. A row is written to the log for each invoice that is processed. If the process cannot send an email, it updates the invoice error status with an error code. The email sent flag will remain *No.* When the error is corrected, you can run the process again to send the email. To resend an email, use the reprint component.

**Note:** The difference between the *Email Notification* and the *Email Invoice as Attachment* feature is that the former will email a link to view the invoice in eBill Payment, while the latter will email an actual PDF of the invoice.

# <span id="page-504-0"></span>**Running Single-Action Jobs for Regular and Consolidated Invoices**

If your business practices mandate that the invoice finalization process and load to receivables, general ledger, and payables always coincide, use the single-action option. Single-action jobs link the finalization and print, Currency Conversion, Pre-Load, Load GL Accounting Entries, Load AR Pending Items, and Generate AP Vouchers processes so that running a single-action job causes these processes to run serially.

**Note:** If you run single-action jobs most of the time but occasionally finalize invoices separately, you may have more invoices post to the receivables and general ledger systems than you finalized after running a single-action job.

You can run single-action jobs for regular and consolidated invoices.

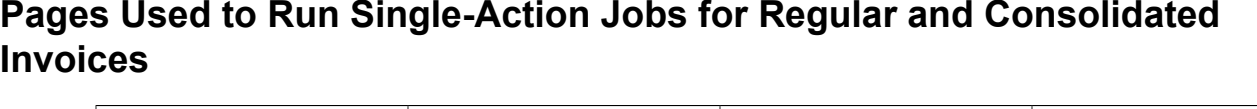

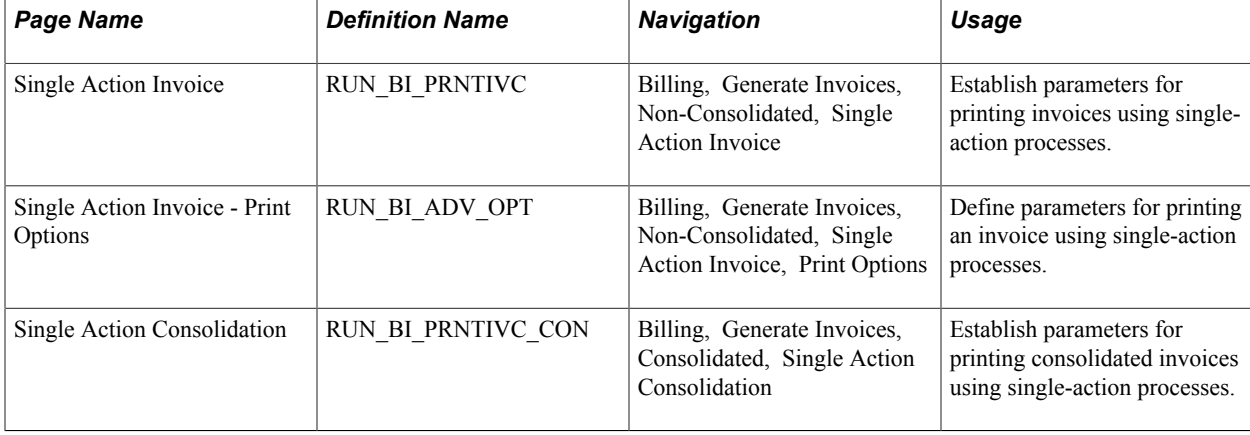

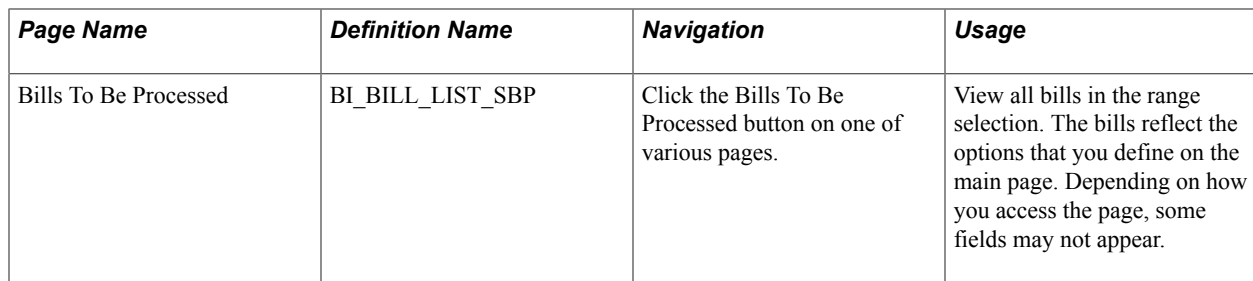

#### **Related Links**

[Understanding PeopleSoft Receivables, General Ledger, and Accounts Payable Integration](#page-514-0) [Understanding Commitment Control Accounting in PeopleSoft Billing](#page-566-0)

# **Running Single-Action Processes for Non-Consolidated and Consolidated Invoices**

To finalize and distribute an invoice using a single action, access the Single Action Invoice page (Billing, Generate Invoices, Non-Consolidated, Single Action Invoice) or the Single Action Consolidation page (Billing, Generate Invoices, Consolidated, Single Action Consolidation) for consolidated invoices. The system processes only *RDY* bills for running invoices. These parameters are the same for reprints as they are for running the original invoices.

**Note:** Because single action invoicing runs a number of processes in a single action, you specify processing options for all processes on one run control page. This eliminates the need to navigate to different pages to set up the processing options.

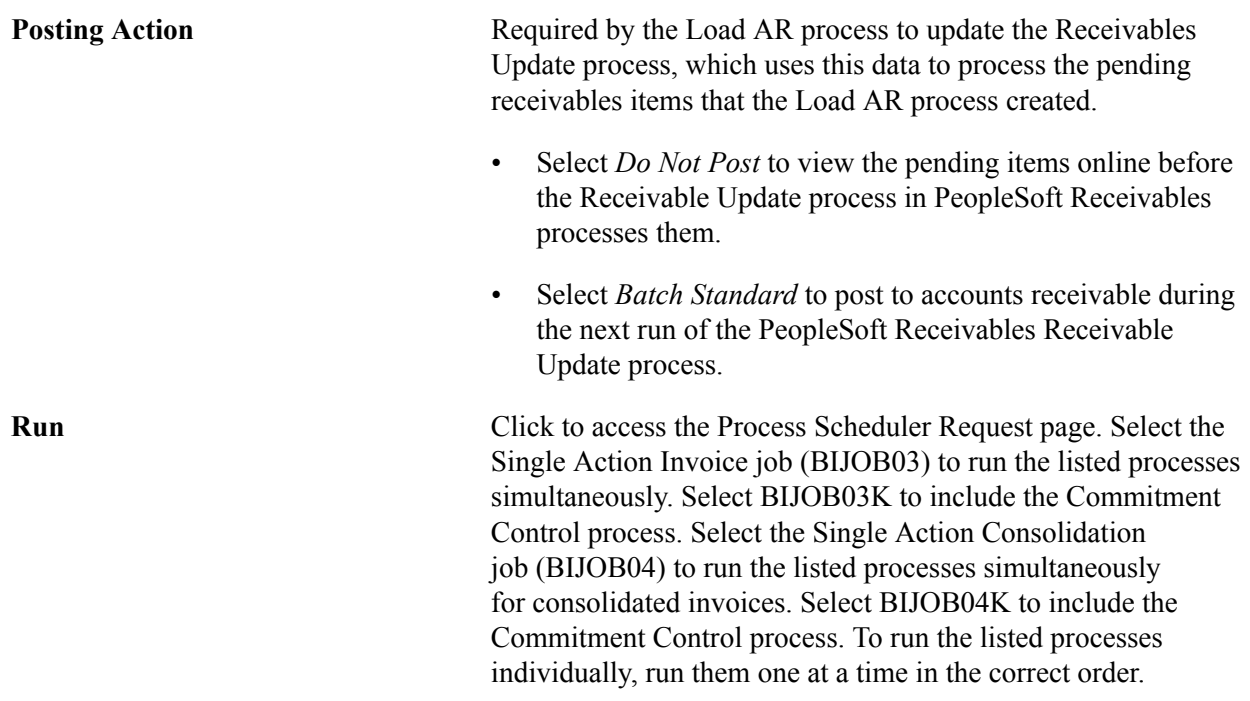

**Note:** The following three columns on the Print Options page do not appear on the Single Action Invoice page: Print Only, Primary Copy, and Custom Label. They are options for the Pro Forma and Reprint functions, which also access this page.

#### **Related Links**

[Running the Consolidated Pro Forma, Finalization, Print, and Reprint Processes](#page-500-0) [Understanding EDI Transactions](#page-722-0)

# **Selecting a Default Print Format**

Portable Document Format (PDF) is the delivered default print format for PeopleSoft Internet Architecture. In prior PeopleSoft releases, HP LIS was the delivered default format.

The delivered sample SQR invoices in PeopleSoft Billing appear differently in PDF format than in HP LIS format. Therefore, you should review and evaluate these differences before deciding which format best suites your invoice print needs.

You can use two methods for printing delivered SQR invoices in HP LIS format:

- Select *HP* in the Format field on the Process Scheduler Request page.
- Override the system-delivered default format.

**Note:** If you print invoices using the standard billing and bill inquiry pro forma and invoice buttons, the invoice prints automatically using defaults, and the Process Scheduler Request page does not appear.

### **Overriding the System Default Format**

You can configure the system installation to make HP LIS the default print format for all SQR invoice printing.

To configure the system to make HP LIS the default print format:

- 1. Select PeopleTools, Process Scheduler, Process Types.
- 2. Search by the process type *SQR Report%* and click the Search button.
- 3. In the returned results, select the operating system and database type that corresponds to the environment.
- 4. On the Type Definition page, copy the entire value of the Parameter List field.
- 5. Select PeopleTools, Process Scheduler, Processes.
- 6. Search by the process type *SQR Report%* and click the Advanced Search button.
- 7. Enter *BIIVCPN* in the Process Name field and click the Search button.
- 8. Select the *BIIVCPN* entry that appears.
- 9. On the Process Definitions Override Options page, select *Override* in the Parameter List field and paste the value of the Parameter List field from the Type Definition page that you copied in Step 4.
- 10. Search for the string *OF %%OUTDESTFORMAT%%* and change this to *OF 4.*
- 11. Click Save.

The system now uses the HP LIS output format every time that you run SQR BIIVCPN. You can follow these same steps for the remaining SQR pro forma and invoice print reports: for example, BIIVCLN, BIIVCLC, and BIIVCPC.

See the product documentation for *PeopleTools: PeopleSoft Process Scheduler*

# **Running the Invoice Register Process and the Consolidation Register Process**

After you create invoices, you can run the Invoice Register process or the Consolidation Invoice Register process. These processes register invoice activity that has occurred in the system. You control which bills appear on the registers by setting certain parameters.

This section discusses how to define the parameters for the Invoice Register process and the Consolidated Invoice Register process.

# **Pages Used to Run the Invoice Register Process and the Consolidated Invoice Register Process**

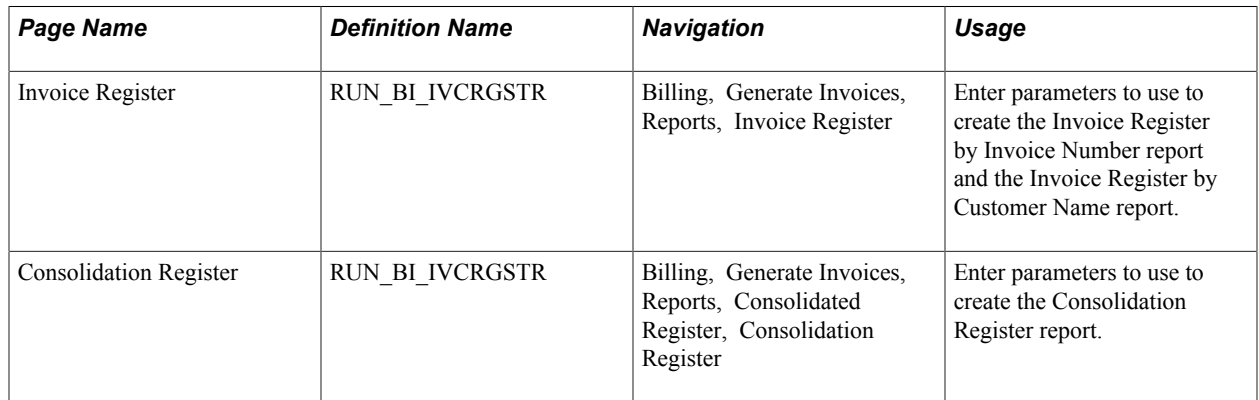

### **Invoice Register Page**

Use the Invoice Register page (RUN\_BI\_IVCRGSTR) to enter parameters to use to create the Invoice Register by Invoice Number report and the Invoice Register by Customer Name report.

#### **Navigation**

Billing, Generate Invoices, Reports, Invoice Register

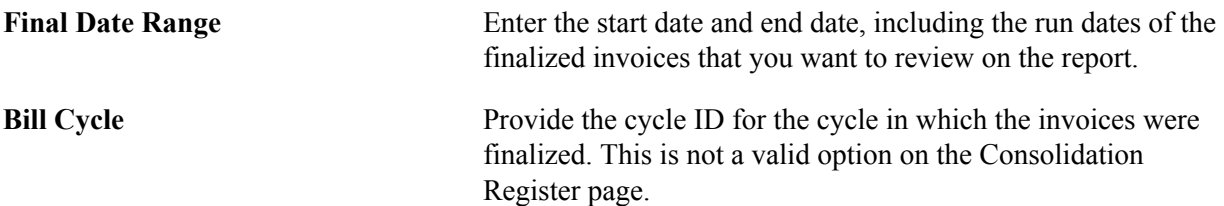

# **Inquiring About a Process Instance**

You can inquire about a specific process instance using the Process Monitor.

# **Page Used to Inquire About a Process Instance**

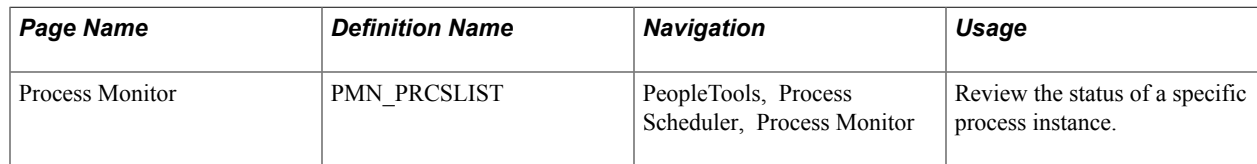

# **Inquiring About the Progress of a Process**

You can inquire about a process that is in progress on the In Progress Log page.

### **Page Used to Inquire About the Progress of a Process**

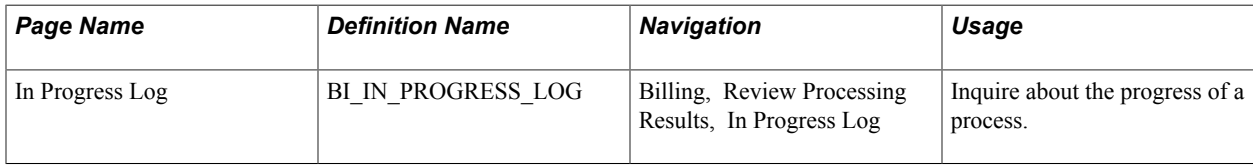

# **Inquiring About Individual Invoice Errors**

You can inquire about individual invoice errors at either the header level or the line level.

# **Page Used to Inquire About Individual Invoice Errors**

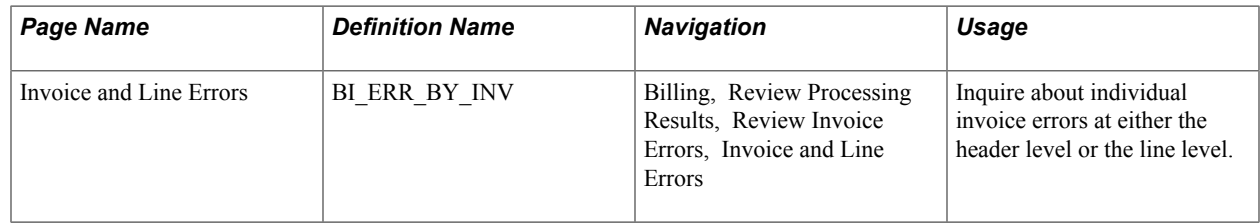

### **Invoice and Line Errors Page**

Use the Invoice and Line Errors page (BI\_ERR\_BY\_INV) to inquire about individual invoice errors at either the header level or the line level.

#### **Navigation**

Billing, Review Processing Results, Review Invoice Errors, Invoice and Line Errors

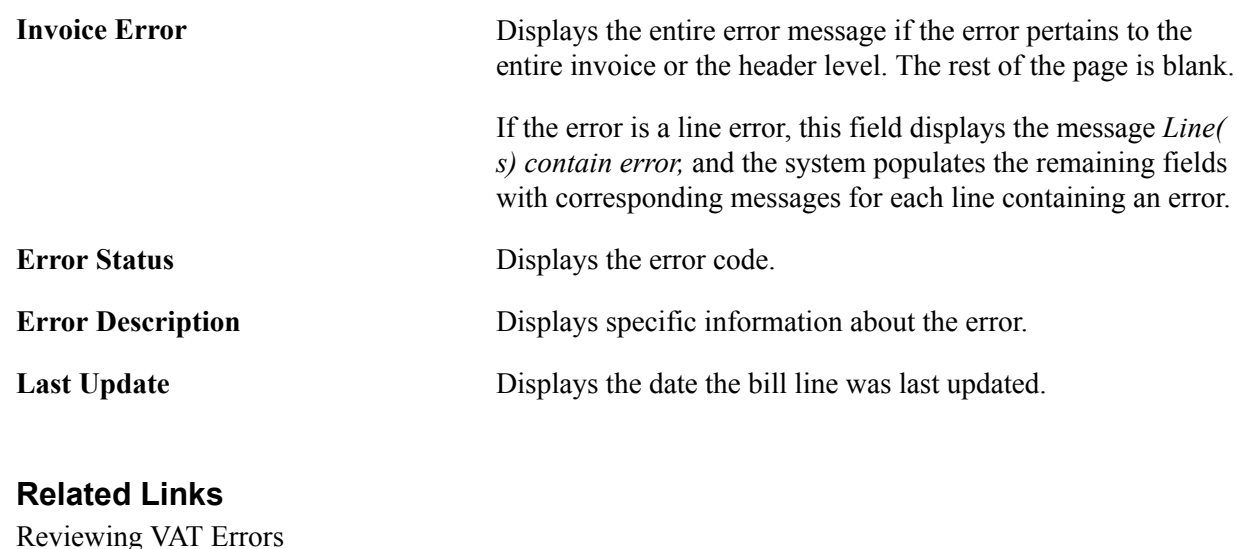

# **Reviewing Email Invoice Log**

You can use the Email Invoice as Attachment media for delivering your invoices. If you do so, you may need to research the results of the emailing program (BI\_XMLPBURST) to check for any failures. From this component you will be able to review each email attempt and check if it was a success or a failure. If the email attempt was a failure, then you can to see a detailed description of the error. To attempt to resend an email that failed, use the Finalize and Print menu since you cannot resend an email from this component.

# **Page Used to Review Email Invoice Log**

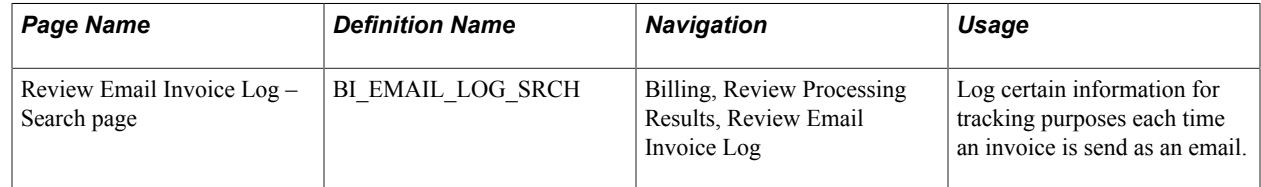

# **Review Email Invoice Log Page**

Use the Review Email Invoice Log – Search page (BI\_EMAIL\_LOG\_SRCH) to log certain information for tracking purposes each time an invoice is send as an email.

#### **Navigation**

Billing, Review Processing Results, Review Email Invoice Log

Enter the search criteria and press the Search button to display the search results in a grid format.

#### **Image: Review Email Invoice Log page**

This example illustrates the fields and controls on the Review Email Invoice Log page.

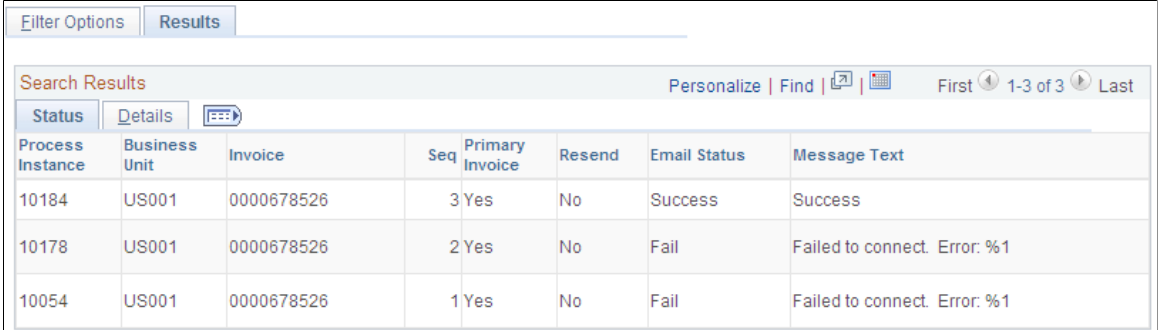

# **Correcting Summarization Template Assignment**

To add, change, or remove the assignment of summarization templates for the lines of a bill that has already been finalized, use the Summarize Template Correction pages. To change the summarization template definition itself, rather than the line assignments for a bill, use the Summarization Template Config pages.

### **Pages Used to Correct Summarization Template Assignment**

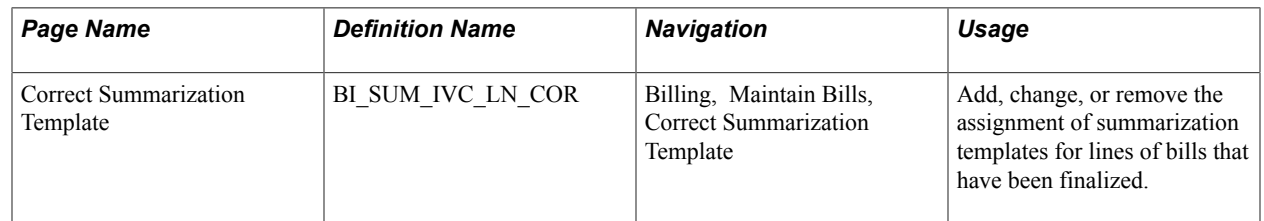

#### **Related Links**

[Setting Up Bill Summarization](#page-80-0)

### **Correct Summarization Template Page**

Use the Correct Summarization Template page (BI\_SUM\_IVC\_LN\_COR) to add, change, or remove the assignment of summarization templates for lines of bills that have been finalized.

#### **Navigation**

Billing, Maintain Bills, Correct Summarization Template

#### **Image: Correct Summarization Template page**

This example illustrates the fields and controls on the Correct Summarization Template page. You can find definitions for the fields and controls later on this page.

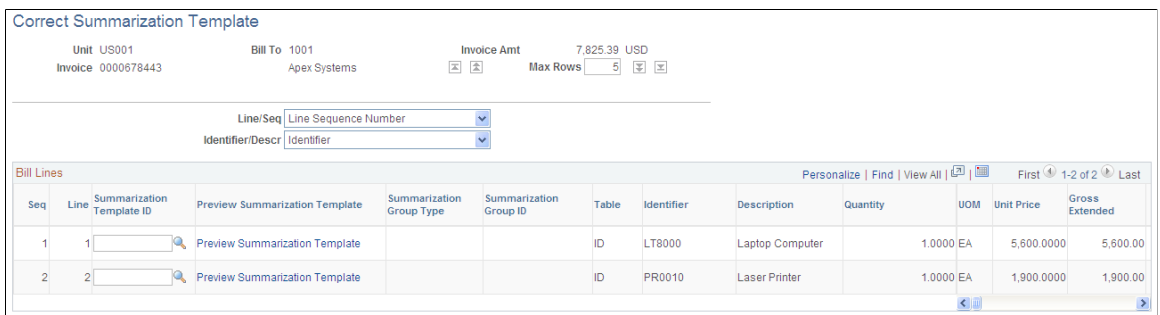

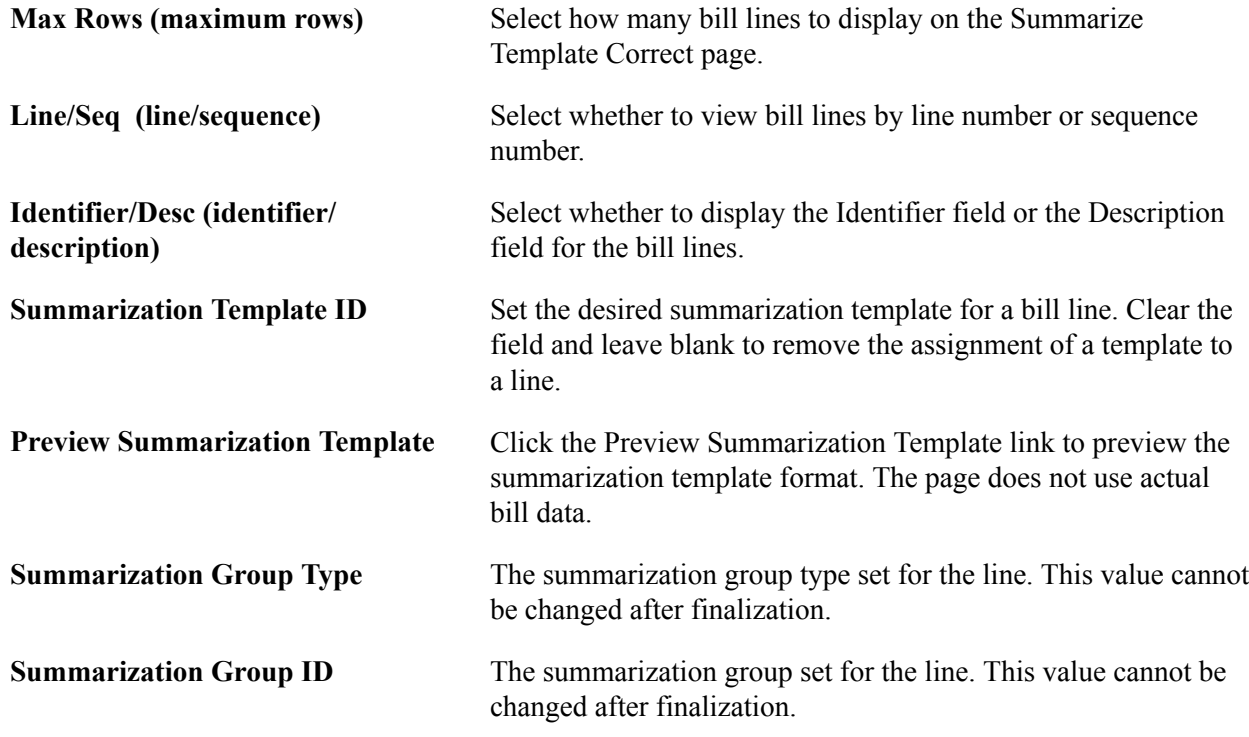

You can also correct the bill fields that affect the line grouping to achieve the desired summarization on the printed invoice.

# **Restarting the Pro Forma and Finalization Processes**

You need to restart the Pro Forma Preprocess and Finalization process if you attempted to create a pro forma invoice or actual invoice for a bill and the process did not run successfully. Before restarting, correct the problem that caused the failure. Bills remain in the system until you restart the process and the process runs successfully.

Use the In Progress Log page to see whether the bill processed successfully.

See the product documentation for *PeopleTools: Application Engine*

# **Updating Multiple Billing Lines Within an Invoice**

Use the Invoice Maintenance page to select the invoice you need to update.

#### **Navigation**

Billing, Maintain Bills, Invoice Maintenance

#### **Image: Invoice Maintenance – Bill Line Search**

This example illustrates the fields and controls on the Invoice Maintenance – Bill Line Search. You can find definitions for the fields and controls later on this page.

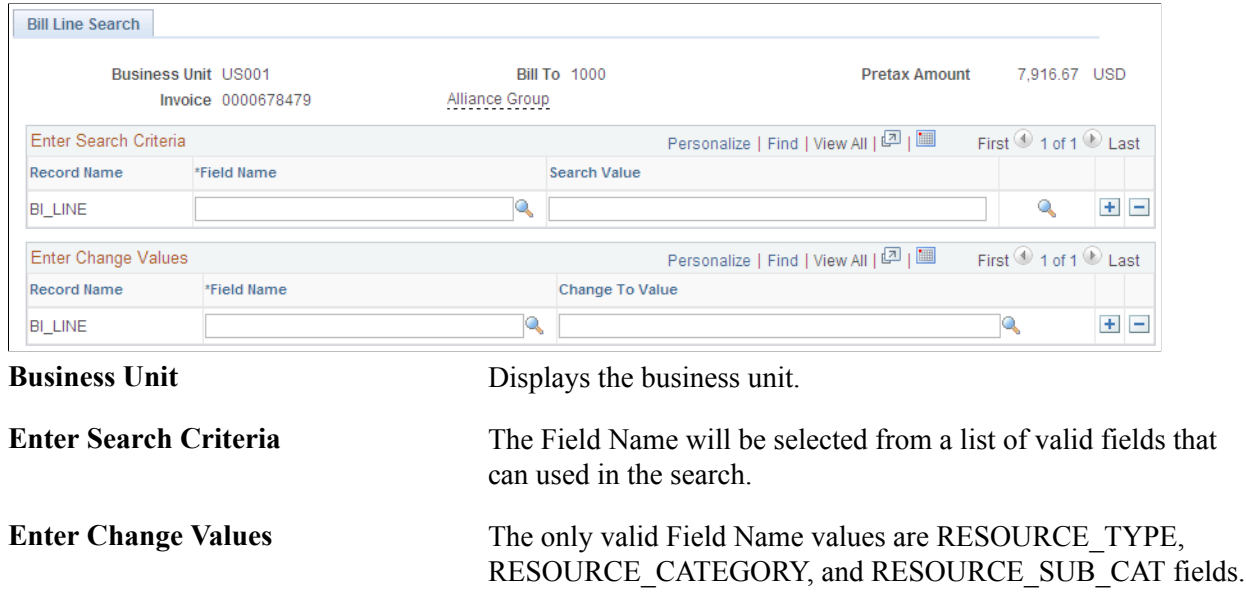

Enter valid field names and click the Search button to view the Results page.

#### **Image: Results page**

This example illustrates the fields and controls on the Results page.

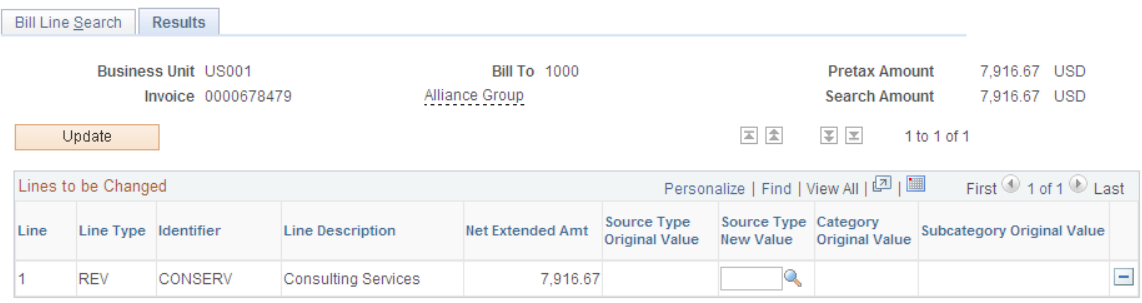

An update confirmation message is displayed when you click the Update button.

#### **Image: Update Confirmation message**

This example illustrates the fields and controls on the Update Confirmation message.

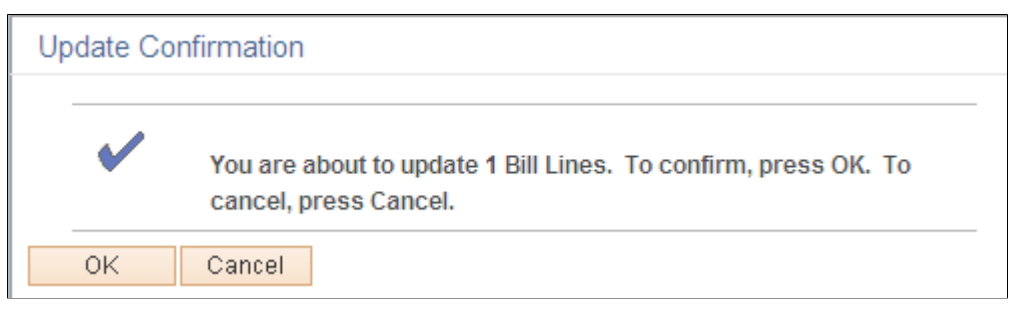

The Bill lines can be updated for a specific invoice and not for multiple invoices. Invoice Maintenance will allow changes to fields RESOURCE\_TYPE, RESOURCE\_CATEGORY and RESOURCE\_SUB\_CAT only for rebills and regular bills to meet the error correction requirement. Changes are not allowed to these fields for credit lines and net line adjustments associated with an original bill.

# **Chapter 19**

# **Integrating with PeopleSoft Receivables, General Ledger, and Accounts Payable**

# <span id="page-514-0"></span>**Understanding PeopleSoft Receivables, General Ledger, and Accounts Payable Integration**

The following processes prepare and transfer billing information to the Receivables, General Ledger, and Accounts Payable accounting applications:

- Currency Conversion (BICURCNV)
- Pre-Load (BIPRELD)
- Load AR Pending Items (BILDAR01)
- Load GL Accounting Entries (BILDGL01)
- Generate AP Voucher (BIGNAP01)

The processes can be run independently, or included in a multiprocess job, such as the Single Action invoice job (BIJOB03). When running these processes individually, you must run the Currency Conversion and Pre-Load processes before loading to AR (Accounts Receivable) or GL (General Ledger). The Load AR and Load GL processes require that the base currency amounts be calculated by the Currency Conversion process and that accounting entries be staged by the Pre-Load process. You do not need to run the Currency Conversion or Pre-Load process before running the Generate AP Vouchers process (BIGNAP01).

**Note:** Individual processes should not be run concurrently. For example, the BICURCNV process should not be initiated for two different business units at the same time.

### **Open Item Processing**

You can set up open item accounts in the General Ledger application and charge bill lines to open items within these accounts. When you run the Load GL process, Billing passes the open item charges to General Ledger and Receivables where those applications can reconcile the account balances using the value in the Open Item Key field of the bill line's accounting distribution.

To process open item charges from Billing, you must set the Open Item Key field of the accounting entry definition for Billing to *OPEN\_ITEM\_KEY.* In addition, you must set the summarization options for the Billing Journal Generator template to *Retain Detail.*

See "Setting Up for Journal Generator *(PeopleSoft FSCM 9.2: Application Fundamentals)*".

The BIIF0001 process does not validate the open item keys for Billing Interface transactions for interunit and intraunit transfers. In addition, the system does not validate open item keys for the balancing entries created by the Inter/Intraunit Processor during the preload process.

#### **Related Links**

[Post-Invoicing Processing Steps](#page-424-0) [Running Single-Action Jobs for Regular and Consolidated Invoices](#page-504-0)

### **Common Elements Used in Loading Tables for Receivables, General Ledger, and Payables**

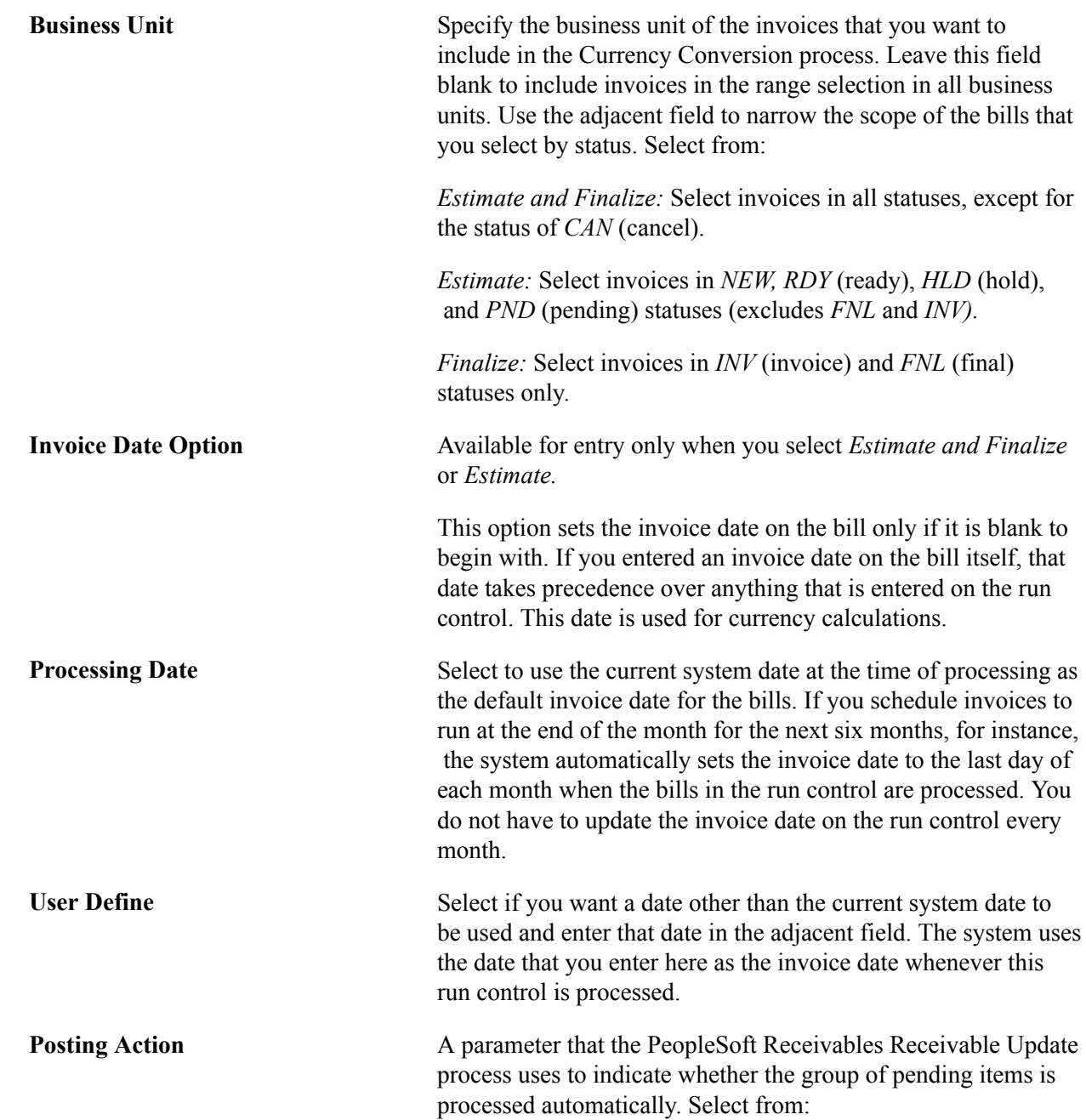

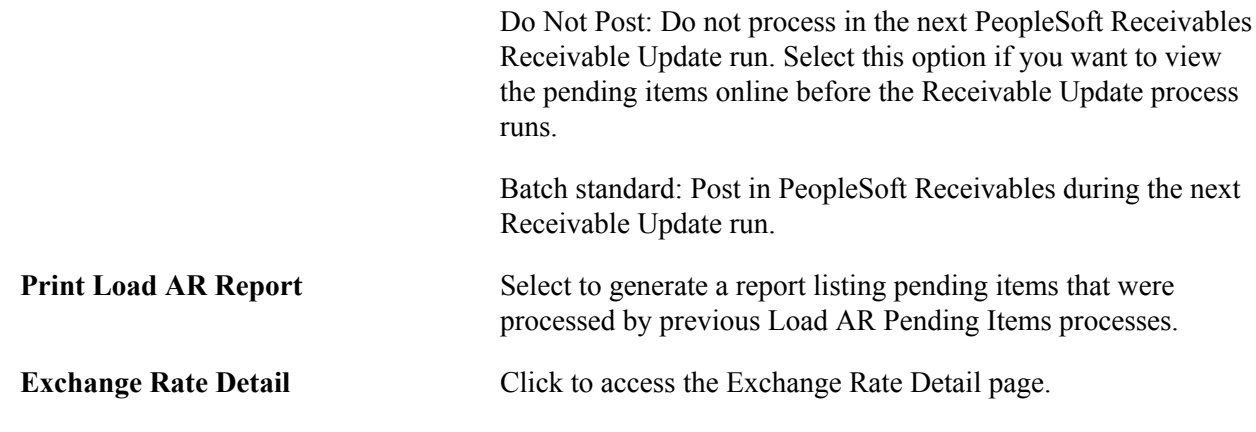

# **Running the Currency Conversion Process (BICURCNV)**

This section provides an overview of the Currency Conversion process and discusses how to run the Currency Conversion process.

# **Pages Used to Run the Currency Conversion Process (BICURCNV)**

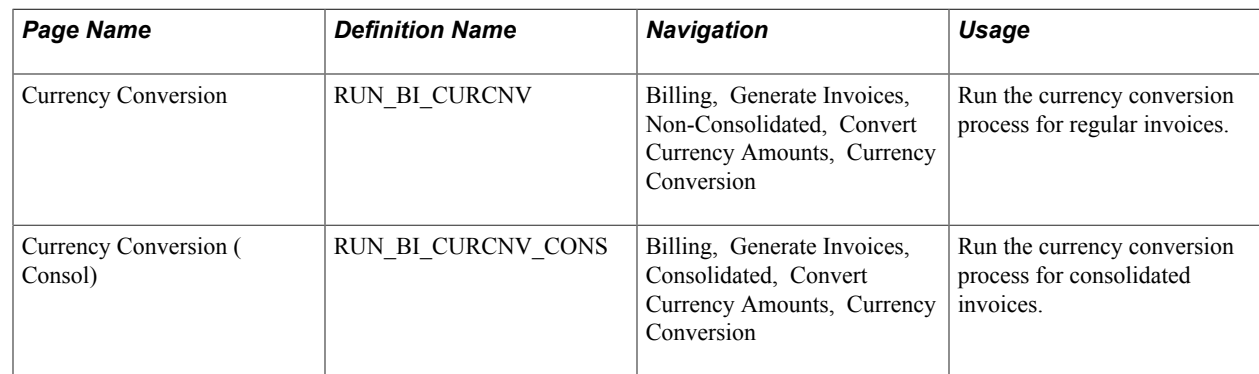

# <span id="page-516-0"></span>**Understanding the Currency Conversion Process (BICURCNV)**

Currency conversion process calculates base currency and euro currency amount values and stores them in the PeopleSoft Billing tables with the amounts in the bill transaction currency. The process can perform calculations on bills that are not yet finalized by storing the converted amounts as estimated values and on finalized bills to calculate final converted values, which are needed by subsequent processes such as the Load AR and Load GL processes.

If you process bills using a cycle billing approach rather than a single action approach, invoicing and printing your bills throughout each day but loading to Accounts Receivable and General Ledger less frequently (perhaps weekly or monthly), you can schedule periodic currency conversion runs (perhaps daily at the end of the day) to finalize currency conversions for any newly invoiced bills. Doing so enables you to defer currency conversion to an after-hours schedule, but still have it performed well in advance of scheduled runs that Load to AR or Load to GL.

**Note:** You must run the Billing Currency Conversion process prior to running the Billing Pre-Load Process, the Load AR Pending Items process, or the Load GL Interface process even if you are not using multiple currencies.

The Billing Currency Conversion process (BICURCNV) is normally included in several jobs, including Currency Conversion & Load AR (BIJOB05), Currency Conversion & Load GL (BIJOB06), Single Action Invoice (BIJOB03), and Single Action Invoice Consolidation (BIJOB04). However, you can also run it independently, using the process as a separate utility to estimate the converted currency values for uninvoiced activity prior to building new accumulation balances or for timing reasons.

*Warning!* The Currency Conversion process is not designed for concurrent processing. Conflict may occur when two Currency Conversion processes attempt to access the same data.

If you use the euro or base currency amounts of accumulation balances in your processing, and you want to include uninvoiced amounts in the accumulation balances, run the Currency Conversion process to estimate the converted currency values for uninvoiced activity prior to building new accumulation balances. Select the Estimate option on either the Currency Conversion page or the Currency Conversion (Consol) page, and run the Currency Conversion process after you run the finalization process.

### **Avoiding and Resolving Data Conflict**

The Currency Conversion process is not designed for concurrent processing; however, you can avoid conflict by following these guidelines:

- Review the database structure:
	- Implement the database indexes that are recommended for the Currency Conversion process in the posted informational document *Performance Recommendations for PeopleSoft Billing* for the current release. For assistance to obtain the latest version, contact your PeopleSoft representative.
	- Partition the Billing transaction tables by business unit.

**Note:** The database structure should be reviewed and optimized by your PeopleSoft database administrator.

- When running the Currency Conversion process (or a job containing the process), always define the business units to be processed in the run control parameters.
- Always allow one Currency Conversion process to finish before starting another Currency Conversion process that operates on the same or an overlapping set of business units.

**Note:** You can start a second Currency Conversion process if it operates on a different set of business units (and you have partitioned the transaction tables as recommended). Allow a brief interval (about 30 seconds) before starting the second process or job.

If a data conflict occurs, have your PeopleSoft database administrator release the database table locks. Restart the Currency Conversion process, allowing the first failed process to finish before restarting any subsequent processes.

### **Error Codes Used by the Currency Conversion Process**

Edit checks that are included in the currency conversion process identify conditions under which the process could not successfully complete currency conversion. If the edit check finds an error, it flags an error condition using one of the following error codes:

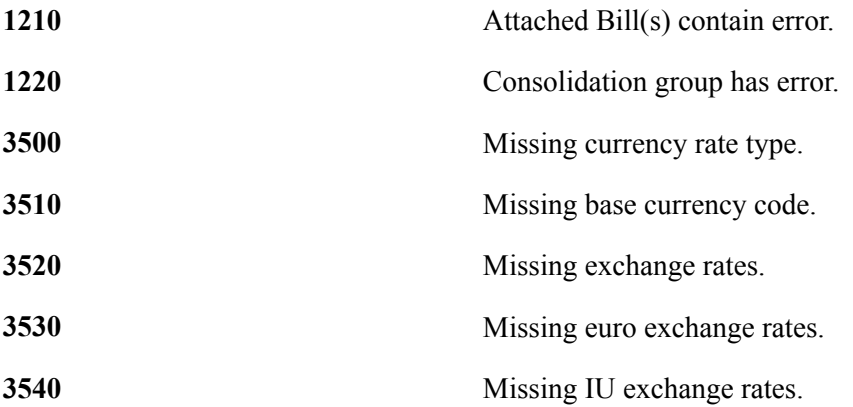

### **Currency Precision Rounding**

In a multicurrency environment that is defined by PSOPTIONS.MULTICURRENCY  $= Y$ , the application engine function %ROUND is applied to database amount values after they are initially calculated. %ROUND is used in the following sections:

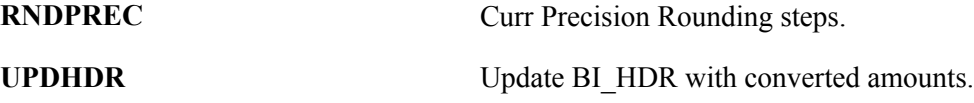

When not in a multicurrency environment, amounts are calculated to two-decimal precision.

# **Running the Currency Conversion Process (BICURCNV) for Regular and Consolidated Invoices**

To run the Currency Conversion process for regular invoices, access the Currency Conversion page (Billing, Generate Invoices, Non-Consolidated, Convert Currency Amounts, Currency Conversion). To run the Currency Conversion process for consolidated invoices, access the Currency Conversion (Consol) page (Billing, Generate Invoices, Consolidated, Convert Currency Amounts, Currency Conversion).

After you define run controls and access the Process Scheduler page, select the Billing Currency Conversion job and click OK.

*Warning!* Do not start the Currency Conversion process if another Currency Conversion process is already running.

See [Understanding the Currency Conversion Process \(BICURCNV\).](#page-516-0)

# **Running the Pre-Load Process (BIPRELD)**

This section provides an overview of the Pre-Load process and discusses how to run the Pre-Load process.

# **Pages Used to Run the Pre-Load Process**

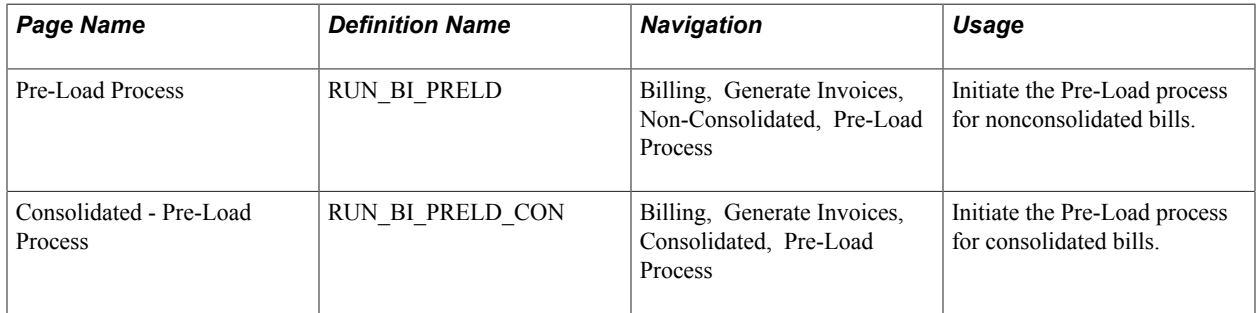

# **Understanding the Pre-Load Process (BIPRELD)**

Run the Pre-Load process (BIPRELD) after the Currency Conversion process and before the Load AR process (BILDAR01) and the Load GL process (BILDGL01).

**Note:** You are not required to run the Pre-Load process prior to the Load AR process for bills with a GL level (at the system, business unit, or bill type level) that you set to *AR Creates GL Accounting Entries* or *No GL Accounting Entries* on the Installation Options, Billing - GL/AR page.

Components of the Pre-Load process include:

- Preparation of accounting information for bills that are not subject to ChartField inheritance or Inter/ IntraUnit processing.
- ChartField inheritance processing.
- Centralized Inter/IntraUnit processing (including ChartField balancing).
- ChartField combination edit processing for entries that are not edited against the combo edit rules online or where batch combo edit is set on the Installation Option, Billing - GL/AR page.

**Important!** You should regularly purge the temporary staging entries created by the Pre-Load process by running the Billing Delete Data process (BIDELDATA). The Billing Delete Data process removes entries that have already been loaded to AR and GL. Entries pending the load processes and entries with errors are not deleted.

### **Related Links**

[Understanding InterUnit and IntraUnit Billing](#page-586-0) [Deleting Temporary Data](#page-708-0)

### **Preparing Accounting Information**

The Pre-Load process performs the following tasks to prepare preliminary accounting information for bills with GL levels that are defined when billing creates GL accounting entries:

1. Determines whether a bill should be processed by the Pre-Load process by checking the PRELOAD IND field on the BI HDR table.

2. Determines whether a bill should be processed by the ChartField inheritance processing, centralized Inter/IntraUnit processing, and ChartField combination edit processing components of the Pre-Load process by checking the CF\_ACTION\_FLG field on BI\_HDR table.

The system populates the CF\_ACTION\_FLG field on the BI\_HDR table if you set up ChartField inheritance options on the Inheritance Options page (CF\_INHERIT\_TBL) or if you select ChartField balance options on the Detail Ledger Group - InterUnit page.

**Note:** If ChartField inheritance is activated and an inherited ChartField differs across bill lines, the Pre-Load process (BIPRELD) summarizes AR offset entries when you define AR\_LVL = *H* and AR\_DST\_OPT = *H.* If ChartField inheritance and ChartField balancing are activated, the balancing ChartField must be inherited because additional balancing entries are not created for the summary entries.

- 3. Updates PeopleSoft Billing tables with the latest distribution ID value.
- 4. Inserts revenue and InterUnit expense accounting entries into BI\_ACCT\_LN\_STG.

The Load GL process (BILDGL01) uses this data to calculate recognizable revenue in the processdeferred logic. For nondeferred bills, the Load GL process uses this data when moving entries from BI\_ACCT\_LN\_STG to BI\_ACCT\_ENTRY.

- 5. Inserts into BI\_ACCT\_LN\_STG all remaining accounting entries, including AR, DS, UAR, and STAT entries, for bills for which no further ChartField related processing is required.
- 6. Generates value-added tax (VAT) and tax accounting entries.
- 7. Calls the ChartField Inheritance, Inter/IntraUnit Processor, and ComboEdit processes for bills for which further processing is necessary.

# **ChartField Inheritance Processing**

The Pre-Load process calls the ChartField Inheritance process when:

- You define the GL level on the Installation Options Billing GL/AR page as *BI Creates GL Acct Entries* (PeopleSoft Billing creates general ledger accounting entries).
- You select ChartField inheritance for the corresponding SetID for the business unit.

The ChartField Inheritance process generates entries for the accounting entry types AR, UAR, DR (including that for DSC/SURC), RR (for discount and surcharge only), TX, and VAT, based on ChartField values from the source line revenue, for all bills that:

- Are selected for the run control selection parameters.
- Have ChartField inheritance options enabled.

**Note:** In PeopleSoft Billing, accounting entries generally inherit balancing ChartField values from revenue entries when inheritance options are defined as *Always Inherit* or *Inherit within Unit* on the ChartField Inheritance page. For InterUnit bills for which Billing generates entries for both the billfrom and bill-to GL business units, InterUnit payable entries inherit ChartField values from InterUnit expense entries. When a bill originates from PeopleSoft Contracts or Project Costing and Billing does not manage revenue, accounting entries inherit ChartField values from unbilled revenue entries, because in this scenario the bill has no revenue entries.

#### **Related Links**

"Billing - Integration Options Page *(PeopleSoft FSCM 9.2: Application Fundamentals)*"

### **Interacting with the Centralized Inter/IntraUnit Processor**

The Pre-Load process interacts with the Centralized Inter/IntraUnit Processor after completing the ChartField inheritance steps.

The PeopleSoft Central Inter/IntraUnit Processor:

- Selects transaction line rows from application tables according to the record names and selection criteria that are supplied.
- Inserts any required InterUnit and IntraUnit lines that are due to or due from into the BI\_ACCT\_LN\_STG table to ensure balanced entries for the transaction.

#### **Related Links**

[Understanding InterUnit and IntraUnit Billing](#page-586-0)

### **Interacting with the Combo Edit Process**

The Pre-Load process calls the PeopleSoft General Ledger Combination Edit process to validate ChartField combinations for all generated accounting entries.

You can view and correct accounting information with ChartField combination edit errors using the Correct Staged Accounting Errors component.

#### **Related Links**

[Correcting Accounting Entries That Fail Budget Checking](#page-576-0)

# **Correcting Combination Edit Process Errors**

This section gives an overview of when to rerun the Pre-Load process and lists the pages that you use to correct the Combination Edit process errors.

Using the Correct Staged Acctg Errors component, you can correct accounting information with combination edit errors that occur during the Pre-Load process.

**Note:** Correct Staged Acctg Errors component enforces ChartField Security. The component registry entries are delivered with only a subset of detail records enabled for ChartField Security. You can enable or disable the detail records from ChartField Security depending on the business requirements. Keep in mind that each detail record that is enabled adds overhead to open the component.

# **Pages Used to Correct Combination Edit Process Errors**

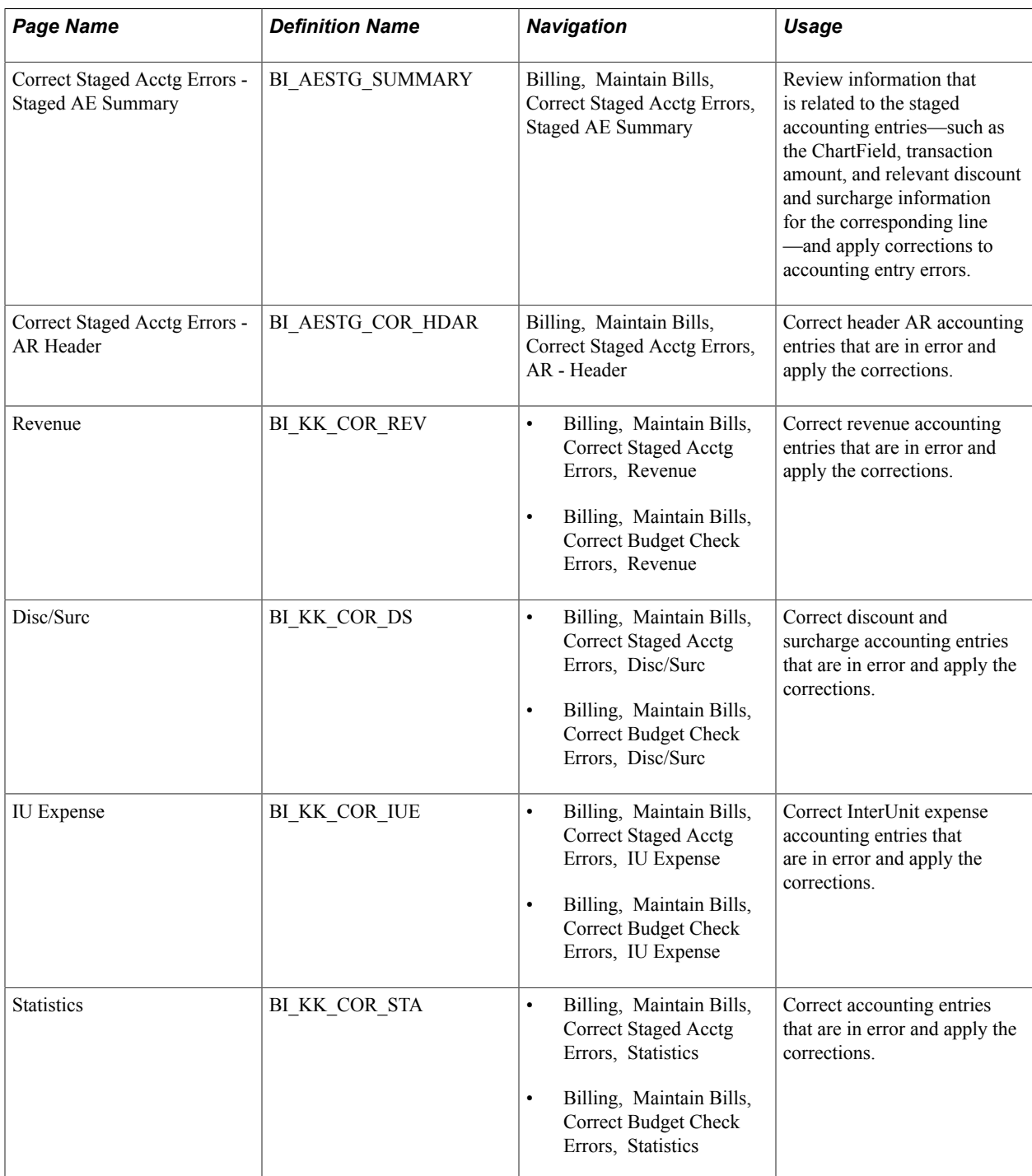

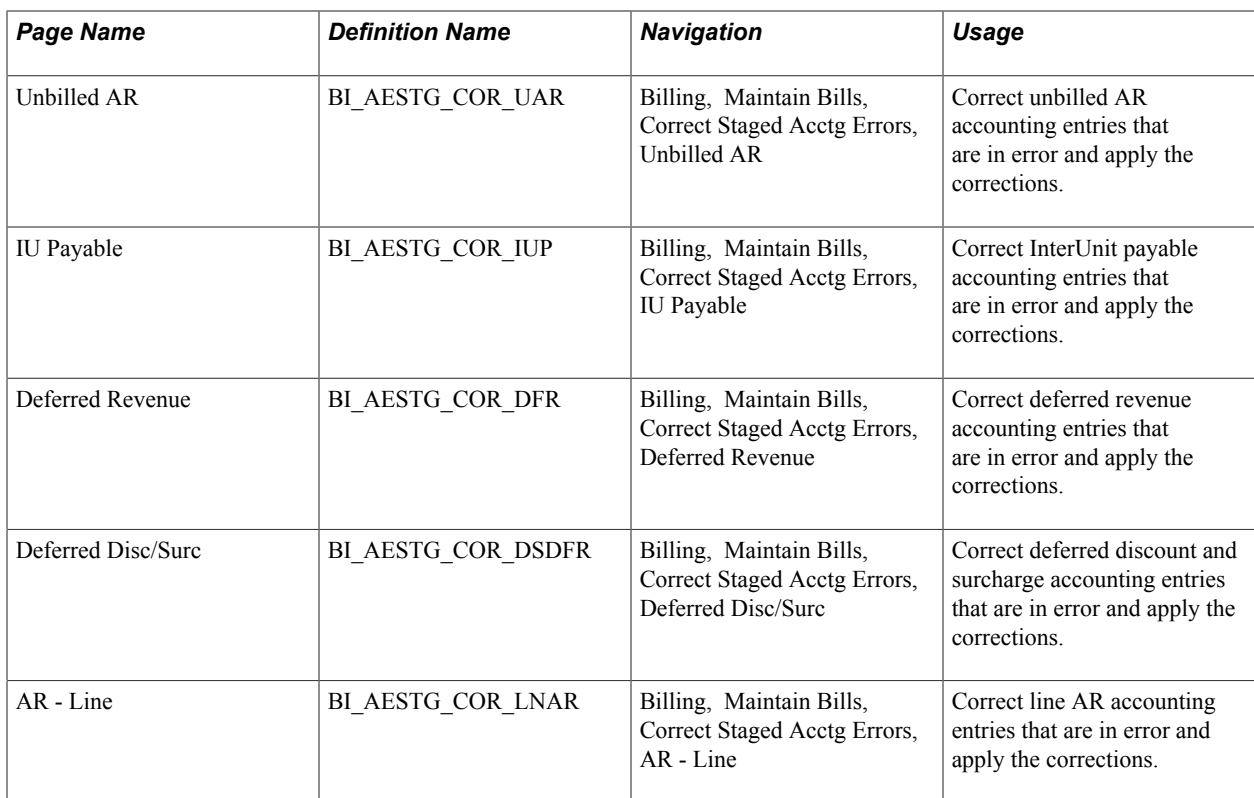

# **Understanding When to Rerun the Pre-Load Process**

You must run the Pre-Load process after staged accounting entry correction.

**Note:** You cannot change the accounting entries that are in error if those entries are generated by the system through the Pre-Load process. In this scenario, you can correct the source accounting information, change the ChartField inheritance rules, or change the combination edit rules to enable the invoice to complete the Pre-Load process without error.

**Note:** If you select the Customer Supplier Affiliate option (BUS UNIT TBL GL.CUST VNDR AFFILIATE  $= Y$ ) on the General Ledger Definition - Definition page, the Affiliate field that is in the Correct Staged Acctg Errors component is not available for entry. The system supplies the Affiliate field values automatically.

# **Running the Load AR Pending Items Process (BILDAR01)**

If you want the receivables system to read the accounts receivable information from the PeopleSoft Billing system—regardless of whether you use PeopleSoft Receivables or a third-party receivables system —you must load the accounts receivable pending items into a pending items table. The Load AR Pending Items process (BILDAR01) populates the pending items table for both regular and consolidated bills so that you can post invoicing information to your customers' accounts.

This section provides an overview of the Load AR Pending Items process (BILDAR01) and discusses how to:

• Run the Load AR Pending Items process for regular and consolidated invoices.

• Regenerate AR pending item reports.

# **Pages Used to Run the Load AR Pending Items Process (BILDAR01)**

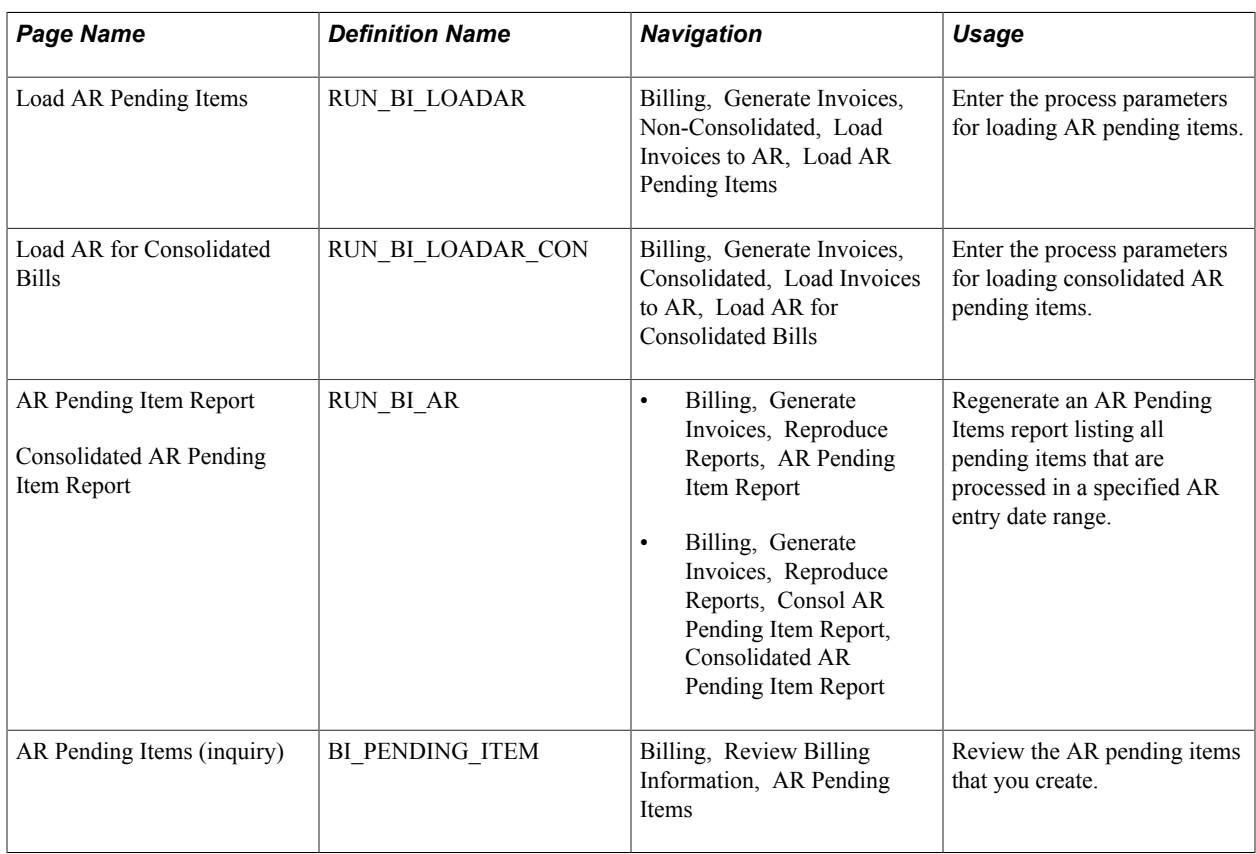

# **Understanding the Load AR Pending Items Process (BILDAR01)**

The Load AR process groups invoices by each distinct bill currency within the business unit that it is processing and inserts rows in the pending item tables. The process inserts group control information with the control counts and amounts. For VAT processing, the Load AR process inserts additional information into the pending VAT table and updates the bill header to indicate that an AR entry or entries are created for the bill.

The Load AR process performs the following steps:

- 1. Checks credit card authorization.
- 2. Builds a ChartField array to support dynamic ChartFields.
- 3. Inserts invoices to be processed into the Load AR temporary table.
- 4. Processes invoices with a GL level that is defined as *AR creates GL accounting entries,* grouping by currency code.
- 5. For all invoices with a GL level that is defined as *AR creates GL accounting entries,* if the AR level is defined as *Header is AR open item:*
	- a. Formats invoice amounts as entry amounts.
- b. Applies default entry type and entry reason if none exists on the bill header; otherwise, validates the entry type and entry reason on the bill header.
- c. Formats subcustomer qualifier fields from the bill header.
- d. Formats various fields from the bill header.
- e. Inserts pending item.
- f. If the VAT declaration point is not blank, inserts to PENDING\_VAT.
- 6. For all invoices with a GL level that is defined as *AR creates GL accounting entries,* if the AR level is defined as *Bill line is AR open item:*
	- a. Formats net extended amount as entry amount.
	- b. Applies default entry type and entry reason if none exists on the bill line; otherwise, validates the entry type and entry reason on the bill line.
	- c. Formats subcustomer qualifier fields from bill line.
	- d. Formats various fields from the bill line.
	- e. Inserts pending item for each line.
	- f. If the VAT declaration point is not blank, inserts to PENDING\_VAT.
- 7. Processes invoices with a GL level that is defined as *BI creates GL accounting entries* or *No GL accounting entries,* grouping by currency code.
- 8. For all invoices with a GL level that is defined as *BI creates GL accounting entries* or *No GL accounting entries,* if the AR level is defined as *Header is AR open item:*

**Note:** For all invoices with a GL level defined as *Billing creates GL accounting entries,* if the AR distribution option is defined as *Use Header for Distribution,* the system does not force the AR\_LVL from *H* to *L* when multiple AR offsets exist; the process creates one item containing the summarized AR offsets generated by the preload process.

- a. Formats invoice amount as entry amount.
- b. Applies default entry type and entry reason if none exists on the bill header; otherwise, validates the entry type and entry reason that is on the bill header.
- c. Formats subcustomer qualifier fields from the bill header.
- d. Formats various fields from the bill header.
- e. If the GL level is defined as *Billing creates GL accounting entries,* looks at BI\_ACCT\_LN\_STG to determine whether pending items are created at the bill line level based on a summarized set of balanced ChartFields of accounting entry type AR and:

Inserts a pending item into the Pending table.

Inserts receivables distribution into PENDING\_DST, retrieving ChartFields from the BI\_ACCT\_LN\_STG table.

If the VAT declaration point is not blank, inserts VAT information to PENDING\_VAT. Additionally, inserts to PENDING\_DST, retrieving ChartFields from the BI\_ACCT\_LN\_STG table.

- f. If the AR level is defined as *Header is AR Open Item* and the AR distribution option is defined as *Use Header for Distribution,* you have enabled ChartField inheritance, and if an inherited ChartField differs across bill lines, then the process creates one item with the summarized AR offsets generated by the BIPRELD process.
- g. If the AR level is defined as *Header is AR Open Item* and the AR distribution option is defined as *Use Line for Distribution,* you have enabled ChartField inheritance, and if an inherited ChartField differs across bill lines, then the process creates only one item with an AR offset for each line.
- h. If the GL level is defined as *No GL accounting entries:*

Inserts pending item based on AR level of *Header is AR open item.*

Inserts receivables distribution by retrieving ChartFields from BI\_LINE\_DST\_AR.

If the VAT declaration point is not blank, inserts VAT information to PENDING\_VAT. Additionally, inserts to PENDING\_DST, retrieving ChartFields from the VAT tables.

- 9. For all invoices with a GL level that is defined as *BI creates GL accounting entries* or *No GL accounting entries,* if the AR level is defined as *Bill line is AR open item:*
	- a. Applies default entry type and entry reason if none exists on the bill line; otherwise, validates the entry type and entry reason that is on the bill line.
	- b. Formats subcustomer qualifier fields from the bill line.
	- c. Formats various fields from the bill line.
	- d. Inserts a pending item into the Pending Items table for each bill line
	- e. If the GL level is defined as *Billing creates GL accounting entries:*

Inserts receivables distribution into PENDING\_DST retrieving ChartFields from the BI\_ACCT\_LN\_STG table.

If the VAT declaration point is not blank, inserts VAT information to PENDING\_VAT. Additionally, inserts to PENDING\_DST, retrieving ChartFields from the BI\_ACCT\_LN\_STG table.

f. If the GL level is defined as *No GL accounting entries:*

Inserts receivables distribution retrieving ChartFields from BI\_LINE\_DST\_AR.

- 10. Checks group balance.
- 11. Inserts a record into the GROUP\_CONTROL table.
- 12. Updates the BI\_HDR table.
- 13. Prints summary report.

### **Entry Type and Entry Reason Defaults**

The system uses entry types and reasons to categorize pending items when passing PeopleSoft Billing information to the PeopleSoft Receivables system. You can define these default entry types and reasons for debit and credit activity at the business unit, bill type, and bill source levels, and override these defaults during bill entry at the bill header and bill line levels.

Before passing the appropriate entry types and reasons to PeopleSoft Receivables, the Load AR Pending Items process must do the following tasks.

If you define the AR level on the Installation Options, Billing - GL/AR page with the field value *Header is AR Open Item:*

- 1. The Load AR Pending Items process determines whether the Entry Type and Entry Reason fields on the Bill Header table are populated.
	- a. If the fields are populated, the process ensures that the entry type and entry reason fields are appropriate for the sign of the invoice amount (after taxes are applied at invoicing, the amount can change from positive to negative).
	- b. If the invoice amount is positive, the process looks for a debit entry type and reason. If the invoice amount is negative, the process looks for a credit entry type and reason.
	- c. If the fields are not populated, the process retrieves the appropriate default entry type and entry reason from bill source, bill type, or business unit, according to the default hierarchy.
- 2. If you define the AR level value on the Installation Options, Billing GL/AR page as *Bill LINE is AR Open Item:*
	- a. The Load AR Pending Items process determines whether Entry Type and Entry Reason fields that are on the bill line table are populated.
	- b. If the fields are populated, the process passes these values to PeopleSoft Receivables.
	- c. If the net extended amount is positive, the process looks for a debit entry type and reason. If the net extended amount is negative, the process looks for a credit entry type and reason.
	- d. If the fields are not populated, the process retrieves the appropriate default entry type and entry reason from bill source, bill type, or business unit, according to the default hierarchy.

#### **Example of Default Hierarchy**

The following example illustrates the default hierarchy:

The Load AR Pending Items process is processing an invoice with two lines. The AR level is defined with the value *Bill Line is Open Item.* The first line is a positive amount with a blank entry type and reason.

To supply the entry type and reason on this first line, the Load AR Pending Items process looks first to the bill source for a debit entry type and reason. However, no debit entry type or reason is defined there. The process then looks to the bill type, which does have a debit entry type and reason. The process

retrieves the debit entry type and reason codes from the bill type for this line open item and passes them to PeopleSoft Receivables.

The second line on the invoice is a negative amount with the entry type and reason omitted.

To supply the entry type and reason on the second line, the Load AR Pending Items process looks first to the bill source for a credit entry type and reason. No entry type or reason is defined there, so the process looks to bill type. A credit entry type and reason is not defined at the bill type either. Therefore, the process looks to the business unit, where it retrieves the default credit entry type and reason codes for this invoice and passes them to PeopleSoft Receivables. An entry type and reason always exists at the business unit level because they are mandatory.

#### **Affiliate ChartField Defaults**

PeopleSoft Billing passes the Affiliate ChartField value to PeopleSoft Receivables if PeopleSoft Billing is creating the accounting entries. When PeopleSoft Receivables is creating accounting entries, PeopleSoft Receivables assigns the affiliate value.

### **Load AR Process Error Codes**

The following error codes are specific to the Load AR process:

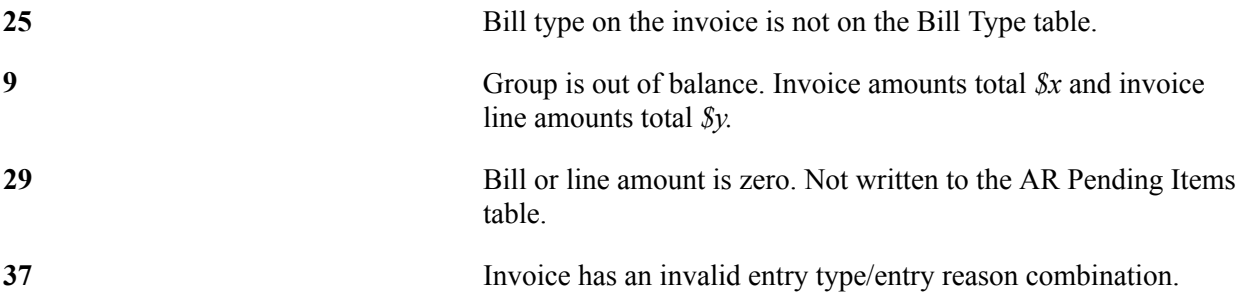

# **Running the Load AR Pending Items Process for Regular and Consolidated Invoices**

Loading PeopleSoft Billing items into PeopleSoft Receivables is a two-step process:

1. In PeopleSoft Billing, load the invoiced data into an interface for pending items.

To run the Load AR Pending Items process for regular and consolidated invoices, access the Load AR Pending Items page or the Load AR for Consolidated Bills page, as applicable.

If you do not specify a billing business unit, the system processes all invoices within the specified entry date range for all billing business units.

After you define the run controls and access the Process Scheduler page, select the Currency Conversion & Load AR job, which runs several processes at once. If you run the processes individually, you must run them one at a time and run Currency Conversion first.

2. In PeopleSoft Receivables, post those pending items as PeopleSoft Receivables items.

Setting the posting action on the Load AR Pending Items page or the Load AR for Consolidated Bills page loads the pending items with the proper action option so that the Receivable Update process can determine how to post the items.

# **Regenerating AR Pending Item Reports**

You can regenerate an AR Pending Items report listing all pending items that are processed in a specified AR entry date range. For example, you may want to regenerate lost reports that were created from previous Load AR processes.

To regenerate an AR Pending Item Report for regular or consolidated invoices, access the AR Pending Item Report page (Billing, Generate Invoices, Reproduce Reports, AR Pending Item Report) or the Consolidated AR Pending Item Report page (Billing, Generate Invoices, Reproduce Reports, Consol AR Pending Item Report, Consolidated AR Pending Item Report), as applicable.

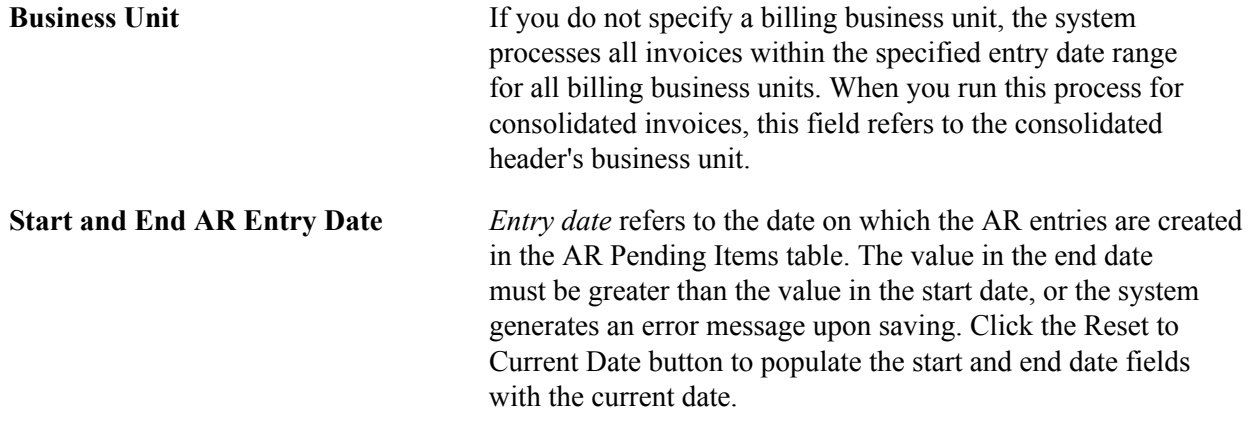

# **Running the Load GL Accounting Entries Process (BILDGL01)**

Run the Load GL processes to create accounting entries for billing activities and unbilled revenue accruals. Two different processes are available that insert accounting entries to the PeopleSoft Billing Accounting Entries table (BI\_ACCT\_ENTRY): the Load GL Accounting Entries process (BILDGL01) and the Load GL Unbilled Revenue Accrual process (BIACCRUE).

This section provides overviews of the Load GL Accounting Entries process and accounting entries, and discusses how to:

- Run the Load GL Accounting Entries process (BILDGL01) for regular and consolidated invoices.
- Regenerate Load GL Accounting Entries reports.
- Restart the Load GL process.
- Inquire about GL accounting entries.

**Note:** You must set up ChartField reporting options before running the Load GL Accounting Entries process (BILDGL01). Without the ChartField reporting option information, the system cannot determine which ChartFields to include on the report.

# **Pages Used to Run the Load GL Accounting Entries Process (BILDGL01)**

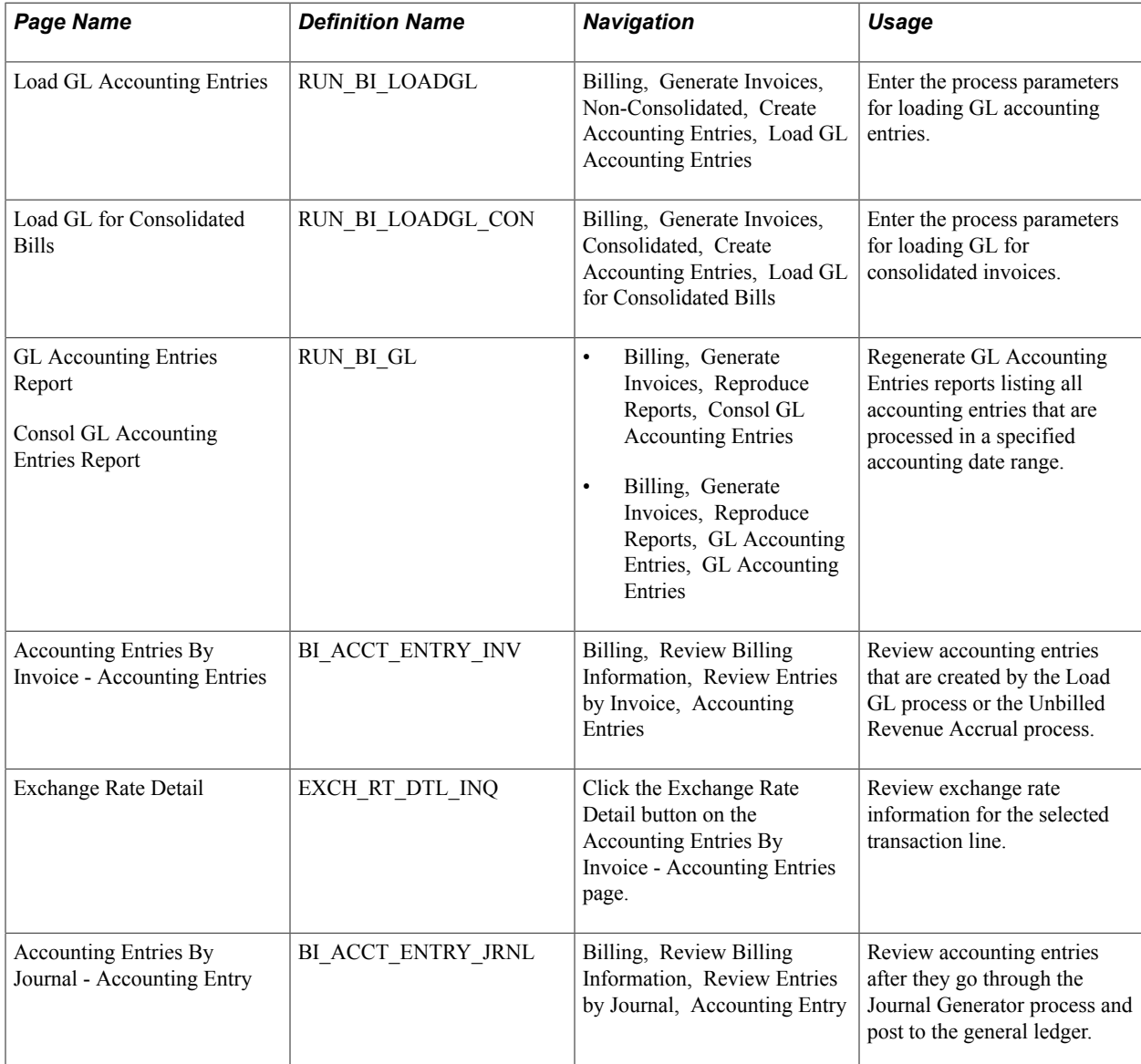

### **Related Links**

[Understanding the Unbilled Revenue Accrual Process](#page-554-0)

# **Understanding the Load GL Accounting Entries Process (BILDGL01)**

The Load GL process performs the following tasks:

- 1. Checks credit card authorization for all invoices.
- 2. Inserts into the Load GL temporary table all invoices that are to be processed (those invoices that are processed by the Pre-Load process).
- 3. Determines which bill lines are subject to deferred revenue processing.
- 4. Inserts accounting entries into the BI\_ACCT\_ENTRY table, retrieving rows from BI\_ACCT\_HDR\_STG and BI\_ACCT\_LN\_STG for bill lines that are not subject to deferred revenue.
	- a. Inserts AR accounting and revenue accounting entries.
	- b. Inserts revenue accounting entries for Inter/IntraUnit invoices.
	- c. Inserts revenue accounting entries for discounts and surcharges.
	- d. Inserts Inter/IntraUnit expense accounting entries for Inter/IntraUnit invoices.
	- e. Inserts Inter/IntraUnit payable accounting entries for Inter/IntraUnit invoices.
	- f. Inserts tax accounting entries into the BI\_ACCT\_ENTRY table.
	- g. Inserts VAT tax accounting entries into the BI\_ACCT\_ENTRY table for invoices that are subject to VAT.
	- h. Inserts statistical accounting entries into the BI\_ACCT\_ENTRY table.
	- i. Inserts unbilled AR accounting entries into the BI\_ACCT\_ENTRY table.
- 5. Inserts deferred revenue accounting entries into BI\_ACCT\_ENTRY (retrieving data from BI\_ACCT\_LN\_STG), and applies processing rules as defined by the deferred revenue proration method.
- 6. Handles adjusted invoice or invoice lines by creating reversal entries for the current accounting period and deleting undistributed future period entries.
- 7. Creates reversal entries for entries that are generated by the Load GL Unbilled Accrual process and subsequently invoiced and billed to customers in the same accounting period.

8. Prints a summary report.

#### **Image: Overall journal entries generating process and the role of the Load GL Accounting Entry process in the entire procedure**

The following process flow illustrates how the Load GL Accounting Entry process fits into the overall journal entries generating process.

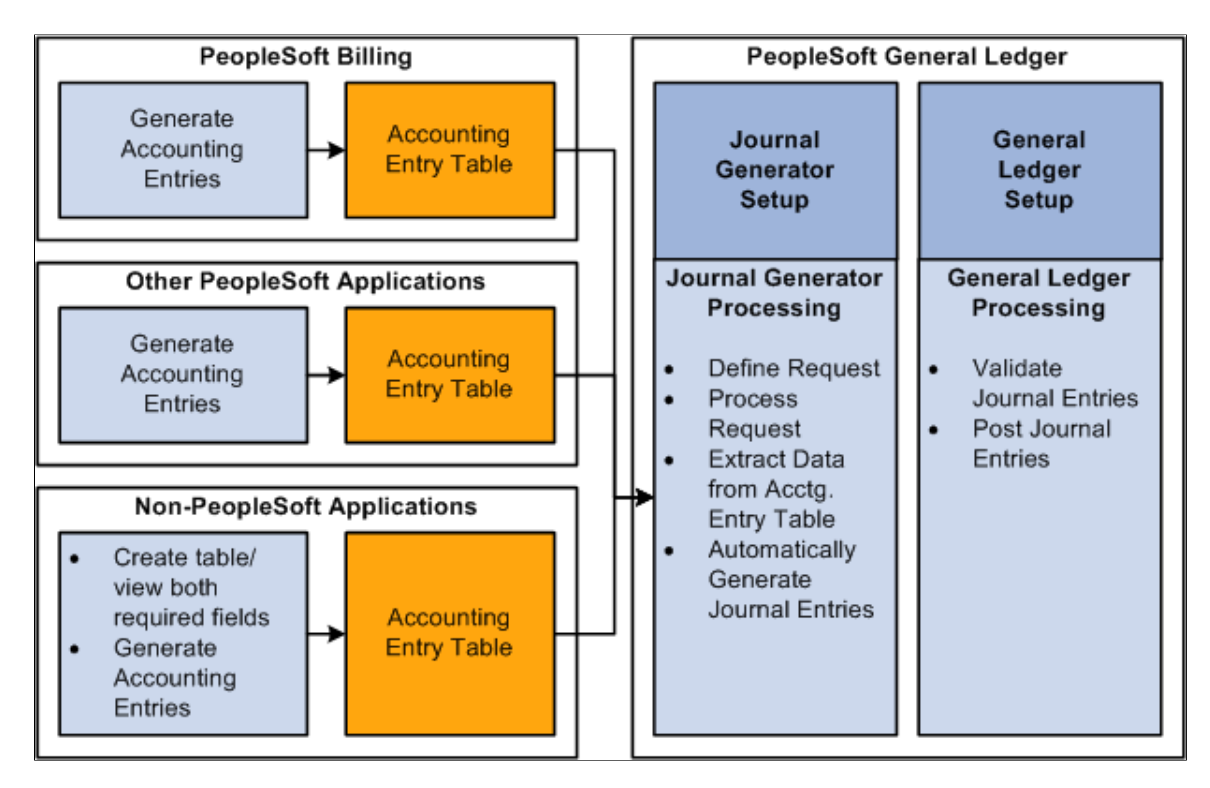

# **Understanding Accounting Entries**

You must populate the PeopleSoft Billing Accounting Entry table (BI\_ACCT\_ENTRY) with accounting entries before you can create PeopleSoft General Ledger accounting entries.

The Load GL Accounting Entries process (BILDGL01) populates the Billing Accounting Entry table with accounting entries that the Journal Generator eventually picks up. The process selects for processing all bills in the specified range selection that have a status of INV and that have finished the Billing Currency Conversion process and the Pre-Load process.

The following table lists values for accounting entry types:

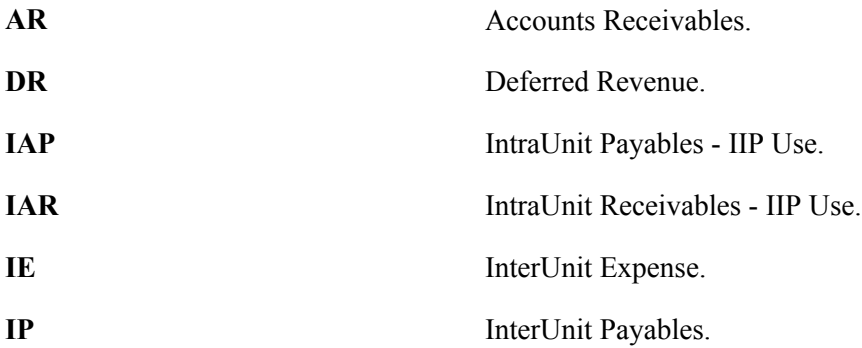

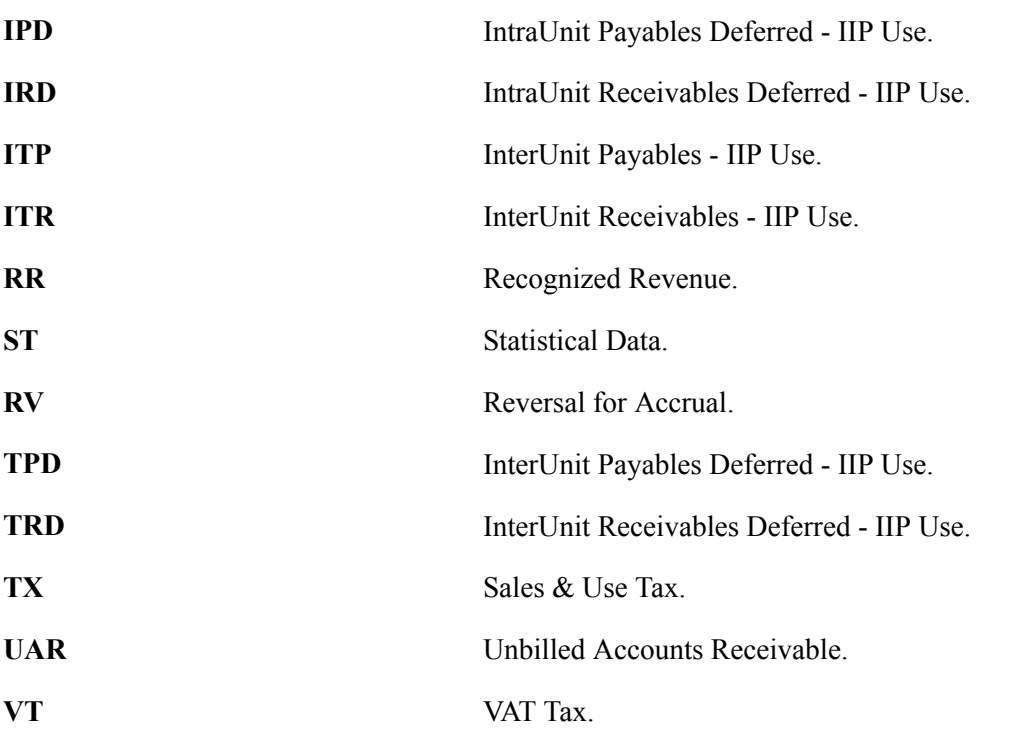

**Note:** To ensure that you have set up PeopleSoft Billing to generate GL accounting entries for the system, refer to the Installation Options, Billing - Integration Options page.

# **Running the Load GL Accounting Entries Process (BILDGL01) for Regular and Consolidated Invoices**

To run the Load GL Accounting Entries process for regular invoices, access the Load GL Accounting Entries page (Billing, Generate Invoices, Non-Consolidated, Create Accounting Entries, Load GL Acctng Entries, Load GL Accounting Entries); for consolidated invoices, access the Load GL for Consolidated Bills page (Billing, Generate Invoices, Consolidated, Create Accounting Entries, Consolidated Load GL, Load GL for Consolidated Bills).

After you define the run controls and access the Process Scheduler page, select the Curr Con Preload  $\&$ Load GL job, which runs several processes at once. If you run the processes individually, you must run them one at a time and run Currency Conversion first, followed by the Pre-Load process.

# **GL Accounting Entries Report Page**

Use the GL Accounting Entries Report page (RUN BI GL) to regenerate GL Accounting Entries reports listing all accounting entries that are processed in a specified accounting date range.

#### **Navigation**

- Billing, Generate Invoices, Reproduce Reports, Consol GL Accounting Entries
- Billing, Generate Invoices, Reproduce Reports, GL Accounting Entries, GL Accounting Entries

**Business Unit** If you do not specify a billing business unit, the system processes all invoices within the specified accounting date range for all billing business units. When you run this process for consolidated invoices, this field refers to the consolidated header's business unit.

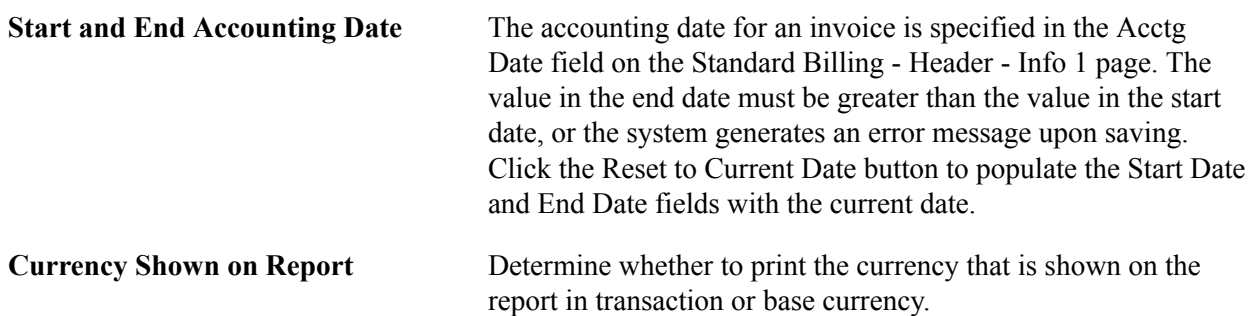

#### **Related Links**

[Entering Bill Header Information](#page-139-0)

### **Restarting the Load GL Process**

The PeopleSoft Billing Load GL process (BILDGL01) contains restart logic to enable you to restart the process from the point preceding a termination of the process, should one occur. Additionally, the Load GL process tags invoices that are selected for a Load GL process request with the process instance of the corresponding request to prevent duplicate accounting entries. If the Load GL process terminates after the system marks invoices with the process instance but before the accounting entries are created, the system does not generate accounting entries for these invoices without restart logic.

**Note:** To prevent duplicate accounting entries, the system does not process concurrent Load GL process requests that include invoices that are previously tagged with a process instance.

The Load GL Process table (BI\_LOADGL\_PROC) facilitates the restarting process. It retains the process instance and status of the Load GL process request. The system displays the information in this table on the Load GL Accounting Entries and Load GL for Consolidated Bills pages when a Load GL request has terminated and needs to be restarted.

#### **Updating the Load GL Process Table**

Before the system carries out each SQL Commit command of the Load GL process, it updates the Load GL Process table with the process instance and the status of the corresponding request. The system updates the process status with a number that indicates the current stage of the Load GL process. The process status numbers and the corresponding stages are:

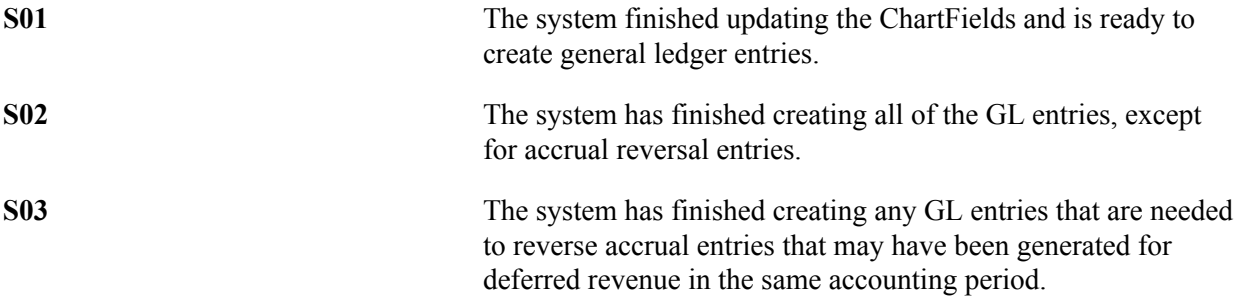

**S99** The system has finished creating all GL entries and is ready to print reports and delete the TMP and Load GL Process table records.

#### **Displaying Load GL Requests that Process Successfully**

The system updates the status on the Load GL Process table to indicate that processing is complete before it carries out the last SQL Commit command for the corresponding request. After all requests for a run control are processed, the system deletes all records in the Load GL Process table for the corresponding run control. When multiple requests are all processed successfully, the Load GL Accounting Entries and Load GL for Consolidated Bills pages are displayed.

#### **Image: The Load GL for Consolidated Bills page when multiple requests are processed successfully**

This example illustrates the fields and controls on the The Load GL for Consolidated Bills page when multiple requests are processed successfully.

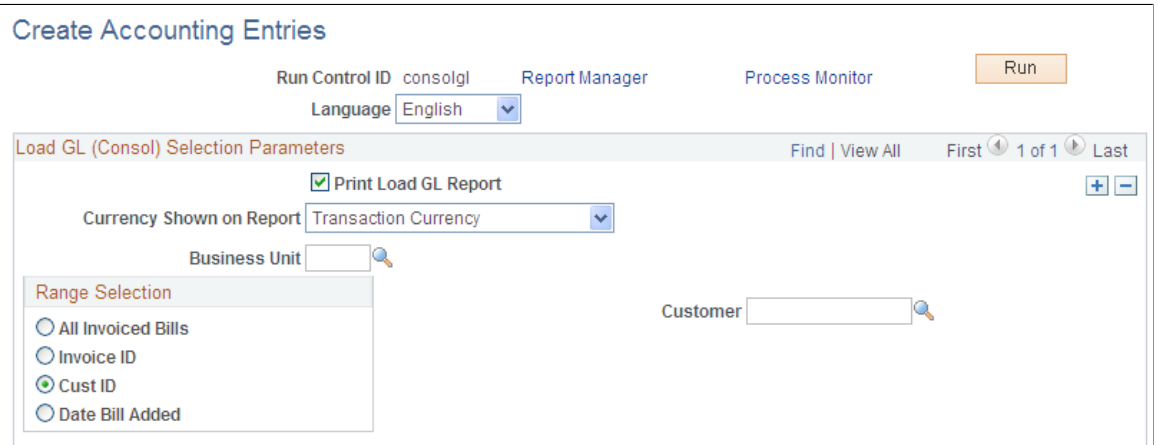

In this scenario, the system does not display the BI Load GL Status and Restart Process Instance fields. If the system processes successfully all requests within a run control, the parameters for the request are available to edit.

#### **Displaying Load GL Requests That Terminate**

The run control may contain a Load GL request that does not process successfully. On the Load GL Accounting Entries or the Load GL for Consolidated Bills page, the BI Load GL status indicates that the process is *Complete* for those requests that process successfully. The parameters for requests that process successfully are not available for edit when succeeding requests within the run control terminate.

#### **Image: Displaying the updated BI Load GL status as Complete, and the parameters that are not available for edit**

This example illustrates the fields and controls on the Displaying the updated BI Load GL status as Complete, and the parameters that are not available for edit.

#### **Create Accounting Entries**

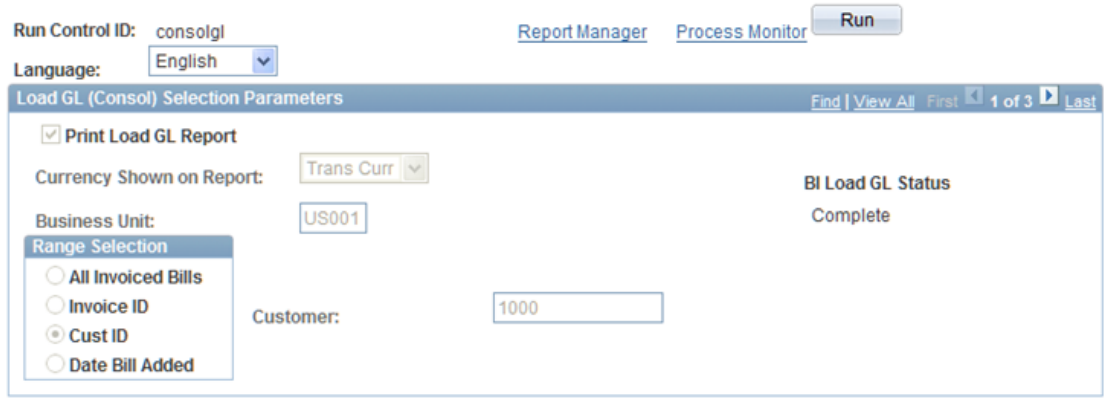

If a request terminates after a SQL Commit command, the Load GL process saves the process instance and process status number on the Load GL Process table. The Load GL Accounting Entries or the Load GL for Consolidated Bills page displays the BI Load GL status of the aborted request and the Restart Process Instance number. All other request parameters are unavailable for entry.

#### **Image: Displaying the BI Load GL status of the aborted request and the Restart Process Instance number**

This example illustrates the fields and controls on the Displaying the BI Load GL status of the aborted request and the Restart Process Instance number.

#### **Create Accounting Entries**

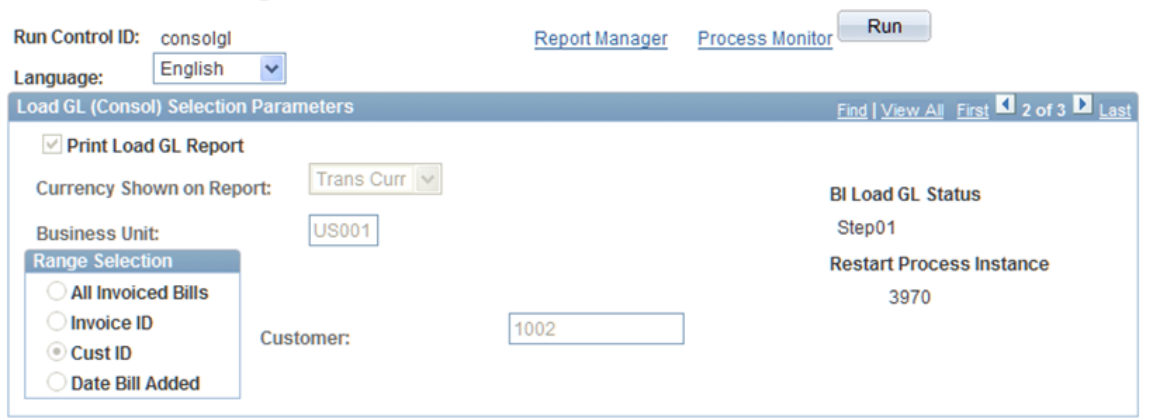

All requests not processed, those that follow a terminated request, can be modified. You cannot delete a Load GL process request that must be restarted.

#### **Restarting a Terminated Request**

Although the system does not perform validation edits to ensure that you do not include in a second Load GL process request those invoices from a terminated request, you must use the original run control to restart the process. The system marks invoices that are included in an aborted process with the process instance of the aborted request. Although the system allows you to create a new run control to create general ledger entries for the same invoices, initiating this new run control does not produce any general ledger entries.

The system uses the process status number in the Load GL Process table to determine where to restart the request. It restarts a terminated process from the appropriate process status S01 through S99. If the system restarts a request from status S99, you get duplicate copies of the report if the process terminates after the report is printed.

You can check the Message Log to verify the stage from which a request is restarted.

**Note:** You cannot add a new Load GL process request to a run control ID that requires a restart. The Load GL process does not include any new invoices that become eligible between the request abort and the request restart, even if these invoices meet the existing run control selection criteria.

### **Inquiring About GL Accounting Entries**

After you run the Load GL process or the Unbilled Revenue Accrual process, you can inquire on the accounting entries that are created by using the Accounting Entries By Invoice page.

You can also review the accounting entries after they go through the Journal Generator process and are posted to the general ledger on the Accounting Entries By Journal - Accounting Entry page. You can navigate to the corresponding line details by using the following page elements:

割

Click the View Related Links button to go to a Review Billing Information - Details - bill line distribution page or the Journal Status page for that accounting entry line. The accounting entry type for the line determines the bill line distribution page to which you go when you select either Go To Bill Inquiry or Go To GL Journal. For example, if the accounting entry type is revenue, click Go To Bill Inquiry to access the Review Billing Information - Details -Acctg - Rev Distribution page.

Click Go To GL Journal to access the Journal Status - Journal Line page, where you can view the line details for the corresponding journal.

#### **Related Links**

"Determining the Status of Journals *(PeopleSoft FSCM 9.2: General Ledger)*"

# **Running the Generate AP Vouchers Process (BIGNAP01)**

This section provides an overview of the Generate AP Vouchers process (BIGNAP01) and discusses how to:

- Generate regular and consolidated AP vouchers.
- Regenerate AP voucher entries reports.

# **Pages Used to Run the Generate the AP Vouchers Process (BIGNAP01)**

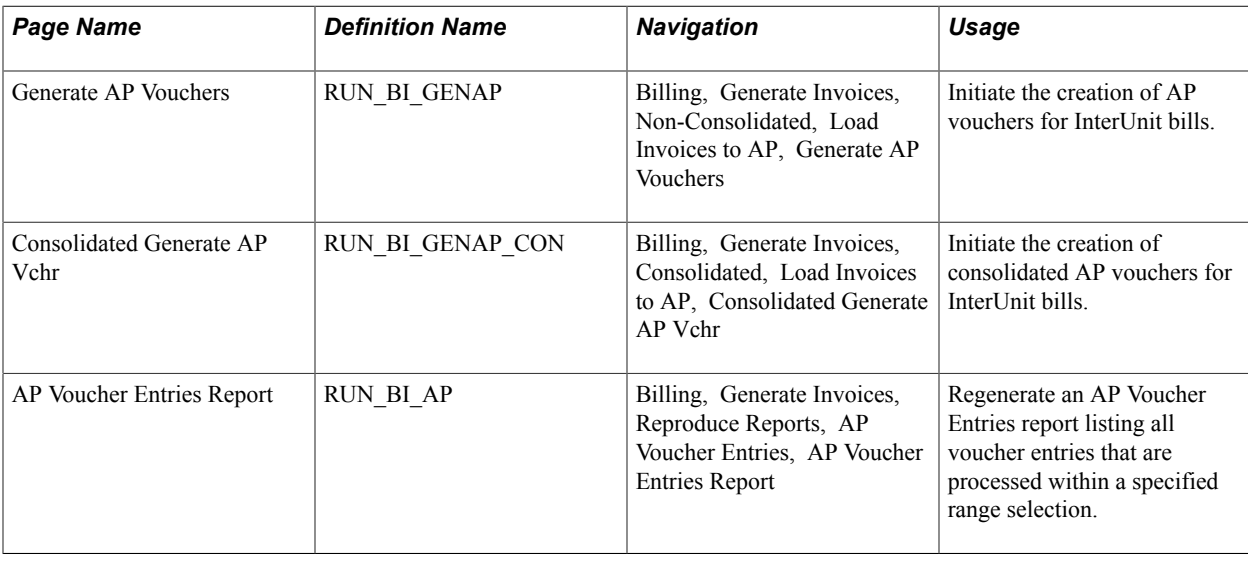

# **Understanding the Generate AP Voucher Process (BIGNAP01)**

The Generate AP Voucher process initiates the creation of AP vouchers for InterUnit bills. The process takes InterUnit billing information from the Centralized Inter/IntraUnit Setup table and populates the Payables Voucher Master staging tables. The PeopleSoft Payables Voucher Build process (AP\_VCHRBLD) then generates voucher record sets and completes the voucher process.

You need to run the Generate AP Voucher process only if the installation includes PeopleSoft Payables and you have designated that the payables system creates the vouchers.

The Generate AP Voucher process performs the following tasks:

- 1. Checks credit card authorization.
- 2. Builds a ChartField array to support dynamic ChartFields.
- 3. Inserts invoices to be processed, InterUnit bills with GEN\_AP\_VCHR\_FLG = *Y,* into the BI\_GNAP\_TMP temporary table.
- 4. Performs the following steps for invoices for which GEN AP VCHR  $FLG = Y$ .
	- a. Updates BI\_GNAP\_TMP with the current Inter/IntraUnit control parameters that are retrieved from the centralized setup table.
	- b. Inserts a row into VCHR\_HDR\_STG for each header for VAT and non VAT bills when InterUnit AP level = H. Inserts a row into VCHR\_HDR\_STG for each Invoice line for VAT and non VAT bills when InterUnit AP level = L.
	- c. Inserts a row into VCHR\_LINE\_STG for each line for VAT and non-VAT bills.
- d. Inserts a row into VCHR\_DIST\_STG, retrieving ChartField values from BI\_LINE\_IU\_EXP.
- 5. Updates the BI HDR table.
- 6. Prints a summary report.

**Note:** The Generate AP Voucher process creates voucher entries only in the PeopleSoft Payables interface staging tables. The actual vouchers, however, are generated within PeopleSoft Payables.

#### **Related Links**

"Understanding Voucher Build Processing *(PeopleSoft FSCM 9.2: Payables)*"

### **Generating Regular and Consolidated AP Vouchers**

To run the Generate AP Voucher process, access the Generate AP Vouchers page (Billing, Generate Invoices, Non-Consolidated, Load Invoices to AP, Generate AP Vouchers) or the Consolidated Generate AP Vchr page (Billing, Generate Invoices, Consolidated, Load Invoices to AP, Consolidated Generate AP Vchr), as applicable. Select Print Generate AP Report to generate a report listing all AP vouchers that were processed previously by the Generate AP Vouchers process.

After you define the run controls and access the Process Scheduler page, select the Generate AP Vouchers process and click OK.

### **AP Voucher Entries Report Page**

Use the AP Voucher Entries Report page (RUN\_BI\_AP) to regenerate an AP Voucher Entries report listing all voucher entries that are processed within a specified range selection.

#### **Navigation**

Billing, Generate Invoices, Reproduce Reports, AP Voucher Entries, AP Voucher Entries Report

For example, you may want to regenerate lost reports that are created from previous Generate AP Voucher processes.

In the Report Request Parameters group box, select from the following options:

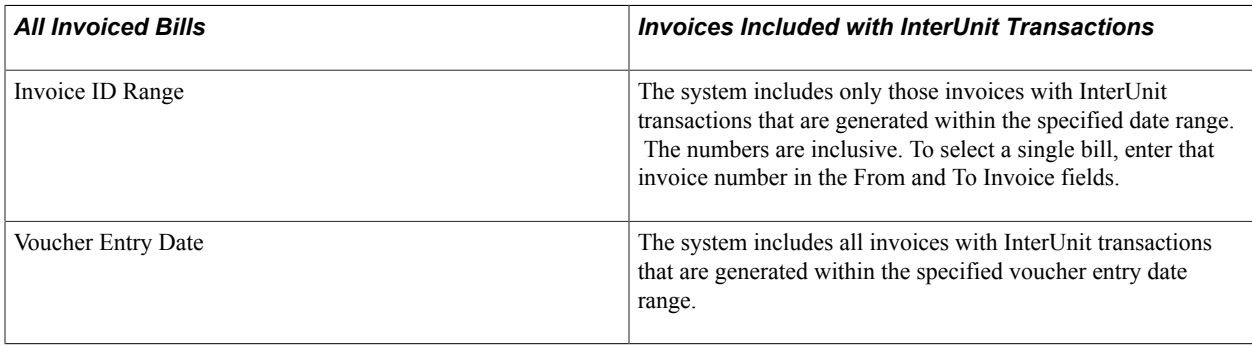
**Note:** Oracle recommends that you generate the AP Voucher Entries report after running the Generate AP Vouchers process (BIGNAP01) and before running the Voucher Build process to avoid the risk of losing information that cannot be retrieved. The system generates this report by using data that is selected from the AP Voucher Master Header table (VCHR\_HDR\_STG). The Voucher Build process deletes entries from the VCHR\_HDR\_STG table. Therefore, the system cannot obtain any data from this table after you run the Voucher Build process.

**Note:** The AP Voucher Master Header table (VCHR\_HDR\_STG) does not contain the data that is needed to associate attached invoices with a consolidated header invoice. To generate a report listing the results of the Generate AP Vouchers process for a consolidated header invoice, define the range selection to include the individual corresponding attached invoices.

### **Chapter 20**

# **Processing Deferred Revenue Accounting Entries**

# **Understanding the Deferred Revenue Accounting Process**

You can create and send invoices for products or services that you will deliver in the future or over a range of time. Use deferred revenue accounting to generate accounting entries that defer revenue recognition based on a revenue recognition date and proration method that you select.

The supported revenue recognition basis includes contract date, order date, ship date, and a range of dates (from/to or start/end). When you use a date range as the revenue recognition basis, you can select different methods of proration.

This section discusses:

- Accounting entries with deferred revenue.
- Deferred revenue proration methods.

### **Accounting Entries With Deferred Revenue**

These examples illustrate how the system generates accounting entries with deferred revenue for the following scenarios:

#### **Non-Deferred Revenue**

Invoice details are:

- Bill line amount: 90.00 USD.
- Revenue recognition basis: invoice date.
- Accounting Date: 8/15/2000.

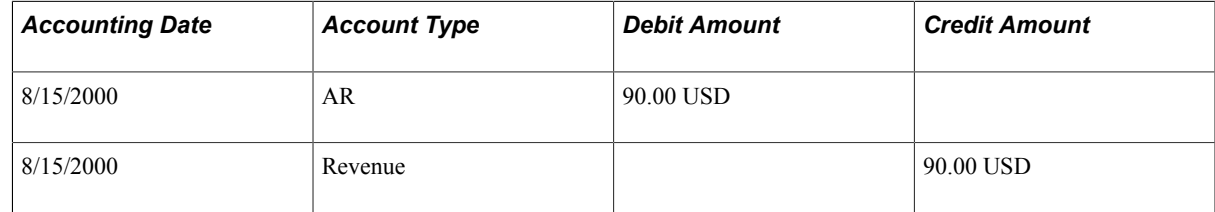

#### **Simple Deferred Revenue (Single Date for Recognizing Revenue)**

Invoice details:

• Bill line amount: 90.00 USD.

- Revenue recognition basis: ship date.
- Ship date:  $9/30/2000$ .
- Accounting date: 8/15/2000.
- Accounting calendar: monthly.
- Deferred accounting date code: last day of period.

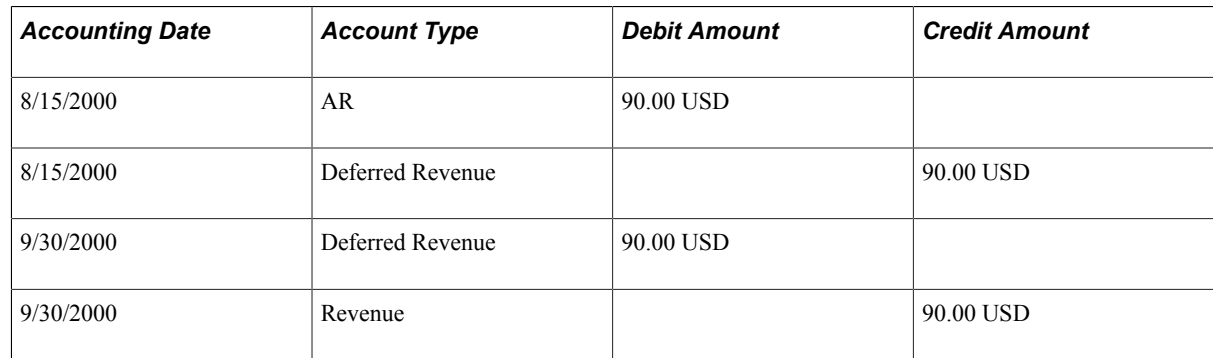

#### **Complex Deferred Revenue (Date Range for Recognizing Revenue)**

Invoice details:

- Bill line amount: 90.00 USD.
- Revenue recognition basis: charge from/to date range.
- Charge from date: 8/15/2000.
- Charge to date: 11/30/2000.
- Accounting date: 8/15/2000.
- Accounting calendar: monthly.
- Deferred accounting date code: first day of month

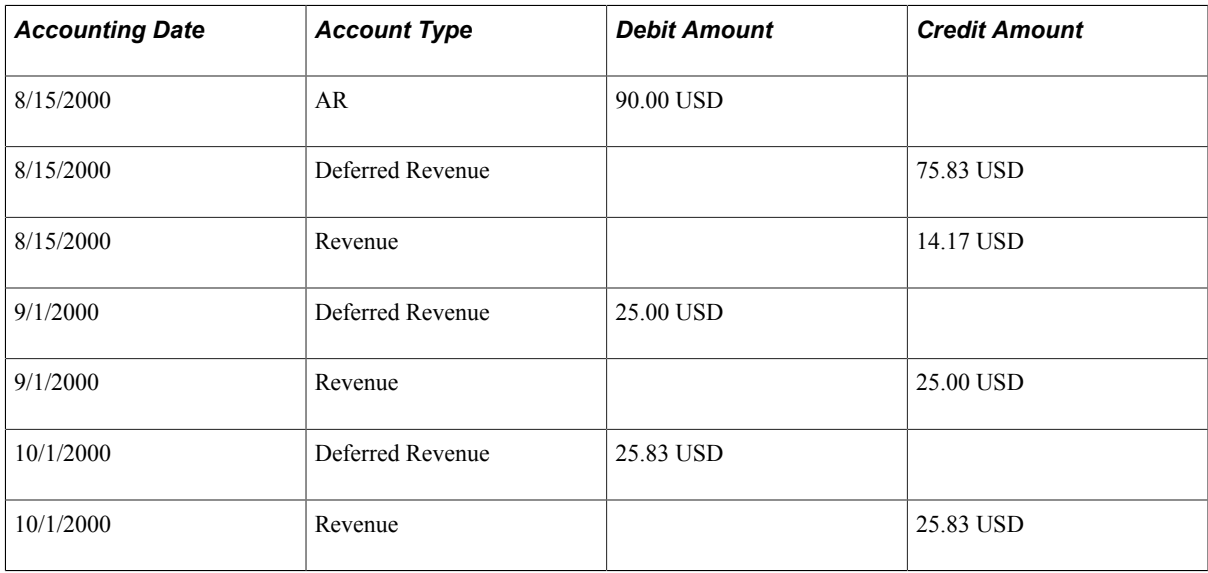

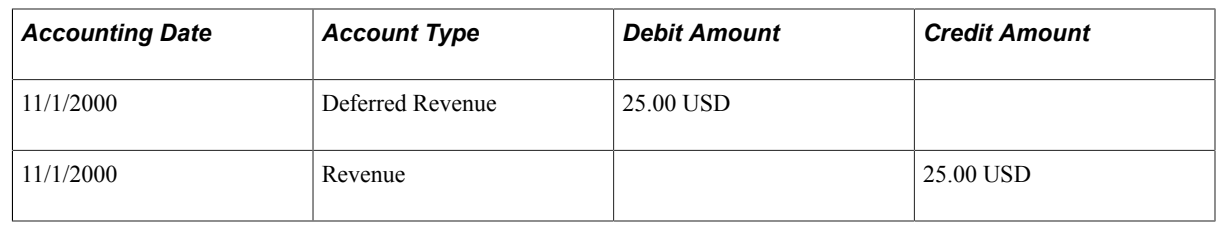

**Note:** Proration of the invoice amount over accounting periods is accomplished by the proration method value *Spread by Days Within Range,* using the following formula: Period amount = line amount x number of days in period / number of days spanned by date range.

For example:

Period amount = 90 (line amount) x 31 (number of days in period of October) / 108 (number of days spanned by date range from  $8/15$  to  $11/30$ ).

Calculate debit amount of 25.83 USD to deferred revenue for 10/1/98 as follows: 90 x 31 / 108.

### **Deferred Revenue Proration Methods**

You can establish date-range deferred revenue calculation method defaults at the system, business unit, or bill type level according to your business needs. These are the five methods for calculating deferred revenue that you define the recognition basis with a date range:

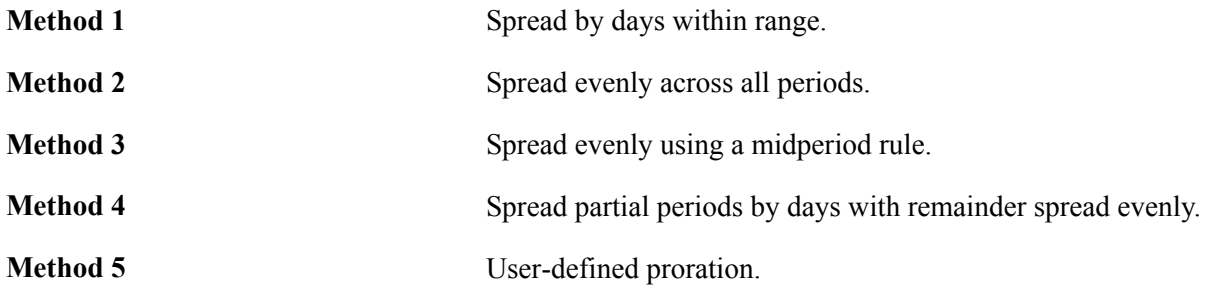

#### **Method 1: Spread by Days Within Range**

The system divides the number of revenue days that are in the period by the number of days that are in range. Accounting periods are based on a detail calendar. Revenue amounts may differ by period depending on the number of days that are in each period. The rounding difference is applied to the period with the largest revenue amount. For example:

- Invoice amount: 12,000 USD.
- Beginning date:  $4/15/98$ .
- Ending date:  $4/14/99$ .
- Total number of days in the range: 365.

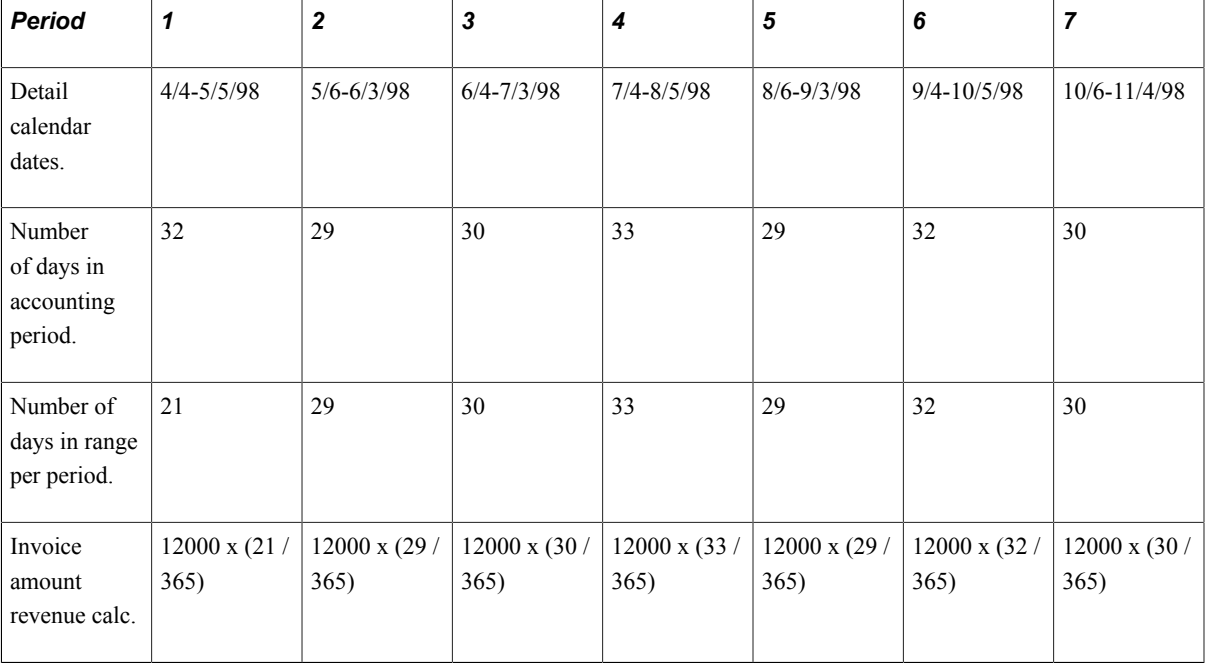

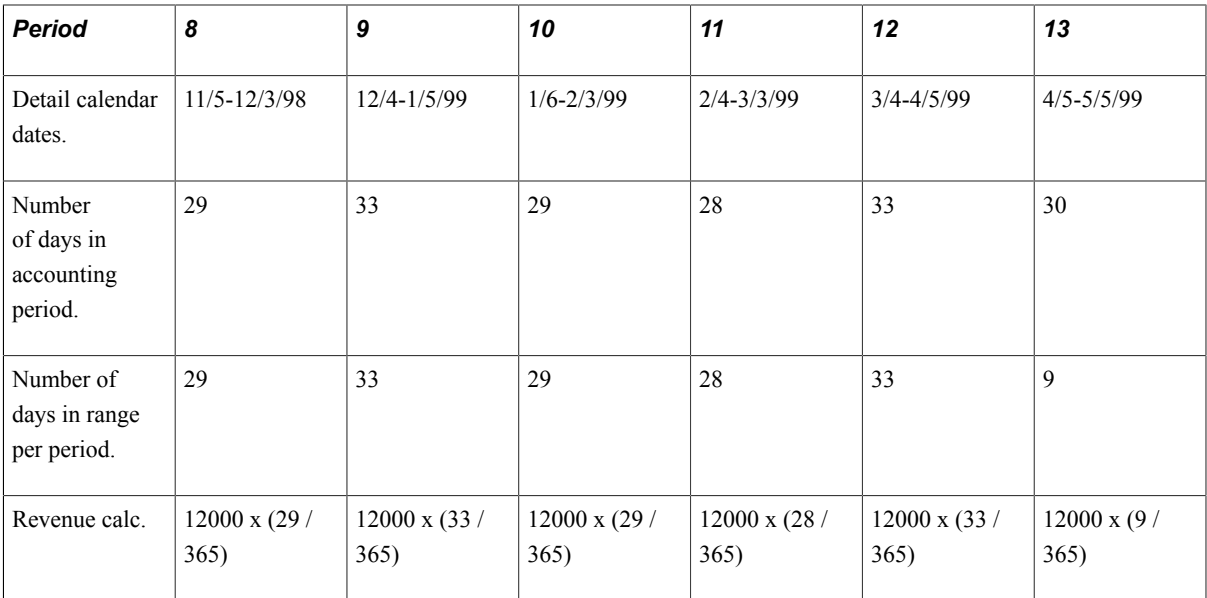

#### **Method 2: Spread Evenly Across All Periods**

The system divides the total invoice line amount by the number of periods in the range. Revenue is recognized in equal portions for each accounting period regardless of the number of days in each period. The rounding difference is applied to the first period.

Invoice line amount: 12,000 USD:

- Beginning date: 4/15/98
- Ending date:  $4/14/99$
- Total number of accounting periods in the range: 13

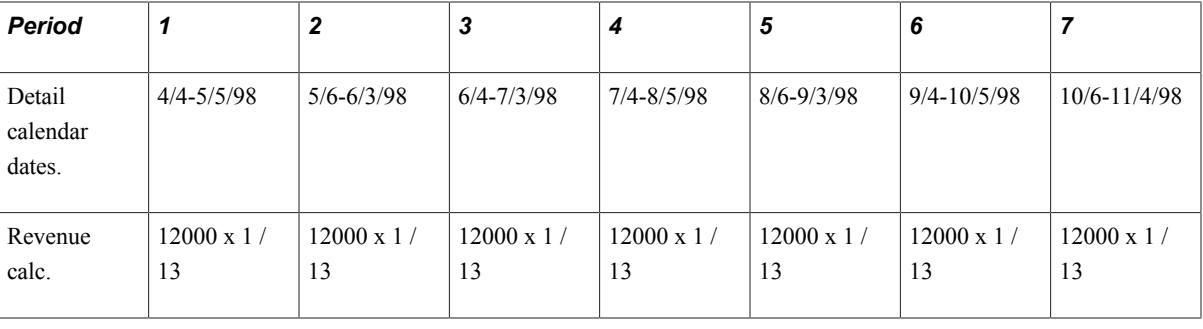

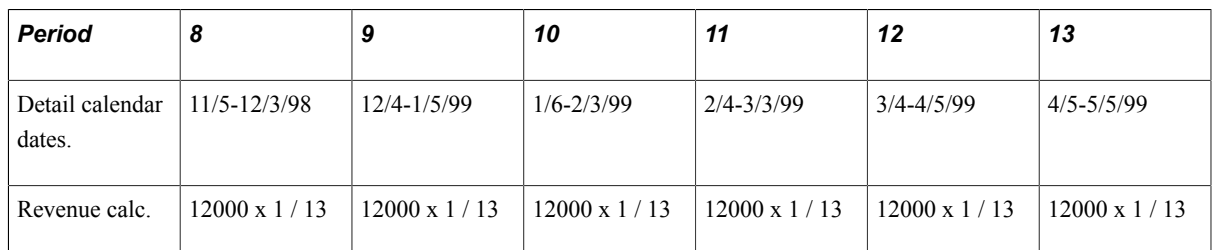

#### **Method 3: Spread Evenly Using a Midperiod Rule**

The system applies rules to partially recognizable periods to determine whether they are fully recognizable or excluded from the calculations. The start and end dates, relative to the midperiod day, are used to determine whether the first and last periods are included or excluded. In the first period, if the start date is prior to the midperiod day, the entire period is fully recognizable. And, in the first period, if the start date falls after the midperiod day, no revenue is recognized. In the last period, if the end date is prior to the midperiod day, no revenue is recognized. In the last period, if the end date falls after the midperiod day, the period is fully recognizable. The rounding difference is applied to the first fully recognizable period.

Invoice details are:

- Invoice line amount: 12,000 USD.
- Beginning date:  $4/15/98$ .
- Ending date: 4/14/99.
- Total number of accounting periods in the range: 13.

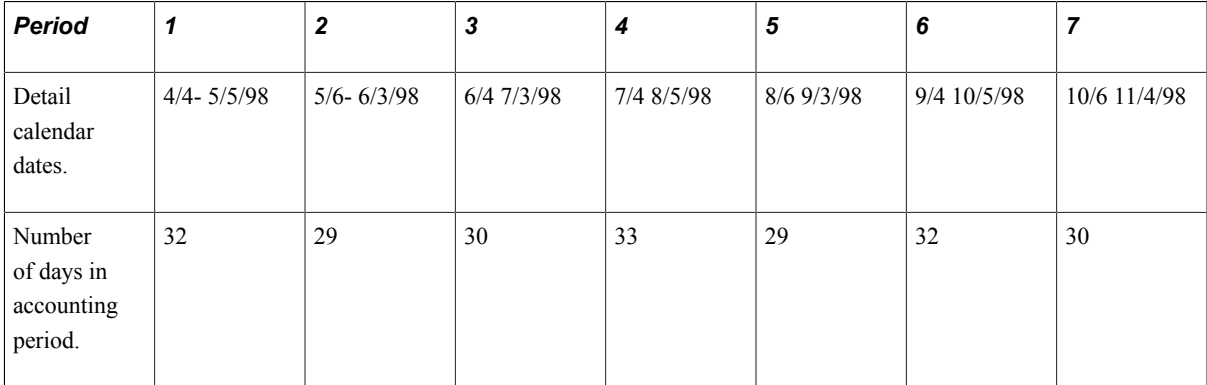

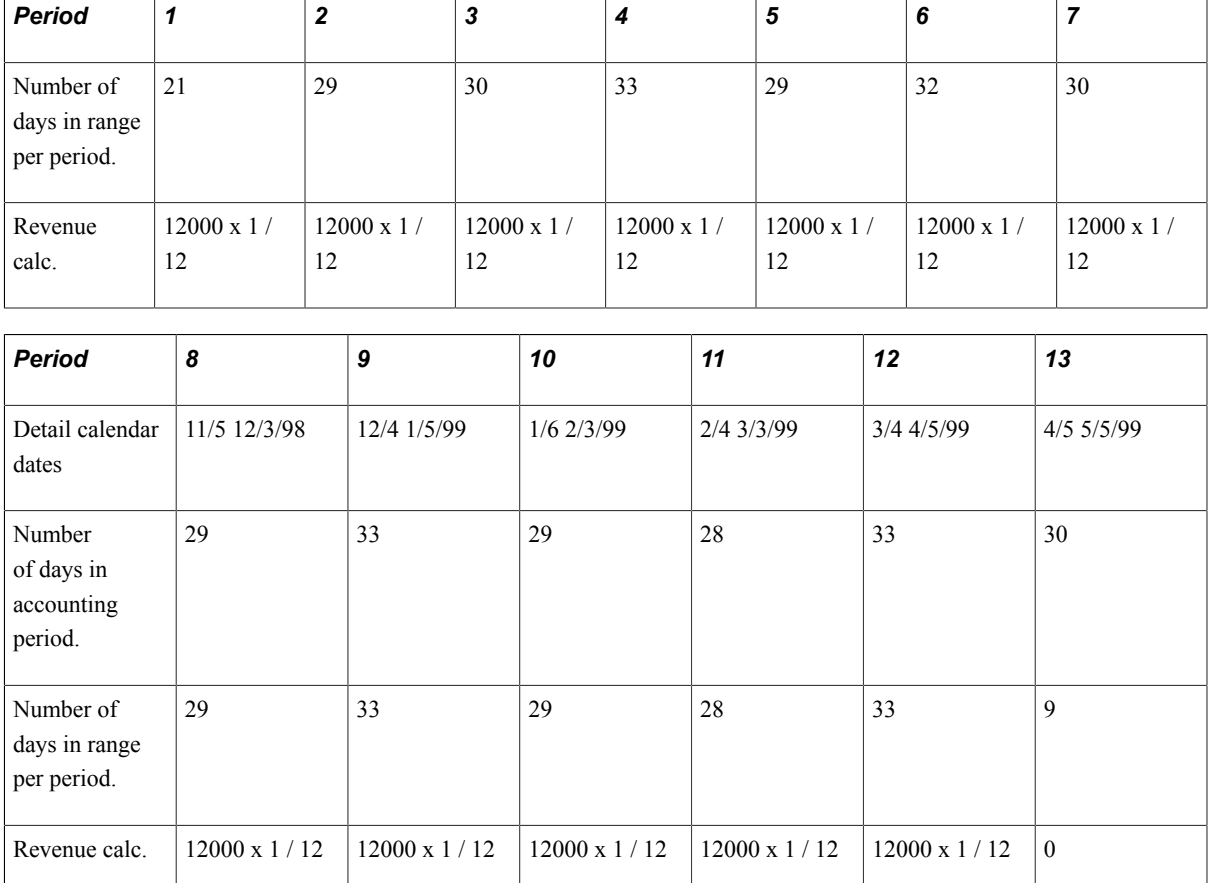

In this example, the final period has nine revenue days. The system calculates the midperiod day of period 13 by dividing the number of days that are in the accounting period (30) by two. The midperiod day in period 13 is the  $15<sup>th</sup>$  day of the period. Because nine is less than the midperiod day, no revenue is recognized in period 13.

#### **Method 4: Spread Partial Periods by Days With Remainder Spread Evenly**

The system calculates recognized revenue in steps. First, the system prorates partial periods by dividing the total number of days in the period by the total number of days in range. The revenue that is recognized for partial periods is deducted from the total. The remainder revenue is divided equally between the total number of fully recognizable periods.

Invoice details:

- Invoice line amount: 12,000 USD.
- Beginning date:  $4/15/98$ .
- Ending date: 4/14/99.
- Total number of accounting periods in range: 13.
- Total number of days in range: 365.
- Number of revenue days in first period: 21.
- Number of revenue days in last period: 9.

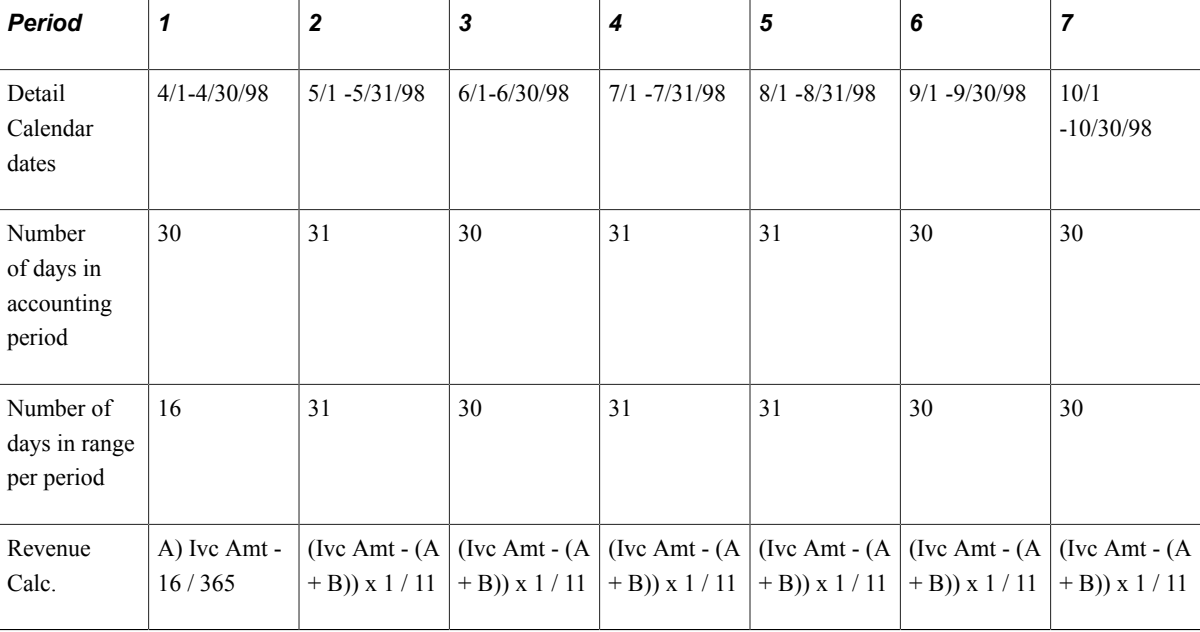

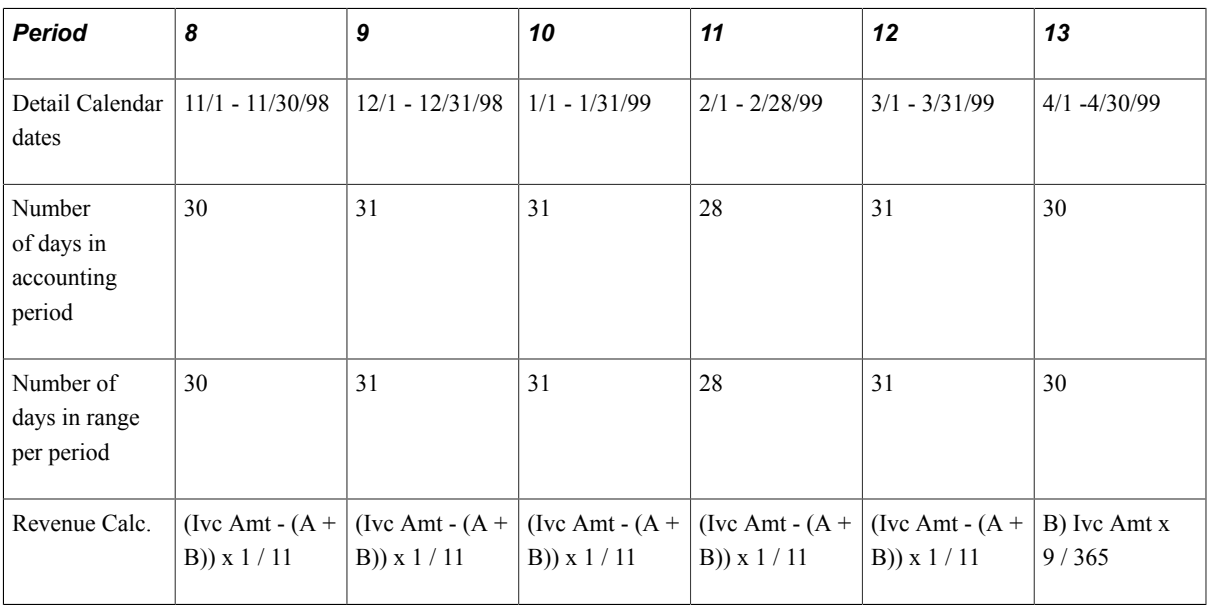

- Revenue recognized in first period:  $12,000$  USD x  $(16/365) = 526.03$ .
- Revenue recognized in last period:  $12,000$  USD x  $(14 / 365) = 460.27$ .
- Remainder to be divided evenly:  $12,000$  USD  $(A + B) = 11,013.70$ .
- Number of periods used to divide the remainder revenue:  $13 2 = 11$ .
- Revenue recognized in period 2 through  $12: C/D = 11,013.70 / 11 = 1001.25$ .
- Rounding difference:  $12,000 (526.03 + 460.27 + (1001.25 \times 11)) = -.05$ .
- Rounding difference applied to the partial periods:  $460.27 .05 = 460.22$ .

**Note:** If you use this proration method, the BI\_ACCT\_ENTRY monthly values will not be identical to the original bill when you create credits in a month different than the original invoice.

#### **Method 5: User-Defined Proration**

Define the user-defined proration method to meet your specific business needs.

#### **Common Elements Used in this Topic**

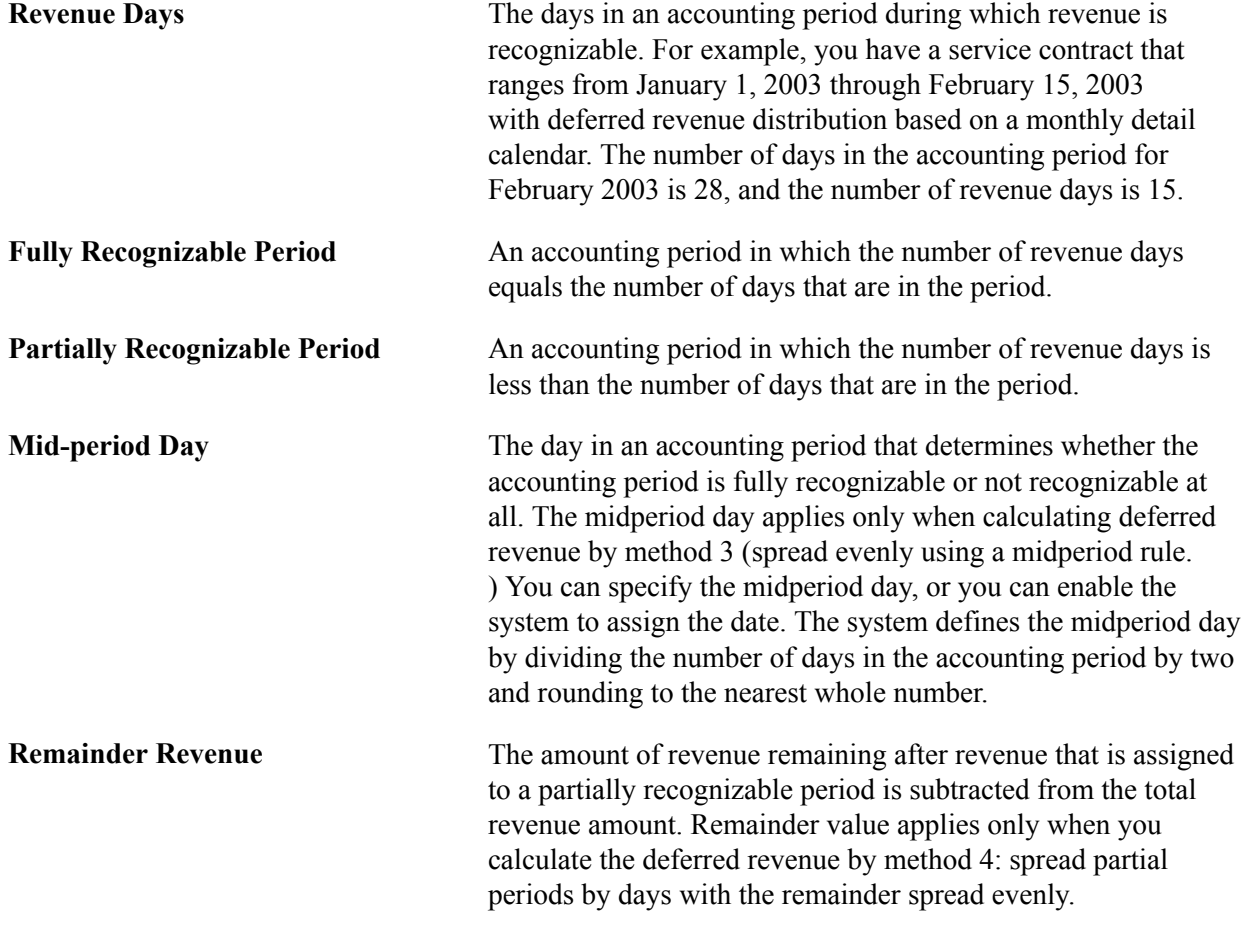

# **Setting Up Deferred Revenue Accounts**

Use these procedures to enable deferred revenue accounting and to enable deferred revenue recognition (optional).

To enable deferred revenue accounting:

1. Ensure that a detail calendar exists for the primary ledger group that is associated with the general ledger business unit.

Use the Ledgers For A Unit - Definition page to set up as many detail calendars as you need to accommodate any combination of accounting periods that you need. Use the same detail calendar as a reference for the Journal Generator that you use for deferred revenue distribution.

Ensure that the detail calendar includes a period for the oldest transaction that you want to enter. After installing the PeopleSoft system, you may want to make this earliest date more restrictive.

**Note:** If you enable the deferred revenue recognition feature, you must define detail calendars far enough into the future to accommodate any deferred accounting period that you need to use.

2. Enable deferred revenue, and select a proration method in billing installation options on the Installation Options - Billing - Integration Options page.

Set the default level to system, business unit, or bill type. In the Deferred Revenues Options group box, select the Enable Deferred Revenues check box, set the future period accounting dates parameter, and select a proration method.

If you define the GL options at the business unit level (meaning you selected the Business Unit radio button on the Installation Options - Billing - Integration Options page), select Enable Deferred Revenues, and define the Future Period Accounting Dates parameter on the Billing Definition - Business Unit 2 page.

If you define GL options at the installation level (meaning you selected the System radio button on the Installation Options - Billing - Integration Options page), select Enable Deferred Revenues and define the Future Period Accounting Dates parameter on the Installation Options - Billing - Integration Options page.

If you define the GL options at the bill type level (meaning you selected the Bill Type radio button on the Installation Options - Billing - Integration Options page), select Enable Deferred Revenues and define the Future Period Accounting Dates parameter on the Bill Type 2 page.

**Note:** The Enable Deferred Revenues Flag option is available for entry only if, in the GL Options group box on the Installation Options - Billing - Integration Options page, you select the value *BI Creates GL Acct Entries* (Billing creates general ledger accounting entries). If the GL Options are at the system level, the deferred parameters are available for entry on this page.

To enable deferred revenue recognition (optional):

1. Set up deferred revenue distribution codes on the Distribution Code page.

Deferred revenue distribution codes simplify the process of generating accounting entries by defining a valid combination of ChartField values.

2. Relate deferred distribution codes to revenue, discount, or surcharge codes on the Distribution Code page.

Deferred distribution codes–deferred revenue, deferred discount, and deferred surcharge–can be related to regular distribution codes–revenue, discount, and surcharge–overlaying any previously defaulted deferred distribution information. When you enter a revenue, discount, or surcharge distribution code related to a deferred distribution code, the system automatically assigns the deferred distribution code and its associated ChartFields.

**Note:** This automatic override occurs only if the bill line is subject to deferred accounting.

For example, if a bill line is subject to deferred revenue recognition, the default deferred accounting distribution information comes first from the bill type. If you assign the regular account distribution to distribution code ID REV W/DFR (distribution identification code revenue with deferred revenue), the distribution ID DFR REV (distribution identification code deferred revenue) overrides the deferred account distribution information.

3. Create deferred revenue defaults.

Use the Billing Options - Billing Business Unit Options page to set the business unit level default for the deferred distribution code, and use the Bill Type 2 page to set the default deferred revenue options at the bill type level.

4. Establish default revenue recognition basis.

The revenue recognition basis takes its default value from either the bill type or the charge identifier level. Access the Bill Type 2 page to establish the default revenue recognition basis at the bill type level. Access the Charge Code page to establish the revenue recognition basis at the charge identifier level.

#### **Related Links**

[Defining Bill Types](#page-73-0) [Setting Up Distribution Codes](#page-95-0) [Setting Up Billing Charge Codes](#page-97-0) [Billing Options - Billing Business Unit Options Page](#page-59-0) "Billing - Integration Options Page *(PeopleSoft FSCM 9.2: Application Fundamentals)*"

# **Generating Deferred Revenue Accounting Entries**

This section discusses how to:

- Enter bills with deferred revenue accounting parameters.
- Finalize bills and generate deferred revenue accounting entries.

### **Entering Bills With Deferred Revenue Accounting Entries**

To enter a bill with deferred revenue accounting parameters:

- 1. Ensure that you select the Enable Deferred Revenue Flag on the Installation Options Billing Integration Options page.
- 2. Set the revenue recognition basis on the Standard Billing Line Info 2 page to something other than blank or invoice date.

If you established a revenue recognition basis at the bill type or at the charge identifier level, the system uses that value as a default. You can override the default on this page

3. Enter a revenue recognition basis date or date range for a future accounting period.

The page that you use to enter the date or date range depends on the revenue recognition basis that you select on the Standard Billing - Line - Info 2 page. Options are:

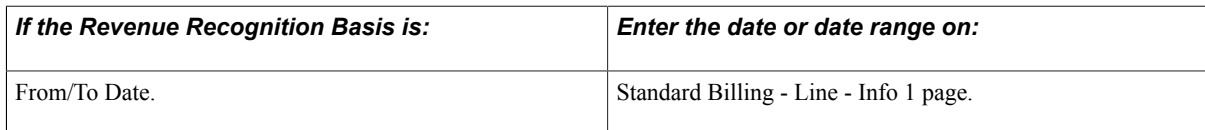

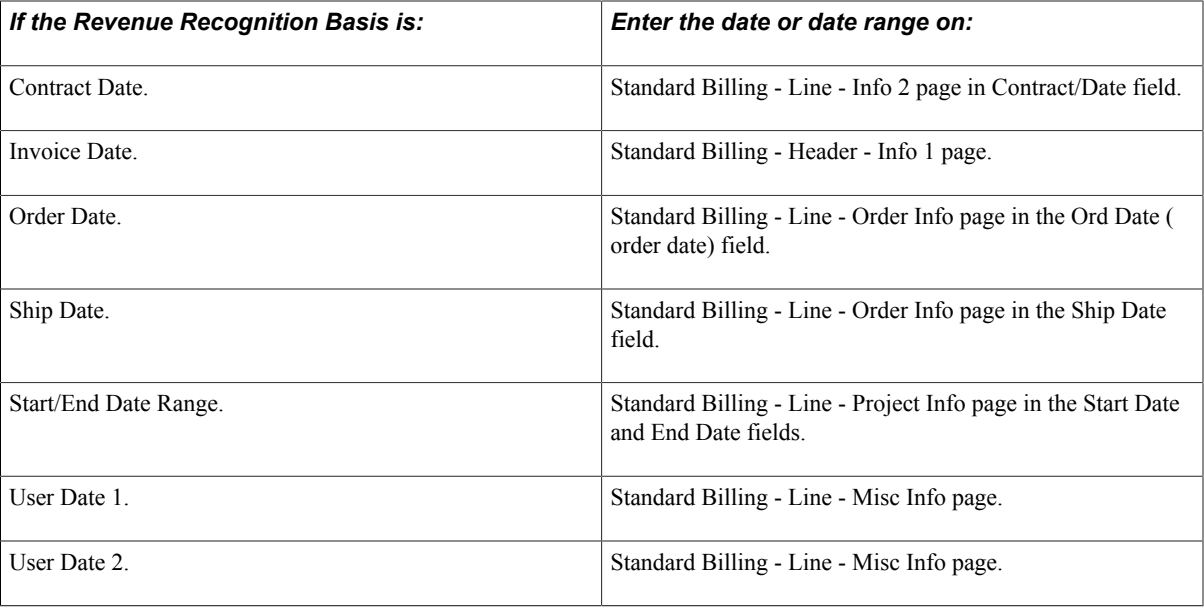

4. Establish deferred account distribution information.

If you establish deferred revenue distribution codes on the Distribution Code page, those values are used as the default values on the Standard Billing - Acctg - Deferred page. You can override the bill line deferred account distribution information by entering a deferred type distribution code or specific ChartField information.

5. Enter deferred account distribution codes for discounts and surcharges, if present.

If you establish deferred account distribution codes for discounts and surcharges on the Distribution Code page, you can override the defaults by entering ChartField information on the Standard Billing - Disc/Surcharge Distribution page or by entering a distribution code on the Standard Billing - Discount/Surcharge page.

#### **Related Links**

[Entering Bill Line Information](#page-158-0) [Entering Bill Header Information](#page-139-0) [Disc/Surcharge Distribution Page](#page-182-0) "Billing - Integration Options Page *(PeopleSoft FSCM 9.2: Application Fundamentals)*"

### **Finalizing Bills and Generating Deferred Revenue Accounting Entries**

To generate deferred revenue accounting entries:

- 1. Change the bill status to *RDY* on the Standard Billing Header Info 1 page.
- 2. Run the Bill Finalization process (BIIVC000) to create the invoice, and change the bill status to *INV.*
- 3. Run the Currency Conversion process (BICURCNV) to calculate base and euro currency values and store them in the currency for the bill.
- 4. Run the Pre-load process (BIPRELD) to prepare accounting information for subsequent processing.
- 5. Run the Load GL (general ledger) process (BILDGL01).

The Load GL process generates accounting entries for current and all future accounting periods. The Load GL process does not pass to the general ledger any statistical data entries that are prorated into future periods.

**Note:** The general ledger system must be set up to accommodate deferred revenue accounting entries. For example, it must accept future-dated entries or it must bypass them until the appropriate accounting periods.

#### **Related Links**

[Entering Bill Header Information](#page-139-0) [Running the Pre-Load Process \(BIPRELD\)](#page-518-0) [Running the Load GL Accounting Entries Process \(BILDGL01\)](#page-529-0) [Running the Pro Forma, Finalization, Print, and Reprint Processes](#page-492-0) [Running the Budget Checking Process](#page-570-0)

# **Crediting and Rebilling Adjustments on Deferred Revenue Bills**

The system processes credits and credit/rebills in deferred revenue situations by:

- Reversing distributed entries and current period entries when a bill with deferred revenue goes through credit or credit/rebill.
- Deleting non-distributed, future period entries.

This feature ensures correct balancing and eliminates extraneous data.

# **Using Unbilled Revenue Accrual**

# **Understanding the Unbilled Revenue Accrual Process**

To create accounting entries for unbilled revenue that you want to accrue within the current accounting period, use the Load GL - Unbilled Revenue Accrual process (BIACCRUE). The Unbilled Revenue Accrual process enables you to create accounting entries to accrue revenue for uninvoiced activity. Use this process, for example, to send revenue activity to the general ledger weekly when invoices are created monthly.

You must have PeopleSoft GL Journal Edit/Post feature enabled to utilize the Unbilled Revenue Accrual process.

You must still run the Journal Generator process to post these accounting entries to the general ledger. You must also run the regular Load GL process after the bill is invoiced to create accounting entries for revenue recognition and accounts receivable offset. Run the Journal Generator process again to post these entries to the general ledger.

To prevent double booking of revenues, associate the accounting entries for unbilled activity to an autoreversing Journal Generator template. This template automatically reverses accrual entries at the beginning or at the end of the accounting period following an accrual.

The Load GL - Unbilled Revenue Accrual process:

- Determines the default unbilled account receivables.
- Refreshes the ChartField values for distribution ID codes within the set of invoices.
- Calculates deferred amounts for the current accounting period.
- Performs currency conversion.
- Performs ChartField balancing and combination editing of balanced entries that are generated.
- Inserts accounting entries into the BI\_ACCT\_ENTRY table for accrued bills.

**Note:** At this time, PeopleSoft Billing does not support unbilled revenue accrual processing for InterUnit bills.

This section provides:

- Examples of unbilled revenue accrual.
- Platform-specific statements in the Load GL Unbilled Revenue Accrual process.

### **Examples of Unbilled Revenue Accrual**

Review these examples to help you understand the revenue accrual process for uninvoiced activity.

#### **Example 1**

Accounting periods

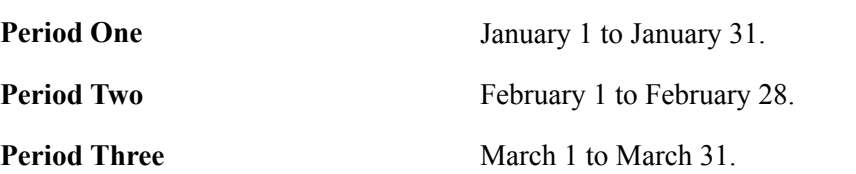

You invoice a bill at the end of March for three months of activity. However, you want to recognize unbilled revenue activity monthly at the end of each accounting period.

1. At the start of accounting period one, the bill consists of one line of activity (1,000 USD). On January 1, when you run the Unbilled Revenue Accrual process, it picks up the revenue of 1,000 USD. The Journal Generator posts the entry to the current accounting period. The Journal Generator also automatically creates reversing journal entries for the next accounting period (period two).

Processing date: 1/31/02.

Process Run: Unbilled Revenue Accrual.

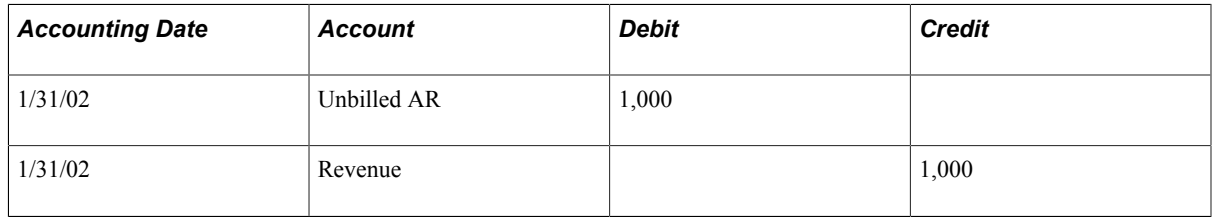

Process Run: Journal Generator.

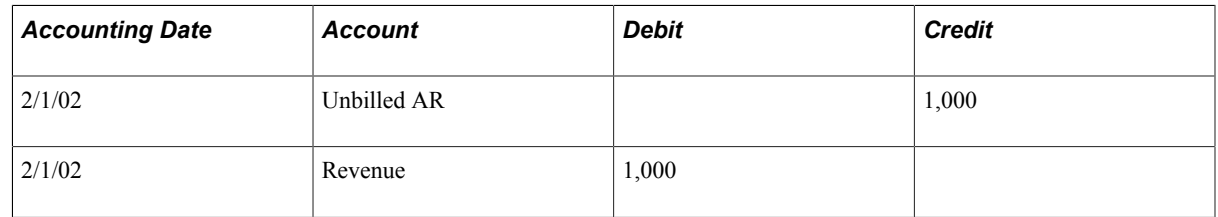

2. In February, the amount on the bill for that line changes to 1,200 USD. When you run the Unbilled Revenue Accrual process on February 28, it creates the accounting entries to recognize the new line amount. Again, when the Journal Generator posts these entries, it also creates reversing journal entries for the next accounting period (period three).

Processing date: 2/28/02.

(Original bill is still in the system; it is not invoiced until 3/30. Revenue amount changes to 1,200 USD).

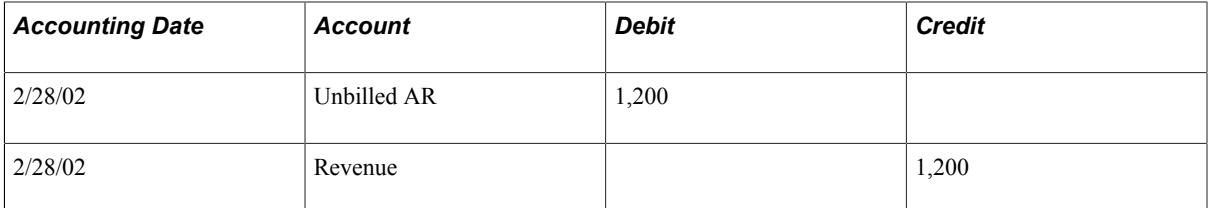

Process Run: Unbilled Revenue Accrual.

Process Run: Journal Generator.

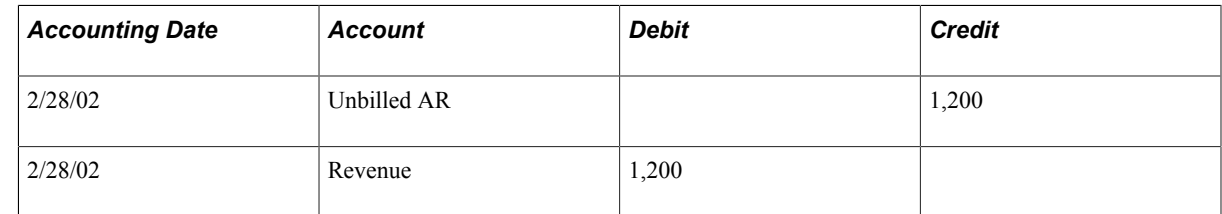

3. In March, the amount of the line changes to 1,400 USD, just before the bill is invoiced. When the Load GL process runs on March 30, it creates the usual debit and credit accounting entries that reflect the amounts that are on the invoiced bill.

Processing date: 3/30/02.

Process Run: Load GL.

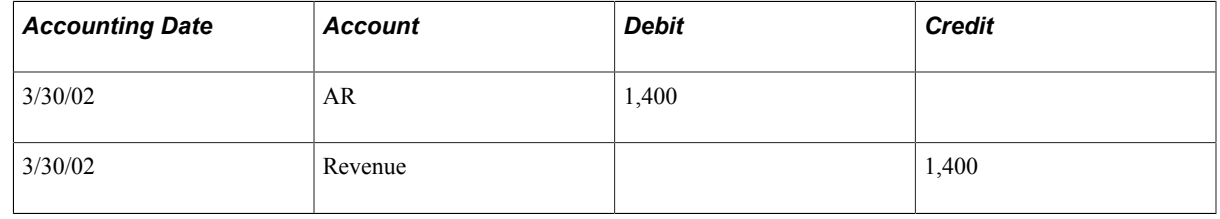

**Note:** The Unbilled Revenue Accrual process creates accounting entries for eligible bill lines that it has not previously accrued. If the process finds lines that accrued in a previous accounting period, it creates new accounting entries for those lines in the current accounting period.

**Note:** A warning message will be displayed if the user tries to delete a line that has been already accrued. Accrued lines that are deleted will be reversed only in the next period.

#### **Example 2**

Accounting periods:

**Period One** January 1 to January 31.

**Period Two** February 1 to February 28.

You invoice a bill in February for January's activity. However, you want to recognize revenue in January before invoicing.

1. At the time of revenue accrual processing on January 16, the bill consists of two revenue lines (4,000 USD and 9,000 USD) and a discount expense line of 1,000 USD. The Unbilled Revenue Accrual process creates accounting entries for these three lines of activity. The Journal Generator, which you run next, posts these entries to the current accounting period. It also automatically generates reversing journal entries, which it books in the next accounting period (period two).

Processing date: 1/16/02.

Process Run: Unbilled Revenue Accrual.

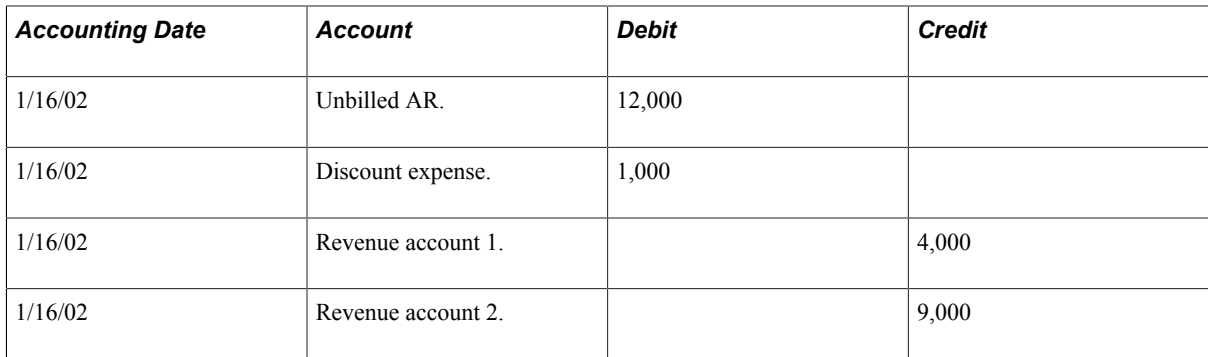

#### Process Run: Journal Generator.

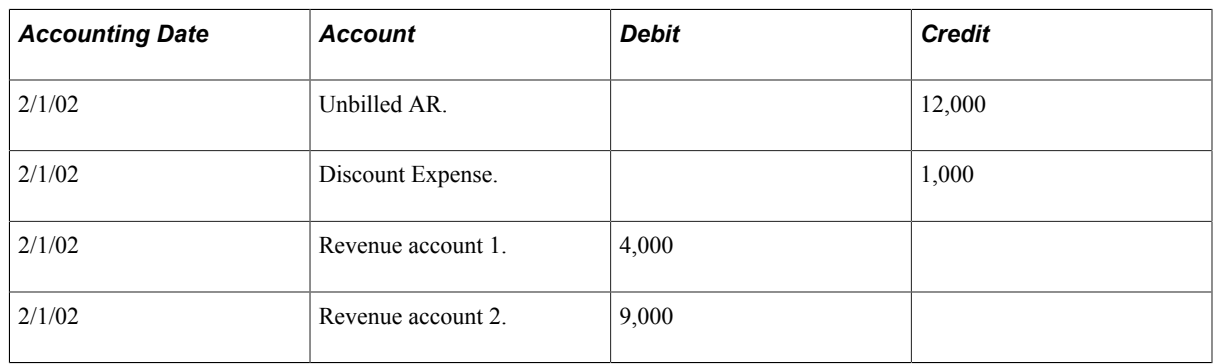

2. On January 30, before the end of the monthly accounting period, two more lines of revenue activity are added (2,000 USD and 6,000 USD) to the bill. If you run the Unbilled Revenue Accrual process at this time, only these two new lines are selected for accrual. Run the Journal Generator to post these entries to the current accounting period and to automatically generate reversing journal entries to book in the next accounting period (period two).

Processing date: 1/30/02.

Process Run: Unbilled Revenue Accrual.

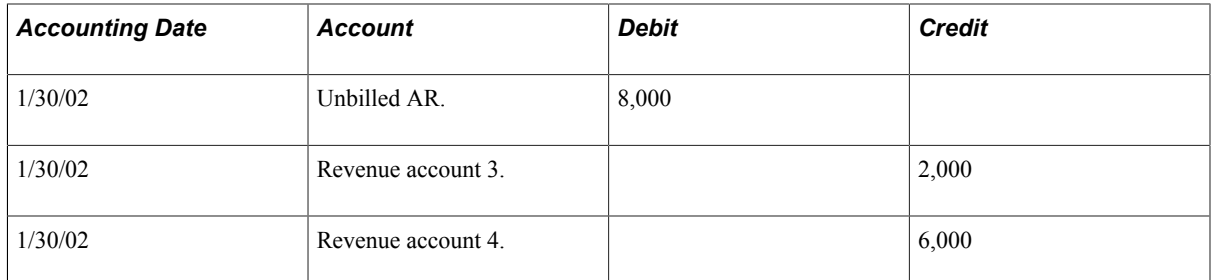

Process Run: Journal Generator

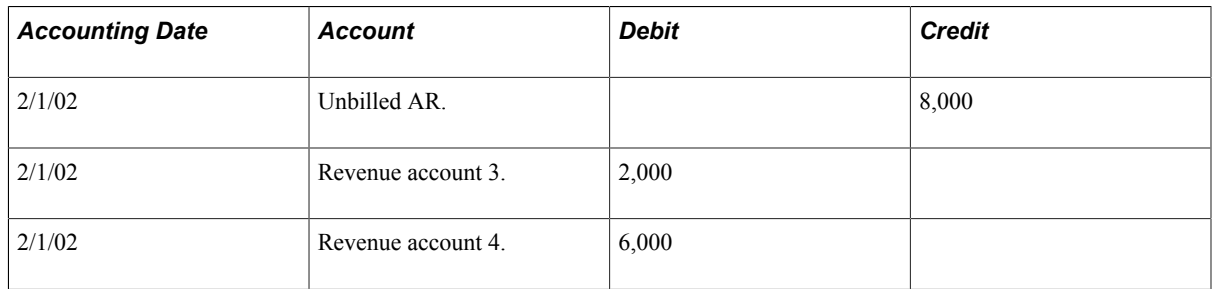

3. On February 1, before invoicing the bill, a correction is made to reduce the discount amount to 500 USD. After invoicing the bill, the Load GL process creates the usual debit and credit accounting entries that reflect the amounts that are on the invoiced bill. The new total amount of 20,500 USD (all five revenue lines minus the new discount amount) appears on the invoice.

Processing date: 2/1/02.

Process Run: Load GL.

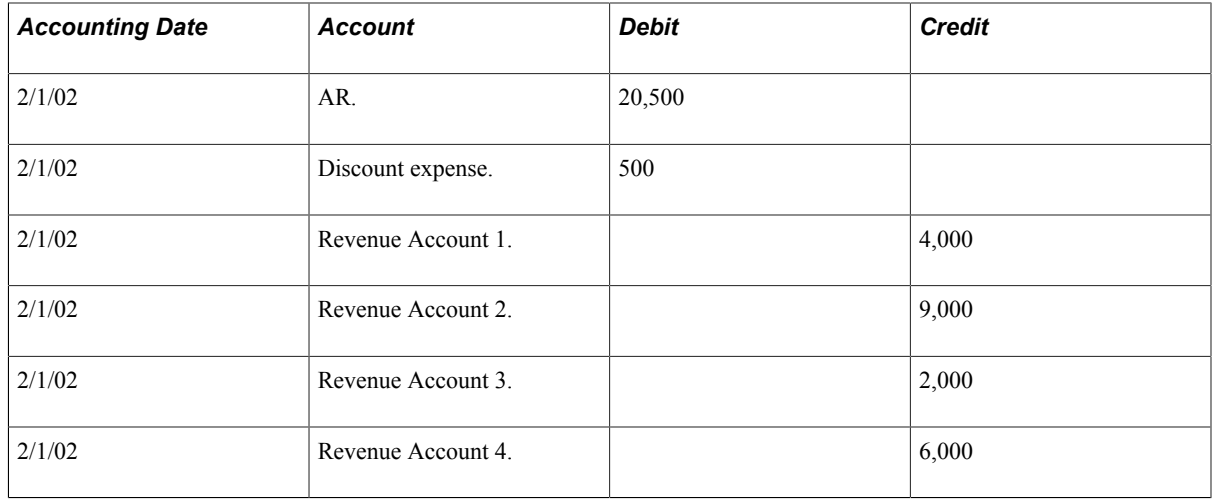

You normally do not accrue and invoice a bill in the same accounting period. However, measures exist to prevent double-booking entries. When you invoice a bill, the Load GL process finds the same lines that you accrued in the current accounting period and creates reversal entries for the current accounting period. These offsetting entries are reversed in the next accounting period.

#### **Example 3: Accrual for Deferred Revenue**

Accounting periods:

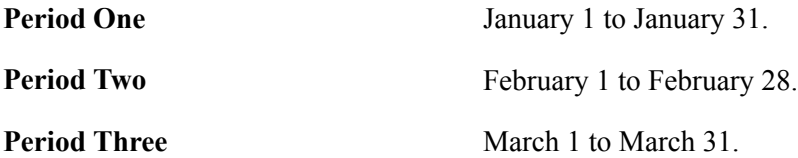

In this example, the customer's billing cycle lands in the next accounting period, where the invoice date is February 15. However, you want to recognize revenue on the bill for all of January's activity in the current accounting period.

1. The bill at that time consists of one line of activity (1,200 USD) and is set up to recognize deferred revenue based on a from date and to date range of January 1 through March 31. Run the Unbilled Revenue Accrual process monthly, at the end of each accounting period. Run the Journal Generator process to post these entries to the current accounting period and to automatically create the reversing journal entries in the next accounting period.

Processing date: 1/31/02.

(You want to recognize the January portion of the bill, even though the bill is not invoiced until February).

Process Run: Unbilled Revenue Accrual.

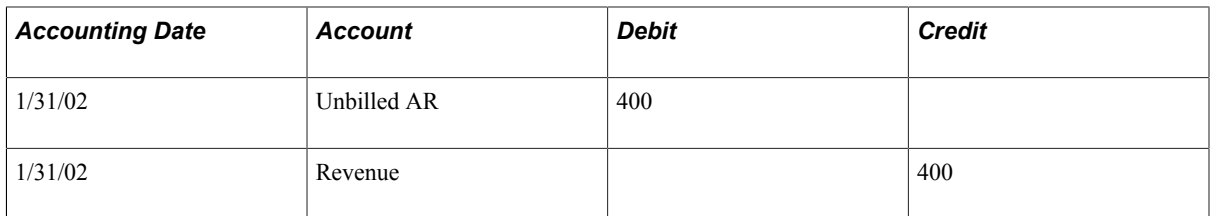

#### Process Run: Journal Generator

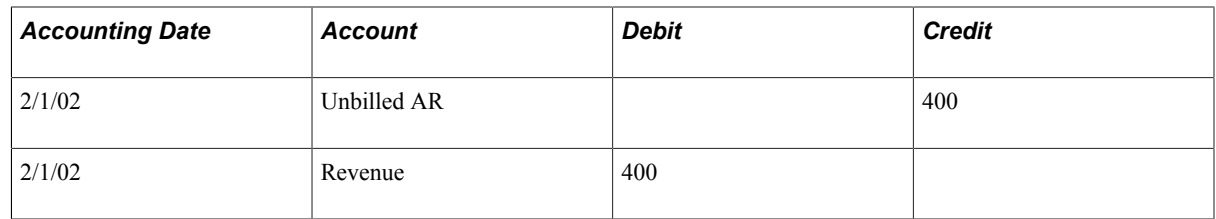

2. After the bill is invoiced, run the regular Load GL process to create accounting entries for regular revenue and deferred revenue.

Processing date: 2/15/02.

Process Run: Load GL.

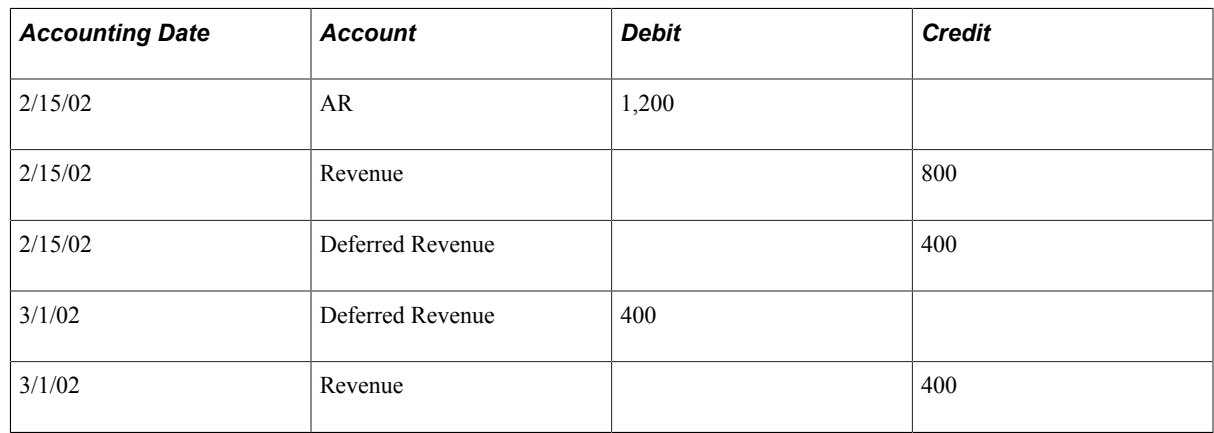

**Note:** InterUnit billing is not supported in the Unbilled Revenue Accrual process.

### **Platform-Specific Statements in the Load GL - Unbilled Revenue Accrual Process**

The following are platform-specific statements that are used in the Load GL - Unbilled Revenue Accrual process.

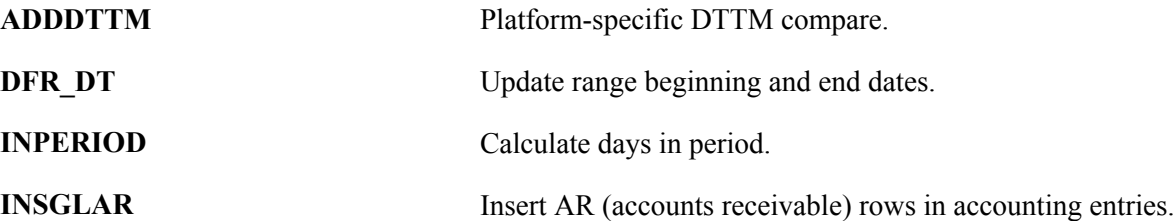

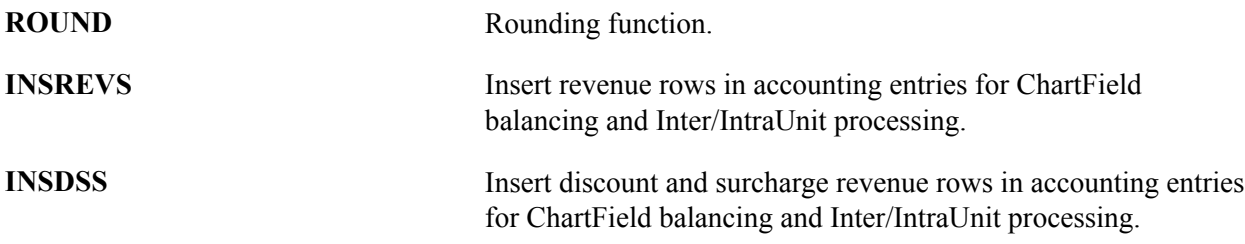

# **Setting Up Unbilled Revenue Accrual**

There are three mandatory steps for enabling the Unbilled Revenue Accrual process. A fourth optional step provides a means of setting up defaults for this feature:

- Define a Journal Generator Template for accrued unbilled revenue.
- Create an accrued AR (accounts receivable) distribution code.
- Set up unbilled revenue accrual options for the billing business unit.
- (Optional) Set up unbilled revenue accrual defaults.

#### **Related Links**

[Understanding PeopleSoft Billing Business Units](#page-48-0) [Understanding Online Bill Entry](#page-126-0) [Defining Bill Types](#page-73-0) [Setting Up Distribution Codes](#page-95-0)

### **Defining a Journal Generator Template for Unbilled Revenue Accrual**

In addition to establishing a regular Journal Generator template for regular revenue, set up a Journal Generator template that automatically reverses accrual entries at the beginning or at the end of the next accounting period. Use this additional template solely for posting accrued revenue accounting entries. The system keeps track of when you actually invoiced the customer and prevents double booking of revenues in the same accounting period.

Use the Journal Generator Template page to set up an autoreversing Journal Generator template. For the unbilled revenue accrual template, select as the reversal code *Beginning of Period* or *End of Next Period.*

#### **Related Links**

"Setting Up for Journal Generator *(PeopleSoft FSCM 9.2: Application Fundamentals)*"

### **Distribution Code Page**

Use the Distribution Code page (DST\_CODE\_TABLE) to create an unbilled accounts receivable (AR) distribution code.

#### **Navigation**

Set Up Financials/Supply Chain, Common Definitions, Distribution Accounting, Distribution Code

In the Distribution Type field, select *Unbill AR.*

### **Setting Up Unbilled Revenue Accrual Options for the Billing Business Unit**

Use the Billing Definition - Business Unit 3 page to enable unbilled revenue accrual processing in the system for the corresponding business unit.

#### **Navigation**

Set Up Financials/Supply Chain, Business Unit Related, Billing, Billing Definition, Business Unit 3

#### **Image: Billing Definition - Business Unit 3 page**

This example illustrates the fields and controls on the Billing Definition - Business Unit 3 page.

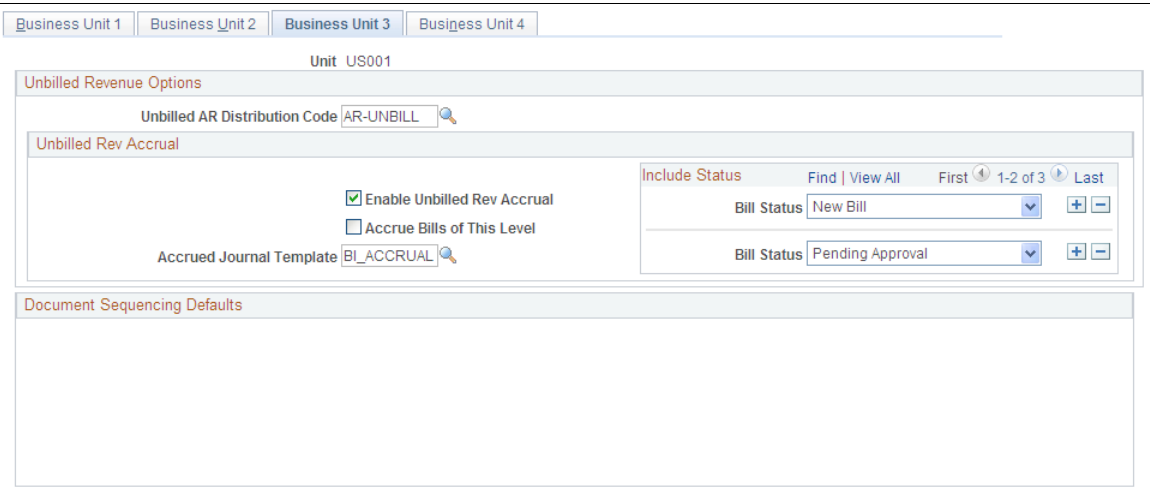

1. Select Enable Unbilled Rev Accrual (enable unbilled revenue accrual) in the Unbilled Rev Accrual Options (unbilled revenue accrual options) group box.

When you select this option, define a default Unbilled AR Distribution Code and an Accrued Journal Template. Only those journal templates that are set up to autoreverse are available for selection.

2. Define which bill statuses to include in the accrual.

You can define multiple statuses, inserting a row for each additional status. The following statuses are eligible for accrual: *Finalized, Hold, New Bill, Pend Approv* (pending approval), and *Ready.*

3. Select Accrue Bills at This Level to accrue bills by business unit.

To enable unbilled revenue accrual at the business unit level (but only for certain bill types), do not select *Accrue Bills at This Level.* Access the Bill Type 3 page for additional setup.

### **Setting Up Unbilled Revenue Accrual Defaults**

Define the Unbilled AR Distribution Code (or offset account) on the Distribution Code page and Bill Type 3 page. This value is not stored on the bill, but the Unbilled Revenue Accrual process needs this distribution code to run successfully. The Unbilled AR Distribution Code field default hierarchy is:

- 1. Distribution Code page.
- 2. Bill Type 3 page.
- 3. Billing Definition Business Unit 3 page (where the field is required).

#### **Setting Up Unbilled Revenue Accrual Defaults on the Distribution Code Page**

If you have several AR accounts and you want to use a separate unbilled AR account for each (in effect, pairing each AR account with its own unbilled AR account), use the Distribution Code page to define these relationships.

To define pairs of AR accounts and unbilled AR accounts:

1. Select *AR* as the distribution code search parameter, and match each of the AR distribution codes to its own unbilled AR distribution code.

The distribution type of *AR* denotes an AR type of account distribution.

2. In the Unbilled AR Distribution Code field, enter the distribution code for the unbilled ChartField values that you establish during the initial setup for the unbilled revenue accrual process.

If you do not want to pair each AR account with its own unbilled AR account, leave this field blank, and define the Unbilled AR Distribution Code on the Bill Type 3 page.

#### **Setting Up Unbilled Revenue Accrual Defaults on the Bill Type 3 Page**

To set up the Unbilled Revenue Accrual process at the bill type level:

- 1. Select Accrue Bills of This Level to enable unbilled revenue accrual of bills at the bill type level.
- 2. Enter an unbilled AR distribution code to use different unbilled AR distribution codes for different bill types.

If you define an unbilled AR distribution code on the Distribution Code page, the system uses that value. If you leave that field blank, the system uses the unbilled AR distribution code that you establish here at the bill type level. If you do not establish an unbilled AR distribution code here, the system uses the one that you establish at the business unit level where it is required.

#### **Setting Up Unbilled Revenue Accrual Defaults on the Standard Billing - Header - Info 2 Page**

Use this page to accrue unbilled revenue for individual invoices. If you selected the Accrue Bills at This Level field at the bill type or the business unit levels, that information appears by default on this page, and the Accrue Unbilled option is selected. If not, select it here. For this bill to be eligible for accrual, this flag must be selected.

# **Generating Unbilled Revenue Accrual Accounting Entries**

The Load GL - Unbilled Revenue Accrual process (BIACCRUE) generates accounting entries for accruing revenue for unbilled invoices.

This section discusses how to:

- Run the Load GL Unbilled Revenue Accrual process.
- Review bill lines that fail to accrue.

### **Pages Used to Generate Unbilled Revenue Accrual Accounting Entries**

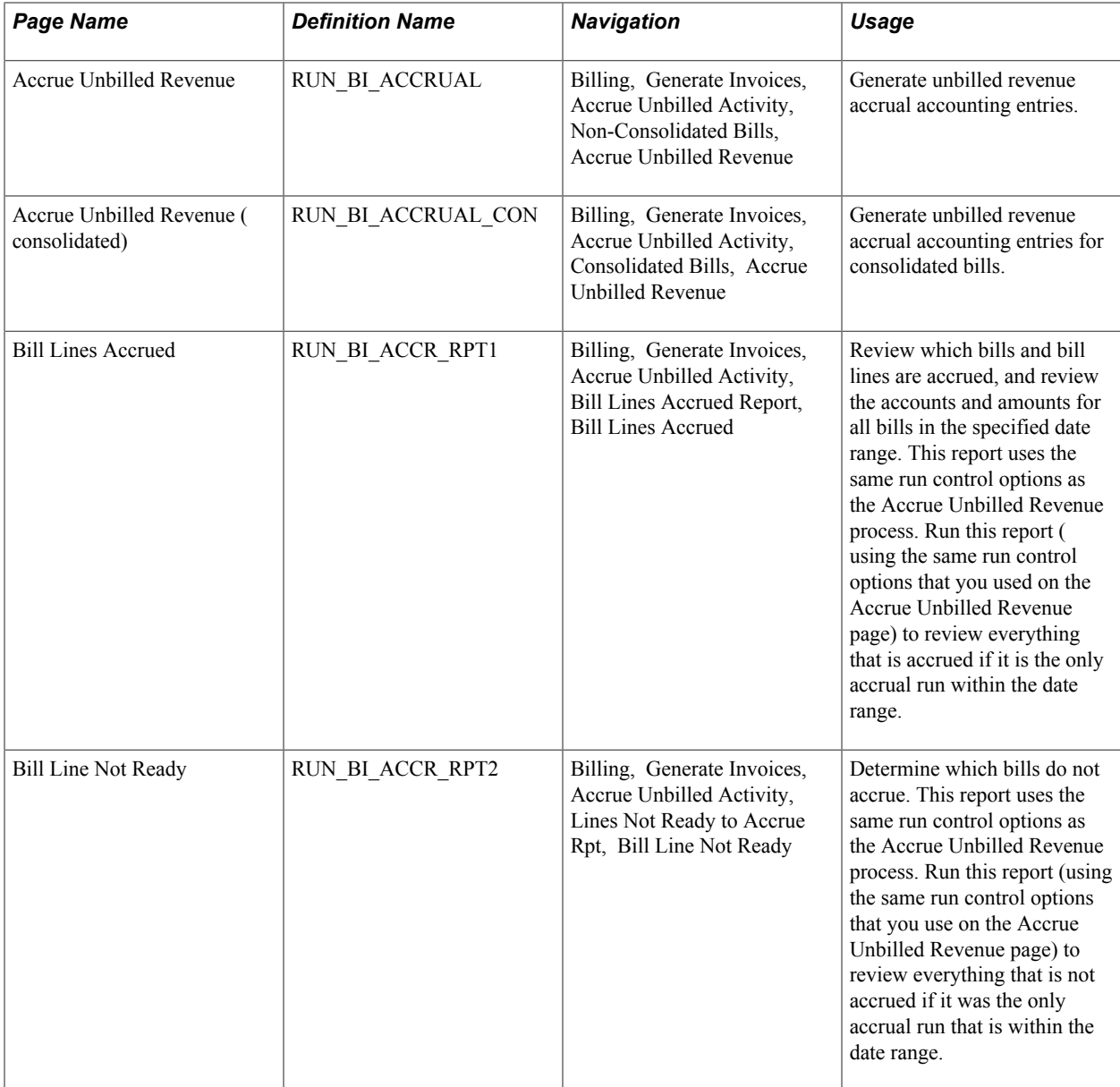

### **Accrue Unbilled Revenue Page**

Use the Accrue Unbilled Revenue page (RUN\_BI\_ACCRUAL) to generate unbilled revenue accrual accounting entries.

#### **Navigation**

Billing, Generate Invoices, Accrue Unbilled Activity, Non-Consolidated Bills, Accrue Unbilled Revenue

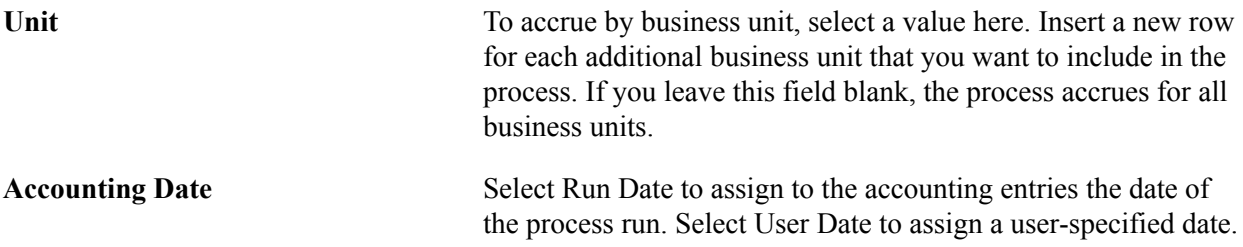

### **Lines Not Ready to Accrue Rpt Page**

Use the Bill Line Not Ready page (RUN\_BI\_ACCR\_RPT2) to determine which bills do not accrue.

This report uses the same run control options as the Accrue Unbilled Revenue process. Run this report (using the same run control options that you use on the Accrue Unbilled Revenue page) to review everything that is not accrued if it was the only accrual run that is within the date range.

#### **Navigation**

Billing, Generate Invoices, Accrue Unbilled Activity, Lines Not Ready to Accrue Rpt

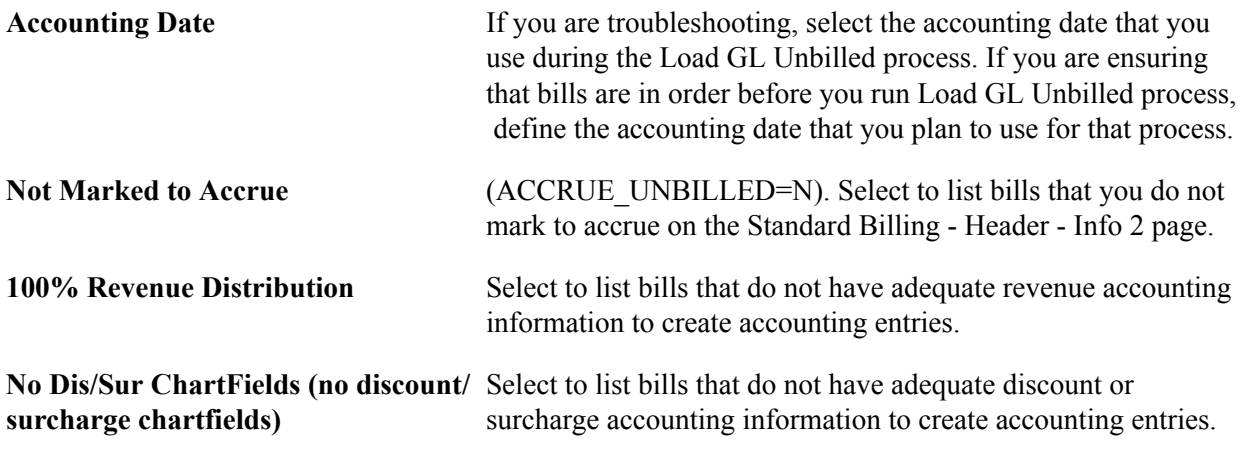

**Note:** If a bill does not accrue because of all three reasons in the previous three field descriptions, the report lists that bill three times.

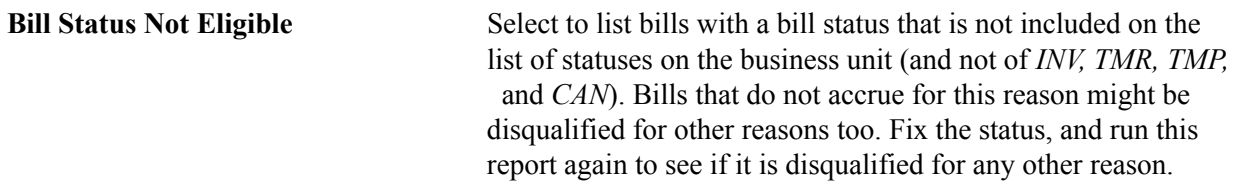

#### **Related Links**

[Understanding Online Bill Entry](#page-126-0)

### **Chapter 22**

# **Using Commitment Control Accounting in PeopleSoft Billing**

# **Understanding Commitment Control Accounting in PeopleSoft Billing**

Use commitment control accounting to budget check revenue transactions against revenue budgets and update those budgets accordingly. For the revenue budget, commitment control accounting enables you to track the budgeted, recognized and collected revenue amounts. When a revenue budget has an associated expenditure budget, revenues can increase the available spending authority of a particular expenditure budget.

The revenue side of commitment control accounting focuses on budget tracking as opposed to controlling the flow of transactions and preventing operational losses. The system updates revenue budgets resulting from budget checking. These updates are to internal accounting data only and do not affect the customer invoice.

Revenue entries from billing transactions increase or, for adjustments, decrease the recognized amount of the revenue budget. Only revenue, discount and surcharge, InterUnit expense, and statistical distribution accounts are budget checked for control.

To budget check an invoice in PeopleSoft Billing:

- 1. Set up the budget checking options.
- 2. Enter the bill online or through the Billing Interface.
- 3. Run the Pre-Process & Finalize process (BIIVC000).
- 4. Run the Billing Currency Conversion process (BICURCNV).
- 5. Run the Billing Pre-Load process (BIPRELD).

Correct errors that are generated during the Pre-Load process. Use the Staged Acctg Entries component to correct ChartField errors that are generated.

- 6. Run the Load GL Interface process (BILDGL01).
- 7. Run the Comm. Cntrl. Budget Checking process.
- 8. Correct errors on any accounting entries that fail budget checking.

Correcting the errors changes the budget checking header status from E (error in budget checking) to N (not budget checked). The transactions are then ready to resume processing. When transactions pass budget checking, they can be processed by the Journal Generator.

#### **Related Links**

"Understanding Basic Commitment Control Setup *(PeopleSoft FSCM 9.2: Commitment Control)*"

### **Budget Checking in PeopleSoft Billing**

The Budget Checking process processes only those accounting entries that are created by the Load GL Interface process with a budget checking header status of N (not budget checked). It determines the fiscal year and period from the budget date of the accounting line entry and checks the accounting entry against the recognized revenue budget for that fiscal year and period.

**Note:** Deposit (DEP), Deposit Applied (DAPP), Deposit Refund (DREF), and Payment with Corporate Voucher (PYXES) lines are not truly revenue accounts, although they are assigned the a revenue account type. To avoid budget checking these lines, the system sets the budget checking header status to *V.* Deposit Refund Fees (DRFF) lines are true revenue lines; the system treats them normally.

The Budget Checking process determines if the budget allotted is sufficient. If you select *Control* in the Commitment Control Option field on the Source Transaction Definition - Options page, the system assigns a status of E (error) to transactions that do not pass budget checking. If you elect to track transactions with a budget, the system assigns a status of W (warning) to transactions that do not match the budget allotment.

If the accounting entry successfully passes budget checking, the Budget Checking process increases the recognized revenue ledger by the transaction amount, updates the offset ledger balance to maintain balanced commitment control ledgers, and updates the PeopleSoft General Ledger distribution status to N (none). Transactions that pass budget checking, those with a PeopleSoft General Ledger distribution status of *N,* will be processed the next time that you run the Journal Generator Process (FSPGGJGEN).

**Note:** When using both Chartfield Inheritance and Budget Checking, run the Load GL (BILDGL01) process and Budget Checking (FS\_BP) process prior to running the Load AR (BILDAR01) process.

### **The Load GL Interface Process and Budget Checking**

Budget dates determine against which budget period the transaction data is checked. If a budget date exists from bill entry at the bill line distribution level, the Load GL process (BILDGL01) carries that date forward. If you do not provide a budget date at the bill line distribution level in bill entry, the Load GL process populates the budget date with the accounting date that is on the bill header. The Finalization process (BIIVC000) determines invoice dates and accounting dates. It populates the invoice date with the current date if it is not provided in bill entry, and it populates the accounting date with the invoice date if the accounting date is not provided at bill entry. Because you run the Load GL process after the Finalization process, the accounting date is populated by the Finalization process on the bill header, even if you do not provide one at bill entry.

The system creates accounting entry types that are not involved in budget checking with a blank budget date. The system creates future accounting period entries for realized revenue and realized discounts or surcharges with a budget date value that is derived from the future period accounting date option that you define on the Installation Options - Billing - Integration Options page, which is either the first or last day of the accounting period.

The system checks multiple process status flags throughout bill processing to ensure that a bill is ready to be picked up by downstream processes.

The Load GL process sets the budget checking header status to N if you selected the Commitment Control option for PeopleSoft Billing on the Enable Commitment Control page. This is done for revenue, distribution and surcharge, InterUnit expense, and statistical distribution accounts only. Otherwise, the Load GL process sets the budget checking header status to V. The system sets the budget checking line status to the same value as that of the header status.

The Load GL interface creates accounting entries with an initial PeopleSoft General Ledger distribution status of H (hold) for those transactions with a budget checking header status of N.

The Journal Generator process does not pick up accounting entries with a PeopleSoft General Ledger distribution status of H until they pass the Budget Checking process and their PeopleSoft General Ledger distribution status is changed to N (none).

If commitment control is enabled at the installation level on the Enable Commitment Control page:

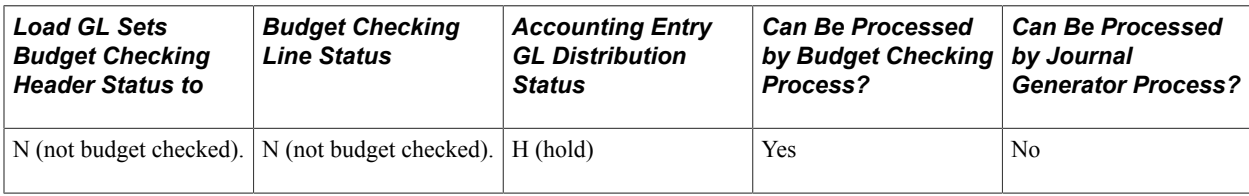

Status values after successful Budget Checking process:

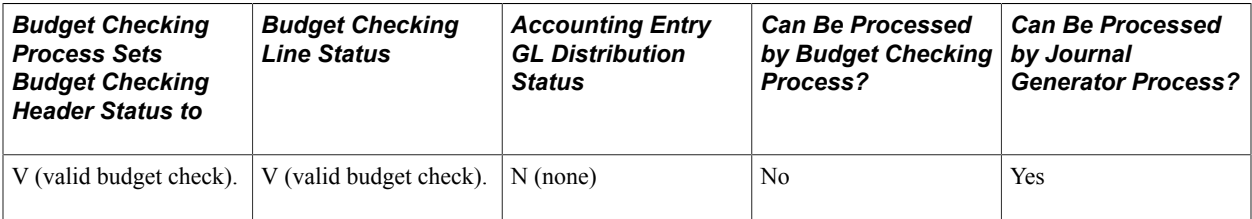

Status values after unsuccessful Budget Checking process:

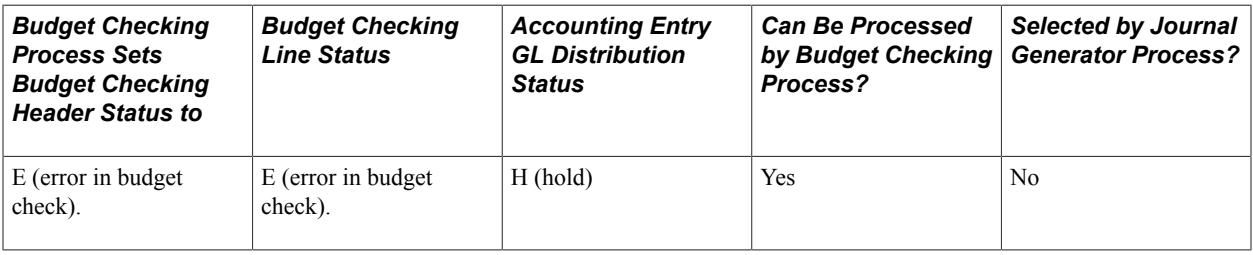

The Load GL - Unbilled Revenue Accrual process (BIACCRUE) creates accounting entries with a budget header status of V, enabling the Budget Checking process to bypass unbilled revenue accounting entries. Unbilled revenue accounting entries do not need to go through the Budget Checking process because these entries are automatically reversed during the next accounting period, and each bill is eventually invoiced and booked to the recognized revenue accounts.

#### **Related Links**

[Running the Load GL Accounting Entries Process \(BILDGL01\)](#page-529-0)

"Billing - Integration Options Page *(PeopleSoft FSCM 9.2: Application Fundamentals)*" "Enabling Commitment Control for Specific Applications *(PeopleSoft FSCM 9.2: Commitment Control)*"

# **Common Elements Used in this Topic**

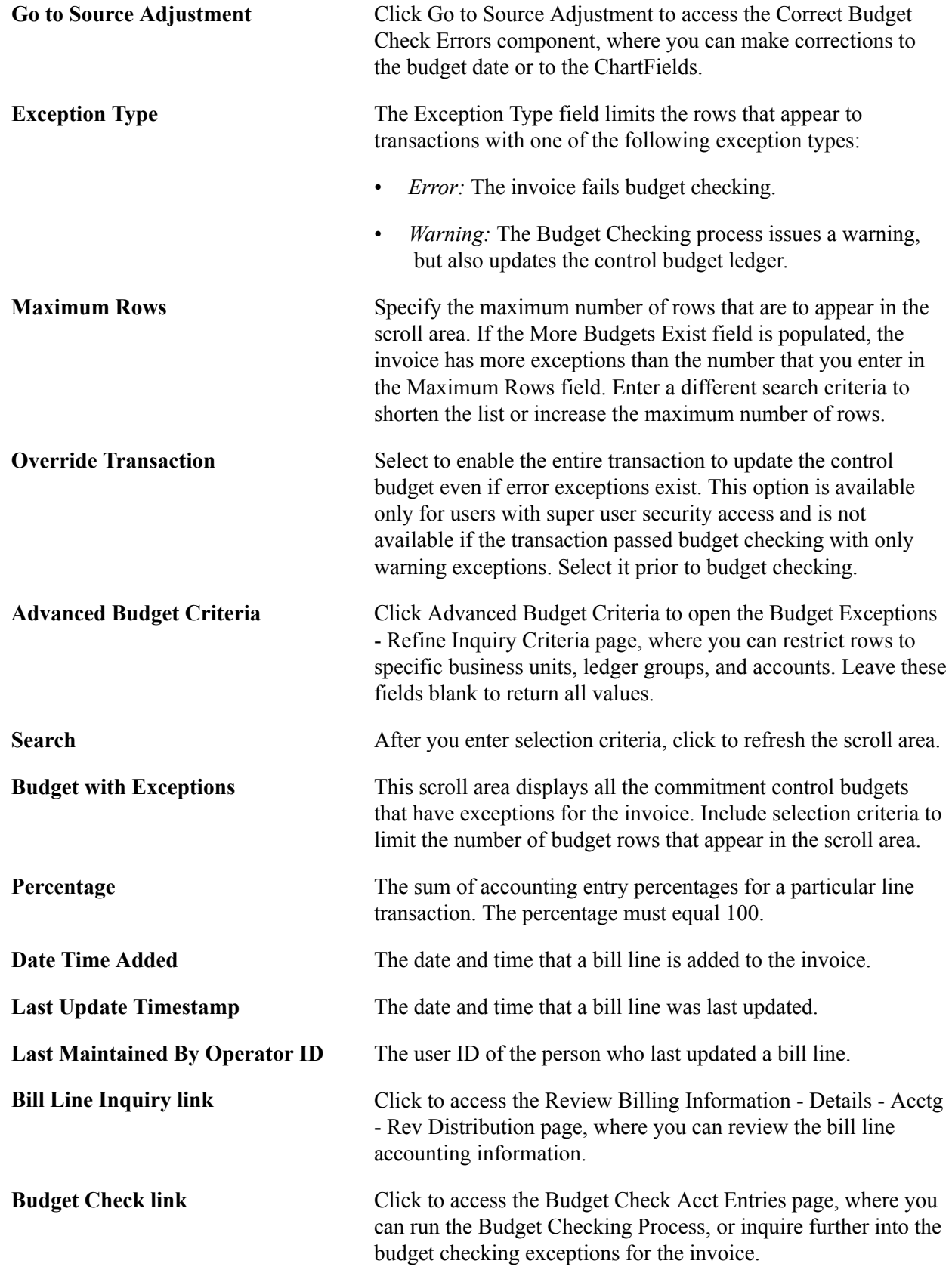

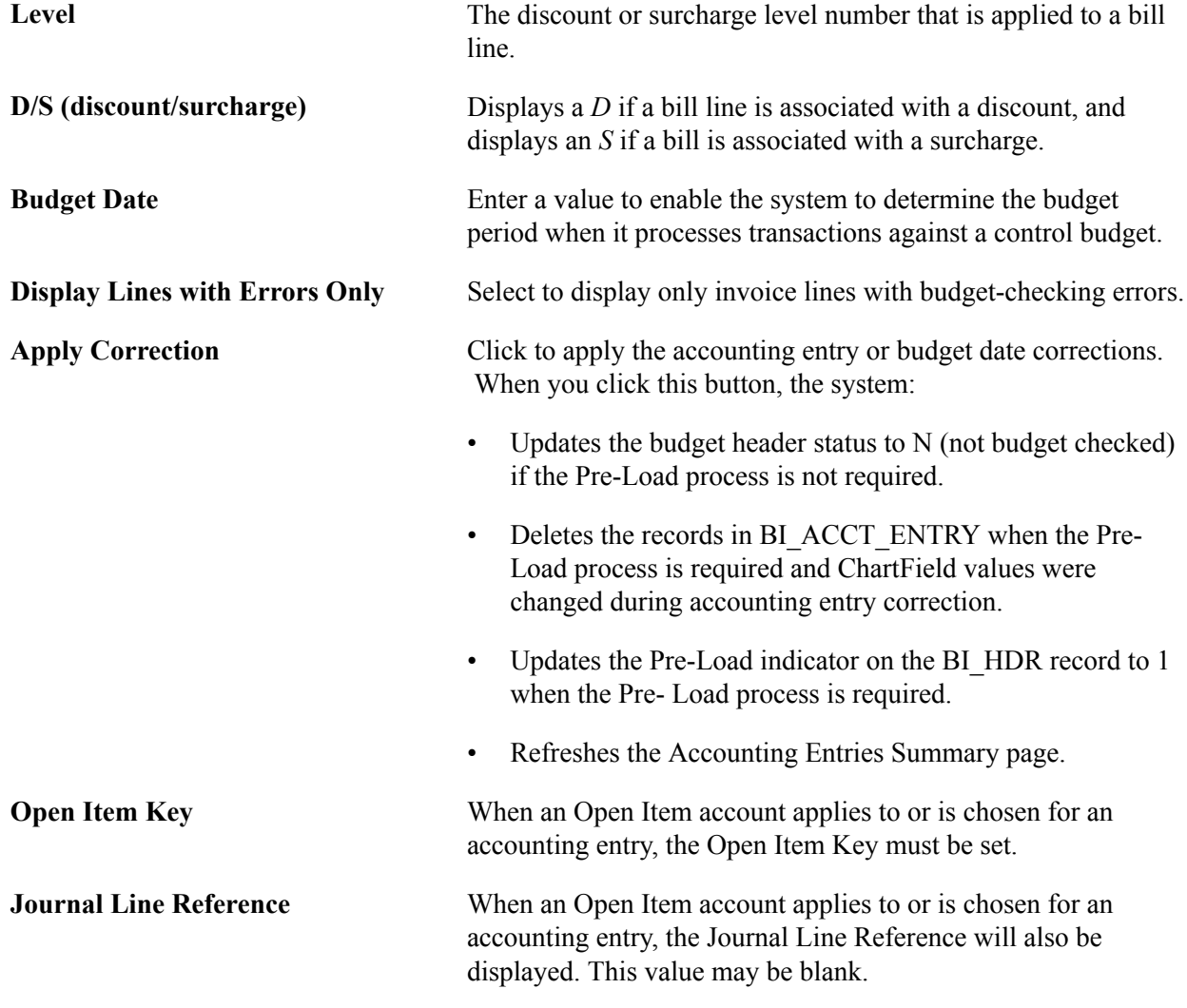

# <span id="page-570-0"></span>**Running the Budget Checking Process**

You can initiate the Budget Checking process from the Budget Check Acct Entries page (budget check accounting entries page).

# **Page Used To Run the Budget Checking Process**

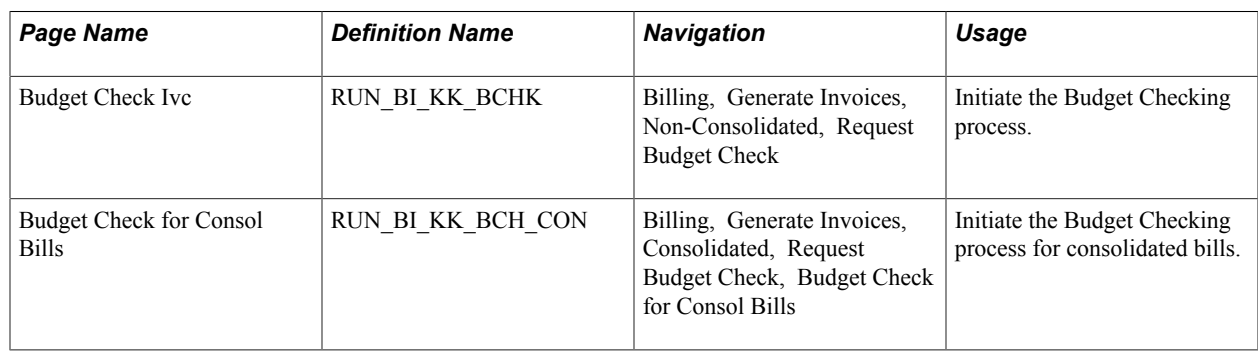

## **Budget Check Acct Entries Page**

Use the Budget Check Acct Entries page or the Budget Check for Consol Bills page to initiate the Budget Checking process.

#### **Navigation**

Billing, Generate Invoices, Non-Consolidated, Request Budget Check, Budget Check Acct Entries

Billing, Generate Invoices, Consolidated, Request Budget Check, Budget Check for Consol Bills

Specify the run control parameters and click Run to access the Process Scheduler page.

**Note:** The Business Unit field is required when requesting a budget check for consolidated invoices.

# **Viewing Billing Invoice Budget Checking Exceptions**

When accounting entries fail budget checking, the Budget Checking process populates the budget check header and line status with *E* (error in budget check). If any one line on a transaction fails budget checking, the system marks the entire invoice in error by updating the budget check header status field. No budget updates occur for the transaction.

If accounting entries fail budget checking, you can:

- View budget checking errors or warning messages for invoices.
- View individual invoice lines with budget checking errors or warning messages.
- View line details for source transactions with budget exceptions.

## **Pages Used to View Billing Invoice Exceptions**

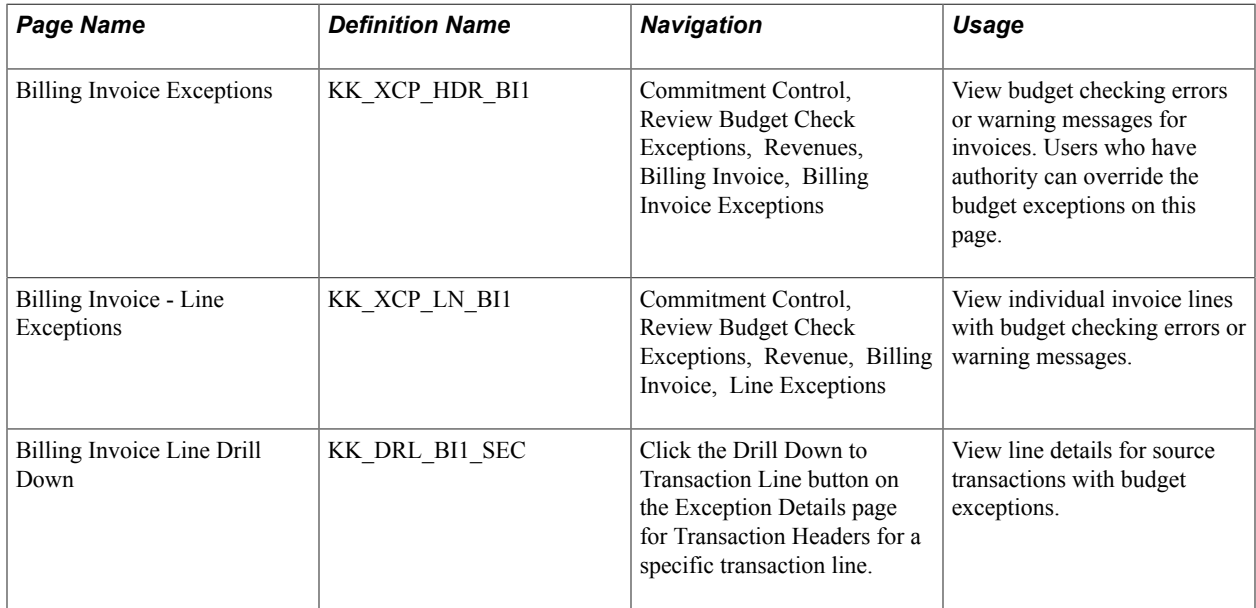

# **Billing Invoice Exceptions Page**

Use the Billing Invoice Exceptions page (KK\_XCP\_HDR\_BI1) to view budget checking errors or warning messages for invoices.

Users who have authority can override the budget exceptions on this page.

#### **Navigation**

Commitment Control, Review Budget Check Exceptions, Revenues, Billing Invoice, Billing Invoice Exceptions

#### **Image: Billing Invoice Exceptions page**

This example illustrates the fields and controls on the Billing Invoice Exceptions page. You can find definitions for the fields and controls later on this page.

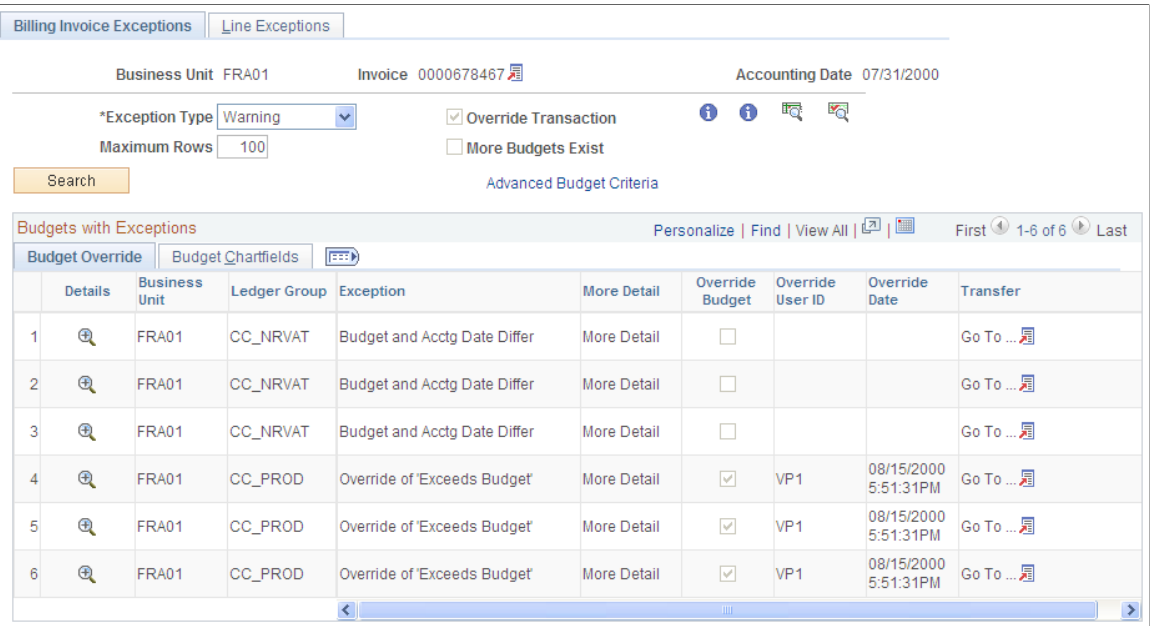

#### **Budget Override Tab**

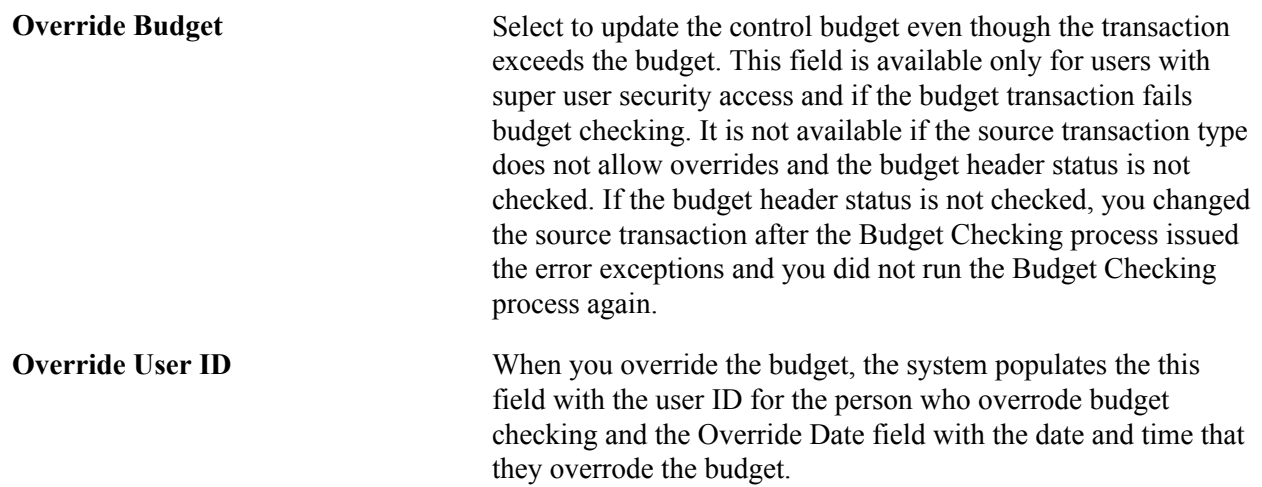

凬

Click the View Related Links button to open a page with the following options:

Go to Budget Exception: Opens the Budget Exceptions page, where you can view other transactions that have exceptions for the budget and override them. You must have authority to inquire on the budget to open the page.

Go to Budget Inquiry: Opens the Budget Details page, where you can view the budget details, such as the available amount that is remaining, the attributes, and the amounts that are used by each ledger (encumbrance, pre-encumbrance, and so on) in the budget. You must have authority to inquire on the budget to open the page.

#### **Budget ChartFields Tab**

The Budget ChartFields tab displays the ChartFields values for the budget.

#### **Related Links**

"Viewing and Handling Budget Transaction Exceptions *(PeopleSoft FSCM 9.2: Commitment Control)*" "Viewing Budget Details and Transaction Activity *(PeopleSoft FSCM 9.2: Commitment Control)*"

### **Line Exceptions Page**

Use the Billing Invoice - Line Exceptions page (KK\_XCP\_LN\_BI1) to view individual invoice lines with budget checking errors or warning messages.

#### **Navigation**

Commitment Control, Review Budget Check Exceptions, Revenue, Billing Invoice, Line Exceptions

#### **Image: Billing Invoice - Line Exceptions page**

This example illustrates the fields and controls on the Billing Invoice - Line Exceptions page. You can find definitions for the fields and controls later on this page.

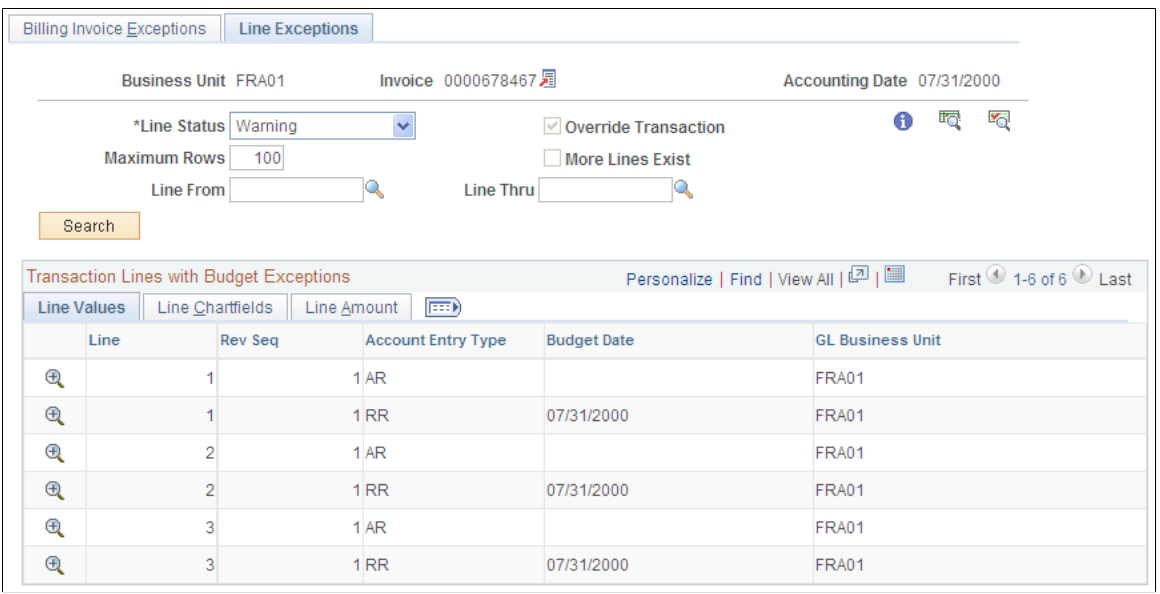

**Note:** Multiple views of this page are available by clicking the tabs in the scroll area. Fields that are common to all views appear first.

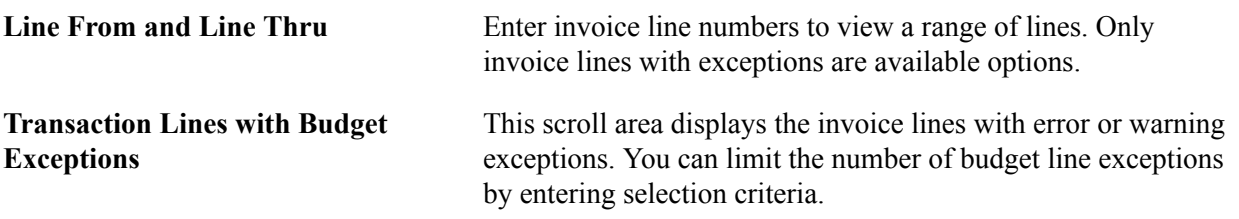

#### **Line ChartFields Tab**

The Line ChartFields tab displays the ChartFields values for the budget.

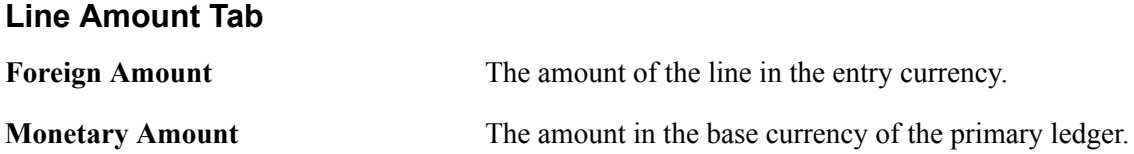

#### **Related Links**

"Understanding Source Transaction Type Setup *(PeopleSoft FSCM 9.2: Commitment Control)*"

### **Billing Invoice Line Drill Down Page**

Use the Billing Invoice Line Drill Down page (KK\_DRL\_BI1\_SEC) to view line details for source transactions with budget exceptions.

#### **Navigation**

Click the Details icon on the Exception Details page for a specific transaction line.

#### **Image: Billing Invoice Line Drill Down page**

This example illustrates the fields and controls on the Billing Invoice Line Drill Down page. You can find definitions for the fields and controls later on this page.

```
Billing Invoice Line Drill Down
```
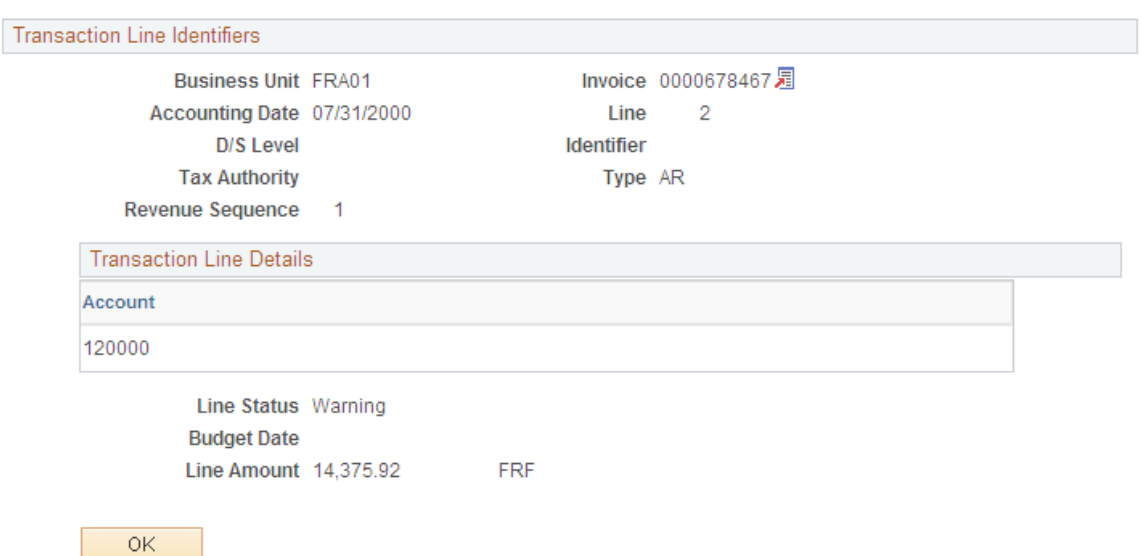

#### **Transaction Line Identifiers**

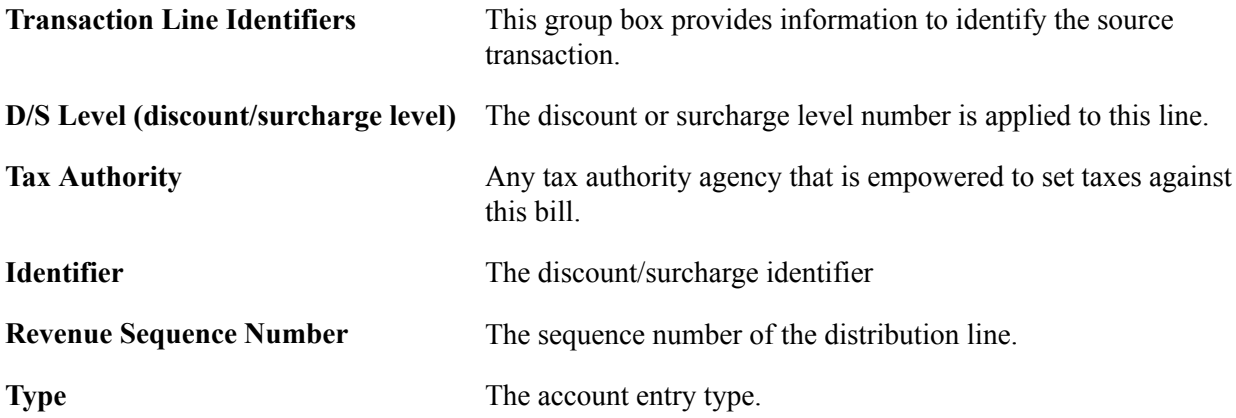
#### **Transaction Line Details**

**Transaction Line Details** This group box displays the details for the line. It displays the ChartField name, value, and description for any of the ChartFields depending on the budget.

**Note:** The ChartFields may or may not match the budget ChartFields, as the Budget Checking process translates the transaction ChartFields into the corresponding budget ChartFields by using the control budget definition.

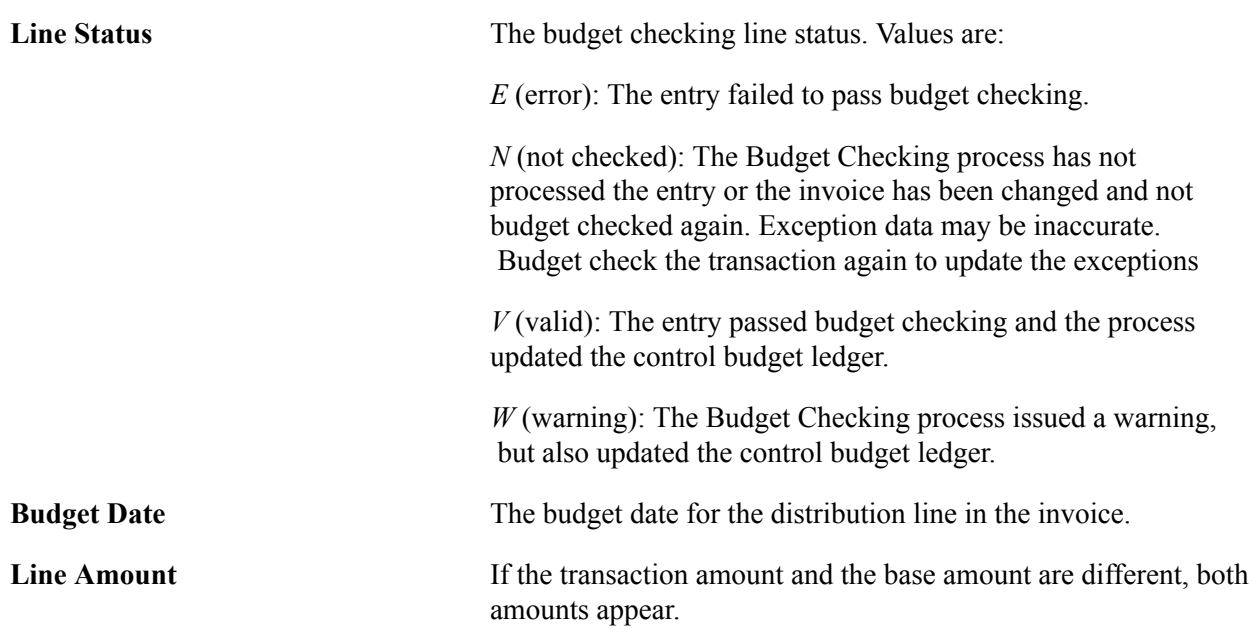

#### **Related Links**

"Understanding Basic Commitment Control Setup *(PeopleSoft FSCM 9.2: Commitment Control)*"

# **Correcting Accounting Entries That Fail Budget Checking**

Correct the errors that cause accounting entries to fail budget checking by:

• Accessing the bill through the Billing Invoice Exceptions page to override the transaction, and then make the necessary adjustments through PeopleSoft Billing Adjustments (if the changes needed to pass budget checking are to the amount or distribution percentage). You can make a net adjustment, credit and rebill, or credit the entire bill.

See [Understanding Bill Adjustment.](#page-688-0)

• Accessing the PeopleSoft Billing Correct Budget Check Errors component to make corrections to accounting entries with a budget header status that is in error (if the changes that are needed to pass budget checking are to the budget date or ChartFields). In this component, you can correct ChartField values and budget date information on an invoice after it is finalized. You can also access this component through the Billing Invoice Exceptions pages by clicking the button in the Transfer column on the grid or clicking the View Related Links.

**Note:** Correct Budget Check Errors component enforces ChartField Security. The component registry entries are delivered with only a subset of detail records enabled for ChartField Security. You can enable or disable the detail records from ChartField Security depending on the business requirements. Keep in mind that each detail record that is enabled adds overhead to open the component.

**Note:** Some source transaction types do not allow overrides.

## **Pages Used to Correct Accounting Entries that Fail Budget Checking**

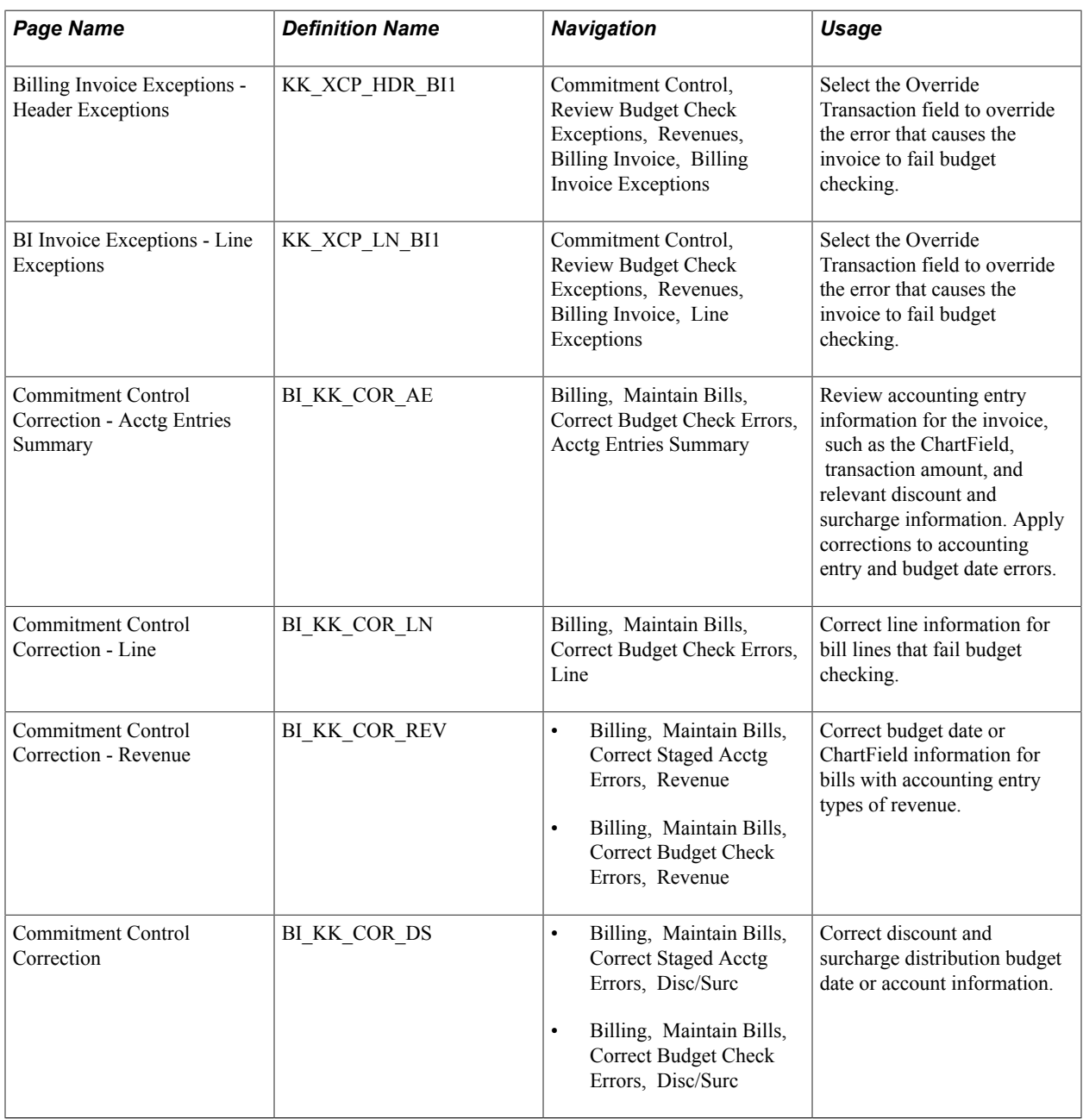

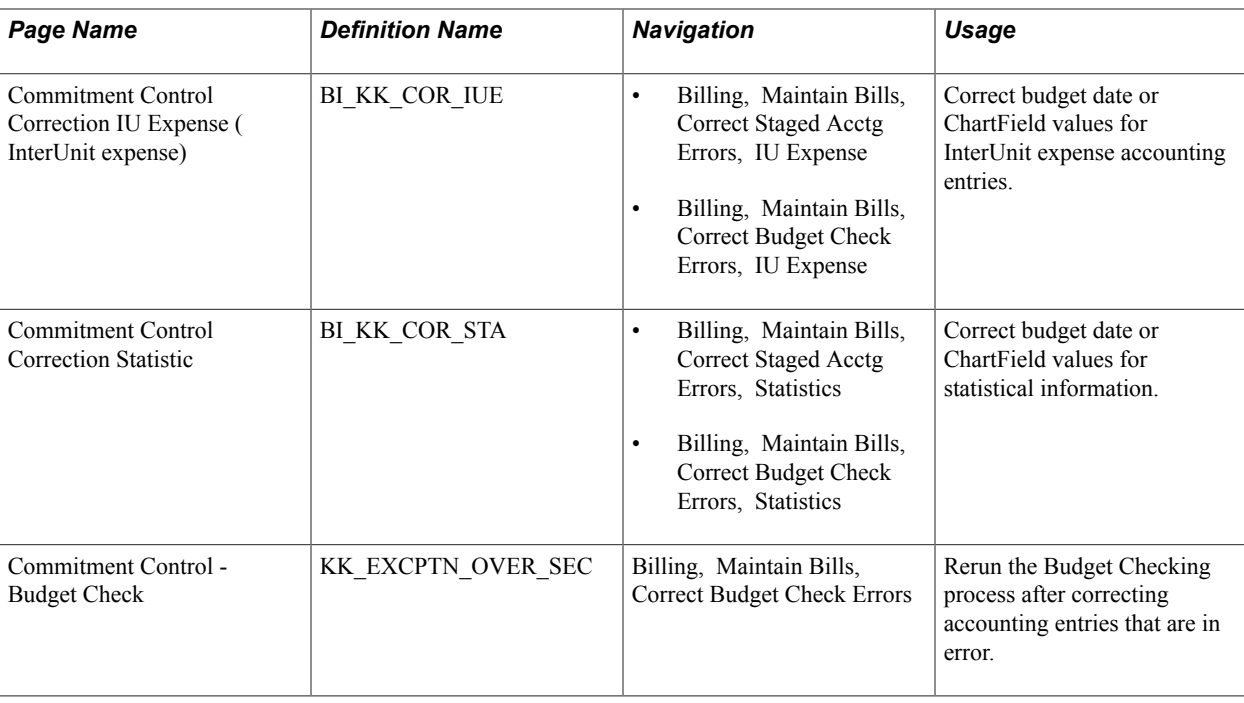

## **Correcting Amounts and Distribution Percentages in Error**

To correct an amount or distribution percentage of an account entry that fails budget checking:

- 1. Select the Override Transaction option on the Billing Invoice Exceptions page
- 2. Adjust the invoice on Adjust Entire Bill component, or Adjust Selected Bill Lines component.

You can make a net adjustment, credit and rebill, or credit the entire bill.

3. Run the PeopleSoft Billing Finalize and Print (BIIVC000), Currency Conversion (BICURCNV), Pre-Load (BIPRELD), and Load GL (BILDGL01) processes before rerunning the Budget Checking process.

The adjusted accounting entries, when combined with the original accounting entries, must net out to an amount that is within the budget tolerance to pass budget checking.

**Note:** When copying or adjusting a bill, the system does not copy the budget date field from the source bill. The budget date value resets to its default, a null value. The invoice and accounting dates also reset to null.

#### **Related Links**

[Understanding Bill Adjustment](#page-688-0)

## **Changing Budget Dates and ChartFields in Error**

To correct a budget date or ChartField of an account entry that fails budget checking:

1. Access the PeopleSoft Billing Correct Budget Check Errors component.

Make corrections to accounting entries with a budget header status of *E* (error). When you save the changes, the accounting entries are then available to go through the Budget Checking process again.

You cannot update the budget date of future period accounting entries (on invoices with deferred revenue accounting entries) because it is generated by the Load GL process. However, you can make changes to ChartField information for revenue distribution and the changes cascade down to future period accounting entries for the corresponding distribution line.

2. Click the Apply Correction button to update the accounting entries with the changes, and to change the status of the budget header status from *E* to *N.*

The entries are ready to go through the Budget Checking process again.

**Note:** Only invoices with a budget check header status of *E* are accessible through the Correct Budget Check Errors component.

3. Click the Budget Check link on the Acctg Entries Summary page to rerun the Budget Checking process.

If the Pre-Load process is required for the corresponding invoice and if you changed any ChartField values during accounting entry correction, the system displays an error message stating that you must run the Pre-Load process before rerunning the Budget Checking process. The system displays a warning message if the Pre-Load process is required for the corresponding invoice but you made no changes to the ChartField values during account entry correction, indicating that you might need run the Pre-Load and the Load GL processes before running the Budget Checking process.

If the Pre-Load process is not required for the corresponding invoice and you made no changes to the ChartField values during accounting entry correction, the system displays the Commitment Control Budget Check page, where you can initiate the Budget Checking process to run online for the specific invoice.

**Note:** If the corrections that you make to an accounting entry are to the budget date only, or if the ChartField action flag on the BI\_HDR record is not set to *Y,* you are not required to rerun the Pre-Load process after account entry correction. You are required to run the Budget Checking process only.

#### **Related Links**

"Understanding Project Creation Options *(PeopleSoft FSCM 9.2: Project Costing)*" "Understanding General Control Data *(PeopleSoft FSCM 9.2: Project Costing)*"

## **Chapter 23**

# **Tracking Statistical Data in PeopleSoft Billing**

## **Understanding Statistical Data Tracking**

PeopleSoft Billing maintains statistical data to facilitate financial analysis and reporting, or to form the basis for allocating certain expenses. Using statistics, you can track a variety of non-monetary amounts, including labor hours per product or workstations per department. Use direct labor hours, for example, to allocate overhead to products or to calculate a ratio of expense versus number of customers for a regional expense analysis.

PeopleSoft Billing supports statistical data tracking by:

- 1. Capturing statistical data in statistical accounts using the Bill Entry Acctg Statistical Info page.
- 2. Capturing statistical data in statistics codes using these pages:
	- Standard Billing Acctg AR Offset.
	- Standard Billing − Rev Distribution.
	- Standard Billing Acctg InterUnit Exp/Inv.
	- Standard Billing Acctg InterUnit Payables.
- 3. Carrying statistical data in statistics codes at the bill header level.
- 4. Passing statistical data to the Billing Accounting Entries table (BI\_ACCT\_ENTRY), the staging table for the information that the Load GL process (BILDGL01) eventually passes to the general ledger system.

Use the account entry type translate value *ST* (statistical entry) to enter statistical data into the Billing Interface table, resulting in capturing data in statistical accounts. The system creates entries and displays them on the Standard Billing - Acctg - Statistical Info page after the Billing Interface creates the bill.

PeopleSoft tracks statistical information by:

- Statistics codes.
- Statistical accounts.

## **Statistics Codes**

Statistics codes are values that you use to identify non-monetary amounts; for example, full-time equivalent (FTE) workdays, shipment size, or generic units. To add or modify statistics codes, use the Statistics Code page.

You also use statistics codes to track statistical amounts on the same journal line as the corresponding monetary amount entry. For example, the journal line that records an individual department's rent expense can include the dollar amount of the rent charged as well as the amount of floor space that is used to determine the charge.

For example, if you enter these accounting entries on the Bill Line Distribution pages:

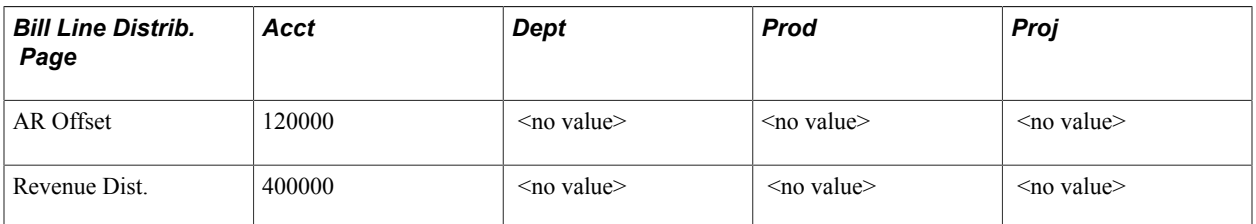

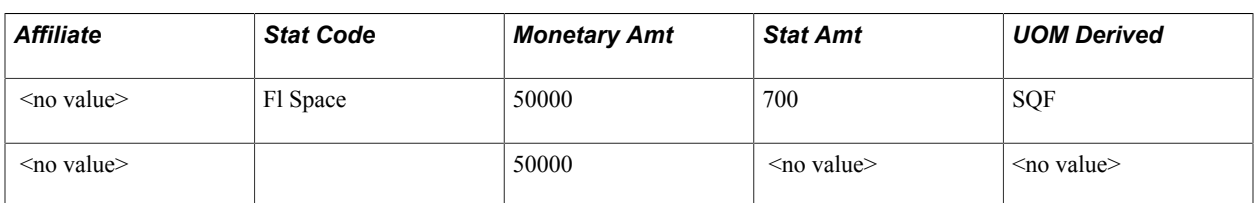

then the Load GL process and Journal Generator generate these accounting entries and journal entries when passing this information to the general ledger system:

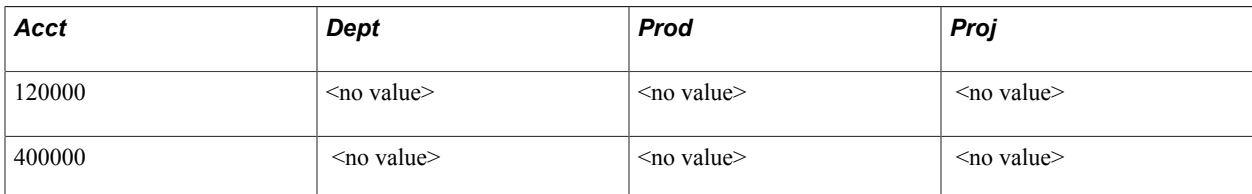

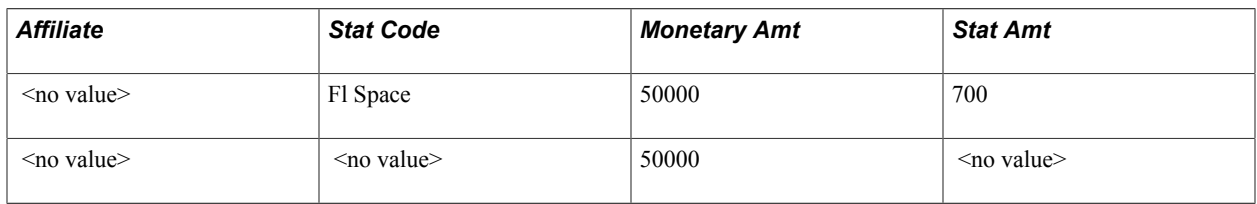

These resulting journal lines include both the monetary and statistical amounts.

#### **Associating Statistic Codes with UOMs at the Distribution Level**

All statistics codes are associated with a specific unit of measure (UOM), a value that quantifies the statistical amount. The UOM that is associated with a statistics code or a statistical account may differ from the UOM that is associated with a charge code on the bill line. Statistical information can be a different type of information from the charge code information that is carried in the bill line distribution pages. For example:

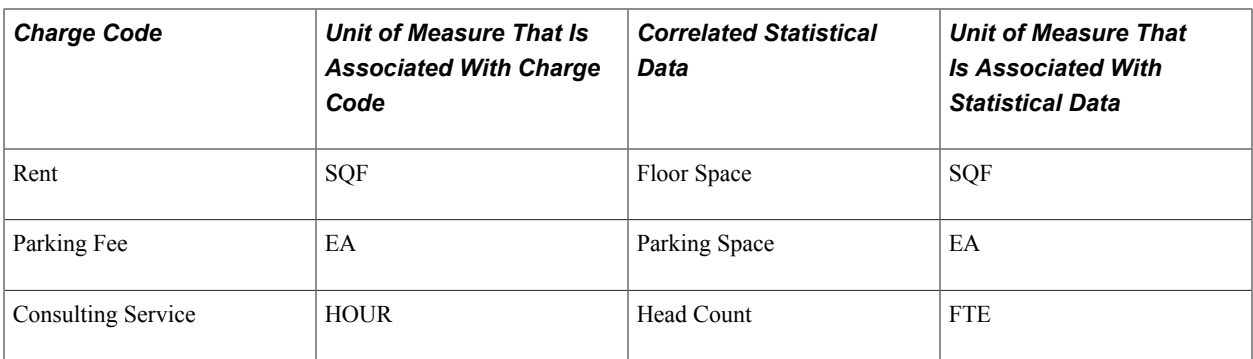

In this example, the UOMs that are associated with the charge code and with the statistical data are the same for rental charges and parking fee. For consulting services, however, the charge code is billed by hours, whereas the statistical data that is tracked is the head count for the consulting staff and is measured by FTE.

Because the UOMs that are associated with statistical information and with the charge code can be different, QTY (quantity) and statistical amount can also be different. However, there are situations in which these would be the same. For example, if the UOM that is associated with a charge code is SQF, and the UOM that is associated with the statistical data is SQF, QTY and statistical amount are identical.

In some scenarios, there may be a correlation between a charge code and a statistics code. However, a statistics code can represent an aspect of the data that is different from that which the charge code represents, primarily from a general ledger, budgeting, and financial reporting perspective. The example reflects this difference: The charge code is consulting service, and the statistics code is head count.

#### **Related Links**

"Scenario Page *(PeopleSoft FSCM 9.2: Application Fundamentals)*"

## **Statistical Accounts**

A statistical account is a type of account used for tracking non-monetary data. As with statistics codes, statistical accounts must have an associated UOM. The statistical account Workdays, for example, might use DAY as a UOM.

You define an account as either statistical or monetary on the Account page. The choices are mutually exclusive. For instance, you cannot identify statistical accounts with a monetary account type. When passing data to the general ledger, the Load GL process generates a separate journal line for each account number, whether it is a statistical or a monetary account type. When you use a statistical account type to track non-monetary data, the Load GL process generates a separate journal line for each statistical account to accommodate a transaction's statistical amount.

For example, suppose that you are billing a customer for 10 workstations. You enter these accounting entries on the Bill Line Distribution pages:

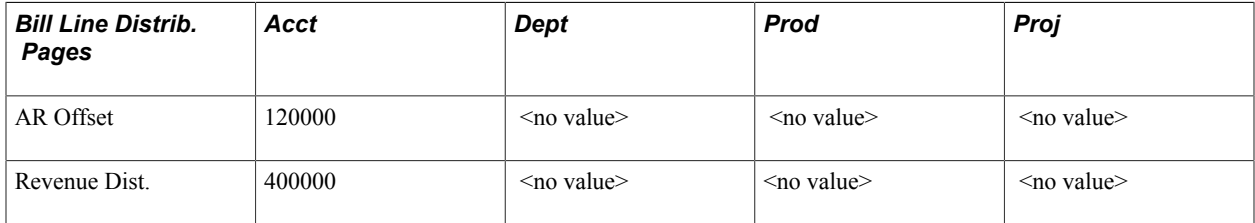

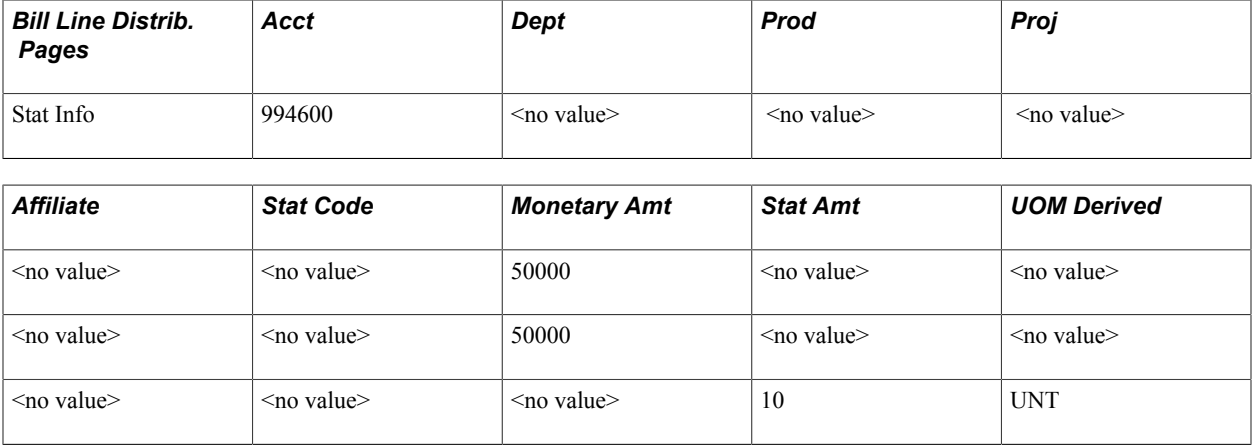

The Load GL and Journal Generator processes generate these accounting entries and journal entries when passing this information to the general ledger system:

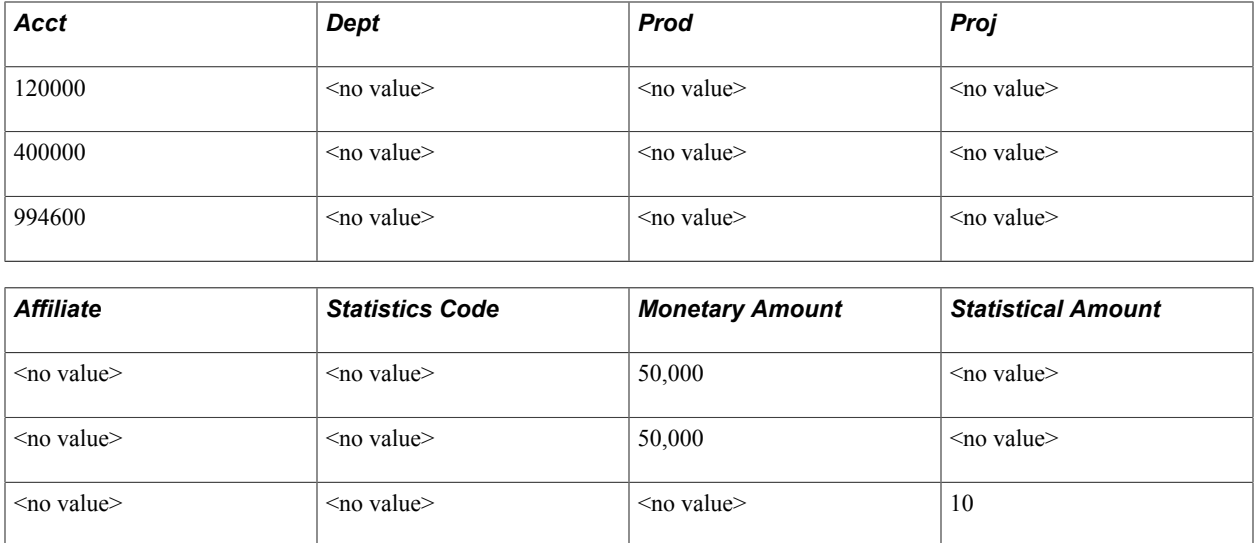

To track statistical data using the statistical account method, enter the information on the Standard Billing - Acctg - Statistical Info page.

#### **Related Links**

"Adding Account Values *(PeopleSoft FSCM 9.2: Application Fundamentals)*"

## **Passing Statistical Data That Is Associated with Deferred Revenue Bills**

To pass to the general ledger statistical data that is associated with deferred revenue bills, use the Standard Billing - Acctg - Statistical Info page. The Load GL process creates a separate accounting entry line for the statistical data and passes the information to the general ledger system with the current period entries.

The Load GL process passes to the general ledger statistical data that you enter on the Standard Billing - Acctg - AR Offset, Standard Billing - Acctg - InterUnit Exp/Inv, and Standard Billing - Acctg - InterUnit Payables pages. It passes statistical data regardless of whether the statistical data is associated with a deferred revenue bill, as these accounting entries are not prorated into future periods.

However, the Load GL process does not pass to the general ledger any statistical data entries that are prorated into future periods. Consequently, it does not pass statistical data that is associated with deferred revenue bills that you enter on the Standard Billing - Acctg - Deferred page, the Standard Billing - Discount/Surcharge page, or the Standard Billing - Acctg - Rev Distribution page.

# **Establishing InterUnit and IntraUnit Billing**

# **Understanding InterUnit and IntraUnit Billing**

In an enterprise billing system, transactions often cross divisions or companies within large organizations. To help you keep track of these cross-organizational billing transactions, PeopleSoft provides InterUnit billing.

For example, when Division A of an organization loans labor to Division B, InterUnit billing generates accounting entries for booking to Division A's revenue account, Division B's expense account, and corresponding InterUnit control accounts. Although no accounts receivable open item or invoice is generated, you can track the transaction within the system.

In another instance, where Organization A sells parts to Organization B (where both are business entities of an enterprise organization), Organization A can use InterUnit billing to bill Organization B for the transaction. The process generates accounting entries for both Organization A's and Organization B's books. You can set up the process to generate an accounts receivable open item for Organization A, an accounts payable voucher for Organization B, and an invoice.

In bill entry, when you enter an InterUnit customer, the Bill To Business Unit page appears if the InterUnit customer that is provided has no default General Ledger business unit. You can reenter the bill-to GL (bill-to general ledger) unit for this customer by clicking the Maintain Bill To GL Unit button, which appears on the Header - Info 1 page (and the Billing General page in the express billing component) when you select an InterUnit customer. The system populates the account distribution information with default values. Accounting distribution information can appear by default from the InterUnit Pairs table, the IntraUnit Template table, or the InterUnit Template table. The system uses a default value that is based on the value that you select for the InterUnit Method field on the Installation Options - Overall/GL page. You can override these ChartField values on the corresponding bill entry pages.

**Note:** When you elect to create accounts payable vouchers, no account payable ChartField information appears in bill entry.

Invoice InterUnit bills by using the same invoice finalization process that you use to invoice regular bills.

#### **Related Links**

[Entering Bill Header Information](#page-139-0) [Entering Express Billing Header Information](#page-218-0) "Installation Options - Overall Page *(PeopleSoft FSCM 9.2: Application Fundamentals)*"

# **Setting Up Customers for InterUnit and IntraUnit Processing**

To enable InterUnit billing, you must set up business entities as customers who are capable of accepting InterUnit bills on the General Information - Bill To Options page.

To enable InterUnit transactions for customers:

- 1. Select the InterUnit Customer option in the InterUnit Billing group box.
- 2. Select a general ledger unit that this InterUnit customer represents to enable the bill-to business unit to appear by default during bill entry.

You can leave this field blank if the InterUnit customer represents more than one bill-to business unit, and you can provide a bill-to business unit when you enter a bill. You can also override a billto business unit during bill entry. When entering a bill, if the default or entered bill-to general ledger business unit and the bill-from general ledger business unit are not defined as a valid pair in InterUnit pairs, IntraUnit template, or the InterUnit Template table, an error message appears directing you to enter a value.

# **Setting Up InterUnit and IntraUnit Processing (Required)**

The PeopleSoft centralized InterUnit and IntraUnit processing requires setup at the installation level.

## **Defining InterUnit Settings at the Installation Level**

Define the following InterUnit settings at the installation level:

1. Define the InterUnit method on the Installation Options - Overall page.

In the InterUnit Method field, specify the method to use for retrieval of InterUnit ChartFields.

2. Specify whether to use legal entity definitions on the Installation Options - Overall page.

Select the Use Legal Entity for the InterUnit field to define different InterUnit payable and receivable ChartFields for use in subsequent processing, depending on whether the transaction is InterEntity or IntraEntity.

- 3. Define transaction codes on the Transaction Code page.
- 4. Map the transaction codes to the predefined system transaction definitions on the System Transaction Map page.

You can associate a transaction code with one or more system transactions. If you do not want to segregate InterUnit and IntraUnit balances by transaction, set up one transaction code and assign it to every system transaction.

**Note:** For Billing system transactions, set up one system transaction to one transaction code.

**Note:** The BIDFRAE and BIIVC system transactions are used together in preparing accounting entries for PeopleSoft Billing. Assign the same transaction code to these system transactions so that the ChartFields are common to both.

5. Define the InterUnit payable and receivable ChartFields that are used when processing must create balancing entries for InterUnit activity.

**Note:** If the transaction code is linked to PeopleSoft Billing system transaction, you can define InterUnit revenue and InterUnit expense ChartFields.

#### **Related Links**

"Alternate Character Page *(PeopleSoft FSCM 9.2: Application Fundamentals)*" "Transaction Code Page *(PeopleSoft FSCM 9.2: Application Fundamentals)*" "System Transaction Map Page *(PeopleSoft FSCM 9.2: Application Fundamentals)*"

# **Setting Up InterUnit and IntraUnit Processing (Optional)**

After defining the installation level options, you can set up InterUnit processing. Additionally, for the InterUnit billing system transaction, you can establish InterUnit billing options.

Set up InterUnit processing at the:

1. General ledger business unit level.

This high level non-paired setup satisfies simple business scenarios and requires less user maintenance.

2. Paired level.

This business unit paired level satisfies more complex business scenarios and requires additional setup. Use the InterUnit Pairs Mass Maintenance page to minimize maintenance efforts.

### **Setting Up InterUnit Processing at the General Ledger Business Unit Level**

If you have business scenarios where the InterUnit accounting requirement does not vary among transacting business units, set up InterUnit processing at General Ledger (GL) business unit level.

To set up InterUnit processing at GL business unit level:

- 1. Access the General Ledger Definition Inter/IntraUnit page.
- 2. Specify the InterUnit template.

The system uses the value that you select in the InterUnit Template field to retrieve ChartFields for the offsetting entries. When the InterUnit method is defined as direct, ChartField values that are retrieved are of the offsetting InterUnit entry for the same business unit. If the InterUnit method is defined as indirect, ChartField values that are retrieved are of the offsetting InterUnit entry for the counter business unit in an InterUnit transaction. Consequently, this template must be defined for the setIDs that are used by each affiliate business unit with which you have InterUnit billing transaction.

**Note:** When you assign ChartField values for the InterUnit and IntraUnit templates, use the same ChartFields for the transaction codes that you map to system transactions BIDFRAE and BIIVC. The BIDFRAE and BIIVC system transactions are used together in preparing accounting entries for PeopleSoft Billing and should have common values. One approach to ensure that common values exist is to assign the same transaction code to BIDFRAE and BIIVC.

3. Specify the (IntraUnit) template.

Select a value in the IntraUnit Template field if the corresponding business unit has ledgers that require IntraUnit balancing. The central InterUnit and IntraUnit processor retrieves the IntraUnit payable and the IntraUnit receivable from the template that is associated with the business unit.

4. Specify a legal entity unit if you elect to use legal entity definitions at the installation level.

InterUnit transactions between two business units that are associated with the same legal entity business unit are considered IntraEntity; transactions between two business units that are associated with different legal entity business units are considered InterEntity.

- 5. Establish default values for each ChartField that is to be used in product-specific inheritance processing.
- 6. Specify the AP business unit in the InterUnit Billing Options group box.

The AP Business Unit represents the business unit in which the InterUnit Voucher is recorded. This business unit is the bill-to business unit in an InterUnit billing transaction.

7. Specify the supplier and location in the InterUnit Billing Options group box.

The Supplier ID and Location fields represent the values that are used on the AP voucher, which refer to the bill-from General Ledger business unit.

#### **Related Links**

"Defining Interunit and Intraunit Options for a Business Unit *(PeopleSoft FSCM 9.2: General Ledger)*" "InterUnit Template Page *(PeopleSoft FSCM 9.2: Application Fundamentals)*"

## **Setting Up InterUnit and IntraUnit Pair Definitions**

If the accounting requirements change among transacting business units, set up the InterUnit processing by using pair definitions.

For each combination of bill-from business unit, bill-to business unit, and transaction code, you can specify the InterUnit receivable and InterUnit payable ChartFields. If the transaction code is associated with an InterUnit PeopleSoft Billing system transaction, you can also define InterUnit revenue and InterUnit expense accounting entry types.

To define InterUnit and IntraUnit pairs:

- 1. Access the InterUnit Pairs page.
- 2. Define the InterUnit payable and receivable ChartFields.

**Note:** You can use the InterUnit Pairs Mass Maintenance page to mass edit, bulk add, and clone InterUnit pairs.

#### **Related Links**

"Interunit Pair Page *(PeopleSoft FSCM 9.2: Application Fundamentals)*"

## **Setting Up InterUnit Billing Options**

If a transaction code is linked to the InterUnit billing system transaction, you can establish InterUnit billing options. You can select InterUnit Billing-related options on the System Transaction Map - Transaction Options page. Click the Options link for the Billing Invoice system transaction and select:

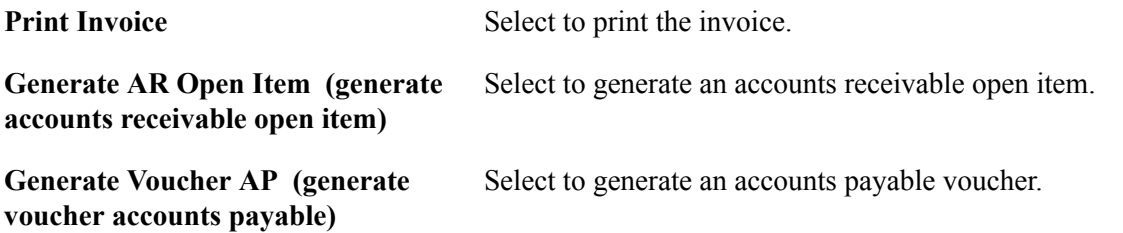

#### **Related Links**

"Defining Interunit Pairs Options for Interunit Billing and Interunit Transfers - Example *(PeopleSoft FSCM 9.2: Application Fundamentals)*"

"Setting Up Application-Specific Installation Options *(PeopleSoft FSCM 9.2: Application Fundamentals)*"

"Billing - Integration Options Page *(PeopleSoft FSCM 9.2: Application Fundamentals)*"

# **Running the Pre-Load and Load GL Processes for InterUnit Bills**

After you run the Pre-process and Finalization process (BIIVC000), and the Currency Conversion process, run the Pre-Load process to prepare accounting information. Next, run the Load GL process (BILDGL01) to generate accounting entries, process-deferred entries and generate the accounting entries report.

For bills with no InterUnit or IntraUnit relationships, the Load GL process generates accounting entries for revenue, accounts receivable and other offset entries, which are booked to one General Ledger business unit that collects payment and recognizes revenue. These accounting entries include the following types: accounts receivable, deferred revenue, recognized revenue, discount and surcharges and taxes.

With InterUnit and IntraUnit billing transactions, the Load GL process generates additional accounting entries for the bill-to side of the transaction. These entries include the InterUnit expenses and InterUnit payables accounting entry types. The General Ledger business unit for these accounting entries is the billto General Ledger business unit for the invoice.

However, if you elect to generate an accounts payable voucher, PeopleSoft Payables generates the accounting entries for the bill-to side of the transaction. Therefore, when you load accounting entries for these bills, you do not find the InterUnit expenses and InterUnit payables accounting entries associated with them on the Load GL output listing. You only find the bill-from side of the accounting entries.

#### **Related Links** [Running the Pre-Load Process \(BIPRELD\)](#page-518-0) [Running the Load GL Accounting Entries Process \(BILDGL01\)](#page-529-0)

# **Creating Vouchers for InterUnit Transactions**

The final step in the InterUnit billing process is to run the Generate AP Vouchers (generate accounts payable voucher) process (BIGNAP01) to initiate the creation of vouchers for InterUnit transactions that require accounts payable vouchers. You must have PeopleSoft Payables installed to take advantage of this functionality. The Generate AP Vouchers process can automatically create voucher entries in the PeopleSoft Payables interface staging tables, which eliminates the need for duplicate data entry and provides greater control by ensuring that the offsetting entry is created at the same time as the InterUnit invoice.

The actual vouchers, however, are generated within PeopleSoft payables by the Payables Voucher Build process, which loads and edits the voucher information that is sent to it from PeopleSoft Billing.

To set up the system to create voucher entries in PeopleSoft Payables:

- 1. Set up accounting entry templates with InterUnit payables ChartFields (typically, these are different from PeopleSoft Payables ChartFields for non-InterUnit transactions) on the Accounting Entry Template page.
- 2. Ensure that supplier IDs are set up to represent the bill-from General Ledger business units engaging in InterUnit transactions.

If they are not, set up these supplier IDs.

3. Associate the accounting entry templates that you just created to supplier locations.

Each supplier location should represent a pairing relationship between the bill-from and bill-to General Ledger business units that are involved in an InterUnit transaction.

- a. Navigate to the Supplier Information Location page to associate an accounting entry template to a supplier location.
- b. Click the Procurement Options link on the Supplier Information Location page to access a page where you can specify the accounting template that contains the ChartField values of the InterUnit payables account.
- 4. Navigate to the General Ledger Definition InterUnit and IntraUnit page.
	- a. Ensure that you select a payables business unit that has the same general ledger business unit as the bill-to general ledger business unit.
	- b. Ensure that you select a supplier ID.

You should have previously set up suppliers to represent the bill-from General Ledger business unit engaging in InterUnit billing transactions on the InterUnit Control Definition: InterUnit Controls page.

c. Ensure that you select the supplier location code that has an associated accounting entry template that has InterUnit payables ChartFields.

This enables the InterUnit voucher to be posted to an InterUnit payables account, as opposed to a regular payables account that is designed at the business unit level. The payables posting process looks here first to obtain the payables ChartFields.

5. Run the Generate AP Vouchers process by using the Generate AP Vouchers page.

The Generate AP Vouchers process takes information from the PeopleSoft Billing tables and populates the PeopleSoft Payables Master Staging tables. You can run this process independent of the Load GL process. However, you must run the Pre-Process & Finalization process (BIIVC000) before running the Generate AP Vouchers process. You need not run the Pre-load process before running this process.

6. Set up a unique PeopleSoft Payables origin ID on the Billing Definition - Business Unit 2 page to help identify vouchers needing manual intervention.

If you use a third-party tax provider in PeopleSoft Billing, no tax codes are available to pass to PeopleSoft Payables. You need voucher entry intervention to enter the tax information.

**Note:** If you do not have PeopleSoft Payables installed, you cannot take advantage of vouchering functionality, and the Generate AP Voucher option (on the System Transaction Map - Transaction Options page) will not be available. If you do not select the Generate AP Voucher option, you must provide payables distribution information for the InterUnit pair. This enables the Load GL Interface process to generate accounting entries for the InterUnit payables and expense entries. Configure the system to extract data from the PeopleSoft Billing tables to create vouchers.

#### **Associating Accounting Entry Templates to Supplier Locations**

#### **Image: Associating different accounting entry template with a different supplier location**

The following chart provides an illustration of the concept of associating different accounting entry template with a different supplier location that enables the posting process to gather the appropriate InterUnit payables account using the supplier location that is stored with a voucher because PeopleSoft Payables accounts can vary depending on the bill-from and bill-to general ledger business unit relationships.

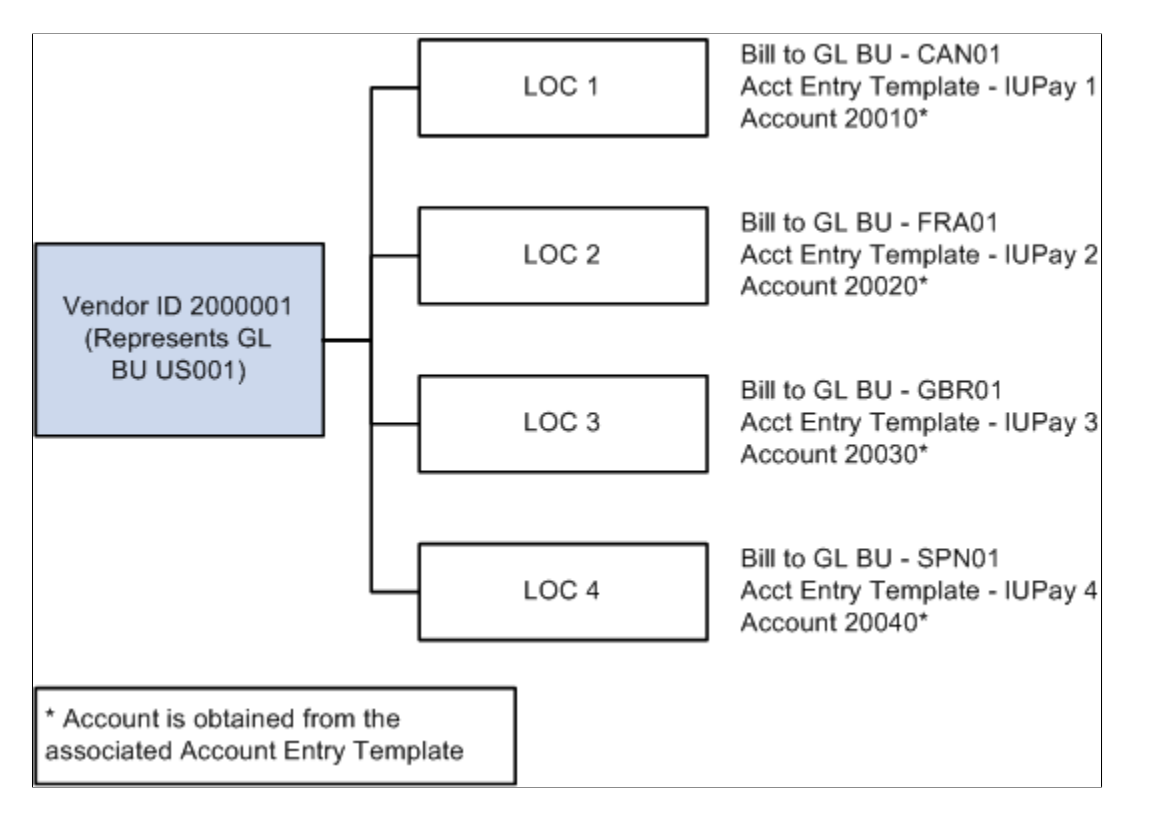

#### **Related Links**

[Populating VCHR\\_HDR\\_STG](#page-594-0) [Billing Definition - Business Unit 2 Page](#page-52-0) [Running the Generate AP Vouchers Process \(BIGNAP01\)](#page-537-0)

"Accounting Entry Template Page *(PeopleSoft FSCM 9.2: Application Fundamentals)*"

# **Populating the AP Voucher Staging Tables**

# <span id="page-594-0"></span>**Populating VCHR\_HDR\_STG**

The Generate AP Voucher (generate accounts payable voucher) process (BIGNAP01) populates the AP Voucher Master Staging tables with InterUnit billing information from the PeopleSoft Billing tables. The AP\_LVL on the bill header determines if vouchers are created at the header or line level. PeopleSoft Payables generates the vouchers. The PeopleSoft Payables Voucher Build process (AP\_VCHRBLD) generates and completes voucher record sets.

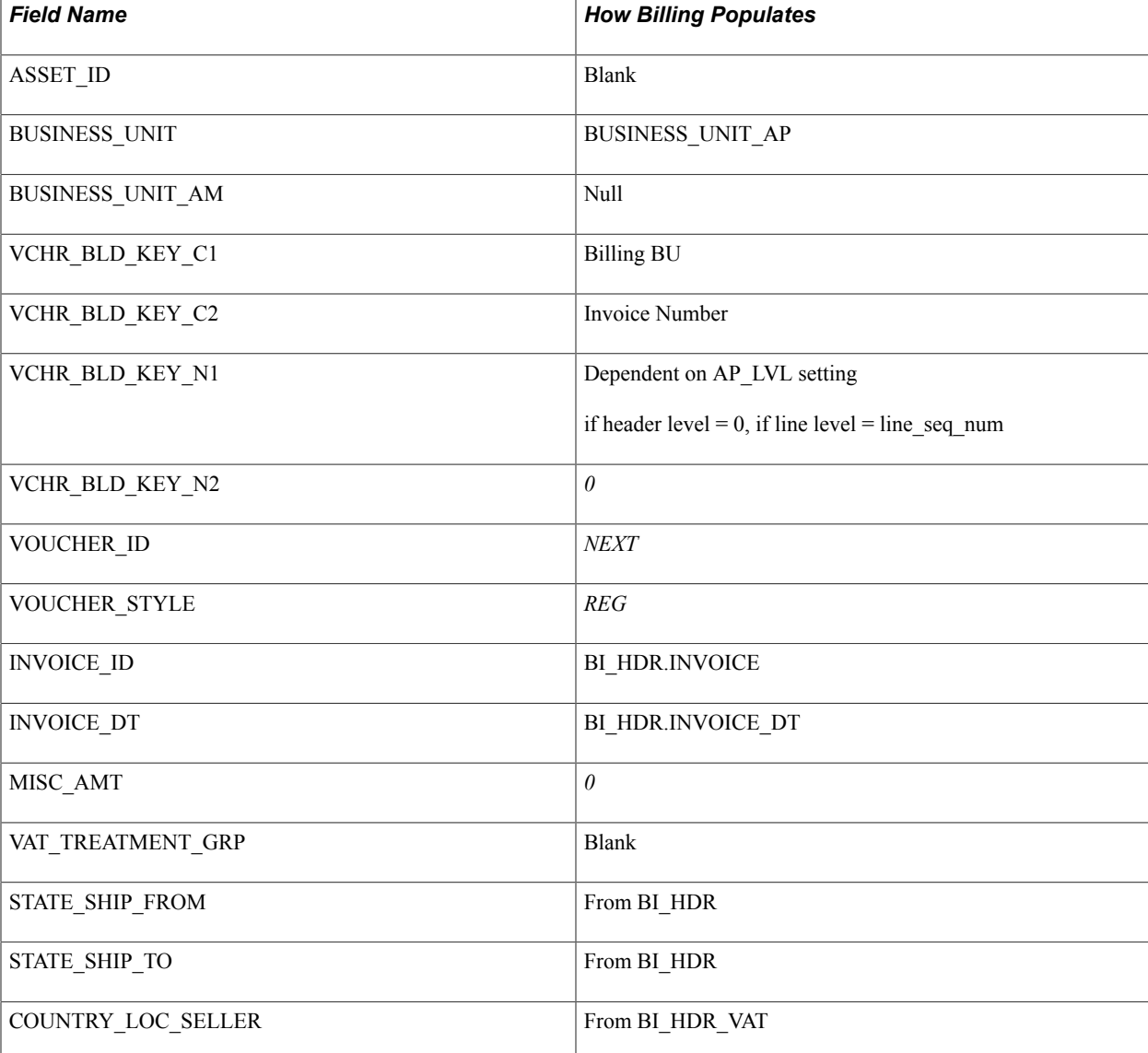

This section discusses how PeopleSoft Billing populates the VCHR\_HDR\_STG table.

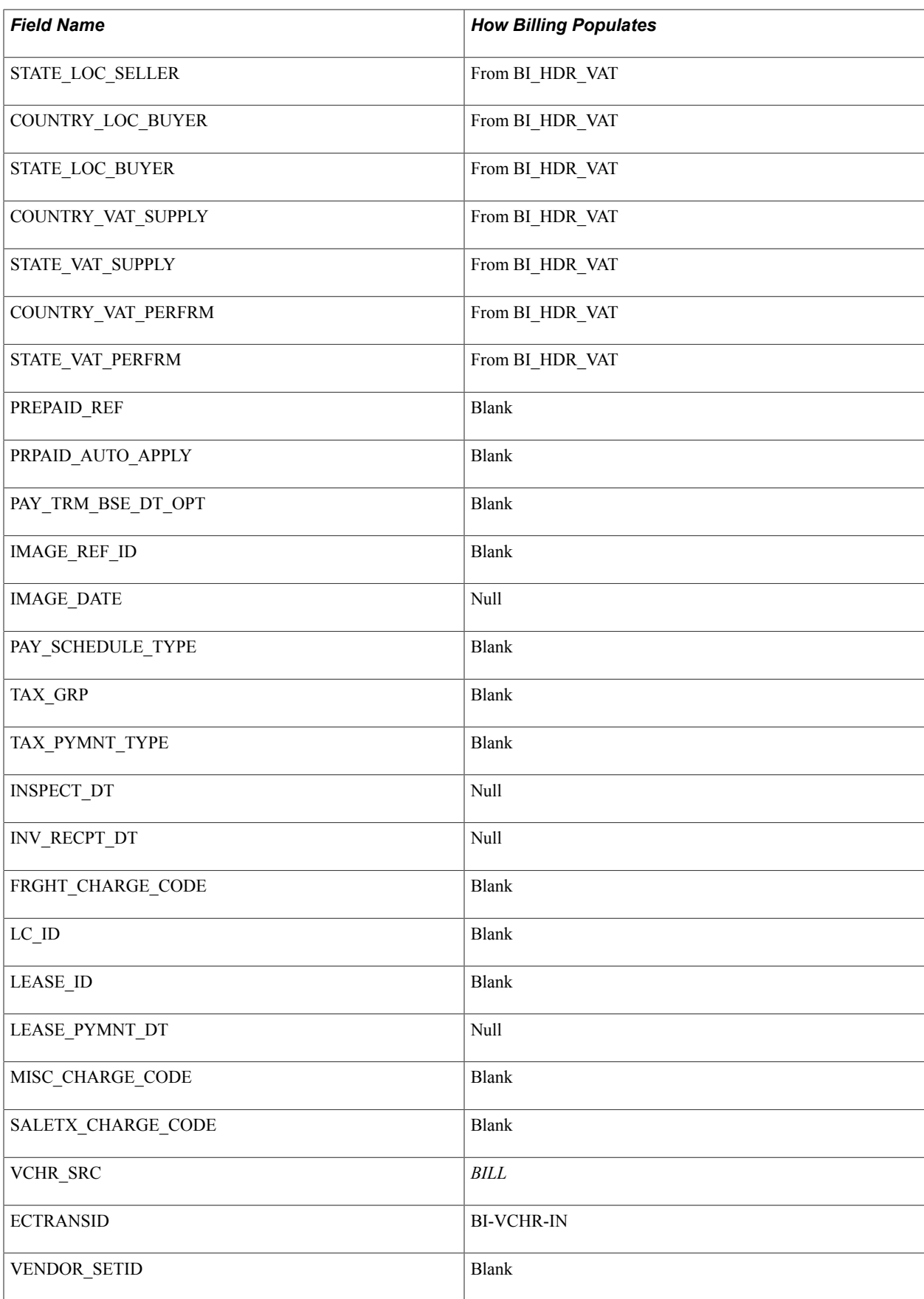

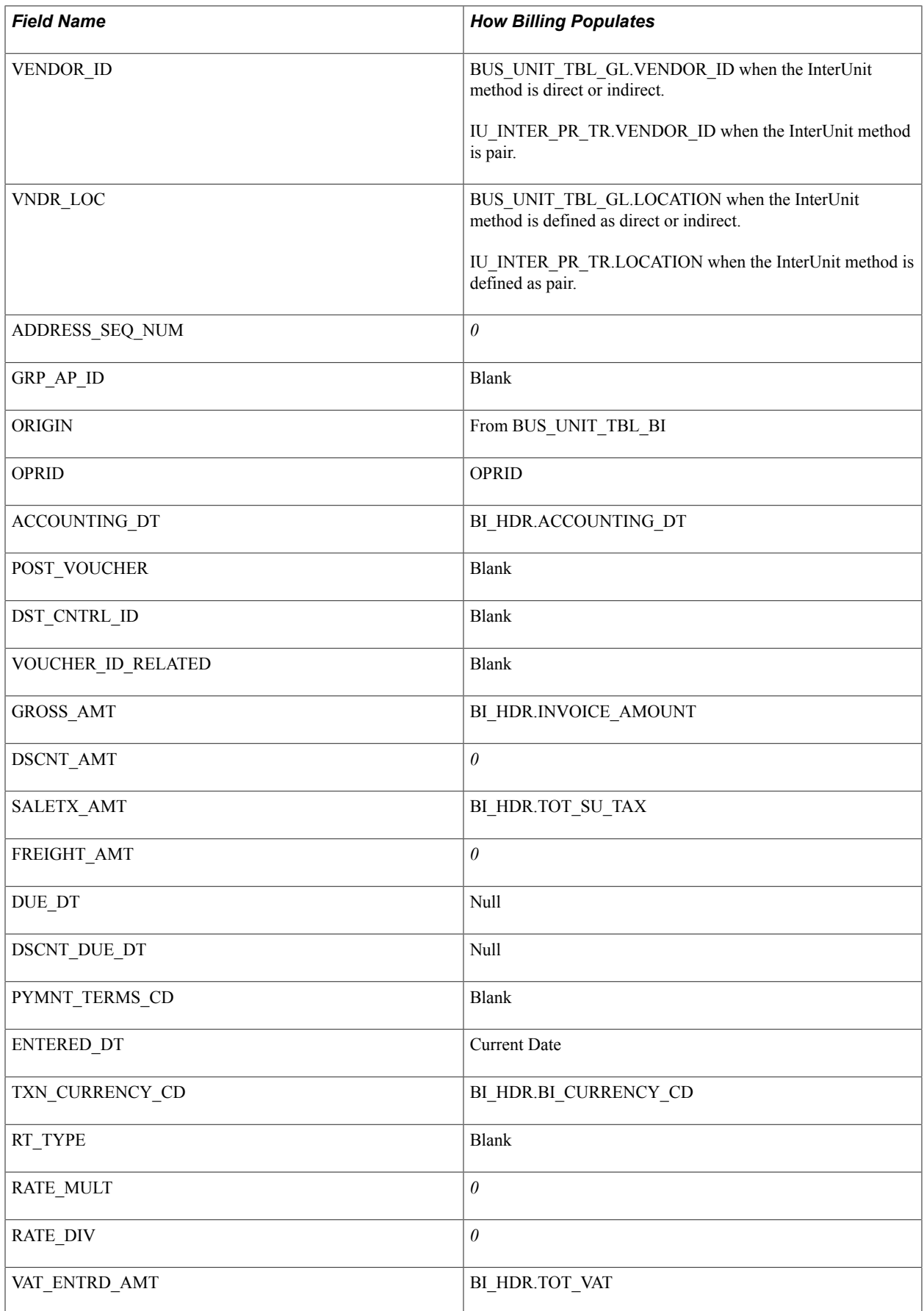

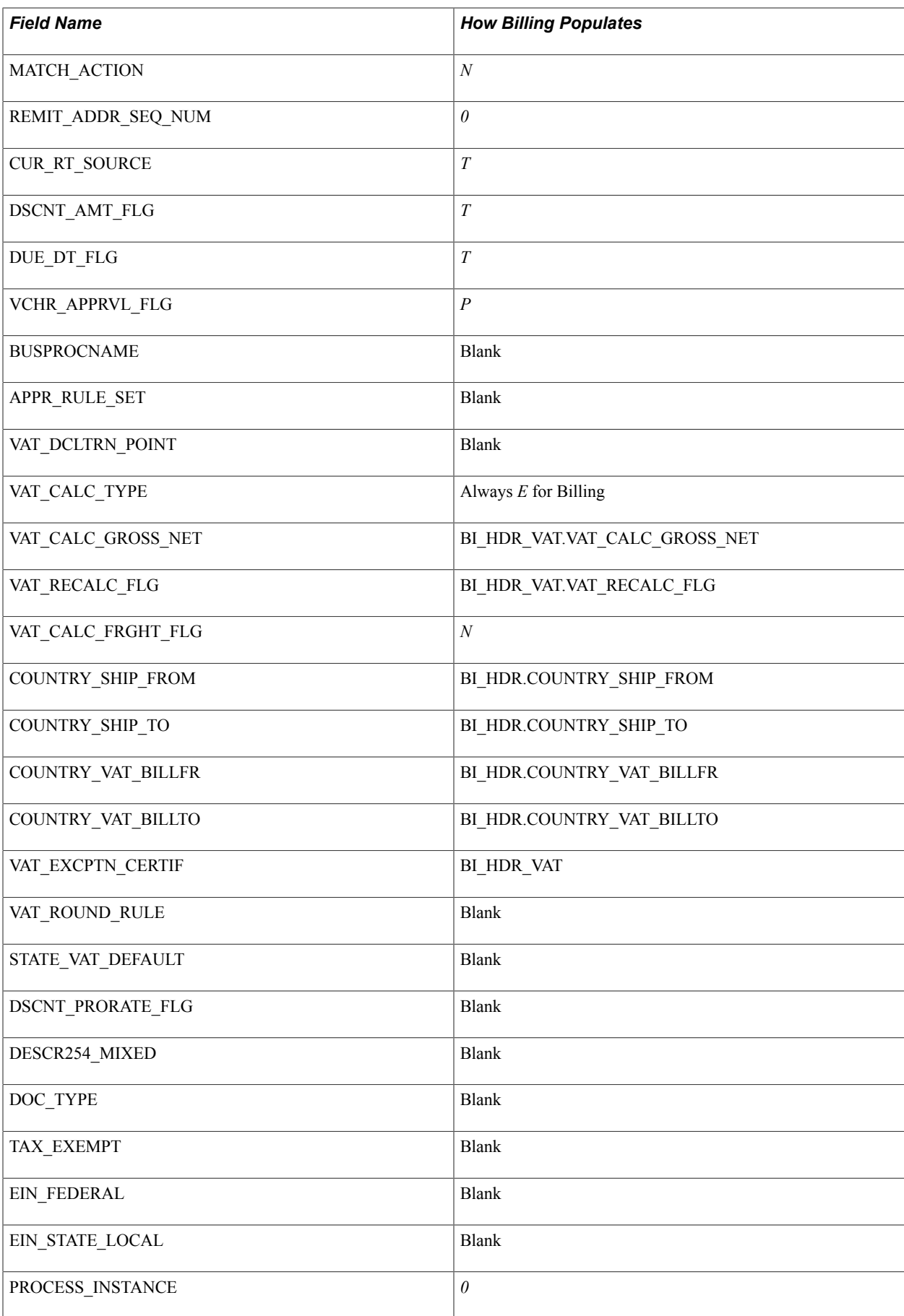

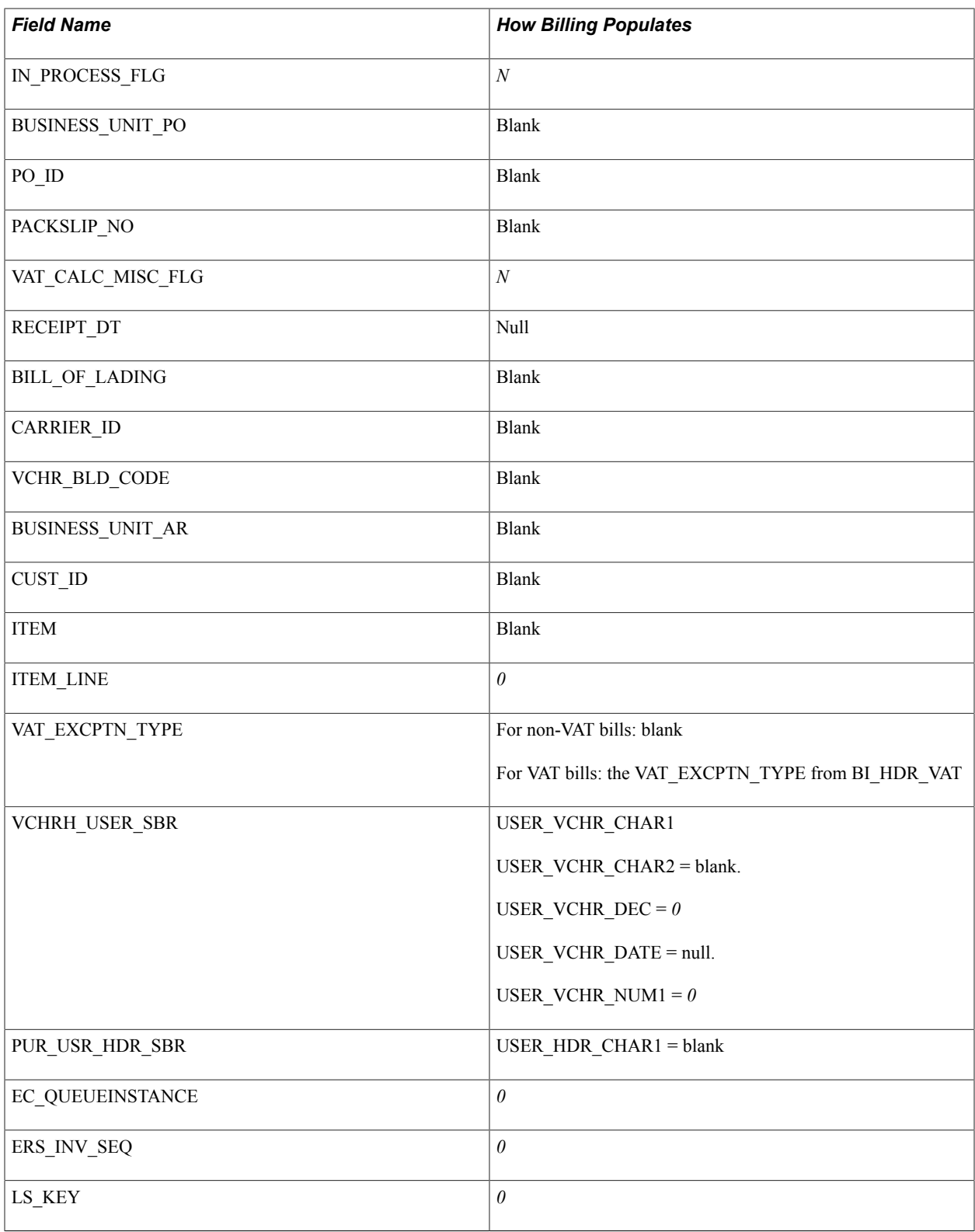

**Note:** The Generate AP Voucher process inserts a combination of the Payables BU, Billing BU, and Invoice Number to ensure uniqueness when inserting rows into the VCHR\_HDR\_STG table.

# **Populating VCHR\_LINE\_STG**

This section discusses how to use the proposed PeopleSoft Billing approach for populating the VCHR\_LINE\_STG table.

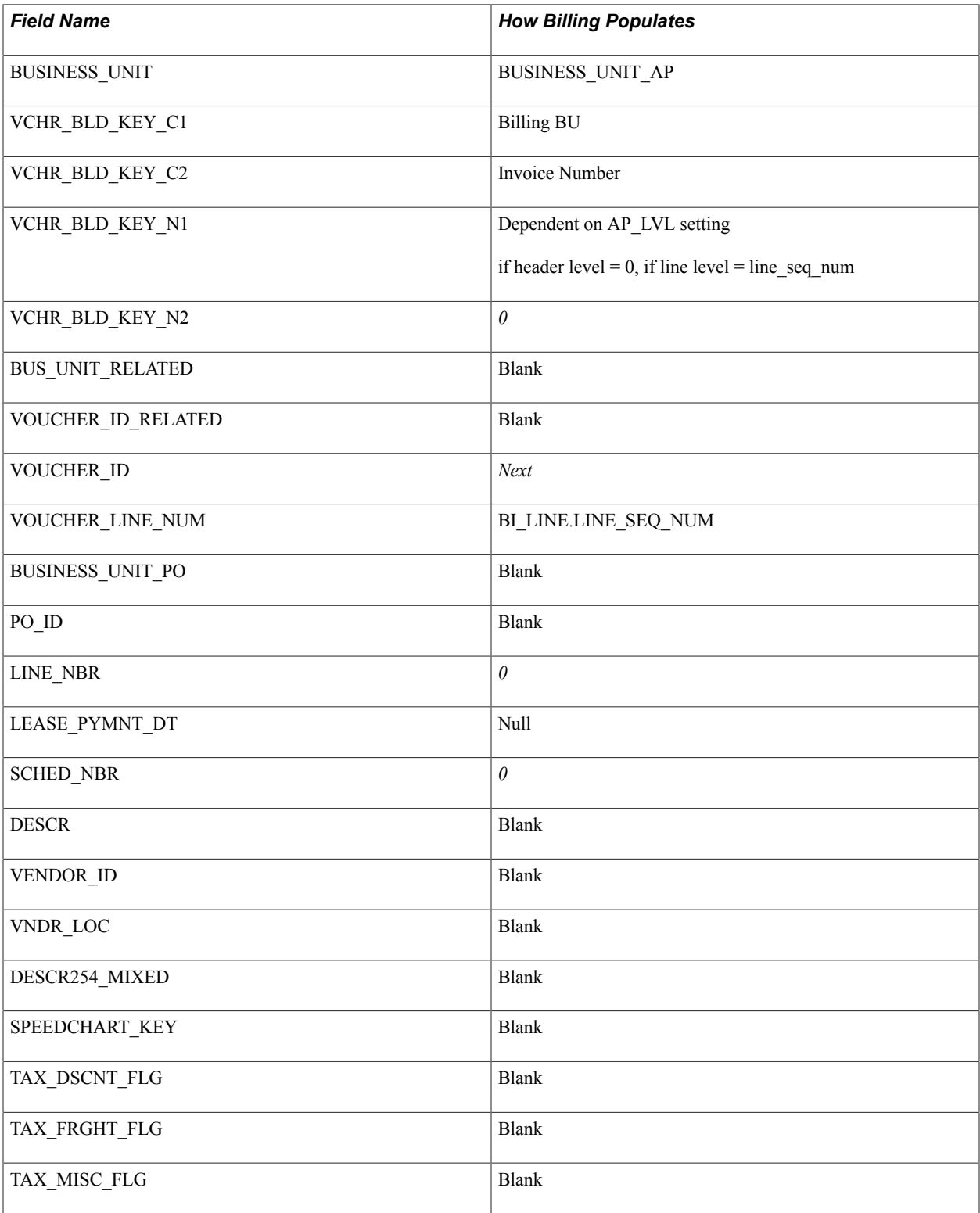

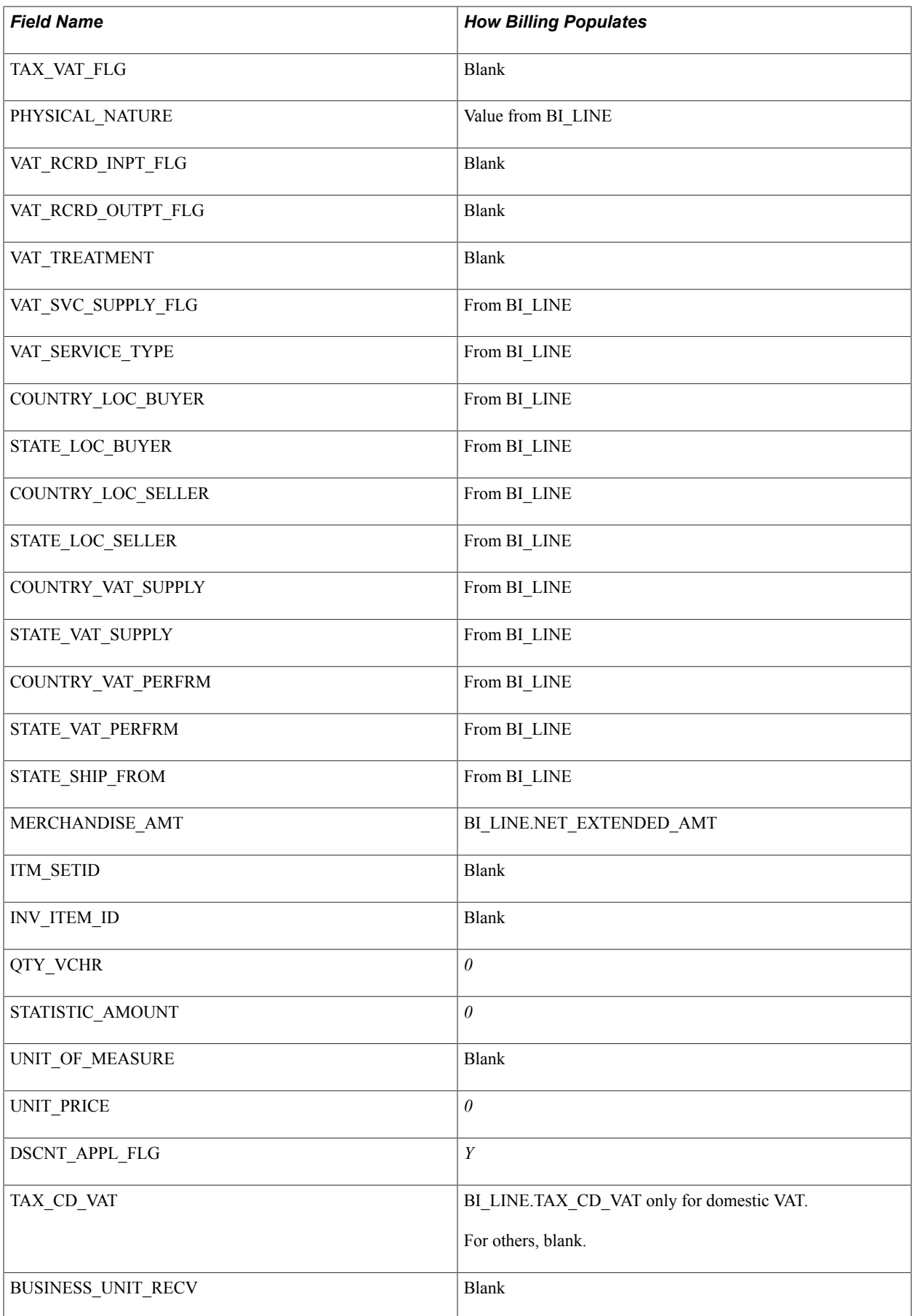

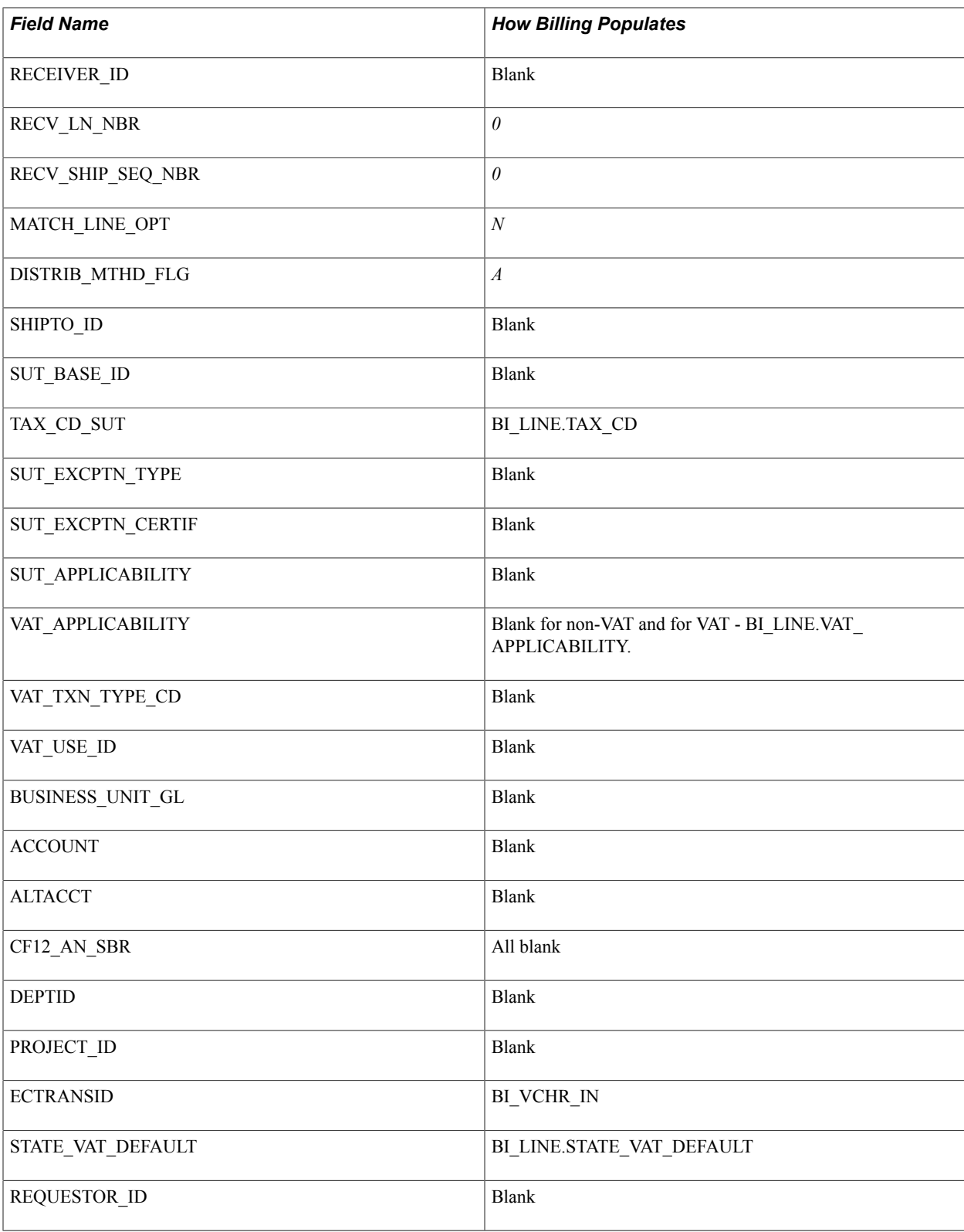

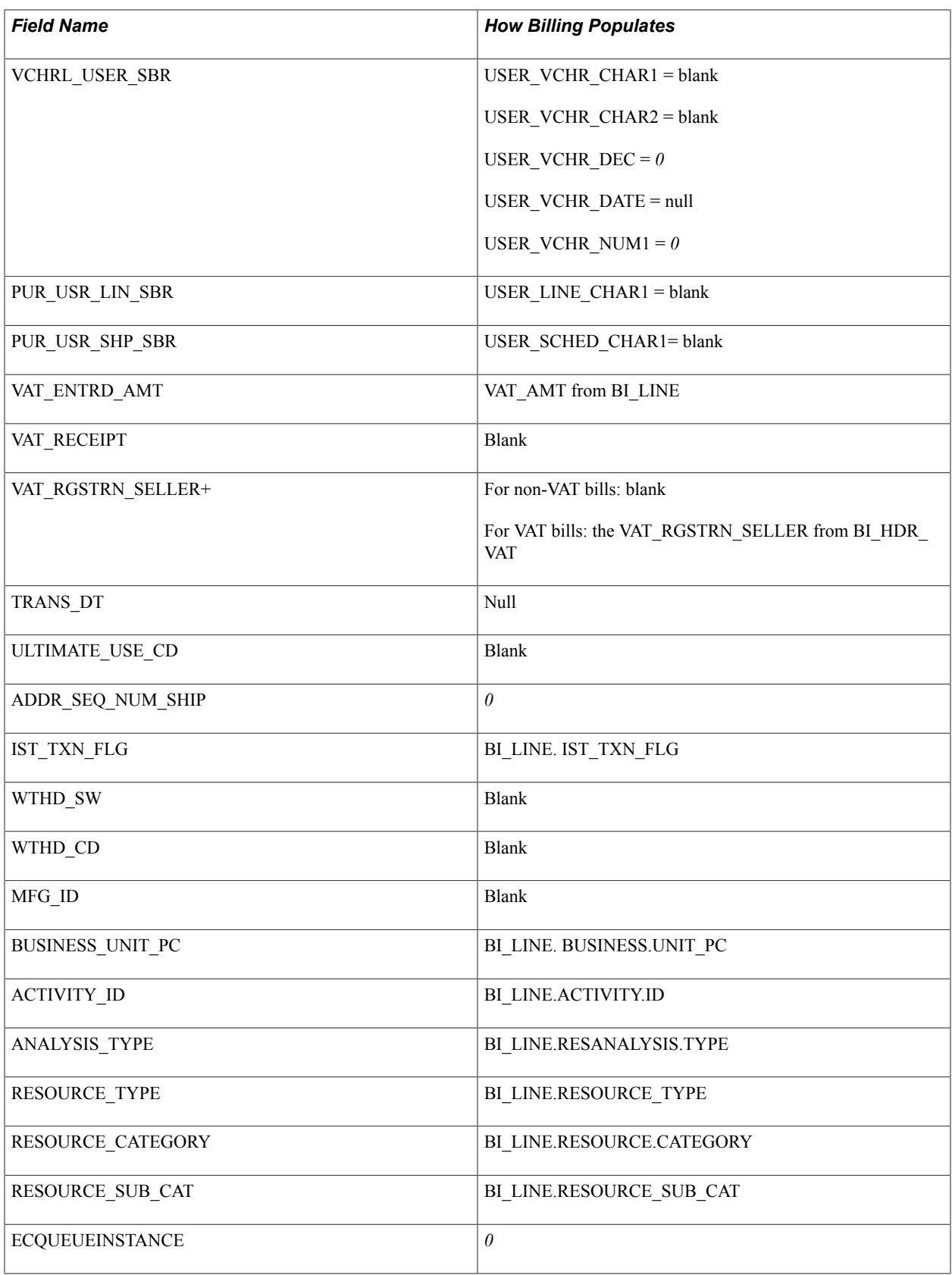

# **Populating VCHR\_DIST\_STG**

This section discusses how to use the proposed PeopleSoft Billing approach for populating the VCHR\_DIST\_STG table.

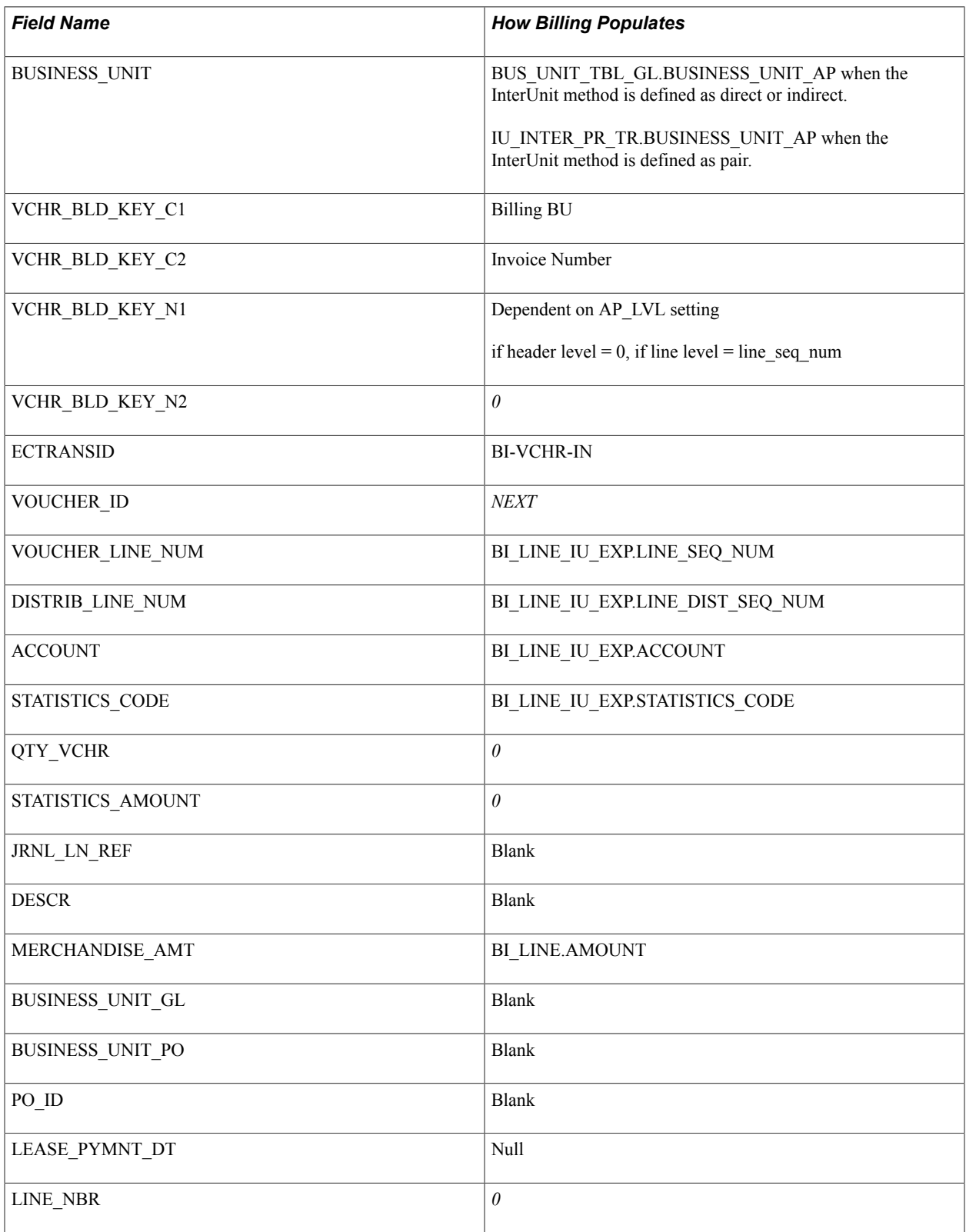

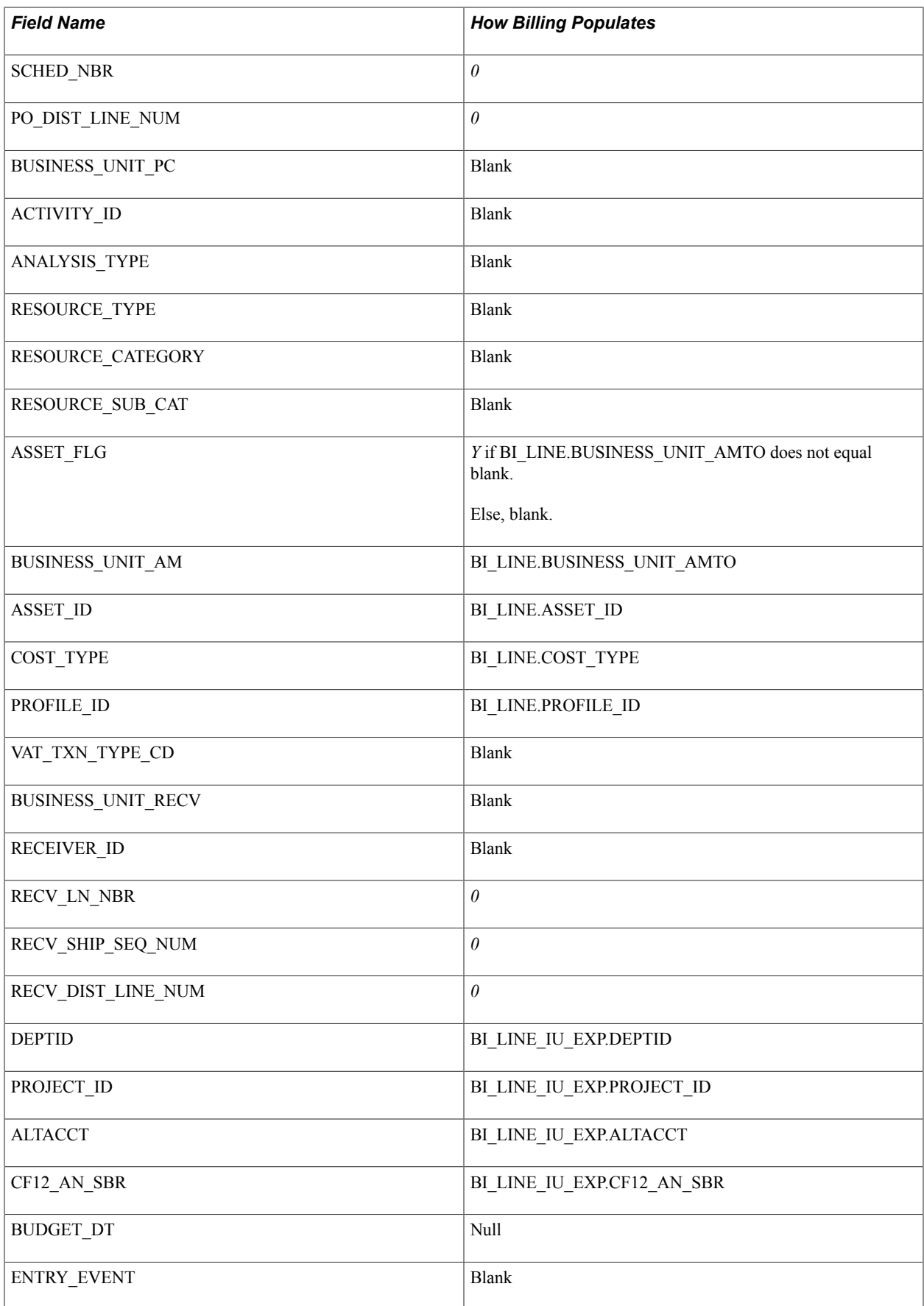

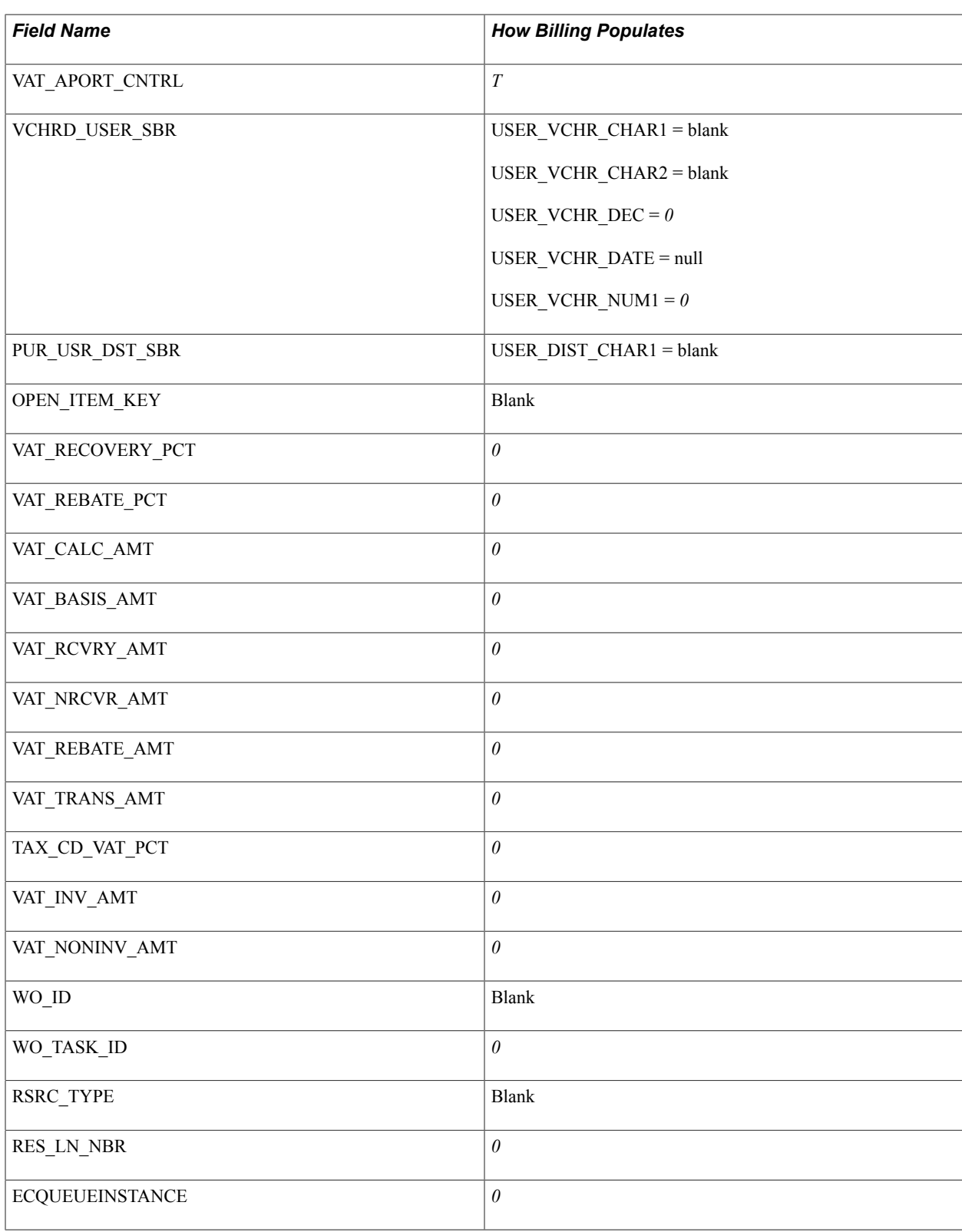

#### **Related Links**

[Running the Generate AP Vouchers Process \(BIGNAP01\)](#page-537-0) "Understanding Voucher Build Processing *(PeopleSoft FSCM 9.2: Payables)*" "Billing - Integration Options Page *(PeopleSoft FSCM 9.2: Application Fundamentals)*"

# **Working With PeopleSoft Order Management**

# **Using Direct Invoicing in PeopleSoft Order Management**

Direct invoicing streamlines the billing process by combining several steps in the order-to-invoice cycle. Direct invoicing is for PeopleSoft Order Management environments that require immediate invoicing for shipped goods instead of traditional cycle billing.

Direct invoicing is available by default. Leave the option on for customers who require time-sensitive invoices based on shipment ID. However, if customers prefer summarized billing, you can disable the direct invoicing option. You can accommodate variations in the customers' billing requirements because you can change the direct invoicing option by order and by customer.

#### **Related Links**

[Understanding the Direct Invoicing Jobs](#page-441-0)

# **Populating the Billing Interface Without Direct Invoicing**

When you do not pass invoices to PeopleSoft Billing using direct invoicing, you need to run each of the processes run by direct invoicing separately. The OM Billing Interface process (OM\_BILL) populates the Billing interface staging tables in PeopleSoft Billing with inventory shipment history and additional nonstock shipment activity.

#### **Related Links**

"Populating Billing *(PeopleSoft FSCM 9.2: Order Management)*"

# **Billing Sales Orders Using Credit Cards**

You can bill sales orders to credit cards using PeopleSoft Order Management and the Billing Interface process. When Order Management supplies credit card information, the finalized credit card bills are assigned a status *FNL* (final), until a third-party credit card authorization and payment application authorizes the charge.

**Note:** Counter sales orders that are paid by using a credit card are processed the same as prepaid sales orders.

## **Processing Prepaid Sales Orders**

Order Management may send fully and partially-paid invoices to the Billing interface when a customer pays for all or part of an order. Fully-paid invoices will not be printed, but will be processed to create accounting entries. If a copy of the invoice is required, one can be made using the invoice reprinting feature. The amount due on a reprinted fully-paid invoice will be zero. Taxes on fully-paid sales orders are calculated at the time of payment, so tax amounts are passed to Billing through the Billing interface. The finalization process does not recalculate taxes charged on the invoice.

Fully-paid invoices cannot be canceled or modified, except to change the accounting distribution.

Partially-paid invoices are printed normally, with the paid amount shown as a credit on the invoice. Partially-paid invoices cannot be canceled, nor can the paid amount be changed.

The value of the Paid At Source field (BI\_PAID\_AT\_SRC) on the Interface Bill Header table (INTFC\_BI\_HDR) indicates the payment status of a bill:

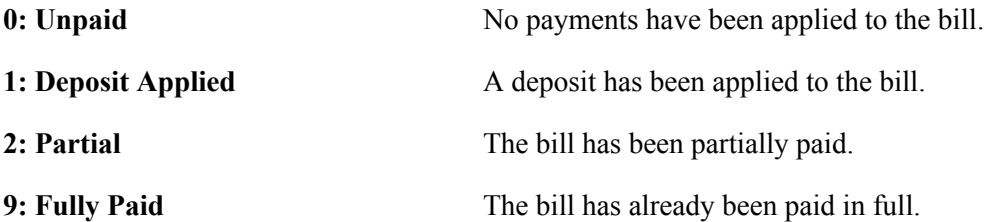

When viewing the bill on the Review Bills page, the payment status will be displayed on Bill Summary Page 2.

#### **Related Links**

"Understanding Payments in the Counter Sale Environment *(PeopleSoft FSCM 9.2: Order Management)*"

#### **Payment by Corporate Voucher**

When all or part of a counter sale - sales order is paid by corporate voucher, Order Management creates a bill line transaction and assigns the payment transaction a line type of *PYCV.* Corporate Voucher bill lines will appear on an invoice with a negative amount. Billing does not process VAT on the corporate voucher payments. PeopleSoft Receivables will create any appropriate VAT accounting entries for voucher payment lines.

#### **Related Links**

"Card Information Page *(PeopleSoft FSCM 9.2: Order Management)*"

## **Processing Deposits on Sales Orders**

Deposits can be taken for a sales order whenever an order is not immediately filled. The following actions can be taken with regard to a deposit:

the deposit can be taken for a sales order.

- the deposit can be applied to fulfilled ordered lines.
- the deposit can be refunded back to the customer.

For each of these actions, OM\_Bill will send a transaction to the Billing interface. These transactions will ultimately appear as lines on an invoice in Billing. Depending on the action, deposit transactions will have one of the following line types:

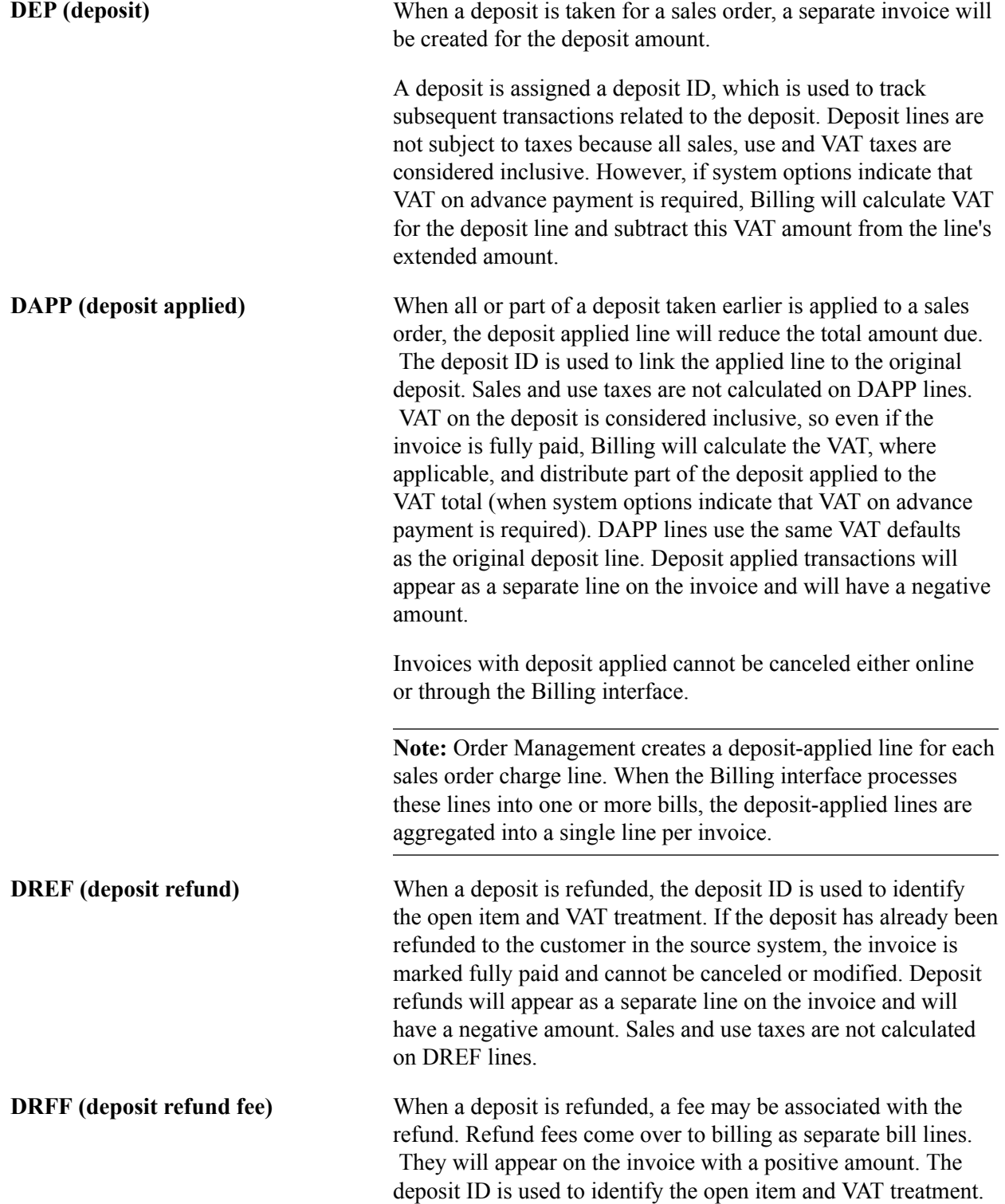

**Note:** If an invoice with deposit transactions is copied or adjusted, the deposit ID is deselected. Copying or adjusting an invoice will not affect a deposit's open item balance.

#### **Related Links**

"Understanding Counter Sales *(PeopleSoft FSCM 9.2: Order Management)*"

# **Processing RMAs in PeopleSoft Billing**

This section provides an overview of RMAs, and discusses how to:

- Review pending RMA adjustment activity.
- Process RMA adjustments.

## **Pages Used to Process RMA Adjustments**

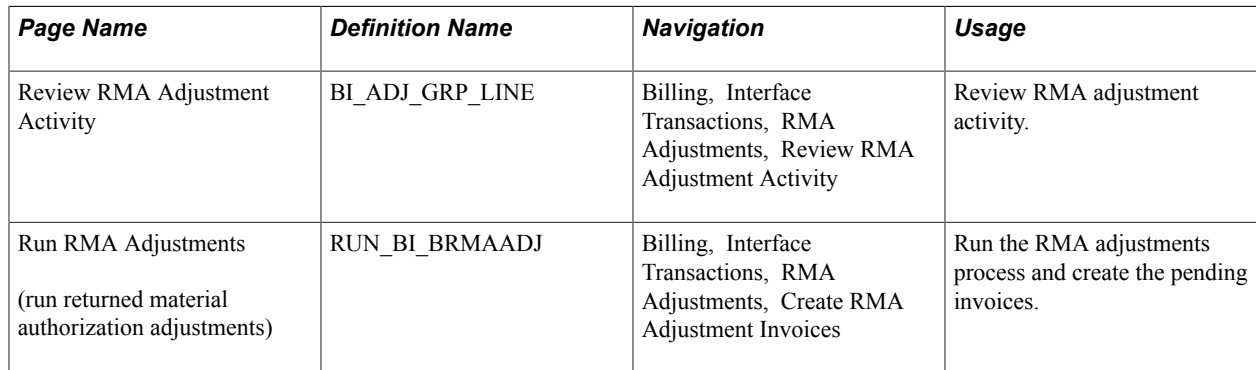

## **Understanding RMAs in PeopleSoft Billing**

PeopleSoft Order Management enables you to enter RMAs. PeopleSoft Inventory can receive returned merchandise at a designated location, and depending on your choice, make a request to PeopleSoft Order Management for a replacement sales order and a request to PeopleSoft Billing for a credit. Depending on the circumstances described in the RMA, the request may also include billing of restocking fees.

The Billing Interface process creates invoices from RMAs entered in PeopleSoft Order Management as adjustment invoices in PeopleSoft Billing. PeopleSoft Billing tracks relationships between these invoices and prior invoices for the sales activity. The system maintains a reference to the invoice number, even if the referenced original invoice does not exist in PeopleSoft Billing. If the original bill does exist, this reference enables you to drill back to prior related invoices.

It may not be possible for the PeopleSoft Billing system to gather all of the RMA activity from a single RMA onto a single bill. Consequently, the system may create multiple bills for a group of RMA activity based on system requirements. Bill lines are grouped using the bill-by features used for grouping lines in the Billing Interface process.

PeopleSoft Order Management can supply an original invoice and invoice line. If the line exists in PeopleSoft Billing, the system copies as much information as possible from the line being credited. If no original invoice line exists in PeopleSoft Billing, the system applies default values to some fields and leaves others blank. Since quantity and extended amount can vary from the original bill line, PeopleSoft

Order Management passes the quantity and extended amount appropriate for the return. PeopleSoft Order Management calculates the extended amount net of discounts and surcharges. The system does not copy line notes from the original bill. The system applies defaults to all of the values on the new bill headers.

**Note:** The Billing Interface process adjusts only bills or bill lines associated with invoices with an *INV* (invoiced) status.

The credit card information will be captured and made available to the Billing RMA Adjustment process when an RMA is created in Order Management. The Billing RMA adjustment process will then pass this information to the Billing Interface process. All bills created through the interface will be grouped based on the payment method, credit card details and VAT information.

## **PeopleSoft Billing Bill-By Functionality and RMAs**

PeopleSoft Billing uses the bill-by functionality to group RMA adjustment (credit) lines according to user-defined bill-by groupings. The system creates one invoice for each set of activity within an RMA. Using bill-by functionality, you can define the status of the bill that the system creates. Specify the bill-by ID for RMAs for each Order Management business unit. However, if you leave the bill-by ID associated with the business unit blank, the system populates this field with a default value using the normal PeopleSoft Billing default hierarchy.

For example, imagine that you have associated for PeopleSoft Order Management business unit US001 the bill-by value *RMA,* which you set up to create bills in *PND* status. When you invoice RMA adjustments in business unit US001, the system creates RMA adjustments in pending status because it uses the bill-by value defined for the RMA bill-by associated with this business unit. However, if you invoice RMA adjustments for PeopleSoft Order Management business unit FRA01, and you have not set up a default RMA bill-by defined for business unit FRA01, the Billing Interface process populates the Bill By ID field with the default that it receives from the normal PeopleSoft Billing default hierarchy (customer, bill source, and so forth). If you leave the Bill By ID field blank, the system might use a bill-by ID value defined to create bills in a status other than one that you intended.

**Note:** Your business situations might require that the system create RMAs with a *PND* status. When you create RMA adjustments, the system cannot always derive the appropriate tax parameters, for example, when you issue a credit after the order and invoice have been migrated to history. If tax parameters for RMA adjustments require review or changes, set up the default RMA bill-by ID for the business unit to create bills in *PND* status. Ensure that you evaluate your business practices and define RMA setup data appropriately.

We recommend that you set up two bill-by IDs associated with RMAs. Use one RMA bill-by ID when the RMA Adjustments Billing Source defined on the Order Management business unit is the *OMBU*; use the second RMA bill-by ID when the RMA Adjustments Billing Source defined on the Order Management business unit is *INBU.*

For example, set up bill-by IDs *RMA* and *RMA2.* For bill-by ID *RMA,* you can include these bill-by fields:

- 1. BUSINESS\_UNIT\_OM
- 2. RMA\_ID
- 3. SHIP\_TO\_CUST\_ID
- 4. COUNTRY\_SHIP\_FROM
- 5. COUNTRY\_SHIP\_TO
- 6. PAYMENT\_METHOD

Define bill-by ID *RMA2* like bill-by ID *RMA*, with the addition of the SHIP\_FROM\_BU field.

#### **Related Links**

[Using the Bill-By Identifier with the Billing Interface](#page-317-0)

## **Review RMA Adjustment Activity Page**

Use the Review RMA Adjustment Activity page (BI\_ADJ\_GRP\_LINE) to review RMA adjustment activity.

#### **Navigation**

Billing, Interface Transactions, RMA Adjustments, Review RMA Adjustment Activity

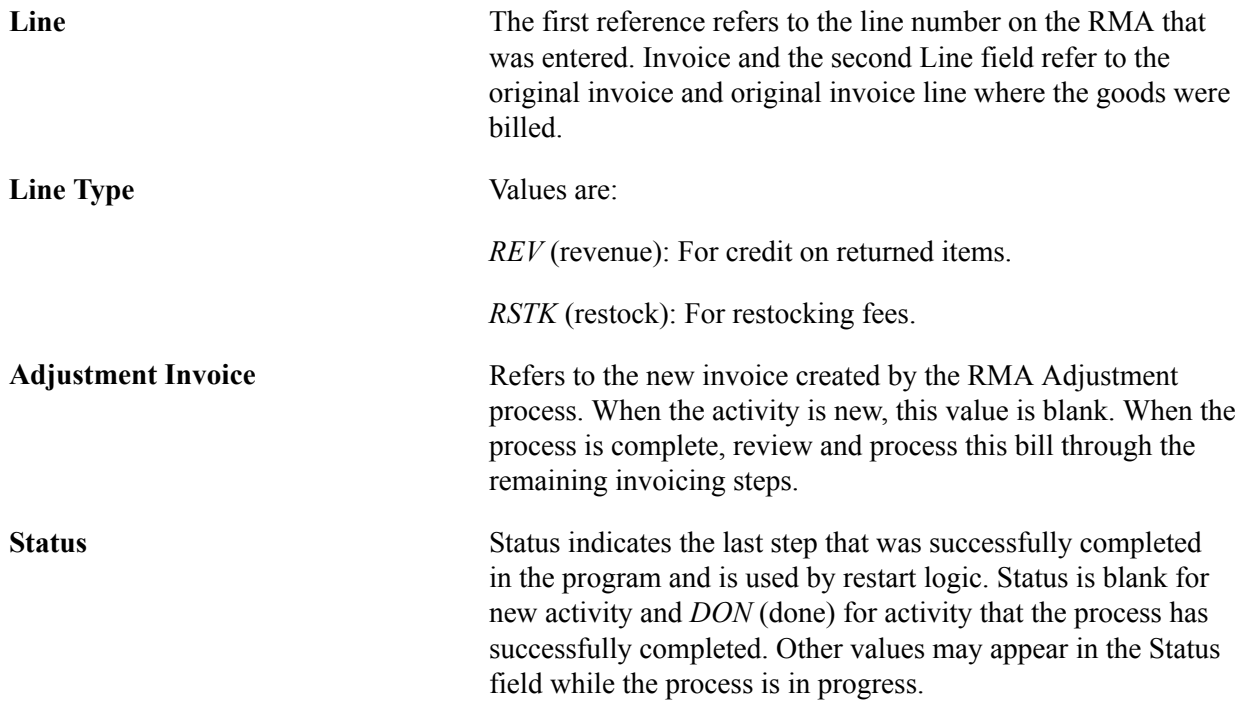

## **RMA Adjustments Page**

Use the Run RMA Adjustments page (RUN\_BI\_BRMAADJ) to run the RMA adjustments process and create the pending invoices.

#### **Navigation**

Billing, Interface Transactions, RMA Adjustments, Create RMA Adjustment Invoices

The PeopleSoft Billing RMA Adjustments process (BIRMAADJ) populates the Billing Interface process staging tables with PeopleSoft Billing activity provided by PeopleSoft Order Management when RMAs are entered there. The billing activity is created only when there is a PeopleSoft Billing business unit defined for that RMA's PeopleSoft Order Management business unit. The credit action that you select
for the RMA on the RMA Line page determines when the billing activity is generated. This is typically either when you create the RMA or when the goods are confirmed as received. Once the billing activity is generated, you can run the Billing RMA Adjustment process to populate the Billing interface staging tables, and then run the Billing Interface process to create invoices. Following the Billing Interface process, run the VAT Defaults process (BIPVAT00) to assign appropriate values to fields required for VAT processing.

To run the RMA Adjustments process, enter the business unit, from RMA ID and to RMA ID to define the range of activity that you want to review, and define the remaining run control criteria.

On the Process Scheduler Request page, select the RMA Adj, BI Intfc & VAT Deflts job (BIJOB07). This job includes the Billing RMA Adjustment, the Billing Interface process, and the VAT Default processes. If you decide to run the processes individually, you must run them one at a time. Run the Billing RMA Adjustments process first and the VAT Default process at the end.

#### **Related Links**

[Changing Header VAT Defaults Manually](#page-380-0)

### **Passing Tax Information from PeopleSoft Order Management to PeopleSoft Billing**

Taxes and VAT are calculated on sales orders in PeopleSoft Order Management, but these amounts will be passed to Billing only for fully-paid invoices. This includes use tax amount on free goods, which is the responsibility of the seller.

Taxes on orders that are not fully paid are always recalculated in Billing. For sales orders with VAT, only the VAT information, such as VAT applicability, VAT code, and VAT treatment, is used by PeopleSoft Billing in recalculating taxes. For sales orders with PeopleSoft taxes, only tax codes are used by PeopleSoft Billing. For sales orders with taxes calculated by third-party tax providers, only tax information, such as ship-to customer and location, transaction type, ship-from location, and order acceptance location, is used by PeopleSoft Billing. The tax basis amount for free goods is usually the cost of the item, or the last price paid in the case of non-costed items. For invoices that originate from sales orders, Order Management will pass the cost of the item or the last price paid to Billing, to be used in tax calculation.

Tax amounts are calculated by the PeopleSoft Billing invoice finalization process. For RMAs, the RMA adjustments process copies old tax information (except for tax amounts) when it copies an invoice line as the basis for an adjustment. The Billing Interface process provides tax information defaulting logic for restock lines and for RMA lines that are not associated with an original invoice line. The PeopleSoft Billing invoice finalization process calculates tax amounts based on the tax information passed.

### **Chapter 27**

# **Integrating with PeopleSoft Contracts, Project Costing, Grants, and Pay/Bill Management**

## **Understanding PeopleSoft Billing Integration with Contracts, Project Costing, Grants, and Pay/Bill Management**

PeopleSoft Billing integrates with PeopleSoft Contracts, Project Costing, Grants, and Pay/Bill Management to enable you to generate invoices for contracts, awards, and staffing-related purchaseorder tracking obligations. PeopleSoft Contracts controls the transfer of billing information from each of these applications. No special application setup is required to integrate Billing with Contracts or its related applications; however, you should review and, if necessary, modify bill-by identifiers, bill sources, application processes, and invoice reports to conform to your business needs.

A number of steps and decision points in the billing flow occur within the source applications before the data reaches PeopleSoft Billing. For an overview and description of how the components discussed in these topics relate to the overall business flow, refer to the Billing sections in the PeopleSoft Contracts, Project Costing, Grants, and Pay/Bill Management maps.

### **Contracts Integration**

The PeopleSoft Contracts application coordinates the flow of billable transactions from Contracts, Project Costing, Grants, and Pay/Bill Management through billing plans. Transactions that are ready for billing are sent to the billing interface when you run the Contracts to Billing Interface. Contract invoices can be preapproved and generated by means of a direct invoicing process, or approval can be carried out within Billing by means of the Billing Worksheet.

PeopleSoft Contracts is the data source for fixed-amount, value-based, and recurring bill lines. When amount-based lines are sent to the billing interface, an entry for each line is also created in the Contracts/ Billing Cross-Reference table. Cross-reference entries are updated whenever you amend, finalize, or cancel the bill line in either Billing or Contracts.

A Public Voucher Number will either be generated in Billing via the Billing Interface or Billing Worksheet or passed in from Contracts and defined as a bill by field. Public Voucher Number is used to group multiple bills on a single invoice and is required to generate the 1034/1035 invoice.

### **Government Contracting Features**

Contracts includes several features that help satisfy contracting requirements set by the United States Federal Government. You can manage two additional categories of billing transactions for government contracts: withholding transactions and progress payment transactions.

• Withholding transactions are used to comply with contractual terms that require a portion of the payment to be withheld until an event occurs. This event is defined in the contract.

Withholding transactions include:

- Withholding lines, which reduce the billable amount on an invoice.
- Releasing lines, which add previously withheld funds to an invoice.
- Writing-off lines, which write off funds that were previously withheld.

**Note:** Although they do not appear on invoices, withholding adjustment and release adjustment lines are also created when you make manual adjustments to withholding or release lines when using the Billing Worksheet.

• Progress payment transactions are used to comply with contractual terms for the invoicing and liquidation of progress payment funds.

The amount of a progress payment transaction is calculated according to the information that you enter on the Progress Payment Terms page in the Contracts application. When the goods or services covered under the contract are invoiced, the progress payments are applied with a liquidation transaction. The liquidated amount appears as a credit on the invoice with the description entered on the Progress Payment Terms - Liquidation page.

*Warning!* You should never make progress payment adjustments using the Billing Worksheet. Such adjustments are not sent to Contracts and do not receive proper accounting treatment. The recommended method for changing a progress payment or liquidation transaction is to cancel the Billing worksheet and make the necessary changes using the Contracts application.

The Billing application does not prevent users from entering progress payment adjustments.

### **Project Costing Integration**

PeopleSoft Project Costing works with Contracts to manage project activities. The primary billable transactions from Project Costing are rate-based lines, but fixed-fee transactions can also be related to project activities. After processing in Billing, Project Costing transactions are updated to both the Project Resource table and the Contracts/Billing Cross-Reference table.

#### **Grants Integration**

PeopleSoft Grants works with Billing, Contracts, and Project Costing to manage billable transactions that are related to a grant or an award. Grants bill-by identifiers and invoice formats are provided.

#### **Pay/Bill Management Integration**

You can route PeopleSoft Pay/Bill Management transactions to Billing (as line type *REV* and system source *PBI*) as part of the PeopleSoft purchase-order tracking functionality. This enables you to track customer invoices against purchase orders committed to purchase staffing services. Set up initial amounts for the purchase order and tentatively decrement that amount when transactions are routed to Billing. When the bill is finalized, the system permanently decrements the billed amounts.

You can review and adjust bill lines from Pay/Bill Management by using the billing worksheet and send information back to Pay/Bill Management by using the Billing to Project Costing/Contracts Interface process.

### **CRM Integration**

Users of the PeopleSoft CRM application can initiate billing for customer services. Billable transactions created in PeopleSoft CRM are routed to Billing through the Contracts application.

See [Understanding PeopleSoft CRM to Billing Integration](#page-652-0).

#### **Integration Processes**

You can set up the billing process so that invoices are approved and generated and accounting entries are logged in separate steps. Or all of the steps can be carried out in a single action without manual interaction within the Billing application. The application processes used to handle transactions from Contracts and the related applications include:

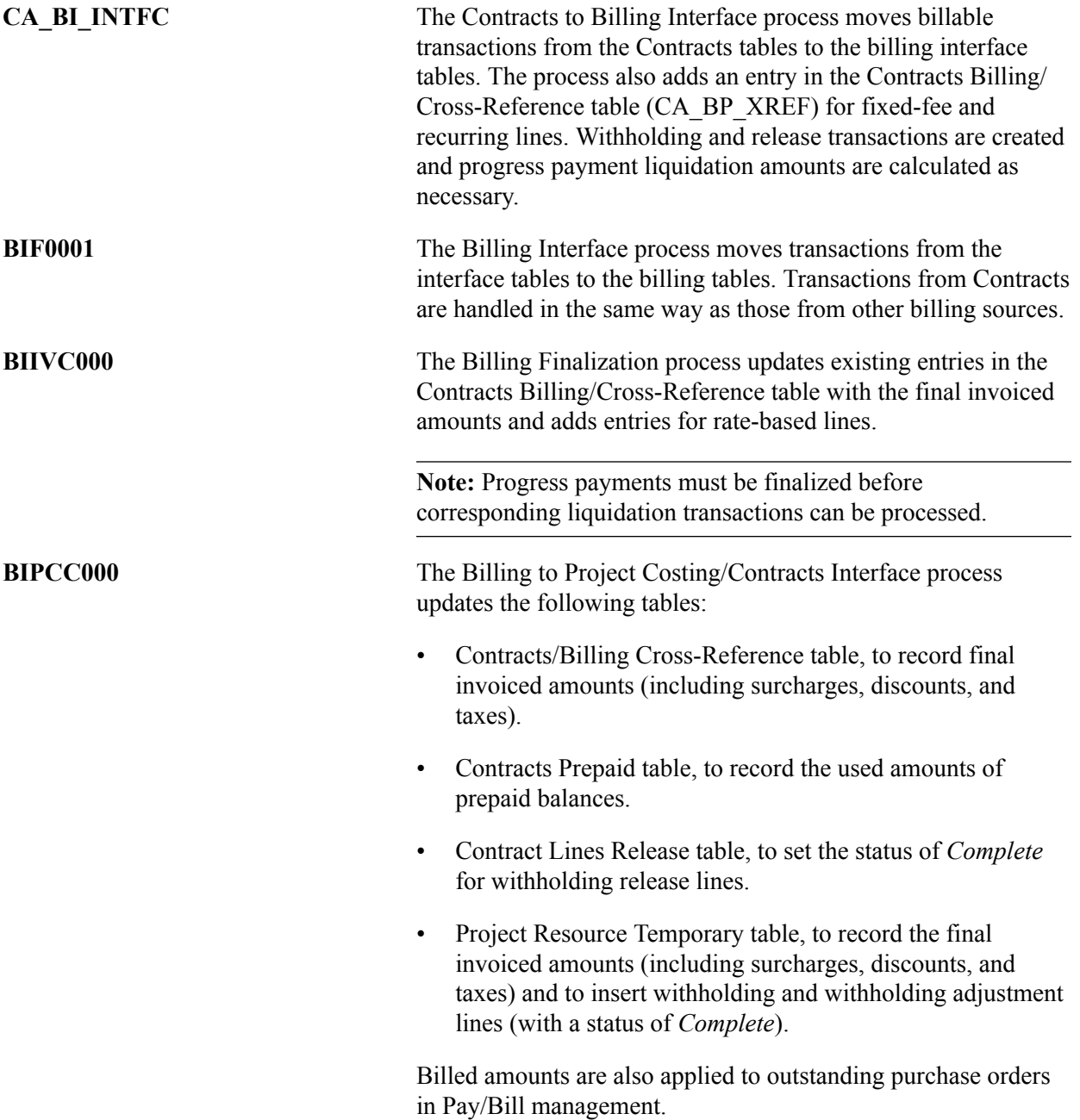

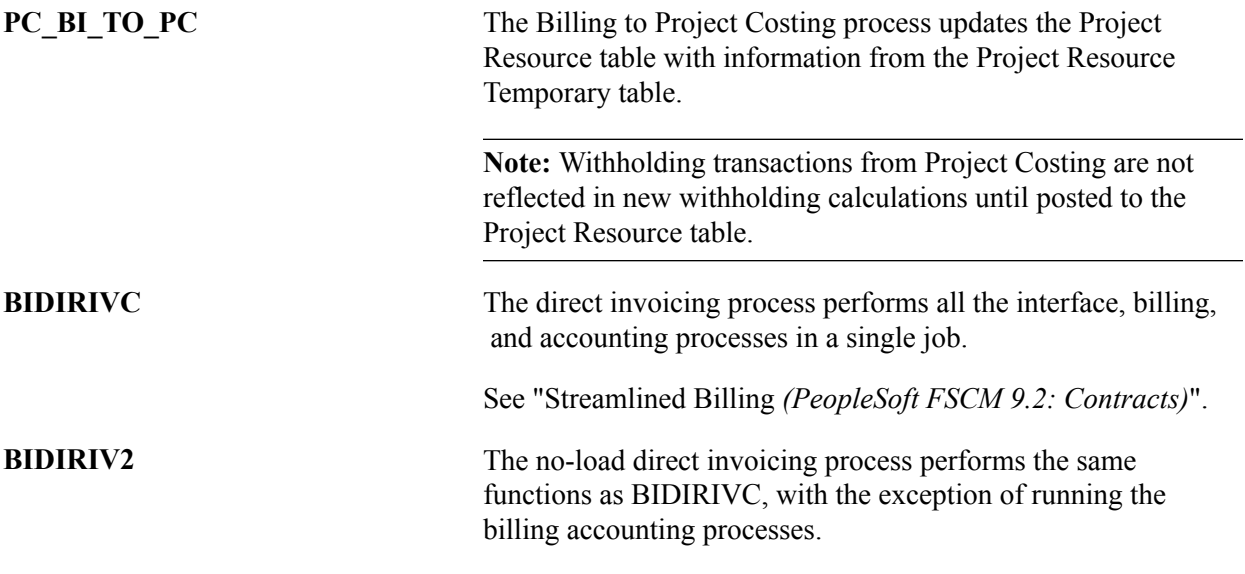

#### **Related Links**

"Understanding Billing in Contracts *(PeopleSoft FSCM 9.2: Contracts)*" "Understanding the Contracts Billing Process for Government Contracts *(PeopleSoft FSCM 9.2: Contracts for Government Contracting)*" "Understanding the Billing Process Flow *(PeopleSoft FSCM 9.2: Project Costing)*" "Integration Process Flows for PeopleSoft Grants *(PeopleSoft FSCM 9.2: Grants)*"

### **Common Elements Used in Billing Integration with Contracts, Project Costing, Grants, and Pay/Bill Management**

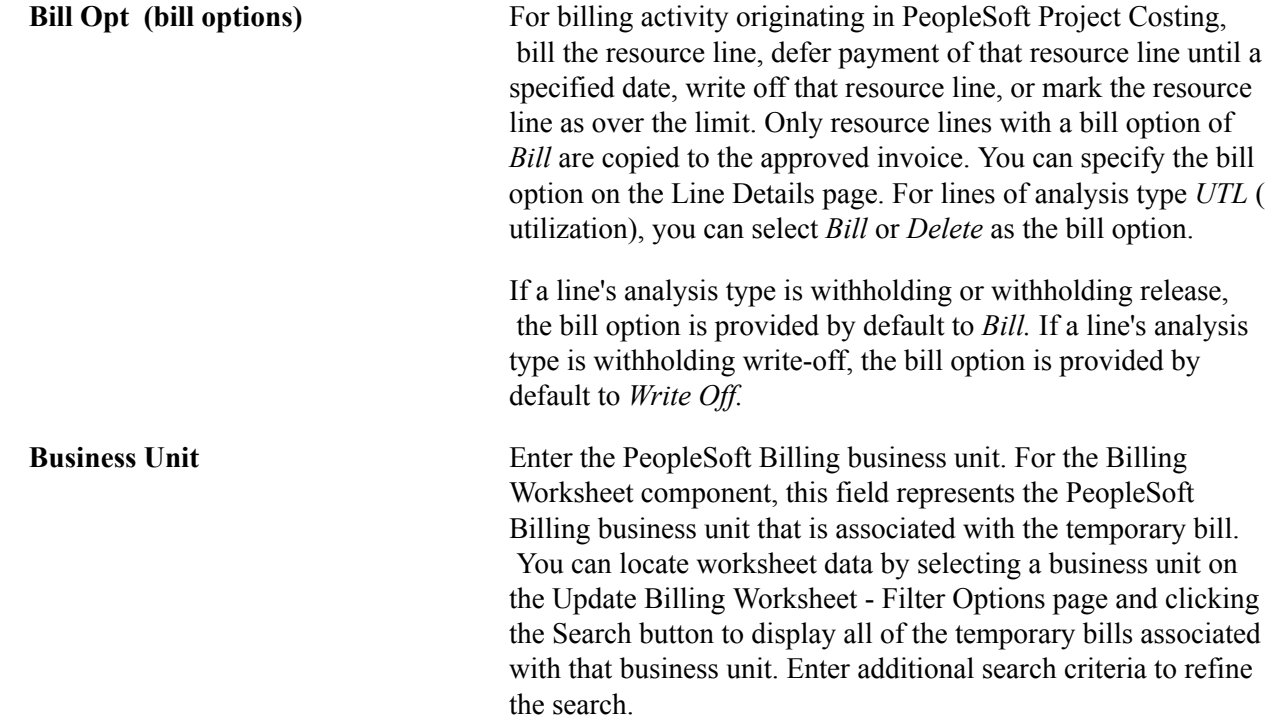

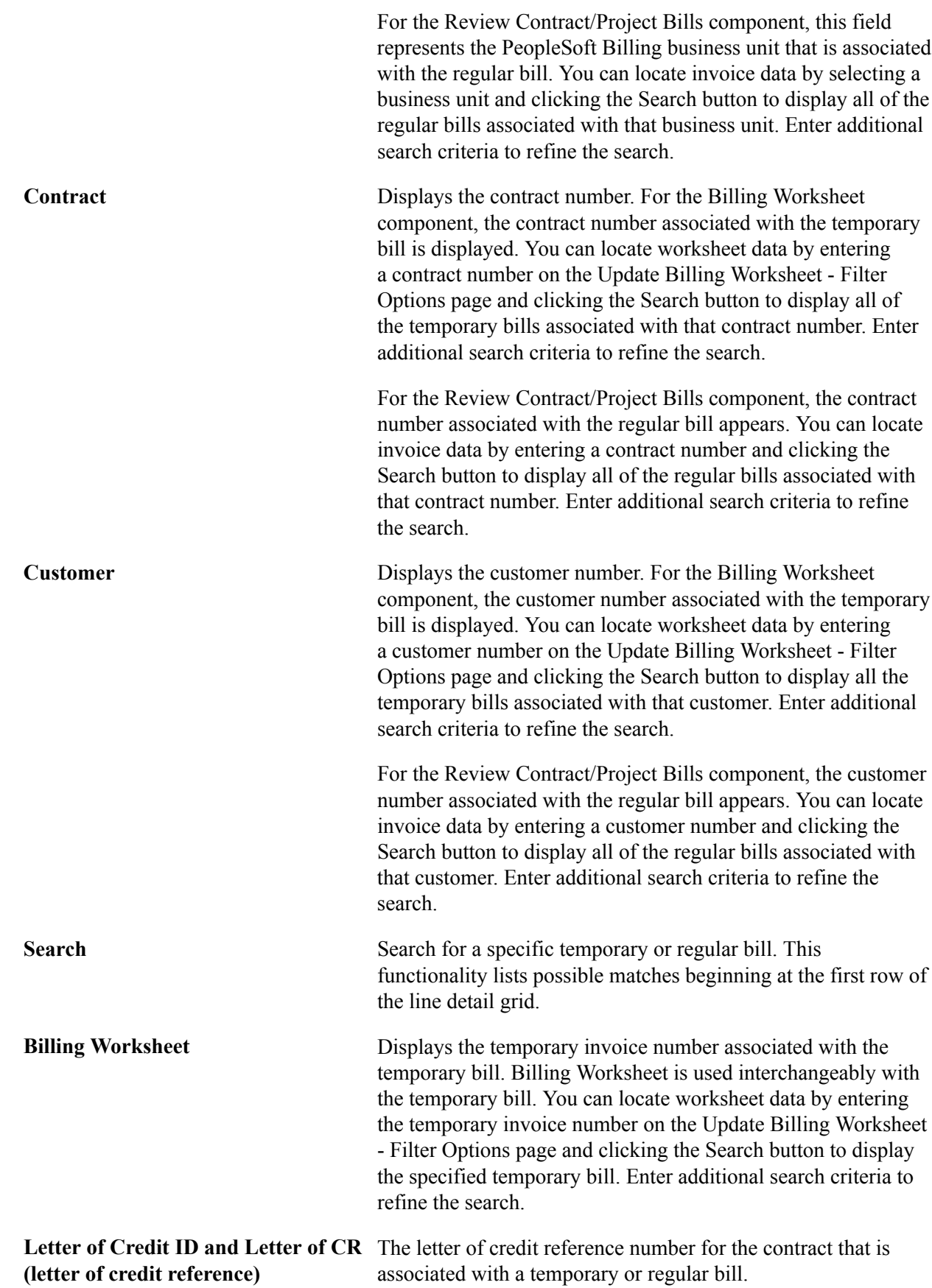

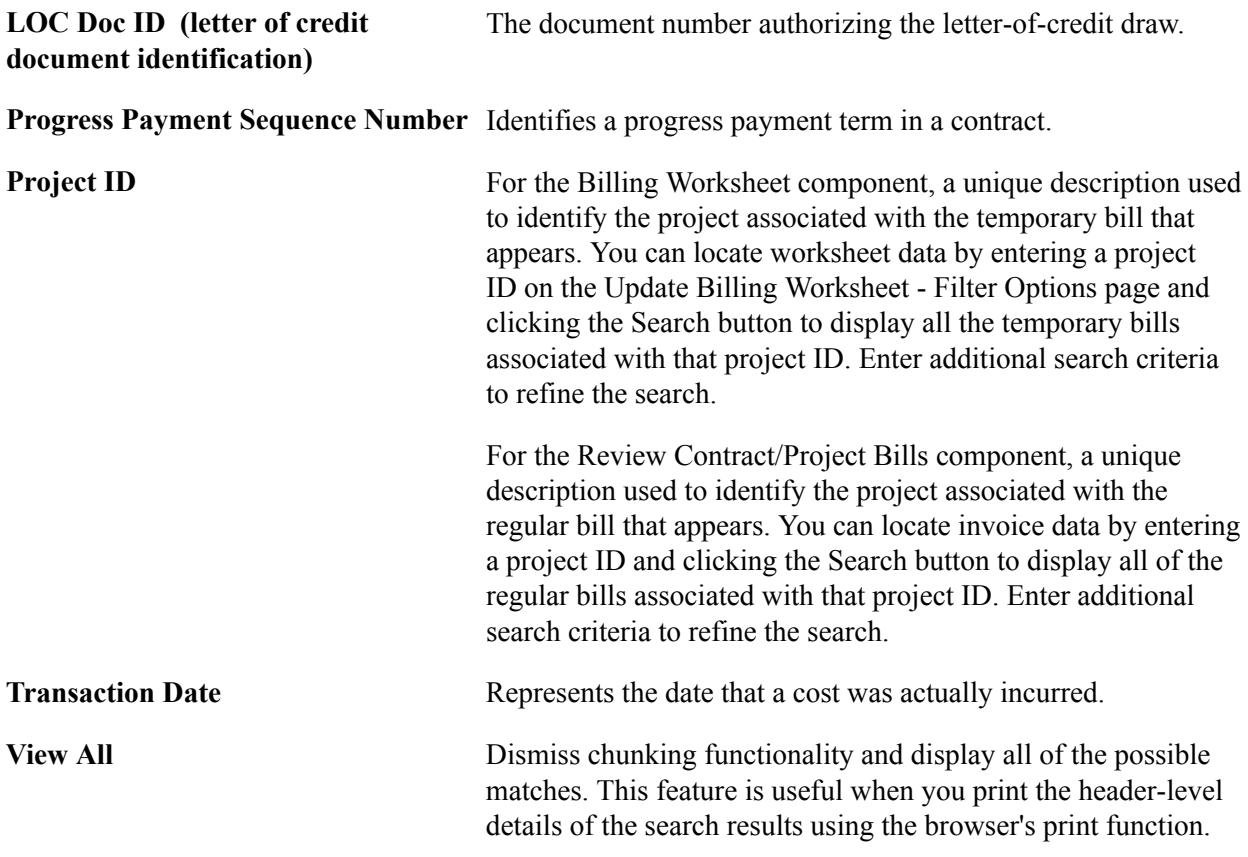

## <span id="page-619-0"></span>**Processing Billing Worksheets**

This section provides an overview of the billing worksheet component and discusses how to:

- Search for unprocessed worksheets.
- Manage worksheets at the header level.
- Manage worksheets at the line level.
- Review bills originating in PeopleSoft Contracts and Project Costing.
- Specify printing parameters.
- Review letter of credit draws.
- Run the Billing Worksheet Update process.

## **Pages Used to Process Billing Worksheets**

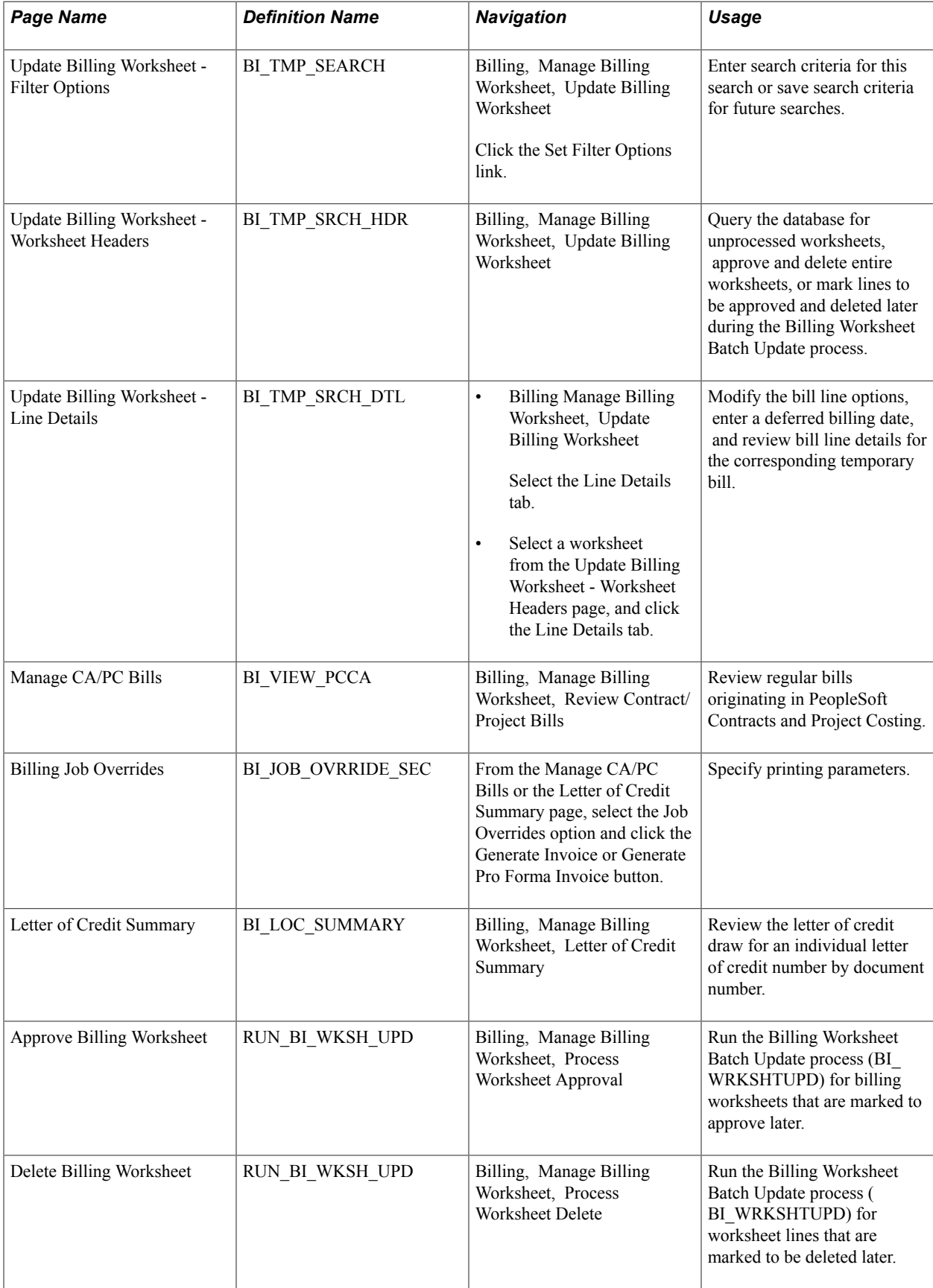

### **Understanding the Billing Worksheet Component**

The Billing Worksheet component is a work area where you can review, adjust, approve, and delete lines that are routed from PeopleSoft Contracts through the Billing Interface. These perform these actions on temporary bills before you create an actual bill. Only nonapproved transactions go to the billing worksheet after the Billing Interface runs. Preapproved transactions are converted to regular bills after the Billing Interface runs.

The Billing worksheet component enables you to examine temporary bills from PeopleSoft Contracts, Project Costing, Grants, and Pay/Bill Management. You can make changes before the transactions are approved. During approval of the temporary bills, the approved lines become part of regular bills. Lines that are not approved are sent back to the source system.

The Billing Worksheet component enables you to search for any unprocessed billing worksheet. You can use different search criteria to display different groupings of bills, enabling you to segregate the data in a variety of ways. If you adjust data on the Billing Worksheet that will eventually be approved to create an actual bill, the PeopleSoft Billing to Project Costing/Contracts Interface process passes the adjusted data back to PeopleSoft Project Costing or Pay/Bill Management.

*Warning!* You should not use the Billing Worksheet to make adjustments to amount-based lines with system source *CBI,* prepaid utilization lines with system source *PBI,* withholding write-off lines, or progress payment transaction and liquidation lines.

Before you approve or delete a worksheet bill from the system, you can navigate to the Standard Billing component. In the Standard Billing component, you can access some regular billing features that are normally available to real bills. For example, you can calculate taxes or generate a pro forma invoice for the worksheet bills.

Worksheet bills have a status of *TMP* (temporary) or *TMR* (temporary ready). You cannot change the status of a temporary bill, except from *TMP* to *TMR* and vice versa. *TMR* bills go through ready logic before you save. When you approve the worksheet, the system copies *TMR* bills to a real bill and assigns it a status of *RDY.* The system copies *TMP* bills to a real bill and assigns it a status of *NEW.*

**Note:** You cannot delete rows that originate in PeopleSoft Project Costing or PeopleSoft Contracts in the standard billing pages. To prevent a line that originates in PeopleSoft Project Costing or Contracts from being billed, delete the entire billing worksheet on the Billing Worksheet - Headers page. For PeopleSoft Project Costing lines, tag the line as deferred or write-off prior to approval on the Billing Worksheet - Line Details page.

Chartfield Security is enforced on the Billing Worksheet component because of the *Project ID* field that is displayed in the worksheet search results. Therefore, if Project ID is a secured chartfield, a user may not see all worksheets that match their search criteria in the search results. This is because the search results will filter out any worksheets that reference a Project that the user is not secured to access.

### **Billing Worksheet Approval**

Two methods are available to approve billing worksheets:

• You can approve a billing worksheet in the Billing Worksheet component by selecting the worksheets to approve and clicking the Approve Now button.

• You can approve a billing worksheet in the Billing Worksheet component by selecting the worksheets to approve, clicking the Approve Later button, and running the Billing Worksheet Batch Update process (BI\_WRKSHTUPD).

Regardless of the method that you use, when you approve a billing worksheet, the system:

• Copies the approved worksheet lines to a real bill, and changes the PC\_DISTRIB\_STATUS on the BI  $HDR$  record of the approved worksheet to *I* (ignore) to prevent the temporary bill from reappearing on the Billing Worksheet component.

A new real bill is created online if the Add to Bill field is blank.

During the batch process, a new real bill is created for an approved worksheet if Group Billing Worksheets is deselected on the Approve Billing Worksheet page, or if an approved worksheet cannot be added to an existing bill.

- Updates the status to *ACP* (accepted) in the PeopleSoft Contracts Cross-Reference (CA\_BP\_XREF) table for all of the lines originating in PeopleSoft Contracts.
- Updates the PeopleSoft Contracts Prepaid table for all of the deleted UTL rows.

The system adds the line's original amount (prior to any billing worksheet changes) back to the committed amount to correctly reflect the amount that is available for future billing activities.

- If Pay/Bill Management is installed, the system updates the PeopleSoft Pay/Bill Management FO\_PO\_APPL\_LOG, FO\_PO\_HDR and FO\_PO\_EXTENSTION tables for all non-UTL rows originating from PeopleSoft Project Costing with a purchase order reference (PO\_REF) and marked with an analysis type of *Defer, Write Off, Delete,* or *Over the Limit.*
	- 1. The system decrements the committed amounts on the FO\_PO\_HDR and FO\_PO\_EXTENSION tables by the billable transaction's encumbered amount on the PO Application Log table (FO\_PO\_APPL\_LOG).
	- 2. The system removes the corresponding billable transactions (those with a CA\_PO\_ACTION =  $C$ ) from the PO Application Log table (FO\_PO\_APPL\_LOG).
- Creates entries in the PeopleSoft Project Costing PROJ\_RES\_TMP\_BI table for any non-UTL rows originating from PeopleSoft Project Costing that are marked with analysis types *Defer, Write Off, Delete,* or *Over the Limit.*

**Note:** If the approved billing worksheet is added to an existing bill, or grouped with other worksheets to form a new bill, duplicate line numbers may be on the regular bill if you have used manual line numbering on the worksheet or the regular bill. If you want manual line numbers, your must wait until the worksheet has been approved and changed into a regular bill, and then update the manual line numbers on the regular bill.

### **Billing Worksheet Deletion**

Two methods are available to delete billing worksheets:

• You can delete a billing worksheet in the Billing Worksheet component by selecting the worksheet to delete and clicking the Delete Now button.

• You can delete a billing worksheet by selecting the worksheet to delete, clicking the Delete Later button, and running the Billing Worksheet Batch Update process (BI\_WRKSHTUPD).

Regardless of the method that you use, when you delete a billing worksheet, the system:

- Resets the billing distribution status option in PeopleSoft Project Costing for all of the lines that originate in the PeopleSoft Project Costing system with a line type other than *UTL,* enabling you to send each line to PeopleSoft Billing again at a later time.
- Updates the PeopleSoft Contracts Prepaid table for any lines that originate from the PeopleSoft Project Costing system with a line type of *UTL.*

The system resets the committed amount on the PeopleSoft Contracts Prepaid table to reflect the deleted amount of a utilization bill line and the amount that is available for future billing activities.

• Updates the PeopleSoft Contracts Progress Payments table for progress payment liquidation lines (line type of *UTL).*

The system resets the committed amount on the Progress Payment table to reflect the amount of the deleted liquidation bill line and the liquidation amount that is available for future billing activities.

- If Pay/Bill Management is installed, updates the PeopleSoft Pay/Bill Management FO\_PO\_APPL\_LOG, FO\_PO\_HDR and FO\_PO\_EXTENSTION tables for all non-UTL rows originating from PeopleSoft Project Costing with a purchase order reference (PO\_REF).
	- 1. The system decrements or resets the committed amounts on the FO\_PO\_HDR and FO\_PO\_EXTENSION tables by the billable transaction's encumbered amount on the PO Application Log table (FO\_PO\_APPL\_LOG).
	- 2. Removes the corresponding billable transactions (with CA\_PO\_ACTION = C) from the PO Application log table (FO\_PO\_APPL\_LOG).

**Note:** The encumbered amount on the billable transaction is equal to the sum of the billable amount and the estimated tax amount.

• Sets the billing plan event status to *Recycled,* marks the billing plan line in the Cross-Reference table as *Canceled,* and updates the Billing Cross Reference History status to *Deleted* for all of the canceled billing plan lines.

The PeopleSoft Billing bill-by functionality enables you to bill two items on separate invoices from the same billing plan, for example, if the items were associated with different projects. Therefore, the system cannot determine whether a canceled billing worksheet contains all of the bill lines associated with a particular event. To help the Contracts Billing Engine process determine which billable items need rebilling when you cancel a worksheet, the system sets the billing plan event status to *Recycled* and marks the billing plan line in the Cross-Reference table as *Deleted.*

To rebill lines associated with a canceled billing worksheet, the Contracts Billing Engine process selects all of the recycled events that have a corresponding canceled Cross-Reference row, and verifies that the canceled Cross-Reference row is the most recent row inserted into the Cross-Reference table for the corresponding bill line and event combination.

• Physically deletes the worksheet records from the billing tables.

When you delete temporary bills, only those temporary bills that have been successfully processed by the online or batch Billing Worksheet Update process are deleted.

**Note:** REV lines receive the following treatment: If, when you delete a billing worksheet, the event occurrence field is set to *0,* the system sets the Bill Plan table status to *RCL* (recycled). If the event occurrence field is not set to *0,* the system sets the Events table status to *RCL.* However, if the Bill Plan status or Bill Plan Event status is *RIP* (reversal in progress), the system sets the Bill Plan status or Bill Plan Event status to *RRP* (recycled).

### **Related Links**

[Deleting Temporary Data](#page-708-0) "Billing Statuses *(PeopleSoft FSCM 9.2: Contracts)*" "Understanding the Contracts Billing Process *(PeopleSoft FSCM 9.2: Contracts)*"

### **Update Billing Worksheet - Filter Options Page**

Use the Update Billing Worksheet - Filter Options page (BI\_TMP\_SEARCH) to enter search criteria for this search or save search criteria for future searches.

#### **Navigation**

Billing, Manage Billing Worksheet, Update Billing Worksheet

Click the Set Filter Options link.

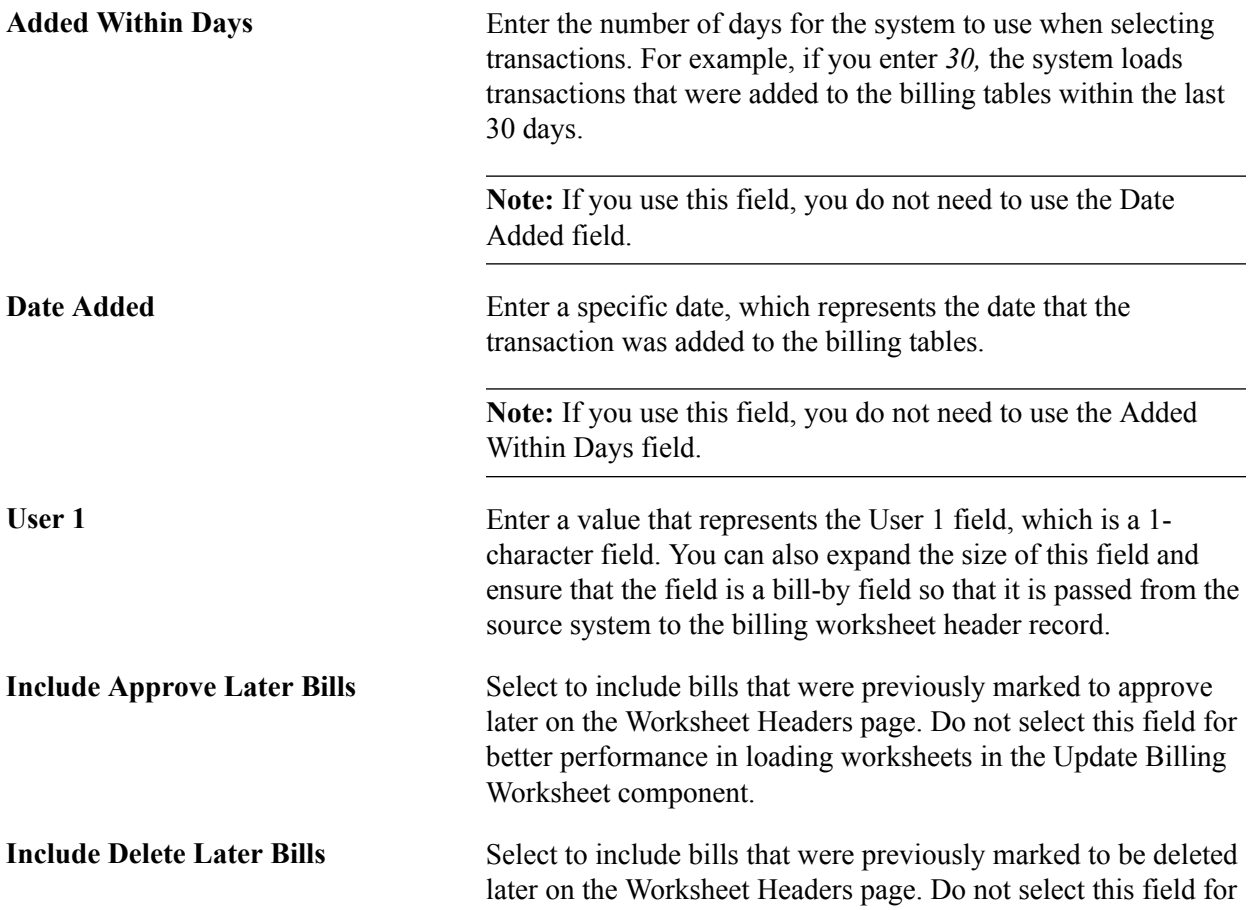

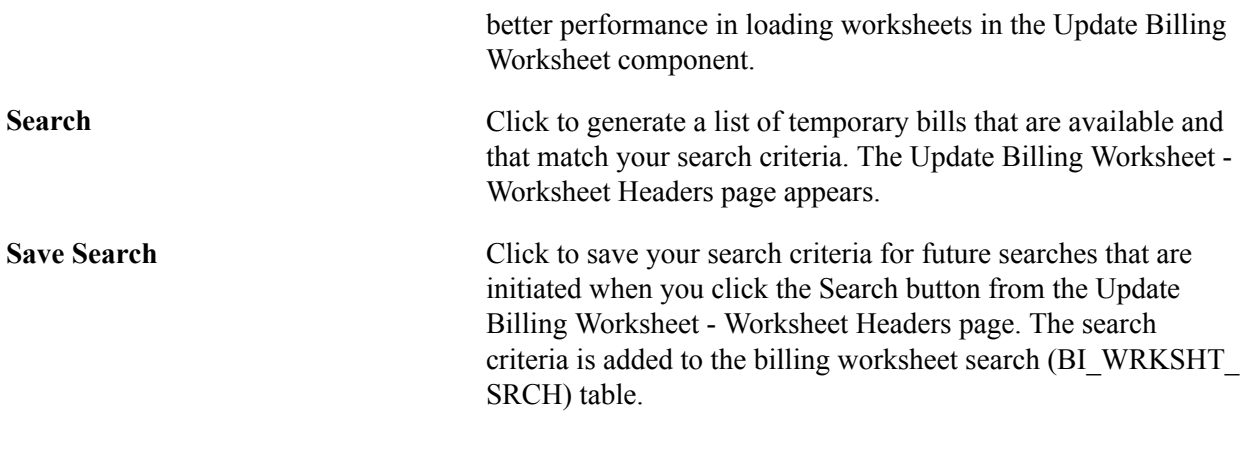

**Note:** Use the Filter Options page to narrow the list of unprocessed billing worksheets.

### **Update Billing Worksheet - Worksheet Headers Page**

Use the Update Billing Worksheet - Worksheet Headers page (BI\_TMP\_SRCH\_HDR) to query the database for unprocessed worksheets, approve and delete entire worksheets, or mark lines to be approved and deleted later during the Billing Worksheet Batch Update process.

#### **Navigation**

Billing, Manage Billing Worksheet, Update Billing Worksheet

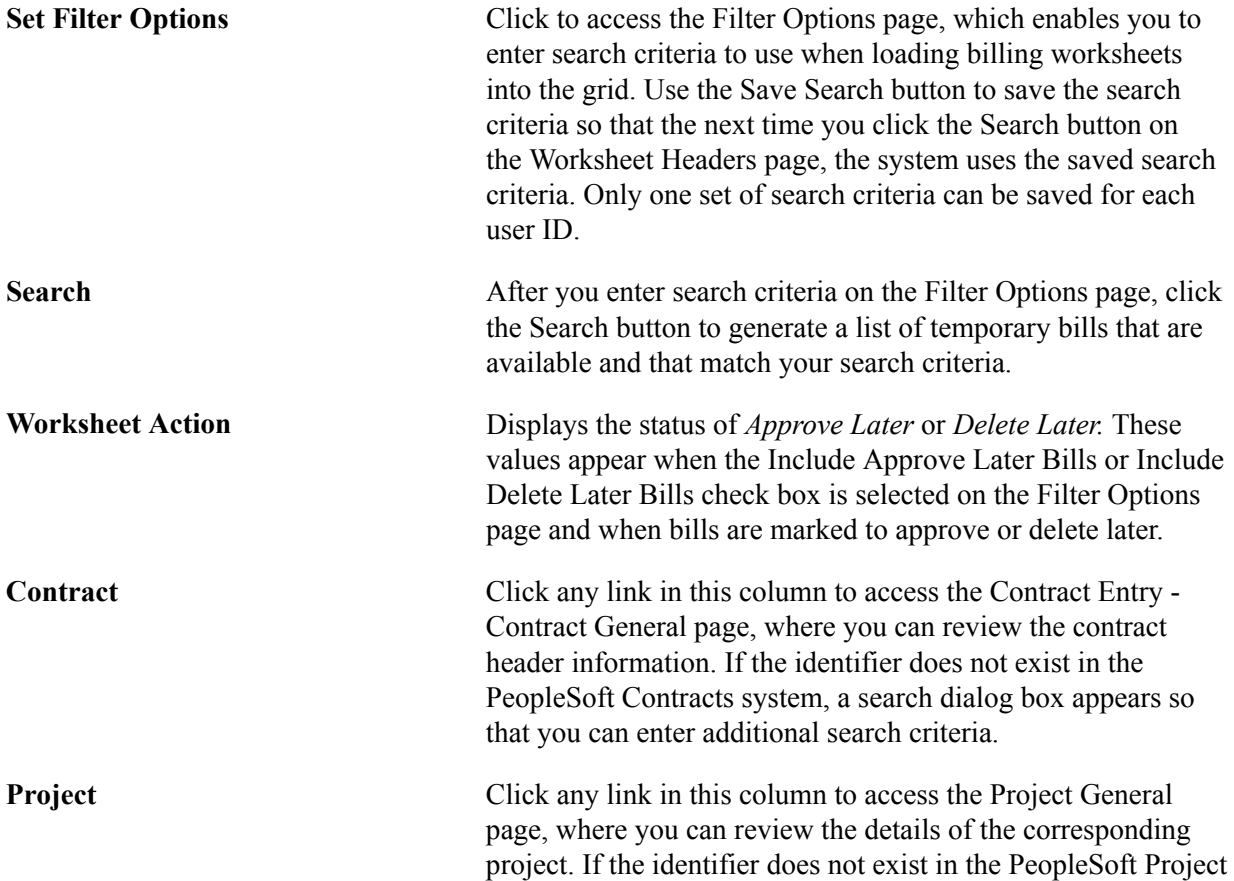

Costing system, a search dialog box appears so that you can enter additional search criteria.

**Add To Bill** From the Billing Worksheet, select a PeopleSoft Grants, Project Costing, or Contracts invoice to append the line to.

> Invoices with the following characteristics appear in the prompt list:

- Invoices with the same Billing business unit as the worksheet bill.
- Invoices with the same bill-to-customer as the worksheet bill.
- Invoices with the same contract ID as the worksheet bill.
- Invoices with the same currency as the worksheet bill.
- Invoices with an invoice status of *NEW* or *HLD* (hold).
- Invoices that are not fully paid.
- Invoices with an invoice type other than *ACR* (credit bill).

To help identify the correct invoice, the list of invoice attributes that are available for the Add To Bill field includes invoice type, invoice date, from and to date, invoice amount, and currency information.

Do not select a value in the Add To Bill field if you want to create a new bill for the approved bill lines, or if you want the system to select the regular bill to which the worksheet lines should be added during the Billing Worksheet Batch Approval process.

**Note:** Although the system allows you to select bills from the list, the bill that you select may have different VAT characteristics than the worksheet bill. An error message appears if the regular bill's VAT characteristics do not match the worksheet bill and you try to save or approve the worksheet bill online. If you select to approve the worksheet bill through the batch process, the worksheet bill is marked with an error status after the batch process runs.

**Billing Worksheet** The temporary invoice number for the worksheet data. Click any invoice number in this column to access the Billing Worksheet - Line Details: General page, where you can change the bill options and review the invoice details.

**Header Info 1** Click to access the Standard Billing - Header - Info 1 page, where you can review the header information for this bill. You can also navigate to the rest of the standard billing component

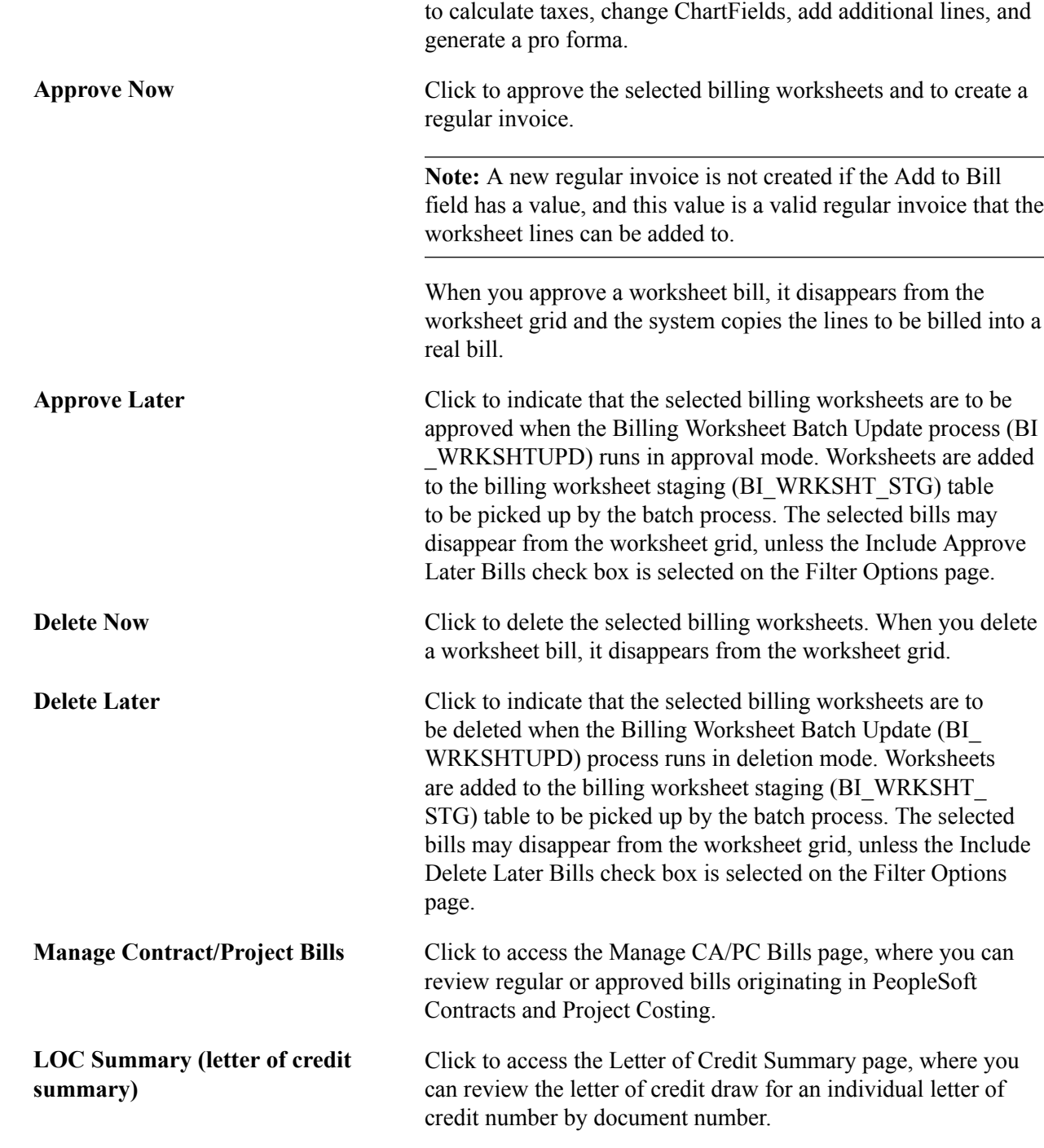

### **Update Billing Worksheet - Line Details Page**

Use the Update Billing Worksheet - Line Details page (BI\_TMP\_SRCH\_DTL) to modify the bill line options, enter a deferred billing date, and review bill line details for the corresponding temporary bill.

#### **Navigation**

• Billing Manage Billing Worksheet, Update Billing Worksheet

Select the Line Details tab.

• Select a worksheet from the Update Billing Worksheet - Worksheet Headers page, and click the Line Details tab.

#### **Image: Update Billing Worksheet - Line Details page**

This example illustrates the fields and controls on the Update Billing Worksheet - Line Details page. You can find definitions for the fields and controls later on this page.

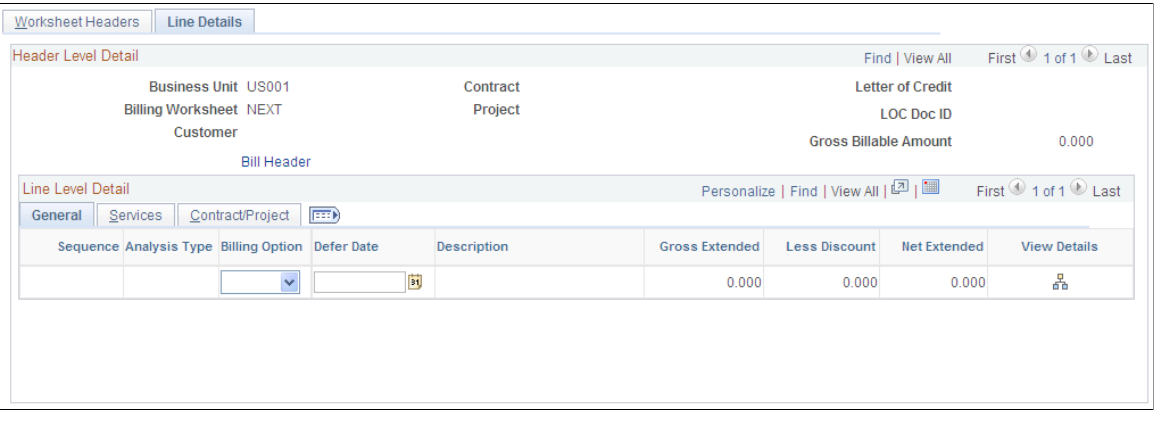

**Note:** You can see multiple views of this page by selecting the tabs (General, Services, and Contract/ Project) in the scroll area. The fields that are common to all of the views appear first.

#### **Header Level Detail and Common Line Level Detail**

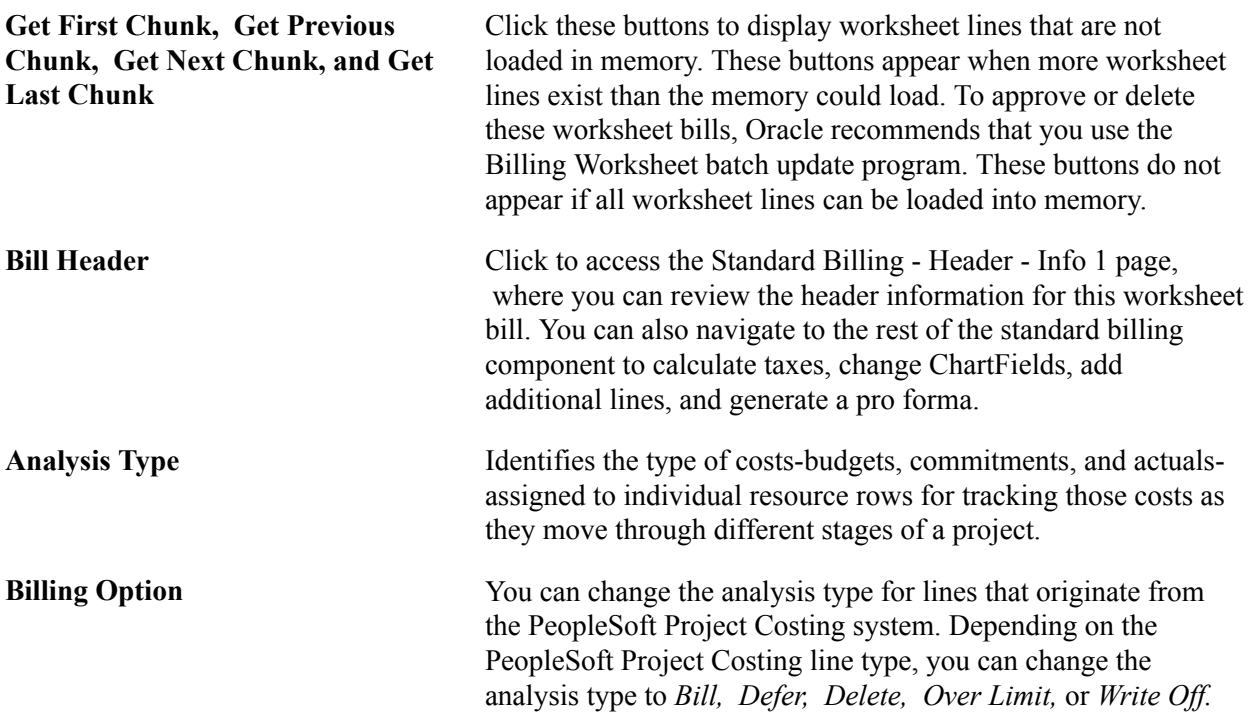

The system initially assigns the billing option based on the line's original analysis type.

You can change the analysis type for lines originating in PeopleSoft Project Costing with a line type other than *UTL* ( utilization) to *Defer, Write Off,* or *Bill.*

The *Delete* value is valid only for lines originating in PeopleSoft Project Costing that have a line type of *UTL.*

The system copies project lines with an analysis type other than *DEF* (defer), *WTO* (write off), *OLT* (over limit), or *DEL* (delete) to a real bill when you approve a worksheet. The system does not copy lines to a real bill with analysis types of *WTO, DEF, OLT,* and *DEL.* At least one billable line must exist for the worksheet to be processed.

**Note:** Only lines with an analysis type of *BIL* can be deferred.

**Note:** You cannot remove or change lines originating in PeopleSoft Contracts. To change or remove a bill line originating in PeopleSoft Contracts, delete the worksheet and return to the source system to make corrections.

**View Details** Click to navigate to the Standard Billing - Line Worksheet page, where you can review the bill line information, make changes, and generate a pro forma.

**Note:** Oracle recommends that you not change the bill line amount in bill entry for bill lines with SYSTEM\_SOURCE = *CBI* because doing so can produce inconsistencies in data that is maintained within PeopleSoft Contracts, Project Costing, and Billing.

#### **Services**

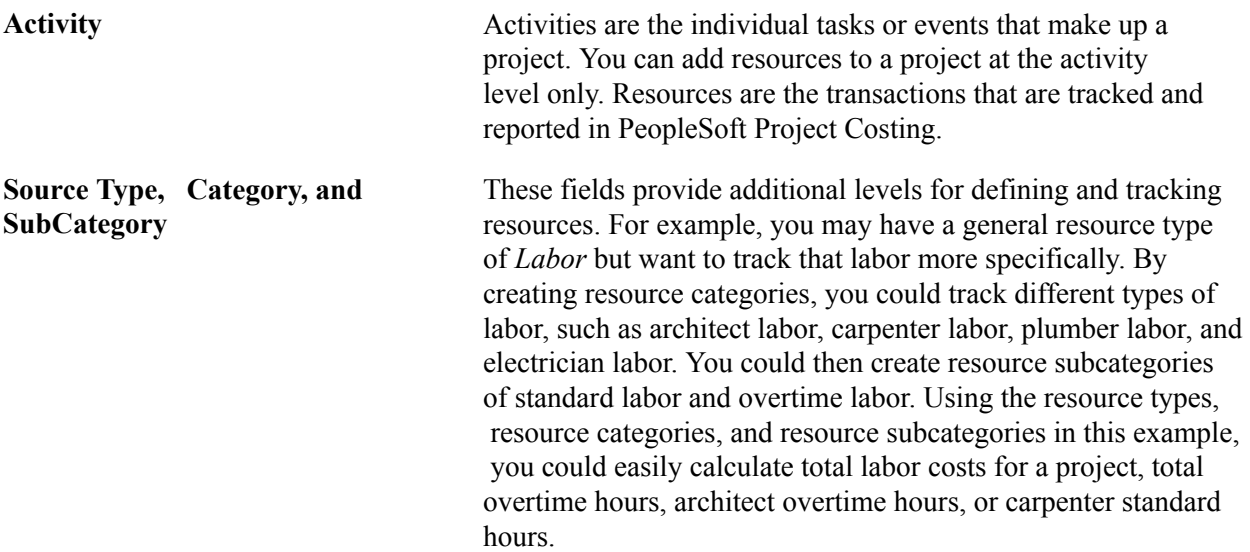

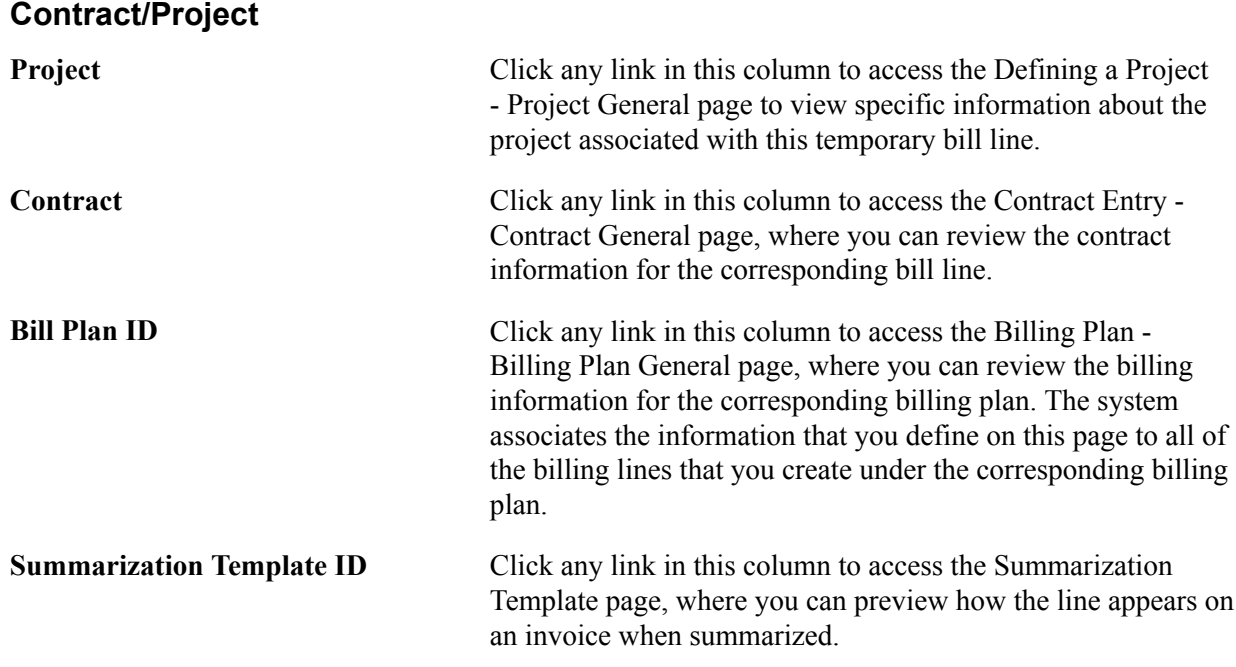

### **Related Links**

"Understanding Billing in Contracts *(PeopleSoft FSCM 9.2: Contracts)*"

### **Manage CA/PC Bills Page**

Use the Manage CA/PC Bills page (BI\_VIEW\_PCCA) to review regular bills originating in PeopleSoft Contracts and Project Costing.

#### **Navigation**

Billing, Manage Billing Worksheet, Review Contract/Project Bills

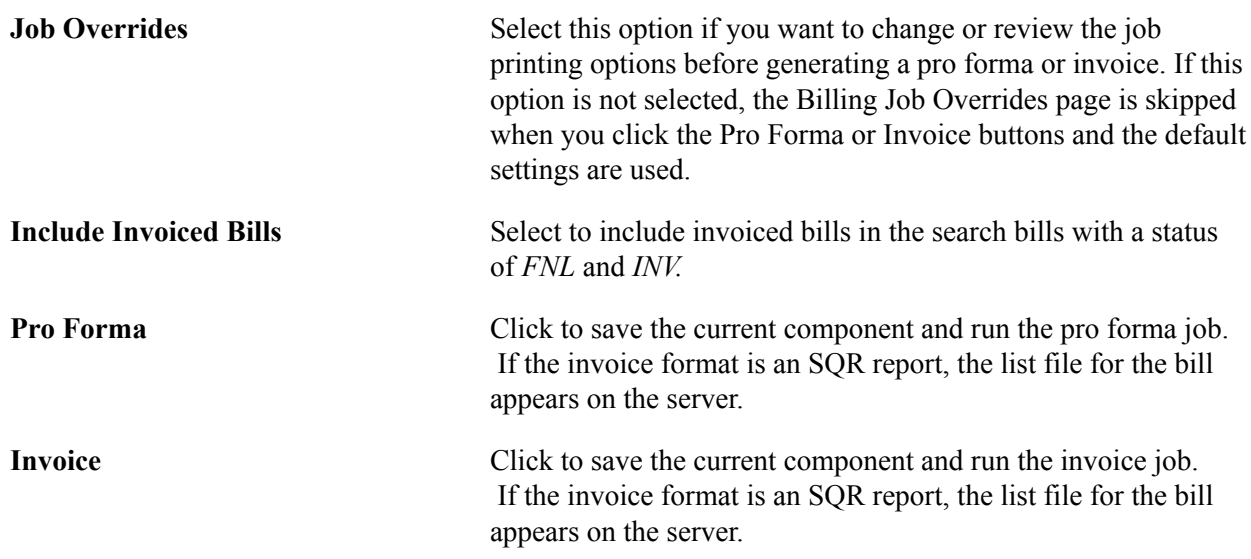

**Note:** If any lines on an invoice contain a summarization template, only a summarized pro forma or invoice is generated. A detail pro forma or invoice is generated when no lines on the invoice contain a summarization template.

The system produces a Pro Forma or Finalized Letter of Credit report only when you click the Generate Pro Forma or Generate Draw button on the LOC Summary page. Letters of Credit are not printed because they use the invoice form (GM\_LOC), which, by default, does not have the Print Form option selected on the Invoice Formatting Options - General page.

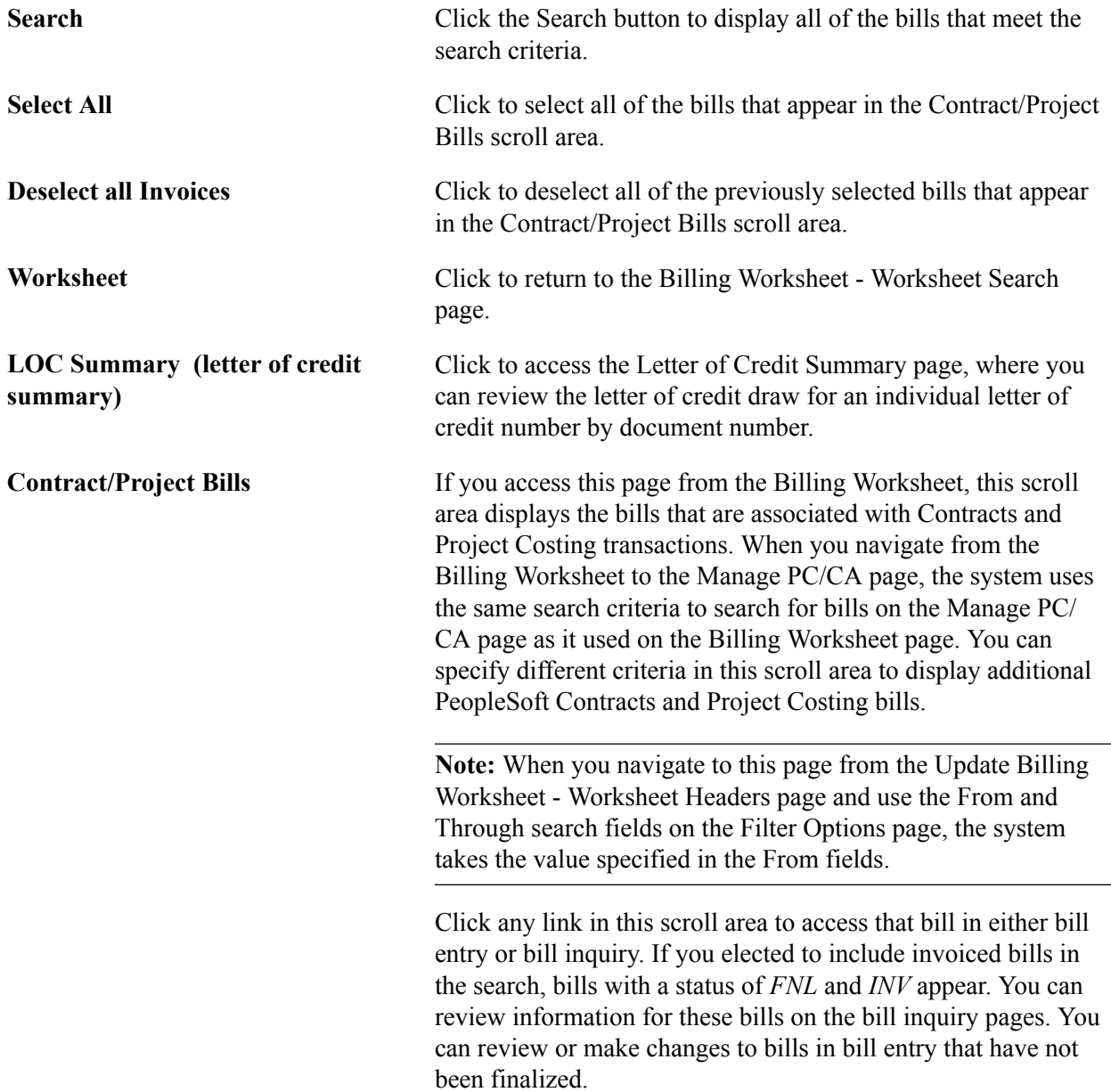

### **Billing Job Overrides Page**

Use the Billing Job Overrides page (BI\_JOB\_OVRRIDE\_SEC) to specify printing parameters.

#### **Navigation**

From the Manage CA/PC Bills or the Letter of Credit Summary page, select the Job Overrides option and click the Generate Invoice or Generate Pro Forma Invoice button.

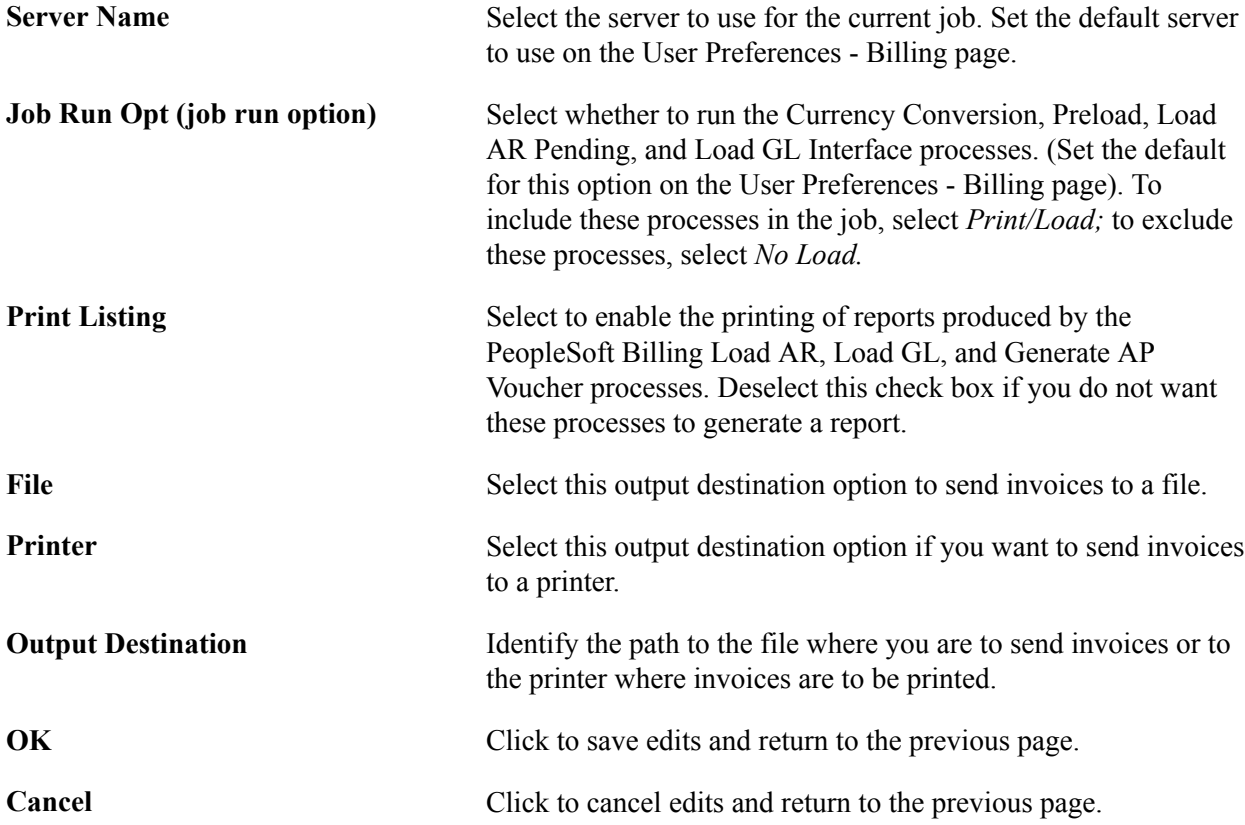

### **Letter of Credit Summary Page**

Use the Letter of Credit Summary page (BI\_LOC\_SUMMARY) to review the letter of credit draw for an individual letter of credit number by document number.

#### **Navigation**

Billing, Manage Billing Worksheet, Letter of Credit Summary

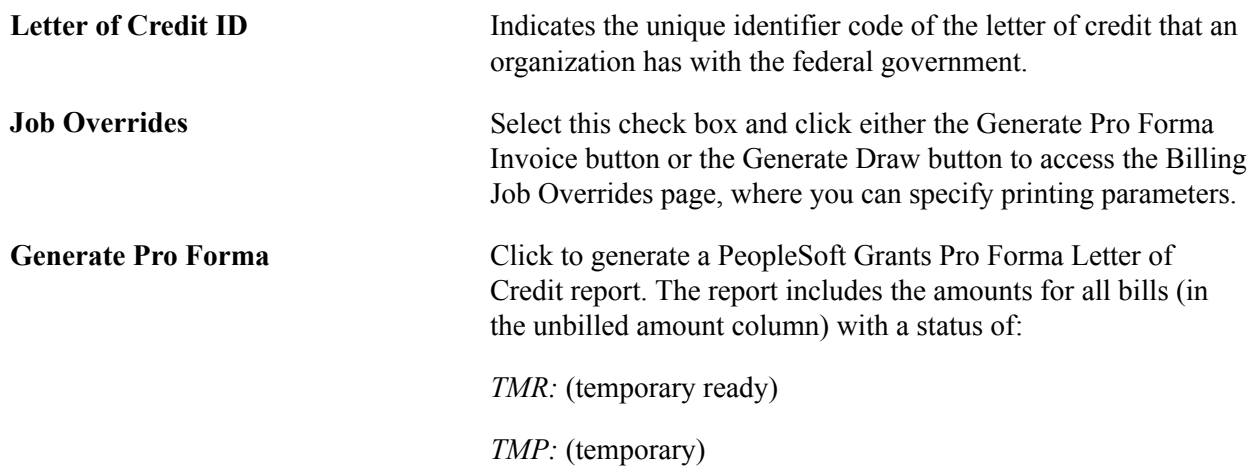

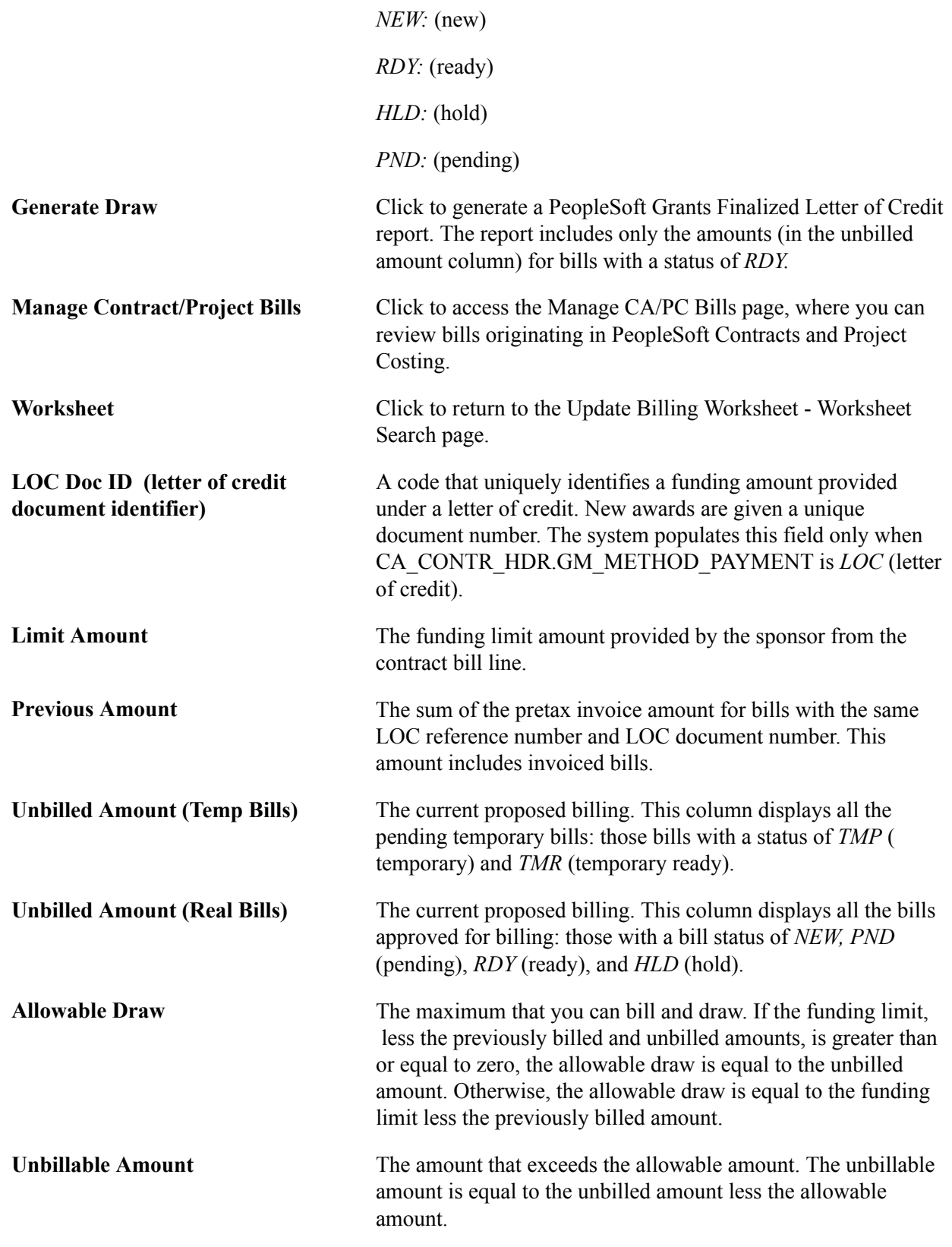

### **Letter of Credit Totals**

The fields in this group box track overall monetary amounts for the corresponding letter of credit number.

### **Process Worksheet Approval Page**

Use the Process Worksheet Approval page (RUN\_BI\_WKSH\_UPD) to run the Billing Worksheet Batch Update process (BI\_WRKSHTUPD) for billing worksheets that are marked to approve later.

#### **Navigation**

Billing, Manage Billing Worksheet, Process Worksheet Approval

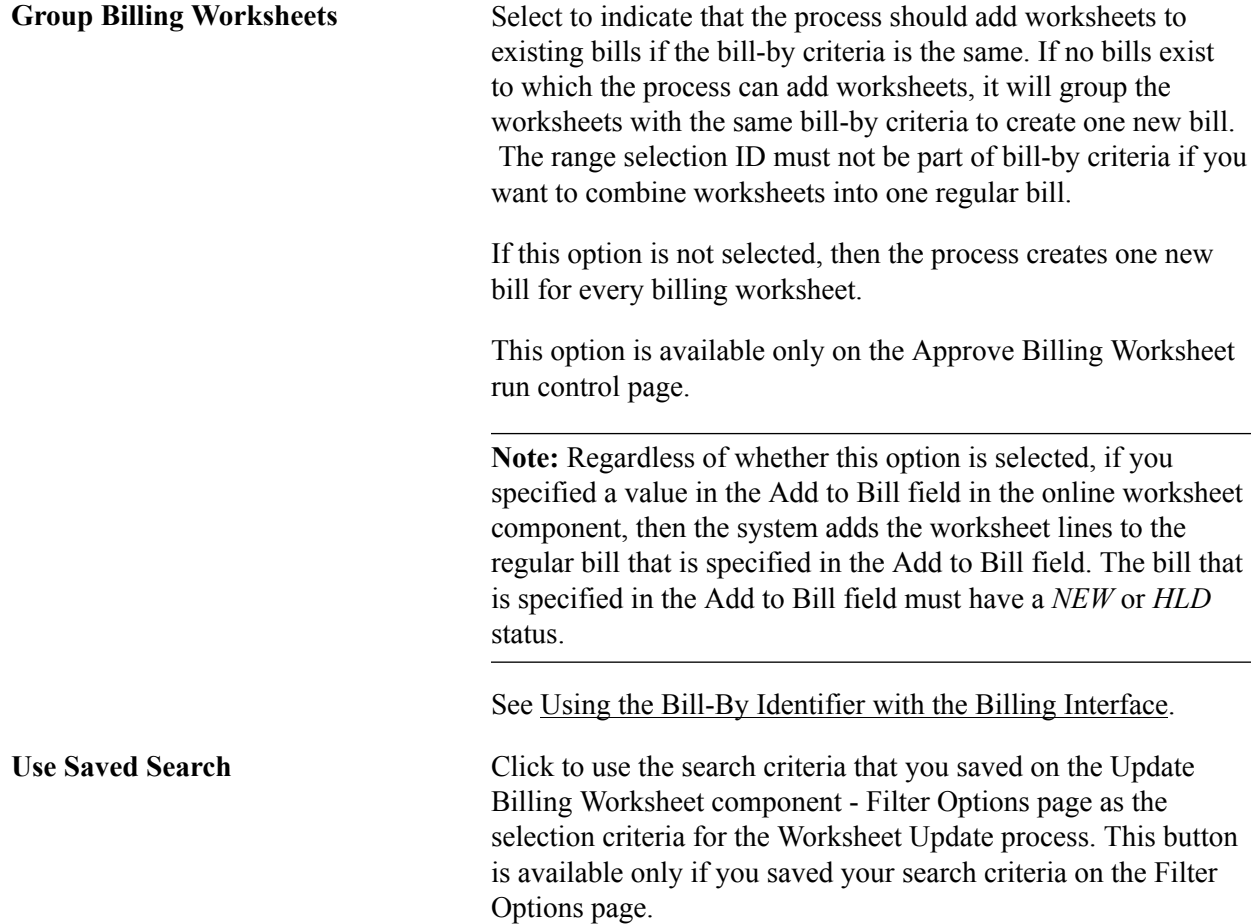

### **Canceling the Billing Worksheet Update Process**

If you cancel the Billing Worksheet Batch Update process, then you should rerun the process again using the same run control ID. If you do not do this, the billing worksheets that were being processed when the batch update was canceled can remain in limbo and may not be picked up by future process runs that use different run control IDs. A message appears indicating that you can rerun the process using different run control criteria, or that you must rerun the process using the same run control criteria.

### **Locking Records**

During the Billing Worksheet Batch Update process, the system checks certain records from the source application to determine whether the record is locked by another process. If the record is locked, an error message is generated. If the record is not locked, the Billing Worksheet Batch Update process continues.

This table shows which records are checked when the Billing Worksheet Batch Update process is processing approved billing worksheets, and provides error information and additional processing information:

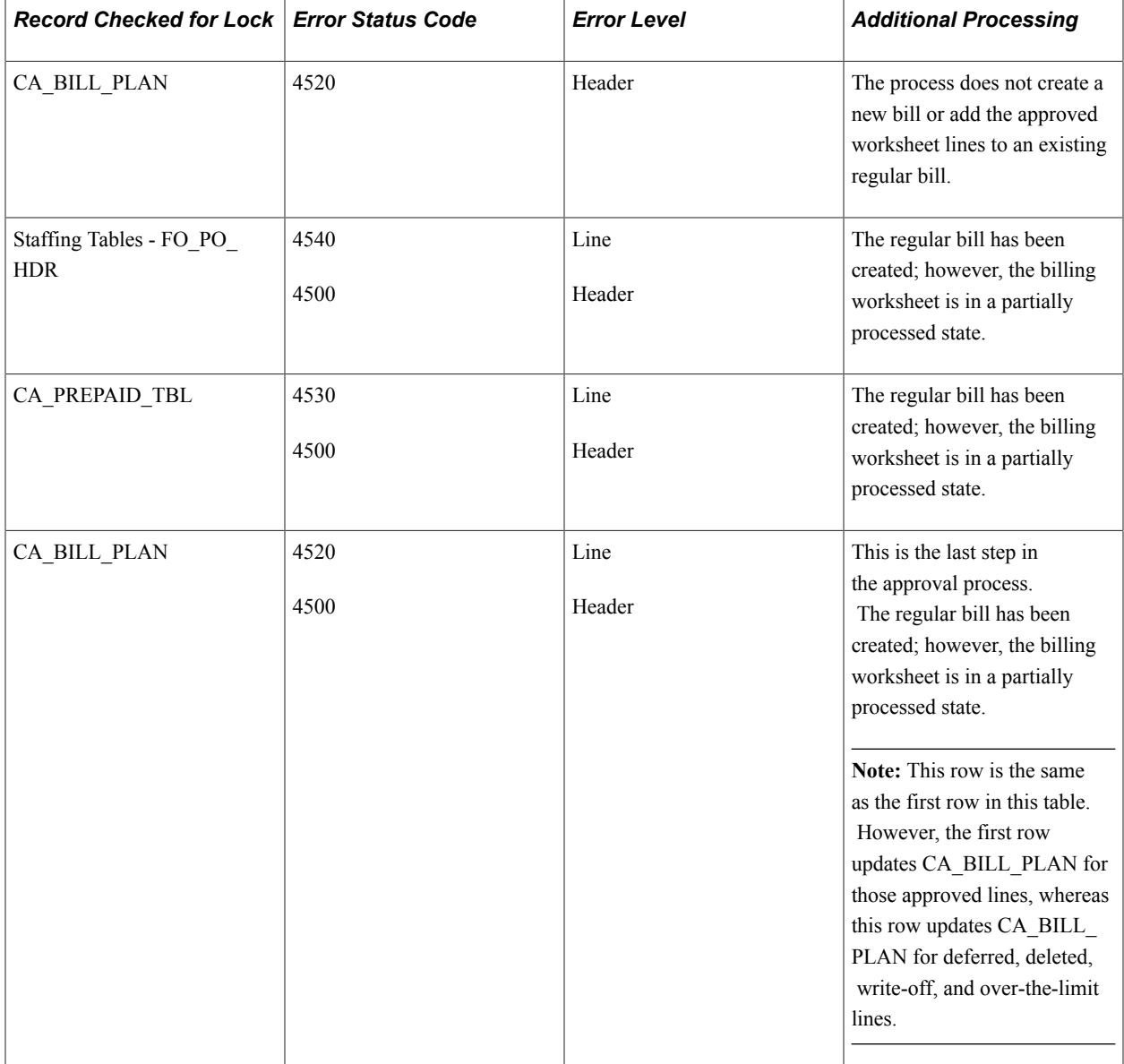

This table shows which records are checked when the Billing Worksheet Batch Update process is processing deleted billing worksheets, and provides error information and additional processing information:

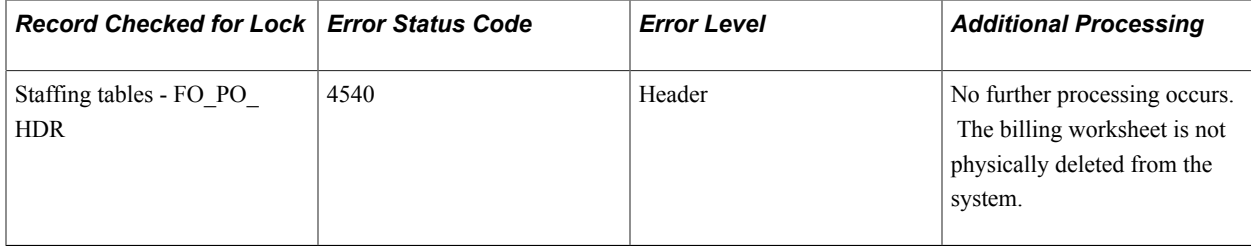

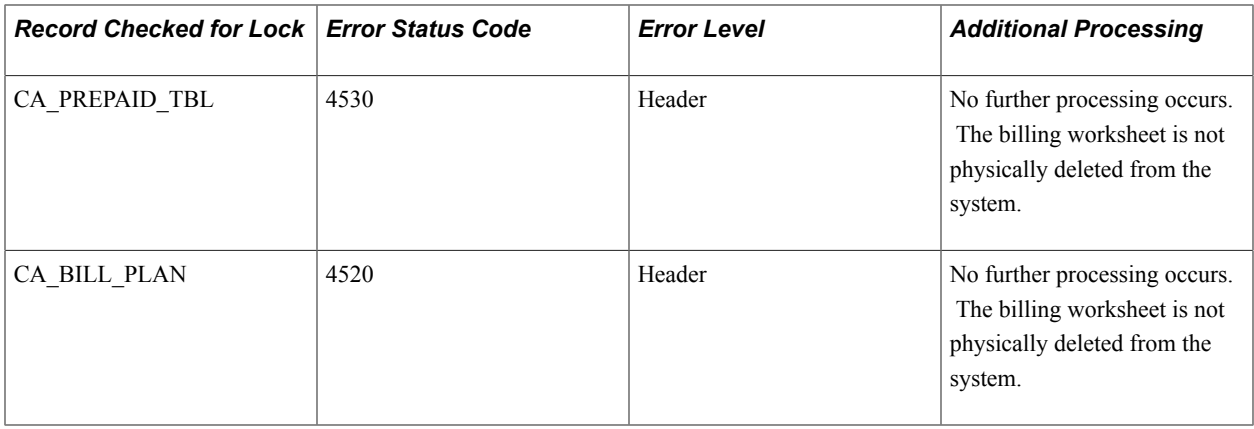

### **Reviewing the Message Log**

You should review the message log when this process finishes.

Worksheets can be partially processed if another process is using a related Contracts or Staffing record and that record needs to be updated by the process. For example, if a contracts bill plan record is being used by the PeopleSoft Contracts application, then the related worksheet line cannot be processed. If this occurs, the Billing Worksheet Update process marks the billing worksheet as partially processed.

When the Billing Worksheet Batch Update process runs again, the worksheet will be completely processed if the records that were previously locked are no longer locked. The process picks up all unprocessed worksheets as well as those that are partially processed and match the run control criteria.

You can view by using the Review Invoice Errors component, which you can access by selecting Billing, Review Processing Results, Review Invoice Errors.

**Note:** You should schedule the Billing Worksheet Update batch process to run on a regular basis so that you can verify that billing worksheets are not partially processed.

### **Running the Billing to Project Costing/Contracts Interface Process (BIPCC000)**

Use the Billing to Project Costing/Contracts Interface process to send information about invoiced bills back to PeopleSoft Contracts and associated applications. Determine which sets of invoices to process and run this process for a specific Billing business unit or for all Billing business units.

This section provides an overview of the Billing to Project Costing/Contracts Interface process and lists the page used to run the Billing to Project Costing/Contracts Interface process.

### **Page Used to Run the PeopleSoft Billing to Project Costing/Contracts Interface Process**

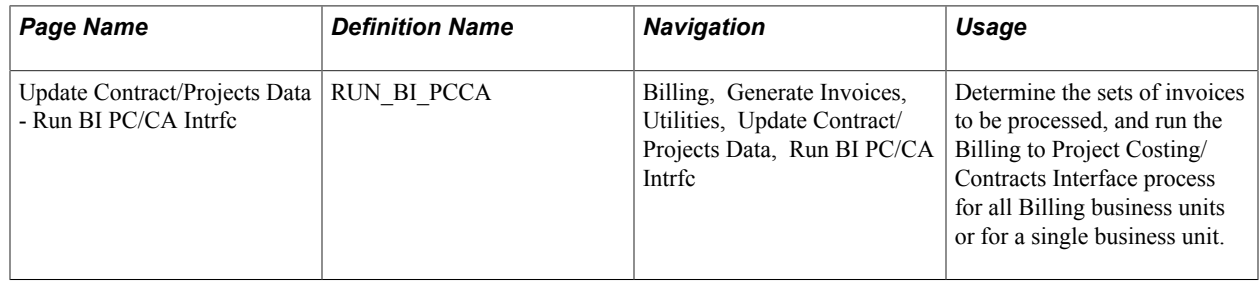

### **Understanding the Billing to Project Costing/Contracts Interface Process**

The Billing to Project Costing/Contracts Interface process looks for all of the invoices with a status of *INV* (invoiced) or *FNL* (final) that have not yet been processed. A value of *N* (no) in the field PC\_DISTRIB\_STATUS in BI\_HDR table indicates that the invoice is waiting to be processed by the Billing to Project Costing/Contracts Interface process. After processing, this field is updated to a value of *D* (distributed).

**Note:** Typically, you would configure the Billing to Project Costing/Contracts Interface process to run on a regularly scheduled basis.

### **Updates to PeopleSoft Contracts**

Lines related to contracts are inserted or updated in the Contracts/Billing Cross-Reference table (CA\_BP\_XREF). The process:

1. Updates the Cross-Reference table for regular lines with SYSTEM\_SOURCE = *CBI* with the final invoiced amounts.

Lines with matching, nonblank values in the fields CONTRACT\_NUM, BILL\_PLAN\_ID, and XREF\_SEQ\_NUM are cross-referenced to a single row in the Cross-Reference table. The system adds the gross and net extended amounts of the grouped lines and updates the Cross-Reference table with the sums. It also update the following fields:

- XREF\_STATUS = *FIN*
- INVOICE  $DT = Invoice date on bill$
- SYSTEM\_SOURCE = *BBI*
- INVOICE TYPE = Invoice type on bill
- 2. Inserts an entry for adjustment lines with a SYSTEM\_SOURCE = *CBI* into the Cross-Reference table.

Lines are grouped by the following fields:

- CONTRACT\_NUM
- BILL\_PLAN\_ID
- EVENT\_OCCURRENCE
- BPLAN LN NBR
- CONTRACT\_LINE\_NUM
- BUSINESS UNIT PC
- PROJECT ID
- ADJ\_LINE\_TYPE

For each unique grouping, the system adds the gross and net extended amounts, and inserts a new row into the Cross-Reference table, using the next number available as a key for XREF\_SEQ\_NUM. The system obtains this number from CA\_BILL\_PLAN. The system source is set to *BBI.*

Inserting these lines into the Cross-Reference table enables users in PeopleSoft Contracts to view adjustment invoices that also relate to this contract and bill plan, even though the adjustment invoice originates in PeopleSoft Billing.

**Note:** Any CBI adjustment lines with invalid values in the preceding fields (blank or zero) are processed individually.

3. Inserts an entry in the Cross-Reference table for regular lines with a SYSTEM\_SOURCE = *PBI* and a valid CONTRACT\_NUM and BILL\_PLAN\_ID.

The system groups the lines together by these fields:

- CONTRACT\_NUM
- CONTRACT\_LINE\_NUM
- BILL PLAN ID
- BUSINESS\_UNIT\_PC
- PROJECT\_ID

For each unique grouping, the system adds the gross and net extended amounts and inserts a row into Cross-Reference table using the next number as a key available for XREF\_SEQ\_NUM. The system obtains this number from CA\_BILL\_PLAN. The system source is set to *PBI.*

Inserting these lines into the Cross-Reference table enables users of this cross-reference to view invoices for rate-based activity that have been successfully billed.

- 4. Inserts an entry in the Cross-Reference table for Progress Payment transaction lines.
- 5. Inserts an entry in the Cross-Reference table for adjusted lines with a SYSTEM\_SOURCE = *PBI* and a valid CONTRACT\_NUM and BILL\_PLAN\_ID.

The system groups the lines together by these fields:

- CONTRACT\_NUM
- CONTRACT\_LINE\_NUM
- BILL\_PLAN\_ID
- BUSINESS\_UNIT\_PC
- PROJECT ID
- ADJ\_LINE\_TYPE

For each unique grouping, the system adds the gross and net extended amounts and inserts a row into the Cross-Reference table using as a key the next number available for XREF\_SEQ\_NUM. The system obtains this number from CA\_BILL\_PLAN. The system source is set to *BBI.*

Inserting these lines into the Cross-Reference table enables users of this cross-reference to view adjustments to rate-based activity.

6. For lines with a SYSTEM\_SOURCE other than *CBI* or *PBI,* but with a valid CONTRACT\_NUM and BILL PLAN ID, the system processes the lines one by one (without grouping).

For each line, the system obtains the net and gross extended amounts and inserts a row into the Cross-Reference table, using as a key the next number available for XREF\_SEQ\_NUM. The system obtains this number from CA\_BILL\_PLAN. The system source is set to *BBI.*

Inserting these lines into the PeopleSoft Contracts Cross-Reference table enables users of this crossreference to view contract-related invoices that did not originate in PeopleSoft Contracts.

**Note:** PeopleSoft Billing performs no currency conversion on resource rows passed back to PeopleSoft Project Costing. PeopleSoft Billing passes information only in the billing currency to PeopleSoft Project Costing.

The Contracts Withholding Release table (CA\_WTH\_RELEASE) is updated to indicate that the status of contract withholding release lines is complete *(C).*

The Contracts Prepaid table (CA\_PREPAID\_TBL) is updated for utilization lines (Analysis Type = UTL). The system adds the gross extended amount from the billing utilization line to the remaining amount for the corresponding record in the Prepaid table and adds the original amount from the utilization line to the committed amount.

For progress payment transactions, the Progress Payment Terms table (CA\_PGP\_TERMS) is updated to increase the progress payment amount (PROGPAY\_AMT) and remaining amount (REM\_AMOUNT) by the transaction amount.

For Progress Payment liquidation transactions, the Progress Payment Terms table (CA\_PGP\_TERMS) is updated to decrease the progress payment amount (PROGPAY\_AMT) and remaining amount (REM\_AMOUNT) by the transaction amount.

### **Updates to PeopleSoft Project Costing**

During the first pass through the lines, the system inserts one or more lines into the Project Costing Resource Temporary table (PROJ\_RES\_TMP\_BI) for all of the lines that meet this criteria:

- PC\_DISTRIB\_STATUS =  $N$  and
- $((SYSTEM$  SOURCE = *PBI*) or
- (SYSTEM\_SOURCE = *CBI* and PROJECT\_ID  $\leq$  '') or
- (SYSTEM SOURCE  $\leq$  *PBI* or *CBI* and BI TO PC FLG = 'Y and valid values exist in PeopleSoft Contracts and Project Costing tables for CONTRACT\_NUM, BILL\_PLAN\_ID, and PROJECT\_ID) or
- (SYSTEM\_SOURCE  $\Diamond$  *PBI* or *CBI* and BI\_TO\_PC\_FLG  $\Diamond$  'Y and PROJECT\_ID  $\Diamond$  ''))

For each of these candidate lines, the system populates the initial row inserted into the PROJ\_RES\_TMP\_BI table for these fields:

1. Analysis Type

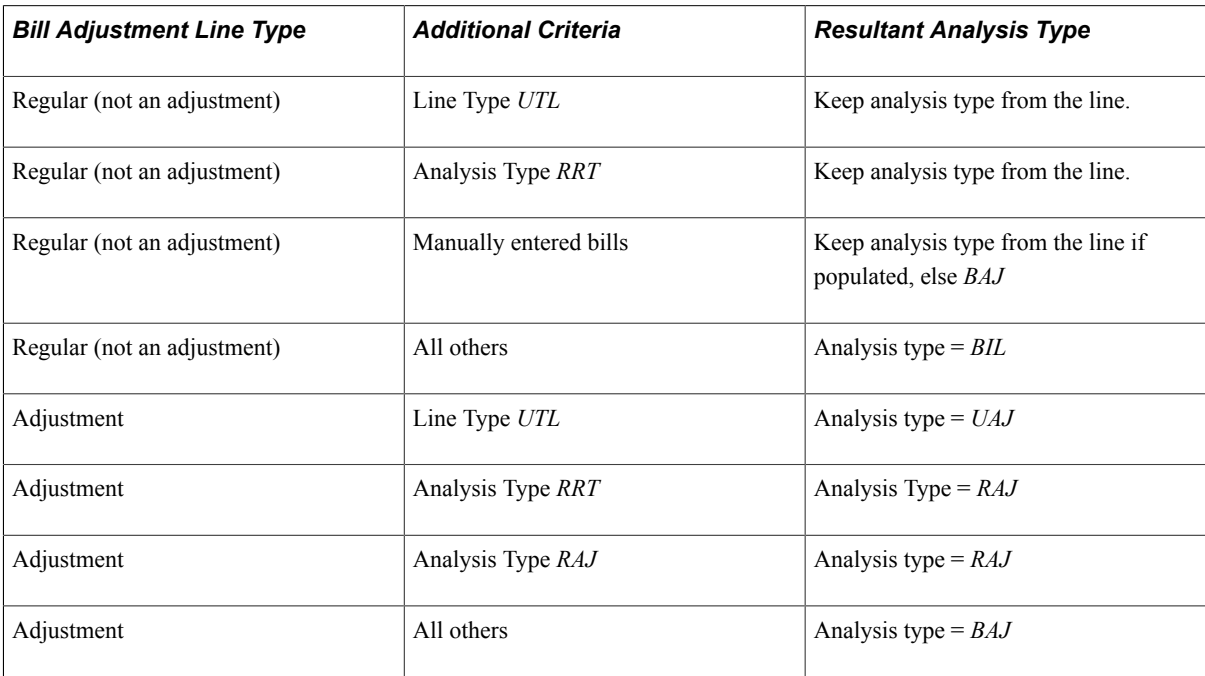

#### 2. Amount

For regular lines (lines that are not adjustments), the system initially inserts into the PROJ\_RES\_TMP\_BI table the original line amount and original line quantity (the amount and quantity first sent to PeopleSoft Billing) regardless of any online changes made in bill entry. For adjustment lines, the system inserts the gross extended amount.

3. ChartFields

The system checks BI\_LINE\_DST or BI\_LINE\_DST\_UAR, depending on which of the two is populated, for the ChartFields it uses for initial rows. The current interface does not support multiple distribution rows in these tables, so the ChartFields that the system uses come from the first line found in either BI\_LINE\_DST or BI\_LINE\_DST\_UAR.

4. Resource ID/Resource ID From

Each row inserted into the PROJ\_RES\_TMP\_BI table must have a unique resource ID. The resource IDs have this format:

Billing Business Unit | " " | Invoice | " " | Line | " " | counter.

For example, the resource ID on the first row entered may resemble:

M04 0000678454 1 1.

The Resource ID From field contains the resource ID of the original transaction.

After the initial insert, the system performs the following additional inserts into the PROJ\_RES\_TMP\_BI table:

1. One insert per discount for each line.

The system inserts an analysis type of *BRT* for retainage discounts. The system inserts an analysis type of *DSC* for all of the other discounts. The amount that the system sends to the PROJ\_RES\_TMP\_BI table is the amount of the discount. The ChartFields that the system uses are the ChartFields for the discount.

2. One insert per surcharge for each line.

The system inserts an analysis type of *BAJ* for surcharges. The amount that the system sends to the PROJ\_RES\_TMP\_BI table is the amount of the surcharge. The ChartFields that the system uses are the ChartFields for the surcharge.

3. One additional line for manual edits.

The system inserts an additional line for regular lines where you have made manual changes in bill entry. This calculation takes place:

- Amount = Net Extended Amount for the line Original Amount for the line Total Discounts Total Surcharges.
- Resource Quantity  $=$  Quantity for the line Original Quantity for the line.
- If this amount is not equal to 0, the system inserts an analysis type of *BAJ* and uses the same ChartFields that were used for the initial insert.
- 4. Additional Inserts for value-added tax (VAT) and Sales and Use Taxes:

The system inserts an analysis type of *SUT* for sales and use taxes and an analysis type of *VAT* for VAT. For PeopleSoft taxes, the distribution is done at the tax authority level, so an additional insert into the PROJ\_RES\_TMP\_BI table is included for each tax authority. For third-party supplier taxes, a single distribution exists for USA business units, and two distributions for Canadian business units. *SUT* is used for the USA distribution analysis type and *SUT* and *VAT* for the Canadian distribution analysis types.

- 5. The final first-pass update is made to the PeopleSoft Contracts table CA\_PREPAID\_TBL for each row with a line type of *UTL* (utilization).
	- REMAINING AMOUNT = REMAINING AMOUNT + GROSS EXTENDED AMT
	- COMMITTED AMOUNT = COMMITTED AMOUNT + ORIG AMOUNT

The keys to this table are CONTRACT\_NUM and CONTRACT\_PPD\_SEQ. If the values in these fields are not valid, the update does not occur and the program continues as usual.

### **Updates to PeopleSoft Pay/Bill Management**

For each revenue bill line (line type =  $REV$ ) that has billable transactions (CA\_PO\_ACTION = *C* rows on FO\_PO\_APPL\_LOG table), the system inserts an applied row (CA\_PO\_ACTION =  $A$ ) into the FO\_PO\_APPL\_LOG table. The system performs the following updates to the Pay/Bill Management tables.

**Note:** All billing amounts listed reflect invoiced amounts.

- 1. In the FO\_PO\_APPL\_LOG table (for applied rows CA\_PO\_ACTION =  $A$ ) the system sets:
	- a. The TAX\_AMOUNT equal to the sum of the PeopleSoft Billing VAT amount (BI\_LINE.VAT\_AMT) and the sales and use tax amount (BI\_LINE.TAX\_AMT).
	- b. The NET EXTENDED AMT equal to the PeopleSoft Billing net extended amount (BI\_LINE.NET\_EXTENDED\_AMT).
	- c. The ENCUMBERED\_AMOUNT equal to the PeopleSoft Billing net extended amount (BI\_LINE.NET\_EXTENDED\_AMT).
- 2. In the FO\_PO\_HDR and FO\_PO\_EXTENSION tables, the system:
	- a. Decrements the REMAINING\_AMOUNT by bill lines' total net extended and tax amounts.
	- b. Resets the COMMITTED\_AMOUNT, decrementing the ENCUMBERED\_AMOUNT of the billable row (FO\_PO\_APPL\_LOG. CA\_PO\_ACTION = *C*).

#### **Related Links**

"Reviewing the Cross-Reference Table *(PeopleSoft FSCM 9.2: Contracts)*"

### **Correcting PeopleSoft Grants and Project Costing-Related Invoices**

This section provides an overview of PeopleSoft Grants and Project Costing-related invoice correction functionality, discusses how to generate PeopleSoft Grants and Project Costing replacement invoices, and provides an example of a PeopleSoft Grants and Project Costing-related invoice correction.

### **Understanding PeopleSoft Grants and Project Costing-Related Invoice Correction Functionality**

Use PeopleSoft Grants and PeopleSoft Project Costing-Related Invoice Correction functionality when you have created an invoice containing erroneous grants or Project Costing-related charges, and you want to generate a corrected invoice to reflect the original billing activity, as well as the adjustment information.

### **Credit and Rebill Invoices**

If you are notified that an erroneous expense exists on an invoice, first issue a credit and rebill in PeopleSoft Billing. The credit bill reverses the charges on the original invoice; the rebill initially contains the same information as the original bill. PeopleSoft Billing creates billing adjustment line types (BAJ) to represent the credit and rebill invoices.

PeopleSoft Billing does not assign an invoice date when you create a rebill invoice. After you create the credit and rebill invoices (and before you import adjustment lines into PeopleSoft Billing through the Billing Interface), you must assign the invoice date to the rebill invoice. Click the Header Info 1 link on the Adjust Entire Bill page for the corresponding rebill invoice to access the Header Info 1 (header information 1) page, where you can manually define a value for the Invoice Date field. You can also override the values in the From Date and To Date fields on the Header Info 1 page, if appropriate. For example, you can aggregate two months of charges on a single bill.

After you finalize the credit and rebill invoices, you can run the Billing to Project Costing/Contracts Interface process (BIPCC000) to update the Project Resource table (PROJ\_RES\_TMP\_BI) with the new adjustment invoice activity.

**Note:** This feature does not require you to resend the original invoice activity to PeopleSoft Billing from PeopleSoft Project Costing. The rebill invoice is generated in PeopleSoft Billing, and PeopleSoft Billing writes back to PeopleSoft Project Costing all new invoice activity. PeopleSoft Project Costing retains the BLD (billed) analysis line type for the original bill lines, and assigns BAJ analysis line types for credit and rebill invoice bill lines, as well as for any additional bill lines included in the rebill.

Next, you can create a journal entry in PeopleSoft General Ledger to reverse the erroneous expense, send this entry to PeopleSoft Project Costing as a bill line, then import the adjustment line into PeopleSoft Billing.

#### **Bill-By Definitions**

Run the Contracts to Billing Interface process (CA\_BI\_INTFC) to import any adjustment lines from PeopleSoft Project Costing and Contracts (as a BIL type row from PeopleSoft Project Costing) through the Billing Interface to PeopleSoft Billing. When processing PeopleSoft Grants billing, the Billing Interface requires that you define as bill-by fields the following fields:

- Grants Billing Cycle ID.
- From Date.
- To Date.
- Invoice Date.

Define the values for these fields on the PeopleSoft Contracts Billing Process page (RUN\_CA\_BI), where you define the run control for the Contracts/Billing Interface process (CA\_BI\_INTFC) to load billing information from PeopleSoft Contracts and PeopleSoft Project Costing into PeopleSoft Billing.

**Note:** You are not required to define as bill-by fields the Grants Billing Cycle ID, From Date, or To Date field when processing letters of credit (LOC). When processing LOCs, ensure that you define the invoice date as a bill-by field, and that the invoice date defined for the adjustment bill line matches the value defined for the Invoice Date field on the rebill invoice.

When processing preapproved transactions, the Billing Interface can add an adjustment bill line to a rebill invoice only when the value of the bill-by fields matches the values defined for the bill-by fields on the rebill invoice. Ensure that the values you define (on the rebill) for the From Date, To Date, and Invoice Date fields on the Header Info 1 page match the values that you define for the same fields on the PeopleSoft Contracts Billing Process page to enable the Billing Interface to append the adjustment line to the appropriate rebill invoice.

For transactions that are not preapproved, you can use the Billing Worksheet to review and maintain adjustment lines.

### **The Billing Worksheet**

To append an adjustment line to a rebill invoice from the Billing Worksheet, select that rebill invoice from the prompt list for the Add To Bill field. Invoices with the following characteristics appear:

- Invoices with the same Billing business unit as the worksheet bill.
- Invoices with the same bill-to customer as the worksheet bill.
- Invoices with the same contract ID as the worksheet bill.
- Invoices with the same currency as the worksheet bill.
- Invoices with an invoice status of NEW or HLD (hold).
- Invoices that are not fully paid.
- Invoices with an invoice type other than ACR (credit bill).

To help identify the correct rebill invoice, the list of invoices available for the Add To Bill field includes invoice type, invoice date, from and to date, invoice amount, and currency information.

Do not select a value in the Add To Bill field if you want to create a new bill for the approved bill lines.

See [Processing Billing Worksheets](#page-619-0).

### **Generating PeopleSoft Grants and Project Costing Replacement Invoices**

To cancel an erroneous invoice and generate a replacement for PeopleSoft Grants and Project Costingrelated invoices:

- 1. Create credit and rebill invoices using the PeopleSoft Billing Adjust Entire Bill page.
- 2. Click the Header Info 1 (header information 1) link on the Adjust Entire Bill page to access the Header Info 1 page, where you can assign the appropriate values to the Invoice Date, From Date, and To Date fields for the rebill invoice.
- 3. Create journal entries in PeopleSoft General Ledger to record the adjustment.
- 4. Send posted journals from PeopleSoft General Ledger to PeopleSoft Project Costing using the PeopleSoft Project Costing PC\_GL\_TO\_PC process.
- 5. Run the PeopleSoft Contracts to Billing Interface process (CA\_BI\_INTFC) to send the adjusted bill line to PeopleSoft Billing.

Assign values to the Invoice Date, From Date, and To Date fields on the PeopleSoft Contracts Billing Process page (RUN\_CA\_BI) to match the values that you defined for these fields on the PeopleSoft Billing Header Info 1 page for the rebill invoice.

6. Use the Billing Worksheet to review and approve the adjustment lines that were not preapproved on the PeopleSoft Contracts bill plan.

You can add the adjustment bill lines to the rebill invoice that you created by selecting it from the prompt list on the Add To Bill field. Alternatively, you can create a new invoice for the adjustment bill lines by leaving the Add To Bill field blank.

7. Run the Billing to Project Costing/Contracts Interface process (BIPCC000) after bill finalization to update the Project Resource table (PROJ\_RES\_TMP\_BI) with the new invoice activity.

The system applies credit and rebill BIL rows for the project resource to create a complete audit trail.

### **PeopleSoft Grants and PeopleSoft Project Costing-Related Invoice Correction Example**

The following example demonstrates the PeopleSoft Grants and PeopleSoft Project Costing-Related Invoice Correction functionality.

An invoice that contains charge errors is created. To correct the erroneous invoice, a credit and rebill is completed. Invoice A in the example reflects the charges on the original invoice. Invoice B represents the credit invoice. Invoice C reflects the charges on the rebill.

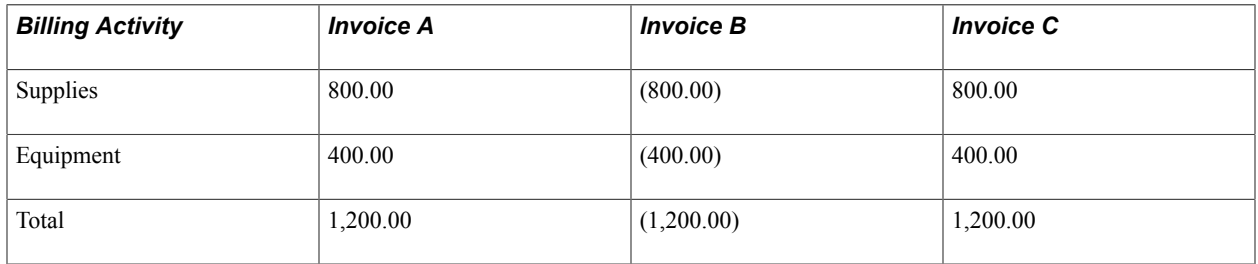

A journal entry adjustment is completed and sent to PeopleSoft Billing. Invoice C now contains the following additional bill activity:

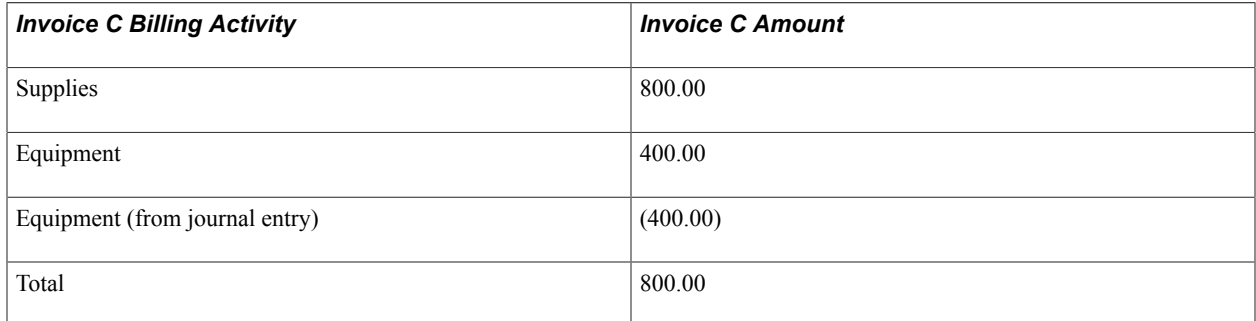

### **Related Links**

[Entering Bill Header Information](#page-139-0) [Receiving Billing Activity from External Sources](#page-248-0) [Understanding Bill Adjustment](#page-688-0) "Integrating with PeopleSoft General Ledger *(PeopleSoft FSCM 9.2: Contracts)*"

### **Chapter 28**

# **Integrating with PeopleSoft Asset Management**

### **Understanding PeopleSoft Billing and Asset Management Integration**

PeopleSoft Billing integration with PeopleSoft Asset Management enables you to complete asset life cycle processes, bill retire with sale transactions and generate accounting entries in PeopleSoft Billing and Asset Management. Using the AM BI Interface process, you can pass asset retirement by sale transactions from PeopleSoft Asset Management to Billing to generate appropriate accounting entries to relieve fixed assets, calculate VAT as necessary, debit Receivables, and post to General Ledger. You can also send asset reinstatements to PeopleSoft Billing as credit lines.

### **Asset Retirement Process Flow**

When an asset is not received from PeopleSoft Strategic Sourcing:

- 1. Retire the asset with sale in PeopleSoft Asset Management, and collect the appropriate customer information in PeopleSoft Asset Management.
- 2. Send the transaction information and billing information to the Billing Interface, using the AM/BI process (AM\_BI\_INFTC).

When Strategic Sourcing puts an asset on an auction site for sale:

- 1. If the auction bid is awarded, Strategic Sourcing sends to PeopleSoft Asset Management the customer information and asset sold proceeds to initiate and complete the retirement transaction with proceeds from bid price.
	- a. PeopleSoft Asset Management retires the asset and creates the appropriate accounting entries for sale.
	- b. You run the AM BI interface process to send the retirement sales transaction and billing information to PeopleSoft Billing.

**Note:** You must collect customer information at the time of sale and send this information to PeopleSoft Billing with the retirement transactions, as assets can be purchased by an individual or entity not currently in the Customer Master table.

2. If the auction bid is not awarded, Strategic Sourcing returns the asset to PeopleSoft Asset Management and changes the auction status to allow Asset Management to realize any asset activity as a cost adjustment, transfer, or retirement.

PeopleSoft Asset Management interfaces with PeopleSoft Billing if you installed PeopleSoft Billing, and if you:

- 1. Select the Billing Interface Processing option on the PeopleSoft Asset Management Interface Options page, and set up a default billing business unit, bill type, bill source, and bill-by identifier.
- 2. Select the Create Bill option on the PeopleSoft Asset Management Retire Assets page.

If PeopleSoft Asset Management interfaces with PeopleSoft Billing, PeopleSoft Asset Management creates the proceeds to billing clearing account. PeopleSoft Asset Management sends to PeopleSoft Billing the proceeds clearing account in order to reflect both sides of the customer's debt. When PeopleSoft Billing receives the PeopleSoft Asset Management data, PeopleSoft Billing reverses the clearing account and generates the receivable account.

PeopleSoft Asset Management calculates an estimated VAT amount (if necessary), generates retirement and sales accounting entries, and posts the entries to PeopleSoft General Ledger. If PeopleSoft Asset Management interfaces with PeopleSoft Billing, you run the AM/BI Interface process to send the transactions to PeopleSoft Billing to book the sale, create accounting entries, generate the invoice, and post the debt to PeopleSoft Receivables. If retirement is originated from PeopleSoft Strategic Sourcing, PeopleSoft Asset Management does not send VAT information to PeopleSoft Billing (PeopleSoft Strategic Sourcing does not process VAT). If retirement is originated from PeopleSoft Assets Management, PeopleSoft Asset Management calculates VAT estimates only.

### **PeopleSoft Asset Management and Billing Business Unit Mapping**

To accommodate InterUnit and non-InterUnit scenarios for PeopleSoft Asset Management asset retirement integration, the AM BI Interface process writes the BUSINESS\_UNIT\_AM and BUSINESS\_UNIT\_AMTO values to the INTFC\_BI table, writes the BUSINESS\_UNIT\_AM value to the BI\_HDR table, and writes the BUSINESS\_UNIT\_AMTO value to BI\_LINE table. Writing these values to PeopleSoft Billing tables enables you to track the entity retiring the assets, as well as the entity receiving the asset.

PeopleSoft Billing supports one General Ledger to business unit (BUSINESS\_UNIT\_TO) per invoice. Therefore, Asset Management to business units must share the same corresponding General Ledger business unit. PeopleSoft Billing supports multiple Asset Management to business units at the line level, but each business unit to must be booked to the same General Ledger to business unit.

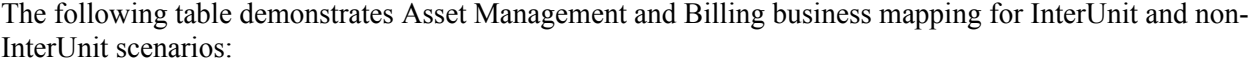

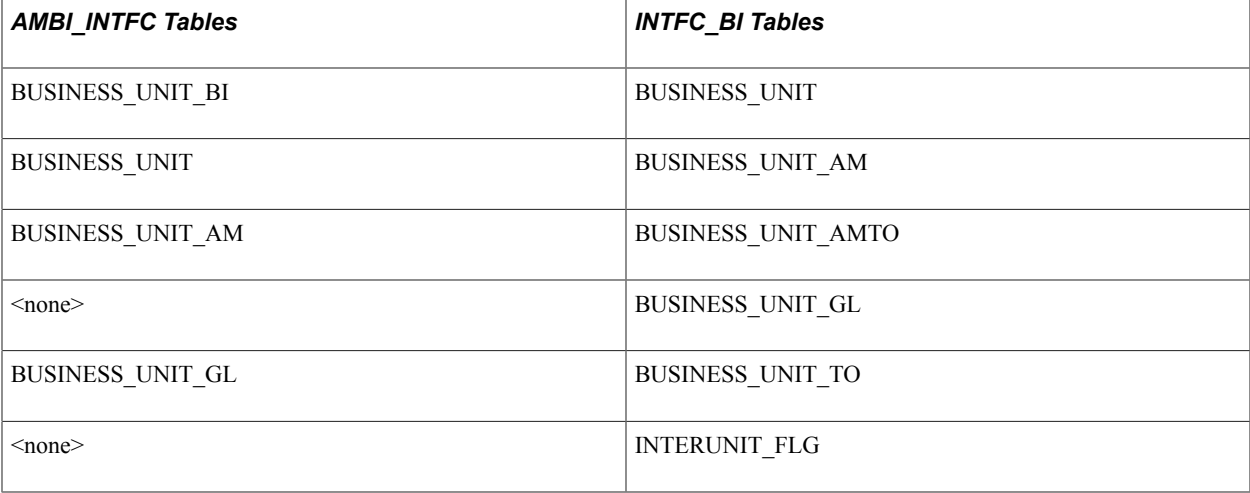
PeopleSoft Asset Management is not required to populate the INTFC\_BI.INTERUNIT\_FLG. If PeopleSoft Asset Management passes an InterUnit customer, the Billing Interface populates this field with *Y* (yes).

The Billing Interface also populates the INTFC\_BI.BUSINESS\_UNIT\_GL field, based on the billing business unit (INTFC\_BI.business\_unit) PeopleSoft Asset Management passes.

If the Billing Interface is creating an InterUnit bill (INTFC BI.InterUnit  $flg = Y$ ), it populates the INTFC\_BI.BUSINESS\_UNIT\_TO field (when PeopleSoft Asset Management passes no value) with the BUSINESS\_UNIT\_GL value, which the interface obtains from the CUST\_OPTION table, based on the customer ID. If the Billing Interface is not able to determine a value for the INTFC\_BI.BUSINESS\_UNIT\_TO field using defaults provided by the customer, it stops the transaction and marks it in error.

**Note:** If available, provide a BUSINESS\_UNIT\_TO value to the Billing Interface.

## **Currency and Accounting**

To ensure accounting entries accuracy in multibook and multicurrency situations, PeopleSoft Billing expects PeopleSoft Asset Management to populate the Billing Interface staging tables in a specific way. PeopleSoft Asset Management must:

- 1. Pass amounts in transaction currency.
- 2. Populate INTFC\_BI.BI\_CURRENCY\_CD with transaction currency.
- 3. Pass the Transaction Date field value into INTFC\_BI.INVOICE\_DT.
- 4. Pass the Accounting Date field value into INTFC\_BI.ACCOUNTING\_DT.
- 5. Restrict Accounting Date to be the same as Transaction Date.

## **Tax Calculation**

PeopleSoft Assets Management does not calculate sales tax, and calculates only an estimated VAT amount. Taxes associated with the sale of retired assets are calculated in Billing. To calculate VAT, PeopleSoft Asset Management must send the following VAT drivers to PeopleSoft Billing:

- Item.
- Product.
- Charge code.
- Discount and surcharge codes.
- Customer.
- Bill type.
- Bill source.
- Billing business unit.

PeopleSoft Billing determines the payment term from the business unit, and payment method from customer setup.

#### See [Using the Bill-By Identifier with the Billing Interface.](#page-317-0)

See [Understanding VAT in PeopleSoft Billing.](#page-370-0)

#### **Adjustments**

PeopleSoft Asset Management can pass asset reinstatements to PeopleSoft Billing as a credit line. The PeopleSoft Billing *CRLIN* adjustment type transaction reverses the original bill line.

Note: Pass credit lines to the Billing Interface as TRANS TYPE BI = *LINE* and ADJ TRANS TYP = *CRLIN.*

See [Understanding Bill Adjustment.](#page-688-0)

PeopleSoft Billing requires that PeopleSoft Asset Management create customer information before populating the Billing Interface.

When the Billing Interface creates or assigns an invoice or adjusted invoice for PeopleSoft Asset Management transactions, it writes back to PeopleSoft Asset Management the assigned invoice number (INVOICE) and the invoice line number (LINE\_SEQ\_NUM).

The Billing Interface does not, however, write back the actual calculated VAT amounts. PeopleSoft Asset Management reads from the BI\_LINE table to retrieve the actual VAT amount, which PeopleSoft Billing calculates during the Finalization process (BIIVC000).

**Note:** PeopleSoft Billing does not write back any invoice information to third-party asset management system.

### **Voucher Creation**

PeopleSoft Asset Management and Billing use the Transaction Options page or the InterUnit Pair page to determine criteria for PeopleSoft Payables voucher creation.

- If you are using an InterUnit method of *Direct* or *Indirect,* select the Generate AP Vouchers option on the Transaction Options page to create Payables vouchers.
- If you are using an InterUnit method of *Pair,* select the Generate AP Vouchers option on the InterUnit Pair page to create Payables vouchers.

See "Setting Up Interunit and Intraunit Processing *(PeopleSoft FSCM 9.2: Application Fundamentals)*".

PeopleSoft Billing passes the following asset information from PeopleSoft Asset Management to the PeopleSoft Payables AP Voucher Master table VCHR\_DIST\_STG:

- BUSINESS UNIT AMTO
- ASSET ID
- PROFILE ID
- COST\_TYPE
- ASSET FLG

# **Setting Up PeopleSoft Asset Management for Billing Integration**

This section discusses how to:

- Define PeopleSoft Asset Management interface options.
- Define customer information.

## **Defining PeopleSoft Asset Management Interface Options**

To integrate PeopleSoft Billing with Asset Management, you must populate the following fields on PeopleSoft Asset Management's Interface Option page if you select the Billing Interface Processing option:

- Billing Business Unit.
- Bill Type.
- Bill Source.
- Bill By ID.

The Bill By ID field is optional only if PeopleSoft Asset Management calls PeopleSoft Billings billby defaulting application engine library, which uses the following default hierarchy:

- Customer Bill To Option.
- Bill Source.
- Bill Type.
- Billing Business Unit Option.

#### **Related Links**

[Populating the INTFC\\_BI Table](#page-250-0)

## **Defining Customer Information**

To integrate PeopleSoft Asset Management with PeopleSoft Billing, you must populate the following Customer Information fields on the PeopleSoft Asset Management Retire Assets page:

- Ship From.
- Ship To and Loc (location).
- Bill To and Loc (location).
- Sold To and Loc (location).
- Create Bill.

## **Related Links**

[Populating the INTFC\\_BI Table](#page-250-0) "Understanding Asset Retirement *(PeopleSoft FSCM 9.2: Asset Management)*"

# **Integrating PeopleSoft CRM with Billing**

# **Understanding PeopleSoft CRM to Billing Integration**

PeopleSoft CRM to Billing integration enables the PeopleSoft CRM Service products (which include PeopleSoft FieldService, PeopleSoft Call Center, and PeopleSoft Support) and the PeopleSoft Order Capture application to:

- Use PeopleSoft Transaction Billing Processor functionality with PeopleSoft CRM applications to manage and book revenue to the appropriate general ledger accounts for recurring and one-time services.
- Generate invoices for services rendered.
- Group CRM transactions by user-specified criteria (defined with a bill-by identifier) and generate one transaction per invoice.

For example, when a field technician has completed work at a customer site, they must report their billable items such as time, material, and expense, before completing a service order. They can enter the billable items, calculate the price of the service order, and generate service order reports in PeopleSoft CRM. When the service manager is satisfied that the service order is ready for billing, they set the status of the service order to closed to initiate a workflow transaction. This workflow transactions sends the

#### **Image: PeopleSoft CRM and SCM Integration**

The following diagram illustrates the PeopleSoft CRM and SCM integration that includes components like sales, support, order management, inventory, billing and so on.

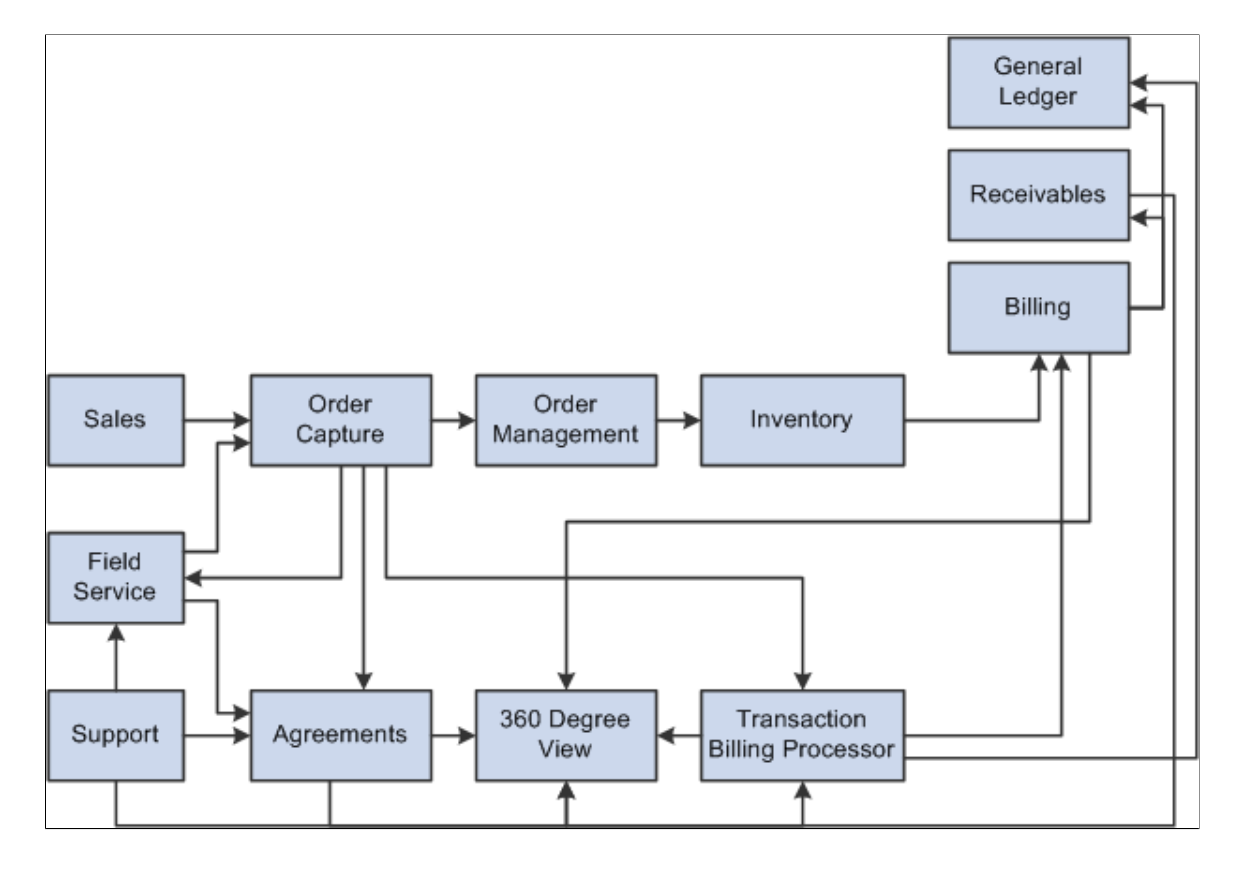

# **Grouping Invoices by CRM Transactions**

This section provides an overview of bill-by fields that PeopleSoft Billing requires when grouping invoices by PeopleSoft CRM transactions, and discusses how to:

- Group single PeopleSoft CRM transactions per invoice.
- Group multiple PeopleSoft CRM transactions per invoice.

## **Understanding PeopleSoft CRM-Related Bill By Fields**

When integrating PeopleSoft CRM and Transaction Billing Processor with Billing, PeopleSoft recommends that you populate the following bill-by fields to enable the Billing Interface to group invoices according to PeopleSoft CRM-specific transactions (such as service order, case ID, and so forth).

**Note:** These fields are not available in bill entry, do not appear in bill inquiry, have no exposure in the 360-degree view, and do not appear on invoices. Depending on the invoice format you select, you can display this information on invoices using bill notes.

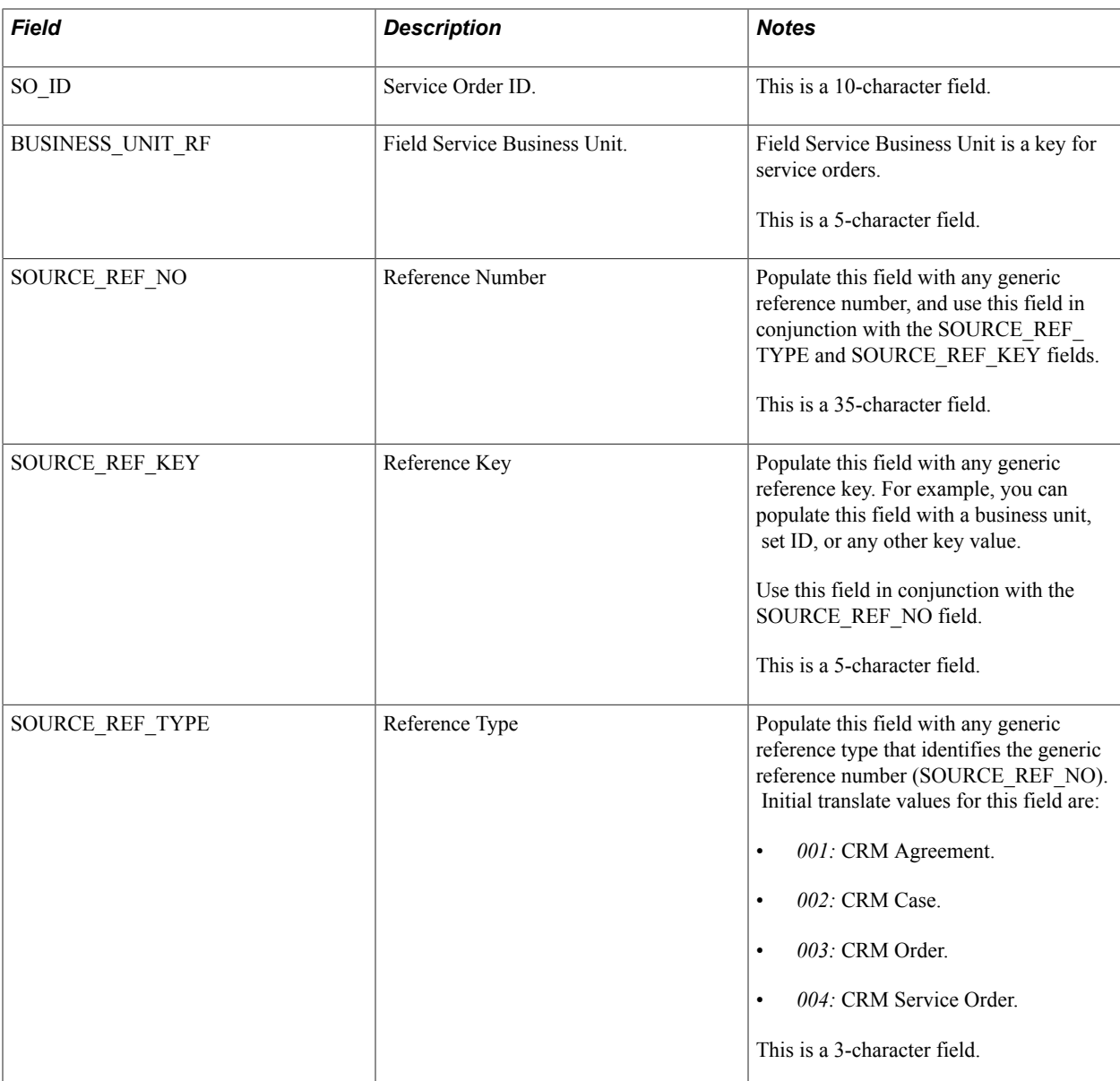

The following rules are used by the CRM products to populate these fields:

- To pass an agreement number to PeopleSoft Billing, the system concatenates the agreement number and renewal number, and uses this value to populate the SOURCE\_REF\_NO field. The SOURCE\_REF\_KEY field is populated with the agreement set ID, and the SOURCE\_REF\_TYPE field is populated with the translate value for CRM Agreement.
- To pass a case ID to PeopleSoft Billing, the system populates the SOURCE\_REF\_NO field with the case ID value, the SOURCE\_REF\_KEY field with the case business unit, and the SOURCE\_REF\_TYPE field with the translate value for CRM Case.
- To pass an agreement number and a case ID to PeopleSoft Billing, the system populates the SOURCE\_REF\_NO field with the case ID value, the SOURCE\_REF\_KEY field with the case business unit, and the SOURCE\_REF\_TYPE field with the translate value for CRM Case. The agreement number is passed to Billing in an invoice note.
- The PeopleSoft CRM Order Capture application populates the following fields:
- SOURCE\_REF\_NO, with the order number.
- SOURCE REF KEY field, with the order capture business unit.
- SOURCE REF TYPE, with the translate value for the PeopleSoft CRM order.
- To pass a service order to PeopleSoft Billing, the system uses the service order number to populate the SO\_ID field, and the BUSINESS\_UNIT\_RF field with the service order number business unit. Additionally, the SOURCE\_REF\_NO field is populated with the service order number, the SOURCE\_REF\_KEY\_field with the field service business unit, and the SOURCE\_REF\_TYPE\_field with the translate value for CRM Service Order.

**Note:** Whenever the SOURCE\_REF\_NO field is populated in the Billing Interface, the SOURCE\_REF\_TYPE field must also be populated. Additionally, if there is no value for the SOURCE\_REF\_NO field, then the SOURCE\_REF\_TYPE and SOURCE\_REF\_KEY fields must be left blank as well.

Because PeopleSoft CRM can pass credit card transactions to PeopleSoft Billing, you should include Payment Method with the bill-by fields you use for PeopleSoft CRM.

## **Related Links**

[Using the Bill-By Identifier with the Billing Interface](#page-317-0) [Setting Up Bill By Identifiers for External Sources](#page-104-0) [Defining Bill Types](#page-73-0) [Defining Bill Sources](#page-77-0)

## **Grouping Single PeopleSoft CRM Transactions Per Invoice**

Perform the following steps to define a bill-by to group individual PeopleSoft CRM transactions onto separate invoices (for example, one invoice for each service order, case or order, or agreement):

To define a bill-by to group individual PeopleSoft CRM transactions onto separate invoices:

1. Navigate to Set Up Financials/Supply Chain, Product Related, Billing, Setup, Bill By Identifier.

Enter the name of the Bill By in the Bill By ID field, and click the Add button to access the Bill By Identifier page.

- 2. Select the *Ready to Invoice* option in the New Bill Status group box.
- 3. Select the *New* option in the Add to Bills with Status group box.
- 4. In the Bill By Fields grid area, include the following bill-by fields:
	- SOURCE REF TYPE
	- SOURCE REF\_NO
	- SOURCE REF KEY
- 5. If you are defining a bill-by for service orders, include the following bill-by fields in addition to those you added in step 4:
- SO\_ID
- BUSINESS\_UNIT\_RF
- 6. Click Save.
- 7. Navigate to Set Up Financials/Supply Chain, Product Related, Billing, Setup, Bill Type.

Click the Add tab, enter an identifier in the Bill Type field, and click the Add button to access the Bill Type 1 page.

**Note:** Identify the bill type and bill source IDs by the PeopleSoft CRM transaction type. For example, name the PeopleSoft CRM-related bill types SERVICE, CASE, CRM\_ORDER, and so forth.

- 8. Select the bill-by identifier that you defined in step 1 in the Bill By Identifier field.
- 9. Define values for the remaining fields in the Bill Type component, as appropriate, and click Save.
- 10. Navigate to Set Up Financials/Supply Chain, Product Related, Billing, Setup, Bill Source.

Click the Add tab, enter an identifier in the Bill Source field, and click the Add button to access the Bill Source 1 page.

**Note:** Identify the bill type and bill source IDs by the PeopleSoft CRM transaction type. For example, name the PeopleSoft CRM-related bill types SERVICE, CASE, CRM\_ORDER, and so forth.

- 11. Select the bill-by identifier that you defined in step 1 in the Bill By Identifier field.
- 12. Define values for the remaining fields in the Bill Source component, as appropriate, and click Save.

## **Grouping Multiple Transactions Per Invoice**

To group PeopleSoft CRM transactions on one invoice per sold to customer (for example, if you want to include all service orders on one invoice), you must define a bill-by ID with the appropriate bill-by fields and associate that bill-by with a bill type and a bill source:

1. Navigate to Set Up Financials/Supply Chain, Product Related, Billing, Setup, Bill By Identifier.

Enter the name of the bill-by identifier in the Bill By ID field, and click the Add button to access the Bill By Identifier page.

2. In the Bill By Fields grid area, select the SOURCE\_REF\_TYPE bill-by field.

The SOURCE\_REF\_TYPE bill-by field is the only bill-by field required to enable multiple transactions of the same type (service orders, cases, orders, or agreement fees) to appear on one invoice for a bill-to customer.

- 3. Click Save.
- 4. Navigate to Set Up Financials/Supply Chain, Product Related, Billing, Setup, Bill Type.

Click the Add tab, enter an identifier in the Bill Type field, and click the Add button to access the Bill Type 1 page.

**Note:** Identify the bill type and bill source IDs by the PeopleSoft CRM transaction type. For example, name the PeopleSoft CRM-related bill types SERVICE, CASE, CRM\_ORDER, and so forth.

- 5. Select the bill-by identifier that you defined in step 1 in the Bill By Identifier field.
- 6. Define values for the remaining fields in the Bill Type component, as appropriate, and click Save.
- 7. Navigate to Set Up Financials/Supply Chain, Product Related, Billing, Setup, Bill Source.

Click the Add tab, enter an identifier in the Bill Source field, and click the Add button to access the Bill Source 1 page.

**Note:** Identify the bill type and bill source IDs by the PeopleSoft CRM transaction type. For example, name the PeopleSoft CRM-related bill types SERVICE, CASE, CRM\_ORDER, and so forth.

- 8. Select the bill-by identifier that you defined in step 1 in the Bill By Identifier field.
- 9. Define values for the remaining fields in the Bill Source component, as appropriate, and click Save.

# **Setting Up Integration Points with PeopleSoft CRM**

This section provides an overview of Billing Enterprise Integration Points (EIPs) and discusses how to set up Bill Type, Bill Source, and Tax Header EIPs.

## **Understanding Billing EIPs for CRM**

PeopleSoft CRM applications must provide a bill type and bill source when sending transactions to PeopleSoft Billing (bill type is a required field; bill source is required if you defined invoice numbering at the bill source level). Additionally, PeopleSoft CRM applications must define default bill types and bill sources at the business unit level (the one exception to this rule is for agreements, where default bill types and bill sources are defined at the SetID level).

The full sync Bill Type and the full sync Bill Source EIPs publish all valid bill types and sources defined in PeopleSoft Billing in a service operation. PeopleSoft CRM can receive these service operations, which will initially create bill type and bill source definitions in the PeopleSoft CRM database.

**Note:** Typically, billing administrators set up the bill types and bill sources and inform the PeopleSoft CRM users of the appropriate bill types and bill sources to use. New and modified bill types and bill sources in PeopleSoft Billing are automatically reflected in PeopleSoft CRM if the regular sync service operations are active and PeopleSoft CRM has received them.

PeopleSoft CRM applications must provide a tax code when sending transactions to PeopleSoft Billing. The full sync Tax Header EIP publishes all valid tax codes that are defined in PeopleSoft SCM in a service operation. PeopleSoft CRM can receive this service operation, which will initially create tax code definitions in the PeopleSoft CRM database.

## **Setting up Bill Type, Bill Source, and Tax Header EIPs**

Complete the following steps in a PeopleSoft SCM database if you intend to integrate PeopleSoft CRM applications (FieldService, Order Capture, Support, and Call Center) to PeopleSoft Billing through PeopleSoft Transaction Billing Processor. After you complete the integration transactions setup in the PeopleSoft SCM and PeopleSoft CRM databases, bill type and bill source modifications made in the PeopleSoft SCM database are passed to the PeopleSoft CRM database.

**Note:** You are required to complete these steps only once during initial setup for the SCM database.

- 1. Verify that the BI\_SETUP queue has a *Run* Queue Status.
- 2. Activate the service operation and routings.
- 3. Activate the full data publish rule for the service operation.
- 4. Perform the initial data synchronization to the PeopleSoft CRM database (using full sync service operations).

**Note:** The following tasks outline steps you perform in the PeopleSoft SCM database. You must also complete setup in the PeopleSoft CRM database to update permission lists, activate service operations and routings, and set up integration transactions.

## **Activate the Service Operations**

PeopleSoft delivers service operations in PeopleSoft Integration Broker with a default status of *Inactive.* You must activate each service operation before attempting to send or receive data from a third-party source or another PeopleSoft system, such as CRM. To setup a service operation use the information in the table below and refer to the setup instruction in the *PeopleSoft Supply Chain Management Integrations*.

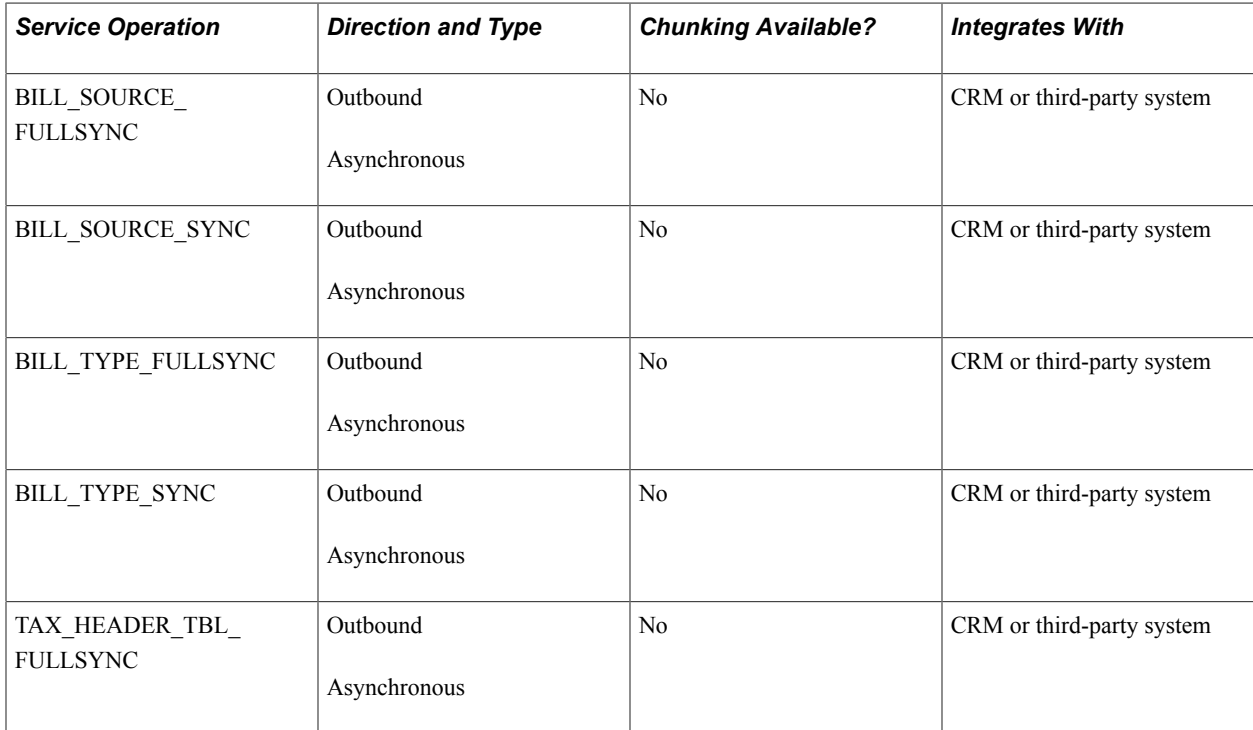

See "Setting Up Service Operations *(PeopleSoft FSCM 9.2: Supply Chain Management Integration)*".

See *PeopleTools: Integration Broker*

## **Perform the Initial Data Synchronization with the PeopleSoft CRM Database**

You must perform this step after you have setup the PeopleSoft CRM database to receive Billing service operations.

- 1. Navigate to Enterprise Components, Integration Definitions, Initiate Processes, Full Data Publish.
- 2. Enter a run control for the process, and click Search to access the Full Data Publish page.
- 3. Enter *BILL\_TYPE* in the Request ID field.
- 4. Enter *Bill Type Sync* in the Description field.
- 5. Select the Once option in the Process Frequency group box.
- 6. Select *BILL\_TYPE\_FULLSYNC* in the Message Name field.
- 7. Click Save.
- 8. Click the Add a New Row button to enter a request ID for the BILL\_SOURCE\_FULLSYNC service\_ operation within the same run control
	- a. Enter *BILL\_SRC* in the Request ID field.
	- b. Enter *Bill Source Sync* in the Description field.
	- c. Select the Once option in the Process Frequency group box.
	- d. Select *BILL\_SOURCE\_FULLSYNC* in the Message Name field.
	- e. Click Save.
- 9. Click the Add a New Row button to enter a request ID for the TAX\_HEADER\_TBL\_FULLSYNC service operation within the same run control
	- a. Enter *TAX\_CODE* in the Request ID field.
	- b. Enter *TAX CODE FULL SYNC* in the Description field.
	- c. Select the Once option in the Process Frequency group box.
	- d. Select *TAX\_HEADER\_TBL\_FULLSYNC* in the Message Name field.
	- e. Click Save.
- 10. Click the Run button to access the Process Scheduler Request page, where you can run the full data publish process.
- 11. Select the Full Table Data Publish (EOP\_PUBLISHT) option, select a Server Name, and click OK.

You can check the Message Log to ensure that the process completed successfully.

# **Passing Identifiers to PeopleSoft Billing**

The following table describes the identifiers that PeopleSoft CRM can pass to Billing:

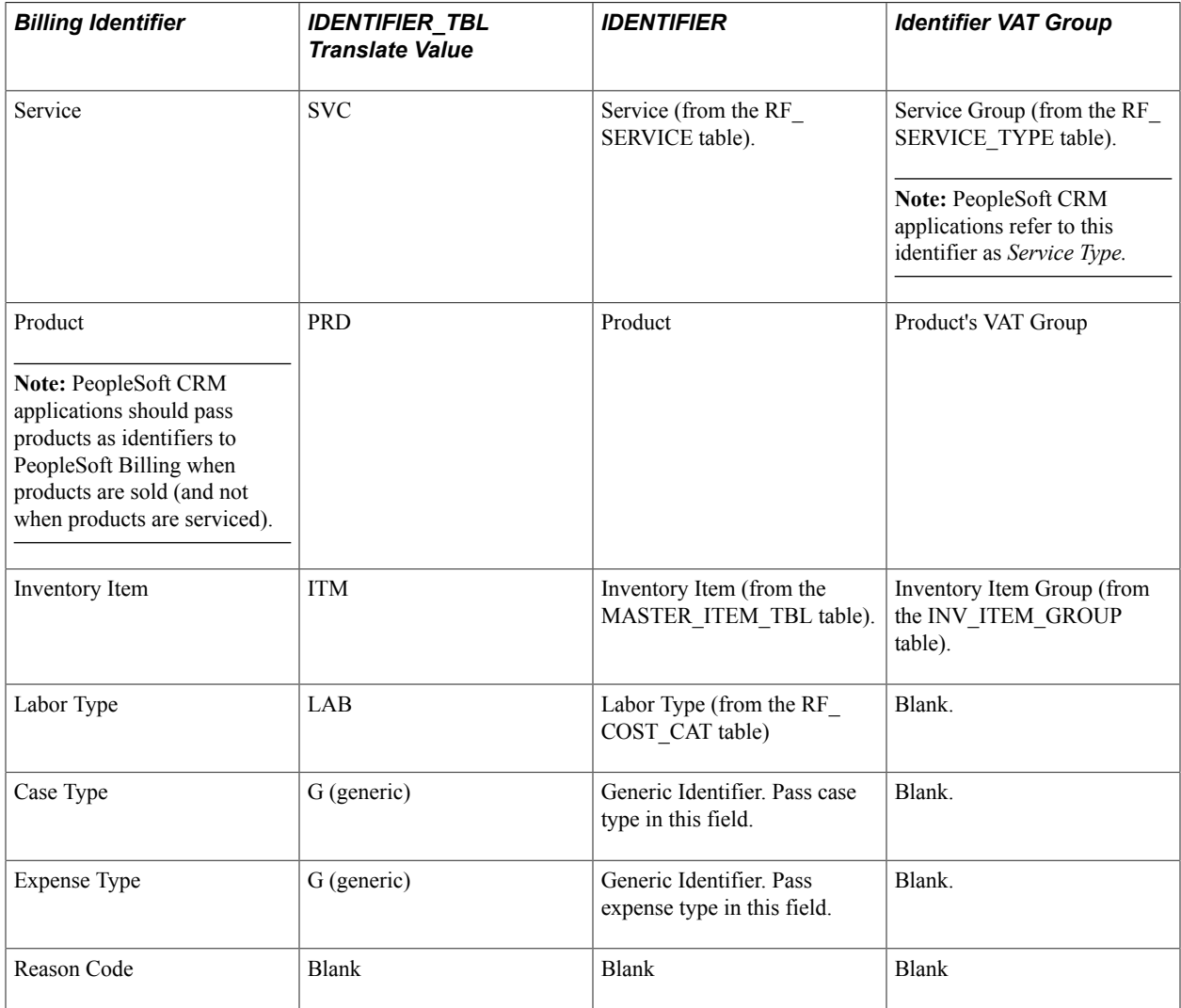

**Note:** The *ID* (Billing charge code), *D* (discount), and *S* (surcharge) are the only values in the IDENTIFIER\_TBL that are available for use in online bill entry.

PeopleSoft CRM applications must pass the identifier description in base language.

The Service field can contain up to 20 characters, and the Identifier field (IDENTIFIER) can contain up to 18 characters. In cases where PeopleSoft CRM applications need to pass a Service value that uses all 20 characters, the PeopleSoft CRM application passes the truncated value of the Service ID field to the Identifier field, and passes the full Service ID value into the Packing Slip Number (PACKSLIP\_NO) field. PeopleSoft CRM applications must also pass the Service Group value to the VAT Product Group field, which the system sends to the VAT Defaulting common function. The VAT Defaulting common function uses the Service Group value to determine VAT defaults (the system does not use the Service ID value to determine VAT defaults).

### **Related Links**

[Populating Identifiers](#page-324-0)

[Understanding VAT in PeopleSoft Billing](#page-370-0)

# **Setting Up Billing and CRM 360 Degree View Integration**

This section provides an overview of the PeopleSoft CRM 360 degree view and discusses how to set up Billing and CRM 360 degree view integration.

## **Pages Used to Set Up PeopleSoft Billing and CRM 360 Degree View Integration**

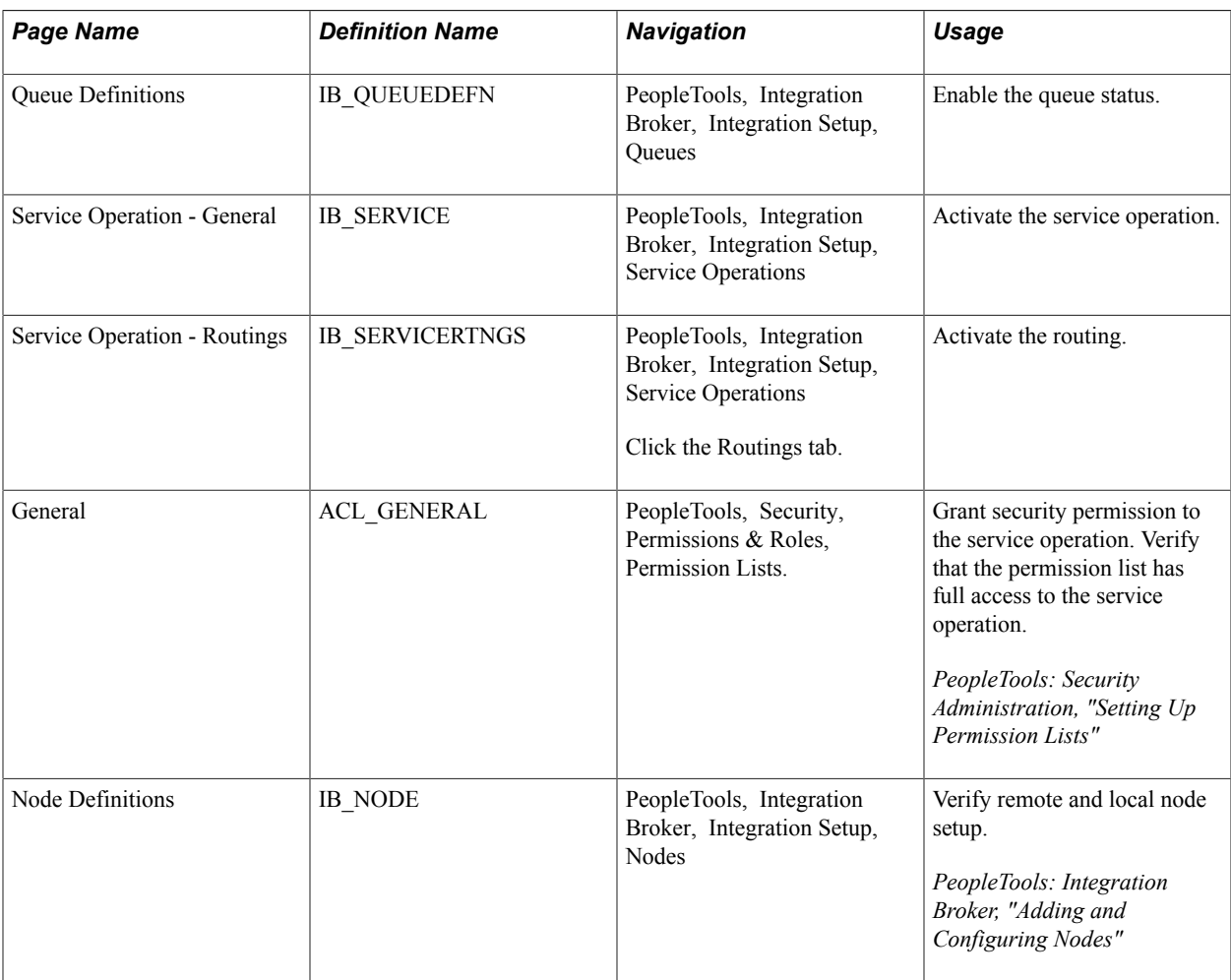

## **Understanding the PeopleSoft CRM 360 Degree View**

The PeopleSoft CRM 360-Degree View is a tool to manage customer interactions. You can use this feature as an entry point for all customer interactions, and as the central point to launch all customer transactions, such as quote and order creation, case creation, and opportunity creation.

The 360-Degree View enables the customer service representative to do the following:

• Access customer profile information.

- Manage transactions.
- Record interactions.
- View all customer interactions using the 360-Degree View tree.

#### **Integration Between PeopleSoft CRM and Supply Chain Management**

When defining the nodes for the 360-Degree View tree, you can define a node that represents invoices for the customer. This node on the 360-Degree View tree is populated by information that resides in PeopleSoft Billing.

Using a defined EIP, the customer service representative can request information from PeopleSoft Billing for invoice information that is associated with a customer. PeopleSoft Billing sends the requested information back to PeopleSoft CRM. To accomplish this:

- PeopleSoft CRM sends a request service operation (BI\_EIP360\_REQ) to Billing for invoices.
- PeopleSoft Billing sends a response service operation (BI\_EIP360\_RSP) back to CRM for the information to display under the 360-Degree View tree.

Users can click invoice links that appear on the 360-Degree View tree to access additional invoice detail in PeopleSoft Billing.

### **Setting Up PeopleSoft Billing and CRM 360 Degree View Integration**

To integrate the PeopleSoft Billing and CRM, perform the following steps:

- 1. Enable the queue status.
- 2. Activate the service operation.
- 3. Activate the routing.
- 4. Grant security permission to the service operation.
- 5. Verify remote and local node setup.

**Note:** The node names *PSFT\_EP* and *PSFT\_CR* are used in the following sections as examples only. You might have different default local nodes, for example, the default PeopleSoft CRM local node might be *CR880.* Use the correct default local node name in each of the following setup steps.

## **Enabling the Queue Status**

The queue is delivered with a default status of *Pause.* To enable the queue, change the queue status to *Run.*

To change the queue status to *Run:*

- 1. Access the Queues page (PeopleTools, Integration Broker, Integration Setup, Queues).
- 2. Select Queue Name *BI\_EIP360.*
- 3. In the Queue Status field, select *Run.*

4. Save your changes.

# **Activating the Service Operation**

PeopleSoft delivers service operations in PeopleSoft Integration Broker with a default status of *Inactive.* You must activate each service operation before attempting to send or receive data from a third-party source or another PeopleSoft system, such as CRM. To setup a service operation use the information in the table below and refer to the setup instruction in the *PeopleSoft Supply Chain Management Integrations*.

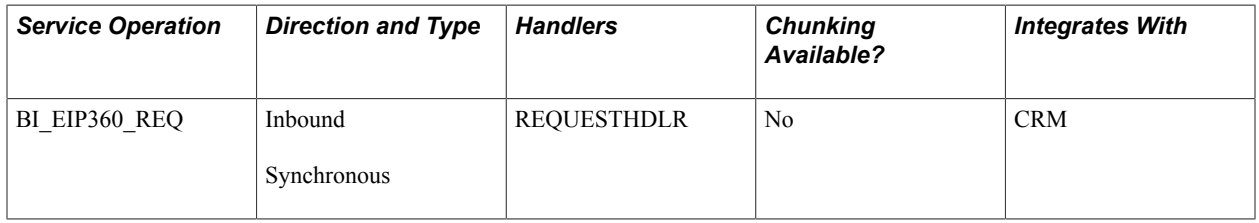

See "Setting Up Service Operations *(PeopleSoft FSCM 9.2: Supply Chain Management Integration)*".

# **Verifying Remote and Local Node Setup**

PeopleSoft delivers nodes in PeopleSoft Integration Broker with a default status of *Inactive.* You should verify that each node is active before attempting to send or receive data from a third-party source or another PeopleSoft system, such as CRM. To verify that a node is active, access the Nodes page (PeopleTools, Integration Broker, Integration Setup, Nodes).

Verify that the *PSFT\_CR* and the *PSFT\_EP* nodes are active.

See *PeopleTools: Integration Broker, "Adding and Configuring Nodes"*

# **Generating Recurring Bills**

# **Understanding Recurring Bill Generation**

PeopleSoft Billing enables you to reproduce bills or portions of bills and generate invoices by using templates. By associating a recurring template with a predefined schedule, you control when and how often recurring bills are generated. The schedules automate and control the generation of recurring bills. You can generate bills daily, weekly, monthly, or annually. You can also configure schedules for rent or utilities.

The schedule assigns the bill-from dates in recurring bills. To determine the bill-to date, subtract one day from the next bill-from date. For example, if the bill-from date is the 15th of the month, the bill-to date is the 14th of the next month.

The billing cycle plays an important role in generating recurring bills. It:

- Links the schedule to the recurring bill template.
- Defines when the recurring bill is to be generated.
- Defines the number of days before the bill generation date that you can generate a recurring bill.
- Establishes the invoice date that appears by default on the Recurring Bill Schedule page.

Use a recurring bill template to create the recurring invoices. From the template, generate a recurring bill schedule to define the start and end dates of the period during which the recurring bills will be generated.

If you use charge codes, discounts, and surcharges from the delivered PeopleSoft Billing tables to construct the template bill, you have two options when setting price options for recurring bills. You can:

- Guarantee constant pricing.
- Let the system assign the current effective-dated discount or charge amount.

To specify a pricing option, use the Standard Billing - Line - Info 2 page. To enable the system to assign the current effective-dated discount or charge amount, select Use Effective Dated Price on Recurring Bills. To guarantee constant pricing, do not select this field. The Use Effective Dated Price on Recurring Bills check box is not available for generated invoices.

To update the description for recurring and copied bills, select the Use Effective Dated Identifier Description for Generating Recurring Bills and Copied Bills check box on the Billing - General Options page.

**Note:** When running the Pre-process and Finalization process (BIIVC000) and the Currency Conversion process (BICURCNV) on a recurring basis, ensure that you use a run control ID that is distinct from the run control ID that you use to run these processes individually. If you run these processes individually using the same run control as you use to run them on a recurring basis, you deactivate the recurring process. For instance, suppose that you have scheduled run control *XYZ* to run the Currency Conversion process once daily at 6 p.m. Each day when the recurring process runs, the AE\_REQUEST.PROCESS\_FREQUENCY value remains set to *A* (always). Later, you run the Currency Conversion process individually from the same run control ID *(XYZ)* using a run control page. The process updates the AE\_REQUEST row to PROCESS\_FREQUENCY value *N* (do not run). Effectively, this deactivates the recurring process. To avoid this scenario, use run control ID *XYZ* for the recurring activity only.

### **Creating Recurring Templates and Associated Schedules**

To create a recurring template and associated schedules:

1. Establish the schedule.

Define the recurring bill schedule on the Recurring Bill Schedule page.

**Note:** When you generate a recurring bill schedule, select the SetID to use for the recurring bills.

- 2. Link the schedule to a billing cycle.
	- a. Link the schedule to a bill cycle on the Bill Cycle page.
	- b. Establish the number of available cycles and indicate their names.
- 3. Create a Recurring Bill template.

Use the Standard Billing - Header - Info 1 page to create a new bill and define it as a Recurring Bill template.

- a. Enter a new bill and verify that the billing cycle ID has a recurring schedule.
- b. Change the Frequency field value to *Recurring* and save the bill.
- c. Click the Go To Recurring Bill Schedule button next to the Frequency field to navigate to the Recurring Bill Schedule page.
- 4. Generate the recurring bill schedule on the Recurring Bill Schedule page.

#### **Related Links**

[Defining Bill Cycles](#page-72-0) [Entering Bill Header Information](#page-139-0) [Entering Bill Line Information](#page-158-0)

# <span id="page-666-0"></span>**Establishing Schedules for Recurring Bills**

To establish a schedule for recurring bills, you must define the time period during which the recurring bills are to be generated.

This section discusses how to define time periods for recurring bills.

## **Pages Used to Establish Schedules for Recurring Bills**

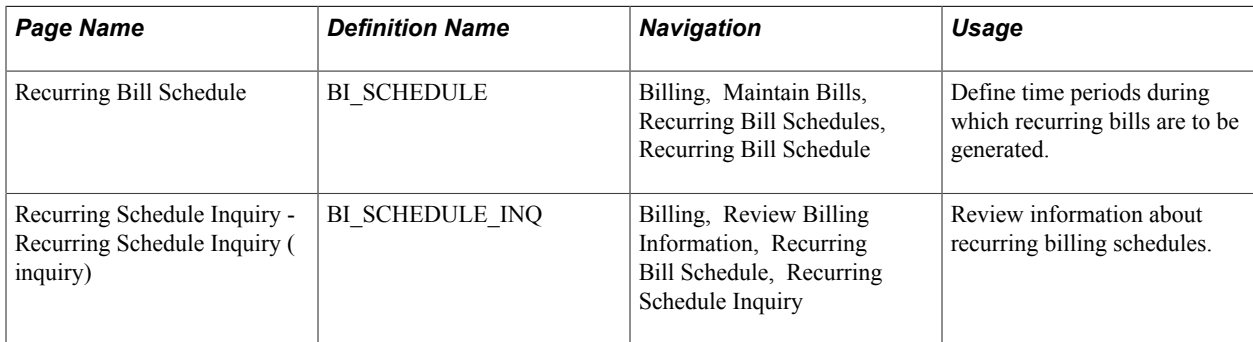

## **Recurring Bill Schedule Page**

Use the Recurring Bill Schedule page (BI\_SCHEDULE) to define time periods during which recurring bills are to be generated.

#### **Navigation**

Billing, Maintain Bills, Recurring Bill Schedules, Recurring Bill Schedule

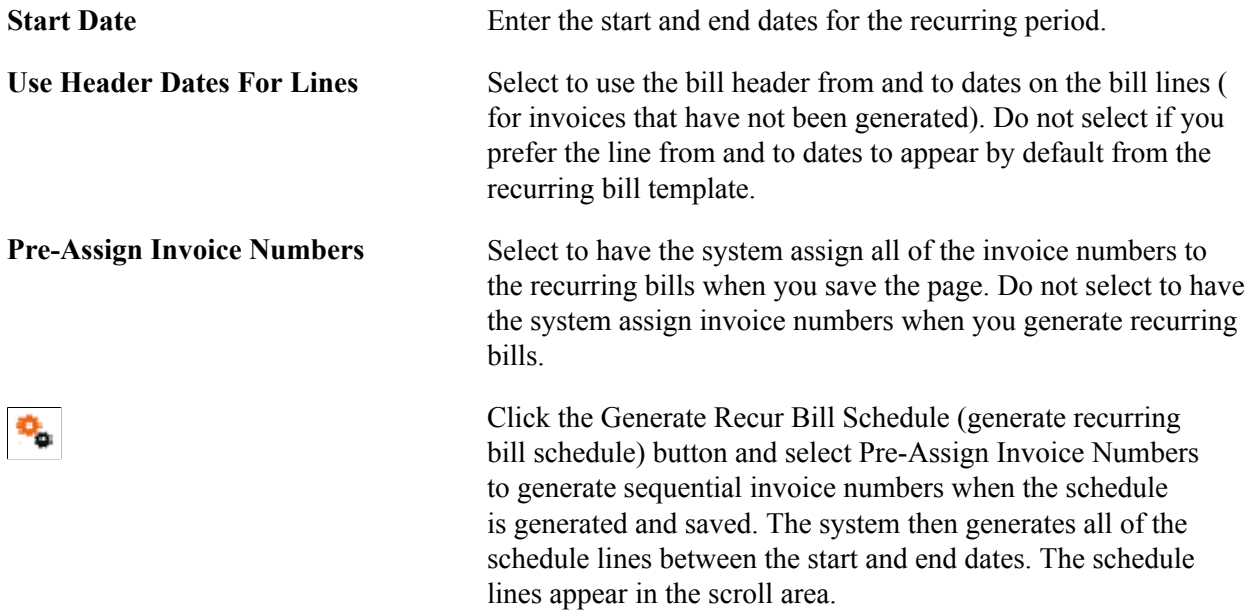

**Note:** You can preassign invoice numbers, assign invoice numbers manually, or enable the system to autonumber the recurring bills. To override invoice numbers, set the Auto-Numbering Params (auto numbering parameters) option on the Installation Options - Billing - General Options page, the Bill Type 2 page, or the Bill Source 2 page to enable user-defined invoice numbers.

To extend the recurring bill schedule at any time, change the to date. When you do this, the Extend Recurring Bill Schedule button appears below the Regenerate Recur Bill Schedule (regenerate recurring bill schedule) button.

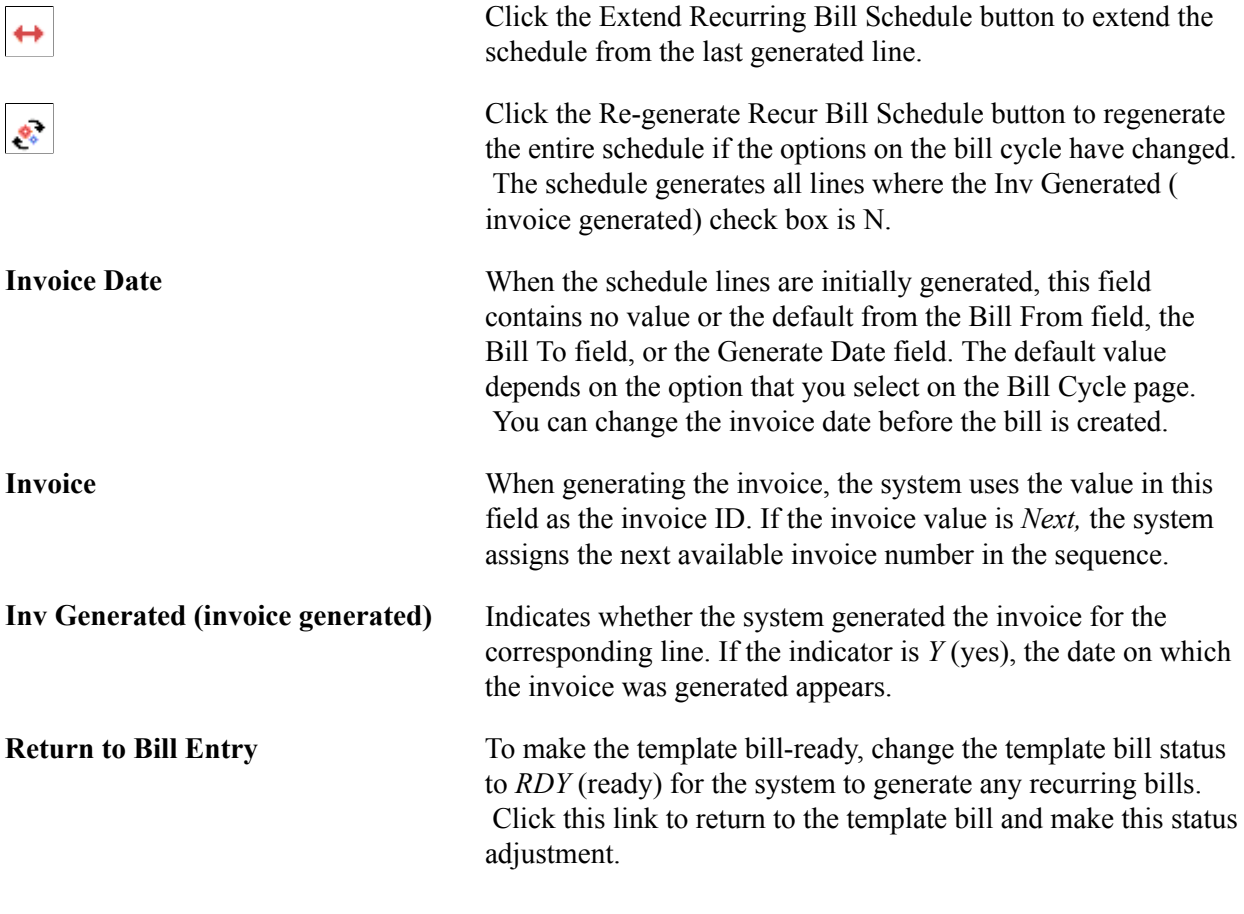

#### **Related Links**

[Defining Bill Types](#page-73-0) [Defining Bill Cycles](#page-72-0) [Defining Bill Sources](#page-77-0) "Billing - General Options Page *(PeopleSoft FSCM 9.2: Application Fundamentals)*"

# **Generating Recurring Bills**

To generate recurring bills from templates, run the Generate Recurring Bills process (BIRECUR).

This section discusses how to generate recurring bills.

## **Page Used to Generate Recurring Bills**

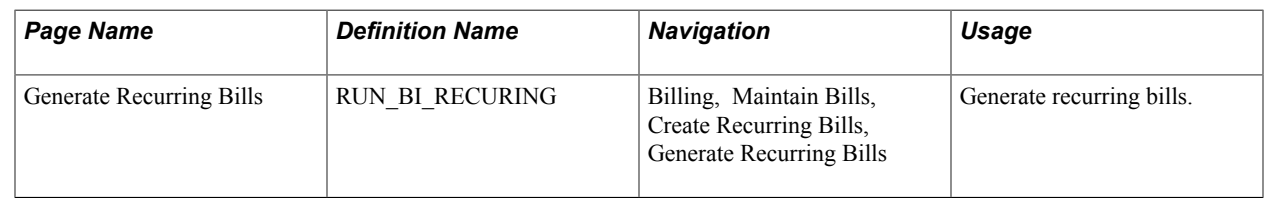

## **Generate Recurring Bills Page**

Use the Generate Recurring Bills page (RUN\_BI\_RECURING) to generate recurring bills.

#### **Navigation**

Billing, Maintain Bills, Create Recurring Bills, Generate Recurring Bills

## **Range Selection**

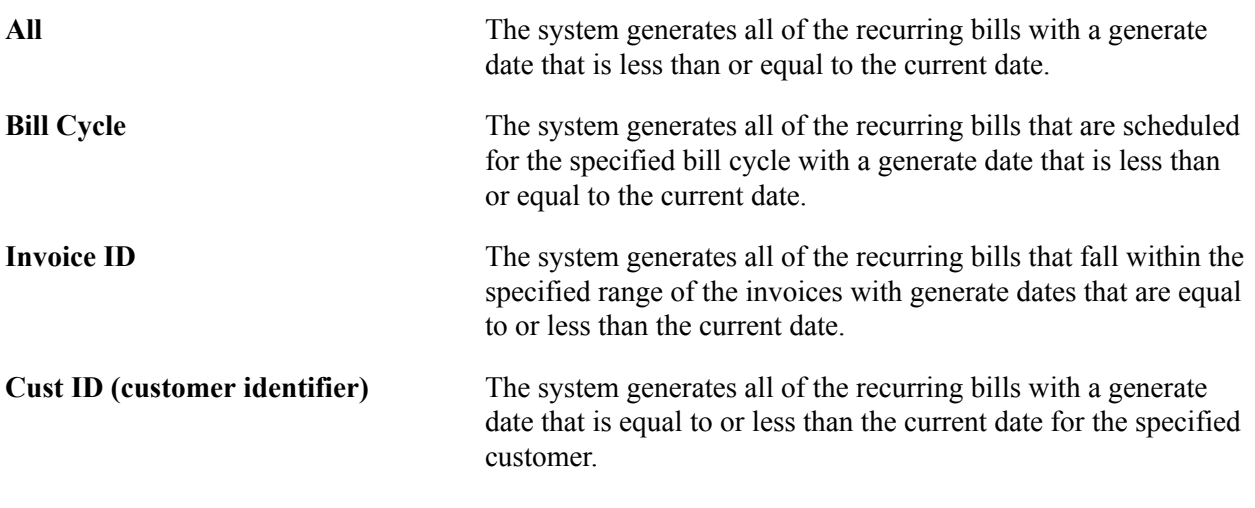

**Note:** To generate recurring bills, set the template bill status to *RDY.*

To view the results of the Generate Recurring Bills process, return to the Recurring Bill Schedule page. The Inv Generated check box is now set to *Y* (yes) for generated invoices, and the system logs a generation date. Generated recurring bills have a bill status of *RDY,* and you can invoice them immediately.

If you change a template's status to *Cancel,* the system does not generate any more recurring bills.

**Note:** The system does not generate invoices with a generate date that is greater than the current date. The system generates only recurring bills with a generate date that is equal to or less than the current date.

### **Related Links**

[Establishing Schedules for Recurring Bills](#page-666-0) [Entering Bill Header Information](#page-139-0) [Entering Bill Line Information](#page-158-0)

# **Working with Installment Bills**

# **Understanding the Installment Bills Process**

You can use installment billing to invoice your customers in segments, with the total amount due divided equally, by percentage, or according to the configured definition. Each installment invoice includes the installment number, the total number of installments, the installment amount due, and the total invoice amount. You can also include a flat rate or percentage service charge. Taxes are applied to each installment amount at the time of billing.

Create a template for installment bills using a new bill or an existing bill. You control the schedule that controls when the system generates installment invoices. The system copies all non-amount information, such as customer, distribution of revenue, accounts receivable, and discounts and surcharges, from the template invoice to the installment billing invoices.

When you select an invoice format, you control whether or not the system displays a breakdown of the installment billing invoice amounts on the invoice. Online inquiry enables you to inquire about current and previous installment billing invoices.

PeopleSoft Billing supports three ways to define the default installment billing plan: at the business unit, bill type, or bill source level. You can create plans based on equal installments, percentage installments, or custom installments.

## **Accounting, Taxes, and VAT for Installment Bills**

Each installment billing invoice carries its own information for accounting, deferred revenue, discounts and surcharges, and tax records. The system copies the default information, except for tax amounts, from the template for installment billing invoices to the individual installment invoices. An installment invoice functions much like a regular invoice.

When you generate an installment invoice, you charge value-added tax (VAT) for the amounts that are due on that invoice at the rate that is applicable for the tax point and date for the goods or services that are included on the invoice. However, no matter which format you use, the same basic rule is always applied: Calculate VAT on the amounts that appear on the invoice.

## **VAT Example**

If you issue multiple invoices, one for each installment, the system calculates VAT on the installment amount because this is also the invoice amount.

1. Invoice 1: Due 30 March 2000.

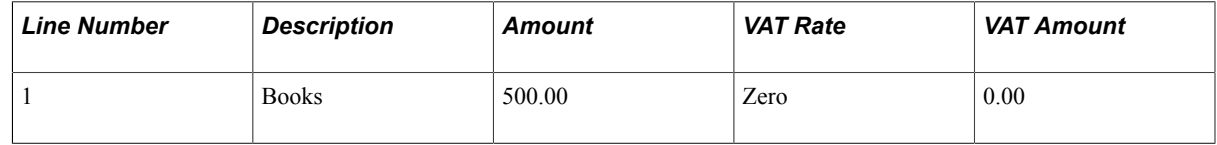

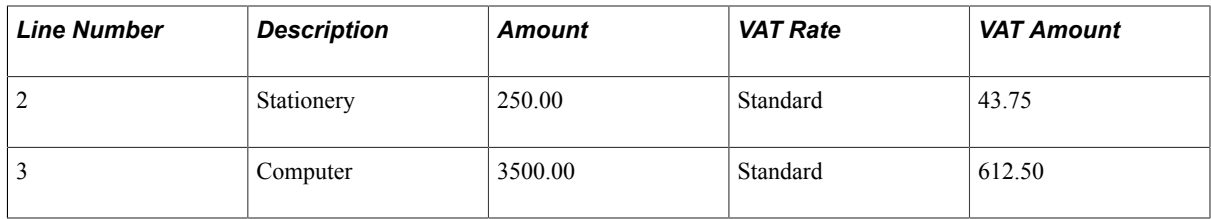

Net Amount =  $4,250.00$ 

VAT Amount  $= 656.25$ 

Total Amount  $= 4906.25$ 

2. Invoice 2: Due 30 April 2000.

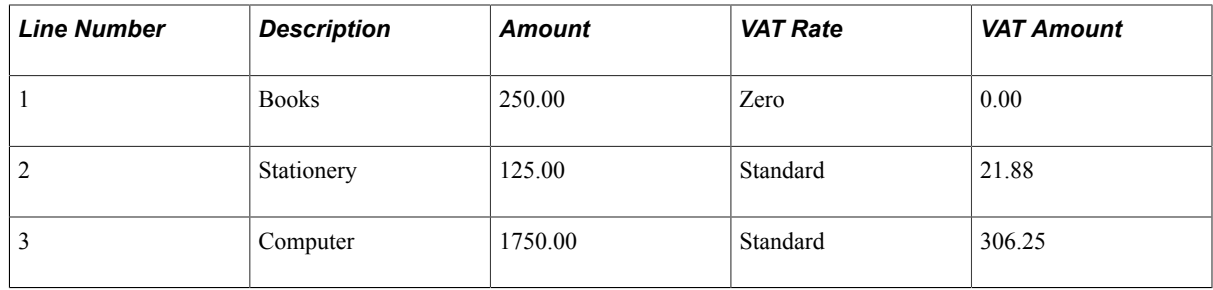

Net Amount  $= 2125.00$ 

VAT Amount  $= 328.13$ 

Total Amount  $= 2453.13$ 

3. Invoice 3: Due 30 May 2000.

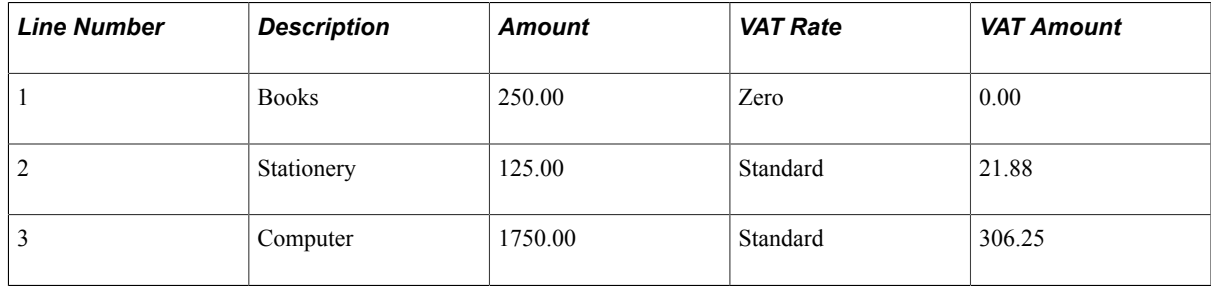

Net Amount  $= 2125.00$ 

VAT Amount  $= 328.13$ 

Total Amount  $= 2453.13$ 

# **Setting Up Installment Bills**

To set up installment bills, use the Installment Billing, Bill Cycle, Bill Source, and Billing Options components.

This section discusses how to:

- 1. Establish installment billing plans.
- 2. Define parameters for installment billing plans.
- 3. Set defaults for installment billing plans.

**Note:** The system applies the default installment billing plan according to the normal default hierarchy for billing: bill source, bill type, and business unit.

## **Pages Used to Set Up Installment Bills**

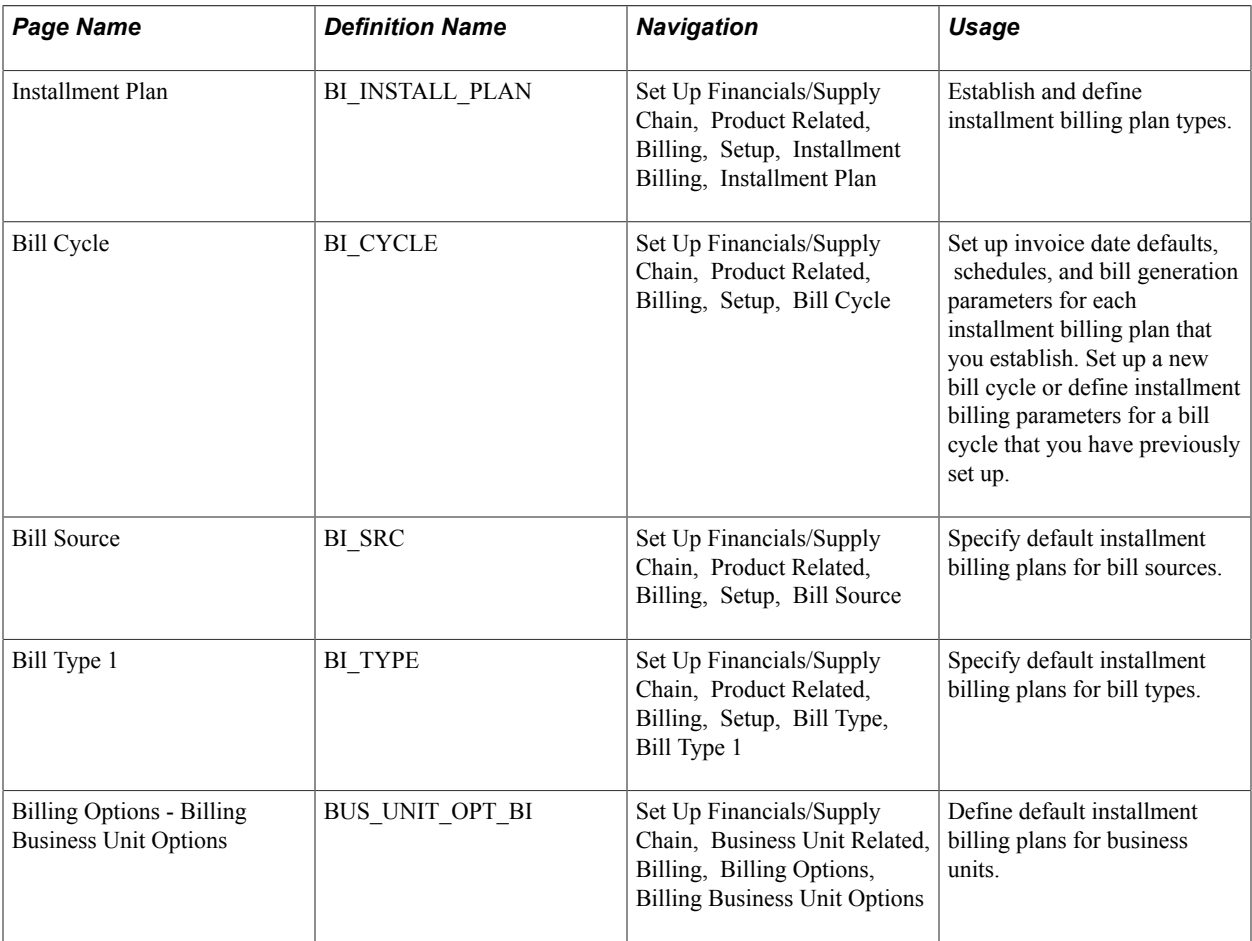

## **Installment Plan Page**

Use the Installment Plan page (BI\_INSTALL\_PLAN) to establish and define installment billing plan types.

#### **Navigation**

Set Up Financials/Supply Chain, Product Related, Billing, Setup, Installment Billing, Installment Plan

**Installment Plan Type** Select a plan type that determines how the system calculates the invoice amounts for each installment billing invoice. Values are: *Equal Installments:* Enter the total number of installments in the Installment field. The system evenly divides the total pretax amount from the template for the installment billing invoice by the total number of installments. The Installment field is available for entry only when you select an equal installment plan.

*Percentage Installments:* When you select this plan type, the Percentage scroll area appears. Enter the percentage of the total that you want to bill at each installment. The Installments number displays the number of the installment for each percentage that you specify. Click the Add Rows button to add additional installment rows. The system increments the number by one whenever you add a new row. The percentages that you enter must total 100 percent.

*Custom Installments:* Enter the number of installments, the amount due for each, and schedule information for each installment on the Installment Bill Schedule page. Select for at least one active billing plan if you intend to use this installment type.

## **Defining Parameters for Installment Billing Plans**

Define the parameters for the installment billing plans on the Bill Cycle page.

#### **Related Links**

[Defining Bill Cycles](#page-72-0)

## **Setting Defaults for Installment Billing Plans**

You can set defaults at the bill source, bill type, and business unit level. Select the installment plan ID that you want as the default for each level on any or all of these pages:

- Bill Source.
- Bill Type 1.
- Billing Options Billing Business Unit Options.

### **Related Links**

[Defining Bill Types](#page-73-0) [Defining Bill Sources](#page-77-0) [Billing Options - Billing Business Unit Options Page](#page-59-0)

# **Generating Installment Bills**

This section discusses how to:

- 1. Create templates for installment bill invoices.
- 2. Define terms for installment billing plans.
- 3. Create installment bill schedules.
- 4. Run the Generating Installment Bills process (BIINSTAL).

**Note:** The template for the installment billing invoices must be in *RDY* (ready) status before you can generate installment invoices.

- 5. Change installment invoice template status.
- 6. Finalize and print installment bills.

## **Pages Used to Generate Installment Bills**

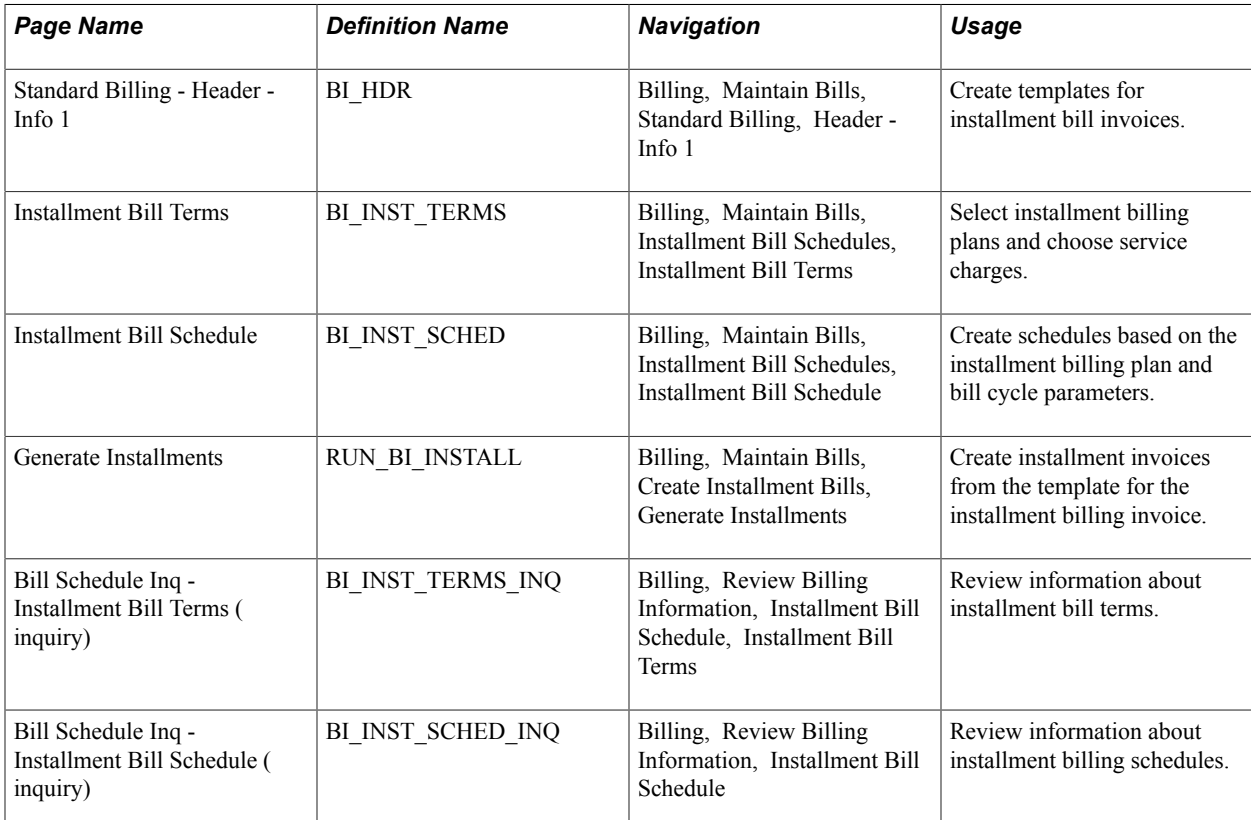

## **Creating Templates for Installment Bill Invoices**

To create a template for installment bill invoices:

- 1. Enter a new bill or select an existing bill to use as the basis for the installment bills.
- 2. Select a frequency of *Installmnt* (installment) on the Standard Billing Header Info 1 page.

When you assign the installment frequency to an invoice, it becomes a template for installment bill invoices, and the Installment Bill Schedule link becomes available.

- 3. Click the Installment Bill Schedule link to access the Installment Billing Schedule component.
- 4. Select a bill cycle ID with installment billing parameters if you are not creating a custom installment billing plan.

### **Related Links**

[Understanding Online Bill Entry](#page-126-0)

## **Installment Bill Terms Page**

Use the Installment Bill Terms page (BI\_INST\_TERMS) to select installment billing plans and choose service charges.

#### **Navigation**

Billing, Maintain Bills, Installment Bill Schedules, Installment Bill Terms

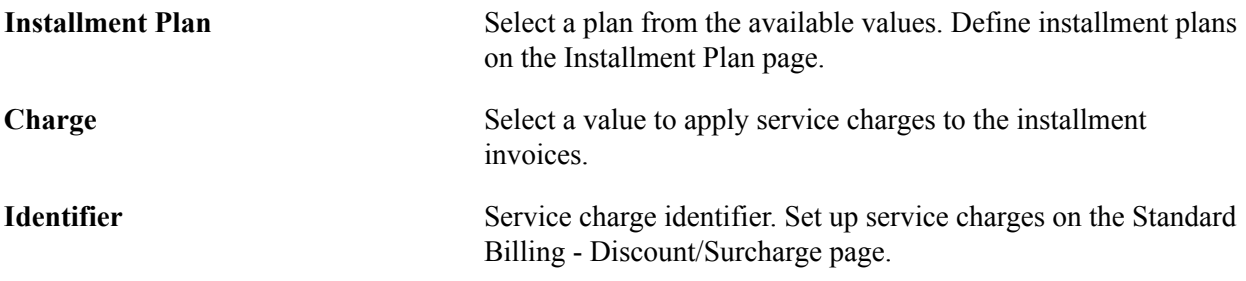

### **Related Links**

[Standard Billing - Disc/Surcharge Page](#page-181-0)

## **Installment Bill Schedule Page**

Use the Installment Bill Schedule page (BI\_INST\_SCHED) to create schedules based on the installment billing plan and bill cycle parameters.

#### **Navigation**

Billing, Maintain Bills, Installment Bill Schedules, Installment Bill Schedule

**Note:** Multiple views of this page are available by clicking the tabs in the scroll area. PeopleSoft documents fields that are common to all views first.

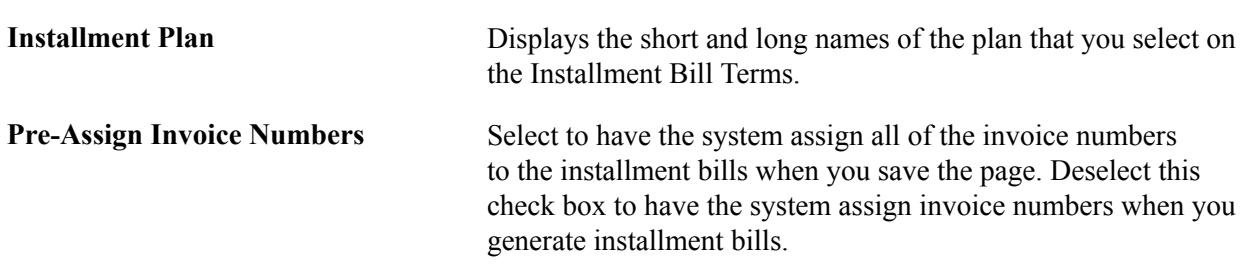

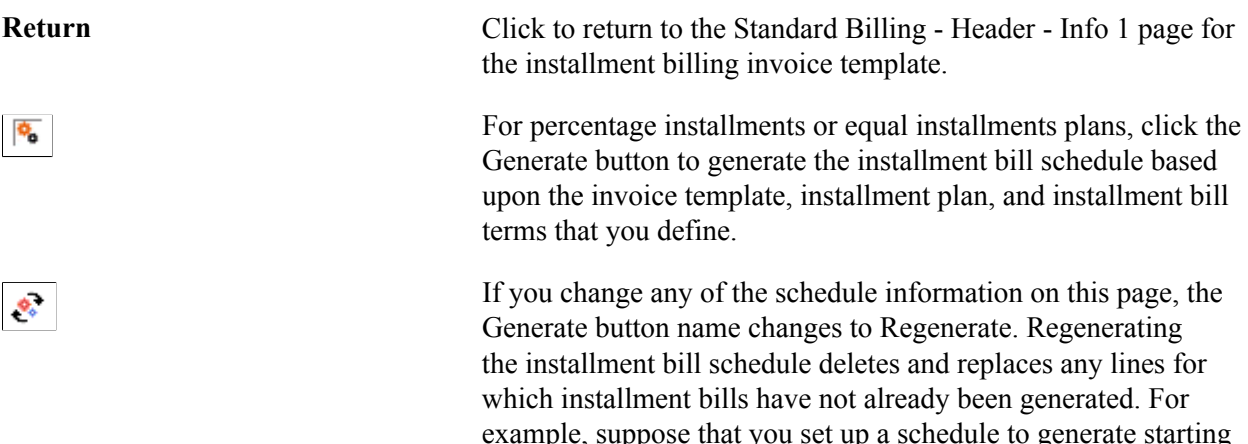

If you change any of the schedule information on this page, the Generate button name changes to Regenerate. Regenerating the installment bill schedule deletes and replaces any lines for which installment bills have not already been generated. For example, suppose that you set up a schedule to generate starting on April 1, 2000, and you save the schedule. If you decide to

change the generate date to May 1, 2000, click Regenerate and

To create a custom installments bill plan, enter the information for this installment bill schedule in the grid on the lower half of the page, and save the page.

Save to create the new schedule.

### **Installment Billing Schedule**

Select the Installment Billing Schedule tab.

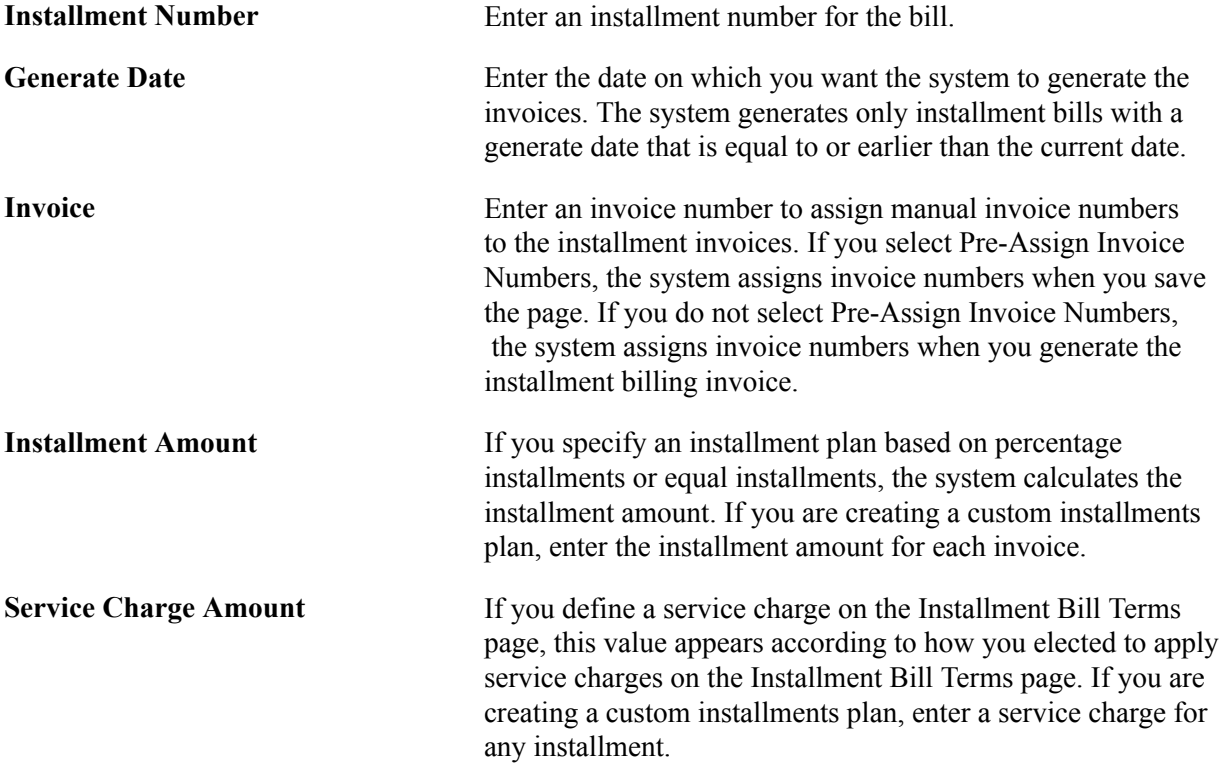

**Note:** For all rows in the installment schedule, the system uses only the bill type that is effective when you initially create the installment bill schedule.

#### **Installment Billing Schedule 2**

Select the Installment Billing Schedule 2 tab.

**From Date and To Date** Indicates the beginning and end dates of billing activity.

#### **Installment Billing Schedule 3**

Select the Installment Billing Schedule 3 tab.

몲

Click the Go To Bill Header - Gen. Info button to access the Standard Billing - Header - Info 1 page.

#### **Related Links**

[Entering Bill Header Information](#page-139-0)

## **Generate Installments Page**

Use the Generate Installments page (RUN\_BI\_INSTALL) to create installment invoices from the template for the installment billing invoice.

#### **Navigation**

Billing, Maintain Bills, Create Installment Bills, Generate Installments

**Note:** To generate installment bills, set the template invoice bill status to *RDY.*

After you select the Generate Installment Bills process (BIINSTAL) on the Process Scheduler Request page, you can return to the Installment Bill Schedule page to view the results of the process. The Generated check box is now set to  $Y$  (yes) for generated invoices, and the system logs a generate date. If you change the status of a template invoice to *Cancel,* the system does not generate any more installment bills.

**Note:** The system does not generate any invoices with a generate date that is later than the current date. For invoices with a generate date that is later than the current date, the Generated option on the Installment Bill Schedule page is set to *N* (no generated invoices). The system generates only installment bills with a generate date that is equal to or earlier than the current date.

## **Changing Installment Invoice Template Status**

Generated installment bills have a bill status of *NEW.* Change the bill status to *RDY* before generating an invoice. Once the system generates the installment invoices, they function just as regular invoices for the Finalization, Currency Conversion, Budget Check, Load AR (load accounts receivable), and Load GL (load general ledger) processes.

## **Finalizing and Printing Installment Bills**

Installment billing information prints on installment billing invoices. The installment number, installment amount due, total number of installments, and total invoice amount are included on each SQR invoices.

You can control whether a breakdown of the installment billing invoice amounts appears on the invoice by selecting options on the Invoice Formatting Options - General page. Also on this page you can select whether to include an Installment Bill Summary invoice.

### **Related Links**

[Establishing Invoice Formatting, Sorting, and Printing Options](#page-85-0)

# **Searching for Bills**

# **Specifying Bill Search Criteria and Sorting Bill Search Results**

This section discusses how to:

- Define search criteria.
- Sort bill search results.

## **Pages Used to Specify Bill Search Criteria and Sort Bill Search Results**

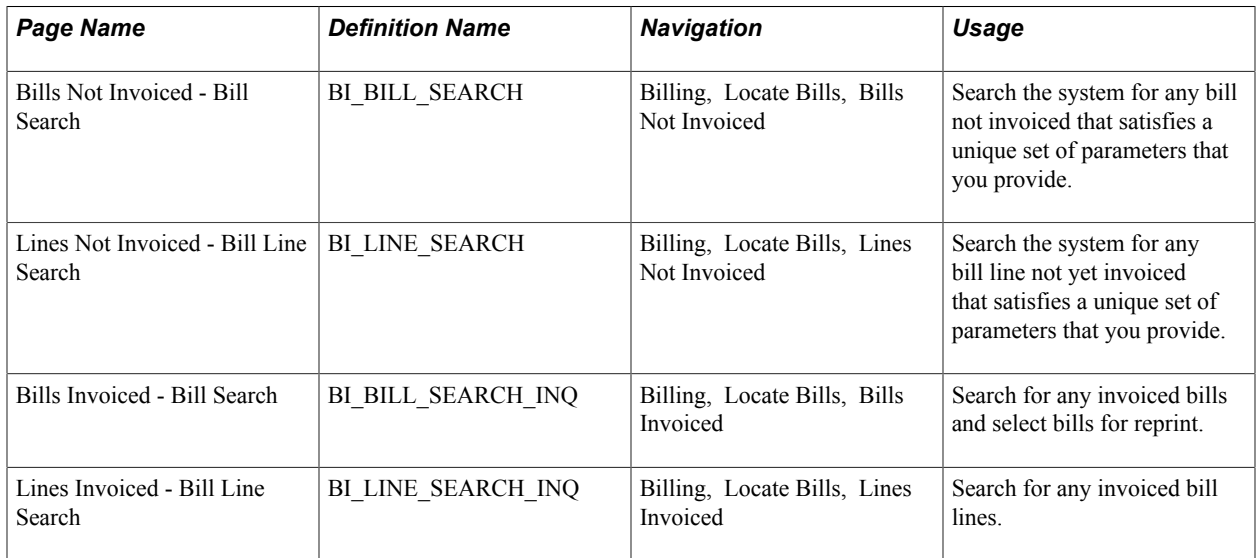

## **Bills Not Invoiced - Bill Search Page**

Use the Bills Not Invoiced - Bill Search page (BI\_BILL\_SEARCH) to search the system for any bill not invoiced that satisfies a unique set of parameters that you provide.

#### **Navigation**

Billing, Locate Bills, Bills Not Invoiced

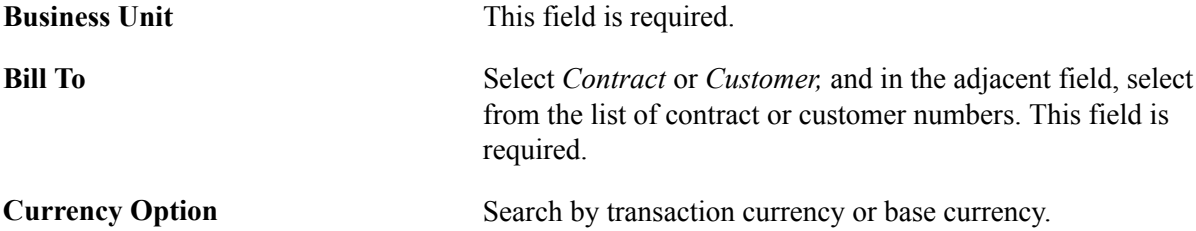

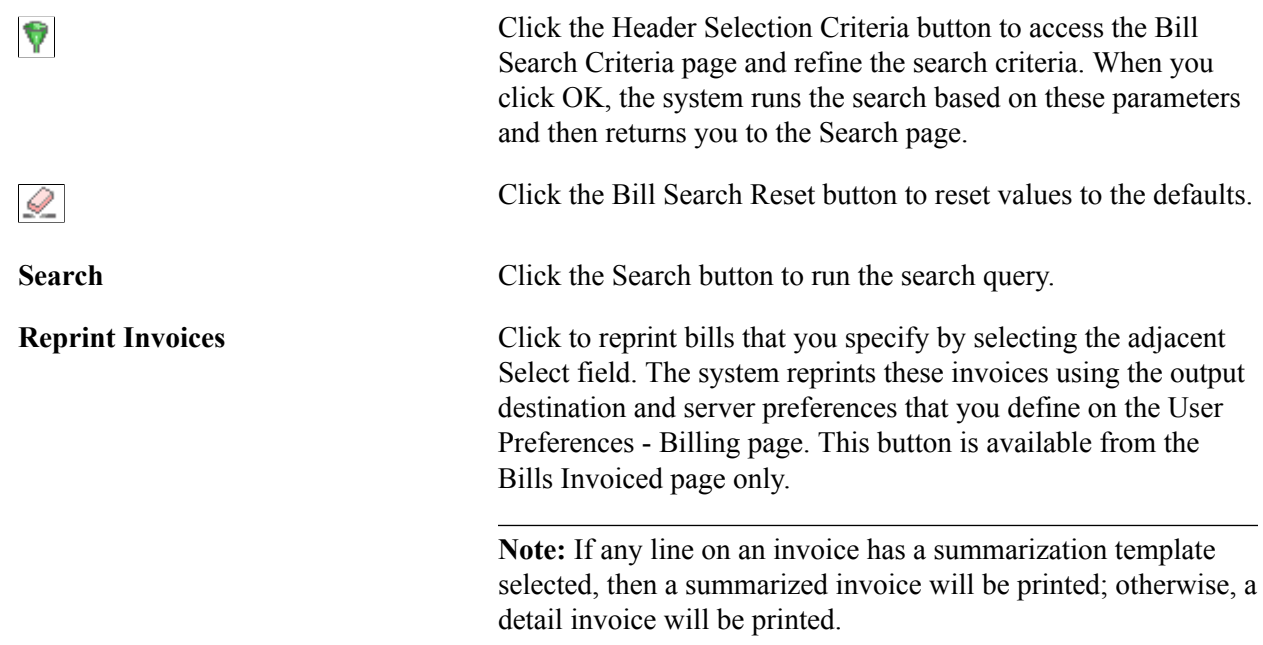

## **Sorting Bill Search Results**

Use the Search page.

To sort the results of your bill search, just click on the column heading of the column you wish to sort by. The first time you click on a column, the bills will be sorted in ascending order. If you click on the column heading again, the bills will be sorted in descending order.

# **Reviewing Bill Search Results**

The page that displays the search results is determined by the type of query, either bill or bill line, that you initiate.

This section discusses how to:

- Review results on the Bills Not Invoiced and Bills Invoiced pages.
- Review results on the Lines Not Invoiced and Lines Invoiced pages.

## **Bills Not Invoiced Page**

Use the Bills Not Invoiced page (BI\_BILL\_SEARCH) to search the system for any bill not invoiced that satisfies a unique set of parameters that you provide.

#### **Navigation**

Billing, Locate Bills, Bills Not Invoiced

Select Select one check box at a time to activate the links at the bottom of this page. Use these links to navigate to the bill that you

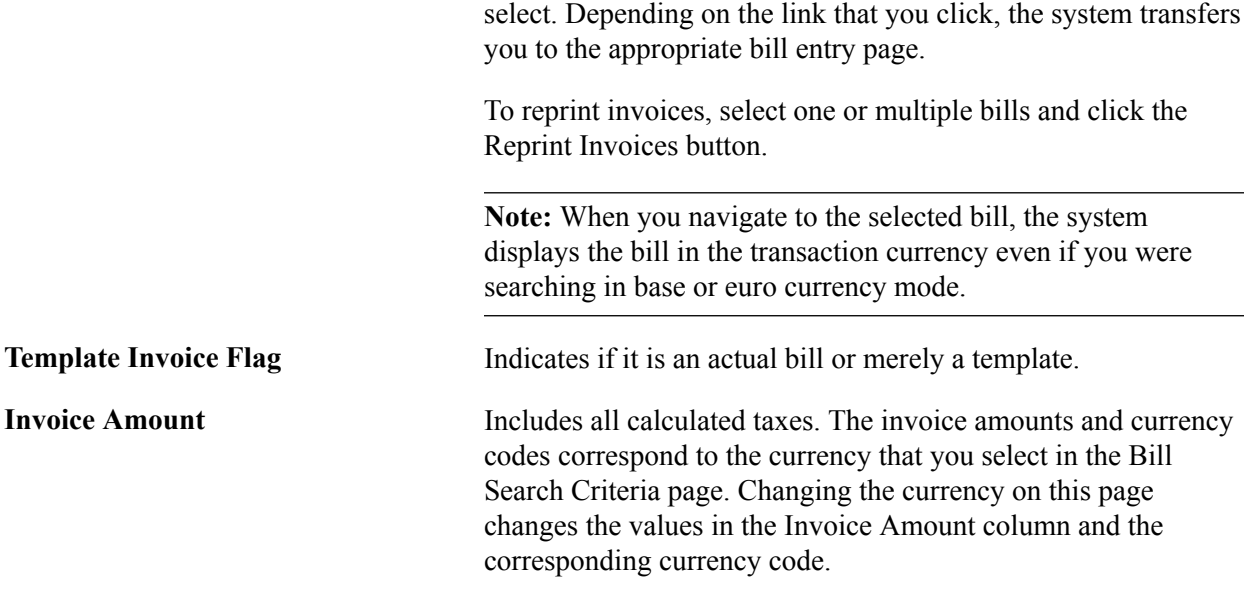

# **Lines Not Invoiced Page**

Use the Lines Not Invoiced page (BI\_LINE\_SEARCH) to search the system for any bill line not yet invoiced that satisfies a unique set of parameters that you provide.

#### **Navigation**

Billing, Locate Bills, Lines Not Invoiced

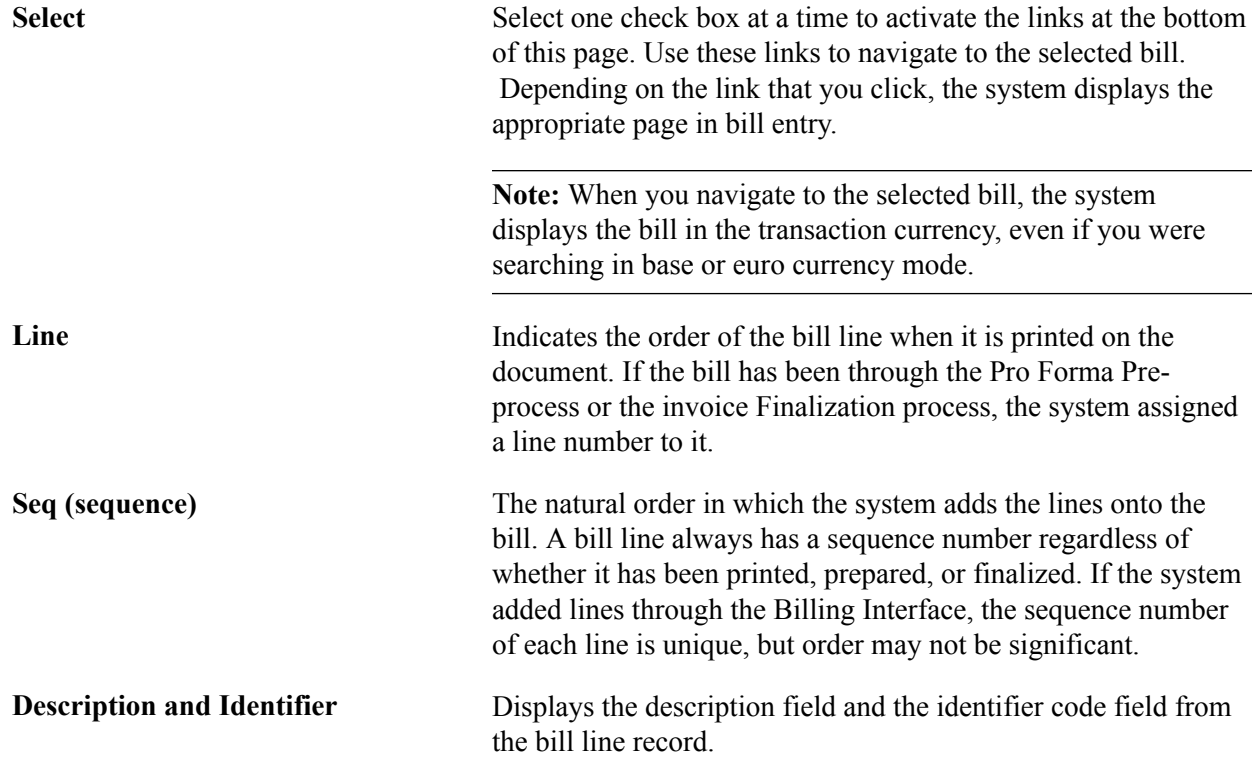

**Gross Extended or Net Extended Amt (net extended amount)**

**Discount, Surcharge, Tax Amountand VAT Amount** Displays the gross extended amount, which is the unit price multiplied by the quantity, or the net extended amount, which includes any discounts or surcharges that are applied.

An asterisk in any of these columns indicates that this line has a discount, surcharge, or tax code associated with it.

# **Refining Bill Search Criteria**

This section discusses how to:

- Refine bill-header search criteria.
- Refine line-level search criteria.

#### *Page Name Definition Name Navigation Usage* Bill Search Criteria | BILL\_SEARCH\_CRIT | Click the Header Selection Criteria button on the Bills Not Invoiced - Bill Search or Bills Invoiced - Bill Search page. Refine bill search criteria. Bill Line Search Criteria | BILL\_LSEARCH\_CRIT | Click the Bill Line Search button on the Lines Not Invoiced - Bill Line Search or the Lines Invoiced - Bill Search page. Refine bill-line search criteria.

## **Pages Used to Refine Bill Search Criteria**

## **Bill Search Criteria Page**

Use the Bill Search Criteria page (BILL\_SEARCH\_CRIT) to refine bill search criteria.

#### **Navigation**

Click the Header Selection Criteria button on the Bills Not Invoiced - Bill Search or Bills Invoiced - Bill Search page.

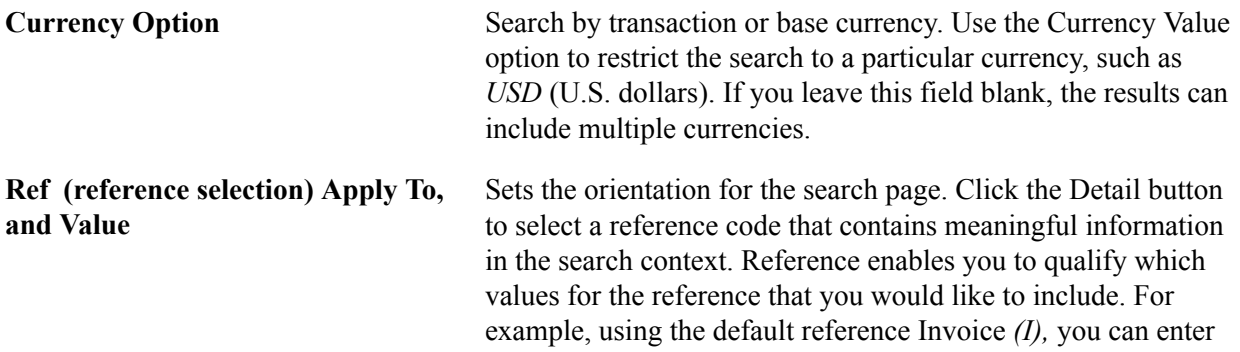
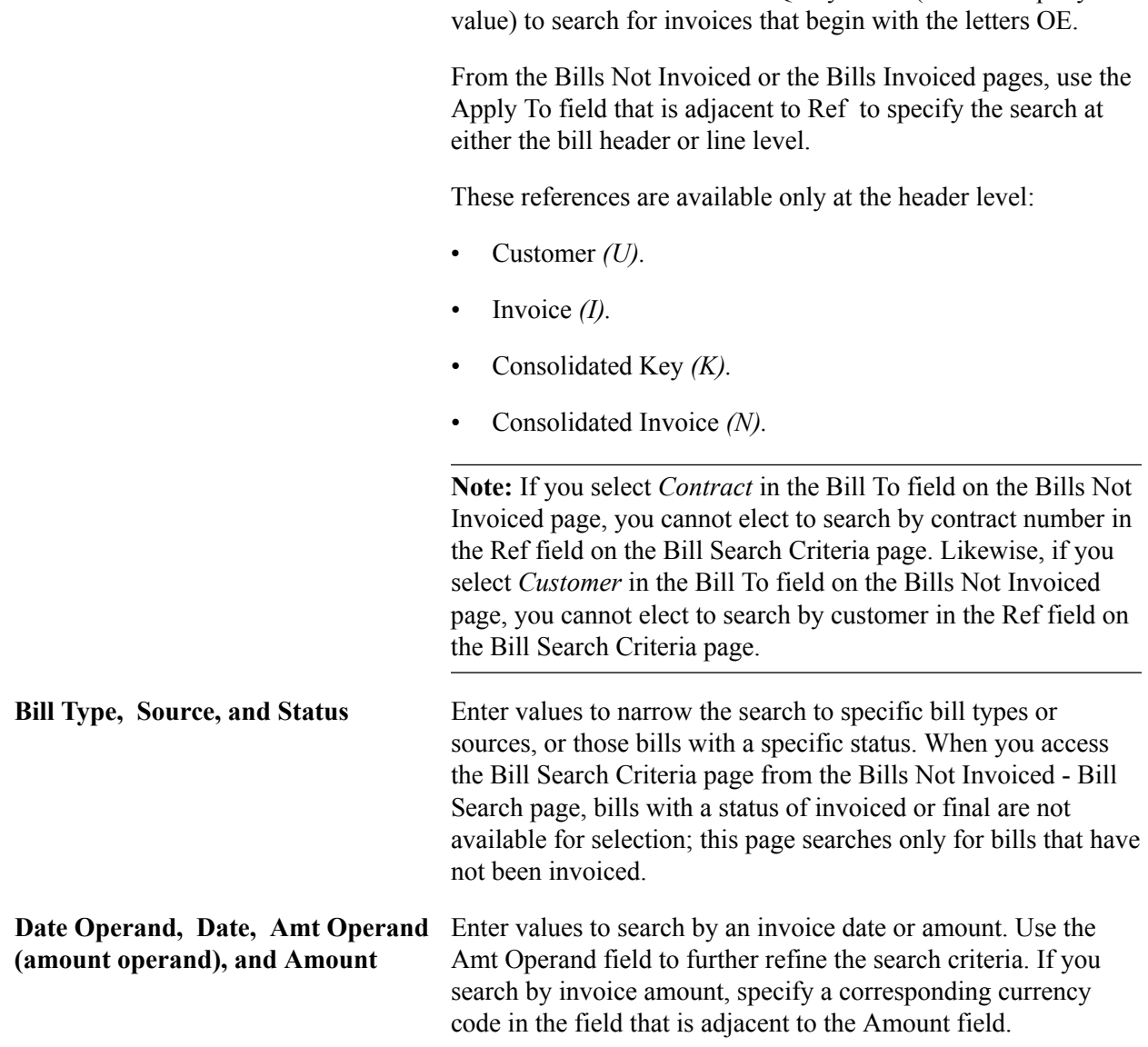

a search value of *OE%* in Ref Query Value (reference query

### **Bill Line Search Criteria Page**

Use the Bill Line Search Criteria page (BILL\_LSEARCH\_CRIT) to refine bill-line search criteria.

#### **Navigation**

Click the Bill Line Search button on the Lines Not Invoiced - Bill Line Search or the Lines Invoiced - Bill Search page.

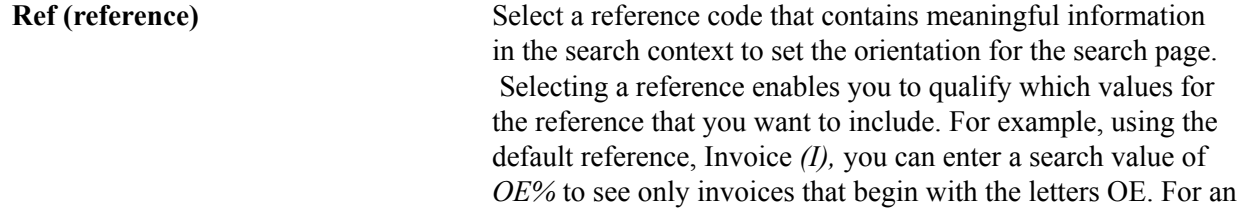

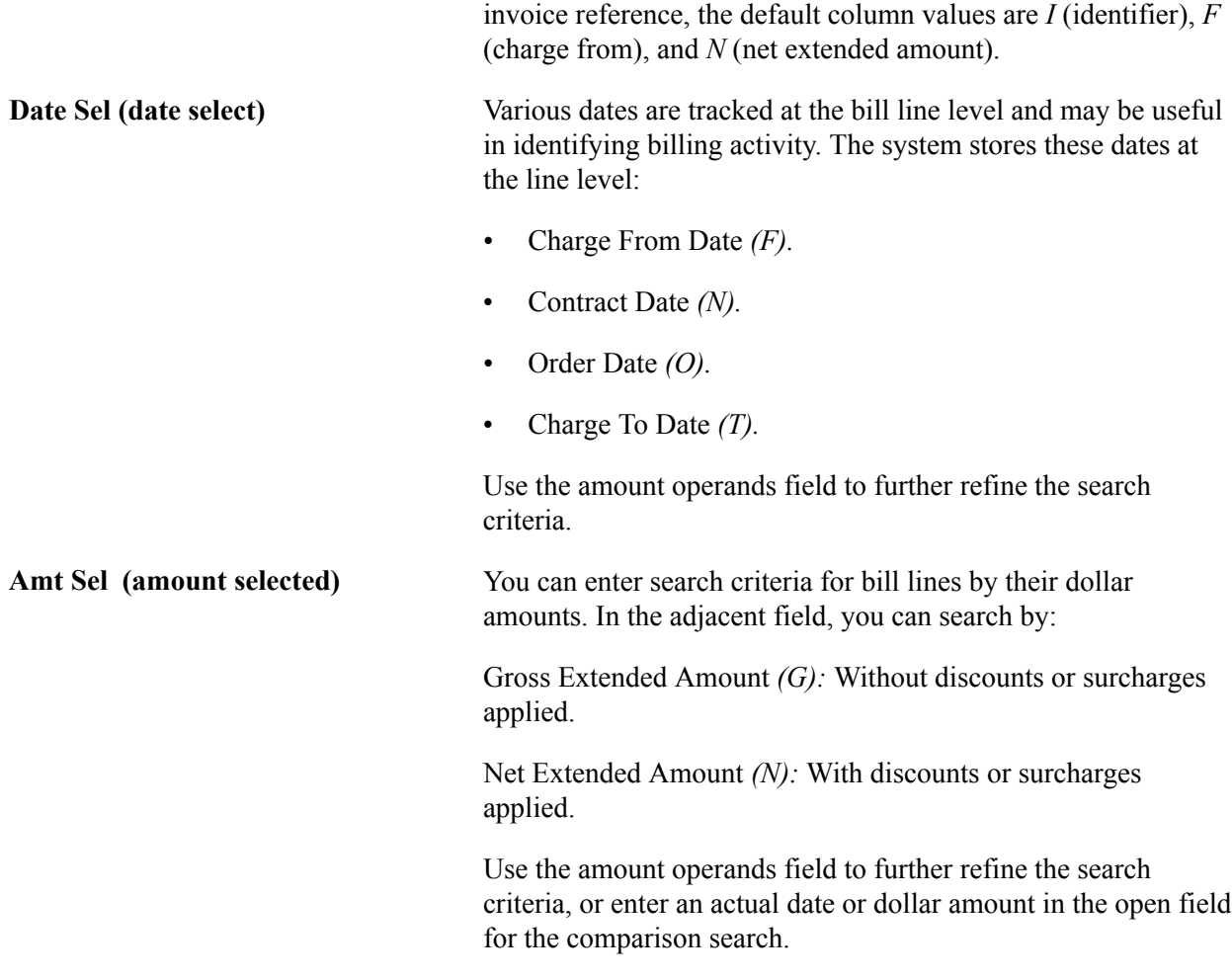

# **Using Wildcard Features to Refine Bill Search Queries**

Generally billing search engines support standard wildcard features for the Ref, Bill Type, and Bill Source fields. Unless you enter one of these wildcards, PeopleSoft Billing assumes that you want an exact match:

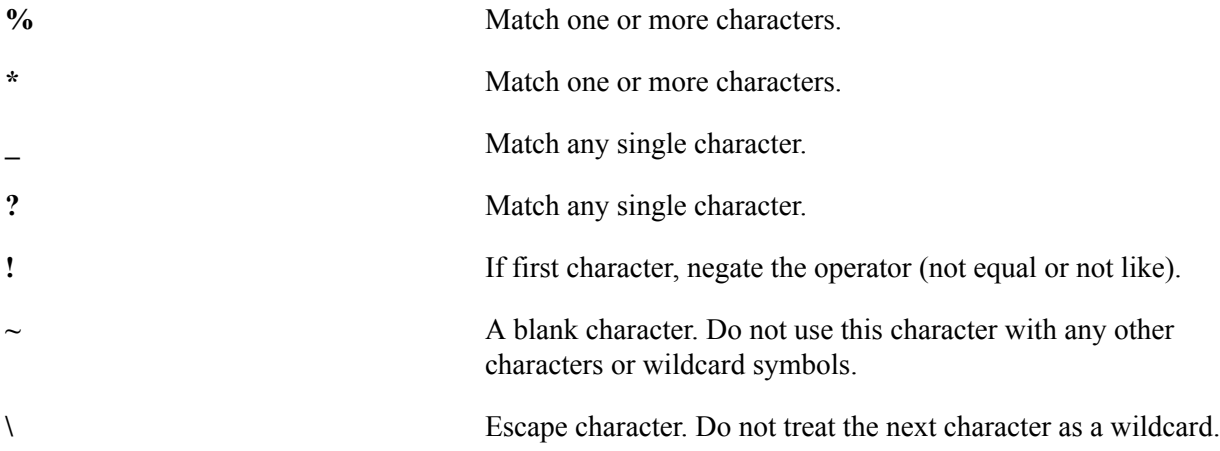

For example, you could search for a blank in the Ref, Bill Type, and Bill Source fields by entering a tilde (~) in each field. If you leave these fields empty, the system selects all values for that field.

Within Bill Search, there are exceptions to the wildcard approach. Exceptions occur in these instances:

- When you select *Invoice* in the Ref field, and the Value is left blank, all invoices for the contract or customer are returned.
- When you do not select *Invoice* in the Ref field, and the Value is left blank, only rows where the referenced field is blank are returned.

### **Interpreting Bill Search Results**

In the search results scroll area of the search pages, the number of rows is expressed in three numbers, *X To Y Of Z,* where *Z* is the total number of rows that meet the search criteria specified, and *X* and *Y* are the rows that appear in this query chunk.

Use the scroll bar to scroll through the rows of bill header data. Click the Next Chunk button to obtain the next chunk of data. You see the values for *X* and *Y* change accordingly, but *Z* stays constant until you change search parameters and rerun the query.

The invoice amount totals appear next to the number of selected rows. These are expressed as *A/B,* where *B* is the total dollar value of all invoice amounts that meet the search criteria, and *A* is the total dollar amount of the invoices that appear in the current chunk. When the set of results includes invoices with varying currencies, *A/B* does not appear. Instead, the system displays a mixed currencies message.

The first chunk of rows that appears when you run the search query is equal to the number of bills that you specify in the Bill Entry Max Rows field on the Installation Options - Billing - General Options page. You can change the sort order by clicking the respective column headings. The system does not invoke the query again; it resorts the rows in the current chunk. The dollar total of the chunk does not change when you change the sort order without re-invoking the query.

**Note:** If you resort a chunk of information, you must refresh the search to retrieve further chunks. The sort command invalidates related chunks.

Chartfield Security is enforced on the Bill Search components because of the *Project ID* field that is displayed in the search results. Therefore, if Project ID is a secured chartfield, a user may not see all the bills that match their search criteria in the search results. This is because the search results will filter out any invoices that reference a Project that the user is not secured to access.

#### **Related Links**

"User Preferences - Billing Page *(PeopleSoft FSCM 9.2: Application Fundamentals)*" "Understanding ChartField Security *(PeopleSoft FSCM 9.2: Application Fundamentals)*"

# **Adjusting Bills**

# **Understanding Bill Adjustment**

Use the Adjust Bills function when you make invoice changes. You can credit entire bills and rebill with one action, or select only certain lines to rebill. You can also add lines of activity and rebill, change discounts or surcharges, associate new entry types and reasons with the bills, and calculate new totals.

You can adjust any bill in the system except consolidated bill headers. However, if the bill is originated from an external source, your business practice may require that you make corrections in the source system and initialize the adjustment from there. The source system then send the adjustment through the Billing Interface. If this is not an option for you, in some cases you can initiate the adjustment directly from PeopleSoft Billing.

When creating an adjustment, you will be required to enter an adjustment reason. An adjustment reason is required for both header and line level adjustments. You will be able to select the reason from a prompt list. To set up the valid values for the adjustment reason, navigate to Set Up Financials/Supply Chain, Common Definitions, Codes and Auto Numbering, Reason Codes and create codes for reason type Credit Memo.

If your system is activated to perform financial sanctions screening (FSS), the credit and rebill invoices will go through FSS again. For example, if you have loaded an updated financial sanctions list since the original invoice was validated, you should perform another validation on the new bills. Use the Screen for Denied Parties process or the Finalization process to perform the FSS on the new bills. If you perform a line adjustment and you add the adjusted line to an existing bill, then the new line will go through the FSS processing.

**Note:** When you use a third-party tax provider to process credit adjustments, PeopleSoft passes tax amount overrides, the credit values of the taxes on the adjusted bill lines, to the tax provider to enable register and audit log accuracy. Passing tax amount overrides for credit adjustments ensures that the tax provider tax registers and audit files carry the same tax amounts as those in PeopleSoft. The following pages operate in deferred processing mode. Most fields are not updated or validated until you save the page or refresh it by clicking a button, link, or tab. This delayed processing has various implications for the field values on the page, for example, if a field contains a default value, any value that you enter before the system updates the page overrides the default. Another implication to keep in mind is that the system updates quantity balances or totals only when you save or refresh the page.

All credits and rebills can be combo edited online when the online combination edit installation option is turned on. This will prevent combo edit errors from being detected in the preload process, after a credit/ rebill has been finalized and printed, due to changes in the combo edit rules that have occurred since the creation of the original bill. Upon saving the credit/rebill, combo edits will take place and any errors that occur will be flagged. Errors can be corrected using the bill entry transaction pages. To allow customers to change their GL/AR options and customer information, and have that information reflected on rebills the current GL/AR options and the customer information is copied to the new bills. There is an option to do a batch combo edit where all the entries will be sent through combo edit.

#### **Related Links**

[Processing Adjustments Through the Billing Interface](#page-328-0) [Invoice Line Number Assignment](#page-131-0) [Managing Financial Sanctions Screening for Invoices](#page-715-0)

# **Adjusting Entire Bills**

You can use the Adjust Bills function to credit an entire bill and reverse the original invoice, or credit an entire bill and rebill with the correct information.

### **Pages Used to Adjust Entire Bills**

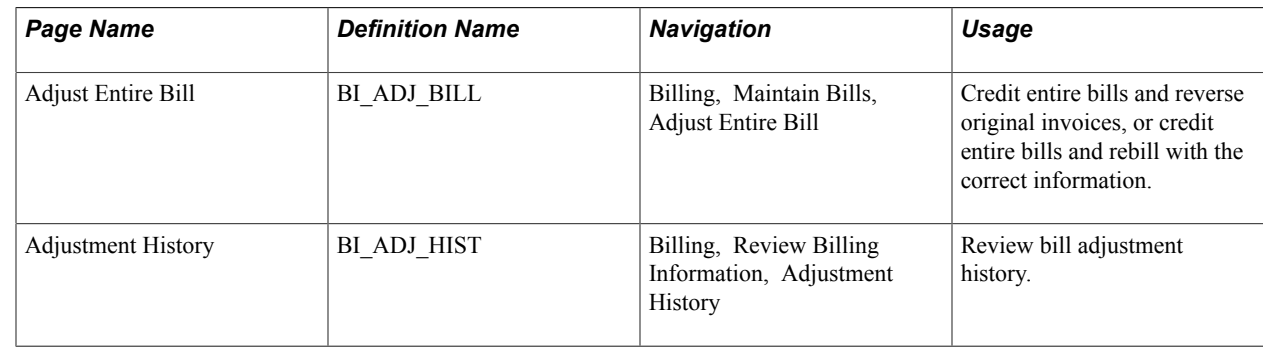

### **Adjust Entire Bill Page**

Use the Adjust Entire Bill page (BI\_ADJ\_BILL) to credit entire bills and reverse original invoices, or credit entire bills and rebill with the correct information.

#### **Navigation**

Billing, Maintain Bills, Adjust Entire Bill

If the bill that you select has had prior adjustments made at the bill line level, it is not a valid choice on this page. You must continue that bill adjustment on the Adjust Selected Bill Lines page.

In the Select Bill Adjustment Action group box, select one of these options before defining the adjustment:

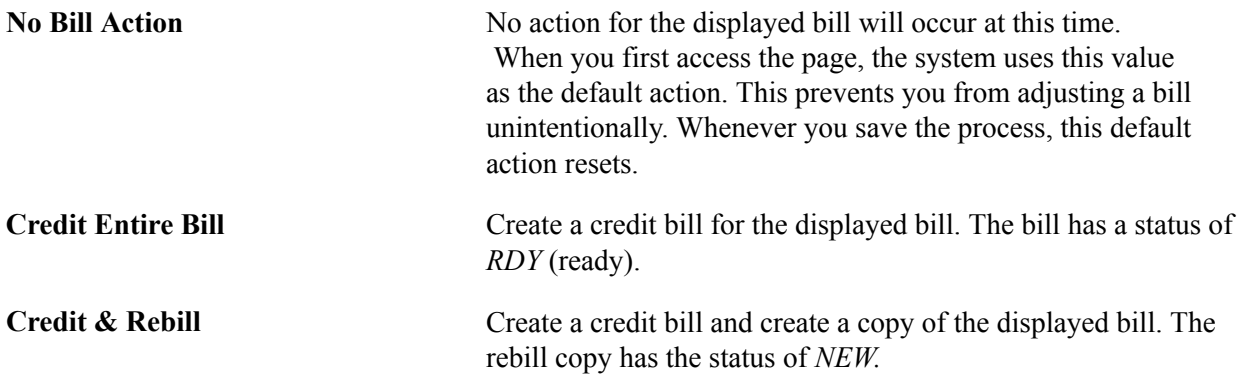

**Note:** Some fields are not copied during a rebill but are initialized to certain values.

The system assigns a default invoice number to the adjustments and populates the Credit Bill or Rebill Bill field with the value *Next.*

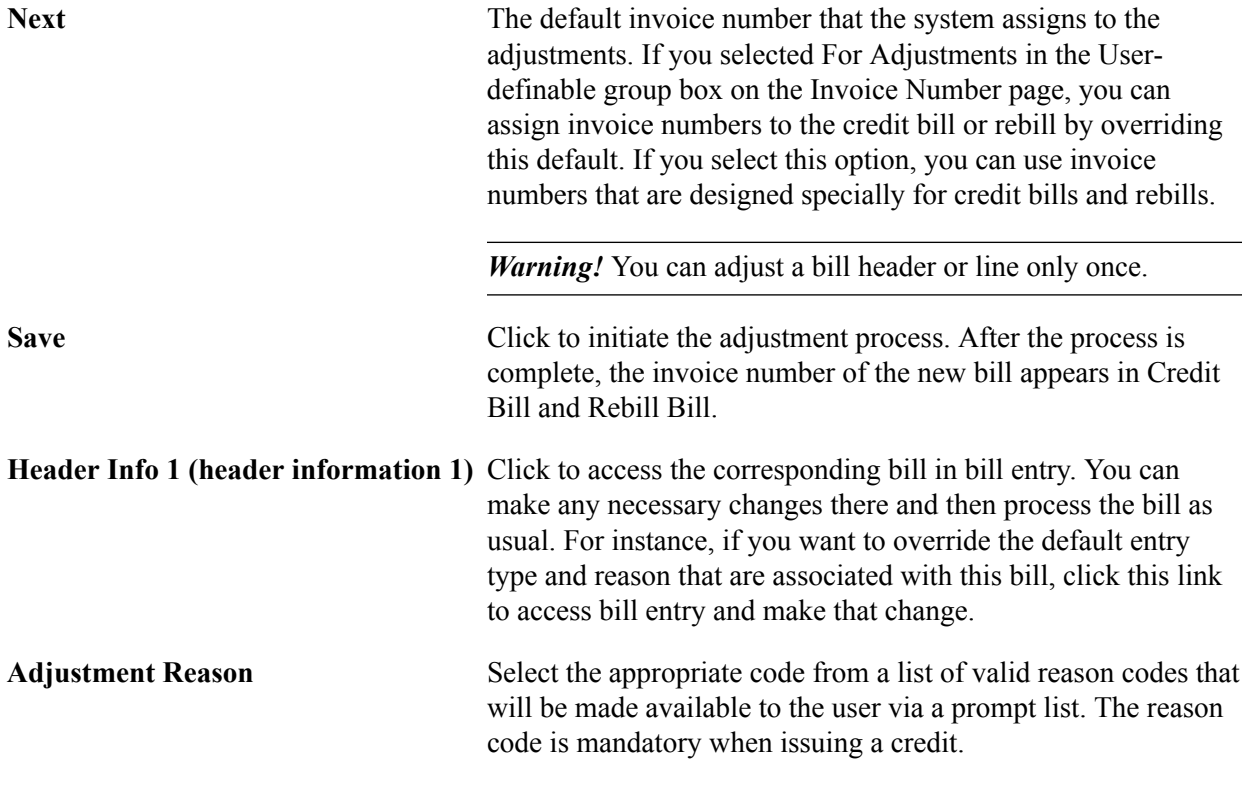

**Note:** If you send a full bill credit to PeopleSoft Receivables, you must close as open items the original bill and credit bill. PeopleSoft Billing passes the original bill invoice number and invoice line number into Document ID (identification) and Document Line item fields. From the PeopleSoft Receivables pages, use the document ID and document line item to cross-reference with the original item.

#### **Related Links**

[Assigning Invoice Number IDs](#page-65-0)

# **Adjusting Specific Bill Lines**

You can use the adjust bills process to adjust selected bill lines on an existing bill.

This section discusses how to:

- 1. Search for bill lines.
- 2. Select bill lines and run the adjustment.

# **Pages Used to Adjust Specific Bill Lines**

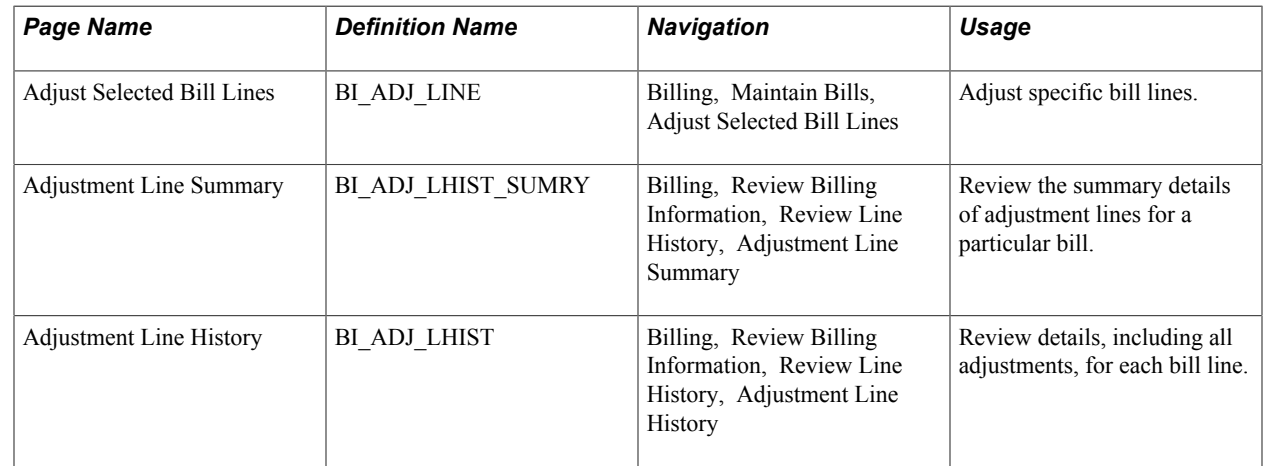

# **Adjust Selected Bill Lines Page**

Use the Adjust Selected Bill Lines page (BI\_ADJ\_LINE) to adjust specific bill lines.

#### **Navigation**

Billing, Maintain Bills, Adjust Selected Bill Lines

In the Line Adjustment Parameters group box, select:

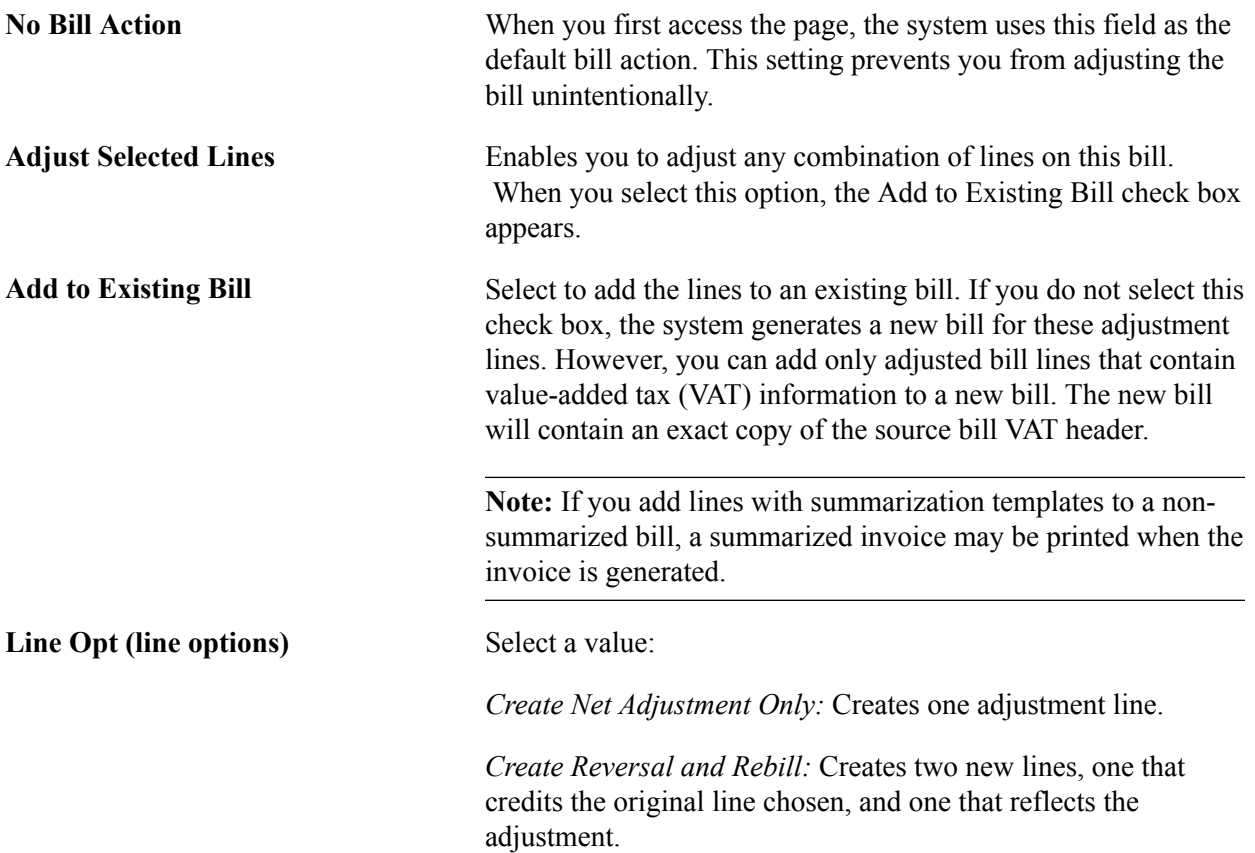

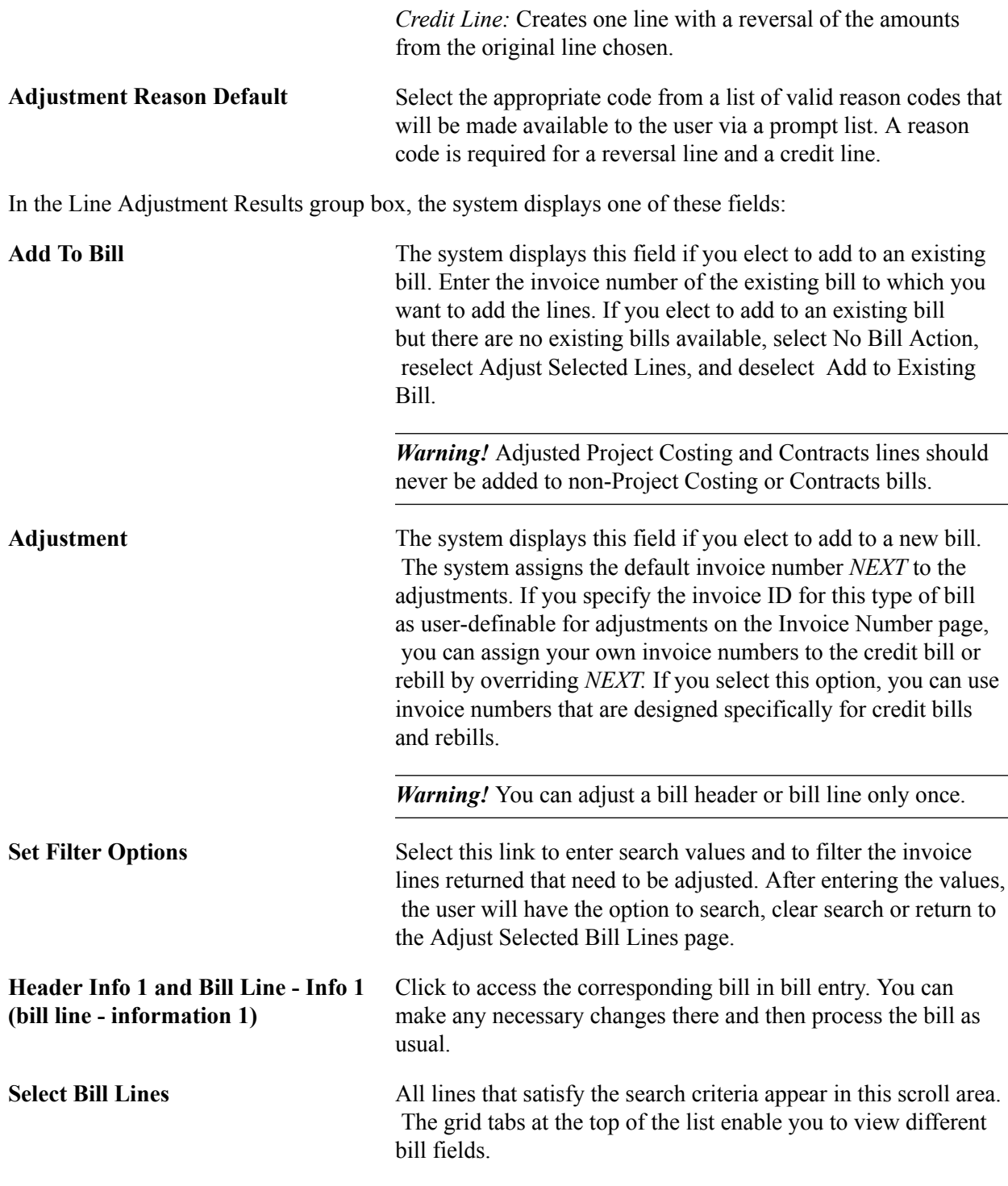

You can control which lines the system returns by defining the Bill Line Number, and Date fields.

**Note:** If you are initiating multiple searches and changing the criteria often, re-enter the criteria to reset the search path and assure a complete search.

#### **Related Links**

[Assigning Invoice Number IDs](#page-65-0)

#### **Selecting Bill Lines and Running the Adjustment**

Use the Adjust Selected Bill Lines page (BI\_ADJ\_LINE) to adjust specific bill lines.

#### **Navigation**

Billing, Maintain Bills, Adjust Selected Bill Lines

- 1. Use the search functions, if necessary, to display the lines to be adjusted.
- 2. In the Select Line Adjustment Action region, select the Adjust Selected Lines option.
- 3. Select whether or not to add the adjustment to an existing bill.
- 4. Set an invoice number in the Adjustment field, or, if adding to an existing bill, choose the bill using the Add to Bill control.
- 5. In the Select Line Adjustment Action section, select the desired Line Opt.
- 6. Select an Adjustment Reason Default to be used as the Adjustment Reason for each selected bill line.
- 7. Enable the Select check box for each line.
- 8. Click Save to initiate the adjustment process.

After the process is complete, the invoice number of the adjustment bill appears in Line Adjustment Results, if appropriate.

9. Click Header - Info 1 to access the Standard Billing - Header - Info 1 page and modify the bill header.

Click the Bill Line - Info 1 link to access the Standard Billing - Line Info 1 page and correct line information.

#### **Related Links**

[Entering Bill Header Information](#page-139-0)

### **Inquiring About Bill History**

After you adjust a bill, you can use the bill and line adjustment inquiry pages to track the changes. You can specify any invoice and see the history of adjustments that were made to that bill.

Use the Adjustment Line History page (BI\_ADJ\_LHIST) to review details, including all adjustments, for each bill line.

#### **Navigation**

Billing, Review Billing Information, Review Line History, Adjustment Line History

#### **Image: Adjustment Line History page**

This example illustrates the fields and controls on the Adjustment Line History page. You can find definitions for the fields and controls later on this page.

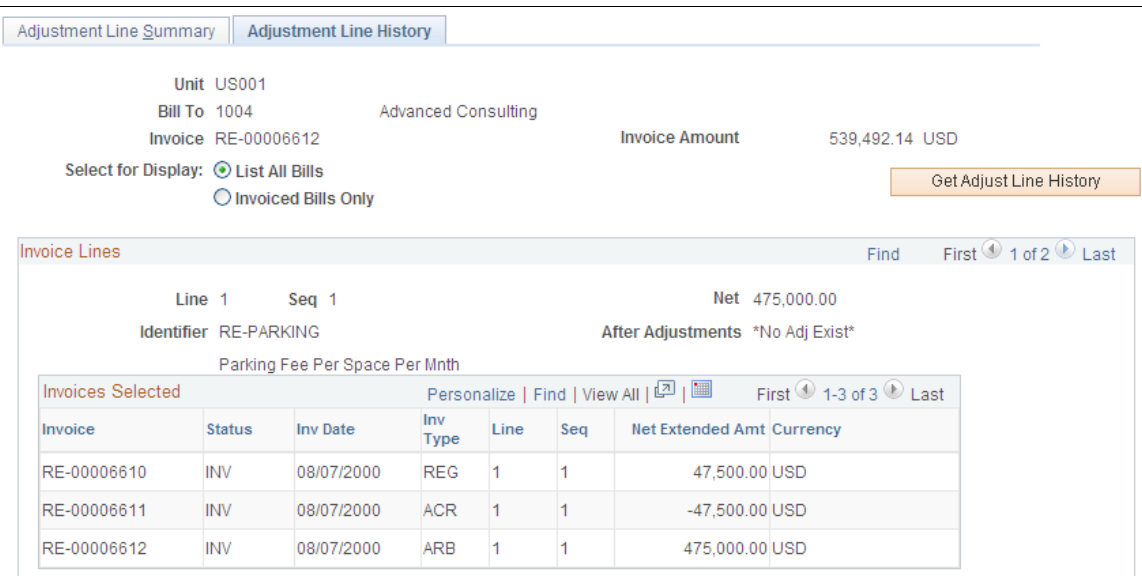

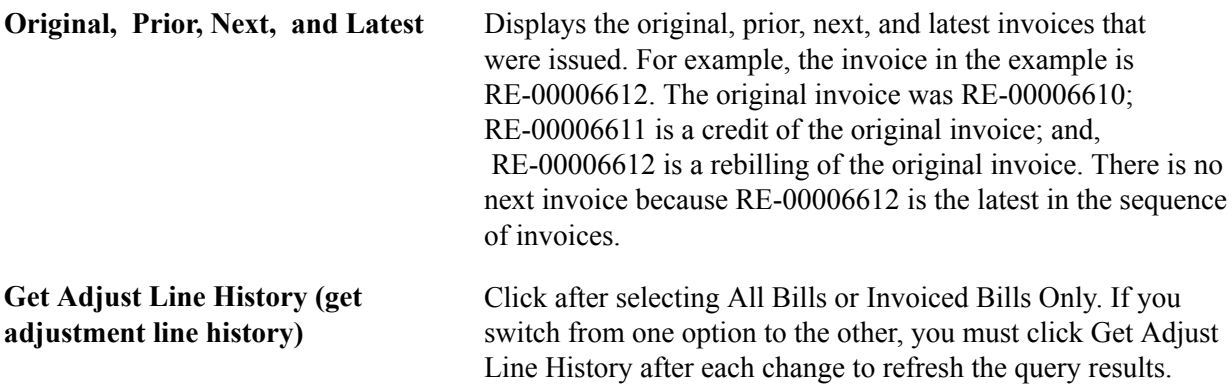

All bills that appear in the lower section of the page are related through a history of adjustments to the particular bill that is displayed.

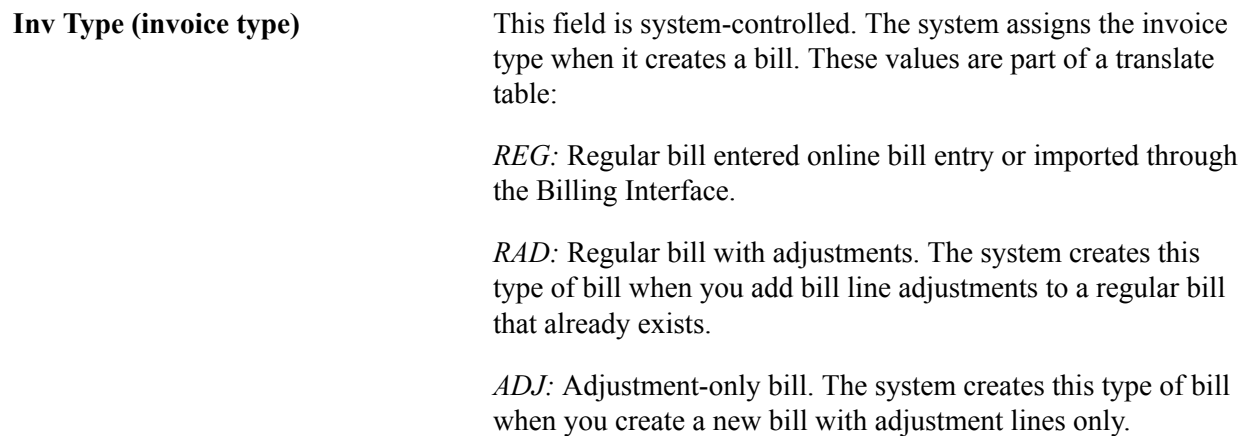

*ACR:* Credit bill. The system creates this type of bill when you do a full credit adjustment for a bill.

*ARB:* Rebilling bill. The system creates this type of bill when you do a full rebilling.

**Invoice Amount** Displays the pretax amount if the bill has not been invoiced.

# **Managing PeopleSoft Billing Utilities**

# **Copying Bill Information**

This section provides an overview of copying bill information and discusses how to copy single bills.

### **Page Used to Copy Bill Information**

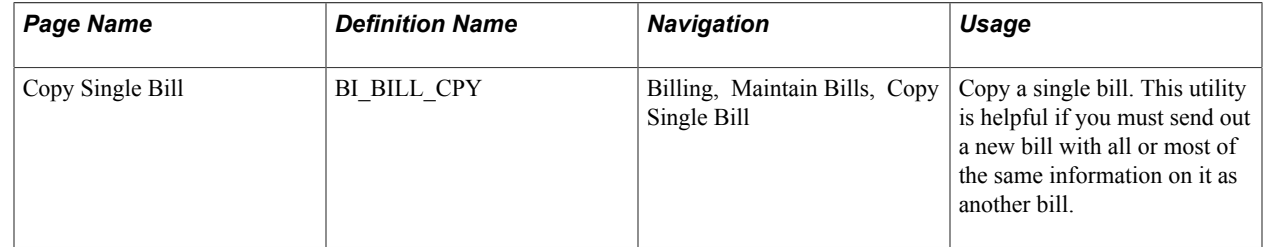

### **Understanding Copying Bill Information**

You can copy a single bill when you must send out a new bill with all or most of the same information on it as another bill. Bills that cannot be copied are:

- Temporary bills, which have a status of TMR and TMP.
- Bills that are not confirmed for Financial Sanctions Screening (FSS).

If your system is activated to perform FSS, your newly copied invoice will go through FSS again. For example, if you have loaded an updated financial sanctions list since the original invoice was validated, you should perform another validation on the new bills. Use the Screen for Denied Parties process or the Finalization process to perform the FSS on the new bill.

### **Copy Single Bill Page**

Use the Copy Single Bill page (BI\_BILL\_CPY) to copy a single bill.

This utility is helpful if you must send out a new bill with all or most of the same information on it as another bill.

#### **Navigation**

Billing, Maintain Bills, Copy Single Bill

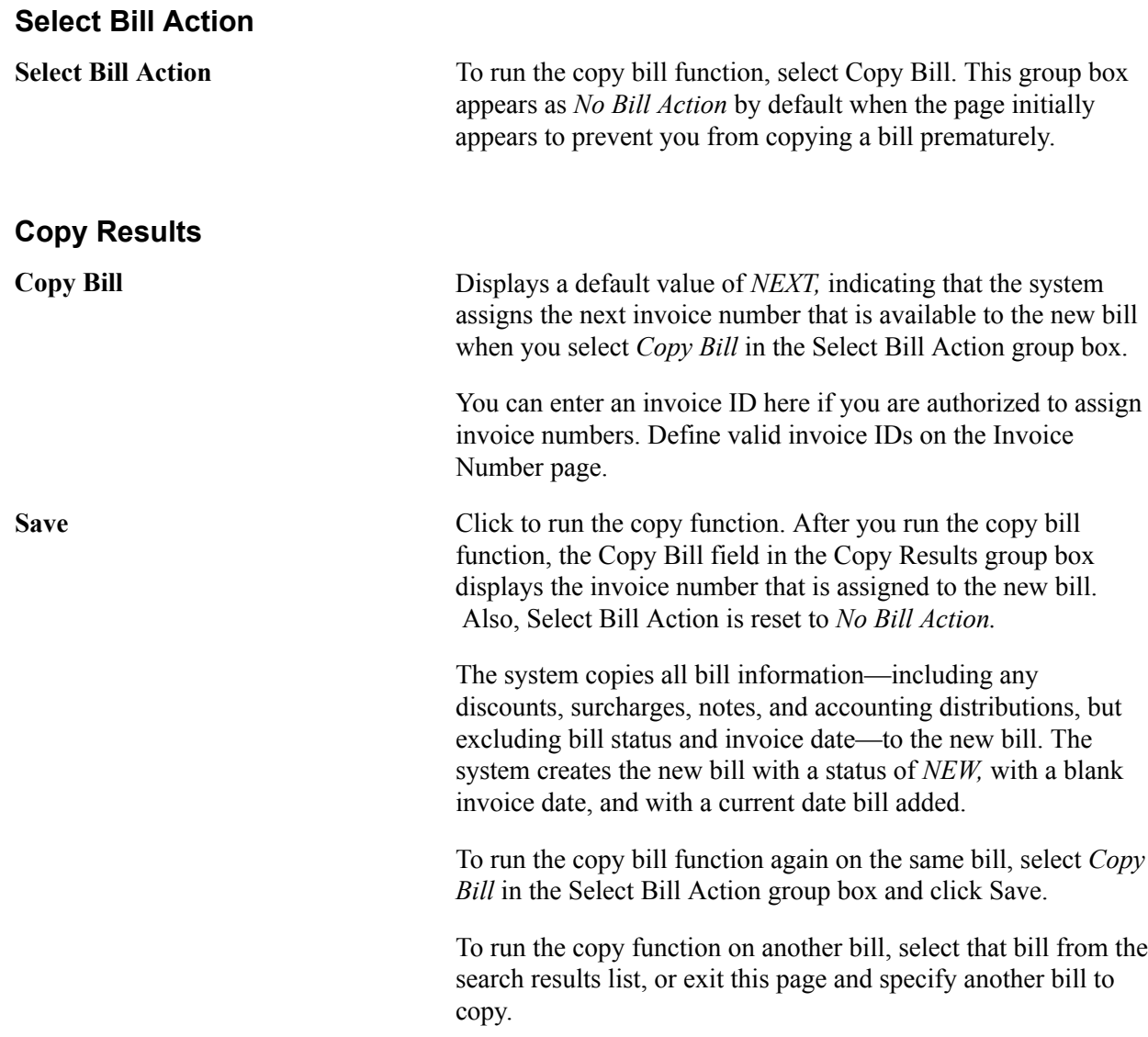

When you run the copy bill or copy bill group functions, the system does not copy every field; it resets some fields to default values.

See [Resetting Field Values When Copying Invoices](#page-701-0).

**Note:** When you copy a bill that originated in PeopleSoft Order Management, a bill with a system source of *OBI,* the system clears the system source in the new bill to enable you to change the customer ID and send the new bill to another customer. For example, if you bill the wrong customer and want to credit the original customer, create a copy of the bill and change the customer ID. Adhere to any warning messages that appear when you save the change in the customer ID on the new bill.

#### **Related Links**

[Assigning Invoice Number IDs](#page-65-0)

# <span id="page-697-0"></span>**Copying Groups of Bills**

This section provides an overview of copying groups of bills and discusses how to:

- Define copy group header information.
- Assign Bills to copy groups.
- Define copy group details.
- Run the Copy Group of Bills process (BICPYGRP).

### **Pages Used to Copy Groups of Bills**

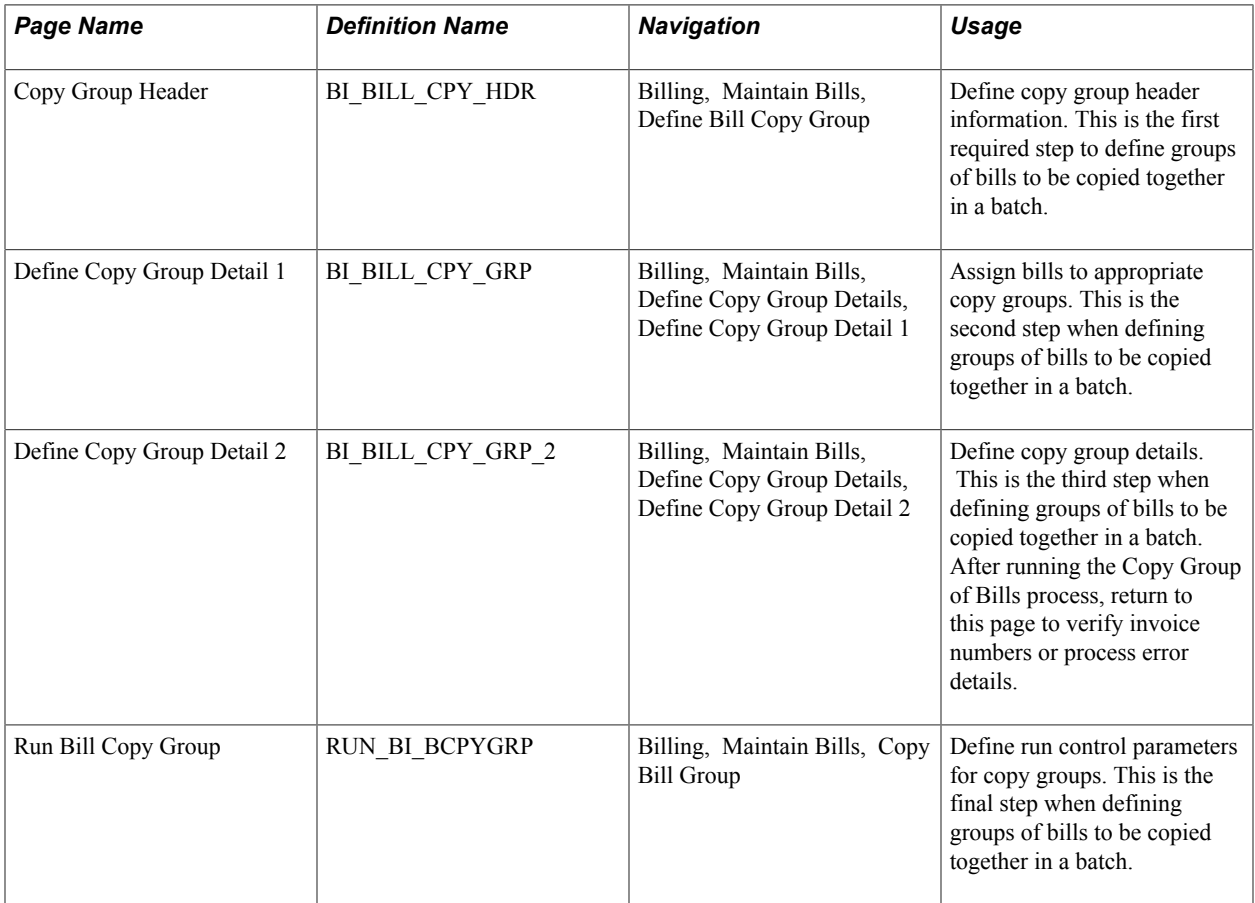

### **Understanding Copying Groups of Bills**

When copying groups of bills together in batch:

- Define copy group header information.
- Assign bills to copy groups.
- Define copy group details.
- Run the Copy Group of Bills process (BICPYGRP).

If your system is activated to perform financial sanctions screening (FSS), your newly copied invoices will go through FSS again. For example, if you have loaded an updated financial sanctions list since the original invoices were validated, you should perform another validation on the new bills. Use the Screen for Denied Parties process or the Finalization process to perform the FSS on the new invoices.

### **Define Bill Copy Group Page**

Use the Copy Group Header page (BI\_BILL\_CPY\_HDR) to define copy group header information.

This is the first required step to define groups of bills to be copied together in a batch.

#### **Navigation**

Billing, Maintain Bills, Define Bill Copy Group

Define copy header information.

This utility is useful if you have bills that you invoice each month and only a small portion of the information changes.

### **Define Copy Group Detail 1 Page**

Use the Define Copy Group Detail 1 page (BI\_BILL\_CPY\_GRP) to assign bills to appropriate copy groups.

This is the second step when defining groups of bills to be copied together in a batch.

#### **Navigation**

Billing, Maintain Bills, Define Copy Group Details, Define Copy Group Detail 1

Bills that are not confirmed for Financial Sanctions Screening (FSS) cannot be assigned to copy groups

Select Select the check box next to the bill that you want copied. Deselect this check box if you do not want the bill copied. Assign as many bills to this copy group as required. You do not have to copy all of the templates in the group each time you use this process.

If you are using this copy group for the first time, attach the bills that are to be used as templates by inserting rows and entering values in these fields:

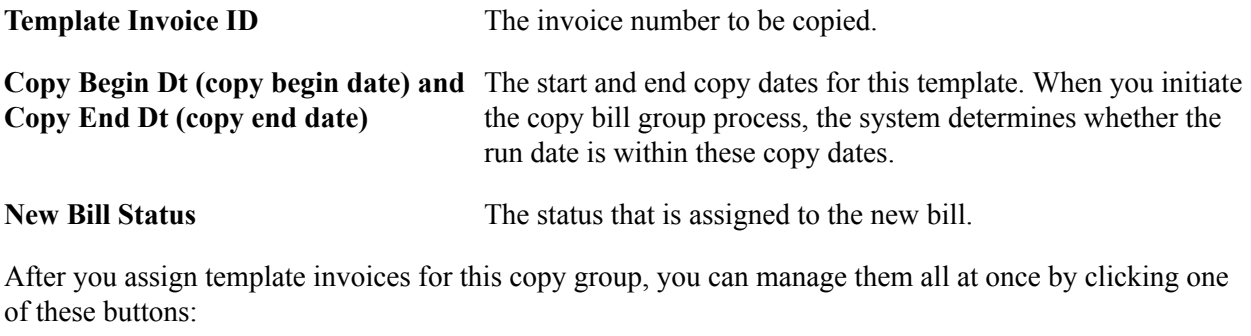

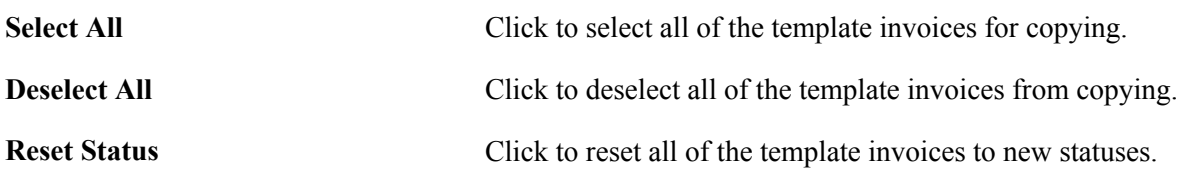

### **Define Copy Group Detail 2 Page**

Use the Define Copy Group Detail 2 page (BI\_BILL\_CPY\_GRP\_2) to define copy group details.

This is the third step when defining groups of bills to be copied together in a batch. After running the Copy Group of Bills process, return to this page to verify invoice numbers or process error details.

#### **Navigation**

Billing, Maintain Bills, Define Copy Group Details, Define Copy Group Detail 2

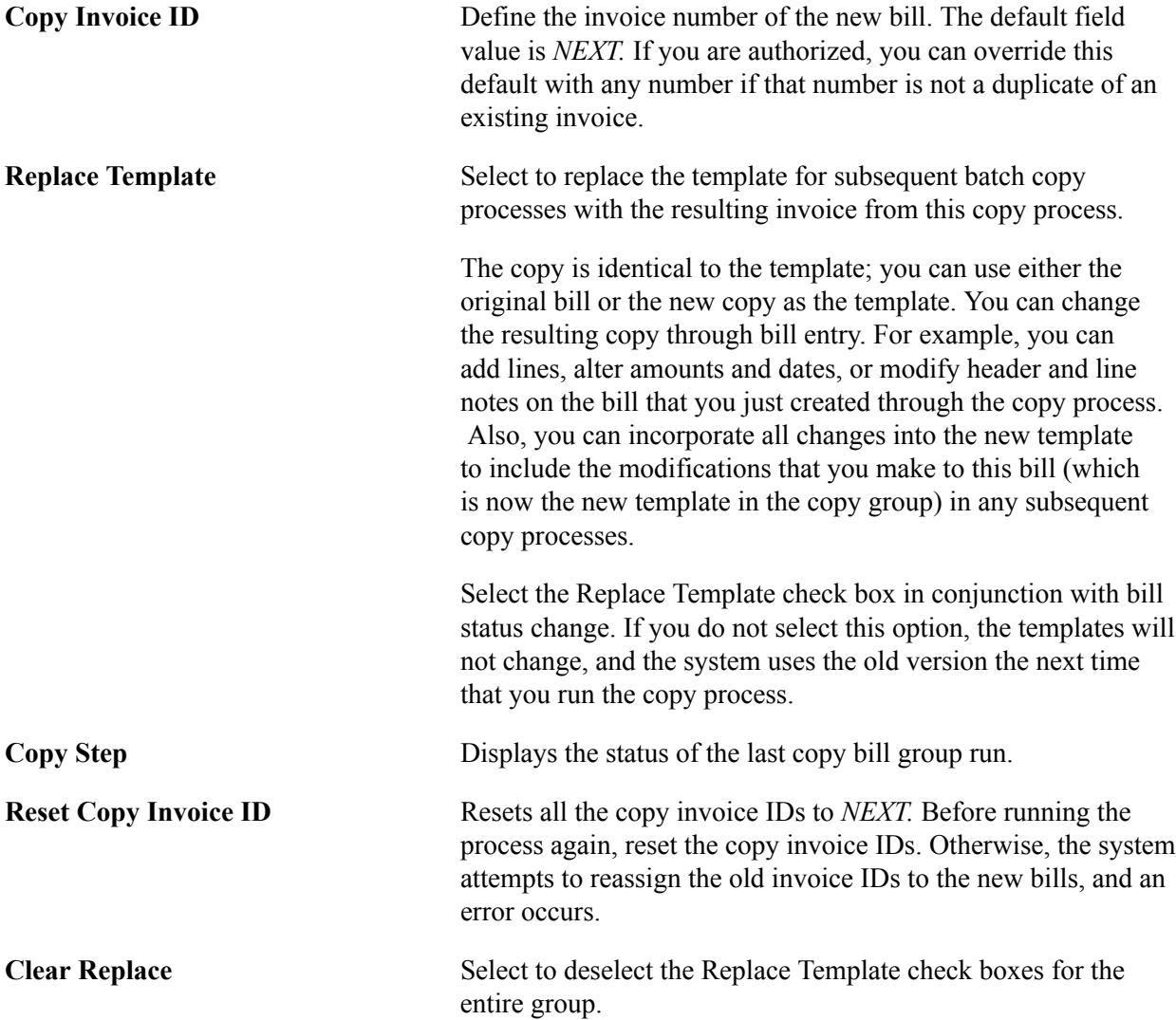

#### **Copy Bill Group Page**

Use the Run Bill Copy Group page (RUN\_BI\_BCPYGRP) to define run control parameters for copy groups.

This is the final step when defining groups of bills to be copied together in a batch.

#### **Navigation**

Billing, Maintain Bills, Copy Bill Group

**Note:** Before running the Copy Group of Bills process, prepare the copy group for its next run. For example, if old copy invoice IDs reside in the CopyInvoice ID field, reset them before running the process.

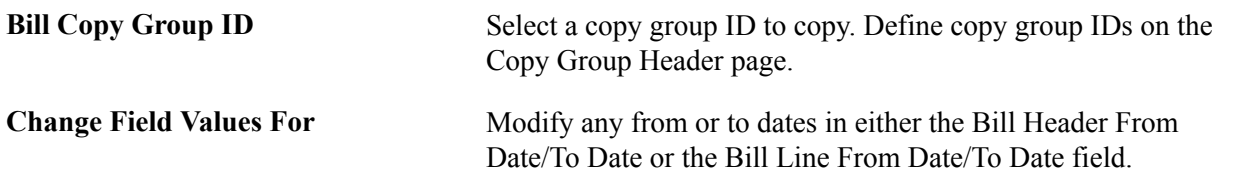

**Note:** Access the Define Copy Group Detail 2 page and the Message Log page to verify the results of the Copy Group of Bills process. The Define Copy Group Detail 2 page displays the newly generated invoice numbers and, in the event of a process error, displays error details.

See the product documentation for *PeopleTools: PeopleSoft Process Scheduler*

# <span id="page-701-0"></span>**Resetting Field Values When Copying Invoices**

When you run the copy bill or copy bill group processes, the system does not copy every field; it resets some fields to their starting values. This section lists the fields that the system does not copy and the reset values for those fields. Reset values in this table are the same regardless of whether you copy a single bill or group of bills.

**Note:** Some of the fields in these tables are used only by the system.

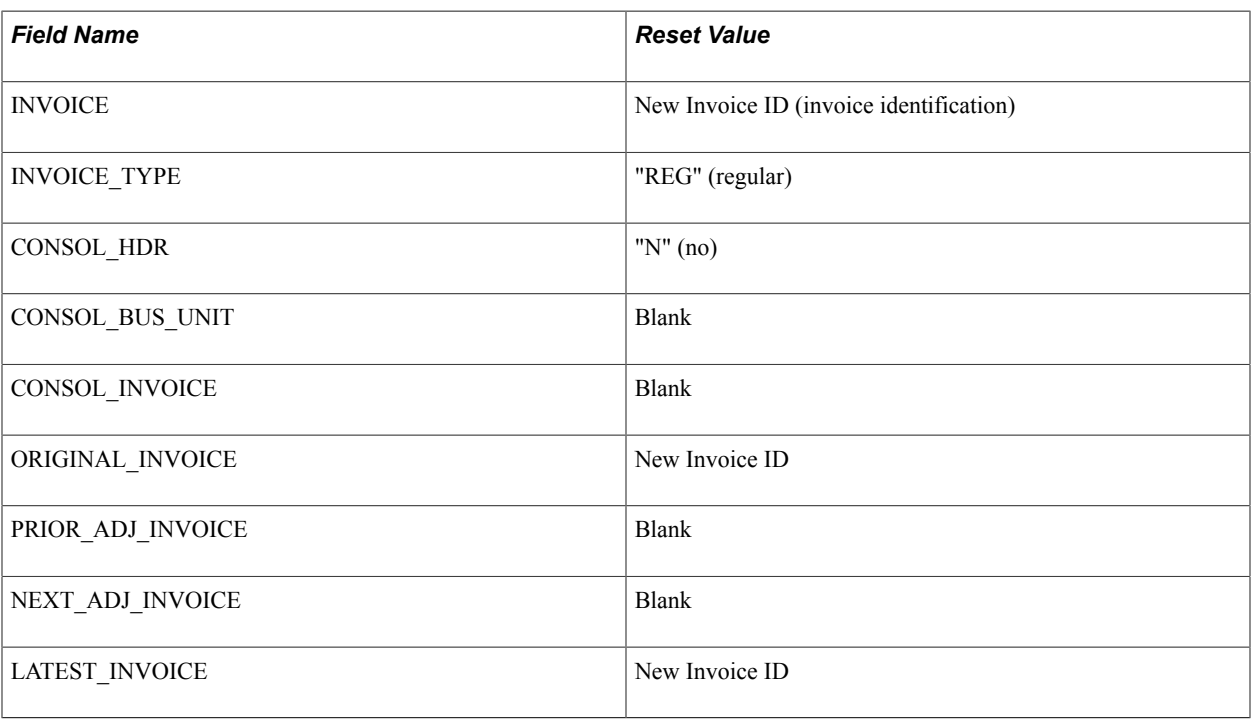

#### **BI\_HDR**

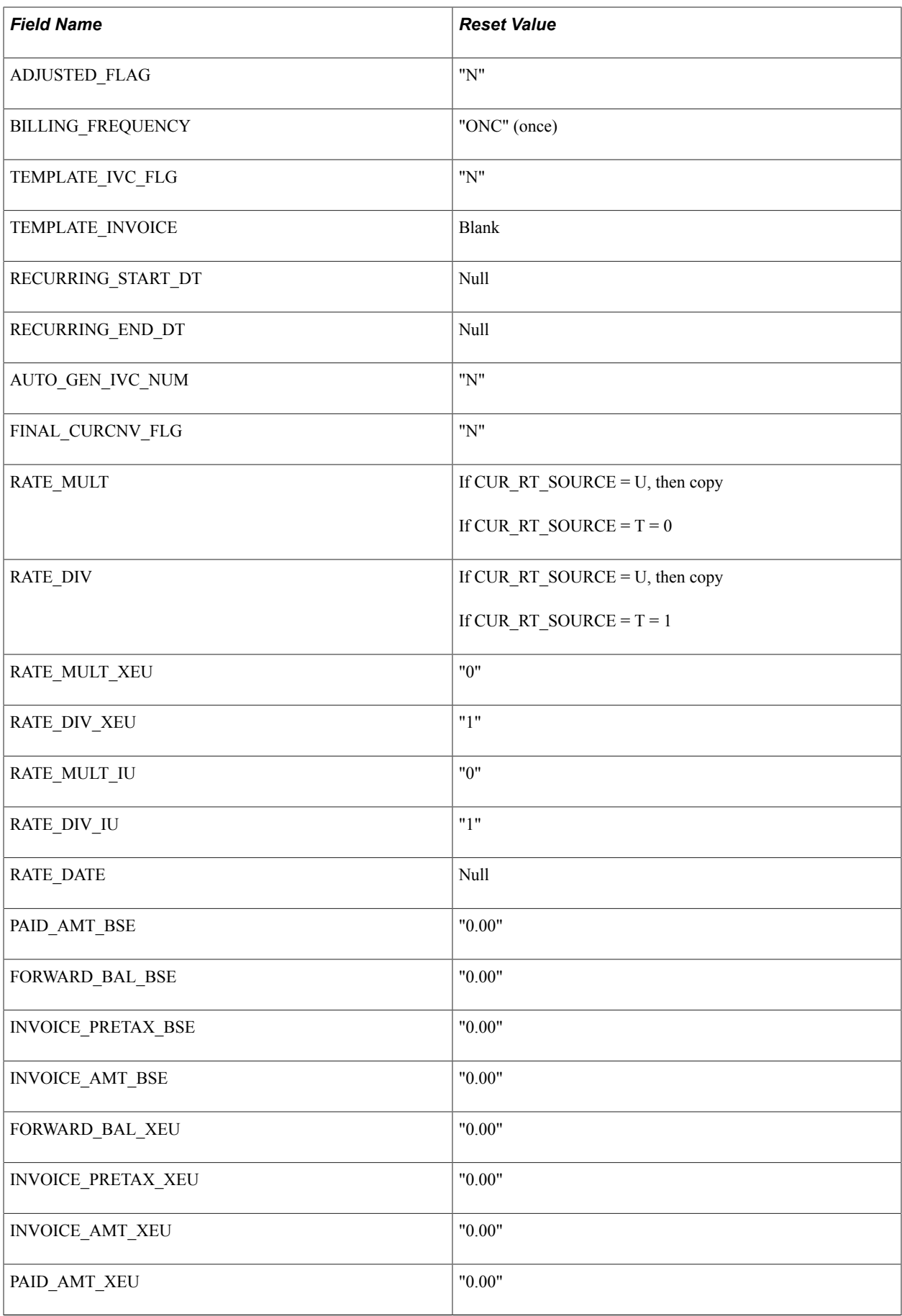

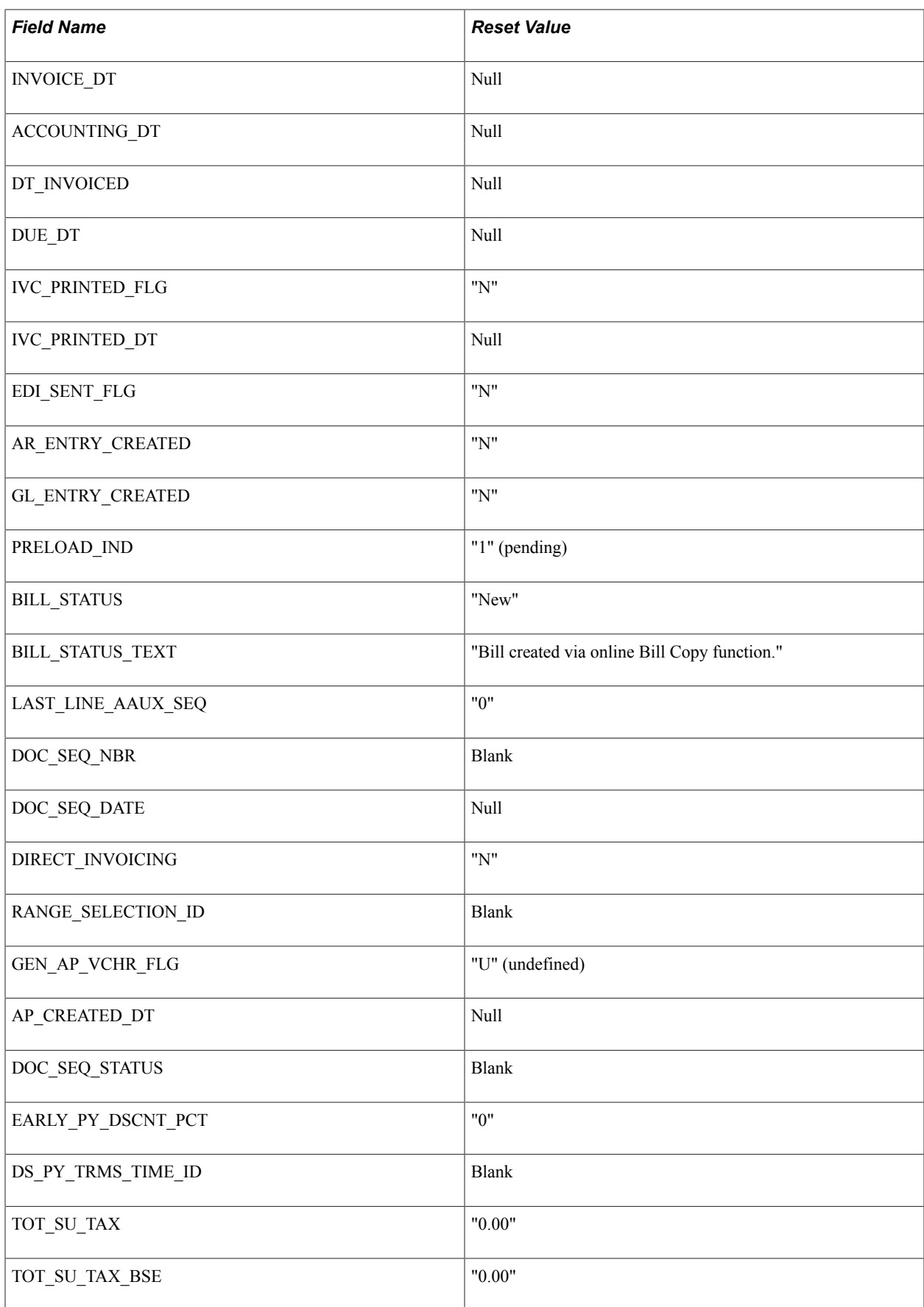

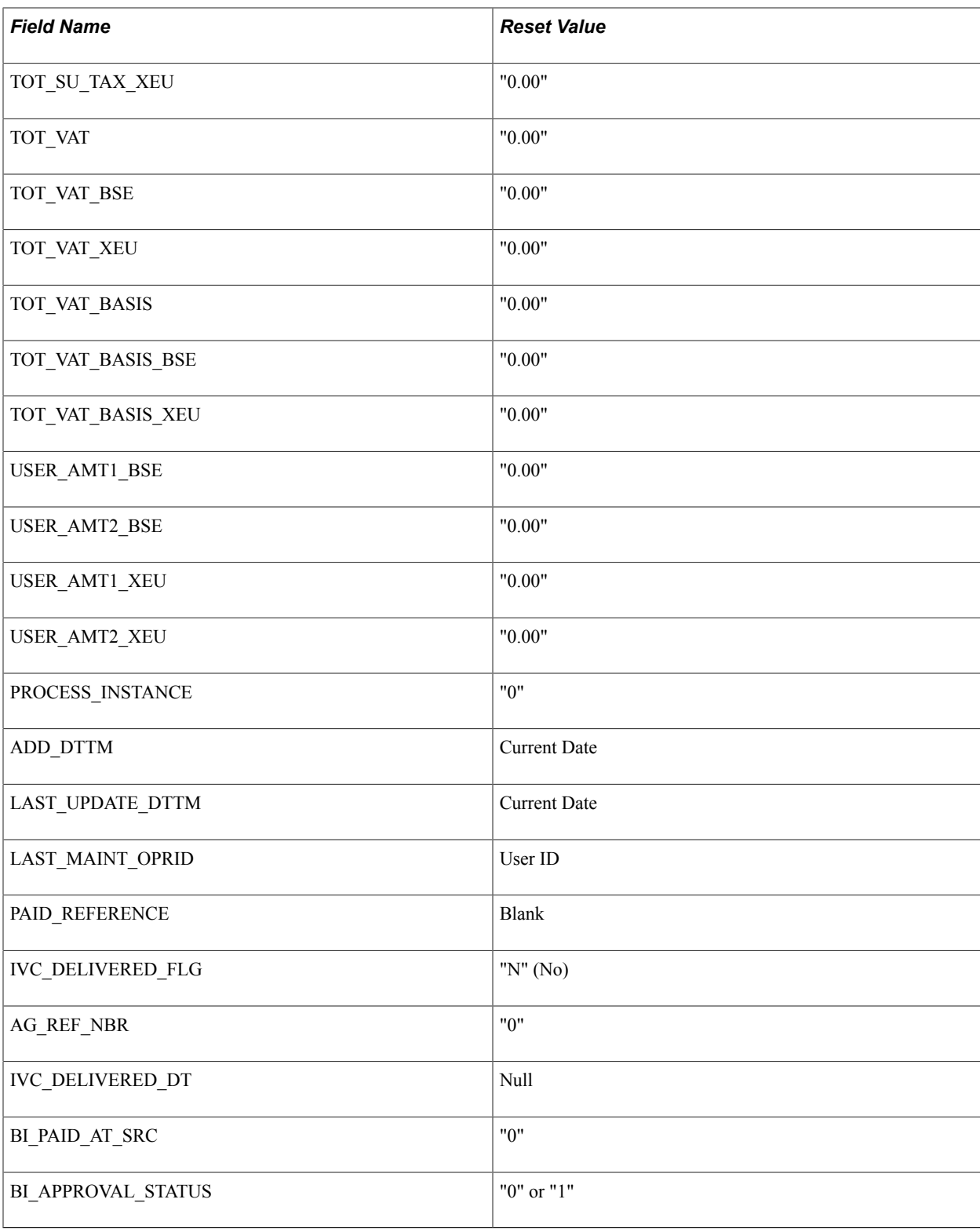

### **HDR\_VAT**

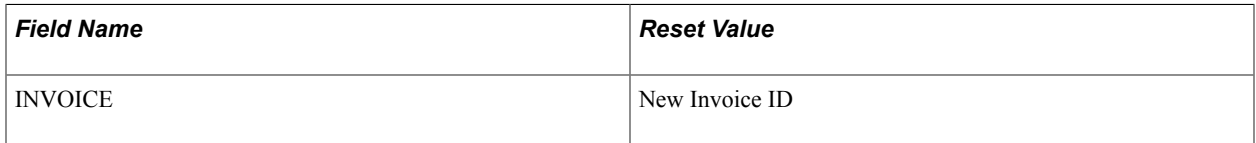

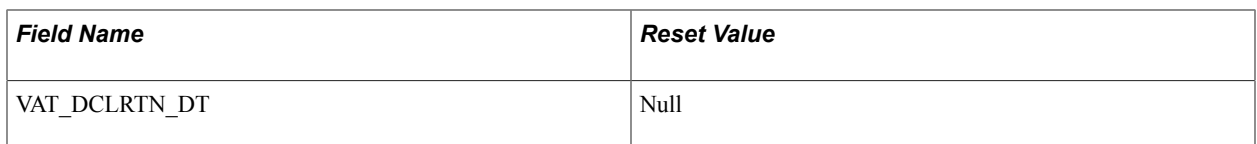

# **HDR\_AR, LINE\_DS\_DFR**

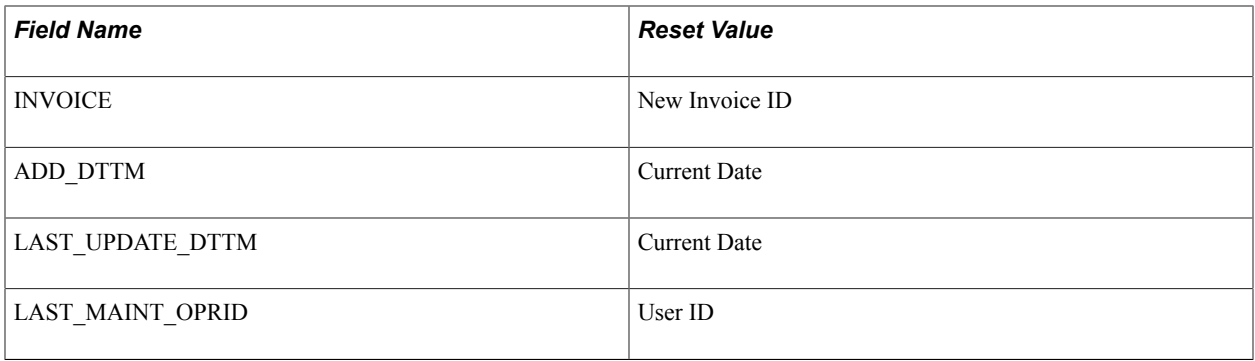

#### **BI\_LINE**

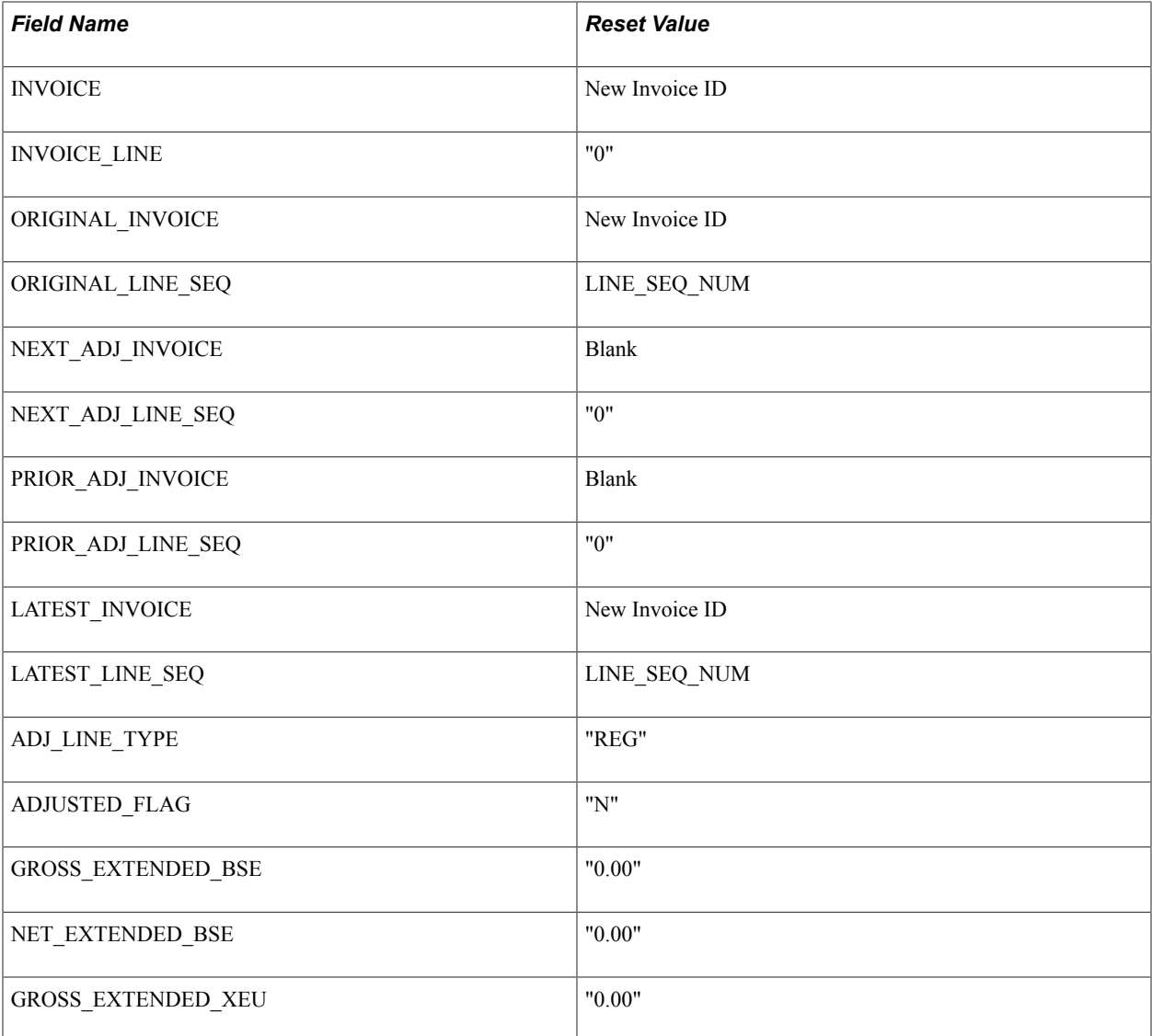

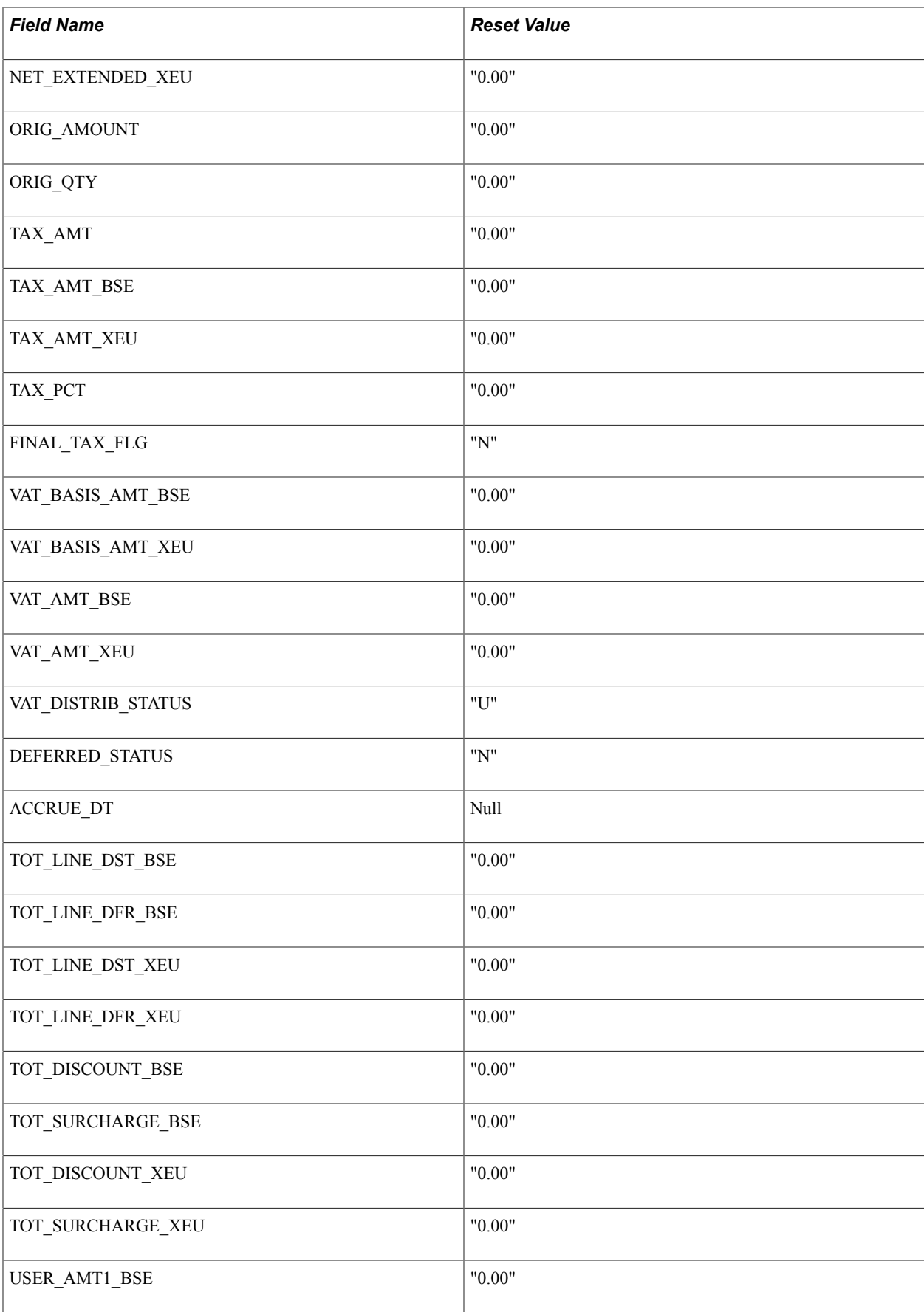

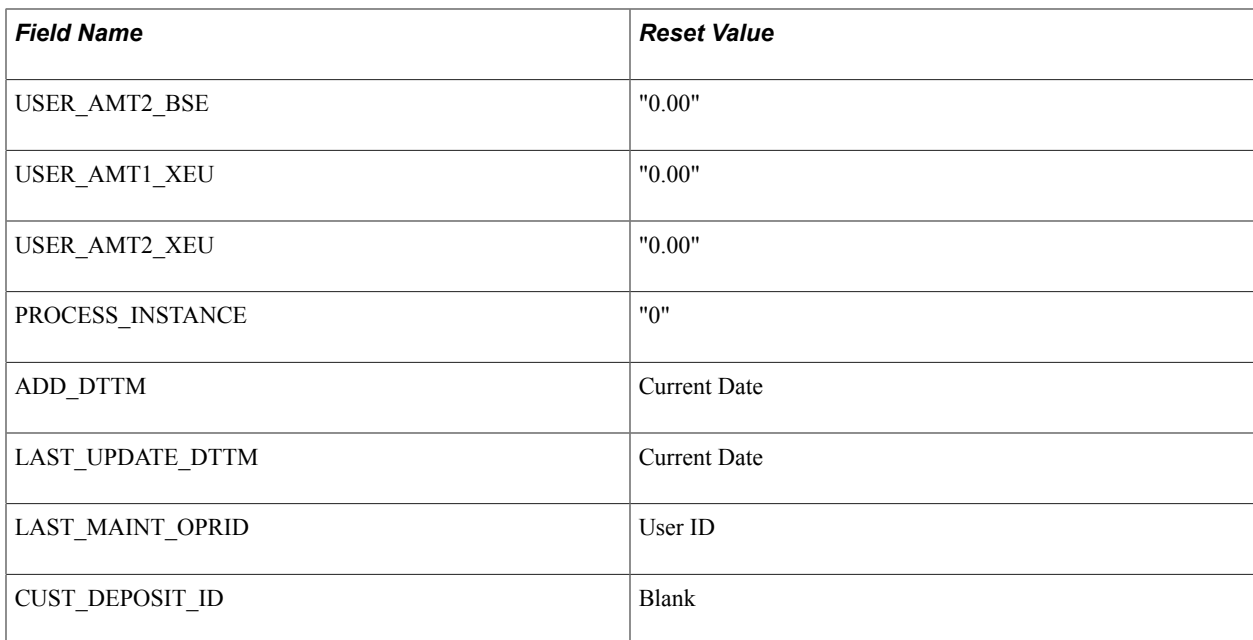

# **BI\_HDR\_CC, BI\_HDR\_NOTE, BI\_LINE\_NOTE, BI\_LINE\_TAX**

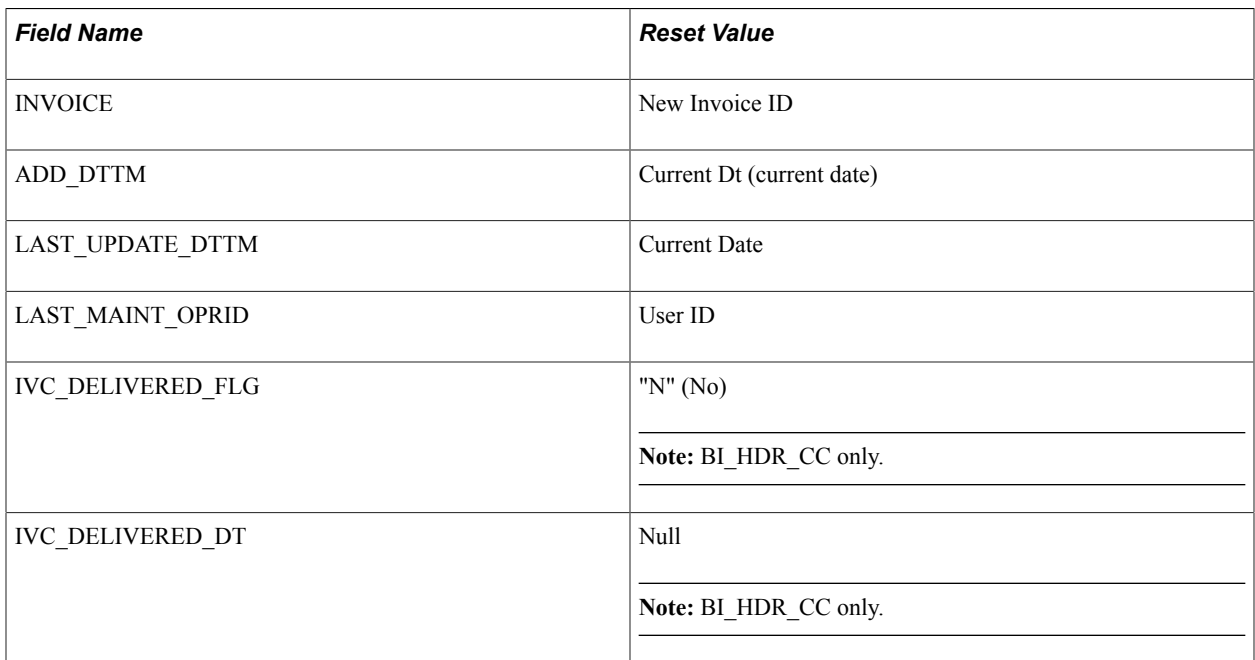

### **LINE\_DS\_LVL**

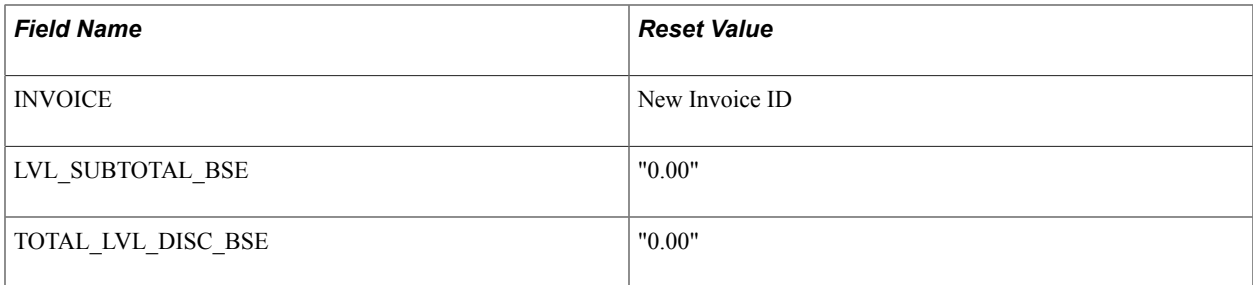

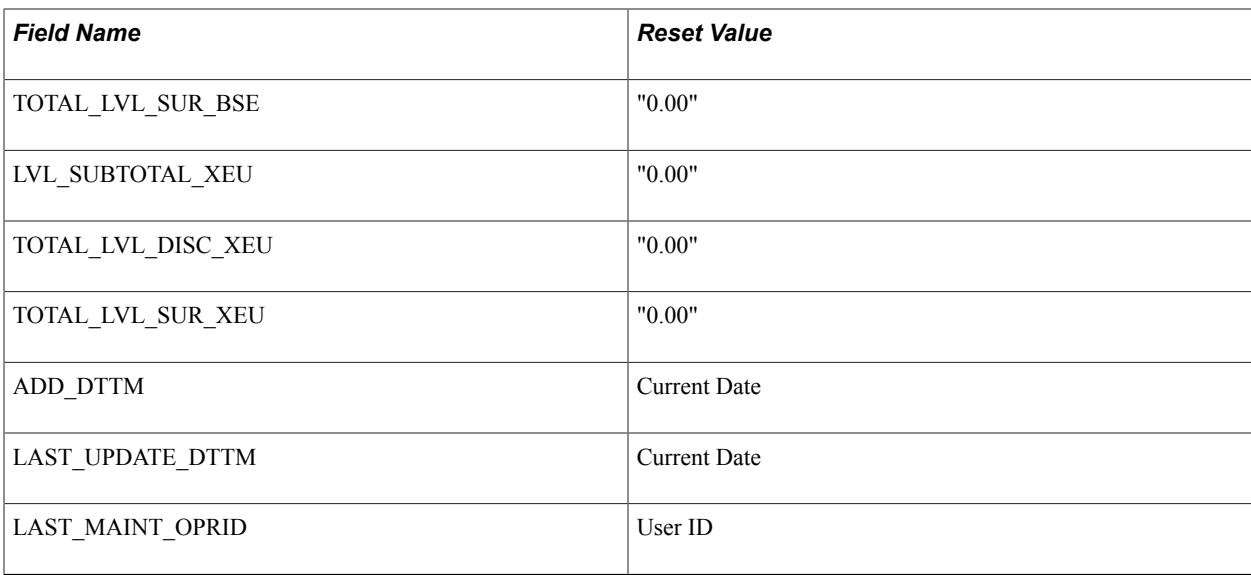

#### **HDR\_CRCARD, LINE\_DST, LINE\_DST\_AR, LINE\_DST\_DFR, LINE\_DST\_DTL, LINE\_IU\_EXP, LINE\_IU\_PAY**

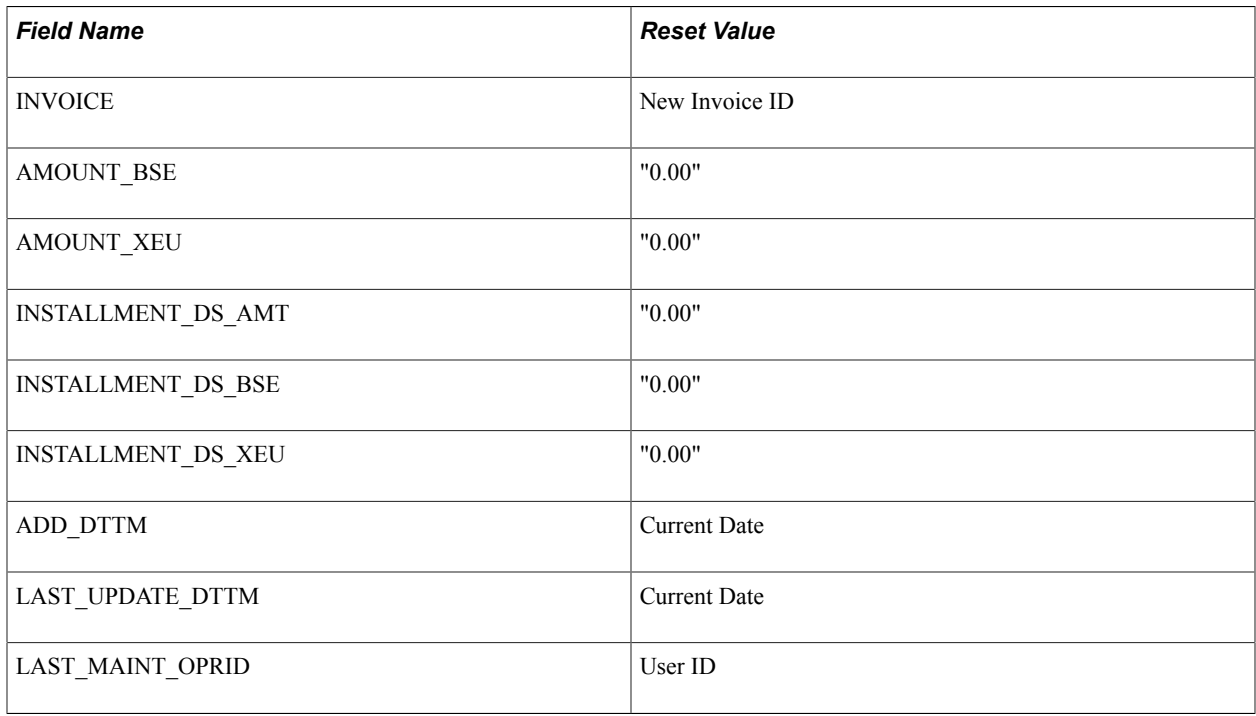

# **Deleting Temporary Data**

This section provides an overview of temporary data deletion and discusses how to:

- Set process parameters to delete billing data.
- Run the Billing Delete Data process.
- Delete selected approved temporary bills.

• Delete selected extract bills.

### **Pages Used to Delete Temporary Data**

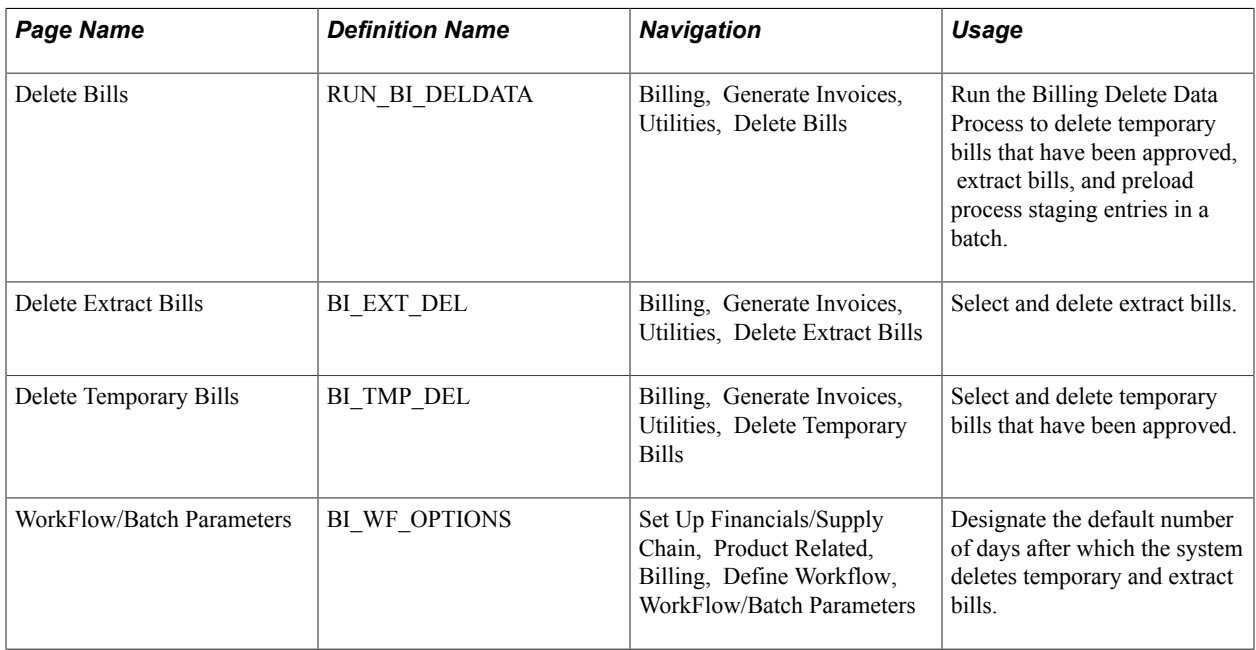

### **Understanding Temporary Data Deletion**

Billing maintains several tables containing temporary information. The data in these tables should be purged periodically or they may grow large enough to degrade system performance. The temporary data tables include:

- Billing extract tables
- Project Costing temporary tables
- Accounting preload process staging entries

You can schedule the Billing Delete Data process (BIDELDATA) to run on a regular basis. The Billing Delete Data process uses parameters set on the WorkFlow/Batch Parameters page to determine the age of the extract and temporary bills to be deleted. You can use the Billing utilities to manually delete selected temporary data that has been approved.

#### **WorkFlow/Batch Parameters Page**

Use the WorkFlow/Batch Parameters page (BI\_WF\_OPTIONS) to designate the default number of days after which the system deletes temporary and extract bills.

#### **Navigation**

Set Up Financials/Supply Chain, Product Related, Billing, Define Workflow, WorkFlow/Batch Parameters

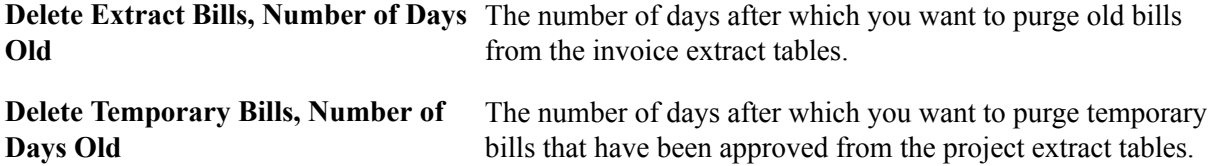

#### **Running the Billing Delete Data Process**

Use the Delete Bills page (RUN BI DELDATA) to run the Billing Delete Data Process to delete temporary bills that have been approved, extract bills, and preload process staging entries in a batch.

#### **Navigation**

Billing, Generate Invoices, Utilities, Delete Bills

- 1. Choose the types of data that you want to delete:
	- Temporary bills that have been approved.
	- Extract bills.
	- Accounting preload staging entries.
- 2. Run the BIDELDATA process.

For temporary and extract bills, the process deletes any data that is older than the number of days specified on the Workflow/Batch Parameters page. All temporary accounting preload entries that have already been successfully loaded to AR or GL will be deleted.

**Note:** You can set the BIDELDATA process to run regularly by setting a Recurrence value on the Process Scheduler Request page.

#### **Delete Temporary Bills Page**

Use the Delete Temporary Bills page (BI\_TMP\_DEL) to select and delete temporary bills that have been approved.

#### **Navigation**

Billing, Generate Invoices, Utilities, Delete Temporary Bills

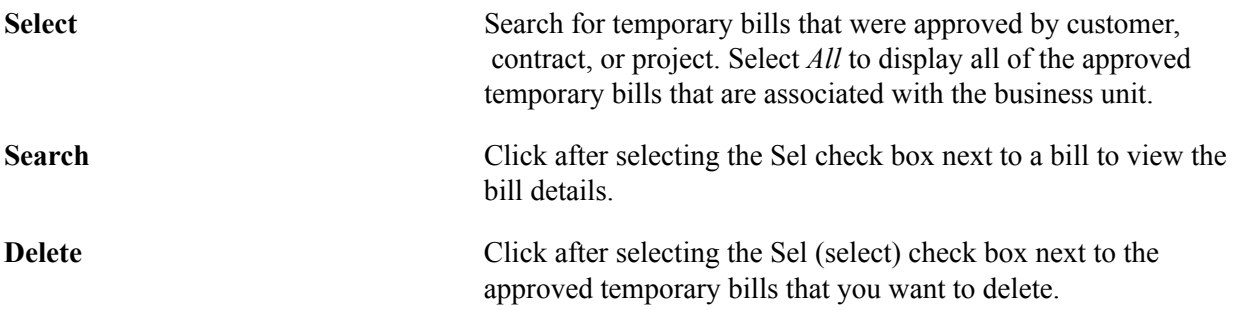

### **Delete Extract Bills Page**

Use the Delete Extract Bills page (BI\_EXT\_DEL) to select and delete extract bills.

#### **Navigation**

Billing, Generate Invoices, Utilities, Delete Extract Bills

**Note:** Purge the billing information from the extract tables often to increase the performance of the SQR (Structured Query Report) invoice report processes.

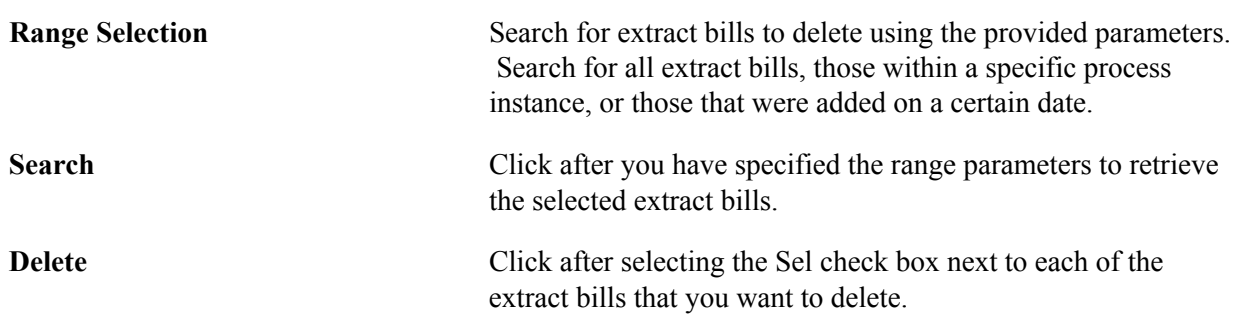

# **Changing Bill Status**

The Invoice Status Change process (BIIVCSTS) enables you to change the status of multiple bills at once. For example, you can change a large group of bills to *RDY* (ready) status for invoicing, or place an entire group of bills on hold.

Two methods are available for changing bill status:

- Change the status of a large number of bills at once using the Status Change page.
- Change the status of a limited number of bills, one at a time, using the bill entry pages.

**Note:** If you define the status change range selection to include bills of a specific copy group ID, the status change affects only selected bills (which you indicate by selecting the Select check box on the Define Copy Group Detail 1 page) in the corresponding copy group.

If you define the range selection with a copy group ID, select a copy group that was updated using the Replace Template option. After copy completion, the template invoice IDs are new invoice IDs resulting from the copy.

The Status Change SQR program (BIIVCSTS) induces the batch program to cancel any pending invoice approval if any bills are canceled (status changed to Canceled).

#### *Page Name Definition Name Navigation Usage* Status Change RUN\_BI\_STSCHG Billing, Maintain Bills, Change Status of Bills, Status Change Change the status of a large number of bills at the same time.

### **Pages Used to Change Bill Status**

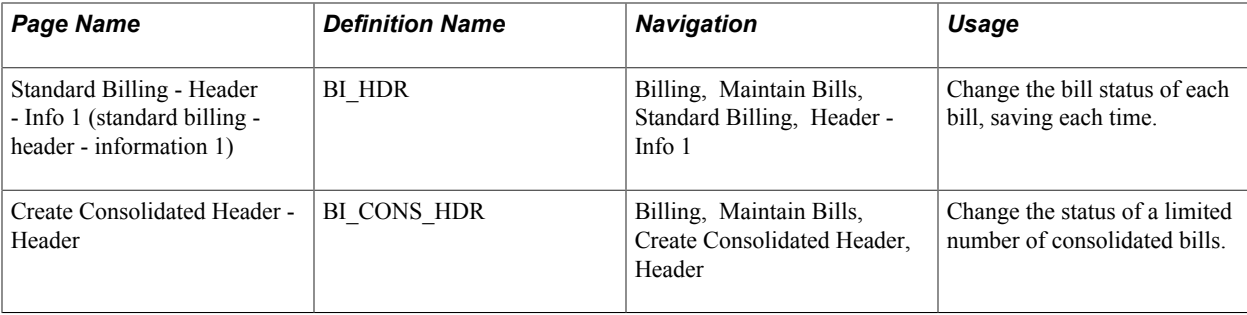

#### **Related Links**

[Copying Groups of Bills](#page-697-0)

#### **Status Change Page**

Use the Status Change page (RUN BI STSCHG) to change the status of a large number of bills at the same time.

#### **Navigation**

Billing, Maintain Bills, Change Status of Bills, Status Change

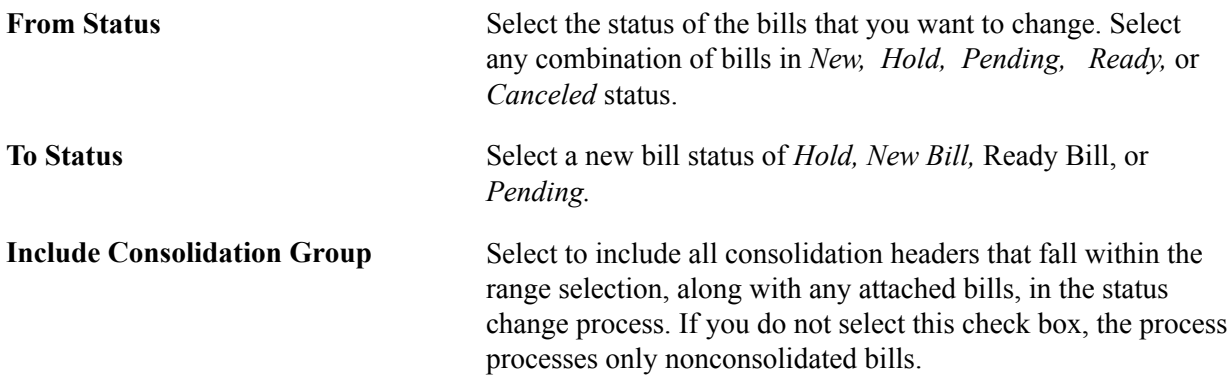

#### **Changing the Status of Limited Numbers of Bills One at a Time**

Use the Standard Billing - Header - Info 1 (standard billing - header - information 1) page (BI\_HDR) to change the bill status of each bill, saving each time.

#### **Navigation**

Billing, Maintain Bills, Standard Billing, Header - Info 1

Change the bill status of each bill, saving each time. Use the Create Consolidated Header - Header page to change the status of a limited number of consolidated bills.

#### **Related Links**

[Entering Bill Header Information](#page-139-0) [Entering Consolidated Bill Information](#page-199-0)

# **Running the Email Notification Process**

The Email Notification process (BIIVCEMAIL) enables you to set up paperless invoicing through the eBill Payment application. When eBill Payment is installed, you can select *Email Notification* as the billto media for an invoice. Instead of printing the invoice, Billing sends an email notification to the bill's contact email address. The email contains a link to the appropriate page in eBill Payment so that your customer can review and pay the invoice. For you to use paperless invoicing, the customer contact must have a valid email address and a user account for accessing eBill Payment.

You can add the BIIVCEMAIL process to your other invoice print jobs or you can run the process separately after invoices have been finalized using the eBill Payment Utilities pages.

**Important!** The finalization process makes invoices available in eBill Payment. The Email Notification process sends an email notification after a bill is finalized. An invoice will appear in eBill Payment regardless of whether the Email Notification process runs successfully and regardless of the invoice billto media.

# **Pages Used to Run the Email Notification Process**

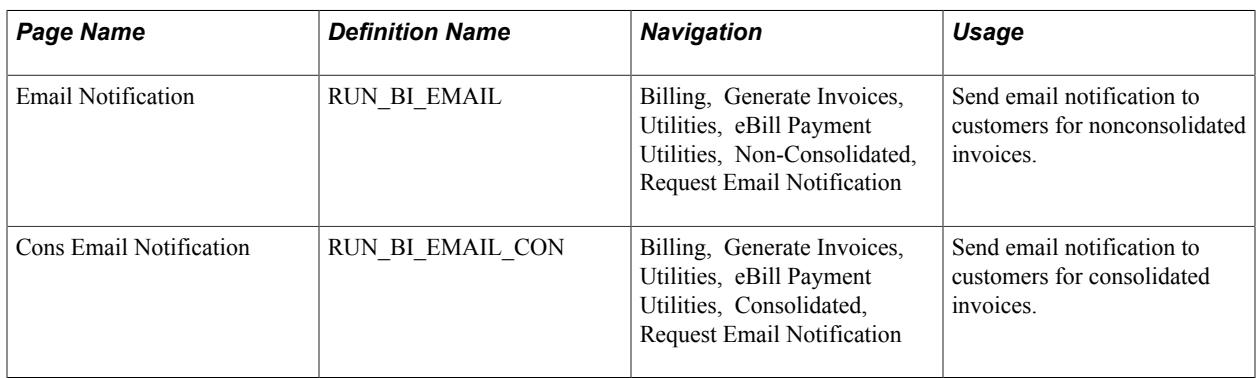

#### **Related Links**

[Email Processes \(Paperless Invoices\)](#page-423-0)

### **Email Notification Page**

Use the Email Notification page (RUN\_BI\_EMAIL) to send email notification to customers for nonconsolidated invoices.

#### **Navigation**

Billing, Generate Invoices, Utilities, eBill Payment Utilities, Non-Consolidated, Request Email Notification

Define the run control parameters. The system selects only bills with the status *FNL* and a bill-to media of *Email Notification* for running the Email Notification job.

**Note:** The Consolidated Email Notification process sends one email for each consolidated invoice; emails are not sent for the individual, attached invoices.

See the product documentation for *PeopleTools: PeopleSoft Process Scheduler*

# **Scheduling Workflow Processes in PeopleSoft Billing**

This section discusses how to:

- Run PeopleSoft Billing workflow processes.
- Define notification parameters.

### **Pages Used to Schedule Workflow Processes in PeopleSoft Billing**

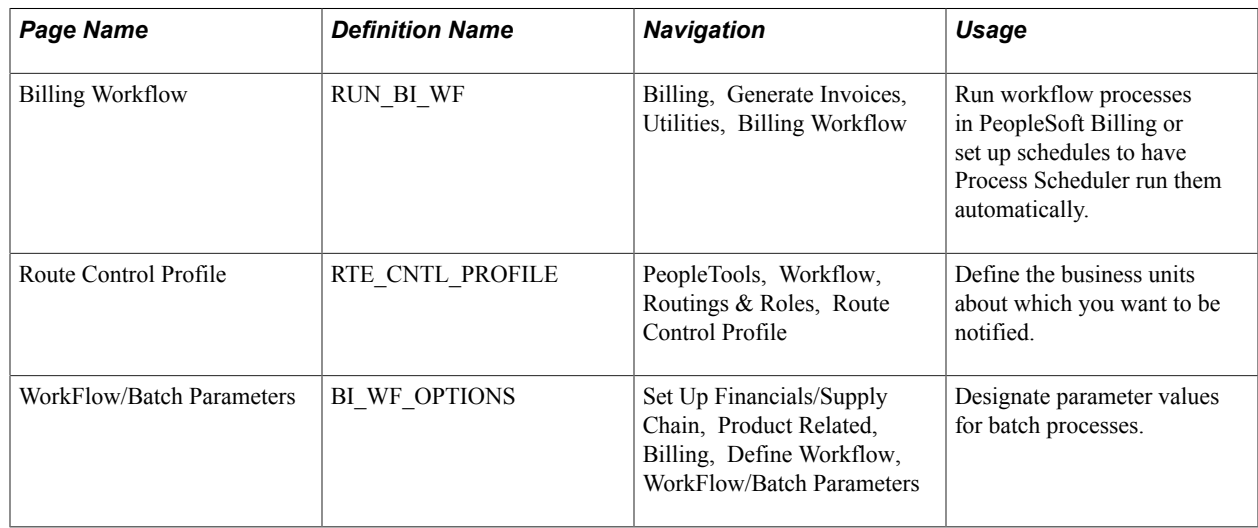

#### **Billing Workflow Page**

Use the Billing Workflow page (RUN\_BI\_WF) to run workflow processes in PeopleSoft Billing or set up schedules to have Process Scheduler run them automatically.

#### **Navigation**

Billing, Generate Invoices, Utilities, Billing Workflow

From here, you can process workflow for the:

- Pending Interface Transactions: If this option is selected, then a worklist will be created for any Billing Interface transactions that are a certain number of days old. The number of days determined by the number of days set up on the Workflow/Batch Parameters page. Users defined as a Billing Interface Reviewer on the Role User Maintenance page will receive the worklist.
- Pending Credit Card Transactions: If this option is selected, then a worklist will be created for any Credit Card transactions that have not been processed within a certain number of days. The number of days is determined by the number of days set up on the Workflow/Batch Parameters page. Users defined as a PeopleSoft Billing Administrator on the Role User Maintenance page will receive the worklist.
- Inactive Bills process: If this option is selected, then a worklist will be created for any invoices that have not yet been finalized within a certain number of days. The number of days is determined by the number of days set up on the Workflow/Batch Parameters page. Users defined as a Billing Inactive PeopleSoft Bills Reviewer on the Role User Maintenance page will receive the worklist.
- Inactive Consolidated Bills: If this option is selected, then a worklist will be created for any consolidated invoices that have not yet been finalized within a certain number of days. The number of days is determined by the number of days set up on the Workflow/Batch Parameters page. Users defined as a PeopleSoft Billing Inactive Bills Reviewer on the Role User Maintenance page will receive the worklist.

### **Route Control Profile Page**

Use the Route Control Profile page (RTE\_CNTL\_PROFILE) to define the business units about which you want to be notified.

#### **Navigation**

PeopleTools, Workflow, Routings & Roles, Route Control Profile

**Note:** You must populate the ADD\_DTTM field on the interface table for the Pending Interface Transactions process to find any pending interface items. The BI\_WORKFLOW process uses this field to determine the age of the interface transactions.

**Run** Click to access the Process Scheduler, which lists the workflow process.

> You can run a workflow process immediately by selecting a process and clicking OK. You can also configure the Process Scheduler to schedule the workflow database agent to run regularly (weekly, monthly, and so on) by entering a server name, recurrence, time zone, run date, and run time, and then clicking OK.

#### **Related Links**

[Using Workflow Processes in PeopleSoft Billing](#page-110-0)

# <span id="page-715-0"></span>**Managing Financial Sanctions Screening for Invoices**

This section provides an overview of Financial Sanctions Screening (FSS) for PeopleSoft Billing and discusses how to:

- Run the FSS process.
- Review FSS results.

### **Pages Used to Manage Financial Sanctions Screening for Invoices**

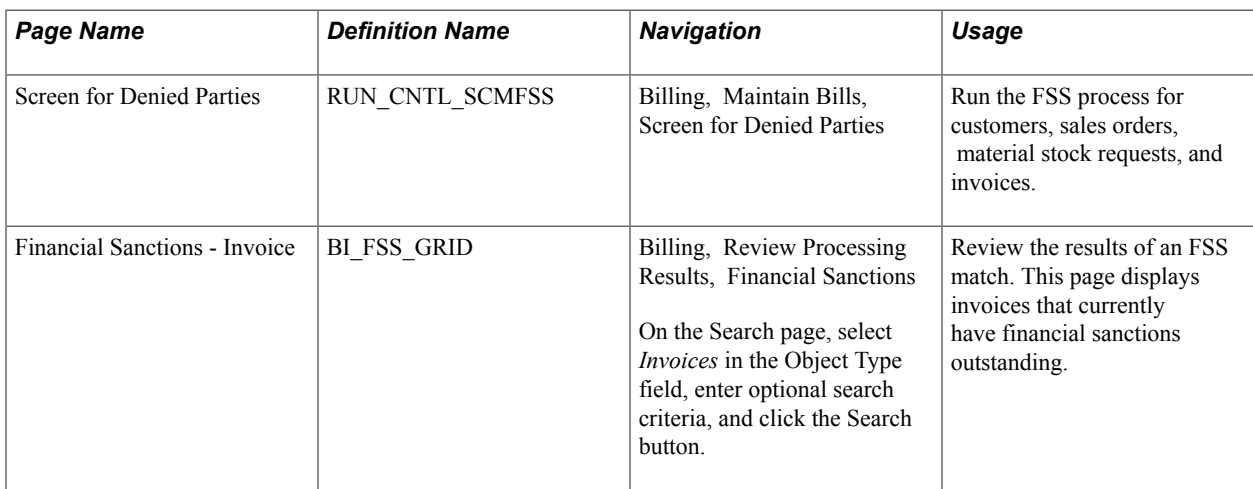

### **Understanding Financial Sanctions Screening for PeopleSoft Billing**

Within PeopleSoft Billing, you can run the Financial Sanctions Screening process (SCM\_FSS) in two ways:

As a secondary process during the Finalization process (BIIVC000).

See [Preprocessing Steps.](#page-415-0)

• Independently from the Screen for Denied Parties menu option.

**Note:** FSS processing does not occur when a bill is being entered into the system.

#### **FSS Process Tasks for Invoices**

When the FSS process runs for Billing, it follows these steps:

- 1. Identifies which business units are subject to FSS processing.
- 2. Selects bills from those business units that:
	- Have not previously gone through FSS processing.
	- Have previously gone through FSS processing and are unconfirmed.
	- Have previously gone through FSS processing and have been confirmed, and then the customer's name or address was overridden during bill maintenance, or a bill line was added.
	- Have been manually confirmed once and then the customer's name or address was overridden, or a bill line was added.
	- Originated from PeopleSoft Order Management or Inventory and then the customer's name or address was overridden, or a bill line was added during bill maintenance.

**Note:** Bill lines that originate from PeopleSoft Order Management or Inventory have typically gone through FSS processing if they are subject to FSS processing. FSS processing is not performed on those bill lines again unless the user changes the customer's name or address. Customer RMAs that come from PeopleSoft Order Management or Inventory are exceptions to this rule. Customer RMAs that originate from Order Management or Inventory go through FSS processing in Billing.

• Are interunit and intraunit bills that have had the customer's name or address overridden during bill maintenance.

**Note:** Interunit and intraunit bills do not go through FSS processing unless the user manually overrides the customer's name or address during bill maintenance.

- 3. If the FSS does not find a match, the system:
	- Sets the FSS status to confirmed (the Confirmed check box is selected).
	- Records the publish date of the security list on the invoice.
	- Records a time stamp on the invoice with the current date to show when the FSS was actually performed.
- 4. If the FSS finds a match:
	- The invoice is associated with error code 2033 indicating that a financial sanctions list match was found.
	- The bill status is changed to *Hold* or *New.*

The Finalization process changes it to *Hold,* and the Screen for Denied Parties process changes it to *New.*

- The Financial Sanctions Status is set to Unconfirmed (the Confirmed option is not selected) on the Header - Miscellaneous Information page.
- A screening history record is created for the bill.

If a bill is attached to a consolidated bill and it does not pass the FSS process, that is, the FSS finds a match, then the FSS status of the consolidated header is changed to Unconfirmed and the bill status is changed to *Hold* or *New.*

When a new security list is loaded to the system, you should run the Screen for Denied Parties process on customers and invoices again. During this run, Screen for Denied Parties processes invoices that may have previously gone through FSS processing.

*Warning!* You should not use the Finalization process to rescreen invoices when a new list is loaded.

#### **Related Links**

"Review Processing Results - Invoice Page *(PeopleSoft FSCM 9.2: Order to Cash Common Information)*"

# **Screen for Denied Parties Page**

Use the Screen for Denied Parties page (RUN\_CNTL\_SCMFSS) to run the FSS process for customers, sales orders, material stock requests, and invoices.

#### **Navigation**

Billing, Maintain Bills, Screen for Denied Parties

#### **Invoices**

Use these fields that are in the Invoices section of the page.

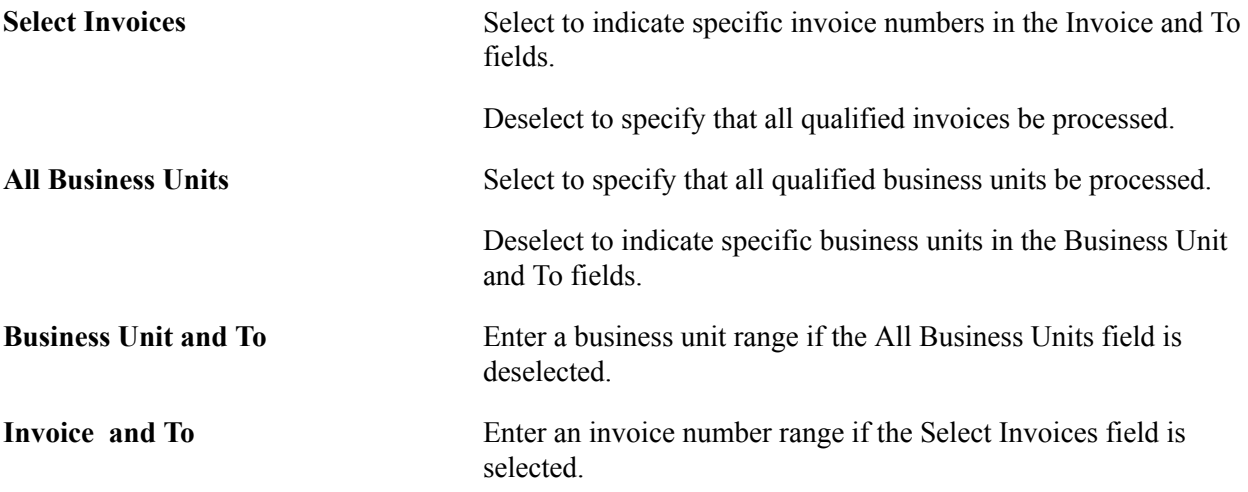

### **Reviewing Financial Sanctions Screening Results**

Use the Financial Sanctions - Invoice page (BI\_FSS\_GRID) to review the results of an FSS match.

This page displays invoices that currently have financial sanctions outstanding.

#### **Navigation**

Billing, Review Processing Results, Financial Sanctions

On the Search page, select *Invoices* in the Object Type field, enter optional search criteria, and click the Search button.

If the FSS status of a consolidated invoice is changed to Not Confirmed because an attached invoice has an FSS status of Not Confirmed, then the consolidated header and the attached invoice are listed on this page.

See "Review Processing Results - Invoice Page *(PeopleSoft FSCM 9.2: Order to Cash Common Information)*".

# **Managing Federal Highway Billing**

This section provides an overview of Federal Highway Billing for PeopleSoft Billing and discusses how to:

- Create a Federal Highway File.
- Recreate a Federal Highway File.

### **Pages Used to Manage Federal Highway Billing**

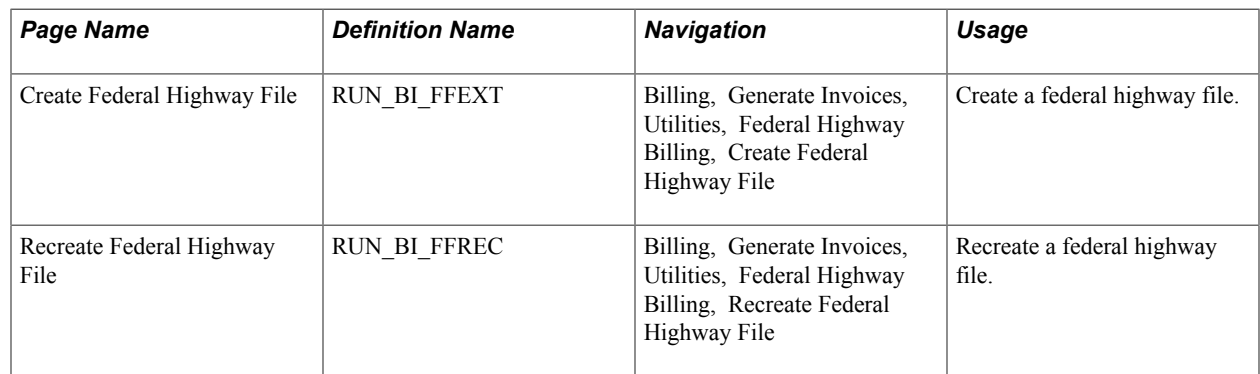

### **Understanding Federal Highway Billing file**

The Federal Highway file run control pages run an extract process to create a formatted text file. The text file will contain a Batch Control Record, Detail record and a Trailer Record.

### **Create Federal Highway File Page**

Use the Create Federal Highway File page (RUN\_BI\_FFEXT) to create a federal highway file.
#### **Navigation**

Billing, Generate Invoices, Utilities, Federal Highway Billing, Create Federal Highway File

#### **Image: Create Federal Highway File page**

This example illustrates the fields and controls on the Create Federal Highway File page. You can find definitions for the fields and controls later on this page.

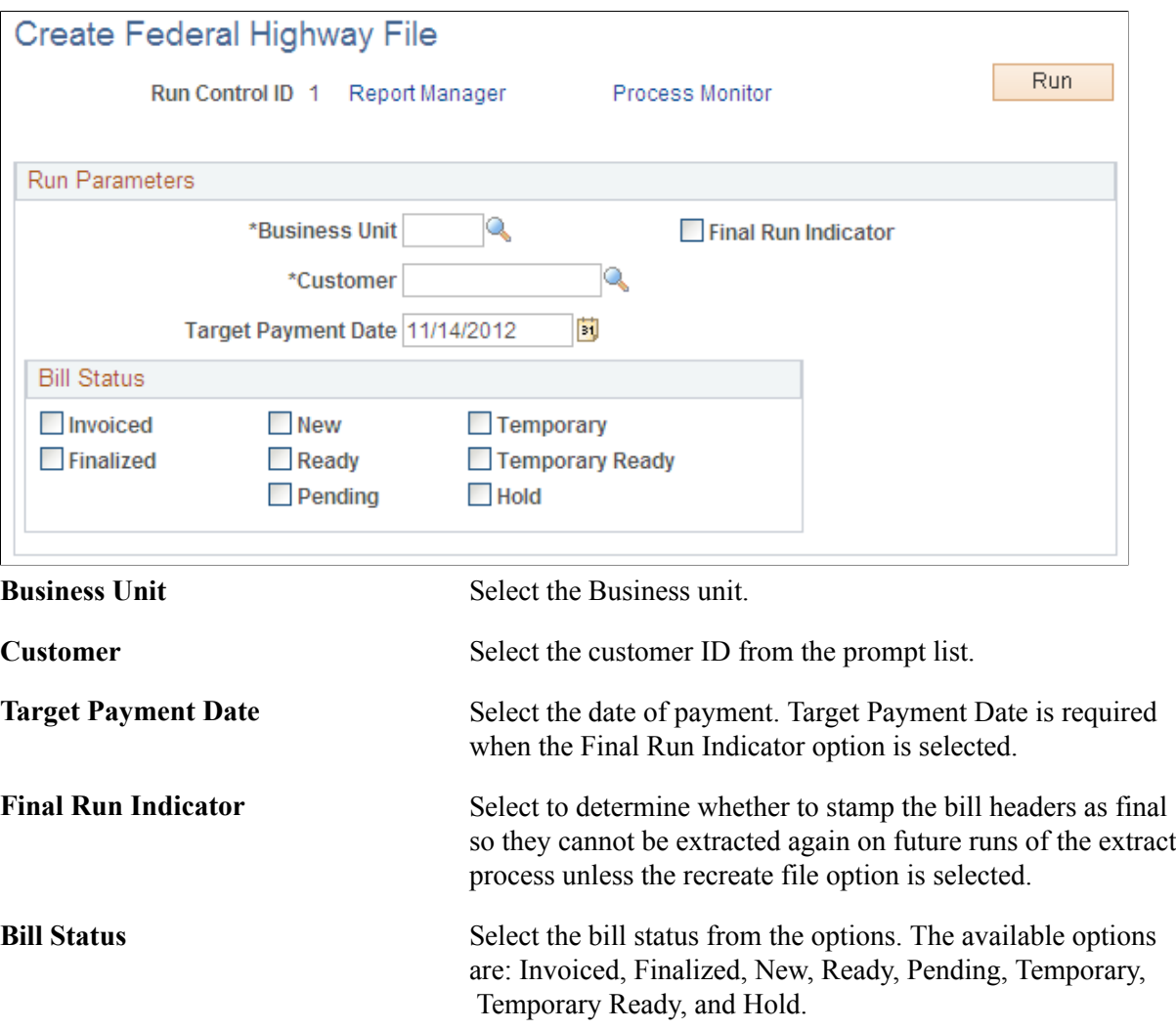

### **Recreate Federal Highway File Page**

Use the Recreate Federal Highway File page (RUN\_BI\_FFREC) to recreate a federal highway file.

#### **Navigation**

Billing, Generate Invoices, Utilities, Federal Highway Billing, Recreate Federal Highway File

#### **Image: Recreate Federal Highway File page**

This example illustrates the fields and controls on the Recreate Federal Highway File page. You can find definitions for the fields and controls later on this page.

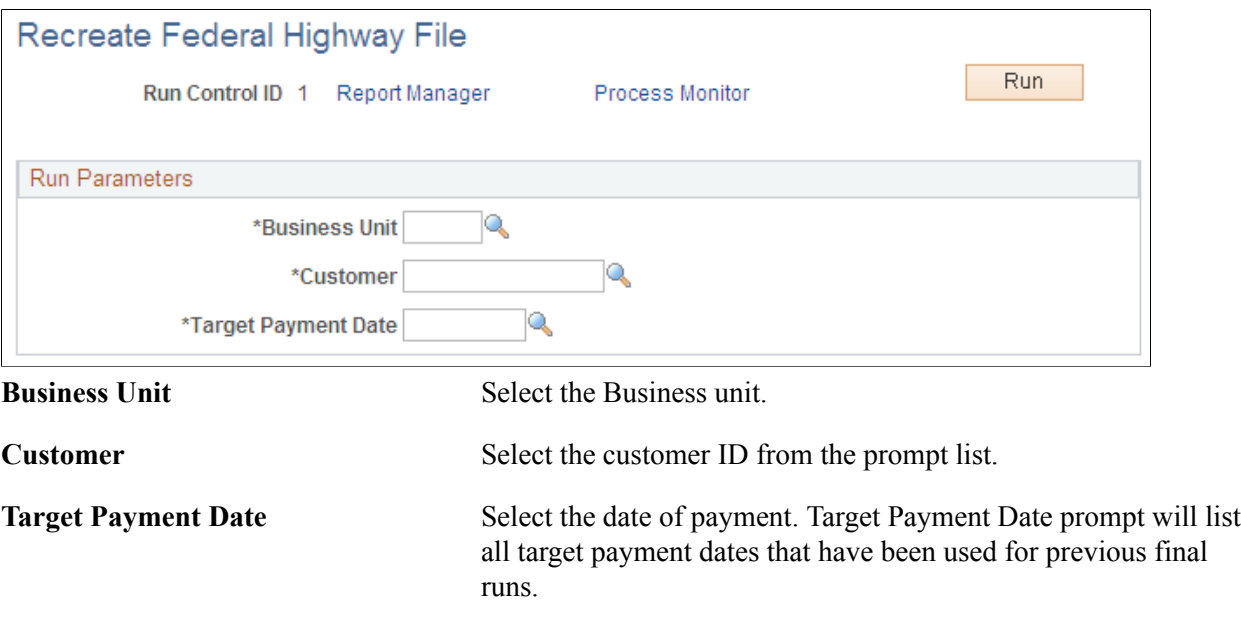

### **Chapter 35**

# **Processing EDI Transactions in PeopleSoft Billing**

### **Understanding EDI Transactions**

EDI is a mechanism by which business data is transferred between a trading partner and a business application. A trading partner can be either a specific target organization, such as a supplier or a customer, or a specific application such as PeopleSoft Billing. To integrate with third-party trading partners, merchants, and other external systems more effectively, PeopleSoft provides service operations as an enterprise integration point (EIP).

Service operations use the PeopleSoft Integration Broker to integrate PeopleSoft applications with each other and with third-party applications. It enables applications to send data, which multiple processes can receive. These processes can be located on the same database and server, or on another database and server. It works in an asynchronous environment, which means that the sender does not need to be connected to the receiver when sending the data. This is comparable to the way email uses queues to guarantee the delivery of a message to its subscribers.

The Integration Broker service operations offer an automated, timely, and efficient way to send data across systems. Service operations help to synchronize data that is stored in different systems, enables system-to-system workflow, and supports business-to-business integration through the internet using XML and HTTP.

**Note:** You can elect to process the EDI transactions so that the resulting output is either an XML message or a flat file.

See "Example: Setting Up the Billing Invoice EIP *(PeopleSoft FSCM 9.2: Supply Chain Management Integration)*".

#### **Related Links**

"Understanding EDI Integration with PeopleSoft *(PeopleSoft FSCM 9.2: Electronic Data Interchange)*"

### **Processing the PeopleSoft Billing Invoice Notice Transaction**

This section provides an overview of the billing invoice notice and discusses how to:

- Activate the billing invoice notice service operation and routings.
- Run the billing invoice notice process (BI\_INVOUT).

PeopleSoft Billing supports a single Publish Outbound Transaction: Billing Invoice Notice. The Billing Invoice integration point meets X.12 EDI requirements of the 810 transaction set. Billing Invoice is an

outbound asynchronous batch publish integration point. If enabled, the system generates a Billing Invoice transaction message when you run the Finalize Bills process (BIIVC000) and the Billing Invoice Notice process (BI\_INVOUT).

Use the Publish Outbound Message page to initiate the outbound message process. Select from the listed outbound transactions to launch a transaction-specific process page.

#### **Activating the Billing Invoice Notice Service Operation and Routings**

PeopleSoft delivers service operations in PeopleSoft Integration Broker with a default status of *Inactive.* You must activate each service operation before attempting to send or receive data from a third-party source or another PeopleSoft system, such as CRM. To setup a service operation use the information in the table below and refer to the setup instruction in the *PeopleSoft Supply Chain Management Integrations*.

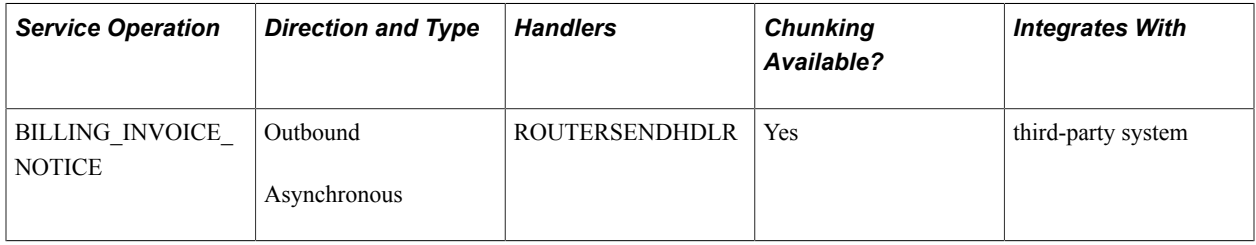

The Billing Invoice Notice Service Operation is delivered with three routings, each with a status of *Inactive.* Each routing will produce a different output: EDI output, XML output, and an XML output modified for use with the previous message definition version.

Activate the BILLING\_INVOICE\_NOTICE\_EDI\_810 routing for EDI output.

This routing is configured to use the Billing specific transformation program EDI\_810\_O, which maps PeopleSoft XML to EDI XML. The PeopleSoft XML to EDI XML is a generic mapping, which can be customized using PeopleTools Application Designer.

See *PeopleTools: Integration Broker, "Applying Filtering," "Transformation and Translation"*

- Activate the BILLING INVOICE NOTICE V4 routing for XML output.
- Activate the BILLING INVOICE NOTICE V3 routing for XML output.

This output is used with the previous message definition version and should be activated on the Service Operation Version page.

See "Setting Up Service Operations *(PeopleSoft FSCM 9.2: Supply Chain Management Integration)*".

See *PeopleTools: Integration Broker*.

#### **Running The Billing Invoice Notice Process (BI\_INVOUT)**

The Billing Invoice Notice process (BI\_INVOUT) is a PeopleSoft Billing Application Engine program that the system calls from IN\_PUB\_MSG when you publish an EDI bill. BI\_INVOUT is an Outbound Message publish program that uses the Batch Publish method. It calls the EOL\_PUBLISH library to publish XML messages containing the invoice information.

**Note:** To publish an EDI bill you must select EDI as the Invoice Media on the Address Info page of the bill.

When the Publish Outbound Message is complete, it clears the BI HDR EC table. If you need to retransmit invoices, select the Re-transmission check box on the Billing Invoice Notice Message Selection Criteria page, complete the fields in the Invoice Re-transmission group box, and the system will re-write the specified invoices to the BI\_HDR\_EC table. These invoices can then be re-transmitted.

To view the service operation output, use the Service Operations Monitor.

See *PeopleTools: Integration Broker, "Using the Service Operations Monitor"*

#### **Image: Billing Invoice Notice process flow from EDI bills to a flat file**

This diagram illustrates the Billing Invoice Notice process flow from EDI bills to a flat file.

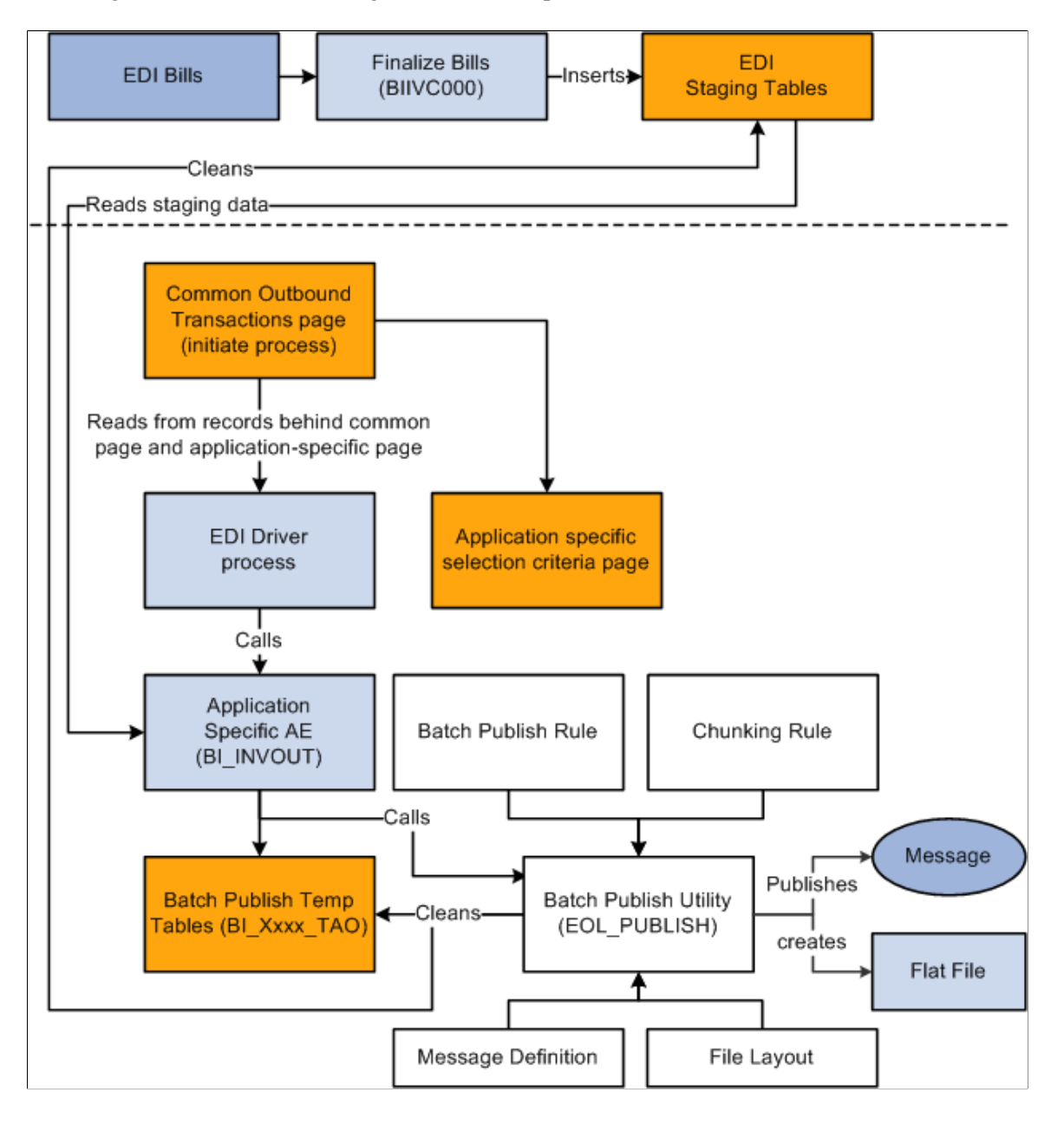

Note: The message records used in BI\_INVOUT are vulnerable to fragmentation due to frequent deletes and inserts. Database administrators should maintain the Message Definition BI\_Xxxxxxx\_TAO records at regular intervals. To avoid fragmentation, database administrators should drop and recreate these records during the lag time, when these tables are empty. The frequency of defragmentation required for these tables depends on the volume of data processed through this program. Depending on the database platform (Oracle/SQL Server), database administrators can also issue a TRUNCATE command on these records to ensure that this program runs more efficiently.

### **Pages Used to Process the Billing Invoice Notice Transaction**

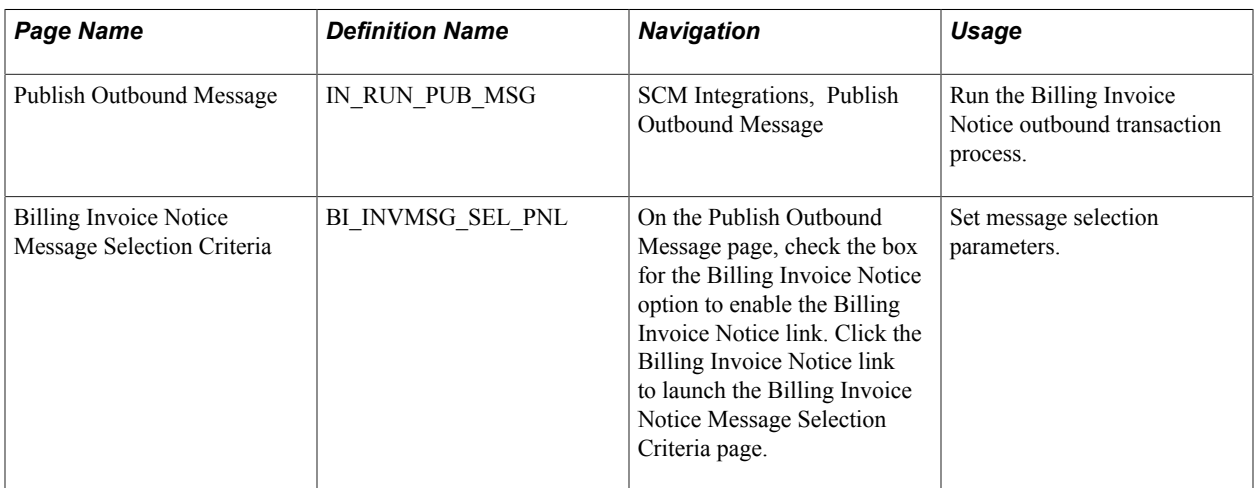

#### **Related Links**

"PeopleSoft SCM Inbound EIPs *(PeopleSoft FSCM 9.2: Supply Chain Management Integration)*"

### **Appendix A**

# **Calculating India Excise, Sales Tax, and VAT in PeopleSoft Billing**

### **Importing Excise Duty, Sales Tax, and VAT Information into the PeopleSoft Billing Tables**

PeopleSoft Order Management can pass India excise duty, sales tax, and VAT-related data to the PeopleSoft Billing application through the Billing interface.

**Note:** The PeopleSoft Billing system does not accept India excise, sales tax, or VAT data on invoices from any source except PeopleSoft Order Management.

This section provides an overview of excise duty, sales tax, and VAT data processing in the Billing interface, and discusses how to:

- Populate the Billing interface tables.
- Define tax parameter default status.
- Correct Billing interface errors.

### **Understanding Excise Duty, Sales Tax, and VAT Data Processing in the Billing Interface**

The Billing interface staging area supports the online bill data structure and stores one or more rows of data for each line of chargeable activity that is sent to PeopleSoft Billing. The type of data that you store in the Billing interface is characterized by one of seven transaction types. The transaction type EXSD represents India excise duty, sales tax, and VAT detail transactions.

#### **The Billing Business Unit Tax Indicator**

In PeopleSoft Billing, you can apply only a single method for tax calculation to each invoice. The invoice can be subject to standard taxes, including U.S. sales tax and value-added tax (VAT), subject to third-party taxation when the business unit is associated with a third-party tax provider, or associated with India tax processing. These methods are mutually exclusive. For example, if PeopleSoft Billing identifies that an invoice requires PeopleSoft VAT processing, the system assumes that the invoice requires no India tax processing.

**Note:** India VAT is handled by India tax processing.

You must bill sales order shipments with excise, India sales tax, or VAT applicability under a Billing business unit that is associated with an organization's tax location.

For example, consider the following PeopleSoft Inventory, Order Management, and Billing business units called IND01, which are all associated with an organization tax location. Imagine also that the following additional Billing business units exist:

- IND02, which is not associated with an organization tax location.
- FRA01, which is associated with a VAT entity.

If a sales order shipment is associated with the Inventory business unit IND01, you should not bill the sales order shipment under billing business units IND02 or FRA01, because these business units are not associated with an organization tax location. If you bill this sales order shipment under IND02 or FRA01, PeopleSoft Billing does not display or calculate the India taxes correctly for this shipment. Even if previously calculated excise duty for the shipment exists, PeopleSoft Billing does not display the excise duty if the shipment is billed under a business unit that is not associated with an organization tax location.

The correct procedure is to bill the shipment under the Billing business unit IND01, which is tied to an organization tax location. If the PeopleSoft Inventory or Order Management business units are tied to an organization tax location, you must also associate their respective Billing business units to an organization tax location to ensure that the appropriate tax processing occurs in PeopleSoft Billing.

The Billing Interface process or online bill entry determines the type of tax to which the Billing business unit is subject and populates the billing business unit tax indicator (BI\_BU\_TAX\_IND) field with one the following values:

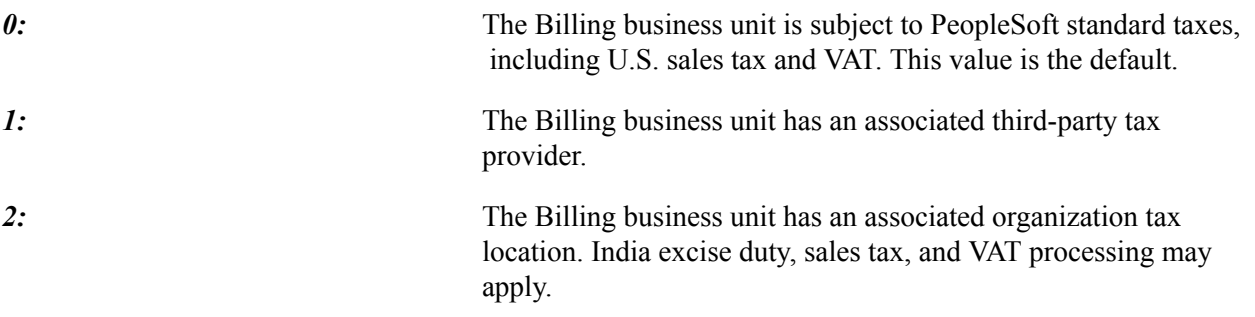

#### **Bill-By Functionality**

PeopleSoft Billing uses the bill-by identifier to define how to group billing activity when it is added to a bill through the Billing Interface. You can define the bill-by identifier at the customer, bill source, bill type, and business unit levels.

Use the following fields as bill-by fields when you require India tax processing to ensure that the invoices have bill lines that share the same associated state tax authority:

- SHIP\_FROM\_BU
- SHIP TO CUST ID
- BUSINESS\_UNIT\_OM

To associate one excise invoice to one commercial invoice, you must also add EXD\_INVOICE\_NO as a bill-by field.

#### **Related Links**

[Understanding the Billing Interface Staging Area](#page-248-0)

#### [Using the Bill-By Identifier with the Billing Interface](#page-317-0)

### **Populating the Billing Interface Tables**

The following tables describe how the Billing interface staging tables (INTFC\_BI, INTFC\_BI2, and INTFC\_BI\_EXSD) are populated by the Populate Billing process (OMBILL). Because PeopleSoft Order Management performs tax determination for excise, sales tax, and VAT, the Populate Billing process populates the related fields that are in the staging table so that the Billing system knows what input parameters are used for the tax determination.

**Note:** The Billing interface staging table fields that begin with the EXS prefix represent excise, sales tax, and VAT. When the EXS\_TAX\_TYPE is sales, all EXS fields are populated with sales tax or VAT-related data. When EXS TAX TYPE is excise, all EXS fields are populated with excise tax-related data.

### **Determining Tax Parameter Default Status**

The Billing Interface process expects all excise, sales tax, and VAT defaults to be passed by PeopleSoft Order Management, for all sales order transactions except RMAs. The Billing Interface process sets an Excise, Sales Tax, and VAT Defaults Applied flag (EXS\_DFLTS\_APPLIED) to facilitate later processing in PeopleSoft Billing. The interface process sets the value of this flag to one of the following values:

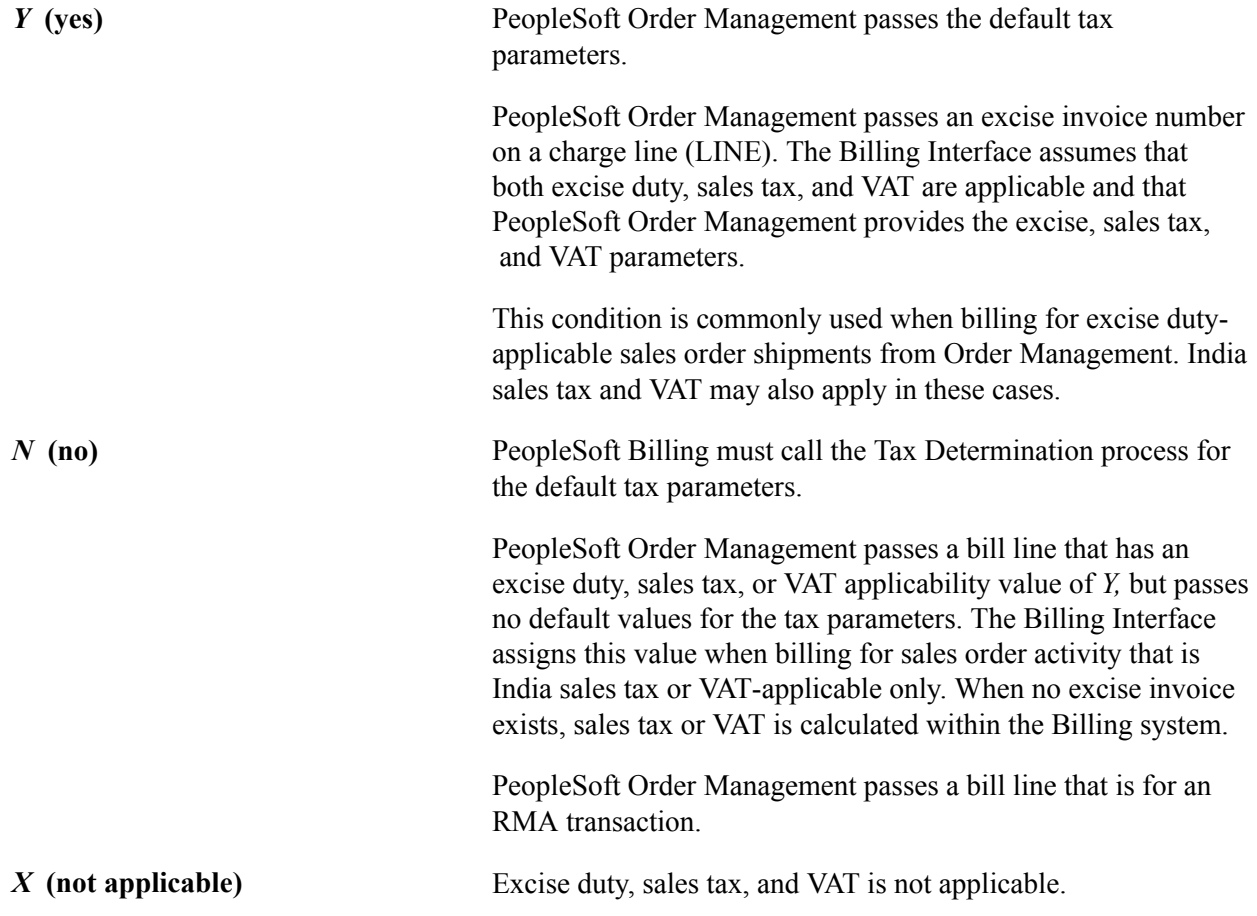

### **Correcting Billing Interface Errors**

To verify data integrity, the Billing Interface process performs edit checks on the data that is presented to the interface staging area. If the Billing Interface process finds an error, it marks the LOAD\_STATUS\_BI for all related rows as *ERR* (error). The Billing Interface process also marks the ERROR\_STATUS\_BI column with a more specific error condition. On the Correct Interface Errors page, review the errors and take the appropriate action to correct the error. The following Billing interface errors table contains information that is specific to India excise duty and sales tax error conditions.

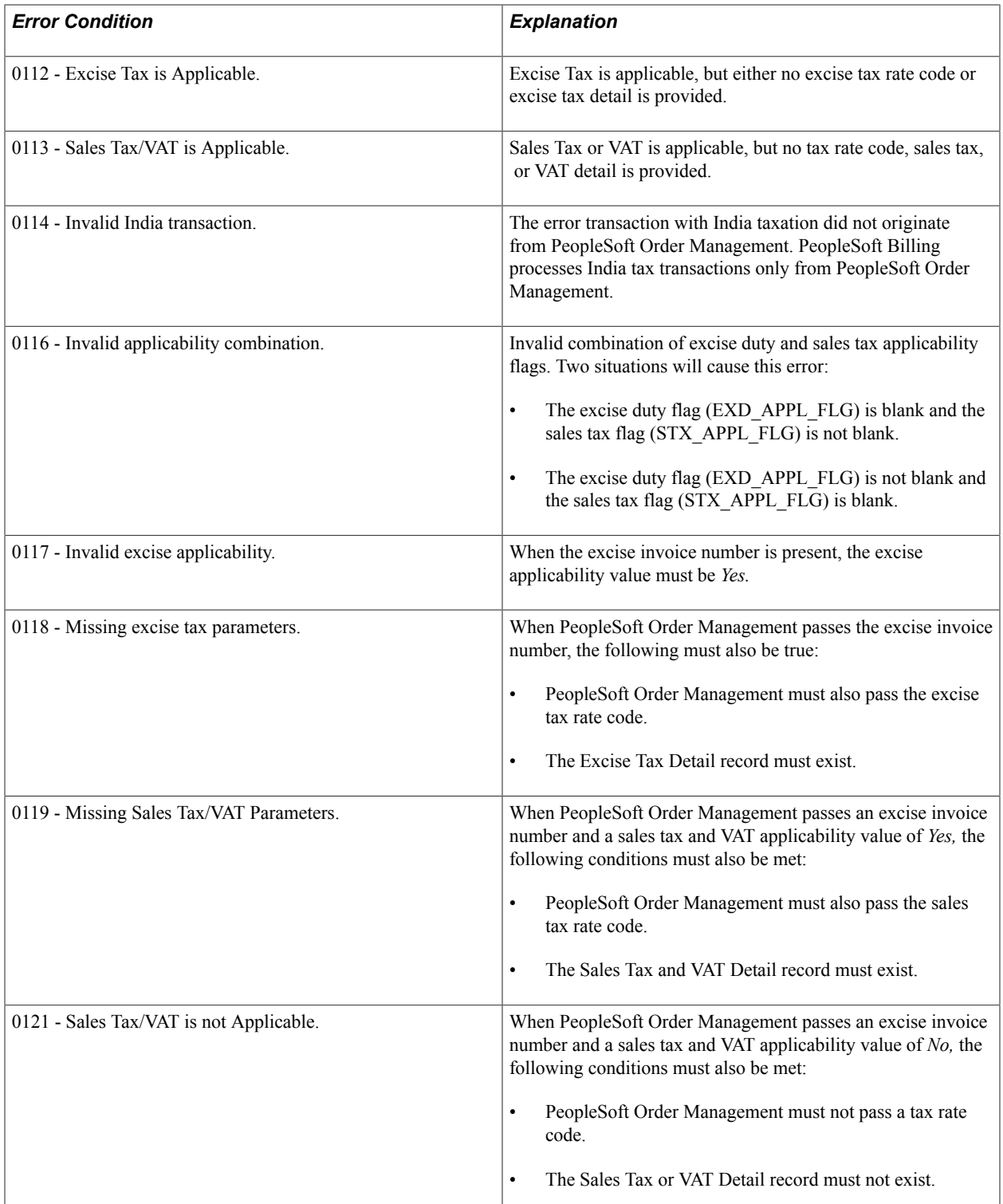

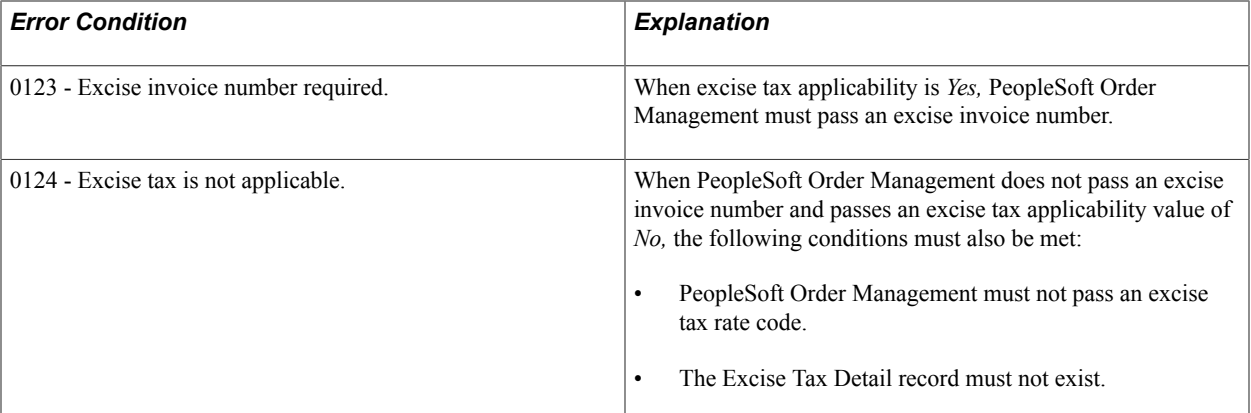

#### **Related Links**

[Correcting Billing Interface Errors](#page-358-0)

## **Calculating Excise Duties, Sales Tax, and VAT in Bill Entry**

This section provides an overview of excise duty, sales tax, and VAT calculation in bill entry and discusses how to review excise duty, sales tax, and VAT details in bill entry.

### **Pages Used to Review and Calculate Excise Duties, Sales Tax, and VAT in Bill Entry**

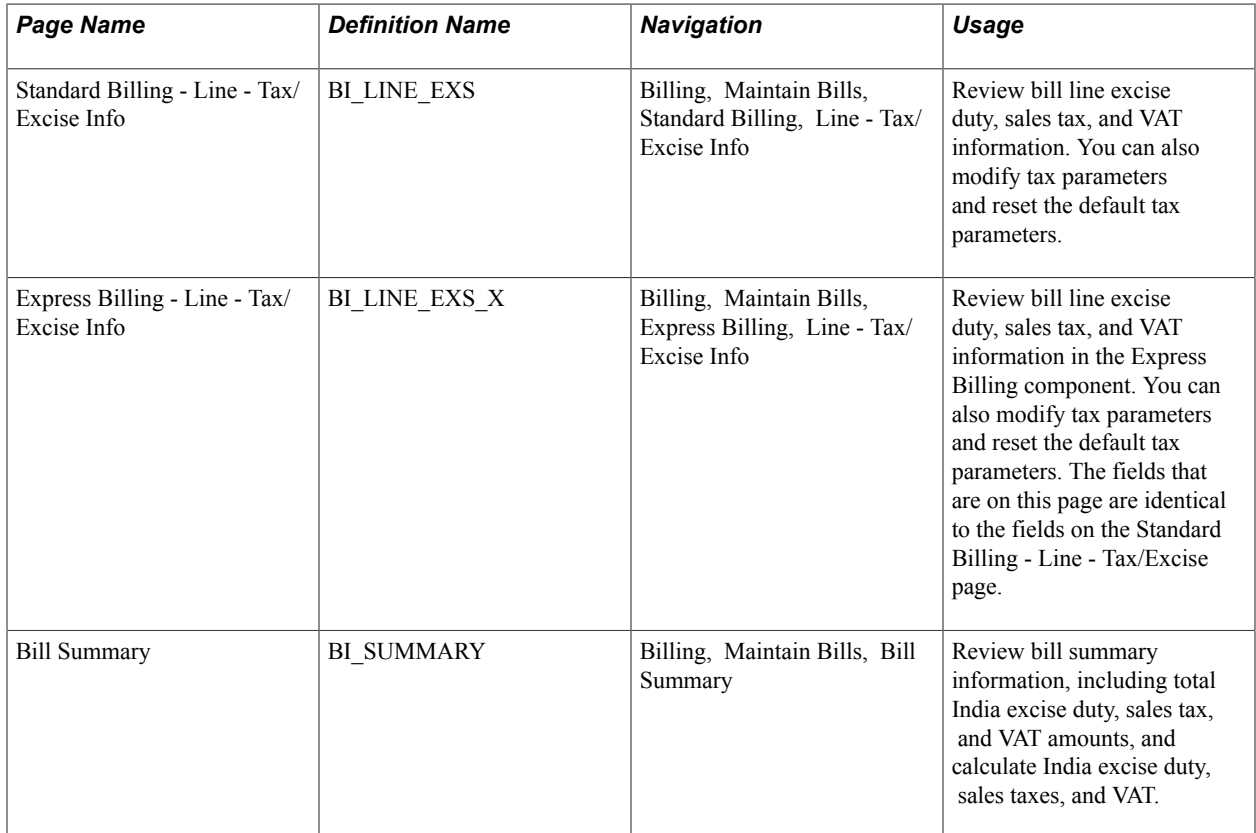

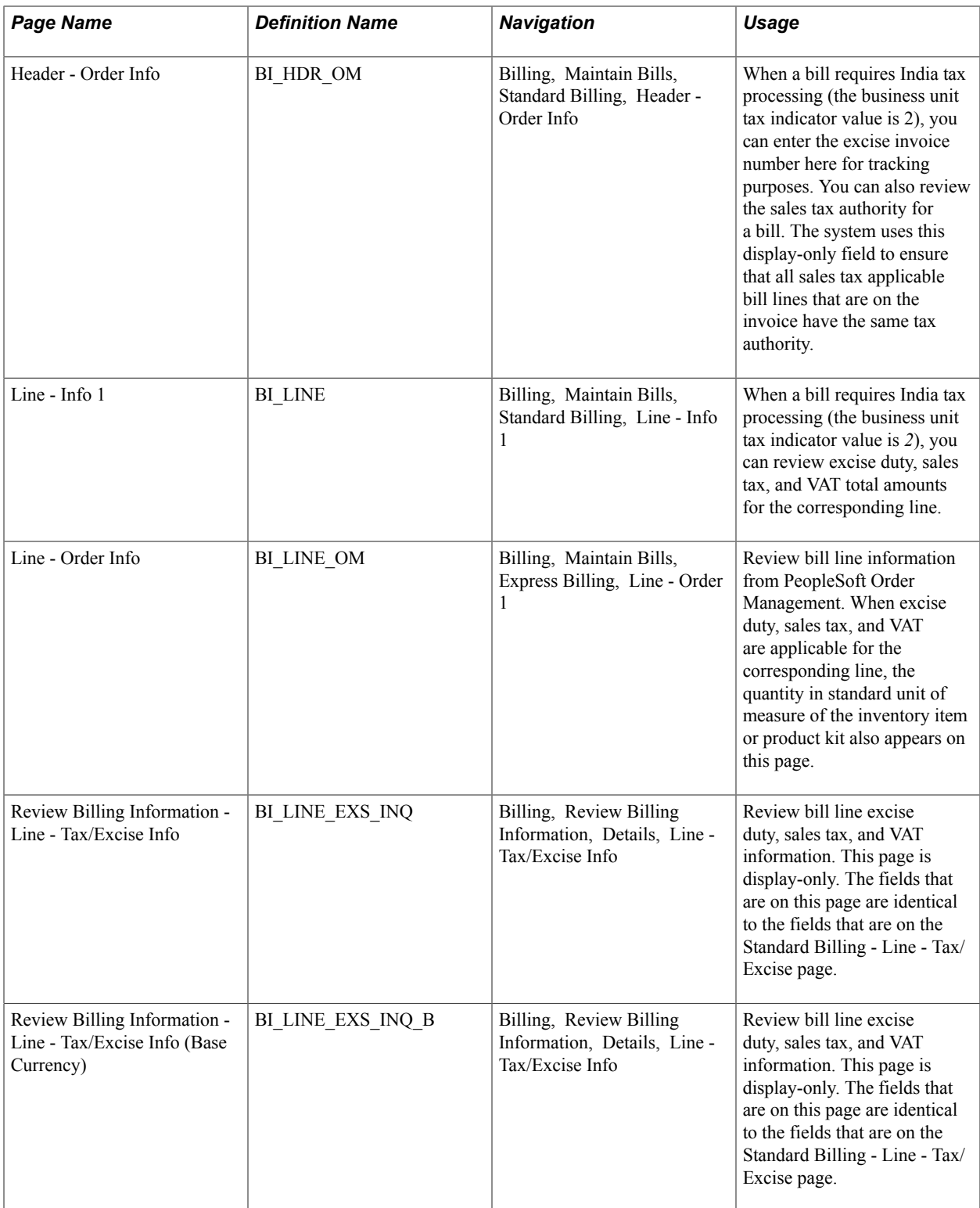

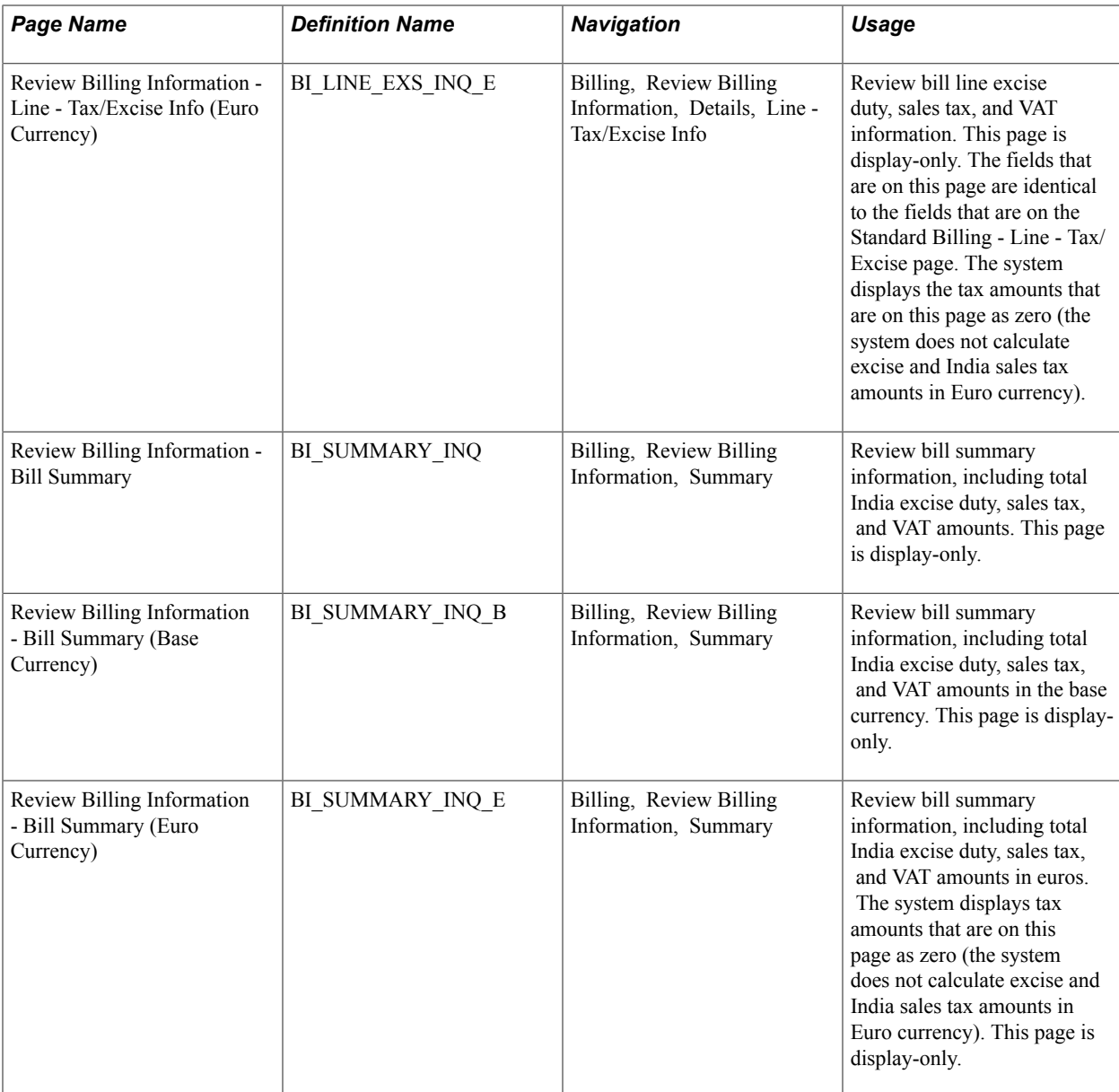

#### **Related Links**

[Understanding Online Bill Entry](#page-126-0) [Setting Up Express Billing](#page-214-0)

### **Understanding Excise Duty, Sales Tax, and VAT Calculation in Bill Entry**

Bills that PeopleSoft Order Management and Inventory pass through the Billing interface can have excise duty and sales tax that was previously calculated. A bill line with an associated excise invoice number indicates that excise duty, sales tax, and VAT are calculated outside of the PeopleSoft Billing application. In this scenario, you cannot modify the tax parameters. Parameters such as quantity, unit price, amounts, tax parameters, and tax rate codes are not available for edit.

#### **Adding New Bills in Bill Entry**

When you add new bills in bill entry or express bill entry, and the Billing business unit requires India tax processing, PeopleSoft Billing calls the Tax Determination process to determine excise, sales tax, and VAT applicability and to determine the appropriate tax rate codes and components for each bill line. PeopleSoft Billing functionality enables you to modify some tax parameters, including the tax rate codes and the parameters that determine the tax rate codes.

**Note:** To automatically initiate the algorithm that makes excise, sales tax, and VAT information appear by default on the Standard Billing - Line - Tax/Excise Info page, you must enter a value in the Identifier field when you first add a bill line to a bill that requires India tax processing.

When India sales taxes apply, you must associate all bill lines that are on an invoice with the same sales tax authority code. When you add a bill line with sales tax applicability, the system compares the sales tax or VAT authority code that is returned for the line with the sales tax or VAT authority code that is on the bill header. If the header value is blank, the system populates the header sales tax or VAT authority code with the line value. If the header and line sales tax or VAT authority codes are different, the system displays an error message for the line. To correct an error, you can change the ship-to customer or ship-to customer address. You can also delete the line and add it to a different invoice as long as that invoice has the same associated sales tax or VAT authority.

#### **Modifying Excise Duty, Sales Tax, and VAT on the Bill Header**

Use the following table to determine when you can modify excise, sales tax, and VAT information on the bill header and to review the impact that those changes have:

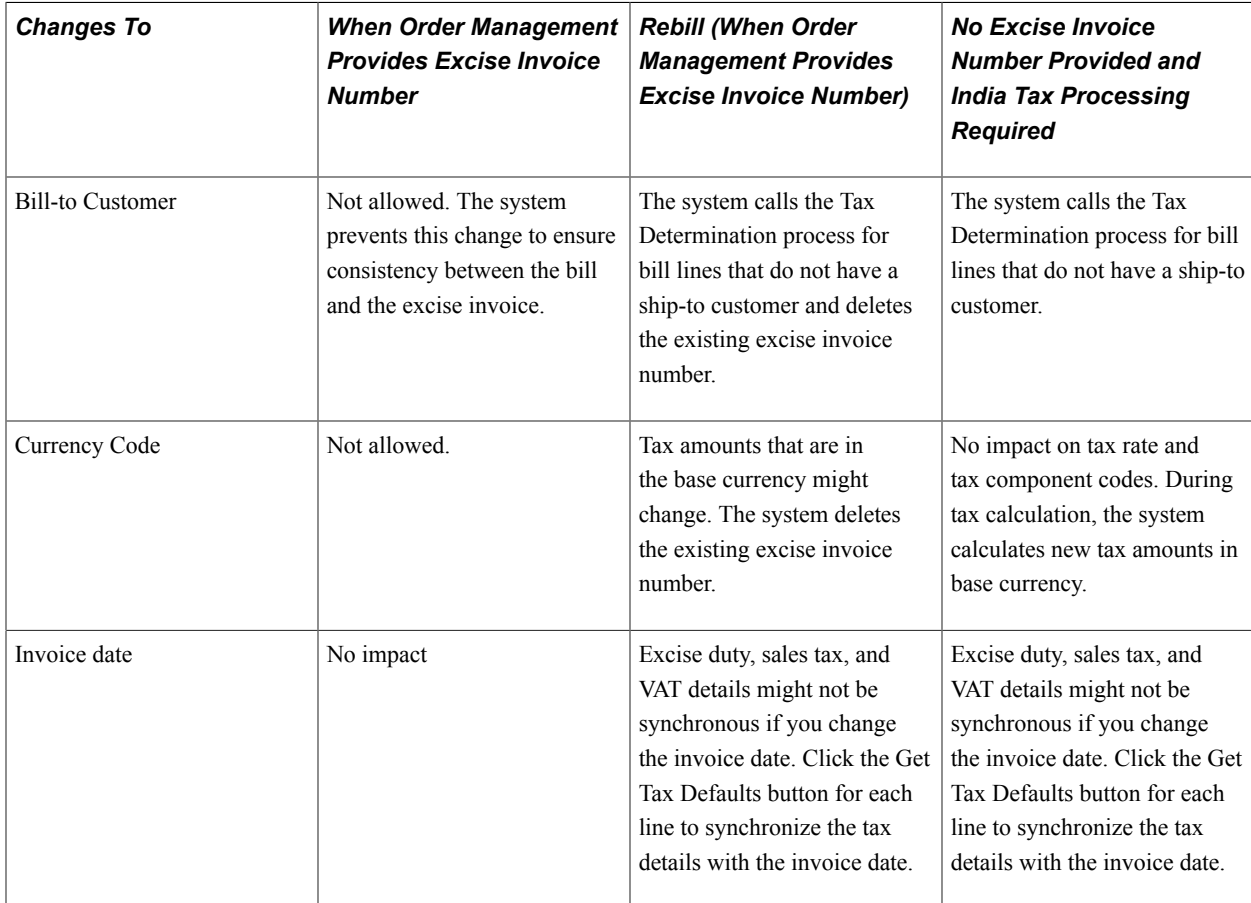

### **Modifying Excise Duty, Sales Tax, and VAT on Bill Lines**

Use the following table to determine when you can modify excise, sales tax, and VAT on the bill line and to review the impact those changes have:

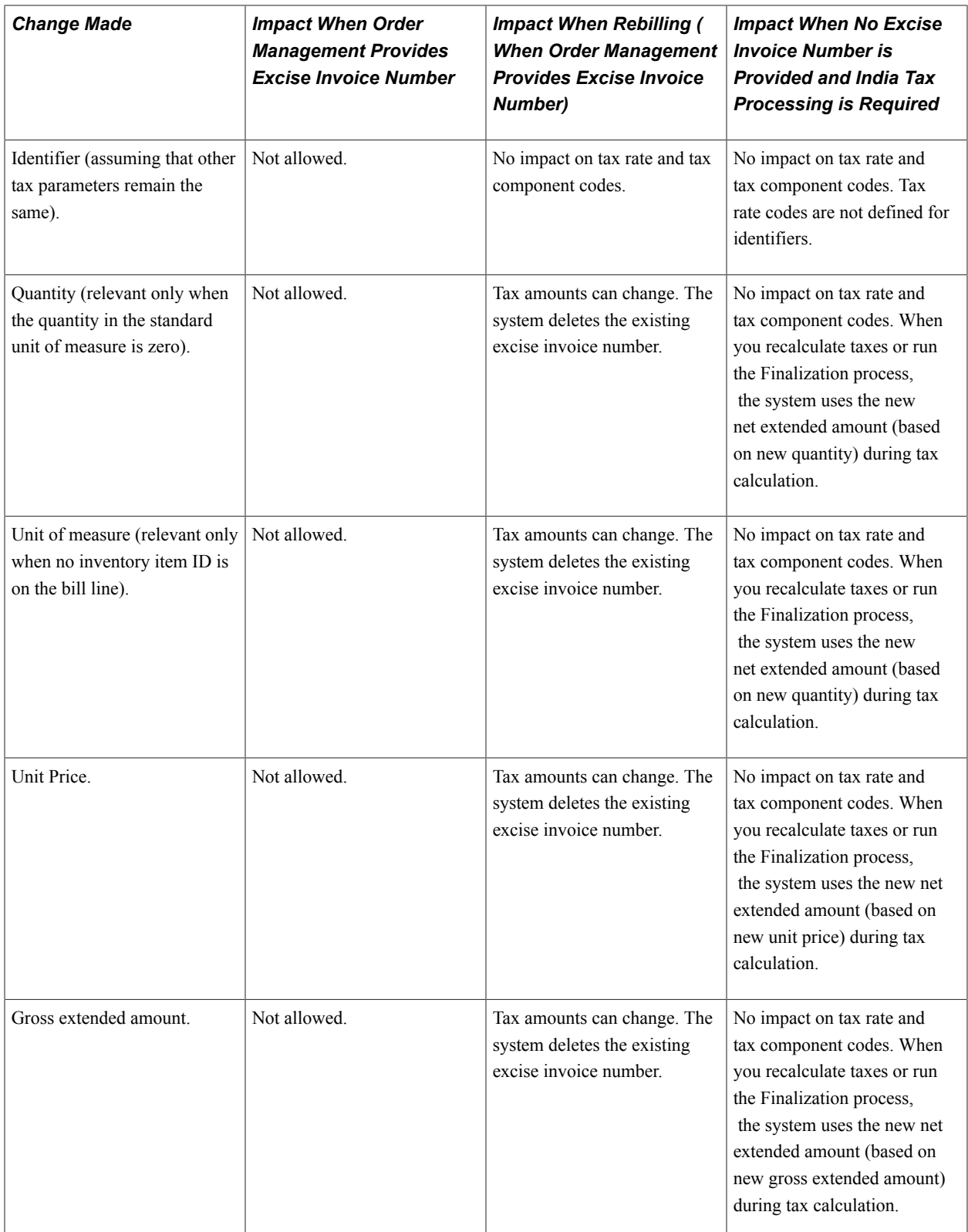

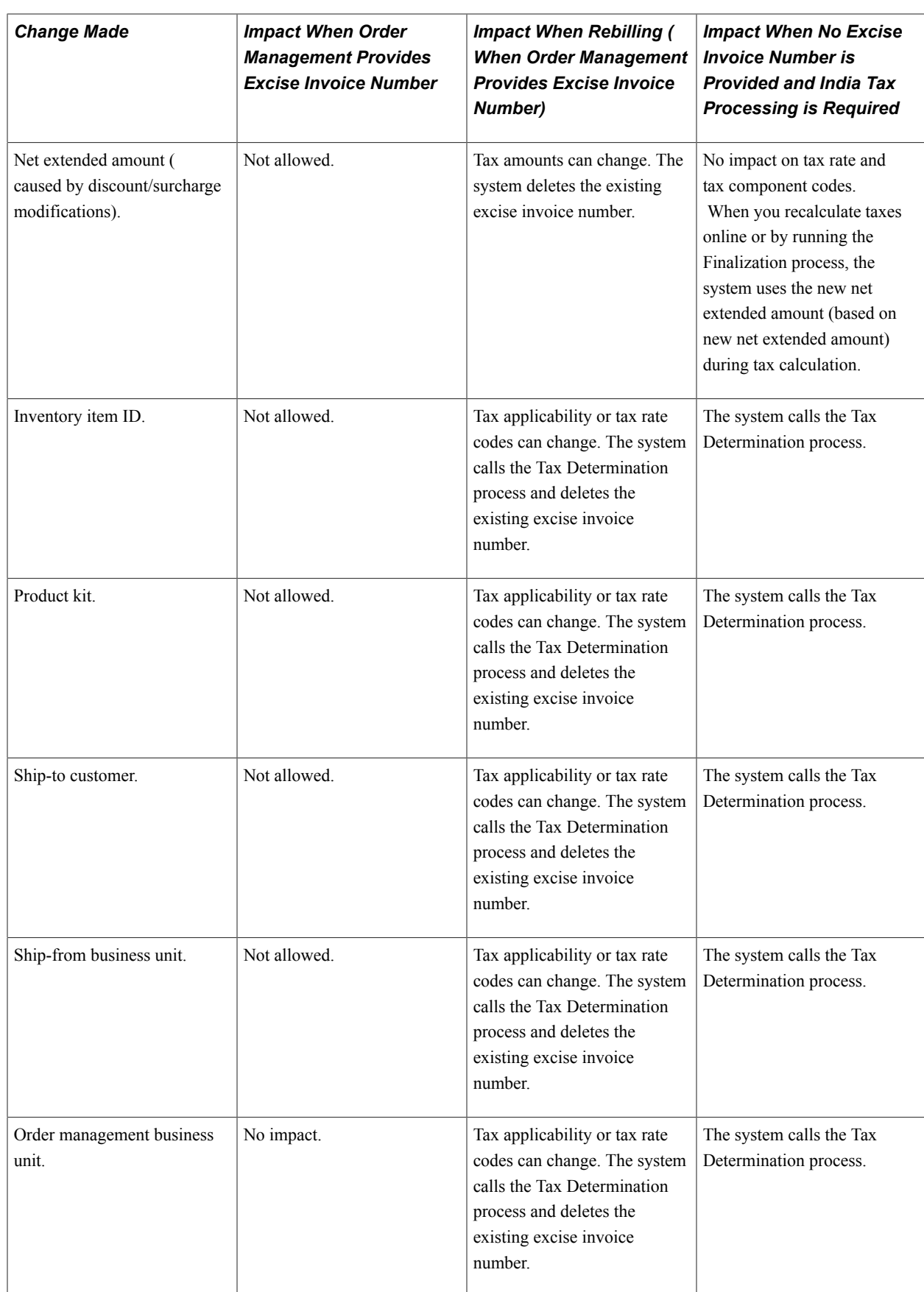

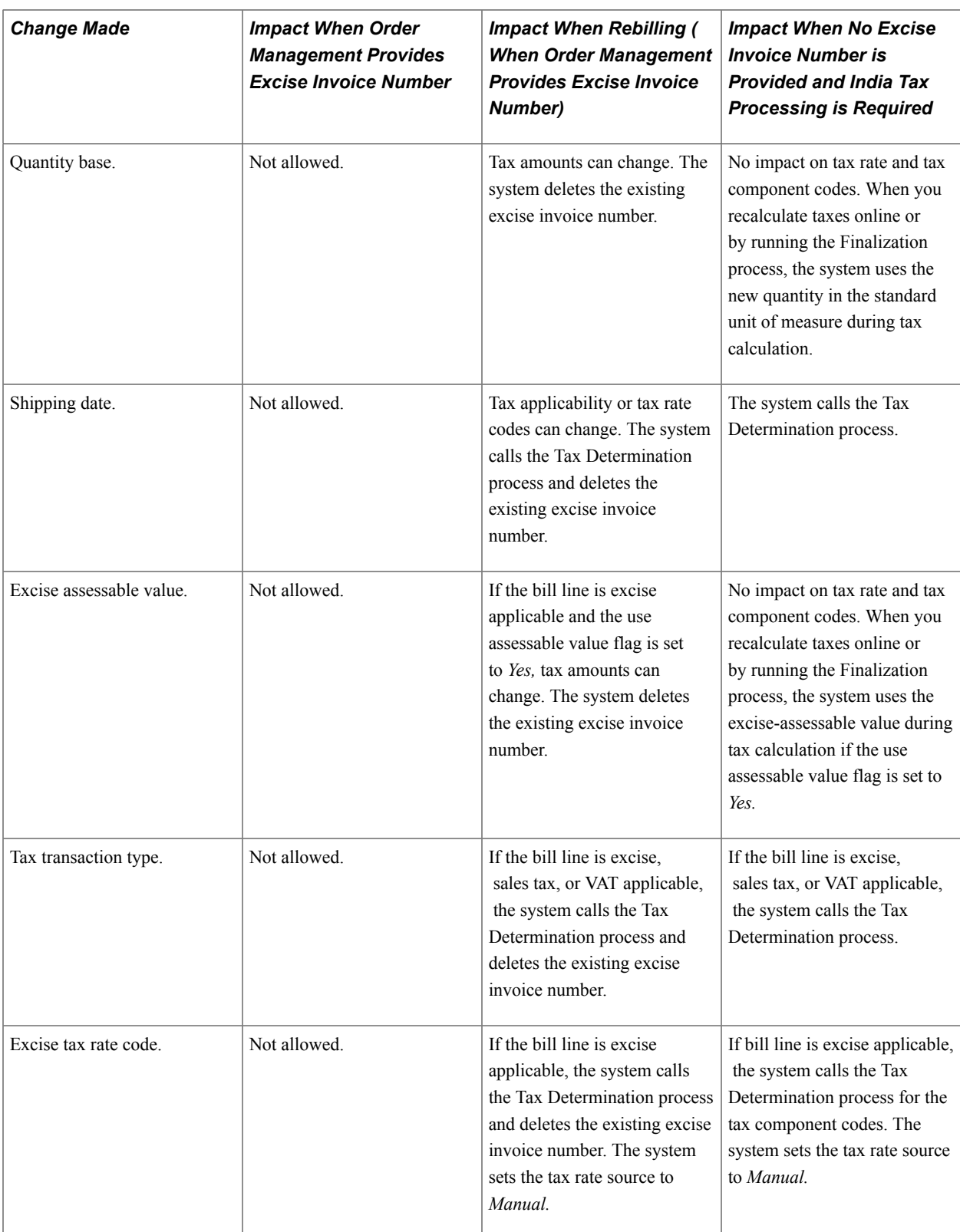

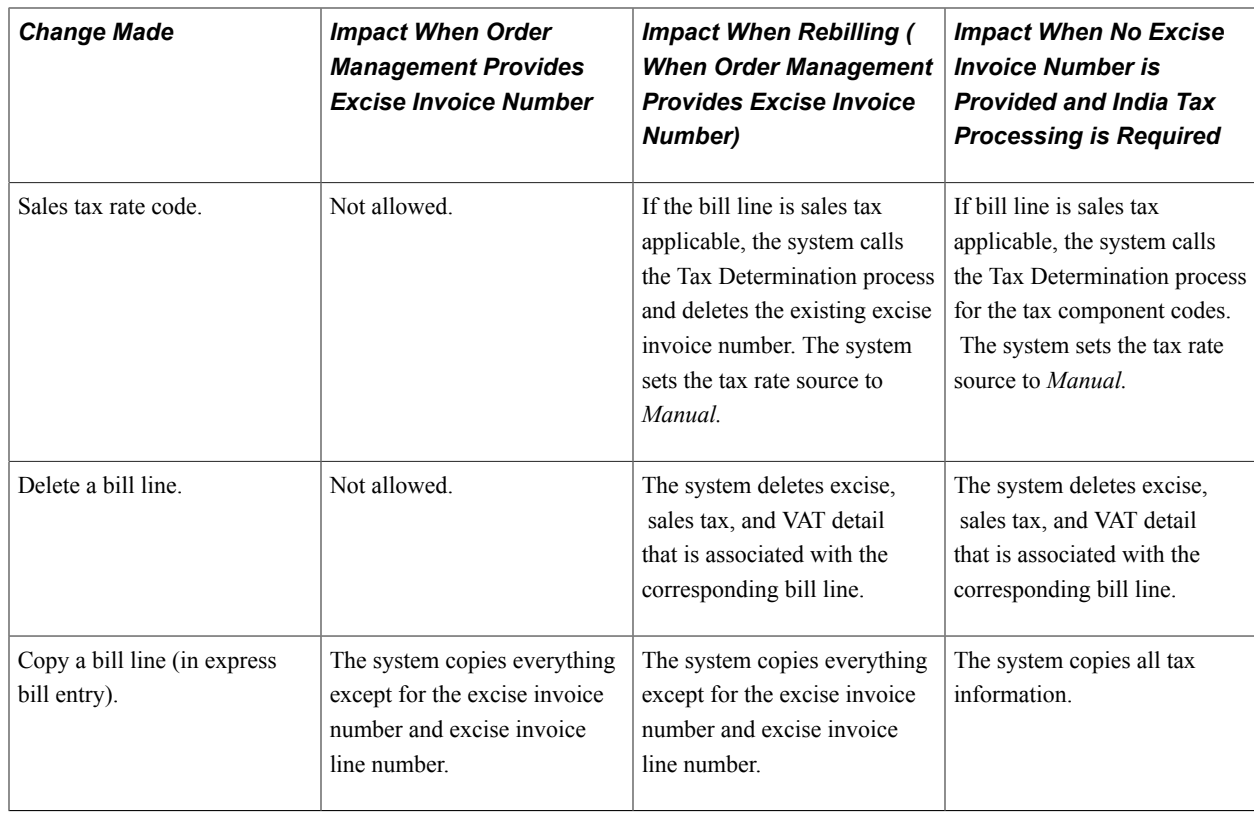

**Note:** The system calls the Tax Determination process for modifications that are noted in the preceding table only if the tax defaults are determined initially (if EXS\_DFLTS\_APPLIED = *Y*). Otherwise, you must click the Get Tax Defaults button to update the excise duty and sales tax rate codes and details with the modifications that are noted in the preceding table.

#### **Reviewing Excise Duty, Sales Tax, and VAT Online**

You can review excise duty, sales tax, and VAT information in the bill entry and express bill entry components on the Standard Billing - Line - Tax/Excise Info page, which displays the parameters that determine the tax rate codes, including the tax rate codes and the components that comprise the tax rate codes. When the Order Management system passes a bill line with an associated excise invoice number to the Billing system, the line appears with the previously calculated tax amounts. Bill lines with no associated excise invoice number appear with no tax amounts unless you calculate tax amounts online through bill summary or by running the Pro Forma Pre-process and Finalization process (BIIVC000).

#### **Calculating Taxes in Bill Summary**

When a bill requires India tax processing (the business unit tax indicator value is *2*), the Bill Summary page displays the total excise duty, the total sales tax, and the VAT amounts. You can click the Calculate Taxes button to call the Tax Calculation process and calculate the excise duty, sales tax, and VAT for corresponding bill lines that are excise or tax applicable.

When the Order Management system passes an excise invoice number and tax amount on a bill line, the Billing system performs no tax calculations for the corresponding bill line. However, the system uses the tax amounts that are on these lines to calculate the total excise, sales tax, and VAT amounts at the bill header level.

**Note:** Tax calculation bill lines are not included with tax applicability flags that are blank or defined as *N,* or where the tax rate codes are blank.

#### **Copying Bills**

When you copy a bill with excise duty, sales tax, and VAT, the system copies the original bill information, including any discounts, surcharges, notes, tax details, and accounting distributions, from one bill to the next. The system does not copy the excise invoice number and excise line number. It creates the new bill with a status of new, a blank invoice date, and a current date in the Date Bill Added field.

#### **Calculating Taxes for Bill Adjustments**

PeopleSoft Billing performs no tax calculations on adjustment credit bills or on adjustment credit lines, because credit bills and credit lines have taxes that are calculated for the original bill. However, the system copies the existing taxes and uses the tax amounts that are on these lines to calculate the total excise, sales tax, and VAT amounts that are at the bill header level.

#### **Related Links**

[Copying Bill Information](#page-696-0)

### **Standard Billing - Line - Tax/Excise Info Page**

Use the Standard Billing - Line - Tax/Excise Info page (BI\_LINE\_EXS) to review bill line excise duty, sales tax, and VAT information.

You can also modify tax parameters and reset the default tax parameters.

#### **Navigation**

Billing, Maintain Bills, Standard Billing, Line - Tax/Excise Info

**Note:** If the business unit tax indicator that is at the bill header has a value other than *2* (a value of *2* in the BI\_BU\_TAX\_IND field indicates that India tax processing is required), no fields that are on this page are available for entry.

**Tax Trans Type (tax transaction type)**

Select a tax transaction type. Values are:

- *Direct Export With Bond.*
- *Direct Export Without Bond.*
- *Direct Import.*
- *Domestic.*
- *Local Export With Bond.*
- *Local Export Without Bond.*
- *Local Import.*

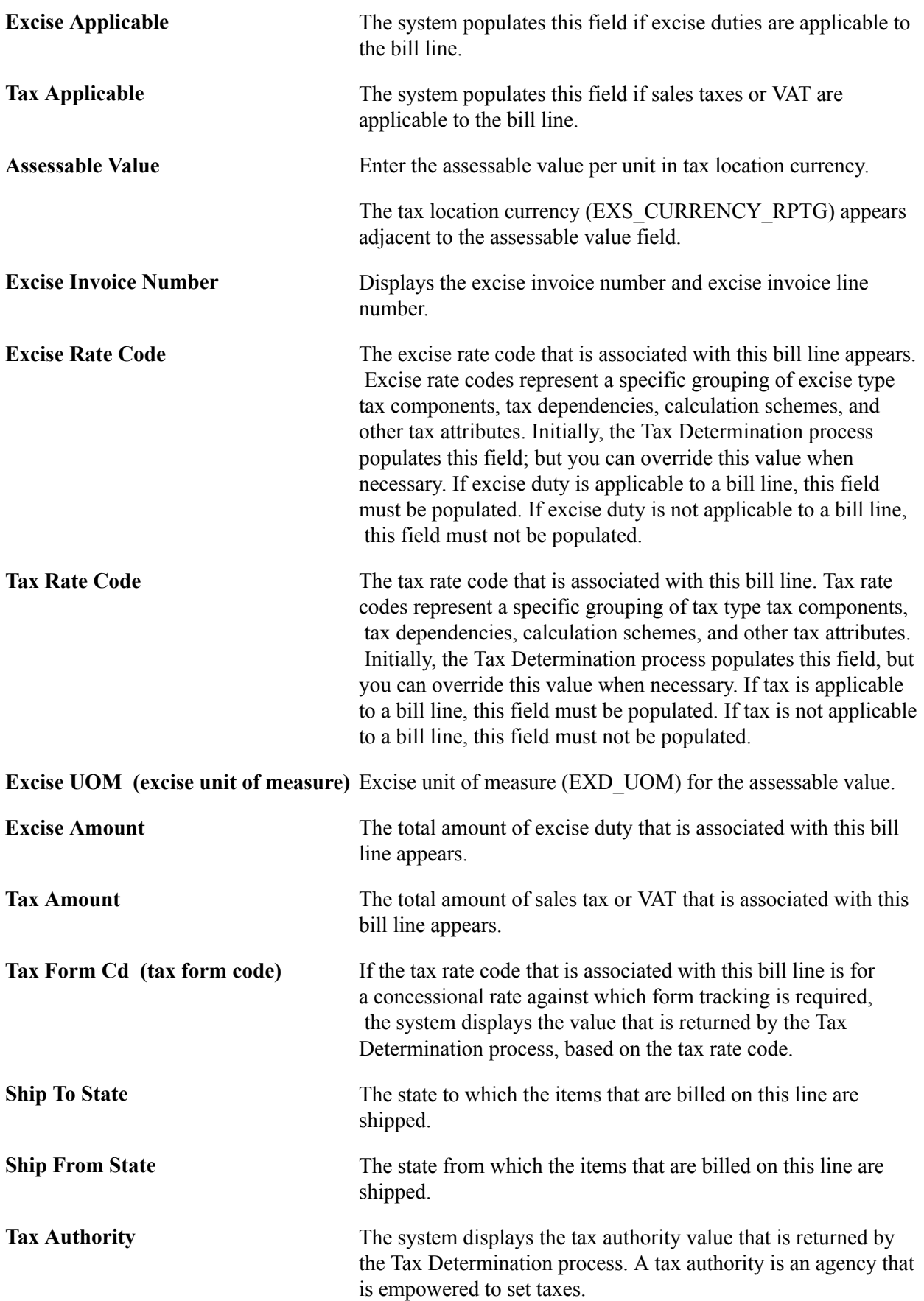

Get Tax Defaults **Get Tax Defaults** Click to call the Tax Determination process, which returns system-derived tax rate codes and tax component codes. Click this button to override any tax rate codes entered manually or tax parameters that are on this page, and to populate the tax rate source fields with *System-defined.*

> **Note:** Click the Refresh button to view updated details that you make on this page with system-derived tax rate and tax component codes.

This button is not available when excise duties are defined in PeopleSoft Order Management (if a value is present for the excise invoice number EXD\_INVOICE\_NO) on the line.

#### **Excise/Sales Tax/VAT Details**

In this grid, the system displays tax component information, including tax percentages and amounts, when these values are previously calculated for the bill line.

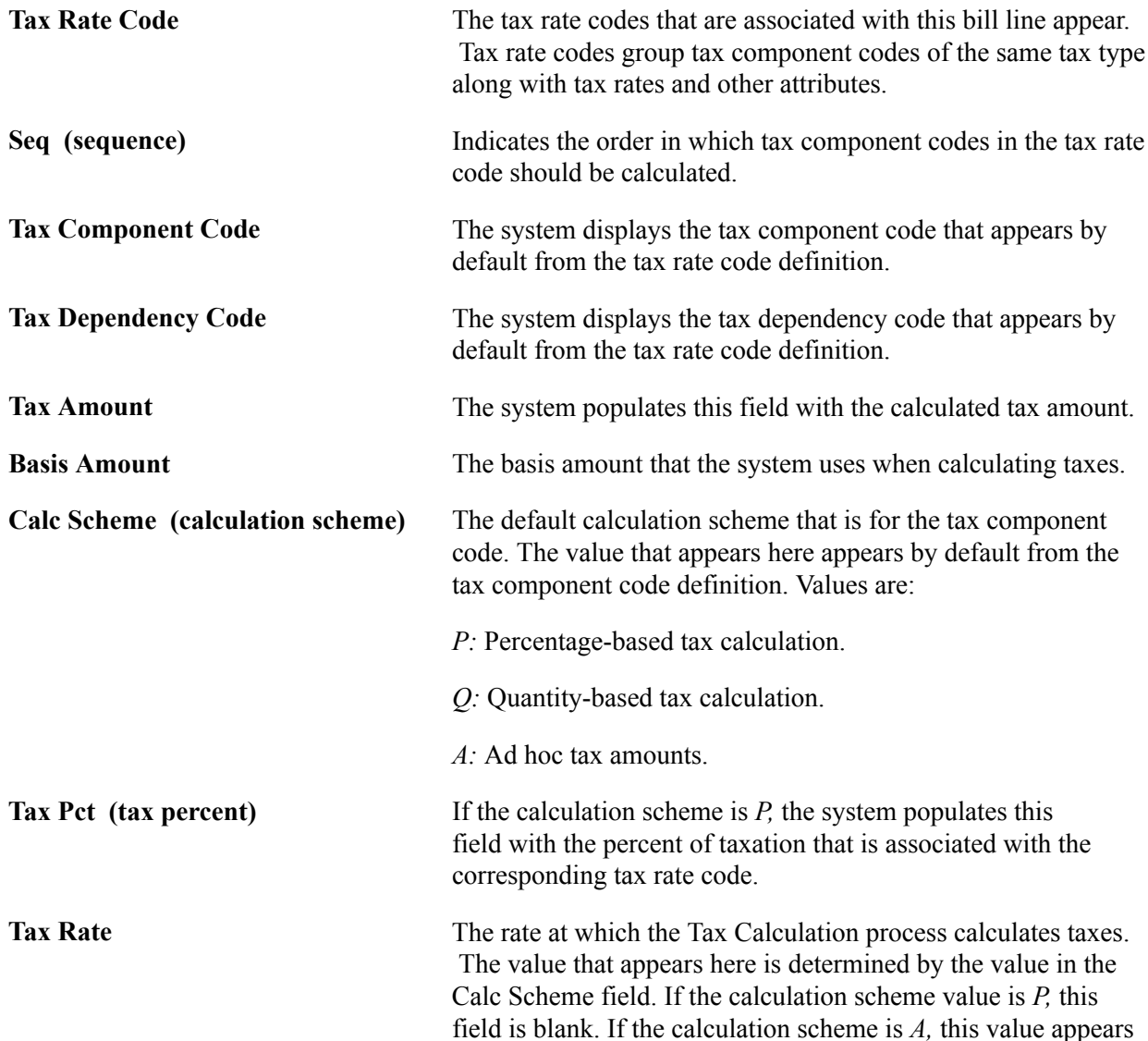

as a tax amount. If the calculation scheme is *Q,* this value appears as a tax amount for the indicated unit of measure.

### **Changing the Status of Bill Lines with Excise Duty, Sales Tax, and VAT**

When a bill is changed online or in batch processing to ready for invoicing status, the system performs validations to ensure that the tax applicability, tax rate codes, and tax components were previously determined (if the bill is excise duty, sales tax, or VAT applicable). The Finalization process requires that this information be present when it calculates the final taxes on the bill.

When a bill requires India tax processing (the business unit tax indicator value is *2*), the following conditions must be met to save a bill:

• If the line is excise tax applicable and an excise tax rate code exists on the line, excise tax details must also exist on the BI\_LINE\_EXS\_DTL for the excise rate code.

You can enter the excise tax rate code manually and click the Refresh button to get the excise tax details, or click the Get Tax Defaults button on the Standard Billing - Line - Excise/Sales Tax Info page.

• If the line is sales tax or VAT applicable and a tax rate code exists on the line, sales tax or VAT details must also exist on the BI\_LINE\_EXS\_DTL for the tax rate code.

You can enter the tax rate code manually and click the Refresh button to get the sales tax or VAT details, or click the Get Tax Defaults button on the Standard Billing - Line - Tax/Excise Info page.

The following additional conditions must be met to change the status of a bill to ready:

- If the excise invoice number (BI\_LINE. EXD\_INVOICE\_NO) is not populated:
	- The excise tax applicable flag (BI\_LINE. EXD\_APPL\_FLG) and tax applicable flag (BI\_LINE. STX APPL FLG) must be populated.

To populate the excise and tax applicable flags, you can click the Get Tax Defaults button on the Standard Billing - Line - Tax/Excise Info page.

• If you set the excise tax applicable flag or the tax applicable flag to yes, the tax defaults applied flag (BI\_LINE. EXD\_DFLTS\_APPLIED) must also be set to yes.

To populate the tax defaults applied flag, you can click the Get Tax Defaults button on the Standard Billing - Line - Tax/Excise Info page.

• If you set the excise tax applicable flag or the tax applicable flag to yes, you must populate the tax transaction type (BI\_LINE. EXS\_TAX\_TXN\_TYPE).

To populate the tax transaction type, you can manually enter the tax transaction type or click the Get Tax Defaults button that is on the Standard Billing - Line - Tax/Excise Info page.

• If the bill line is excise tax applicable and the default excise tax rate code is blank, the system displays a warning message. You can enter an excise tax rate code on the bill line or accept the blank value.

- If the bill line is tax applicable and the default sales tax rate code is blank, the system displays a warning message. You can enter a sales tax rate code on the bill line or accept the blank value.
- If the excise invoice number is populated, the system assumes that the line has all the tax information that is necessary for ready status.

PeopleSoft Billing does not calculate taxes for these bill lines.

• All bill lines that are tax applicable and are grouped on the same invoice must share the same tax authority code.

**Note:** Tax amounts are not calculated in bill entry. To review initial tax amounts for bills without an associated excise invoice number, calculate taxes on the Bill Summary page by clicking the Calculate Taxes button. You can also generate a pro forma invoice to review the calculated preliminary taxes.

### **Calculating Final Taxes and Printing Taxes on Invoices**

This section provides overviews of final tax calculation and invoice tax detail display.

#### **Understanding Final Tax Calculation**

If an invoice requires India excise duty, sales tax, and VAT calculation, the Finalization process (BIIVC000) calls the Tax Calculation common process and updates the invoice total amounts for those lines with no associated excise invoice number.

When the Finalization process calculates final taxes, all information that the Tax Calculation process requires must be available and saved in the appropriate PeopleSoft Billing tables. If this information is not available, the Finalization process marks the affected invoices in error, and requires you to provide the necessary information before the invoices can be finalized.

**Note:** If a bill line has no associated excise invoice number and amount, and both tax applicability flags are defined as no, the Finalization process does not include the bill line in excise duty, sales tax, or VAT calculation.

### **Understanding Invoice Tax Detail Display**

PeopleSoft Billing invoice print processes retrieve the following India tax processing detail fields for display on the commercial invoice:

• The customer's central excise, central sales tax, and local sales tax registration numbers from the CUST\_ADDR\_EXS table.

Processing stops if:

- 1. Excise duties exist but no central excise registration number exists.
- 2. Sales taxes exist but no central or local sales tax registration numbers exist.

• All detail lines from the BI\_LINE\_EXS\_DTL.

The tax type can be excise tax, central sales tax, local sales tax, or VAT, and any given invoice can have both excise and sales or VAT taxes.

Excise duties appear first, followed by central sales tax, local sales tax, and VAT.

Invoice print processes populate the tax percentage column for an associated component code only when the calculation scheme is defined as percentage.

• The total excise duty and tax amounts from the BI HDR table.

If no excise duties or taxes applied to the bill line, no excise duties or tax totals appear on the invoice.

If excise duties or taxes applied to the bill line net to zero, excise duties or tax totals appear as zero on the invoice.

• The form names (where form direction is buyer to seller) from the STX\_FORM\_CD\_DTL table.

**Note:** The system prints no India tax processing details on PeopleSoft Project Costing invoice formats, PeopleSoft Contracts invoice formats and BI Publisher invoice formats.

### **Preparing to Generate India Excise, Sales Tax, and VAT Accounting Entries**

The PeopleSoft Billing Pre-Load process (BIPRELD) creates accounting entry staging rows in the BI\_ACCT\_LN\_STG table for excise and tax information, to be picked up by the Load GL process (BILDGL01) and the Load AR process (BILDAR01) when PeopleSoft Billing creates accounting entries. The Pre-Load process inserts one excise tax distribution row *(EXD)* for each excise duty applicable bill line, and one sales tax distribution row *(STX)* for each sales tax component detail row that is on the BI\_LINE\_EXS\_DTL table. The Pre-Load process obtains ChartField values for the excise accounting entries from the tax location definition, and obtains ChartField values for sales tax accounting entries from the tax component code definition. If PeopleSoft Billing does not create accounting entries, the Pre-Load process does not create any entries in the BI\_ACCT\_LN\_STG for any bills.

**Note:** PeopleSoft Billing performs no ChartField inheritance processing or combination edits for excise or India tax accounting entries.

## **Creating Accounting Entries for Excise Duties, Sales Tax, and VAT in PeopleSoft Billing**

The PeopleSoft Billing Load GL Accounting Entries process (BILDGL01) inserts accounting rows for excise duty accounting entries *(EXD)* and sales tax accounting entries *(STX)* into the BI\_ACCT\_ENTRY table. The Load GL process creates an excise duty tax distribution row in BI\_ACCT\_ENTRY for each excise duty applicable row in BI\_LINE, and creates a sales tax distribution row in BI\_ACCT\_ENTRY for each sales tax applicable row in BI\_LINE.

#### **Related Links**

[Understanding PeopleSoft Receivables, General Ledger, and Accounts Payable Integration](#page-514-0)

### **Passing Excise Duties, Sales Tax, and VAT Information to PeopleSoft Receivables**

The PeopleSoft Billing Load AR process (BILDAR01) populates rows in the PeopleSoft Receivable pending item tables PENDING\_TAX and PENDING\_TAX\_DTL, and populates columns in the PENDING ITEM table to support excise duty, sales tax, and VAT processing.

Regardless of how you define the AR level on the Installation Options - Billing - Integration Options page (either *Header is AR Open Item* or *Bill Line is AR Open Item*), if the bill line has an excise applicable value of *Yes* (EXD APPL\_FLG = Y) or a tax applicable value of *Yes* (STX APPL\_FLG = Y) the Load AR process inserts an excise duty and tax row in the PENDING TAX table for each excise duty and tax line on the BI\_LINE table, and inserts a row in the PENDING\_TAX\_DTL for each excise duty and tax detail line on the BI\_LINE\_EXS\_DTL table.

Additionally, the process inserts rows into the PENDING\_DST table for the ChartField distribution based on the excise duty and tax detail entries. The Load AR process inserts rows for all bill lines with appropriate tax calculation codes, even if the calculated excise and tax amounts are zero.

When PeopleSoft Billing creates accounting entries, the process populates the PENDING DST table with ChartField values that it selects from the BI\_ACCT\_LN\_STG table, which is populated by the Billing Preload process (BIPRELD). If neither PeopleSoft Billing or Receivables create accounting entries, the process obtains excise and tax accounting entry ChartField values from:

- The tax location definition, when excise is applicable.
- The tax component code definition, when tax is applicable.

**Note:** PeopleSoft Billing performs no ChartField inheritance processing or combination edits for excise or tax accounting entries.

#### **Related Links**

[Understanding PeopleSoft Receivables, General Ledger, and Accounts Payable Integration](#page-514-0)

### **Calculating Excise Duties, Sales Tax, and VAT for Bill Adjustments**

In the Billing system, you can create a full bill adjustment or a line adjustment. When creating a full bill adjustment, you can create just a full bill credit, or create a full bill credit with a full bill rebill. You can modify the rebill to reflect any differences that are necessary from the original bill.

When creating a line adjustment, you can create a credit line for a selected line, or create a credit line and a rebill line for a selected line. Additionally, when creating line adjustments, you can create a net adjustment for a selected line. When creating a net adjustment, you copy the initial values of the original bill line and modify those specific values on the line to make a net change to the original billing. For

example, if an original bill line contains ten items at 2 USD each, but you intend the bill line to contain nine items at 2 USD each, you can make a net adjustment to credit one item at 2 USD each.

#### **Calculating Excise Duty, Sales Tax, and VAT on Credit Bills and Credit Lines**

The Bill Adjustment process credits the entire amount, including taxes. Whenever you create a credit adjustment (full bill credit or credit line), the system uses the taxes that are copied from the original invoice. You can make no modifications on a credit bill or adjustment credit line, and PeopleSoft Billing performs no tax calculations on adjustment credit bills or adjustment credit lines. However, the system uses the tax amounts that are on these lines to calculate the total excise and tax amounts at the bill header level.

#### **Calculating Excise Duty, Sales Tax, and VAT on Rebills and Rebill Lines**

To determine the impact of modifications that are made in bill entry to a rebill, refer the tables that are in the Modifying Excise Duty and Sales Tax on the Bill Header and Modifying Excise Duty and Sales Tax on Bill Lines sections.

### **Calculating Taxes for RMAs in PeopleSoft Billing**

You can create RMA activity in the Order Management system by referring to sales order history. For this activity, the PeopleSoft Billing RMA Adjustment process (BIRMAADJ) copies all tax parameters that are from the original invoice when creating the adjustment invoice activity. However, if the original invoice contains an excise invoice number, this information is not copied onto the adjustment invoice.

RMA activity can also be created without reference to sales order history. In this case, PeopleSoft Billing determines the tax rules and calculates the taxes. When creating the adjustment invoice activity for these RMA lines, you must initiate the Tax Determination process after the RMA adjustment process to apply default parameters for those RMA invoices with no tax defaults applied. You can elect to always run the Tax Determination process when creating RMA adjustments. The process does not select bill lines with tax details that are supplied from the sales order history.

**Note:** The Tax Determination process performs no tax calculations. In PeopleSoft Billing, the Finalization process calls the Tax Calculation process to calculate final taxes.

### **Pages Used to Calculate Taxes for RMAs in PeopleSoft Billing**

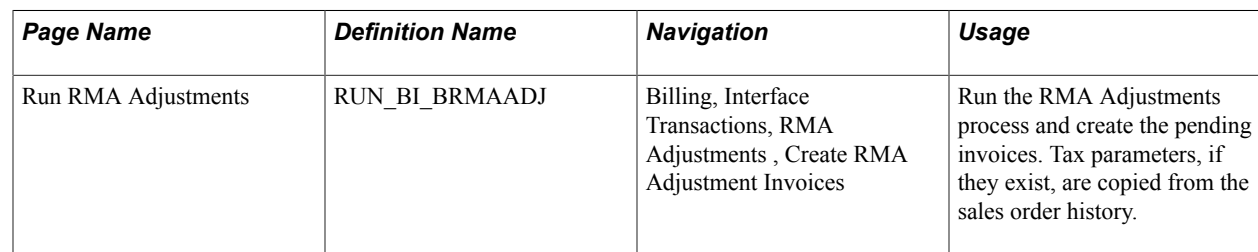

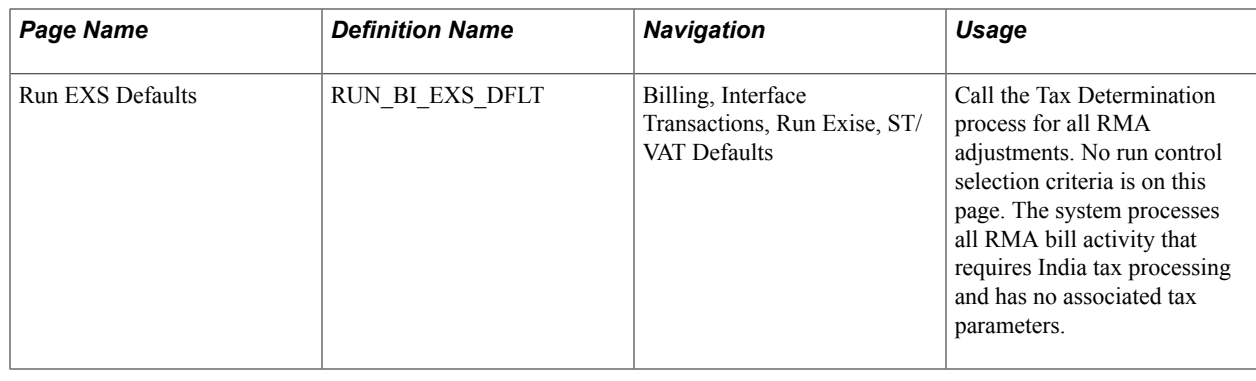

### **Running the Billing Excise, Sales Tax, and VAT Determination Process**

Run the Billing Excise, Sales Tax, and VAT Determination batch Application Engine process (BIEXSDFLT) following the RMA Adjustment (BIRMAADJ) and Billing Interface (BIIF0001) processes to perform excise and sales tax determination for invoices that are created by the RMA adjustment process. The Finalization process (BIIVC000) does not select invoices where India excise, sales tax, and VAT defaults have not been applied (EXS DFLTS APPLIED  $= N$ ). The Billing Excise, Sales Tax, and VAT Determination process does not perform tax calculations; it calls the common Tax Determination process for default parameters.

This section provides an overview of the Billing Excise, Sales Tax, and VAT Determination process and lists pages used to run the Billing Excise, Sales Tax, and VAT Determination process.

**Note:** You can initiate the Billing Excise, Sales Tax, and VAT Determination process from three different pages. See Pages Used to Run the Billing Excise, Sales Tax, and VAT Determination Process. The Billing Excise, Sales Tax and VAT determination process should be run only for RMA adjustment invoices. (Standard invoices for sales orders will have already had India excise and sales tax information supplied by default through either Order Management or Inventory processes).

### **Page Used to Run the Billing Excise, Sales Tax, and VAT Determination Process**

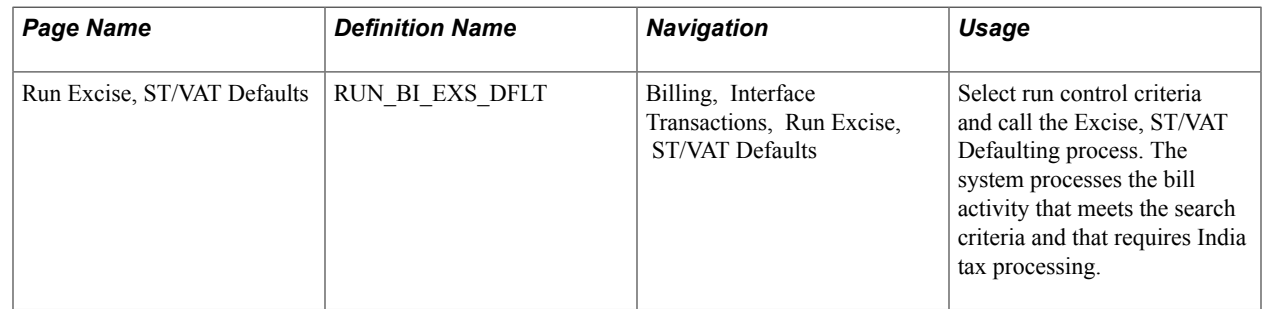

### **Understanding the Billing Excise, Sales Tax, and VAT Determination Process**

The Billing Excise, Sales Tax, and VAT Determination process:

- 1. Identifies bill headers and bill lines that need excise and sales tax determination, and updates those bill header and bill line records with a process instance number.
- 2. Populates the EXS\_TXDLB\_TAO table and calls the common Tax Determination process. Prior to calling this function, the calling application must:
	- Set the tax calculation date (TAX\_CALC\_DT) for each selected bill line. The calling application populates TAX\_CALC\_DT with BI\_LINE. SHIP\_DATE if it is not null, or populates it with BI\_HDR. INVOICE\_DT if it is not null; otherwise, the application populates it with the system date.
	- Set Trading Partner Type (EXS\_TPRTNR\_TYPE) to *C* (customer).
	- Set Trading Partner SetID (EXS TPRTNR SETID) to the SetID that is associated with the Billing business unit.
	- Set Trading Partner ID (EXS TPRTNR ID) to BI\_LINE. SHIP\_TO\_CUST\_ID if it is not blank; otherwise, set it to BI\_HDR. BILL\_TO\_CUST\_ID.
	- Set Trading Partner Location (ADDRESS SEQ NUM) to BI LINE. SHIP TO ADDR NUM if it is not blank; otherwise, set it to BI\_HDR. ADDRESS\_SEQ\_NUM.
	- Set the Item and Product Kit Use flag (EXS\_PROD\_KIT\_USE) to *P* (product kit), *I* (items), or *N* (not applicable), in that order.
	- Set Item or Product SetID (EXS ITM\_PROD\_SETID). Use the Inventory business unit for items and the Order Management business unit for product kits, or leave it blank if neither product kit nor Inventory item ID is available.
	- Set, in the following order, Item or Product Kit ID (EXS ITM PROD ID) to Product Kit (PRODUCT\_KIT\_ID) or Inventory Item ID (INV\_ITEM\_ID), or leave it blank if neither product kit nor item ID is available.
	- Determine which business unit value to use for tax determination, and set the ORG BU TYPE value accordingly. If an Inventory business unit exists, use the Inventory business unit. If no Inventory business unit exists, use the Order Management business unit. If no Order Management business unit exists, use the Billing business unit.
	- Determine ship-from country, ship-from state, ship-to country, and ship-to state.
- 3. Retrieves the Tax Determination output parameters from the transaction line parent table (EXS\_TXDLB\_TAO) and passes them to the bill line table (BI\_LINE).
- 4. Inserts a row into the application transaction child detail table (BI\_LINE\_EXS\_DTL) for each row that is returned by the Tax Determination process in the transaction line child detail temporary table.
- 5. Performs the necessary validations for each transaction line.
- 6. Sets the Excise, Sales Tax, and VAT Defaults Applied flag (EXS\_DFLTS\_APPLIED) to reflect the value that the Tax Determination common process returns.
	- Sets EXS DFLTS APPLIED to *Y* when either excise, sales tax, or VAT is applicable and the bill line has no error.
- Leaves EXS DFLTS APPLIED unchanged if a bill line has an error
- 7. Logs messages to report the number of bills that are processed successfully and the number of bills that are in error.
- 8. Performs final updates.
	- Sets the bill header's bill status to pending if the bill header is marked with an error.
	- Resets the process instance to zero for bill headers that are marked for excise, sales tax, and VAT determination processing (see step 2).
	- Resets the process instance to zero for bill lines that are marked for excise, sales tax, and VAT determination processing (see step 2).

### **Reviewing Billing Tax Determination and Calculation Process Errors**

The following table contains tax determination and calculation error statuses written to ERROR\_STATUS\_BI that are specific to India tax processing:

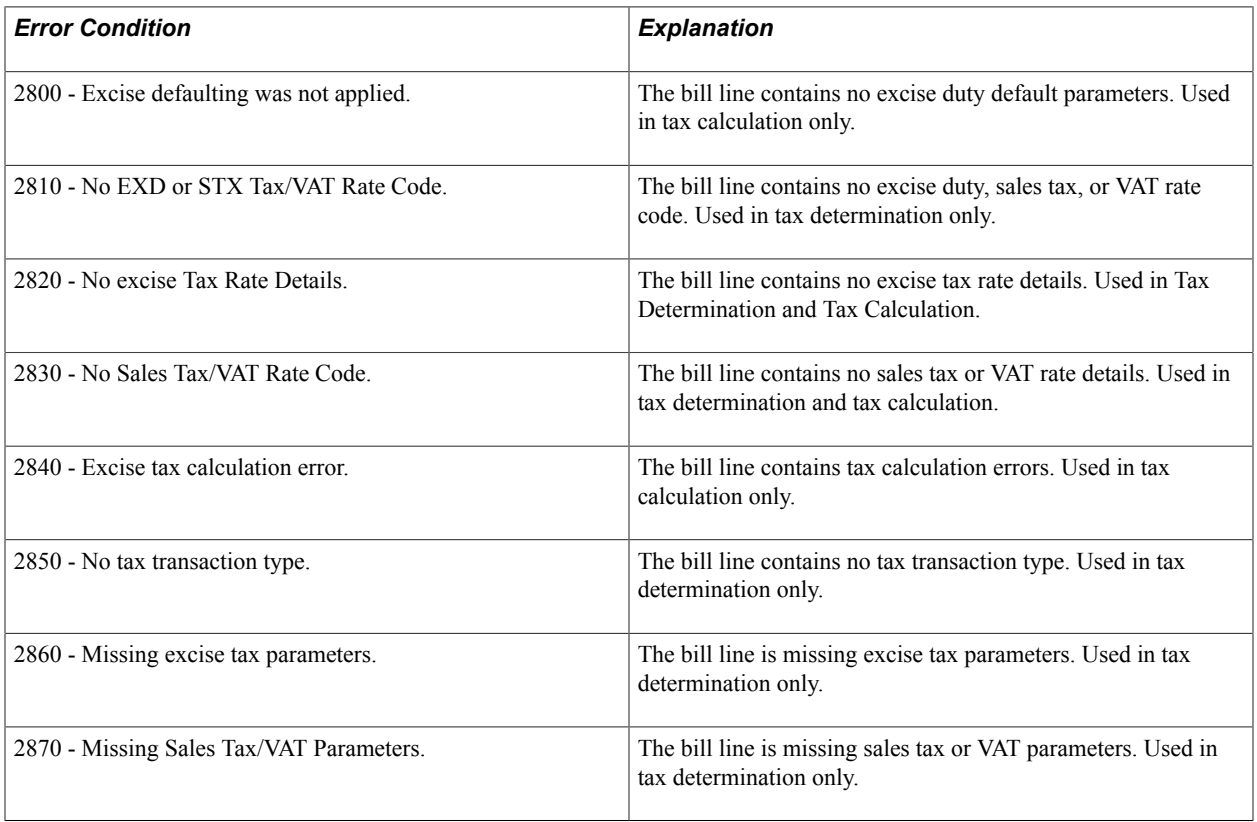

# **(NLD) Printing Acceptgiro Invoices**

### **Understanding Acceptgiro Invoices**

Billing provides several sample invoice forms suitable for producing invoices with Dutch acceptgiro payment slips on preprinted forms. An acceptgiro invoice includes a payment slip with bank routing information to facilitate transfer of funds from the customer's account to the biller's account. Dutch acceptgiro standards are defined by contracts with the Postbank and the combined financial institutions of the Netherlands that all collectors, service centers, and printers using or producing acceptgiros must enter. The sample invoices provided by PeopleSoft support the printing of information required for collectors with the A/S contract type.

A sample acceptgiro invoice form with left counterfoil is provided for each of the PeopleSoft portrait invoices. Invoice header and line information prints at the top of the invoice form. Acceptgiro data prints in the field locations on the counterfoil and payment slip at the bottom of the form. If more than one page is required for the standard invoice information, the acceptgiro slips on subsequent pages will be marked void (verhallen). The sample invoices assume that forms with the remit-to address and account information preprinted will be used, and that the payer will fill in their own address and account information.

**Note:** Only Netherlands acceptgiro invoices are supported. The delivered invoices are samples only. Your organization will need to make modifications to the SQR formats to suit your business requirements and to ensure that the fields line up correctly on the acceptgiro attachment. PeopleSoft does not certify that the acceptgiro feature adheres to documented standards for the Netherlands. Your organization is responsible for all acceptgiro testing and certification, and compliance with all legal and contractual obligations relating to acceptgiro printing and usage.

#### **Image: A sample acceptgiro payment slip with left counterfoil**

The following figure shows a sample acceptgiro payment slip (the bold letters mark the functional print areas).

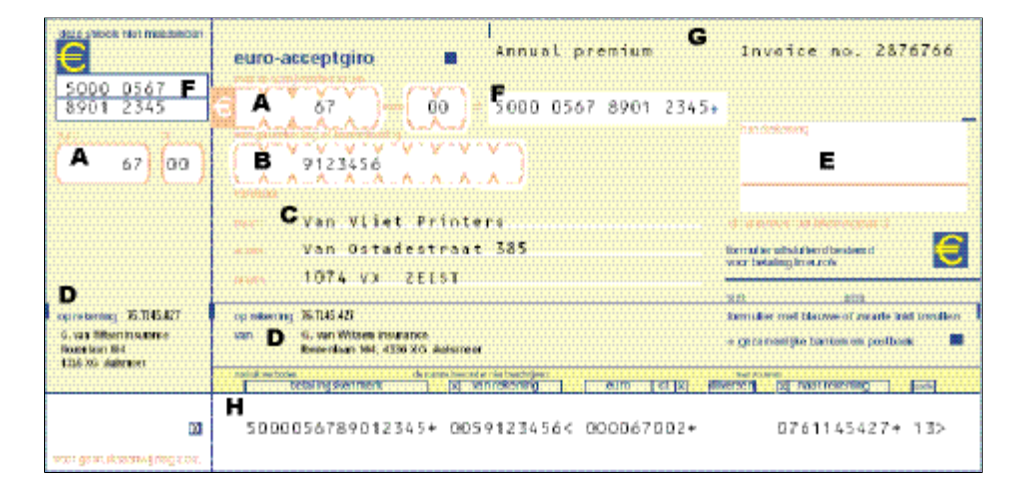

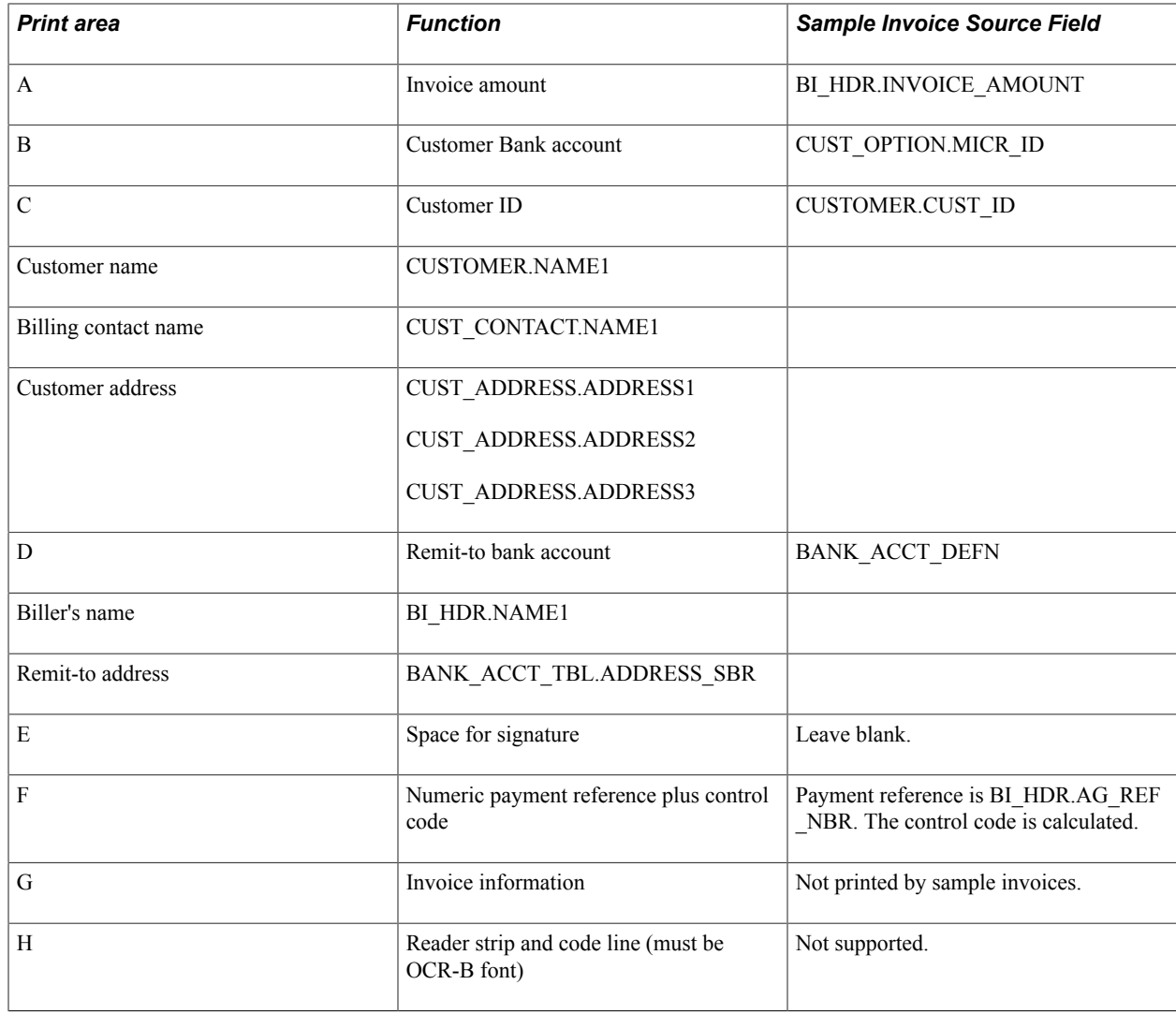

## **Setting Up Business Units to Print Acceptgiro Invoices**

To set up a Billing Business Unit so that invoices generated by that unit can be printed on acceptgiro forms:

- 1. Set the Acceptgiro Type for the Receivables Business Unit definition to *A/S Contract.*
- 2. Set the AR Business Unit for the Billing Business Unit definition to the Receivables Business Unit set up with an acceptgiro contract type.

*Warning!* Once a Business Unit is setup to print acceptgiro invoices, non-acceptgiro invoices cannot be printed for that Business Unit.

In addition, a bank account from a Netherlands bank capable of accepting acceptgiro fund transfers must be used as the remit-to account for bills. The following criteria must be met for accounts used for acceptgiro payments:

• The Bank ID Qualifier must be 007 or 008.

• The bank account definition must include a payment method of *Giro - EFT.*

### **Generating Acceptgiro Invoices**

Once a Billing Business Unit is setup to print acceptgiro invoices, all invoices will be printed in acceptgiro format. Ready-status acceptgiro invoices are finalized in the usual manner. When printing, you must choose an invoicing job that contains the requisite SQR or acceptgiro invoice process. The completed acceptgiro invoices must be printed using a printer loaded with preprinted acceptgiro forms.

**Note:** Typically, acceptgiro invoices must be printed on certified printer models. Refer to your acceptgiro contract for more information.

### **Processing Acceptgiro Invoices Through the Billing Interface**

The Billing Interface will set the ACCEPTGIRO IND flag to Y (yes), for all bills of a Business Unit that has an acceptgiro contract specified.

The Billing Interface will validate the following items for acceptgiro bills:

- INVOICE FORM ID must use a portrait layout
- BANK\_CD must refer to a bank record with a Bank Qualifier ID of *007* or *008.*
- BANK\_ACCT\_KEY must be an account at a bank with a Bank Qualifier ID of *007* (Netherlands Bank) or *008*(Netherlands Giro).
- All invoices attached to a consolidated header must be for the same Business Unit and customer.

### **Modifying Acceptgiro Invoice Forms**

Each of the sample acceptgiro invoice forms corresponds to a standard form. To modify the acceptgiro version of an invoice, you must edit the proper SQR report:

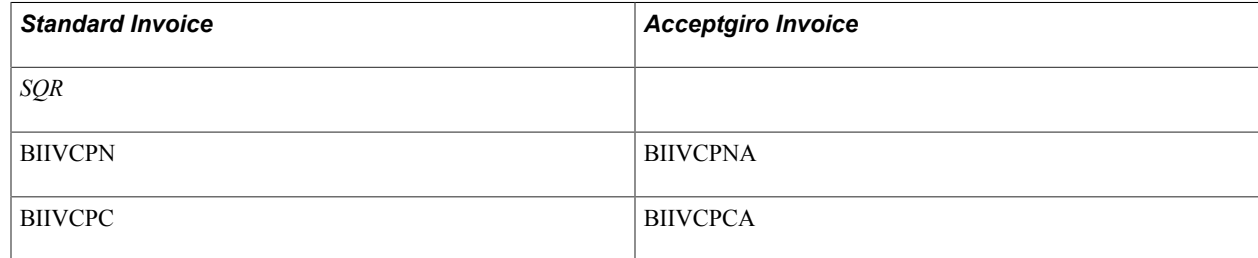

### **Appendix C**

# **Delivered Workflows for PeopleSoft Billing**

### **Delivered Workflows for PeopleSoft Billing**

This section discusses Billing workflows. The workflows are listed alphabetically by workflow name.

### **Pending Interface Transactions**

The section discusses the Pending Interface Transactions workflow.

#### **Description**

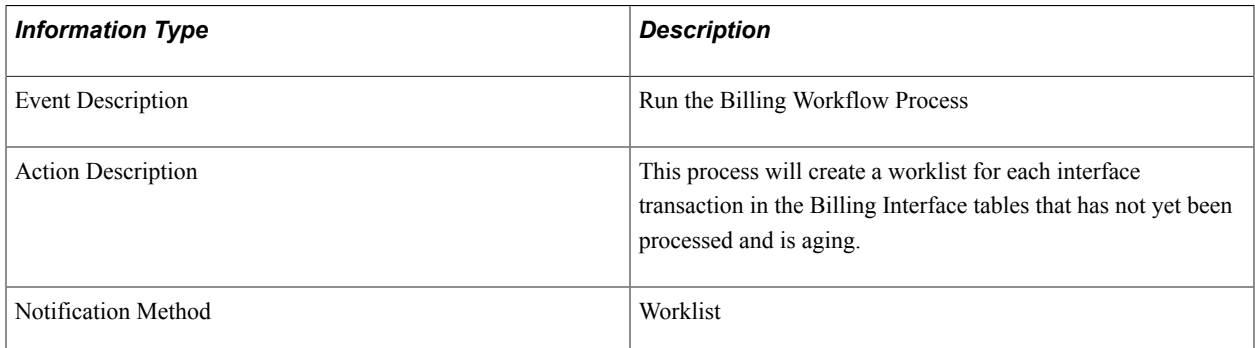

#### **Workflow Objects**

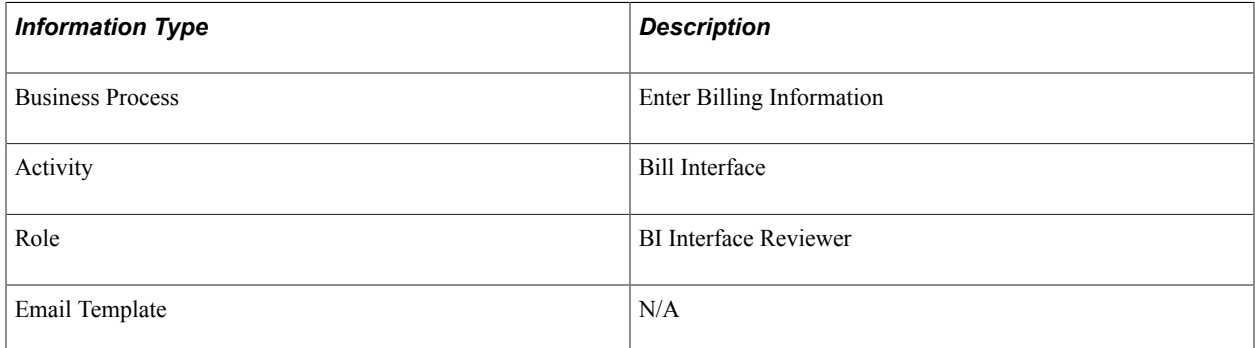

#### **Inactive Bills**

The section discusses the Inactive Bills workflow.

### **Description**

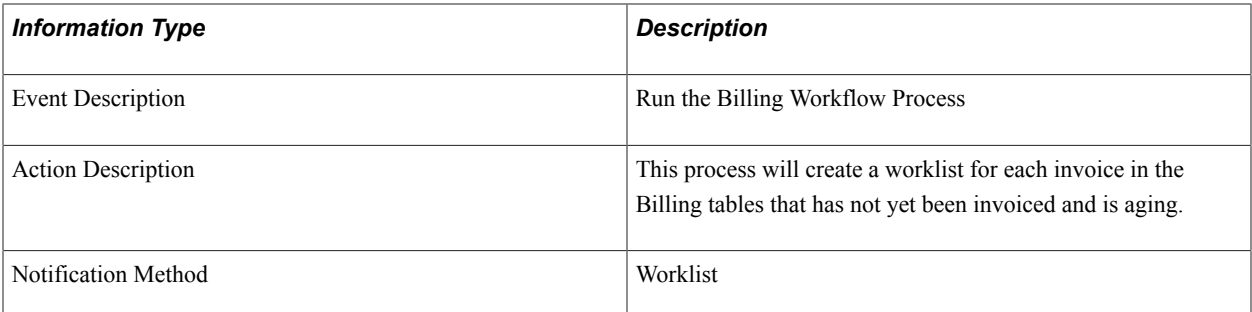

#### **Workflow Objects**

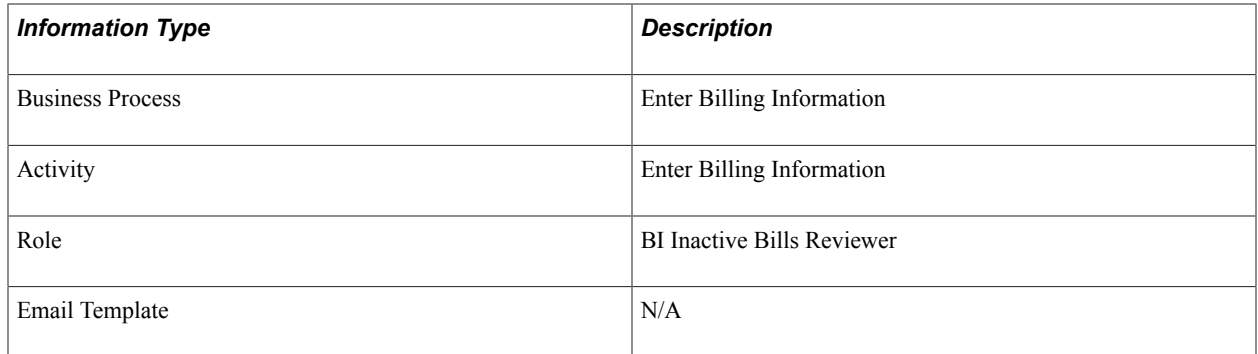

### **Pending Credit Card Transaction**

The section discusses the Pending Credit Card Transaction workflow.

#### **Description**

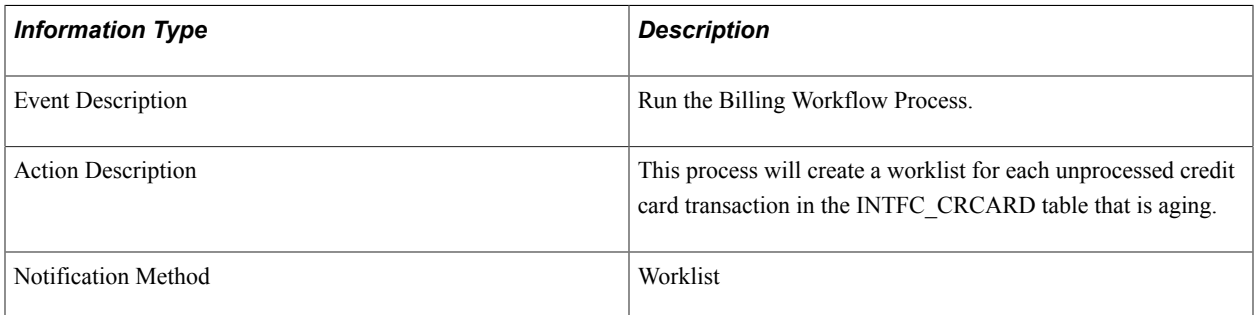

### **Workflow Objects**

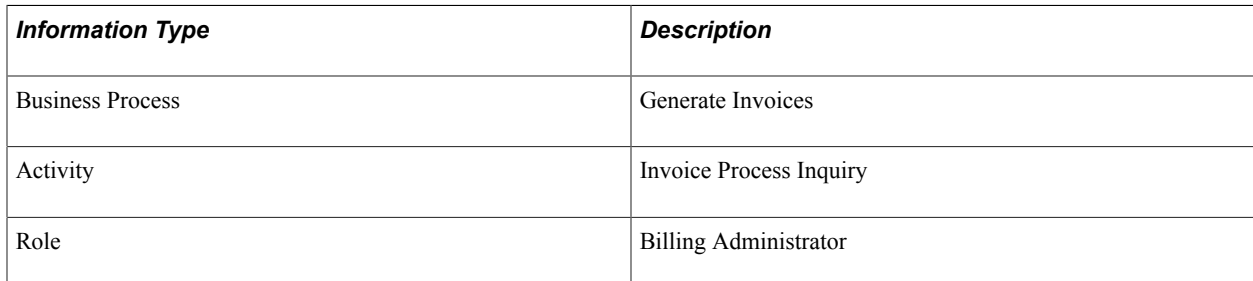
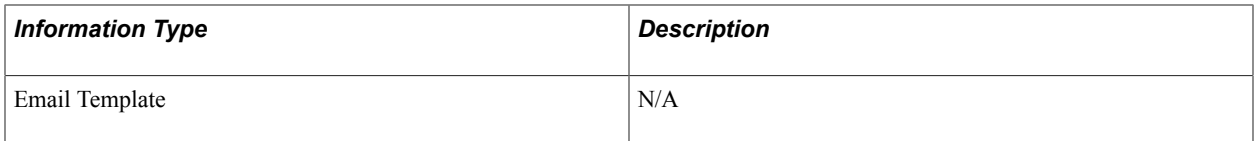

# **PeopleSoft Billing Reports**

## **PeopleSoft Billing Reports: A to Z**

This section lists:

- PeopleSoft Billing reports, sorted alphanumerically by report ID.
- Information that is important to specific PeopleSoft Billing reports.

**Note:** The billing invoice reports are required to be run after the billing invoice data extraction (BI\_IVCEXT) process and hence they are embedded into billing invoice printing jobs.

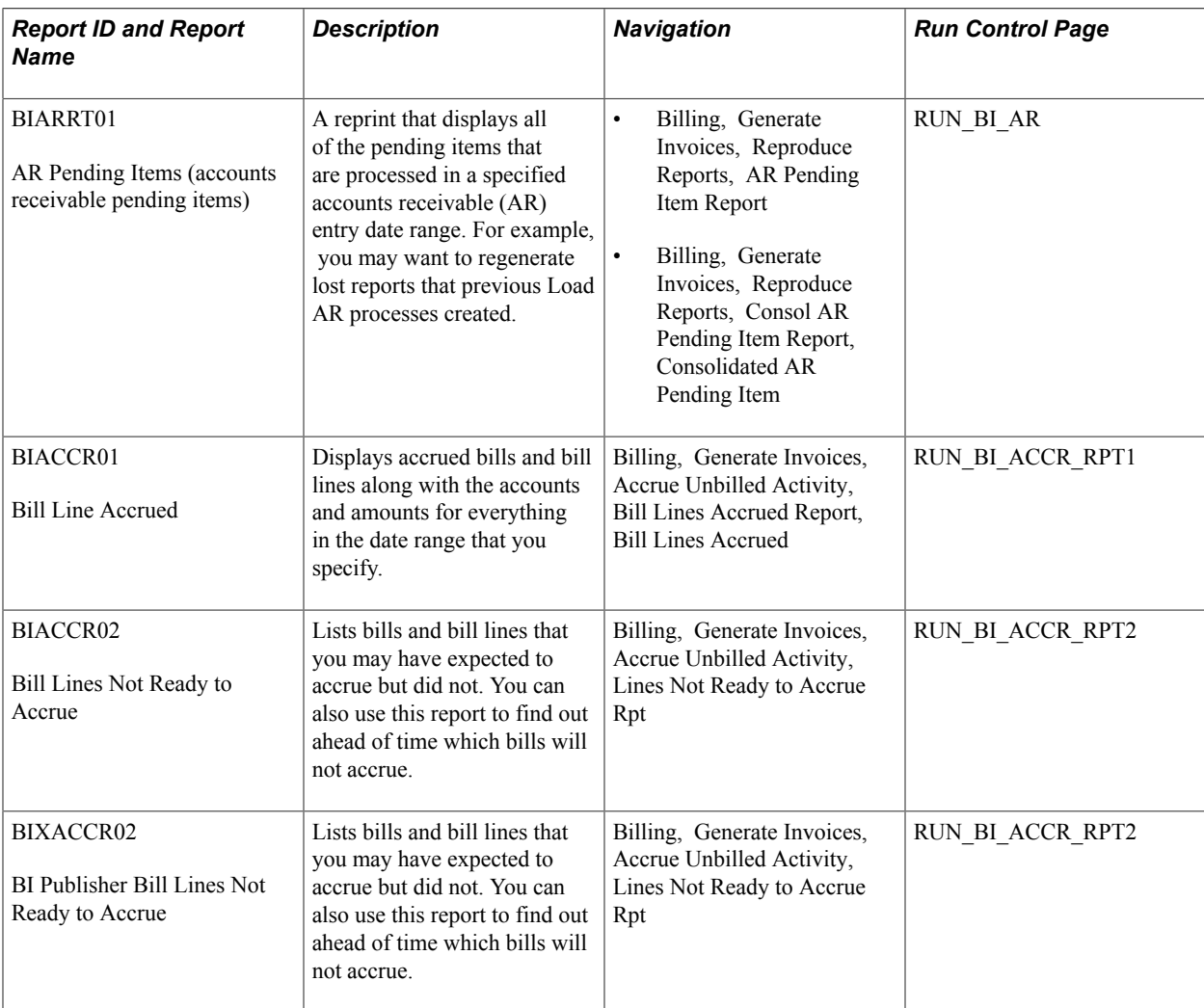

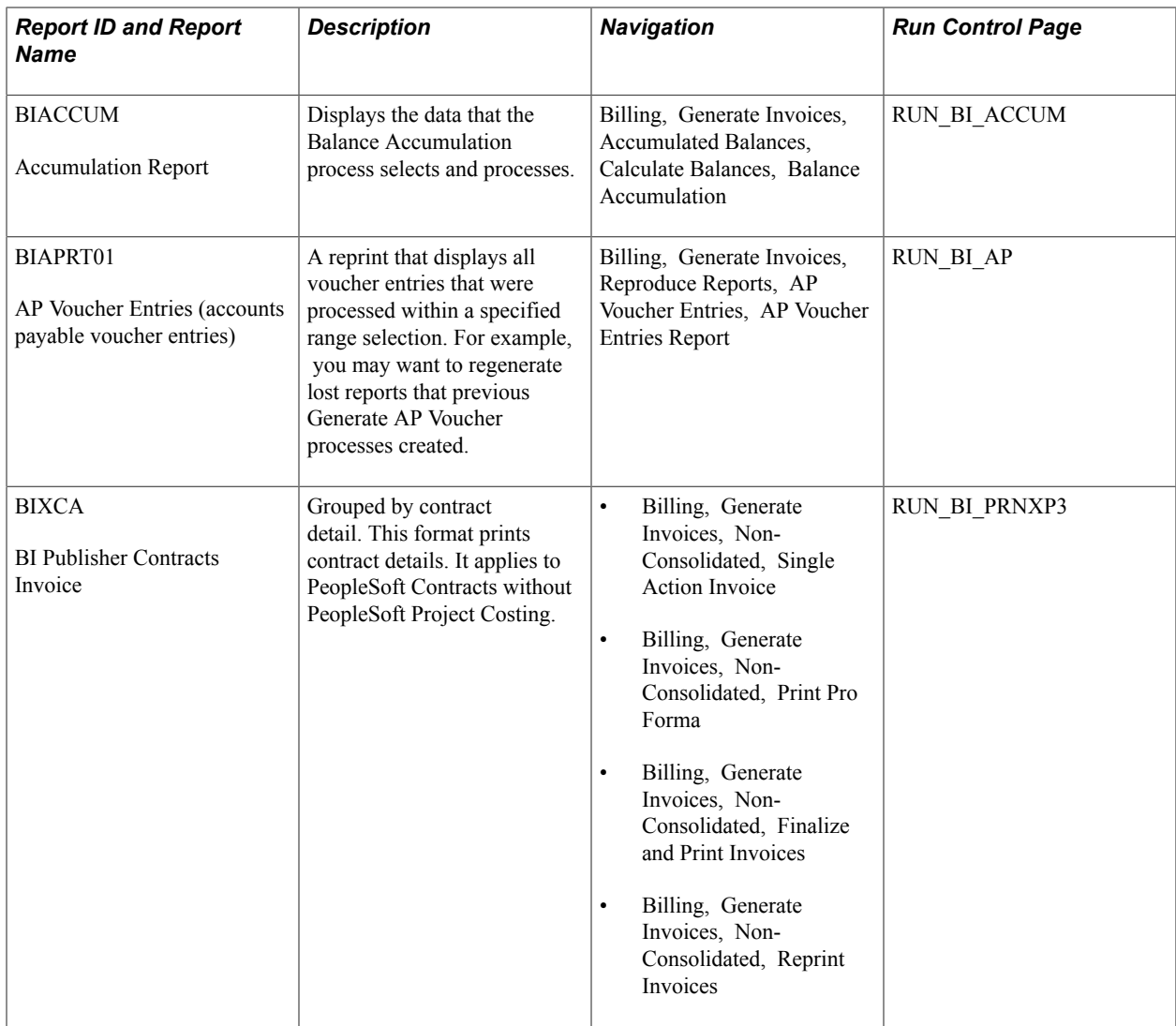

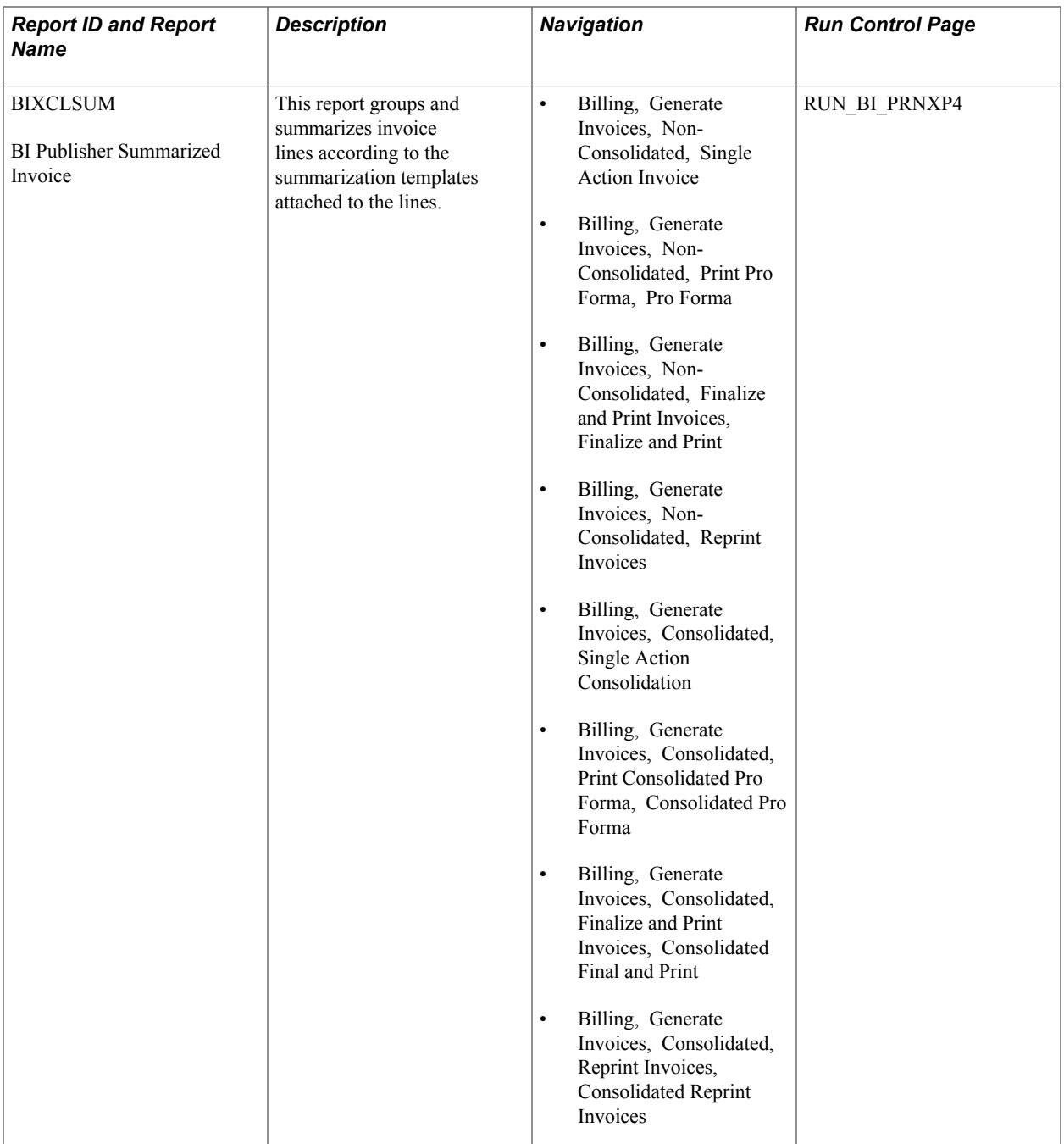

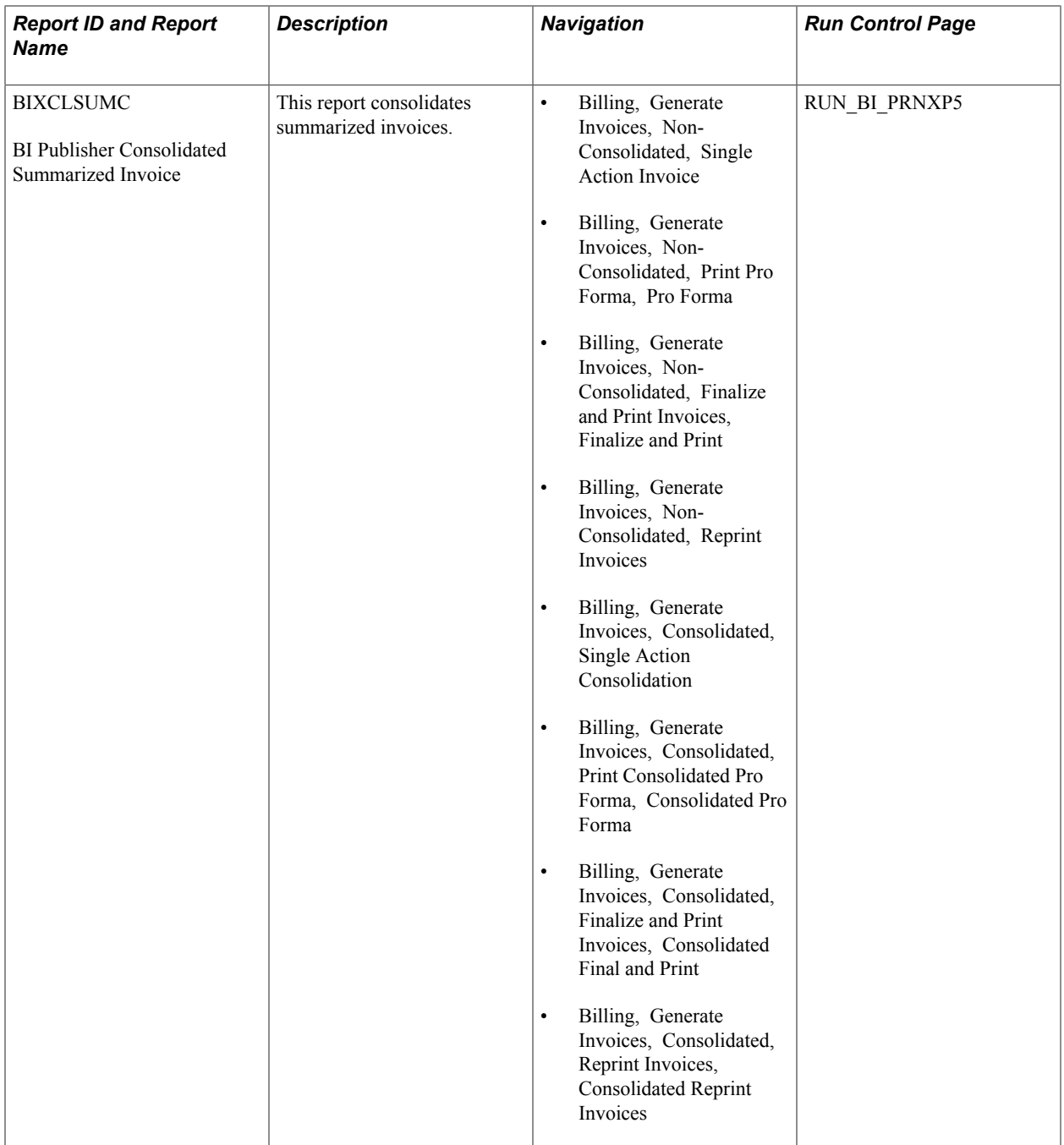

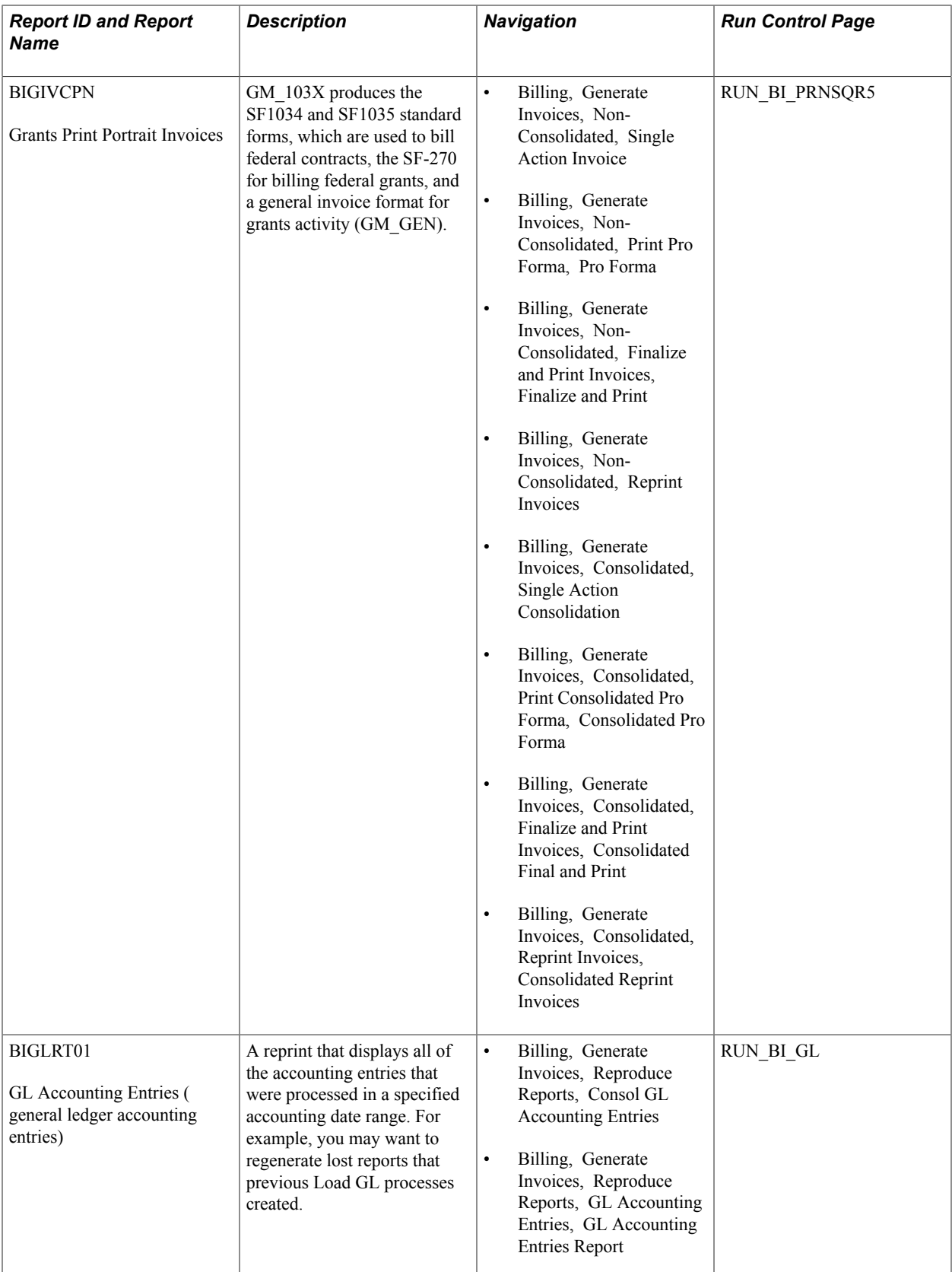

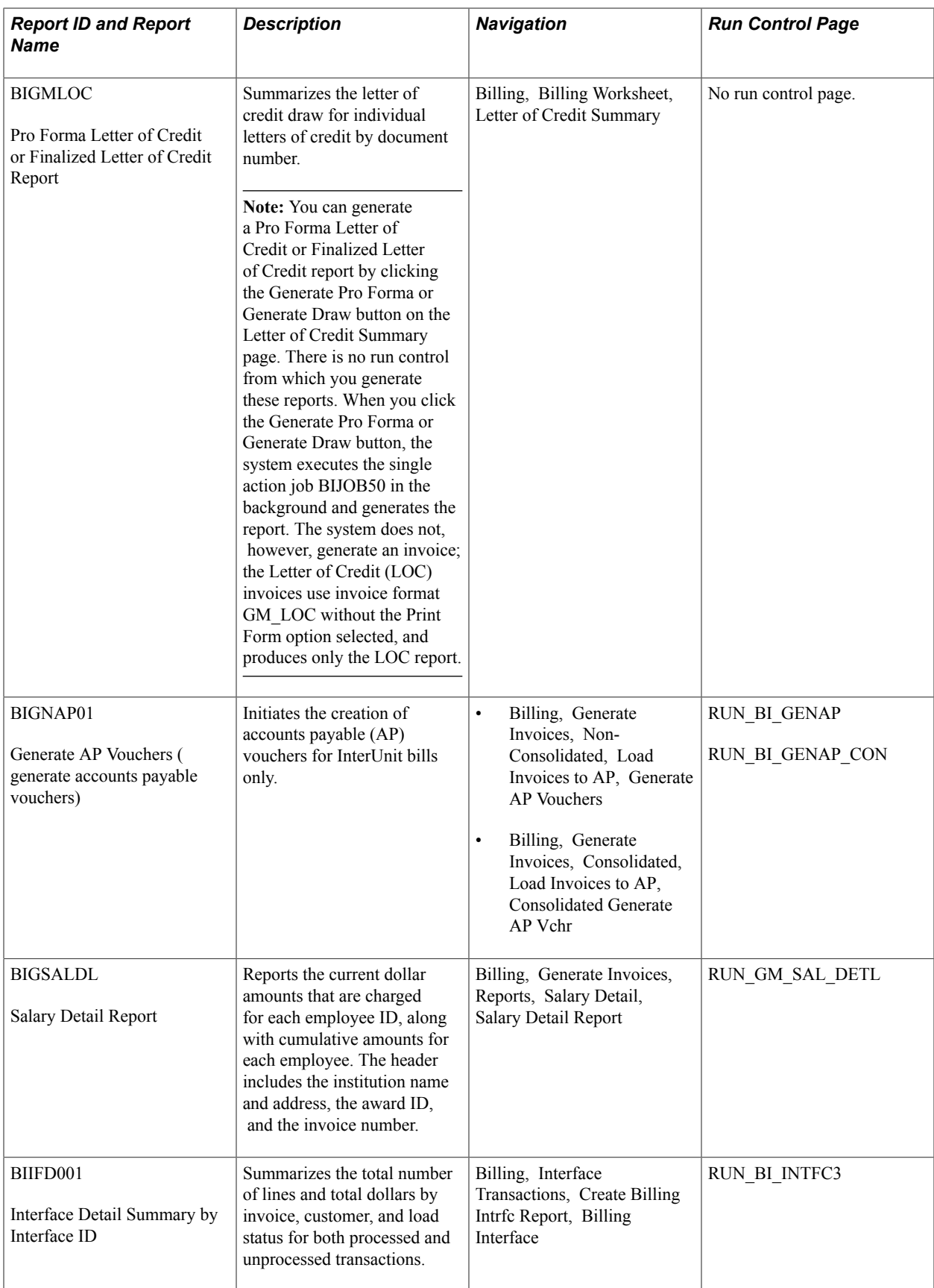

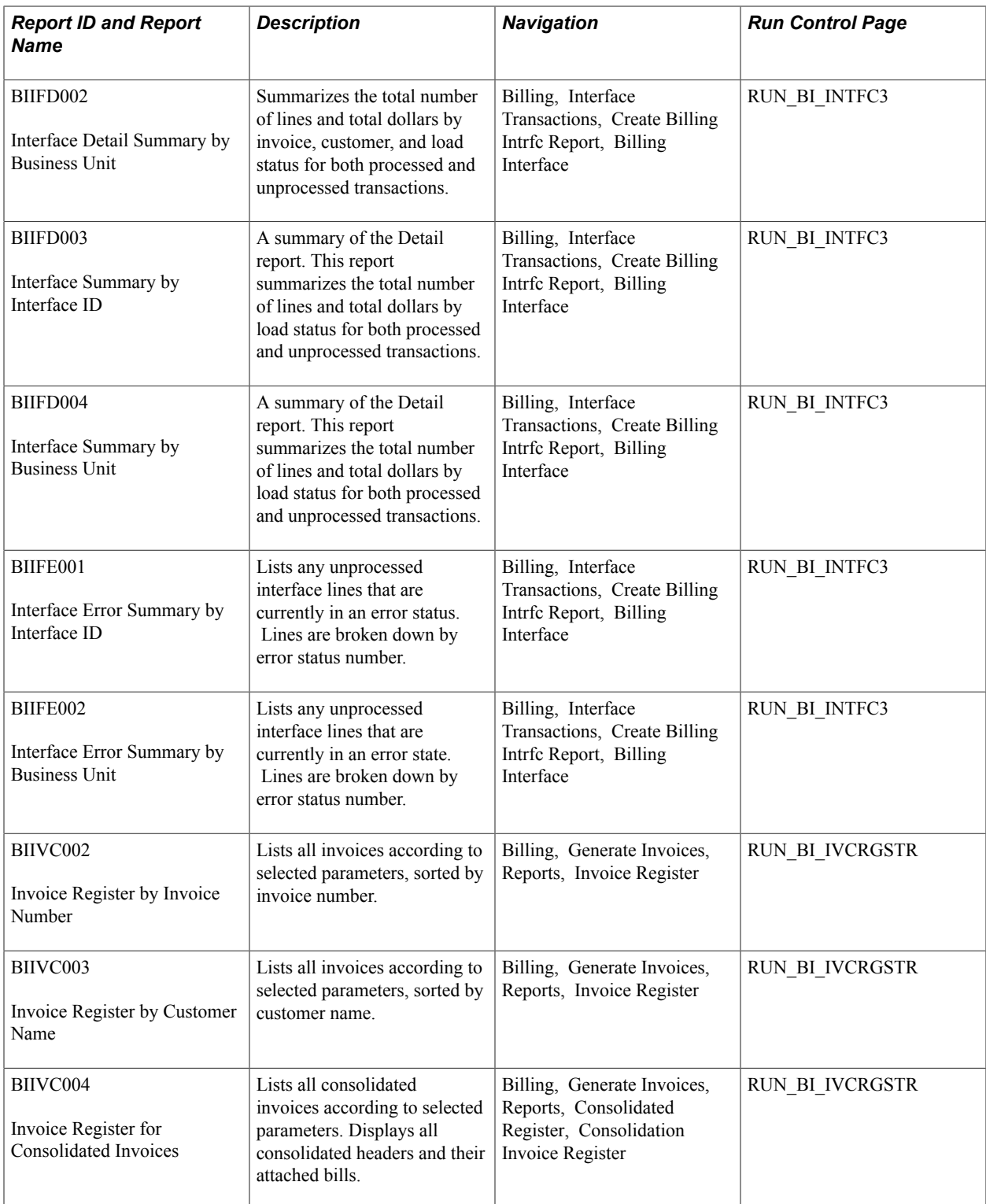

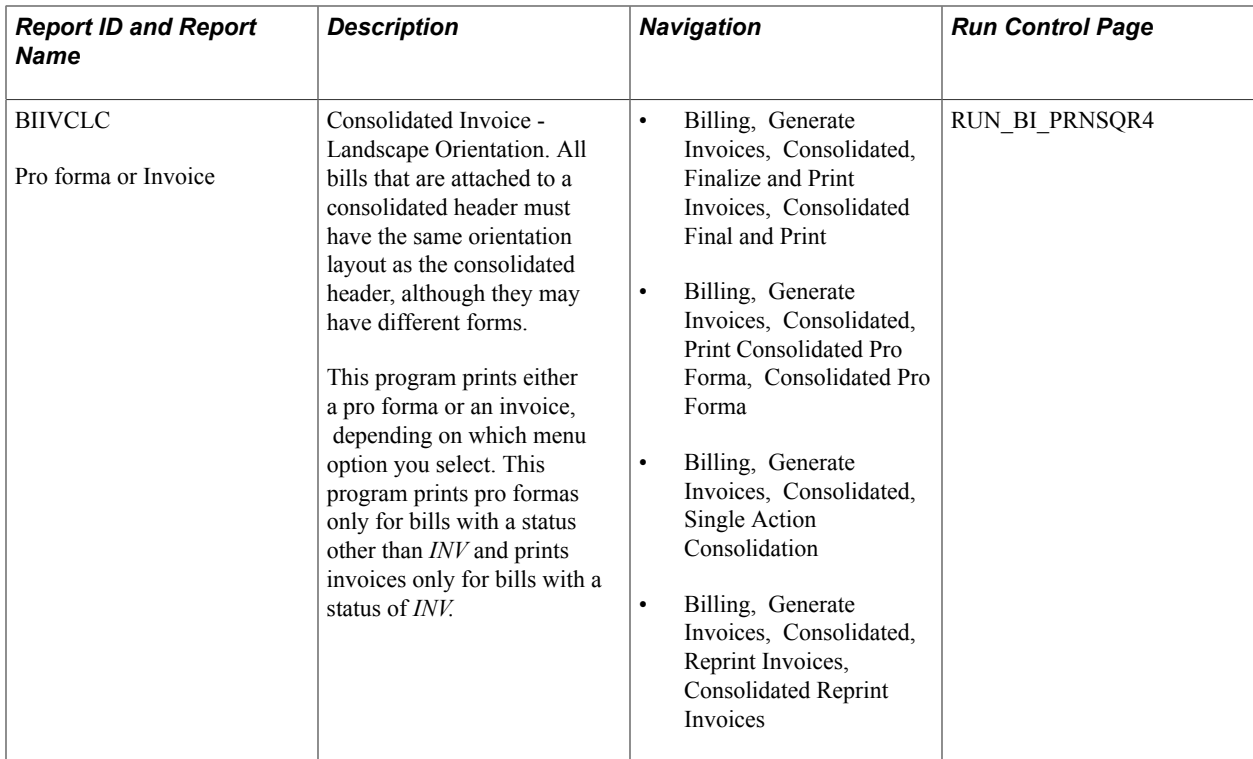

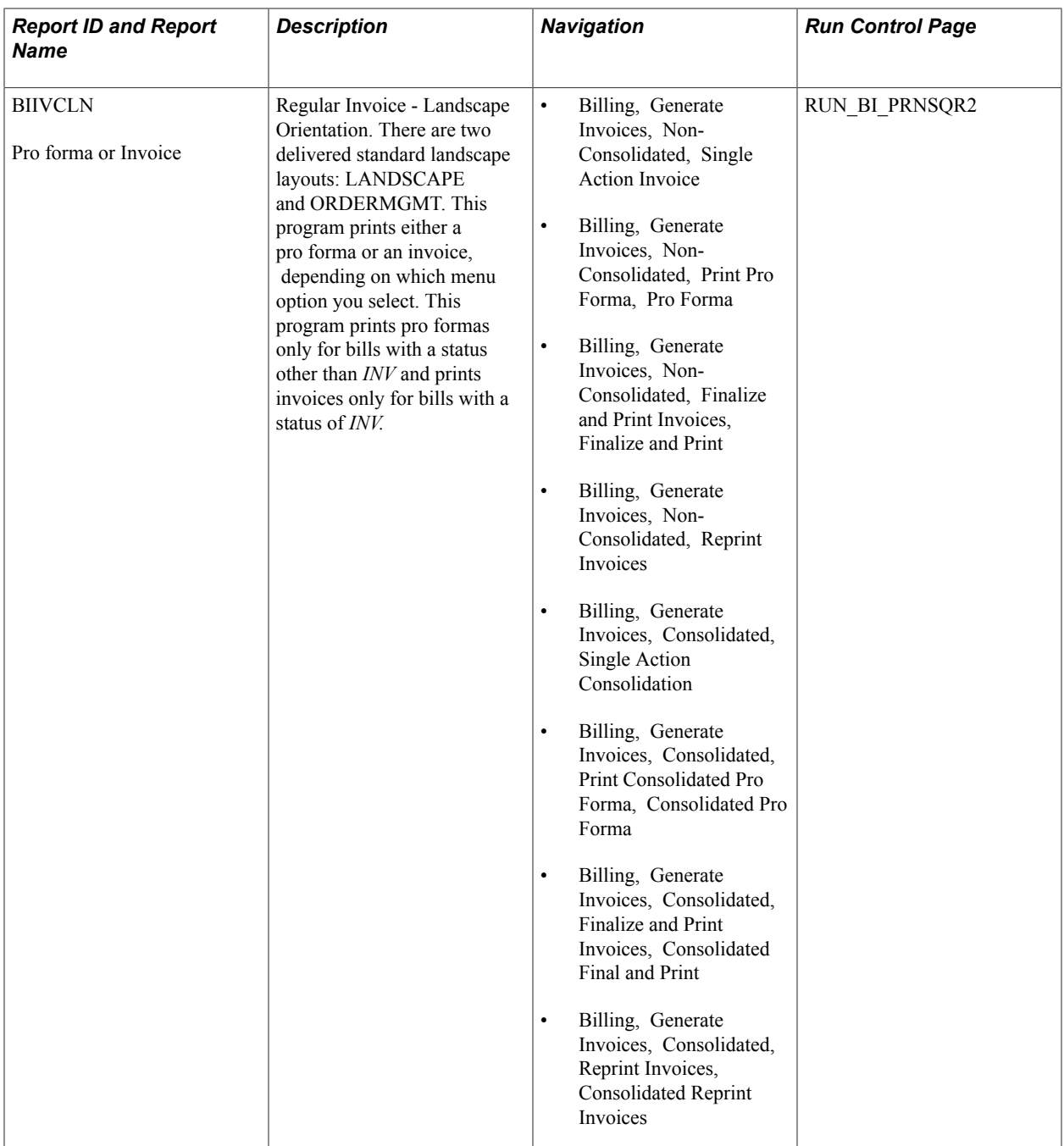

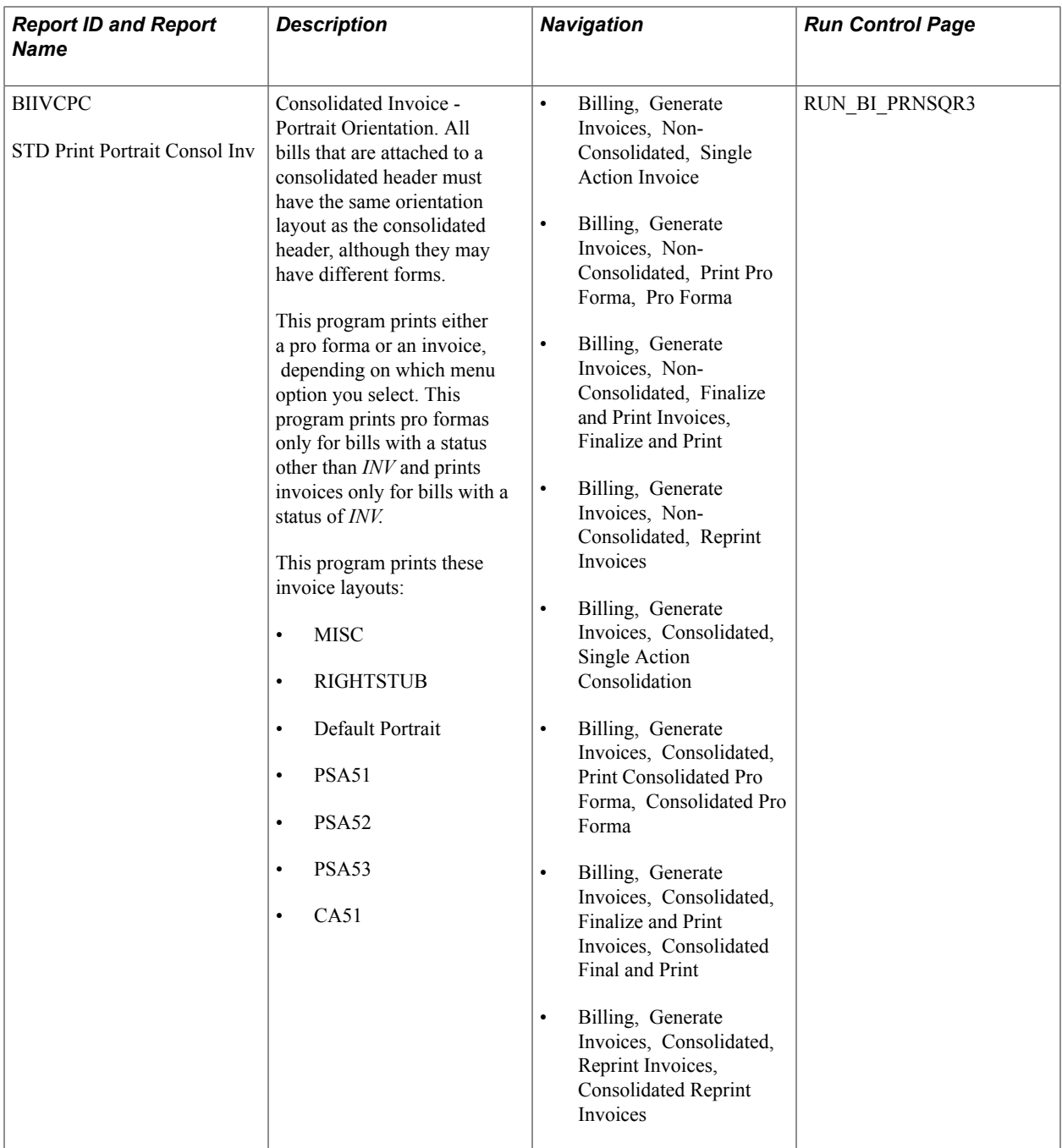

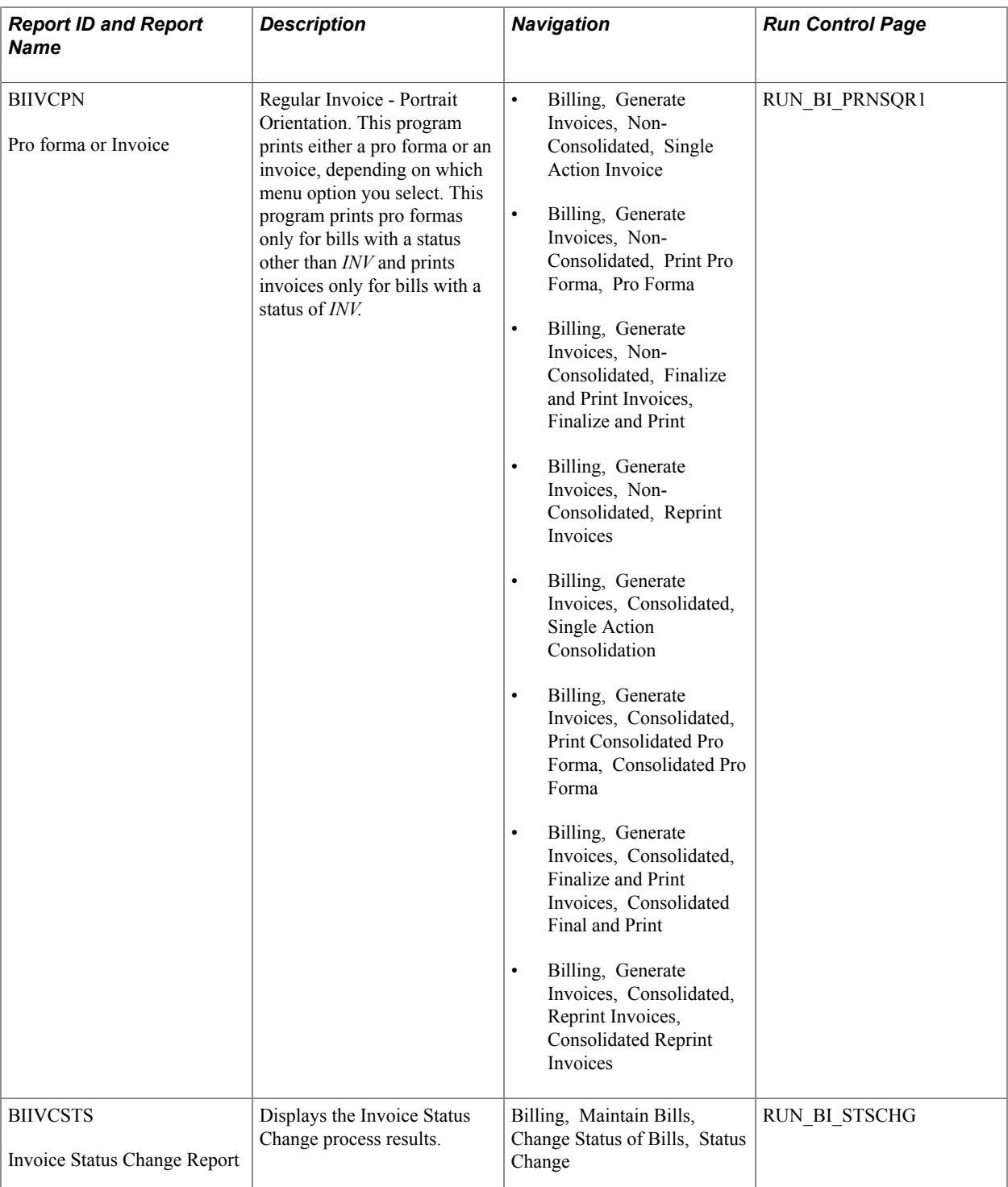

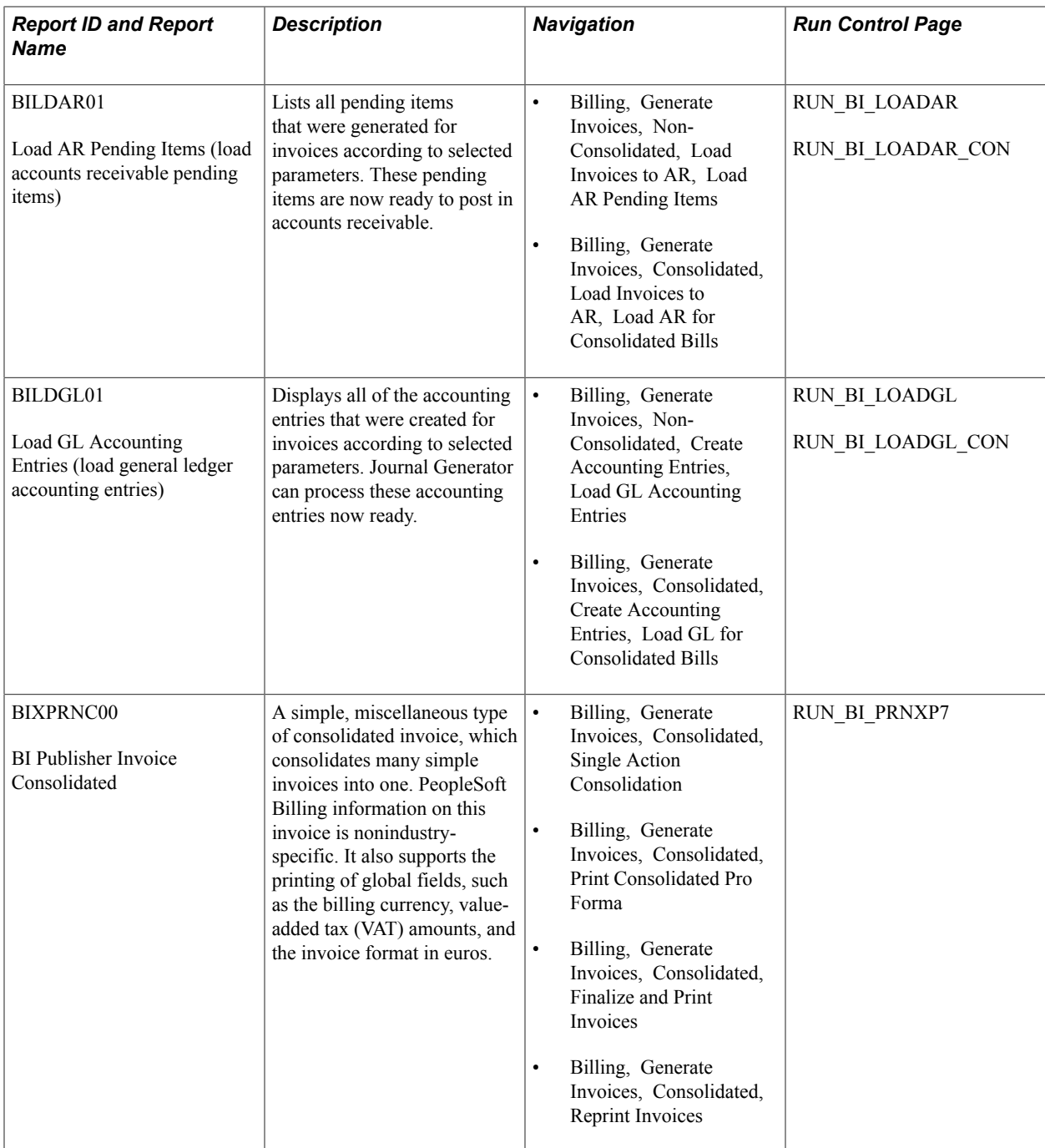

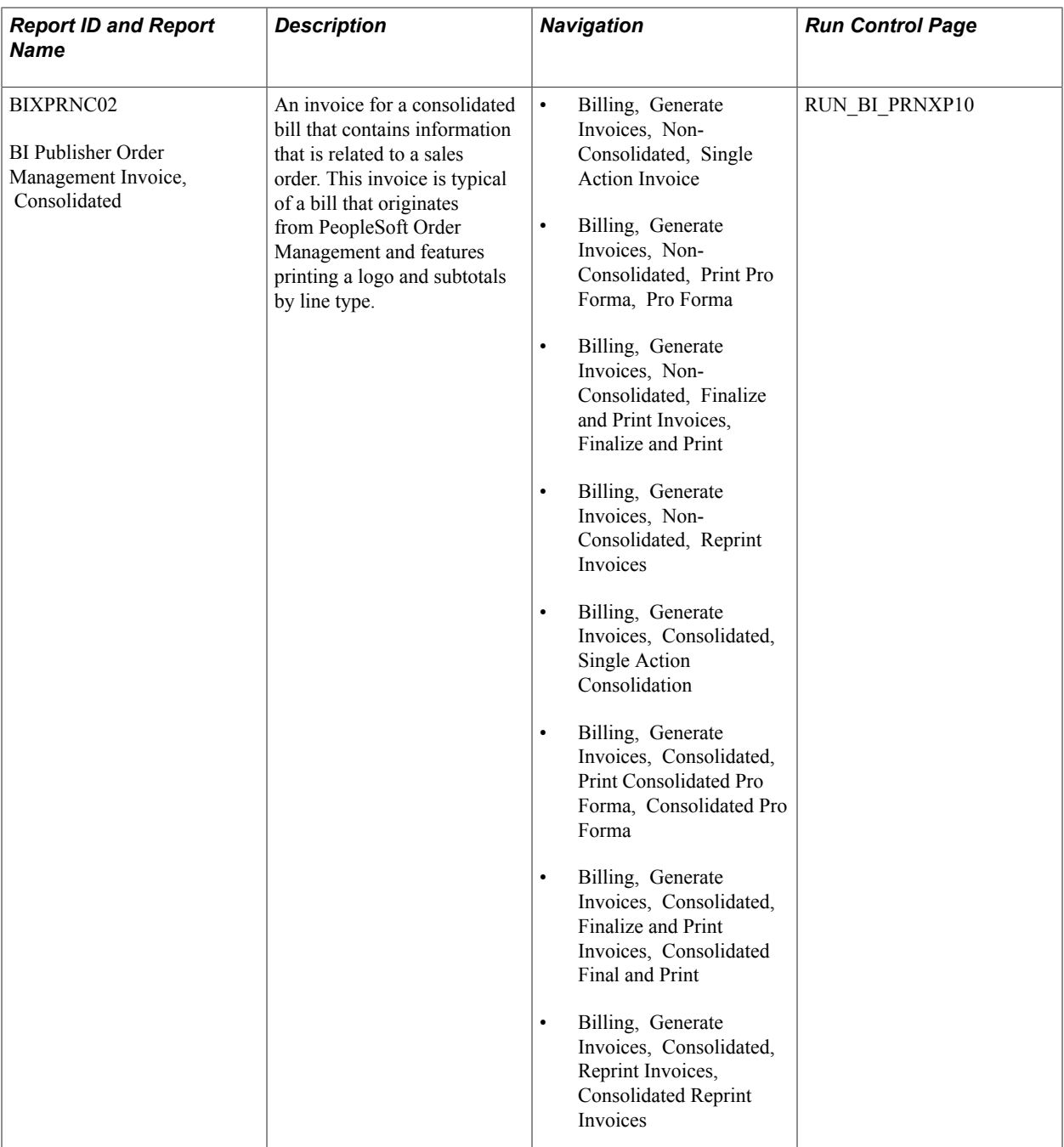

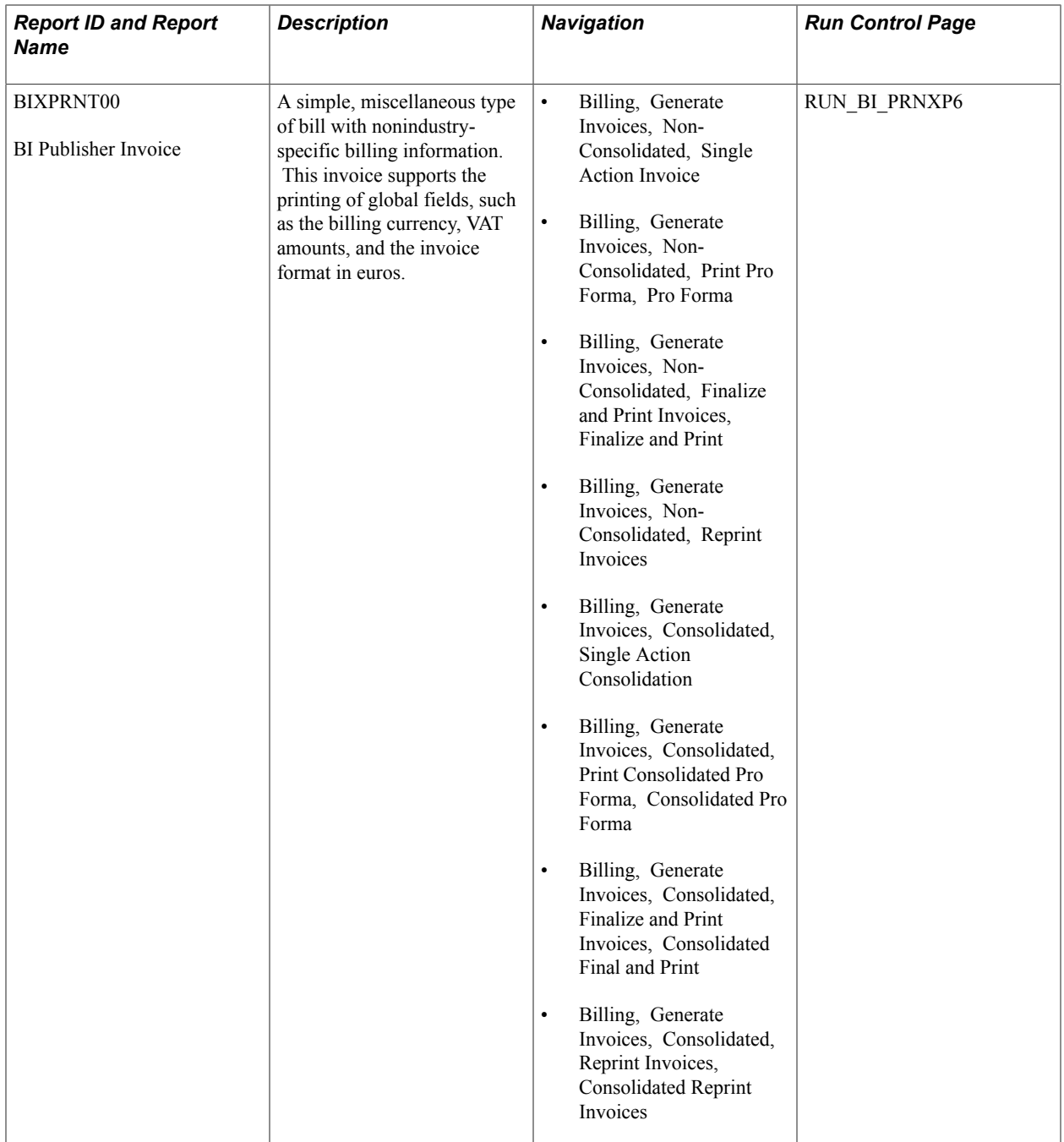

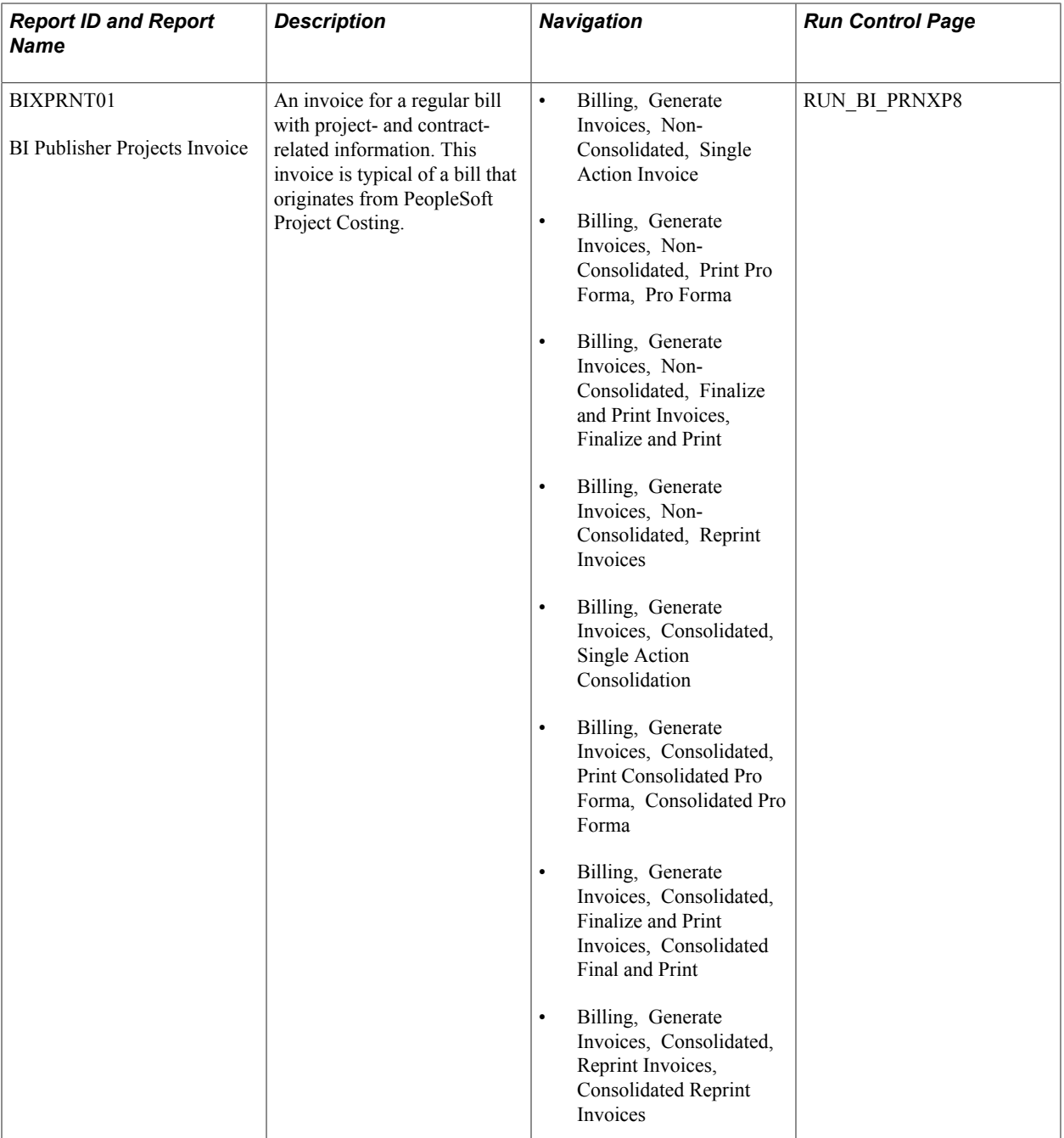

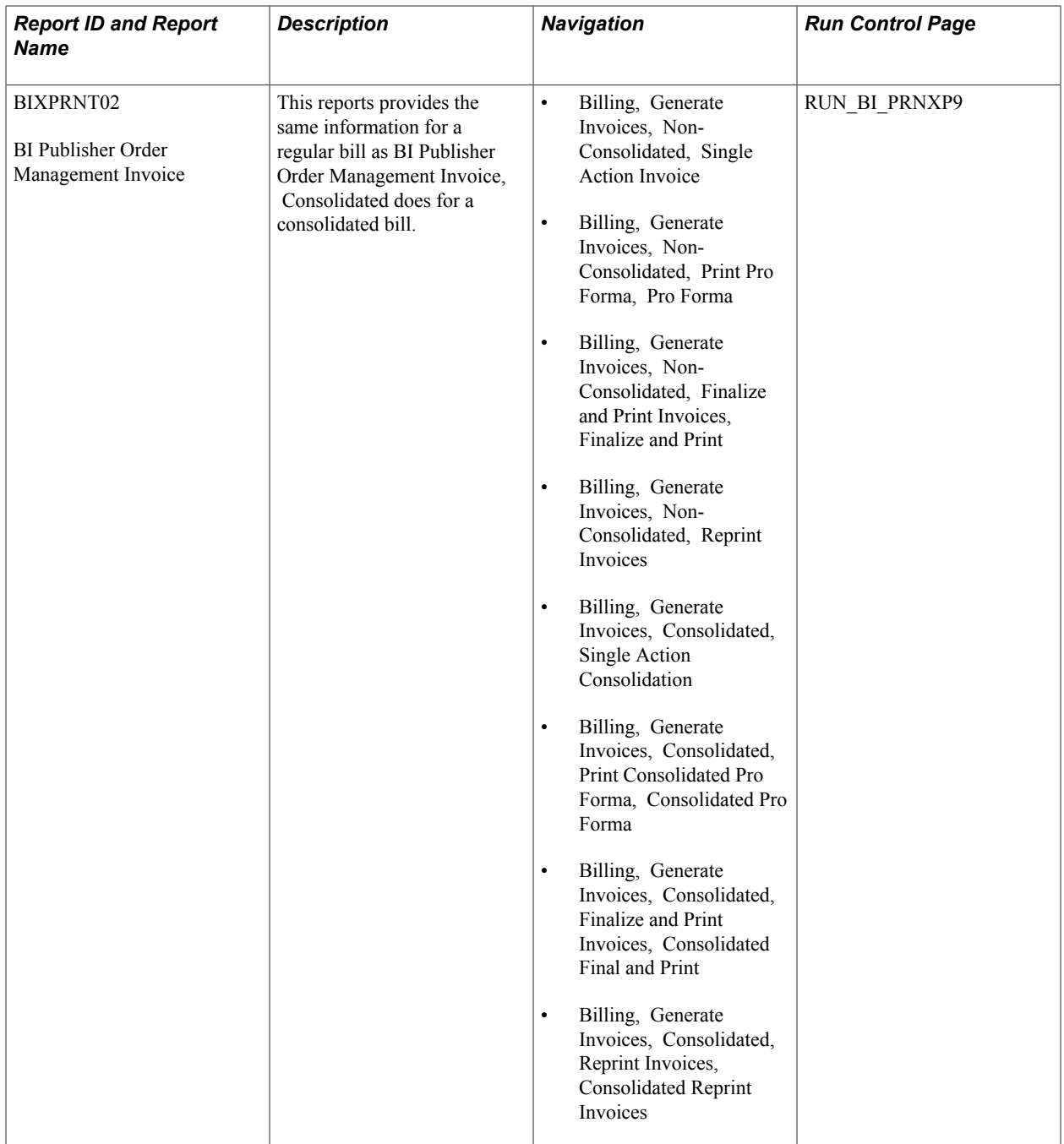

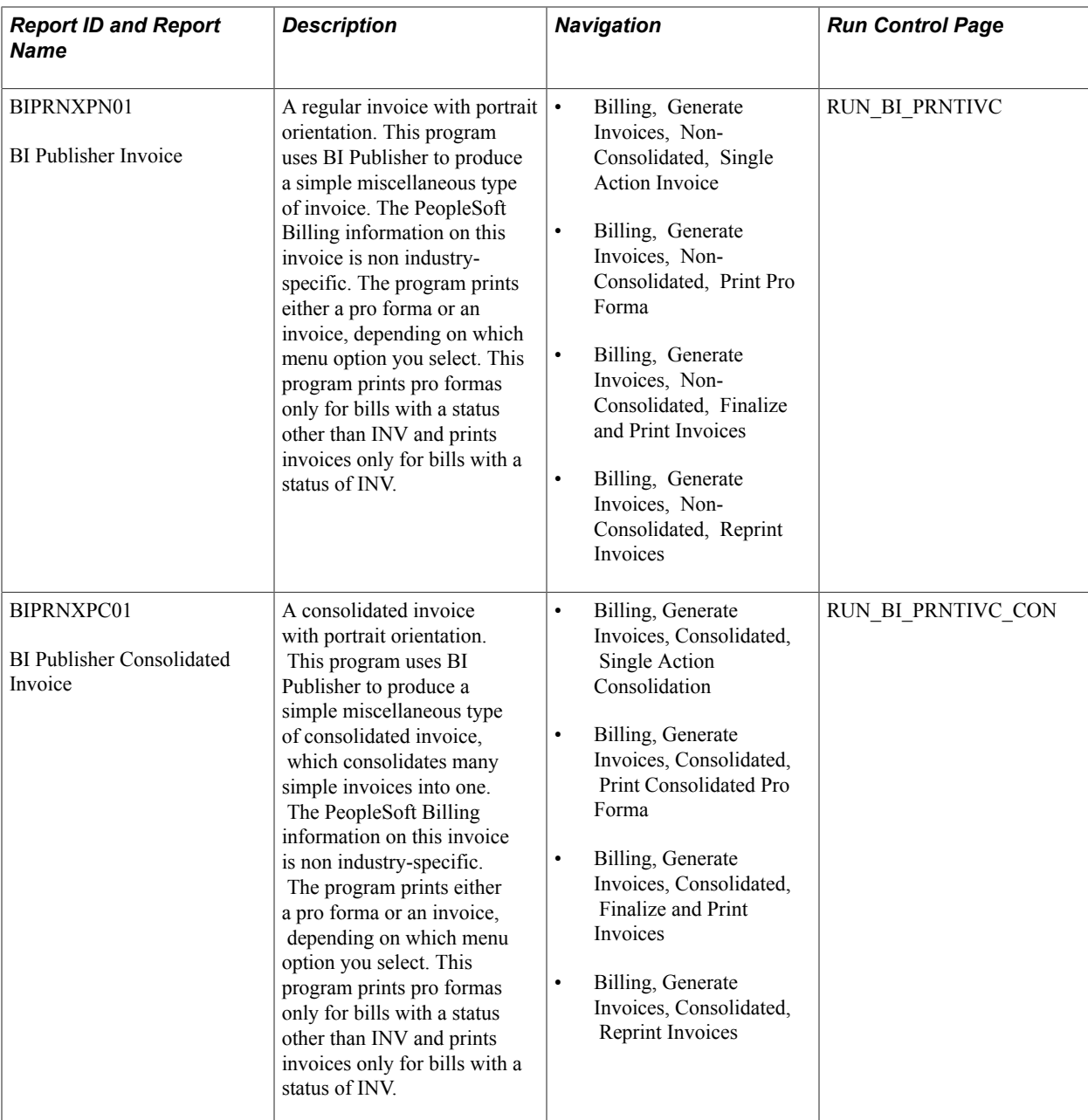

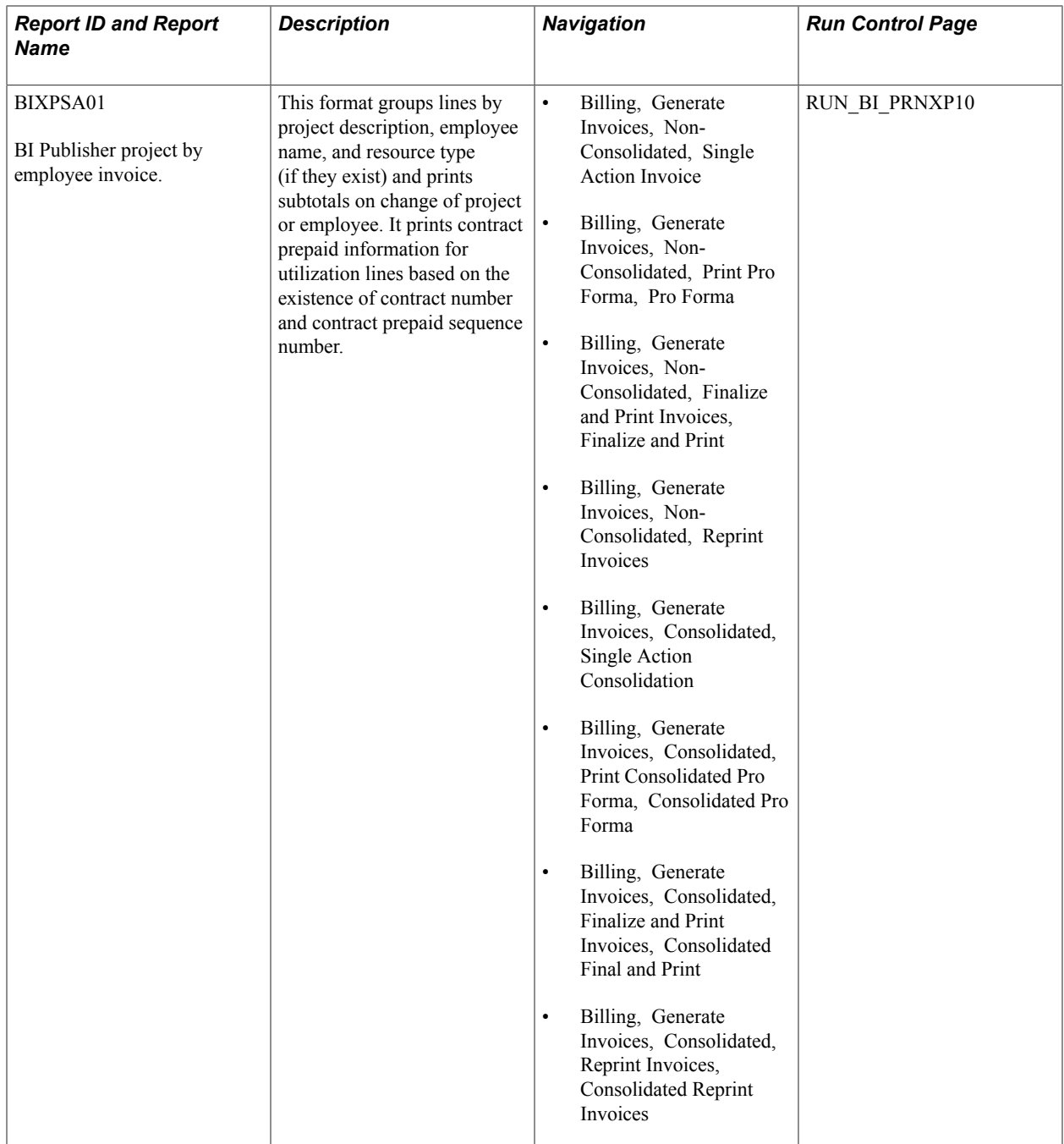

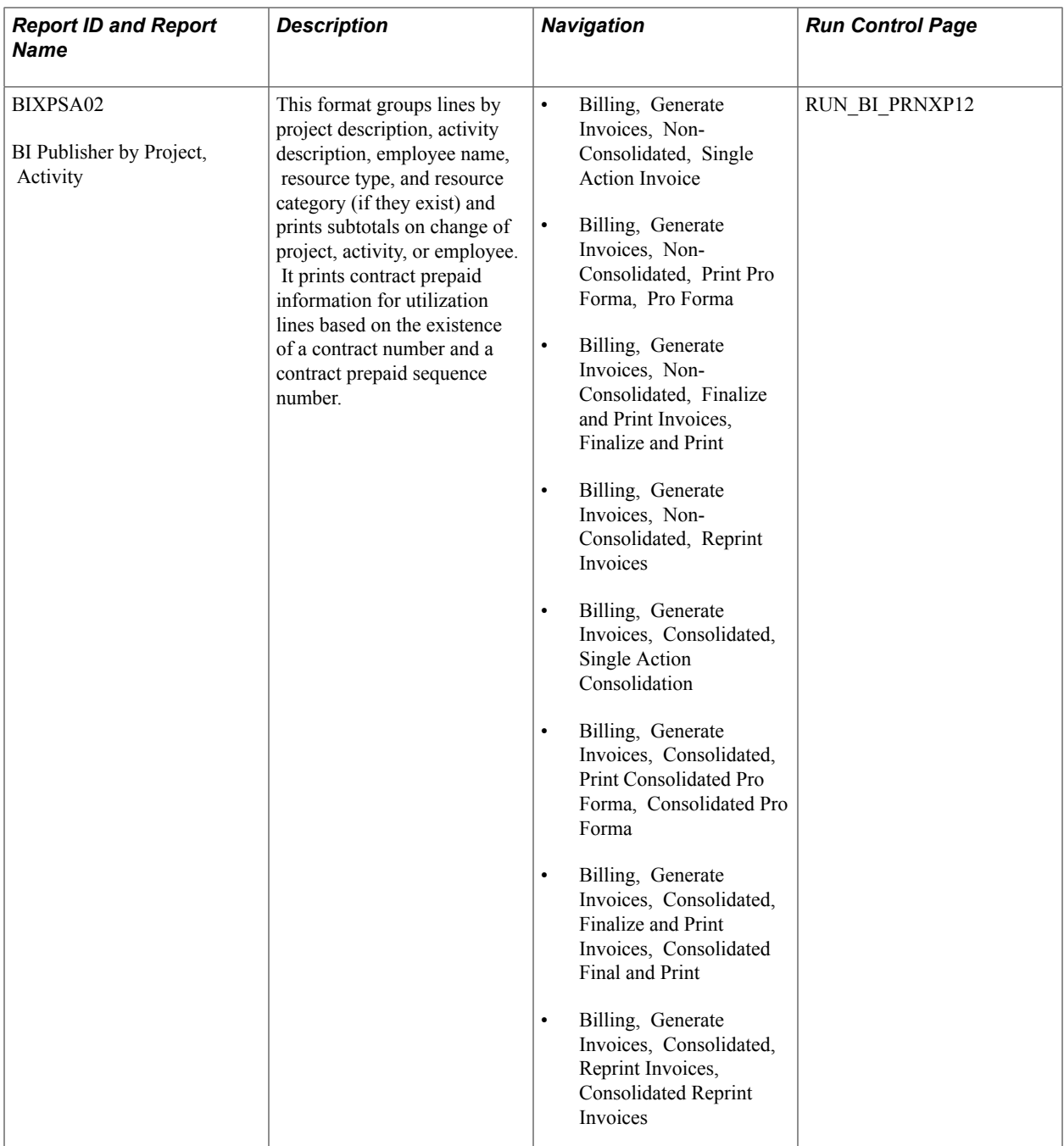

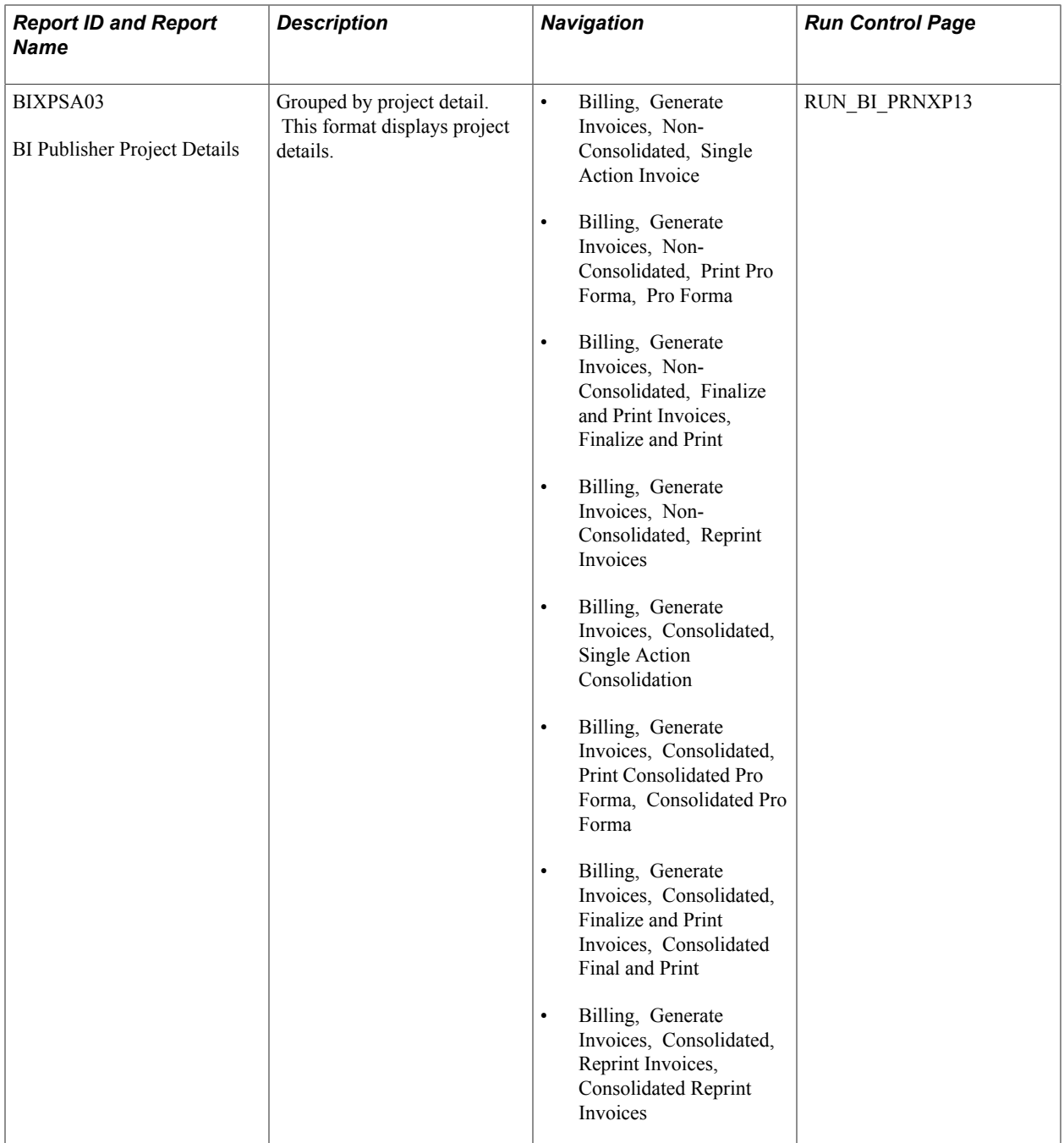

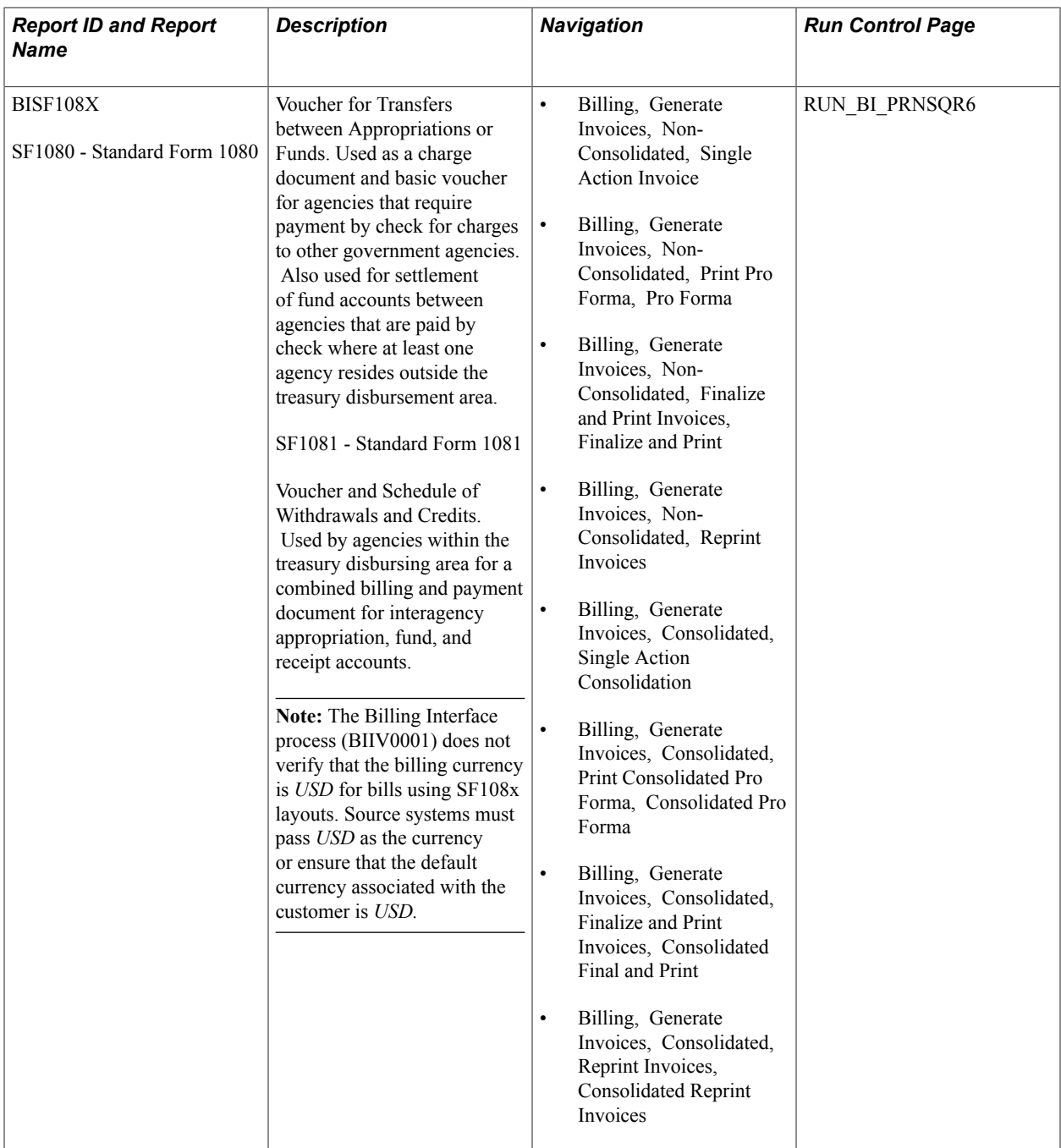

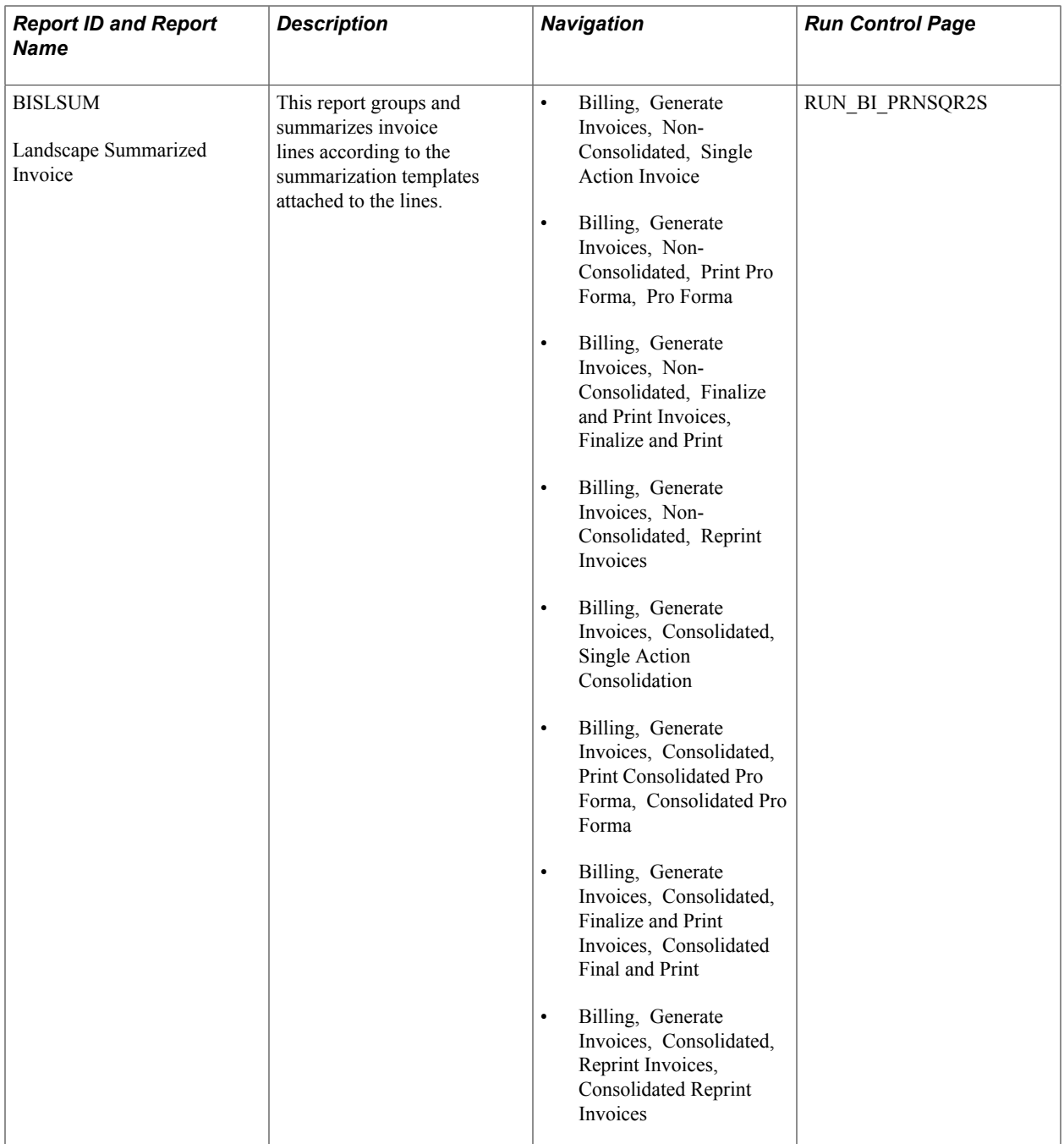

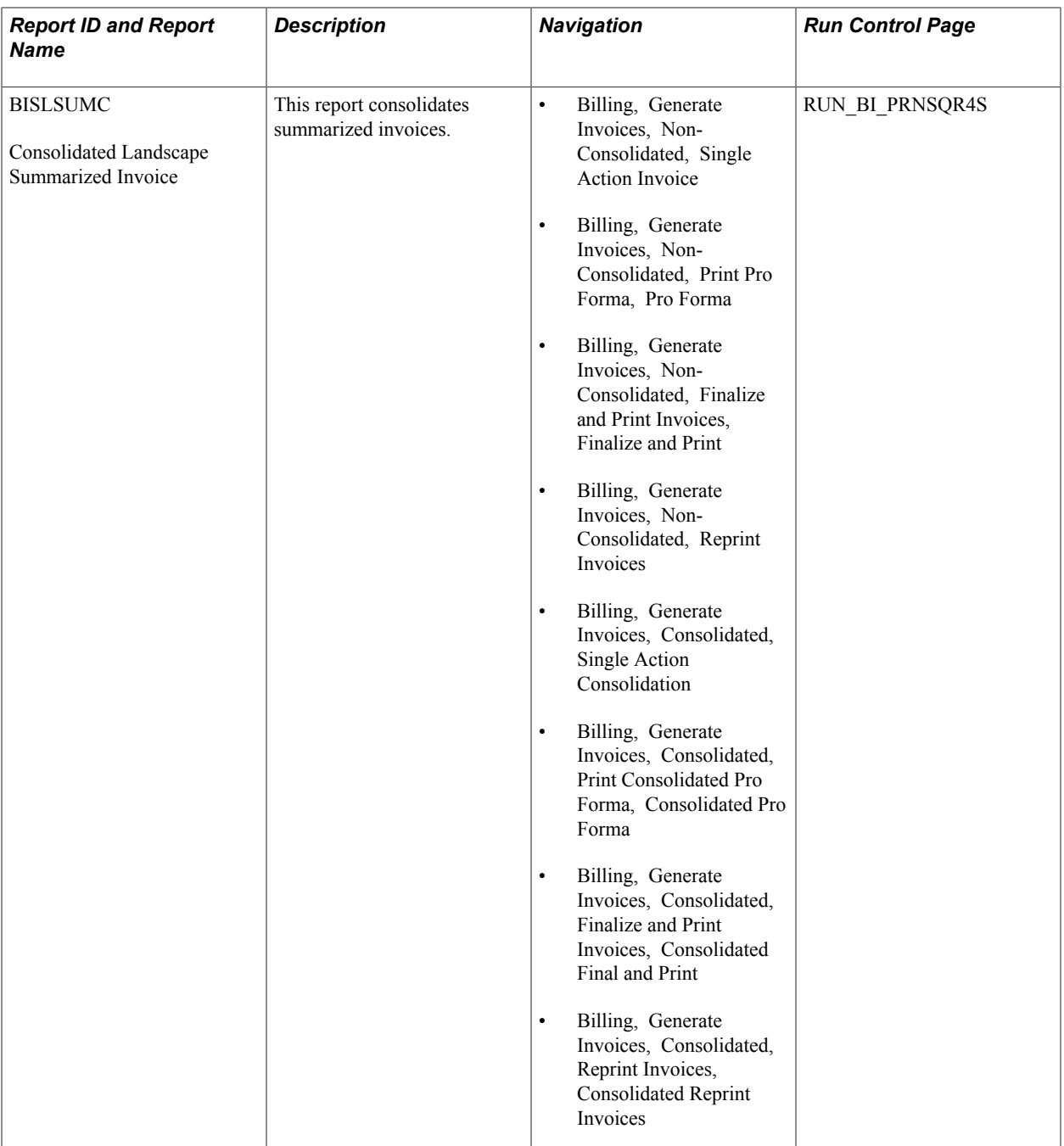

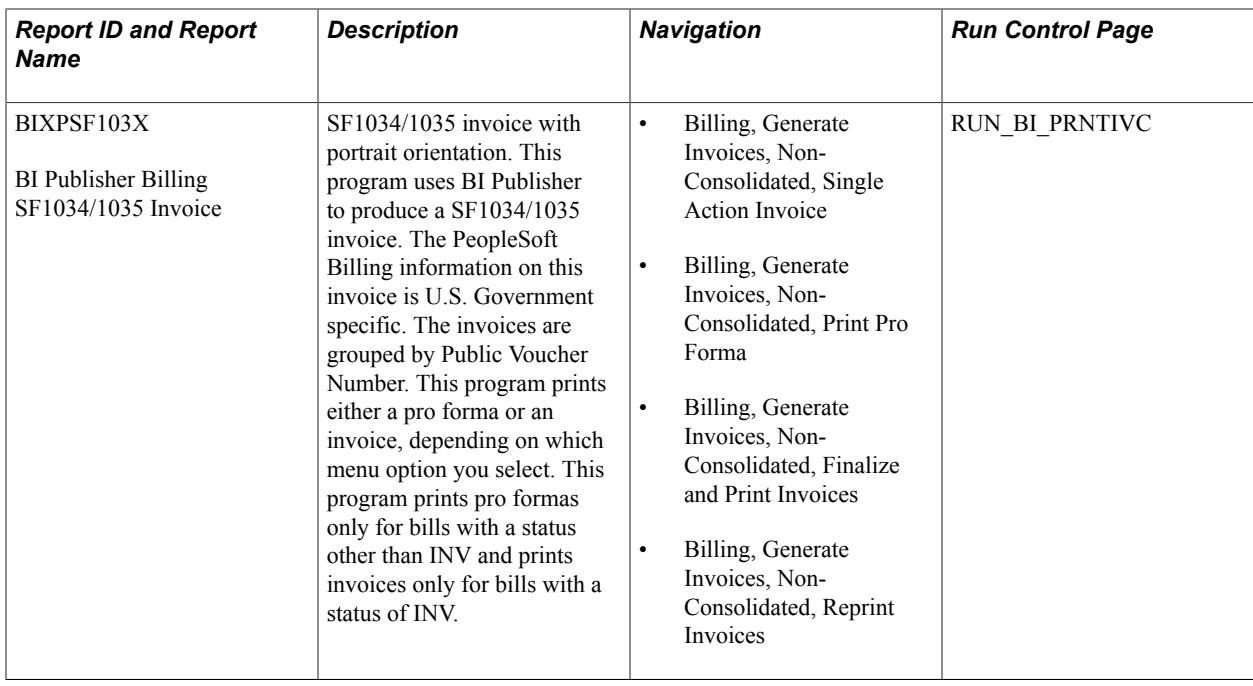

## **Selected PeopleSoft Billing Report Information**

This section provides detailed information, including important fields, about individual PeopleSoft Billing reports.

## **Common Elements Used in This Section**

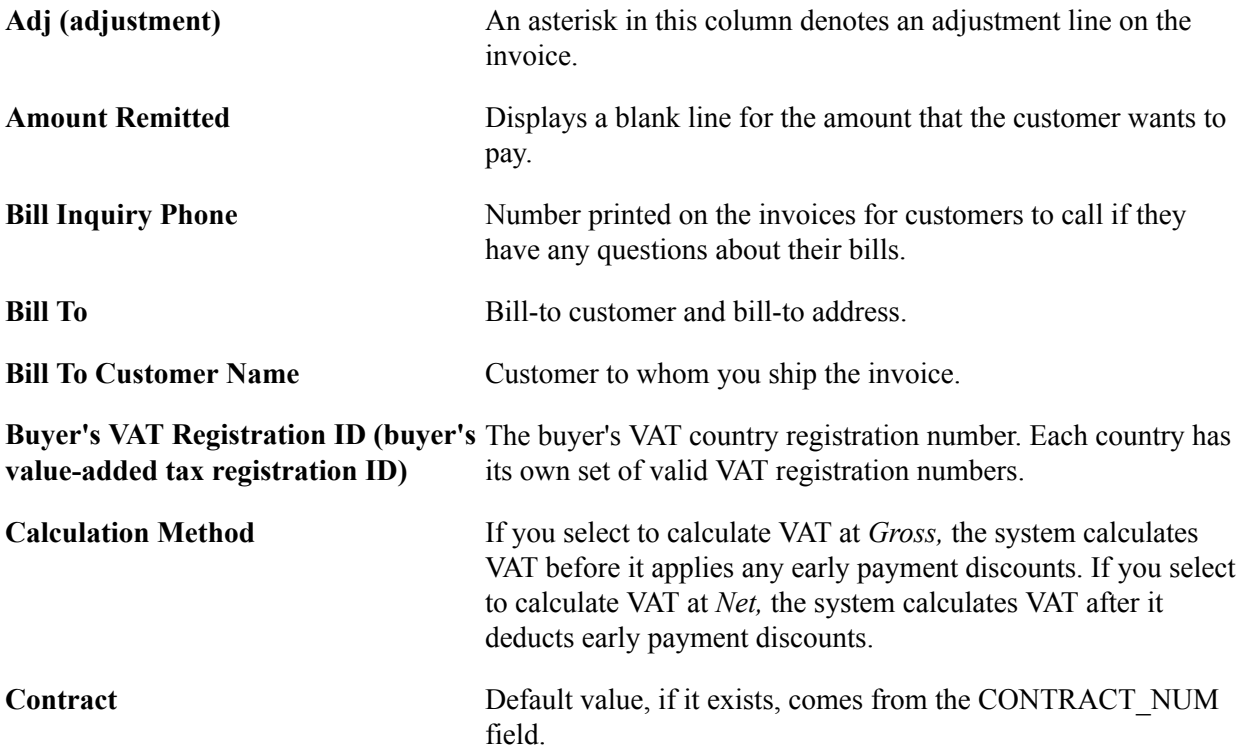

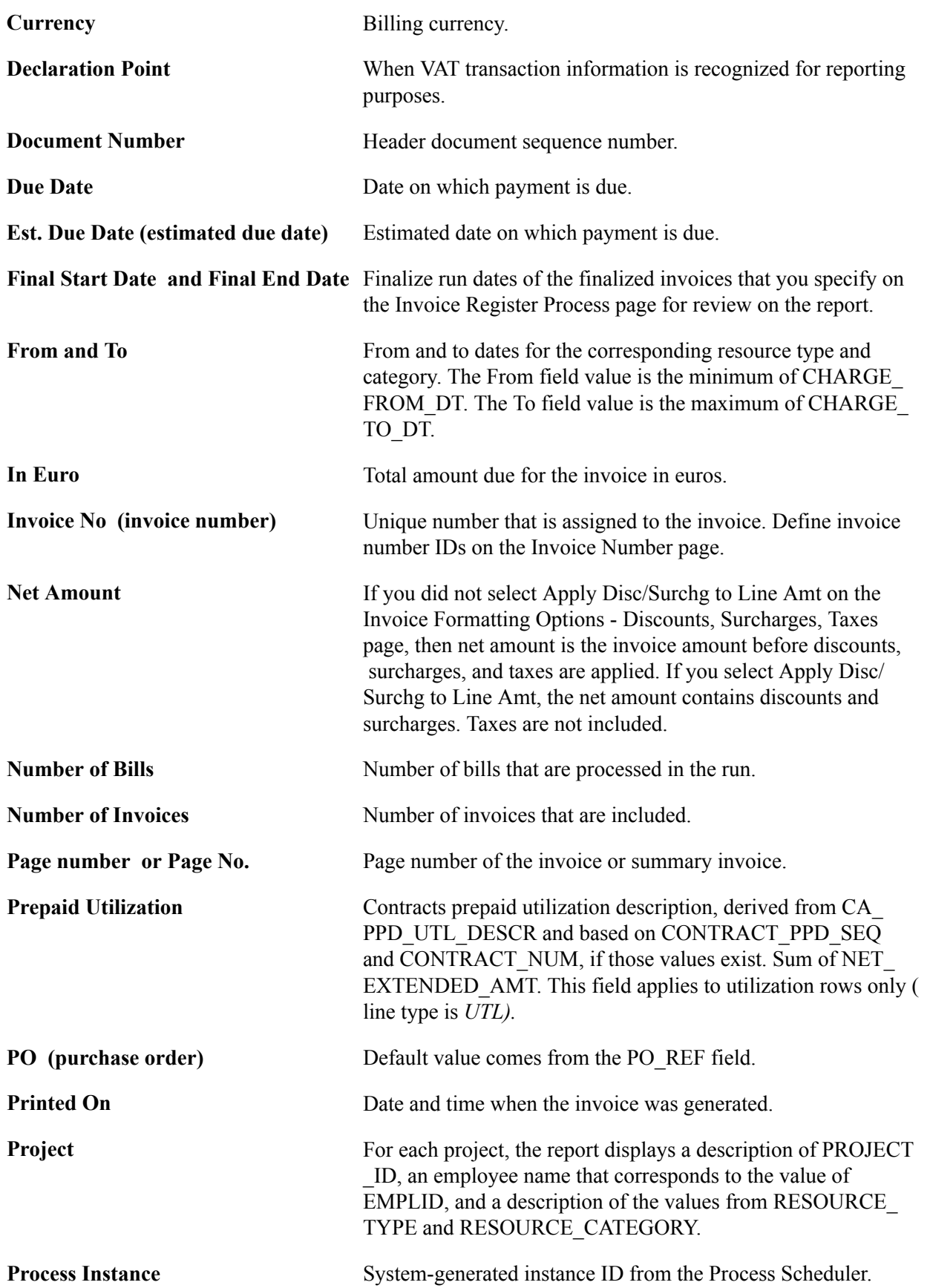

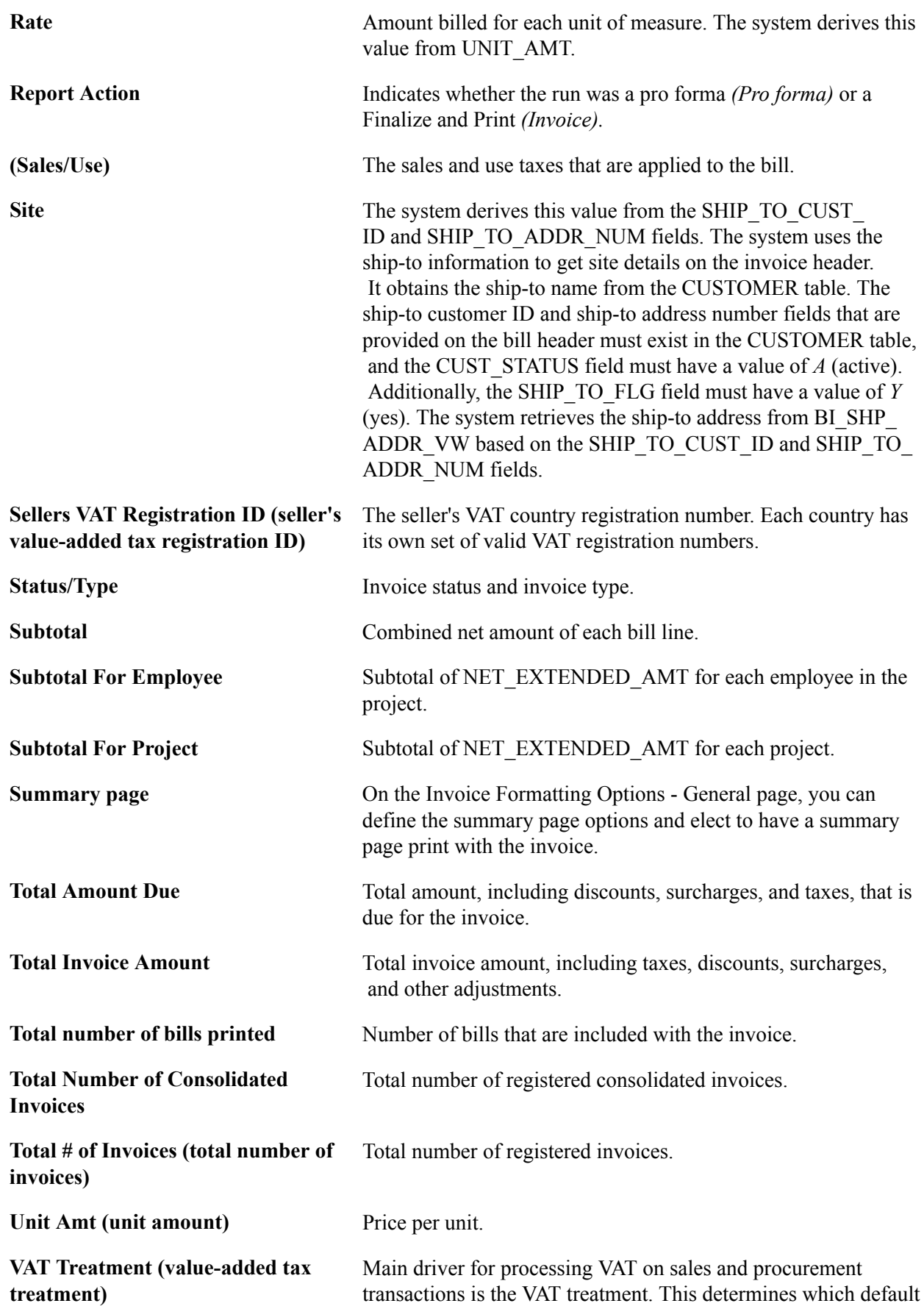

values to apply and controls the availability of some VATrelated fields.

## **The Pro Forma or Invoice BIIVCPN Report**

This program prints these invoice layouts:

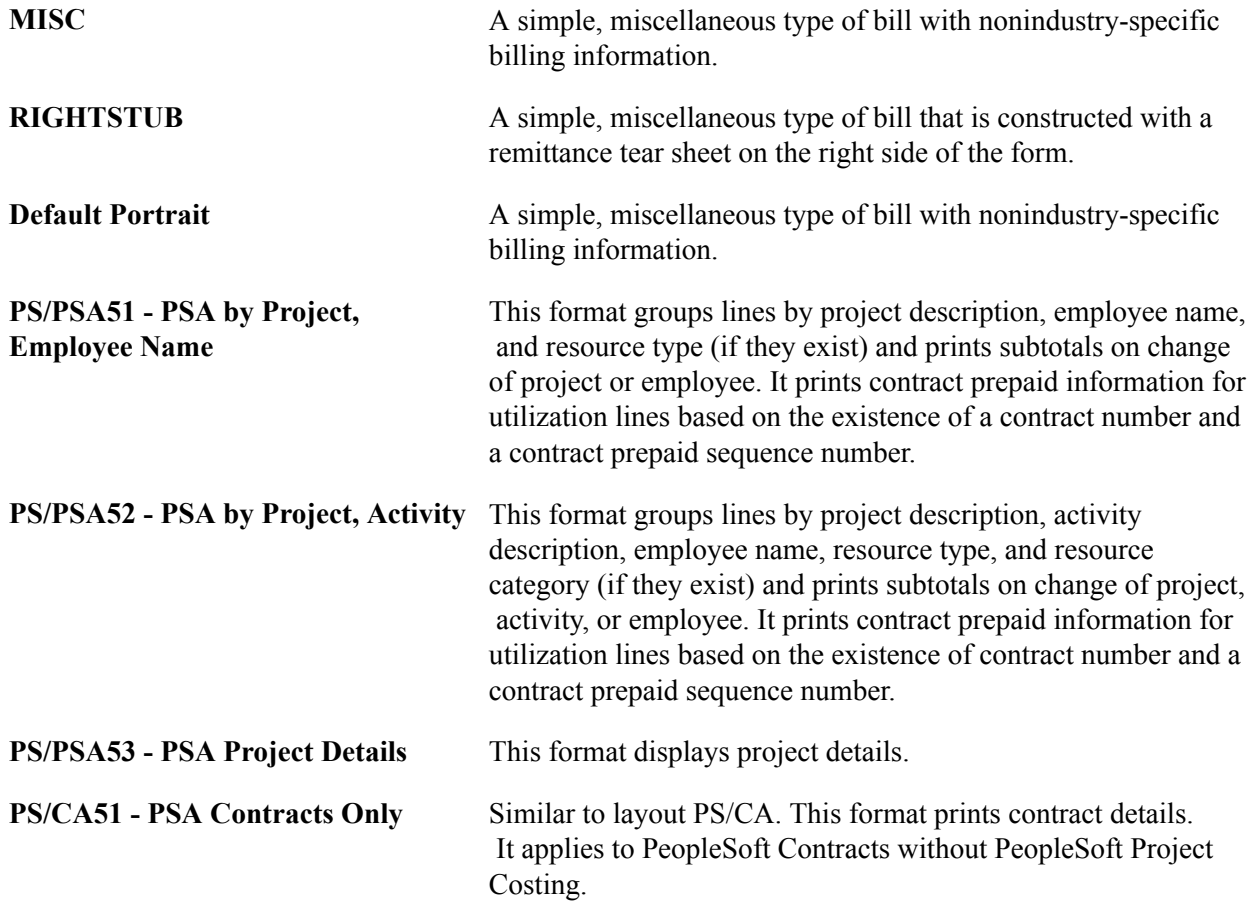

## **Consolidated Pro Forma or Invoice - Landscape Orientation Report**

This consolidated invoice includes a summary page of the attached bills. The header information that appears on this invoice page represents all of the attached bills.

**Note:** All bills that are attached to a consolidated header must have the same orientation layout as the consolidated header, although they may have different forms. When attaching bills with different portrait SQR forms and layouts, you cannot attach bills unless all of the bills are printed by the same SQR process, either BIIVCPC1 or BIIVCPC2. This restriction is necessary to prevent exceeding the maximum parameter sizes that the SQR module defines for these processes. You can configure these processes to include your preferred collection of forms for consolidation if the delivered processes do not meet your specific needs.

**Consolidation Summary** Each attached bill appears with its corresponding amount due. The total amount due for all attached bills appears at the bottom.

## **Load AR Pending Items Report**

The Load AR Pending Items report displays these fields:

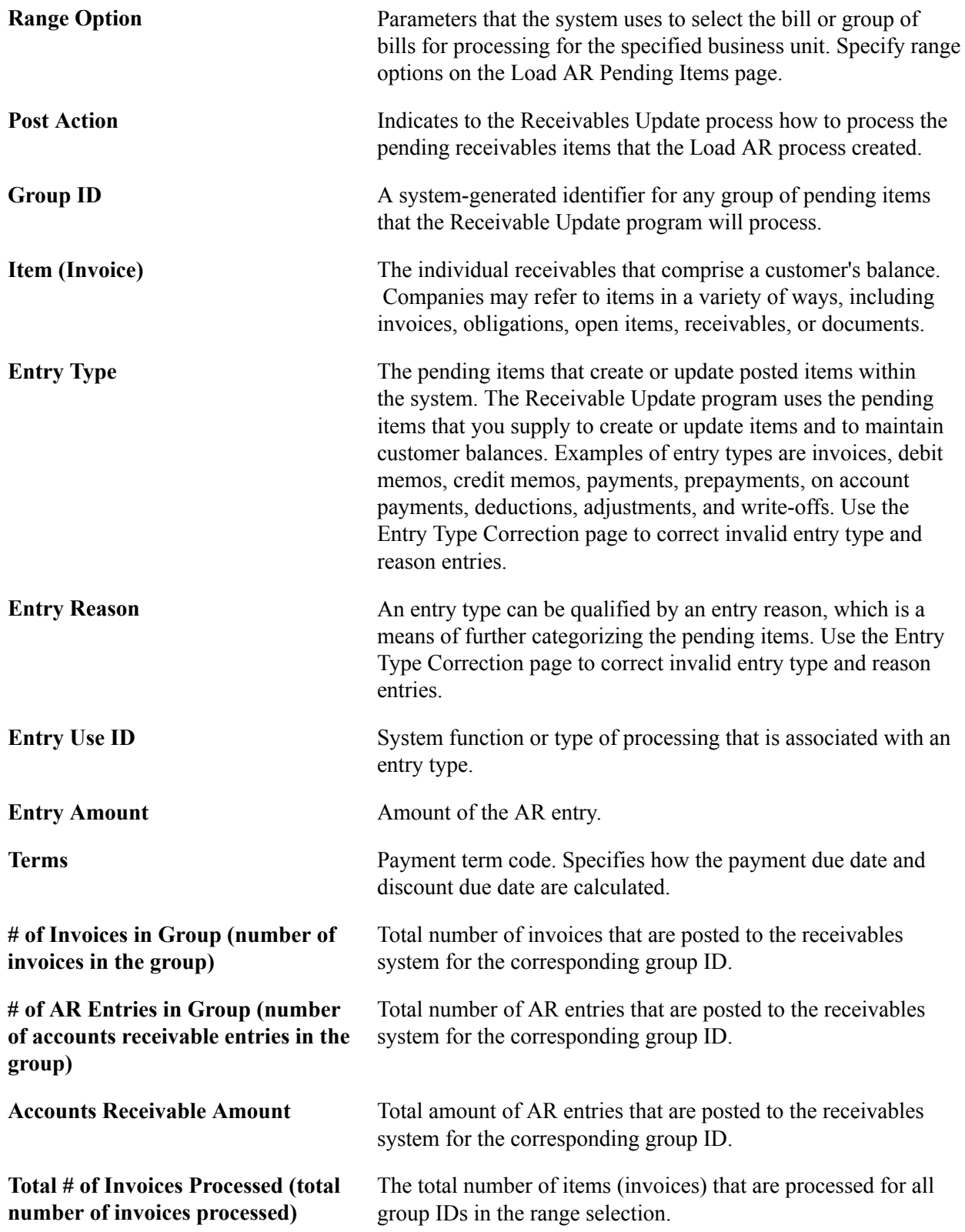

**Total # of AR Entries Generated (total number of accounts receivable** IDs in the range selection. **entries generated)** The total number of AR entries that are processed for all group

#### **Related Links**

[Running the Load AR Pending Items Process \(BILDAR01\)](#page-523-0)

## **AR Pending Items Report**

The AR Pending Items report displays all pending items that are processed within the start and end AR entry dates. These dates refer to the date on which the system created AR entries in the AR Pending Items table.

#### **Load GL Accounting Entries Report**

The Load GL Accounting Entries report displays these fields:

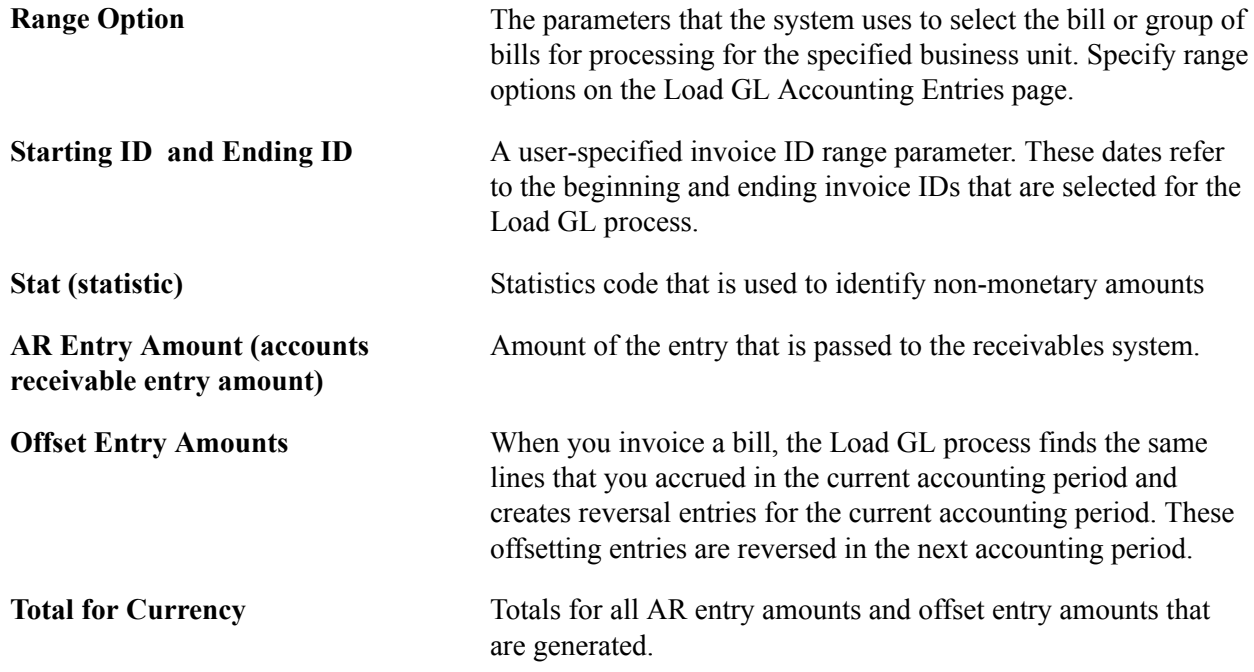

#### **Related Links**

[Running the Load GL Accounting Entries Process \(BILDGL01\)](#page-529-0)

### **GL Accounting Entries Report**

The GL Accounting Entries report displays all accounting entries that are processed within the start and end accounting dates. Specify the accounting date for an invoice in the Acctg Date (accounting date) field on the Standard Billing - Header - Info 1 page.

#### **Related Links**

[Entering Bill Header Information](#page-139-0)

## **Generate AP Vouchers Report**

The Generate AP Vouchers report displays these fields:

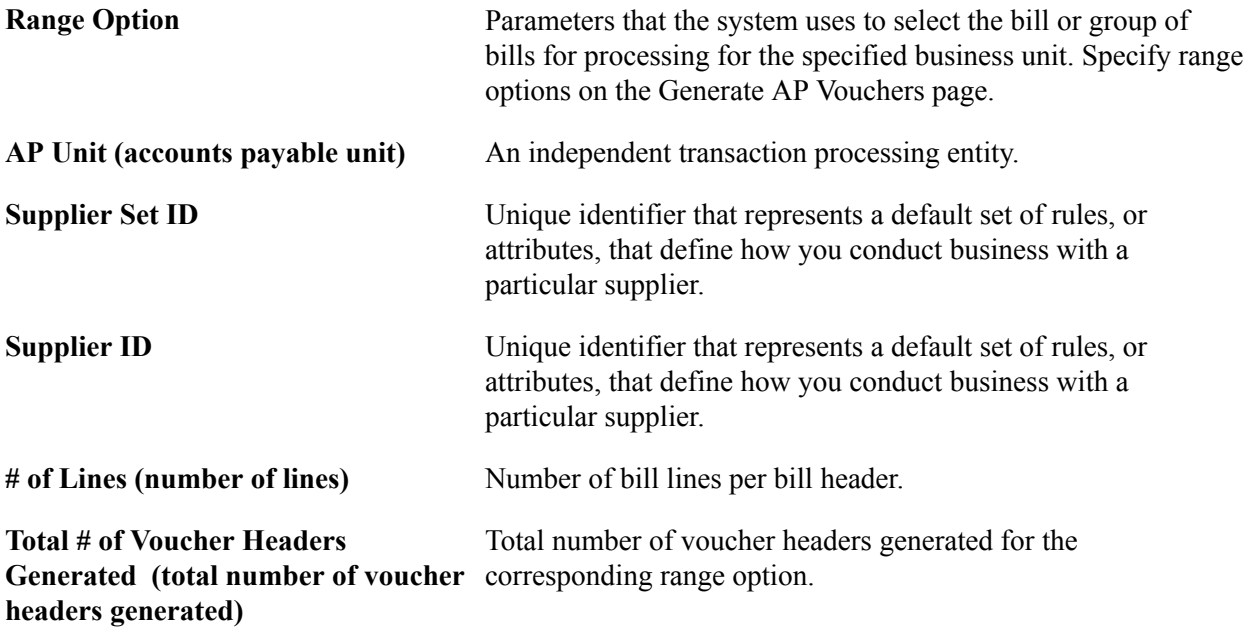

#### **Related Links**

[Running the Generate AP Vouchers Process \(BIGNAP01\)](#page-537-0)

## **Invoice Status Change Report**

The Invoice Status Change report displays these fields:

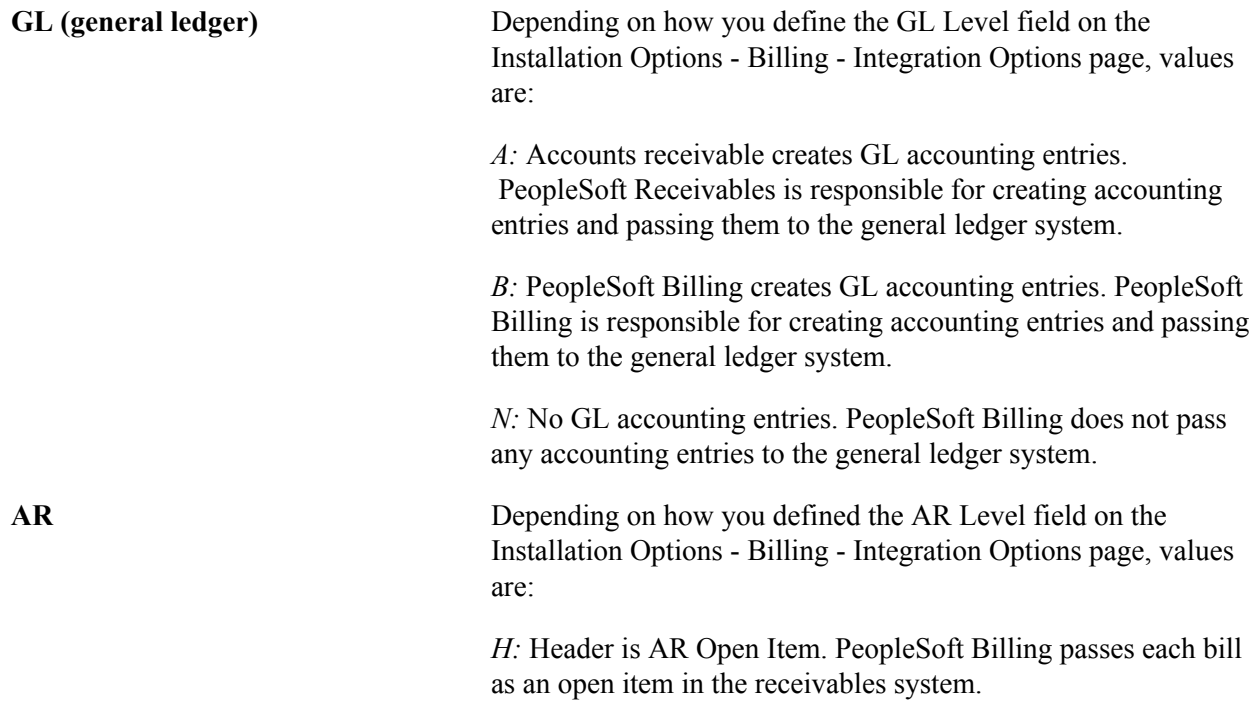

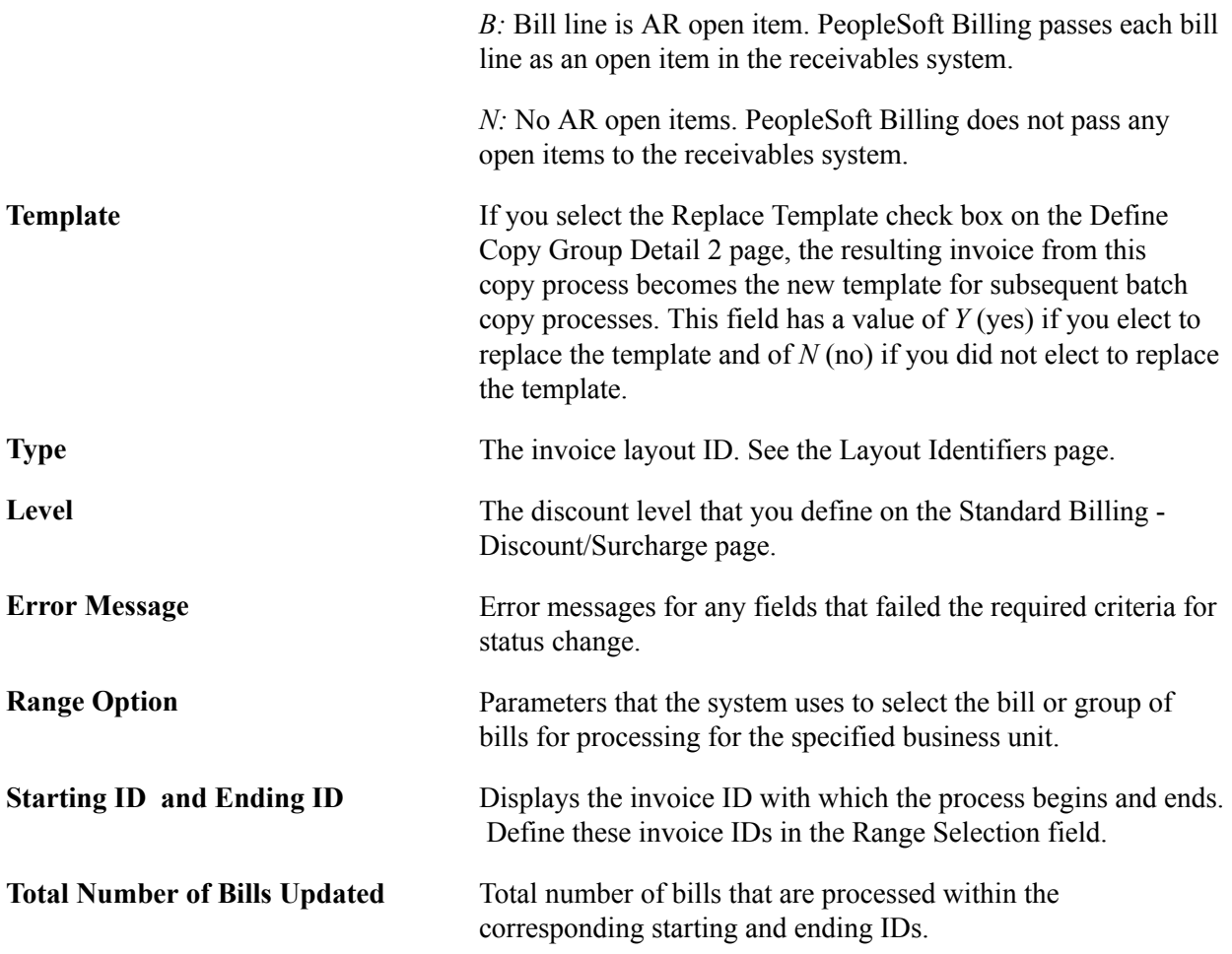

[Establishing Invoice Formatting, Sorting, and Printing Options](#page-85-0) [Standard Billing - Disc/Surcharge Page](#page-181-0) [Copying Groups of Bills](#page-697-0) "Billing - Integration Options Page *(PeopleSoft FSCM 9.2: Application Fundamentals)*"

## **Balance Accumulation Report**

The Balance Accumulation report displays these fields:

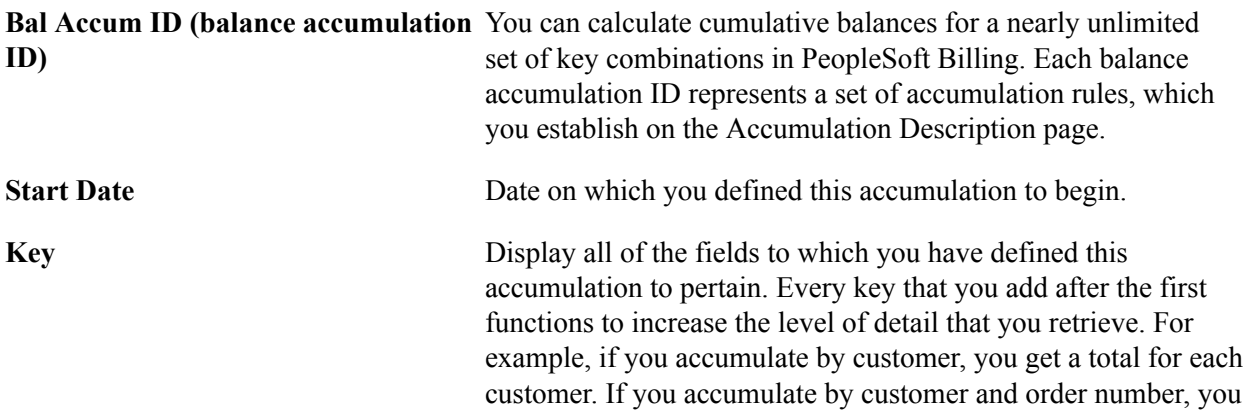

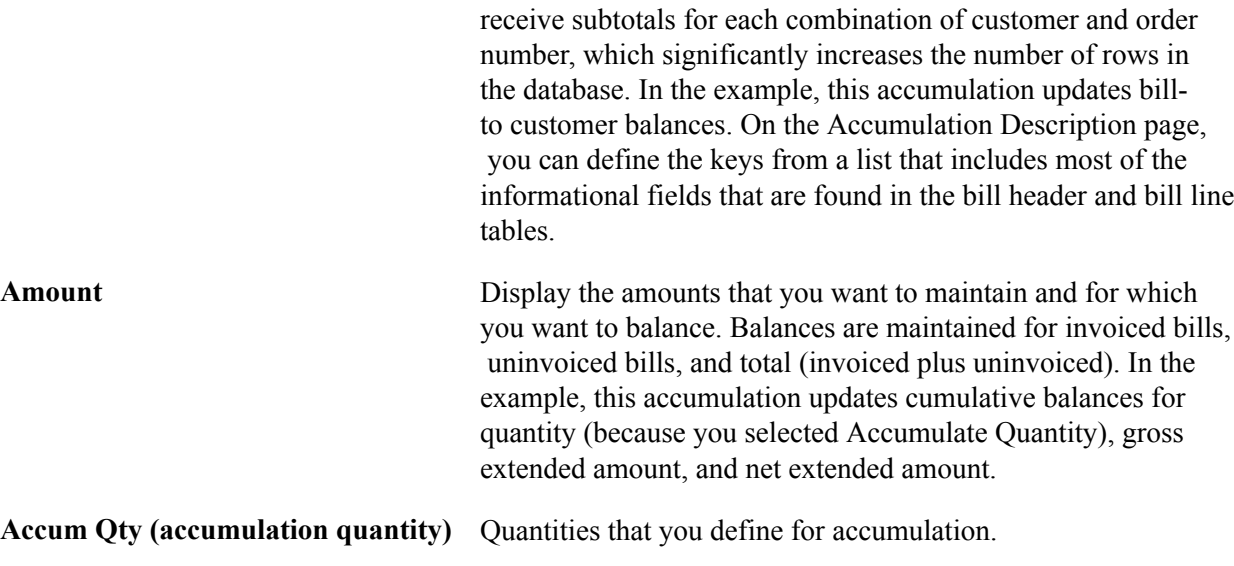

[Defining Accumulations](#page-106-0)

## **Interface Detail Summary by Interface ID Report**

The Interface Detail Summary by Interface ID report displays these fields:

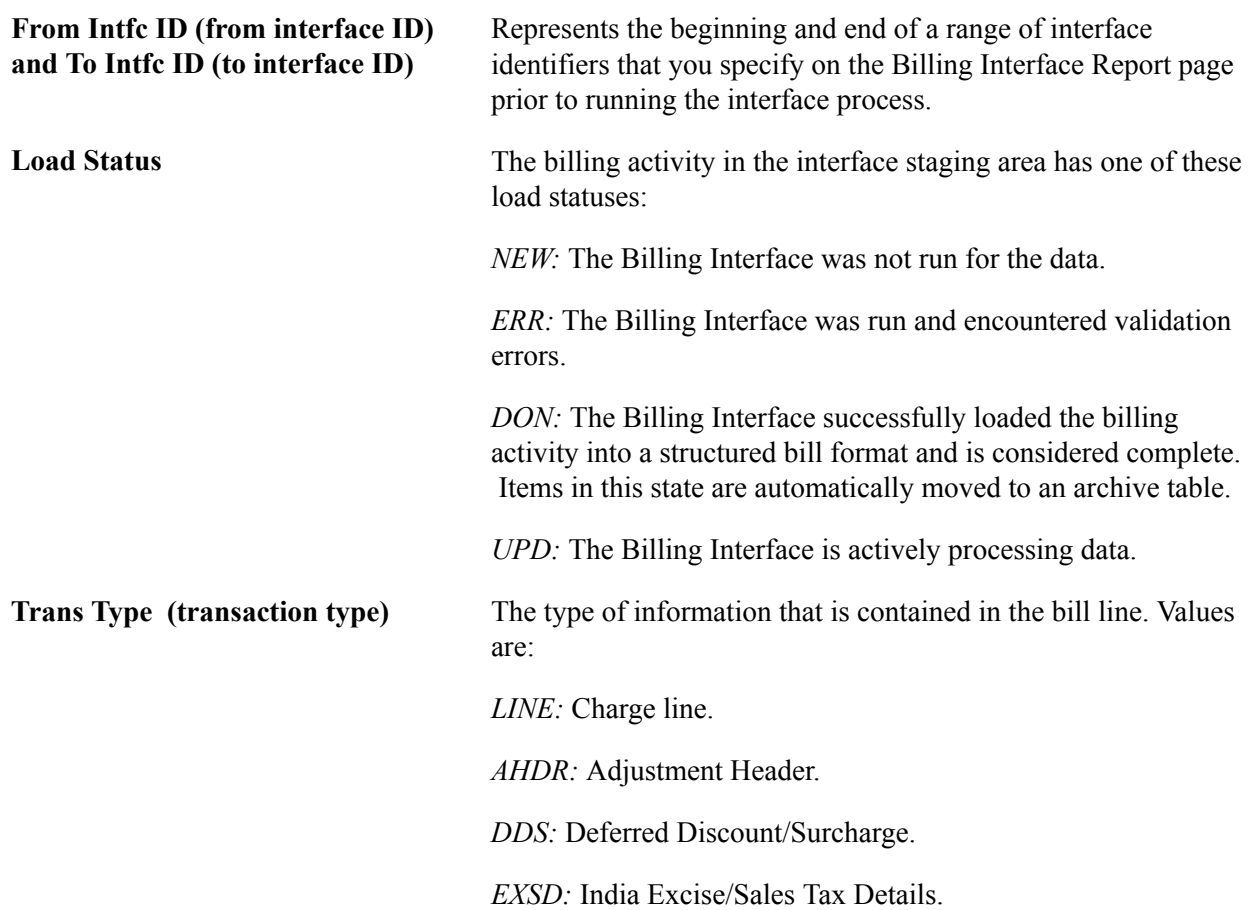

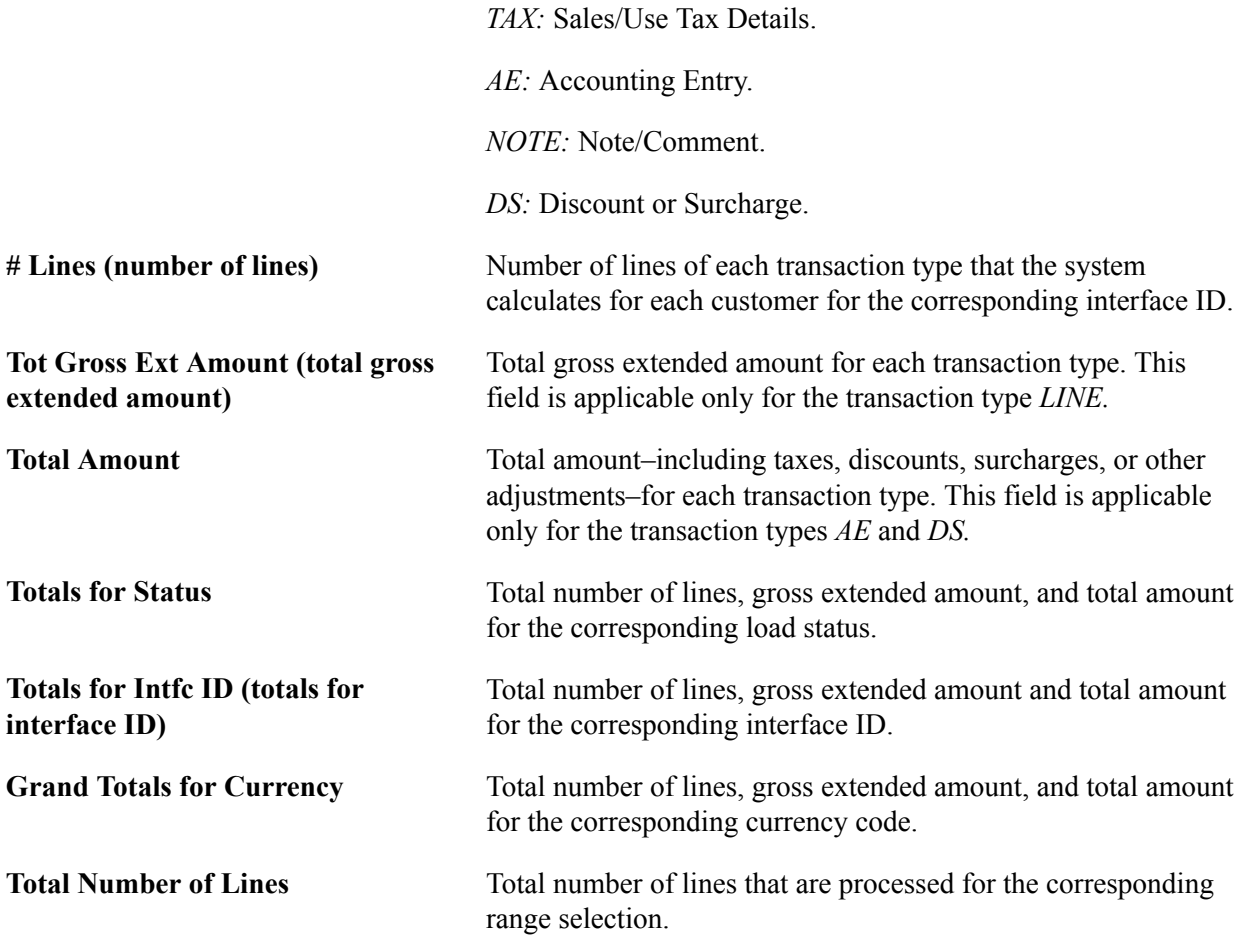

[Generating Summary Reports of Interface Activity](#page-355-0)

### **Interface Detail Summary by Business Unit Report**

The fields on this report are the same as those on the Interface Detail Summary by Interface ID report.

#### **Related Links**

[Generating Summary Reports of Interface Activity](#page-355-0)

### **Interface Summary by Interface ID Report**

The fields on this report are the same as those on the Interface Detail Summary by Interface ID report.

#### **Related Links**

[Generating Summary Reports of Interface Activity](#page-355-0)

## **Interface Summary by Business Unit Report**

The fields on this report are the same as those on the Interface Detail Summary by Interface ID report.

[Generating Summary Reports of Interface Activity](#page-355-0)

## **Interface Error Summary by Interface ID Report**

The Interface Error Summary by Interface ID report displays these fields:

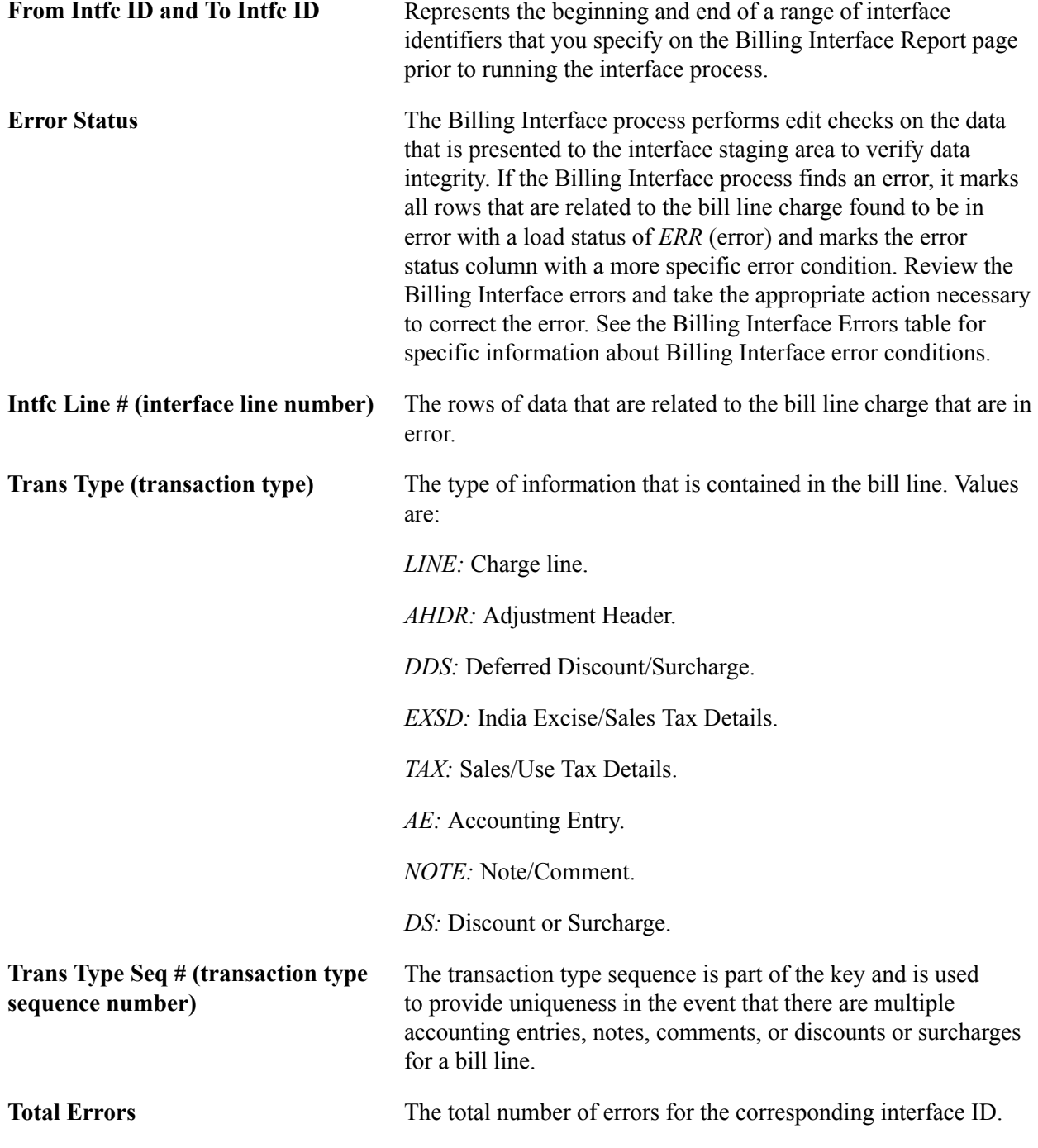

#### **Related Links**

[Generating Summary Reports of Interface Activity](#page-355-0)
# **Interface Error Summary by Business Unit Report**

The fields on this report are the same as those on the Interface Error Summary by Interface ID report.

#### **Related Links**

[Generating Summary Reports of Interface Activity](#page-355-0)

# **Bill Lines Accrued Report**

The Bill Lines Accrued report displays these fields:

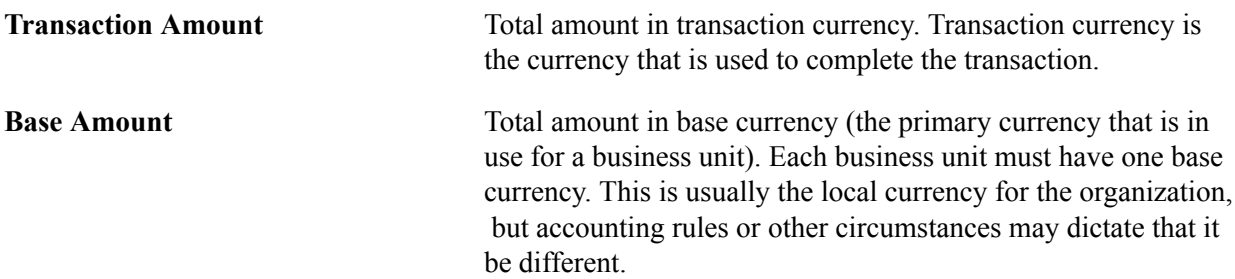

# **Bill Lines Not Ready for Accrual Report**

The Bill Lines Not Ready for Accrual report displays these fields:

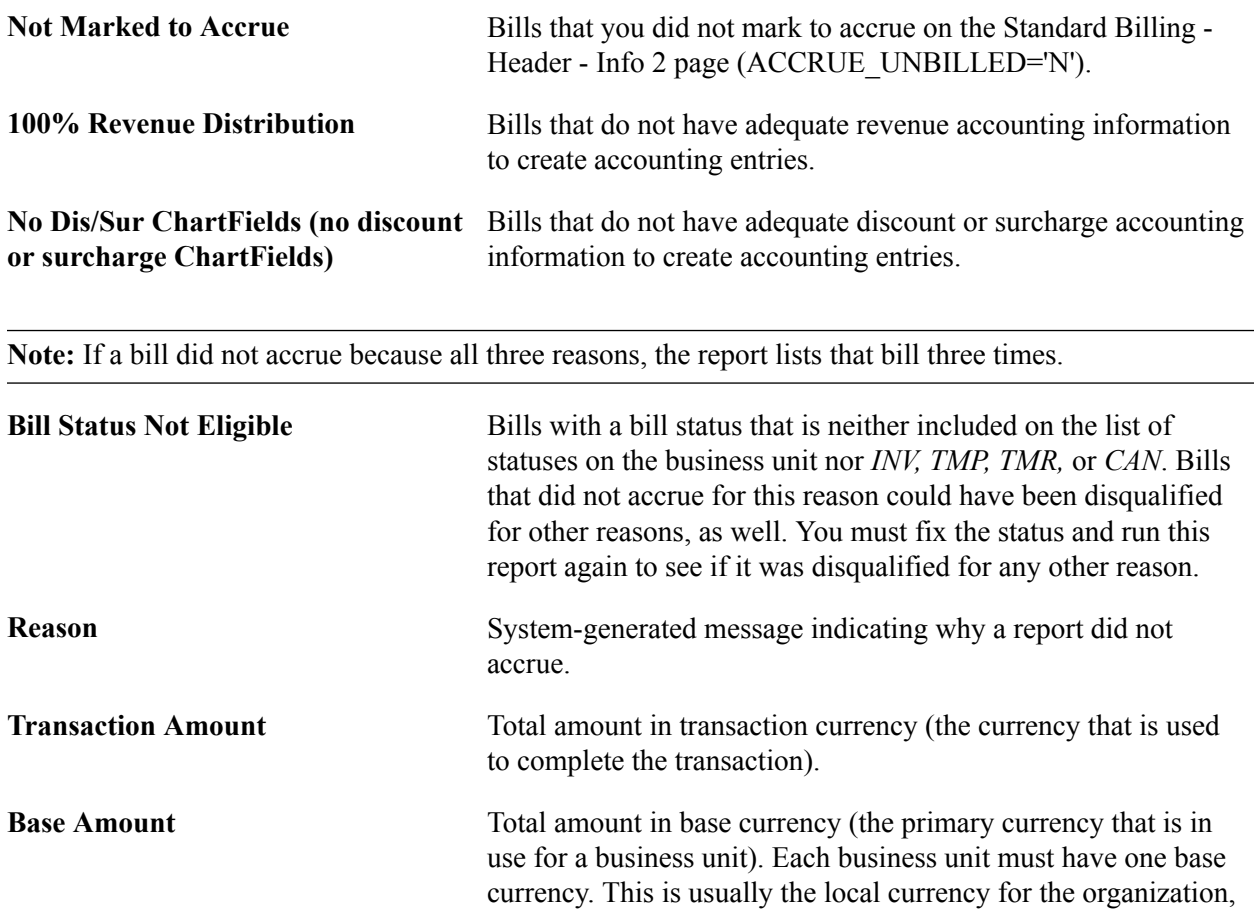

 but accounting rules or other circumstances may dictate that it be different.

#### **Related Links**

[Generating Summary Reports of Interface Activity](#page-355-0)

## **Summarization Invoice Reports**

The summarization invoice reports, BISLSUM and BISLSUMC display the following summarization fields:

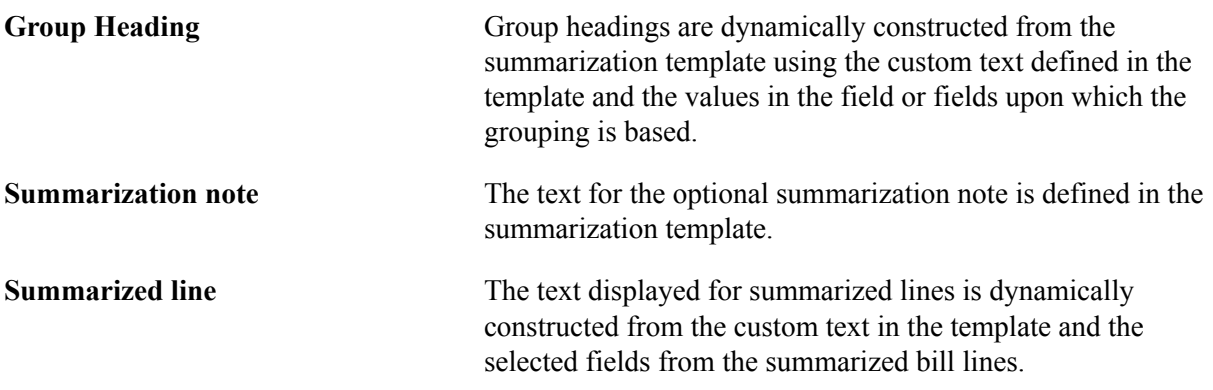

#### **Related Links**

[Setting Up Bill Summarization](#page-80-0)

### **(NLD) Acceptgiro Invoice Reports**

The acceptgiro invoice reports include:

- BIIVCPNA
- BIIVCPCA

The following field is unique to acceptgiro invoices:

**Payment Reference** The payment reference helps match the acceptgiro payment to the invoice. The reference is printed in both the invoice and attached payment slip portions of the report. The payment reference number consists of a one-digit control code followed by a 15-digit, automatically generated number. The control code is calculated based on the digits in the generated number and serves to validate that the reference number was not garbled in transmission.

#### **Related Links**

[Understanding Acceptgiro Invoices](#page-750-0)